# **IBM**

**IBM File Manager for z/OS® ユーザーズ・ガイドおよびリファレンス (IMS™ データ用) バージョン 14.1.19**

# 注

本書をご使用になる前に、[特記事項 ページ](#page-721-0) [dccxxii](#page-721-0) に記載されている一般情報をお読みください。

# 本書に関する注意事項

本書 (2023 年 2 月発行) は、IBM®File Manager for z/OS® バージョン 14 リリース 1 モディフィケーション・レベル 19 (プ ログラム番号 5655-Q42)、および新しい版で明記されていない限り、以降のすべてのリリースおよびモディフィケーション に適用されます。

# 目次

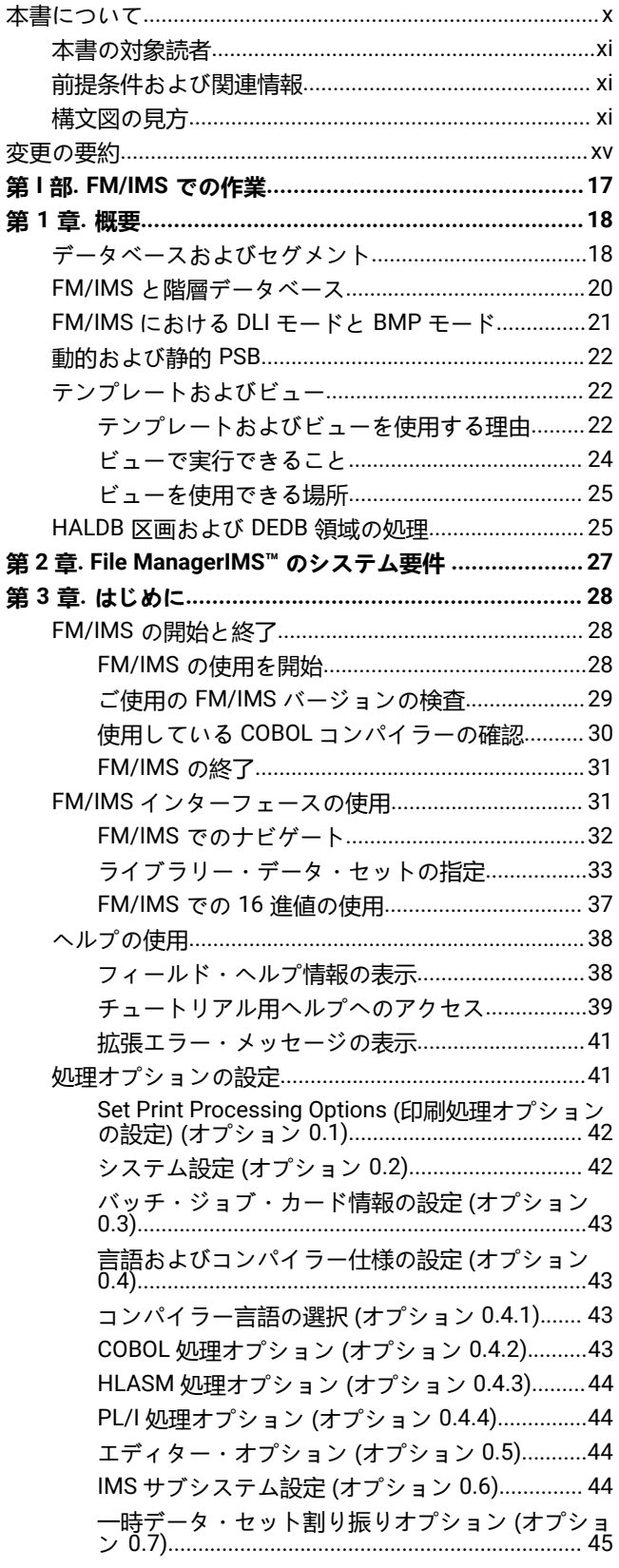

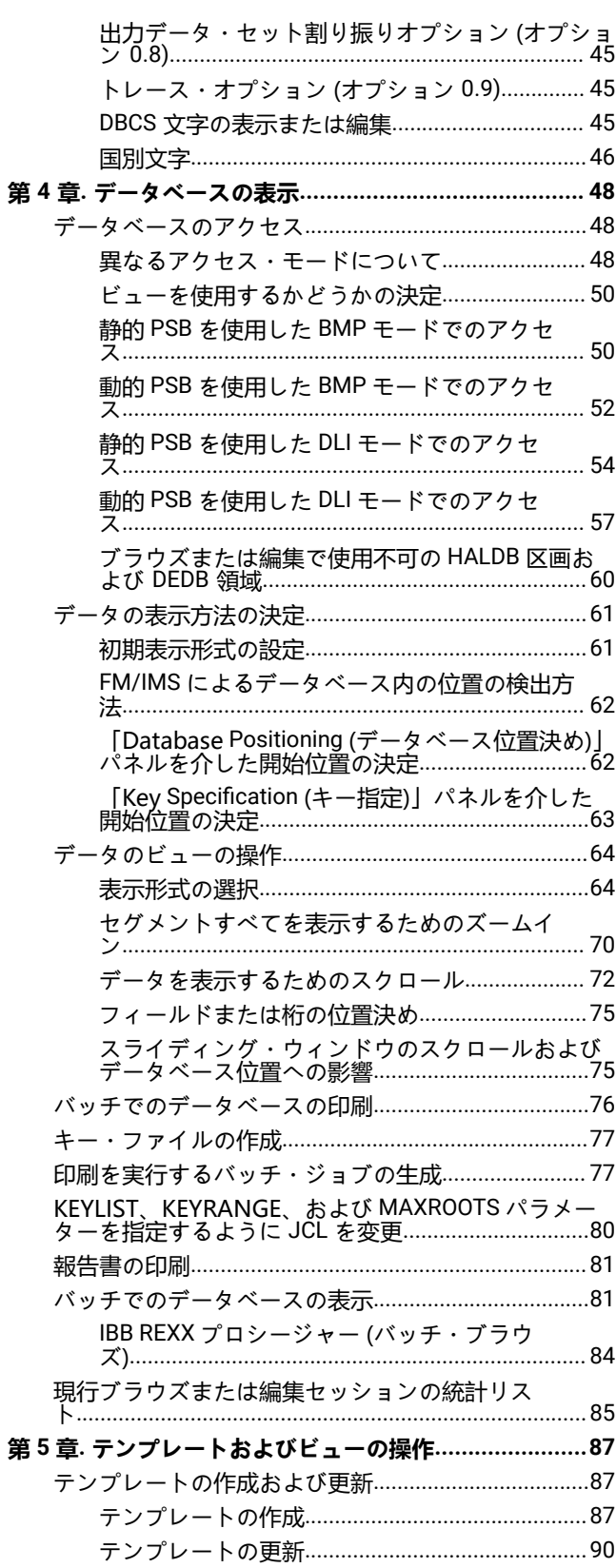

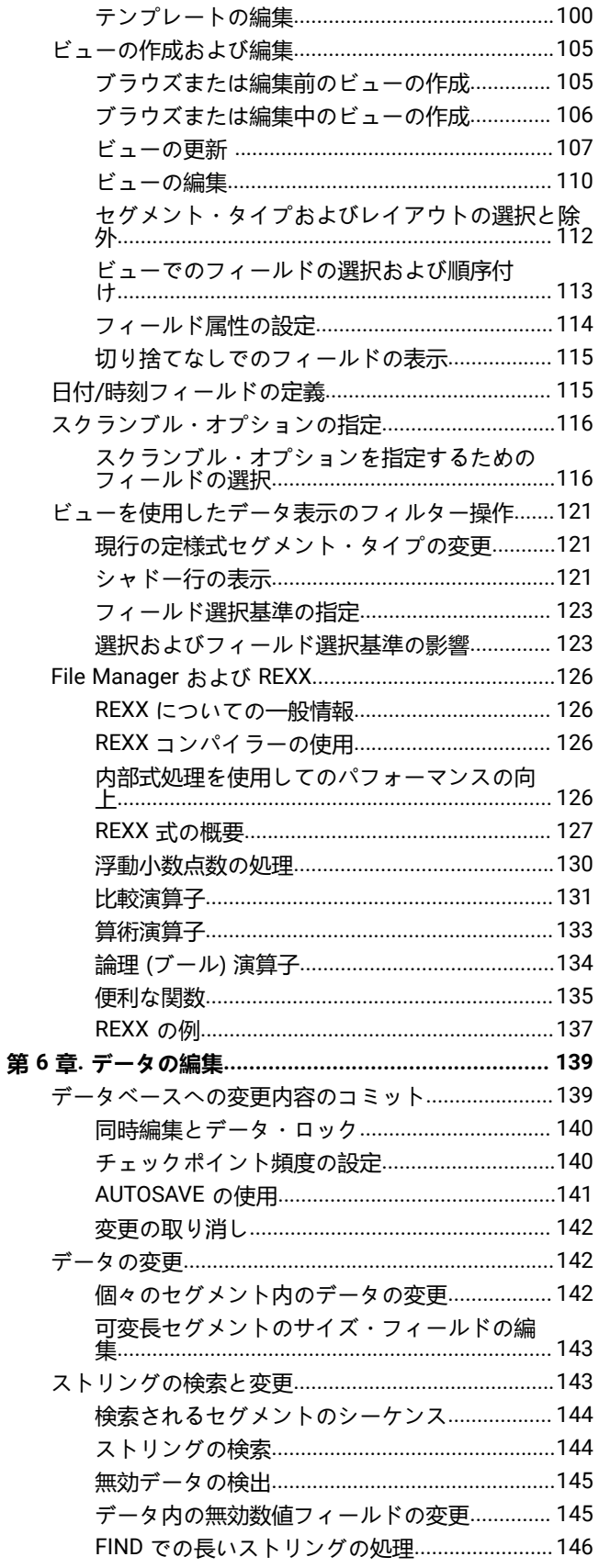

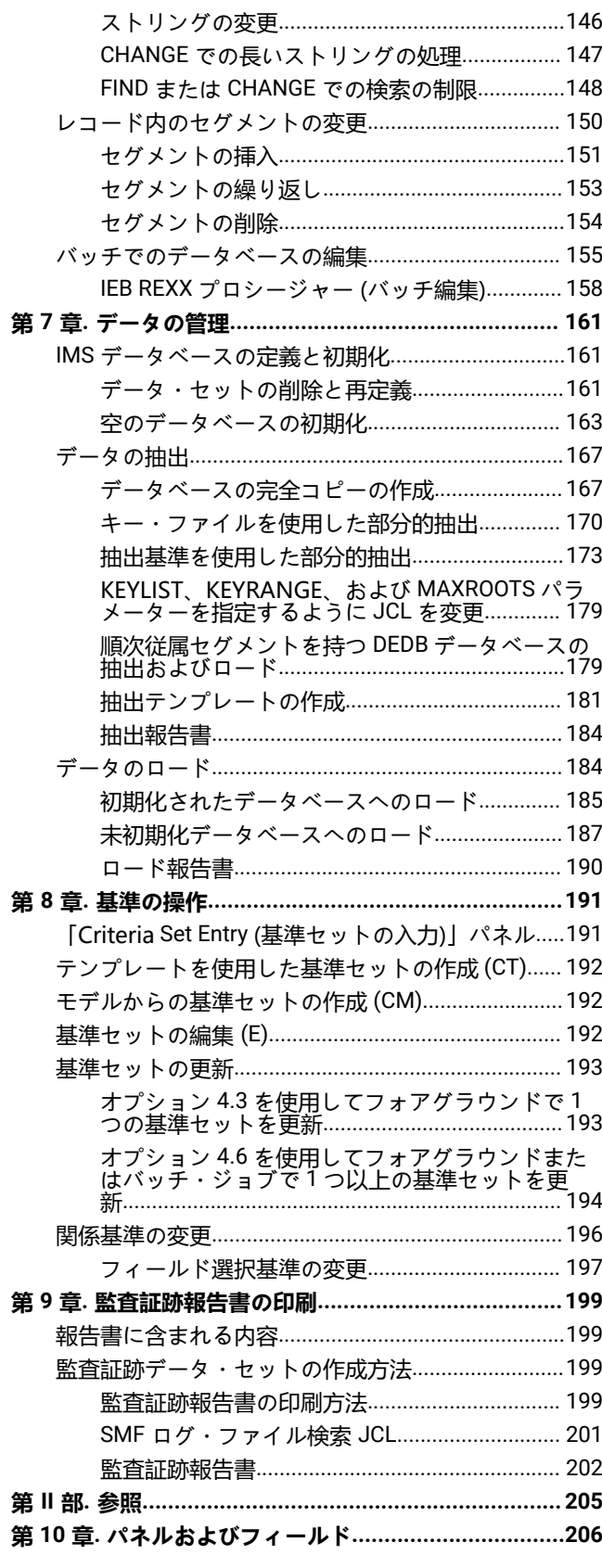

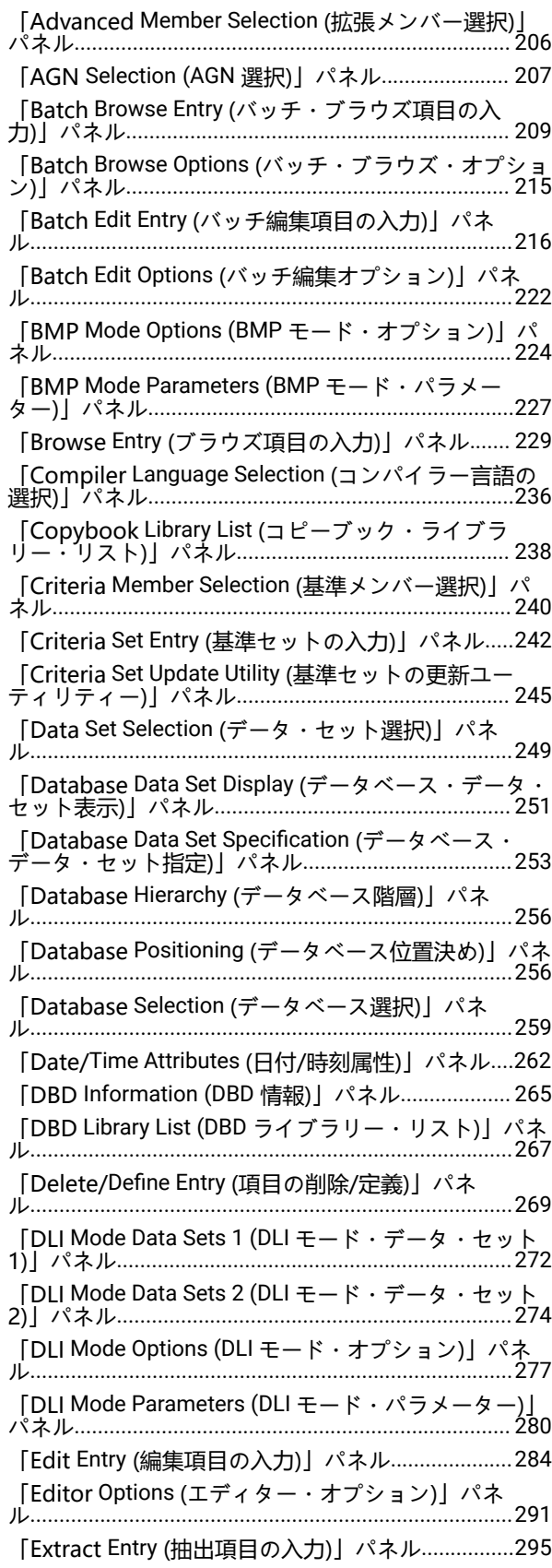

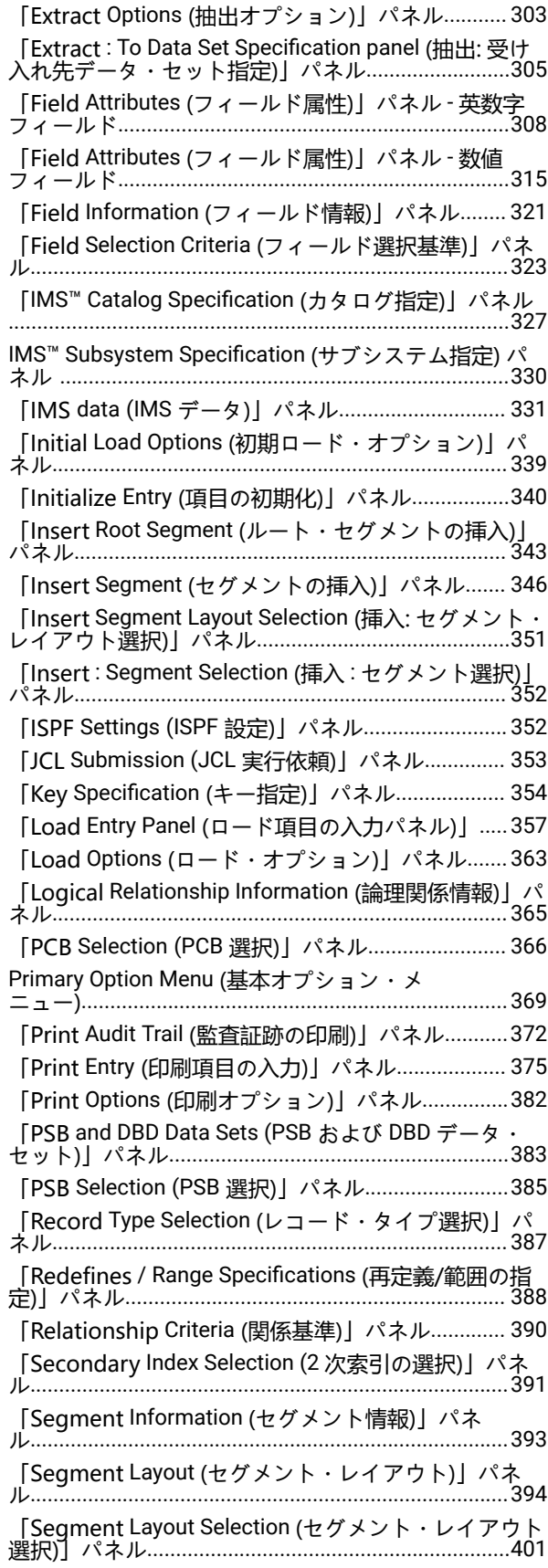

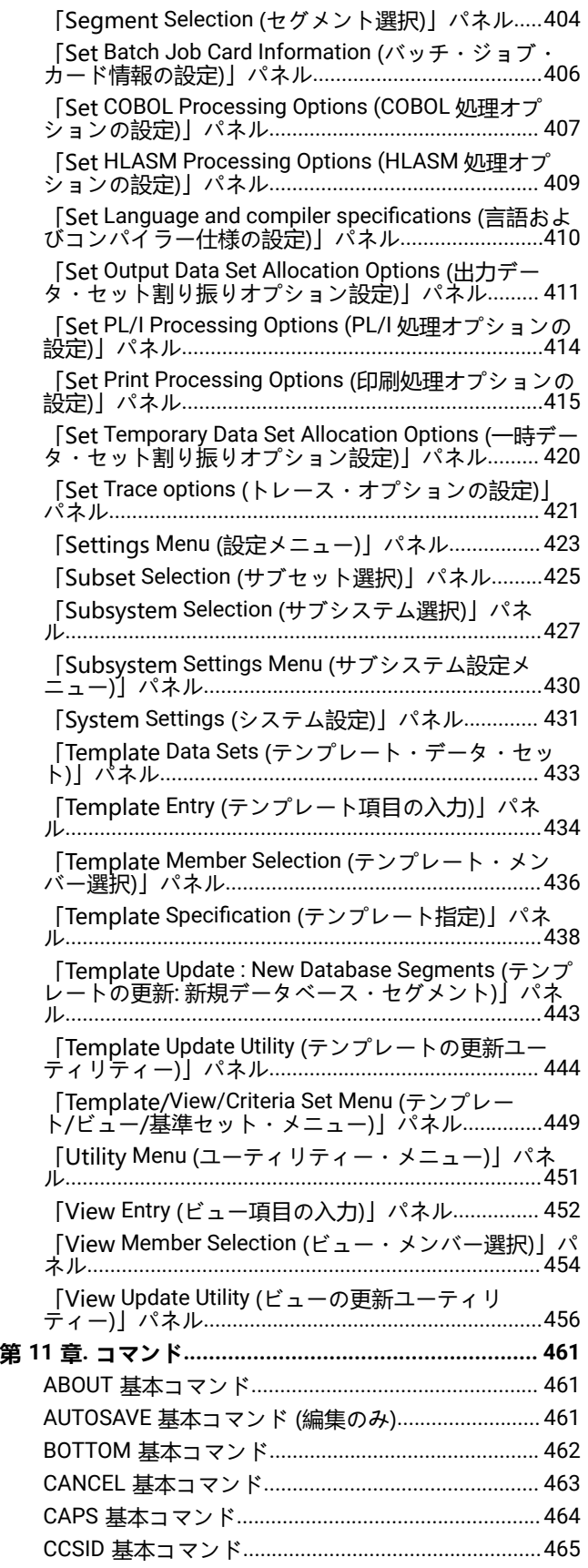

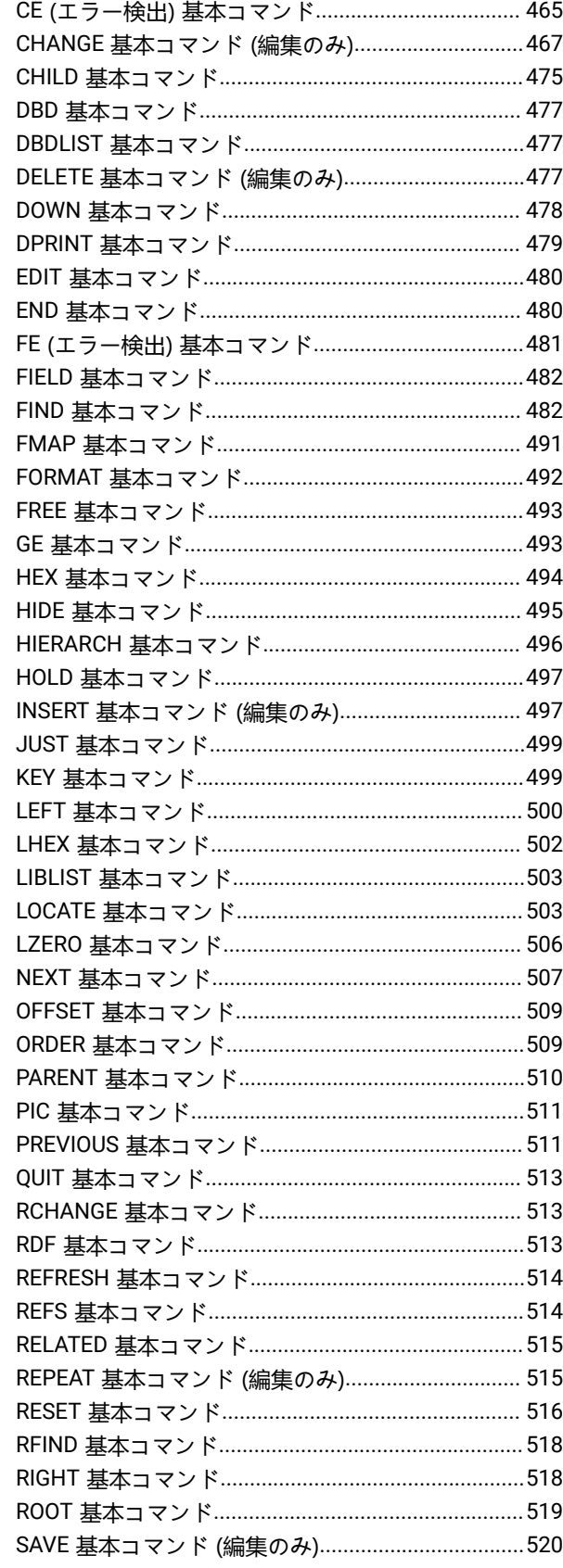

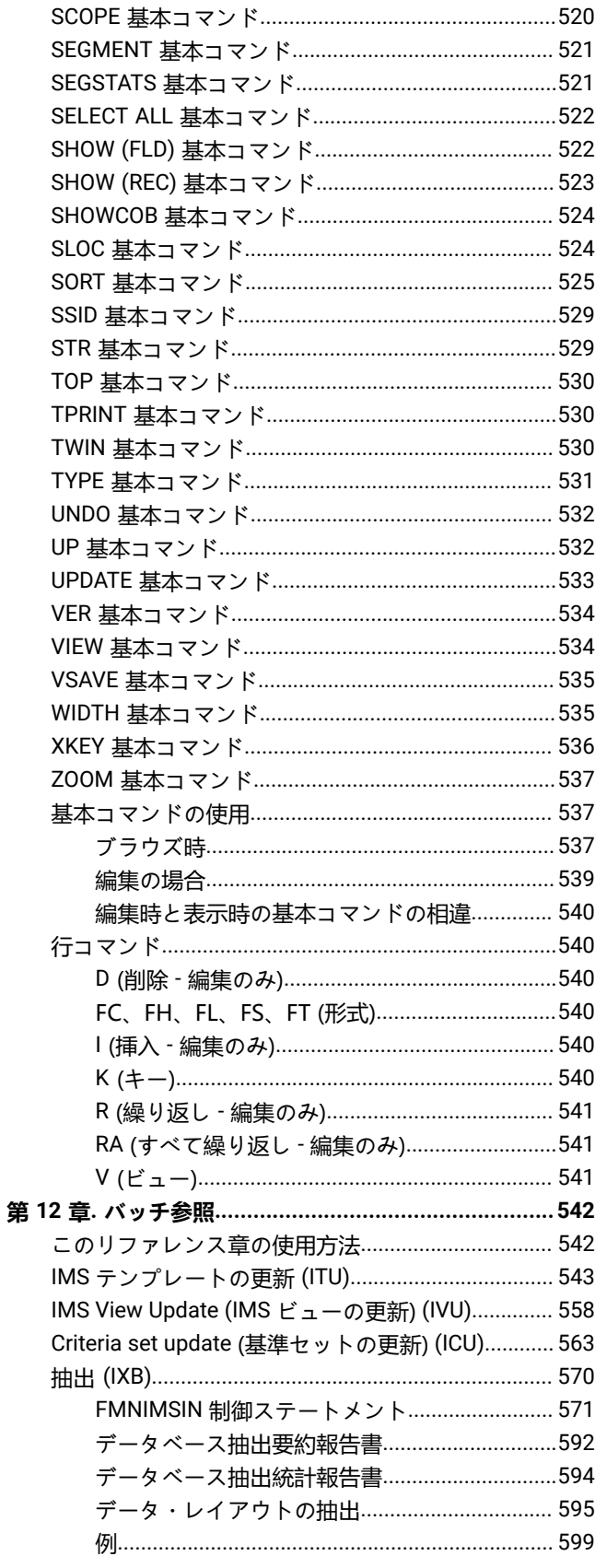

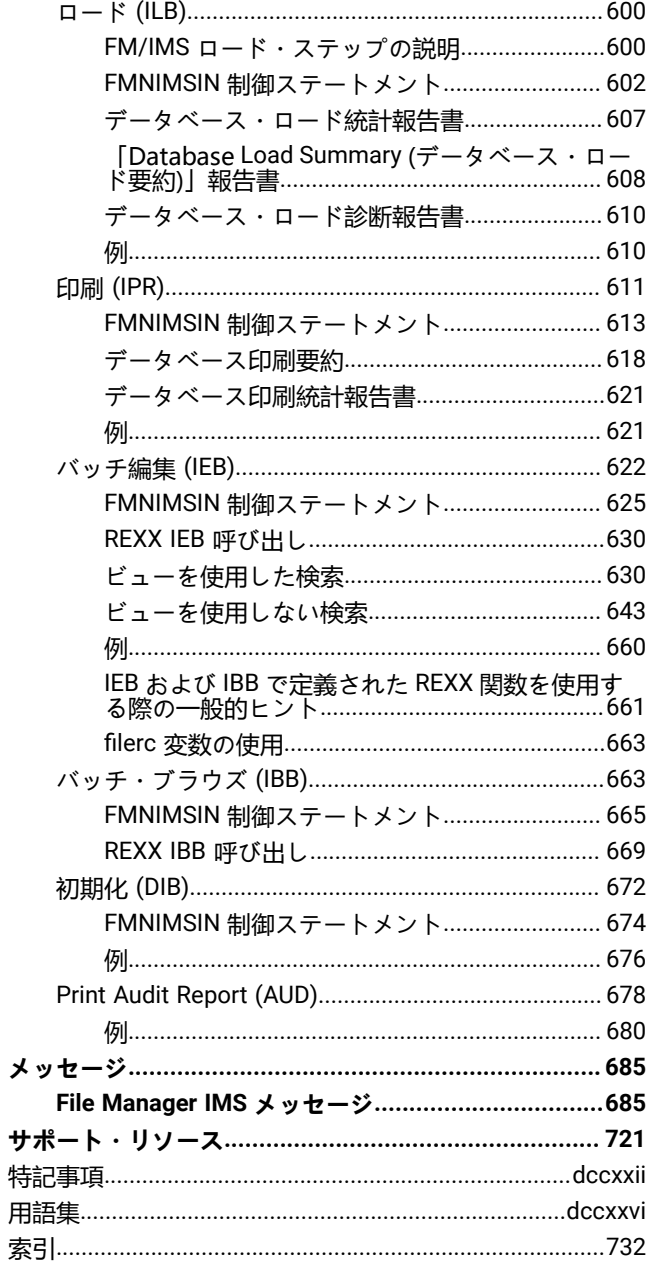

# ユーザーズ・ガイドおよびリファレンス (IMS™ データ用)

本書では、File Manager for z/OS IMS™コンポーネント (FM/IMS) ユーザーのためのガイドと参照情報を提供します。

# <span id="page-9-0"></span>本書について

本書は、IBM® File Manager for z/OS® for IMS Component のユーザーのためのガイドと参照情報を提供します。

File Manager for z/OS® には、さまざまな環境で作業するために、またはさまざまなデータ形式を処理するために 4 つの "種類" の File Manager が含まれています。

- IMS™ データ処理用の **IMS コンポーネント** (本書に記載)
- **File Manager** "Base" は、QSAM データ・セット、VSAM データ・セット、または PDS メンバーを処理します。
- **Db2 Component** は、Db2® データを処理します。
- **FM/CICS** は、CICS® リソースを処理します。

本書では、**IMS コンポーネント**のみについて説明します。File Manager の "Base"、Db2 コンポーネント、CICS コンポーネ ントについて詳しくは、以下の資料を参照してください。

- File Manager ユーザーズ・ガイドおよびリファレンス (IMS データ用)
- File Manager ユーザーズ・ガイドおよびリファレンス (DB2 データ用)
- File Manager ユーザーズ・ガイドおよびリファレンス (CICS 用)

本書において、以降では FM/IMS という用語は File ManagerIMS コンポーネントを意味します。

本書は以下の 2 部に分かれています。

#### **第 I 部 FM/IMS の操作**

この部では、FM/IMS を使用して実行することができる タスクについて説明します。ステップバイステップの 手順を中心に説明します。また、この部では、FM/IMS の概念も説明します。

#### **第 II 部 参照**

この部では、FM/IMS のエレメントに関する詳細な参照情報を記載します。

FM/IMS パネル、コマンド、および関数を検索して参照できるようになっています。

これらの参照できる資料は、以下の通りです。

- パネルおよびフィールド:FM/IMS のパネルをリストし、パネル内の各フィールドの定義を紹介し、該 当する場合は、各フィールドに有効な値の範囲をリストします。
- コマンド: 基本コマンドおよび行コマンドをリストし、その構文、使用方法、および同等の関数 につい て簡単に説明します。
- 機能:FM/IMS の関数をリストし、その構文、使用方法、および使用可能なパラメーターについて説明 します。

付録は File ManagerIMS メッセージから構成されており、すべての FM/IMS バッチ・エラー・メッセージについてフルテ キストで説明しています。

# <span id="page-10-0"></span>本書の対象読者

本書の対象読者は、以下の通りです。

- プログラムをテストおよびデバッグする必要がある、アプリケーション・プログラマー
- 問題を分析および修正する必要がある、サービス・サポート担当員
- 大量データを移動するなどのルーチン作業を行う必要のある、システム管理者およびシステム・オペレーター

FM/IMS は、IMS データベース内のデータの編集、ブラウズ、 抽出、ロード、および保守を行うための強力なユーティリ ティー機能のセットです。アプリケーション・プログラマーおよびデータベース管理者による使用を対象とした強力な 機 能が 1 つの製品として提供されています。

本書の読者は ISPF および IMS データベースの使用に精通しているものと想定しています。

バッチ・ジョブで FM/IMS 機能を使用するには、JCL に精通している必要があります。

<span id="page-10-1"></span>REXX™ プロシージャーで FM/IMS 機能を使用するには、REXX プログラミング言語に習熟している必要があります。

# 前提条件および関連情報

File Manager の資料は以下の作業を支援します。

#### **File Manager の計画、インストール、カスタマイズ、および保守**

最初に File Manager カスタマイズ・ガイド を参照してください。この資料の中で、 一部の情報について File Manager Program Directory (プロダクト・テープと一緒に出荷されている) を 参照するように指示している場 合があります。

#### **FM/IMS の使用**

本書「File Manager ユーザーズ・ガイドおよびリファレンス (IMS データ用)」は、FM/IMS を使用するための ガイドです。ISPF で FM/IMS を使用している時は、オンライン・ヘルプも参照できます。

# <span id="page-10-2"></span>構文図の見方

本書で説明するコマンドの構文構造は、構文図で示されています。

[図](#page-11-0) [1](#page-11-0) : [構文図 ページ](#page-11-0) [xii](#page-11-0) に、次のような項目を示すさまざまな表記が含まれた構文図の例を示します。

- 項目がキーワードであるか、変数であるか。
- 項目が必須であるか、オプションであるか。
- 選択が可能であるかどうか。
- 値を指定しない場合、デフォルトを適用するかどうか。
- 項目の反復が可能であるかどうか。

#### <span id="page-11-0"></span>図 1. 構文図

図 1. Syntax

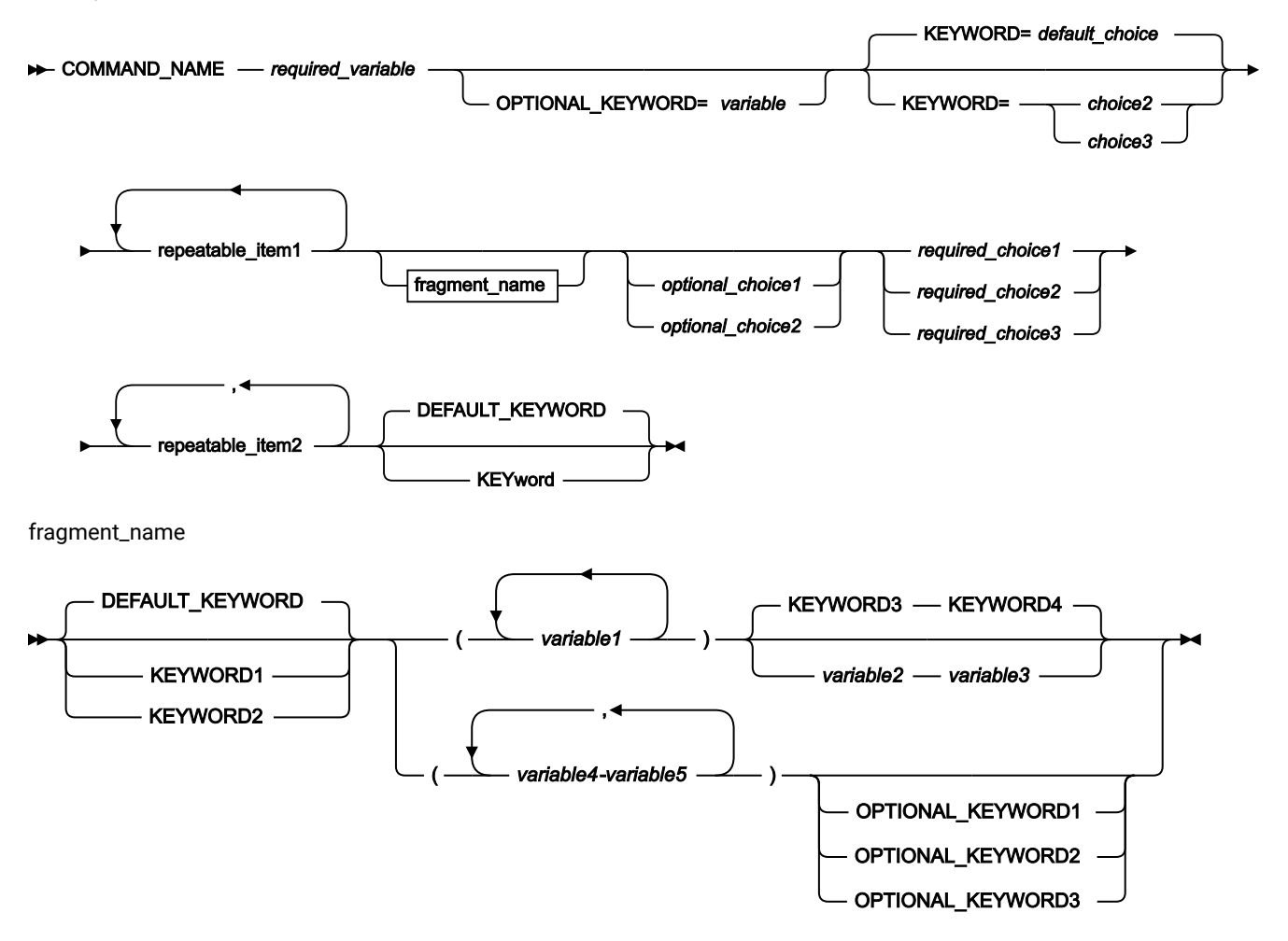

構文図を読んで理解するためのヒントをいくつか示します。

#### **読む順序**

構文図は、直線のパスをたどって左から右、上から下に読みます。

►►─── 記号は、ステートメントの開始を示しています。

───► 記号は、ステートメントが次の行に継続していることを示しています。

▶–––記号は、ステートメントが前の行から継続していることを示しています。

───►◄ 記号は、ステートメントの終了を示しています。

#### **キーワード**

キーワードは、大文字で示します。

**EXAMPLE COMMAND\_NAME +** 

キーワードの最初の数文字を入力するだけでよいことがあります。この場合、キーワードの必須部分は大文字 で示します。

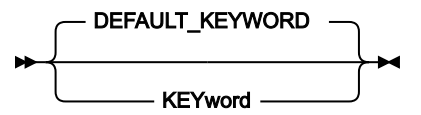

この例では、「KEY」、「KEYW」、「KEYWO」、「KEYWOR」または「KEYWORD」と入力できます。

短縮したキーワードまたはキーワード全体を入力する場合、示されたとおりに正確に入力する必要がありま す。

#### **変数**

変数は、小文字で示します。変数はユーザーが指定する名前または値を表します。

*required\_variable*

#### **必須項目**

必須項目は、水平線 (メインパス) 上に示されます。

 $\rightarrow$  COMMAND\_NAME *- required\_variable* 

#### **オプション項目**

オプション項目は、メインパスの下に示されます。

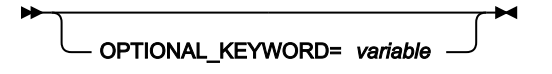

#### **項目の選択**

複数の項目から選択可能な場合、これらの項目は縦方向に重ねて示されます。

複数の項目から 1 項目を選択する必要がある場合には、項目のいずれかがメインパス上に表示されます。

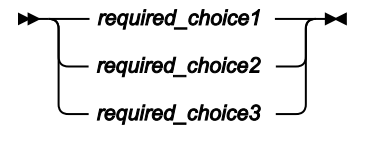

複数の項目から任意で 1 項目を選択する場合は、縦にスタックされた選択項目全体がメインパスの線よりも下 に表示されます。

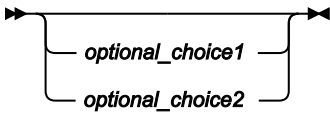

いずれの項目も選択しなかったときにデフォルト値が適用される場合は、デフォルト値をメインパスの上方に 示します。

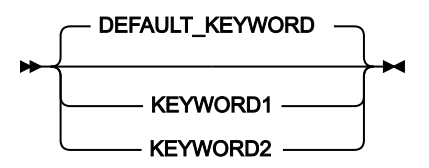

#### **反復可能な項目**

メインパスの上にある左向きの矢印は、繰り返し可能な項目を示します。

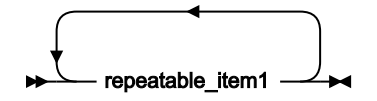

反復可能な項目の間に分離文字 (コンマなど) を指定する必要がある場合は、左に戻る矢印付きの線の中で、指 定する必要がある分離文字を示します。

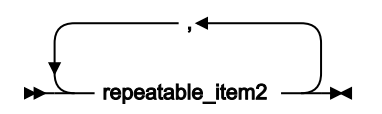

**フラグメント**

構文図を読みやすくするために、構文のセクションまたはフラグメントを分けて示すことがあります。

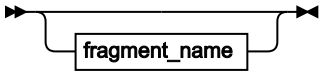

fragment\_name

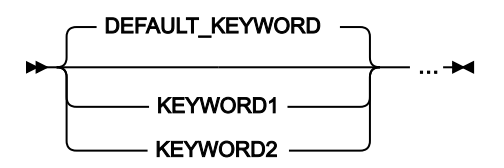

<span id="page-14-0"></span>変更の要約

# 2023 年 2 月、V14R1M19 の変更点

本書のこの版では、File Manager バージョン 14 リリース 1 モディフィケーション・レベル 19 に適用可能な情報を提供し ます。これには、前のバージョンの情報に対する軽微な変更や説明が含まれています。

# 2022 年 11 月、V14R1M18 の変更点

本書のこの版では、File Manager バージョン 14 リリース 1 モディフィケーション・レベル 18 に適用可能な情報を提供し ます。これには、前のバージョンの情報に対する軽微な変更や説明が含まれています。

# 2021 年 10 月、V14R1M15 の変更点

本書のこの版には、軽微な補足説明と訂正のほか、前の版に対する以下のような重要な変更が含まれています:

• 数値フィールドを使用して先行ゼロをフォーマット設定するデフォルト値を変更する機能。LZERO [基本コマンド](#page-505-0)  [ページ](#page-505-0) [506](#page-505-0) を参照してください。

## 2021 年 6 月、V14R1M14 の変更点

本書のこの版には、軽微な補足説明と訂正のほか、前の版に対する以下のような重要な変更が含まれています:

- FREE [基本コマンド ページ](#page-492-0) [493](#page-492-0) は、セグメント・レイアウトの 1 つ以上のフィールドに対するスクロール・ロッ クを削除します。
- HIDE [基本コマンド ページ](#page-494-0) [495](#page-494-0) コマンドは、データ表示から 1 つ以上のフィールドを削除します。
- HOLD [基本コマンド ページ](#page-496-0) [497](#page-496-0) コマンドは、セグメント・レイアウトの 1 つ以上のフィールドにスクロール・ ロックを設定します。
- LHEX [基本コマンド ページ](#page-501-0) [502](#page-501-0) コマンドは、long 型 16 進数形式の 1 つ以上のフィールドのデータを表示しま す。
- ORDER [基本コマンド ページ](#page-508-1) [509](#page-508-1) コマンドは、TABL および SNGL 表示フォーマットでの 1 つ以上のフィールドの 表示順序を設定します。
- SHOW (FLD) [基本コマンド ページ](#page-521-1) [522](#page-521-1) コマンドは、1 つ以上の非表示フィールドをデータ表示に追加します。
- WIDTH [基本コマンド ページ](#page-534-1) [535](#page-534-1) コマンドは、TABL 表示フォーマットにおける 1 つ以上のフィールドの表示幅を 設定します。

# 2020 年 10 月、V14R1M12 の変更点

本書のこの版では、File Manager バージョン 14 リリース 1 モディフィケーション・レベル 12 に適用可能な情報を提供し ます。以下に、バージョン 14 リリース 1 に関して、本書に行われた前版からの主な変更内容を示します。

• IMS™ カタログを使用して IMS™ データベース・テンプレートを生成するためのサポート 。「Criteria [Set Update](#page-244-0) Utility [\(基準セットの更新ユーティリティー\)」パネル](#page-244-0) [on page 245](#page-244-0)、[IMS Subsystem Specification](#page-329-0) (サブシステ [ム指定\) パネル](#page-329-0) [on page 330](#page-329-0)、「Template Update Utility [\(テンプレートの更新ユーティリティー\)」パネル](#page-443-0) [on](#page-443-0) 

[page 444](#page-443-0)、および 「View Update Utility [\(ビューの更新ユーティリティー\)」パネル](#page-455-0) [on page 456](#page-455-0)を参照してくだ さい。

- FM/IMS 抽出中に作成されたテンプレートで、DBD 名を File ManagerBase コンポーネントで編集できるようにな りました 。これにより、複数の DBD 名に対して 1 つのテンプレートを再使用することができます[。抽出テンプレー](#page-180-0) [トの作成](#page-180-0) [on page 181](#page-180-0) を参照してください。
- SNGL 表示形式でスクロールするときに、フィールドを保持できるようになりました。[スクロール時のフィールドの](#page-73-0) [保持](#page-73-0) [on page 74](#page-73-0) を参照してください。

これらの変更箇所や、より細かな修正や追加は、ページの左マージンにある変更バー "|" で示されています。

# 2020 年 3 月、V14R1M10 の変更点

本書のこの版では、File Manager バージョン 14 リリース 1 モディフィケーション・レベル 10 に適用可能な情報を提供し ます。以下に、バージョン 14 リリース 1 に関して、本書に行われた前版からの主な変更内容を示します。

• メンバー名フィルター値を指定して、区分データ・セット・メンバーをリストに表示するか、または処理のため に選択するかを制限することができます。これは、ITU、IVU、および ICU バッチ関数の新しい XMEMBERS オプ ションによって実装されます。IMS [テンプレートの更新](#page-542-0) (ITU) [on page 543](#page-542-0)、[IMS View Update \(IMS](#page-557-0) ビューの更新) [\(IVU\)on page 558](#page-557-0)、およびCriteria set update [\(基準セットの更新\)](#page-562-0) (ICU[\)on page 563](#page-562-0)を参照してください。

これらの変更箇所や、より細かな修正や追加は、ページの左マージンにある変更バー "|" で示されています。

## SC27-9044-01: 2019 年 9 月、V14R1M8 の変更点

本書のこの版では、File Manager バージョン 14 リリース 1 モディフィケーション・レベル 8 に適用される情報を記載して います。本書に対する、前の版 (バージョン 14 リリース 1、SC27-9044-00) からの主な変更点を以下に示します。

- 抽出ユーティリティーでの新しいデータのスクランブルのサポート。[スクランブル・オプションの指定](#page-115-0) [on](#page-115-0)  [page 116](#page-115-0) および 「Extract Entry [\(抽出項目の入力\)」パネル](#page-294-0) [on page 295](#page-294-0) を参照してください。
- 新しい「Compiler Language Selection (コンパイラー言語の選択)」パネルで、境界フィールドのエラーを抑止する かどうかを指定します。「Compiler Language Selection [\(コンパイラー言語の選択\)」パネル](#page-235-0) [on page 236](#page-235-0) を参照 してください。

## SC27-9044-00: V14R1 初版の変更点

本書のこの版で提供される情報は、File Manager バージョン 14 リリース 1 に適用されます。

<span id="page-16-0"></span>第 I 部. FM/IMS での作業

## <span id="page-17-0"></span>第 1 章. 概要

File Manager の IMS コンポーネント (FM/IMS) は ISPF アプリケーションの 1 つであり、IMS データベース内に保管された データを操作することができます。FM/IMS を使用すると、以下が可能となります。

- 1 つ以上の IMS セグメント・オカレンスからのデータを表示し、データベース内での他のセグメント・タイプとの 関係を示す。
- IMS セグメント・オカレンス内のデータを編集および更新する。
- セグメント・オカレンスを IMS データベースへ挿入する。
- セグメント・オカレンスを IMS データベースから削除する。
- データベース・データ・セットを削除/定義、および初期化する。
- IMS データのサブセットをフラット・ファイルへ抽出する。
- データを IMS データベースへロードする。
- 選択したデータまたはデータベース全体を印刷する。

多くのタスクで、テンプレートおよびビューと呼ばれる FM/IMS エレメントを使用して、コピーブックからのフィールド定 義に基づいて、データベースの論理ビューを定義することができます。ビューとデータベースを関連付けると、以下のこと が可能です。

- コピーブックで定義されているセグメント・レイアウトに従ってデータを形式設定する。
- 表示、編集、または抽出するセグメント・タイプおよびフィールドを選択する。
- フィールドを表示する順序の変更、およびフィールド・ヘッディングの調整を行う。
- 使用するデータを識別および選択するための基準を作成する。

■ <mark>注</mark>: File Managerは、PDS(E) または CA-Panvalet ライブラリーに保管されているコピーブックをサポートします。

FM/IMS には、IMS データベースに接続するために柔軟な方法が多数用意されています。例えば、BMP モードでは、オン ライン・マルチユーザー・データベースに 接続して、データを操作することができます。DLI モードでは、単一ユーザーと してオフラインでデータを操作したり、 または他のユーザーとデータを共用したりすることができます。ご使用のシステ ムで許可されていれば、FM/IMS により DBD から PSB を動的に作成できるため、PSB を作成せずにデータベースにアクセ スすることもできます。

さらに、FM/IMS では、いくつかのバッチ関数も使用できます。FM/IMS バッチ編集 (IEB) は、セグメントの挿入、更新、 検索、削除、または印刷、およびビューの作成を行うことができる REXX プロシージャーを実行します。FM/IMS 印刷 (IPR) では、ビューに基づいて、使用可能ないくつかの表示形式のいずれか でデータベース全体を印刷したり、データベー ス内で選択したサブセットを印刷したりできます。

#### <span id="page-17-1"></span>データベースおよびセグメント

FM/IMS を使用して、IMS データ編成モデルを操作することができます。IMS は、データを保管する基本方式として階層モ デルを使用します。このモデルでは、個々のエンティティー・タイプは、階層構造の中のセグメントとしてインプリメント されます。

階層データ構造の基本構築エレメントは、データのセグメント間の親/子関係です。親セグメントの各オカレンス (インスタ ンス) は、子セグメントの 0、1、2、または それ以上のオカレンスと関連付けられています。それぞれの子セグメントのオ カレンスは、親セグメントの 1 つの (1 つだけの) オカレンスと 関連付けられています。親セグメントのないセグメント (す なわち、最上部のセグメント) は、ルート・セグメントと呼ばれます。場合によっては、セグメント・タイプ (すなわち、セ グメントの種類) とセグメント・オカレンス (すなわち、セグメント・タイプの特定のインスタンス) を区別する必要があり ます。

#### <span id="page-18-0"></span>図 3. 階層データ構造

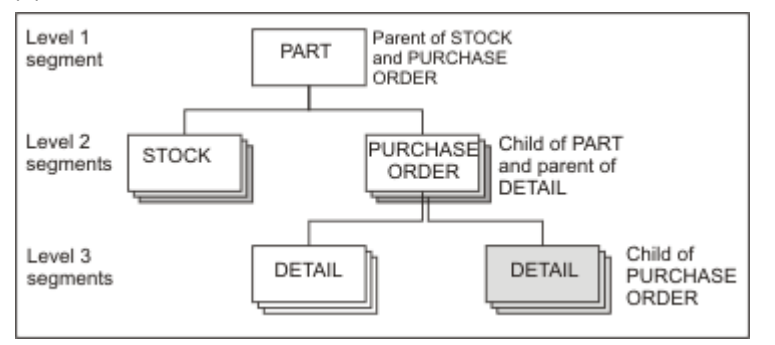

IMS では、「データベース」という用語は一般に、1 つの階層のインプリメンテーション (すなわち、構造内で定義され ているさまざまなセグメント・タイプとそれらタイプ間の関係) を記述するのに使用します。[図](#page-18-0) [3](#page-18-0) : [階層データ構造 ペー](#page-18-0) [ジ](#page-18-0) [19](#page-18-0) では、従属する STOCK、 ORDER、および DETAIL セグメント を持つ各 PART セグメントが、1 つのデータベー ス・レコードを構成しています。すべての PARTS についてこれらレコードをすべて収集したものを データベース (すなわ ち、PARTS データベース) と呼びます。

**注:** 上記の情報は、2000 年 1 月発行の IBM Redbook、「IMS Primer」(SG24-5352-00) の 69 ページから抜粋修正し たものです。

階層構造は、セグメントと、必要なアクセス・パスとの間の関係に基づいて データベースの設計者によって決定されま す。この構造は、データベース定義 (DBD) で定義されます。FM/IMS を介してデータベースにアクセスするには、DBD が 保管されているデータ・セット・メンバーを指定する必要があります。また、DBD は、データベース・タイプ (アクセス方 式) およびセグメント・データが保管されているデータ・セットの DD 名も定義します。これらの DDNAMES に割り振られ るデータ・セットの名前は、DFSMDA 動的割り振りメンバー (BMP モードで必須) に保管されるか、ユーザーによって定義 されます。DL/I モード・アクセスでは、ご使用のシステムで許可されている場合は、ユーザーが指定したデータ・セット 名が受け入れられます。

FM/IMS は、データ編成の IMS モデルを使用して、 多数の異なる IMS データベース・タイプをサポートします。これらの タイプは、以下の通りです。

- HDAM 階層直接アクセス方式
- HIDAM 階層索引直接アクセス方式
- HISAM 階層索引順次アクセス方式
- SHISAM 単純階層索引順次アクセス方式
- HSAM 階層順次アクセス方式 (BSAM あるいは QSAM のみ)
- SHSAM 単純階層順次アクセス方式 (BSAM あるいは QSAM)
- INDEX 索引データベース
- DEDB データ入力データベース (ファースト・パス)
- MSDB 主記憶データベース (ファースト・パス)
- PHDAM 区画に分割された階層直接アクセス方式 (HALDB)
- PHIDAM 区画に分割された階層索引直接アクセス方式 (HALDB)
- PSINDEX 区画に分割された 2 次索引 (HALDB)

FM/IMS は、汎用順次アクセス方式 (GSAM) データベースをサポートしません。GSAM データベースは順次データ・セット であるため、File ManagerBase を使用してアクセスすることができます。

セグメント・データは、使用中の DBD で定義されている規則に従った方法であれば、 どのような方法でも操作すること ができます。セグメントは、ユーザーの設定、およびユーザーが提供する情報によって、 さまざまな形式で表示するこ とができます。CHAR、HEX、および LHEX の表示形式では、セグメント・データは保管されたままの状態で 表示されま す。TABL および SNGL 形式では、テンプレートおよびビューを使用して、それぞれのフィールドごとに データを列または 行で表示します。

#### <span id="page-19-0"></span>FM/IMS と階層データベース

FM/IMS では、IMS データベースでのセグメントの階層関係を表示したり、各セグメントとその親子セグメントとの関連付 けを表示したりすることができます。また、FM/IMSでは、親セグメントと子セグメントの表示を対話式に切り替えること もできます。例えば、PARTS データベース内の PARTS、PURCHASE ORDER、および DETAILS セグメントを表示するよう に選択した場合は、FM/IMS は PARTS セグメントと階層内のその子セグメントを表示します。

#### 図 4. PARTS オカレンスと子セグメント

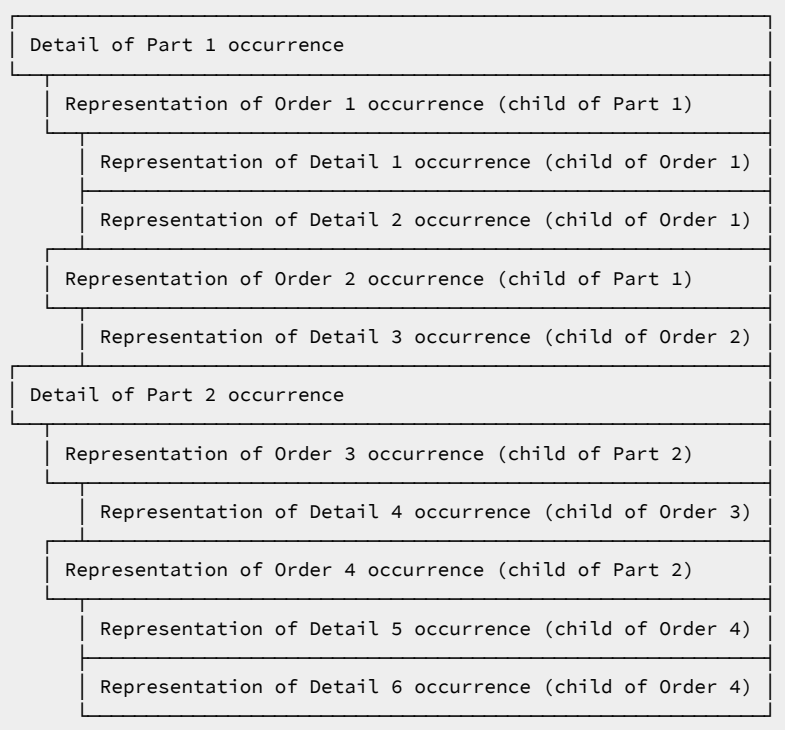

単純なコマンドを使用して、DETAILS セグメントの表示に切り替えて、セグメントとその親との関係を表示できます。 図 5. DETAILS オカレンスと親セグメント

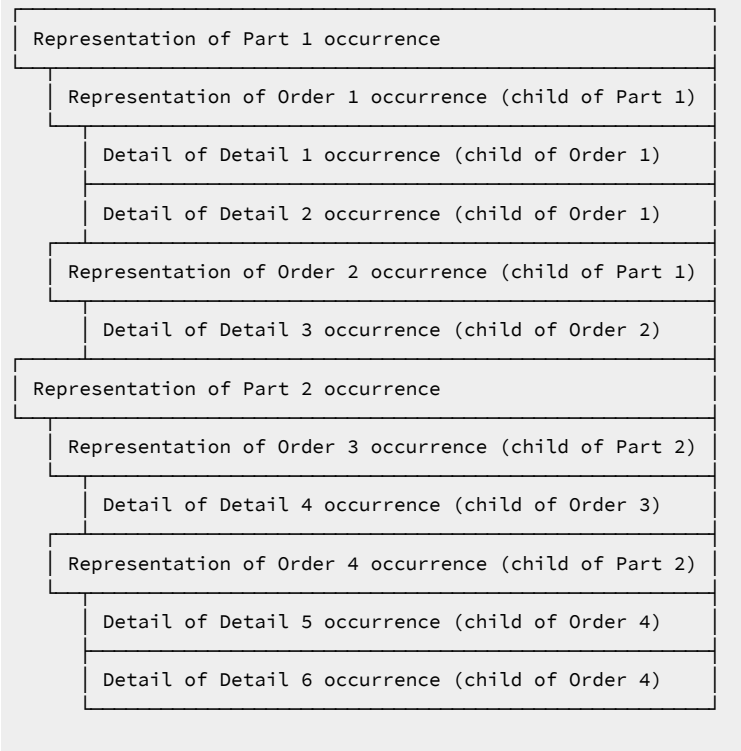

#### <span id="page-20-0"></span>FM/IMS における DLI モードと BMP モード

FM/IMS から、DLI (データ言語/I) モードまたは BMP (バッチ・メッセージ処理) モードのいずれかで IMS データベースに接 続することができます。一般的に、開発またはテスト環境で作業していて、 ライブ環境に影響を与えずにデータの独自の コピーを操作できるようにするときに、DLI モードの使用を選択します。一般に、複数のユーザーがデータのアクセスおよ び更新を同時に行えることが重要となる、 「ライブ」環境 (つまり実稼働環境) でデータベースに接続するには BMP モード を使用します。

DLI モードでは、FM/IMS は IMS データベース・データ・セットを TSO アドレス・スペースに割り振ります。内部リソー ス・ロック・マネージャー (IRLM) を使用しない場合、 データベースの更新を行うことができるのは、 単一ユーザーのみで す。IRLM を使用して DL/I モードでのアクセスを管理することで、 複数のユーザーが同じデータベースを更新できるよう になります。DLI モードでのマルチユーザー・アクセスを可能にするには、 データベースが DISP=SHR で割り振られている ことを確認しなければなりません。

BMP モードでは、データベース・データ・セットは IMS 制御領域に割り振られるため、 複数のユーザーが同じデータベー スを更新することができます。

FM/IMS のインストール・プロセスでは、FM/IMS 管理者が FM/IMS 関数によるアクセスを許可した IMS サブシステムごと に、デフォルトの IMS 制御情報が用意されています。制御情報の大部分に対して、BMP モード用と DLI モード用で異なる

値を指定することができます。インストール・プロセスでは、FM/IMS 管理者は、指定された各デフォルト値をユーザーが オーバーライドできるかどうかを指定することもできます。例えば、次のように指定できます。

• 実動サブシステムでは、いずれの IMS サブシステム設定もオーバーライドできないようにします。

• テスト・サブシステムでは、関数が DLI モードで実行されている場合に使用される IMS 設定はオーバーライドでき るが、関数が BMP モードで実行されている場合に使用される IMS 設定はオーバーライドできないようにします。 • 開発システムでは、すべての IMS サブシステム設定をオーバーライドできるようにします。

#### <span id="page-21-0"></span>動的および静的 PSB

PSB (プログラム仕様ブロック) は、IMS データベースへのアクセスを定義および 制御するロード・ライブラリー・メン バーです。1 つ以上の PCB (プログラム連絡ブロック) から構成されており、それぞれが個々のデータベースへのアクセスを 制御します。

FM/IMS では、事前作成の PSB (静的 PSB と呼ばれる) を使用するか、 または FFM/IMSに PSB を生成させる (動的 PSB と 呼ばれる) ことができます。

静的 PSB は通常、データベース管理者が作成し、アクセスおよび制御に関する 厳しい規則が含まれています。一般に、静 的 PSB は、ライブ (つまり、実稼働) 環境への接続時に使用されます。静的 PSB を使用している場合、FM/IMS は、ユー ザーが指定する、 既存の PSB ロード・ライブラリー・メンバーを使用します。PSB に複数の PCB が 含まれている場合に は、使用する PCB を選択することができます。

動的 PSB は、指定した DBD で検出される情報を使用して、FM/IMS によって生成されます。動的 PSB では一般的に、DBD にリストされているセグメントすべてに対する 全アクセス権限が許可されるため、動的 PSB はテストまたは開発環境 には適していますが、 実稼働環境では使用が制限されることがよくあります。動的 PSB は、FM/IMS システム管理者が FM/IMS のセットアップでその使用を許可したときにのみ、使用できます。動的 PSB を使用しているときには、2 次索引 (定義されている場合) を使用した、 データベースへのアクセスを選択することができます。

#### <span id="page-21-1"></span>テンプレートおよびビュー

FM/IMS テンプレートは、IMS データベースのフィールドおよびセグメントを選択および形式設定するために使用できる情 報の集合です。テンプレートは、編集、ブラウズ、抽出、および印刷時に使用するデータの論理ビューを FM/IMS に提供し ます。

テンプレートは、COBOL、HLASM、または PL/I コピーブックに基づきます。

FM/IMS コンポーネント、File ManagerBase コンポーネント、および FM/Db2 コンポーネントはすべてテンプレートを 使用します。ただし、これらのテンプレートは、コンポーネント間で交換可能ではありません。例えば、IMS データに "Base" テンプレートを使用することはできません。

#### <span id="page-21-2"></span>テンプレートおよびビューを使用する理由

一般に、アプリケーション・データが入っているデータベースは、データベース内 の各セグメントがいくつかのフィール ドから構成される、うまく 定義された構造になっています。それぞれのフィールドには、顧客の名前、製品コード、また はデータベースに保管可能な値など、 それぞれ別個のデータ項目が入っています。このデータは、さまざまなタイプのも のがあり、一部のフィールドには文字データが入り、他のフィールドには 2 進数形式またはパック 10 進数形式でエンコー ドされる数値データが入ります。

このようなデータベースを効率的に処理するには、セグメント・レイアウトを認識し、 個々のフィールドを選択して処理 することを可能にするツールが必要です。

例えば、IMS テスト・プログラム DFSDDLT0 を使用してアプリケーション・データベースを印刷すると、各セグメントが 文字ストリングとして表示されるため、 セグメントが個々のフィールドから構成されていることは示されません。2 進数 フォーマットまたはパック 10 進数フォーマットでエンコードされた数値データの入ったフィールド は、2 行になった 16 進値で表されます。

各フィールドの列の境界がわかっていても、DFSDDLT0 を使用してアプリケーション・データを 保守することは、難しい 時間のかかる作業になります。

- 特定のフィールドのデータを探して置き換えたい場合には、 フィールドの長さを変えないように注意する必要があ ります。 そうしないと、以降のフィールドの境界が移動されてしまい、 セグメント構造が壊れる可能性がありま す。
- データが 2 進数やパック 10 進数でエンコードされている数値フィールドのデータを探して置き換えたい場合には、 数値でなくその形式 (通常は 16 進値) で検索値や置き換え値を指定する必要があります。
- 編集しているデータベースに (それぞれが 1 つまたは いくつかのレイアウトを持つ) いくつかのセグメント・タイプ が入っており、1 つのセグメント/レイアウト・タイプのデータだけを検索して 置き換えたい場合には、他のセグメ ント/レイアウト・タイプを編集作業から除外する必要があります。

上記を説明するため、DFSDDLT0 の実行後に、SDFS に表示された英数字フィールドと数値フィールドの 混合が入っている セグメントを以下に示します。

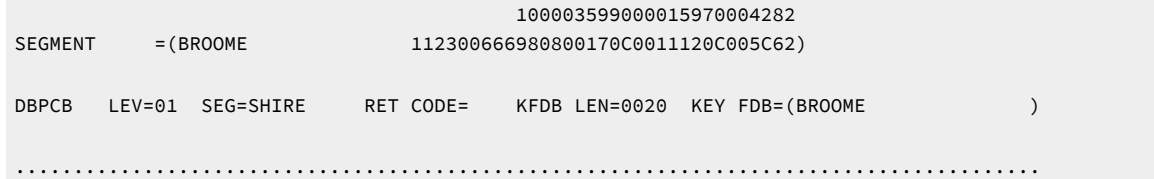

上記のセグメントでは、最後の 2 バイト (X'8622') は、2 進数値フィールドに保管されます。この値と等価の 10 進数は 34338 です。この値を 12151 に変更するには、以下を行う必要があります。

- 1. セグメント・データの 16 進値を表示します。
- 2. フィールドが占めている桁位置を判別します。
- 3. 数値 12151 を等価の 16 進値 (X'2F77') に変換します。
- 4. 数値フィールドの古い 16 進値 (X'8622') に新しい値を上書きするか、あるいは CHANGE コマンドを使用して新旧の 16 進値を入れ替えます。

同じセグメントを SNGL 形式で表示すると以下のようになります。

図 6. データベース・セグメント

| Process                 | Options       | Help  |                |              |                                           |          |               |                    |  |
|-------------------------|---------------|-------|----------------|--------------|-------------------------------------------|----------|---------------|--------------------|--|
| FM/IMS                  |               |       |                |              | Browse : IMS Database DJ1E<br>SHOW SUP ON |          | Scope DB      | Format <u>SNGL</u> |  |
| SHIRE<br>Segment        |               |       |                |              | Level: 1                                  |          |               |                    |  |
| Concatenated key value: |               |       |                | DENMARK      |                                           |          |               |                    |  |
| Current 01: SHIRE-TOWN  |               |       |                |              |                                           |          | Top Line is 1 | of 9               |  |
| Ref Field               |               | Typ   | Len            | Data         |                                           |          |               |                    |  |
| 3 SHIRE-NAME            |               | AN    |                | 20 K DENMARK |                                           |          |               |                    |  |
| 4 SHIRE-TYPE            |               | AN    |                |              |                                           |          |               |                    |  |
| 5 SHIRE-CODE1           |               | ZD    | 13528          | 305          |                                           |          |               |                    |  |
| 6 SHIRE-CODE2           |               | ZD    |                | 244          |                                           |          |               |                    |  |
| 7 SHIRE-YEAR            |               | ВI    |                | 6280         |                                           |          |               |                    |  |
| 8 SHIRE-BRICK           |               | PD.   |                |              | 606363187610                              |          |               |                    |  |
| 9 SHIRE-WOODEN          |               | PD.   | 8              |              | 2034233224332                             |          |               |                    |  |
| 10 SHIRE-SCHOOL         |               | PD.   | 4              | 3020312      |                                           |          |               |                    |  |
| SHIRE-GOLF<br>11        |               | ВI    | $\overline{2}$ | 12608        |                                           |          |               |                    |  |
| $***$                   | End of record | $***$ |                |              |                                           |          |               |                    |  |
|                         |               |       |                |              |                                           |          |               |                    |  |
| Command $==$            |               |       |                |              |                                           |          |               | Scroll CSR         |  |
| $F1 = He1p$             | F2=Format     |       | F3=Exit        |              | F4=CRetriev                               | F5=RFind |               | F6=RChange         |  |
| $F7 = Up$               | F8=Down       |       |                | F9=Swap      | F10=Previous F11=Next                     |          |               | F12=Cancel         |  |

FM/IMS では、上記のレコードの SHIRE-GOLF 2 進数値フィールドの数値を 12608 から 12151 に変更するためには、その 数値を上書きするか、または次のコマンドを入力します。

<span id="page-23-0"></span>CHANGE 12608 12151 #11

#### ビューで実行できること

ビューをデータベースに適用する場合には、以下のようにします。

#### • **フィールドを形式設定および編集する**

そのデータ・タイプに従って、フィールドを表示、印刷、 および編集することができます。例えば、2 進数値 フィールドは、2 進値の文字表現としてではなく、真の数値として表示されます。

編集時には、形式設定された数値フィールド値を、上書きするかまたは CHANGE コマンドを使用して別の数値に置 き換えることができます。FM/IMS は、元の 2 進値をセグメントに保管します。

表示または印刷するフィールドを選択できます。データのブラウズ時または編集時には、コマンド (FIND または CHANGE など) の有効範囲を特定のフィールドに制限することができます。

フィールドを表示または印刷する順序を変更できます。

数値フィールドの場合には、先行ゼロを表示するか、または抑制 (例えば、00057 は 57 として表示および印刷され ます) することができます。デフォルトでは先行ゼロは抑制されます。

#### • **レイアウト・タイプを指定して、そのタイプのセグメントを選択する**

セグメント・タイプの選択のほかに、次の 2 つのレベルの基準を使用して セグメントを選択できます。

◦ レイアウト識別基準

セグメント・レイアウトは、その固有の特性がテンプレート内で識別されるため、File Manager は同じセグ メント内の他のレイアウトと区別することができます。ビューでは、そのレイアウト・タイプに基づいて、 使用する セグメント・オカレンスを選択できます。

◦ フィールド選択基準

あるセグメント・オカレンスが特定のレイアウトに属しているものとして識別されたら、フィールド値の選 択基準を 指定して、使用する特定のレイアウト・タイプのオカレンスを絞り込むことができます。

#### <span id="page-24-0"></span>ビューを使用できる場所

ビューを使用して、データをブラウズ、編集、抽出、および印刷 することができます。以下の表は、ダイアログ (ISPF で File Manager を使用している場合) およびテンプレートを使用できるバッチ関数をリストしています。

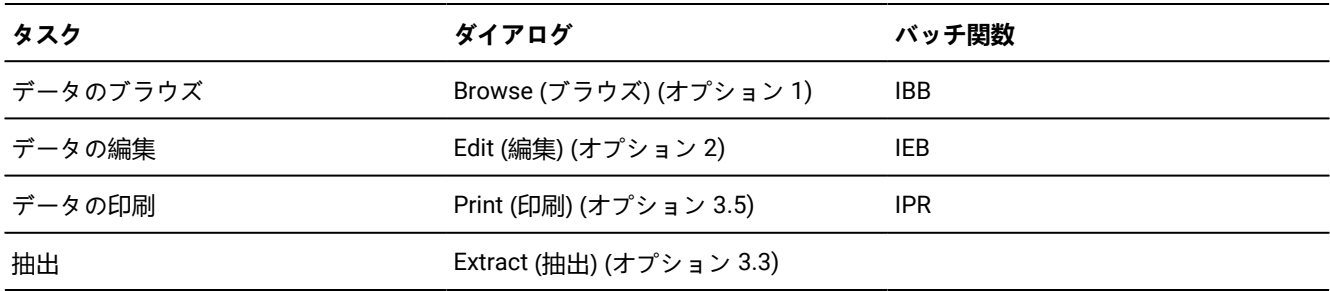

上記のダイアログまたはバッチ関数のいずれでも、既存のビューを提供したり、テンプレートから即座にビューを作成した りすることができます。

#### <span id="page-24-1"></span>HALDB 区画および DEDB 領域の処理

FM/IMS では、HALDB (ハイ・アベイラビリティー・ラージ・データベース) および DEDB (高速機能高速処理データベース) に保管されたデータを処理できます。これらのデータベース内のデータは、区画 (HALDB) および領域 (DEDB) に保管されま す。

HALDB 区画または DEDB 領域が使用できないことがあります。例えば、IMS ユーティリティーを実行できるように区画 または領域が停止されているとき、あるいは、区画または領域に関連したエラーが発生した場合です。ただし、これによ り、FM/IMS が、使用可能なこれらの区画または領域内のデータの処理を妨げられることはありません。

FM/IMS では、ブラウズまたは編集中に使用不可の区画または領域が検出された場合、データが使用不可であることを示 すために、"unavailable partition/area (使用不可区画/領域)" という行が表示されます。後でデータが使用可能になった場 合、FM/IMS は「unavailable partition/area (使用不可区画/領域)」という行をデータで置き換えます。グローバル編集変更 (CHANGE ALL など) を行っている場合には、 変更は使用不可のデータには適用されません。

FM/IMS がロードまたは抽出ジョブの実行中に使用不可の区画または領域が検出しても、FM/IMSは、データベースの処理 を続行し、使用可能な区画または領域からのロード、または使用可能な区画または領域への抽出を行います。このジョブ は、戻りコード 4 で完了し、 ジョブからの報告書には、データベースの処理中にデータが使用不可であったことが 示され ます。完全なデータベースをロードまたは抽出する場合には、 すべてのデータを使用可能にするためのステップを実行し てから、 ロードまたは抽出を再実行する必要があります。

FM/IMS が、バッチ印刷ジョブの実行中に使用不可な区画または領域を検出した場合、FM/IMSは、「unavailable partition/ area (使用不可区画/領域)」を印刷し、データベースの処理を続行します。このジョブは、戻りコード 4 で完了し、 データ ベースの処理中にデータが使用不可であったことが 示されます。

IMS バッチ (IEB) ジョブの実行中に、FM/IMS で使用不可の HALDB 区画または DEDB 領域が検出されたときの必要なアク ションについては、ユーザーが判断する必要があります。DELIMS、GETIMS、ISRTIMS、または REPLIMS 関数の実行中 に、FM/IMS で使用不可の HALDB 区画または DEDB 領域が検出された場合、関数は戻りコード 8 を受け取り、ISPF 変数 FMSTATUS には、以下の IMS 状況コードが示されます。

- FH 使用不可の DEDB 領域の場合。
- BA 使用不可の HALDB 区画の場合。

# <span id="page-26-0"></span>第 2 章. File ManagerIMS™ のシステム要件

FM/IMS は以下をサポートします。

- IMS™ バージョン 13
- IMS™ バージョン 14
- IMS™ バージョン 15

# <span id="page-27-0"></span>第 3 章. はじめに

この章は、新規のユーザーが FM/IMS パネルで操作する際に使用する ユーザー・インターフェースや一般的な方法を理解 するのに役立つように構成されています。

この章で説明されている主なタスクは、以下の通りです。

- FM/IMS [の開始と終了 ページ](#page-27-1) [28](#page-27-1)
- FM/IMS [インターフェースの使用 ページ](#page-30-1) [31](#page-30-1)
- [ヘルプの使用 ページ](#page-37-0) [38](#page-37-0)
- [処理オプションの設定 ページ](#page-40-1) [41](#page-40-1)

### <span id="page-27-1"></span>FM/IMS の開始と終了

FM/IMS は、ISPF アプリケーションであり、 通常は ISPF セッション内から実行されます。FM/IMS を終了すると、ISPF セッションに戻ります。

本節で説明されている作業は、以下のとおりです。

- FM/IMS [の使用を開始 ページ](#page-27-2) [28](#page-27-2)
- ご使用の FM/IMS [バージョンの検査 ページ](#page-28-0) [29](#page-28-0)
- [FM/IMS](#page-30-0) の終了 [ページ](#page-30-0) [31](#page-30-0)

## <span id="page-27-2"></span>FM/IMS の使用を開始

FM/IMS を起動する方法は、ユーザーのシステムでそれをどのようにインストールしたかによって異なります。一般的に FM/IMS は、次のように ISPF メニューの 1 つにオプションとしてインストールされます。

図 7. FM/IMS オプションを表示する「z/OS Primary Option menu (基本オプション・メニュー)」パネル

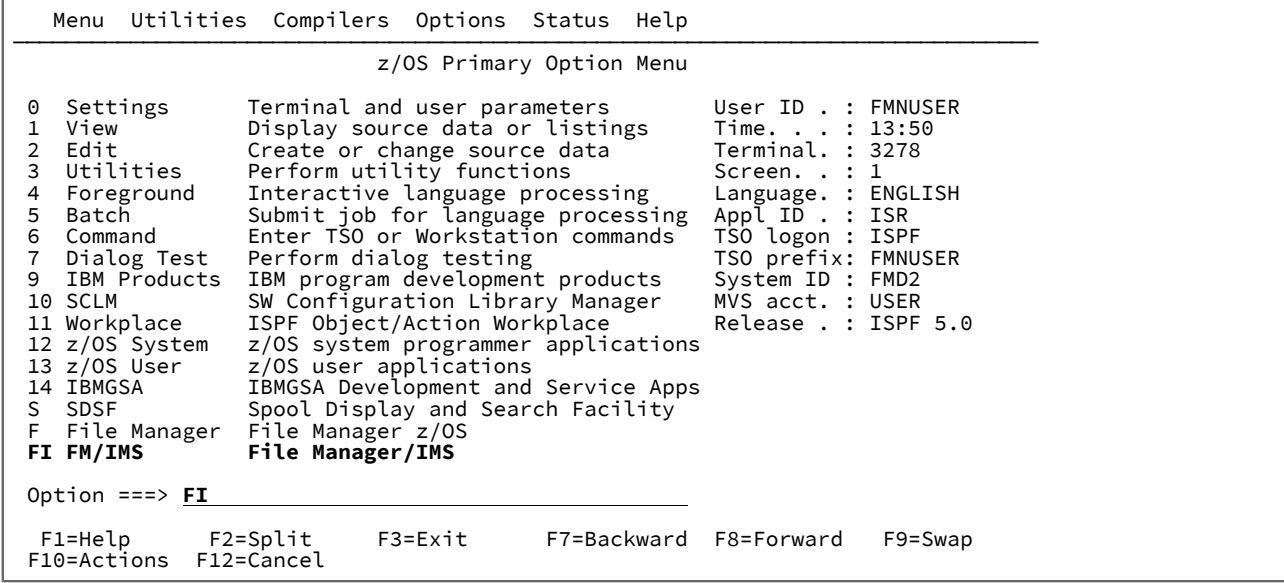

FM/IMS を開始するには、以下を実行します。

1. z/OS の「Primary Option Menu (基本オプション・メニュー)」から、FM/IMS オプションを選択します。

FM/IMS を開始すると、「Primary Option Menu (基本オプション・メニュー)」が表示され、現行バージョン情報の 要約がポップアップ・メッセージ・ボックスに示されます。

図 8. バージョン情報が示された「Primary Option menu (基本オプション・メニュー)」パネル

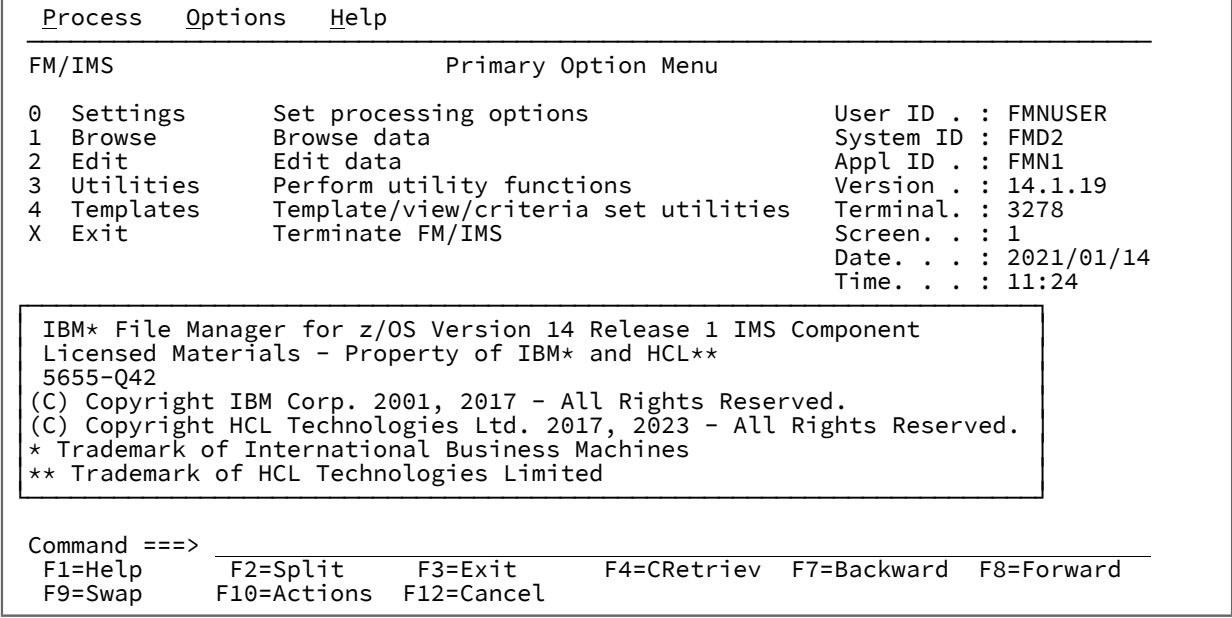

2. Enter キーを押して、バージョンのウィンドウを閉じます。

FM/IMS が、いずれかの ISPF メニューのオプションでない場合は、 システム管理者に問い合わせて、サイトで使用されて いる始動プロセスについて説明を求めてください。

関連トピック

Primary Option Menu [\(基本オプション・メニュー\) ページ](#page-368-0) [369](#page-368-0)

#### <span id="page-28-0"></span>ご使用の FM/IMS バージョンの検査

FM/IMS の完全バージョン情報を表示するには、いずれかのパネルのコマンド行に **VER** を入力します。現行の FM/IMS のバージョン番号と各 File Manager コンポーネントの PTF 番号が、ウィンドウに表示されます。また、ウィンドウに は、FM/IMS が APF 許可されているかどうかも示されます。

問題をログに記録するときには、**VER** コマンドで得られる情報をサポート・チームに提供してください。これは、 問題の 診断と解決に役立ちます。

図 9. PTF 情報が示された「Primary Option menu (基本オプション・メニュー)」

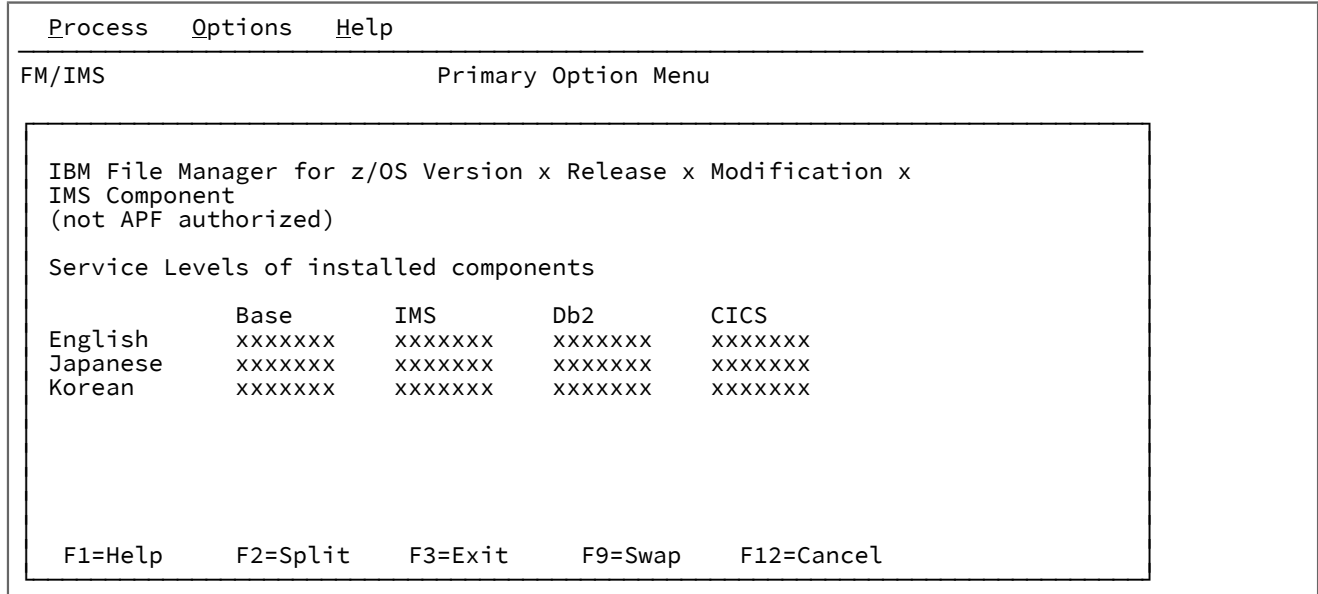

関連トピック

ABOUT [基本コマンド ページ](#page-460-1) [461](#page-460-1) VER [基本コマンド ページ](#page-533-0) [534](#page-533-0)

#### VER コマンドが機能しない場合の対処

**VER** が ISPF コマンド・テーブル内に既に 存在する場合、VER コマンドは FM/IMS で機能しません。代わりに、LVL という 同義語を使用できます。LVL コマンドは、VER コマンドと同じ方法で実行することができます。

バージョン情報を表示するための代わりの方法として、アクション・バーから、**「Help (ヘルプ)」 > 「6. About (製品情 報)」**を選択するか、ABOUT 基本コマンドを入力する方法があります。

FM/IMS の現行バージョン番号と File ManagerIMS コンポーネントの PTF 番号が表示されます。また、このウィンドウに は、著作権情報と、製品と一緒に出荷されたメモがあれば、それも表示されます。

関連トピック

VER [基本コマンド ページ](#page-533-0) [534](#page-533-0)

#### <span id="page-29-0"></span>使用している COBOL コンパイラーの確認

FM/IMS は現在ロードされている COBOL コンパイラーを使用して、COBOL コピーブックからテンプレートを作成します。

現行の COBOL コンパイラーに関する詳細を表示するには、パネルのコマンド行に SHOWCOB と入力します。FM/IMS は ウィンドウに現行 COBOL コンパイラーの詳細を表示します。

関連トピック

#### SHOWCOB [基本コマンド ページ](#page-523-0) [524](#page-523-0)

#### <span id="page-30-0"></span>FM/IMS の終了

以下の方法のいずれかを使用して、「Primary Option Menu (基本オプション・メニュー)」から File Manager を終了するこ とができます。

- 「Exit」機能キー (F3) を押します
- コマンド行で X (または EXIT か END) を入力します。
- アクション・バーから、**「Process (処理)」 > 「Exit from File Manager (終了)」**を選択します。

FM/IMS 内の任意のパネルからアプリケーションを終了するには、以下の通りにします。

• コマンド行で =X を入力します。

パネルを終了してから、以下を押すことで、呼び出し元のパネルに戻ることができます。

- 「Exit」機能キー (F3)。このキーを使用して設定パネル (オプション 0) を終了すると、パネル・フィールドに指定し た値はユーザー・プロファイルに保管されます。
- ほとんどの場合、「Cancel」機能キー (F12)。このキーを使用して設定パネル (オプション 0) を終了すると、パネ ル・フィールドに指定した値は破棄されます。

関連トピック

CANCEL [基本コマンド ページ](#page-462-0) [463](#page-462-0) END [基本コマンド ページ](#page-479-1) [480](#page-479-1)

#### <span id="page-30-1"></span>FM/IMS インターフェースの使用

この節では、FM/IMS 内のパネルをナビゲートする方法、および共通のパネル情報 を指定する方法について説明します。ま た、値を 10 進数から 16 進数に (およびその逆に) 変換して、それらの値を適切なフォーマットでパネルに入力できるよう にする ための方法についても説明します。

FM/IMS インターフェースは、ISPF モデルをベースにしています。タスクを実行するには、該当するパラメーターを指定し て機能を処理します。使いやすいパネルを使用して、機能を選択し、パラメーター情報を提供できます。

FM/IMS では多くの場合、選択した機能が実行される前に、情報を入力したりオプションを選択したりする必要のある一連 のパネルが提供されます。この一連のパネルはdialogと呼ばれ、入力パネルから始まります。各パネルで入力した情報に応 じて、次に表示されるパネルが決定されるので、ダイアログを経由して最終結果に至るまでには多数の経路があります。例 えば、Edit dialogは、「Edit Entry (編集項目の入力)」パネルから始まり、この後、以下に応じて複数の異なるパネルを提示 します。

- データ・セットを完全修飾したかどうか
- 静的と動的のどちらの PSB を使用するように選択したか
- BMP と DL/I のどちらのモードでアクセスするように選択したか

FM/IMS は、最終的に「IMS Data (IMS データ)」パネル (「Edit (編集)」ダイアログの最終宛先) を表示します。

ほとんどのパネルはフォアグラウンド・モードで処理されます。フォアグラウンド・モードでは、選択されたオプションが 即時に処理され、結果は設定に応じて、画面上に戻されるか、または印刷出力に送られます。すべてのユーティリティー関 数では、パネル情報から JCL が生成され、続いて編集を行うためにユーザーに渡されます。この規則は「Print Audit Trail (監査証跡の印刷)」機能では例外で、ここでは JCL の生成はオプションです。テンプレート、ビュー、および基準の更新の ためのユーティリティーの場合も、JCL の生成はオプションです。このコードを変更して、処理キューに実行依頼すること ができます。続いて、その結果を、SDSF を介して表示するか、プリンターに経路指定することができます。

本節で説明されている作業は、以下のとおりです。

- FM/IMS [でのナビゲート ページ](#page-31-0) [32](#page-31-0)
- [ライブラリー・データ・セットの指定 ページ](#page-32-0) [33](#page-32-0)
- FM/IMS での 16 [進値の使用 ページ](#page-36-0) [37](#page-36-0)

#### <span id="page-31-0"></span>FM/IMS でのナビゲート

FM/IMS パネルは、ISPF の下の他のパネルと同じ方法でナビゲートします。つまり、メニューから、コマンド行に適切なメ ニュー・オプション番号を入力することによって、ダイアログを開始します。「Primary Option menu (基本オプション・ メニュー)」によって、特定の機能または機能のグループに関連したダイアログへアクセスすることができるようになりま す。場合によっては、「Primary Option Menu (基本オプション・メニュー)」上のオプションによって別のメニューが表示 され、そのパネルからさらに選択を行うことができるものもあります。

一部の FM/IMS パネルには、1 つの画面で見ることができるよりも多くの情報があります (特に、80x24 のディスプレイで 実行している場合)。このことが起きると、パネルの右上隅に「More (続く)」メッセージが表示されます。ウィンドウにす べてのデータを表示できない場合、分割画面モードでもこのようになる場合があります。

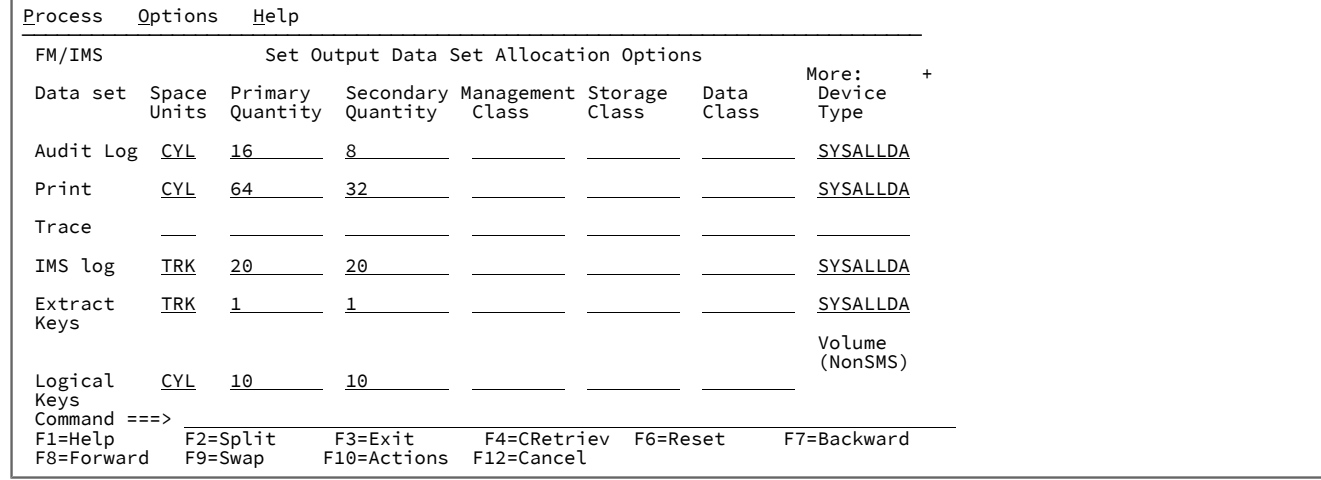

図 10. 「More (続く)」メッセージが表示されたパネルの例

追加の情報は、以下の方法で表示することができます。

- 「Forward」機能キー (F8) を押す(この操作で一度に 1 画面だけスクロールダウンします)。
- コマンド行で FORWARD または DOWN と入力します (これらのコマンドにより、デフォルトのスクロール移動量 (通 常、一度に 1 画面) でスクロールダウンします)。
- コマンド行で BOTTOM と入力します (これによって情報の最下部に移動します)。

情報の先頭にスクロールして戻るには、次のいずれかの方法を選択します。

- 「Backward」機能キー (F7) を押します (これにより一度に 1 画面ずつスクロールアップします)。
- コマンド行で BACKWARD または UP と入力します (これらのコマンドにより、一度に 1 画面ずつスクロールアップ します)。
- コマンド行で TOP と入力する (このコマンドでパネルの先頭まで移動します)。

パネルを終了するには、以下のようにします。

- 「Exit」機能キー (F3) を押します。
- コマンド行に END と入力して、Enter キーを押します。
- 「Cancel」機能キー (F12) を押す。
- コマンド行に CANCEL と入力して、Enter キーを押します。

関連トピック

[データを表示するためのスクロール ページ](#page-71-0) [72](#page-71-0) BOTTOM [基本コマンド ページ](#page-461-0) [462](#page-461-0) DOWN [基本コマンド ページ](#page-477-0) [478](#page-477-0) TOP [基本コマンド ページ](#page-529-0) [530](#page-529-0) UP [基本コマンド ページ](#page-531-1) [532](#page-531-1)

<span id="page-32-0"></span>ライブラリー・データ・セットの指定

多くの FM/IMS パネルでは、関数が使用する PDS ライブラリーを指定する必要があります。

データ・セットを指定するには、以下のステップを実行してください。

1. **「Data set name (データ・セット名)」**フィールドに、データ・セット名またはデータ・セット名パターンを入 力します。コピーブック・ライブラリーの場合、これは CA-Panvalet ライブラリーの名前にすることができま す。**「Data set name (データ・セット名)」**フィールドのすぐ下に「Member (メンバー)」フィールドがある場合、 名前にメンバー名またはメンバー名パターンを括弧に入れて指定することもできます。**「Data set name (データ・ セット名)」**フィールドにメンバーを指定する場合は、関連する**「Member (メンバー)」**フィールドをブランクのま まにしておく必要があります。

データ・セット名を引用符で囲まない場合は、ユーザー ID に対する TSO 接頭部が、高位修飾子として使用されま す。

データ・セット名パターンには、単一文字を表すパーセント記号 (%) と、修飾子内の任意の数の文字を表すアスタ リスク (\*) を含めることができます。2 つのアスタリスク (\*\*) は任意の数の修飾子内の任意の数の文字を表します。 パフォーマンスを改善するために、データ・セット名はできるだけ修飾してください。

2. **「Data set name (データ・セット名)」**フィールドのすぐ下に**「Member (メンバー)」**フィールドがあり、メ ンバー名またはメンバー名パターンを**「Data set name (データ・セット名)」**フィールドに指定していない場 合、**「Member (メンバー)」**フィールドにメンバー名またはメンバー名パターンを入力します。

メンバー名パターンは、メンバー名に有効な任意の文字と、次の 2 つの特殊パターン文字とで構成することができ ます。

**アスタリスク (\*)**

任意の数の文字を表します。必要な数のアスタリスクがメンバー名のどこに表示されても構いませ ん。例えば、\*d\* と入力すると、名前に「d」が含まれるデータ・セットのすべてのメンバーのリスト が表示されます。

**パーセント記号 (%)**

単一文字を表す置き換え文字。パーセント記号は、メンバー名の任意の場所に必要な数だけ指定でき ます。例えば、%%%% と入力すると、名前の長さが 4 文字のデータ・セットのすべてのメンバーのリス トが表示されます。

- 3. Enter キーを押します。フィールドに入力した内容に応じて、以下のパネルの一方または両方が、示されている順序 で表示されます。
	- 「Data Set Selection (データ・セット選択)」パネル
		- データ・セット名パターンを入力した場合に表示されます。
		- 指定したデータ・セット名パターンと一致する名前を持つデータ・セットのリストを表示します。
	- 「Member Selection (メンバー選択)」パネル
		- 指定したデータ・セットが区分データ・セットのときに、メンバー名を入力しなかった場合、または メンバー名パターンを入力した場合に表示されます。
		- データ・セット内のすべてのメンバーのリスト (メンバー名を入力しなかった場合)、または指定した メンバー名パターンと一致する名前を持つメンバーのリスト (それ以外の場合) のいずれかを表示しま す。
- 4. データ・セット選択リストからデータ・セットを選択するには、必要なデータ・セットの横にある**「Sel」**フィール ドに「S」と入力して、Enter キーを押します。このリストから、1 つの名前だけを選択できます。
- 5. メンバー選択リストからメンバーを選択するには、必要なメンバーの横にある**「Sel」**フィールドに「S」と入力し て、Enter キーを押します。

**注:**

- a. 接頭部域に入力し、まだ処理されていない値をリセットする場合は、RESET 基本コマンドを使用し ます。
- b. ディレクトリーを再読み取りし、現行のメンバー・リストを表示する場合は、REFRESH 基本コマン ドを使用します。
- 6. メンバーを選択する際、表示されるメンバーのリストをソートすると便利なことがあります。これを行うには、次 の 2 とおりの異なる方法があります。
- SORT 基本コマンドを使用して、2 つまでの表示列別に、メンバー・リストをソートします。フィールド名 は、列見出しです。例えば、SORT SIZE CREATED は、最初にサイズ別に、次に作成日別に、メンバーのリスト をソートします。
- ソートしたい列の列見出しにカーソルを合わせて、Enter キーを押します。

#### データ・セット名パターンの例

以下の例では、USERID 高位修飾子のもとに以下のデータ・セットが存在することを想定しています。

USERID.FMN.DATA USERID.FMN.TEMPLATES USERID.COBOL.COPY USERID.COBOL.SOURCE USERID.PLI.COPY USERID.PLI.SOURCE USERID.MISC.DATA.BACKUP USERID.WORK

#### **例 1**

次のパターン (単一アスタリスク) を入力します。

'USERID.\*'

これは、USERID の後ろに 1 レベルの修飾子のみを持つ項目だけを表示します。

USERID.WORK

#### **例 2**

次のパターン (2 個のアスタリスク) を入力します。

'USERID.\*\*'

USERID という高位修飾子を持つデータ・セットの完全なリストが表示されます。

#### **例 3**

次のパターンを入力します。

'USERID.\*.%%%%'

これは、次のリスト (3 つの修飾子から成り、3 レベル目の修飾子が正確に 4 文字から成るデータ・セットを含む) を表示し ます。

USERID.FMN.DATA USERID.COBOL.COPY USERID.PLI.COPY

**注:** メンバーをソートする場合、所定の列の順序 (昇順または降順) は、あらかじめ決められており、ISPF と 整合性があります。

## メンバー名またはパターンの指定例

以下の例では、下記のメンバーが、FMNUSER.DATA という名前のデータ・セット内に存在するものと想定しています。

DATA1 FMNCDATA FMNCTAM FMNCTEM FMNCTMP NEWDATA NEWSTUFF TEMPA TEMPB

#### **例 1**

入力パネルで次のように入力すると、

```
⋮
   Data set name . . . . . FMNUSER.DATA
   Member . . . . . . . . ________
⋮
```
全メンバー名のリストが表示されます。

DATA1 FMNCDATA FMNCTAM FMNCTEM FMNCTMP NEWDATA NEWSTUFF TEMPA TEMPB

#### **例 2**

入力パネルで次のように入力すると、

```
⋮
   Data set name . . . . . FMNUSER.DATA
   Member . . . . . . . FMNCT*
⋮
```
メンバー名リストが表示されます。

FMNCTAM FMNCTEM FMNCTMP

#### **例 3**

入力パネルで次のように入力すると、

```
⋮
   Data set name . . . . . FMNUSER. DATA (NEWDATA)
   Member . . . . . . . .
⋮
```
データ・セット FMNUSER.DATA のメンバー NEWDATA の詳細が表示されます。
### **例 4**

⋮

入力パネルで次のように入力すると、

```
Data set name . . . . . FMNUSER.DATA(TEM*)
   Member . . . . . . . .
⋮
```
メンバー名リストが表示されます。

TEMPA TEMPB

**例 5**

入力パネルで次のように入力すると、

```
⋮
     Data set name . . . . . <u>FMNUSER.DATA(*)</u><br>Member . . . . . . . .
                   Member . . . . . . . . 
⋮
```
全メンバー名のリストが表示されます。

DATA1 FMNCDATA FMNCTAM FMNCTEM FMNCTMP NEWDATA NEWSTUFF TEMPA TEMPB

# FM/IMS での 16 進値の使用

多くの FM/IMS パネルで、10 進値はテキスト文字として、または 16 進値として、表示または入力することができま す。10 進値から 16 進値、または 16 進値から 10 進値に素早く変換できるようにするため、FM/IMS では 2 つの基本コマン ドを提供しています。

**DX**

10 進値を 16 進値に変換します。

**XD**

16 進値を等価の 10 進値に変換するには、以下のとおりにします。

DX または XD コマンドを入力すると、FM/IMS は、その結果をメッセージとして画面の最下部に表示します。

例えば、File Manager/IMS コマンド行に以下を入力すると、

DX 10

FM/IMS は、次のメッセージを表示します。

Dec 10 = hex 0000000A

16 進値を等価の 10 進値に変換するには、以下のとおりにします。

1. いずれかのパネルのコマンド行で、XD と、その後に続けて 16 進値を入力します。

FM/IMS はその結果をメッセージとして画面の最下部に表示します。

例えば、File Manager/IMS コマンド行に以下を入力すると、

XD 10

FM/IMS は、次のメッセージを表示します。

Hex 00000010 = dec 16

# ヘルプの使用

FM/IMS には、コンテキストに依存したフィールド情報とチュートリアル用ヘルプの、2 つのタイプの組み込みヘルプが用 意されています。フィールド・ヘルプ情報では、現行フィールドの説明、有効値または 入力可能な値の範囲のリスト、お よび、該当する場合は、デフォルトの フィールド値を提供します。チュートリアル用ヘルプはコンテキスト・ヘルプ・シ ステムであり、FM/IMS パネルおよびそれらパネルを使用する際のダイアログの詳細な説明を提供します。さらに、すべて のエラー・メッセージにフルテキストの説明が関連付けられ、問題の原因を判別するのに役立ちます。

本節で説明されている作業は、以下のとおりです。

- [フィールド・ヘルプ情報の表示 ページ](#page-37-0) [38](#page-37-0)
- [チュートリアル用ヘルプへのアクセス ページ](#page-38-0) [39](#page-38-0)
- [拡張エラー・メッセージの表示 ページ](#page-40-0) [41](#page-40-0)

<span id="page-37-0"></span>フィールド・ヘルプ情報の表示

フィールド・ヘルプ情報を表示するには、以下のようにします。

- 1. カーソルをフィールド上に置きます。
- 2. 「Help」機能キー (F1) を押します。ポップアップ・ウィンドウにフィールド・ヘルプ情報が表示されます。

ポップアップ・ウィンドウの表示中に、以下の通りにします。

- 「Extended Help」機能キー (F5) を押して、現行パネルのチュートリアル用ヘルプ・ページに アクセスしま す。
- 「Help」機能キー (F1) を押すと、チュートリアル用ヘルプ・システム内の ヘルプ解説ページ (すなわち、 チュートリアル用ヘルプの使用方法を説明するページ) に移動します。
- 3. メッセージ、または関連するチュートリアル用ヘルプ・ページの確認が終了したら、「Exit」機能キー (F3) を押し て、開始パネルに戻ります。

例えば、カーソルが「Browse Entry (ブラウズ項目の入力)」パネルの「**PSB Type (PSB タイプ)」**フィールド内にあると きに F1 を押すと表示されるメッセージを [図](#page-38-1) [11](#page-38-1) : 「PSB Type (PSB [タイプ\)」フィールドのフィールド・ヘルプ情報 ペー](#page-38-1) [ジ](#page-38-1) [39](#page-38-1) に示します。

<span id="page-38-1"></span>図 11. 「PSB Type (PSB タイプ)」フィールドのフィールド・ヘルプ情報

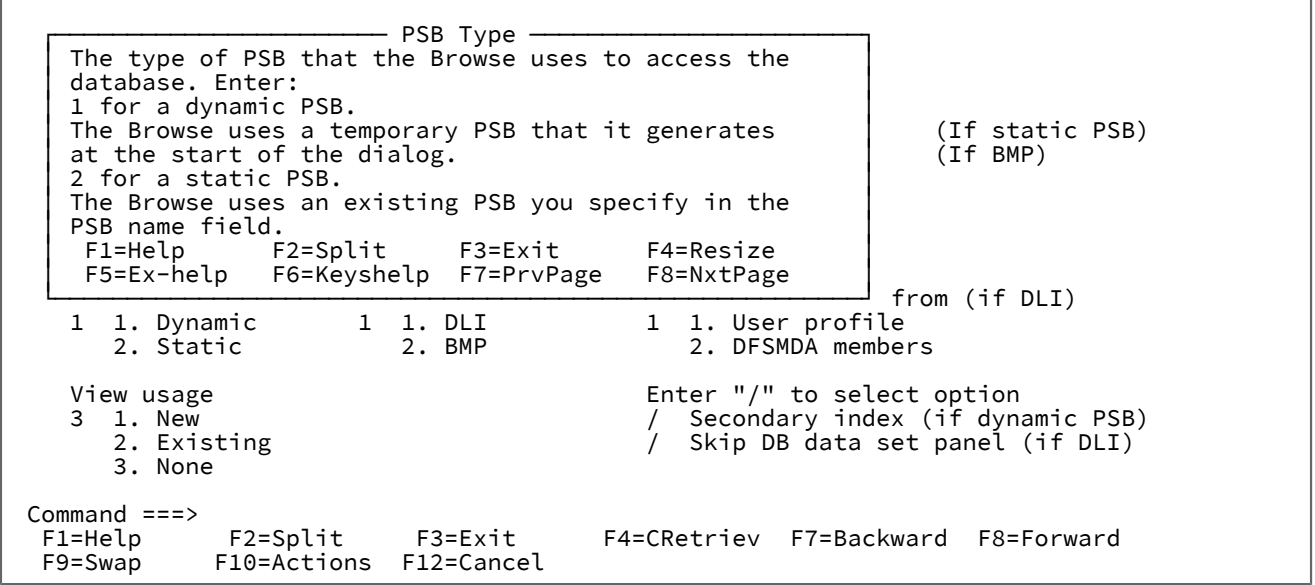

<span id="page-38-0"></span>チュートリアル用ヘルプへのアクセス

チュートリアル用ヘルプ・システムは、コンテキストに依存しているとともに、構造的に編成されたヘルプ・システムで す。コンテキスト依存のアクセス方式を使用して必要な情報を直接入手するか、または特定の場所でヘルプ・システムに入 り、トピック情報について構造内をナビゲートすることができます。

コンテキスト依存のチュートリアル用ヘルプ・ページにアクセスするには、以下のようにします。

- 1. カーソルをコマンド行に置くか、またはパネル内のフィールド入力行の外の任意の場所に置きます。
- 2. 「Help」機能キー (F1) を押します。現行パネルに関連するチュートリアル用ヘルプ・ページが表示されます。

このようにしてチュートリアル用ヘルプにアクセスしたときに表示される最初のページは、開始したコンテキスト に応じて、関連するサブトピックをリストしたメニューのあるメイン・トピック・ページである場合と、サブト ピック・ページの場合があります。

- 3. チュートリアル用ヘルプ・ページをナビゲートして、必要な情報を見つけます (ナビゲーション・コマンドのリスト は、下記を参照してください)。
- 4. 終了したら、「Exit」機能キー (F3) を押して開始したパネルに 戻ります。

チュートリアル用ヘルプ・システムは、「Primary Option Menu (基本オプション・メニュー)」に基づいた目次構造で編成 されています。目次の中のそれぞれのエントリーから、いくつかの関連するサブトピックを持つ、メイン・トピックに進み ます。さらに、チュートリアル用ヘルプからの選択されたトピックを、主題ごとにアルファベット順にリストした索引があ ります。

チュートリアル用ヘルプの中の開始点を選択するには、以下のようにします。

1. パネル・アクション・バーから「Help (ヘルプ)」プルダウン・メニューを選択します。

2. 必要なチュートリアル用ヘルプの入り口点のオプション番号を入力します。これらは、以下のとおりです。

### **1. Help for help (ヘルプのヘルプ)**

チュートリアル用ヘルプ・システムのヘルプ・パネルを表示します。

### **2. Extended Help (拡張ヘルプ)**

現行の FM/IMS パネルに関連するチュートリアル用ヘルプ・パネルを表示します (FM/IMS パネルか ら F1 を押すのと同じ)。「Primary Options menu (基本オプション・メニュー)」上では、これは、 「Tutorial - Table of Contents (チュートリアル - 目次)」パネルになります。

#### **3. Keys help (キー・ヘルプ)**

現行の FM/IMS パネル上でアクティブである機能キーについてのヘルプを表示します。

### **4. Tutorial (チュートリアル)**

「Tutorial - Table of Contents (チュートリアル - 目次)」パネルを表示します。

### **5. About (製品情報)**

FM/IMS バージョンおよびリリース情報をポップアップ・ウィンドウに表示します。

### **6. News about FM/IMS (関連ニュース)**

現在の FM/IMS のリリースに関する一般情報を表示します。

チュートリアル用ヘルプをナビゲートするには、いずれかのチュートリアル・ページで、次のコマンドをコマンド行に入力 します。

#### **直前に表示したページまで戻る場合**

BACK または B

### **現在のトピックをスキップして、次のトピックから続ける場合**

SKIP または S

### **より高いレベルのトピックのリストを表示する場合**

UP または U

#### **目次を表示する場合**

TOC または T

### **チュートリアル索引を表示する場合**

INDEX または I

代わりに、チュートリアルを表示中に以下のキーを使用することもできます。

### **トピック内の次のページを表示する場合**

ENTER (Ctrl)

### **チュートリアル用ヘルプ・システム内のヘルプ解説ページ (つまり、チュートリアル用ヘルプを使用する方法を記述し たページ) を表示する場合**

HELP (F1)

### **チュートリアルを終了する場合**

END (F3)

**より高いレベルのトピック・リストを表示する場合 (UP と入力する代わり)**

UP (F7)

**次のトピックにスキップする場合 (SKIP と入力する代わり)**

DOWN (F8)

**トピック内の次のページを表示する場合 (Enter キーを押す代わり)**

RIGHT (F11)

**トピック内の直前のページを表示する場合 (BACK と入力する代わり)**

LEFT (F10)

■ <u>注</u>: リストされたキーは、デフォルトのキー・マッピングです。キー・マッピングはカスタマイズすることができる ので、ご使用のシステムでは、これらのキーが異なっている場合があります。

# <span id="page-40-0"></span>拡張エラー・メッセージの表示

FM/IMS がパネルのプロセスを試みたときにエラーが発生した場合、画面の右上 に短いテキスト・メッセージが表示されま す。このメッセージが表示されている間に、その拡張テキストを表示するには、 「Help」機能キー (F1) を押すと、画面の 最下部にあるボックス内にエラー・メッセージの 拡張テキストが表示されます。

関連トピック

[メッセージ ページ](#page-684-0) [685](#page-684-0)

### 処理オプションの設定

FM/IMS が実行する処理操作の多くは、FM/IMS アプリケーション内から設定可能な値を使用します。これらの値を調整す ることで、FM/IMS をカスタマイズすることができます。

「設定」パネルの値は、FM/IMS マクロを使用して FMN1POPT 管理者が制御することができます。詳しくは、「File Manager カスタマイズ・ガイド」を参照してください。

フィールドは、ユーザーが特定の値を使用するように書き込み保護にすることができます。パネルに指定した値は、各サブ システムごとに排他的であり (IMSID フィールドが提供される)、同じサブシステムの BMP および DL/I モードで異なる値に できます。管理者はすべてのデフォルト値を設定することができます。特定フィールドのデフォルト値が複数のサブシステ ムで同じ場合、これらの値の入力は 1 回のみですみます。

関連する処理オプション・パネルからこれらの値を更新することができます。

処理オプション・パネルにアクセスするには、以下の方法のいずれかを使用します。

• 「Primary Option menu (基本オプション・メニュー)」から、以下のようにします。

1. オプション 0 (「設定」) を選択します。「Settings (設定)」メニューが表示されます。

2. メニューから必須指定のオプションを選択します。

• いずれかの FM/IMS パネルから**「Options (オプション)」**プルダウン・メニューを使用して、必要な処理オプショ ン・タイプを選択します。

■ <u>オンポ</u>: ブラウズまたは編集セッション内からは、「Editor options (エディター・オプション)」(プルダウン・ **メニューのオプション 5)** にはアクセスできません。

いずれの方法でも、その結果として、オプションのグループおよびその現行値が 表示されます。

- 書き込み保護されていないオプションの値を変更するには、その現行値の上から重ねて入力します。
- 変更したオプションを保管してパネルを終了するには、「Exit」機能キー (F3) を押します。

変更内容は、以後の FM/IMS セッションで使用できるように、ISPF ユーザー・プロファイルに保管されます。これ は、このオプションをもう一度変更するまで有効となります。

「Subsystem Settings (サブシステム設定)」メニュー (「Settings (設定)」メニューのオプション 6) 上での設定の場 合、値は、アクセスする IMS サブシステムごとに保管されます。つまり、異なるサブシステムごとに異なる値を保 管することができます。

- 変更内容を保管せずにパネルを終了するには、「Cancel」機能キー (F12) を押します。
- パネル上のすべてのオプションをそのインストールのデフォルトにリセットするには、コマンド行に RESET を入力 します。

関連トピック

「Settings Menu [\(設定メニュー\)」パネル ページ](#page-422-0) [423](#page-422-0)

# Set Print Processing Options (印刷処理オプションの設定) (オプション 0.1)

印刷処理オプションは、印刷出力の宛先、使用するページ形式、および印刷するレコード数などを制御します。

関連トピック

「Set Print Processing Options [\(印刷処理オプションの設定\)」パネル ページ](#page-414-0) [415](#page-414-0)

システム設定 (オプション 0.2)

「System Settings (システム設定)」パネルを使用すると、FM/IMS 機能によって使用される複数の各種オプションを設定す ることができます。

関連トピック

「System Settings [\(システム設定\)」パネル ページ](#page-430-0) [431](#page-430-0)

# バッチ・ジョブ・カード情報の設定 (オプション 0.3)

「Set Batch Job Card Information (バッチ・ジョブ・カード情報の設定)」パネルでは、バッチ・ジョブ実行依頼の JCL の 生成に使用されるバッチ・ジョブ・カード情報を指定できます。「バッチ・ジョブ・カード情報」パネルは、この情報を 入力できる複数のブランク行 (**「Batch Submission Job Statement Information (バッチ実行依頼ジョブ・ステートメント情 報)」**) を提供します。

FM/IMS では、非ブランク行は JCL ジョブ・カードの定義と見なされ、これらの行から情報が生成された JCL にコピーさ れます。すべての行がブランクの場合には、JCL 生成プロセスは、システム変数からの情報を使用して基本ジョブ・カード を生成します。

関連トピック

「Set Batch Job Card Information [\(バッチ・ジョブ・カード情報の設定\)」パネル ページ](#page-405-0) [406](#page-405-0)

# 言語およびコンパイラー仕様の設定 (オプション 0.4)

言語およびコンパイラー仕様のオプションで、コピーブックからテンプレートを生成するために使用するコンパイラーを選 択することができます。

### 関連トピック

「Compiler Language Selection [\(コンパイラー言語の選択\)」パネル ページ](#page-235-0) [236](#page-235-0)

# コンパイラー言語の選択 (オプション 0.4.1)

「Compiler Language Selection (コンパイラー言語選択)」パネルを使用して、FM/IMS がテンプレートの作成に使用するコ ンパイラーを指定できます。

また、FM/IMS がテンプレートのコンパイラー・オプションを使用するか、テンプレートを更新したときにコンパイラー・ オプション・パネルで指定したコンパイラー・オプションを使用するかを指定できます。

関連トピック

「Compiler Language Selection [\(コンパイラー言語の選択\)」パネル ページ](#page-235-0) [236](#page-235-0)

# COBOL 処理オプション (オプション 0.4.2)

「Set COBOL Processing Options (COBOL 処理オプションの設定)」パネルを使用して、以下を指定できます。

- FM/IMS が COBOL コピーブックおよびソースからテンプレートを作成するときに使用する、選択済み COBOL コン パイラー・オプション。
- COBOL コピーブック内で置き換える 5 つまでの疑似テキスト文字ストリング。
- 置き換える文字ストリングの置換疑似テキスト文字ストリング。
- FM/IMS がテンプレートの構築時に COBOL コンパイラーから受け入れる最大戻りコード。
- CBL ステートメントで追加される、追加コンパイラー・オプション。

関連トピック

「Set COBOL Processing Options (COBOL [処理オプションの設定\)」パネル ページ](#page-406-0) [407](#page-406-0)

# HLASM 処理オプション (オプション 0.4.3)

「Set HLASM Processing Options (HLASM 処理オプションの設定)」パネルを使用して、以下を指定できます。

- FM/IMS が HLASM コピーブックおよびソースからテンプレートを構築するときに使用する、選択済み HLASM コン パイラー・オプション。
- FM/IMS がテンプレートの構築時に HLASM コンパイラーから受け入れる最大戻りコード。
- \*PROCESS ステートメントで追加される、追加コンパイラー・オプション。

### 関連トピック

「Set HLASM Processing Options (HLASM [処理オプションの設定\)」パネル ページ](#page-408-0) [409](#page-408-0)

### PL/I 処理オプション (オプション 0.4.4)

「Set PL/I Processing Options (PL/I 処理オプションの設定)」パネルを使用して、以下を指定できます。

- FM/IMS が PL/I コピーブックおよびソースからテンプレートを構築するときに使用する、選択済み PL/I コンパイ ラー・オプション。
- FM/IMS がテンプレートの構築時に PL/I コンパイラーから受け入れる最大戻りコード。
- \*PROCESS ステートメントで追加される、追加コンパイラー・オプション。

関連トピック

「Set PL/I Processing Options (PL/I [処理オプションの設定\)」パネル ページ](#page-413-0) [414](#page-413-0)

# <span id="page-43-0"></span>エディター・オプション (オプション 0.5)

エディター・オプションは、ブラウズまたは編集のときにデータを表示する形式を設定するために使用する、さまざまなオ プションを制御します。

■ <u>注</u>: ブラウズ・セッションまたは編集セッションでは、オプション 0.5 にアクセス することはできません。現行の表 示、編集、または印刷セッションの動作を変更するには、それに相当する基本コマンドを (使用可能な場面で) 使用 してください。

関連トピック

「Editor Options [\(エディター・オプション\)」パネル ページ](#page-290-0) [291](#page-290-0)

IMS サブシステム設定 (オプション 0.6)

「Subsystem Settings (サブシステム設定)」パネルを使用して、以下の IMS サブシステム設定を表示および変更できます。

- File Manager/IMS 機能が DLI モードで実行されるときに IMS 領域コントローラーに渡されるパラメーター (オプ ション 0.6.1)。
- DLI モードで実行されるときに FM/IMS 機能によって使用される DFSVSAMP、RESLIB、および IMS マクロ・デー タ・セットの名前 (オプション 0.6.2)。
- DLI モードで実行されるときに FM/IMS 機能によって使用される RECON および ACBLIB データ・セットの名前 (オ プション 0.6.3)。
- DLI モードで実行されるときに FM/IMS 機能によって使用されるその他の選択済みオプション (オプション 0.6.4)。
- File Manager/IMS 機能が BMP モードで実行されるときに IMS 領域コントローラーに渡されるパラメーター (オプ ション 0.6.5)。
- BMP モードで実行されるときに FM/IMS 機能によって使用されるその他の選択済みオプション (オプション 0.6.6)。
- FM/IMS 機能によって使用される PSB および DBD データ・セットの名前 (オプション 0.6.7)。
- FM/IMS 機能によって使用されるテンプレート・データ・セットの名前 (0.6.8)。値はアクセスする各 IMS サブシス テムごとに保管されます。つまり、異なるサブシステムごとに異なる値を保管することができます。

一時データ・セット割り振りオプション (オプション 0.7)

これらのオプションは、FM/IMS で使用される一時データ・セットのデータ・セット特性を提供します。

関連トピック

「Set Temporary Data Set Allocation Options [\(一時データ・セット割り振りオプション設定\)」パネル ページ](#page-419-0) [420](#page-419-0)

### 出力データ・セット割り振りオプション (オプション 0.8)

これらのオプションは、FM/IMS で作成されるデータ・セットのデータ・セット特性 (監査ログ、ファイルの印刷、および キー・ファイルの抽出など) を提供します。

関連トピック

「Set Output Data Set Allocation Options [\(出力データ・セット割り振りオプション設定\)」パネル ページ](#page-410-0) [411](#page-410-0)

## トレース・オプション (オプション 0.9)

これらのオプションは、デバッグ・モードで実行されているときに FM/IMS によって生成されるトレース出力を制御しま す。

# DBCS 文字の表示または編集

DBCS 対応の端末があり、FM/IMS で DBCS 文字を表示または編集したい場合は、「ISPF Settings (ISPF 設定)」に、これら の文字をサポートする端末タイプを必ず指定する必要があります。

ISPF に端末タイプを指定するには、以下のようにします。

1. FM/IMS を終了して、z/OS の「Primary Option menu (基本オプション・メニュー)」に戻ります。

FM/IMS の実行中に ISPF 端末タイプ設定を変更できますが、 その変更は、FM/IMS が次回に起動されるまで、実装 されません。

2. z/OS の「Primary Option Menu (基本オプション・メニュー)」から、 オプション 0 を選択します。

図 12. 「ISPF Settings (ISPF 設定)」パネル

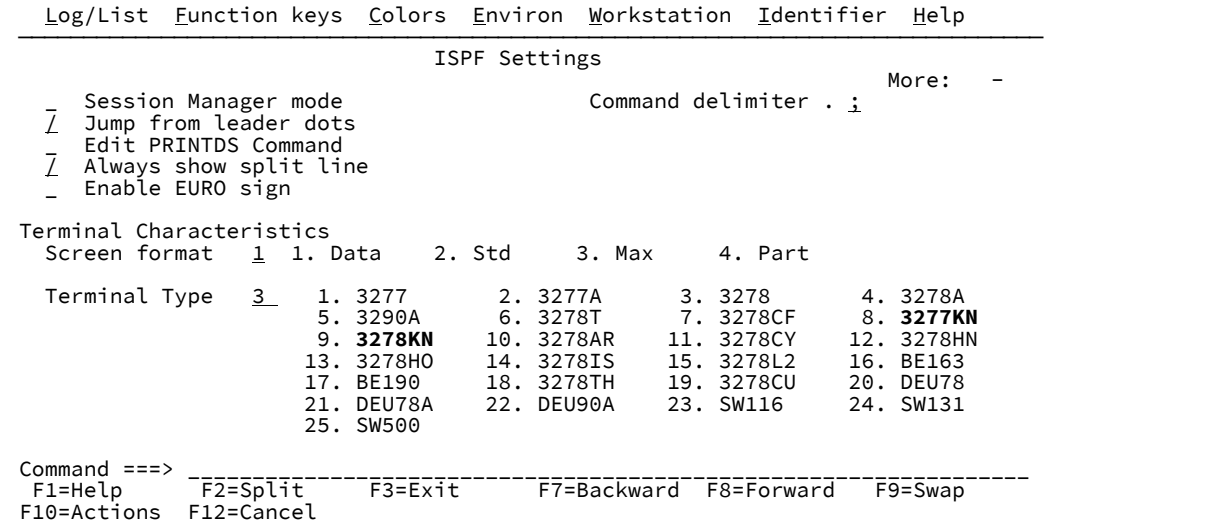

3. 「Terminal Type (端末タイプ)」のリストから 3277KN または 3278KN のいずれかを選択します。

**Tip:** 「Terminal Type (端末タイプ)」のリストを見つけるために、このパネルのスクロールダウンが必要な場 合があります。

- 4. 「Exit」機能キー (F3) を押して、選択を保管し、z/OS の「Primary Option menu (基本オプション・メニュー)」に 戻ります。
- 5. FM/IMSを再始動します。

# 国別文字

File Manager では、[表](#page-45-0) [1](#page-45-0) : [国別文字 ページ](#page-45-0) [46](#page-45-0) に示されている国別文字が使用されます。

### **表 1. 国別文字**

<span id="page-45-0"></span>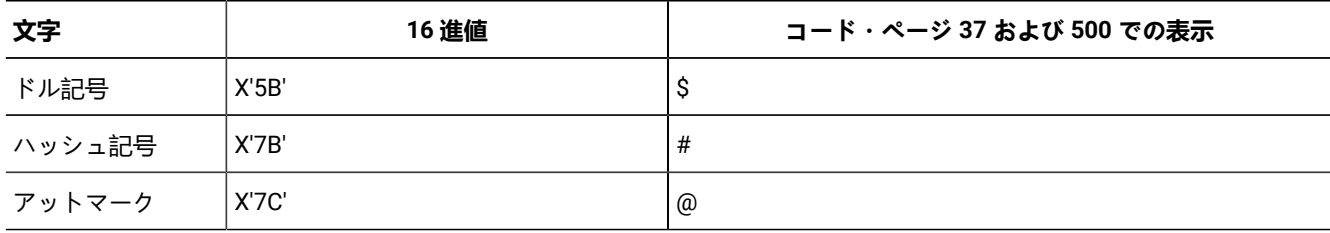

### **表 1. 国別文字**

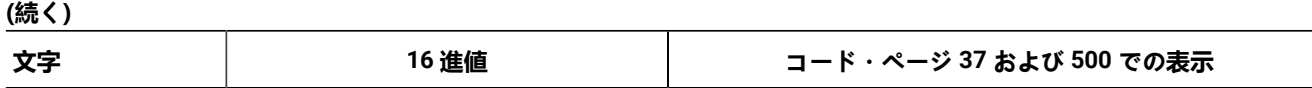

**之注:** 

- 1. ドル記号 (\$) とハッシュ記号 (#) は File Manager の構文で特別な構文上の意味を持っています。
- 2. 37 および 500 以外のコード・ページを使用している国では、次のようになります。
	- a. 端末キーボードに表記される上記の文字は、異なる 16 進表現になる場合があり、このことがエ ラーや望ましくない結果を引き起こす可能性があります。例えば、国によっては \$ 文字が X'4A' と なる可能性があります。
	- b. 上記の 16 進値は、上記文字とは異なる文字として表示される場合があります。

バッチまたはオンラインで File Manager コマンドを入力するときは、16 進値に対応するキーボードの文字を使用してくだ さい。

# 第 4 章. データベースの表示

IMS データベースに保管されているデータを表示するには、 「Browse (ブラウズ)」オプションまたは「Edit (編集)」オプ ションを使用できます。 「Browse (ブラウズ)」オプションでは、データの変更は行えませんが、 データを表示すること はできます。「Edit (編集)」オプションでは、 データを表示および変更することができます。データを表示するにはその 前に、データベースのアクセス方法および データの表示方法に関して多くの決定を行う必要があります。データを表示し て、ニーズに最も合うように表示を操作することができます。

この章で説明されている主なタスクは、以下の通りです。

- [データベースのアクセス ページ](#page-47-0) [48](#page-47-0)
- [データの表示方法の決定 ページ](#page-60-0) [61](#page-60-0)
- [データのビューの操作 ページ](#page-63-0) [64](#page-63-0)

これらの説明は、「Browse (ブラウズ)」ダイアログに沿って行います。ただし、特に指定のない限り、「Edit (編集)」ダイ アログ内でも これらのアクションを実行することができます。

# <span id="page-47-0"></span>データベースのアクセス

IMS データベースへのアクセスは、2 つの方法のいずれかで行うことができます。1 つは IMS 制御領域の制御下で行います (BMP モード)。もう 1 つはバッチ処理で、独自の IMS サブシステムとして実行します (DLI モード)。両方のモードで、動的 PSB を使用することも、静的 PSB を使用することもできます。

この節で説明されている概念とタスクは、以下の通りです。

- [異なるアクセス・モードについて ページ](#page-47-1) [48](#page-47-1)
- 静的 PSB を使用した BMP [モードでのアクセス ページ](#page-49-0) [50](#page-49-0)
- 動的 PSB を使用した BMP [モードでのアクセス ページ](#page-51-0) [52](#page-51-0)
- 静的 PSB を使用した DLI [モードでのアクセス ページ](#page-53-0) [54](#page-53-0)
- 動的 PSB を使用した DLI [モードでのアクセス ページ](#page-56-0) [57](#page-56-0)

# <span id="page-47-1"></span>異なるアクセス・モードについて

データベースへのアクセスは、データベースがオンライン・システム上に 割り振られているときは、BMP モードで行いま す。BMP モードでは、ライブ実稼働環境に適した、厳密な制御が行われます。例えば、アクセスできるのは、 ご使用の IMS サブシステムに定義されているデータベース・データ・セットのみです。行った変更は IMS オンライン・ログ・デー タ・セットに記録され、IMS は、セグメント・データへのマルチユーザー・アクセス や自動バックアウトなどを、必要に 応じて制御します。

BMP モードで実行しているときには、静的 PSB または動的 PSB を使用した データベースへのアクセスを選択することが できます。静的 PSB では、使用可能なセグメントについての制御や、使用可能セグメントで実行できる「Browse (ブラウ ズ)」または「Edit (編集)」などの処理オプションについての制御を提供します。一般に、ライブ実稼働環境でデータの更新 を行う エンド・ユーザーは、静的 PSB を使用した BMP モードで データベースにアクセスします。

また、ご使用のサイトのインストール・システムが、BMP モードでの動的 PSB を使用した アクセスが可能であるようセッ トアップされている場合には、このタイプのアクセスを行うこともできます。この組み合わせによってライブ・データに対 する全アクセス権限が付与されることになるため、 サイトによっては、このタイプのアクセスを使用可能にすることを選 択しない場合もあります。動的 PSB は、指定された DBD から FM/IMS によって生成され、データベース内のすべてのセグ メントへの「Read (読み取り)」および「Update (更新)」の両方のアクセスが許可されます (「ブラウズ (Browse)」の場合 は PROCOPT=G または GO、「編集 (Edit)」の場合は PROCOPT=A)。このタイプのアクセスは、IMS サブシステム全体を オフラインにすることなく、 ライブ・データに対して重大な変更を行う必要がある データベース管理者に必要な場合があ ります。

■ **注:** BMP モードでの動的 PSB の使用を可能にするには、 「カスタマイズ・ガイド」で説明しているセットアップ・ プロセスに従って、FM/IMS システム管理者がセットアップを行っている必要があります。

データベースへのアクセスは、データベースがオフラインになっているときには、DLI モードで 行います。DLI モードで は、アクセスするデータ・セットを指定する必要があり、 セキュリティーはそのデータ・セット・レベルで制御されま す。すなわち、 データ・セットへのアクセスを ISPF を介して行った場合は、DLI モードで FM/IMS を介してデータ・セッ トにアクセスすることができます。これらのデータ・セットは、ユーザーの TSO アドレス・スペースに割り振られます。 このタイプのアクセスは一般に、開発者によって使用されます。DLI モードでは、通常、単一ユーザーにアクセス権が付与 されますが、IRLM オプションを オンに設定することで (IMS サブシステム定義に従って)、ほかのユーザーと データベース を共用することができます。

DLI モードでは、静的 PSB または動的 PSB を使用することができます。静的 PSB では、BMP モードで提供されるのと同じ 制御の手段が DLI モードでも 提供されます。DLI モードで動的 PSB を使用するには、インストール時の特別なセットアッ プは不要で、指定したデータ・セットへの全アクセス権限を持つことが許されます。

**♪ 注:** また、「DLI Mode Options (DLI モード・オプション)」パネル (オプション 0.6.4) または「BMP Mode Options (BMP モード・オプション)」パネル (オプション 0.6.6) で、PROCOPT 設定 (通常の読み取りの場合は PROCOPT=G、保全性なしの読み取りの場合は PROCOPT=GO) を変更することにより、ブラウズ、抽出、印刷、お よびバッチ・ブラウズ関数で提供される読み取りのタイプを制御することもできます。

G に設定すると、データの読み取り時に、データベースの読み取りロック が設定されてから解除されるため、常に 完全に更新されたデータベース・レコード を読み取るようになります。

GO に設定すると、ロックは設定されません。その結果、内部的に 矛盾したセグメント (セグメントのさまざまな部 分が 2 つの別の作業単位によって 更新される) が発生します。

関連トピック

FM/IMS [における](#page-20-0) DLI モードと BMP モー[ド ページ](#page-20-0) [21](#page-20-0) [動的および静的](#page-21-0) PSB [ページ](#page-21-0) [22](#page-21-0) 「Edit Entry [\(編集項目の入力\)」パネル ページ](#page-283-0) [284](#page-283-0)

### ビューを使用するかどうかの決定

データベースへのアクセス・モードを決定したら、 次のステップで、データを表示する際にビューを使用するかどうかを 決定します。データベースは、ビューを使用しないで表示することも、ビューを使用して表示することもできます。データ ベース用のテンプレートから関数によって作成される一時ビューを使用することも、既存のビューを使用することもできま す。

ビューを使用しないで表示されたデータは、セグメントが個々のフィールドから構成されていることが示されないため、 不定形式のテキストとして表示されます。2 進数フォーマットまたはパック 10 進数フォーマットでエンコードされた数値 データの入ったフィールド は、2 行になった 16 進値で表されます。

ビューを使用して表示されたデータは、 テンプレートで定義されているフィールドに、定様式のテキストとして 表示され ます。ビューでは、テンプレートから表示するフィールド、 フィールドを表示する順序、および (フィールド選択基準が定 義されている場合) 表示するセグメントを定義します。

### <span id="page-49-0"></span>静的 PSB を使用した BMP モードでのアクセス

静的 PSB を使用して BMP モードでデータベースにアクセスするには、 その前に IMS サブシステムで PSB および DBD を 定義しておく 必要があります。これは、FM/IMS 環境の外部で IMS システム管理者が実行するタスクです。

- 1. 「Primary Option Menu (基本オプション・メニュー)」で、オプション**「1 Browse (1 ブラウズ)」**またはオプショ ン**「2 Edit (2 編集)」**のいずれかを選択します。「Browse Entry (ブラウズ項目の入力)」パネルまたは「Edit Entry (編集項目の入力)」パネルが表示されます。
- 2. **「Subsystem name (サブシステム名)」**フィールドに、アクセスするデータベースが定義されている IMS サブシ ステムの ID を入力します。必要なサブシステムをリストから選択する場合は、サブシステム名パターンを入力する か、フィールドをブランクのままにします。
- 3. **「PSB name (PSB 名)」**フィールドに、関数が使用する PSB の名前を入力します。必要な PSB をリストから選択す る場合は、PSB 名パターンを入力するか、フィールドをブランクのままにします。指定する PSB は、アクセスする データベースの PCB を持っている必要があります。
- 4. **「Database name (データベース名)」**フィールドに、アクセスするデータベースの名前を入力します。PSB にある PCB のリストから PCB を選択する場合は、データベース名パターンを入力するか、フィールドをブランクのままに します。
- 5. 指定したサブシステムが AGN を使用する場合は、**「AGN name (AGN 名)」**フィールドに、使用する関数で必要と なるアクセスを提供する AGN 名で、かつユーザーが使用権限を持っている AGN 名を入力します。サブシステム の AGN が、インストール・オプション・モジュールにリストされており、そのリストから AGN を選択する場合 は、AGN 名パターンを入力するか、フィールドをブランクのままにしておきます。指定したサブシステムが AGN を使用しない場合、AGN 名は入力しないでください。
- 6. 関数で既存のビューを使用する場合は、**「View data set name (ビュー・データ・セット名)」**フィールドに、関 数が使用するビューを含むデータ・セットの名前を入力します。データ・セットをデータ・セット・リストから 選択する場合は、データ・セット名パターンを入力します。選択したデータ・セットが区分データ・セットの場 合、**「View member (ビュー・メンバー)」**フィールドにビュー・メンバー名を入力します。必要なビュー・メン バーをリストから選択する場合は、ビュー・メンバー名パターンを入力するか、フィールドをブランクのままにし ます。選択したデータ・セットが区分データ・セットでない場合は、「View member (ビュー・メンバー)」フィー ルドをブランクのままにしておきます。
- 7. **「PSB type (PSB タイプ)」**フィールドに、2 を入力して静的 PSB を選択します。
- 8. **「Region type (領域タイプ)」**フィールドに、2 を入力して BMP 領域を選択します。
- 9. **「View usage (ビューの使用)」**フィールドで、以下を行います。
	- 関数で新規ビューを使用する場合は、1 を入力します。関数によって、データベース用のテンプレートから 一時ビューが作成されます。
	- 関数で、**「View data set name (ビュー・データ・セット名)」**フィールドおよび**「Member (メン**
	- **バー)」**フィールドに指定した既存ビューを使用する場合は、2 を入力します。
	- 関数でビューを使用しない場合は、3 を入力します。
- 10. Enter キーを押して、入力したデータを処理します。パネルに入力した内容に応じて、これらのパネルの 1 つまたは 複数が、リストされている順に表示される場合があります。
	- [Subsystem Selection (サブシステム選択)] パネル
		- サブシステム名を入力しなかった場合、またはサブシステム名パターンを入力した場合に表示されま す。
		- インストール時に FM/IMS 管理者によって定義された IMS サブシステムのリストが表示されます。
	- 「PSB Selection (PSB 選択)」パネル
		- PSB 名を入力しなかった場合、または PSB 名パターンを入力した場合に表示されます。
		- 指定されたサブシステムの PSB ライブラリー内の PSB のリストを表示します。

サブシステムに固定の PSB ライブラリーがない場合、「PSB and DBD Data Sets (PSB および DBD データ・ セット)」パネル (オプション 0.6.7) でサブシステムの PSB ライブラリーを指定します。サブシステムに固定 の PSB ライブラリーがある場合、サブシステムの PSB ライブラリーは、インストール時に FM/IMS 管理者 によって指定されます。

- 「PCB Selection (PCB 選択)」パネル
	- 以下の場合に表示されます。
		- データベース名が入力されておらず、指定された PSB にデータベースの PCB が複数存在す る。または、
		- データベース名が入力されており、PSB にデータベースの PCB が複数存在する。または、
		- データベース名パターンが入力されており、PSB にそのパターンと名前が一致するデータ ベースの PCB が存在する。
	- 指定された PSB に PCB のリストを表示します。
- 「AGN Selection (AGN 選択)」パネル
	- 指定したサブシステムが AGN を使用し、その一部が FM/IMS インストール・オプション・モジュー ルにリストされており、ユーザーが AGN 名を入力しなかったか、AGN 名パターンを入力した場合に 表示されます。
	- FM/IMS インストール・オプション・モジュールにリストされているサブシステムの AGN を表示し ます。
- 「View Data Set Selection (ビュー・データ・セット選択)」パネル
	- **「View data set name (ビュー・データ・セット名)」**パターンを入力し、**「View usage (ビューの使 用)」**で「Existing (既存)」を選択している場合に表示されます。
	- 指定した**「View data set name (ビュー・データ・セット名)」**パターンと一致する名前を持つデー タ・セットのリストを表示します。
- 「View Member Selection (ビュー・メンバー選択)」パネル
- 指定したビュー・データ・セットが区分データ・セットのときに、ビュー・メンバー名を入力し なかった場合、またはビュー・メンバー名パターンを入力して**「View usage (ビューの使用)」**で 「Existing (既存)」を選択した場合に表示されます。
- ビュー・データ・セットのメンバーのリストを表示します。

表示されている各選択パネルで、選択する項目の横の**「Cmd」**フィールドに S を入力し、Enter キーを押します。 11. これらのステップを完了したら、「Database Positioning (データベース位置決め)」パネルが表示されます。アクセ ス・プロセスは、セグメント・データの表示方法をセットアップすることで 完了します。この手順は [データの表示](#page-60-0)

[方法の決定 ページ](#page-60-0) [61](#page-60-0)で説明されています。

関連トピック

「Browse Entry [\(ブラウズ項目の入力\)」パネル ページ](#page-228-0) [229](#page-228-0) 「Data Set Selection [\(データ・セット選択\)」パネル ページ](#page-248-0) [249](#page-248-0) 「Edit Entry [\(編集項目の入力\)」パネル ページ](#page-283-0) [284](#page-283-0) 「PCB [Selection \(PCB](#page-365-0) 選択)」パネル [ページ](#page-365-0) [366](#page-365-0) 「PSB [Selection \(PSB](#page-384-0) 選択)」パネ[ル ページ](#page-384-0) [385](#page-384-0) 「Subsystem Selection [\(サブシステム選択\)」パネル ページ](#page-426-0) [427](#page-426-0) 「System Settings [\(システム設定\)」パネル ページ](#page-430-0) [431](#page-430-0)

### <span id="page-51-0"></span>動的 PSB を使用した BMP モードでのアクセス

動的 PSB を使用して BMP モードでデータベースにアクセスするには、 その前に FM/IMS システムでこのタイプのアクセ スを許可するようにセットアップしておく必要があります。これは、FM/IMS 環境のインストールおよびカスタマイズで FM/IMS 管理者が実行するタスクです。

- 1. 「Primary Option Menu (基本オプション・メニュー)」で、オプション**「1 Browse (1 ブラウズ)」**またはオプショ ン**「2 Edit (2 編集)」**のいずれかを選択します。「Browse Entry (ブラウズ項目の入力)」パネルまたは「Edit Entry (編集項目の入力)」パネルが表示されます。
- 2. **「Subsystem name (サブシステム名)」**フィールドに、アクセスするデータベースが定義されている IMS サブシ ステムの ID を入力します。必要なサブシステムをリストから選択する場合は、サブシステム名パターンを入力する か、フィールドをブランクのままにします。
- 3. **「Database name (データベース名)」**フィールドに、アクセスするデータベースの名前を入力します。 DBD のリ ストからデータベースを選択する場合は、データベース名パターンを入力するか、フィールドをブランクのままに します。
- 4. 指定したサブシステムが AGN を使用する場合は、**「AGN name (AGN 名)」**フィールドに、関数で必要となるアク セスを提供する AGN 名で、かつユーザーが使用権限を持っている AGN 名を入力します。サブシステムの AGN が、 インストール・オプション・モジュールにリストされており、そのリストから AGN を選択する場合は、AGN 名パ ターンを入力するか、フィールドをブランクのままにしておきます。指定したサブシステムが AGN を使用しない場 合、AGN 名は入力しないでください。
- 5. 関数で既存のビューを使用する場合は、**「View data set name (ビュー・データ・セット名)」**フィールドに、関 数が使用するビューを含むデータ・セットの名前を入力します。データ・セットをデータ・セット・リストから 選択する場合は、データ・セット名パターンを入力します。選択したデータ・セットが区分データ・セットの場 合、**「View member (ビュー・メンバー)」**フィールドにビュー・メンバー名を入力します。必要なビュー・メン

バーをリストから選択する場合は、ビュー・メンバー名パターンを入力するか、フィールドをブランクのままにし ます。選択したデータ・セットが区分データ・セットでない場合は、**「View member (ビュー・メンバー)」**フィー ルドをブランクのままにしておきます。

- 6. **「PSB type (PSB タイプ)」**フィールドに、1 を入力して動的 PSB を選択します。
- 7. **「Region type (領域タイプ)」**フィールドに、2 を入力して BMP 領域を選択します。
- 8. **「View usage (ビューの使用)」**フィールドで、以下を行います。
	- 関数で新規ビューを使用する場合は、1 を入力します。関数によって、データベース用のテンプレートから 一時ビューが作成されます。
	- 関数で、**「View data set name (ビュー・データ・セット名)」**フィールドおよび**「Member (メン バー)」**フィールドに指定した既存ビューを使用する場合は、2 を入力します。
	- 関数でビューを使用しない場合は、3 を入力します。
- 9. 選択したデータベースに 2 次索引があり、2 次索引によってデータベースにアクセスする場合は、**「Secondary index (2 次索引)」**フィールドに「/」を入力します。
- 10. Enter キーを押して、入力したデータを処理します。パネルに入力した内容に応じて、これらのパネルの 1 つまたは 複数が、リストされている順に表示される場合があります。
	- 「Subsystem Selection (サブシステム選択)」パネル
		- サブシステム名を入力しなかった場合、またはサブシステム名パターンを入力した場合に表示されま す。
		- インストール時に FM/IMS 管理者によって定義された IMS サブシステムのリストが表示されます。
	- 「Database Selection (データベース選択)」パネル
		- データベース名を入力しなかった場合、またはデータベース名パターンを入力した場合に表示されま す。
		- 指定されたサブシステムの DBD ライブラリー内の DBD のリストを表示します。
		- サブシステムに固定の DBD ライブラリーがない場合は、「PSB and DBD Data Sets (PSB および DBD デー タ・セット)」パネル (オプション 0.6.7) でサブシステムの DBD ライブラリーを指定します。サブシステムに 固定の DBD ライブラリーがある場合、サブシステムの DBD ライブラリーは、インストール時に FM/IMS 管 理者によって指定されます。
	- 「AGN Selection (AGN 選択)」パネル
		- 指定したサブシステムが AGN を使用し、その一部が FM/IMS インストール・オプション・モジュー ルにリストされており、ユーザーが AGN 名を入力しなかったか、AGN 名パターンを入力した場合に 表示されます。
		- FM/IMS インストール・オプション・モジュールにリストされているサブシステムの AGN を表示し ます。
	- [View Data Set Selection (ビュー・データ・セット選択)」パネル
		- **「View data set name (ビュー・データ・セット名)」**パターンを入力し、**「View usage (ビューの使 用)」**で「Existing (既存)」を選択している場合に表示されます。
		- 指定した**「View data set name (ビュー・データ・セット名)」**パターンと一致する名前を持つデー タ・セットのリストを表示します。
	- [View Member Selection (ビュー・メンバー選択)] パネル
- 指定したビュー・データ・セットが区分データ・セットのときに、**ビュー・メンバー名**を入力し なかった場合、または**ビュー・メンバー名**パターンを入力して**「View usage (ビューの使用)」**で 「Existing (既存)」を選択した場合に表示されます。
- ビュー・データ・セットのメンバーのリストを表示します。
- [Secondary Index Selection (2 次索引の選択)] パネル
	- 「Secondary index (2 次索引)」オプションを選択し、選択したデータベースに複数の 2 次索引があ る場合に表示されます。
	- 選択したデータベースのすべての 2 次索引を表示します。

表示されている各選択パネルで、選択する項目の横の**「Cmd」**フィールドに S を入力し、Enter キーを押します。

11. これらのステップを完了したら、「Database Positioning (データベース位置決め)」パネルが表示されます。アクセ ス・プロセスは、セグメント・データの表示方法をセットアップすることで 完了します。この手順は [データの表示](#page-60-0) [方法の決定 ページ](#page-60-0) [61](#page-60-0)で説明されています。

### 関連トピック

「Browse Entry [\(ブラウズ項目の入力\)」パネル ページ](#page-228-0) [229](#page-228-0) 「Data Set Selection [\(データ・セット選択\)」パネル ページ](#page-248-0) [249](#page-248-0) 「Edit Entry [\(編集項目の入力\)」パネル ページ](#page-283-0) [284](#page-283-0) 「PSB [Selection \(PSB](#page-384-0) 選択)」パネ[ル ページ](#page-384-0) [385](#page-384-0) 「Secondary Index Selection (2 [次索引の選択\)」パネル ページ](#page-390-0) [391](#page-390-0) 「Subsystem Selection [\(サブシステム選択\)」パネル ページ](#page-426-0) [427](#page-426-0) 「System Settings [\(システム設定\)」パネル ページ](#page-430-0) [431](#page-430-0)

# <span id="page-53-0"></span>静的 PSB を使用した DLI モードでのアクセス

- 1. 「Primary Option Menu (基本オプション・メニュー)」で、オプション**「1 Browse (1 ブラウズ)」**またはオプショ ン**「2 Edit (2 編集)」**のいずれかを選択します。「Browse Entry (ブラウズ項目の入力)」パネルまたは「Edit Entry (編集項目の入力)」パネルが表示されます。
- 2. **「Subsystem name (サブシステム名)」**フィールドに、アクセスするデータベースが定義されている IMS サブシ ステムの ID を入力します。必要なサブシステムをリストから選択する場合は、サブシステム名パターンを入力する か、フィールドをブランクのままにします。
- 3. **「PSB name (PSB 名)」**フィールドに、関数が使用する PSB の名前を入力します。必要な PSB をリストから選択す る場合は、**PSB 名**パターンを入力するか、フィールドをブランクのままにします。指定する PSB は、アクセスする データベースの PCB を持っている必要があります。
- 4. **「Database name (データベース名)」**フィールドに、アクセスするデータベースの名前を入力します。PSB にある PCB のリストから PCB を選択する場合は、データベース名パターンを入力するか、フィールドをブランクのままに します。
- 5. 関数で既存のビューを使用する場合は、**「View data set name (ビュー・データ・セット名)」**フィールドに、関 数が使用するビューを含むデータ・セットの名前を入力します。データ・セットをデータ・セット・リストから 選択する場合は、データ・セット名パターンを入力します。選択したデータ・セットが区分データ・セットの場 合、**「View member (ビュー・メンバー)」**フィールドにビュー・メンバー名を入力します。必要なビュー・メン バーをリストから選択する場合は、ビュー・メンバー名パターンを入力するか、フィールドをブランクのままにし

ます。選択したデータ・セットが区分データ・セットでない場合は、**「View member (ビュー・メンバー)」**フィー ルドをブランクのままにしておきます。

- 6. **「PSB type (PSB タイプ)」**フィールドに、2 を入力して静的 PSB を選択します。
- 7. **「Region Type (領域タイプ)」**フィールドに、「1」を入力して DL/I バッチ処理領域を選択します。
- 8. HALDB 以外のデータベースおよび動的割り振りのみのサブシステムではない IMS サブシステムを選択した場
	- 合、**「Fetch DB dsnames from (DB DS 名取り出し元)」**フィールドで以下を実行します。
		- 関数で、ユーザー・プロファイルに名前が保管されているデータベース・データ・セットを使用する場合 は、「1」を入力します。
		- 関数で、DFSMDA 動的割り振りメンバーに指定されたデータベース・データ・セットを使用する場合は、 「2」を入力します。
- 9. 「View usage (ビューの使用)」フィールドで、以下を行います。
	- 関数で新規ビューを使用する場合は、1 を入力します。関数によって、データベース用のテンプレートから 一時ビューが作成されます。
	- 関数で、**「View data set name (ビュー・データ・セット名)」**フィールドおよび**「Member (メン**
	- **バー)」**フィールドに指定した既存ビューを使用する場合は、2 を入力します。
	- 関数でビューを使用しない場合は、3 を入力します。
- 10. 「Database Data Set Specification (データベース・データ・セット指定)」または「Database Data Set Display (データベース・データ・セット表示)」パネルの表示をスキップしたい場合は、**「Skip DB data set panel (DB デー タ・セット・パネルのスキップ)」**フィールドに「/」と入力します。
- 11. Enter キーを押して、入力したデータを処理します。パネルに入力した内容に応じて、これらのパネルの 1 つまたは 複数が、リストされている順に表示される場合があります。
	- 「Subsystem Selection (サブシステム選択)丨 パネル
		- サブシステム名を入力しなかった場合、またはサブシステム名パターンを入力した場合に表示されま す。
		- インストール時に FM/IMS 管理者によって定義された IMS サブシステムのリストが表示されます。
	- 「PSB Selection (PSB 選択)」パネル
		- PSB 名を入力しなかった場合、または PSB 名パターンを入力した場合に表示されます。
		- 指定されたサブシステムの PSB ライブラリー内の PSB のリストを表示します。
	- サブシステムに固定の PSB ライブラリーがない場合、「PSB and DBD Data Sets (PSB および DBD データ・ セット)」パネル (オプション 0.6.7) でサブシステムの PSB ライブラリーを指定します。サブシステムに固定 の PSB ライブラリーがある場合、サブシステムの PSB ライブラリーは、インストール時に FM/IMS 管理者 によって指定されます。
	- [PCB Selection (PCB 選択)] パネル
		- 以下の場合に表示されます。
			- データベース名が入力されておらず、指定された PSB にデータベースの PCB が複数存在す る。または、
			- データベース名が入力されており、PSB にデータベースの PCB が複数存在する。または、
			- データベース名パターンが入力されており、PSB にそのパターンと名前が一致するデータ ベースの PCB が存在する。
		- 指定された PSB に PCB のリストを表示します。
	- 「View Data Set Selection (ビュー・データ・セット選択)」パネル
- **「View data set name (ビュー・データ・セット名)」**パターンを入力し、**「View usage (ビューの使 用)」**で「Existing (既存)」を選択している場合に表示されます。
- 指定した**「View data set name (ビュー・データ・セット名)」**パターンと一致する名前を持つデー タ・セットのリストを表示します。
- [View Member Selection (ビュー・メンバー選択)] パネル
	- 指定したビュー・データ・セットが区分データ・セットのときに、**ビュー・メンバー名**を入力し なかった場合、または**ビュー・メンバー名**パターンを入力して**「View usage (ビューの使用)」**で 「Existing (既存)」を選択した場合に表示されます。
	- ビュー・データ・セットのメンバーのリストを表示します。

表示されている各選択パネルで、選択する項目の横の**「Cmd」**フィールドに S を入力し、Enter キーを押します。 12. **「Skip DB data set panel (DB データ・セット・パネルのスキップ)」**オプションを選択しなかった場合、

- 「Database Data Set Display (データベース・データ・セット表示)」パネルまたは「Database Data Set Specification (データベース・データ・セット指定)」パネルのいずれかが表示されます。
	- 「Database Data Set Display (データベース・データ・セット表示)」パネルは、HALDB であるデータベー ス、または動的割り振りのみとして定義されているサブシステムが、「Browse Entry (ブラウズ項目の入 力)」パネルまたは「Edit Entry (編集項目の入力)」パネルで選択されている場合に表示されます。このパネ ルには、編集またはブラウズで使用されるデータベース・データ・セットの名前が表示されます。リストさ れているデータベース・データ・セットが、関数が使用するデータベース・データ・セットであることを確 認します。これらのデータ・セットの使用を確認し、ダイアログの次のパネルに進むには、Enter キーを押 します。
	- 「Database Data Set Specification (データベース・データ・セット指定)」パネルは、HALDB ではない データベース、および動的割り振りのみとして定義されていないサブシステムが、「Browse Entry (ブラ ウズ項目の入力)」パネルまたは「Edit Entry (編集項目の入力)」パネルで選択されている場合に表示され ます。**「Fetch DB dsnames from (DB DS 名の取り出し元)」**オプションで「User profile (ユーザー・プロ ファイル)」を選択した場合、 ユーザー・プロファイルに保管されているデータ・セット名が表示されま す。**「Fetch DB dsnames from (DB DS 名取り出し元)」**オプションで「DFSMDA members (DFSMDA メン バー)」を選択した場合、サブシステムの DFSMDA 動的振り割りメンバーで指定したデータ・セット名が表 示されます。

「Database Data Set Specification (データベース・データ・セット指定)」パネルは、**「Skip DB data set panel (DB データ・セット・パネルのスキップ)」**オプションが選択されなかった場合に表示されます。ま た、**「Skip DB data set panel (DB データ・セット・パネルのスキップ)」**オプションが選択され、以下のい ずれかの条件が該当する場合にも表示されます。

- FM/IMS が、ユーザー・プロファイルまたは DFSMDA メンバーから、必須のデータ・セット名すべ てを取得することに失敗した。
- 1 つまたは複数のデータベース・データ・セットが存在しない、またはデータ・セット編成が無効。
- 1 つ以上のデータ・セットの割り振りが失敗する。

表示されたデータ・セット名が、関数が使用するデータ・セット名でない場合、またはデータ・セット名が表示さ れていない場合は、関数が使用するデータ・セット名を入力し、Enter キーを押します。表示されたデータ・セット 名の使用を確認し、ダイアログの次のパネルに進むには、もう一度 Enter キーを押します。

13. これらのステップを完了したら、「Database Positioning (データベース位置決め)」パネルが表示されます。アクセ ス・プロセスは、セグメント・データの表示方法をセットアップすることで 完了します。この手順は [データの表示](#page-60-0) [方法の決定 ページ](#page-60-0) [61](#page-60-0)で説明されています。

### 関連トピック

「Browse Entry [\(ブラウズ項目の入力\)」パネル ページ](#page-228-0) [229](#page-228-0) 「Data Set Selection [\(データ・セット選択\)」パネル ページ](#page-248-0) [249](#page-248-0) 「Database Data Set Specification [\(データベース・データ・セット指定\)」パネル ページ](#page-252-0) [253](#page-252-0) 「DLI Mode Parameters (DLI [モード・パラメーター\)」パネル ページ](#page-279-0) [280](#page-279-0) 「Edit Entry [\(編集項目の入力\)」パネル ページ](#page-283-0) [284](#page-283-0) 「PCB [Selection \(PCB](#page-365-0) 選択)」パネル [ページ](#page-365-0) [366](#page-365-0) 「PSB [Selection \(PSB](#page-384-0) 選択)」パネ[ル ページ](#page-384-0) [385](#page-384-0) 「Subsystem Selection [\(サブシステム選択\)」パネル ページ](#page-426-0) [427](#page-426-0) 「System Settings [\(システム設定\)」パネル ページ](#page-430-0) [431](#page-430-0)

# <span id="page-56-0"></span>動的 PSB を使用した DLI モードでのアクセス

- 1. 「Primary Option Menu (基本オプション・メニュー)」で、オプション**「1 Browse (1 ブラウズ)」**またはオプショ ン**「2 Edit (2 編集)」**のいずれかを選択します。「Browse Entry (ブラウズ項目の入力)」パネルまたは「Edit Entry (編集項目の入力)」パネルが表示されます。
- 2. **「Subsystem name (サブシステム名)」**フィールドに、アクセスするデータベースが定義されている IMS サブシ ステムの ID を入力します。必要なサブシステムをリストから選択する場合は、サブシステム名パターンを入力する か、フィールドをブランクのままにします。
- 3. **「Database name (データベース名)」**フィールドに、アクセスするデータベースの名前を入力します。 DBD のリ ストからデータベースを選択する場合は、データベース名パターンを入力するか、フィールドをブランクのままに します。
- 4. 関数で既存のビューを使用する場合は、**「View data set name (ビュー・データ・セット名)」**フィールドに、関 数が使用するビューを含むデータ・セットの名前を入力します。データ・セットをデータ・セット・リストから 選択する場合は、データ・セット名パターンを入力します。選択したデータ・セットが区分データ・セットの場 合、**「View member (ビュー・メンバー)」**フィールドにビュー・メンバー名を入力します。必要なビュー・メン バーをリストから選択する場合は、ビュー・メンバー名パターンを入力するか、フィールドをブランクのままにし ます。選択したデータ・セットが区分データ・セットでない場合は、**「View member (ビュー・メンバー)」**フィー ルドをブランクのままにしておきます。
- 5. **「PSB type (PSB タイプ)」**フィールドに、1 を入力して動的 PSB を選択します。
- 6. **「Region Type (領域タイプ)」**フィールドに、「1」を入力して DL/I バッチ処理領域を選択します。
- 7. HALDB 以外のデータベースおよび動的割り振りのみのサブシステムではない IMS サブシステムを選択した場
	- 合、**「Fetch DB dsnames from (DB DS 名取り出し元)」**フィールドで以下を実行します。
- 関数で、ユーザー・プロファイルに名前が保管されているデータベース・データ・セットを使用する場合 は、「1」を入力します。
- 関数で、DFSMDA 動的割り振りメンバーに指定されたデータベース・データ・セットを使用する場合は、 「2」を入力します。
- 8. 「View usage (ビューの使用)」フィールドで、以下を行います。
	- 関数で新規ビューを使用する場合は、1 を入力します。関数によって、データベース用のテンプレートから 一時ビューが作成されます。
	- 関数で、**「View data set name (ビュー・データ・セット名)」**フィールドおよび**「Member (メン バー)」**フィールドに指定した既存ビューを使用する場合は、2 を入力します。
	- 関数でビューを使用しない場合は、3 を入力します。
- 9. 「Database Data Set Specification (データベース・データ・セット指定)」または「Database Data Set Display (データベース・データ・セット表示)」パネルの表示をスキップしたい場合は、**「Skip DB data set panel (DB デー タ・セット・パネルのスキップ)」**フィールドに「/」と入力します。
- 10. 選択したデータベースに 2 次索引があり、2 次索引を介してデータベースにアクセスする場合は、**「Secondary index (2 次索引)」**フィールドに「/」を入力します。
- 11. Enter キーを押して、入力したデータを処理します。パネルに入力した内容に応じて、これらのパネルの 1 つまたは 複数が、リストされている順に表示される場合があります。
	- 「Subsystem Selection (サブシステム選択)」パネル
		- サブシステム名を入力しなかった場合、またはサブシステム名パターンを入力した場合に表示されま す。
		- インストール時に FM/IMS 管理者によって定義された IMS サブシステムのリストが表示されます。
	- 「Database Selection (データベース選択)」パネル
		- データベース名を入力しなかった場合、またはデータベース名パターンを入力した場合に表示されま す。
		- 指定されたサブシステムの DBD ライブラリー内の DBD のリストを表示します。

サブシステムに固定の DBD ライブラリーがない場合は、「PSB and DBD Data Sets (PSB および DBD デー タ・セット)」パネル (オプション 0.6.7) でサブシステムの DBD ライブラリーを指定します。サブシステムに 固定の DBD ライブラリーがある場合、サブシステムの DBD ライブラリーは、インストール時に FM/IMS 管 理者によって指定されます。

- 「View Data Set Selection (ビュー・データ・セット選択)」パネル
	- **「View data set name (ビュー・データ・セット名)」**パターンを入力し、**「View usage (ビューの使 用)」**で「Existing (既存)」を選択している場合に表示されます。
	- 指定した**「View data set name (ビュー・データ・セット名)」**パターンと一致する名前を持つデー タ・セットのリストを表示します。
- [View Member Selection (ビュー・メンバー選択)] パネル
	- 指定したビュー・データ・セットが区分データ・セットのときに、ビュー・メンバー名を入力し なかった場合、またはビュー・メンバー名パターンを入力して**「View usage (ビューの使用)」**で 「Existing (既存)」を選択した場合に表示されます。
	- ビュー・データ・セットのメンバーのリストを表示します。
- 「Secondary Index Selection (2 次索引の選択)」パネル
- **「Secondary index (2 次索引)」**オプションを選択し、選択したデータベースに複数の 2 次索引があ る場合に表示されます。
- 選択したデータベースのすべての 2 次索引を表示します。

表示されている各選択パネルで、選択する項目の横の**「Cmd」**フィールドに S を入力し、Enter キーを押します。

- 12. **「Skip DB data set panel (DB データ・セット・パネルのスキップ)」**オプションを選択しなかった場合、 「Database Data Set Display (データベース・データ・セット表示)」パネルまたは「Database Data Set Specification (データベース・データ・セット指定)」パネルのいずれかが表示されます。
	- 「Database Data Set Display (データベース・データ・セット表示)」パネルは、HALDB であるデータベー ス、または動的割り振りのみとして定義されているサブシステムが、「Browse Entry (ブラウズ項目の入 力)」パネルまたは「Edit Entry (編集項目の入力)」パネルで選択されている場合に表示されます。このパネ ルには、編集またはブラウズで使用されるデータベース・データ・セットの名前が表示されます。リストさ れているデータベース・データ・セットが、関数が使用するデータベース・データ・セットであることを確 認します。これらのデータ・セットの使用を確認し、ダイアログの次のパネルに進むには、Enter キーを押 します。
	- 「Database Data Set Specification (データベース・データ・セット指定)」パネルは、HALDB ではない データベース、および動的割り振りのみとして定義されていないサブシステムが、「Browse Entry (ブラ ウズ項目の入力)」パネルまたは「Edit Entry (編集項目の入力)」パネルで選択されている場合に表示され ます。**「Fetch DB dsnames from (DB DS 名の取り出し元)」**オプションで「User profile (ユーザー・プロ ファイル)」を選択した場合、 ユーザー・プロファイルに保管されているデータ・セット名が表示されま す。**「Fetch DB dsnames from (DB DS 名取り出し元)」**オプションで「DFSMDA members (DFSMDA メン バー)」を選択した場合、サブシステムの DFSMDA 動的振り割りメンバーで指定したデータ・セット名が表 示されます。

「Database Data Set Specification (データベース・データ・セット指定)」パネルは、**「Skip DB data set panel (DB データ・セット・パネルのスキップ)」**オプションが選択されていない場合に表示されます。ま た、**「Skip DB data set panel (DB データ・セット・パネルのスキップ)」**オプションが選択され、以下のい ずれかの条件が該当する場合にも表示されます。

- FM/IMS が、ユーザー・プロファイルまたは DFSMDA メンバーから、必須のデータ・セット名すべ てを取得することに失敗した。
- 1 つまたは複数のデータベース・データ・セットが存在しない、またはデータ・セット編成が無効。 ▪ 1 つ以上のデータ・セットの割り振りが失敗する。

表示されたデータ・セット名が、関数が使用するデータ・セット名でない場合、またはデータ・セット名が表示さ れていない場合は、関数が使用するデータ・セット名を入力し、Enter キーを押します。表示されたデータ・セット 名の使用を確認し、ダイアログの次のパネルに進むには、もう一度 Enter キーを押します。

13. これらのステップを完了したら、「Database Positioning (データベース位置決め)」パネルが表示されます。アクセ ス・プロセスは、セグメント・データの表示方法をセットアップすることで 完了します。この手順は [データの表示](#page-60-0) [方法の決定 ページ](#page-60-0) [61](#page-60-0)で説明されています。

関連トピック

「Browse Entry [\(ブラウズ項目の入力\)」パネル ページ](#page-228-0) [229](#page-228-0) 「Data Set Selection [\(データ・セット選択\)」パネル ページ](#page-248-0) [249](#page-248-0) 「Database Data Set Specification [\(データベース・データ・セット指定\)」パネル ページ](#page-252-0) [253](#page-252-0) 「DLI Mode Parameters (DLI [モード・パラメーター\)」パネル ページ](#page-279-0) [280](#page-279-0) 「Edit Entry [\(編集項目の入力\)」パネル ページ](#page-283-0) [284](#page-283-0) 「PSB [Selection \(PSB](#page-384-0) 選択)」パネ[ル ページ](#page-384-0) [385](#page-384-0) 「Secondary Index Selection (2 [次索引の選択\)」パネル ページ](#page-390-0) [391](#page-390-0) 「Subsystem Selection [\(サブシステム選択\)」パネル ページ](#page-426-0) [427](#page-426-0) 「System Settings [\(システム設定\)」パネル ページ](#page-430-0) [431](#page-430-0)

### ブラウズまたは編集で使用不可の HALDB 区画および DEDB 領域

FM/IMS では、使用不可な区画を持つ HALDB データベース、または使用不可な領域を持つ DEDB データベースを編集ま たはブラウズすることができます。編集もブラウズも行えないのは、すべての区画または領域が使用不可の場合のみで す。HALDB データベースのすべての区画が使用不可の場合、または DEDB データベースのすべての領域が停止されている 場合は、「Database Positioning (データベースの位置決め)」パネル上にメッセージが表示され、データが使用可能になる まで続行することができなくなります。

ユーザーが使用不可の HALDB 区画または DEDB 領域にあるセグメント上への配置を試行した場合、「Database positioning (データベースの位置決め)」パネルまたは「Key Specification (キー指定)」パネルから、FM/IMS はメッセージ を表示します。ユーザーは、配置を試行しているセグメントのキー値を変更するか、または HALDB 区画または DEDB 領域 が 使用可能になるようにする必要があります。

「Database positioning (データベースの位置決め)」パネル上でルート・セグメントにキー値が指定されておらず、FM/ IMS で使用不可の HALDB 区画または DEDB 領域が検出された場合は、使用不可の区画/領域はスキップされ、使用不可の HALDB 区画または DEDB 領域の直後の最初の使用可能なデータ上に配置されます。このことによって、処理時に FM/IMS が有効な開始位置を確実に持つようになります。

編集セッションで FM/IMS が IMS データベースを読み取るときに、使用不可の HALDB 区画または DEDB 領域が検出された 場合、「unavailable partition/area (使用不可区画/領域)」行が表示され、その表示位置にあるデータが使用不可であること が示されます。

HALDB データベースの場合、FM/IMS で以下の行が表示され、

========== Unavailable Partitions ==========

と、使用不可のデータであることが示されます。複数の連続した使用不可の区画がある場合には、それらの区画が使用不可 であることを示す 単一行のみが表示されます。

DEDB データベースの場合、FM/IMS で以下の行が表示され、

========== Unavailable Area ==========

と、使用不可のデータであることが示されます。FM/IMS には、それぞれの使用不可の領域ごとに、使用不可の領域である ことを示す行が表示されます。

使用不可であることを示す行で指示された位置にあるデータが使用可能になったと FM/IMS が判断すると、そのデータを表 示します。

# <span id="page-60-0"></span>データの表示方法の決定

データベースにアクセスするためのモード、およびビューを使用するかどうかを決定したら、データベース内の開始位置 および使用する初期表示形式を決定する必要があります。開始位置は、「Database Positioning (データベース位置決め)」 パネルを使用して決定することができます。 また、必要に応じて、「Key Specification (キー指定)」パネルを使用して、こ の決定内容を さらに詳細に設定することができます。指定された開始位置より前のセグメントは、「IMS Data (IMS デー タ)」パネルに 表示されません。表示形式は当初、「Database Positioning (データベース位置決め)」パネルで設定されます が、 「IMS Data (IMS データ)」パネル内から変更することもできます。

本節で説明されている作業および概念は、以下のとおりです。

- [初期表示形式の設定 ページ](#page-60-1) [61](#page-60-1)
- FM/IMS [によるデータベース内の位置の検出方法 ページ](#page-61-0) [62](#page-61-0)
- 「Database Positioning [\(データベース位置決め\)」パネルを介した開始位置の決定 ページ](#page-61-1) [62](#page-61-1)
- 「Key Specification [\(キー指定\)」パネルを介した開始位置の決定 ページ](#page-62-0) [63](#page-62-0)

# <span id="page-60-1"></span>初期表示形式の設定

表示形式とは、表示上または編集上の要件に合うように、「IMS Data (IMS データ)」パネルのデータ域に データを配置す る方法のことです。表示形式は、ビューを介して論理形式が設定されているか、または設定されていない データに適用す ることができます。ビューを使用して形式設定されていないデータは、CHAR、HEX、または LHEX 表示形式で 表示するこ とができます。ビューを使用して形式設定されているデータは、CHAR、HEX、LHEX SNGL、または TABL 表示形式で表示 することができます。

### **CHAR**

各セグメントのデータが連続するストリングとして表示される。

#### **HEX**

各セグメントのデータが連続する 2 行の 16 進数ストリングとして表示され、 先頭行にはすべての表示可能な データが文字形式で表示される。

### **LHEX**

各セグメントのデータが連続する 16 進数ストリングとして表示される。

### **TABL**

各フィールドのデータが 1 つの列内に置かれる。

#### **SNGL**

各セグメントのデータが 1 ページに表示される。

初期表示形式は、「Database Positioning (データベース位置決め)」パネルで指定します。この形式は、ブラウズ・セッ ションまたは編集セッションでデータを表示する際に 変更することができます。

初期表示形式を指定するには、以下のようにします。

- 1. 「Database Positioning (データベース位置決め)」パネルで、**「Format (形式)」**フィールドに、必要とする形式の 先頭の文字を入力します。
- 2. Enter キーを押します。フィールドに、完全形式名が表示されます。

### <span id="page-61-0"></span>FM/IMS によるデータベース内の位置の検出方法

どのデータベースでも、デフォルトの開始位置では、 ルート・セグメントの先頭のセグメント・オカレンスから表示され るようになっています。しかし、IMS データベースには何百万ものレコードが含まれている可能性があるため、 パフォー マンス上の理由で、データの表示をこれとは異なるセグメント・オカレンスからに する場合があります。

これを行うには、選択したセグメント・タイプにキー値を指定します。FM/IMS は、これらのキー値を使用して、選択した セグメント・タイプの階層パス内のセグメント・レベルごとに SAS (セグメント検索引数) を作成します。FM/IMS は、指定 したキー値と一致する、データベース内の最初のセグメント・オカレンスを表示します。ビューが 使用されており、一致 するセグメントがこのビューで表示されない場合、 開始位置は、一致するセグメントの後にある、次に表示可能なセグメ ント・オカレンスになります。

"hierarchical path (階層パス)" は、データベース階層内のそのセグメントとルート・セグメントの間の各レベルにあるセグメ ントから構成されます。例えば、セグメントがレベル 3 にある場合には、そのセグメントと関連レベル 2 および 1 (ルート) のセグメントのキー値を入力します。

「Database Positioning (データベース位置決め)」パネルまたは「Key Specification (キー指定)」パネルのいずれかで、開 始位置のキー値を指定することができます。「Database Positioning (データベース位置決め)」パネルには多くの階層パス のセグメントがリストされ、 リスト内の任意のセグメントにキー値を指定できます。ただし、セグメントを選択して表示 した場合には、FM/IMS はそのセグメントの階層パス内のキーだけを使用します。指定された 任意の値に対して作成される SSA は「等しい」(=) 演算子を使用します。「Key Specification (キー指定)」パネルには、選択したセグメントの階層パス内 のセグメントだけがリストされます。このため、データベースの位置を決定するためにどのキーが使用されるかを正確に参 照することが容易になります。また、「Key Specification (キー指定)」パネルでは、 さまざまな比較演算子を使用して、 複 雑な SSA ステートメントを作成することもできます。

選択したセグメント・タイプの階層パス内のどのキー値もブランクのままにしておいた場合には、FM/IMS はそのレベルに ついて非修飾 SSA を形式設定します。

# <span id="page-61-1"></span>「Database Positioning (データベース位置決め)」パネルを介した開始位置の決定

「Database Positioning (データベース位置決め)」パネルに表示されるセグメント・キー・フィールドに値を 入力して、 データベース内の開始位置を決定することができます。このパネルで、ビューを使用するしないにかかわらず、不定形式の キー値を指定します。2 進数およびパック 10 進数キーの場合は、通常はバイト値を 16 進数 ('HEX ON') で指定することがこ れに含まれます。

動的 PSB を使用してデータベースにアクセスしている場合には、DBD にリストされているすべての セグメントがパネルに 表示されます。静的 PSB を使用している場合には、その PSB 内で参照されたセグメントだけがパネルに表示されます。

開始位置を指定するには、以下のようにします。

- 1. 「Database Positioning (データベース位置決め)」パネルで、表示するセグメントの横の**「Cmd」**フィールドに S コマンドを入力します。
- 2. 指定されたセグメントの**「Key value (キー値)」**フィールドに値を入力します。

ルート・セグメント以外のセグメントを表示する場合は、 目的のセグメントと階層内のそれより上のすべてのセグ メントの **「Key value (キー値)」**フィールドに値を入力します。

3. 入力した値がセグメント・オカレンス内の値と完全に一致する場合は、Enter キーを押します。「IMS Data (IMS データ)」パネルが表示され、基準に一致する最初の表示可能なセグメント がデータ域の先頭に配置されます。

指定されたキー値と一致するセグメントが存在しなかった場合には、パネルの右上隅に "Segment not found (セグメ ントが見つかりません)" というエラー・メッセージが表示されます。

- 4. 入力した値がセグメント・オカレンス内にある値と完全に一致しない場合は、「GE」機能キー (F5) を 押します。こ の操作で、SSA ステートメントはすべて「より大きいか等しい」(>=) 演算子に変換されます。
	- **注:** データベース・タイプが HDAM、PHDAM、または DEDB である場合、 または 2 次索引を使用している 場合には、 ルート・セグメントの SSA ステートメントでは「等しい」(=) 演算子が使用されます。その他の セグメントは「より大きいか等しい」に変換されます。

「IMS Data (IMS データ)」パネルが表示され、基準より大きいか等しい最初の表示可能 なセグメントがデータ域の 先頭に配置されます。

# <span id="page-62-0"></span>「Key Specification (キー指定)」パネルを介した開始位置の決定

「Key Specification (キー指定)」パネルの**「Key value (キー値)」**フィールドに値を入力して、データベース内の開始位置を 決定することができます。このパネルには、「等しい」および「より大きいか等しい」以外の演算子を使用して 開始位置 基準を指定する機能が用意されています。ビューを使用している場合は、キーを定様式値として指定することもできます。 すなわち、16 進のバイト値 (「Database Positioning (データベース位置決め)」パネルで使用する必要がある) の代わりに、 数値を 2 進およびパック 10 進数字キーを指定することができます。

開始位置を指定するには、以下のようにします。

- 1. 「Database Positioning (データベース位置決め)」パネルで、表示するセグメントの横の**「Cmd」**フィールドに K コマンドを入力します。「Key Specification (キー指定)」パネルが表示され、選択したセグメントの階層パス内のセ グメントすべてが表示されます。
- 2. 指定されたセグメントの**「Key value (キー値)」**フィールドに値を入力します。

ルート・セグメント以外のセグメントを表示する場合は、 目的のセグメントと階層内のそれより上のすべてのセグ メントの **「Key value (キー値)」**フィールドに値を入力します。

- 3. 該当する「RO」フィールドに比較演算子を入力します。
- 4. Enter キーを押します。「IMS Data (IMS データ)」パネルが表示され、基準に一致する最初のセグメント がデータ 域の先頭に配置されます。

関連トピック

「Key Specification [\(キー指定\)」パネル ページ](#page-353-0) [354](#page-353-0)

# 関係演算子

**「Key Positioning (キーの位置決め)」**パネルで、**「RO」**フィールドに以下の比較演算子を入力することができます。

**> または GT**

より大

**>=、 => または GE**

以上

**= または EQ**

等しい

**< または LT**

より小

**<=、 =< または LE**

以下

**¬=、 =¬ または NE**

等しくない

また、次を入力することもできます。

**UQ**

FM/IMS はこのレベルで非修飾 SSA を使用します (**「Key value (キー値)」**フィールドに値が入っていても、 無視されます)。

<span id="page-63-0"></span>データのビューの操作

「IMS Data (IMS データ)」パネルにデータが表示されたならば、データのビューを操作して、 必要なセグメントにフォー カスすることができます。

本節で説明されている作業は、以下のとおりです。

- [表示形式の選択 ページ](#page-63-1) [64](#page-63-1)
- [セグメントすべてを表示するためのズームイン ページ](#page-69-0) [70](#page-69-0)
- [データを表示するためのスクロール ページ](#page-71-0) [72](#page-71-0)
- [フィールドまたは桁の位置決め ページ](#page-74-0) [75](#page-74-0)
- [スライディング・ウィンドウのスクロールおよびデータベース位置への影響 ページ](#page-74-1) [75](#page-74-1)

# <span id="page-63-1"></span>表示形式の選択

表示形式とは、ブラウズ上または編集上の要件に合うように、「IMS Data (IMS データ)」パネルのデータ域に データを配 置する方法のことです。表示形式は、テンプレートおよびビューを介して論理形式が設定されているか、 または設定され

ていないデータに適用することができます。テンプレートを使用して形式設定されていないデータは、CHAR、HEX、また は LHEX 表示形式で 表示することができます (不定様式表示とも呼ばれます)。テンプレートを使用して形式設定されている データは、上記の表示形式と、SNGL または TABL 表示形式で表示することができます (定様式表示とも呼ばれます)。

不定様式表示では、セグメント・データのバイトが連続して表示されます。表示できない文字 (例えば、パック 10 進数値) は、ドットとして表されます。

セグメントは、「Database Positioning (データベース位置決め)」または「Key Specification (キー指定)」パネルに 指定さ れたキーから、1 行に 1 つずつ階層順に表示されます。セグメントに保持されているデータが一定以上大きい場合には、表 示がパネルの右方を超えてしまいます。このオーバーフローには右方へスクロールすることによってアクセスできます。

### 初期表示形式の設定

「IMS Data (IMS データ)」パネルをブラウズまたは編集セッションの始めにどのように表示するかを指定するには、 「Editor Options (エディター・オプション)」パネルで、**「Format (形式)」**オプションを必要な表示形式に設定します。

### 表示形式の変更

表示形式は、以下の 2 とおりの方法で変更することができます。

- 1. カーソルを**「Format (形式)」**フィールド (右上隅) に置きます。次に、必要な形式の先頭の文字で現在の設定を上書 きし、Enter キーを押します。パネルに、選択した形式が再表示されます。
- 2. FC (FORMAT CHAR)、FH (FORMAT HEX)、FL (FORMAT LHEX)、FS (FORMAT SNGL) または FT (FORMAT TABL) 基 本コマンドを入力します。
- **注:** 編集セッションで作業するときに、接頭部コマンド・フィールドに 上記のコマンドの短縮フォームを入力する こともできます。

# 表示形式

どの表示形式がニーズに最も合っているかを判断するには、以下の表示形式の説明を検討してください。

**CHAR**

文字表示形式この形式は、キーボードを使用して入力可能な文字から構成されている、構造化されていないテ キストを表示または編集するのに適しています。

FM/IMS Edit : IMS Database DJ1E CHKPID FM000001 Autosave OFF SHOW SUP ON Scope DB Col 1 Format CHAR Cmd Level Segment ----+----1----+----2----+----3----+----4----+----5--- \*\*\*\* Top of window \*\*\*\* \_\_\_ 1 SHIRE DENMARK 130500244.h.....g/..............

**HEX**

 16 進数が上下に表示され、その後に目盛りが続く形式。この形式では、それぞれのバイトの文字用、ゾー ン用、および数字用に別々の行を使用します。16 進上下形式は、キーボードで入力できないか表示できない 文字や値から構成されているデータを編集するのに適しています。例えば、DBCS 文字やパック 10 進数を編 集するときに HEX 表示形式が必要となる場合があります。

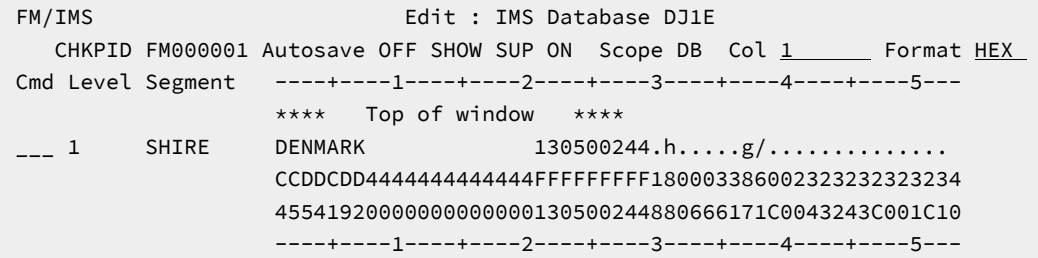

### **LHEX**

不定形式の 16 進数。この形式は、HEX 形式に置き換えられました。ただし、File Manager を長年使用してい るユーザーが馴染みのあるレイアウトで 16 進文字で作業し続けられるように、この製品では保存され、使用 できるようになっています。

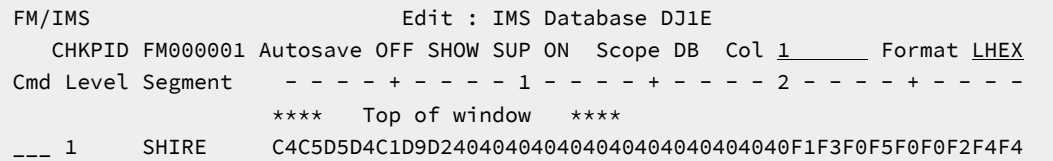

ZOOM モードでは、選択されたセグメントが 定様式の 16 進数および文字 (システム・ダンプ形式) として表示 されます。例えば次のようになります。

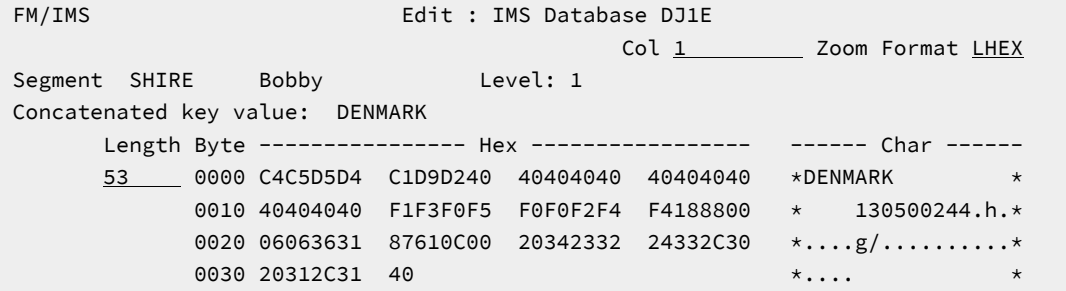

### **SNGL**

単一セグメント形式 (テンプレートを使用する場合にのみ使用可能)。単一セグメントにのみ表示を制限しま す。表示対象として選択されるフィールド情報と、フィールド名の長さによっては、各フィールドが 1 行以上 になる場合があります。SNGL 表示形式は、単一セグメントにフォーカスする必要がある場合に、 フィールド またはセグメントに構造化された情報を表示するのに適しています。

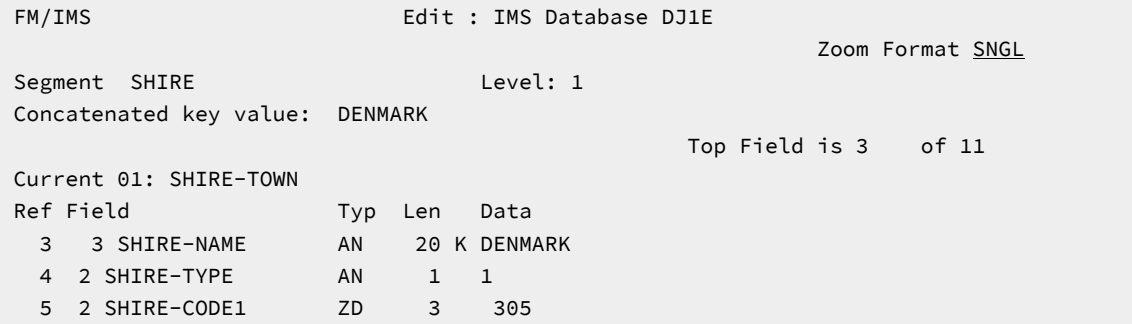

 6 2 SHIRE-CODE2 ZD 5 244 7 2 SHIRE-YEAR BI 2 6280 8 2 SHIRE-BRICK PD 8 606363187610 9 2 SHIRE-WOODEN PD 8 2034233224332 10 2 SHIRE-SCHOOL PD 4 3020312 11 2 SHIRE-GOLF BI 2 12608 \*\*\* End of record \*\*\*

この例では、Ref (フィールド参照)、Typ (タイプ)、および Len (長さ) の各列を 示しており、Field (フィール ド) 列には構造情報が含まれています。この情報の表示はオプションです (デフォルトでは、情報が表示されま す)。

SNGL モードで表示される情報を変更するには、以下のコマンドの 1 つを入力します。

### **JUST**

数値フィールドを左寄せします。

### **PIC**

ピクチャー列を表示または非表示にします。

### **RDF**

再定義情報および 再定義フィールドを表示または非表示にします。

### **REFS**

フィールド参照列を表示または非表示にします。

### **SLOC**

開始列を表示または非表示にします。

### **STR**

フィールド列の構造情報を表示または非表示にします。

### **TYP**

タイプ列および長さ列を表示または非表示にします。

これらのコマンドは、現在のパネルの状態に応じて表示形式をオンからオフまたはオフからオンに変更する切 り替えコマンドです。コマンドは 現行の編集セッションまたはブラウズ・セッションにのみ影響し、 デフォ ルト設定は変更されません。

「IMS Data (IMS データ)」パネルのデフォルト設定を変更するには、以下のようにします。

- 1. 現在、ブラウズまたは編集セッションではないことを確認します。
- 2. 「Primary Option (基本オプション)」メニューから、オプション 0.5**「Editor options (エディター・ オプション)」**を選択します。または、アクション・バーから**「Options (オプション)」->「Editor options (エディター・オプション)」**を選択します。
- 3. 「Editor Options (エディター・オプション)」パネルで以下のオプションを選択またはクリアします。
- Show redefined fields on SNGL and TABL displays (再定義フィールドを SNGL 画面および TABL 画面に表示)
- Show field reference numbers on SNGL displays (フィールド参照番号を SNGL 画面に表示)
- Show field type & length on SNGL displays (フィールド・タイプおよび長さを SNGL 画面に表 示)
- Show field picture clauses on SNGL displays (フィールド・ピクチャー文節を SNGL 画面に表 示)
- Show field start locations on SNGL displays (フィールド開始位置を SNGL 画面に表示)
- Show record structure on SNGL displays (レコード構造を SNGL 画面に表示)
- Left justify numerics on SNGL displays (左寄せ数値を SNGL 画面に表示)
- Show field CCSID on SNGL display (フィールド CCSID を SNGL 画面に表示)

■ <u>注</u>: これらのオプションは、ブラウズまたは編集セッションにいるときには変更できません。

#### **TABL**

表形式 (ビューを使用する場合にのみ使用可能)。次のように、フィールドは、列に整列されます。この形式 は、 フィールドまたはセグメントに構造化された情報を表示し、複数のセグメントを検討する必要がある場 合に適しています。

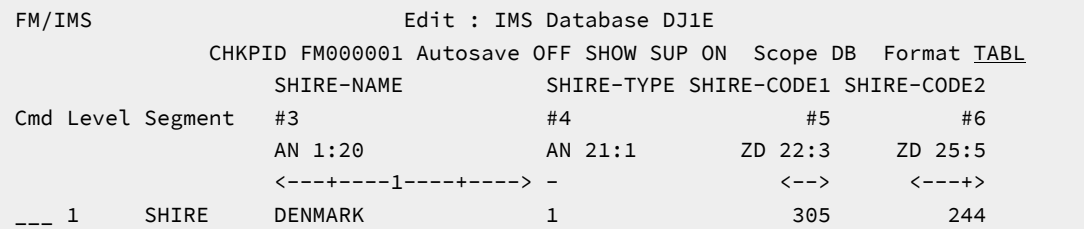

TABL 表示形式の場合、一度に表示されるのは、データ・セット中の 1 つのセグメント・タイプだけです。画 面の最上部の列見出しは、 現在のセグメント・タイプのフィールドを反映しています。見出しには、以下の 3 つの行があります。

field\_heading #n [R #n] type start\_column: length  $\left\langle -$  …  $\left. -\right\rangle \right.$ 

各部の意味は以下のとおりです。

**field\_heading**

デフォルトでは、コピーブックで定義されているフィールド名になります。これは、テンプレー ト またはビューを編集することによって変更できます。詳しくは、[フィールド属性の設定 ペー](#page-113-0) [ジ](#page-113-0) [114](#page-113-0)を参照してください。

**#n [R #n]**

フィールド参照。これは、File Manager 内でフィールドを参照するために使用します。例え ば、FIND 基本コマンドをあるフィールドだけの検索に制限するには、それらのフィールドに フィールド参照を指定します。

フィールドが別のフィールドを再定義する場合には、再定義されるフィールドの前に「R」を 表記することによってそのことが示されます。例えば、#5 [R #4] は、これがフィールド 5 であ り、フィールド 4 を再定義するものであることを示しています。

**type**

フィールドのデータ・タイプ。

**start\_column**

フィールドの開始桁。

**length**

フィールド長。

**<- … ->**

フィールドのサイズを表す罫線。

### **CCSID**

CCSID 列を表示または非表示にします。

その他のタイプのセグメントは表示されません。非表示になるか、シャドー行で表されます。

CHAR、HEX、および LHEX 形式で、SNGL または TABL 形式の英数字フィールドの場合は、表示できない文字 (「非表示」 文字) はピリオドとして表現されます。

• 定様式フィールド・データの 16 進値は、コマンド行に「HEX ON」を入力することによって表示できます。例え ば、TABL 表示形式でデータを表示しているとき、表示が次のようである場合、

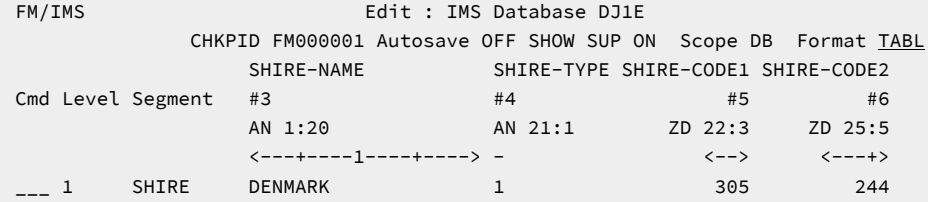

コマンド HEX ON を出すと、次のような 16 進数表記が表示されます。

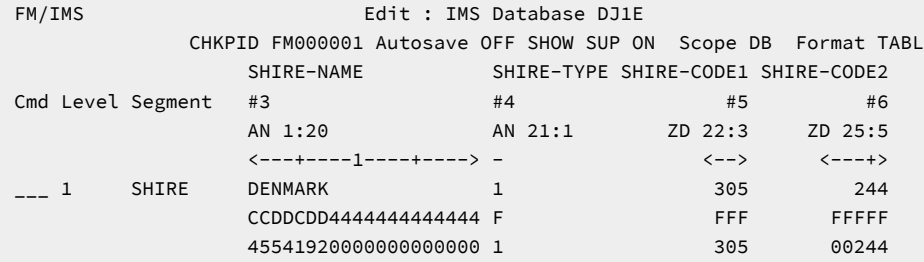

- 数値フィールドに、数値として正しく解釈できないデータが入っている (例えば、パック 10 進数フィールドに無効 なパック値が入っている) 場合は、このフィールドは、強調表示されたアスタリスクとして表示されます。
- 数値フィールドには有効な数値が入っているが、値が画面上のフィールド (オリジナル・コピーブックのピクチャー 仕様に定義されているとおり) に割り振られている幅に収めるには大きすぎる場合は、その値は切り捨てられます。 切り捨てが行われたことを示すために、このフィールドは強調表示されます。

テンプレートフィールド切り捨てを防止するための編集 切り捨てなしにフィールド全体を表示するには、テンプ レートを編集し、フィールドの出力幅を指定する必要があります。

• フィールドが配列エレメントである場合は、そのフィールド見出しの後には括弧で囲まれた添字が続きます (例え ば、ELEMENT(1))。

関連トピック

FORMAT [基本コマンド ページ](#page-491-0) [492](#page-491-0) HEX [基本コマンド ページ](#page-493-0) [494](#page-493-0) REFS [基本コマンド ページ](#page-513-0) [514](#page-513-0) TYPE [基本コマンド ページ](#page-530-0) [531](#page-530-0) [フィールド属性の設定 ページ](#page-113-0) [114](#page-113-0) 「Editor Options [\(エディター・オプション\)」パネル ページ](#page-290-0) [291](#page-290-0) [エディター・オプション \(オプション](#page-43-0) 0.5) [ページ](#page-43-0) [44](#page-43-0)

# <span id="page-69-0"></span>セグメントすべてを表示するためのズームイン

CHAR、HEX、または LHEX 表示形式で、特定セグメント中のすべてのデータを 左右にスクロールせずに表示する場合は、 単一セグメントを「ズームイン」できます。[図](#page-69-1) [13](#page-69-1) : 1 [つのセグメントのズームイン](#page-69-1) (CHAR 表示形式) [ページ](#page-69-1) [70](#page-69-1) に示され ているように、File Manager は表示をその 1 セグメントだけに制限し、データを次の行に折り返します。

<span id="page-69-1"></span>図 13. 1 つのセグメントのズームイン (CHAR 表示形式)

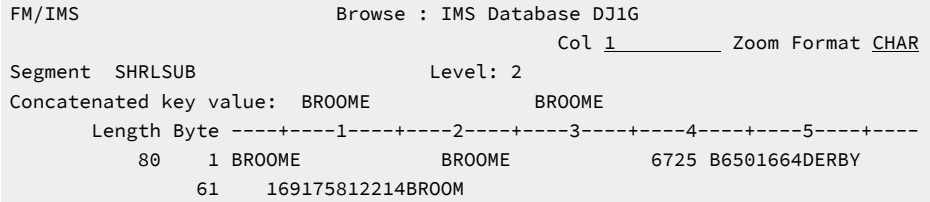

SNGL 表示形式では、ズームインすると、ビューの中で選択されたフィールドだけでなく、SNGL 表示形式で表されていた セグメント内のすべてのフィールドが表示されます。**「Zoom (ズーム)」**という語が**「Format (形式)」**フィールドの左方 に表示されます。これにより、簡単に「通常の」SNGL および「ズームされた」SNGL 表示を識別することができます。

TABL 表示形式になっているときにズームインすると、表示が "zoomed (ズームされた)" SNGL 表示形式に変化します。

図 14. 1 つのセグメントのズームイン (SNGL 表示形式)

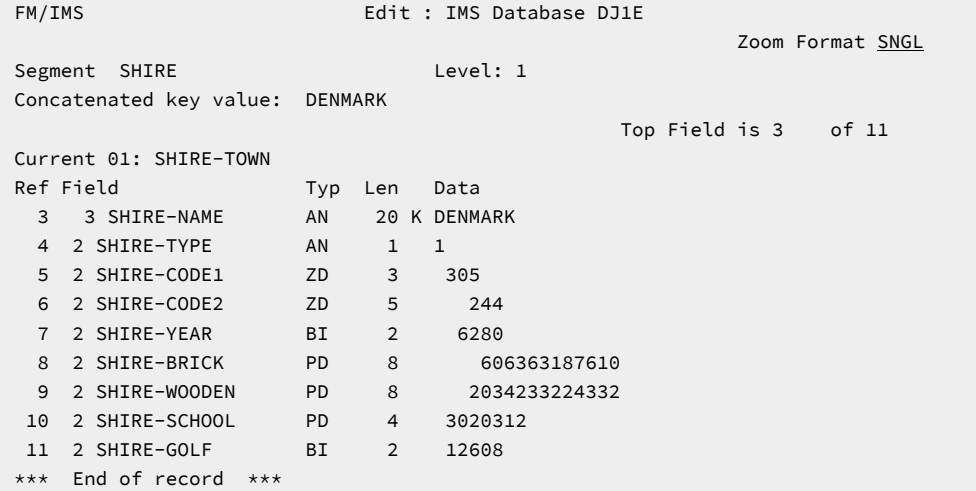

ズームインするには、次のようにします。

1. コマンド行で ZOOM と入力します。

2. ズーム・モードで表示するセグメントにカーソルを移動します。

3. Enter キーを押します。

カーソルがセグメント上にない場合には、FM/IMS は現在パネルに表示されている先頭のセグメントにズームインし ます。先頭行が表示されているセグメントでない場合には、ズームは働きません。

ズーム表示は、ズームする前に**「Col」**フィールド (CHAR、HEX または LEX) に示されていた桁、または表示されている左 端フィールド (TABL) に自動的にスクロールします。

セグメントでズームインしている間に、**「Format (形式)」**フィールドに最初の文字を重ねて入力することによって、形式 を通常の方法で別の形式に変更することができます。

ズームアウトするには、ZOOM 基本コマンドを再入力します。ズームアウトすると、表示形式はズームイン前の設定に戻 ります。例えば、表示形式が CHAR であるときにズームインし、その後で HEX に変更した場合には、ズームアウトによっ て表示は CHAR 形式に戻ります。ズームアウトでは、また、ズームインの前の桁の設定に戻ります。

SNGL (非 ZOOM) 表示形式では、「Previous」機能キー (F10) と「Next」機能キー (F11) を使用してセグメント間を移動で きます。現在 SNGL 表示形式または TABL 表示形式のいずれかで表示されているセグメントをズームすると、そのセグメン トは SNGL 表示形式で表示されますが、テンプレートで表示用に選択したかどうかにかかわらず、すべてのフィールドが表 示されます。

現在 CHAR 表示形式または HEX 表示形式で表示されているセグメントをズームすると、画面にはそのセグメントだけが表 示されますが、全セグメントも表示されています。

■ **注:** ZOOM モードは、単一セグメントのビューをより完全にするために使用されます。ZOOM モードのときには、 セグメント間を移動できません。

<span id="page-71-0"></span>ZOOM モードでは、SEGMENT、REC、および CHILD はアクティブではありません。

# データを表示するためのスクロール

データベースの「Browse (ブラウズ)」パネルでは、 データをすべて表示できる十分な大きさではないことがよくありま す。現在表示されていないデータを表示するには、データをスクロールすることができます。

データをスクロールするには、以下の機能キーを使用します。

### **使用する機能キー**

#### **用途**

### **「Up」機能キー (F7)**

後方 (上方) にスクロールする

### **「Down」機能キー (F8)**

前方 (下方) にスクロールする

### **「Left」機能キー (F10)**

左方にスクロールする

### **「Right」機能キー (F11)**

```
右方にスクロールする
```
SNGL 表示形式では、F10 と F11 機能キーの動きは異なります。

### **「Previous」機能キー (F10)**

直前のセグメントに戻る

#### **「Next」機能キー (F11)**

次のセグメントに進む

基本コマンド UP、DOWN、LEFT、RIGHT、TOP、BOTTOM、NEXT および PREVIOUS を使用してスクロールすることも できます。

SNGL 表示形式で、n 個のセグメントを下方へ移動するには、2 とおりの方法があります。

- コマンド行に NEXT n を入力する。
- コマンド行に n を入力し、「Next」機能キー (F11) を押す。
**♪ 注:** 後続のセグメント数より大きいセグメント数を指定した場合には、FM/IMS は "\*\*\*\* End of data \*\*\*\* (\*\*\*\* データ の終わり \*\*\*\*)"標識を表示します。続いて、「Previous」機能キー (F10) を押して、 最後に選択されたセグメントを 表示することができます。

SNGL 表示形式で、n 個のセグメントを上方へ移動するには、2 とおりの方法があります。

- コマンド行に PREVIOUS n を入力する。
- コマンド行に n を入力し、「Previous」機能キー (F10) を押す。

■ <mark>注</mark>: 前のセグメントの数より大きいセグメント数を指定した場合には、最初に選択されたセグメントが表示されま す。

#### **例**

#### **LEFT 8**

左に 8 列スクロールします。

#### **LEFT**

**「Scroll (スクロール)」**フィールドに示した列数だけ左にスクロールします。

#### **LEFT CSR**

カーソルがセグメント上にある場合は、そのカーソル位置まで左にスクロールし、 そうでない場合は、1 ペー ジだけ左にスクロールします。

#### 関連トピック

[コマンド ページ](#page-460-0) [461](#page-460-0)

# スクロール移動量の制御

いずれかのスクロール機能キーを押すときのスクロールの移動量を制御するには、**「Scroll (スクロール)」**フィールドに下 のスクロール移動量を入力してください。

### **スクロール移動量**

## **スクロール方法**

#### **PAGE**

一度に 1 画面

## **HALF**

一度に半画面

## **DATA**

一度に 1 画面より少ない 1 行または 1 桁

#### **CSR**

カーソル位置まで (スクロールするときに、カーソルがセグメント上にない場合は、スクロール移動量は、デ フォルトで PAGE になります)

**nnnn**

一度に移動する桁数 (左右にスクロールする場合) またはセグメント数 (上下にスクロールする場合)

**之注:** 

- 1. 「Next」機能キー (F11) または「Previous」機能キー (F10) を 使用してセグメントをスクロールする場合 に、非表示になっているセグメントがスキップされたことは、 セグメント番号 (画面の右上隅に表示される) がそれに応じてスキップされたことによってのみ示されます。
- 2. TABL 表示形式では、左または右にスクロールすると、指定したスクロール移動量に一番近いフィールドの 開始位置に移動します。例えば、**「Scroll (スクロール)」**フィールドに CSR が入っていて、あるフィールド にカーソルを移動して「Right」機能キー (F11) を押すと、そのフィールドの先頭桁が画面の左側になるよ うに、表示は右にスクロールされます。数値のスクロール移動量 (nnnn) を入力すると、その移動量は、絶 対桁番号 (相対桁番号ではなく) として扱われ、表示は、その桁を占めるフィールドの開始位置にスクロール されます。

**「Scroll (スクロール)」**フィールドの移動量は、コマンド行にスクロール移動量を入力してから、スクロール機能キーを押 すことによって一時的に指定変更することができます。例えば、コマンド行に「8」を入力して「Right」機能キー (F11) を 押すと、File Manager は右へ 8 列スクロールします。

## 最初または最後のセグメントまたは列へのスクロール

データ・セット中の先頭または最後のセグメントまたは先頭または最後の桁にスクロールするには、コマンド行に 「MAX」 (または「M」) を入力してから、スクロール機能キーの1つを押します。例えば、「M」を入力してから、「Right」機能 キー (F11) を押すと、最後の桁まで右へスクロールします。

また、コマンド行に「TOP」または「BOTTOM」を入力することによって、先頭または最後のセグメントにスクロールするこ ともできます。

スクロール時のフィールドの保持

フィールドを保持して、スクロールする距離に関係なく常に表示されるようにすることができます。

フィールドを保持するには、**「Cmd」**フィールドに H を入力します。

TABL 表示形式で、保持フィールドは常に、画面の左端のフィールドとして (テンプレートの編集時にフィールドを保持した 順序で) 表示されます。保持フィールドは、左から右への表示に関する限り、他のフィールドより優先されます。

SNGL 表示形式では、保持フィールドは常に画面上の最上位フィールドとして表示されます (テンプレートの編集時に保持 された順序で表示されます)。保持フィールドは、上から下への表示に関する限り、他のフィールドより優先されます。

フィールドを保持するには、**「Cmd」**フィールドに H を入力します。

フィールドの保持について詳しくは、[テンプレートおよびビューの操作 ページ](#page-86-0) [87](#page-86-0)を参照してください。

## フィールドまたは桁の位置決め

SNGL および TABL 以外のすべての表示形式では、**「Col」**フィールドに桁番号を入力して、Enter キーを押すことによっ て、特定の桁までスクロールできます。

SNGL および TABL 表示形式で、フィールド参照番号またはフィールド名のいずれかを使用する、LOCATE 基本コマンドを 使用して、特定のフィールドまでスクロールできます。以下に例を示します。

LOCATE #5

#### または

LOCATE Age

フィールドが配列の 1 つの項目であるときには、見つけたい出現箇所を識別できるように添字を括弧で囲んで指定する必要 があります。フィールドが多次元配列の一部の場合、配列の次元ごとに添字を指定しなければなりません。例えば次のよう になります。

```
L #7(5)
```
 $L$  #9(2,3)

TABL 表示形式では、LOCATE コマンドは、指定したフィールドが左端の可視フィールドになるようにビューをスクロール します。1 つのフィールドに位置付けると、「Down」(F8) または「Up」(F7) コマンド (機能キー) を 使用してセグメント をスクロールして、同じ相対フィールド・ビューを維持することができます。

SNGL 表示形式では、LOCATE コマンドは、指定したフィールドが上端の可視フィールドになるようにビューをスクロール します。1 つのフィールドに位置付けると、「Next」(F11) または「Prev (戻る)」(F10) コマンド (機能キー) を使用してセ グメントをスクロールして、 同じ相対フィールド・ビューを維持することができます。

関連トピック

LOCATE [基本コマンド ページ](#page-502-0) [503](#page-502-0)

# スライディング・ウィンドウのスクロールおよびデータベース位置への影響

データベースは非常に大きくなる可能性があります。FM/IMS は制限されたメモリーで処理する必要があり、このことは、 必ずしも FM/IMS がデータベース内のすべてのセグメントをメモリー内に保持できるわけではないことを意味します。

代わりに、FM/IMS は、データベースの表示を提供するスライディング・ウィンドウと連動します。このウィンドウの先頭 は、**「Top of window (ウィンドウの先頭)」**行によって「IMS Data (IMS データ)」パネル上に表示されます。これは、TOP コマンドを入力した場合に「IMS Data (IMS データ)」パネル上で見ることができます。スライディング・ウィンドウにはお よそ 500 個のセグメントが保持されますが、 これは、個々のセグメントのサイズ、およびデータベース・レコードの構造 とサイズによって異なります。

ウィンドウの先頭がデータベースの先頭でもある場合がありますが、これを即座に知る方法はありません。データベースの 先頭へは、「Database Positioning (データベース位置決め)」パネルでルート・セグメントのキー値をブランクにするか、 あるいは ROOT FIRST コマンドを入力することによって進むことができます。(データベースの先頭は、現在有効な選択基準 によって決定されます。)

「IMS Data (IMS データ)」パネル上のデータを見ながら、「Up」機能キー (F7) を押し続けると、 最終的に、ウィンドウの 先頭行が表示されます。「Up」機能キー (F7) を押しても、この行を超えて戻ることはできません。

スライディング・ウィンドウ内のセグメントへの追加処理を行っているときに、 スライディング・ウィンドウがその最 大サイズに達すると、 ウィンドウの先頭が下方に (データベースの下部に向かって) 移動します。そのような場合には、 例えば、BOTTOM コマンドを入力してから、「Down」機能キー (F8) を押すと、 スライディング・ウィンドウの先頭が 下方に移動します。スライディング・ウィンドウの内容を変更できる可能性がある その他のコマンドには、CHANGE NEXT、CHANGE ALL、RCHANGE、DOWN、FIND NEXT、RFIND、KEY、ROOT FIRST、 および UP MAX があります。

TOP コマンドは、スライディング・ウィンドウによって制限されます。

## バッチでのデータベースの印刷

「Print (印刷)」ダイアログ (「Utility (ユーティリティー)」メニューのオプション 5) によって、IMS データベースから以下 のいずれかの形式でデータを印刷するバッチ・ジョブが生成されます。

• 文字形式

• 16 進形式。

印刷された IMS セグメントには、3 つの行が含まれます。1 行目はその IMS セグメントの文字表現、2 行目と 3 行 目はその 16 進表現です。

• 単一形式

印刷された IMS セグメントでは、その IMS セグメントに対してビューで指定されたフィールドごとに 1 行がありま す。

#### • 表形式

印刷された IMS セグメントでは、ビューで指定されたフィールドが横に並んで表示されます。

データベース全体、またはデータベースのいくつかのサブセットを印刷できます。データベースのサブセットのみを印刷し たい場合は、以下のいずれかの組み合わせを使用して、印刷するセグメント・オカレンスを制御することができます。

- 印刷したいデータベース・レコードのルート・セグメント・キー値を含むファイル。このファイルはキー・ファイ ルと呼ばれます。
- 印刷したいデータベース・レコードのルート・セグメント・キー値を指定する KEYLIST パラメーター。

このリストで、完全な、または部分的なキー値を指定できます。部分キーを指定すると、部分キーに一致するルー ト・キー値を持つデータベース・レコードが印刷されます。

• 印刷したいデータベース・レコードのルート・セグメント・キー値の範囲を指定する KEYRANGE パラメーター。

• 印刷するためにセグメント・オカレンスが満たす必要のある基準を指定するビュー。

ビューを使用して、セグメントのどのフィールドを印刷するかを指定することもできます。

通常は、関数によって印刷するデータベース・レコードを指定するには、キー・ファイルか、KEYLIST パラメーターまたは KEYRANGE パラメーターを使用し、印刷するセグメント・オカレンスを制御するにはビューを使用します。

キー・ファイルの作成

印刷するデータベース・レコードを制御する方法の 1 つに、キー・ファイルを使用して必要なデータベース・レコードの ルート・キー値を指定する方法があります。キー・ファイルを作成する方法の 1 つについて、以下で説明します。

1. 「Browse」機能 (オプション 1) を使用して、データを印刷するデータベースのルート・セグメントを参照します。

「Browse」機能でルート・セグメントのみを表示するには、「Browse Entry」パネルの「View usage」で 「New」を選択し、「Database Positioning」パネルで従属セグメントをすべて選択解除します。

2. 「IMS data (IMS データ)」パネルで、印刷したい最初のデータベース・レコードのルート・セグメントまでスク ロールし、XKEY コマンドを発行します。FM/IMS によって、次の名前の順次キー・ファイルが作成されます。

temphlq.XKEY.Dyymmdd.Thhmmss.dbname

各部の意味は以下のとおりです。

◦ temphlq は、「Set Temporary Data Set Allocation Options」パネルで指定された高位修飾子です (オプショ  $> 0.7$ ).

◦ yymmdd はデータ・セットが作成された日付です。

- hhmmss はデータ・セットが作成された時刻です。
- dbname は参照しているデータベースの名前です。

このファイルには、スクロール先のルート・セグメントのキー値と、データベース内のそのルート・セグメントの 後にあるすべてのルート・セグメントのキー値が含まれています。

3. キー・ファイルを編集して、印刷したくないデータベース・レコードのルート・キー値をすべて削除します。

## <span id="page-76-0"></span>印刷を実行するバッチ・ジョブの生成

IMS データベースからデータを印刷するバッチ・ジョブを生成するには、以下のようにします。

- 1. 「Primary Option Menu (基本オプション・メニュー)」からオプション**「3 Utilities (3 ユーティリティー)」**を選択 し、「Utility Menu (ユーティリティー・メニュー)」から**「5 Print (5 印刷)」**を選択します。「Print Entry (印刷項目 の入力)」パネルが表示されます。
- 2. 「Print Entry (印刷項目の入力)」パネルのフィールドの多くが、「Browse Entry (ブラウズ項目の入力)」パネルにも あることに注意してください。両方のパネルに共通するフィールドに入力するには、印刷に使用する領域タイプお よび PSB タイプに応じて、以下の手順のいずれかに従います。
	- 静的 PSB を使用した BMP [モードでのアクセス ページ](#page-49-0) [50](#page-49-0) のステップ 2 から 9。
	- 動的 PSB を使用した BMP [モードでのアクセス ページ](#page-51-0) [52](#page-51-0) のステップ 2 から 8。
	- 静的 PSB を使用した DLI [モードでのアクセス ページ](#page-53-0) [54](#page-53-0) のステップ 2 から 10。
	- 動的 PSB を使用した DLI [モードでのアクセス ページ](#page-56-0) [57](#page-56-0) のステップ 2 から 9。
- 3. **「Print format (印刷形式)」**フィールドに、印刷対象のデータに使用する形式を入力します。
	- 文字形式の場合は 1 を入力します。
	- 16 進形式の場合は 2 を入力します。
	- SNGL 形式の場合は 3 を入力します。
	- TABL 形式の場合は 4 を入力します。

SNGL または TABL 形式を選択する場合は、**「View usage (ビューの使用)」**で「New (新規)」または「Existing (既 存)」を選択する必要があります。

- 4. 印刷でキー・ファイルを使用する場合は、「Use key values」フィールドに / を入力します。
- 5. **「View usage (ビューの使用)」**で「Existing (既存)」を選択した場合に、印刷でビューを使用する前にそれを編集 するときは、**「Edit view (ビューの編集)」**フィールドに「/」を入力します。
- 6. Enter キーを押して、入力したデータを処理します。パネルに入力した内容に応じて、これらのパネルの 1 つまたは 複数が、リストされている順に表示される場合があります。
	- 「Subsystem Selection (サブシステム選択)」パネル

▪ サブシステム名を入力しなかった場合、またはサブシステム名パターンを入力した場合に表示されま す。

▪ インストール時に FM/IMS 管理者によって定義された IMS サブシステムのリストが表示されます。

- 「PSB Selection (PSB 選択)」パネル
	- PSB 名を入力しなかった場合、または PSB 名パターンを入力して「PSB type (PSB タイプ)」で 「Static (静的)」を選択した場合に表示されます。
	- 指定されたサブシステムの PSB ライブラリー内の PSB のリストを表示します。

サブシステムに固定の PSB ライブラリーがない場合、「PSB and DBD Data Sets (PSB および DBD データ・ セット)」パネル (オプション 0.6.7) でサブシステムの PSB ライブラリーを指定します。サブシステムに固定 の PSB ライブラリーがある場合、サブシステムの PSB ライブラリーは、インストール時に FM/IMS 管理者 によって指定されます。

- 「PCB Selection (PCB 選択)」パネル
	- **「PSB type (PSB タイプ)」**で「Static (静的)」を選択し、以下のいずれかが当てはまる場合に表示さ れます。
		- データベース名が入力されておらず、指定された PSB にデータベースの PCB が複数存在す る。または、
		- データベース名が入力されており、PSB にデータベースの PCB が複数存在する。または、
		- データベース名パターンが入力されており、PSB にそのパターンと名前が一致するデータ ベースの PCB が存在する。
	- 指定された PSB に PCB のリストを表示します。
- 「Database Selection (データベース選択)」パネル
	- データベース名を入力しなかった場合、またはデータベース名パターンを入力して**「PSB type (PSB タイプ)」**で「Dynamic (動的)」を選択した場合に表示されます。
	- 指定されたサブシステムの DBD ライブラリー内の DBD のリストを表示します。

サブシステムに固定の DBD ライブラリーがない場合は、「PSB and DBD Data Sets (PSB および DBD デー タ・セット)」パネル (オプション 0.6.7) でサブシステムの DBD ライブラリーを指定します。サブシステムに 固定の DBD ライブラリーがある場合、サブシステムの DBD ライブラリーは、インストール時に FM/IMS 管 理者によって指定されます。

- [AGN Selection (AGN 選択)] パネル
	- 以下のすべてが該当する場合に表示されます。
		- **「Region type (領域タイプ)」**で「BMP」を選択した。
		- 指定したサブシステムは AGN を使用しており、その一部は FM/IMS インストール・オプショ ン・モジュールにリストされている。
		- AGN 名を入力しなかったか、または AGN 名パターンを入力した。
	- FM/IMS インストール・オプション・モジュールにリストされているサブシステムの AGN を表示し ます。
- [View Data Set Selection (ビュー・データ・セット選択)] パネル
	- 「View data set name (ビュー・データ・セット名)」パターンを入力し、**「View usage (ビューの使 用)」**で「Existing (既存)」を選択している場合に表示されます。
	- 指定した「View data set name (ビュー・データ・セット名)」パターンと一致する名前を持つデー タ・セットのリストを表示します。
- [View Member Selection (ビュー・メンバー選択)] パネル
	- 指定したビュー・データ・セットが区分データ・セットのときに、ビュー・メンバー名を入力し なかった場合、またはビュー・メンバー名パターンを入力して「View usage (ビューの使用)」で 「Existing (既存)」を選択した場合に表示されます。
	- ビュー・データ・セットのメンバーのリストを表示します。

表示されている各選択パネルで、選択する項目の横の**「Cmd」**フィールドに S を入力し、Enter キーを押します。

- 7. **「Region type (領域タイプ)」**で「DLI」を選択し、**「Skip DB data set panel (DB データ・セット・パネルのスキッ プ)」**オプションを選択しなかった場合、 「Database Data Set Display (データベース・データ・セット表示)」パネ ルまたは「Database Data Set Specification (データベース・データ・セット指定)」パネルのいずれかが表示されま す。
	- 「Database Data Set Display (データベース・データ・セット表示)」パネルは、HALDB であるデータベー ス、または動的割り振りのみとして定義されているサブシステムが、「Print Entry (印刷項目の入力)」パネ ルで選択されている場合に表示されます。このパネルには、関数が使用するデータベース・データ・セッ トの名前が表示されます。リストされているデータベース・データ・セットが、関数が使用するデータベー ス・データ・セットであることを確認します。これらのデータ・セットの使用を確認し、ダイアログの次の パネルに進むには、Enter キーを押します。
	- 「Database Data Set Specification (データベース・データ・セット指定)」パネルは、HALDB ではないデー タベース、および動的割り振りのみとして定義されていないサブシステムが、「Print Entry (印刷項目の入 力)」パネルで選択されている場合に表示されます。「Fetch DB dsnames from (DB DS 名の取り出し元)」オ プションで「User profile (ユーザー・プロファイル)」を選択した場合、 ユーザー・プロファイルに保管され ているデータ・セット名が表示されます。「Fetch DB dsnames from (DB DS 名取り出し元)」オプションで 「DFSMDA members (DFSMDA メンバー)」を選択した場合、サブシステムの DFSMDA 動的振り割りメン バーで指定したデータ・セット名が表示されます。

「Database Data Set Specification (データベース・データ・セット指定)」パネルは、 「Skip DB data set panel (DB データ・セット・パネルのスキップ)」オプションが選択されなかった場合に表示されます。ま た、「Skip DB data set panel (DB データ・セット・パネルのスキップ)」オプションが選択され、以下のいず れかの条件が該当する場合にも表示されます。

- FM/IMS が、ユーザー・プロファイルまたは DFSMDA メンバーから、必須のデータ・セット名すべ てを取得することに失敗した。
- 1 つまたは複数のデータベース・データ・セットが存在しない、またはデータ・セット編成が無効。

表示されたデータ・セット名が、関数が使用するデータ・セット名でない場合、またはデータ・セット名が表示さ れていない場合は、関数が使用するデータ・セット名を入力し、Enter キーを押します。表示されたデータ・セット 名の使用を確認し、ダイアログの次のパネルに進むには、もう一度 Enter キーを押します。

8. 「Print Entry」パネルで「Use key values」オプションを選択した場合は、「Print Options」パネルが表示されま す。

「Print Options」パネルで、「Key values」フィールドにキー・ファイルの名前を指定し、Enter キーを押しま す。

9. FM/IMS は、ダイアログに指定したデータを使用して、印刷ジョブ用の JCL を生成します。ダイアログの終わりに JCL が表示されます。

ジョブを実行依頼する前に、この JCL を編集できます。

**おきに: 必要最小領域サイズは 2M です。** 

関連トピック

「Utility Menu [\(ユーティリティー・メニュー\)」パネル ページ](#page-450-0) [451](#page-450-0) 「Print Entry [\(印刷項目の入力\)」パネル ページ](#page-374-0) [375](#page-374-0) 「System Settings [\(システム設定\)」パネル ページ](#page-430-0) [431](#page-430-0) 「PCB [Selection \(PCB](#page-365-0) 選択)」パネル [ページ](#page-365-0) [366](#page-365-0) 「Database Data Set Specification [\(データベース・データ・セット指定\)」パネル ページ](#page-252-0) [253](#page-252-0)

## KEYLIST、KEYRANGE、および MAXROOTS パラメーターを指定するように JCL を変更

[印刷を実行するバッチ・ジョブの生成 ページ](#page-76-0) [77](#page-76-0)では、「Print」ダイアログを使用して IMS データベースからデータを 印刷するジョブの JCL を生成する方法について説明しました。

ただし、「Print」ダイアログで生成されない、使用可能な 3 つのパラメーターがあります。これらは KEYLIST、KEYRANGE、および MAXROOTS の各パラメーターです。

KEYLIST パラメーターを使用して、印刷したいデータベース・レコードのルート・セグメント・キー値のリストを指定でき ます。このリストはもちろん、キー・ファイルでも指定できますが、このパラメーターはキー・リストを指定する別の方法 を提供するものです。キー・ファイルとは異なりますが、KEYLIST パラメーターでも部分キーを指定できます。 ルート・ キー値の長さがルート・セグメントのキー長より短い場合、関数はそれをキーの最初の部分と見なし、部分キー値に一致す るルート・キー値を持つデータベース・レコードをすべて印刷します。

KEYRANGE パラメーターは、ルート・キー値の範囲の始まりと終わりを指定するために使用できます。関数は、指定され た範囲内のルート・キー値を持つデータベース・レコードを印刷します。

MAXROOTS パラメーターを使用して、関数によって印刷されるデータベース・レコード数を制限できます。このパラメー ターを指定すると、関数は、印刷したデータベース・レコード数をカウントし、指定された限度に達すると終了します。

これらのパラメーターのコーディング方法については、[印刷](#page-610-0) (IPR) [ページ](#page-610-0) [611](#page-610-0)を参照してください。

## 報告書の印刷

印刷機能により、以下の 2 つの報告書が作成されます。

- データベース印刷要約
- データベース印刷統計報告書

データベース印刷要約報告書は、印刷で使用されたオプションおよびリソースを報告します。この報告書の内容について は、[データベース印刷要約 ページ](#page-617-0) [618](#page-617-0)を参照してください。

データベース印刷統計報告書には、印刷された各セグメント・タイプの出現回数を含む、印刷統計が示されます。この報告 書の内容については、[データベース印刷統計報告書 ページ](#page-620-0) [621](#page-620-0)を参照してください。

# バッチでのデータベースの表示

「Batch Browse (バッチ・ブラウズ)」ダイアログ (「Utility (ユーティリティー)」メニューのオプション 7) によって、バッ チ・ブラウズ・ジョブ用の JCL が生成されます。バッチ・ブラウズ・ジョブは、ユーザーが作成した REXX プロシージャー を実行します。これによって、組み込み関数が呼び出され、ユーザーは IMS データベースを読み取ることができるように なります。

バッチ・ブラウズ・ジョブ用の JCL を生成するには、以下のようにします。

- 1. 「Primary Option Menu (基本オプション・メニュー)」からオプション**「3 Utilities (3 ユーティリティー)」**を選択 し、「Utility Menu (ユーティリティー・メニュー)」から**「7 Batch Browse (7 バッチ・ブラウズ)」**を選択します。 「Batch Browse Entry (バッチ・ブラウズ項目の入力)」パネルが表示されます。
- 2. 「Batch Browse Entry (バッチ・ブラウズ項目の入力)」パネルのフィールドの多くが、「Browse Entry (ブラウズ項 目の入力)」パネルにもあることに注意してください。両方のパネルに共通するフィールドに入力するには、バッ
	- チ・ブラウズに使用する領域タイプおよび PSB タイプに応じて、以下の手順のいずれかに従います。
		- 静的 PSB を使用した BMP [モードでのアクセス ページ](#page-49-0) [50](#page-49-0) のステップ 2 から 9。
		- 動的 PSB を使用した BMP [モードでのアクセス ページ](#page-51-0) [52](#page-51-0) のステップ 2 から 8。
		- 静的 PSB を使用した DLI [モードでのアクセス ページ](#page-53-0) [54](#page-53-0) のステップ 2 から 10。
		- 動的 PSB を使用した DLI [モードでのアクセス ページ](#page-56-0) [57](#page-56-0) のステップ 2 から 9。
- 3. **「View usage (ビューの使用)」**で「Existing (既存)」を選択した場合に、バッチ・ブラウズでビューを使用する前 にそれを編集するときは、「Edit view (ビューの編集)」フィールドに「/」を入力します。
- 4. バッチ・ブラウズが実行する REXX プロシージャーに TPLDD パラメーターが設定された VIEWIMS 呼び出しを組み 込む場合、「Include template DD (テンプレート DD の組み込み)」フィールドに「S」を入力します。このオプショ ンを選択すると、生成された JCL に、指定したサブシステムのテンプレート・データ・セットを指定する TDDIN DD ステートメントが組み込まれます。
- 5. Enter キーを押して、入力したデータを処理します。パネルに入力した内容に応じて、これらのパネルの 1 つまたは 複数が、リストされている順に表示される場合があります。
- [Subsystem Selection (サブシステム選択)] パネル
	- サブシステム名を入力しなかった場合、またはサブシステム名パターンを入力した場合に表示されま す。
	- インストール時に FM/IMS 管理者によって定義された IMS サブシステムのリストが表示されます。
- 「PSB Selection (PSB 選択)」パネル
	- PSB 名を入力しなかった場合、または PSB 名パターンを入力して「PSB type (PSB タイプ)」で 「Static (静的)」を選択した場合に表示されます。
	- 指定されたサブシステムの PSB ライブラリー内の PSB のリストを表示します。

サブシステムに固定の PSB ライブラリーがない場合、「PSB and DBD Data Sets (PSB および DBD データ・ セット)」パネル (オプション 0.6.7) でサブシステムの PSB ライブラリーを指定します。サブシステムに固定 の PSB ライブラリーがある場合、サブシステムの PSB ライブラリーは、インストール時に FM/IMS 管理者 によって指定されます。

- 「PCB Selection (PCB 選択)」パネル
	- **「PSB type (PSB タイプ)」**で「Static (静的)」を選択し、以下のいずれかが当てはまる場合に表示さ れます。
		- データベース名が入力されておらず、指定された PSB にデータベースの PCB が複数存在す る。または、
		- データベース名が入力されており、PSB にデータベースの PCB が複数存在する。または、
		- データベース名パターンが入力されており、PSB にそのパターンと名前が一致するデータ ベースの PCB が存在する。
	- 指定された PSB に PCB のリストを表示します。
- 「Database Selection (データベース選択)」パネル
	- データベース名を入力しなかった場合、またはデータベース名パターンを入力して**「PSB type (PSB タイプ)」**で「Dynamic (動的)」を選択した場合に表示されます。
	- 指定されたサブシステムの DBD ライブラリー内の DBD のリストを表示します。

サブシステムに固定の DBD ライブラリーがない場合は、「PSB and DBD Data Sets (PSB および DBD デー タ・セット)」パネル (オプション 0.6.7) でサブシステムの DBD ライブラリーを指定します。サブシステムに 固定の DBD ライブラリーがある場合、サブシステムの DBD ライブラリーは、インストール時に FM/IMS 管 理者によって指定されます。

- 「AGN Selection (AGN 選択)」パネル
	- 以下のすべてが該当する場合に表示されます。
		- **「Region type (領域タイプ)」**で「BMP」を選択した。
		- 指定したサブシステムは AGN を使用しており、その一部は FM/IMS インストール・オプショ ン・モジュールにリストされている。
		- AGN 名を入力しなかったか、または AGN 名パターンを入力した。
	- FM/IMS インストール・オプション・モジュールにリストされているサブシステムの AGN を表示し ます。
- 「View Data Set Selection (ビュー・データ・セット選択)」パネル
	- 「View data set name (ビュー・データ・セット名)」パターンを入力し、**「View usage (ビューの使 用)」**で「Existing (既存)」を選択している場合に表示されます。
	- 指定した「View data set name (ビュー・データ・セット名)」パターンと一致する名前を持つデー タ・セットのリストを表示します。

◦ 「View Member Selection (ビュー・メンバー選択)」パネル

▪ 指定したビュー・データ・セットが区分データ・セットのときに、ビュー・メンバー名を入力し なかった場合、またはビュー・メンバー名パターンを入力して「View usage (ビューの使用)」で 「Existing (既存)」を選択した場合に表示されます。

▪ ビュー・データ・セットのメンバーのリストを表示します。

表示されている各選択パネルで、選択する項目の横の**「Cmd」**フィールドに S を入力し、Enter キーを押します。

- 6. **「Region type (領域タイプ)」**で「DLI」を選択し、**「Skip DB data set panel (DB データ・セット・パネルのスキッ プ)」**オプションを選択しなかった場合、 「Database Data Set Display (データベース・データ・セット表示)」パネ ルまたは「Database Data Set Specification (データベース・データ・セット指定)」パネルのいずれかが表示されま す。
	- 「Database Data Set Display (データベース・データ・セット表示)」パネルは、HALDB であるデータベー ス、または動的割り振りのみとして定義されているサブシステムが、「Print Entry (印刷項目の入力)」パネ ルで選択されている場合に表示されます。このパネルには、関数が使用するデータベース・データ・セッ トの名前が表示されます。リストされているデータベース・データ・セットが、関数が使用するデータベー ス・データ・セットであることを確認します。これらのデータ・セットの使用を確認し、ダイアログの次の パネルに進むには、Enter キーを押します。
	- 「Database Data Set Specification (データベース・データ・セット指定)」パネルは、HALDB ではないデー タベース、および動的割り振りのみとして定義されていないサブシステムが、「Print Entry (印刷項目の入 力)」パネルで選択されている場合に表示されます。「Fetch DB dsnames from (DB DS 名の取り出し元)」オ プションで「User profile (ユーザー・プロファイル)」を選択した場合、 ユーザー・プロファイルに保管され ているデータ・セット名が表示されます。「Fetch DB dsnames from (DB DS 名取り出し元)」オプションで 「DFSMDA members (DFSMDA メンバー)」を選択した場合、サブシステムの DFSMDA 動的振り割りメン バーで指定したデータ・セット名が表示されます。

「Database Data Set Specification (データベース・データ・セット指定)」パネルは、 「Skip DB data set panel (DB データ・セット・パネルのスキップ)」オプションが選択されなかった場合に表示されます。ま た、「Skip DB data set panel (DB データ・セット・パネルのスキップ)」オプションが選択され、以下のいず れかの条件が該当する場合にも表示されます。

- FM/IMS が、ユーザー・プロファイルまたは DFSMDA メンバーから、必須のデータ・セット名すべ てを取得することに失敗した。
- 1 つまたは複数のデータベース・データ・セットが存在しない、またはデータ・セット編成が無効。

表示されたデータ・セット名が、関数が使用するデータ・セット名でない場合、またはデータ・セット名が表示さ れていない場合は、関数が使用するデータ・セット名を入力し、Enter キーを押します。表示されたデータ・セット 名の使用を確認し、ダイアログの次のパネルに進むには、もう一度 Enter キーを押します。

7. 「Batch Browse Options (バッチ・ブラウズ・オプション)」パネルで、実行する REXX プロシージャーをインスト リームで自分で作成するか、 前に作成したデータ・セット (またはメンバー) から実行するかを指定します。

REXX プロシージャーをインストリームで作成するには、次のようにします。

◦ **「Procedure type (プロシージャー・タイプ)」**で「In-stream (インストリーム)」を選択します。実行され る REXX を指定するように、生成された JCL を編集してください。

既存のデータ・セット (またはメンバー) から REXX を実行するには、次のようにします。

- 「REXX Procedure (REXX プロシージャー)」フィールドに、実行される REXX を含むデータ・セット (必 ず、PDS) およびメンバーを指定します。
- 「Procedure type (プロシージャー・タイプ)」で「Cataloged (カタログ作成)」を選択します。
- REXX を保守するには、「Edit REXX (REXX の編集)」フィールドを選択します。これにより、REXX プロ シージャーを保守するための ISPF 編集セッションに入ります。
- 8. Enter キーを押します。FM/IMS は、ダイアログに指定したデータを使用して、バッチ・ブラウズ・ジョブ用の JCL を生成します。ジョブを実行依頼する前に、この JCL を編集できます。

**ご注: 必要最小領域サイズは 2M です。** 

## IBB REXX プロシージャー (バッチ・ブラウズ)

バッチ・ブラウズによって実行される REXX プロシージャーは、IBB 関数を呼び出し、ビューを使用して、または使用せず に、データベースを処理します。

ビューを使用すると、FM/IMS による IMS データベースのナビゲーションを限定的に制御します。ビューで選択基準を指定 することによって、FM/IMS は、指定された選択基準に一致する IMS セグメントのみを戻します。

ビューを使用する場合に利用可能な IBB 呼び出しは、以下のものです。

#### **GETIMS**

指定されたビューを使用して IMS セグメントを取り出します。

### **PRINT**

CHAR、HEX、SNGL、または TABL 形式で IMS セグメントを印刷します。

#### **SETRC**

IBB ジョブ・ステップの戻りコードを設定します。

#### **VIEWIMS**

REXX プロシージャーが IMS セグメントの取り出しに使用するビューを作成およびロードします。

#### **VIEWPOSN**

GETIMS 呼び出しを起動する前に、IMS セグメント上に位置づけます。これにより、IMS データベース内のあ るポイントから、そのデータベースの処理を開始できます。

ビューを使用しない場合、GETIMS 呼び出しを使用して IMS データベースをナビゲートできます。この方式は、プログラム 内での IMS 呼び出しの発行と同様です。以下を行うことができます。

- セグメントのキー値に基づいてセグメントを取り出します。
- セグメントの子を取り出します。
- セグメントの親、またはそのルート・セグメント上に位置づけます。

ビューを使用しない場合に利用可能な IBB 呼び出しは、以下のものです。

#### **GETIMS**

IMS セグメントを取り出します。

## **PRINT**

CHAR、HEX、SNGL、または TABL 形式で IMS セグメントを印刷します。

### **SETRC**

IBB ジョブ・ステップの戻りコードを設定します。

#### **VIEWIMS**

REXX プロシージャーが使用するビューを作成およびロードします。ビューを使用してデータベースを処理 しない場合、FM/IMS は、 ビューの IMS セグメント・レイアウトおよびフィールドを使用して以下を行いま す。

- SNGL または TABL 形式で印刷します。
- IMS セグメントの検索時に WHERE 文節でビューからのフィールドを指定する場合に、IMS SSA を生 成します。

### 関連トピック

「Utility Menu [\(ユーティリティー・メニュー\)」パネル ページ](#page-450-0) [451](#page-450-0) 「Print Entry [\(印刷項目の入力\)」パネル ページ](#page-374-0) [375](#page-374-0) 「System Settings [\(システム設定\)」パネル ページ](#page-430-0) [431](#page-430-0) 「PCB [Selection \(PCB](#page-365-0) 選択)」パネル [ページ](#page-365-0) [366](#page-365-0) 「Database Data Set Specification [\(データベース・データ・セット指定\)」パネル ページ](#page-252-0) [253](#page-252-0)

# 現行ブラウズまたは編集セッションの統計リスト

現行ブラウズまたは編集セッションの統計をリストするには、SEGSTATS 基本コマンドを使用します。

SEGSTATS 基本コマンドは、以下のものを表示します (ポップアップ・パネルで)。

- 現行の編集またはブラウズ・セッションのセグメント数
- データ・バイトの合計

ビューを使用した場合は、SEGSTATS 基本コマンドは以下のものも表示します。

- レイアウトの数
- レイアウトのリストとそれぞれのレイアウトに属するセグメントの数
- レコード・データが識別基準を満たしていないために識別されなかったセグメントの数
- 関連するレイアウトの長さを超えたセグメント長を持つセグメントの数

[図](#page-85-0) [15](#page-85-0) : SEGSTATS [コマンドを用いてリストされた編集セッションの統計の例 ページ](#page-85-0) [86](#page-85-0) は、ビューを使用した編集セッ ションに対して、SEGSTATS コマンド がリストした統計の例です。

<span id="page-85-0"></span>図 15. SEGSTATS コマンドを用いてリストされた編集セッションの統計の例

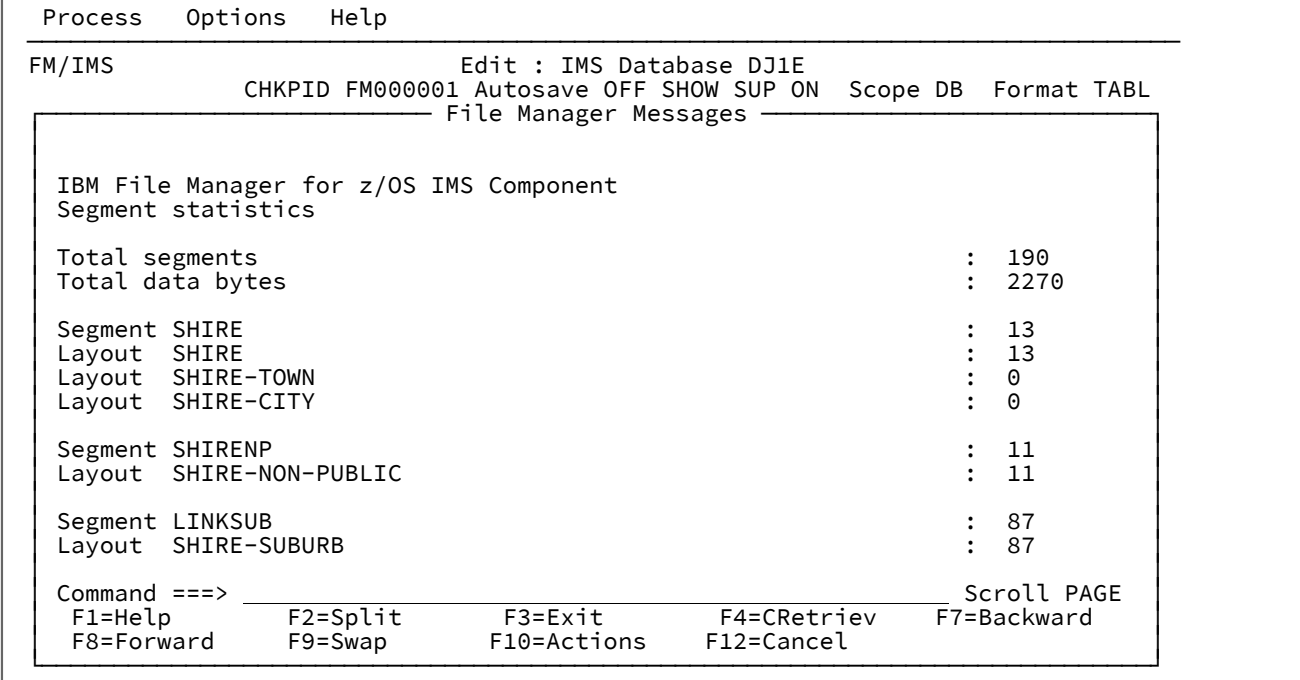

関連トピック

SEGSTATS [基本コマンド ページ](#page-520-0) [521](#page-520-0)

# <span id="page-86-0"></span>第 5 章. テンプレートおよびビューの操作

FM/IMS でデータベースをブラウズまたは編集するときは、ビューを使用してセグメントを個々のフィールドに形式設定 し、表示するセグメントおよびフィールドを選択することができます。ビューを作成するには、 最初にデータベース・セ グメントのレイアウトを定義するコピーブックから、テンプレートを作成する必要があります。

テンプレートには、データベース内にあるセグメントの基本的説明、および 各セグメント内のフィールドのレイアウト (す なわち、セグメント内のフィールド・タイプ、サイズ、および 位置) が含まれています。データベースには 1 つのセグメン ト・タイプに対して 複数のレイアウトがある可能性があるため、 テンプレート内でレイアウト識別基準を定義して、異な るレイアウトを識別することができます。レイアウト識別基準を指定するにはその前に、 データを調べて、どのフィール ド値が、セグメント・オカレンスを特定のタイプに属するものとして 固有に識別するかを判断する必要があります。これ らのセグメント・レイアウトは、いったん定義すると、ビューで使用することができます。通常、それぞれのデータベース ごとに、1 つのテンプレートのみが定義されます。

ビューは、テンプレートから作成され、 セグメント選択、フィールド選択、および表示順序などの 追加情報が含まれま す。データベースの多くのビューが作成され、それぞれが特定の目的のために調整される可能性があります。

# テンプレートの作成および更新

FM/IMS テンプレートは、IMS データベースのセグメントおよびフィールドを選択および形式設定するために使用できる情 報の集合です。テンプレートは、編集、ブラウズ、抽出、および印刷時に使用するデータの論理ビューを FM/IMS に提供し ます。テンプレートはコピーブックに基づいています。

## テンプレートの作成

データベースのテンプレートを作成する前に、データベースの名前、データベースの DBD が含まれる DBD ロード・ライブ ラリーの名前、 新規のテンプレートを保管する区分データ・セットの名前、およびセグメント・レイアウトについて 記述 したコピーブックが入っている区分データ・セットの名前を知っておく必要があります。また、各セグメント・タイプに対 してどのコピーブック・メンバーが対応しているかも知っ ていなければなりません。

テンプレートを作成するには、以下のようにします。

- 1. 「Primary Option menu (基本オプション・メニュー)」から、オプション **「4 Template (テンプレート)」**を選択し ます。「Template/View/Criteria Set (テンプレート/ビュー/基準セット)」メニューが表示されます。
- 2. オプション**「1 Templates (テンプレート)」**を選択します。「Template Entry (テンプレート項目の入力)」パネルが 表示されます。
- 3. **「Template data set name (テンプレート・データ・セット名)」**フィールドで、 テンプレートを保管する区分デー タ・セットの名前を入力します。
- 4. **「Template Member (テンプレート・メンバー)」**フィールドで、テンプレートが必要なデータベースの名前を入力 します。このメンバーがまだ存在しない場合、「Template (テンプレート)」ダイアログは指定された名前でテンプ レートを作成し、これをこのメンバーに保管します。
- 5. Enter キーを押します。「DBD Library List (DBD ライブラリー・リスト)」パネルが表示されます。このパネルで DBD ロード・ライブラリーを最大 6 個まで入力します。FM/IMS は、これらのライブラリーを検索して、指定され たデータベース名の DBD を探します。ライブラリーはそれらが指定された順序で検索され、FM/IMS は、指定され

たデータベース名で最初に見つかった DBD を使用します。指定した DBD ライブラリー・リストは、テンプレートに 保管され、後続の更新に使用されます。

6. Enter キーを押します。FM/IMS は、「Copybook Library List (コピーブック・ライブラリー・リスト)」パネルを表 示します。このパネルで、テンプレート関数で使用するテンプレートが含まれるコピーブック・ライブラリーの名 前を指定します。関数は、指定されたライブラリーから、「Template Specification (テンプレート指定)」パネルで 指定したレイアウト・メンバーを検索します。指定したコピーブック・ライブラリー・リストは、テンプレートに 保管され、後続の更新で使用されます。

**注:**

- a. 言語コピーブックを混合して 1 つのテンプレートを作成することはできませ ん。COBOL、HLASM、PL/I のいずれかのコピーブックだけを使用しなければなりません。 b. ライブラリー・メンバーは、ISPF によってパックされていない場合があります。
- 7. Enter キーを押します。FM/IMS は、「Template Specification (テンプレート指定)」パネルを表示します。このパネ ルには、データベースの DBD で指定されたセグメント・タイプの名前のリストが表示されます。
- 8. それぞれのセグメント・タイプごとに、そのセグメントのレイアウトを定義するコピーブックの 名前を「Layout member (レイアウト・メンバー)」フィールドに入力します。このパネルで、接頭部コマンドを使用して、行の コピー (C、Cn、CC に、A または B を付ける)、 挿入 (I、In)、削除 (D、Dn、DD)、移動 (M、Mn、MM に、A ま たは B を付ける)、 オーバーレイ (O、On、OO に、C、Cn、CC、M、Mn、または MM を付ける)、 または反復 (R、Rn、RR、RRn) を行うことができます。また、接頭部コマンドを使用して、セグメント・レイアウトの編集 (E)、コピーブック・メンバーの編集 (S)、 コピーブック・メンバーの表示 (V)、このコピーブックが属するセグメン ト・レイアウトの更新および編集 (U)、 またはコピーブックの再定義および範囲パラメーターの指定 (X) を行うこと もできます。

完全なメンバー名を入力するか、メンバー名パターンを入力するか、あるいはセグメント・ヘッダー・レコード の場合のみ、メンバー名をブランクのままにして Enter キーを押して「Member Selection (メンバー選択)」パネ ルからメンバーを選択することができます。このパネルには、 「Copybook Library List (コピーブック・ライブラ リー・リスト)」パネルで指定したすべてのライブラリーからのすべてのメンバー名のリストが表示されます。現行 セグメントの名前も表示されます。メンバー名をブランクのままにしたセグメント、またはパターンを指定したセ グメントごとに、 パネルが再表示されます。

- **Tip**: コピーブック・メンバーの名前が、突き合わせるセグメントの名前と同じ場合には、セグメント名をコ ピーしてメンバー名のフィールドに貼り付けることができます。
- 9. コピーブックにレベル 01 ステートメントを挿入するには、01 列に Y を指定します。

コピーブック用に生成された 01 ステートメントに名前を含めるには、必要な名前を**「Field name (フィールド 名)」**列に指定します。

10. 単一レベル 01 構造の複数のレコード定義を含むソースの複数のレコード・レイアウトを生成するには、次のように します。

- a. 必要なセグメント・タイプの隣の**「Cmd」**フィールドに X と入力し、「Redefines / Range Specifications (再定義/範囲指定)」のポップアップ・パネルを表示します。
- b. **「Level (レベル)」**フィールドに、ソース・レベル値を指定します。 これは、新規のレコード・レイアウト を生成する REDEFINES または UNION- レベルの文節を識別するために使用されます。

別の方法としては、コンパイル前にソースを変更してすべての突き合わせレベルが 01 に変更されるように するために、**「Change all matching levels to 01 (すべての突き合わせレベルを 01 に変更)」**オプションに 対して "/" を入力します。

- c. **「Field name (フィールド名)」**フィールドで、 REDEFINES 文節のターゲット・フィールド名、または FM/IMS が新規レイアウトを作成するように指示するために使用する REDEFINES または UNION ステートメ ントを識別する UNION 文節を持つフィールド名を指定します。
- d. それぞれのレイアウトごとにオフセット値を調整して、開始位置が再定義または UNION のフィールドの開始 位置になるようにするには、**「Set offset (オフセットの設定)」**フィールドに "/" を入力します。
- 11. テンプレートにコンパイルされるコピーブックのサブセットを抽出するには、次のようにします。
	- a. 必要なセグメント・タイプの隣の**「Cmd」**フィールドに X と入力し、「Redefines / Range Specifications (再定義/範囲指定)」のポップアップ・パネルを表示します。
	- b. **「From statement (開始ステートメント)」**フィールドに、抽出の開始行番号を指定します。
	- c. **「To statement (終了ステートメント)」**フィールドに、抽出の終了行番号を指定します。
	- d. **「From string (検索ストリング)」**フィールドに、FM/IMS がコピーブックを検索するためのストリングを指 定します。そのストリングを含む最初のステートメントが抽出を開始します。
	- e. **「To string (置き換えストリング)」**フィールドに、FM/IMS がコピーブックを検索するためのストリングを 指定します。そのストリングを含む最初のステートメントが抽出を終了します。
- 12. 「Template Specification (テンプレート指定)」パネルから指定されたコピーブックを コンパイルし、さらに、既存 のテンプレートを更新するか、もしくは新規テンプレートを 作成するには、UPDATE 基本コマンドまたは U 接頭部 コマンドを使用します。
- 13. 所定のセグメントのテンプレートを編集するには、E 接頭部コマンドを使用します。 別の方法としては、E 基本コマ ンドを使用して、ディスプレイの上部でセグメントのテンプレート を編集することができます。

**注:** 何らかの変更を行うと、FM/IMS はコンパイルと更新を実行します。

14. 対応するレイアウト・メンバーに対して、再定義または範囲パラメーターを指定した場合、「R」 列には値 「R」 が入ります。

テンプレートが新たに作成される場合、「I」 列はブランクです。それに値「I」が入るのは、テンプレートが作成 されていて、 そのセグメントに対してレイアウトが 1 つしか指定されていない、 または所定のセグメントの各レイ アウトに基準が提供されている場合です。

このフィールドがブランクの場合、コピーブックには各セグメント・タイプ用に複数のレイアウトがあるため、 テ ンプレートでレイアウト識別基準を指定する必要があります ([レイアウト識別基準の指定 ページ](#page-101-0) [102](#page-101-0) を参照)。

FM/IMS では、レイアウト識別基準を指定する必要はありません。このフィールドをまだブランクにしたままでこの パネルを終了する場合、FM/IMS がそのテンプレートを保管します。ただし、そのようなテンプレートで作成された ビューを使用してデータベースをブラウズまたは編集すると、FM/IMS が間違ったレイアウトを使用してセグメント を表示する可能性があります (あるいは一部のセグメントを全く表示しない可能性があります)。

#### 関連トピック

EDIT [基本コマンド ページ](#page-479-0) [480](#page-479-0) LIBLIST [基本コマンド ページ](#page-502-1) [503](#page-502-1) UPDATE [基本コマンド ページ](#page-532-0) [533](#page-532-0) 「Key Specification [\(キー指定\)」パネル ページ](#page-353-0) [354](#page-353-0) 「Redefines / Range Specifications [\(再定義/範囲の指定\)」パネル ページ](#page-387-0) [388](#page-387-0) 「Template Entry [\(テンプレート項目の入力\)」パネル ページ](#page-433-0) [434](#page-433-0) 「Template Specification [\(テンプレート指定\)」パネル ページ](#page-437-0) [438](#page-437-0)

テンプレートの更新

テンプレートを作成した後で、セグメント・タイプを関連のデータベースから削除したり追加した場合、あるいはセグメン ト・レイアウトを変更した場合には、これらの変更を反映するようにテンプレートを更新する必要があります。また、その テンプレートから作成したビューも更新する必要があります。テンプレートは、以下の方法で更新できます。

- 「Template/View/Criteria Set (テンプレート/ビュー/基準セット)」メニューからオプション**「1 Templates (テンプ レート)」**を選択します。
- 同じメニューからオプション**「4 Template update (テンプレートの更新)」**を選択します。
- バッチ関数を使用します。IMS [テンプレートの更新](#page-542-0) (ITU) [ページ](#page-542-0) [543](#page-542-0) を参照してください。

オプション「1 Templates (テンプレート)」を使用してフォアグラウンドで 1 つのテン プレートを更新

- 1. **「Primary Option Menu (基本オプション・メニュー)」**からオプション**「4 Templates (テンプレート)」**を選択 し、**「Template/View/Criteria Set (テンプレート/ビュー/基準セット)」**メニューを表示します。
- 2. オプション**「1. Templates (テンプレート)」**を選択し、**「Template Entry (テンプレート項目の入力)」**パネルを表 示します。
- 3. **「Template data set name (テンプレート・データ・セット名)」**フィールドで、 更新するテンプレートが含まれる 区分データ・セットの名前を入力します。
- 4. **「Template Member (テンプレート・メンバー)」**フィールドで、更新するテンプレート・メンバーの名前を入力 します。メンバー名を入力しなかった場合、またはメンバー名パターンを入力した場合は、「Template Member Selection (テンプレート・メンバー選択)」パネルが表示されます。パネルに表示されるテンプレートのリストか ら、テンプレートを選択することができます。
- 5. **Enter** キーを押します。FM/IMS は、最新の DBD およびコピーブック・メンバーに基づいて新規のテンプレートを作 成し、 古いテンプレートからは、新規のデータベース構造に現在関係のあるその他の情報をコピーします。 ◦ コピーブック・メンバーへのセグメント・タイプのマッピング
	- セグメント記述

◦ レイアウト識別基準

◦ フィールド順序付け

その後、FM/IMS が「Template Specification (テンプレート指定)」パネルを表示します。

FM/IMS がテンプレートを更新するために使用する DBD ライブラリーのリストを変更するか、または単に表示する には、 DBDLIST コマンドを発行します。このコマンドを発行する際に、FM/IMS は「DBD Library List (DBD ライブ ラリー・リスト)」パネルを表示します。「DBD Library List (DBD ライブラリー・リスト)」パネルには、ご使用のテ ンプレートに現在保管されている DBD ライブラリー・リストが表示されます。リストを変更してから「Exit」機能 キー (F3) を押すと、FM/IMS は以下を実行します。

- 指定した DBD ライブラリーの妥当性検査を行います。
- ライブラリーを検索してテンプレートの DBD を探します。
- 見つかった DBD を使用してテンプレートを再作成します。
- 「Template Specification (テンプレート指定)」パネルに戻ります。

更新されたテンプレートを保管すると、指定した DBD ライブラリー・リストも保管されます。

**コピーブックの変更**がデータベースへの唯一の変更である場合、名前を変更することができます。あるいは、その 名前が同じであれば、このパネルのコマンド行に UPDATE コマンドを入力することができます。

**新しいコピーブック**が別のコピー・ライブラリーにある場合には、コピーブック・データ・セットへの参照を変更 する必要があります。これを行うには、LIBLIST コマンドを実行し、適切なデータ・セットが適切な場所にあること を確認します。

データベースに**新規のセグメントを追加した**場合は、そのセグメントがブランクの**「I」**フィールドおよび**「Layout member (レイアウト・メンバー)」**フィールドで表示されます。新規のセグメント・タイプについては、コピーブッ ク・メンバーを指定する必要があり、また、新規のテンプレートを作成する場合のように、レイアウト識別基準も 指定する必要があることもあります。

データベースから**セグメントを除去した**場合は、それが表示に反映され、「Template changed (テンプレートが変 更されました) 」のメッセージが出ます。

- 6. 更新処理により、レイアウト識別基準の中のフィールド参照番号が、フィールド順序の変更を反映するように調整 されます。ただし、基準が、コピーブックから削除されたフィールドを参照している場合には、更新処理によっ て、削除されたフィールドへの参照が「#0」に変更されている**「Segment Layout (セグメント・レイアウト)」**パ ネルが表示されます。基準を編集し、廃止されたフィールド参照を除去するかまたは置き換えて、その後で「Exit」 機能キー (F3) を押して更新処理を続行します。
- 7. 更新されたテンプレートを保管するには、**「Template Specification (テンプレート指定)」**パネルで「Exit」機能 キー (F3) を押してください。

関連トピック

Primary Option Menu [\(基本オプション・メニュー\) ページ](#page-368-0) [369](#page-368-0) 「Template Entry [\(テンプレート項目の入力\)」パネル ページ](#page-433-0) [434](#page-433-0) 「Template Specification [\(テンプレート指定\)」パネル ページ](#page-437-0) [438](#page-437-0) 「Template/View/Criteria Set Menu [\(テンプレート/ビュー/基準セット・メニュー\)」パネル ページ](#page-448-0) [449](#page-448-0) オプション「4 Template update (4 テンプレートの更新)」を使用してフォアグラウンド またはバッチで複数のテンプレートを更新

**テンプレート更新ユーティリティー**を使用して、フォアグラウンドまたはバッチで複数のテンプレートを更新します。

処理するテンプレートは、次の基準の一方または両方でフィルターできます。

- テンプレート名パターン (1 つの完全なテンプレート名を入力すると、その 1 つのテンプレートのみが処理されま す)。
- 最大 4 つのコピーブック名またはパターン。

拡張メンバー選択オプションの使用も選択可能です。それにより、以下の 1 つ以上を使用して選択またはフィルターが可能 になります。

- 名前範囲でのテンプレートの選択
- テンプレートを更新したユーザー ID (あるいはパターンまたは範囲) によるフィルター
- 作成日 (あるいはパターンまたは範囲) によるフィルター
- 変更日 (あるいはパターンまたは範囲) によるフィルター

フォアグラウンドまたはバッチで 1 つ以上のテンプレートを更新するには、以下のようにオプション 4 を使用します。

- 1. 「Primary Option menu (基本オプション・メニュー)」からオプション**「4 Templates (テンプレート)」**を選択 し、**「Template/View/Criteria Set (テンプレート/ビュー/基準セット)」**メニューを表示します。
- 2. オプション**「4 Template update (テンプレートの更新)」**を選択し、**「Template Update Utility (テンプレートの更 新ユーティリティー)」**パネルを表示します。
- 3. **「Template Update Utility (テンプレートの更新ユーティリティー)」**パネルで、更新するテンプレートを選択する ための詳細を入力します。
	- 「Template (テンプレート)」の**「Data set name (データ・セット名)」**フィールドに、データ・セット (必 ず区分化されたもの) を特定する完全修飾データ・セット名または総称データ・セット名を指定します。
	- 「Template (テンプレート)」の**「Member (メンバー)」**フィールドに、テンプレート名またはテンプレー ト名パターンを指定できます。
	- 「Template (テンプレート)」の**「Copybook filter (コピーブック・フィルター)」**フィールドで、メン バー・パターンと一致するコピーブック、またはコピーブックを参照するテンプレートのみが処理のために 選択されるように、フィルターとして使用される 4 個までのメンバーの名前またはパターンを指定できま す。
- 4. 「Output Template (出力テンプレート)」の**「Data set name (データ・セット名)」**フィールドに、更新されたテン プレートが保管される出力データ・セットを特定する完全修飾データ・セット名または総称データ・セット名を指 定できます。このフィールドをブランクのままにすると、入力データ・セットで更新が行われます。
- 5. 「Output Template (出力テンプレート)」の**「Member mask (メンバー・マスク)」**フィールドで、更新されたテン プレートが代替名で保管されるように、名前変更マスクを指定できます。
- 6. 処理オプションを選択します。
	- **Batch execution (バッチ実行)**: バッチでこの機能を実行します。
	- **Replace member (メンバーの置換)**: 出力区分データ・セットの同名メンバーを置換します。
- **Advanced member selection (拡張メンバー選択)**: 特定メンバー名または総称メンバー名ではなく、選択する メンバーの範囲を指定します。
- **Specify library data sets (ライブラリー・データ・セットの指定)**: ユーティリティーがテンプレートの作成に 使用するライブラリー・データ・セットを指定します。このオプションを選択しないと、ユーティリティー は、テンプレートで参照されるライブラリー・データ・セットを使用します。
- **Skip member list (メンバー・リストのスキップ)**: メンバー選択リストを表示せずに実行します。このオプ ションを使用すると、メンバー・リスト・パネルを表示せずに、該当の全メンバーを処理します。指定さ れたパラメーターからエラー (重複した出力名など) が発生した場合は、そのエラーが強調表示されてメン バー・リスト・パネルが表示されます。
- **Specify DBD data sets (DBD データ・セットの指定)**: テンプレートで参照される DBD データ・セット名を、 指定された DBD データ・セット名の 1 つで更新します。最大 2 つの DBD データ・セット名を指定できま す。DBD データ・セット名は、一致する DBD (テンプレート名) を含む、最初に検索されたものに変更され ます。一致する DBD メンバーが見つからない場合、DBD データ・セット名は更新されません。
- Skip database segment list update (データベース・セグメントのリスト更新のスキップ): テンプレート更新 時の DBD 検査とキー位置処理を行わないことによって、パフォーマンスを向上させます。このオプション は、テンプレート作成元の DBD で指定されたセグメント名のリストに変更がない場合にのみ選択してくださ い。
- **Check mode no update (検査モード 更新なし)**: 結果として生成されるメンバーを保管せずに、この機能を 実行します。
- **New database segments (新規データベース・セグメント)**: 既存の DBD/テンプレートに新規セグメントを追 加します。このオプションが選択されていて、**「Skip database segment list update (データベース・セグ メントのリスト更新のスキップ)」**オプションが選択されていない場合、**「New Database Segments (新規 データベース・セグメント)」**パネルが表示され、そこで、それぞれの新規セグメントのレイアウト・メン バーを指定できます。
- **Forced update (強制更新)**: 変更が検出されない場合でも更新を実行する場合。
- **Preserve copybook library(コピーブック・ライブラリーの保持)**コピーブックが、前に検出されたライブラ リーにまだ存在し、更新が使用しているリストにそのライブラリーがある場合に、そのコピーブックを使用 します。
- 以下のいずれかのケースがあてはまる場合、ユーティリティーは、リストされた順序でライブラリーを検索 し、検出した最初のバージョンのコピーブックを使用します。
	- このオプションが選択されていない
	- コピーブックが、前に検出されたライブラリーにもう存在しない
	- 更新が使用しているリストに、そのライブラリーがない
- 7. **Enter** キーを押します。

最初に、総称として指定されたすべてのデータ・セットが検索されます。必要なデータ・セットの選択が必要で す。その後、選択されたオプションに従って、次のパネルが表示されます。

8. **「Specify library data sets (ライブラリー・データ・セットの指定)」**または**「Specify DBD data sets (DBD デー タ・セットの指定)」**が選択された場合、**「Template Update : DBDLIB/Library lists (テンプレートの更新: DBDLIB/ ライブラリー・リスト)」**パネルが表示されます。

**「DBD data set name (DBD データ・セット名)」**フィールドには、最大 2 つのデータ・セット名 (必ず、DBD ライ ブラリー) を指定できます。このデータ・セットは、 テンプレート名に一致する DBD を検索する際に代替 DBD ライ ブラリーとして使用されます。

**「Specify DBD data sets (DBD データ・セットの指定)」**オプションを選択していて、テンプレート・メンバー名が DBD として存在する場合、DBD は、テンプレートの更新時にこのライブラリーから使用され、DBD データ・セッ ト名は、一致するメンバー名を含む、最初に見つかったデータ・セットに更新されます。

**「Library data set name (ライブラリー・データ・セット名)」**フィールドには、最大 12 のコピーブック・ライブラ リー名を指定できます。テンプレートで参照されるコピーブック・ライブラリー名が、このフィールドに指定され たコピーブック・ライブラリー名に変更されます。新規のライブラリー・データ・セットが、更新処理中のコピー ブックの検索とコンパイルに使用されます。そのため、更新エラーが発生しないよう、選択されたすべてのテンプ レートで参照されるすべてのコピーブックが、指定するライブラリーで必ず使用可能であるようにしてください。

9. **Enter** キーを押します。

- 10. **「New database segments (新規データベース・セグメント)」**が選択された場合、**「Template Update : New Database Segments (テンプレートの更新: 新規データベース・セグメント)」**パネルが表示されます。最大 12 のセ グメント (またはレイアウト) 名の対を指定できます。これより多く必要な場合は、更新をバッチ・ジョブとして実 行します。生成済みの JCL を実行依頼する前に、追加のセグメントに対応するようにそれを変更してください。
- 11. **Enter** キーを押します。
- 12. **「Advanced member selection (拡張メンバー選択)」**が選択された場合、 **「Advanced Member Selection (拡張メ ンバー選択)」**パネルが表示されます。ここで、テンプレート名パターン、またはテンプレート名の範囲、および更 新ユーザー ID (あるいはパターンまたは範囲)、 作成日 (あるいはパターンまたは範囲)、変更日 (あるいはパターンま たは範囲) を組み合わせて指定できます。
- 13. **Enter** キーを押します。
- 14. **「Skip member list (メンバー・リストのスキップ)」**を選択していない場合には、**「Template Member Selection (テンプレート・メンバー選択)」**パネルが表示されます。F11 (Right) を押すと右へスクロールして「Description (記述)」列を表示し、F10 (Left) を押すと元の表示に戻ります。
- 15. 接頭部域 (**Sel**) に、次の任意の接頭部コマンドを入力し、**Enter** キーを押して関連付けられたアクションを実行しま す。

**B**

**ISPF** の「Browse (ブラウズ)」パネル (File Manager の「Browse (ブラウズ)」パネルではありません) を使用してメンバーが表示されます。

**E**

```
「Template Specification (テンプレート指定)」パネルにメンバーが表示されます。
```
**V**

**ISPF** の「View (ビュー)」パネルを使用してメンバーが表示されます。

**S**

処理するメンバーを 1 つ以上選択します。

**イント: 基本コマンド SELECT \* を入力して、表示されている全メンバーを選択します。** 

Enter キーを押して、選択したテンプレートをすべて処理します。

16. **「Batch execution (バッチ実行)」**が選択された場合、JCL が生成されます。

その他の処理オプションの場合は、実行されたアクションの結果を示すメッセージが表示されます。いずれかの更 新が失敗した場合は、エラー・メッセージが表示され、各メンバーの状況が**「Prompt (プロンプト)」**フィールドに 表示されます。

**「Template Update Utility (テンプレートの更新ユーティリティー)」**パネルに戻ると、以下のような要約メッセージが表示 されます。

42 members read 23 Updated 5 Not changed 0 Not replaced 14 Errors

関連トピック

「Advanced Member Selection [\(拡張メンバー選択\)」パネル ページ](#page-205-0) [206](#page-205-0) 「Template Member Selection [\(テンプレート・メンバー選択\)」パネル ページ](#page-435-0) [436](#page-435-0) 「Template Specification [\(テンプレート指定\)」パネル ページ](#page-437-0) [438](#page-437-0) 「Template Update : New Database Segments [\(テンプレートの更新: 新規データベース・セグメント\)」パネル ペー](#page-442-0) [ジ](#page-442-0) [443](#page-442-0) 「Template Update Utility [\(テンプレートの更新ユーティリティー\)」パネル ページ](#page-443-0) [444](#page-443-0) 「Template/View/Criteria Set Menu [\(テンプレート/ビュー/基準セット・メニュー\)」パネル ページ](#page-448-0) [449](#page-448-0)

# <span id="page-94-0"></span>テンプレートおよびコピーブックの概念

コピーブックは、COBOL データ記述項目、PL/I DECLARE ステートメント、または HLASM データ記述項目が入っている PDS メンバーです。

## **COBOL コピーブック**

コピーブック内の各レベル 01 グループ項目はセグメント・レイアウトについて記述し、グループ中の基本項 目はレイアウト中のフィールドについて記述しています。例えば、次のコピーブックは固定長セグメント・タ イプの 3 つのレイアウト (SHIRE、SHIRE-TOWN、および SHIRE-CITY) について記述しています。

```
 01 SHIRE.
    05 SHIRE-KEY.
    10 SHIRE-NAME PIC X(20).
   05 SHIRE-TYPE PIC X(1).
        88 SHIRETYPE-SHIRE VALUE '0'.
        88 SHIRETYPE-TOWN VALUE '1'.
        88 SHIRETYPE-CITY VALUE '2'.
   05 SHIRE-CODE1 PIC 9(3).
   05 SHIRE-CODE2 PIC 9(5).
    05 SHIRE-ROAD PIC S9(15) COMP-3.
   05 SHIRE-RIVER PIC S9(15) COMP-3.
   05 SHIRE-BRIDGE PIC S9(15) COMP-3.
 01 SHIRE-TOWN.
    05 SHIRE-KEY.
```

```
 10 SHIRE-NAME PIC X(20).
05 SHIRE-TYPE PIC X(1).
         88 SHIRETYPE-SHIRE VALUE '0'.
         88 SHIRETYPE-TOWN VALUE '1'.
         88 SHIRETYPE-CITY VALUE '2'.
         05 SHIRE-CODE1 PIC 9(3).
 05 SHIRE-CODE2 PIC 9(5).
 05 SHIRE-YEAR PIC 9(4) COMP.
 05 SHIRE-BRICK PIC S9(15) COMP-3.
 05 SHIRE-WOODEN PIC S9(15) COMP-3.
 05 SHIRE-SCHOOL PIC S9(7) COMP-3.
 05 SHIRE-GOLF PIC S9(4) COMP.
   01 SHIRE-CITY.
     05 SHIRE-KEY.
      10 SHIRE-NAME PIC X(20).
    05 SHIRE-TYPE PIC X(1).
         88 SHIRETYPE-SHIRE VALUE '0'.
         88 SHIRETYPE-TOWN VALUE '1'.
         88 SHIRETYPE-CITY VALUE '2'.
    05 SHIRE-CODE1 PIC 9(3).
    05 SHIRE-CODE2 PIC 9(5).
     05 SHIRE-MAJOR PIC S9(4) COMP.
     05 SHIRE-MAIN-ATTRACTION PIC X(20).
    05 SHIRE-MINOR PIC S9(4) COMP.
```
### **PL/I コピーブック**

COBOL コピーブックと類似していて、各大構造 (レベル 1 名) は、セグメント・レイアウトについて記述し、 基本名はフィールドについて記述します。

```
1 SHIRE,
```

```
 3 SHIRE_KEY,
    5 SHIRE_NAME CHAR(20),
  3 \text{ SHIRE\_TYPE}<br>
\begin{array}{ccc} 3 & \text{SHIRE\_TYPE} \end{array} \begin{array}{ccc} 2 & \text{CHAR}(1), & \text{CHAR}(2) \end{array} /* '0' -SHIRE */
 3 SHIRE_CODE1 PIC'(3)9',
 3 SHIRE_CODE2 PIC'(5)9',
 3 SHIRE_ROAD FIXED(15),<br>3 SHIRE_RIVER FIXED(15),<br>3 SHIRE_BRIDGE FIXED(15);
 3 SHIRE_RIVER
 3 SHIRE_BRIDGE
1 SHIRE_TOWN,
  3 SHIRE_KEY,
  5 SHIRE_NAME
 5 SHIRE_NAME CHAR(20),<br>3 SHIRE_TYPE CHAR(1),
                  /* '1' -TOWN */3 SHIRE CODE1 PIC'(3)9',
  3 SHIRE_CODE2 PIC'(5)9',
  3 SHIRE_YEAR FIXED BIN(15),
  3 SHIRE_BRICK FIXED(15),
 3 SHIRE_WOODEN FIXED(15),
 3 SHIRE_SCHOOL FIXED(9),
 3 SHIRE_GOLF FIXED BIN(15);
1 SHIRE_CITY,
  3 SHIRE_KEY,
   5 SHIRE_NAME CHAR(20),
  3 SHIRE_TYPE
                  /* '2' -CITY */ 3 SHIRE_CODE1 PIC'(3)9',
 3 SHIRE_CODE2 PIC'(5)9',
```

```
 3 SHIRE_MAJOR FIXED BIN(15),
  3 SHIRE_MAIN_ATTRACTION CHAR(20),
  3 SHIRE_MINOR FIXED BIN(15);
```
#### **HLASM コピーブック**

HLASM コピーブックは COBOL コピーブックと似ていて、大構造 (DSECT 名) にはレコード・タイプが、基本 名にはフィールドが記述されます。

SHIRE DSECT SHIRE\_KEY DS 0CL20 SHIRE\_NAME DS CL20 SHIRE\_TYPE DS CL1 SHIRE\_CODE1 DS CL3 SHIRE CODE2 DS CL5 SHIRE\_ROAD DS H SHIRE RIVER DS H SHIRE\_BRIDGE DS H \* SHIRE\_TOWN DSECT SHIRE\_KEY DS 0CL20 SHIRE NAME DS CL20 SHIRE\_TYPE DS CL1 SHIRE\_CODE1 DS CL3 SHIRE\_CODE2 DS CL5 SHIRE\_YEAR DS H SHIRE\_BRICK DS PL8 SHIRE\_WOODEN DS PL8 SHIRE SCHOOL DS PL4 SHIRE\_GOLF DS H \* SHIRE CITY DSECT SHIRE KEY DS 0CL20 SHIRE\_NAME DS CL20 SHIRE\_TYPE DS CL1 SHIRE\_CODE1 DS CL3 SHIRE\_CODE2 DS CL5 SHIRE MAJOR DS H SHIRE MAIN ATTRACTION DS CL10 SHIRE\_MINOR DS H

詳細については、ベースになる「File Manager ユーザーズ・ガイドおよびリファレンス」の『File Manager で の HLASM コピーブックの使用』を参照してください。

テンプレートを作成または更新すると常に、FM/IMS は次の処理を行います。

- 1. コピーブック (セグメント・タイプと突き合わせたもの) を連結して、それらのすべてをシェル・プログラムに組み 込みます。
- 2. 選択されているコンパイラーを呼び出してコピーブックの構文を検査し、ADATA ファイルを作成します。

「Compiler Language Selection (コンパイラー言語の選択)」パネル (オプション 0.4.1) を使用して、FM/IMS で呼び 出すコンパイラーを指定できます。次のパネルで、コンパイルで許容される戻りコード・レベルを指定できます。

- [Set COBOL Processing Options (COBOL 処理オプションの設定)] パネル (オプション 0.4.2)
- 「Set HLASM Processing Options (HLASM 処理オプションの設定)」パネル (オプション 0.4.3)
- [Set PL/I Processing Options (PL/I 処理オプションの設定)] パネル (オプション 0.4.4)

3. コンパイルがエラーなしで完了したら、FM/IMS は、ADATA ファイルの情報を処理してテンプレートを作成しま す。

コンパイルが、指定された最大値より大きい戻りコードで完了した場合は、FM/IMS はポップアップ・メニューを表 示します。このポップアップ・メニューから、 以下のことを選択できます。

- コンパイル・リストをブラウズする。
- テンプレート作成処理を停止する。
- コンパイルを再試行する。このオプションを選択する前に、コンパイル・リストを調べて、コピーブックの エラーを修正してください。コンパイル・リストが表示されているときには、ISPF 分割画面機能を使用して 他の ISPF セッションでコピーブックを編集し、エラーを修正することができます。
- エラーを無視して、テンプレートの作成に進む。このオプションを使用できるのは、FM/IMS がテンプレー トを作成できる場合のみです。警告のような一部のコンパイル・エラーは、テンプレートの作成には影響し ません。不確かなときは、コンパイル・リストを参照してください。重大なコンパイル・エラーの場合に は、FM/IMS はテンプレートを作成できません。
- 別の言語でコンパイラーを試行する (COBOL または PLI コンパイラー言語が選択されている場合)。

# FM/IMS でのアセンブラー・コピーブックの使用

FM/IMS にアセンブラー・コピーブックを処理させるには、language オプションを HLASM に設定します (**自動検 出**は、COBOL および PL/I コピーブックにのみ適用されます)。このオプションが HLASM に設定されている場合、コピー ブックをサポートするすべての機能をアセンブラー・コピーブックで使用できます。HLASM コンパイラー仕様に従って、 追加の SYSLIB を提供し、ALIGN および DBCS 処理オプションを変更してください。

## FM/IMSCOBOL データ記述項目のサポート

コピーブックに指定されているデータ記述項目では、FM/IMS は次のものをサポートします。

- ASSIGN 文節
- OCCURS 文節 (OCCURS DEPENDING ON を含む)
- PICTURE 文節 (数値編集を除く)
- REDEFINES 文節
- RENAMES 文節
- USAGE 文節
- VALUE 文節

FM/IMS は、以下を無視します。

- BLANK WHEN ZERO 文節
- DATE FORMAT 文節
- EXTERNAL 文節
- GLOBAL 文節
- JUSTIFIED 文節

• PICTURE 文節の数値編集

• SYNCHRONIZED 文節

FM/IMS は、レベル 88 (条件名) 以外のすべてのデータ項目レベル番号をサポートします。条件名は無視されます。

さまざまな文節に対するサポートの詳細を、下記の節で説明します。

## VALUE 文節

VALUE 文節に指定するリテラル値は、そのフィールドの「Field Attribute (フィールド属性)」パネルで、"Create Attributes (作成属性) "の**「Start value (開始値)」**(数値フィールドの場合) または**「Pattern (パターン)」**(英数字フィールドの場合) を 指定するために、テンプレートで使用されます。

FM/IMS は、この属性を使用して、データを作成するとき、またはデータのコピーの際に新規のフィールドを挿入するとき にフィールドの値を初期化します。

## 可変長配列のサポート

可変長配列は、COBOL コピーブックでは OCCURS DEPENDING ON (ODO) 文節で定義され、PL/I コピーブックでは、上限 または下限 (または両方) が REFER オプションによって定義される次元属性で定義されます。

**♪ 注:** 可変長セグメントは、2 バイトの 2 進数値の "size field (サイズ・フィールド)" で始まります。したがって、可変 長セグメントのレイアウトでは、最初の基本項目は 2 バイトの 2 進数値フィールドでなければなりません。

可変長配列が入っているレイアウトを使用するときには、以下の考慮事項が適用されます。

- 可変長セグメント・タイプのレイアウトでは可変長配列だけを使用します。
- レイアウトには複数の可変長配列を入れることができますが、 配列のサイズを定義するフィールド (ODO または"オ フジェクト"参照) はすべて、 最初の可変長配列項目より前のレイアウトに存在する必要があります。
- データベースのブラウズまたは編集時に、次のいずれかの条件が真である場合、セグメントの**「Cmd」**フィールド に、セグメント長がそのレイアウトには正しくないことを示すタグ =LG が入ります。

◦ (COBOL コピーブックのみ。) オブジェクトが、ODO 文節の指定範囲外にある。

- セグメントの実際の長さが、オブジェクトによって指定された配列項目の数で計算されたセグメントの長さ と一致しない。
- SNGL または TABL 表示形式の場合:
	- オブジェクト・フィールドの値を変更した場合は、配列中の項目数は自動的に拡張または縮小され、サイ ズ・フィールドの値 (可変長セグメントの始めにある 2 バイトの 2 進数値フィールド) が、新しいセグメント 長に一致するように調整されます。

新規項目は、現行の配列の終わり (および配列の後のフィールドの前) に挿入され、数値項目はゼロに、英数 字項目はブランクに初期化されます。

同様に、項目が配列の終わりから削除されますが、配列の最後に続くフィールドには影響しません。

PL/I の場合には、配列中の項目数は、次元属性の上限から下限を減算することによって決 定されます。下限 と上限の両方が REFER オプションを使用して指定されている場合には、REFER 項目フィールドの いずれか の値を変更すると、それに応じて配列項目が挿入または削除されます。

- (COBOL コピーブックのみ。) オブジェクト・フィールドを、ODO 文節によって指定される範囲の外にある 値に変更することはできません (FM/IMS は ODO の下限値 0 をサポートします)。
- (COBOL コピーブックのみ。) 新規セグメントを挿入することによって、セグメントは ODO 定義によって指 定された最小数の配列項目を持つことになります。例:
	- 次の ODO 文節の場合、新規のセグメントを挿入すると、ODO-CNTRL-ONE フィールドがゼロに初期 化され、 新規のセグメントの中には ODO-ONE 配列項目がなくなります。

ODO-ONE OCCURS 0 TO 10 TIMES DEPENDING ON ODO-CNTRL-ONE.

▪ 次の ODO 文節の場合、ODO-CNTRL-ONE は 5 に初期化され、新規セグメントの中には 5 つの ODO-ONE 配列項目が入ります。

ODO-ONE OCCURS 5 TO 7 TIMES DEPENDING ON ODO-CNTRL-ONE.

- (PL/I コピーブックのみ。) 新規セグメントを挿入することによって、セグメントの配列項目数がゼロになり ます。上限および下限の参照オブジェクト・フィールドはゼロに初期化されます。
- CHAR、HEX または LHEX 表示形式では、オブジェクト・フィールドの値を変更しても、セグメント長は変わり**ま せん**。これらの表示形式では、オブジェクト・フィールドの値を変更すると、 オブジェクト・フィールド値と、多 くの配列項目を持つセグメントの計算された長さが一致 しなくなる場合があります。

テンプレートの編集

テンプレートを作成したら、確実に要件に合うように さらに編集することができます。以下の方法で、テンプレートを編 集できます。

- セグメント・レイアウトを表示および印刷する。
- レイアウトを識別するための式を指定する。
- シーケンス番号を使用してフィールドの順序を設定する。
- レイアウトのオフセット値を変更する。

## 図 16. テンプレートの編集

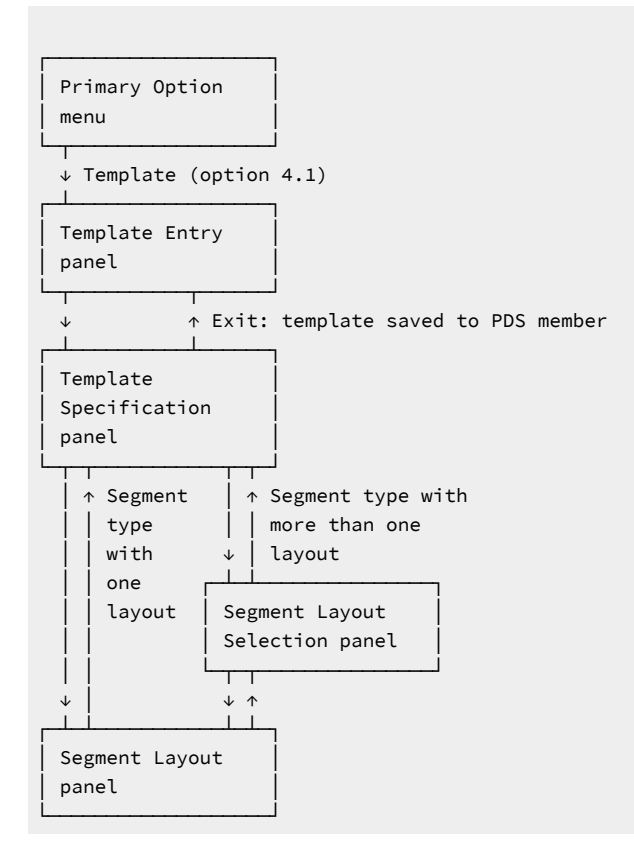

# セグメント・レイアウトの表示および印刷

レイアウトを編集することにより、セグメントのレイアウトを 表示または印刷することができます。

- 1. 「Template Specification (テンプレート指定)」パネルから、表示するセグメントの横の 「Cmd」フィールドに、E を入力して、Enter キーを押します。
	- **注:** 行コマンド「E」を入力する前に、すべての**「レイアウト・メンバー」**フィールドに記入する必要が あります。すべての**「Layout member (レイアウト・メンバー)」**フィールドに記入する前に行コマンド 「E」を入力した場合には、FM/IMS はそのコマンドを無視し、空の**「Layout member (レイアウト・メン バー)」**フィールドの始めにメンバー選択リストを表示します。

コピーブック・メンバーに、このセグメントのレベル 01 レイアウト定義が 1 つしかない場合、 「Template : Segment Layout (テンプレート : セグメント・レイアウト)」パネルが表示されます。

コピーブック・メンバーに、このセグメントのレイアウト定義が複数ある場合、 「Template : Segment Layout Selection (テンプレート : セグメント・レイアウト選択)」パネルが表示されます。表示するレイアウトの横の 「Cmd」フィールドに、「E」を入力して、Enter キーを押します。「Template : Segment Layout (テンプレート : セグメント・レイアウト)」パネルが表示されます。

2. FIND 基本コマンドを使用して、レイアウト内のストリングを探し出すことができます。

3. レイアウトを印刷するには、TPRINT (または TP) 基本コマンドを発行します。

関連トピック

TPRINT [基本コマンド ページ](#page-529-0) [530](#page-529-0) LZERO [基本コマンド ページ](#page-505-0) [506](#page-505-0) 「Segment Layout [\(セグメント・レイアウト\)」パネル ページ](#page-393-0) [394](#page-393-0) 「Segment Layout Selection [\(セグメント・レイアウト選択\)」パネル ページ](#page-400-0) [401](#page-400-0) 「Template Specification [\(テンプレート指定\)」パネル ページ](#page-437-0) [438](#page-437-0)

## <span id="page-101-0"></span>レイアウト識別基準の指定

テンプレートにおいてセグメントに複数のレイアウトがある場合は、そのセグメント・タイプの各レイアウトごとにレイア ウト識別基準を指定する必要があります。

そのセグメント・タイプが入っているデータベースをブラウズまたは編集するためにビューを (テンプレートに基づいて) 使 用する場合は、FM/IMS がそのセグメント・タイプのオカレンスとレイアウト識別基準を比較することにより、使用するレ イアウトを決定します。セグメント・データが複数のレイアウトのレイアウト識別基準と一致する場合は、FM/IMS は最初 に一致したレイアウト (コピーブック中でのレイアウトの順序に従います) を使用します。データが レイアウト基準のいず れとも一致しない場合、データがレイアウト基準のいずれとも 一致していないことを示すためにセグメントにフラグが立 てられます。

例えば、[テンプレートおよびコピーブックの概念 ページ](#page-94-0) [95](#page-94-0)の COBOL コピーブックでは、3 つのレイアウトすべてに SHIRE-TYPE フィールドがあります。SHIRE-TYPE において SHIRE に"0"、SHIRE-TOWN に"1"、 および SHIRE-CITY に"2"が 入っている場合は、#4=0 を SHIRE レイアウトのレイアウト識別基準として、#4=1 を SHIRE-TOWN のレイアウト識別基 準として、#4=2 を SHIRE-CITY のレイアウト識別基準として指定できます (#4 は SHIRE-TYPE に対するフィールド参照)。 データのブラウズまたは編集時には、FM/IMS は SHIRE-TYPE の値に応じ、適切なレイアウトを使用してそのセグメント・ タイプのオカレンスを表示します。

レイアウト識別基準を指定するには、以下のようにします。

- 1. 「Template Specification (テンプレート指定)」パネルから、表示するセグメントの横の 「Cmd」フィールドに、E を入力して、Enter キーを押します。コピーブック・メンバーに、このセグメントのレベル 01 レイアウト定義が複 数ある場合、 「Template : Segment Layout Selection (テンプレート : セグメント・レイアウト選択)」パネルが表示 されます。
- 2. 編集するレイアウトの横の「Cmd」フィールドに、E を入力して、Enter キーを押します。「Template : Segment Layout (テンプレート : セグメント・レイアウト)」パネルが表示されます。
- 3. 以下のいずれかを行って、セグメント識別基準を指定します。
	- フリー・フォーム REXX 式を「ID」フィールドに入力します。「Right」機能キー (F11) または「Left」機能 キー (F10) を使用して、フィールド内を右または左にスクロールできます。あるいは、「Expand」機能キー (F4) を使用してフィールドを拡張できます。
	- 1 基本コマンドを入力して 「Layout Identification Criteria (レイアウト識別基準)」パネルを表示し、 このパ ネル上のフィールドを使用して基準ステートメントを作成します。
- 4. 「Exit」機能キー (F3) を押して、 「Template Layout Selection (テンプレート・レイアウト選択)」パネルに戻り、 レベル 01 レイアウトごとにこれらのステップを繰り返します。
- 5. すべてのレイアウトにレイアウト識別基準を割り当てたら、 もう一度 F3 を押して「Template Specification (テンプ レート指定)」パネルに戻り、テンプレートを保管します。

関連トピック

「Segment Layout [\(セグメント・レイアウト\)」パネル ページ](#page-393-0) [394](#page-393-0) 「Field Selection Criteria [\(フィールド選択基準\)」パネル ページ](#page-322-0) [323](#page-322-0)

# テンプレート・フィールドの順序の設定

次のように、データベースのブラウズまたは編集時に表示されるフィールドの順序を変更します。

1. 「Template : Segment Layout (テンプレート : セグメント・レイアウト)」 パネルで、**「Seq」**フィールドにシーケ ンス番号を入力します。

シーケンス番号のあるフィールドは、シーケンス番号のないフィールドより前に表示されます。シーケンス番号の あるフィールドは、そのシーケンス番号順で表示されます。残りのフィールド (シーケンス番号のないもの) は、 デ フォルトの順序 (パネルに表示される順序) で表示されます。シーケンス番号は 1 から始まる必要はなく、連続して いる必要もありません。

テンプレートから作成するすべてのビューまたは基準セットは「Template : Segment Layout (テンプレート : セグメント・ レイアウト)」パネルで 入力したシーケンス番号を継承します。これらのシーケンス番号は、「View : Segment Layout (ビュー : セグメント・レイアウト)」パネル、 または「Criteria : Segment Layout (基準 : セグメント・レイアウト)」パネル で 変更または削除することができます。

関連トピック

「Segment Layout [\(セグメント・レイアウト\)」パネル ページ](#page-393-0) [394](#page-393-0)

# レイアウトのオフセット値の変更

テンプレートを使用してデータを形式設定すると、 セグメント内の情報が置き換えられることがあります。 これは、コ ピーブックまたはテンプレートがそのフィールドを、 セグメント内の実際のデータの右側または左側から始まるフィール ドとして 定義するためです。例えば、セグメントにはヘッダー情報が含まれているが、このヘッダー情報が コピーブック の構造には定義されていない場合や、 実際のデータには存在しないヘッダー情報の定義がコピーブックに含まれている場 合があります。(PL/I コピーブックは、File Manager がセグメントから取り出す 4 バイト RDW フィールドを使用してコード 化される場合があります。このようなフィールドは通常、データの一部とみなされません。) 元のコピーブックを変更せず にテンプレートをセグメントにマップするには、オフセット値を指定します。これにより、テンプレートのフィールド開始 位置が左または右に変更されます。

オフセット値は -32760 から 32760 までの範囲の整数であり、テンプレート内の 1 つ以上のレベル 01 フィールドに適用さ れます。レベル 01 セグメント・レイアウト内での各フィールドの開始位置は、この値の分だけ増減されます。正のオフ セット値を指定すると、フィールドが右方向に移動して、 一部のフィールドがセグメントの長さを超える位置にマップさ

れることがあります。セグメント・レイアウト長を超えるデータは 表示されません。指定したデータが物理的なレイアウ トの終わりを超えるフィールドは (レコードが固定長であっても可変長であっても) 編集できません。負のオフセット値を指 定すると、フィールドが左方向に移動して、その結果、開始位置がゼロ以下になったフィールドはすべて、表示されなくな ります。

必須フィールドはすべて、正の開始位置である必要があります。必須フィールドとは、OCCURS DEPENDING ON ターゲッ ト・フィールド、PL/I REFER フィールド、 あるいはセグメント識別基準またはフィールド選択基準で参照されるフィール ドなどのことです。指定したオフセット値によって必須フィールドの開始列値がゼロ以下になる場合は、そのオフセット値 は無効なので許可されません。次元フィールドの最初のエレメントの開始位置がゼロ以下である場合は、そのフィールド (すべての配列エレメント) は表示されません。

オフセットは、ID 基準または選択基準で使用するために、値の計算前に適用されます。

テンプレートを編集する場合、 「Template : Segment Layout (テンプレート : セグメント・レイアウト)」パネルで オフ セット値を入力して、現在表示されているセグメント・タイプの開始位置を 変更することができます。テンプレートに複 数のレベル 01 フィールドが含まれている場合は、 「Template : Segment Layout Selection (テンプレート : セグメント・レ イアウト選択)」パネルで OFFSET 基本コマンドを 使用して、1 つ以上のレベル 01 フィールドを変更できます。

単一のセグメント・タイプでオフセットを変更するには、以下のようにします。

1. 「Template : Segment Layout (テンプレート : セグメント・レイアウト)」パネルの 「Offset (オフセット)」フィー ルドに -32760 から 32760 の範囲の 正または負の整数入力します。

オフセット値は、レベル 01 フィールドのセグメント長、および セグメント・レイアウト内のすべてのフィールドの 開始位置に追加されます。

複数のセグメント・レイアウトでオフセットを変更するには、以下のようにします。

1. 「Template : Segment Layout Selection (テンプレート : セグメント・レイアウト選択)」パネルの コマンド行に OFFSET 基本コマンドおよびオフセット値を入力します。

デフォルトでは、オフセット値は、現行オフセット値がゼロの セグメント・レイアウトすべてに適用されます。現 行オフセット値に関係なく、テンプレート内のすべてのセグメント・タイプにオフセット値を適用するには、 この 基本コマンドとともに ALL キーワードを使用します。特定のセグメント・レイアウトにオフセット値を適用するに は、 この基本コマンドとともにレイアウト名を指定します。

オフセット値は、レベル 01 フィールドのセグメント長、および 指定したセグメント・レイアウト内のすべての フィールドの開始位置に追加されます。

関連トピック

OFFSET [基本コマンド ページ](#page-508-0) [509](#page-508-0)

「Segment Layout [\(セグメント・レイアウト\)」パネル ページ](#page-393-0) [394](#page-393-0) 「Segment Layout Selection [\(セグメント・レイアウト選択\)」パネル ページ](#page-400-0) [401](#page-400-0)

# ビューの作成および編集

ビューはテンプレートのコピーとして始まります。その後、以下の目的で情報を追加することができます。

- 表示するセグメントを選択する
- 表示するフィールドを選択する
- フィールドを表示する順序を選択する
- フィールドの表示幅を変更する
- 数値フィールドに先行ゼロを表示する
- コピーブック中のフィールド名の代わりに使用するフィールド見出しを指定する
- **Tip:** 1 つのデータベース (DBD) 当たり 1 つのテンプレートを作成します。テンプレートと DBD は一致するメンバー 名を持ちます。テンプレートを更新する必要があるのは、セグメント・タイプを追加したり、セグメント・タイプ を名前変更したり、あるいは基礎となるデータベ ース構造中でセグメント・レイアウトを変更した場合だけです。

同じデータベースについて必要な数だけビューを作成することができ、各ビューでデータを 異なる方法で表示し、各種 のセグメントおよびフィールドを選択することができます。データをブラウズまたは 編集する前にビューを用意したり、 データベースのブラウズまたは編集時にビューを作成して編集することもできます。 図 17. テンプレートおよびビューの概要

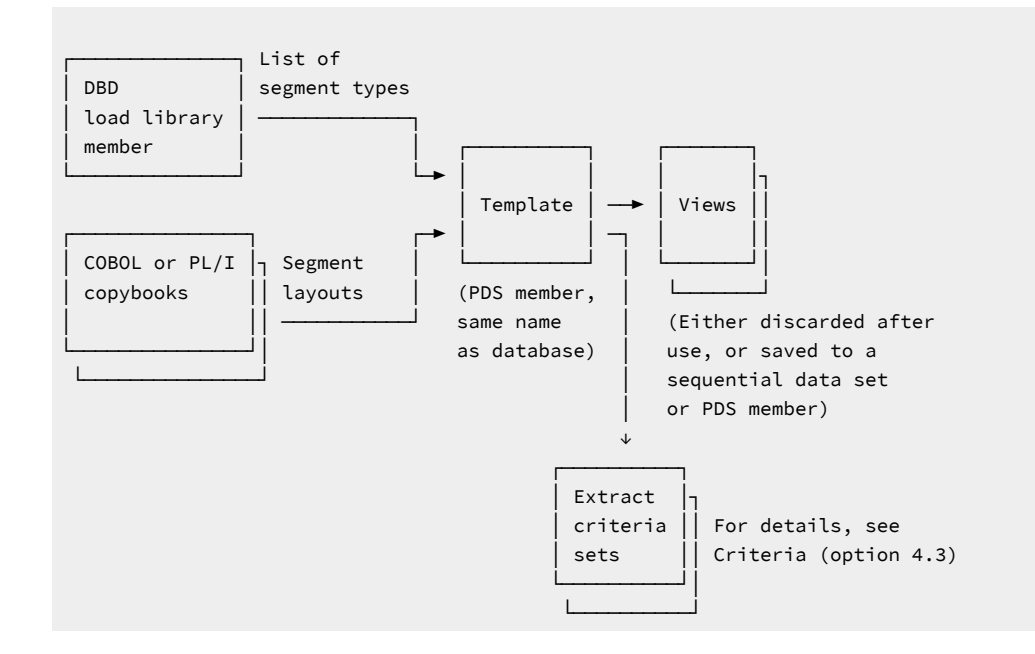

# ブラウズまたは編集前のビューの作成

ブラウズまたは編集前にビューを作成するには、以下のようにします。

- 1. 「Primary Option Menu (基本オプション・メニュー)」から**「Views (ビュー)」**(オプション 4.2) を選択する。 「View Entry Panel (ビュー項目の入力パネル)」が表示されます。
- 2. **「Template (テンプレート)」**フィールドにテンプレートのデータ・セット名およびメンバー名を入力します。
- 3. **「View: Data set name (ビュー: データ・セット名)」**フィールドに、ビューを保管する既存データ・セットの名前 を入力します。
- 4. **「View: Member (ビュー: メンバー)」**フィールドに新規メンバーの名前を入力します。このメンバーは ビューの保 管時に作成されます。
- 5. 新規ビューを既存ビューのコピーとして始める場合は、**「Model view: (モデル・ビュー:)」**フィールドにモデル・ ビューのデータ・セット名とメンバー名を入力してから、コマンド行に CM 基本コマンドを入力します。

それ以外の場合は、次のようにします。

コマンド行に CT 基本コマンドを入力します。

6. Enter キーを押します。ビューが作成され、確認メッセージがパネルの右上隅に表示されます。

いずれかの方法を使用してビューを作成した後で、それを編集することができます。また、データベースのブラウズまたは 編集時にビューを編集することもできます。

関連トピック

「View Entry [\(ビュー項目の入力\)」パネル ページ](#page-451-0) [452](#page-451-0)

## ブラウズまたは編集中のビューの作成

ブラウズまたは編集処理中にビューを作成する場合に、 一時ビューを作成するか、または後で再使用するためにビューを 保管するかを選択することができます。

ブラウズまたは編集中にビューを作成するには、以下のようにします。

- 1. ビューを保管するようにプロンプトを出す場合は、「Primary Option Menu (基本オプション・メニュー)」からオプ ション**「0 Settings (設定)」**を選択して、「Setting (設定)」メニューから**「5 EDIT (編集)」**を選択します。「Editor Options (エディター・オプション)」パネルが表示されます。編集セッションまたはブラウズ・セッションを終了 する際に、ビューを保管するために**「Prompt (プロンプト)」**で「/」を入力し、次に「Exit」機能キー (F3) を押し て、この設定を保管してパネルを終了します。
- 2. [データベースのアクセス ページ](#page-47-0) [48](#page-47-0) に記載されている指示に従い、「Browse Entry Panel (ブラウズ項目の入力)」ま たは「Edit Entry Panel (編集項目の入力)」パネルで、**「View usage (ビューの使用)」**オプションで「New (新規)」 を選択します。
- 3. 「Database Positioning (データベース位置決め)」パネルが表示されます。「View (ビュー)」フィールドには 「Temporary (一時)」が表示されることに注意してください。
- 4. X 行コマンドを使用してセグメント・タイプの選択を解除し、 Enter を押すと、文字「C」が「View (ビュー)」ヘッ ダーの横に表示されることに注意してください。ビューに何らかの変更を行うと、「C」標識が表示されます。
- 5. VSAVE コマンドを発行します。FM/IMS は「View Save (ビュー保管)」パネルを表示します。一時ビューを保管する データ・セットとメンバーの名前を指定して、 次に「Exit」機能キー (F3) を押します。
- 6. FM/IMS はビューを指定されたデータ・セットに保管して、「Database Positioning (データベース位置決め)」パ ネルに戻ります。「C」標識は表示されなくなり、「View (ビュー)」フィールドには、ビューを保管したデータ・ セットとメンバーの名前が表示されることに注意してください。
- 7. X 行コマンドを使用してセグメント・タイプの選択をもう一度解除し、Enter を押します。「C」標識が以前と同様 に表示されることに注意してください。
- 8. 「Exit」機能キー (F3) を押して、「Database Data Set Display (データベース・データ・セット表示)」パネルまた は「Database Data Set Specification (データベース・データ・セット指定)」パネル が表示される場合、「Exit」機 能キーをもう一度押します。「View Save (ビュー保管)」パネルがもう一度表示されます。ここではビューに対して 行った変更の保管または変更の廃棄の選択ができます。
- ■<mark>ブ</mark> 注: 「Editor Options (エディター・オプション)」パネルで 編集セッションまたはブラウズ・セッションのオプショ ンを終了する時にビューを保管するために「Prompt (プロンプト)」を選択して、 セッション中にビューを変更し たがこれを保管していない場合にのみ、「Browse Entry (ブラウズ項目の入力)」パネルまたは「Edit Entry (編集項 目の入力)」パネルに戻る前に、 ビューを保管するようプロンプトが出されます。

関連トピック

「Database Positioning [\(データベース位置決め\)」パネル ページ](#page-255-0) [256](#page-255-0)

# ビューの更新

テンプレートが更新されている場合は、そのテンプレートに基づくすべてのビューを更新する必要もあります。

ビューは、以下の方法で更新できます。

- **「Template/View/Criteria Set (テンプレート/ビュー/基準セット)」**メニューからオプション**「2 Views (ビュー)」**を選択します。
- 同じメニューからオプション**「5 View update (ビューの更新)」**を選択します。
- バッチ関数を使用します。[IMS View Update \(IMS](#page-557-0) ビューの更新) (IVU) [ページ](#page-557-0) [558](#page-557-0) を参照してください。

オプション「2 Views (ビュー)」を使用してフォアグラウンドで 1 つのビューを更新 以下のようにして、オプション**「2 Views (ビュー)」**を使用し、フォアグラウンドで 1 つのビューを更新します。

- **「Primary Option menu (基本オプション・メニュー)」**からオプション**「4 Templates (テンプレート)」**を選択 し、**「Template/View/Criteria Set (テンプレート/ビュー/基準セット)」**メニューを表示します。
- オプション**「2 Views (ビュー)」**を選択し、**「View Entry (ビュー項目の入力)」**パネルを表示します。
- **「View Entry (ビュー項目の入力)」**パネルで、更新するビューを選択するための詳細を入力します。

「View (ビュー)」の**「Data set name (データ・セット名)」**フィールドに、データ・セット (必ず、区分) を特定 する完全修飾データ・セット名または総称データ・セット名を指定します。ビュー・メンバー名を入力するか、 ビュー名パターンを入力して**「View Member Selection (ビュー・メンバー選択)」**のリストからビューを選択でき るようにします。

• 次に、コマンド行に U と入力して、**Enter** キーを押します。

• テンプレートにビューの更新を必要とする変更が行われたことを処理が検出した場合、 「View updated (ビュー の更新)」のメッセージが表示されます。ビューは、その結果、テンプレートで検出された新しい情報で更新され ます。これで、セグメントでの変更が考慮され、ビューを編集することができます。現行のテンプレートに対して ビューがまだ有効である場合は、 「Update not required (更新は必要ありません)」と表示されます。

関連トピック

Primary Option Menu [\(基本オプション・メニュー\) ページ](#page-368-0) [369](#page-368-0) 「Template/View/Criteria Set Menu [\(テンプレート/ビュー/基準セット・メニュー\)」パネル ページ](#page-448-0) [449](#page-448-0) 「View Entry [\(ビュー項目の入力\)」パネル ページ](#page-451-0) [452](#page-451-0) 「View Member Selection [\(ビュー・メンバー選択\)」パネル ページ](#page-453-0) [454](#page-453-0)

オプション「5 View update (ビューの更新)」を使用してフォアグラウンドまたはバッ チ・ジョブで 1 つ以上のビューを更新

**View Update Utility (ビューの更新ユーティリティー)** を使用すると、フォアグラウンドまたはバッチで 1 つ以上のビューを 更新することができます。処理するビューは、次の基準の一方または両方でフィルターできます。

- ビュー名パターン (1 つの完全なビュー名を入力すると、その 1 つのビューのみが処理されます)。
- 最大 4 つのテンプレート名またはパターン。

拡張メンバー選択オプションの使用も選択可能です。それにより、以下の 1 つ以上を使用して選択またはフィルターが可能 になります。

- 名前範囲でのビューの選択
- ビューを更新したユーザー ID (あるいはパターンまたは範囲) によるフィルター
- 作成日 (あるいはパターンまたは範囲) によるフィルター
- 変更日 (あるいはパターンまたは範囲) によるフィルター

オプション 5 を使用してフォアグラウンドまたはバッチ・ジョブで 1 つ以上のビューを更新するには:

- **「Primary Option menu (基本オプション・メニュー)」**からオプション**「4 Templates (テンプレート)」**を選択 し、**「Template/View/Criteria Set (テンプレート/ビュー/基準セット)」**メニューを表示します。
- 
- オプション**「5 View update (5 ビューの更新)」**を選択し、**「View Update Utility (ビューの更新ユーティリ ティー)」**パネルを表示します。
- **「View Update Utility (ビューの更新ユーティリティー)」**パネルで、更新するビューを選択するための詳細を入力し ます。
	- 「View (ビュー)」の**「Data set name (データ・セット名)」**フィールドに、データ・セット (必ず、区分) を 特定する完全修飾データ・セット名または総称データ・セット名を指定します。
	- 「View (ビュー)」の**「Member (メンバー)」**フィールドに、 ビュー名またはビュー名パターンを指定でき ます。
	- **「Template filter (テンプレート・フィルター)」**フィールドに、フィルターとして使用する最大 4 つのメン バー名またはパターンを指定することができます。これにより、それらのテンプレート、またはメンバー・ パターンに一致するテンプレートを参照するビューのみが処理用に選択されるようになります。
- 「Output Template (出力テンプレート)」の**「Data set name (データ・セット名)」**フィールドに、更新され たテンプレートが保管される出力データ・セットを特定する完全修飾データ・セット名または総称データ・ セット名を指定できます。このフィールドをブランクのままにすると、入力データ・セットで更新が行われ ます。
- 「Output View (出力ビュー)」の**「Member mask (メンバー・マスク)」**フィールドに、 更新されたテンプ レートを代わりの新しい名前で保管するための名前変更マスクを指定できます。
- 「Template (テンプレート)」の**「Data set name (データ・セット名)」**フィールドに、データ・セット (必 ず区分化されたもの) を特定する完全修飾データ・セット名または総称データ・セット名を指定します。
- 処理オプションを選択します。
	- **Batch execution (バッチ実行)**: バッチでこの機能を実行します。
	- **Replace member (メンバーの置換)**: 出力区分データ・セットの同名メンバーを置換します。
	- **Advanced member selection (拡張メンバー選択)**: 特定メンバー名または総称メンバー名ではなく、選択する メンバーの範囲を指定します。
	- **Specify template data sets (テンプレート・データ・セットの指定)**: ビューで参照されるテンプレート・デー タ・セット名を、このテンプレート・データ・セットで更新します。このオプションを選択しないと、ユー ティリティーは、ビューで参照されるテンプレート・データ・セットを使用します。
	- **Skip member list (メンバー・リストのスキップ)**: メンバー選択リストを表示せずに実行します。このオプ ションを使用すると、メンバー・リスト・パネルを表示せずに、該当の全メンバーを処理します。指定さ れたパラメーターからエラー (重複した出力名など) が発生した場合は、そのエラーが強調表示されてメン バー・リスト・パネルが表示されます。
	- **Check mode no update (検査モード 更新なし)**: 結果として生成されるメンバーを保管せずに、この機能を 実行します。
	- **Forced update (強制更新)**: 変更が検出されない場合でも更新を実行する場合。
- **Enter** キーを押します。

最初に、総称として指定されたすべてのデータ・セットが検索されます。必要なデータ・セットの選択が必要で す。その後、選択されたオプションに従って、次のパネルが表示されます。

- **「Advanced member selection (拡張メンバー選択)」**が選択された場合、 **「Advanced Member Selection (拡張メ ンバー選択)」**パネルが表示されます。ここで、ビュー名パターン、またはビュー名の範囲、および更新ユーザー ID (あるいはパターンまたは範囲)、 作成日 (あるいはパターンまたは範囲)、変更日 (あるいはパターンまたは範囲) を 組み合わせて指定できます。
- **Enter** キーを押します。

**「Skip member list (メンバー・リストのスキップ)」**を選択していない場合には、**「View Member Selection (ビュー・メンバー選択)」**パネルが表示されます。F11 (Right) を押すと右へスクロールして「Description (記述)」 列を表示し、F10 (Left) を押すと元の表示に戻ります。

• 接頭部域 (Sel) に、次の任意の接頭部コマンドを入力し、Enter キーを押して関連付けられたアクションを実行しま す。

**B**

**ISPF** の「Browse (ブラウズ)」パネル (File Manager の「Browse (ブラウズ)」パネルではありません) を使用してメンバーが表示されます。

**「Segment Selection (セグメント選択)」**パネルにメンバーが表示されます。

**V**

**E**

```
ISPF の「View (ビュー)」パネルを使用してメンバーが表示されます。
```
**S**

処理するメンバーを 1 つ以上選択します。

**イント: 基本コマンド SELECT \* を入力して、表示されている全メンバーを選択します。** 

Enter キーを押して、選択したビューをすべて処理します。

• **「Batch execution (バッチ実行)」**が選択された場合、**JCL** が生成されます。それ以外の場合は、指示された処理 が実行され、実行されたアクションの結果を通知するメッセージが表示されます。いずれかの更新が失敗した場合 は、エラー・メッセージが表示され、各メンバーの状況が「Prompt (プロンプト)」フィールドに表示されます。

**「View Update Utility (ビューの更新ユーティリティー)」**パネルに戻ると、 以下のような要約メッセージが表示されます。

4 members read 2 Updated 1 Not changed 0 Not replaced 1 Errors

関連トピック

「Advanced Member Selection [\(拡張メンバー選択\)」パネル ページ](#page-205-0) [206](#page-205-0) Primary Option Menu [\(基本オプション・メニュー\) ページ](#page-368-0) [369](#page-368-0) 「Segment Selection [\(セグメント選択\)」パネル ページ](#page-403-0) [404](#page-403-0) 「Template/View/Criteria Set Menu [\(テンプレート/ビュー/基準セット・メニュー\)」パネル ページ](#page-448-0) [449](#page-448-0) 「View Member Selection [\(ビュー・メンバー選択\)」パネル ページ](#page-453-0) [454](#page-453-0) 「View Update Utility [\(ビューの更新ユーティリティー\)」パネル ページ](#page-455-0) [456](#page-455-0)

# <span id="page-109-0"></span>ビューの編集

ビューの編集は、「View Entry Panel (ビュー項目の入力パネル)」を介して、または編集あるいはブラウズ・セッションで 行うことができます。ビューを使用して、以下のタスクを実行できます。

• 表示用**セグメント・タイプ**の選択または選択解除。セグメント・タイプが表示のために選択されない場合には、FM/ IMS はこのタイプのどのセグメントも「IMS Data (IMS データ)」パネルに表示しません。セグメント内の値は、 データベース・レコードが選択されたかどうかを判別するために、引き続き使用することができます。

セグメント・タイプが表示のために選択された場合には、このタイプのセグメントが現行の定様式セグメントか抑 制セグメントのいずれかとして表示されます。

• 表示する**セグメント・レイアウト**を選択または選択解除します。セグメント・レイアウトが表示のために選択され ていない場合は、このセグメント・レイアウトのレイアウト識別基準に適合するセグメントがあっても FM/IMS は それを「IMS Data (IMS データ)」パネルに表示しません。セグメント内の値は、 データベース・レコードが選択さ れたかどうかを判別するために、引き続き使用することができます。

セグメント・レイアウトが表示のために選択された場合には、このレイアウトのセグメントが現行の定様式セグメ ントか抑制セグメントのいずれかとして表示されます。

- 表示するフィールドを選択または選択解除します。フィールドが表示のために選択されていない場合は、FM/IMS は フィールドを「IMS Data (IMS データ)」パネルに表示しません。(定様式セグメントでズームすると、選択されてい るかどうかにかかわらず、すべてのフィールドが表示されます。)
- フィールド見出しを変更します。デフォルトのフィールド (列) 見出しは、コピーブックからのフィールド名です。 別のフィールド見出しを指定した場合には、FM/IMS は、その見出しを TABL 定様式パネルの場合は列見出し、ある いは SNGL 定様式パネルの場合はフィールド見出しとして使用します。
- フィールド選択基準を指定します。セグメントのインスタンスを選択する場合は、そのセグメントはセグメント・ レイアウトの 突き合わせに指定されたフィールド選択基準を満たしていなければなりません。セグメントが 基準を 満たしていない場合には、選択されず、そのセグメントがコンポーネントとなっているデータベース・レコードも 選択されない可能性があります。(レイアウト識別基準はテンプレートの中に指定されます。)
- フィールドの出力幅を調整します。
- 先行ゼロを表示します。数値フィールドに適用されます。
- 作成属性を指定します。これらの属性は、セグメントの挿入時に使用されます。

図 18. ビューの編集

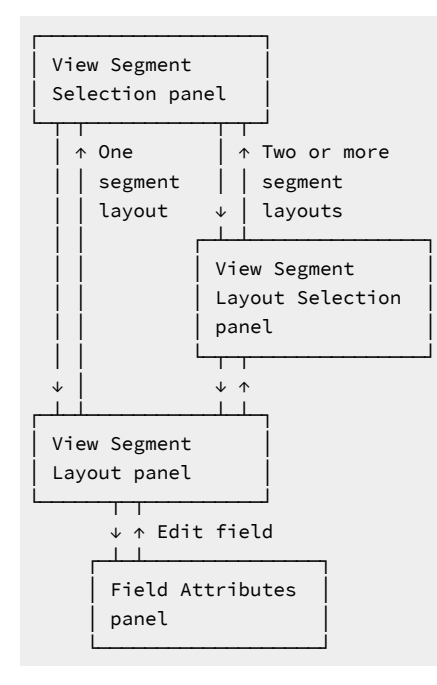

以下の 2 つの異なる方法でビューの編集を始めることができます。

- 1. 「View Entry Panel (ビュー項目の入力パネル)」でテンプレート・データ・セット名と メンバー名、およびビュー・ データ・セット名とメンバー名を入力し、 コマンド行に「E」を入力します。「Segment Selection (セグメント選 択)」パネルで編集するセグメント・タイプの横の「Cmd」フィールドに「E」を入力します。
- 2. 「Database Positioning (データベース位置決め)」パネルで編集するセグメント・タイプの横の「Cmd」フィールド に「E」を入力します。

選択されたセグメントがマルチ・レイアウト・セグメントではない場合には、**「View: Segment Layout (ビュー: セグメン ト・レイアウト)」**パネルが表示されます。

選択されたセグメントがマルチ・レイアウト・セグメントである場合には、**「View: Segment Layout Selection (ビュー: セ グメント・レイアウト選択)」**パネルが表示されます。編集するレイアウトの横の「Cmd」フィールドに「E」を入力して、 レイアウトを選択します。

関連トピック

「View Entry [\(ビュー項目の入力\)」パネル ページ](#page-451-0) [452](#page-451-0) 「Database Positioning [\(データベース位置決め\)」パネル ページ](#page-255-0) [256](#page-255-0) 「Segment Layout [\(セグメント・レイアウト\)」パネル ページ](#page-393-0) [394](#page-393-0) 「Segment Layout Selection [\(セグメント・レイアウト選択\)」パネル ページ](#page-400-0) [401](#page-400-0)

# セグメント・タイプおよびレイアウトの選択と除外

デフォルトでは、テンプレート内のセグメント・タイプはすべて、最初に ビューで選択済みになっています。このため、 表示対象として選択するセグメントの一般的な指定方法は、不要なセグメントを除外することです。

表示からのセグメント・タイプの除外は、 「View Entry Panel (ビュー項目の入力パネル)」を介して、 あるいは編集または ブラウズ・セッションで行うことができます。

「View Entry Panel (ビュー項目の入力パネル)」を介して セグメント・タイプを除外するには、以下のようにします。

- 1. 「Segment Selection (セグメント選択)」パネルを 表示するには、[ビューの編集 ページ](#page-109-0) [110](#page-109-0)の指示に従ってくだ さい。
- 2. 除外する選択済みの各セグメント・タイプの横にある**「Cmd」**フィールドに「S」を入力します。

S コマンドは、現在の選択の状況に応じて、選択をオンまたはオフに切り替えます。選択済みの各セグメント・タイ プの**「Sel」**列には、アスタリスクが表示されます。除外されたセグメントを再度選択するには、 もう一度 S コマン ドを入力します。

「Database Positioning (データベース位置決め)」パネルを介して セグメント・タイプを除外するには、以下のようにしま す。

- 1. 「Database Positioning (データベース位置決め)」パネルを表示するには、[ビューの編集 ページ](#page-109-0) [110](#page-109-0)の指示に従っ てください。
- 2. 除外する選択済みの各セグメント・タイプの横にある **[Cmd]** フィールドに [x] を入力します。

X コマンドは、現在の選択の状況に応じて、選択をオンまたはオフに切り替えます。選択済みの各セグメント・タイ プの**「SXE」**列に「X」が表示されます。除外されたセグメントを再度選択するには、 もう一度 X コマンドを入力し ます。

セグメント・レイアウトを除外するには、以下のようにします。

- 1. 「Segment Selection (セグメント選択)」パネルまたは「Database Positioning (データベース位置決め)」パネルか ら、マルチ・レイアウト・セグメント・タイプの横の**「Cmd」**フィールドに「E」を入力します。
- 2. 除外する選択済みの各セグメント・レイアウトの横にある**「Cmd」**フィールドに「S」を入力します。

S コマンドは、現在の選択の状況に応じて、選択をオンまたはオフに切り替えます。選択済みの各セグメント・レイ アウトの**「SIE」**列に「S」が表示されます。

ビューに多数のセグメント・タイプまたはセグメント・レイアウトが存在するときに、その中から少数のセグメントを選択 する場合は、すべてのセグメント・タイプを一度の操作で除外してから、組み込むタイプだけを再度選択することができま す。

- 1. 任意のパネルで、 コマンド行に「SELECT ALL OFF」と入力します。
- 2. 組み込みたい各セグメント・タイプまたはレイアウトの横にある**「Cmd」**フィールドに「S」または「X」を入力し ます。

すべてのセグメント・タイプまたはレイアウトを再度選択するには、コマンド行に「SELECT ALL」を入力します。

関連トピック

SELECT ALL [基本コマンド ページ](#page-521-0) [522](#page-521-0)

「Database Positioning [\(データベース位置決め\)」パネル ページ](#page-255-0) [256](#page-255-0) 「Segment Layout [\(セグメント・レイアウト\)」パネル ページ](#page-393-0) [394](#page-393-0) 「Segment Layout Selection [\(セグメント・レイアウト選択\)」パネル ページ](#page-400-0) [401](#page-400-0)

# ビューでのフィールドの選択および順序付け

ビューに表示されるフィールドの順序は、最初は 基礎となるテンプレートから取得されます。ただし、 ビューにおける フィールドの順序を変更すること、および 表示からフィールドを除外することができます。表示から除外したフィールド は、 レイアウト識別基準またはフィールド選択基準で引き続き使用することができます。

次のように、データベースのブラウズまたは編集時に表示されるフィールドの順序を変更します。

1. 「View : Segment Layout (ビュー : セグメント・レイアウト)」パネルで、**「Seq」**フィールドにシーケンス番号を入 力します。

シーケンス番号のあるフィールドは、シーケンス番号のないフィールドより前に表示されます。シーケンス番号の あるフィールドは、そのシーケンス番号順で表示されます。残りのフィールド (シーケンス番号のないもの) は、 デ フォルトの順序 (パネルに表示される順序) で表示されます。シーケンス番号は 1 から始まる必要はなく、連続して いる必要もありません。

レイアウトからフィールドを除外するには、以下のようにします。

1. 「View : Segment Layout (ビュー : セグメント・レイアウト)」パネルで、 組み込みたい各フィールドの横にあ る**「Cmd」**フィールドに「S」を入力します。

S コマンドは、現在の選択の状況に応じて、選択をオンまたはオフに切り替えます。選択済みの各フィールド の**「SHC」**列に「S」が表示されます。

■ <u>注</u>: フィールド選択は、すべてのフィールドがデフォルトで選択されているという点で、 セグメント・タイプまた はレイアウトの選択とは異なります。したがって、このパネルで選択を行わず、フィールドの**「SHC」**列に「S」の タグを付けなければ、すべてのフィールドが選択されます。ただし、S コマンドを使用して 1 つのフィールドにタ グを付けると、その他すべてのフィールドが除外済みになります。

レイアウトに多数のフィールドが存在するときに、 その中から少数のフィールドを選択解除する場合は、 一度の操作です べてのフィールドに選択対象としてタグを付けてから、 除外するフィールドだけを選択解除することができます。実行す る内容は次のとおりです。

1. 「View : Segment Layout (ビュー : セグメント・レイアウト)」パネルで、コマンド行に SELECT ALL 基本コマンドを 入力します。

2. 除外する各フィールドの 横にある**「Cmd」**フィールドに S コマンドを入力します。

関連トピック

SELECT ALL [基本コマンド ページ](#page-521-0) [522](#page-521-0) 「Segment Layout [\(セグメント・レイアウト\)」パネル ページ](#page-393-0) [394](#page-393-0)

フィールド属性の設定

ビューでは、フィールドの表示および作成属性を変更することができます。

変更可能なフィールド表示属性は次の通りです。

- フィールド見出し。(データベース表示におけるデフォルトの見出しはレイアウトで使用されるフィールド名です が、これは表示目的でのみ変更することができます。)
- Output width (出力幅)
- 先行ゼロ (数値フィールド)

英数字フィールドで変更可能なフィールド作成属性は次の通りです。

- Filler (充てん文字)
- アクション
- Start character (開始文字)
- Pattern (パターン)
- Repeat user pattern (ユーザー・パターンの繰り返し)

数値フィールドで変更可能なフィールド作成属性は次の通りです。

- Start value (開始値)
- End value (終了値)
- Increment (増分)
- Cycle (サイクル)

フィールド属性を変更するには、次のようにします。

1. 「View : Segment Layout (ビュー : セグメント・レイアウト)」パネルで、 編集するフィールドの横にあ る**「Cmd」**フィールドに E を入力します。

「Field Attributes (フィールド属性)」パネルが表示され、 フィールド・タイプに対応する属性が表示されます。 2. 変更する属性フィールドに値を入力します。

関連パネル

「Field Attributes [\(フィールド属性\)」パネル](#page-307-0) - 英数字フィールド [ページ](#page-307-0) [308](#page-307-0) 「Field Attributes [\(フィールド属性\)」パネル](#page-314-0) - 数値フィールド [ページ](#page-314-0) [315](#page-314-0)

### 切り捨てなしでのフィールドの表示

数値フィールドに、有効な数値が入っているが、値が大きすぎてフィールドに割り振られた 幅 (オリジナル・コピーブック で PICTURE 文節によって定義されている) に入らない場合、 この値は切り捨てられます。切り捨てが行われたことを示す ために、このフィールドは強調表示されます。

切り捨てなしにフィールド全体を表示するには、ビューを編集し、フィールドの出力幅を指定する必要があります。

- 1. 「Database Positioning (データベース位置決め)」パネルに移動するには F3 を押します。
- 2. ビューに複数のセグメント・タイプが含まれている場合は、フィールドのセグメント・タイプの横にE を入力しま す。
- 3. フィールドの横に E を入力します。

フィールドの「Field Attributes (フィールド属性)」パネルが表示されます。

- 4. **「Output width (出力幅)」**フィールドに、フィールド全体の表示に十分な幅の値を入力します。
- 5. 「IMS Data (IMS データ)」パネルに戻るまで「Exit」機能キー (F3) を押します。

フィールドが、テーブル・エレメント (オリジナル・コピーブックで、OCCURS 文節によって定義されている) である場合 は、そのフィールド見出しの後には、括弧で囲まれた添え字が付けられます。例えば、TABLE-ELEMENT(1) のようになり ます。

# 日付/時刻フィールドの定義

ビューでは、日付または時刻 (あるいはその両方) の値を保持するように FM/IMS フィールドを指定できます。これは 「Date/Time Attributes (日付/時刻属性)」パネルで行うことができます。このパネルでは以下を指定できます。

- フィールド日時値を保管するために使用する内部フォーマット
- 日時処理に使用する代替データ・タイプ
- フィールドに保管された日時値を表示するために使用するフォーマット
- 日付作成オプション
- 日付/時刻スクランブル・オプション

フィールドの日時属性を定義または変更するには、次のようにします。

1. 「View : Segment Layout (ビュー : セグメント・レイアウト)」パネルで、フィールドの横にある**「Cmd」**フィール ドに DT を入力します。

「Date/Time Attributes (日付/時刻属性)」パネルが表示され、フィールドに既に定義済みの属性が表示されます。

2. 定義または変更する属性フィールドに値を入力します。

# スクランブル・オプションの指定

データをスクランブルすることで、特定のフィールドの値を変更する機能を利用しながら、実動 (「生」) データを基にテス ト・データを作成できます。

スクランブルを実行するには、FM/IMS 抽出ユーティリティーを実行し、パネルからスクランブル・オプションを選択する か、既存のバッチ・ジョブに対して SCRAMBLE=YES キーワードを使用します。スクランブル属性が設定されている抽出済 みデータベースに関連付けられたテンプレートのフィールドは、それに応じてスクランブルされます。

フィールドにスクランブルのマークを付けるには、テンプレート内のそのフィールドのスクランブル・オプションを設定し ます。スクランブル・オプションは、「Field Attributes (フィールド属性)」パネルで指定または変更できます。このパネル には 2 つのバージョンがあります。一方は英数字フィールド用、もう一方は数値フィールド用です。

### スクランブル・オプションを指定するためのフィールドの選択

フィールドを「Field Selection (フィールド選択)」または「Edit (編集)」パネルから選択します。スクランブル・オプショ ンを指定するためのフィールドを少なくとも 1 つ選択するには、その必須フィールドの横にある**「Cmd」**フィールドで E を入力します。選択したフィールドごとに、FM/IMS では「Field Attributes (フィールド属性)」パネルが表示されます。

フィールドのスクランブル・オプション (または他のフィールド属性のいずれか) を更新した後で、「Field Selection (フィールド選択)」または「Edit (編集)」パネルに戻ると、(「SHE」見出しの下にある) E 列に、そのフィールドの属性が変 更されたことを示す「E」が表示されます。

指定できるスクランブル・オプションは以下のとおりです。

- スクランブル・タイプ
- 値オプション
- 値入力列
- 値出力列
- 数値範囲の最小値と最大値
- 値データ・セット名

スクランブル・オプションにより、入力データを出力データ・セットにコピーする際に順序変更することがある場合には、 その方法を決定します。

スクランブル・タイプの指定

**「Scramble Type (スクランブル・タイプ)」**オプションにより、データが出力データ・セットにコピーされる際にどのよう に順序変更されるかを決定します。

スクランブル・タイプを次の値のいずれかに設定します。

#### **空白**

データは順序変更されません。

**1 (「ランダム」)**

個々の呼び出しでランダム出力値を生成するように順序変更されたデータ。

**2 (「反復可能」)**

個々の呼び出しで同じ出力値を生成するように順序変更されたデータ。

**3 (「変換」)**

値データ・セット (**「Dsn」**フィールドで指定) に保持されている入力値および出力値を使用して順序変更され たデータ。

このオプションでは、入力列と出力列 (**「IN」**および**「OUT」**) および値データ・セット名 (**「DSN」**) で**「Value (値)」**オプションを選択する必要があります。変換データ・セットに含まれるすべてのレコード は、コピー操作用にメモリーにロードされます。入力列と出力列には、データ・セットに保管されている入力 フィールド値および出力フィールド値の位置が示されます。その長さは、コピー操作でマップされた個々の入 力フィールドおよび出力フィールドによって決まります。一致する入力フィールド値が見つかると、対応する 出力フィールド値が、一致するレコードから取得されます。一致する値が見つからない場合、フィールドはゼ ロまたは データ作成属性により決定される値に初期化されます。

**4 (「終了」)**

スクランブル出口 (別のパネルで指定されます) を使用して順序変更されたデータ。スクランブル出口の記述に ついて詳しくは、File Manager カスタマイズ・ガイドを参照してください。

関連トピック

[値オプションの指定 ページ](#page-116-0) [117](#page-116-0) [値入力列および値出力列の指定 ページ](#page-117-0) [118](#page-117-0) [範囲値の指定 ページ](#page-118-0) [119](#page-118-0) [値データ・セット名の指定 ページ](#page-118-1) [119](#page-118-1)

# <span id="page-116-0"></span>値オプションの指定

**「Value (値)」**オプションおよび対応するフィールドは、スクランブル・プロセスの出力を制御します。

このオプションを選択または指定する方法は、関連するフィールドが英数字であるかまたは数値であるかにより異なりま す。

• 英数字フィールドの場合、以下のいずれかを実行します。

◦ ブランクを入力して**「Value (値)」**オプションの選択を解除します。

- 「/」を入力して**「Value (値)」**オプションの選択を行います。
- 数値フィールドの場合、以下のいずれかを実行します。
	- ブランクを入力して**「Value (値)」**オプションの選択を解除します。
	- 「1」を入力して範囲を選択します。
	- 「2」を入力して**「Value (値)」**オプションの選択を行います。

**値オプションの選択 (「/」)**

このオプションを選択すると、以下を提供することができます。

- **変換データ・セット。**これは、**「Scramble Type (スクランブル・タイプ)」**の 3 (「Translate (変換)」) を入力列お よび出力列と値データ・セットで選択した場合に適用されます。
- **検索データ・セット。**これは、**「Scramble Type (スクランブル・タイプ)」**の 1 (「Random (ランダム)」) または 2 (「Repeatable (反復可能)」) を値データ・セット名とともに選択した場合に適用されます。データ・セットはメモ リーにロードされ、出力値はロードされたレコードのいずれかからランダムにまたは反復可能なものとして選択さ れます。出力列により、このフィールドに選択された値の位置が決まります。
- **値リスト。**これは、**「Scramble Type (スクランブル・タイプ)」**の 1 (「Random (ランダム)」) または 2 (「Repeatable (反復可能)」) を値データ・セット名なしで選択した場合に適用されます。このフィールドの選択値 は、Enter を押した際に表示されるパネルに入力できます。指定した値のいずれかが、コピー操作中にランダムにま たは反復可能なものとして選択されます。入力する値はテンプレートに保管されます。値リストについては、後で 詳しく説明します。

#### **値オプションの選択解除 (ブランク)**

このオプションの選択を解除すると、ランダムまたは反復可能な出力値を生成する入力フィールドの順序が変更されま す。**「スクランブル・タイプ」**は、1 (「ランダム」) または 2 (「反復可能」) に設定する必要があります。

### <span id="page-117-0"></span>値入力列および値出力列の指定

入力列フィールド (**「IN」**) は、値データ・セットの入力フィールド値の開始位置を定義するものであり、入力フィールド を値データ・セットの値と突き合わせるために、コピー操作で変換処理が実行される際に使用されます。フィールドの長さ は、コピー処理時にこのフィールドにマップされる入力フィールドの長さに設定されます。

■ <u>注</u>: この値は、「スクランブル・タイプ」の3(「変換」) を選択する場合にのみ必要です。

出力列フィールド (**「OUT」**) は、値データ・セットの出力フィールド値の開始位置を定義するもので、コピー操作で以下 の方法で使用されます。

- **変換。**入力フィールド値が値データ・セットで一致すると、対応する出力値が使用されます。
- **「ランダム」**または**「反復可能」**。入力値は、値データ・セットから出力値をランダムにまたは反復可能なものと して選択するために使用されます。

フィールドの長さは、「Field Attributes (フィールド属性)」パネルに表示されるフィールドの長さです。

■ <u>オ</u>: この値は、「スクランブル・タイプ」の3(「変換」) を選択する場合に必要です。

**「Scramble Type (スクランブル・タイプ)」**の 1 (「Random (ランダム)」) または 2 (「Repeatable (反復可能)」) を選択して、**「Value (値)」**オプションも選択すると、値データ・セット名 (**DSN**) を指定した場合に出力列が 1 に デフォルト設定されます。

## <span id="page-118-0"></span>範囲値の指定

数値フィールドにスクランブル・オプションを指定すると、結果として生じる順序が変更された値の選択元となる値の範囲 を指定できます。

範囲の最小値を**「Min (最小)」**フィールドに指定し、範囲の最大値を**「Max (最大)」**フィールドに指定します。

範囲オプションは、ランダム・スクランブルおよび反復可能スクランブルが指定された場合にのみ選択できます。出力値 は、指定された範囲内の数値から、ランダムにまたは反復可能なものとして選択されます。

# <span id="page-118-1"></span>値データ・セット名の指定

出力データ・セット名フィールド**「Dsn」**は、値データ・セットを定義します。カタログされた順次データ・セット、区分 データ・セット、または VSAM データ・セットを指定できます。このデータ・セットには、コピー処理時の出力フィール ド値を決定するために使用されるデータが入っています。

**「Scramble Type (スクランブル・タイプ)」**の 3 (「Translate (変換)」) を選択する場合、データ・セットには、入力列お よび出力列で指定した位置の入力値および出力値が含まれている必要があります。

**「Scramble Type (スクランブル・タイプ)」**の 1 (「ランダム」) または 2 (「Repeatable (反復可能)」) を選択する場合、 データ・セットには、出力列で指定した位置の出力値が含まれている必要があります。

# **Notes:**

1. このフィールドは、**「Scramble Type (スクランブル・タイプ)」**の 3 (「Translate (変換」) を選択する 場合に必要です。**「Scramble Type (スクランブル・タイプ)」**の 1 (「Random (ランダム)」) または 2 (「Repeatable (反復可能)」) を選択して、**「Value (値)」**オプションも選択すると、オプションでデータ・

セット名を指定することができます。このフィールドをブランクのままにして**「Value (値)」**オプションを  $\mathbf{r}$ 選択すると、テンプレートに保管されている値リストを入力するようにプロンプトが出されます。 2. 値データ・セット・レコードの長さは、フィールドの長さよりも長いかまたは同じである必要があります。

# 値リストの指定と編集

値リストは、コピー操作でフィールドに取り込まれる値を選択するために、スクランブル・オプションとともに使用される 値のリストです。出力フィールドに値が取り込まれるときに、このリストの値のいずれかが選択されます。スクランブル・ オプションは、元の値をランダム・シードまたは反復可能シードと組み合わせて、リストから値を選択します。

ランダム・スクランブルおよび反復可能スクランブルの場合、値データ・セット・フィールド (**Dsn**) をブランクのままにし て、**「Value (値)」**オプションを選択することにより、値リストをインラインで指定できます。

関連する値リストを編集するには、**「Value (値)」**オプションを選択して Enter を押します。FM/IMS は「Value List Edit (値リストの編集)」パネルを表示します。

指定する値は対応するフィールド・タイプで有効でなければなりません。値リストを削除すると、前のパネルの値リスト・ オプションがオフになります。

• 16 進値を入力するには、以下のように X'hhhh' 形式を使用します。

x'C1C2C3'

• 先行ブランクまたはブランク値を指定するには、以下のように引用符付きストリングを使用します。

' SMITH' ' ' ' ' ' ' '

• ブランク値の行 (引用符なし) は無視されます。

指定されたストリングが含まれる値またはこのストリングで始まる値を現在行に入れるには、FIND コマンドおよび LOCATE コマンドを使用します。

行のコピー、挿入、移動、反復、または削除を行うために接頭部コマンドを使用できます。

値を保管するには F3 を押します。変更を無視するには「キャンセル」を押します。

日付/時刻フィールドのスクランブル・オプションの指定

フィールドを「Field Selection (フィールド選択)」または「Edit (編集)」パネルから選択します。日時のスクランブル・オ プションを指定するフィールドを選択するには、その必要なフィールドの横にある「Cmd」フィールドに DT を入力しま す。DT は、必要なだけのフィールドに入力することができます。選択したフィールドごとに、FM/IMS では「Date/Time Attributes (日付/時刻属性)」パネルが表示されます。

指定できるスクランブル・オプションは以下のとおりです。

• スクランブル・タイプ (ランダムまたは反復可能)

• 日時範囲の開始値および終了値

### **スクランブル・タイプの指定**

**「Random (ランダム)」**オプションを選択すると、FM/IMS は、コピー・プロセスの呼び出しごとにランダム日時出力値を 生成します。「Random (ランダム)」オプションが選択されておらず、範囲の**「Start (開始)」**と**「End (終了)」**の値が指 定されている場合、FM/IMS は反復可能なスクランブルを実行します。この場合、コピー・プロセスの呼び出しごとに同じ 日時出力値が生成されます。

### **範囲値の指定**

FM/IMS が日時フィールドでスクランブルを実行するには、範囲の**「Start (開始)」**と**「End (終了)」**の値を指定する必要が あります。**「Start (開始)」**と**「End (終了)」**の値は、フィールドに定義されている出力属性**「Format (形式)」**に日時値と して入力する必要があります。これらの値は、FM/IMS がスクランブル日時値を生成できる範囲を定義します。

### ビューを使用したデータ表示のフィルター操作

ビューがデータベースに関連付けられている場合には、TABL 表示モードでは、ある時点で 1 つのセグメント・タイプに 関 連付けられたデータ (セグメント・オカレンス) のみを表示します。このセグメント・タイプを "currently formatted (現行の 定様式)" セグメント・タイプと呼びます。現行タイプのものではない選択済みのセグメント・オカレンスは、シャドー行で 示されます。これらのセグメント・オカレンスを"抑制"セグメントと呼びます。現行タイプのものであっても、選択されて いないセグメント・オカレンスは、 ビューに表示されません。

現行タイプのセグメント・オカレンスが選択されるか選択されないかは、 その値と、ビューで定義されたレイアウト識別 基準およびフィールド選択基準との 一致状況によって決まります。

### 現行の定様式セグメント・タイプの変更

現在選択されているセグメント内で、 現行の定様式タイプだけが TABL 表示モードで表示されます。その他の選択済みセグ メントはすべて、 シャドー行で示されます。シャドー行は 1 つ以上のセグメントを表すことがあります。

行をシャドー行から現行の定様式セグメントに変更するには、そのセグメントに対して **Cmd** 行に「V」(VIEW) を入力しま す。 表示変更を行って、そのセグメント・レイアウトのフィールド見出しを持つ新規の"現行の定様式"セグメントを表示し ます。

突き合わせる SNGL 表示形式では、VIEW コマンドは必要ありません。 これは、スクロールして表示されるセグメントと一 致するように、現行レイアウトが自動的に変更されるためです。SHOW SUP OFF が有効になっていると、抑制セグメント はスキップされます。

CHAR/HEX/LEX モードでは、SHOW SUP OFF が使用された場合、セグメントが抑制されるだけです。SHOW SUP ON を使 用すると、すべてのセグメントが表示されます。

# シャドー行の表示

FM/IMS でシャドー行は、以下の 2 つのタイプのセグメントを表します。

#### • **抑制セグメント**

抑制セグメントのシャドー行には、1 つのセグメント・タイプと 1 つのレイアウトに関する情報が保持され、 この シャドー行は、そのタイプとレイアウトに一致するすべてのセグメントを表します。抑制セグメントに 子がない場 合、シャドー行にはその行が置き換える抑制セグメントの数が表示されます。複数のレイアウトがセグメントに可 能な場合には、その行にセグメント・レイアウト名も表示されます。抑制セグメントに 子セグメントがある場合に は、シャドー行はそのセグメントのキー・フィールドの先頭 30 バイトだけを表示し、 複数の可能なレイアウトがあ れば、セグメント・レイアウト名を表示します。

• **一致しないセグメント**

一致しない行には、レイアウト識別基準と一致するデータを含むセグメントが表示されますが、セグメントとセグ メント・レイアウトの長さは異なります。

コマンド行に SHOW SUP ON コマンドまたは SHOW SUP OFF コマンドを入力することにより、 シャドー行を表示または非 表示にすることができます。

**注:** 抑制セグメントだけが非表示になります。これらのレコードは引き続き選択されていて、データの印刷、コ ピー、または作成の機能にも組み込まれます。

**「Cmd」**フィールドの下のタグは、その行がシャドー行であった理由を示します。

**=ID**

これは、セグメントがどのレイアウト識別基準も満たしていなかったことを示します。

**=LG**

これは、セグメントは現行レイアウトと一致するが、セグメント長がこのレイアウトの有効範囲内にないこと を示します。

レイアウト内のすべてのフィールドが固定長である場合には、"有効範囲"は単一の値、すなわち、レイアウト 内のすべてのフィールドの長さの合計に制限されます。

しかし、レイアウトに可変長配列が組み込まれている場合には、その有効最小長はコピーブックにより許可さ れた最小数の配列項目を持つセグメントの長さとなります。有効最大長は、コピーブックに配列項目の数の上 限が指定されているかどうかによって異なります。

#### **=DA**

これは、セグメントは現行レイアウトと一致するが、以下のいずれかが当てはまることを示します。

- (COBOL コピーブックのみ。) ODO オブジェクト・フィールド値がその ODO 文節によって許可された 範囲の外側にあります。
- レイアウトに 1 つまたは複数の可変長配列が含まれていますが、セグメント長は、配列サイズ (また は"オブジェクト") フィールドによって指定された数の配列項目を持つセグメントの計算上の長さとは 一致しません。

可変長配列を含むレイアウトの使用上について詳しくは、[可変長配列のサポート ページ](#page-98-0) [99](#page-98-0) を参照してく ださい。

### フィールド選択基準の指定

ビューでは、各レイアウトごとにフィールド選択基準を指定することができます。フィールド選択基準によって、FM/IMS がブラウズまたは編集時に表示するために、ど のセグメント・オカレンスを選択するかが決まります。

フィールド選択基準は、「Extract (抽出)」(オプション 3.3) の使用時にどのセグメントを抽出するかを決定するために、抽 出基準セットでも使用されます。抽出基準セットについて詳しくは、 [基準の操作 ページ](#page-190-0) [191](#page-190-0)を参照してください。

フィールド選択基準を指定するには、「View: Segment Layout (ビュー: セグメント・レイアウト)」パネルで以下のいずれ かの操作を行います。

- フリー・フォーム REXX 式を「Sel」フィールドに入力します。「Right」機能キー (F11) または「Left」機能キー (F10) を使用して、フィールド内を右または左にスクロールできます。あるいは、「Expand」機能キー (F4) を使用 してフィールドを拡張できます。
- 1 基本コマンドを入力して 「Field Selection Criteria (フィールド選択基準)」パネルを表示し、 このパネル上の フィールドを使用して基準ステートメントを作成します。「Exit」機能キー (F3) を押して、 「Segment Layout (セ グメント・レイアウト)」パネルに戻ります。

■<mark>♪ 注:</mark> 配列エレメント (COBOL の OCCURS 文節を持つデータ・エレメント) の フィールド別の基準を入力することは できません。代わりに、配列エレメントの 基準にフリー・フォームの式を使用する必要があります。

関連トピック

「Segment Layout [\(セグメント・レイアウト\)」パネル ページ](#page-393-0) [394](#page-393-0) 「Field Selection Criteria [\(フィールド選択基準\)」パネル ページ](#page-322-0) [323](#page-322-0) [File Manager](#page-125-0) および REXX [ページ](#page-125-0) [126](#page-125-0)

# 選択およびフィールド選択基準の影響

以下の条件を満たすセグメントが選択され、表示されます。

- セグメント・タイプが「View : Segment Selection (ビュー : セグメント選択)」パネル**または**「Database Positioning (データベース位置決め)」パネルで選択されていること。
- セグメント内の該当する値がセグメント・タイプのレイアウトについて (「Template Segment Layout (テンプレー トのセグメント・レイアウト)」パネルで設定された) レイアウト識別基準を満たしていること。このレイアウト は"突き合わせ"レイアウトと呼ばれます。レイアウトが 1 つだけである場合には、レイアウト識別基準はなく、セグ メントはレイアウトと自動的に突き合わされます。
- 突き合わせレイアウトが「View: Segment Layout Selection (ビュー: セグメント・レイアウト選択)」パネルで表示の ために選択されること。レイアウトが 1 つだけである場合には、そのセグメント・レイアウトが自動的に選択され ます。
- セグメント内の該当する値が突き合わせレイアウトについて (「View: Segment Layout (ビュー: セグメント・レイア ウト)」パネルで設定された) フィールド選択基準を満たしていること。これを簡単に言うと、セグメントが基準を 満たしているということです。
- セグメントの親セグメントと子セグメントが、そのセグメントのフィールド選択基準に一致していること。

ビューに子セグメント・レイアウトのためのフィールド選択基準が含まれている場合には、少なくとも 1 つの子 セグメントが基準を満たしている場合にのみ親セグメントが選択されます。基準を満たす子セグメントがない場合 や、 親セグメントに子セグメントがない場合は、親セグメントは選択されません。

セグメントがこれらのテストのいずれかにパスしない場合には、選択されていないセグメントであり、表示されません。

セグメントがこれらすべてのテストにパスしても、FM/IMS がセグメントの長さが突き合わせレイアウトの長さと一致しな いことを検出した場合には、一致しないシャドー行として表示されます。

基準は上位のデータベース階層に影響します。データベース階層に次の 3 つのレベルがあるとします。すなわち、レベル 1 (ルート・セグメント); レベル 2 (レベル 1 の子); レベル 3 (レベル 2 の子) です。

レベル 3 セグメントにフィールド選択基準が指定されている場合、 レベル 1 セグメントが選択されるのは、そのセグメン トにレベル 2 の子セグメントが少なくとも 1 つあり、 その子セグメントにレベル 3 レイアウト内のフィールド選択基準を 満たすレベル 3 の子が少なくとも 1 つ存在する場合だけです。各レベルで基準が設定される場合、レベル 1 セグメントが選 択されるのは、次のすべての条件が真であるときのみです。

- レベル 1 セグメントは、レベル 1 レイアウトのフィールド選択基準を満たす。
- レベル 1 セグメントには、レベル 2 レイアウトのフィールド選択基準を満たすレベル 2 の子が少なくとも 1 つあ る。
- レベル 2 セグメントには、レベル 3 レイアウトのフィールド選択基準を満たすレベル 3 の子が少なくとも 1 つあ る。

基準は下位のデータベース階層にも影響します。つまり、レベル 1 (ルート) セグメントに 2 つの子セグメント・タイプがあ り、 一方の子タイプの選択基準を満たす子セグメントがない場合には、2 番目のタイプの子セグメントも選択されません。

子セグメントに複数のレイアウトがある場合に、親セグメントが選択されないのは、すべての子セグメントのレイアウトが いずれも選択されない場合だけです。

**注:** セグメントがフィールド選択基準を満たすかどうかを判断する場合に、 子セグメント・タイプを表示するよう に選択したかどうかは関係ありません。

以下は、選択基準の適用方法を示すいくつかの例です。

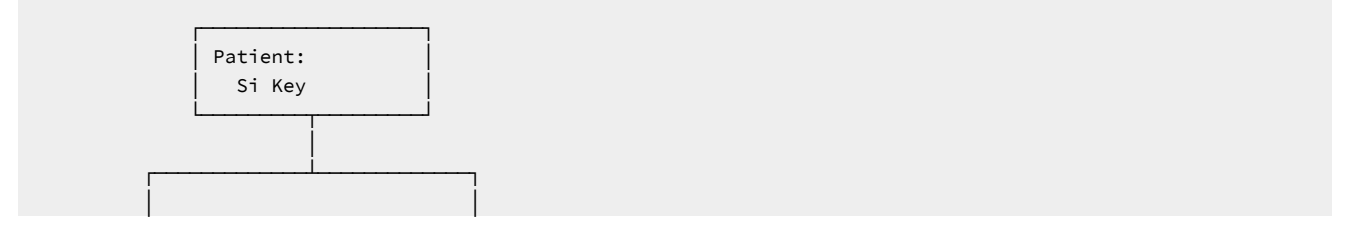

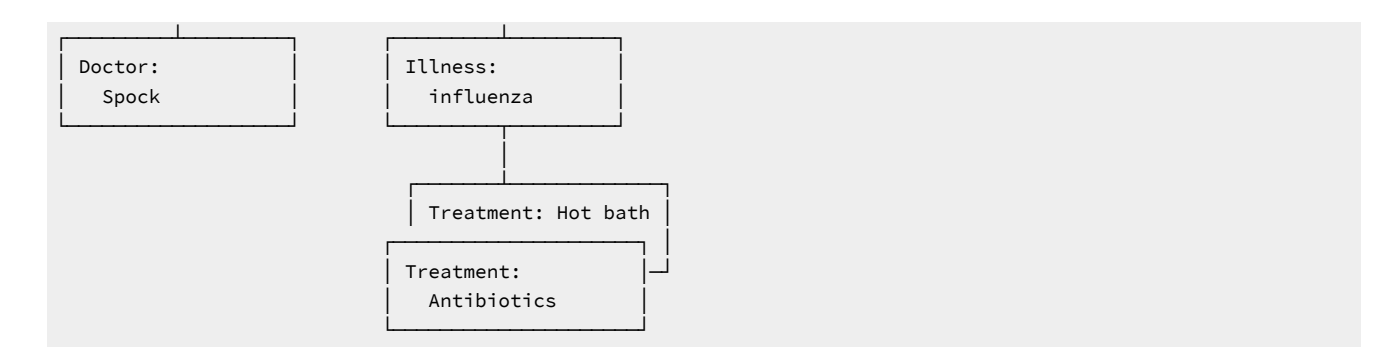

これらの例で、ルート・セグメントは Patient です。これには Doctor と Illness の 2 つの子セグメントがあり、Illness セグ メントには、その子セグメントである Treatment の 2 つのオカレンスがあります。ここではいくつかの可能性があります。

• 例 1

以下のものを表示するために選択します。

◦ Doctor セグメント

以下のフィールド選択基準を指定します。

◦ Treatment セグメント: Treatment=Antibiotics

FM/IMS は以下を表示します。

◦ Doctor: Spock セグメント

• 例 2

以下のものを表示するために選択します。

◦ Patient セグメント

以下のフィールド選択基準を指定します。

◦ Doctor セグメント: Doctor=Spock

◦ Treatment セグメント: Treatment=Vitamin C

FM/IMS は以下を表示します。

◦ なし。Doctor セグメントは、そのフィールド選択基準を満たしています。しかし、Treatment セグメント のフィールド選択基準を満たす Treatment セグメントはなく、このことは、Illness セグメントは選択され ず、したがって、Patient セグメントも選択されないことを意味します。

• 例 3

以下のものを表示するために選択します。

◦ Patient セグメントと Illness セグメント

以下のフィールド選択基準を指定します。

◦ Doctor セグメント: Doctor=Spock

◦ Treatment セグメント: Treatment=Antibiotics

FM/IMS は以下を表示します。

- Patient: Si キー・セグメント
- Illness: influenza セグメント

### <span id="page-125-0"></span>File Manager および REXX

このセクションの情報の多くは、z/OS TSO/E REXX 解説書 および z/OS TSO/E REXX ユーザーズ・ガイド から要約され たものです。

# REXX についての一般情報

REXX は、PL/I に類似した汎用 プログラミング言語です。文字操作のための広範な構文解析機能、広範な算術機能、およ び、 さまざまな処理、検索、および比較機能を実行する多数の組み込み関数を備えています。

REXX プログラムは、通常、言語処理プログラム (インタープリター) によって実行されます。つまり、プログラムは、初め に別の形式に変換 (コンパイル) されることなく、ステートメント単位に実行されます。REXX のインタープリターの性質に よって、FM/IMS は、セグメント識別およびフィールド選択基準を処理するときに、REXX の機能を活用することができま す。

REXX は強力かつ多目的な言語ですが、REXX を使用した選択基準のコーディングは簡明です。REXX プログラムの記述方 法を知っている必要はありません。知っている必要があるのは、REXX 比較式の書き方だけです。FM/IMS が、選択基準を REXX プログラムに変換してくれます。

## REXX コンパイラーの使用

REXX コンパイラーがインストールされている場合は、次の DD ステートメントをバッチ・ジョブに組み込むか、DD を TSO/ISPF セッションに割り振ることによって REXX 処理のパフォーマンスを向上させることができます。

//FMNRXCMP dd DSN=rexx.compiler.lib,DISP=SHR

# 内部式処理を使用してのパフォーマンスの向上

単純な基準では、FM/IMS は REXX を呼び出す必要もなく、内部で式を処理できます。これにより、レイアウト識別および フィールド選択基準の処理が高速化される可能性があります。式が内部処理に適格でない場合は、関連するパネルで Enter キーを押したときに、FM/IMS が"メッセージ REXX が必要"を表示します。この場合、REXX が不要になるように式を変更 するか、あるいは内部処理ではなく REXX 処理で式を使用するかを選択できます。

内部処理に適格な式は、以下の項目のみで構成する必要があります。

- **リテラル・ストリング**: これには、通常の引用符で囲まれたストリングがバイナリー・ストリングおよび 16 進数ス トリングとともに含まれています。
- **数値**: REXX とは異なり、内部式処理プログラムが文字タイプと数値タイプを識別します。内部処理で正しい数値が 確実に使用されるようにするには、数値データを引用符なしストリングとして入力してください。

例えば、内部式処理プログラムはストリング 5 を数値として扱い、5 の値を持つ他の数値と等しいとします。ただ し、ストリング '5' は文字データとして扱われ、X'F5' を含むストリングと等しいとします (厳密でない比較では、前 後のブランクは無視されます)。REXX は、両方のストリングを同じに扱い、これらを文字データとして処理します が、適切なコンテキストでは数値としてこれらのストリングが扱われるようにします。

浮動小数点数値以外は 31 小数桁数に制限され、浮動小数点数値は倍精度浮動小数点数として保管できる数の範囲に 制限されます。

• **比較演算子**: 内部式処理プログラムはすべての REXX 比較演算子をサポートします。

内部処理プログラムは、両方のオペランドが数値であるか、または数値データを含むときには (数値フィールドの定 様式参照、または数値形式設定タイプを指定する FLD 参照) 数値比較を実行し、両方のオペランドがビット・フィー ルドのときにはビット比較を実行し、それ以外の場合には文字比較を実行します。

両方のオペランドの値が同じ場合、そのデータの長さやタイプに関係なく、数値比較は一致します。ビット比 較は、両方のビット・フィールドが同じときのみ一致します。フィールドが同じ長さでない場合には長いほうの フィールドの先行ゼロは無視されます。文字比較は、2 つのストリングが同一の場合のみ一致します。ただし、先行 ブランクおよび末尾ブランクは、厳密でない演算子によって無視されます。内部式処理プログラムは EBCDIC 標準 照合シーケンスに従ってバイトごとに文字ストリングを比較し、短いほうのストリングがそのストリング長の終わ りまで長いほうのストリングと一致すると、長いほうのストリングはより大きいと考えられます。

- **論理 AND (&) および OR (|) 演算子**: 内部処理プログラムが許可する他の 2 項演算子は論理 AND (&) および包含 OR (|) 演算子のみです。プラス (+) とマイナス (-) 演算子は、10 進数の前 (符号を示す)、および REXX 構文によって定義さ れる浮動小数点数値の前と内部で使用することができます。
- File Manager フィールド参照: 内部式処理プログラムは定様式参照と不定形式参照の両方をサポートします。

• 括弧

関連トピック

REXX [式の概要 ページ](#page-126-0) [127](#page-126-0) [浮動小数点数の処理 ページ](#page-129-0) [130](#page-129-0) [比較演算子 ページ](#page-130-0) [131](#page-130-0) [記号 ページ](#page-128-0) [129](#page-128-0)

### <span id="page-126-0"></span>REXX 式の概要

REXX 式は、1 個以上の項と、項の間に挟まれたゼロ個以上の演算子で構成されます。演算子は、項に作用する演算を表 します。式は、左から右に評価され、通常の代数と同じ方法で、 括弧および演算子優先順位によってその順番が変わりま す。括弧が見つかると (関数呼び出しを識別する括弧は除きます)、 括弧の間にある副次式全体が、項が要求されたときに即 時に評価されます。評価の過程でエラーが発生しない限り、式全体が評価されます。

REXX ステートメントはフリー・フォーマットです。つまり、ワード間に余分なスペースを挿入してもエラーになりませ ん。

ここで、選択基準式で使用できる項について説明します。使用可能な演算子が、次のパネルに示されています。

#### **リテラル・ストリング**

リテラル・ストリングは、任意の文字を含む、 一重引用符 (') または二重引用符 (") で区切られたシーケンス です。2 つの連続した二重引用符 ("") は、二重引用符で区切られたストリング内の " 文字を表します。2 つの 連続した一重引用符 ('') は、 一重引用符で区切られたストリング内の ' 文字を表します。リテラル・ストリ ングは定数であり、処理されるときにその内容が変更されることはありません。

以下は、有効なストリングです。

```
'Fred'
"Don't Panic!"
'You shouldn''t' /* Same as "You shouldn't" */
```
直後に ( が続くストリングは、関数の名前と見なされます。( 直後に記号 X または x が続くストリングは、16 進数ストリングとみなされます。直後に記号 B または b が続くストリングは、バイナリー・ストリングとみな されます。

16 進数ストリングは、エンコード方式の 16 進表記を使用して表現したリテラル・ストリングです。ペアでグ ループになっている 0 個以上の 16 進数字 (0-9、a-f、A-F) による任意のシーケンスです。16 進数字を偶数個 にするために、必要に応じてストリングの前に 1 個の先行 0 が想定されます。数字のグループは、オプショ ンで 1 つ以上のブランクによって分離され、シーケンス全体は、一重引用符または二重引用符によって区切ら れ、直後に記号 X または x が続きます。(x や X は、これより長い記号に含めることはできません)。16 進数ス トリングは、与えられた 16 進数字をパックして形成されるリテラル・ストリングです。16 進数字をパックす ると、ブランクが除去され、16 進数字の各ペアが、対応する文字に変換されます。例えば、 'C1'X A.

16 進数ストリングを使用すると、文字自体を直接入力できない場合でも、 プログラムに文字を組み込むこと ができます。以下は、有効な 16 進数ストリングです。

'ABCD'x "1d ec f8"X "1 d8"x

バイナリー・ストリングは、そのエンコード方式の 2 進表記を使用して表現したリテラル・ストリングで す。8 個 (バイト) または 4 個 (ニブル) がグループになった、ゼロ個以上の 2 進数字 (0 または 1) による任意の シーケンスです。最初のグループが、4 桁未満の場合があります。 その場合には、最初の数字の左側に最大 3 個までの 0 を補い、合計 4 桁にします。数字のグループは、オプションで 1 つ以上のブランクによって分離さ れ、シーケンス全体は、突き合わせする一重引用符または二重引用符によって区切られ、直後に記号 b または B が続きます。

バイナリー・ストリングは、与えられた 2 進数字をパックすることによって作られるリテラル・ストリングで す。2 進数字の数が 8 の倍数でない場合は、パックの前に先行ゼロが左側に追加され、8 の倍数にされます。 バイナリー・ストリングを使用すると、ビット単位で文字を明示的に指定できます。

以下は、有効なバイナリー・ストリングです。

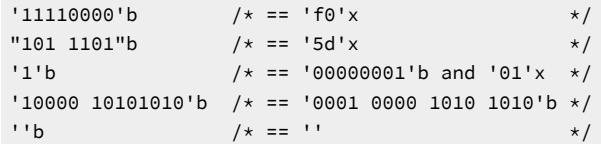

#### <span id="page-128-0"></span>**記号**

引用符のない文字ストリングで、英大文字に変換されます。# で始まる記号はすべて、処理対象のセグメント 内のフィールドに対する参照として扱われ、そのフィールドの値が使用されます。これ以外の記号は、すべて 定数として扱われます。

FM/IMS は、テンプレートで定義された各フィールドに固有のフィールド参照番号を割り当てます。選択基 準式のフィールドを参照するときは、接頭部 #. を付けて、そのフィールドのフィールド参照番号に指定しま す。参照できるのは、現在処理中のセグメント内に定義されているフィールドだけです。別のセグメント・タ イプに定義されているフィールドは参照できません。また、セグメント識別基準で参照できるフィールドは、 セグメントの静的部分 (つまり、OCCURS DEPENDING ON 文節によって定義される 可変長配列よりも前の部 分) に定義されているフィールドだけになります。

REXX 式の評価は、"型なし" の文字ストリングの形式でのみデータを処理します (型なしは、COBOL の場合 のように、バイナリーやパック 10 進数のような特定のデータ・タイプではないためです)。したがって、数 字フィールドを参照すると、FM/IMS はそのフィールドの値を、選択基準式の評価時に REXX が処理できる 数値文字ストリングに変換します。文字ストリング内の整数および小数点以下の桁数は、テンプレートの フィールド定義によって決まります。例えば、COBOL あるいは PL/I の PICTURE 文節 999V99 のパック 10 進 フィールドを参照すると、FM/IMS は、フィールドの値を文字ストリングに変換します。 この文字ストリング は、数字、仮想小数点のピリオド、および値がマイナスの場合には、 先行する符号文字で構成されます (例え ば、-123.45)。数値フィールドは、COBOL あるいは PL/I の PICTURE 文節に符号シンボルが含まれているい ないにかかわらず、 すべて符号付きとして扱われますので注意が必要です。

場合によっては、数値フィールドの値を、数字ストリングに変換することなく評価することがあります。そ のためには、フィールド参照番号の接頭部を #. ではなく、#u にします。これは、この数字を数字ストリング に変換しないように FM/IMS に指示します。例えば、2 バイトの 2 進数値フィールド (フィールド参照番号は 45) が、X'FFFF' という特殊値かどうかを検査するときは、次のようにコーディングできます。

 $\#u45 = 'FFFF'x$ 

配列内のフィールドを参照するときは、必要な数の添字を括弧で囲み、コンマで区切って、フィールド参照を 修飾する必要があります。指定する添字の数は、参照するフィールドを含む配列の次元数と同じにする必要が あります。COBOL の条件では、フィールド自身の OCCURS 文節も含めて、フィールドを含む階層の OCCURS 文節ごとに添字が必要です。指定する添字は、1 から、OCCURS 文節に指定されているフィールドの出現の最 大回数までの範囲にある正の整数にする必要があります。参照するフィールドが (OCCURS DEPENDING ON 文 節を使って指定される) 可変長配列内にある場合は、 どのセグメントについても、存在しない可能性があるオ カレンスのフィールドを 参照しないようにする必要があります。存在しないフィールドを参照すると、選択 基準は満たされず、 そのセグメントは選択されません。

**注:** OCCURS DEPENDING ON 文節のオブジェクトは、配列と同じセグメントの静的部分 (つまり、 セ グメントの OCCURS DEPENDING ON 文節によって定義される可変長配列よりも前の部分) に フィール ドとして定義しなければなりません。OCCURS DEPENDING ON 文節のオブジェクトがそのように定義  $\mathbf{r}$ 

されていない場合は、 その配列内のすべてのフィールド、 およびその配列以降のセグメント内のすべ てのフィールドを参照できません。

#### **関数呼び出し**

REXX 組み込み関数の呼び出しです。

#### **副次式**

左括弧と右括弧で囲まれた式内の項です。

### <span id="page-129-0"></span>浮動小数点数の処理

内部式処理プログラムは、固有の 16 進浮動小数点形式の内部浮動小数点フィールド上で作動します。外部浮動小数点 フィールドは、内部浮動小数点フィールドであるかのように、処理される前に倍精度内部フォーマットに変換されます。 比較で 2 つのフィールドの精度が異なる場合は、高いほうの精度を持つフィールドが低いほうの精度に丸められ、低いほ うの精度を使用して比較が行われます。内部浮動小数点フィールドは外部 (10 進数) 形式に変換されて、ストリングとして REXX に渡され、外部浮動小数点フィールドもストリングとして渡されるため、比較の評価結果は REXX と内部式処理プロ グラムの間で異なる可能性があります。

整合性を保証するために、浮動小数点フィールドを含む式をコーディングする場合には以下の点に注意してください。

- 浮動小数点フィールドを定数と比較する場合、FM/IMS が使用する外部表記に一致する定数を必ず使用します。例え ば、単精度浮動小数点フィールドについては、入力時に -2.2527494E+08 と -2.2527495E+08 は両方とも 'C7D6D6C4'x として保管されますが、FM/IMS は常にこのデータを -2.2527494E+08 として表示します。内部式処理プログラムを 使用した場合、どちらの値を使用しても値が一致しますが、REXX を使用した場合は、-2.2527494E+08 のみが一致 します。
- 外部形式の代わりに 16 進ストリングと不定形式フィールド参照を使用すると、内部浮動小数点値を正確に表すこと ができます。例えば、#2 = -2.2527494E+08 の代わりに、#U2 = x2c(C7D6D6C4) を使用できます。この技法は、x2c() 関数が内部的に処理されないため、式が REXX を必要とする場合のみ、適用できます。
- REXX を使用して異なる精度を持つ浮動小数点フィールドを比較すると、期待された結果が得られない場合がありま す。これは、値は一致 (丸めの有無は無関係) しても精度が異なる浮動小数点数の外部表記は、一般的に同じではな いためです。例えば、'C7D6D6C4'x (-2.2527494E+08) の外部表記は、フィールドの余分の精度によってより正確な外 部表記が生成されるため、'C7D6D6C4 00000000'x (-2.2527494400000000E+08) の外部表記とは異なります。この状態 (内部値が完全に一致する状態) は、長いほうのフィールドの端を切り捨てることによって REXX で処理できます (#2 が短い浮動小数点を示し、#3 が長い浮動小数点を示すと想定します)。

#U2 = Substr(#U3,1,4)

内部処理プログラムと同じ結果を得るために丸め処理をシミュレートし、それゆえに異なる精度のフィールド間で 等しいことをより一般的にテストするには、次のような特別な式が必要になります。

```
#U2 = d2c(c2d(Substr(#U3,1,4))+Substr(x2b(c2x(Substr(#U3,5,1))),1,1),4)
```
これは以下によって行われます。

◦ 長い浮動小数点を 4 バイトに切り捨て、それを 10 進数に変換する。

◦ 指数部の廃棄された半分の高位バイトを追加する。

◦ その結果を内部フォーマットに変換する。

この加算は、指数部がフィールドの右端のビットにあるので有効です。この加算によって繰り上がりが発生する と、必要に応じて仮数部が増分されます。この処理が行われない唯一のケースは、指数オーバーフローのケースで す。

# <span id="page-130-0"></span>比較演算子

**演算子**

REXX 比較演算子は、2 つの項を比較して、結果が真なら値 1 を、それ以外なら 0 を戻します。比較演算子は、数字または 文字ストリングを比較できます。最もよく使用される比較演算子は、次のとおりです。

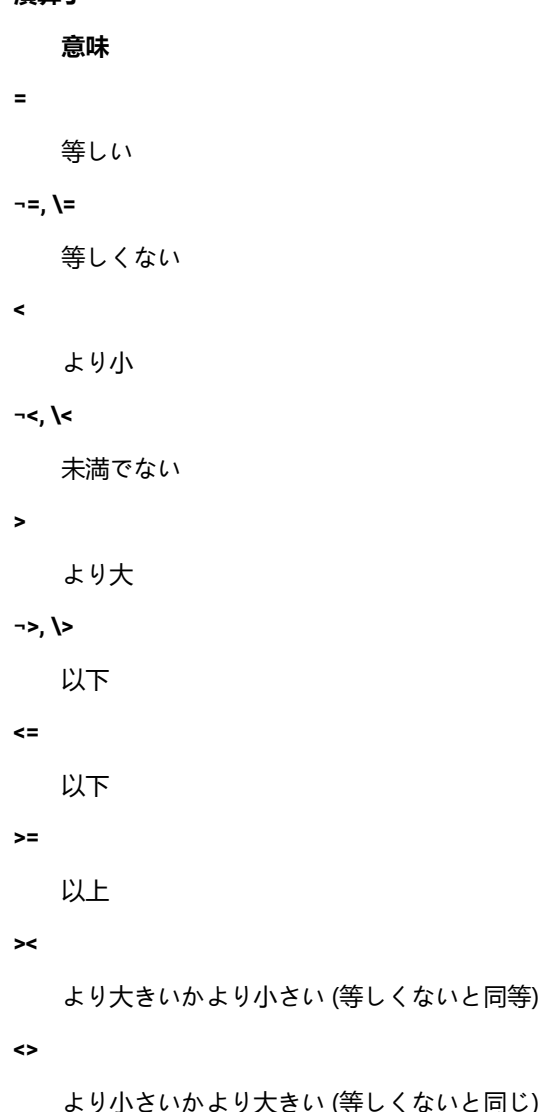

not 文字 (¬) は、円記号 (¥) と同じです。どちらの文字も同様に使用可能です。

これらの比較演算子を使用して項を比較するときには、式の項が両方とも数値であれば、REXX は数値比較を実行します。 それ以外のときは、両方の項が文字ストリングとして扱われ、REXX は文字比較を実行します。(REXX 内の数字は、1 個以 上の 10 進数字、オプションの小数点、およびオプションの先頭符号文字を含むストリングです。ストリングは、1 個以上 の先行または末尾ブランクを含むことができ、符号文字は 1 個以上のブランクによって数字と分離することができます。)

文字比較では、先行および末尾ブランクは無視され、短いほうのストリングの右側にブランクが埋め込まれます。文字比較 では、大/小文字が区別されます。したがって、小文字が大文字に変換されないようにするためには、文字ストリングを引 用符で区切る必要があります。例えば、フィールド #4 に MixedCase という値が入っていると、次の比較演算はどちらも真 になります。

#4 = 'MixedCase' #4 = ' MixedCase '

しかし、次の比較演算は真になりません。

#4 = MixedCase

数値比較では、2 つの数値を減算 (差を計算) してから、その結果と 0 を比較します。次のような比較演算があるとします。 #6 = 10

次の演算と同じです。

 $(#6 - 10) = 0$ 

これらの比較演算子の他にも、REXX は、主に文字ストリングの比較に使用される、多数の 厳密な 化較演算子を提供して います。厳密な比較演算子は、すべて == (厳密に等しい) のように、演算を定義する文字の 1 つが二重になっています。

厳密な比較演算子は、次のとおりです。

#### **演算子**

**意味**

```
==
```

```
厳密に等しい
```
**¬==, \==**

厳密に等しくない

#### **<<**

厳密により小さい

#### **¬<<, \<<**

厳密により小さくない

#### **>>**

厳密により大きい

**¬>>, \>>**

厳密により大きくない

**<<=**

厳密により小さいか等しい

**>>=**

厳密により大きいか等しい

== 比較演算子 (厳密に等しい) を使用するときは、厳密に等しくするためには、比較される 2 つの文字ストリングが (一 文字一文字) 同一で、長さが同じでなければなりません。先行および末尾ブランクは、意味を持ちます。例えば、引き続 き、MixedCase という値が入ったフィールド #4 を例に取れば、次の比較演算のうち真になるのは、初めのほうだけです。

#4 == 'MixedCase' #4 == ' MixedCase '

同じように、>> や << といった厳密な比較演算子も、比較対象のどちらのストリングにも埋め込みをせずに、単純な文字単 位の比較を行います。2 つのストリングの比較は、左から右に行われます。一方のストリングが他方のストリングよりも短 く、また他方のストリングの先行サブストリングになっていれば、そのストリングは、他方のストリングより小さいことに なります。厳密な比較演算子は、2 つの項の数値比較は実行しませんので、数値フィールドの比較には使用しないでくださ い。

### 算術演算子

比較式における数値項は、算術演算子を使用して処理できます。

#### **演算子**

- **意味**
- **+**

**-**

**\***

加算

減算

乗算

**/**

除算

```
%
```
整数の除算 (除算し、結果の整数部分を戻します)

**//**

剰余 (除算し、剰余 -- 結果が負になる可能性があるためモジュロではない -- を戻します)

**\*\***

累乗 (数値の整数乗を計算します)

**Prefix -**

減算と同じ: 0 - number

#### **Prefix +**

加算と同じ: 0 + number

これらの演算子を使用して、他の項と比較可能な中間結果を得ることができます。例えば、フィールド #6 には、従業員の 年間給与を示す数値が入っていて、 フィールド #15 と #23 には、それぞれ、 従業員の年間の出張旅費とボーナスを示す数 値が入っている場合、 次の比較を使用して、年間支払合計が \$100,000 を超える従業員のセグメントを選択できます。

 $( #6 + #15 + #23) > 100000$ 

もう 1 つ例を挙げると、フィールド #45 には、 従業員が取得できる年間の有給休暇の数が入っていて、 フィールド #46 に は、従業員が今年既に使った有給休暇の数が入っている場合、 次の比較を使用して、有給休暇を 50% 以上使っている従業 員のセグメントを選択できます。

 $(+46$  /  $#45)$  >= .5

これらの例で、算術副次式が括弧に入っていることに注目してください。こうすると、副次式全体が、比較演算の前に確実 に評価されます。

算術演算子の優先順位は、次のとおりです (高いほうから順番に示します)。

#### **演算子**

#### **意味**

**+ - ¬ \**

接頭演算子

**\*\***

累乗

**\* /**

乗算と除算

**+ -**

加算と減算

例えば、\* (乗算) は + (加算) よりも優先順位が高いため、3+2\*5 は、13 として評価されます (左から右へ厳密に評価した場合 の 25 にはなりません)。強制的に乗算より前に加算を行うために、式を (3+2)\*5. のように書き換えることができます。 括 弧を付加すると、最初の 3 つのトークンは副次式になります。

# 論理 (ブール) 演算子

REXX 比較式は、処理されると、真 (1) または偽 (0) の値を戻します。論理演算子は、2 つの比較を結合し、その結果に基づ き、真 (1) または偽 (0) の値を戻します。

論理演算子は次のとおりです。

### **演算子**

**意味**

```
&
```
AND (論理積)

両方の比較が真であれば、1 を戻します。例えば次のようになります。

 $(4 > 2)$  &  $(a = a)$  /\* true, so result is 1 \*/  $(2 > 4)$  &  $(a = a)$  /\* false, so result is 0 \*/

```
|
```
包含 OR (包含論理和)

少なくとも 1 つの比較が真であれば、1 を戻します。例えば次のようになります。 (4 > 2) | (5 = 3) /\* 少な くとも一方が真、結果は 1 \*/ (2 > 4) | (5 = 3) /\* 両方とも真ではない、結果は 0 \*/

#### **&&**

排他 OR (排他論理和)

比較の 1 つだけ (両方ではない) が真であれば、1 を戻します。例えば次のようになります。

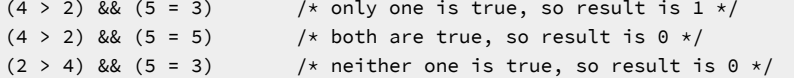

Prefix  $\neg \iota$ 

論理 NOT (論理否定)

反対の応答を戻します。例えば次のようになります。

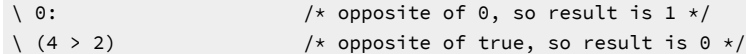

論理式は、複雑な比較に使用し、望ましくない条件を停止する (除数として使用する前に、 フィールドの値がゼロでないか 調べる場合など) チェックポイントとして 働かせることができます。一連の論理式がある場合は、明確化のために、1 つ以 上の括弧を使用して各式を囲んでください。例えば次のようになります。

 $(#46 = 999)$   $(#45 > 0)$  &  $(*46 / #45)$  >= .5)

# 便利な関数

REXX は、文字操作および変換関数など、豊富な組み込み関数を提供しています。こうした関数には、比較式を記述すると きに利用できるものがあります。これらについて、下のリストで説明します。 FM/IMS にも利用可能な関数がいくつかあり ます。それらの関数についても下のリストで説明します。関数を呼び出すには、関数名に続いて括弧の中に 1 つ以上の引数 を指定します。関数名と左括弧の間には、スペースを置きません。例えば次のようになります。

function(arguments)

関数呼び出しには、コンマで区切って、最大 20 個までの引数を指定できます。各引数は次のうちの 1 つ以上になります。

## **例**

### **空白**

function( )

### **定数**

function(55)

### **シンボル**

function(#5)

#### **リテラル・ストリング**

function('With a literal string')

### **関数が認識するオプション**

function(option)

#### **関数の追加**

function(function(arguments))

### **引数タイプの組み合わせ**

function('Literal string', #5, option)

REXX が提供する組み込み関数のうち、有用と思われるものをいくつか紹介します。

#### **ABS**

#### $\rightarrow$  ABS — (*number*)  $\rightarrow$

number. の絶対値を戻します。例えば、フィールド #12 に -10 から +10 の範囲の値が入っているセグメントを 選択する場合には、 次のように指定できます。

```
ABS(#12) <= 10
```
**MAX**

$$
\leftarrow \text{MAX} - (\underbrace{\qquad \qquad }_{\text{number}}) \rightarrow
$$

指定されたリストの中から最も大きい数値を戻します。例えば、フィールド #10, #11,、または #12 のいずれ かに、55 より大きい値が入っているセグメントを選択する場合には、 次のように指定できます。

 $MAX(H10, H11, H12) > 55$ 

**MIN**

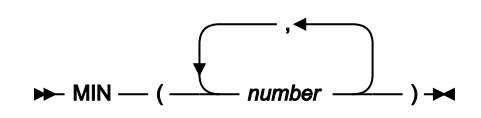

指定されたリストの中から最も小さい数値を戻します。例えば、フィールド #10, #11,、または #12 のいずれ かに 0 より小さい値が入っているセグメントを選択する場合には、 次のように指定できます。

 $MIN(H10, H11, H12) < 0$ 

#### **POS**

 $\rightarrow$  POS — ( *—* needle — , — haystack ,*start* )

2 番目のストリング haystack 内での最初のストリング needle の位置を戻します。needle がヌル・ストリン グであるか、haystack 中に検出されないか、または start が haystack の長さより大きい場合には、0 を戻しま す。デフォルトでは haystack の先頭文字から検索を始めます (つまり、start の値が 1)。検索の開始位置 start (正の整数) を指定して、このデフォルトを変更できます。例えば、フィールド #22 のいずれかの文字がブラン クであるセグメントを選択する場合には、次のように指定できます。 POS(' ',#22) > 0

### **SUBSTR**

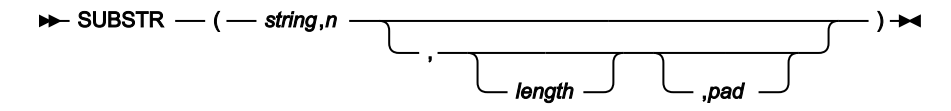

string の n 番目の文字から始まる、長さ length, のサブストリングを、必要な場合には pad を埋め込んで、戻 します。n は正の整数です。n が string, の長さより大きい場合は、埋め込み文字だけを戻します。

length, を指定しないと、ストリングの残り部分が戻されます。デフォルトの pad 文字はブランクです。

例えば、フィールド #22 の文字 4-6 が、 ストリング「NOT」であるセグメントを選択するときは、次のよう に指定できます。

 $SUBSTR(H22, 4, 3) = 'NOT'$ 

# REXX の例

REXX 比較式の例は次の通りです。

#### **例 1**

取引日付 (フィールド #14) が 2000 年 7 月か、 取引額 (フィールド #27) が \$100,000.00 より大きいセグメン トを選択します。

(#14 >= 20000701 & #14 < 20000801) | #27 > 100000.00

#### **例 2**

```
貸方伝票の数 (フィールド #62) が、 請求書の数 (フィールド #61) の 10% より大きいセグメントを選択しま
す。
```

```
#62 > #61/10
```
#### **例 3**

```
従業員の ID (フィールド #17) が A、C、または E で始まるセグメントを選択します。
```
CO(SUBSTR(#17,1,1),'A','C','E')

### **例 4**

供給業者番号 (フィールド #23) が、997644 か 997645 で、 項目説明 (フィールド #33) に「CABINET」とい うワードが含まれているセグメントを選択します。

NCO(#23,997644,997645) & CO(#33,'CABINET')

**例 5**

セグメントの 17 バイト目から始まる 4 バイトのパック 10 進数フィールドに、 負の値が入っているセグメン トを選択します。

 $FLD(17, 4, P) < 0$ 

**例 6**

取引額 (フィールド #27) が \$50,000.00 より大きく、 注文書番号 (フィールド #25) が「TX」以外の文字で始 まるレコード、 または取引額が \$70,000 より大きく、 供給業者番号 (フィールド #23) が 984545 であるセグ メントを選択しますが、 両方の条件が真であるセグメントは除外します。

 $(427 > 50000.00 \& \text{SUBSTR}(425,1,2) \rightarrow YTX') \&$ 

(#27 > 70000.00 & #23 = 984545)

# 第 6 章. データの編集

FM/IMS を使用して、IMS データベース内のセグメント・データを検索および変更できます。また、セグメント・オカレン スを挿入、コピー、削除、および変更することもできます。

この章で説明されている主なタスクは、以下の通りです。

[データベースへの変更内容のコミット ページ](#page-138-0) [139](#page-138-0) [データの変更 ページ](#page-141-0) [142](#page-141-0) [ストリングの検索と変更 ページ](#page-142-0) [143](#page-142-0)

# <span id="page-138-0"></span>データベースへの変更内容のコミット

データベースの編集中は、変更内容は、 データのコミットと呼ばれるプロセスでデータベースのデータ・セット・ファイ ルに書き込まれるまで、IMS バッファーに保持されます。

「Edit (編集)」ダイアログで「Database Positioning (データベース位置決め)」 パネルに初めて入ると、FM/IMS から チェックポイントが発行され、セグメント・データの現在の状態にマーク付けが行われます。データがコミットされるたび に (SAVE または EXIT コマンドを使用したとき、 または FM/IMS によって自動的にデータが保管されるとき)、新規チェッ クポイントが発行されます。データをコミットするまでは随時、変更内容を元に戻したり取り消したりすることによって、 最後のチェックポイントの位置に戻すことができます。DLI モードでの作業中、「Dynamic Backout (動的バックアウト)」 オプションが 選択されているときには、FM/IMS は異常終了時に最後のチェックポイントの 位置へ戻ります。BMP モード での作業中は、このロールバックは自動的に行われます。

データがデータベースへコミットされるポイントは、AUTOSAVE オプションの設定によって異なります。

- AUTOSAVE を OFF に設定すると、変更内容は作業中に IMS バッファーに 保管されますが、SAVE コマンドを実行す るまで、または「Database Positioning (データベース位置決め)」パネルを終了するまで、 データベースへコミット されません。変更内容がデータベースへコミットされるまでは、複数のセグメント・オカレンスを一度に変更した り、 複数のセグメント・タイプのオカレンスを変更したりすることができます。
- AUTOSAVE を ON に設定すると、カウンターに記録される変更回数が、「DLI Mode Options (DLI モード・オプ ション)」パネル (オプション 0.6.4) または「BMP Mode Options (BMP モード・オプション)」パネル (オプション 0.7.2) の [Edit Checkpoint Frequency (EDIT チェックポイント頻度)] フィールドまたは [Change All Checkpoint Frequency (CHANGE ALL チェックポイント頻度)」フィールドに指定した値に達したときに、変更内容が自動的に データベースへコミットされます。
- **注:** DLI モードでの作業中に、I/O PCB のない静的 PSB を使用すると、AUTOSAVE が 使用不可にな り、SAVE、UNDO、および CANCEL コマンドが非アクティブになります。「Database Positioning (データベース 位置決め)」パネルを終了するときにのみ、変更内容を データベースへコミットすること、または取り消すことがで きます。変更内容を保管するには、そのパネルで「Exit」機能キー (F3) を押します。 また、変更内容を破棄するに は、「Cancel」機能キー (F12) を押します。

本節で説明されている作業は、以下のとおりです。

- [チェックポイント頻度の設定 ページ](#page-139-0) [140](#page-139-0)
- [AUTOSAVE](#page-140-0) の使用 [ページ](#page-140-0) [141](#page-140-0)
- [変更の取り消し ページ](#page-141-1) [142](#page-141-1)

### 同時編集とデータ・ロック

マルチユーザー環境でのレコードの表示または編集時には、複数のユーザーが 同一データベースを同時に使用している可 能性が常にあります。FM/IMS のブラウズおよび編集機能は、制御がユーザーに戻されるたびに、同時ユーザー・アクセ スを可能にするためにデータ・ロックを解除するように設計されています。これは、DLI アクセス・モードと BMP アクセ ス・モードの両方に当てはまります。

FM/IMS では、ユーザーの対話中に現行データベース・レコードでロックを保持しないので、読み取りと編集の操作中に変 更中のデータが他のユーザーによって更新されないようにするために、他のメカニズムを使用しています。そのメカニズム とは、以下のとおりです。

- エディターでのデータの表示時に、FM/IMS がデータのコピーをメモリー内に作成します。
- 一部の詳細を上書きしたり Enter キーを押すなど、データへの変更を要求すると、FM/IMS は、要求された変更の別 のコピーを作成してから、 保全性検査を実行します。このチェックでは、FM/IMS は以下を行います。
	- データベースに再度保管されるときにセグメントを読み取ります。
	- このセグメントをメモリー内のオリジナル・コピー (つまり、 変更を加える前) と比較します。
	- 2 つのセグメントのバージョンが同じ場合は、要求された変更は IMS バッファーに保管され、データベー ス・レコードで更新ロックが 発行されます。

同じではない場合は、最初にデータを読み取ったときから、そのデータを変更しようとしたときの間に、他 の誰かがセグメントを変更したことになり、FM/IMS は警告を発行して、要求された変更を保管しません。

• 変更がデータベースにコミットされて、ロックが解除される時点まで、 更新ロックはデータベース・レコードでオ ンのままになります。ロック時間を最小限に抑えて、他のユーザーが最新の更新済みデータベース・レコードを使 用できるようにするには、 「Edit Checkpoint Frequency (EDIT チェックポイント頻度)」を 1 にして AUTOSAVE オ プションを使用します。これは、保全性検査に合格すると即時にすべての更新をコミットして、変更を入力すると すぐにロックを効果的に 解除するように FM/IMS に指示します。

# <span id="page-139-0"></span>チェックポイント頻度の設定

FM/IMS は次の 3 つのタイプのチェックポイント頻度カウンターを使用します。

#### **Edit Checkpoint Frequency (EDIT チェックポイント頻度)**

AUTOSAVE がオンの場合、アクション・キー (例えば、Enter、F8 や F7 などのスクロール・キーなど) を押 し、データの変更が要求されるたびに、FM/IMS はカウントを 1 ずつ増やします。カウンターの値が、**「Edit Checkpoint Frequency (EDIT チェックポイント頻度)」**フィールドに指定された数値と等しくなると、FM/IMS はデータをコミットし、チェックポイントを発行して、カウンターをリセットします。

### **Change All Checkpoint Frequency (CHANGE ALL チェックポイント頻度)**

CHANGE ALL コマンドは 1 つのアクションで多数のセグメントに影響を及ぼす可能性があるため、 変更され るセグメント数は、別のカウンターに記録されます。AUTOSAVE がオンの場合、CHANGE ALL 操作時にセ

グメントが更新されるたびに、FM/IMS はカウントを 1 ずつ増やし、データをコミットして、**「Change All Checkpoint Frequency (CHANGE ALL チェックポイント頻度)」**フィールドに指定された数値とカウントが同 じになったときに、チェックポイントを発行し、カウンターをリセットします。CHANGE ALL 操作中のどこ かの時点でチェックポイントが発行された場合、 操作の終わりに最終チェックポイントが発行されるため、 変更の中間点までロールバックすることはできません。

#### **Batch Checkpoint Frequency (バッチ・チェックポイント頻度)**

この値は、File Manager/IMS バッチ更新ジョブ実行中のチェックポイントの頻度を決定するために使用しま す。バッチ更新ジョブがセグメントを更新、削除、または挿入するたびに、FM/IMS はカウントを 1 ずつ増や し、**「Batch Checkpoint Frequency (バッチ・チェックポイント頻度)」**フィールドに指定された数値とカウン トが同じになったときにチェックポイントを発行します。

チェックポイント頻度を設定するには、以下のようにします。

- 1. 「Primary Option Menu (基本オプション・メニュー)」から、オプション**「0 Settings (0 設定)」**を選択してから、 オプション「6 Subsystem (6 サブシステム)」を選択します。「Subsystem Settings Menu (サブシステム設定メ ニュー)」が表示されます。このパネルで、DLI モード設定を変更する場合はオプション**「4 DLI mode Options (4 DLI モード・オプション)」**を選択し、BMP モード設定を変更する場合はオプション**「6 BMP mode Options (6 BMP モード・オプション)」**を選択します。次に、**「Subsystem name (サブシステム名)」**フィールドに、オプション を設定するサブシステムの ID を入力します。次に、Enter キーを押します。「DLI Mode Options (DLI モード・オプ ション)」パネル、または「BMP Mode Options (BMP モード・オプション)」パネルが表示されます。
- 2. **「Checkpoint Frequency: : Edit (チェックポイント頻度: EDIT)」** フィールドに 1 から 99 までの範囲の値を入力し ます。実稼働環境では、チェックポイント頻度を 1 に設定するのが一般的です。

この値は DLI モードで使用されます。この値は、ご使用のシステムで IMS サブシステムの自動保管設定値を変更で きる場合に BMP モードでも使用されます。

3. **「Checkpoint Frequency: CHANGE all (チェックポイント頻度: CHANGE ALL)」** フィールドに 1 から 9,999 までの 範囲の値を入力します。

この値は DLI モードで使用されます。この値は、ご使用のシステムで IMS サブシステムの自動保管設定値を変更で きる場合に BMP モードでも使用されます。

- 4. **「Checkpoint Frequency: Batch (チェックポイント頻度: バッチ)」** フィールドに 1 から 99,999 までの範囲の値を 入力します。
- 5. 「Exit」機能キー (F3) を押して、変更を保管し、「Subsystems Settings (サブシステム設定)」メニューに戻りま す。

# <span id="page-140-0"></span>AUTOSAVE の使用

AUTOSAVE をオンにするには、「IMS Data (IMS データ)」パネルまたは「Insert Segment (セグメントの挿入)」パネルのコ マンド行に AUTOSAVE ON コマンドを入力します。このコマンドをオンに設定すると、チェックポイントが書き込まれるたび に、FM/IMS によってパネルの右上隅に次のようなメッセージが表示されます。

CHKPT FM000005 written

AUTOSAVE をオフにするには、コマンド行に AUTOSAVE OFF コマンドを入力します。

# <span id="page-141-1"></span>変更の取り消し

データがデータベースへコミットされた最後の時点まで、編集の変更を取り消して元に戻すことができます。これは、以下 のうちの最新のものになります。

- 「Database Positioning (データベース位置決め)」パネルを最後に終了したとき
- SAVE コマンドを最後に実行したとき
- チェックポイントが最後に発行されたとき

変更内容を元に戻すには、「IMS Data (IMS データ)」パネルのコマンド行に UNDO コマンドを入力します。

また、CANCEL 基本コマンドを使用して「Database Positioning (データベース位置決め)」パネルを終了することで、 変 更内容を破棄することもできます。その時点で、コミットされていないデータ変更を破棄するかどうかの確認を求められま す。

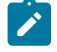

■ **注: 「IMS Data (IMS** データ)」パネルから CANCEL コマンドを使用すると、 処理されていない変更内容のみが破棄 されます。データ変更は、Enter キーを押すか、コマンドを出すか、またはコマンドを出す機能キー (例えば、F10 キーは LEFT コマンドを出す) を使用すると処理されます。「IMS Data (IMS データ)」パネルから CANCEL を使用し ても、処理された変更内容は破棄されません。これらの変更内容を破棄するには、「Database Positioning (データ ベース位置決め)」パネルから CANCEL を 使用する必要があります。

関連トピック

CANCEL [基本コマンド ページ](#page-462-0) [463](#page-462-0) UNDO [基本コマンド ページ](#page-531-0) [532](#page-531-0)

### <span id="page-141-0"></span>データの変更

データの編集時には、旧データを新しいテキストで上書きすることによって、個々のセグメントのデータを変更できます。 この方法は、特定のセグメントに対して随時の変更を行う必要がある場合に役立ちます。

本節で説明されている作業は、以下のとおりです。

- [個々のセグメント内のデータの変更 ページ](#page-141-2) [142](#page-141-2)
- [可変長セグメントのサイズ・フィールドの編集 ページ](#page-142-1) [143](#page-142-1)

### <span id="page-141-2"></span>個々のセグメント内のデータの変更

編集内容を変更できる機能は、DBD に指定されているデータベースの挿入および削除の論理規則によって制御されます。 静的 PSB を使用すると、セグメントへのアクセス機能およびセグメント の変更機能も制限されることがあります。

一般的な規則として、キー・フィールドのデータは変更できません。インストール時のデフォルト・カラーを変更していな い場合は、キー・フィールドが白い文字のテキストで表示され、 編集可能フィールドは緑色のテキストで表示されます。

個々のセグメントのデータを変更するには、次のようにします。

- 1. 「Database Positioning (データベース位置決め)」パネルから X 接頭部コマンドを使用して、 「IMS Data (IMS デー タ)」パネルに表示するセグメントのタイプを選択します。
- 2. 現行の定様式セグメント・タイプにするセグメント・タイプの「Cmd」フィールドに S と入力し、Enter キーを押 します。
- 3. 「IMS Data (IMS データ)」パネルで、変更するセグメントをスクロールして表示し、 テキストの編集を開始する位 置にカーソルを移動します。

これは、マウスまたは矢印キーを使用するか、LOCATE コマンドまたは FIND コマンドを使用して行うことができま す。

- 4. 既存のテキストを変更内容で上書きするか、文字を挿入または削除します。
- 5. Enter キーを押します。変更内容がデータベースの規則に違反する場合は、この時点でメッセージが表示されるの で、 データベースの規則に適合するまで変更内容を修正する必要があります。
- 6. 変更するセグメントごとにステップ 3 から 5 を繰り返します。
- 7. 変更をコミットする準備ができたら、SAVE 基本コマンドを入力します。

変更した内容は、「IMS Data (IMS データ)」パネル または「Database Positioning (データベース位置決め)」パネ ルで SAVE コマンドが 出されるまで、「Database Positioning (データベース位置決め)」パネルを EXIT するまで、 あるいは次の自動チェックポイントが出されるまで (AUTOSAVE がオンになっている場合)、 データベースにコミッ トされません。

**♪ 注:** キーボードの中には、Enter の機能が右側の Ctrl キーに割り当てられているものもあります (これらのキーボー ドの Enter キーは Return キーとして機能します)。

File Manager/IMS の編集セッションで入力を行う場合、デフォルトのキーボード動作は、 既存のテキストの上書きにな ります。Insert キーを押すことにより、この動作をテキストの挿入に変更できます。文字は Delete キーまたは Backspace キーを使用して削除できます。CHAR、HEX、または LHEX 表示形式で挿入または削除を使用する場合は、 挿入された文 字により、その右側に続く文字が「押されて」、 フィールドの開始桁に収まりきらなくなるため、注意が必要です。これ は、ビューで作業する場合には問題とはなりませんが、 ビューがフィールドの形式設定に使用されていない場合は、これ が原因でデータが壊れる可能性があります。

# <span id="page-142-1"></span>可変長セグメントのサイズ・フィールドの編集

可変長セグメントは、2 バイトの 2 進数値の "size field (サイズ・フィールド)" で始まります。SNGL または TABL 表示形式 では、サイズ・フィールドの値を変更し、新規の値がそのセグメントについて許可された最小長と最大長の範囲内にある場 合には、FM/IMS はセグメント長をその新規の値と一致するように変更します。しかし、新規の値が許可された最小セグメ ント長 (順次フィールド (ある場合) の長さにサイズ・フィールドそれ自体の 2 バイトを加えた長さ) より短いか、あるいは 許可された最大セグメント長 (DBD に定義されています) より長い場合には、FM/IMS はエラーを表示し、セグメント長を変 更することなく、サイズ・フィールドをその直前の値に復元します。

# <span id="page-142-0"></span>ストリングの検索と変更

FIND 基本コマンドを使用して、データベースの中の選択したセグメント内でストリングを検索できます。CHANGE コマン ドを使用して、ストリングを複数のセグメントで検索し、 それを別のストリングへ置き換えることができます。FIND コマ ンドは「IMS Data (IMS データ)」パネルで、CHANGE コマンド は編集の場合に「IMS Data (IMS データ)」パネルで使用で きます。

必要であれば、自動スクロールが行われて、そのストリングがビューに入れられ、 カーソルがストリングまたはフィール ドの先頭に置かれます。使用可能なオペランドと FIND コマンドおよび CHANGE コマンドの操作は、ビューが使用中がどう か、 およびビューが使用されている場合は、SHOW SUP ON (グループ行で公開されるデータ) または SHOW SUP OFF (単 一行でグループ化されるセグメント) の現行設定によって異なります。

これらの変更の影響は、コマンド・パラメーターを使用するか、 または制限する方式を適用することにより、制限できま す (FIND または CHANGE [での検索の制限 ページ](#page-147-0) [148](#page-147-0)を参照してください)。

本節で説明されている作業は、以下のとおりです。

- [検索されるセグメントのシーケンス ページ](#page-143-0) [144](#page-143-0)
- [ストリングの検索 ページ](#page-143-1) [144](#page-143-1)
- [無効データの検出 ページ](#page-144-0) [145](#page-144-0)
- FIND [での長いストリングの処理 ページ](#page-145-0) [146](#page-145-0)
- [ストリングの変更 ページ](#page-145-1) [146](#page-145-1)
- CHANGE [での長いストリングの処理 ページ](#page-146-0) [147](#page-146-0)
- FIND または CHANGE [での検索の制限 ページ](#page-147-0) [148](#page-147-0)

# <span id="page-143-0"></span>検索されるセグメントのシーケンス

FIND または CHANGE 基本コマンドで NEXT、FIRST、または ALL パラメーターを指定した 場合、FM/IMS は最初のセグメ ントから最後のセグメントに向かって検索範囲内で順方向に検索します。FIND および CHANGE 基本コマンドは、順方向で データベースから最新のデータを読み取ります。

FIND または CHANGE 基本コマンドで PREV パラメーターを指定した場合、FM/IMS は最後のセグメントから最初のセグメ ントに向かって検索範囲内で逆方向に検索します。

■ **注:** PREV パラメーターを指定した場合、検索範囲はスライディング・ウィンドウの先頭のセグメント とカーソル位 置にあるセグメントの間に制限されます。その理由は、IMS は逆方向の読み取りはサポートしていないためです。 そのため、FM/IMS は、ナビゲーション・アクションの結果としてスライディング・ウィンドウに保管されている セグメントの位置を調べることによって、逆方向検索を真似ています。その結果、FIND または CHANGE 基本コマ ンドを逆方向で使用すると、FM/IMS は、古くなって実際のデータベースとは異なるようなセグメント情報を使用 することがあります。

関連トピック

CHANGE [基本コマンド \(編集のみ\) ページ](#page-466-0) [467](#page-466-0) FIND [基本コマンド ページ](#page-481-0) [482](#page-481-0)

<span id="page-143-1"></span>ストリングの検索

データから特定のストリングを検索するには、FIND 基本コマンド (F または / に短縮できる) を使用します。
例えば、大文字と小文字の任意の混合ストリング "James" の次の出現箇所を検索するには、コマンド行に次のように入力し ます。

F JAMES

カーソルを次に現れる検索ストリングに移動するには、「RFind」機能キー (F5) を 押します。

直前の FIND 基本コマンドでの指定と同じストリングを検索するには、検索ストリングとしてアスタリスク (\*) を指定しま す。

データ内の接頭部として現れる個所のみにストリングの検索を限定するには、PREFIX パラメーターを指定します。

データ内の接尾部として現れる箇所のみにストリングの検索を限定するには、SUFFIX パラメーターを指定します。

データ内の「ワード」として現れる個所のみにストリングの検索を限定するには、WORD パラメーターを指定します。

関連トピック

FIND [基本コマンド ページ](#page-481-0) [482](#page-481-0) RFIND [基本コマンド ページ](#page-517-0) [518](#page-517-0)

無効データの検出

データのエラーを検出するために (エラーを訂正せずに)、FE (エラー検出) 基本コマンドを入力することができます。カー ソルは、エラーのあるストリングの先頭に位置付けられます。必要に応じて、自動スクロールが行われ、そのストリングが ビュー内に表示されます。

エラーのフラグが立てられた数値フィールド (フィールド表示ではすべてアスタリスク) を検出し、特定の数値に変更するに は、CE 基本コマンドを使用します。

関連トピック

[データ内の無効数値フィールドの変更 ページ](#page-144-0) [145](#page-144-0) FE [\(エラー検出\) 基本コマンド ページ](#page-480-0) [481](#page-480-0)

## <span id="page-144-0"></span>データ内の無効数値フィールドの変更

データにある無効な数値フィールド (フィールド表示内の全アスタリスク) を特定の数値に変更するには CE (Change Error) 基本コマンドを使用します。

CE コマンドの検索引数はエラーのある数値フィールドであると想定されています。

エラーの数値フィールドが検出されると、このフィールドは CE コマンドで指定されたストリングに変更されます。指定さ れたストリングは、もちろん有効な数値でなければなりません。

エラーの次のフィールドを (同じ値に) 変更するには、CE コマンドを再び入力するか、「RFind」機能キー (F5) を押しま す。

(変更は実行せず) エラーが存在するというフラグの立った数値フィールドの検索のみを行うには、FE 基本コマンドを使用 します。

関連トピック

CE [\(エラー検出\) 基本コマンド ページ](#page-464-0) [465](#page-464-0) FE [\(エラー検出\) 基本コマンド ページ](#page-480-0) [481](#page-480-0) 「IMS data (IMS [データ\)」パネル ページ](#page-330-0) [331](#page-330-0)

## FIND での長いストリングの処理

文字カラム (CHAR、VARCHAR) の場合には、検索ストリングを 100 文字の長さまで指定することができます。ただし、長 い検索ストリングを扱うとき、FIND コマンド全体 (他のパラメーターも含む) をコマンド行に収めることができない場合が あります。この問題を解決するには、以下のいずれかを実行して「Extended Command Entry (拡張コマンド入力)」ポップ アップ・パネルを表示します。

• FX (Find Extended の略) を入力します。

• FIND コマンド (または「F」や「/」などの省略形) をパラメーターなしで入力します。

「Extended Command Entry (拡張コマンド入力)」ポップアップ・パネルには、すべての FIND コマンド・パラメーター (し かし、実際のキーワード FIND またはその省略形ではない) の入力に使用できる 5 つの行 (各行の長さは 50 文字) が含まれて います。FM/IMS は、ポップアップ・パネルの 5 つの行を連続するものとみなすため、長い「開始」および「終了」ストリ ングとオプションでその他のパラメーターを合計で最大 250 文字まで指定できます。

**注:** 検索ストリング (または他の任意のパラメーター) は、ポップアップ・パネルの行の末尾から次の行の先頭に続 けることができます。ただし、1 行を完全に埋めてから次の行を使用しなければならないというわけではありませ ん。例えば、1 行目で検索ストリングを指定し、次の行で FM/IMS フィールド番号 (#n として指定) を指定すること ができます。行の未使用部分に関して、FM/IMS はそれをシングル・スペースとして扱います。

ストリングの変更

データを編集しているときには、CHANGE 基本コマンドを入力することにより、 複数のセグメントのデータを変更できま す。

例えば、ストリング "JAMES? の次のオカレンスを "JIMMY? に変更するには、コマンド行に次のように入力します。

C JAMES JIMMY

検索ストリングの次のオカレンスを変更するには、RChange コマンドを入力します。

"JAMES? のすべてのオカレンスを "JIMMY? へ変更するには、コマンド行に次のように入力します。

C ALL JAMES JIMMY

前の CHANGE 基本コマンドで指定したものと同じストリングを検索するには、検索ストリングにアスタリスク (\*) を指定し ます。

前の CHANGE 基本コマンドで指定したものと同じ置き換えストリングを使用するには、置き換えストリングにアスタリス ク (\*) を指定します。

データ内の接頭部として現れる個所のみにストリングの検索を限定するには、PREFIX パラメーターを指定します。

データ内の接尾部として現れる箇所のみにストリングの検索を限定するには、SUFFIX パラメーターを指定します。

データ内の「ワード」として現れる個所のみにストリングの検索を限定するには、WORD パラメーターを指定します。

関連トピック

CHANGE [基本コマンド \(編集のみ\) ページ](#page-466-0) [467](#page-466-0) RCHANGE [基本コマンド ページ](#page-512-0) [513](#page-512-0)

## CHANGE での長いストリングの処理

文字カラム (CHAR、VARCHAR) の場合には、100 文字までの長さの"検索"ストリングと"置換"ストリング (from\_string お よび to\_string) を指定できます。ただし、長いストリングを扱うときには、コマンド行に CHANGE コマンド全体 (他の パラメーターを含む) が収まらないことがあります。この問題を解決するには、以下のいずれかを実行して「Extended Command Entry (拡張コマンド入力)」ポップアップ・パネルを表示します。

- CX (Change Extended の略) を入力する。
- CHANGE 基本コマンド (または「C」などの省略形) をパラメーターなしで 入力する。
	- **注:** 現在のブラウズ・セッションまたは編集セッションで以前に CHANGE コマンドまたは FIND コマンド を 使用したことがある場合、RESET コマンドを使用してから、CHANGE コマンドを入力します。あるい は、CX と入力してください。

「Extended Command Entry (拡張コマンド入力)」ポップアップ・パネルには、すべての CHANGE コマンド・パラメー ター (ただし、実際のキーワード CHANGE またはその省略形ではない) の入力に使用する 5 つの行 (各行の長さは 50 文字) が含まれています。FM/IMS は、このポップアップ・パネル上の 5 行を連続したものとして扱います。 これにより、長い "From (検索)" および "To (置換)" ストリング、FM/IMS 桁番号、他の任意のパラメーター (オプション) を、合計で 250 字ま で指定できます。

**注:** ストリング (または他の任意のパラメーター) は、ポップアップ・パネルの行の末尾から次の行の先頭に続ける ことができます。ただし、1 行を完全に埋めてから次の行を使用しなければならないというわけではありません。 例えば、1 行目で "From (検索)" ストリングを指定し、次の行で "To (置換)" ストリングを指定し、さらに次の行で FM/IMS 列番号 (#n nとして指定) を指定することができます。行の未使用部分に関して、FM/IMS はそれをシング ル・スペースとして扱います。

[図](#page-474-0) [123](#page-474-0) : CHANGE コマンドの「Extended Command Entry [\(拡張コマンド入力\)」ポップアップ・パネル ページ](#page-474-0) [475](#page-474-0) は、CHANGE コマンドの「Extended Command Entry (拡張コマンド入力)」ポップアップ・パネルを示しています。この 例では、FM/IMS にあるストリング"The Cappuccino Strip"が、非除外行についてのみストリング"LONG AND WINDING ROAD"に変更されます。

関連トピック

## CHILD [基本コマンド ページ](#page-474-1) [475](#page-474-1)

# FIND または CHANGE での検索の制限

FIND または CHANGE 基本コマンドを使用すると、検索がセグメント・タイプ全体に適用されることがあります。これらの 両方のコマンドには、コマンドの影響を制限できるパラメーターがあります。

# 検索範囲の制限

FIND または CHANGE 基本コマンドを出す場合、range パラメーターを指定するか、または scope 設定方法のいずれかに よって、検索範囲を制限することができます。

次のテーブルは、それぞれの範囲パラメーターごとの検索範囲を示しています。

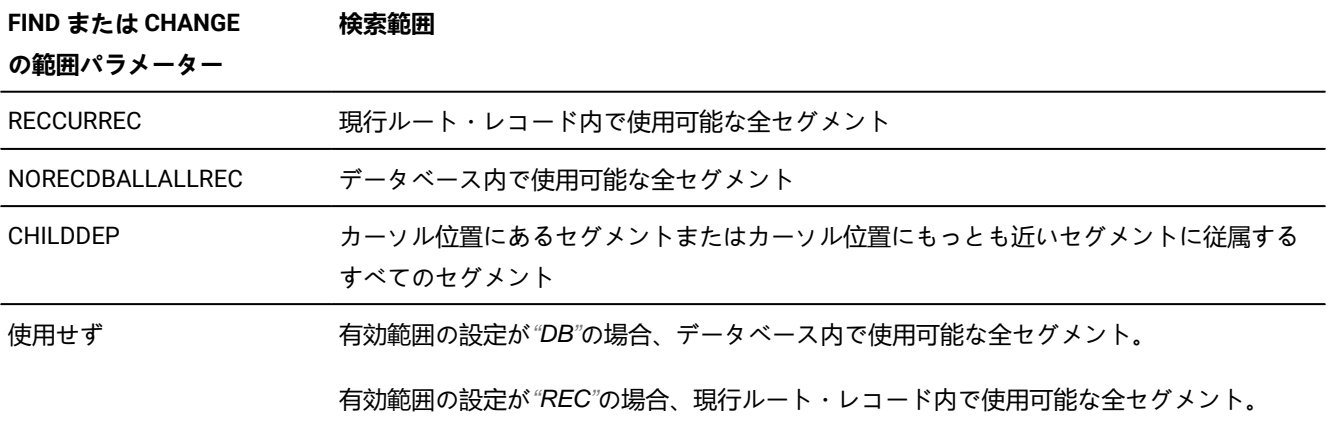

有効範囲の設定を変更するには、次の 2 とおりの方法があります。

## • 次の SCOPE 基本コマンドを使用します。

◦ 検索をデータベース・レコード内に制限するには、コマンド SCOPE REC を出します。

- すべてのデータベース・レコードにまたがる検索を許可するには、コマンド SCOPE DB を出します。
- 「Editor Options (エディター・オプション)」パネル (0.5) で、**「Set SCOPE REC, limiting segments to within a database record (SCOPE REC に設定、データベース・レコード内にセグメントを制限)」**オプションを使用します。 ◦ 検索をデータベース・レコード内に制限するには、このオプションを選択します。
	- すべてのデータベース・レコードにまたがる検索を許可するには、このオプションを選択解除します。

関連トピック

CHANGE [基本コマンド \(編集のみ\) ページ](#page-466-0) [467](#page-466-0) FIND [基本コマンド ページ](#page-481-0) [482](#page-481-0)

# 指定桁への検索の制限

デフォルトでは、SNGL または TABL 表示形式で、フィールド参照を指定せずに CHANGE または FIND コマンドを入力する 場合、FM/IMS は、表示されるすべてのフィールドを各フィールドのテンプレート属性に基づいて検索します。

基本コマンドを入力するときに検索する桁の最初と最後を示す桁番号の対を入力することによって、この検索方式を指定変 更することができます。

**注:** 桁の範囲を指定すると、このセグメント・タイプのすべてのフィールドが、あたかも文字フィールドであるかの ように検索されます。数値フィールドの場合、これによって予期せぬ結果が引き起こされる場合があります。

指定桁の範囲内にストリングが完全に含まれている場合は、ストリングが検出されます。

次のコマンドは、1 から 20 桁内で、 ストリング"Exact"を含む次のセグメントを検索します。

```
FIND 'Exact' 1 20
```
関連トピック

CHANGE [基本コマンド \(編集のみ\) ページ](#page-466-0) [467](#page-466-0) FIND [基本コマンド ページ](#page-481-0) [482](#page-481-0)

# 指定フィールドへの検索の制限

SNGL 表示形式または TABL 表示形式の場合は、オプションで、基本コマンドの影響を、指定されたフィールド、フィール ドのリスト、または 1 つ以上のフィールド範囲に限定できます。(その他の表示形式では、 フィールド参照を指定すること はできません。)

次のコマンドは、フィールド参照 #8 および #9 を持つフィールドのいずれかに、 数値 123 を含む次のセグメントを検索し ます。

FIND 123 #8,#9

フィールドが多次元の配列 (テーブル) の一部である場合は、 その配列フィールドは同じフィールド参照番号を持ちます が、 添え字を使用した次元によって区別されます。例えば、次のフィールド参照 (TABL 表示形式で表示される) があるとす ると、

 $(1,1)$   $(1,2)$   $(1,3)$   $(2,1)$   $(2,2)$   $(3,2)$ #9 #9 #9 #9 #9 #9

次のようにフィールド参照を使用できます。

F bike #9(1,2) F bike (#8 #9(2,1))

配列内のすべての項目を検索するには、次のように指定します。

F bike #9

関連トピック

FIND [基本コマンド ページ](#page-481-0) [482](#page-481-0)

# フィールドの範囲の指定

範囲の最初と最後のフィールド参照を、ハイフンで区切って (間にスペースを入れるか入れないかして) 明示することによっ て、フィールドの範囲を指定します。範囲を小括弧で囲むこともできます。

有効なフィールドの範囲を以下に示します。

#17-#19 #17 - #19 (#17-#19) (#17 - #19)

複数のフィールドの範囲を指定するには、次のようにします。

• 各フィールド範囲を括弧で囲む (コンマで区切ることもできる) か、または

• 間にスペースを入れずに、各フィールド範囲をコンマで区切ります。

有効なフィールドの範囲を以下に示します。

```
(#8-#11) (#17-#19) (#24-#25)
(#8-#11),(#17-#19),(#24-#25)
#8-#11,#17-#19,#24-#25
```
以下のフィールドの範囲は無効です。

#8-#11 #17-#19 #24-#25 #8-#11, #17-#19, #24-#25

**之注:** 

- 1. フィールド範囲を使用する場合、フィールド参照番号を添字にすることはできません。例えば、#3(2) #5(4) は無効な構文です。
- 2. フィールド範囲は重ねることができます。例えば、#2-#7, #5-#9。この場合、結果は #2-#9 と等しい単一の フィールド範囲に統合されます。

## レコード内のセグメントの変更

FM/IMS を使用すると、新規セグメントを挿入すること、セグメントを削除すること、 および既存のセグメントをコピーし た後でそれらのセグメント内の値を変更することができます。

本節で説明されている作業は、以下のとおりです。

- [セグメントの挿入 ページ](#page-150-0) [151](#page-150-0)
- [セグメントの繰り返し ページ](#page-152-0) [153](#page-152-0)
- [セグメントの削除 ページ](#page-153-0) [154](#page-153-0)

<span id="page-150-0"></span>セグメントの挿入

セグメントは、基本コマンドまたは接頭部コマンドを使用して挿入できます。基本コマンド (INSERT) を使用すると、デー タベース階層内のセグメントを挿入することを選択できます。接頭部コマンド (I) を使用する場合、表示されているタイプ と同じタイプのセグメントのみを挿入できます。

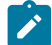

**お 注: SNGL 形式で表示している場合は、INSERT 基本コマンドのみを使用できます。** 

INSERT 基本コマンドを使用して新規セグメントを挿入するには、次のようにします。

- 1. 「IMS Data (IMS データ)」パネルで、コマンド行に INSERT 基本コマンドを入力します。「Segment Selection (セ グメント選択)」パネルが表示されます。
- 2. 挿入するセグメント・タイプの**「Cmd」**フィールドに「S」を入力します。「Insert Segment (セグメントの挿入)」 パネルが表示されます。

ルート・セグメントを選択した場合は、「Insert Segment (セグメントの挿入)」パネルにルート・セグメントの 初 期化済みフィールドが表示されます。

子セグメントを選択した場合は、「Insert Segment (セグメントの挿入)」パネルの一番上のセクションに、 ルー ト・セグメントのキー値の詳細、および階層内のルートと選択した子セグメント・タイプの間にある 各親セグメン トのキー値の詳細が表示されます。 また、パネルの一番下のセクションには、子セグメントの初期化済みフィール ドが表示されます。使用されるルート・セグメントは、コマンドの入力時にデータベース・ウィンドウの一番上に 表示されていた セグメントのルートです。

新規セグメントのフィールドは、次のように初期化されます。

- 表示形式が CHAR、HEX、または LHEX である場合は、セグメント全体がブランクに初期化されます。
- 表示形式が SNGL または TABL である場合は、セグメントが現行レイアウトのフィールド作成属性に従って 初期化されます。作成属性が指定されていない場合は、以下のようになります。
	- 数値フィールドはゼロに初期化されます。
	- 英数字フィールドはブランクに初期化されます。
	- セグメント・タイプに可変長配列が含まれている場合は、 セグメントが配列エレメントの最小数を 使用して初期化され、 配列サイズ・フィールド (多次元配列の場合は、複数の配列サイズ・フィール ド) がそれに応じて初期化されます。
- 3. 必要に応じて、ルートと親の「Key Value (キー値)」フィールドの値を調整して、 子セグメントを別の親またはルー トに割り当てることができます。
- 4. Tab または Return キーを使用して、新規セグメントの最初の使用可能フィールドに移動します。
- 5. フィールドに必要なデータを入力し、Enter キーを押します。親の「Key Value (キー値)」フィールドで行った変更 または新規セグメントに入力したデータが データベースの規則に違反する場合は、この時点でメッセージが表示さ れるので、入力内容を修正する必要があります。
- 6. 「Exit」機能キー (F3) を押して、セグメントを挿入し、「IMS Data (IMS データ)」パネルに戻ります。

新規ルート・セグメントを挿入するには、I 接頭部コマンドを使用して、次のようにします。

1. CHAR、HEX、LHEX、または TABL 表示形式では、ルート・セグメントの接頭部域にカーソルを移動します。I 接頭 部コマンドを入力し、Enter キーを押します。

「Insert Segment (セグメントの挿入)」パネルが表示され、新規セグメントのフィールドが初期化されます。

- 2. Tab または Return キーを使用して、最初の使用可能フィールドに移動します。
- 3. 必要なデータを入力します。
- 4. 「Exit」機能キー (F3) を押して、セグメントを挿入し、「IMS Data (IMS データ)」パネルに戻ります。

新規子セグメントを挿入するには、I 接頭部コマンドを使用して、次のようにします。

1. 「Database Positioning (データベース位置決め)」パネルで、 表示する子セグメント・タイプが選択されていること を確認します。

親セグメント・タイプを選択する必要はありませんが、 これを選択すると、必要な親の子セグメントを識別するの が容易になります。

- 2. 「IMS Data (IMS データ)」パネルで、必要な親の子セグメントを見つけます。必要な親に子セグメントがまだない 場合は、挿入するものと同じタイプの子セグメントを見つけます。
- 3. CHAR、HEX、LHEX、または TABL 表示形式では、既存の子セグメントのいずれかの接頭部域にカーソルを移動し ます。I 接頭部コマンドを入力し、Enter キーを押します。

「Insert Segment (セグメントの挿入)」パネルが表示され、選択した子の 親セグメント (ルート・セグメントまで) と新規の子セグメントが表示されます。子セグメントのフィールドが初期化されます。

- 4. 必要に応じて、親セグメントのキー値を、新規の子セグメントの必要な親のキー値に変更します。
- 5. Tab または Return キーを使用して、子セグメントの最初の使用可能フィールドに移動します。
- 6. 必要なデータを入力します。
- 7. 「Exit」機能キー (F3) を押して、セグメントを挿入し、「IMS Data (IMS データ)」パネルに戻ります。

# **注:**

- 1. 新規セグメントが、そのセグメント・タイプの適切なキー順でソートされます。新規セグメントのキーのた めに、そのセグメントがソートされると、データベースの開始位置より 前にきてしまう場合は、終了して 「Database Positioning (データベース位置決め)」パネル まで戻り、そのセグメントのデータベース階層の 開始キー値を変更しなければならない可能性があります。
- 2. 挿入されたセグメントは、「IMS Data (IMS データ)」パネル または「Database Positioning (データベース 位置決め)」パネルで SAVE コマンドが出されるまで、 「Database Positioning (データベース位置決め)」パ ネルを EXIT するまで、 あるいは次の自動チェックポイントが出されるまで (AUTOSAVE がオンになってい る場合)、 データベースにコミットされません。

関連トピック

I (挿入 - [編集のみ\) ページ](#page-539-0) [540](#page-539-0)

<sup>「</sup>Insert Segment [\(セグメントの挿入\)」パネル ページ](#page-345-0) [346](#page-345-0)

<span id="page-152-0"></span>セグメントの繰り返し

セグメントを繰り返すことによって、セグメントのコピーを作成できます。繰り返しにより、セグメントを迅速に複写で き、固有のデータを容易に変更できます。

セグメントを繰り返すには、次のようにします。

- 1. 繰り返すセグメントの接頭部域へカーソルを移動します。
- 2. R 接頭部コマンドを入力し、Enter キーを押します。
- 3. 「Insert Segment (セグメントの挿入)」パネルが表示され、選択したセグメントのコピーが表示されます。
- 4. 固有でないレコードを受け入れるようにセグメントが設定されていない場合は、 少なくとも、新規セグメントの 「Key Value (キー値)」フィールドを変更する必要があります。
- 5. 必要なデータを入力します。
- 6. 「Exit」機能キー (F3) を押して、セグメントを挿入し、「IMS Data (IMS データ)」パネルに戻ります。

単一のセグメントを繰り返すのと同様に、親セグメントとそのすべての子のコピー を作成することによって、セグメント 階層全体を繰り返すことができます。

セグメントとそのすべての子セグメントを繰り返すには、次のようにします。

- 1. 繰り返す親セグメントの接頭部域へカーソルを移動します。
- 2. RA 接頭部コマンドを入力し、Enter キーを押します。
- 3. 「Insert Segment (セグメントの挿入)」パネルが表示され、選択した親セグメントのコピーが表示されます。
- 4. 固有でないレコードを受け入れるようにセグメントが設定されていない場合は、 少なくとも、新規セグメントの 「Key Value (キー値)」フィールドを変更する必要があります。
- 5. 必要なデータを入力します。
- 6. 「Exit」機能キー (F3) を押して、セグメントを挿入し、「IMS Data (IMS データ)」パネルに戻ります。
- 7. 新規親セグメントを見つけます (新規セグメントを見つけるのが困難な場合は、下記の『注』を参照してくださ い)。新規の親セグメントに、元の親セグメントのすべての子のコピーが作成されます。 それぞれの子は、「Key value (キー値)」フィールドによって新規の親にリンクされています。
- 8. 必要に応じて、子セグメントの値を変更します。

# **之注:**

1. 新規セグメントが、そのセグメント・タイプの適切なキー順でソートされます。このセグメントのキーの ために、そのセグメントがソートされると、データベースの開始位置より 前にきてしまう場合は、終了し て「Database Positioning (データベース位置決め)」パネルに戻り、 そのセグメントのデータベース階層の キー値を変更しなければならない可能性があります。

2. 挿入されたセグメントは、「IMS Data (IMS データ)」パネル または「Database Positioning (データベース  $\blacktriangleright$ 位置決め)」パネルで SAVE コマンドが出されるまで、 あるいは「Database Positioning (データベース位置 決め)」パネルを EXIT するまで、 あるいは次の自動チェックポイントが出されるまで (AUTOSAVE がオンに なっている場合)、 データベースにコミットされません。

#### 関連トピック

R [\(繰り返し](#page-540-0) - 編集のみ[\) ページ](#page-540-0) [541](#page-540-0) RA [\(すべて繰り返し](#page-540-1) - 編集のみ[\) ページ](#page-540-1) [541](#page-540-1) 「Insert Segment [\(セグメントの挿入\)」パネル ページ](#page-345-0) [346](#page-345-0)

## <span id="page-153-0"></span>セグメントの削除

どの表示形式の場合でも、DELETE 基本コマンドを使用することによりセグメントを削除できます。セグメントを削除する と、同時にそのすべての子セグメントが削除されます。

DELETE 基本コマンドを使用してセグメントを削除するには、次のようにします。

- 1. CHAR、HEX、LHEX、または TABL 表示形式では、削除するセグメントがデータ域の一番上にくるまで、スクロー ルします。SNGL 形式では、削除するセグメントが画面に表示されるまで、スクロールします。 2. コマンド行に DELETE 基本コマンドを入力します。
- 

CHAR、HEX、LHEX、または TABL 表示形式では、D 接頭部コマンドを使用して セグメント (およびその従属子セグメン ト) を削除することもできます。

接頭部コマンドを使用してセグメントを削除するには、次のようにします。

- 1. 削除する最初のセグメントの接頭部域へカーソルを移動し、D 基本コマンドを入力します。
- 2. データベースから除去するセグメントごとにこの操作を繰り返します。
- 3. Enter キーを押します。セグメントと従属子セグメントがデータ・セットから削除されます。

# **之注:**

- 1. ルートまたは親セグメントを削除するときには、現在表示または選択されていなくても、 すべての従属子セ グメントが削除されるので注意が必要です。
- 2. CHAR、HEX、LHEX、または TABL 表示形式では、 データ域の一番上にある削除するセグメントを表示する ようにスクロールするには、 複数回のキー・ストロークが必要になる場合があるので、接頭部コマンドを使 用する方が速いことがよくあります。

3. 削除は、「Edit : Database (編集 : データベース)」パネル または「Database Positioning (データベース位置  $\mathcal{L}$ 決め)」パネルで SAVE コマンドが発行されるまで、 「Database Positioning (データベース位置決め)」パネ ルを EXIT するまで、 あるいは次の自動チェックポイントが発行されるまで (AUTOSAVE がオンになってい る場合)、 データベースにコミットされません。

関連トピック

D (削除 - [編集のみ\) ページ](#page-539-1) [540](#page-539-1) RA [\(すべて繰り返し](#page-540-1) - 編集のみ[\) ページ](#page-540-1) [541](#page-540-1)

## バッチでのデータベースの編集

「Batch Edit (バッチ編集)」ダイアログ (「Utility (ユーティリティー)」メニューのオプション 6) によって、バッチ編集 ジョブの JCL が生成されます。バッチ編集ジョブは、ユーザーが作成した REXX プロシージャーを実行します。これによっ て、組み込み関数が呼び出され、ユーザーは IMS データベースの読み取りおよび更新を行うことができるようになりま す。

バッチ編集ジョブ用の JCL を生成するには、以下のようにします。

- 1. 「Primary Option Menu (基本オプション・メニュー)」からオプション「3 Utilities (3 ユーティリティー)」を選択 し、「Utility Menu (ユーティリティー・メニュー)」からオプション「6 Batch Edit (6 バッチ編集)」を選択します。 「Batch Edit Entry (バッチ編集項目の入力)」パネルが表示されます。
- 2. 「Batch Edit Entry (バッチ編集項目の入力)」パネルのフィールドの多くが、「Browse Entry (ブラウズ項目の入 力)」パネルにもあることに注意してください。両方のパネルに共通するフィールドに入力するには、バッチ編集に 使用する領域タイプおよび PSB タイプに応じて、以下の手順のいずれかに従います。
	- 静的 PSB を使用した BMP [モードでのアクセス ページ](#page-49-0) [50](#page-49-0) のステップ 2 から 9。
	- 動的 PSB を使用した BMP [モードでのアクセス ページ](#page-51-0) [52](#page-51-0) のステップ 2 から 8。
	- 静的 PSB を使用した DLI [モードでのアクセス ページ](#page-53-0) [54](#page-53-0) のステップ 2 から 10。
	- 動的 PSB を使用した DLI [モードでのアクセス ページ](#page-56-0) [57](#page-56-0) のステップ 2 から 9。
- 3. 「View usage (ビューの使用)」で「Existing (既存)」を選択した場合に、バッチ編集でビューを使用する前にそれを 編集する場合は、「Edit view (ビューの編集)」フィールドに「/」を入力します。
- 4. バッチ編集が実行する REXX プロシージャーに TPLDD パラメーターが設定された VIEWIMS 呼び出しを組み込む場 合、「Include template DD (テンプレート DD の組み込み)」フィールドに s を入力します。このオプションを選択 すると、生成された JCL に、指定したサブシステムのテンプレート・データ・セットを指定する TDDIN DD ステー トメントが組み込まれます。
- 5. Enter キーを押して、入力したデータを処理します。パネルに入力した内容に応じて、これらのパネルの 1 つまたは 複数が、リストされている順に表示される場合があります。
	- [Subsystem Selection (サブシステム選択)] パネル

▪ サブシステム名を入力しなかった場合、またはサブシステム名パターンを入力した場合に表示されま す。

- インストール時に FM/IMS 管理者によって定義された IMS サブシステムのリストが表示されます。
- 「PSB Selection (PSB 選択)」パネル
- PSB 名を入力しなかった場合、または PSB 名パターンを入力して**「PSB type (PSB タイプ)」**で 「Static (静的)」を選択した場合に表示されます。
- 指定されたサブシステムの PSB ライブラリー内の PSB のリストを表示します。

サブシステムに固定の PSB ライブラリーがない場合、「PSB and DBD Data Sets (PSB および DBD データ・ セット)」パネル (オプション 0.6.7) でサブシステムの PSB ライブラリーを指定します。サブシステムに固定 の PSB ライブラリーがある場合、サブシステムの PSB ライブラリーは、インストール時に FM/IMS 管理者 によって指定されます。

- 「PCB Selection (PCB 選択)」パネル
	- 「PSB type (PSB タイプ)」で「Static (静的)」を選択し、以下のいずれかが当てはまる場合に表示さ れます。
		- データベース名が入力されておらず、指定された PSB にデータベースの PCB が複数存在す る。または、
		- データベース名が入力されており、PSB にデータベースの PCB が複数存在する。または、
		- データベース名パターンが入力されており、PSB にそのパターンと名前が一致するデータ ベースの PCB が存在する。
	- 指定された PSB に PCB のリストを表示します。
- 「Database Selection (データベース選択)」パネル

# ▪ データベース名を入力しなかった場合、またはデータベース名パターンを入力して「PSB type (PSB タイプ)」で「Dynamic (動的)」を選択した場合に表示されます。

▪ 指定されたサブシステムの DBD ライブラリー内の DBD のリストを表示します。

サブシステムに固定の DBD ライブラリーがない場合は、「PSB and DBD Data Sets (PSB および DBD デー タ・セット)」パネル (オプション 0.6.7) でサブシステムの DBD ライブラリーを指定します。サブシステムに 固定の DBD ライブラリーがある場合、サブシステムの DBD ライブラリーは、インストール時に FM/IMS 管 理者によって指定されます。

- [AGN Selection (AGN 選択)] パネル
	- · 以下のすべてが該当する場合に表示されます。
		- 「Region type (領域タイプ)」で「BMP」を選択している。
		- 指定したサブシステムは AGN を使用しており、その一部は FM/IMS インストール・オプショ ン・モジュールにリストされている。
		- AGN 名を入力しなかったか、または AGN 名パターンを入力した。
	- FM/IMS インストール・オプション・モジュールにリストされているサブシステムの AGN を表示し ます。
- [View Data Set Selection (ビュー・データ・セット選択)] パネル
	- 「View data set name (ビュー・データ・セット名)」パターンを入力し、「View usage (ビューの使 用)」で「Existing (既存)」を選択している場合に表示されます。
	- 指定した「View data set name (ビュー・データ・セット名)」パターンと一致する名前を持つデー タ・セットのリストを表示します。
- [View Member Selection (ビュー・メンバー選択)] パネル
	- 指定したビュー・データ・セットが区分データ・セットのときに、ビュー・メンバー名を入力し なかった場合、またはビュー・メンバー名パターンを入力して「View usage (ビューの使用)」で 「Existing (既存)」を選択した場合に表示されます。
	- ビュー・データ・セットのメンバーのリストを表示します。

表示されている各選択パネルで、選択する項目の横の**「Cmd」**フィールドに S を入力し、Enter キーを押します。

- 6. **「Region type (領域タイプ)」**で「DLI」を選択し、**「Skip DB data set panel (DB データ・セット・パネルのスキッ プ)」**オプションを選択しなかった場合、「Database Data Set Display (データベース・データ・セット表示)」パネ ルまたは「Database Data Set Specification (データベース・データ・セット指定)」パネルのいずれかが表示されま す。
	- 「Database Data Set Display (データベース・データ・セット表示)」パネルは、HALDB であるデータベー ス、または動的割り振りのみとして定義されているサブシステムが、「Browse Entry (ブラウズ項目の入 力)」パネルまたは「Edit Entry (編集項目の入力)」パネルで選択されている場合に表示されます。このパネ ルには、編集またはブラウズで使用されるデータベース・データ・セットの名前が表示されます。リストさ れているデータベース・データ・セットが、関数が使用するデータベース・データ・セットであることを確 認します。これらのデータ・セットの使用を確認し、ダイアログの次のパネルに進むには、Enter キーを押 します。
		- 「Database Data Set Specification (データベース・データ・セット指定)」パネルは、HALDB ではない データベース、および動的割り振りのみとして定義されていないサブシステムが、「Browse Entry (ブラ ウズ項目の入力)」パネルまたは「Edit Entry (編集項目の入力)」パネルで選択されている場合に表示され ます。**「Fetch DB dsnames from (DB DS 名の取り出し元)」**オプションで「User profile (ユーザー・プロ ファイル)」を選択した場合、 ユーザー・プロファイルに保管されているデータ・セット名が表示されま す。**「Fetch DB dsnames from (DB DS 名取り出し元)」**オプションで「DFSMDA members (DFSMDA メン バー)」を選択した場合、サブシステムの DFSMDA 動的振り割りメンバーで指定したデータ・セット名が表 示されます。

「Database Data Set Specification (データベース・データ・セット指定)」パネルは、**「Skip DB data set panel (DB データ・セット・パネルのスキップ)」**オプションが選択されなかった場合に表示されます。ま た、**「Skip DB data set panel (DB データ・セット・パネルのスキップ)」**オプションが選択され、以下のい ずれかの条件が該当する場合にも表示されます。

- FM/IMS が、ユーザー・プロファイルまたは DFSMDA メンバーから、必須のデータ・セット名すべ てを取得することに失敗した。
- 1 つまたは複数のデータベース・データ・セットが存在しない、またはデータ・セット編成が無効。

表示されたデータ・セット名が、関数が使用するデータ・セット名でない場合、またはデータ・セット名が表示さ れていない場合は、関数が使用するデータ・セット名を入力し、Enter キーを押します。表示されたデータ・セット 名の使用を確認し、ダイアログの次のパネルに進むには、もう一度 Enter キーを押します。

7. 「Batch Edit Options (バッチ編集オプション)」パネルで、実行する REXX プロシージャーをインストリームで自分 で作成するか、 前に作成したデータ・セット (またはメンバー) から実行するかを指定します。

REXX プロシージャーをインストリームで作成するには、次のようにします。

◦ 「Instream (インストリーム)」フィールドを選択します。実行される REXX を指定するように、生成された JCL を編集してください。

既存のデータ・セット (またはメンバー) から REXX を実行するには、次のようにします。

- 「REXX Procedure (REXX プロシージャー)」フィールドに、実行される REXX を含むデータ・セット (必 ず、PDS) およびメンバーを指定します。
- 「Instream (インストリーム)」フィールドが指定されていないことを確認します。
- REXX を保守するには、「Edit REXX (REXX の編集)」フィールドを選択します。これにより、REXX プロ シージャーを保守するための ISPF 編集セッションに入ります。
- 8. Enter キーを押します。FM/IMS は、ダイアログに指定したデータを使用して、バッチ編集ジョブ用の JCL を生成し ます。ジョブを実行依頼する前に、この JCL を編集できます。

**注: 最小領域サイズは 2M です。** 

## IEB REXX プロシージャー (バッチ編集)

バッチ編集によって実行される REXX プロシージャーは、IEB 関数を呼び出し、ビューを使用して、または使用せずに、 データベースを処理します。

ビューを使用すると、FM/IMS による IMS データベースのナビゲーションを限定的に制御します。ビューで選択基準を指定 することによって、FM/IMS は、指定された選択基準に一致する IMS セグメントのみを戻します。

ビューを使用する場合に利用可能な IEB 呼び出しは、以下のものです。

### **DELIMS**

現行 IMS セグメントを削除します。

#### **GETIMS**

指定されたビューを使用して IMS セグメントを取り出します。

#### **ISRTIMS**

現行 IMS セグメントの下にセグメントを挿入します。

## **PRINT**

CHAR、HEX、SNGL、または TABL 形式で IMS セグメントを印刷します。

### **REPLIMS**

現行の IMS セグメント・データを置き換えます。

#### **SETRC**

IEB ジョブ・ステップの戻りコードを設定します。

#### **VIEWIMS**

REXX プロシージャーが IMS セグメントの取り出しに使用するビューを作成およびロードします。

## **VIEWPOSN**

GETIMS 呼び出しを起動する前に、IMS セグメント上に位置づけます。これにより、IMS データベース内のあ るポイントから、そのデータベースの処理を開始できます。

ビューを使用しない場合、GETIMS 呼び出しを使用して IMS データベースをナビゲートできます。この方式は、プログラム 内での IMS 呼び出しの発行と同様です。以下を行うことができます。

- セグメントのキー値に基づいてセグメントを取り出します。
- セグメントの子を取り出します。
- セグメントの親、またはそのルート・セグメント上に位置づけます。
- WHERE 文節によって指定された基準を使用し、IMS セグメントを挿入または更新します。
- ビューを使用しない場合に利用可能な IEB 呼び出しは、以下のものです。

### **DELIMS**

現行 IMS セグメント、または WHERE 文節で指定された IMS セグメントを削除します。

#### **GETIMS**

IMS セグメントを取り出します。

### **ISRTIMS**

現行 IMS セグメントの下、または WHERE 文節で指定された IMS セグメントの下にセグメントを挿入しま

す。

## **PRINT**

CHAR、HEX、SNGL、または TABL 形式で IMS セグメントを印刷します。

### **REPLIMS**

現行 IMS セグメント、または WHERE 文節で指定された IMS セグメントを置き換えます。

### **SAVEIMS**

IMS データを保管します。この呼び出しを発行すると、IMS データベース内の位置が設定解除されます。デー タベース内の位置の再設定には、GETIMS 呼び出しが必要です。

### **SETRC**

IEB ジョブ・ステップの戻りコードを設定します。

#### **VIEWIMS**

REXX プロシージャーが使用するビューを作成およびロードします。ビューを使用してデータベースを処理 しない場合、FM/IMS は、 ビューの IMS セグメント・レイアウトおよびフィールドを使用して以下を行いま す。

- SNGL または TABL 形式で印刷します。
- IMS セグメントの検索時に WHERE 文節でビューからのフィールドを指定する場合に、IMS SSA を生 成します。

関連トピック

「Utility Menu [\(ユーティリティー・メニュー\)」パネル ページ](#page-450-0) [451](#page-450-0) 「Print Entry [\(印刷項目の入力\)」パネル ページ](#page-374-0) [375](#page-374-0)

「System Settings [\(システム設定\)」パネル ページ](#page-430-0) [431](#page-430-0) 「PCB [Selection \(PCB](#page-365-0) 選択)」パネル [ページ](#page-365-0) [366](#page-365-0) 「Database Data Set Specification [\(データベース・データ・セット指定\)」パネル ページ](#page-252-0) [253](#page-252-0)

# 第 7 章. データの管理

FM/IMS を使用して、空の IMS データベースを定義および初期化し、 データベースからすべてのセグメントまたは選択し たセグメントを抽出し、 抽出したデータをデータベースへロードできます。

この章で説明されている主なタスクは、以下の通りです。

IMS [データベースの定義と初期化 ページ](#page-160-0) [161](#page-160-0) [データの抽出 ページ](#page-166-0) [167](#page-166-0) [データのロード ページ](#page-183-0) [184](#page-183-0)

# <span id="page-160-0"></span>IMS データベースの定義と初期化

IMS データベースにアクセスするアプリケーションを開発するときには、 データ・セットを空にして、もう一度データの 入力を始めたい場合が あります。FM/IMS には、以下のことを行うメカニズムがあります。

• IMS データベースに関連付けられたデータ・セットを削除および再定義する。

- 編集またはロードのプロセスで使用できるようにデータベースを初期化する。
- 未初期化 IMS データベースへデータをロードする ([未初期化データベースへのロード ページ](#page-186-0) [187](#page-186-0)を参照)。

本節で説明されている作業は、以下のとおりです。

[データ・セットの削除と再定義 ページ](#page-160-1) [161](#page-160-1) [空のデータベースの初期化 ページ](#page-162-0) [163](#page-162-0)

# <span id="page-160-1"></span>データ・セットの削除と再定義

「Delete/Define (削除/定義)」ダイアログを使用して、 IMS データベースおよび論理的に関連するデータベースに関連付け られたデータ・セットを削除し、 再定義するバッチ・ジョブを作成できます。データ・セットを削除して再定義すると、 データベースが効率的に空になるので、 新しいデータを再入力できます。この時点から、データベースを初期化して手動 で新規セグメントを追加したり、 未初期化データベースへデータをロードしたりすることができます。

以下のタイプの IMS データベースに関連付けられたデータ・セットを削除/定義できます。

- HDAM 階層直接アクセス方式
- HIDAM 階層索引直接アクセス方式
- HISAM 階層索引順次アクセス方式
- SHISAM 単純階層索引順次アクセス方式
- HSAM 階層順次アクセス方式 (BSAM あるいは QSAM のみ)
- SHSAM 単純階層順次アクセス方式 (BSAM あるいは QSAM)
- DEDB データ入力データベース (ファースト・パス)
- PHDAM 区画に分割された階層直接アクセス方式 (HALDB)
- PHIDAM 区画に分割された階層索引直接アクセス方式 (HALDB)

ご使用のデータベース・データ・セットを削除して再定義するジョブの JCL を生成するには、以下の手順を実行します。

1. IMS サブシステム内で IMS データベースが停止していることを確認します。

**注:** データベースが IMS サブシステムで使用されている間は、 データ・セットを削除したり再定義したりす ることはできません。

- 2. 「Primary Option Menu (基本オプション・メニュー)」から**「3 Utilities (ユーティリティー)」**オプションを選択し て、 次に「Utility Menu (ユーティリティー・メニュー)」から**「1 Delete/Define (削除/定義)」**オプションを選択し ます。「Delete/Define Entry (削除/定義項目の入力)」パネルが表示されます。
- 3. **「Subsystem name (サブシステム名)」**フィールドに、削除/定義を行うデータ・セットのデータベースが定義され ている IMS サブシステムの ID を入力します。必要なサブシステムをリストから選択する場合は、サブシステム名パ ターンを入力するか、フィールドをブランクのままにします。
- 4. **「Database name (データベース名)」**フィールドに、削除および再定義を行うデータ・セットのデータベースの 名前を入力します。 DBD のリストからデータベースを選択する場合は、データベース名パターンを入力するか、 フィールドをブランクのままにします。指定したデータベースが論理的に他のデータベースに関連する場合、削 除/定義により、論理的に関連するデータベースのデータ・セットも削除され、再定義されます。
- 5. HALDB 以外のデータベースおよび動的割り振りのみのサブシステムではない IMS サブシステムを選択した場
	- 合、**「Fetch DB dsnames from (DB DS 名取り出し元)」**フィールドで以下を実行します。 ◦ 関数で、ユーザー・プロファイルに名前が保管されているデータベース・データ・セットを削除して再定義 する場合は、「1」を入力します。
		- 関数で、DFSMDA 動的割り振りメンバーに指定されたデータベース・データ・セットを削除して再定義する 場合は、「2」を入力します。
- 6. 「Database Data Set Specification (データベース・データ・セット指定)」または「Database Data Set Display (データベース・データ・セット表示)」パネルの表示をスキップしたい場合は、**「Skip DB data set panel (DB デー タ・セット・パネルのスキップ)」**フィールドに「/」と入力します。
- 7. Enter キーを押して、入力したデータを処理します。パネルに入力した内容に応じて、これらのパネルの 1 つまたは 複数が、リストされている順に表示される場合があります。
	- 「Subsystem Selection (サブシステム選択)」パネル。
		- サブシステム名を入力しなかった場合、またはサブシステム名パターンを入力した場合に表示されま す。
		- インストール時に FM/IMS 管理者によって定義された IMS サブシステムのリストが表示されます。
	- 「Database Selection (データベース選択)」パネル。
		- データベース名を入力しなかった場合、またはデータベース名パターンを入力した場合に表示されま す。
		- 指定されたサブシステムの DBD ライブラリー内の DBD のリストを表示します。
	- サブシステムに固定の DBD ライブラリーがない場合は、「PSB and DBD Data Sets (PSB および DBD デー タ・セット)」パネル (オプション 0.6.7) でサブシステムの DBD ライブラリーを指定します。サブシステムに 固定の DBD ライブラリーがある場合、サブシステムの DBD ライブラリーは、インストール時に FM/IMS 管 理者によって指定されます。

表示されている各選択パネルで、選択する項目の横の**「Cmd」**フィールドに S を入力し、Enter キーを押します。

- 8. **「Skip DB data set panel (DB データ・セット・パネルのスキップ)」**オプションを選択しなかった場合、 「Database Data Set Display (データベース・データ・セット表示)」パネルまたは「Database Data Set Specification (データベース・データ・セット指定)」パネルのいずれかが表示されます。
	- 「Database Data Set Display (データベース・データ・セット表示)」パネルは、HALDB であるデータベー スまたは 動的割り振りのみとして定義されているサブシステムが「Delete/Define Entry (削除/定義項目の入 力)」パネルで選択された場合に表示されます。このパネルには、削除/定義によって削除され、再定義され るデータベース・データ・セットの名前が表示されます。リストされているデータベース・データ・セット が、関数が使用するデータベース・データ・セットであることを確認します。これらのデータ・セットの使 用を確認し、ダイアログの次のパネルに進むには、Enter キーを押します。
	- 「Database Data Set Specification (データベース・データ・セット指定)」パネルは、HALDB ではないデー タベースおよび 動的割り振りのみとして定義されていないサブシステムが「Delete/Define Entry (削除/定 義項目の入力)」パネルで選択された場合に表示されます。**「Fetch DB dsnames from (DB DS 名の取り出し 元)」**オプションで「User profile (ユーザー・プロファイル)」を選択した場合、 ユーザー・プロファイルに 保管されているデータ・セット名が表示されます。**「Fetch DB dsnames from (DB DS 名取り出し元)」**オプ ションで「DFSMDA members (DFSMDA メンバー)」を選択した場合、サブシステムの DFSMDA 動的振り割 りメンバーで指定したデータ・セット名が表示されます。

「Database Data Set Specification (データベース・データ・セット指定)」パネルは、**「Skip DB data set panel (DB データ・セット・パネルのスキップ)」**オプションが選択されなかった場合に表示されます。ま た、**「Skip DB data set panel (DB データ・セット・パネルのスキップ)」**オプションが選択され、以下のい ずれかの条件が該当する場合にも表示されます。

- FM/IMS が、ユーザー・プロファイルまたは DFSMDA メンバーから、必須のデータ・セット名すべ てを取得することに失敗した。
- 1 つまたは複数のデータベース・データ・セットが存在しない、またはデータ・セット編成が無効。

表示されたデータ・セット名が、関数が使用するデータ・セット名でない場合、またはデータ・セット名が 表示されていない場合は、関数が使用するデータ・セット名を入力し、Enter キーを押します。表示された データ・セット名の使用を確認し、ダイアログの次のパネルに進むには、もう一度 Enter キーを押します。

9. Enter キーを押します。FM/IMS は、ダイアログで指定されたデータを使用して、削除/定義ジョブの JCL を生成し ます。ジョブを実行依頼する前に、この JCL を編集できます。

#### 関連トピック

「Delete/Define Entry [\(項目の削除/定義\)」パネル ページ](#page-268-0) [269](#page-268-0) 「Database Data Set Specification [\(データベース・データ・セット指定\)」パネル ページ](#page-252-0) [253](#page-252-0) 「Utility Menu [\(ユーティリティー・メニュー\)」パネル ページ](#page-450-0) [451](#page-450-0)

# <span id="page-162-0"></span>空のデータベースの初期化

「Initialize (初期化)」ダイアログを使用して、 ご使用の IMS データベースを初期化するバッチ・ジョブを作成できます。 以下のタイプの IMS データベースを初期化できます。

- HDAM 階層直接アクセス方式
- HIDAM 階層索引直接アクセス方式
- HISAM 階層索引順次アクセス方式
- SHISAM 単純階層索引順次アクセス方式
- DEDB データ入力データベース (ファースト・パス)
- PHDAM 区画に分割された階層直接アクセス方式 (HALDB)
- PHIDAM 区画に分割された階層索引直接アクセス方式 (HALDB)
- IMS データベースを初期化するジョブの JCL を生成するには、以下の手順を実行します。
	- 1. 「Primary Option Menu (基本オプション・メニュー)」から**「3 Utilities (ユーティリティー)」**オプションを選択し て、 次に「Utility Menu (ユーティリティー・メニュー)」から**「2 Initialize (初期化)」**オプションを選択します。 「Initialize Entry (項目の初期化)」パネルが表示されます。
	- 2. **「Subsystem name (サブシステム名)」**フィールドに、初期化するデータベースが定義されている IMS サブシステ ムの ID を入力します。必要なサブシステムをリストから選択する場合は、サブシステム名パターンを入力するか、 フィールドをブランクのままにします。
	- 3. **「Database name (データベース名)」**フィールドに、初期化するデータベースの名前を入力します。 DBD のリス トからデータベースを選択する場合は、データベース名パターンを入力するか、フィールドをブランクのままにし ます。指定したデータベースが論理的に他のデータベースに関連する場合、 初期化により、論理的に関連するデー タベースのデータ・セットも初期化されます。
	- 4. 生成された JCL に、イメージ・コピー・ジョブを生成する GENJCL.IC コマンドを使用するジョブ・ステップを組み 込むには、以下の手順を実行します。
		- **「Submit image copy (イメージ・コピーの実行依頼)」**フィールドに「/」と入力します。
		- **「Image copy skeleton (イメージ・コピー・スケルトン)」**フィールドに、 初期化に使用するイメージ・コ ピー・スケルトンを含んでいる区分データ・セットの名前を入力します。

生成されたイメージ・コピー・ジョブは、内部読み取りプログラムに実行依頼されます。

- 5. HALDB 以外のデータベースおよび動的割り振りのみのサブシステムではない IMS サブシステムを選択した場
	- 合、**「Fetch DB dsnames from (DB DS 名取り出し元)」**フィールドで以下を実行します。
		- 関数で、ユーザー・プロファイルに名前が保管されているデータベース・データ・セットを初期化する場合 は、「1」を入力します。
		- 関数で、DFSMDA 動的割り振りメンバーに指定されたデータベース・データ・セットを初期化する場合は、 「2」を入力します。
- 6. 生成された JCL に、データベース・データ・セットを削除して再定義するジョブ・ステップを組み込むには、 **「Delete/Define DB data sets (DB データ・セットの削除/再定義)」**フィールドに「/」と入力します。
- 7. 「Database Data Set Specification (データベース・データ・セット指定)」または「Database Data Set Display (データベース・データ・セット表示)」パネルの表示をスキップしたい場合は、**「Skip DB data set panel (DB デー タ・セット・パネルのスキップ)」**フィールドに「/」と入力します。
- 8. Enter キーを押して、入力したデータを処理します。パネルに入力した内容に応じて、これらのパネルの 1 つまたは 複数が、リストされている順に表示される場合があります。

◦ [Subsystem Selection (サブシステム選択)] パネル

▪ サブシステム名を入力しなかった場合、またはサブシステム名パターンを入力した場合に表示されま す。

▪ インストール時に FM/IMS 管理者によって定義された IMS サブシステムのリストが表示されます。

- 「Database Selection (データベース選択)」パネル
	- データベース名を入力しなかった場合、またはデータベース名パターンを入力した場合に表示されま す。
	- 指定されたサブシステムの DBD ライブラリー内の DBD のリストを表示します。

サブシステムに固定の DBD ライブラリーがない場合は、「PSB and DBD Data Sets (PSB および DBD デー タ・セット)」パネル (オプション 0.6.7) でサブシステムの DBD ライブラリーを指定します。サブシステムに 固定の DBD ライブラリーがある場合、サブシステムの DBD ライブラリーは、インストール時に FM/IMS 管 理者によって指定されます。

表示されている各選択パネルで、選択する項目の横の「Cmd」フィールドに「s」と入力し、Enter キーを押しま す。

- 9. 「Skip DB data set panel (DB データ・セット・パネルのスキップ)」オプションを選択しなかった場合、 「Database Data Set Display (データベース・データ・セット表示)」パネルまたは「Database Data Set Specification (データベース・データ・セット指定)」パネルのいずれかが表示されます。
	- 「Database Data Set Display (データベース・データ・セット表示)」パネルは、HALDB であるデータベース または 動的割り振りのみとして定義されているサブシステムが「Initialize Entry (項目の初期化)」パネルで 選択された場合に表示されます。このパネルには、関数が初期化するデータベース・データ・セットの名前 が表示されます。リストされているデータベース・データ・セットが、関数が使用するデータベース・デー タ・セットであることを確認します。これらのデータ・セットの使用を確認し、ダイアログの次のパネルに 進むには、Enter キーを押します。
	- 「Database Data Set Specification (データベース・データ・セット指定)」パネルは、HALDB ではないデー タベースおよび 動的割り振りのみとして定義されていないサブシステムが「Initialize Entry (項目の初期 化)」パネルで選択された場合に表示されます。**「Fetch DB dsnames from (DB DS 名の取り出し元)」**オプ ションで「User profile (ユーザー・プロファイル)」を選択した場合、 ユーザー・プロファイルに保管され ているデータ・セット名が表示されます。**「Fetch DB dsnames from (DB DS 名取り出し元)」**オプションで 「DFSMDA members (DFSMDA メンバー)」を選択した場合、サブシステムの DFSMDA 動的振り割りメン バーで指定したデータ・セット名が表示されます。

「Database Data Set Specification (データベース・データ・セット指定)」パネルは、**「Skip DB data set panel (DB データ・セット・パネルのスキップ)」**オプションが選択されなかった場合に表示されます。ま た、**「Skip DB data set panel (DB データ・セット・パネルのスキップ)」**オプションが選択され、以下のい ずれかの条件が該当する場合にも表示されます。

- FM/IMS が、ユーザー・プロファイルまたは DFSMDA メンバーから、必須のデータ・セット名すべ てを取得することに失敗した。
- 1 つまたは複数のデータベース・データ・セットが存在しない、またはデータ・セット編成が無効。

表示されたデータ・セット名が、関数が使用するデータ・セット名でない場合、またはデータ・セット名が 表示されていない場合は、関数が使用するデータ・セット名を入力し、Enter キーを押します。表示された データ・セット名の使用を確認し、ダイアログの次のパネルに進むには、もう一度 Enter キーを押します。

10. FM/IMS によって、データ・セット情報が検索され、これらのデータ・セットを初期化するジョブがビルドされま す。

生成された JCL には、データベース・タイプと選択したオプションに適した命令が含まれています。

- **「Delete/Define IMS data sets (IMS データ・セットの削除/定義)」**を選択した場合、JCL には、これらの データ・セットを削除/定義する命令も含まれます。
- DEDB ファースト・パスの場合は、ファースト・パス領域の初期化に IMS ユーティリティー DBFUMIN0 が使 用されます。
- 全機能データベースの場合は、データベースを初期化するステップが次のようになります。
	- 作業データ・セットの削除。注 a と注 b を参照してください。
	- IMS 事前再編成ユーティリティー (DFSURPR0)。注 a と注 b を参照してください。
	- データベース・ロード。
	- IMS データベース接頭部解決ユーティリティー (DFSURG10)。注 a と注 b を参照してください。
	- HISAM 再編成アンロード・ユーティリティー (DFSURUL0)。注 a を参照してください。
	- IMS HISAM 再編成ロード・ユーティリティー (DFSURRL0)。注 a を参照してください。
	- IMS データベース接頭部更新ユーティリティー (DFSURGP0)。注 b を参照してください。
	- データベース・セグメントの削除。
	- IMS イメージ・コピーの生成 (DSPURX00)。注 c を参照してください。
	- 作業データ・セットの削除。注 a と注 b を参照してください。
- HALDB データベースの場合は、データベースを初期化するステップは次のようになります。
	- 作業データ・セットの削除。
	- PINIT DBRC STEP (DSPURX00)。マスター HALDB データベースを PINIT に設定します。すべての区 画を初期化する必要があります。
	- IMS 事前再編成ユーティリティー (DFSURPR0)。HALDB 区画を初期化するために使用します。
	- IMS イメージ・コピーの生成 (DSPURX00)。注 c を参照してください。
	- 作業データ・セットの削除。

**注:**

- a. このステップは、データベースに 2 次索引がある場合にのみ実行します。
- b. このステップは、データベースに論理関係がある場合にのみ実行します。
- c. GENJCL ステップは、データベースに「Submit image copy (イメージ・コピーの実行依頼)」フラ グが 選択された場合にのみ、実行されます。DBRC (特に HALDB) を使用するデータベースは、IMS データベースについて イメージ・コピーが実行されるまで、使用不可です。

関連トピック

「Initialize Entry [\(項目の初期化\)」パネル ページ](#page-339-0) [340](#page-339-0) 「Database Data Set Specification [\(データベース・データ・セット指定\)」パネル ページ](#page-252-0) [253](#page-252-0) 「Utility Menu [\(ユーティリティー・メニュー\)」パネル ページ](#page-450-0) [451](#page-450-0)

# <span id="page-166-0"></span>データの抽出

「Extract (抽出)」(オプション 3.3) によって、IMS データベースからすべてのセグメントまたは選択したセグメントを抽出 して、それを順次データ・セットに保管できます。セグメントの抽出後、「Load (ロード)」(オプション 3.4) を使用して、 それを別の IMS データベースにロードすることができます。

実行できる抽出のタイプは、以下の通りです。

- データベースの全抽出 (論理的に関連するデータベースの全抽出を含む)。
- データベースの部分的抽出 (以下の組み合わせによって選択されたセグメントを含む)。
	- 抽出するデータベース・レコードを判別するルート・セグメント・キー値を含むファイル。

このファイルは、 データベースの編集時に、XKEY コマンドを入力して作成できます。

- 抽出するセグメントを指定する抽出基準と、 抽出されるデータベース・レコードを選択するためのフィール ド選択基準
- 論理セグメントがどのように追跡されるかを指定する関係基準

以下に、抽出の 2 つの使用例を示します。

#### **大きな運用データベースから小さなテスト・データベースを作成**

大きな運用データベースから比較的少数のセグメントを抽出してから、そのセグメントをアプリケーションの テスト用に別のデータベースにロードできます。

**データベースの照会**

基準の組み合わせを使用して、フィールドが特定値に一致するセグメントだけを抽出できます。

IMS セグメントの定様式抽出を印刷するには、IPR (IMS 印刷) 機能を使用します。

**注:** 抽出ユーティリティーは動的 PSB または静的 PSB を使用できます。

本節で説明されている作業は、以下のとおりです。

[データベースの完全コピーの作成 ページ](#page-166-1) [167](#page-166-1) [キー・ファイルを使用した部分的抽出 ページ](#page-169-0) [170](#page-169-0) [抽出基準を使用した部分的抽出 ページ](#page-172-0) [173](#page-172-0)

# <span id="page-166-1"></span>データベースの完全コピーの作成

データベースの完全コピーの作成によって、データのバックアップまたはデータベースのコピーを作成することができま す。

**「Criteria usage (基準の使用)」**オプションで「None (なし)」を選択し、**「Use key values (キー値の使用)」**オプションを 選択しなかった場合、 FM/IMS は全データベースの抽出を実行します。

データベースの完全コピーを作成するには、次のようにします。

- 1. 「Primary Option Menu (基本オプション・メニュー)」から**「3 Utilities (ユーティリティー)」**オプションを選択 して、 次に「Utility Menu (ユーティリティー・メニュー)」から**「3 Extract (抽出)」**オプションを選択します。 「Extract Entry (抽出項目の入力)」パネルが表示されます。
- 2. 「Extract Entry (抽出項目の入力)」パネルのフィールドの多くが、「Browse Entry (ブラウズ項目の入力)」パネルに もあることに注意してください。両方のパネルに共通するフィールドに入力するには、抽出に使用する領域タイプ と PSB タイプに応じて、以下の手順のいずれかに従います。
	- 静的 PSB を使用した BMP [モードでのアクセス ページ](#page-49-0) [50](#page-49-0)のステップ 2、3、4、5、7 および 8。
	- 動的 PSB を使用した BMP [モードでのアクセス ページ](#page-51-0) [52](#page-51-0)のステップ 2、3、4、6 および 7。
	- 静的 PSB を使用した DLI [モードでのアクセス ページ](#page-53-0) [54](#page-53-0)のステップ 2、3、4、6、7、8 および 10。
	- 動的 PSB を使用した DLI [モードでのアクセス ページ](#page-56-0) [57](#page-56-0)のステップ 2、3、5、6、7 および 9。
- 3. **「Criteria usage (基準の使用)」**フィールドに、 基準を使用しない抽出を選択するため 3 を入力します。
- 4. **「Use key values (キー値の使用)」**フィールドをブランクにします。
- 5. 抽出ダイアログまたは抽出ジョブで抽出ファイルのテンプレートを作成する場合は、**「Create extract template (抽 出テンプレートの作成)」**フィールドに「/」と入力します。
- 6. 順次従属 (SDEP) セグメントのある DEDB から抽出する場合で、 抽出された SDEP セグメントがデータベースに ロードされ、 ロードされた SDEP セグメントをタイム・スタンプ順にすることが要求される場合に、**「SDEP in timestamp order (タイム・スタンプ順の SDEP)」**フィールドに「/」と入力します。
- 7. Enter キーを押して、入力したデータを処理します。パネルに入力した内容に応じて、これらのパネルの 1 つまたは 複数が、リストされている順に表示される場合があります。
	- 「Subsystem Selection (サブシステム選択)」パネル
		- サブシステム名を入力しなかった場合、またはサブシステム名パターンを入力した場合に表示されま す。
		- インストール時に FM/IMS 管理者によって定義された IMS サブシステムのリストが表示されます。
	- [PSB Selection (PSB 選択)] パネル
		- PSB 名を入力しなかった場合、または PSB 名パターンを入力して「PSB type (PSB タイプ)」で 「Static (静的)」を選択した場合に表示されます。
		- 指定されたサブシステムの PSB ライブラリー内の PSB のリストを表示します。

サブシステムに固定の PSB ライブラリーがない場合、「PSB and DBD Data Sets (PSB および DBD データ・ セット)」パネル (オプション 0.6.7) でサブシステムの PSB ライブラリーを指定します。サブシステムに固定 の PSB ライブラリーがある場合、サブシステムの PSB ライブラリーは、インストール時に FM/IMS 管理者 によって指定されます。

◦ [PCB Selection (PCB 選択)] パネル

- 「PSB type (PSB タイプ)」で「Static (静的)」を選択し、以下のいずれかが当てはまる場合に表示さ れます。
	- データベース名が入力されておらず、指定された PSB にデータベースの PCB が複数存在す る。または、
	- データベース名が入力されており、PSB にデータベースの PCB が複数存在する。または、
	- データベース名パターンが入力されており、PSB にそのパターンと名前が一致するデータ ベースの PCB が存在する。
- 指定された PSB に PCB のリストを表示します。
- 「Database Selection (データベース選択)」パネル
	- データベース名を入力しなかった場合、またはデータベース名パターンを入力して「PSB type (PSB タイプ)」で「Dynamic (動的)」を選択した場合に表示されます。
	- 指定されたサブシステムの DBD ライブラリー内の DBD のリストを表示します。

サブシステムに固定の DBD ライブラリーがない場合は、「PSB and DBD Data Sets (PSB および DBD デー タ・セット)」パネル (オプション 0.6.7) でサブシステムの DBD ライブラリーを指定します。サブシステムに 固定の DBD ライブラリーがある場合、サブシステムの DBD ライブラリーは、インストール時に FM/IMS 管 理者によって指定されます。

- 「AGN Selection (AGN 選択)」パネル
	- 以下のすべてが該当する場合に表示されます。
		- **「Region type (領域タイプ)」**で「BMP」を選択した。
		- 指定したサブシステムは AGN を使用しており、その一部は FM/IMS インストール・オプショ ン・モジュールにリストされている。
		- AGN 名を入力しなかったか、または AGN 名パターンを入力した。
	- FM/IMS インストール・オプション・モジュールにリストされているサブシステムの AGN を表示し ます。

表示されている各選択パネルで、選択する項目の横の**「Cmd」**フィールドに S を入力し、Enter キーを押します。

- 8. **「Region type (領域タイプ)」**で「DLI」を選択し、**「Skip DB data set panel (DB データ・セット・パネルのスキッ プ)」**オプションを選択しなかった場合、 「Database Data Set Display (データベース・データ・セット表示)」パネ ルまたは「Database Data Set Specification (データベース・データ・セット指定)」パネルのいずれかが表示されま す。
	- 「Database Data Set Display (データベース・データ・セット表示)」パネルは、HALDB であるデータベー スまたは 動的割り振りのみとして定義されているサブシステムが「Extract Entry (抽出項目の入力)」パネル で選択された場合に表示されます。このパネルには、関数が使用するデータベース・データ・セットの名前 が表示されます。リストされているデータベース・データ・セットが、関数が使用するデータベース・デー タ・セットであることを確認します。これらのデータ・セットの使用を確認し、ダイアログの次のパネルに 進むには、Enter キーを押します。
	- 「Database Data Set Specification (データベース・データ・セット指定)」パネルは、HALDB ではないデー タベースおよび 動的割り振りのみとして定義されていないサブシステムが「Extract Entry (抽出項目の入 力)」パネルで選択された場合に表示されます。**「Fetch DB dsnames from (DB DS 名の取り出し元)」**オプ ションで「User profile (ユーザー・プロファイル)」を選択した場合、 ユーザー・プロファイルに保管され ているデータ・セット名が表示されます。**「Fetch DB dsnames from (DB DS 名取り出し元)」**オプションで

「DFSMDA members (DFSMDA メンバー)」を選択した場合、サブシステムの DFSMDA 動的振り割りメン バーで指定したデータ・セット名が表示されます。

「Database Data Set Specification (データベース・データ・セット指定)」パネルは、**「Skip DB data set panel (DB データ・セット・パネルのスキップ)」**オプションが選択されなかった場合に表示されます。ま た、**「Skip DB data set panel (DB データ・セット・パネルのスキップ)」**オプションが選択され、以下のい ずれかの条件が該当する場合にも表示されます。

- FM/IMS が、ユーザー・プロファイルまたは DFSMDA メンバーから、必須のデータ・セット名すべ てを取得することに失敗した。
- 1 つまたは複数のデータベース・データ・セットが存在しない、またはデータ・セット編成が無効。

表示されたデータ・セット名が、関数が使用するデータ・セット名でない場合、またはデータ・セット名が 表示されていない場合は、関数が使用するデータ・セット名を入力し、Enter キーを押します。表示された データ・セット名の使用を確認し、ダイアログの次のパネルに進むには、もう一度 Enter キーを押します。

- 9. 「To Data Set Specification (宛先データ・セット指定)」パネルで、 抽出データを保管するデータ・セット名を指定 します。これは順次ファイルである必要があります。
- 10. 抽出データ・セットの後処理を以下のように指定します。
	- 既存の順次データ・セットを指定した場合は、「Disposition (後処理)」を OLD に設定します。これによ り、既存ファイルが上書きされます。
	- 新規順次データ・セットを指定した場合は、「Disposition (後処置)」を NEW に設定し、 サイトの必要に応 じて**「Allocation parameters (割り振りパラメーター)」**への入力を行います。

**注:** サイトで使用中のストレージ管理システムにより、 これらのすべてのパラメーターにデフォルト 値が割り当てられる可能性があります。このような場合は、これらのフィールドへの入力を行う必要 はありません。

11. Enter キーを押します。FM/IMS は、ダイアログで指定されたデータを使用して、抽出ジョブの JCL を生成します。 ジョブを実行依頼する前に、この JCL を編集できます。JCL を実行依頼します。

FM/IMS は、指定された順次データ・セットにセグメントを抽出します。

全抽出の場合、FM/IMS は、基本データベースの全体に対して Get Next を実行して、 セグメントをすべて抽出します。 データベースに論理関係がある場合は、 関連するデータベースのそれぞれにある、すべてのセグメントが 抽出されます。

<span id="page-169-0"></span>キー・ファイルを使用した部分的抽出

データベース・レコードのサブセットを抽出するときには、キー・ファイルを使用して、 抽出する各レコードのルート・ セグメントを指定できます。FM/IMS は以下のすべてのセグメントを抽出します。

- キー・ファイルで指定されたルート・キーを持つデータベース・レコード
- 抽出される論理子セグメントの 1 つ以上の論理親を含むデータベース・レコード

キー・ファイルを使用した部分的抽出を実行する方法は、次の通りです。

- 1. 「IMS Data (IMS データ)」パネルに、データベースのルート・セグメント・タイプを表示します。
	- **注:** データベース階層内から任意のセグメント・タイプを使用できますが、 抽出されるキーは必ずルート・ セグメントから取り出されます。
- 2. キー・ファイルに抽出する最初のセグメント・インスタンスまでスクロールします。
- 3. XKEY コマンドを発行します。FM/IMS は次の形式で順次キー・ファイルを作成します。

**userid.XKEY.Dyymmdd.Thhmmss.dbd-name**

このファイルには、現行セグメントからデータベースまでのルート・セグメント・キーのリストが含まれていま す。

- 4. キー・ファイルを編集して、抽出したくないレコードのルート・キーを除去します。これは、ISPF エディターを使 用すると手動で実行でき、IEB を使用するとプログラマチックに実行できます。
- 5. 「Primary Option Menu (基本オプション・メニュー)」から**「3 Utilities (ユーティリティー)」**オプションを選択 して、 次に「Utility Menu (ユーティリティー・メニュー)」から**「3 Extract (抽出)」**オプションを選択します。 「Extract Entry (抽出項目の入力)」パネルが表示されます。
- 6. 「Extract Entry (抽出項目の入力)」パネルのフィールドの多くが、「Browse Entry (ブラウズ項目の入力)」パネルに もあることに注意してください。両方のパネルに共通するフィールドに入力するには、抽出に使用する領域タイプ と PSB タイプに応じて、以下の手順のいずれかに従います。
	- 静的 PSB を使用した BMP [モードでのアクセス ページ](#page-49-0) [50](#page-49-0)のステップ 2、3、4、5、7 および 8。
	- 動的 PSB を使用した BMP [モードでのアクセス ページ](#page-51-0) [52](#page-51-0)のステップ 2、3、4、6 および 7。
	- 静的 PSB を使用した DLI [モードでのアクセス ページ](#page-53-0) [54](#page-53-0)のステップ 2、3、4、6、7、8 および 10。
	- 動的 PSB を使用した DLI [モードでのアクセス ページ](#page-56-0) [57](#page-56-0)のステップ 2、3、5、6、7 および 9。
- 7. 「Criteria usage (基準の使用)」フィールドに、 基準を使用しない抽出を選択するため「3」を入力します。
- 8. 「Use key values (キー値の使用)」フィールドに「/」と入力してキー値ファイルを使用する抽出を選択します。
- 9. 抽出ダイアログまたは抽出ジョブで抽出ファイルのテンプレートを作成する場合は、 「Create extract template (抽 出テンプレートの作成)」フィールドに「/」と入力します。
- 10. 順次従属 (SDEP) セグメントのある DEDB から抽出する場合で、 抽出された SDEP セグメントがデータベースに ロードされ、 ロードされた SDEP セグメントをタイム・スタンプ順にすることが要求される場合に、 「SDEP in timestamp order (タイム・スタンプ順の SDEP)」フィールドに「/」と入力します。
- 11. Enter キーを押して、入力したデータを処理します。パネルに入力した内容に応じて、これらのパネルの 1 つまたは 複数が、リストされている順に表示される場合があります。
	- [Subsystem Selection (サブシステム選択)] パネル
		- サブシステム名を入力しなかった場合、またはサブシステム名パターンを入力した場合に表示されま す。
		- インストール時に FM/IMS 管理者によって定義された IMS サブシステムのリストが表示されます。
	- 「PSB Selection (PSB 選択)」パネル
		- PSB 名を入力しなかった場合、または PSB 名パターンを入力して「PSB type (PSB タイプ)」で 「Static (静的)」を選択した場合に表示されます。
		- 指定されたサブシステムの PSB ライブラリー内の PSB のリストを表示します。

サブシステムに固定の PSB ライブラリーがない場合、「PSB and DBD Data Sets (PSB および DBD データ・ セット)」パネル (オプション 0.6.7) でサブシステムの PSB ライブラリーを指定します。サブシステムに固定 の PSB ライブラリーがある場合、サブシステムの PSB ライブラリーは、インストール時に FM/IMS 管理者 によって指定されます。

- 「PCB Selection (PCB 選択)」パネル
	- 「PSB type (PSB タイプ)」で「Static (静的)」を選択し、以下のいずれかが当てはまる場合に表示さ れます。
		- データベース名が入力されておらず、指定された PSB にデータベースの PCB が複数存在す る。または、
		- データベース名が入力されており、PSB にデータベースの PCB が複数存在する。または、
		- データベース名パターンが入力されており、PSB にそのパターンと名前が一致するデータ ベースの PCB が存在する。
	- 指定された PSB に PCB のリストを表示します。
- 「Database Selection (データベース選択)」パネル
	- データベース名を入力しなかった場合、またはデータベース名パターンを入力して「PSB type (PSB タイプ)」で「Dynamic (動的)」を選択した場合に表示されます。
	- 指定されたサブシステムの DBD ライブラリー内の DBD のリストを表示します。

サブシステムに固定の DBD ライブラリーがない場合は、「PSB and DBD Data Sets (PSB および DBD デー タ・セット)」パネル (オプション 0.6.7) でサブシステムの DBD ライブラリーを指定します。サブシステムに 固定の DBD ライブラリーがある場合、サブシステムの DBD ライブラリーは、インストール時に FM/IMS 管 理者によって指定されます。

- 「AGN Selection (AGN 選択)」パネル
	- 以下のすべてが該当する場合に表示されます。
		- **「Region type (領域タイプ)」**で「BMP」を選択した。
		- 指定したサブシステムは AGN を使用しており、その一部は FM/IMS インストール・オプショ ン・モジュールにリストされている。
		- AGN 名を入力しなかったか、または AGN 名パターンを入力した。
	- FM/IMS インストール・オプション・モジュールにリストされているサブシステムの AGN を表示し ます。

表示されている各選択パネルで、選択する項目の横の「Cmd」フィールドに「s」と入力し、Enter キーを押 します。

- 12. 「Region type (領域タイプ)」で「DLI」を選択し、「Skip DB data set panel (DB データ・セット・パネルのスキッ プ)」オプションを選択しなかった場合、 「Database Data Set Display (データベース・データ・セット表示)」パネ ルまたは「Database Data Set Specification (データベース・データ・セット指定)」パネルのいずれかが表示されま す。
	- 「Database Data Set Display (データベース・データ・セット表示)」パネルは、HALDB であるデータベー スまたは 動的割り振りのみとして定義されているサブシステムが「Extract Entry (抽出項目の入力)」パネル で選択された場合に表示されます。このパネルには、関数が使用するデータベース・データ・セットの名前 が表示されます。リストされているデータベース・データ・セットが、関数が使用するデータベース・デー タ・セットであることを確認します。これらのデータ・セットの使用を確認し、ダイアログの次のパネルに 進むには、Enter キーを押します。

◦ 「Database Data Set Specification (データベース・データ・セット指定)」パネルは、HALDB ではないデー タベースおよび 動的割り振りのみとして定義されていないサブシステムが「Extract Entry (抽出項目の入 力)」パネルで選択された場合に表示されます。「Fetch DB dsnames from (DB DS 名の取り出し元)」オプ ションで「User profile (ユーザー・プロファイル)」を選択した場合、 ユーザー・プロファイルに保管され ているデータ・セット名が表示されます。「Fetch DB dsnames from (DB DS 名取り出し元)」オプションで 「DFSMDA members (DFSMDA メンバー)」を選択した場合、サブシステムの DFSMDA 動的振り割りメン バーで指定したデータ・セット名が表示されます。

「Database Data Set Specification (データベース・データ・セット指定)」パネルは、 「Skip DB data set panel (DB データ・セット・パネルのスキップ)」オプションが選択されなかった場合に表示されます。ま た、「Skip DB data set panel (DB データ・セット・パネルのスキップ)」オプションが選択され、以下のいず れかの条件が該当する場合にも表示されます。

- FM/IMS が、ユーザー・プロファイルまたは DFSMDA メンバーから、必須のデータ・セット名すべ てを取得することに失敗した。
- 1 つまたは複数のデータベース・データ・セットが存在しない、またはデータ・セット編成が無効。

表示されたデータ・セット名が、関数が使用するデータ・セット名でない場合、またはデータ・セット名が 表示されていない場合は、関数が使用するデータ・セット名を入力し、Enter キーを押します。表示された データ・セット名の使用を確認し、ダイアログの次のパネルに進むには、もう一度 Enter キーを押します。

- 13. 「Extract Options (抽出オプション)」パネルで、 **「Key values (キー値)」**フィールドにキー・ファイルの名前を指 定し、Enter キーを押します。「To Data Set Specification (宛先データ・セット指定)」パネルが表示されます。
- 14. 「To Data Set Specification (宛先データ・セット指定)」パネルで、 抽出データを保管するデータ・セット名を指定 します。これは順次ファイルである必要があります。
- 15. **「Disposition (後処理)」**を指定し、必要に応じて抽出ファイルの**「Allocation parameters (割り振りパラメー ター)」**([データベースの完全コピーの作成 ページ](#page-166-1) [167](#page-166-1)を参照) を指定します。
- 16. Enter キーを押します。FM/IMS は、ダイアログで指定されたデータを使用して、抽出ジョブの JCL を生成します。 ジョブを実行依頼する前に、この JCL を編集できます。JCL を実行依頼します。

JCL が実行依頼されると、FM/IMS によって、キー・ファイルが読み取られ、 それぞれのキーごとに、ルート・セグメント およびそのすべての従属セグメントが抽出されます。

## <span id="page-172-0"></span>抽出基準を使用した部分的抽出

FM/IMS では、セグメントに対する基準を指定して、セグメントを抽出するかどうかを判別することができます。基準のグ ループは、「基準サブセット」に結合されます。単一の基準サブセットは、データベース・レコードを抽出するかどうかを 判別するために使用されます。 それぞれのフィールド選択基準が、データベース・レコードを抽出するかどうかを判別す るために テストされます。複数の基準サブセットがある場合、FM/IMS が同じデータベース・レコードを複数回抽出して しまう可能性があります。そのため、複数の基準サブセットが指定されている場合には、FM/IMS によって作成された JCL は、抽出されたデータをソートして、重複データを除去します。

キー・ファイル、または抽出基準のいずれかを指定した場合、FM/IMS は、基本データベースの部分的抽出を実行します。 論理関係を持つデータベースについては、FM/IMS は、基本データベースで論理子セグメント・タイプが抽出用に選択され ている場合、論理的に関連したデータベースからのセグメントのみを抽出します。

関係基準サブセットを選択した場合は、このサブセットで指定された 設定値が FM/IMS が論理関係を追跡する方法を制御 します。

論理関係基準サブセットを保持することで、 データベースを抽出する際に、以下を判別することができます。FM/IMS

- データベース間での論理関係の追跡の選択。
- それぞれのデータベース・レコードごとに FM/IMS で追跡する各論理関係の数。

論理関係を使用してステートメントを抽出するには、以下のようにします。

1. **「Primary Option (基本オプション)」**パネルから、**「Extract (抽出)」(オプション 3.3)** を選択して、Enter キーを 押します。

**「Extract Entry (抽出項目の入力)」**パネルが表示されます。

**IVP サンプル・データベース・データ・セット**を使用します。使用するメンバーは、**DJ2E** です。

- 2. 「Extract Entry (抽出項目の入力)」パネルのフィールドの多くが、「Browse Entry (ブラウズ項目の入力)」パネルに もあることに注意してください。両方のパネルに共通するフィールドに入力するには、抽出に使用する領域タイプ と PSB タイプに応じて、以下の手順のいずれかに従います。
	- 静的 PSB を使用した BMP [モードでのアクセス ページ](#page-49-0) [50](#page-49-0)のステップ 2、3、4、5、7 および 8。
	- 動的 PSB を使用した BMP [モードでのアクセス ページ](#page-51-0) [52](#page-51-0)のステップ 2、3、4、6 および 7。
	- 静的 PSB を使用した DLI [モードでのアクセス ページ](#page-53-0) [54](#page-53-0)のステップ 2、3、4、6、7、8 および 10。
	- 動的 PSB を使用した DLI [モードでのアクセス ページ](#page-56-0) [57](#page-56-0)のステップ 2、3、5、6、7 および 9。
- 3. 抽出に既存の基準を使用する場合は、**「Criteria usage (基準の使用)」**フィールドに 「2」を入力して、**「Criteria (基準)」**フィールドに抽出で使用する基準を含んでいるデータ・セットの名前を指定します。抽出を実行する前にこ の基準を編集する場合は、**「Edit criteria (基準の編集)」**フィールドに「/」と入力します。抽出用に新規基準を作成 する場合は、**「Criteria usage (基準の使用)」**フィールドに 「1」を入力します。
- 4. 抽出でキー値ファイルを使用する場合は、**「Use key values (キー値の使用)」**フィールドに「/」と入力します。
- 5. 抽出ダイアログまたは抽出ジョブで抽出ファイルのテンプレートを作成する場合は、**「Create extract template (抽 出テンプレートの作成)」**フィールドに「/」と入力します。
- 6. 順次従属 (SDEP) セグメントのある DEDB から抽出する場合で、 抽出された SDEP セグメントがデータベースに ロードされ、 ロードされた SDEP セグメントをタイム・スタンプ順にすることが要求される場合に、**「SDEP in timestamp order (タイム・スタンプ順の SDEP)」**フィールドに「/」と入力します。
- 7. Enter キーを押して、入力したデータを処理します。パネルに入力した内容に応じて、これらのパネルの 1 つまたは 複数が、リストされている順に表示される場合があります。
	- [Subsystem Selection (サブシステム選択)] パネル

▪ サブシステム名を入力しなかった場合、またはサブシステム名パターンを入力した場合に表示されま す。

- インストール時に FM/IMS 管理者によって定義された IMS サブシステムのリストが表示されます。
- [PSB Selection (PSB 選択)] パネル
	- PSB 名を入力しなかった場合、または PSB 名パターンを入力して「PSB type (PSB タイプ)」で 「Static (静的)」を選択した場合に表示されます。
	- 指定されたサブシステムの PSB ライブラリー内の PSB のリストを表示します。

サブシステムに固定の PSB ライブラリーがない場合、「PSB and DBD Data Sets (PSB および DBD データ・ セット)」パネル (オプション 0.6.7) でサブシステムの PSB ライブラリーを指定します。サブシステムに固定 の PSB ライブラリーがある場合、サブシステムの PSB ライブラリーは、インストール時に FM/IMS 管理者 によって指定されます。

- 「PCB Selection (PCB 選択)」パネル
	- **「PSB type (PSB タイプ)」**で「Static (静的)」を選択し、以下のいずれかが当てはまる場合に表示さ れます。
		- データベース名が入力されておらず、指定された PSB にデータベースの PCB が複数存在す る。または、
		- データベース名が入力されており、PSB にデータベースの PCB が複数存在する。または、
		- データベース名パターンが入力されており、PSB にそのパターンと名前が一致するデータ ベースの PCB が存在する。
	- 指定された PSB に PCB のリストを表示します。
- 「Database Selection (データベース選択)」パネル
	- データベース名を入力しなかった場合、またはデータベース名パターンを入力して「PSB type (PSB タイプ)」で「Dynamic (動的)」を選択した場合に表示されます。
	- 指定されたサブシステムの DBD ライブラリー内の DBD のリストを表示します。

サブシステムに固定の DBD ライブラリーがない場合は、「PSB and DBD Data Sets (PSB および DBD デー タ・セット)」パネル (オプション 0.6.7) でサブシステムの DBD ライブラリーを指定します。サブシステムに 固定の DBD ライブラリーがある場合、サブシステムの DBD ライブラリーは、インストール時に FM/IMS 管 理者によって指定されます。

- 「AGN Selection (AGN 選択)」パネル
	- 以下のすべてが該当する場合に表示されます。
		- **「Region type (領域タイプ)」**で「BMP」を選択した。
		- 指定したサブシステムは AGN を使用しており、その一部は FM/IMS インストール・オプショ ン・モジュールにリストされている。

▪ AGN 名を入力しなかったか、または AGN 名パターンを入力した。

▪ FM/IMS インストール・オプション・モジュールにリストされているサブシステムの AGN を表示し ます。

表示されている各選択パネルで、選択する項目の横の**「Cmd」**フィールドに S を入力し、Enter キーを押します。

- 8. **「Criteria usage (基準の使用)」**と**「Edit criteria (基準の編集)」**オプションで「Existing (既存)」を選択する
	- か、**「Criteria usage (基準の使用)」**で「New (新規)」を選択すると、「Criteria : Subset Selection (基準 : サブセッ ト選択)」パネルが表示されます。これが「Edit criteria (基準の編集)」ダイアログの最初のパネルです。このダイア ログにより、基準を作成または編集できます。

ステップ [9](#page-174-0) [ページ](#page-174-0) [175](#page-174-0) から [15](#page-175-0) [ページ](#page-175-0) [176](#page-175-0) までは、抽出のための 基準の作成方法について説明しています。

- <span id="page-174-0"></span>9. **「Relationship Criteria (関係基準)」**に対して **E** を入力して、Enter キーを押します。
- 10. 以下の「Max occurrences to pursue per DB record (DB レコード毎実行最大オカレンス数)」を入力します。

FM/IMS Relationship Criteria

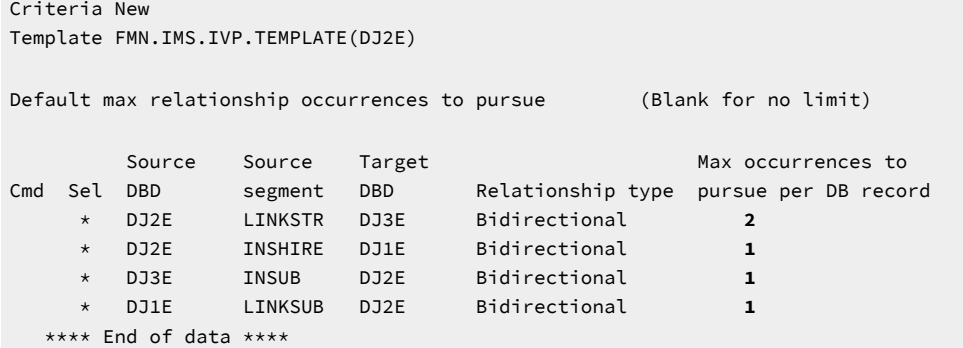

11. Enter キーを押します。

12. 関係基準に対して **I** を入力してフィールド選択基準サブセットを作成し、Enter キーを押します。

**基準: 「Segment Selection (セグメント選択)」**パネルが表示されます。

13. SUBURB セグメントに対して **E** を入力して、Enter キーを押します。

**基準: 「Template : Segment Layout (テンプレート : セグメント・レイアウト)」**パネルが表示されます。

14. **「Field Selection Criteria (フィールド選択基準)」**で、**#2=FREMANTLE** を入力して、Enter キーを押します。

画面の右上に、**「Retrieving with qual SSA (修飾 SSA による検索)」**が表示されます。**「Help」機能キー (F1)** を押 すと、 拡張メッセージが表示されます。

**注:** このメッセージは、選択基準でキーを指定してある場合にのみ、 表示されます (FM/IMS はパフォーマン ス向上のため、修飾 SSA を使用して検索します)。

<span id="page-175-0"></span>15. 「Exit」機能キー (F3) を 3 回押して、基準を保管します。

「Extract Entry (抽出項目の入力)」パネルが再表示されます。このパネルの右上隅に、メッセージ"Criteria Set saved (基準セットが保管されました)"が 表示されます。

16. Enter キーを押します。

**抽出: 「To Data Set Specification (宛先データ・セット指定)」**パネルが表示されます。

17. セグメント抽出先のデータ・セット名を指定して、Enter キーを押します。

JCL が表示されます。

18. JCL を実行依頼します。

報告書では、抽出された各セグメント・タイプのセグメント数などの、 データベース抽出の詳細が指定されます。

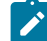

**注:** 最小領域サイズは 2M です。

論理関係の例

下記の関係図は、キー **FREMANTLE** を持つ SUBURB セグメントの論理関係が抽出される方法を示しています。

#### 図 19. DJ2E データベースの論理関係

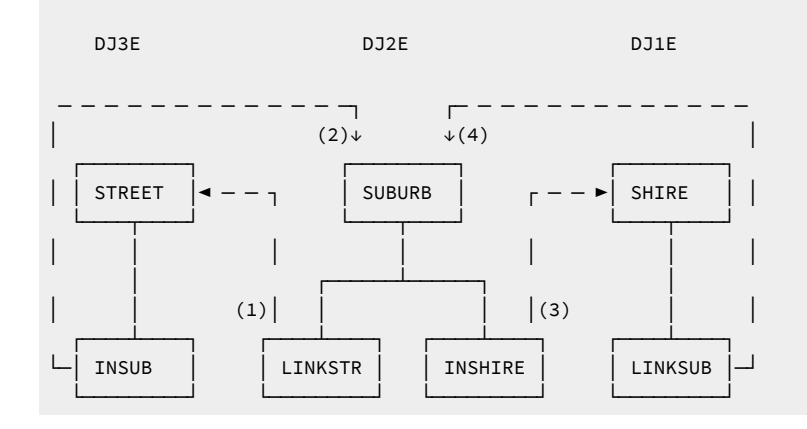

通常は抽出処理では、論理関係は基本データベース中のすべてのデータベース・レコードが 処理された後で追跡されま す。次の例では、SUBURB FREMANTLE とそのすべての従属セグメントだけを抽出します。前のページの関係基準を使用し ます。

最初に、SUBURB FREMANTLE のルート・セグメントが選択されて、LINKSTR および INSHIRE セグメントが抽出ファイル に書き込まれます。

INSHIRE と SHIRE 間の論理関係については、1 つのセグメントだけを追跡します。 したがって、FREMANTLE の SHIRE が 追跡されます。すなわち、

- 1. FREMANTLE の SHIRE ルート・セグメントとそのすべての従属セグメントが抽出ファイルに書き込まれ ます。
- 2. LINKSUB と SUBURB の間の最初の論理関係が追跡されます。この LINKSUB セグメントには BEACONSFIELD の論理 親があります。この SUBURB セグメントは前に抽出されていないので、BEACONSFIELD のデータベース・レコード が抽出されま す。
- 3. BEACONSFIELD の INSHIRE と SHIRE 間の論理関係については、1 つのセグメントだけを追跡します。 したがっ て、FREMANTLE の SHIRE が追跡されます。FREMANTLE の SHIRE セグメントはすでに抽出されているので、さら なる追跡は必要ありません。

BEACONSFIELD の LINKSTR と STREET 間の論理関係については、2 つのセグメントだけを追跡します。 したがっ て、AGNES ST と ANNIE ST の STREET (Beaconsfield の中の英字順の最初の 2 つの番地) が追跡されます。

1. AGNES ST の STREET ルート・セグメントとそのすべての従属セグメントが抽出ファイルに書き込まれます。

- 2. INSUB と SUBURB 間の最初の論理関係が変更されます。この LINKSUB セグメントには BEACONSFIELD の論理親が あり、これは抽出されているので、AGNES ST についてさらに追跡する必要はありません。
- 3. ANNIE ST の STREET ルート・セグメントとそのすべての従属セグメントが抽出ファイルに書き込まれます。
- 4. INSUB と SUBURB 間の最初の論理関係が変更されます。この LINKSUB セグメントには BEACONSFIELD の論理親が あります。このデータベース・レコードは抽出されているので、ANNIE ST についてさらに追跡する必要はありませ ん。

キー値 FREMANTLE を持つ INSHIRE および SHIRE セグメントについては、論理関係はすべて追跡されています。

INSHIRE 論理関係の追跡が完了した後で、LINKSTR と STREET の間の論理関係が追跡されます。この関係については、FM/ IMS は LINKSTR セグメントの最初の 2 つのオカレンスを追跡します。したがって、以下の番地が処理されます。

- ADELAIDE ST
- ALMA ST

ADELAIDE ST については、次の処理が行われます。

- 1. ADELAIDE ST の STREET ルート・セグメントとそのすべての従属セグメントが、抽出ファイルに書き込まれます。
- 2. INSUB と SUBURB 間の最初の論理関係が変更されます。この LINKSUB セグメントには ESPERANCE の論理親があ ります。この DJ2E データベース・レコードは処理されていないので、抽出ファイルに書き込まれます。
- 3. キーが ESPERANCE である INSHIRE および SHIRE 間の論理関係については、1 つのオカレンスだけが追跡されま す。したがって、キー ESPERANCE を持つ SHIRE セグメントが追跡されます。これは処理されていないので、DJ1E データベース・レコードが抽出されます。
- 4. キーが ESPERANCE である LINKSUB および SUBURB 間の論理関係については、1 つのオカレンスだけが追跡されま す。したがって、キー CASCADE を持つ SUBURB セグメントが追跡されます。これは処理されていないので、DJ2E データベース・レコードが抽出されます。
- 5. キーが CASCADE である INSHIRE および SHIRE 間の論理関係については、1 つのオカレンスだけが追跡されます。 したがって、キー ESPERANCE を持つ SHIRE セグメントが追跡されます。これは処理されているので、DJ1E データ ベース・レコードは抽出されません。
- 6. CASCADE の SUBURB に対する LINKSTR および STREET 間の論理関係については、1 つのオカレンスだけが追跡 されます。したがって、キー ASHA CT を持つ STREET セグメントが追跡されます。これは処理されていないの で、DJ3E データベース・レコードが抽出されます。
- 7. INSUB と SUBURB 間の最初の論理関係が変更されます。この LINKSUB セグメントには ESPERANCE の論理親があ ります。これは処理されているので、DJ2E データベース・レコードは抽出されません。
- 8. キー ESPERANCE を持つ SUBURB に対する LINKSTR および STREET 間の論理関係については、1 つのオカレンスだ けが追跡されます。したがって、キー ADDINGTON CRO を持つ STREET セグメントが追跡されます。これは処理さ れていないので、DJ3E データベース・レコードが抽出されます。
- 9. INSUB と SUBURB 間の最初の論理関係が変更されます。この LINKSUB セグメントには ESPERANCE の論理親があ ります。これは処理されているので、DJ2E データベース・レコードは抽出されません。

抽出処理は FREMANTLE の SUBURB について論理関係の追跡を続行します。ALMA ST については、次の処理が行われま す。

- 1. ALMA ST の STREET ルート・セグメントとそのすべての従属セグメントが、抽出ファイルに書き込まれます。
- 2. INSUB と SUBURB 間の最初の論理関係が変更されます。この LINKSUB セグメントには FREMANTLE の論理親があ ります。この DJ2E データベース・レコードは処理されているので、抽出ファイルには書き込まれません。
- 3. これ以上追跡する論理関係がないので、抽出処理は終了します。

関連トピック

[基準の操作 ページ](#page-190-0) [191](#page-190-0)

# KEYLIST、KEYRANGE、および MAXROOTS パラメーターを指定するように JCL を変更

前の 3 つのサブセクションでは、「Extract」ダイアログを使用して IMS データベースからデータを抽出するジョブの JCL を生成する方法について説明しました。ただし、「Extract」ダイアログで生成されない、使用可能な 3 つのパラメーター があります。

これらは KEYLIST、KEYRANGE、および MAXROOTS の各パラメーターです。

KEYLIST パラメーターは、抽出したいデータベース・レコードのルート・セグメント・キー値のリストを指定するために 使用できます。このリストはもちろん、キー・ファイルでも指定できますが、このパラメーターはキー・リストを指定す る別の方法を提供するものです。キー・ファイルとは異なりますが、KEYLIST パラメーターでも部分キーを指定できます。 ルート・キー値の長さがルート・セグメントのキー長より短い場合、関数はそれをキーの最初の部分と見なし、部分キー値 に一致するルート・キー値を持つデータベース・レコードをすべて抽出します。

KEYRANGE パラメーターは、ルート・キー値の範囲の始まりと終わりを指定するために使用できます。関数は、指定され た範囲内のルート・キー値を持つデータベース・レコードを抽出します。

MAXROOTS パラメーターは、関数によって抽出されるデータベース・レコード数を制限するために使用できます。このパ ラメーターを指定すると、関数は、抽出したデータベース・レコード数をカウントし、指定された限度に達すると終了しま す。

これらのパラメーターのコーディング方法については、[抽出](#page-569-0) (IXB) [ページ](#page-569-0) [570](#page-569-0)を参照してください。

## 順次従属セグメントを持つ DEDB データベースの抽出およびロード

順次従属 (SDEP) セグメントは、DEDB 領域の順次従属部分に、ルートまたはそのルートを含む 作業単位 (UOW) に関係な く挿入され、日時順に保管されます。続いて、SDEP セグメントは、DL/I 呼び出しによって 後入れ先出し法 (LIFO) の順序 で取り出されます。したがって、1 つのルートの下にある順次従属セグメントを表示するときは、 挿入されたときと順序が 逆になります。

以下は、2 つの異なるルートの下に 6 つの SDEP セグメントを挿入した場合のデータベースの例です。

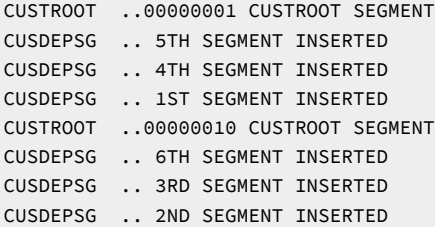

SDEP セグメントの設計では、SDEP セグメントを挿入するとき、 または高速機能の順次従属スキャン・ユーティリティー または 順次従属削除ユーティリティーを使用して SDEP セグメントを処理するときにときに、 パフォーマンスが良くなり ます。ただし、DL/I 呼び出しを使用して順次従属セグメントを読み取る場合は、処理が遅くなります。

以下は、順次スキャン・ユーティリティーを使用した結果の例です。

```
1ST SEGMENT INSERTED
2ND SEGMENT INSERTED
3RD SEGMENT INSERTED
```
4TH SEGMENT INSERTED 5TH SEGMENT INSERTED 6TH SEGMENT INSERTED

SDEP セグメントは、そのルート・セグメントを削除するか、 または IMS 高速機能順次従属削除ユーティリティーを使用し ないと、削除できません。IMS では、順次従属セグメントの挿入のみを 許可し、置換は許可していないため、SDEP セグメ ントを持つ DEDB データベースを ロードする際には、セグメントを重複して作成しないよう注意が必要です。

SDEP セグメントの重複を避けるには、高速機能順次従属削除ユーティリティーを実行して、 既存の SDEP を削除します。 このユーティリティーを実行する際には、以下の点を考慮する必要があります。

- このユーティリティーを実行する前に、高速機能順次従属スキャン・ユーティリティーを実行して、 削除する SDEP を読み取りたい場合があります。
- 順次従属削除ユーティリティーは、一番古くに挿入された SDEP から、 指定されたポイントまでの SDEP を除去し ます。ルート・セグメントの順次従属セグメントを個々に指定する方法がないため、 他のユーザーのデータを削除 してしまわないように注意してください。
- <mark>注</mark>: 高速機能の順次従属スキャン・ユーティリティーおよび順次従属削除ユーティリティー について詳しくは、 「IMS ユーティリティー解説書: データベース管理プログラムおよびトランザクション管理プログラム」 を参照し てください。

## SDEP セグメントの抽出

FM/IMS では、抽出した SDEP セグメントの順序を指定するために、次の 2 つの方法が可能です。

## **逆検索順序 (デフォルト)**

この方法を使用すると、SDEP の順序が検索の順序とは逆になります。この順序で SDEP をロードすると、 各 ルートの下にその順序が復元されますが、順次スキャン・ユーティリティー によって表示される順序では復 元されません。

以下は、データベースで表示される結果の例です。

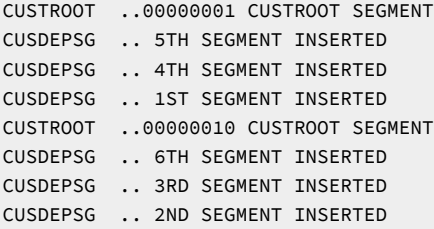

以下は、順次スキャン・ユーティリティーを使用した結果の例です。

2ND SEGMENT INSERTED 3RD SEGMENT INSERTED 6TH SEGMENT INSERTED 1ST SEGMENT INSERTED 4TH SEGMENT INSERTED 5TH SEGMENT INSERTED
#### **SDEP タイム・スタンプ順序**

この方法では、POS の DL/I 呼び出しでタイム・スタンプを読み取ることによって、 取り出された SDEP セ グメントを、最初に挿入された順序で配置しようとします。このタイム・スタンプは、SDEP セグメントとと もにアンロード・ファイルに書き込まれます。この方法は POS 呼び出しの オーバーヘッドにより多くのコス トがかかりますが、 この順序で SDEP をロードすると、各ルートの下にその順序が復元され、 かつ、順次ス キャン・ユーティリティーによって 表示される順序で復元されます。

以下は、データベースで表示される結果の例です。

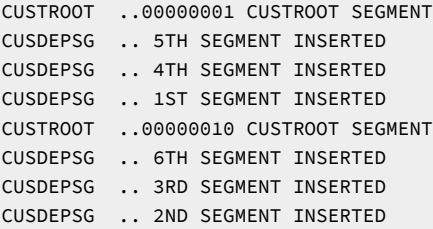

以下は、順次スキャン・ユーティリティーを使用した結果の例です。

1ST SEGMENT INSERTED 2ND SEGMENT INSERTED 3RD SEGMENT INSERTED 4TH SEGMENT INSERTED 5TH SEGMENT INSERTED 6TH SEGMENT INSERTED

この抽出方法を使用するには、抽出 JCL の生成時に「Extract Entry (抽出項目の入力)」パネルの**「SDEP in timestamp order (タイム・スタンプ順の SDEP)」**オプションにチェックを入れるか、または IXB 関数に SDEPTSO JCL オプションを手動で指定します。

抽出テンプレートの作成

「Extract (抽出)」(オプション 3.3) によって、オプションで抽出テンプレートを作成できます。抽出テンプレートは、抽出 データを記述する 1 つ以上の IMS テンプレートから派生した複合 Base テンプレートです。

抽出テンプレートと Base ユーティリティーを使用して、次のことができます。

• 抽出ファイルの編集、表示、ブラウズ。例えば次のようになります。

同じ IMS™ データベース情報のコピーが、類似した DBD 名の下にロードされている場合があります。これにより、 類似データを使用する複数の IMS™ 環境が存在できます。FM/IMS の抽出が完了したら、抽出によって作成されたテ ンプレートを使用して、データベース名を変更したり、定形式ビューで他のデータを更新したりできます。

• DSC 機能を使用した出力ファイルのフィールドの順序変更。

抽出テンプレートの作成方法

抽出テンプレートは、以下から派生されます。

- 抽出の基本データベースのテンプレート、および
- 基本データベースに論理的に関連しているすべてのデータベースのテンプレート

抽出プロセスは、これらのテンプレートで見つかったフィールド定義を、抽出ヘッダー・レコードおよび接頭部域のフィー ルド定義と結合し、現在の抽出プロセスの抽出レコードの全タイプを記述する Base 抽出テンプレートを作成します。

## 抽出テンプレートの作成方法

抽出テンプレートを作成するには、以下のステップを実行してください。

- 1. 「Primary Option menu (基本オプション・メニュー)」から、**「Extract (抽出)」**(オプション 3.3) を選択します。 「Extract Entry (抽出項目の入力)」パネルが表示されます。
- 2. 実行する抽出のタイプの詳細を入力します。
	- [データベースの完全コピーの作成 ページ](#page-166-0) [167](#page-166-0) を参照してください。

◦ [キー・ファイルを使用した部分的抽出 ページ](#page-169-0) [170](#page-169-0) を参照してください。

3. 「Extract Entry (抽出項目の入力)」パネルで**「Create extract template (抽出テンプレートの作成)」**オプションを選 択し、Enter キーを押します。FM/IMS が「Extract Options (抽出オプション)」パネルを表示します。

「Extract Options (抽出オプション)」パネルでは、以下を実行することができます。

◦ フォアグラウンドで抽出テンプレートを作成する。

◦ 作成した抽出テンプレートを編集する。

◦ 抽出テンプレートをバッチ抽出ジョブの一部として作成できるように、キーワードを生成する。

4. 「Extract Options (抽出オプション)」パネルで、必要に応じて、以下のフィールドに詳細を入力します。

#### **Extract Template: Data set name (データ・セット名)**

これは必須フィールドです。抽出テンプレートを保管するデータ・セットを識別する完全修飾デー タ・セット名または総称データ・セット名を指定します。メンバー名が入力 IMS テンプレートのいず れかと同じ場合は、データ・セット名を入力テンプレート・データ・セット名と異なる名前にする必 要があります。

#### **Extract Template: Member (メンバー)**

このフィールドはメンバー名です。抽出テンプレート用の区分データ・セットのメンバー名を指定し ます。このフィールドをブランクのままにするか、メンバー名のパターンを指定すると、FM/IMS に よってメンバー名のリストが表示されます。次に、該当するメンバーの「Select (選択)」フィールドに 「S」と入力し、必要なメンバーを選択します。

5. 「Extract Options (抽出オプション)」パネルで、必要に応じて、以下のオプションを選択します。

#### **Foreground (フォアグラウンド)**

抽出テンプレートをフォアグラウンドで作成するときに、このオプションを選択します。選択した場 合、Enter キーを押すと、FM/IMS によってテンプレートが作成されます。

**Batch (バッチ)**

抽出ジョブで抽出テンプレートを作成するときに、このオプションを選択します。選択した場合、 バッチ抽出で抽出テンプレートを作成するために必要なキーワードが FM/IMS によって生成されま す。

**Skip (スキップ)**

抽出テンプレートを作成しないときに、このオプションを選択します。

**Edit extract template (抽出テンプレートの編集)**

テンプレートを編集するときに、このオプションを選択します。このオプションと**「Foreground execution (フォアグラウンド実行)」**オプションを選択して Enter キーを押すと、FM/IMS によってテ ンプレートが作成され、テンプレートの編集と保管ができる「Record Type Selection (レコード・タイ プ選択)」パネルが表示されます。FM/IMS は、**「Foreground execution (フォアグラウンド実行)」**オ プションが選択されている場合にだけ、このフィールドを使用します。

6. Enter キーを押すと、処理オプションで決定されている通りに関数が実行され、抽出ダイアログに進みます。PF3 を 押すと、関数を実行せずに前のパネルに戻ります。

関連トピック

「Record Type Selection [\(レコード・タイプ選択\)」パネル ページ](#page-386-0) [387](#page-386-0)

抽出テンプレートの命名規則

抽出ヘッダー・レコードには、以下の名前が含まれています。

#### **HEADER-DYNAMIC**

Dynamic PSB header record (動的 PSB ヘッダー・レコード)

#### **HEADER1-STATIC**

静的 PSB の最初のヘッダー・レコード

#### **HEADER2-STATIC**

静的 PSB の後続のヘッダー・レコード

抽出された IMS セグメント・レコードは、以下の命名規則に従います。

dbd-segment-01name

各部の意味は以下のとおりです。

**dbd**

DBD 名。

#### **segment**

セグメント名。

#### **01name**

元のテンプレートで指定されている通りに、このセグメントを記述する 01 レイアウトの名前。

**注:** 元の IMS テンプレートが PL/I コピーブックから構築されている場合、ダッシュ・セパレーター (「-」) は下線 (「\_」) に置き換えられます。

## 抽出報告書

データベース抽出要約報告書は、抽出で使用されたオプションおよびリソースを報告します。

データベース抽出統計報告書には、各データベースから抽出された各セグメント・タイプの出現回数を含む、抽出統計が示 されます。

関連トピック

[データベース抽出要約報告書 ページ](#page-591-0) [592](#page-591-0) [データベース抽出統計報告書 ページ](#page-593-0) [594](#page-593-0)

データのロード

**「Load (ロード)」(オプション 3.4)** を使用して、FM/IMS **「Extract (抽出)」(オプション 3.3)** ユーティリティーで以前に抽 出されたデータをデータベースへロードできます。

ロードには動的 PSB または静的 PSB を使用できます。

ロードには、以下の 3 つのタイプがあります。

#### **No replace (置換なし)**

ロードはセグメントの挿入を試行するだけです。挿入呼び出しが II 状況コードを受け取ると、ロードはデータ ベースにある既存のセグメントを ロード・セグメントで置き換えません。

#### **Replace (置換)**

ロードは「No replace (置換なし)」の場合と同じように、セグメントの挿入を試行します。ただし、挿入呼び 出しが II 状況コードを受け取ると、ロードはデータベースにある既存の セグメントをロード・セグメントで 置き換えます。注: セグメントが非固有キーの場合、またはキーを持たない場合、データベースにある 既存の セグメントは置き換えられません。ロード・セグメントは、データベース内に同じキーを持つ既存のセグメン トがある場合 でも、挿入されます。

#### **Initial (初期)**

ロード PSB を使用して、IMS セグメントを空の未初期化データベースへ挿入します。データベースが空に なっていない場合は、**「Delete/define data sets (データ・セットの削除/定義)」**オプションを使用してファ イルを準備します。

**Restrictions:** FM/IMS ロード・プロセスを使用して、ポインター・エラーと論理的に関連付けられたデータベース をリカバリーすることはできません。このような問題に対処するには、IMS ユーティリティーを使用してくださ い。

本節で説明されている作業は、以下のとおりです。

[初期化されたデータベースへのロード ページ](#page-184-0) [185](#page-184-0) [未初期化データベースへのロード ページ](#page-186-0) [187](#page-186-0) [ロード報告書 ページ](#page-189-0) [190](#page-189-0)

## <span id="page-184-0"></span>初期化されたデータベースへのロード

**「No replace (置換なし)」**または**「Replace (置換)」**オプションを使用して、 初期化されたデータベースまたは既にデー タが入っているデータベースへデータをロードできます。これらのオプションは、静的 PSB または動的 PSB とともに使用 できます。

初期化された IMS データベースへデータをロードするには、次のようにします。

- 1. 「Primary Options Menu (基本オプション・メニュー)」から**「3 Utilities (ユーティリティー)」**オプションを選択 して、 次に「Utility Menu (ユーティリティー・メニュー)」から**「4 Load (ロード)」**オプションを選択します。 「Load Entry Panel (ロード項目の入力パネル)」が表示されます。
- 2. 「Load Entry Panel (ロード項目の入力パネル)」のフィールドの多くは、「Browse Entry (ブラウズ項目の入力)」パ ネルにもあることに注意してください。両方のパネルに共通するフィールドに入力するには、ロードに使用する領 域タイプと PSB タイプに応じて、以下の手順のいずれかに従います。
	- 静的 PSB を使用した BMP [モードでのアクセス ページ](#page-49-0) [50](#page-49-0)のステップ 2、3、4、5、7 および 8。
	- 動的 PSB を使用した BMP [モードでのアクセス ページ](#page-51-0) [52](#page-51-0)のステップ 2、3、4、6 および 7。
	- 静的 PSB を使用した DLI [モードでのアクセス ページ](#page-53-0) [54](#page-53-0)のステップ 2、3、4、6、7、8 および 10。
	- 動的 PSB を使用した DLI [モードでのアクセス ページ](#page-56-0) [57](#page-56-0)のステップ 2、3、5、6、7 および 9。
- 3. **「Load type (ロード・タイプ)」**フィールドに、 ロードで既存のデータベース・セグメントを置き換えない場合は 「1」を入力し、既存のセグメントをロード・セグメントと置き換える場合は「2」を入力します。
- 4. Enter キーを押して、入力したデータを処理します。パネルに入力した内容に応じて、これらのパネルの 1 つまたは 複数が、リストされている順に表示される場合があります。
	- 「Subsystem Selection (サブシステム選択)」パネル
		- サブシステム名を入力しなかった場合、またはサブシステム名パターンを入力した場合に表示されま す。
		- インストール時に FM/IMS 管理者によって定義された IMS サブシステムのリストが表示されます。
	- 「PSB Selection (PSB 選択)」パネル
		- PSB 名を入力しなかった場合、または PSB 名パターンを入力して**「PSB type (PSB タイプ)」**で 「Static (静的)」を選択した場合に表示されます。
		- 指定されたサブシステムの PSB ライブラリー内の PSB のリストを表示します。

サブシステムに固定の PSB ライブラリーがない場合、「PSB and DBD Data Sets (PSB および DBD データ・ セット)」パネル (オプション 0.6.7) でサブシステムの PSB ライブラリーを指定します。サブシステムに固定 の PSB ライブラリーがある場合、サブシステムの PSB ライブラリーは、インストール時に FM/IMS 管理者 によって指定されます。

- 「PCB Selection (PCB 選択)」パネル
	- 「PSB type (PSB タイプ)」で「Static (静的)」を選択し、以下のいずれかが当てはまる場合に表示さ れます。
		- データベース名が入力されておらず、指定された PSB にデータベースの PCB が複数存在す る。または、
		- データベース名が入力されており、PSB にデータベースの PCB が複数存在する。または、
		- データベース名パターンが入力されており、PSB にそのパターンと名前が一致するデータ ベースの PCB が存在する。
	- 指定された PSB に PCB のリストを表示します。
- 「Database Selection (データベース選択)」パネル
	- データベース名を入力しなかった場合、またはデータベース名パターンを入力して**「PSB type (PSB タイプ)」**で「Dynamic (動的)」を選択した場合に表示されます。
	- 指定されたサブシステムの DBD ライブラリー内の DBD のリストを表示します。

サブシステムに固定の DBD ライブラリーがない場合は、「PSB and DBD Data Sets (PSB および DBD デー タ・セット)」パネル (オプション 0.6.7) でサブシステムの DBD ライブラリーを指定します。サブシステムに 固定の DBD ライブラリーがある場合、サブシステムの DBD ライブラリーは、インストール時に FM/IMS 管 理者によって指定されます。

- [AGN Selection (AGN 選択)] パネル
	- · 以下のすべてが該当する場合に表示されます。
		- **「Region type (領域タイプ)」**で「BMP」を選択した
		- 指定したサブシステムは AGN を使用しており、その一部は FM/IMS インストール・オプショ ン・モジュールにリストされている。
		- AGN 名を入力しなかったか、または AGN 名パターンを入力した。
	- FM/IMS インストール・オプション・モジュールにリストされているサブシステムの AGN を表示し ます。

表示されている各選択パネルで、選択する項目の横の**「Cmd」**フィールドに S を入力し、Enter キーを押します。

- 5. **「Region type (領域タイプ)」**で「DLI」を選択し、**「Skip DB data set panel (DB データ・セット・パネルのスキッ プ)」**オプションを選択しなかった場合、 「Database Data Set Display (データベース・データ・セット表示)」パネ ルまたは「Database Data Set Specification (データベース・データ・セット指定)」パネルのいずれかが表示されま す。
	- 「Database Data Set Display (データベース・データ・セット表示)」パネルは、HALDB であるデータベー スまたは 動的割り振りのみとして定義されているサブシステムが「Load Entry Panel (ロード項目の入力パネ ル)」で選択された場合に表示されます。このパネルには、関数が使用するデータベース・データ・セットの 名前が表示されます。リストされているデータベース・データ・セットが、関数が使用するデータベース・ データ・セットであることを確認します。これらのデータ・セットの使用を確認し、ダイアログの次のパネ ルに進むには、Enter キーを押します。

◦ 「Database Data Set Specification (データベース・データ・セット指定)」パネルは、HALDB ではないデー タベースおよび 動的割り振りのみとして定義されていないサブシステムが「Load Entry Panel (ロード項目 の入力パネル)」で選択された場合に表示されます。**「Fetch DB dsnames from (DB DS 名の取り出し元)」**オ プションで「User profile (ユーザー・プロファイル)」を選択した場合、 ユーザー・プロファイルに保管され ているデータ・セット名が表示されます。**「Fetch DB dsnames from (DB DS 名取り出し元)」**オプションで 「DFSMDA members (DFSMDA メンバー)」を選択した場合、サブシステムの DFSMDA 動的振り割りメン バーで指定したデータ・セット名が表示されます。

「Database Data Set Specification (データベース・データ・セット指定)」パネルは、**「Skip DB data set panel (DB データ・セット・パネルのスキップ)」**オプションが選択されなかった場合に表示されます。ま た、**「Skip DB data set panel (DB データ・セット・パネルのスキップ)」**オプションが選択され、以下のい ずれかの条件が該当する場合にも表示されます。

- FM/IMS が、ユーザー・プロファイルまたは DFSMDA メンバーから、必須のデータ・セット名すべ てを取得することに失敗した。
- 1 つまたは複数のデータベース・データ・セットが存在しない、またはデータ・セット編成が無効。

表示されたデータ・セット名が、関数が使用するデータ・セット名でない場合、またはデータ・セット名が 表示されていない場合は、関数が使用するデータ・セット名を入力し、Enter キーを押します。表示された データ・セット名の使用を確認し、ダイアログの次のパネルに進むには、もう一度 Enter キーを押します。

- 6. 「Load Options (ロード・オプション)」パネルで、**「Load from: (ロード元:)」**のデータ・セット詳細を指定しま す。これは、FM/IMS 抽出ユーティリティーを使用して以前に抽出したデータが入っている順次ファイルである必要 があります。
- 7. Enter キーを押します。FM/IMS は、ダイアログで指定されたデータを使用して、ロード・ジョブの JCL を生成しま す。ジョブを実行依頼する前に、この JCL を編集できます。JCL を実行依頼します。

**■ 注: 必要最小領域サイズは 2M です。** 

## <span id="page-186-0"></span>未初期化データベースへのロード

「Initial (初期化)」オプションを使用して、未初期化データベースへデータをロードすることができます。このオプション では動的 PSB と DLI 領域タイプのみをサポートします。**「Delete/define data sets (データ・セットの削除/定義)」**ユー ティリティーを使用してデータベースを空にするか、またはこのプロセス中で**「Delete/define data sets (データ・セット の削除/定義)」**オプションを選択する必要があります。

未初期化 IMS データベースへデータをロードするには、以下の手順で行います。

- 1. 「Primary Option Menu (基本オプション・メニュー)」から**「3 Utilities (ユーティリティー)」**オプションを選択 して、 次に「Utility Menu (ユーティリティー・メニュー)」から**「4 Load (ロード)」**オプションを選択します。 「Load Entry Panel (ロード項目の入力パネル)」が表示されます。
- 2. **「Subsystem name (サブシステム名)」**フィールドに、アクセスするデータベースが定義されている IMS サブシ ステムの ID を入力します。必要なサブシステムをリストから選択する場合は、サブシステム名パターンを入力する か、フィールドをブランクのままにします。
- 3. **「Database name (データベース名)」**フィールドに、アクセスするデータベースの名前を入力します。 DBD のリ ストからデータベースを選択する場合は、データベース名パターンを入力するか、フィールドをブランクのままに します。
- 4. **「PSB type (PSB タイプ)」**フィールドに、1 を入力して動的 PSB を選択します。
- 5. **「Region Type (領域タイプ)」**フィールドに、「1」を入力して DL/I バッチ処理領域を選択します。
- 6. HALDB 以外のデータベースおよび動的割り振りのみのサブシステムではない IMS サブシステムを選択した場
	- 合、**「Fetch DB dsnames from (DB DS 名取り出し元)」**フィールドで以下を実行します。
		- 関数で、ユーザー・プロファイルに名前が保管されているデータベース・データ・セットを使用する場合 は、「1」を入力します。
		- 関数で、DFSMDA 動的割り振りメンバーに指定されたデータベース・データ・セットを使用する場合は、 「2」を入力します。
- 7. **「Load type (ロード・タイプ)」**フィールドに、 「3」を入力してロード PSB (PROCOPT=L) を使用するロードを選 択します。
- 8. 「Database Data Set Specification (データベース・データ・セット指定)」または「Database Data Set Display (データベース・データ・セット表示)」パネルの表示をスキップしたい場合は、**「Skip DB data set panel (DB デー タ・セット・パネルのスキップ)」**フィールドに「/」と入力します。
- 9. Enter キーを押して、入力したデータを処理します。パネルに入力した内容に応じて、これらのパネルの 1 つまたは 複数が、リストされている順に表示される場合があります。
	- [Subsystem Selection (サブシステム選択)] パネル
		- サブシステム名を入力しなかった場合、またはサブシステム名パターンを入力した場合に表示されま す。
		- インストール時に FM/IMS 管理者によって定義された IMS サブシステムのリストが表示されます。
	- 「Database Selection (データベース選択)」パネル
		- データベース名を入力しなかった場合、またはデータベース名パターンを入力した場合に表示されま す。
		- 指定されたサブシステムの DBD ライブラリー内の DBD のリストを表示します。

サブシステムに固定の DBD ライブラリーがない場合は、「PSB and DBD Data Sets (PSB および DBD デー タ・セット)」パネル (オプション 0.6.7) でサブシステムの DBD ライブラリーを指定します。サブシステムに 固定の DBD ライブラリーがある場合、サブシステムの DBD ライブラリーは、インストール時に FM/IMS 管 理者によって指定されます。

表示されている各選択パネルで、選択する項目の横の**「Cmd」**フィールドに S を入力し、Enter キーを押します。

10. **「Skip DB data set panel (DB データ・セット・パネルのスキップ)」**オプションを選択しなかった場合、

「Database Data Set Display (データベース・データ・セット表示)」パネルまたは「Database Data Set Specification (データベース・データ・セット指定)」パネルのいずれかが表示されます。

◦ 「Database Data Set Display (データベース・データ・セット表示)」パネルは、HALDB であるデータベー スまたは 動的割り振りのみとして定義されているサブシステムが「Load Entry Panel (ロード項目の入力パネ ル)」で選択された場合に表示されます。このパネルには、関数が使用するデータベース・データ・セットの 名前が表示されます。リストされているデータベース・データ・セットが、関数が使用するデータベース・ データ・セットであることを確認します。これらのデータ・セットの使用を確認し、ダイアログの次のパネ ルに進むには、Enter キーを押します。

◦ 「Database Data Set Specification (データベース・データ・セット指定)」パネルは、HALDB ではないデー タベースおよび 動的割り振りのみとして定義されていないサブシステムが「Load Entry Panel (ロード項目 の入力パネル)」で選択された場合に表示されます。**「Fetch DB dsnames from (DB DS 名の取り出し元)」**オ プションで「User profile (ユーザー・プロファイル)」を選択した場合、 ユーザー・プロファイルに保管され ているデータ・セット名が表示されます。**「Fetch DB dsnames from (DB DS 名取り出し元)」**オプションで 「DFSMDA members (DFSMDA メンバー)」を選択した場合、サブシステムの DFSMDA 動的振り割りメン バーで指定したデータ・セット名が表示されます。

「Database Data Set Specification (データベース・データ・セット指定)」パネルは、**「Skip DB data set panel (DB データ・セット・パネルのスキップ)」**オプションが選択されなかった場合に表示されます。ま た、**「Skip DB data set panel (DB データ・セット・パネルのスキップ)」**オプションが選択され、以下のい ずれかの条件が該当する場合にも表示されます。

- FM/IMS が、ユーザー・プロファイルまたは DFSMDA メンバーから、必須のデータ・セット名すべ てを取得することに失敗した。
- 1 つまたは複数のデータベース・データ・セットが存在しない、またはデータ・セット編成が無効。

表示されたデータ・セット名が、関数が使用するデータ・セット名でない場合、またはデータ・セット名が 表示されていない場合は、関数が使用するデータ・セット名を入力し、Enter キーを押します。表示された データ・セット名の使用を確認し、ダイアログの次のパネルに進むには、もう一度 Enter キーを押します。

- 11. 「Initial Load Options (初期ロード・オプション)」パネルで、**「Load from: (ロード元:)」**のデータ・セット詳細を 指定します。これは、FM/IMS 抽出ユーティリティーを使用して以前に抽出したデータが入っている順次ファイルで ある必要があります。
- 12. オプション 0.6.1 で DBRC を指定した場合は、以下にDBRC スケルトンが含まれている データ・セットの名前を入 力します。 **「Image copy skeleton: Data set name (スケルトンのイメージ・コピー: データ・セット名)」**フィール ド。これは、データベースの IMS イメージ・コピーを生成するために使用されます。サンプル・スケルトンは IMS Proclib データ・セットにあります。
	- **注:** HALDB データベースの場合には DBRC を使用する必要があるので、HALDB を初期化するために このオ プションを選択する必要があります。
- 13. データベースがまだ空になっていない場合は、**「Delete/Define DB data sets (DB データ・セットの削除/定義)」**オ プションを選択します。
- 14. DBRC を使用する場合、データベース用に生成された JCL から GENJCL.IC DBRC コマンドを発行して IMS イメー ジ・コピーを生成するには、**「Submit image copy (イメージ・コピーの実行依頼)」**オプションを選択します。こ れによって生成されたイメージ・コピー・ジョブは、内部読み取りプログラムに実行依頼されます。

このオプションを選択していない場合は、イメージ・コピーが実行されるまでデータベースが使用不可になるた め、 サイトの外部ジョブを実行してこのコマンドを発行する必要があります。

15. Enter キーを押します。FM/IMS は、ダイアログで指定されたデータを使用して、ロード・ジョブの JCL を生成しま す。ジョブを実行依頼する前に、この JCL を編集できます。JCL を実行依頼します。

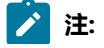

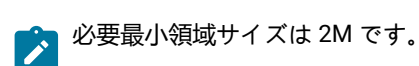

## <span id="page-189-0"></span>ロード報告書

ロードにより、以下の報告書が作成されます。

- データベース・ロード要約
- データベース・ロード統計報告書
- データベース・ロード診断報告書 (診断が実行された場合のみ)

データベース・ロード要約報告書は、ロードで使用されたオプションおよびリソースを報告します。

データベース・ロード統計報告書には、各データベースにロードされた各セグメント・タイプの出現回数を含む、ロード統 計が示されます。

データベース・ロード診断報告書には、ロードできなかった各セグメント・オカレンスの詳細が、そのタイプ、連結キー、 データ、および挿入の試行で受け取った IMS 状況コードとともに示されます。

関連トピック

「Database Load Summary [\(データベース・ロード要約\)」報告書 ページ](#page-607-0) [608](#page-607-0) [データベース・ロード統計報告書 ページ](#page-606-0) [607](#page-606-0) [データベース・ロード診断報告書 ページ](#page-609-0) [610](#page-609-0)

## 第 8 章. 基準の操作

「Extract (抽出)」ダイアログ (オプション 3.3) を使用して、IMS データベースからセグメントを抽出するバッチ・ジョブを 生成する場合は、以下を判別するために基準セットを指定できます。

- 抽出するセグメント。
- フィールド選択基準を使用して抽出するデータベース・レコード (ルート・セグメントおよび すべての従属セグメン ト)。
- 「Relationship Criteria (関係基準)」を使用して抽出するデータベース間の論理関係。

1 つの基準セットには、1 個の関係基準サブセットと、抽出するデータベース・レコードを判別するためのフィールド選択 基準が入っている最大 n 個のサブセットが含まれています。

各フィールド選択基準サブセットが、個別にデータベース・レコードに適用されます。重複レコードは、抽出の完了後に ソート・ユーティリティー・プログラムを使用して 除去されます。

「Extract (抽出)」ダイアログで設定された基準セットを作成および編集するか、 または「Criteria (基準)」(オプション 4.3) を使用して、後で使用するために基準セットを作成および編集することができます。

基準セットを使用できるようにするためには、関連データベースのテンプレートがすでに作成されていなければなりませ ん。

サブセット内では、データベース中の各セグメント・タイプごとに基準を指定できます (複数のレイアウトがあるセグメン ト・タイプの場合は、各レイアウトごとに基準を指定できます)。ルート・セグメントとそのすべての階層の従属セグメン ト (すべてのレベル) がそれらの基準と一致している場合には、ルート・セグメントがそのすべての従属セグメントとともに 抽出されます。ただし、どのセグメントもその基準と一致しない場合には、そのルート・セグメントとルート・セグメント のすべての階層の従属セグメントは抽出**されません**。

基準セットには、常に"関係"基準サブセットが含まれています。データベースに論理関係が含まれている場合には、 このサ ブセットを使用して、FM/IMS で論理関係のオカレンスを抽出するかどうかを決定することができます。

#### 関連トピック

#### [テンプレートの作成 ページ](#page-86-0) [87](#page-86-0)

## 「Criteria Set Entry (基準セットの入力)」パネル

「Criteria Set Entry (基準セットの入力)」パネルから、以下のことが可能です。

- テンプレートから基準セットを作成する (CT コマンド)
- 基準セットを既存の基準セットでモデル化する (CM コマンド)
- 基準セットを (E コマンドで) 編集して以下を保守する
	- フィールド選択基準
	- 論理関係基準
	- 抽出するセグメント
- 前に更新されたテンプレートを使用して基準セットを更新する (U コマンド)

これらのコマンド (CT、CM、E、U) について、以下で説明します。

## テンプレートを使用した基準セットの作成 (CT)

- 1. **「Primary Option menu (基本オプション・メニュー)」**からオプション**「4 Templates (テンプレート)」**を選択 し、**「Template/View/Criteria Set (テンプレート/ビュー/基準セット)」**メニューを表示します。
- 2. オプション**「3 Criteria sets (基準セット)」**を選択し、**「Criteria Set Entry (基準セットの入力)」**パネルを表示しま す。
- 3. **「Criteria Set Entry (基準セットの入力)」**パネルで、作成する基準セットの詳細を入力します。
	- 「Template (テンプレート)」の**「Data set name (データ・セット名)」**フィールドに、 必須データ・セット (必ず、区分) を特定する完全修飾データ・セット名または総称データ・セット名を指定します。テンプレー ト・メンバー名を入力するか、テンプレート名パターンを入力して **「Template Member Selection (テンプ レート・メンバー選択)」**のリストからテンプレートを選択できるようにします。
	- 「Criteria (基準)」の**「Data set name (データ・セット名)」**フィールドに、 必須データ・セットを特定する 完全修飾データ・セット名または総称データ・セット名を指定します。データ・セットが区分データ・セッ トで、既存の基準セットを置き換える場合は、基準セット・メンバー名を入力するか、基準セット・メン バー名パターンを入力して**「Criteria Member Selection (基準メンバー選択)」**のリストから基準セットを選 択できるようにします。
- 4. 次に、コマンド行に CT と入力して、**Enter** キーを押します。
- 5. 基準セットが作成されたら、以下に説明するように E コマンドを使用し、それを編集することができます。

モデルからの基準セットの作成 (CM)

- 1. **「Primary Option menu (基本オプション・メニュー)」**からオプション**「4 Templates (テンプレート)」**を選択 し、**「Template/View/Criteria Set (テンプレート/ビュー/基準セット)」**メニューを表示します。
- 2. オプション**「3 Criteria sets (基準セット)」**を選択し、**「Criteria Set Entry (基準セットの入力)」**パネルを表示しま す。
- 3. **「Criteria Set Entry (基準セットの入力)」**パネルで、作成する基準セットの詳細を入力します。
	- 「Criteria (基準)」の**「Data set name (データ・セット名)」**フィールドに、 必須データ・セットを特定する 完全修飾データ・セット名または総称データ・セット名を指定します。データ・セットが区分データ・セッ トの場合、基準セット・メンバー名を入力するか、基準セット・メンバー名パターンを入力して**「Criteria Member Selection (基準メンバー選択)」**のリストから基準セットを選択できるようにします。
	- 「Model Criteria (モデル基準)」の**「Data set name (データ・セット名)」**フィールドに、 必須データ・セッ トを特定する完全修飾データ・セット名または総称データ・セット名を指定します。データ・セットが区分 データ・セットの場合、モデル・メンバー名を入力するか、モデル名パターンを入力して **「Model Member Selection (モデル・メンバー選択)」**のリストから基準セットを選択できるようにします。
	- 次に、コマンド行に CM と入力して、**Enter** キーを押します。
	- 基準セットが作成されたら、以下に説明するように E コマンドを使用し、それを編集することができます。

## 基準セットの編集 (E)

**E** コマンドにより、基準セットに対するフィールド選択基準および関係基準を保守することができます。

- 1. 「Primary Option menu (基本オプション・メニュー)」からオプション**「4 Templates (テンプレート)」**を選択し、 「Template/View/Criteria Set (テンプレート/ビュー/基準セット)」メニューを表示します。
- 2. **オプション「3 Criteria sets (基準セット)」**を選択し、「Criteria Set Entry (基準セットの入力)」パネルを表示しま す。
- 3. 「Criteria (基準)」の**「Data set name (データ・セット名)」**フィールドおよび**「Member (メンバー)」**フィールド で 、編集する基準セットの詳細を入力します。
- 4. コマンド行にE と入力して、Enter キーを押します。

FM/IMS が「Criteria : Subset Selection (基準 : サブセット選択)」パネルを表示します。このパネルから、関係基準および フィールド選択基準を保守することができます。

関連トピック

[関係基準の変更 ページ](#page-195-0) [196](#page-195-0) [フィールド選択基準の変更 ページ](#page-196-0) [197](#page-196-0)

基準セットの更新

テンプレートを更新した場合は、そのテンプレートに基づくすべての基準セットを更新する必要があります。

この更新処理は、以下 2 つの方法のいずれかで行うことができます。

- 「Template/View/Criteria Set (テンプレート/ビュー/基準セット)」メニューからオプション「3 Criteria Sets (基準 セット)」を選択します。
- 同じメニューからオプション「6 Criteria update (基準の更新)」を選択します。

オプション 4.3 を使用してフォアグラウンドで 1 つの基準セットを更新

- 1. **「Primary Option menu (基本オプション・メニュー)」**からオプション**「4 Templates (テンプレート)」**を選択 し、**「Template/View/Criteria Set (テンプレート/ビュー/基準セット)」**メニューを表示します。
- 2. オプション**「3 Criteria sets (基準セット)」**を選択し、**「Criteria Set Entry (基準セットの入力)」**パネルを表示しま す。
- 3. 「Criteria (基準)」の**「Data set name (データ・セット名)」**フィールドに、 必須データ・セットを特定する完全修 飾データ・セット名または総称データ・セット名を指定します。データ・セットが区分データ・セットの場合、基 準セット・メンバー名を入力するか、基準セット・メンバー名パターンを入力して**「Criteria Member Selection (基 準メンバー選択)」**のリストから基準セットを選択できるようにします。
- 4. 次に、コマンド行に U と入力して、**Enter** キーを押します。
- 5. テンプレートに基準セットの更新を必要とする変更が行われたことを処理が検出した場合、 「Criteria set updated (基準セットが更新されました」のメッセージが表示されます。基準セットは、その結果、テンプレートで検出され た新しい情報で更新されます。これで、基準セットを編集し、セグメント内の変更に対応できるようになります。

現行のテンプレートに対して基準セットがまだ有効である場合は、 「Update not required (更新は必要ありませ ん)」と表示されます。

テンプレートに対して大きな変更が行われた場合には、 更新処理によって、予想通りの結果が得られない可能性が あります。その場合には、cr コマンドを使用してテンプレートから基準セットを再作成してから、E コマンドを使 用してそれを編集してください。

関連トピック

「Criteria Member Selection [\(基準メンバー選択\)」パネル ページ](#page-239-0) [240](#page-239-0) 「Criteria Set Entry [\(基準セットの入力\)」パネル ページ](#page-241-0) [242](#page-241-0) Primary Option Menu [\(基本オプション・メニュー\) ページ](#page-368-0) [369](#page-368-0) 「Template/View/Criteria Set Menu [\(テンプレート/ビュー/基準セット・メニュー\)」パネル ページ](#page-448-0) [449](#page-448-0)

オプション 4.6 を使用してフォアグラウンドまたはバッチ・ジョブで 1 つ以上の基準 セットを更新

**Criteria set Update Utility (基準セットの更新ユーティリティー)** を使用すると、フォアグラウンドまたはバッチで 1 つ以上 の基準セットを更新することができます。処理する基準セットは、次の一方または両方でフィルターできます。

- 基準セット名パターン (1 つの完全な基準セット名を入力すると、その 1 つの基準セットのみが処理されます)
- 最大 4 つのテンプレート名またはパターン

拡張メンバー選択オプションの使用も選択可能です。それにより、以下の 1 つ以上を使用して選択またはフィルターが可能 になります。

- 名前範囲での基準セットの選択
- 基準セットを更新したユーザー ID (あるいはパターンまたは範囲) によるフィルター
- 作成日 (あるいはパターンまたは範囲) によるフィルター
- 変更日 (あるいはパターンまたは範囲) によるフィルター

以下のようにして、オプション 6 を使用し、フォアグラウンドまたはバッチ・ジョブで 1 つ以上の基準セットを更新しま す。

- 1. **「Primary Option menu (基本オプション・メニュー)」**からオプション**「4 Templates (テンプレート)」**を選択 し、**「Template/View/Criteria Set (テンプレート/ビュー/基準セット)」**メニューを表示します。
- 2. オプション**「6 Criteria set update (基準セットの更新)」**を選択し、**「Criteria set Update Utility (基準セットの更新 ユーティリティー)」**パネルを表示します。
- 3. **「Criteria set Update Utility (基準セットの更新ユーティリティー)」**パネルで、 更新する基準セットを選択するた めの詳細を入力します。
	- 「Criteria set (基準セット)」の**「Data set name (データ・セット名)」**フィールドに、データ・セット (必 ず、区分) を特定する完全修飾データ・セット名または総称データ・セット名を指定します。
	- 「Criteria set (基準セット)」の**「Member (メンバー)」**フィールドに、基準セット名または基準セット名パ ターンを指定できます。
- **「Template filter (テンプレート・フィルター)」**フィールドに、フィルターとして使用する最大 4 つのメン バー名またはパターンを指定することができます。 これにより、それらのテンプレート、またはメンバー・ パターンに一致するテンプレートを参照する基準セットのみが処理に選択されるようになります。
- 「Output Criteria set (出力基準セット)」の**「Data set name (データ・セット名)」**フィールドに、更新さ れた基準セットが保管される出力データ・セットを特定する完全修飾データ・セット名または総称データ・ セット名を指定できます。このフィールドをブランクのままにすると、入力データ・セットで更新が行われ ます。
- 「Output Criteria set (出力基準セット)」の**「Member mask (メンバー・マスク)」**フィールドに、 更新さ れたテンプレートを代わりの新しい名前で保管するための名前変更マスクを指定できます。
- 「Template (テンプレート)」の**「Data set name (データ・セット名)」**フィールドに、データ・セット (必 ず区分化されたもの) を特定する完全修飾データ・セット名または総称データ・セット名を指定します。
- 4. 処理オプションを選択します。
	- **Batch execution (バッチ実行)**: バッチでこの機能を実行します。
	- **Replace member (メンバーの置換)**: 出力区分データ・セットの同名メンバーを置換します。
	- **Advanced member selection (拡張メンバー選択)**: 特定メンバー名または総称メンバー名ではなく、選択する メンバーの範囲を指定します。
	- **Specify template data sets (テンプレート・データ・セットの指定)**: 基準セットで参照されるテンプレート・ データ・セット名を、このテンプレート・データ・セットで更新します。このオプションを選択しないと、 ユーティリティーは、基準セットで参照されるテンプレート・データ・セットを使用します。
	- **Skip member list (メンバー・リストのスキップ)**: メンバー選択リストを表示せずに実行します。このオプ ションを使用すると、メンバー・リスト・パネルを表示せずに、該当の全メンバーを処理します。指定さ れたパラメーターからエラー (重複した出力名など) が発生した場合は、そのエラーが強調表示されてメン バー・リスト・パネルが表示されます。
	- **Check mode no update (検査モード 更新なし)**: 結果として生成されるメンバーを保管せずに、この機能を 実行します。
	- **Forced update (強制更新)**: 変更が検出されない場合でも更新を実行する場合。
- 5. **Enter** キーを押します。

最初に、総称として指定されたすべてのデータ・セットが検索されます。必要なデータ・セットの選択が必要で す。その後、選択されたオプションに従って、次のパネルが表示されます。

- 6. **「Advanced member selection (拡張メンバー選択)」**が選択された場合、 **「Advanced Member Selection (拡張 メンバー選択)」**パネルが表示されます。ここで、基準セット名パターン、または基準セット名の範囲、および更新 ユーザー ID (あるいはパターンまたは範囲)、 作成日 (あるいはパターンまたは範囲)、変更日 (あるいはパターンまた は範囲) を組み合わせて指定できます。
- 7. **Enter** キーを押します。

**「Skip member list (メンバー・リストのスキップ)」**を選択していない場合には、**「Criteria set Member Selection (基準セット・メンバー選択)」**パネルが表示されます。F11 (Right) を押すと右へスクロールして「Description (記 述)」列を表示し、F10 (Left) を押すと元の表示に戻ります。

8. 接頭部域 (**Sel**) に、次の任意の接頭部コマンドを入力し、Enter キーを押して関連付けられたアクションを実行しま す。

**B**

ISPF の「Browse (ブラウズ)」パネル (File Manager の「Browse (ブラウズ)」パネルではありません) を使用してメンバーが表示されます。

**E**

```
「Subset Selection (サブセット選択)」パネルにメンバーが表示されます。
```
**V**

ISPF の「Criteria set (基準セット)」パネルを使用してメンバーが表示されます。

**S**

```
処理するメンバーを 1 つ以上選択します。
```
処理する基準セットに S コマンドを入力したら、**Enter** キーを押します。表示されているすべてのメンバーを選択す る場合は、 「\*」パラメーターを指定した基本コマンド SELECT を使用できます。

9. **「Batch execution (バッチ実行)」**が選択された場合、**JCL** が生成されます。それ以外の場合は、指示された処理 が実行され、実行されたアクションの結果を通知するメッセージが表示されます。いずれかの更新が失敗した場合 は、エラー・メッセージが表示され、各メンバーの状況が**「Prompt (プロンプト)」**フィールドに表示されます。

**「Criteria Set Update Utility (基準セットの更新ユーティリティー)」**パネルに戻ると、 以下のような要約メッセージが表示 されます。

47 members read 33 Updated 8 Not changed 0 Not replaced 6 Errors

関連トピック

「Advanced Member Selection [\(拡張メンバー選択\)」パネル ページ](#page-205-0) [206](#page-205-0) 「Criteria Member Selection [\(基準メンバー選択\)」パネル ページ](#page-239-0) [240](#page-239-0) 「Criteria Set Update Utility [\(基準セットの更新ユーティリティー\)」パネル ページ](#page-244-0) [245](#page-244-0) Primary Option Menu [\(基本オプション・メニュー\) ページ](#page-368-0) [369](#page-368-0) 「Subsystem Selection [\(サブシステム選択\)」パネル ページ](#page-426-0) [427](#page-426-0) 「Template/View/Criteria Set Menu [\(テンプレート/ビュー/基準セット・メニュー\)」パネル ページ](#page-448-0) [449](#page-448-0)

## <span id="page-195-0"></span>関係基準の変更

FM/IMS では、「Criteria : Subset Selection (基準 : サブセット選択)」パネルから、FM/IMS が論理関係を 追跡する方法を変 更することができます (データベースに論理関係が含まれている場合)。

1. 関係基準サブセットに対してEを入力します。

2. Enter キーを押します。

FM/IMS が「Relationship Criteria (関係基準)」パネルを表示します。

「Relationship Criteria (関係基準)」パネルから、以下を行うことができます。

• データの抽出で FM/IMS が追跡する論理関係を判別する。

これを行うには、選択解除する論理関係に対して **S** を入力します。抽出中、FM/IMS はこの論理関係を追跡しません。

• それぞれのデータベース・レコードごとに追跡される論理関係の数を指定する。

これを行うには、各論理関係に対して 「Max occurrences to pursue per DB record (DB レコード毎実行最大オカレンス数)」 フィールドで 数値を指定します。**「Default max relationship occurrences to pursue (実行するデフォルトの最大関係オカ レンス数)」**フィールドは、 論理関係に対して値が指定されていない場合に使用されます。

このようにして、FM/IMS では、データベースの小さなサブセットをテスト目的で作成することができます。

下記の関係図は、キー **FREMANTLE** を持つ SUBURB セグメントの論理関係が抽出される方法を示しています。

図 20. DJ2E データベースの論理関係

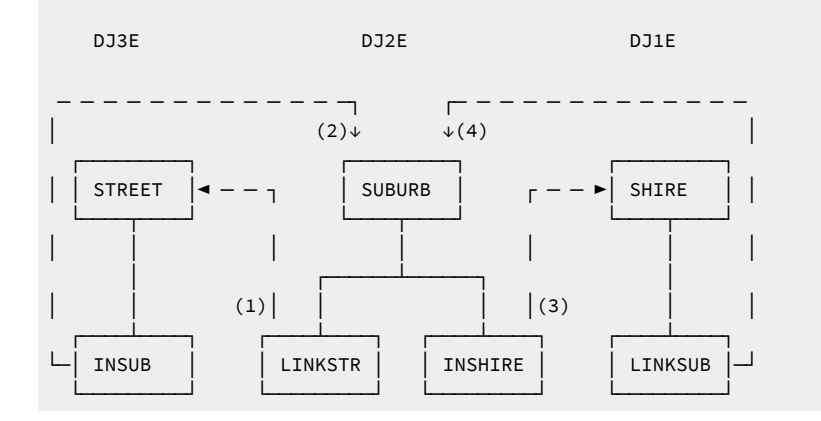

追跡する論理関係を指定することは、抽出されるデータを制限できることを意味します。

例えば、FREMANTLE と WEST PERTH の情報を、他の suburb は含まずに、論理的に関係するデータベースから抽出するこ とができます。次のセグメント間の論理関係を追跡しないことによって、これを行うことができます。

- INSUB と SUBURB
- LINKSUB と SUBURB

したがって、他の suburb にも存在する番地名は抽出されません。また、FREMANTLE と WEST PERTH から離れている他の suburb のある shire も抽出されません。

関係が追跡されないことを確実にするためには、「Relationship Criteria (関係基準)」パネル上で それを選択解除してくだ さい。

## <span id="page-196-0"></span>フィールド選択基準の変更

既存のフィールド基準サブセットを編集するには、フィールド基準サブセットに対してE を入力します。FM/IMS は、こ の基準サブセットの「セグメントの選択」パネルを表示します。新しいフィールド基準サブセットを作成するには、基 準サブセットに対して I を入力します。FM/IMS は、新規基準サブセットの「セグメントの選択」パネルを表示します。 「Segment Selection (セグメント選択)」パネルから、FM/IMS が抽出するセグメントを判別することができます。1 つの基 準サブセットでこれを変更した場合には、 この基準セット内のすべての FM/IMS 基準サブセットで、抽出される セグメン トが変更されることになります。

また、このパネルから、抽出されるデータベース・レコードを判別する フィールド選択基準を保守することができます。 複数の基準サブセットがある場合には、FM/IMS は基準サブセットのそれぞれに一致するデータを抽出し、 続いて、重複レ コードを除去するためにデータをソートします。

- 1. IMS セグメントに対して **E** を入力します。
- 2. Enter キーを押します。

FM/IMS は、以下の選択内容を表示します。

- 「Criteria : Segment Layout Selection (基準 : セグメント・レイアウト選択)」パネル (セグメントに複数の レイアウ トが含まれる場合)
- 「Criteria : Segment Layout (基準 : セグメント・レイアウト)」パネル (セグメントに単一のレイアウトが含まれる場 合)

セグメントに複数のセグメント・レイアウトが含まれている場合、FM/IMS は「Criteria Segment Layout (基準セグメン ト・レイアウト)」パネルを表示します。 FM/IMS を使用すると、個々のレイアウトごとにフィールド選択基準を設定でき ます。例えば、suburb セグメントに city および country のレイアウトがある場合には、**F** で始まる city suburb、および **S**  で始まる country suburb のみを抽出することができます。

- 1. 「Segment Layout Selection (セグメント・レイアウト選択)」パネルのセグメント・レイアウトに対して、または 「Criteria Specification (基準指定)」パネル上で単一のレイアウトを持つ IMS セグメントに対して **E** と入力します。
- 2. Enter キーを押します。

「Criteria : Segment Layout (基準 : セグメント・レイアウト)」パネルから、基準に一致する IMS セグメント (単一セグメン トの場合) を抽出するために使用されるか、 またはそれぞれのレイアウトごとに (複数のレイアウトに) 指定 されたセグメ ントに一致する基準を持つ所定のレイアウトを使用して IMS セグメントを抽出するために 使用される、フィールド選択基 準を入力することができます。

データの抽出時に、FM/IMS は、 データベース・レコード (ルート・セグメント + 従属セグメント) が抽出されるかどう か、またはレイアウトに対して指定された基準と一致して特定のレイアウトを使用する IMS セグメントを判別するため に、それぞれの基準サブセットごとにセグメントおよびレイアウトに対してすべてのデータを突き合わせます。いずれかの 基準で障害が起こった場合、FM/IMS はデータベース・レコードを抽出しません。異なる基準でデータベース・レコードを 抽出するには、 複数の基準サブセットを使用することができます。

#### **Criteria 1 (基準 1)**

**STREET CANNING HWY** が含まれる、**S** で始まるセグメントを抽出する。

**Criteria 2 (基準 2)**

**POSTCODE > 6550** で、**STREET VICTORIA PARK** が 含まれるセグメントを抽出する。

## 第 9 章. 監査証跡報告書の印刷

「Print Audit Trail function (監査証跡の印刷)」機能 (オプション 3.8) は、ユーザーの監査ログ・データ・セットから監査証 跡報告書を作成します。FM/IMS 機能は、監査ログ記録が必須であるか、ユーザーが監査ログ記録を要求するとき (「Edit (編集)」の場合に限る) に、監査ログ・データ・セットを作成します。

## 報告書に含まれる内容

監査報告書は、以下から構成されます。

- セッション情報
- 監査イベントのログ
- 監査証跡統計

監査イベントのログに印刷される IMS セグメント・データは、定様式または不定形式の場合があります。不定形式モード は 16 進数印刷出力です。定様式報告書には、データベースの編集に使用されたテンプレートに従ってデータが印刷されま す。

## 監査証跡データ・セットの作成方法

1. バッチ・ジョブ FMNSMFX (FM/IMS と一緒に提供されたもの) を使用します。

このジョブは、SMF ログ・ファイルからのデータを使用して監査証跡データ・セットを作成します。詳しくは、File Manager カスタマイズ・ガイド を参照してください。

**「Print audit trail report (監査証跡報告書の印刷)」**オプションを選択すると、「Print Audit Trail [\(監査証跡の印刷\)」パネル](#page-371-0) [ページ](#page-371-0) [372](#page-371-0) に示されている 「Data Create Utility (データ作成ユーティリティー)」パネルが表示されます。

監査証跡報告書の印刷機能は、監査証跡データ・セットの内容を使用して、監査証跡報告書を印刷するために使用します。 監査証跡データ・セットは、「Edit (編集)」オプションの使用時に、**「Create an audit trail (監査証跡の作成)」**オプション を選択している場合に作成されます。

関連トピック

「Edit Entry [\(編集項目の入力\)」パネル ページ](#page-283-0) [284](#page-283-0)

## 監査証跡報告書の印刷方法

監査証跡報告書を印刷するには、以下のようにします。

1. 印刷する監査証跡データが入っている監査証跡データ・セットの名前 (**「データ・セット名」**) を指定します。

File Manager で監査証跡データ・セットを作成した場合、その名前の形式は userid.IMSAUDIT.Dyymmdd.Thhmmssです。各部の意味は以下のとおりです。

**userid**

ユーザーの ID

#### **IMSAUDIT**

監査ログ (証跡) としてデータ・セットを識別する定数

#### **Dyymmdd**

File Manager がこの監査証跡データ・セットを作成した日付

#### **Thhmmss**

File Manager がこの監査証跡データ・セットを作成した時刻

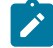

**♪ 注:** AUDITHLQ オプションが FMN0POPT に設定されている場合 (「カスタマイズ・ガイド」を参照)、監査証 跡データ・セットの名前は audithlq です。FMNLOG.Dyymmdd.Thhmmss になります。

自分で監査証跡データ・セットを作成した場合には、提供されたバッチ・ジョブ FMNSMFX で指定したデータ・ セット名を使用してください。詳しくは、File Manager カスタマイズ・ガイド を参照してください。

- 2. 監査証跡報告書を識別しやすくするために、**「説明」**入力フィールドを使用してください。記述に組み込みスペー スが入る場合には、全体を引用符で囲む必要があります。入力した説明は、報告書の「定様式監査イベント・レ コード」セクションに表示されます。
- 3. 以下の必要な処理オプションを選択します。

#### **Formatted print (定様式印刷)**

報告書項目を、16 進形式でなく、定様式文字表現で表示します。

**Print only Changed Fields (変更されたフィールドのみ印刷)**

印刷行の量を制限します。

**Delete data set after printing (印刷後にデータ・セットを削除)**

データ・セットの印刷後にデータ・セットを保持するかまたは削除するか。

#### **Browse report (報告書のブラウズ)**

監査証跡報告書をすぐに表示します。

**注:** 監査証跡報告書の内容は、「Set Print Processing Options (印刷処理オプションの設定)」パ ネルの**「PRINTOUT」**印刷オプションで指定したように SYSOUT クラスに転送されます。監 査証跡報告書をブラウズするには、**「PRINTOUT」**印刷オプションを「SYSOUT=c」に設定 してください。

関連トピック

Set Print Processing Options [\(印刷処理オプションの設定\) \(オプション](#page-41-0) 0.1) [ページ](#page-41-0) [42](#page-41-0)

#### **Batch execution (バッチ実行)**

バッチ・ジョブを使用して、監査証跡報告書を印刷するための JCL を生成します。

1. Enter キーを押します。

#### **Audit Trail (監査証跡)**

#### **Data set name (データ・セット名)**

これは、印刷する編集セッションの監査証跡を含むデータ・セットの名前です。このデータ・セットは、FM/ IMS によって直接作成して埋め込むか、あるいは SMF ログ・ファイルから取り込むこともできます。SMF ファイルからデータを取り込むには、ジョブのセットアップが必要です。サンプル JCL が提供されていま す。

#### **Description (説明)**

監査証跡報告書の要約統計ページに表示する監査証跡の記述。この記述に組み込みスペースを入れる場合は、 引用符で囲む必要があります。

関連トピック

「Print Audit Trail [\(監査証跡の印刷\)」パネル ページ](#page-371-0) [372](#page-371-0)

SMF ログ・ファイル検索 JCL

SORT の SYSIN ステートメントをこの例に示されているとおりに使用すると、SMF ヘッダーが除去されて、 出力は FM/IMS 印刷プログラムが処理できる形式でレンダリングされます。

図 21. SMF ログ・ファイル検索

```
 //EXTRACT EXEC PGM=IFASMFDP
       //SYSPRINT DD SYSOUT=*
       //SMFIN DD DISP=SHR,DSN=your.install.SMF.logfile
//DUMP DD DISP=(NEW,PASS,DELETE),DSN=whatever.you.wanna.callit,
// DCB=*.SMFIN,UNIT=unit,SPACE=(cyl,(prim,sec),RLSE)
      \frac{1}{2}/SYSPRINT DD SYSOUT=*
      //SYSIN
         INDD(SMFIN,OPTIONS(DUMP))
         OUTDD(DUMP,TYPE(your SMF rec id))
      //*<br>//SORT
                 EXEC PGM=SORT, COND=(0,LT)
       //SYSUDUMP DD SYSOUT=0
       //SYSPRINT DD SYSOUT=*
       //SYSOUT DD SYSOUT=*
                 DD DISP=(OLD,DELETE,DELETE),DSN=*.EXTRACT.DUMP
      \frac{1}{2}/SORTOUT DD DISP=(NEW,CATLG,DELETE),DSN=whatever.you.wanna.callit,
       // DCB=(RECFM=VB,LRECL=32756,BLKSIZE=32760),
// UNIT=unit,SPACE=(cyl,(prim,sec),RLSE)
//SORTWK01 DD UNIT=unit,SPACE=(cyl,(prim,sec),RLSE)
//SORTWK02 DD UNIT=unit,SPACE=(cyl,(prim,sec),RLSE)
//SORTWK03 DD UNIT=unit,SPACE=(cyl,(prim,sec),RLSE)
//SORTWK04 DD UNIT=unit,SPACE=(cyl,(prim,sec),RLSE)
       //SYSIN DD *
         SORT FIELDS=(47,08,CH,A,
                      11,04,CH,A,
                      07,04,CH,A,
                      15,04,CH,A,
                      31,08,CH,A)
         INCLUDE COND=(6,1,CH,EQ,X'your SMF rec id')
        OPTION<br>OUTREC
                 FIELDS = (1:1,4,5:19) /*
```
## 監査証跡報告書

監査証跡報告書に以下の 3 つ部分に分けられます。

- セッション情報
- 監査イベントのログ
- 監査証跡統計

各ページの見出しには、その報告書が印刷された日時が入ります。見出しの下に、 それぞれのデータベース呼び出しの先 頭にセグメント見出しが印刷されます。これは、各データベース・アクションに割り当てられた連続番号、アクションのタ イプの記述 (UPDATE/DELETE/INSERT)、 およびそれが実行された日時から構成されます。次の行には、オプションの記述 付きのセグメント名およびセグメント・レベルが示され、複数タイプ・レコードの場合はその後に RCDTYPE 1 および 2 の 値が示されます。3 行目には、それぞれのキーを「,」で区切って、連結キーがリストされます。印刷可能でない形式のキー があった場合には、 すべてのキーが 3 行の 16 進形式で印刷されます。

## チェックポイント呼び出し発行のタイミング

FM/IMS は、SAVE コマンドが入力されるたびに、「n」回のデータベース更新の後に自動的にチェックポイント呼び出し を発行します。「n」は、「DLI Mode Options (DLI モード・オプション)」パネル (オプション 0.6.4) および「BMP Mode Options (BMP モード・オプション)」パネル (オプション 0.7.2) の「EDIT Checkpoint Frequency (EDIT チェックポイント頻 度)」フィールドで指定され、**AUTOSAVE** コマンドを介してアクティブにされます。チェックポイント呼び出しは、監査証 跡の単一行に印刷されます。

## 定様式詳細統計

定様式報告書を印刷するときには、File Manager は EDIT セッション中に指定されたものと同じテンプレート/ビューを使用 します。報告書の最初の列には、レベルおよびフィールド名がセグメント・レイアウトに表示されている通りにリストされ ます。この形式は、EDIT/VIEW サブオプションと類似しています。

次の 2 つの列は変更前と変更後の値です。「Print only Changed Fields (変更されたフィールドのみ印刷)」オプションが選 択されたかどうかにより、この列の一方または両方が使用されます。印刷不能データの含まれるフィールドがあった場合に は、すべての値が 16 進形式で印刷されます。右端の列は通知メッセージ用です。

- 「occurs depending on」文節のオブジェクトの値が COBOL セグメント・レイアウトで増加された場合には、「n OCCURS ADDED」が印刷されます。(COBOL のみ)
- 「occurs depending on」文節のオブジェクトの値が COBOL セグメント・レイアウトで減少された場合には、「n OCCURS DELETED」が印刷されます。(COBOL のみ)
- 印刷されるオブジェクトの値がレイアウトの形式に準拠していない場合には、「FIELD INVALID」が印刷されま す。

各セグメントの終わりに、合計セグメント長が印刷されます。

関連トピック

[図](#page-682-0) [174](#page-682-0) : [コミットされた更新のみが報告される定様式監査報告書 \(パート](#page-682-0) 1/2) [ページ](#page-682-0) [683](#page-682-0)

## 不定形式詳細統計

セグメント見出しの 2 行目には、 「Edit sub Option (編集サブオプション)」と呼ばれる不定形式統計用の追加フィールドが あります。これは、セグメントが表、16 進数、文字、または単一セグメント として編集されたことを示します。

16 進形式での印刷時には、データの各行が 3 印刷行に表されます。最上部の行は文字表現です。印刷不能な記号はスペー スとして印刷されます。次の 2 行は、上の行が高位ハーフバイトおよび下の行が下位ハーフバイトの 16 進表記です。それ ぞれの行に最大 100 バイトを保持できます。

Start (開始) および Length (長さ) 列は、セグメント・データ中をナビゲートするために使用できます。

変更されたデータには、4 行目の左方でダッシュおよび「CHANGE」というテキストによるマークが付けられます。

セグメント・キー域には、4 行目にアスタリスクでマークが付けられます。

定様式印刷の場合と同様に、変更されていないフィールドは選択できますが、印刷はされません。表示には 1 行に 100 バ イトを要するため、1 つのバイトが変更された場合であっても 100 バイトが印刷されます。印刷されない未変更の 100 バイ トのグループが、メッセージ「n BYTES NOT PRINTED」を含む 1 行で置き換えられます。

関連トピック

[図](#page-680-0) [172](#page-680-0) : [監査ログ内のすべての監査イベントが報告される不定形式監査報告書 \(パート](#page-680-0) 1/2) [ページ](#page-680-0) [681](#page-680-0)

## 要約統計

要約統計には、詳細統計画面と同じ見出しがあります。

各ページの見出しには、その報告書が印刷された日時とともに、監査されたデータベースの名前およびそのデータ・セット の名前が入ります。

次の数行には、データベースのオープンおよびクローズの日時と、それを実行したユーザーが記述されます。ユーザーの TSO-PREFIX が TSO-ID と異なる場合には、両方の行が印刷されます。

次は、(配列パネルで入力された) Audit Trail Description (監査証跡の記述) と監査証跡データ・セットです。DBDlib および XREF データ・セット名も印刷されます。

変更された Total Segments (合計セグメント数)、Replaced (置き換えのために小計に分割されたセグメント数)、Inserted (挿入されたセグメント数)、および Deleted (削除されたセグメント数) が次に印刷されます。

ヘッダーに正しい目印が入っていなかったために受け入れ不能と見なされたセグメントの数が、その次に印刷されます。

下部には、指定した監査証跡報告書オプションがあります。

## 監査証跡報告書

監査証跡報告書は、2 つのセクションに分かれています。詳細統計と要約統計です。

詳細統計には、すべての変更されたセグメントについて、変更の前と後が表示されます。この報告書の不定形式版にも、 変更された位置が示されます。この報告書の定様式版には、データがテンプレートを使用して編集されている場合には、 フィールドの値が表示されます。

要約統計には、変更、削除、または挿入されたセグメントの合計がリストされます。

# 第Ⅱ部.参照

## 第 10 章. パネルおよびフィールド

この節では、FM/IMS のすべての処理パネルをリストし、パネル内の各フィールドの定義を紹介し、該当する場合は、各 フィールドに有効な値の範囲をリストします。

『**親パネル**』の節では、現行パネルにナビゲートできる元のパネルの名前をリストします。『**子パネル**』の節では、現行パ ネルからナビゲートするリンク先のパネルの名前をリストします。『**関連トピックおよび例**』の節では、 パネルの使用方 法を説明する『第 I 部 FM/IMS の操作』内の場所をリストします。

<span id="page-205-0"></span>「Advanced Member Selection (拡張メンバー選択)」パネル

「Advanced Member Selection (拡張メンバー選択)」パネルは、以下の場合に表示されます。

• 「Advanced member selection (拡張メンバー選択)」オプションが、 「View Update Utility (ビューの更新ユーティ リティー)」、「Template Update Utility (テンプレートの更新ユーティリティー)」、 または「Criteria Set Update Utility (基準セットの更新ユーティリティー)」パネルで選択されている。

この選択パネルで、更新するモジュールの検索を詳細化することができます。

## **パネルとフィールドの定義**

図 22. 「Advanced Member Selection (拡張メンバー選択)」パネル

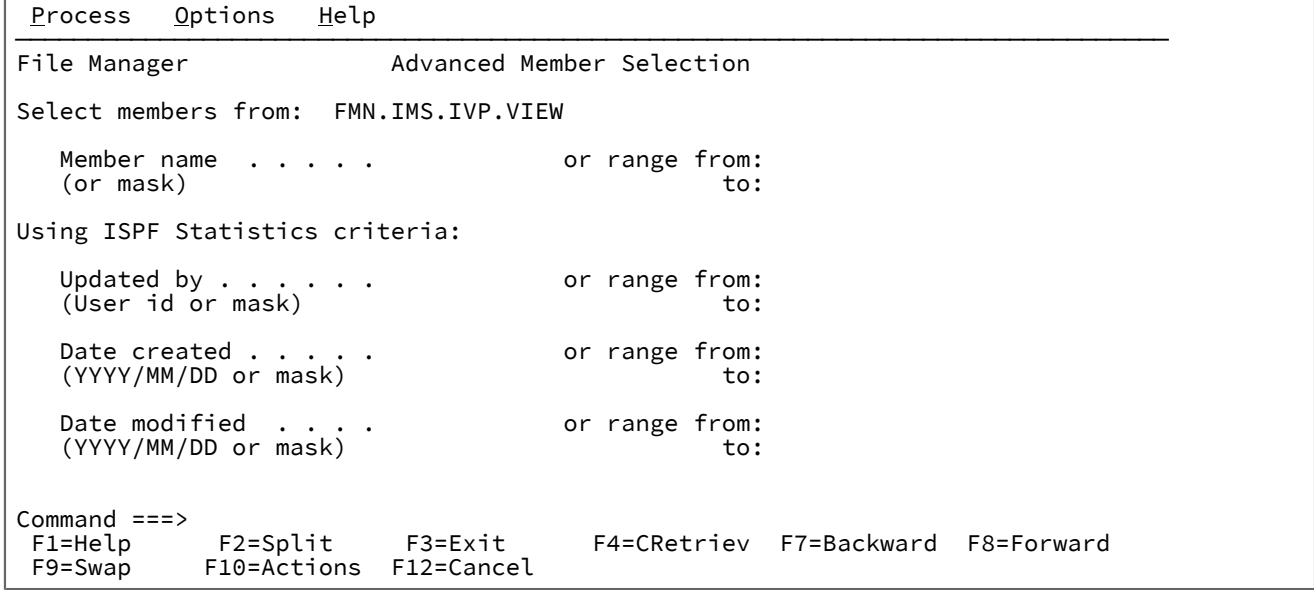

#### **Member name (or mask) (メンバー名 (またはマスク))**

入力区分データ・セットのメンバー名に基づいて、出力区分データ・セットのメンバーを名前変更するパター ンを指定します。メンバー名パターンは、メンバー名に有効な任意の文字と、アスタリスク (\*) およびパーセ ント記号 (%) の 2 つの特殊パターン文字で構成することができます。

**\***

変更がない複数の文字を表すプレースホルダー文字。マスクに指定するアスタリスクは、1 つの みにしてください。2 つ目以降のアスタリスク文字は、パーセント記号として扱われます。例

えば、ABC\* と入力すると、名前変更後のメンバーはすべて ABC で始まり、その後に、古いメン バー名の残りが続きます。

**%**

変更がない単一文字を表すプレースホルダー文字。パーセント記号は、メンバー名の任意の場所 に必要な数だけ指定できます。例えば、%%%A\* と入力すると、名前変更後のメンバーの最初の 3 文字は変わらず、4 文字目が文字「A」に置き換えられ、古いメンバー名の残りは変更されませ ん。

#### **range from / to (範囲の開始/終了)**

選択する名前の開始および終了 (それを含む) を指定します。from (開始) の名前に A、to (終了) の名前に D\* を指定すると、「A」から「D」(それを含む) で始まるすべての名前をリストします。

**Using ISPF statistics criteria (ISPF 統計基準の使用)**

ユーザー ID、作成日、または変更日のパターン、名前、または範囲を指定します。

#### **親パネル**

- 「Criteria Set Update Utility [\(基準セットの更新ユーティリティー\)」パネル ページ](#page-244-0) [245](#page-244-0)
- 「Template Update Utility [\(テンプレートの更新ユーティリティー\)」パネル ページ](#page-443-0) [444](#page-443-0)
- 「View Update Utility [\(ビューの更新ユーティリティー\)」パネル ページ](#page-455-0) [456](#page-455-0)

### **子パネル**

• 「View Member Selection [\(ビュー・メンバー選択\)」パネル ページ](#page-453-0) [454](#page-453-0)

## <span id="page-206-0"></span>「AGN Selection (AGN 選択)」パネル

「AGN Selection (AGN 選択)」パネルは、ブラウズ、編集、抽出、ロード、印刷、バッチ編集、またはバッチ・ブラウズの 入力パネルで以下の項目を指定した場合に表示されます。

- 「Region type (領域タイプ)」で「BMP」。
- AGN を使用し、その一部が FM/IMS インストール・オプション・モジュールにリストされている IMS サブシステ ム。
- AGN 名を入力しなかったか、または AGN 名パターンを入力した。

AGN 名が指定されない場合、FM/IMS インストール・オプション・モジュールにリストされている指定サブシステムのすべ ての AGN がパネルに表示されます。AGN 名パターンが指定された場合、FM/IMS インストール・オプション・モジュール 内の指定サブシステムの AGN で、そのパターンに名前が一致するものがすべてパネルに表示されます。

## **パネルとフィールドの定義**

図 23. 「AGN Selection (AGN 選択)」パネル

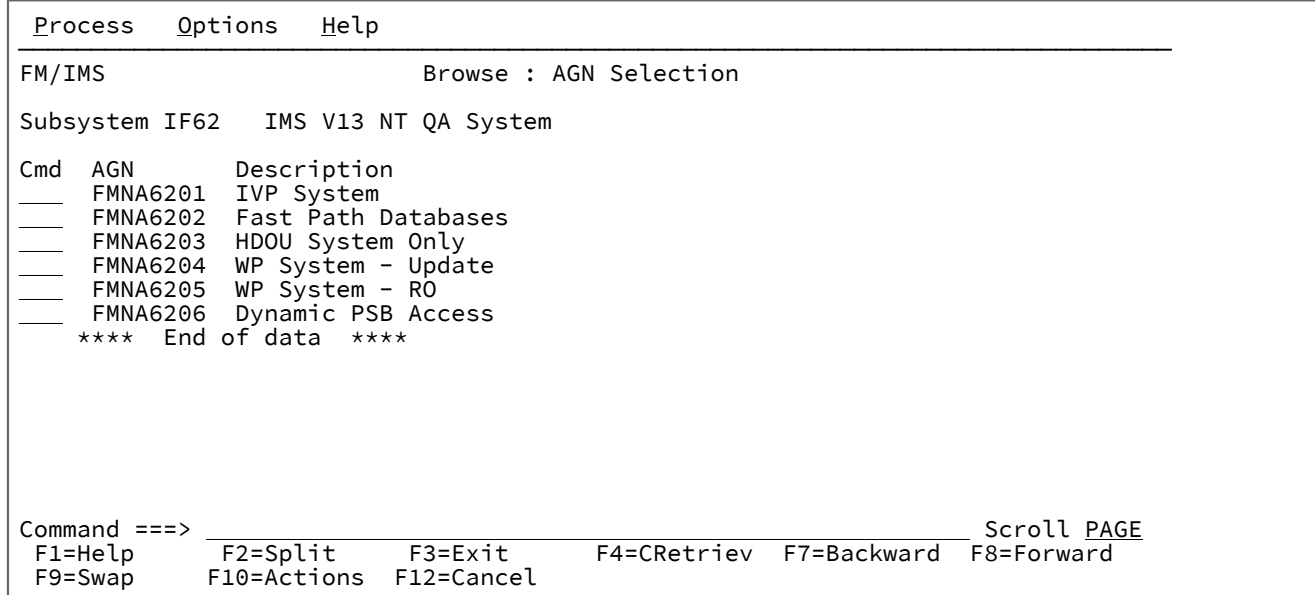

パネルには、選択した IMS サブシステムの名前と説明、および各 AGN ごとに以下の詳細が表示されます。

## **Cmd (コマンド)**

選択入力フィールド

## **AGN**

アプリケーション・グループ名

#### **Description (説明)**

FM/IMS インストール・オプション・モジュールで指定された AGN 記述。

#### **親パネル**

- 「Browse Entry [\(ブラウズ項目の入力\)」パネル ページ](#page-228-0) [229](#page-228-0)
- 「Extract Entry [\(抽出項目の入力\)」パネル ページ](#page-294-0) [295](#page-294-0)
- 「Edit Entry [\(編集項目の入力\)」パネル ページ](#page-283-0) [284](#page-283-0)
- 「Print Entry [\(印刷項目の入力\)」パネル ページ](#page-374-0) [375](#page-374-0)
- 「Load Entry Panel [\(ロード項目の入力パネル\)」 ページ](#page-356-0) [357](#page-356-0)
- 「Batch Edit Entry [\(バッチ編集項目の入力\)」パネル ページ](#page-215-0) [216](#page-215-0)
- 「Batch Browse Entry [\(バッチ・ブラウズ項目の入力\)」パネル ページ](#page-208-0) [209](#page-208-0)

## **子パネル**

• なし。

## <span id="page-208-0"></span>「Batch Browse Entry (バッチ・ブラウズ項目の入力)」パネル

「Batch Browse Entry」パネルは、「Batch Browse」ダイアログの最初のパネルです。「Utility Menu」パネルでオプショ ン 7 (Batch Browse) を選択すると表示されます。

## **パネルとフィールドの定義**

図 24. 「Batch Browse Entry (バッチ・ブラウズ項目の入力)」パネル

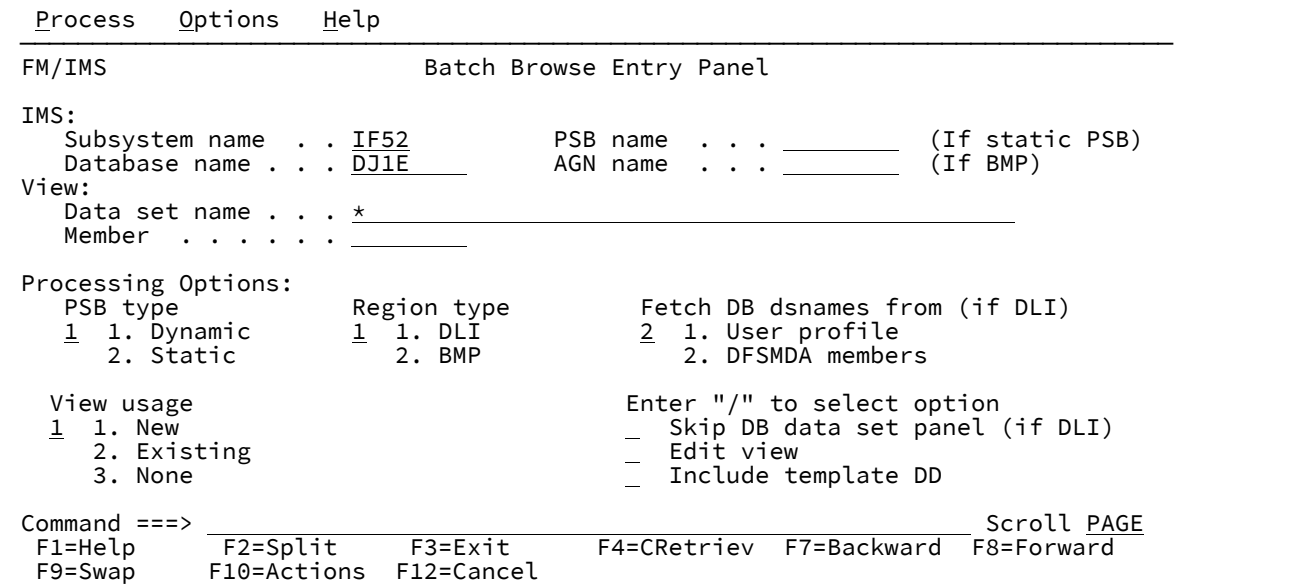

#### **IMS**

#### **Subsystem name (サブシステム名)**

参照するデータベースが定義されている IMS サブシステムの ID。FM/IMS は、指定された名前 のサブシステムを、FM/IMS インストール・オプション・モジュールから検索します。サブシス テム名を入力しなかった場合、またはサブシステム名パターンを入力した場合に、「Subsystem Selection (サブシステム選択)」パネルが表示されます。パネルに表示されるサブシステムのリス トから、サブシステムを選択することができます。

#### **PSB name (PSB 名)**

**「PSB type (PSB タイプ)」**で「Static (静的)」を選択した場合は、バッチ参照で使用する PSB の 名前を指定します。指定する PSB は、ブラウズするデータベースの PCB を持っている必要があ ります。

FM/IMS は、IMS カタログまたは PSB ライブラリーで、指定された名前の PSB を検索します。 選択したサブシステムが IMS 管理 ACB を使用するかどうかに応じて、これらの 2 つのソースの いずれかが検索されます。

選択したサブシステムが IMS 管理 ACB を使用する場合、FM/IMS はサブシステムが使用する IMS カタログを検索します。

そうでない場合、FM/IMS はユーザーまたは管理者が指定した PSB ライブラリーを検索します。 検索されるライブラリーは、選択したサブシステムによって異なります。したがって、これらの ライブラリーは、選択したサブシステムの PSB ライブラリーと呼ばれます。

選択したサブシステムの PSB ライブラリーは「PSB and DBD Data Sets (PSB および DBD デー タ・セット)」パネルに表示され、FM/IMS 管理者によって修正される場合もあればそうでない場 合もあります。

サブシステムの PSB ライブラリーが修正された場合、「PSB and DBD Data Sets (PSB および DBD データ・セット)」パネルの「PSB Data set name (PSB データ・セット名)」のフィールドは 保護され、管理者が指定した PSB ライブラリーを使用する必要があります。そうでない場合、 これらのフィールドは保護されず、FM/IMS が検索する PSB ライブラリーのリストは自由に変更 できます。

FM/IMS は、指定された順番で各 PSB ライブラリーで検索を行い、指定された名前が最初に見つ かった PSB を使用します。

PSB 名を入力しなかった場合、または PSB 名パターンを入力した場合に、「PSB Selection (PSB 選択)」パネルが表示されます。パネルに表示される PSB のリストから、PSB を選択することが できます。

■ <del>注</del>: 「PSB type (PSB タイプ)」で「Dynamic (動的)」を選択した場合、このフィールド は無視されます。

#### **Database name (データベース名)**

ブラウズするデータベースの名前。

FM/IMS は、IMS カタログまたは DBD ライブラリーのいずれかで、指定された名前の DBD を検 索します。選択したサブシステムが IMS 管理 ACB を使用するかどうかに応じて、これらの 2 つ のソースのいずれかが検索されます。

選択したサブシステムが IMS 管理 ACB を使用する場合、FM/IMS はサブシステムが使用する IMS カタログを検索します。

そうでない場合、FM/IMS はユーザーまたは管理者が指定した DBD ライブラリーを検索しま す。検索されるライブラリーは、選択したサブシステムによって異なります。したがって、これ らのライブラリーは、選択したサブシステムの DBD ライブラリーと呼ばれます。

選択したサブシステムの DBD ライブラリーは「PSB and DBD Data Sets (PSB および DBD デー タ・セット)」パネルに表示され、FM/IMS 管理者によって修正される場合もあればそうでない場 合もあります。

サブシステムの DBD ライブラリーが修正された場合、「PSB and DBD Data Sets (PSB および DBD データ・セット)」パネルの「DBD Data set name (DBD データ・セット名)」のフィール ドは保護され、管理者が指定した DBD ライブラリーを使用する必要があります。そうでない場 合、これらのフィールドは保護されず、FM/IMS が検索する DBD ライブラリーのリストは自由 に変更できます。

FM/IMS は、指定された順番で各 DBD ライブラリーで検索を行い、指定された名前が最初に見 つかった DBD を使用します。

以下は、**「PSB type (PSB タイプ)」**で「Dynamic (動的)」を選択した場合に適用されます。

- データベース名を入力しなかった場合、またはデータベース名パターンを入力した場合 は、「Database Selection (データベース選択)」パネルが表示されます。パネルに表示さ れるデータベースのリストから、データベースを選択することができます。
- 選択したサブシステムが IMS 管理 ACB を使用していない場合、IMS では、指定された DBD ライブラリーの少なくとも 1 つに、以下の DBD が必要です。
	- ブラウズするデータベースの DBD。
	- ブラウズするデータベースに論理的に関連している各データベースごとの DBD。
- 以下は、**「PSB type (PSB タイプ)」**で「Static (静的)」を選択した場合に適用されます。
	- 「PCB Selection (PCB 選択)」パネルは、以下のいずれかが該当する場合に表示されま す。
		- データベース名が入力されておらず、指定された PSB にデータベースの PCB が 複数存在する。
		- データベース名が入力されており、PSB にデータベースの PCB が複数存在する。
		- データベース名パターンが入力されており、PSB にそのパターンと名前が一致す るデータベースの PCB が存在する。

「PCB Selection (PCB 選択)」パネルに表示されたデータベース PCB のリストから、PCB を 選択することができます。

- サブシステムが IMS 管理 ACB を使用していない場合、IMS では、指定された DBD ライ ブラリーの少なくとも 1 つに、以下の DBD が必要です。
	- PSB で指定されたそれぞれのデータベースごとの DBD
	- PSB で指定されたデータベースに論理的に関連しているそれぞれのデータベース ごとの DBD

#### **AGN name (AGN 名)**

アプリケーション・グループ名 (AGN) は、IMS リソースのグループを示します。指定した名前 は、「Region type (領域タイプ) で「BMP」を選択した場合に、IMS 領域コントローラーに渡さ れます。

AGN を使用しないサブシステムを選択した場合、AGN 名は入力しないでください。

AGN を使用するサブシステムを選択した場合は、バッチ参照に必要なアクセスを提供し、かつ 使用する権限を持っている AGN を指定します。(FM/IMS が開始する BMP 領域は、指定された AGN に関連した IMS リソースを使用する許可が与えられているだけです。)

「AGN Selection (AGN 選択)」パネルは、以下の条件がすべて真の場合に表示されます。

- BMP の領域タイプが選択されている。
- 選択したサブシステムが AGN を使用している。
- 選択したサブシステムの AGN が、FM/IMS インストール・オプション・モジュールにリ ストされている。
- AGN 名が入力されていない。または、AGN 名パターンが入力されており、FM/IMS イン ストール・オプション・モジュールに、パターンと一致する選択したサブシステム用の AGN が存在する。

「AGN Selection (AGN 選択)」パネルに表示される AGN のリストから、AGN を選択できます。 選択したサブシステムの AGN が、FM/IMS インストール・オプション・モジュールにリストさ れていない場合は、AGN のフルネームを指定する必要があります。

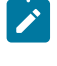

**注:** 「Region type (領域タイプ)」で「DLI」を選択すると、このフィールドは無視されま す。

#### **View (表示)**

**Data set name (データ・セット名)**

**「View usage (ビューの使用)」**で「Existing (既存)」を選択した場合、これはバッチ参照で使用 するビューを含むデータ・セットの名前です。

**♪ 注: 「View usage (ビューの使用)」**で「New (新規)」または「None (なし)」を選択する と、このフィールドは無視されます。

**Member (メンバー)**

**「View usage (ビューの使用)」**で「Existing (既存)」を選択した場合、以下を実行してくださ い。

- バッチ参照で使用するビューが PDS(E) にある場合、このフィールドにはビュー・メン バー名を指定します。
- バッチ参照で使用するビューが順次データ・セットにある場合は、このフィールドをブ ランクにします。

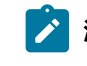

**♪ 注: 「View usage (ビューの使用)」**で「New (新規)」または「None (なし)」を選択する と、このフィールドは無視されます。

**PSB type (PSB タイプ)**

バッチ参照でデータベースにアクセスするために使用する PSB のタイプ。 以下のタイプがあります。

#### **1. Dynamic (動的)**

バッチ参照では、バッチ・ジョブの開始時に生成される一時 PSB を使用します。

#### **2. Static (静的)**

バッチ参照では、「PSB name」フィールドで指定した既存の PSB を使用します。

#### **Region type (領域タイプ)**

バッチ参照を実行する領域のタイプ。 以下のタイプがあります。

**1. DLI**

DL/I バッチ処理領域の場合。データベースがオフラインであるか、またはデータ共用サポートが ある場合に、DL/I バッチ処理領域 を使用することができます。

#### **2. BMP**

BMP 領域の場合。データベースがオンラインの場合に、BMP 領域を使用することができます。

#### **Fetch DB dsnames from (DB DS 名の取り出し元) (DLI の場合)**

**「Region type (領域タイプ)」**に「DLI」を選択し、HALDB 以外のデータベースおよび動的割り振りのみでは ない IMS サブシステムを選択した場合、以下のようになります。

#### **1. User profile (ユーザー・プロファイル)**

バッチ参照では、ユーザー・プロファイルに保管された名前を持つデータベース・データ・セッ トを使用します。

#### **2. DFSMDA members (DFSMDA メンバー)**

バッチ参照では、DFSMDA 動的割り振りメンバーで指定されたデータベース・データ・セット を使用します。

**注:** 以下のいずれかを指定した場合、このフィールドは無視されます。

- **「Region type (領域タイプ)」**で「BMP」。
- HALDB データベース。
- FM/IMS インストール・オプション・モジュールでのみ、動的割り振りとして定義されている IMS サブシステム。

#### **View usage (ビューの使用)**

バッチ参照で新規ビューを使用するか、既存ビューを使用するか、またはビューを使用しないかを指定しま す。 以下のオプションがあります。

#### **1. New (新規)**

バッチ参照で新規ビューを使用する場合は、このオプションを選択します。

バッチ参照では、指定されたデータベースのテンプレートから一時ビューが作成されます。

FM/IMS は、テンプレートを、ユーザーまたは管理者が指定したテンプレート・ライブラリーか ら検索します。FM/IMS が検索を行うテンプレート・ライブラリーは、選択したサブシステムに 依存します。

- 指定されたサブシステムに固定のテンプレート・ライブラリーがない場合、FM/IMS は、 「Template Data Sets (テンプレート・データ・セット)」パネルで指定されたテンプレー ト・ライブラリーから検索します。
- サブシステムに固定のテンプレート・ライブラリーがある場合、FM/IMS は、FM/IMS イ ンストール・オプション・モジュールで指定されたサブシステムをデフォルトのテンプ レート・ライブラリーから検索します。

FM/IMS は、指定された順番で各テンプレート・ライブラリーで検索を行い、指定されたデータ ベース名が最初に見つかったテンプレートを使用します。

#### **2. Existing (既存)**

バッチ参照で既存ビューを使用する場合は、このオプションを選択します。バッチ参照で は、ビューの**「Data set name (データ・セット名」**フィールドおよび**「Member (メン バー)」**フィールドで指定されたビューを使用します。

**3. None (なし)**

バッチ参照でビューを使用しない場合は、このオプションを選択します。

#### **Skip DB data set panel (DB データ・セット・パネルのスキップ) (DLI の場合)**

FM/IMS が「Database Data Set Specification (データベース・データ・セット指定)」パネルまたは 「Database Data Set Display (データベース・データ・セット表示)」パネルを表示しないようにする場合は、 このオプションを選択します。

このオプションを選択せず、**「Region type (領域タイプ)」**で「DLI」を選択した場合、「Database Data Set Specification (データベース・データ・セット指定)」または「Database Data Set Display (データベース・デー タ・セット表示)」パネルが表示されます。

**注: 「Region type (領域タイプ)」**で「BMP」を選択すると、このフィールドは無視されます。

#### **Edit view (ビューの編集)**

**「View usage (ビューの使用)」**で「Existing (既存)」を選択し、バッチ参照で使用する前にビューを編集し たい場合は、このオプションを選択します。このオプションを選択すると、FM/IMS はビューのデータ・セッ ト・フィールドおよびメンバー・フィールドで指定されたビューを編集および保管できる「View (ビュー)」 ダイアログを開始します。

■ <u>注: 「View usage (ビューの使用)」で「New (新規)</u>」または「None (なし)」を選択すると、この フィールドは無視されます。

#### **Include template DD (テンプレート DD の組み込み)**

バッチ参照で実行する REXX プロシージャーに、TPLDD パラメーターを指定した VIEWIMS 呼び出しを組み込 む場合は、このオプションを選択します。このオプションを選択すると、生成された JCL に、指定したサブ システムのテンプレート・データ・セットを指定する TDDIN DD ステートメントが組み込まれます。

関連トピック

「Batch Edit Entry [\(バッチ編集項目の入力\)」パネル ページ](#page-215-0) [216](#page-215-0)

## **親パネル**

• 「Utility Menu [\(ユーティリティー・メニュー\)」パネル ページ](#page-450-0) [451](#page-450-0)

## **子パネル**

- 「AGN Selection (AGN [選択\)」パネル ページ](#page-206-0) [207](#page-206-0)
- 「Data Set Selection [\(データ・セット選択\)」パネル ページ](#page-248-0) [249](#page-248-0)
- 「Database Data Set Display [\(データベース・データ・セット表示\)」パネル ページ](#page-250-0) [251](#page-250-0)
- 「Database Data Set Specification [\(データベース・データ・セット指定\)」パネル ページ](#page-252-0) [253](#page-252-0)
- 「PCB [Selection \(PCB](#page-365-0) 選択)」パネル [ページ](#page-365-0) [366](#page-365-0)
- 「PSB [Selection \(PSB](#page-384-0) 選択)」パネ[ル ページ](#page-384-0) [385](#page-384-0)
- 「Subsystem Selection [\(サブシステム選択\)」パネル ページ](#page-426-0) [427](#page-426-0)
- 「View Member Selection [\(ビュー・メンバー選択\)」パネル ページ](#page-453-0) [454](#page-453-0)
- 「Batch Browse Options [\(バッチ・ブラウズ・オプション\)」パネル ページ](#page-214-0) [215](#page-214-0)

## <span id="page-214-0"></span>「Batch Browse Options (バッチ・ブラウズ・オプション)」パネル

「Batch Browse Options (バッチ・ブラウズ・オプション)」パネルは、「Batch Edit Options (バッチ編集オプション)」パネ ルと同じです。

入力フィールドの説明については、「Batch Edit Options (バッチ編集オプション)」パネルを参照してください。

関連トピック

「Batch Edit Options [\(バッチ編集オプション\)」パネル ページ](#page-221-0) [222](#page-221-0)

## **親パネル**

- 「Batch Browse Entry [\(バッチ・ブラウズ項目の入力\)」パネル ページ](#page-208-0) [209](#page-208-0)
- 「Database Data Set Display [\(データベース・データ・セット表示\)」パネル ページ](#page-250-0) [251](#page-250-0)
- 「Database Data Set Specification [\(データベース・データ・セット指定\)」パネル ページ](#page-252-0) [253](#page-252-0)

## **子パネル**

• 「JCL Submission (JCL [実行依頼\)」パネル ページ](#page-352-0) [353](#page-352-0)

## <span id="page-215-0"></span>「Batch Edit Entry (バッチ編集項目の入力)」パネル

「Batch Edit Entry (バッチ編集項目の入力)」パネルは、「Batch Edit (バッチ編集)」ダイアログの最初のパネルです。これ は、「Utility Menu (ユーティリティー・メニュー)」パネルでオプション 6 (「Batch Edit (バッチ編集)」) を選択すると表示 されます。

## **パネルとフィールドの定義**

図 25. 「Batch Edit Entry (バッチ編集項目の入力)」パネル

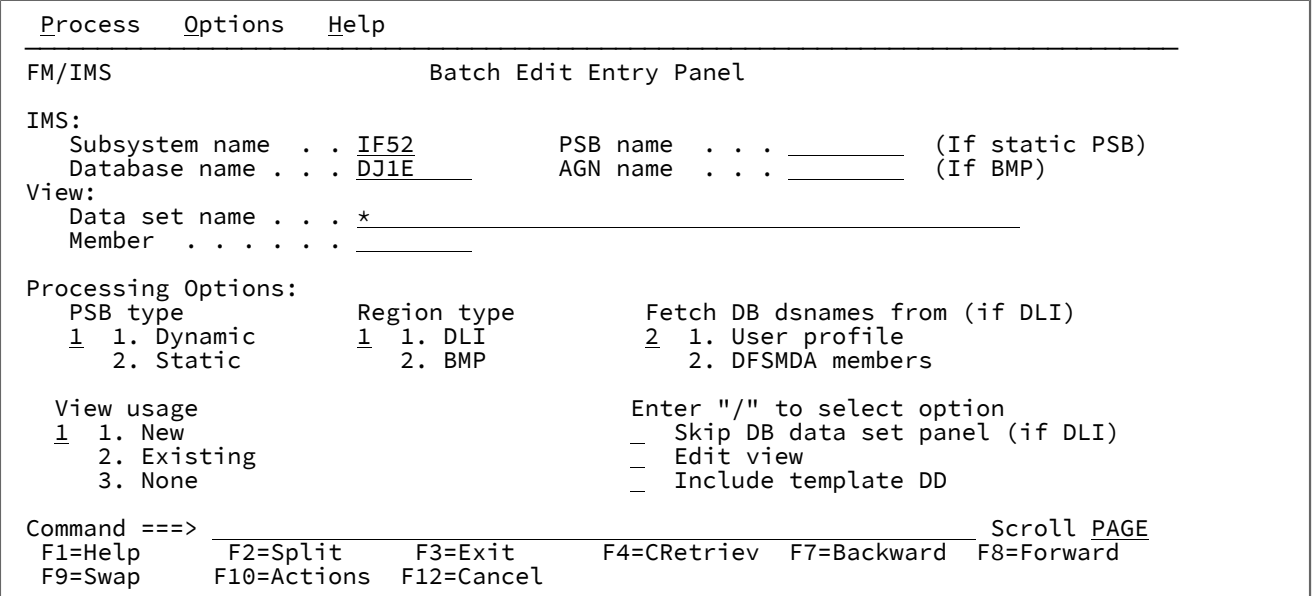

**IMS**

### **Subsystem name (サブシステム名)**

編集するデータベースが定義されている IMS サブシステムの ID。FM/IMS は、指定された名前 のサブシステムを、FM/IMS インストール・オプション・モジュールから検索します。サブシス テム名を入力しなかった場合、またはサブシステム名パターンを入力した場合に、「Subsystem Selection (サブシステム選択)」パネルが表示されます。パネルに表示されるサブシステムのリス トから、サブシステムを選択することができます。

**PSB name (PSB 名)**

**「PSB type (PSB タイプ)」**で「Static (静的)」を選択した場合、バッチ編集で使用する PSB の 名前を指定します。指定する PSB は、編集するデータベースの PCB を持っている必要がありま す。

FM/IMS は、IMS カタログまたは PSB ライブラリーで、指定された名前の PSB を検索します。 選択したサブシステムが IMS 管理 ACB を使用するかどうかに応じて、これらの 2 つのソースの いずれかが検索されます。
選択したサブシステムが IMS 管理 ACB を使用する場合、FM/IMS はサブシステムが使用する IMS カタログを検索します。

そうでない場合、FM/IMS はユーザーまたは管理者が指定した PSB ライブラリーを検索します。 検索されるライブラリーは、選択したサブシステムによって異なります。したがって、これらの ライブラリーは、選択したサブシステムの PSB ライブラリーと呼ばれます。

選択したサブシステムの PSB ライブラリーは「PSB and DBD Data Sets (PSB および DBD デー タ・セット)」パネルに表示され、FM/IMS 管理者によって修正される場合もあればそうでない場 合もあります。

サブシステムの PSB ライブラリーが修正された場合、「PSB and DBD Data Sets (PSB および DBD データ・セット)」パネルの「PSB Data set name (PSB データ・セット名)」のフィールドは 保護され、管理者が指定した PSB ライブラリーを使用する必要があります。そうでない場合、 これらのフィールドは保護されず、FM/IMS が検索する PSB ライブラリーのリストは自由に変更 できます。

FM/IMS は、指定された順番で各 PSB ライブラリーで検索を行い、指定された名前が最初に見つ かった PSB を使用します。

PSB 名を入力しなかった場合、または PSB 名パターンを入力した場合に、「PSB Selection (PSB 選択)」パネルが表示されます。パネルに表示される PSB のリストから、PSB を選択することが できます。

■ <mark>◇ 注</mark>: 「PSB type (PSB タイプ)」で「Dynamic (動的)」を選択した場合、このフィールド は無視されます。

#### **Database name (データベース名)**

編集するデータベースの名前。

FM/IMS は、IMS カタログまたは DBD ライブラリーのいずれかで、指定された名前の DBD を検 索します。選択したサブシステムが IMS 管理 ACB を使用するかどうかに応じて、これらの 2 つ のソースのいずれかが検索されます。

選択したサブシステムが IMS 管理 ACB を使用する場合、FM/IMS はサブシステムが使用する IMS カタログを検索します。

そうでない場合、FM/IMS はユーザーまたは管理者が指定した DBD ライブラリーを検索しま す。検索されるライブラリーは、選択したサブシステムによって異なります。したがって、これ らのライブラリーは、選択したサブシステムの DBD ライブラリーと呼ばれます。

選択したサブシステムの DBD ライブラリーは「PSB and DBD Data Sets (PSB および DBD デー タ・セット)」パネルに表示され、FM/IMS 管理者によって修正される場合もあればそうでない場 合もあります。

サブシステムの DBD ライブラリーが修正された場合、「PSB and DBD Data Sets (PSB および DBD データ・セット)」パネルの「DBD Data set name (DBD データ・セット名)」のフィール ドは保護され、管理者が指定した DBD ライブラリーを使用する必要があります。そうでない場 合、これらのフィールドは保護されず、FM/IMS が検索する DBD ライブラリーのリストは自由 に変更できます。

FM/IMS は、指定された順番で各 DBD ライブラリーで検索を行い、指定された名前が最初に見 つかった DBD を使用します。

以下は、**「PSB type (PSB タイプ)」**で「Dynamic (動的)」を選択した場合に適用されます。

- データベース名を入力しなかった場合、またはデータベース名パターンを入力した場合 は、「Database Selection (データベース選択)」パネルが表示されます。パネルに表示さ れるデータベースのリストから、データベースを選択することができます。
- 選択したサブシステムが IMS 管理 ACB を使用していない場合、IMS では、指定された DBD ライブラリーの少なくとも 1 つに、以下の DBD が必要です。
	- 編集するデータベースの DBD。
	- 編集するデータベースに論理的に関連している各データベースごとの DBD。

以下は、**「PSB type (PSB タイプ)」**で「Static (静的)」を選択した場合に適用されます。

- 「PCB Selection (PCB 選択)」パネルは、以下のいずれかが該当する場合に表示されま す。
	- データベース名が入力されておらず、指定された PSB にデータベースの PCB が 複数存在する。
	- データベース名が入力されており、PSB にデータベースの PCB が複数存在する。 ◦ データベース名パターンが入力されており、PSB にそのパターンと名前が一致す
	- るデータベースの PCB が存在する。

「PCB Selection (PCB 選択)」パネルに表示されたデータベース PCB のリストから、PCB を 選択することができます。

- サブシステムが IMS 管理 ACB を使用していない場合、IMS では、指定された DBD ライ ブラリーの少なくとも 1 つに、以下の DBD が必要です。
	- PSB で指定されたそれぞれのデータベースごとの DBD
	- PSB で指定されたデータベースに論理的に関連しているそれぞれのデータベース ごとの DBD

### **AGN name (AGN 名)**

アプリケーション・グループ名 (AGN) は、IMS リソースのグループを示します。指定した名前 は、「Region type (領域タイプ) で「BMP」を選択した場合に、IMS 領域コントローラーに渡さ れます。

AGN を使用しないサブシステムを選択した場合、AGN 名は入力しないでください。

AGN を使用するサブシステムを選択した場合、バッチ編集に必要なアクセスを提供し、かつ、 使用する権限のある AGN を指定します。(FM/IMS が開始する BMP 領域は、指定された AGN に 関連した IMS リソースを使用する許可が与えられているだけです。)

「AGN Selection (AGN 選択)」パネルは、以下の条件がすべて真の場合に表示されます。

- BMP の領域タイプが選択されている。
- 選択したサブシステムが AGN を使用している。
- 選択したサブシステムの AGN が、FM/IMS インストール・オプション・モジュールにリ ストされている。
- AGN 名が入力されていない。または、AGN 名パターンが入力されており、FM/IMS イン ストール・オプション・モジュールに、パターンと一致する選択したサブシステム用の AGN が存在する。

「AGN Selection (AGN 選択)」パネルに表示される AGN のリストから、AGN を選択できます。 選択したサブシステムの AGN が、FM/IMS インストール・オプション・モジュールにリストさ れていない場合は、AGN のフルネームを指定する必要があります。

**注:** 「Region type (領域タイプ)」で「DLI」を選択すると、このフィールドは無視されま す。

## **View (表示)**

**Data set name (データ・セット名)**

**「View usage (ビューの使用)」**で「Existing (既存)」を選択した場合、これはバッチ編集で使用 するビューを含むデータ・セットの名前です。

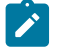

**♪ 注: 「View usage (ビューの使用)」**で「New (新規)」または「None (なし)」を選択する と、このフィールドは無視されます。

### **Member (メンバー)**

**「View usage (ビューの使用)」**で「Existing (既存)」を選択した場合、以下を実行してくださ い。

- バッチ編集で使用するビューが PDS(E) にある場合、このフィールドにはビュー・メン バー名を指定します。
- バッチ編集で使用するビューが順次データ・セットにある場合、このフィールドをブラ ンクにします。

■ <mark>♪ 注</mark>: 「View usage (ビューの使用)」で「New (新規)」または「None (なし)」を選択する と、このフィールドは無視されます。

### **PSB type (PSB タイプ)**

バッチ編集でデータベースにアクセスするために使用する PSB のタイプ。以下のタイプがあります。

## **1. Dynamic (動的)**

バッチ編集では、バッチ・ジョブの開始時に生成する一時的な PSB を使用します。

### **2. Static (静的)**

バッチ編集では、「PSB name (PSB 名)」フィールドに指定している既存の PSB を使用します。

## **Region type (領域タイプ)**

バッチ編集を実行する領域のタイプ。以下のタイプがあります。

#### **1. DLI**

DL/I バッチ処理領域の場合。データベースがオフラインであるか、またはデータ共用サポートが ある場合に、DL/I バッチ処理領域 を使用することができます。

### **2. BMP**

BMP 領域の場合。データベースがオンラインの場合に、BMP 領域を使用することができます。

#### **Fetch DB dsnames from (DB DS 名の取り出し元) (DLI の場合)**

**「Region type (領域タイプ)」**に「DLI」を選択し、HALDB 以外のデータベースおよび動的割り振りのみでは ない IMS サブシステムを選択した場合、以下のようになります。

## **1. User profile (ユーザー・プロファイル)**

バッチ編集では、ユーザー・プロファイルに名前が保管されているデータベース・データ・セッ トを使用します。

### **2. DFSMDA members (DFSMDA メンバー)**

バッチ編集では、DFSMDA 動的割り振りメンバーに指定されているデータベース・データ・ セットを使用します。

**▲ 注: 以下のいずれかを指定した場合、このフィールドは無視されます。** 

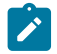

- **「Region type (領域タイプ)」**で「BMP」。
- HALDB データベース。

• FM/IMS インストール・オプション・モジュールでのみ、動的割り振りとして定義されている IMS サブシステム。

#### **View usage (ビューの使用)**

バッチ編集で新規ビューを使用するか、既存ビューを使用するか、あるいはビューを使用しないかを指定しま す。以下のオプションがあります。

#### **1. New (新規)**

バッチ編集で新規ビューを使用する場合は、このオプションを選択します。

バッチ編集では、指定されたデータベースのテンプレートから一時ビューが作成されます。

FM/IMS は、テンプレートを、ユーザーまたは管理者が指定したテンプレート・ライブラリーか ら検索します。FM/IMS が検索を行うテンプレート・ライブラリーは、選択したサブシステムに 依存します。

- 指定されたサブシステムに固定のテンプレート・ライブラリーがない場合、FM/IMS は、 「Template Data Sets (テンプレート・データ・セット)」パネルで指定されたテンプレー ト・ライブラリーから検索します。
- サブシステムに固定のテンプレート・ライブラリーがある場合、FM/IMS は、FM/IMS イ ンストール・オプション・モジュールで指定されたサブシステムをデフォルトのテンプ レート・ライブラリーから検索します。

FM/IMS は、指定された順番で各テンプレート・ライブラリーで検索を行い、指定されたデータ ベース名が最初に見つかったテンプレートを使用します。

### **2. Existing (既存)**

バッチ編集で既存ビューを使用する場合は、このオプションを選択します。バッチ編集で は、ビューの**「Data set name (データ・セット名)」**フィールドおよび**「Member (メン バー)」**フィールドで指定されたビューを使用します。

#### **3. None (なし)**

バッチ編集でビューを使用しない場合は、このオプションを選択します。

## **Skip DB data set panel (DB データ・セット・パネルのスキップ) (DLI の場合)**

FM/IMS が「Database Data Set Specification (データベース・データ・セット指定)」パネルまたは 「Database Data Set Display (データベース・データ・セット表示)」パネルを表示しないようにする場合は、 このオプションを選択します。

このオプションを選択せず、**「Region type (領域タイプ)」**で「DLI」を選択した場合、「Database Data Set Specification (データベース・データ・セット指定)」または「Database Data Set Display (データベース・デー タ・セット表示)」パネルが表示されます。

■ <del>注</del>: 「Region type (領域タイプ)」で「BMP」を選択すると、このフィールドは無視されます。

### **Edit view (ビューの編集)**

**「View usage (ビューの使用)」**で「Existing (既存)」を選択し、ビューを編集してから、バッチ編集でそ れを使用する場合、このオプションを選択します。このオプションを選択すると、FM/IMS はビューのデー タ・セット・フィールドおよびメンバー・フィールドで指定されたビューを編集および保管できる「View (ビュー)」ダイアログを開始します。

**注: 「View usage (ビューの使用)」**で「New (新規)」または「None (なし)」を選択すると、この フィールドは無視されます。

### **Include template DD (テンプレート DD の組み込み)**

バッチ編集で実行する REXX プロシージャーに、TPLDD パラメーターを指定した VIEWIMS 呼び出しを組み込 む場合、このオプションを選択します。このオプションを選択すると、生成された JCL に、指定したサブシ ステムのテンプレート・データ・セットを指定する TDDIN DD ステートメントが組み込まれます。

## **親パネル**

• 「Utility Menu [\(ユーティリティー・メニュー\)」パネル ページ](#page-450-0) [451](#page-450-0)

## **子パネル**

- 「AGN Selection (AGN [選択\)」パネル ページ](#page-206-0) [207](#page-206-0)
- 「Database Data Set Display [\(データベース・データ・セット表示\)」パネル ページ](#page-250-0) [251](#page-250-0)
- 「Database Data Set Specification [\(データベース・データ・セット指定\)」パネル ページ](#page-252-0) [253](#page-252-0)
- 「Database Selection [\(データベース選択\)」パネル ページ](#page-258-0) [259](#page-258-0)
- 「PCB [Selection \(PCB](#page-365-0) 選択)」パネル [ページ](#page-365-0) [366](#page-365-0)
- 「PSB [Selection \(PSB](#page-384-0) 選択)」パネ[ル ページ](#page-384-0) [385](#page-384-0)
- 「Subsystem Selection [\(サブシステム選択\)」パネル ページ](#page-426-0) [427](#page-426-0)
- 「View Member Selection [\(ビュー・メンバー選択\)」パネル ページ](#page-453-0) [454](#page-453-0)
- 「Batch Edit Options [\(バッチ編集オプション\)」パネル ページ](#page-221-0) [222](#page-221-0)

## <span id="page-221-0"></span>「Batch Edit Options (バッチ編集オプション)」パネル

このパネルを使用して、以下を指定できます。

- バッチ編集でカタログ式 REXX プロシージャーを実行するか、またはインストリーム REXX プロシージャーを実行す るか。
- カタログ式 REXX プロシージャーを実行する場合、以下を指定します。
	- バッチ編集で実行する REXX プロシージャーが含まれている PDS(E) の名前。
	- REXX プロシージャー・メンバー名。
	- JCL を生成する前に、REXX プロシージャーを編集するかどうか。

## **パネルとフィールドの定義**

図 26. 「Batch Edit Options (バッチ編集オプション)」パネル

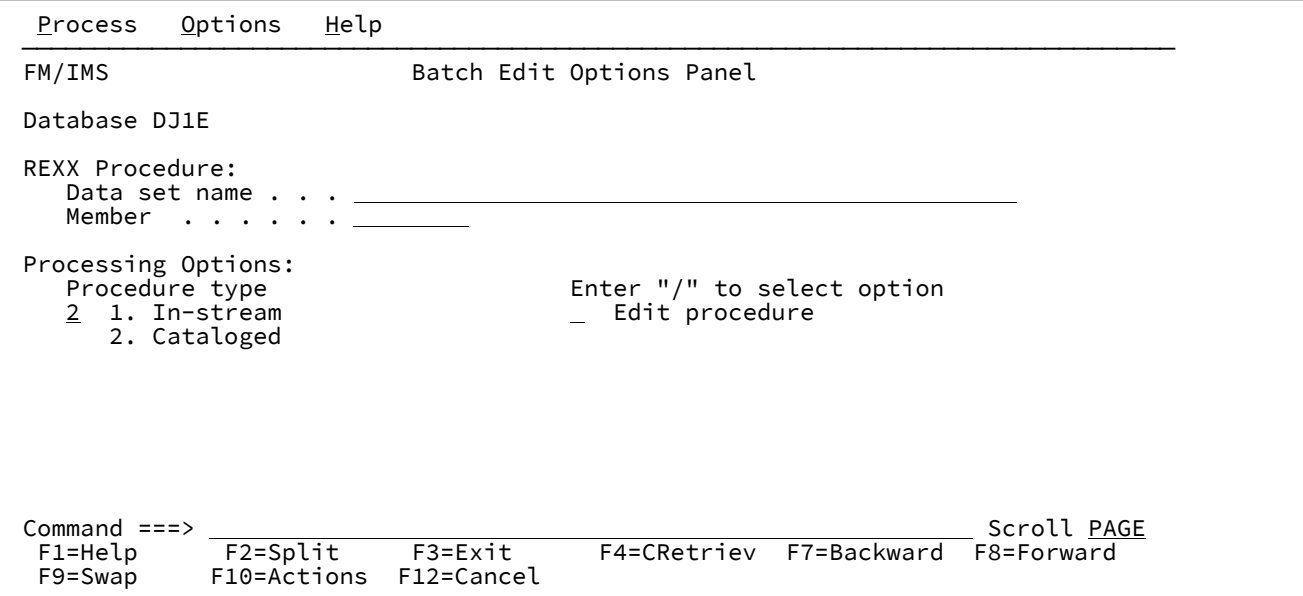

## **Database (データベース)**

「Batch Edit Entry (バッチ編集項目の入力)」パネルに指定されたデータベースの名前。

### **Data set name (データ・セット名)**

**「Procedure type (プロシージャー・タイプ)」**で「Cataloged (カタログ式)」を選択した場合、バッチ編集で 実行する REXX プロシージャーを含む PDS(E) の名前を指定します。

**注: 「Procedure type (プロシージャー・タイプ)」**で「In-stream (インストリーム)」を選択すると、 このフィールドは無視されます。

### **Member (メンバー)**

「Procedure type (プロシージャー・タイプ)」で「Cataloged (カタログ式)」を選択した場合、REXX プロ シージャー・メンバー名を指定します。

■ <del>注</del>: 「Procedure type (プロシージャー・タイプ)」で「In-stream (インストリーム)」を選択すると、 このフィールドは無視されます。

## **Procedure type (プロシージャー・タイプ)**

バッチ編集でインストリーム・プロシージャーを実行するか、またはカタログ式プロシージャーを実行するか を指定します。

## **1. In-stream (インストリーム)**

このオプションを選択する場合、生成される JCL にインストリーム REXX プロシージャーを追加 する必要があります。REXX プロシージャーは、\$\$FILEM PROC=\* ステートメントの直後に挿入 する必要があります。

### **2. Cataloged (カタログ式)**

バッチ編集では、REXX プロシージャーのデータ・セット名フィールドおよびメンバー・フィー ルドで指定されたプロシージャーを実行します。

#### **Edit procedure (プロシージャーの編集)**

**「Procedure type (プロシージャー・タイプ)」**で「Cataloged (カタログ式)」を選択し、プロシージャーを編 集してから JCL を生成する場合、このオプションを選択します。

**注: 「Procedure type (プロシージャー・タイプ)」**で「In-stream (インストリーム)」を選択すると、 このフィールドは無視されます。

## **親パネル**

- 「Batch Edit Entry [\(バッチ編集項目の入力\)」パネル ページ](#page-215-0) [216](#page-215-0)
- 「Database Data Set Display [\(データベース・データ・セット表示\)」パネル ページ](#page-250-0) [251](#page-250-0)
- 「Database Data Set Specification [\(データベース・データ・セット指定\)」パネル ページ](#page-252-0) [253](#page-252-0)

## **子パネル**

• 「JCL Submission (JCL [実行依頼\)」パネル ページ](#page-352-0) [353](#page-352-0)

「BMP Mode Options (BMP モード・オプション)」パネル

「BMP Mode Options (BMP モード・オプション)」パネルを使用すると、BMP モードで実行されるときに FM/IMS 機能に よって使用される選択済みオプションを表示および変更できます。

このパネルは、「Subsystem Settings Menu (サブシステム設定メニュー)」パネルでオプション 6 を選択すると表示されま す。

「Subsystem (サブシステム)」フィールドには、「Subsystem Settings Menu (サブシステム設定メニュー)」で指定した IMS サブシステム ID が表示されます。

パネルには、BMP 領域タイプが選択され、この IMS サブシステム ID が機能の入力パネルで指定されている場合に、オンラ イン FM/IMS 機能が使用するオプションが表示されます。

FM/IMS 管理者が、パネル上に表示されたオプションの一部またはすべての値を修正している場合があります。オプション が修正された場合は、パネル・フィールドが保護され、指定された値を変更できなくなります。

オプションが修正されていない場合は、オプションに指定された値を変更できます。

パネル上のすべてのオプションをそのサブシステムのデフォルトにリセットするには、RESET コマンドを入力します。

変更内容を保管してパネルを終了するには、EXIT コマンド (F3) を入力します。

変更内容を保管せずにパネルを終了するには、CANCEL コマンド (F12) を入力します。

## **パネルとフィールドの定義**

図 27. 「BMP Mode Options (BMP モード・オプション)」パネル

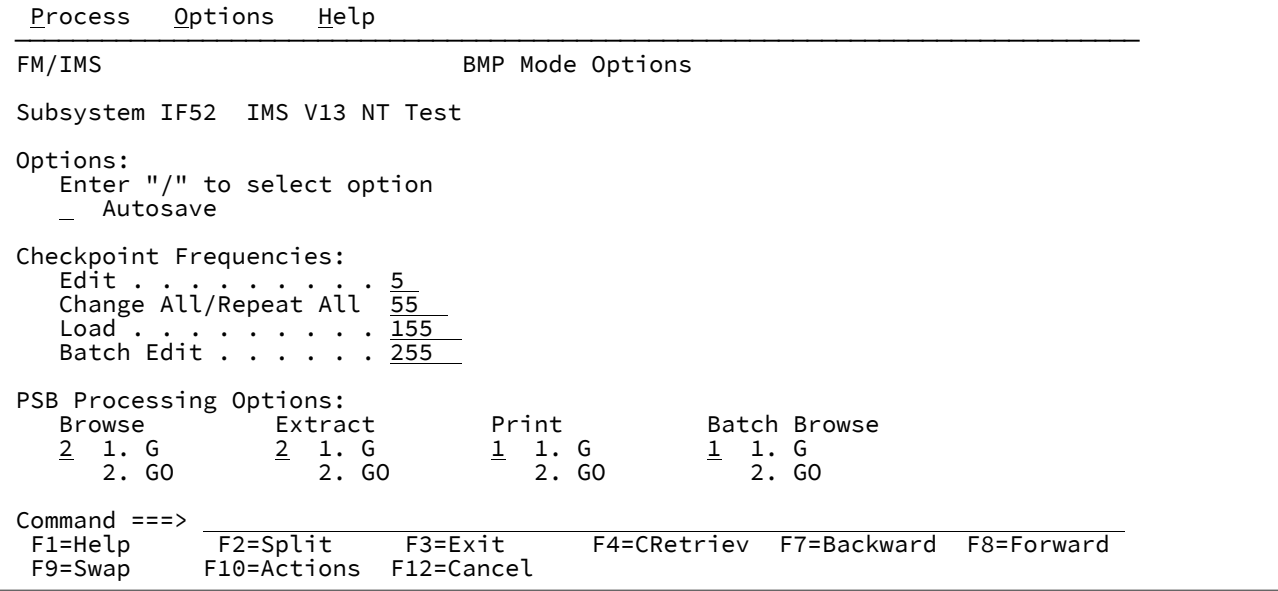

### **Subsystem (サブシステム)**

「Subsystem Settings Menu (サブシステム設定メニュー)」で指定した IMS サブシステム ID。

### **Autosave (自動保管)**

編集セッションを開始するときに自動保管機能を設定する場合、このオプションを選択します。

### **Edit Checkpoint Frequency (EDIT チェックポイント頻度)**

データベース編集時の自動保管機能の頻度を指定する数値。

Autosave をオンに設定すると、FM/IMS は以下を実行します。

- アクション・キーを押し、データの変更が要求されるたびに、カウントを 1 つインクリメントしま す。
- カウントがこのフィールドに指定された数値と同じになったときに、チェックポイントを発行しま す。

値は 1 から 99 までの範囲でなければなりません。

## **Change All/Repeat All Checkpoint Frequency (すべて変更/すべて繰り返しチェックポイント頻度)**

「Change All (すべて変更)」および「Repeat All (すべて繰り返し)」操作中の自動保管機能の頻度を指定する 数値。

Autosave をオンに設定すると、FM/IMS は以下を実行します。

- セグメントが「Change All (すべて変更)」操作中に更新されるか、または「Repeat All (すべて繰り返 し)」操作中に挿入されるたびに、カウントを 1 つインクリメントします。
- カウントがこのフィールドに指定された数値と同じになったときに、チェックポイントを発行しま す。

値は 1 から 9,999 までの範囲でなければなりません。

## **Load Checkpoint Frequency (ロード・チェックポイント頻度)**

File Manager/IMS Load ジョブ実行時の自動保管機能の頻度を指定する数値。

FM/IMS はロード・ジョブがセグメントを挿入または置換するたびにカウントを 1 つインクリメントし、カウ ントがこのフィールドに指定された数値と同じになったときにチェックポイントを発行します。

値は 1 から 99,999 までの範囲でなければなりません。

### **Batch Edit Checkpoint Frequency (バッチ編集チェックポイント頻度)**

バッチ編集ジョブ実行時の自動保管機能の頻度を指定する数値。

FM/IMS は、バッチ編集ジョブがデータベース・セグメントを挿入、削除または置換するたびにカウントを 1 つインクリメントし、カウントがこのフィールドに指定された数値と同じになったときにチェックポイントを 発行します。

値は 1 から 99,999 までの範囲でなければなりません。

### **Browse PSB Processing Option (ブラウズ PSB 処理オプション)**

「Browse (ブラウズ)」に生成された動的 PSB が使用する「PSB Processing Option (PSB 処理オプション)」 (PROCOPT) :

## **1 - PROCOPT=G**

「Browse (ブラウズ)」は整合性を保持して読み取ります。

## **2 - PROCOPT=GO**

「Browse (ブラウズ)」は整合性を保持せずに読み取ります。

### **Extract PSB Processing Option (抽出 PSB 処理オプション)**

「Extract (抽出)」に生成された動的 PSB が使用する「PSB Processing Option (PSB 処理オプション)」 (PROCOPT) :

#### **1 - PROCOPT=G**

「Extract (抽出)」は整合性を保持して読み取ります。

## **2 - PROCOPT=GO**

「Extract (抽出)」は整合性を保持せずに読み取ります。

## **Print PSB Processing Option (印刷 PSB 処理オプション)**

「Print (印刷)」に生成された動的 PSB が使用する「PSB Processing Option (PSB 処理オプション)」 (PROCOPT) :

## **1 - PROCOPT=G**

「Print (印刷)」は整合性を保持して読み取ります。

## **2 - PROCOPT=GO**

「Print (印刷)」は整合性を保持せずに読み取ります。

## **Batch Browse PSB Processing Option (バッチ・ブラウズ PSB 処理オプション)**

「Batch Browse (バッチ・ブラウズ)」に生成された動的 PSB が使用する「PSB Processing Option (PSB 処理 オプション)」(PROCOPT) :

## **1 - PROCOPT=G**

「Batch Browse (バッチ・ブラウズ)」は整合性を保持して読み取ります。

## **2 - PROCOPT=GO**

「Batch Browse (バッチ・ブラウズ)」は整合性を保持せずに読み取ります。

## **親パネル**

• 「Subsystem Settings Menu [\(サブシステム設定メニュー\)」パネル ページ](#page-429-0) [430](#page-429-0)

## **子パネル**

• なし。

## 「BMP Mode Parameters (BMP モード・パラメーター)」パネル

「BMP Mode Parameters (BMP モード・パラメーター)」パネルを使用すると、File Manager/IMS 機能が BMP モードで実 行されるときに IMS 領域コントローラーに渡されるパラメーターを表示および変更できます。

このパネルは、「Subsystem Settings Menu (サブシステム設定メニュー)」でオプション 5 を選択すると表示されます。

パネルには、BMP 領域タイプが選択され、この IMS サブシステム ID が機能の入力パネルで指定されている場合に、 オンライン FM/IMS 機能が使用するパラメーターが表示されます。**「Subsystem (サブシステム)」**フィールドには、 「Subsystem Settings Menu (サブシステム設定メニュー)」で指定した IMS サブシステム ID が表示されます。

FM/IMS 管理者が、パネル上に表示されたパラメーターの一部またはすべての値を修正している場合があります。

パラメーターが修正されている場合は、パネル・フィールドが保護され、指定された値を変更できなくなります。パラメー ターが修正されていない場合は、パラメーターに指定された値を変更できます。

パネル上のすべてのパラメーターをサブシステムのデフォルトに再設定するには、RESET コマンドを入力します。

変更内容を保存してパネルを終了するには、EXIT コマンド (F3) を入力します。

変更内容を保存せずにパネルを終了するには、CANCEL コマンド (F12) を入力します。

## **パネルとフィールドの定義**

図 28. 「BMP Mode Parameters (BMP モード・パラメーター)」パネル

```
Process Options Help
 ──────────────────────────────────────────────────────────────────────────────
FM/IMS BMP Mode Parameters
 Subsystem IF52 IMS V13 NT Test
 Options:
    PARDLI
     2 1. PARDLI=0
        2. PARDLI=1
 Fast Path Buffer Allocation:
   NBA . . . . . <u>11</u><br>OBA . . . . . 7
        . . . . . 7
 Parameters:
             \ldots 555
Command ===><br>F1=Help
 F1=Help F2=Split F3=Exit F4=CRetriev F7=Backward F8=Forward<br>F9=Swap F10=Actions F12=Cancel
              F10=Actions F12=Cancel
```
#### **Subsystem (サブシステム)**

「Subsystem Settings Menu (サブシステム設定メニュー)」で指定した IMS サブシステム ID。

#### **PARDLI**

BMP モードで実行される関数によって使用される並列 DL/I オプションを指定します。

### **1 - PARDLI=0**

DL/I 処理は BMP 領域で実行されます。

#### **2 - PARDLI=1**

BMP のすべての DL/I 処理は、IMS 制御領域で実行されます。

PARDLI=1 は、BMP 領域のシステム X22 異常終了の結果生じる制御領域のシステム 113 異常終了を防ぎま す。ただし、PARDLI=1 の場合、並列 DL/I は使用不可になります。これによって、パフォーマンスが低下す る場合があります。

### **Normal Buffer Allocation (NBA)**

ファースト・パス領域が活動化されているときに、共通サービス域で使用可能にされるファースト・パス・ データベース・バッファーの数。指定された数は、ファースト・パス・データベースにアクセスするときに関 数によって使用されます。

1 から 9999 までの範囲でなければなりません。

#### **Overflow Buffer Allocation (OBA)**

通常割り当て (NBA フィールドで指定される) が使用されるときに、ファースト・パス領域に対して使用可能 にされる追加のページ固定バッファーの数。指定された数は、ファースト・パス・データベースにアクセスす るときに関数によって使用されます。

1 から 9999 までの範囲でなければなりません。

## **LOCKMAX**

関数が一度に保持することを許可されるロックの最大数 (1000 の単位)。数は 0 から 32767 までの範囲でなけ ればなりません。

0 を指定すると、関数が一度に保持できるロックの数には制限がなくなります。

フィールドをブランクにしておく場合、PSBGEN 文に指定された LOCKMAX 値が使用されるか、PSBGEN 文 に LOCKMAX パラメーターが指定されないときは 0 (制限なし) が使用されます。

## **親パネル**

• 「Subsystem Settings Menu [\(サブシステム設定メニュー\)」パネル ページ](#page-429-0) [430](#page-429-0)

## **子パネル**

## • なし。

「Browse Entry (ブラウズ項目の入力)」パネル

「Browse Entry (ブラウズ項目の入力)」パネルは、「Browse (ブラウズ)」ダイアログの最初のパネルです。これは、 「Primary Option Menu (基本オプション・メニュー)」パネルでオプション 1 (「Browse (ブラウズ)」) を選択すると表示さ れます。

## **パネルとフィールドの定義**

図 29. 「Browse Entry (ブラウズ項目の入力)」パネル

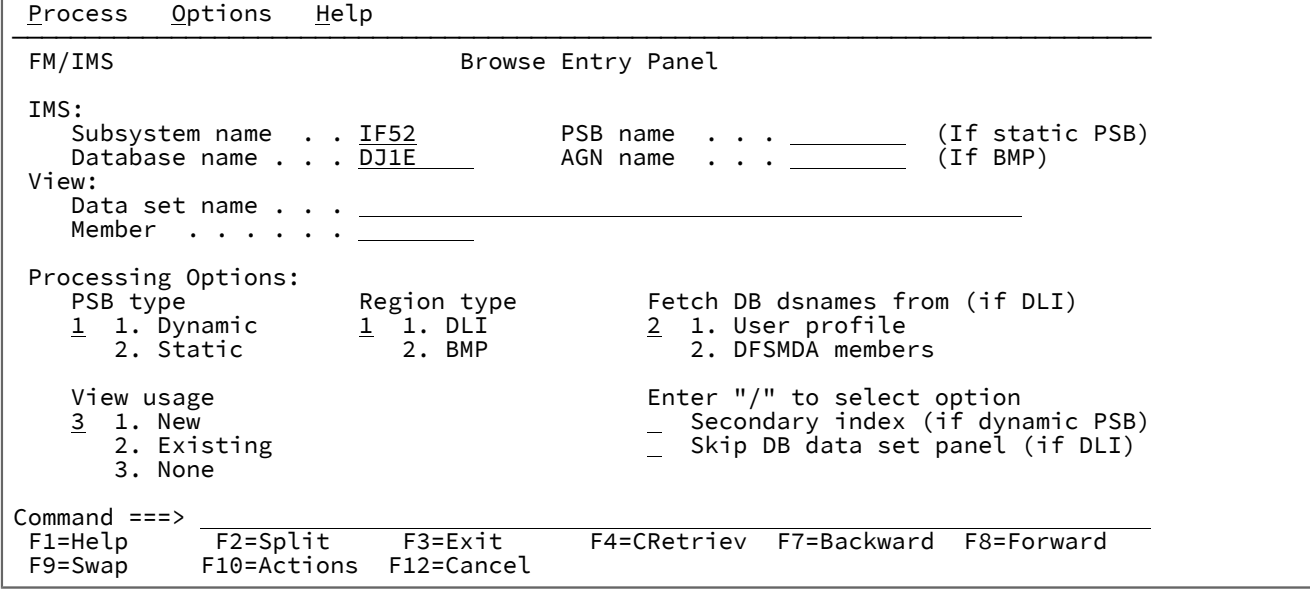

### **IMS**

### **Subsystem name (サブシステム名)**

参照するデータベースが定義されている IMS サブシステムの ID。FM/IMS は、指定された名前 のサブシステムを、FM/IMS インストール・オプション・モジュールから検索します。サブシス テム名を入力しなかった場合、またはサブシステム名パターンを入力した場合に、「Subsystem Selection (サブシステム選択)」パネルが表示されます。パネルに表示されるサブシステムのリス トから、サブシステムを選択することができます。

### **PSB name (PSB 名)**

**「PSB type (PSB タイプ)」**で「Static (静的)」を選択した場合、ブラウズで使用する PSB の名前 を指定します。指定する PSB は、ブラウズするデータベースの PCB を持っている必要がありま す。

FM/IMS は、IMS カタログまたは PSB ライブラリーで、指定された名前の PSB を検索します。 選択したサブシステムが IMS 管理 ACB を使用するかどうかに応じて、これらの 2 つのソースの いずれかが検索されます。

選択したサブシステムが IMS 管理 ACB を使用する場合、FM/IMS はサブシステムが使用する IMS カタログを検索します。

そうでない場合、FM/IMS はユーザーまたは管理者が指定した PSB ライブラリーを検索します。 検索されるライブラリーは、選択したサブシステムによって異なります。したがって、これらの ライブラリーは、選択したサブシステムの PSB ライブラリーと呼ばれます。

選択したサブシステムの PSB ライブラリーは「PSB and DBD Data Sets (PSB および DBD デー タ・セット)」パネルに表示され、FM/IMS 管理者によって修正される場合もあればそうでない場 合もあります。

サブシステムの PSB ライブラリーが修正された場合、「PSB and DBD Data Sets (PSB および DBD データ・セット)」パネルの「PSB Data set name (PSB データ・セット名)」のフィールドは 保護され、管理者が指定した PSB ライブラリーを使用する必要があります。そうでない場合、 これらのフィールドは保護されず、FM/IMS が検索する PSB ライブラリーのリストは自由に変更 できます。

FM/IMS は、指定された順番で各 PSB ライブラリーで検索を行い、指定された名前が最初に見つ かった PSB を使用します。

PSB 名を入力しなかった場合、または PSB 名パターンを入力した場合に、「PSB Selection (PSB 選択)」パネルが表示されます。パネルに表示される PSB のリストから、PSB を選択することが できます。

■ <del>/</del> 注: 「PSB type (PSB タイプ)」で「Dynamic (動的)」を選択した場合、このフィールド は無視されます。

### **Database name (データベース名)**

ブラウズするデータベースの名前。

FM/IMS は、IMS カタログまたは DBD ライブラリーのいずれかで、指定された名前の DBD を検 索します。選択したサブシステムが IMS 管理 ACB を使用するかどうかに応じて、これらの 2 つ のソースのいずれかが検索されます。

選択したサブシステムが IMS 管理 ACB を使用する場合、FM/IMS はサブシステムが使用する IMS カタログを検索します。

そうでない場合、FM/IMS はユーザーまたは管理者が指定した DBD ライブラリーを検索しま す。検索されるライブラリーは、選択したサブシステムによって異なります。したがって、これ らのライブラリーは、選択したサブシステムの DBD ライブラリーと呼ばれます。

選択したサブシステムの DBD ライブラリーは「PSB and DBD Data Sets (PSB および DBD デー タ・セット)」パネルに表示され、FM/IMS 管理者によって修正される場合もあればそうでない場 合もあります。

サブシステムの DBD ライブラリーが修正された場合、「PSB and DBD Data Sets (PSB および DBD データ・セット)」パネルの「DBD Data set name (DBD データ・セット名)」のフィール ドは保護され、管理者が指定した DBD ライブラリーを使用する必要があります。そうでない場 合、これらのフィールドは保護されず、FM/IMS が検索する DBD ライブラリーのリストは自由 に変更できます。

FM/IMS は、指定された順番で各 DBD ライブラリーで検索を行い、指定された名前が最初に見 つかった DBD を使用します。

以下は、**「PSB type (PSB タイプ)」**で「Dynamic (動的)」を選択した場合に適用されます。

- データベース名を入力しなかった場合、またはデータベース名パターンを入力した場合 は、「Database Selection (データベース選択)」パネルが表示されます。パネルに表示さ れるデータベースのリストから、データベースを選択することができます。
- 選択したサブシステムが IMS 管理 ACB を使用していない場合、IMS では、指定された DBD ライブラリーの少なくとも 1 つに、以下の DBD が必要です。

◦ ブラウズするデータベースの DBD。

◦ ブラウズするデータベースに論理的に関連している各データベースごとの DBD。

以下は、**「PSB type (PSB タイプ)」**で「Static (静的)」を選択した場合に適用されます。

- 「PCB Selection (PCB 選択)」パネルは、以下のいずれかが該当する場合に表示されま す。
	- データベース名が入力されておらず、指定された PSB にデータベースの PCB が 複数存在する。
	- データベース名が入力されており、PSB にデータベースの PCB が複数存在する。
	- データベース名パターンが入力されており、PSB にそのパターンと名前が一致す るデータベースの PCB が存在する。

「PCB Selection (PCB 選択)」パネルに表示されたデータベース PCB のリストから、PCB を 選択することができます。

- サブシステムが IMS 管理 ACB を使用していない場合、IMS では、指定された DBD ライ ブラリーの少なくとも 1 つに、以下の DBD が必要です。
	- PSB で指定されたそれぞれのデータベースごとの DBD
	- PSB で指定されたデータベースに論理的に関連しているそれぞれのデータベース ごとの DBD

#### **AGN name (AGN 名)**

アプリケーション・グループ名 (AGN) は、IMS リソースのグループを示します。指定した名前 は、「Region type (領域タイプ) で「BMP」を選択した場合に、IMS 領域コントローラーに渡さ れます。

AGN を使用しないサブシステムを選択した場合、AGN 名は入力しないでください。

AGN を使用するサブシステムを選択した場合、ブラウズに必要なアクセスを提供し、かつ、使 用する権限のある AGN を指定します。(FM/IMS が開始する BMP 領域は、指定された AGN に関 連した IMS リソースを使用する許可が与えられているだけです。)

「AGN Selection (AGN 選択)」パネルは、以下の条件がすべて真の場合に表示されます。

- BMP の領域タイプが選択されている。
- 選択したサブシステムが AGN を使用している。
- 選択したサブシステムの AGN が、FM/IMS インストール・オプション・モジュールにリ ストされている。
- AGN 名が入力されていない。または、AGN 名パターンが入力されており、FM/IMS イン ストール・オプション・モジュールに、パターンと一致する選択したサブシステム用の AGN が存在する。

「AGN Selection (AGN 選択)」パネルに表示される AGN のリストから、AGN を選択できます。 選択したサブシステムの AGN が、FM/IMS インストール・オプション・モジュールにリストさ れていない場合は、AGN のフルネームを指定する必要があります。

■ **注:** 「Region type (領域タイプ)」で「DLI」を選択すると、このフィールドは無視されま す。

### **View (表示)**

**Data set name (データ・セット名)**

**「View usage (ビューの使用)」**で「Existing (既存)」を選択した場合、これはブラウズで使用す るビューを含むデータ・セットの名前です。

**注: 「View usage (ビューの使用)」**で「New (新規)」または「None (なし)」を選択する と、このフィールドは無視されます。

**Member (メンバー)**

**「View usage (ビューの使用)」**で「Existing (既存)」を選択した場合、以下を実行してくださ い。

- ブラウズで使用するビューが PDS(E) にある場合、このフィールドにはビュー・メンバー 名を指定します。
- ブラウズで使用するビューが順次データ・セットにある場合、このフィールドをブラン クにします。

**♪ 注: 「View usage (ビューの使用)」**で「New (新規)」または「None (なし)」を選択する と、このフィールドは無視されます。

### **PSB type (PSB タイプ)**

ブラウズでデータベースにアクセスするために使用する PSB のタイプ。以下のタイプがあります。

**1. Dynamic (動的)**

ブラウズでは、ダイアログの開始時に生成する一時的な PSB を使用します。

**2. Static (静的)**

ブラウズでは、「PSB name (PSB 名)」フィールドに指定している既存の PSB を使用します。

## **Region type (領域タイプ)**

ブラウズを実行する領域のタイプ。以下のタイプがあります。

**1. DLI**

DL/I バッチ処理領域の場合。データベースがオフラインであるか、またはデータ共用サポートが ある場合に、DL/I バッチ処理領域 を使用することができます。

## **2. BMP**

BMP 領域の場合。データベースがオンラインの場合に、BMP 領域を使用することができます。

## **Fetch DB dsnames from (DB DS 名の取り出し元) (DLI の場合)**

**「Region type (領域タイプ)」**に「DLI」を選択し、HALDB 以外のデータベースおよび動的割り振りのみでは ない IMS サブシステムを選択した場合、以下のようになります。

**1. User profile (ユーザー・プロファイル)**

ブラウズでは、ユーザー・プロファイルに名前が保管されているデータベース・データ・セット を使用します。

**2. DFSMDA members (DFSMDA メンバー)**

ブラウズでは、DFSMDA 動的割り振りメンバーに指定されているデータベース・データ・セッ トを使用します。

**注:** 以下のいずれかを指定した場合、このフィールドは無視されます。

- **「Region type (領域タイプ)」**で「BMP」。
- HALDB データベース。
- FM/IMS インストール・オプション・モジュールでのみ、動的割り振りとして定義されている IMS サブシステム。

#### **View usage (ビューの使用)**

ブラウズで新規ビューを使用するか、既存ビューを使用するか、あるいはビューを使用しないかを指定しま す。以下のオプションがあります。

### **1. New (新規)**

ブラウズで新規ビューを使用する場合は、このオプションを選択します。

ブラウズでは、指定されたデータベースのテンプレートから一時ビューが作成されます。

FM/IMS は、テンプレートを、ユーザーまたは管理者が指定したテンプレート・ライブラリーか ら検索します。FM/IMS が検索を行うテンプレート・ライブラリーは、選択したサブシステムに 依存します。

- 指定されたサブシステムに固定のテンプレート・ライブラリーがない場合、FM/IMS は、 「Template Data Sets (テンプレート・データ・セット)」パネルで指定されたテンプレー ト・ライブラリーから検索します。
- サブシステムに固定のテンプレート・ライブラリーがある場合、FM/IMS は、FM/IMS イ ンストール・オプション・モジュールで指定されたサブシステムをデフォルトのテンプ レート・ライブラリーから検索します。

FM/IMS は、指定された順番で各テンプレート・ライブラリーで検索を行い、指定されたデータ ベース名が最初に見つかったテンプレートを使用します。

## **2. Existing (既存)**

ブラウズで既存ビューを使用する場合は、このオプションを選択します。ブラウズでは、ビュー の**「Data set name (データ・セット名)」**フィールドおよび**「Member (メンバー)」**フィールド で指定されたビューを使用します。

**3. None (なし)**

ブラウズでビューを使用しない場合は、このオプションを選択します。

### **Secondary index (2 次索引) (動的 PSB の場合)**

**「PSB type (PSB タイプ)」**で「Dynamic (動的)」を選択し、2 次索引を使用してデータベースにアクセスする 場合は、このオプションを選択します。

このオプションを選択し、データベースに複数の 2 次索引がある場合は、「Secondary Index Selection (2 次 索引選択)」パネルが表示されます。パネルに表示される 2 次索引のリストから、2 次索引を選択することが できます。

■ <u>注</u>: 「PSB type (PSB タイプ)」で「Static (静的)」を選択すると、このフィールドは無視されます。

## **Skip DB data set panel (DB データ・セット・パネルのスキップ) (DLI の場合)**

FM/IMS が「Database Data Set Specification (データベース・データ・セット指定)」パネルまたは 「Database Data Set Display (データベース・データ・セット表示)」パネルを表示しないようにする場合は、 このオプションを選択します。

このオプションを選択せず、**「Region type (領域タイプ)」**で「DLI」を選択した場合、「Database Data Set Specification (データベース・データ・セット指定)」または「Database Data Set Display (データベース・デー タ・セット表示)」パネルが表示されます。

■ <del>す</del> 注: 「Region type (領域タイプ)」で「BMP」を選択すると、このフィールドは無視されます。

## **親パネル**

• Primary Option Menu [\(基本オプション・メニュー\) ページ](#page-368-0) [369](#page-368-0)

## **子パネル**

- 「AGN Selection (AGN [選択\)」パネル ページ](#page-206-0) [207](#page-206-0)
- 「Data Set Selection [\(データ・セット選択\)」パネル ページ](#page-248-0) [249](#page-248-0)
- 「Database Data Set Display [\(データベース・データ・セット表示\)」パネル ページ](#page-250-0) [251](#page-250-0)
- 「Database Data Set Specification [\(データベース・データ・セット指定\)」パネル ページ](#page-252-0) [253](#page-252-0)
- 「PCB [Selection \(PCB](#page-365-0) 選択)」パネル [ページ](#page-365-0) [366](#page-365-0)
- 「PSB [Selection \(PSB](#page-384-0) 選択)」パネ[ル ページ](#page-384-0) [385](#page-384-0)
- 「Secondary Index Selection (2 [次索引の選択\)」パネル ページ](#page-390-0) [391](#page-390-0)
- 「Subsystem Selection [\(サブシステム選択\)」パネル ページ](#page-426-0) [427](#page-426-0)
- 「Database Selection [\(データベース選択\)」パネル ページ](#page-258-0) [259](#page-258-0)
- 「View Member Selection [\(ビュー・メンバー選択\)」パネル ページ](#page-453-0) [454](#page-453-0)
- 「Database Positioning [\(データベース位置決め\)」パネル ページ](#page-255-0) [256](#page-255-0)

## **関連トピックおよび例**

• [データベースのアクセス ページ](#page-47-0) [48](#page-47-0)

「Compiler Language Selection (コンパイラー言語の選択)」パネル

「Compiler Language Selection (コンパイラー言語の選択)」パネルは、「Set Language and compiler specifications (言語 およびコンパイラー仕様の設定)」パネルでオプション 1 を選択すると表示されます。

このパネルでは、FM/IMS がテンプレートの構築に使用するコンパイラーを指定できます。また、FM/IMS がテンプレート のコンパイラー・オプションを使用するか、テンプレートを更新したときにコンパイラー・オプション・パネルで指定した コンパイラー・オプションを使用するかを指定できます。

変更内容を保存してパネルを終了するには、EXIT コマンド (F3) を入力します。

変更内容を保存せずにパネルを終了するには、CANCEL コマンド (F12) を入力します。

## **パネルとフィールドの定義**

図 30. 「Compiler Language Selection (コンパイラー言語の選択)」パネル

```
Process Options Help
```

```
────────────────────────────────────────────────────────────────────────────────
FM/IMS Compiler Language Selection
 Language Selection:
    Specify Default Compiler<br>1 1. COBOL Use
       1. COBOL Use the COBOL compiler<br>2. PL/I Use the PL/I compiler
       2. PL/I Use the PL/I compiler<br>3. Auto detect Determine which compi
       3. Auto detect Determine which compiler to use<br>4. HLASM Use the HLASM compiler
                            Use the HLASM compiler
 Processing Options:
 Enter "/" to select option
\_ Override compiler options for template update
 /Preserve copybook library
\_ Show copybook name with record type field name
\_ Suppress boundary field errors
Command ===><br>F1=Help
F1=Help F2=Split F3=Exit F4=CRetriev F7=Backward F8=Forward<br>F9=Swap F10=Actions F12=Cancel
              F10=Actions
```
#### **Language Selection (言語の選択)**

テンプレート作成のためのコピーブックのコンパイルに使用する言語。

**1. COBOL**

COBOL コンパイラーを使用します。これはデフォルト値です。

## **2. PL/I**

PL/I コンパイラーを使用します。

### **3. Auto detect (自動選択)**

COBOL および PL/I にのみ適用されます。ソースを分析して、以下の適切なコンパイラーを使用 します。

- コピーブックに、FM/IMS が言語の判別に使用できる任意のキーワードが含まれていない と、FM/IMS は COBOL コンパイラーを使用します。
- コンパイラーが ADATA を作成し、4 以下の戻りコードを作成した場合には、FM/IMS は、プロンプトを出さずにテンプレートを作成します。
- コンパイラーが ADATA を作成したが、指定された最大戻りコードより大きい戻りコード が生成されると、FM/IMS はポップアップ・メニューを表示し、他のコンパイラーを使用 することも含めた、さまざまなオプションから選択できるようにします。
- ADATA が作成されなかった場合には、FM/IMS はプロンプトを出さずに他のコンパイ ラーを使用します。
- 他のコンパイラーが ADATA を作成し、戻りコードが 4 を超える場合には、FM/IMS は ポップアップ・メニューを表示します。
- 他のコンパイラーが ADATA を作成しない場合には、FM/IMS は最初のコンパイラーを再 度試して、もう一度ポップアップ・メニューを表示します。

#### **4. HLASM**

HLASM コンパイラーを使用します。

## **Override compiler options for template update (テンプレート更新のコンパイラー・オプションを指定変更)**

テンプレートを更新するときに、「Set COBOL Processing Options (COBOL 処理オプションの設定)」パ ネル、「Set HLASM Processing Options (HLASM 処理オプションの設定)」パネル、または「Set PL/I Processing Options (PL/I 処理オプションの設定)」パネルで指定したコンパイラー・オプションを使用する場 合、このオプションを選択します。このオプションを選択しない場合、FM/IMS は、テンプレートに保管され ているコンパイラー・オプションを使用します。

# **注:**

- 1. フォアグラウンド処理は、コンパイラー・オプションを含まない古いテンプレートのコンパイ ラー・オプションを常にオーバーライドします。古いテンプレートのバッチ・テンプレート更 新で、JCL にコンパイラー・オプションが生成されるようにする場合、このオプションを指定 します。
- 2. 古いテンプレートはコンパイラー・オプションを含みませんが、 更新が実行されると、コンパ イラー・オプションを含むようにテンプレートがアップグレードされます。 このオプションが 選択されていない場合、そのコンパイラー・オプションがその後の更新で使用されます。

#### **Preserve copybook library (コピーブック・ライブラリーの保持)**

コピーブックが、前に検出されたライブラリーにまだ存在し、更新が使用しているリストにそのライブラリー がある場合に、そのコピーブックを使用します。

このオプションを選択しないか、コピーブックが、前に検出されたライブラリーに存在しなくなったか、更新 が使用しているリストにそのライブラリーがない場合、ユーティリティーは、リストされた順序でライブラ リーを検索し、検出した最初のバージョンのコピーブックを使用します。

## **Show copybook name with record type field name (コピーブック名をレコード・タイプ・フィールド名で表示)**

このオプションは、コピーブック名を、テンプレート編集中に表示されるレコード・レイアウトに関連するも のにするか、コピーブックまたはテンプレートを使用している編集、表示、またはブラウズの各セッションに 関連するものにする場合に選択します。

**注:** レイアウト名が指定されたエディター・セッションの場合は、関連するコピーブックの名前が接頭 部として付けられます。接頭部の長さによっては、これによってレイアウト名が切り捨てられること があります。

#### **Suppress boundary field errors (境界フィールド・エラーの抑止)**

このオプションを選択すると、SNGL 表示形式で、現在のレコード境界を超えて開始されるフィールドの表示 または出力が抑止されます。

## **親パネル**

• 「Set Language and compiler specifications [\(言語およびコンパイラー仕様の設定\)」パネル ページ](#page-409-0) [410](#page-409-0)

## **子パネル**

• なし。

# 「Copybook Library List (コピーブック・ライブラリー・リスト)」パネル

「Copybook Library List (コピーブック・ライブラリー・リスト)」パネルは、「Template (テンプレート)」ダイアログ (オ プション 4.1) および「Template Update Utility (テンプレートの更新ユーティリティー)」ダイアログ (オプション 4.4) で表 示されます。

このパネルでは、関数が使用するコピーブックを含むコピーブック・ライブラリーの名前を指定します。

## **「Template (テンプレート)」ダイアログ**

このパネルは、「Template Entry (テンプレート項目の入力)」パネルで存在しないメンバーを指定するか、または 「Template Specification (テンプレート指定)」パネルで LIBLIST コマンドを発行した場合に、「Template (テンプレー ト)」ダイアログで表示されます。

関数は、指定されたライブラリーから、「Template Specification (テンプレート指定)」パネルで指定したレイアウト・メ ンバーを検索します。

指定したコピーブック・ライブラリー・リストは、テンプレートに保管され、後続の更新で使用されます。

LIBLIST コマンドを発行した場合、このパネルには、テンプレートに現在保管されているコピーブック・ライブラリー・リ ストが表示されます。

## **「Template Update Utility (テンプレートの更新ユーティリティー)」ダイアログ**

このパネルは、「Template Update Utility (テンプレートの更新ユーティリティー)」パネルで**「Specify library data sets (ライブラリー・データ・セットの指定)」**オプションを選択したときに、「Template Update Utility (テンプレートの更新 ユーティリティー)」ダイアログで表示されます。

このオプションを選択すると、ユーティリティーは、(テンプレートで参照されるコピーブック・ライブラリー内のレイア ウト・メンバーではなく) 指定されたコピーブック・ライブラリー内のレイアウト・メンバーを使用して、テンプレートを 作成します。更新エラーを防止するために、選択されたすべてのテンプレートで参照されるすべてのレイアウト・メンバー を、 指定するライブラリーで使用可能にしておく必要があります。指定されたコピーブック・ライブラリーを使用した更 新が正常に終了すると、ユーティリティーは、テンプレート内のコピーブック・ライブラリー・リストを指定されたライブ ラリー・リストに変更します。

## **パネルとフィールドの定義**

図 31. 「Copybook Library List (コピーブック・ライブラリー・リスト)」パネル

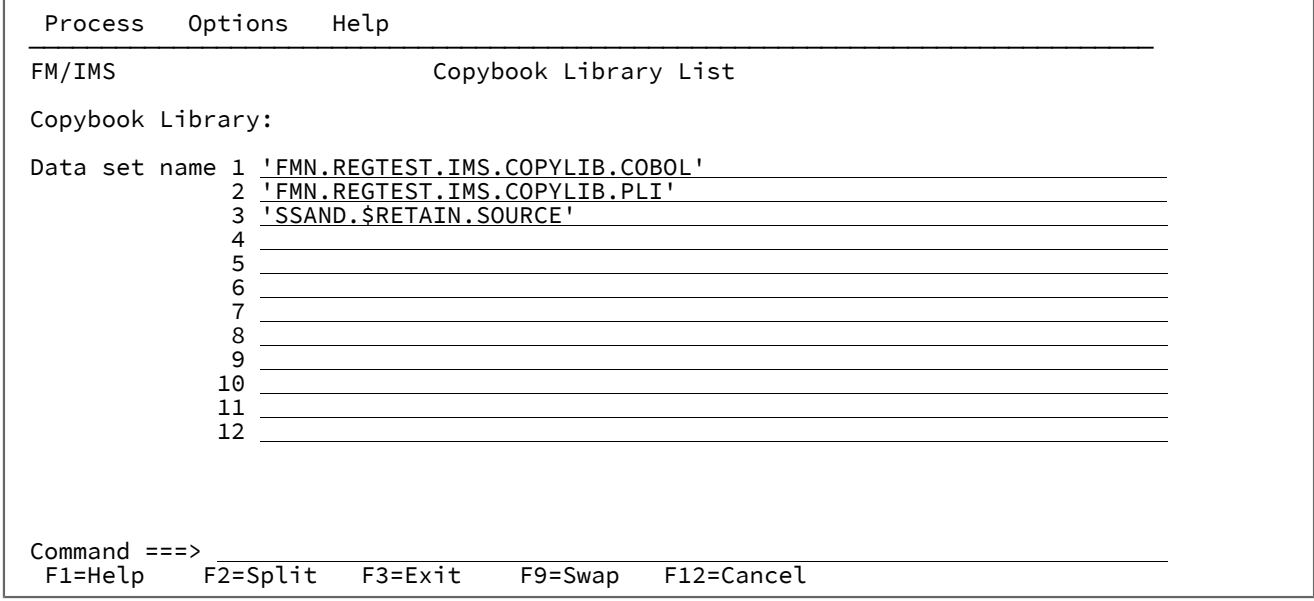

## **Data set name (データ・セット名)**

テンプレートを作成または更新するデータベースのセグメント・レイアウトについて 記述したコピーブック が入っている 1 から 12 個のライブラリーで、これらは、すべてが PDS(E)、すべてが CARMA、またはすべて が Panvalet ライブラリーのいずれかであることが必要です。

関数は、ライブラリーを、それらが指定された順序で検索します。

前の行をブランクのままにすることができます。例えば、1 行目または 2 行目ではなく、3 行目にデータ・ セット名を入力できます。ただし、これらの行のいずれか 1 つに、少なくとも 1 つのデータ・セット名を入力 しなければなりません。

## **親パネル**

- 「Template Specification [\(テンプレート指定\)」パネル ページ](#page-437-0) [438](#page-437-0)
- 「Template Update Utility [\(テンプレートの更新ユーティリティー\)」パネル ページ](#page-443-0) [444](#page-443-0)

## **子パネル**

• なし。

## <span id="page-239-0"></span>「Criteria Member Selection (基準メンバー選択)」パネル

「Criteria Member Selection (基準メンバー選択)」パネルは、「Extract Entry (抽出項目の入力)」パネル、「Criteria Set Entry (基準セットの入力)」パネル、または「Criteria Set Update Utility (基準セットの更新ユーティリティー)」パネルで、 基準メンバー名を指定していないか、または基準メンバー・パターンを指定した場合に表示されます。

基準メンバー名を指定しなかった場合、基準データ・セット内のすべてのメンバーがパネルに表示されます。基準メン バー・パターンを指定した場合、そのパターンに名前が一致するすべてのメンバーがパネルに表示されます。

基準メンバーを選択するには、**「Cmd」**フィールドに「S」を入力し、Enter キーを押します。

「Extract Entry (抽出項目の入力)」パネルまたは「Criteria Set Entry (基準セットの入力)」パネルで、このフィールドに選 択リストが表示される場合、選択できるメンバーは 1 つのみです。「Criteria Set Update Utility (基準セットの更新ユーティ リティー)」パネルで、このフィールドに選択リストが表示される場合、複数のメンバーを選択できます。

このパネルでは、以下を実行することもできます。

- 表示されるメンバー属性を選択する。
- メンバー属性の表示順序を選択する。
- 各メンバー属性を表示する列の幅を指定する。
- 表示されるメンバー属性のいずれかでメンバー・リストをソートする。
- メンバー属性パターンを使用して、メンバー・リストをフィルターに掛ける。
- メンバーをブラウズまたは表示する。

「Criteria Set Update Utility (基準セットの更新ユーティリティー)」パネルで、このフィールドに選択リストが表示される 場合、基準セット・エディターを使用して、表示される基準メンバーを編集して保管することもできます。

パネル・フィールドおよび機能の詳細については、「 ユーザーズ・ガイドおよびリファレンス」の『Member Selection panel』を参照してください。

## **パネルとフィールドの定義**

図 32. Criteria Member Selection (基準メンバー選択)」パネル (「Extract Entry (抽出項目の入力)」パネルまたは「Criteria Set Entry (基準セットの入力)」パネルで、基準メンバー・フィールドに選択リストが表示される場合)

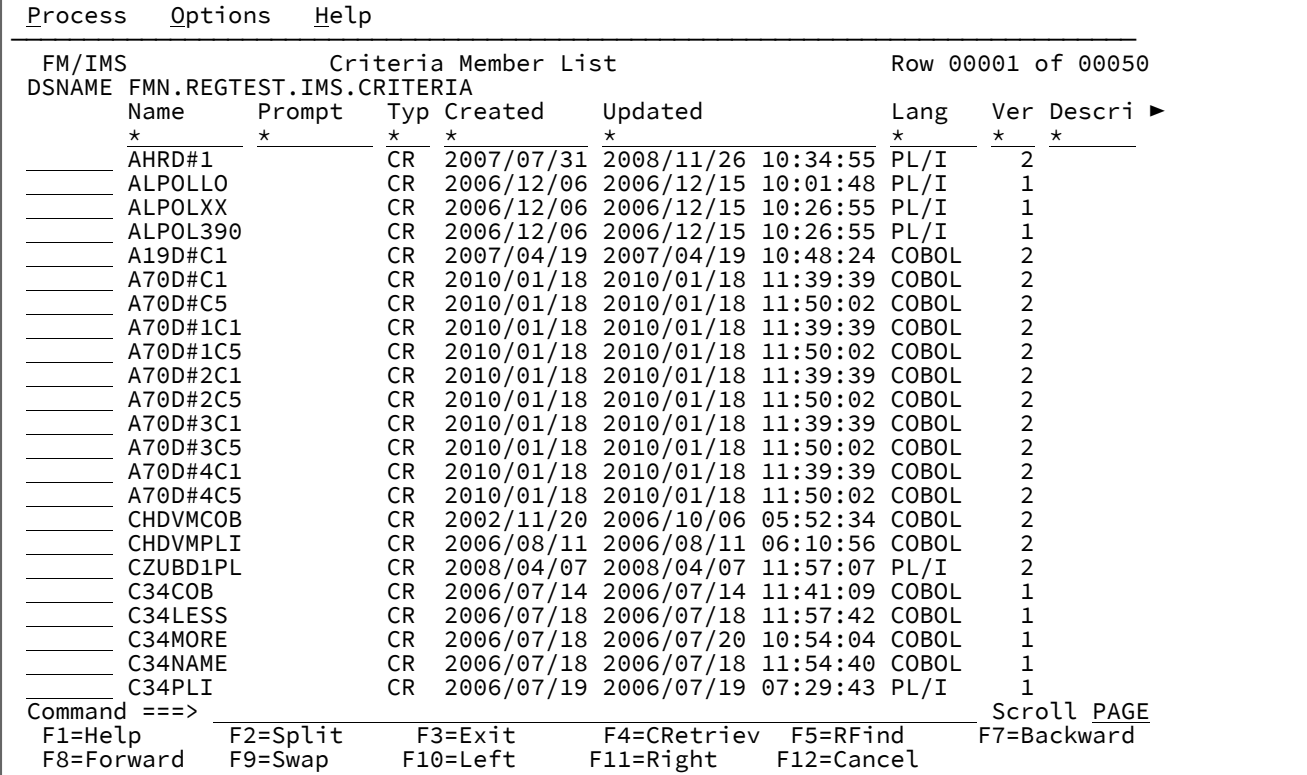

図 33. 「Criteria Member Selection (基準メンバー選択)」パネル (「Criteria Update Utility (基準の更新ユーティリティー)」 パネルで、基準メンバー・フィールドに選択リストが表示される場合)

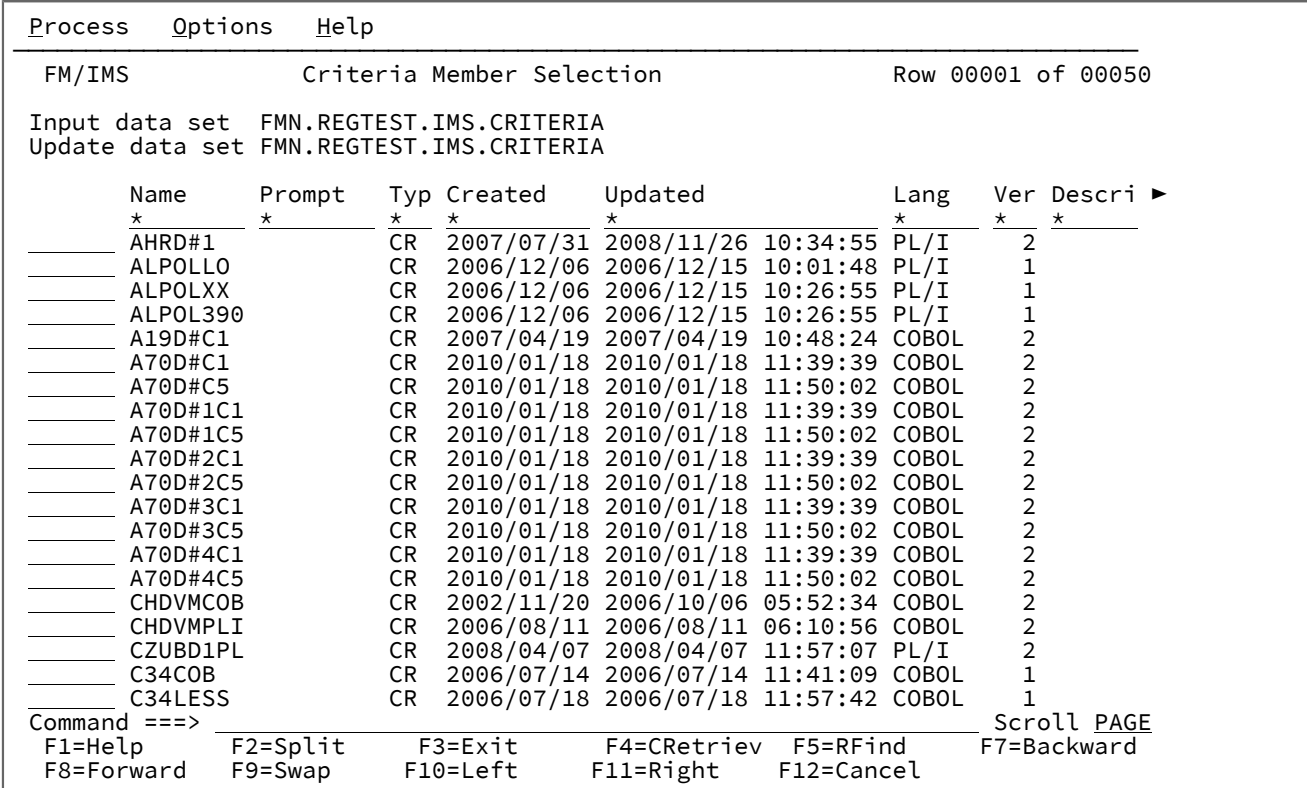

## **親パネル**

- 「Criteria Set Update Utility [\(基準セットの更新ユーティリティー\)」パネル ページ](#page-244-0) [245](#page-244-0)
- 「Extract Entry [\(抽出項目の入力\)」パネル ページ](#page-294-0) [295](#page-294-0)

## **子パネル**

• なし。

# 「Criteria Set Entry (基準セットの入力)」パネル

「Template/View/Criteria Set (テンプレート/ビュー/基準セット)」メニューで「Criteria Sets (基準セット)」(オプション 3) を選択すると、FM/IMS は、「Criteria Set Entry (基準セットの入力)」パネルを表示します。

## **パネルとフィールドの定義**

図 34. 「Criteria Set Entry (基準セットの入力)」パネル

Process Options Help ────────────────────────────────────────────────────────────────────────────── FM/IMS Criteria Set Entry Panel CT Create criteria set from template E Edit criteria set U Update criteria set from template Template: Data set name . 'FMN.IMS.IVP.TEMPLATE' Member . . . . DJ2E Criteria: Data set name . 'FMN.IMS.IVP.CRITERIA' Member . . . . SUBURB Model criteria: Data set name .<br>Member . . . . Member . . . . Command ===> CT<br>F1=Help F2=Split F1=Help F2=Split F3=Exit F4=CRetriev F7=Backward F8=Forward<br>F9=Swap F10=Actions F12=Cancel F10=Actions F12=Cancel

このパネルを使用するには、使用するコマンドを最初に決定してから、 必要なフィールド (各コマンドごとに以下のリスト で説明) への入力を行い、 その後でコマンド行にコマンドを入力して Enter キーを押します。

**CT**

テンプレートから新規の空の抽出基準セットを作成します。

**フィールド**

**入力内容**

**Template (テンプレート)**

基準セットの作成に使用するテンプレートを保持する区分データ・セットの名前。

## **Criteria set (基準セット)**

新規の基準セットを保管する順次データ・セット名、 または PDS およびメンバー名。**「Data set name (データ・セット名)」**フィールドには、メンバー名または名前パターンを括弧に入れて 指定することもできます。メンバーまたはメンバー・パターンをここで指定した場合は、関連す る**「Member (メンバー)」**フィールドを空にしておく必要があります。

#### **CM**

既存の ("モデル") 抽出基準セットをコピーすることによって、新規の抽出基準セットを作成します。

**フィールド**

**入力内容**

#### **Model criteria set (モデル基準セット)**

コピーする基準セットの順次データ・セット名、 または PDS およびメンバー名 (新規の基準セッ トの"モデル"として使用)。**「Data set name (データ・セット名)」**フィールドには、メンバー名 または名前パターンを括弧に入れて指定することもできます。メンバーまたはメンバー・パター ンをここで指定した場合は、関連する**「Member (メンバー)」**フィールドを空にしておく必要 があります。

### **Criteria set (基準セット)**

新規の基準セットを保管する順次データ・セット名、 または PDS およびメンバー名。**「Data set name (データ・セット名)」**フィールドには、メンバー名または名前パターンを括弧に入れて 指定することもできます。メンバーまたはメンバー・パターンをここで指定した場合は、関連す る**「Member (メンバー)」**フィールドを空にしておく必要があります。

#### **E**

抽出基準セットを編集します。

**フィールド**

**入力内容**

**Criteria set (基準セット)**

編集する基準セットの順次データ・セット名、 または PDS およびメンバー名。**「Data set name (データ・セット名)」**フィールドには、メンバー名または名前パターンを括弧に入れて指 定することもできます。メンバーまたはメンバー・パターンをここで指定した場合は、関連す る**「Member (メンバー)」**フィールドを空にしておく必要があります。

#### **U**

既存の基準セットを、それが作成されたテンプレートから更新します。

### **フィールド**

**入力内容**

**Criteria set (基準セット)**

更新する既存の基準セットの順次データ・セット名、 または PDS およびメンバー名。**「Data set name (データ・セット名)」**フィールドには、メンバー名または名前パターンを括弧に入れて 指定することもできます。メンバーまたはメンバー・パターンをここで指定した場合は、関連す る**「Member (メンバー)」**フィールドを空にしておく必要があります。

**注:** このコマンドは、**「Template (テンプレート)」**フィールドで指定されたテンプレートを無視しま す。代わりに、テンプレートの PDS およびメンバーを基準セットから入手します。

このコマンドは、基準セットを作成したもとになったテンプレートに対して、行った変更が少ない場合に使用 してください。

テンプレートに対して大きな変更が行われた場合には、 更新処理によって、予想通りの結果が得られない可 能性があります。その場合には、**CT** コマンドを使用してテンプレートから基準セットを再作成してから、**E**  コマンドを使用してそれを編集してください。

## **親パネル**

• 「Template/View/Criteria Set Menu [\(テンプレート/ビュー/基準セット・メニュー\)」パネル ページ](#page-448-0) [449](#page-448-0)

## **子パネル**

- 「Criteria Member Selection [\(基準メンバー選択\)」パネル ページ](#page-239-0) [240](#page-239-0)
- 「Subset Selection [\(サブセット選択\)」パネル ページ](#page-424-0) [425](#page-424-0)

<span id="page-244-0"></span>「Criteria Set Update Utility (基準セットの更新ユーティリティー)」パネル

「Criteria Set Update Utility (基準セットの更新ユーティリティー)」パネルでは、既存の基準セットを 入力データ・セット またはオプションの出力データ・セットに更新することができます。

以下を行うことができます。

- テンプレート・フィルターを使用して、指定されたテンプレート、またはパターンに一致するテンプレートに基づ く基準セットのみを選択します。
- 基準セットの更新に使用されるテンプレート・データ・セットを変更します。
- バッチまたはフォアグラウンドでユーティリティーを実行します。

## **パネルとフィールドの定義**

図 35. 「Criteria Update Utility (基準の更新ユーティリティー)」パネル

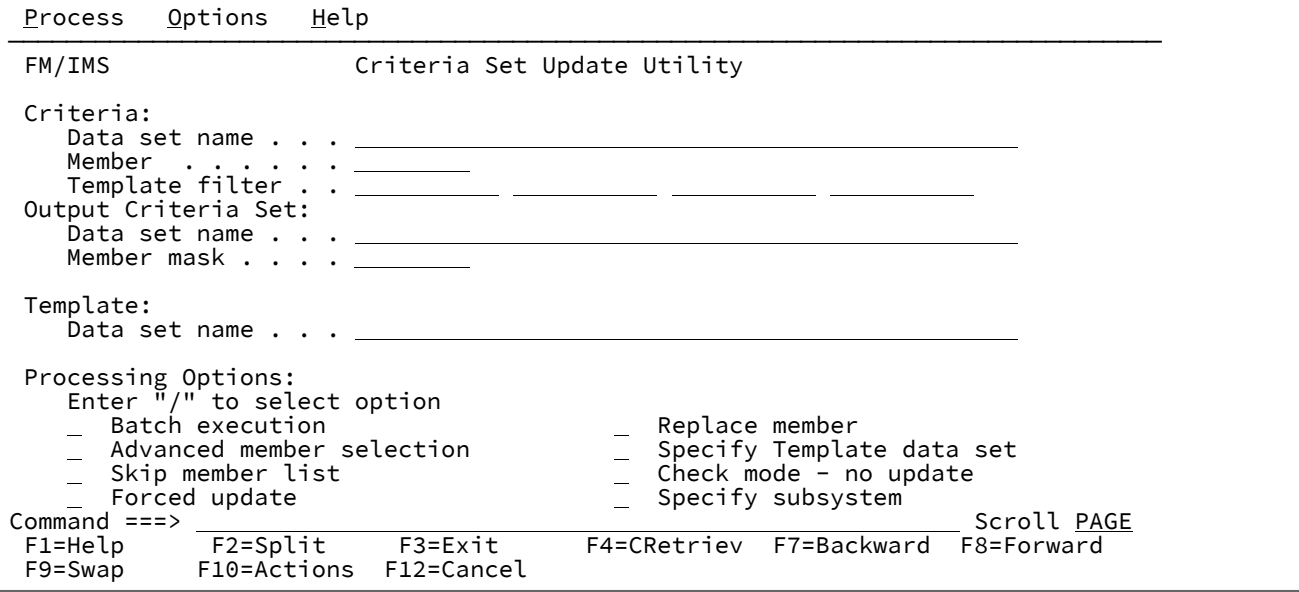

## **Criteria (基準)**

**Data set name (データ・セット名)**

(必須) データ・セット (必ず、区分) を特定するための完全修飾データ・セット名または総称デー タ・セット名。

総称データ・セット名では、単一文字を表すパーセント (%) 記号と、任意の数の文字を表すアス タリスク (\*) を修飾子内で使用します。2 つのアスタリスク (\*\*) は任意の数の修飾子内の任意の 数の文字を表します。

TSO 接頭部 (ユーザー ID に定義されている) が、引用符で囲まれていない名前の高位修飾子とし て使用されます。

パフォーマンスを改善するために、データ・セット名はできるだけ修飾してください。

メンバー名とデータ・セット名は、Data set name(Member) の形式で組み合わせることが可能で す。

#### **Member (メンバー)**

区分データ・セットのメンバーの名前。メンバー名を空白のままにするか、メンバー名のパター ンを指定すると、FM/IMS にはメンバー名のリストが表示されます。次に、該当するメンバーの 「Select (選択)」フィールドに「S」と入力し、必要なメンバーを選択します。

メンバー名のパターンは、メンバー名で有効な任意の文字と 2 つの特殊文字パターン、アスタリ スク (\*) とパーセント記号 (%) で構成されます。

**\***

任意の数の文字を表します。必要な数のアスタリスクがメンバー名のどこに表示さ れても構いません。例えば、\*d\* と入力すると、名前に「d」が含まれるデータ・ セットのすべてのメンバーのリストが表示されます。

**%**

% は、単一の文字を意味するプレースホルダー文字です。パーセント記号は、メン バー名の任意の場所に必要な数だけ指定できます。例えば、次のように入力すると します。%%%% では、名前の長さが 4 文字である、データ・セット内のすべてのメ ンバーのリストが表示されます。

#### **Template filter (テンプレート・フィルター)**

最大 4 つのテンプレート・メンバー名またはパターンを入力し、選択および処理を、指定するテ ンプレートの 1 つに基づく基準、または指定するパターンの 1 つに一致するテンプレートに限定 します。

■<del>⁄ 注:</del> テンプレート・メンバー名はデータベース名と同じであるため、これは、データベー ス・フィルターでもあります。

#### **Output Criteria Set (出力基準セット)**

**Data set name (データ・セット名)**

(オプション) 出力データ・セット (必ず、区分) を特定するための完全修飾データ・セット名また は総称データ・セット名。このフィールドが指定されないと、更新は入力データ・セットで行わ れます。

上記の基準セット・データ・セット名の説明にあるように、パーセント記号 (%) およびアスタリ スク (\*) を使用して総称データ・セット名を指定できます。

TSO 接頭部 (ユーザー ID に定義されている) が、引用符で囲まれていない名前の高位修飾子とし て使用されます。パフォーマンスを改善するために、データ・セット名はできるだけ修飾してく ださい。

メンバー名とデータ・セット名は、Data set name(Member) の形式で組み合わせることが可能で す。

**Member mask (メンバー・マスク)**

入力区分データ・セットのメンバー名に基づいて、出力区分データ・セットのメンバーを名前変 更するパターンを指定します。メンバー名パターンは、メンバー名に有効な任意の文字と、アス タリスク (\*) およびパーセント記号 (%) の 2 つの特殊パターン文字で構成することができます。

**\***

変更がない複数の文字を表すプレースホルダー文字。マスクに指定するアスタリス クは、1 つのみにしてください。2 つ目以降のアスタリスク文字は、パーセント記 号として扱われます。

例えば、次のように入力するとします。

ABC\*

名前変更後のメンバーはすべて ABC で始まり、その後に、古いメンバー名の残り が続きます。

**%**

変更がない単一文字を表すプレースホルダー文字。パーセント記号は、メンバー名 の任意の場所に必要な数だけ指定できます。

例えば、次のように入力するとします。

%%%A\*

名前変更後のメンバーの最初の 3 文字は変わらず、4 文字目が文字「A」に置き換 えられ、古いメンバー名の残りは変更されません。

#### **Template (テンプレート)**

### **Data set name (データ・セット名)**

このフィールドは、**「Specify Template data set (テンプレート・データ・セットの指定)」**オプ ションが選択されている場合にのみ使用されます。このオプションが選択された場合、(各基準 セットで参照されるテンプレートではなく) 指定されたデータ・セット内のテンプレートを使用 して 基準セットを更新し、更新が正常終了した場合、ユーティリティーによって、基準セット 内のテンプレート・データ・セット名が、 指定されたデータ・セット名に変更されます。

### **Processing Options (処理オプション):**

#### **Batch execution (バッチ実行)**

バッチでこの機能を実行するための JCL を示します。JCL は、編集して実行依頼できます。 「Set Batch Job Card Information (バッチ・ジョブ・カード情報の設定)」パネルを使用し

て、FM/IMS が JCL の生成に使用するデフォルトの JOB カードを書き換えることが可能です。

### **Advanced member selection (拡張メンバー選択)**

メンバー名、作成日、最終変更日、およびそのメンバーを最終更新したユーザー ID に基づい て、どのメンバーを処理するかを指定できます。これらの各基準に対して、マスクまたは値範囲 を入力できます。

## **Skip member list (メンバー・リストのスキップ)**

メンバー選択リストを表示せずに実行します。このオプションを使用すると、メンバー・リス ト・パネルを表示せずに、該当の全メンバーを処理します。指定されたパラメーターからエラー (重複した出力名など) が発生した場合は、そのエラーが強調表示されてメンバー・リスト・パネ ルが表示されます。

#### **Forced update (強制更新)**

変更が検出されていない場合でも、更新を実行します。

#### **Replace member (メンバーの置換)**

出力区分データ・セットの同名メンバーを置換します。

### **Specify template data set (テンプレート・データ・セットの指定)**

ユーティリティーが基準セットの更新に使用するテンプレート・データ・セットを指定できま す。

基準セットが「Template data set name (テンプレート・データ・セット名)」フィールドで指定 したデータ・セット内のテンプレートに基づくようにする場合、このオプションを選択します。 指定されたテンプレート・データ・セット名は、更新された基準セットに保管され、静的テンプ レートに基づいてフラグが立てられます。

「Specify subsystem (サブシステムの指定)」オプションも選択されている場合、静的テンプ レートに基づく基準セットのみがこの方法で更新されます。動的テンプレートに基づく基準セッ トは、「Specify subsystem (サブシステムの指定)」オプションのヘルプの説明に従って更新さ れます。

これらのオプションのいずれも選択されておらず、基準セットが静的テンプレートに基づいてい る場合、基準セットは、基準セットに名前が格納されているテンプレートに基づきます。

#### **Specify subsystem (サブシステムの指定)**

基準セットを動的テンプレートに基づくようにする場合にこのオプションを選択します。これら は、IMS™ カタログまたは DBD ライブラリー内のデータから動的に生成されるテンプレートで す。

このオプションを選択すると、「IMS Subsystem Specification (IMS サブシステム指定)」パネル が表示されます。このパネルを使用して、テンプレートの生成元のデータ・ソースを指定しま す。データ・ソースの名前は、更新された基準セットに保管され、それらは動的テンプレートに 基づいている基準セットとしてフラグが立てられます。

「Specify Template data set (テンプレート・データ・セットの指定)」オプションも選択されて いる場合は、動的テンプレートに基づく基準セットのみがこの方法で更新されます。静的テンプ レートに基づく基準セットは、「Specify Template data set (テンプレート・データ・セットの 指定)」オプションのヘルプ・パネルの説明に従って更新されます。

どちらのオプションも選択されず、基準セットが動的テンプレートに基づいている場合、基準 セットは、基準セットに指定されているデータ・ソースから生成されたテンプレートに基づきま す。

**Check mode - no update (検査モード - 更新なし)**

結果として生成されるメンバーを保管せずに、この機能を実行します。通常、エラーの検査に使 用されます。

### **親パネル**

• 「Template/View/Criteria Set Menu [\(テンプレート/ビュー/基準セット・メニュー\)」パネル ページ](#page-448-0) [449](#page-448-0)

## **子パネル**

- 「Advanced Member Selection [\(拡張メンバー選択\)」パネル ページ](#page-205-0) [206](#page-205-0)
- 「JCL Submission (JCL [実行依頼\)」パネル ページ](#page-352-0) [353](#page-352-0)
- 「View Member Selection [\(ビュー・メンバー選択\)」パネル ページ](#page-453-0) [454](#page-453-0)

## <span id="page-248-0"></span>「Data Set Selection (データ・セット選択)」パネル

「Data Set Selection (データ・セット選択)」パネルには、データ・セット名フィールドで指定されたデータ・セット名パ ターンに一致する すべてのデータ・セットがリストされます。パネル・タイトルの前には、パターンを入力した フィール ドの名前が入ります。

## **パネルとフィールドの定義**

図 36.

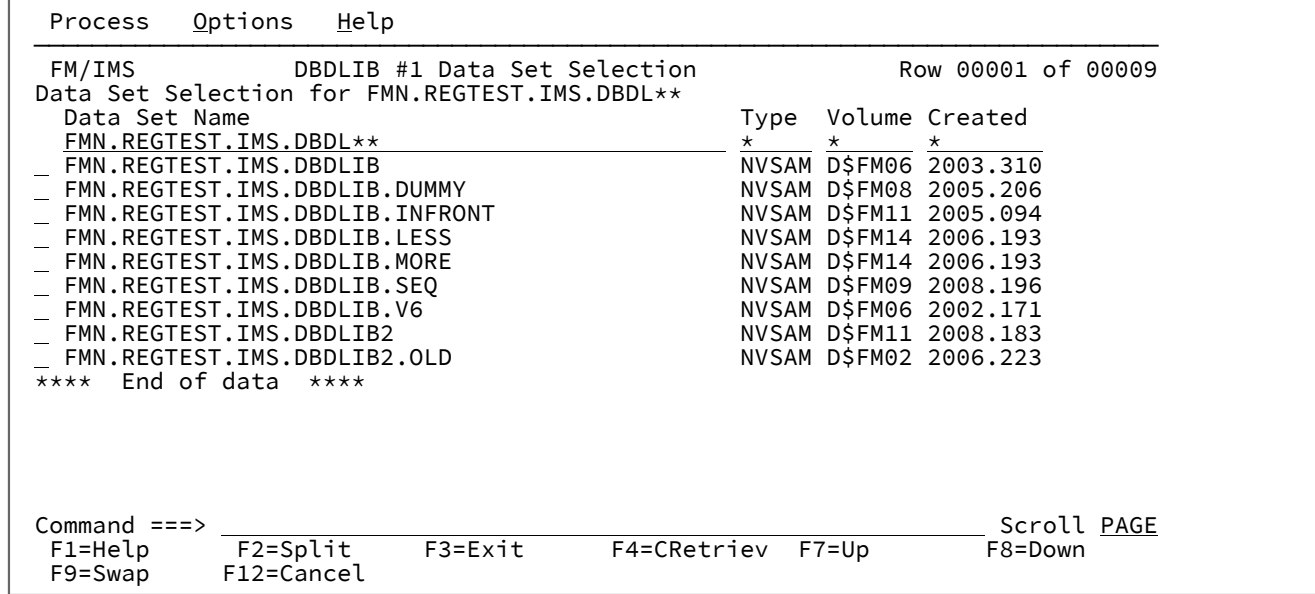

## **Data Set Selection for (データ・セットの選択対象)**

「data set name (データ・セット名)」フィールドで使用されるパターンを示します。

### **Sel (選択)**

データ・セットを選択するために、S を入力することができる選択フィールド。複数のフィールドに S を入力 することができますが、最初のデータ・セットのみが処理されます。

### **Data Set Name (データ・セット名)**

パターンと一致するデータ・セットをリストします。

## **Type (タイプ)**

表示されたそれぞれのデータ・セットごとにデータ・セット・タイプをリストします。

## **Volume (ボリューム)**

データ・セットが保管されるボリュームをリストします。

## **Created (作成日)**

形式 yyyy.ddd で、それぞれのデータ・セットごとに作成日をリストします。ここで、ddd は年の日番号 (日付 ではない) です。例えば、2003.036 は、2003 年 2 月 5 日です。

## **親パネル**

データ・セット名フィールドを持つすべてのパネル。

## **関連トピックおよび例**

- 静的 PSB を使用した BMP [モードでのアクセス ページ](#page-49-0) [50](#page-49-0)
- 動的 PSB を使用した BMP [モードでのアクセス ページ](#page-51-0) [52](#page-51-0)
- 静的 PSB を使用した DLI [モードでのアクセス ページ](#page-53-0) [54](#page-53-0)
- 動的 PSB を使用した DLI [モードでのアクセス ページ](#page-56-0) [57](#page-56-0)

# <span id="page-250-0"></span>「Database Data Set Display (データベース・データ・セット表示)」パネル

「Database Data Set Display (データベース・データ・セット表示)」パネルには、関数が使用するデータベース・データ・ セットの名前が表示されます。

このパネルは、「Browse Entry (ブラウズ項目の入力)」パネル、「Edit Entry (編集項目の入力)」パネル、「Extract Entry (抽出項目の入力)」パネル、「Load Entry Panel (ロード項目の入力パネル)」、「Print Entry (印刷項目の入力)」パネル、 「Batch Edit Entry (バッチ編集項目の入力)」パネル、または「Batch Browse Entry (バッチ・ブラウズ項目の入力)」パネル で、以下を指定した場合に表示されます。

- **「Region type (領域タイプ)」**に「DLI」を指定する。
- **「Skip DB data set panel (DB データ・セット・パネルのスキップ)」**オプションを未選択にする。
- HALDB であるデータベース、または FM/IMS インストール・オプション・モジュールで動的割り振りのみとして定 義されている IMS サブシステム。

また、「Delete/Define Entry (項目の削除/定義)」パネルまたは「Initialize Entry (項目の初期化)」パネルで、以下を指定し た場合にも表示されます。

- **「Skip DB data set panel (DB データ・セット・パネルのスキップ)」**オプションを未選択にする。
- HALDB であるデータベース、または FM/IMS インストール・オプション・モジュールで動的割り振りのみとして定 義されている IMS サブシステム。

## **パネルとフィールドの定義**

図 37. 「Database Data Set Display (データベース・データ・セット表示)」パネル

Process Options Help ──────────────────────────────────────────────────────────────────────────────── FM/IMS Browse : Database Data Set Display Subsystem IF32 Database DJ1E DBD name DD name Data set name<br>DJ1E DJ1E 'FM.XTEST.DB. DJ1E DJ1E 'FM.XTEST.DB.DJ1E' DJ2E DJ2E 'FM.XTEST.DB.DJ2E'<br>DJ2F DJ2F 'FM.XTEST.DB.DJ2F' DJ2F DJ2F 'FM.XTEST.DB.DJ2F'<br>DJ3E DJ3E 'FM.XTEST.DB.DJ3E' DJ3E DJ3E 'FM.XTEST.DB.DJ3E' DJ3F DJ3F 'FM.XTEST.DB.DJ3F'<br>DJ1F DJ1F 'FM.XTEST.DB.DJ1F' 'FM.XTEST.DB.DJ1F' \*\*\*\* End of data \*\*\*\* Press ENTER to confirm usage of the specified data set(s) Command ===> Scroll PAGE F1=Help F2=Split F3=Exit F4=CRetriev F7=Backward F8=Forward<br>F9=Swap F10=Actions F12=Cancel F10=Actions F12=Cancel

### **Subsystem (サブシステム)**

機能の入力パネルで指定したサブシステム名。

### **Database (データベース)**

機能の入力パネルで指定したデータベース名。

### **DBD name (DBD 名)**

以下の物理 DBD の名前です。

- 機能の入力パネルで指定したデータベースの DBD (物理 DBD の場合)、または参照する物理 DBD (論理 DBD の場合)。
- 上記の箇条書き項目で指定した物理 DBD に論理的に関連している物理 DBD。

#### **DD name (DD 名)**

IMS によって動的に割り振られるデータベース・データ・セットごとの DD 名。

#### **Data set name (データ・セット名)**

IMS によって動的に割り振られるデータベース・データ・セットの名前。HALDB データベースの場合、FM/ IMS は DBRC からデータ・セット名を取得します。HALDB 以外のデータベースの場合、FM/IMS は DFSMDA 動的割り振りメンバーからデータ・セット名を取得します。

リストされているデータベース・データ・セットが、関数が使用するデータベース・データ・セットであるこ とを確認します。

これらのデータ・セットの使用を確認し、ダイアログの次のパネルに進むには、Enter キーを押します。
## **親パネル**

- 「Batch Browse Entry [\(バッチ・ブラウズ項目の入力\)」パネル ページ](#page-208-0) [209](#page-208-0)
- 「Batch Edit Entry [\(バッチ編集項目の入力\)」パネル ページ](#page-215-0) [216](#page-215-0)
- 「Browse Entry [\(ブラウズ項目の入力\)」パネル ページ](#page-228-0) [229](#page-228-0)
- 「Delete/Define Entry [\(項目の削除/定義\)」パネル ページ](#page-268-0) [269](#page-268-0)
- 「Edit Entry [\(編集項目の入力\)」パネル ページ](#page-283-0) [284](#page-283-0)
- 「Extract Entry [\(抽出項目の入力\)」パネル ページ](#page-294-0) [295](#page-294-0)
- 「Initialize Entry [\(項目の初期化\)」パネル ページ](#page-339-0) [340](#page-339-0)
- 「Load Entry Panel [\(ロード項目の入力パネル\)」 ページ](#page-356-0) [357](#page-356-0)
- 「Print Entry [\(印刷項目の入力\)」パネル ページ](#page-374-0) [375](#page-374-0)

## **子パネル**

- 「Batch Browse Options [\(バッチ・ブラウズ・オプション\)」パネル ページ](#page-214-0) [215](#page-214-0)
- 「Batch Edit Options [\(バッチ編集オプション\)」パネル ページ](#page-221-0) [222](#page-221-0)
- 「Database Positioning [\(データベース位置決め\)」パネル ページ](#page-255-0) [256](#page-255-0)
- 「JCL Submission (JCL [実行依頼\)」パネル ページ](#page-352-0) [353](#page-352-0)
- 「Load Options [\(ロード・オプション\)」パネル ページ](#page-362-0) [363](#page-362-0)
- 「Extract : To Data Set Specification panel [\(抽出: 受け入れ先データ・セット指定\)」パネル ページ](#page-304-0) [305](#page-304-0)

## <span id="page-252-0"></span>「Database Data Set Specification (データベース・データ・セット指定)」パネル

「Database Data Set Specification (データベース・データ・セット指定)」パネルでは、関数が使用するデータベース・ データ・セットを指定します。

このパネルは、「Browse Entry (ブラウズ項目の入力)」パネル、「Edit Entry (編集項目の入力)」パネル、「Extract Entry (抽出項目の入力)」パネル、「Load Entry Panel (ロード項目の入力パネル)」、「Print Entry (印刷項目の入力)」パネル、 「Batch Edit Entry (バッチ編集項目の入力)」パネル、または「Batch Browse Entry (バッチ・ブラウズ項目の入力)」パネル で、以下を指定した場合に表示されます。

- **「Region type (領域タイプ)」**に「DLI」を指定する。
- **「Skip DB data set panel (DB データ・セット・パネルのスキップ)」**オプションを未選択にする。
- HALDB 以外のデータベース。
- FM/IMS インストール・オプション・モジュールで、動的割り振りのみとして定義されていない IMS サブシステ ム。

また、「Delete/Define Entry (項目の削除/定義)」パネルまたは「Initialize Entry (項目の初期化)」パネルで、以下を指定し た場合にも表示されます。

- 「Skip DB data set panel (DB データ・セット・パネルのスキップ)」オプションを未選択にする。
- HALDB 以外のデータベース。
- FM/IMS インストール・オプション・モジュールで、動的割り振りのみとして定義されていない IMS サブシステ ム。

### **パネルとフィールドの定義**

図 38. 「Database Data Set Specification (データベース・データ・セット指定)」パネル

Process Options Help ──────────────────────────────────────────────────────────────────────────────── FM/IMS Edit : Database Data Set Specification Subsystem IF52 Database DJ1E DBD name DD name Data set name<br>DJ1E DJ1E 'FMN.IMS.IVP. DJ1E DJ1E 'FMN.IMS.IVP.DB.DJ1E' DJ2E DJ2E 'FMN.IMS.IVP.DB.DJ2E'<br>DJ2F DJ2F 'FMN.IMS.IVP.DB.DJ2F' DJ2F DJ2F 'FMN.IMS.IVP.DB.DJ2F'<br>DJ3E DJ3E 'FMN.IMS.IVP.DB.DJ3E' DJ3E DJ3E 'FMN.IMS.IVP.DB.DJ3E'<br>DJ3F DJ3F 'FMN.IMS.IVP.DB.DJ3F' DJ3F DJ3F 'FMN.IMS.IVP.DB.DJ3F<br>DJ1F DJ1F 'FMN.IMS.IVP.DB.DJ1F 'FMN.IMS.IVP.DB.DJ1F' \*\*\*\* End of data \*\*\*\* Processing Options: Enter "/" to select option<br>Save dsnames in profile  $\underline{1}$   $1.$  User profile  $\underline{1}$   $\overline{2}$   $\overline{3}$   $\overline{4}$   $\overline{5}$   $\overline{2}$   $\overline{3}$   $\overline{2}$   $\overline{3}$   $\overline{2}$   $\overline{3}$   $\overline{2}$   $\overline{3}$   $\overline{2}$   $\overline{3}$   $\overline{2}$   $\overline{3}$   $\overline{2}$   $\overline{3}$   $\overline{3}$   $\overline{2}$   $\overline{$  2. DFSMDA members Press ENTER to confirm usage of the specified data set(s) Command ===> Scroll CSR<br>
F1=Help F2=Split F3=Exit F4=CRetriev F7=Backward F8=Forward F1=Help F2=Split F3=Exit F4=CRetriev F7=Backward F8=Forward<br>F9=Swap F10=Actions F12=Cancel F10=Actions F12=Cancel

#### **Subsystem (サブシステム)**

選択した機能の入力パネルに指定したサブシステム名。

### **Database (データベース)**

機能の入力パネルで指定したデータベース名。

#### **DBD name (DBD 名)**

以下の物理 DBD の名前です。

- 機能の入力パネルで指定したデータベースの DBD (物理 DBD の場合)、または参照する物理 DBD (論理 DBD の場合)。
- 上記の箇条書き項目で指定した物理 DBD に論理的に関連している物理 DBD。

### **ddname**

関数で使用されるデータベース・データ・セットごとの DD 名。

### **Data set name (データ・セット名)**

**「Fetch dsnames from (DS 名の取り出し元)」**オプションを「User profile (ユーザー・プロファイル)」に設定 した場合、このパネルには、ユーザー・プロファイルに保管されているデータ・セット名が表示されます。詳 細については、**「Save dsnames in profile (プロファイルに DS 名を保管する)」**オプションの説明を参照して ください。

**「Fetch dsnames from (DS 名の取り出し元)」**オプションを「DFSMDA members (DFSMDA メンバー)」に設 定し、指定されたサブシステムの RESLIB データ・セットが、リストされた物理 DBD の DFSMDA 動的割り振

りメンバーを持つ場合、このパネルには、これらのメンバーに指定されたデータベース・データ・セット名が 表示されます。

表示されたデータ・セット名が、関数が使用するデータ・セット名でない場合 (または、データ・セット名が 表示されていない場合)、関数が使用するデータ・セット名を入力し、Enter キーを押します。

表示されたデータ・セット名の使用を確認し、ダイアログの次のパネルに進むには、もう一度 Enter キーを押 します。

### **Fetch dsnames from (DS 名の取り出し元)**

このオプションを使用すると、パネルに表示するデータ・セット名を選択できます。次のように入力します。

**1. User profile (ユーザー・プロファイル)**

ユーザー・プロファイルに保管されているデータ・セット名を表示します。

#### **2. DFSMDA members (DFSMDA メンバー)**

DFSMDA 動的割り振りメンバーに指定されているデータ・セット名を表示します。

このパネルに初めて入ると、このオプションには、機能の入力パネルの**「Fetch DB dsnames from (DB DS 名の取り出し元)」**オプションで指定した値が設定されています。

#### **Save dsnames in profile (プロファイルに DS 名を保管する)**

パネルに表示されるデータベース・データ・セット名をユーザー・プロファイルに保管する場合、このオプ ションを選択します。データ・セット名は、ダイアログで次のパネルに移動するときに保管されます。保管 場所は、サブシステム名、DBD 名、および DD 名に対して入力された ISPF テーブルです。指定されたサブ システムおよびデータベース (または論理的に関連するデータベース) に対して、パネルが再表示されるたび に、**「Fetch dsnames from (DS 名の取り出し元)」**オプションが「User profile (ユーザー・プロファイル)」に 設定されている場合は、これらの保管されたデータベース・データ・セット名が表示されます。

### **親パネル**

- 「Batch Browse Entry [\(バッチ・ブラウズ項目の入力\)」パネル ページ](#page-208-0) [209](#page-208-0)
- 「Batch Edit Entry [\(バッチ編集項目の入力\)」パネル ページ](#page-215-0) [216](#page-215-0)
- 「Browse Entry [\(ブラウズ項目の入力\)」パネル ページ](#page-228-0) [229](#page-228-0)
- 「Delete/Define Entry [\(項目の削除/定義\)」パネル ページ](#page-268-0) [269](#page-268-0)
- 「Edit Entry [\(編集項目の入力\)」パネル ページ](#page-283-0) [284](#page-283-0)
- 「Extract Entry [\(抽出項目の入力\)」パネル ページ](#page-294-0) [295](#page-294-0)
- 「Initialize Entry [\(項目の初期化\)」パネル ページ](#page-339-0) [340](#page-339-0)
- 「Load Entry Panel [\(ロード項目の入力パネル\)」 ページ](#page-356-0) [357](#page-356-0)
- 「Print Entry [\(印刷項目の入力\)」パネル ページ](#page-374-0) [375](#page-374-0)

### **子パネル**

- 「Batch Browse Options [\(バッチ・ブラウズ・オプション\)」パネル ページ](#page-214-0) [215](#page-214-0)
- 「Batch Edit Options [\(バッチ編集オプション\)」パネル ページ](#page-221-0) [222](#page-221-0)
- 「Database Positioning [\(データベース位置決め\)」パネル ページ](#page-255-0) [256](#page-255-0)
- 「JCL Submission (JCL [実行依頼\)」パネル ページ](#page-352-0) [353](#page-352-0)
- 「Load Options [\(ロード・オプション\)」パネル ページ](#page-362-0) [363](#page-362-0)
- 「Extract : To Data Set Specification panel [\(抽出: 受け入れ先データ・セット指定\)」パネル ページ](#page-304-0) [305](#page-304-0)

「Database Hierarchy (データベース階層)」パネル

### **パネルとフィールドの定義**

このパネルは、HIERARCHY 基本コマンドを入力したときに表示されます。

このパネルには、編集またはブラウズ中のデータベースの 構造のグラフィカル表現が表示されます。

図 39. 「Database Hierarchy (データベース階層)」パネル

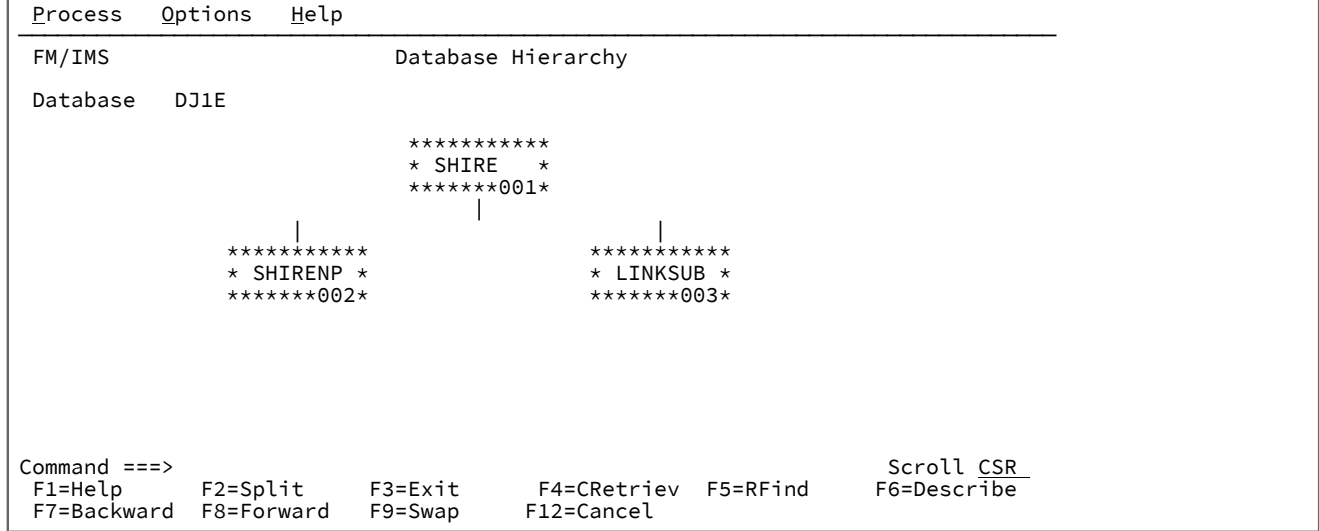

それぞれのセグメントは、セグメント名とセグメント・コードを含んだボックスで表されます。

### **親パネル**

• 「Edit Entry (編集項目の入力)」パネルまたは「Browse Entry (ブラウズ項目の入力)」パネルの後のすべてのパネ ル。

## **子パネル**

• 「Segment Information [\(セグメント情報\)」パネル ページ](#page-392-0) [393](#page-392-0) (セグメント名のいずれかの先頭文字上にカーソル を置き、Enter キーを 押します。)

<span id="page-255-0"></span>「Database Positioning (データベース位置決め)」パネル

「Database Positioning (データベース位置決め)」パネルを使用して、編集またはブラウズを開始するデータベース内の位 置、およびデータを表示する形式を指定します。

データベースの編集後またはブラウズ後に、「Database Positioning (データベース位置決め)」パネルに戻ると、このパネ ルは**「Pos」**フィールドおよび**「Key value (キー値)」**フィールドを使用して、IMS データ・パネルを終了したときのデー タベース内の位置を示します。

動的 PSB を使用している場合には、このパネルに DBD 内のすべてのセグメント・タイプがリストされます。

静的 PSB を使用している場合には、このパネルには、PCB が依存する、DBD 内のセグメント・タイプが リストされます。

### **パネルとフィールドの定義**

図 40. 「Database Positioning (データベース位置決め)」パネル

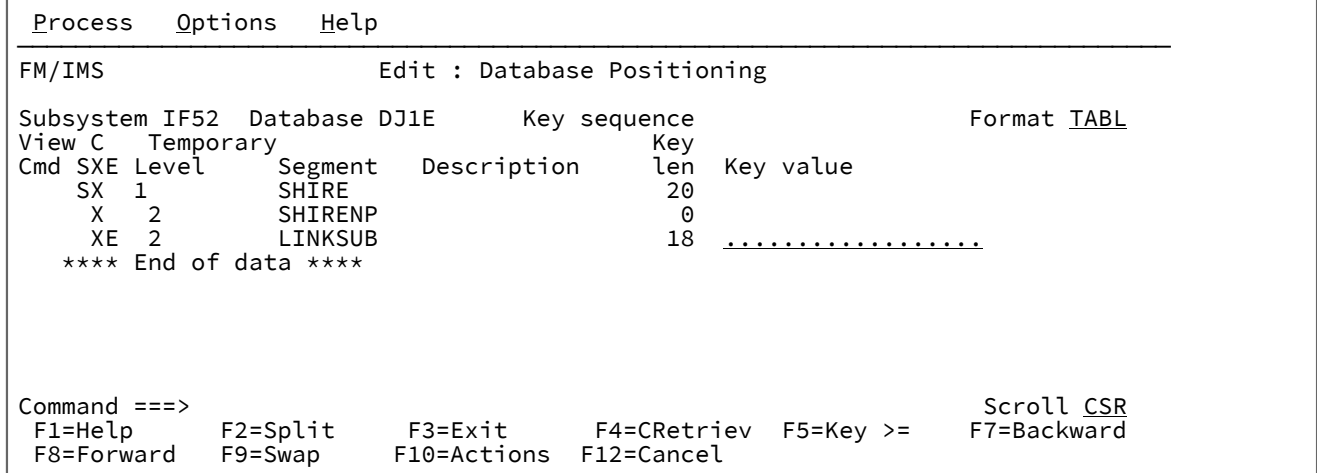

#### **Subsystem (サブシステム)**

「Edit Entry (編集項目の入力)」パネルに指定されたサブシステム ID。

### **Database (データベース)**

「Edit Entry (編集項目の入力)」パネルまたは「Browse Entry (ブラウズ項目の入力)」パネ ルで 入力された DBD の名前が表示されます。また、この行には、データベース・タイプ HSAM、SHSAM、HISAM、SHISAM、HIDAM、GSAM、INDEX、MSDB のキー・シーケンスも含まれま す。

#### **View (表示)**

使用しているビュー・データ・セットおよびメンバーが表示されます。このセッションでビューを使用して いない場合には、「None (なし)」と表示されます。ビューがテンプレートから生成される (新規のビュー) 場 合、表示される名前は「Temporary」になります。このビューが変更された場合は (行コマンドまたは基本コ マンドで)、ビューが保管されるまで **C** 標識が表示されます。

### **Cmd (コマンド)**

行コマンド・フィールド。このパネルで使用可能な行コマンドは、以下のとおりです。

**E (編集)**

ビューの編集対象であるセグメント・タイプの「Cmd」フィールドに「e」と入力します。これ は、ビューが使用されているときにのみ使用できます。

### **K (キー値)**

表示するセグメント・タイプの「Cmd」フィールドに「k」を入力すると、「Key Specification (キー指定)」パネルが表示されます。このパネルで、 選択したセグメント・タイプの階層パス内 のすべてのセグメント・タイプの キー・フィールドを指定することができます。

#### **S (位置)**

データ表示パネルでセグメントの検索の開始位置とするセグメント・タイプの「Cmd」フィー ルドに「s」を入力して、希望するセグメント・オカレンスの 階層パスにあるすべてのセグメン ト・タイプのキー値フィールドにキー値を指定します。Enter キーを押すと、入力された特定 のキー値が「等しい」ものの検索のために使用されます。GE コマンド (File Manager では機能 キー F5 に割り当てられている) と合わせて使用すると、 キー値フィールドに部分キーを入力す ることができます。例えば、「Cmd」フィールドに「S」を入力し、ルート・セグメントのキー 値フィールドに「M」を 入力してから、F5 を押すと、「M」で始まるルート・セグメントから セグメントの表示が開始されます。 キー順になっていないデータベース・タイプの場合には、 ルート・セグメント・レベルで特定のキーを入力しなければなりません (GE コマンドを使用時で も) が、 より低いレベルの部分キーを入力することができます。

### **X (選択)**

選択または選択解除を行うビューを変更するセグメント・タイプの 「Cmd」フィールドに「x」 を入力します。また、これはビューが使用されているときにのみ使用できます。

このフィールドを使用して、編集を開始する位置を指定します。

#### **SXE**

以下の 3 桁の情報を示します。

**S**

セグメント・タイプが現在位置の階層パス内にあると表示され、それ以外はブランクになりま す。

**X**

表示するセグメントとして現在のビューによって選択されているセグメントに対して表示されま す。ビューが使用されていない場合、すべてのセグメントが選択されていると想定されます。

### **E**

現在のビューの中に選択式があるセグメントに対して表示されます。

#### **Level (レベル)**

データベース内のセグメント・タイプの階層レベル。

#### **Segment (セグメント)**

セグメント・タイプの名前。

### **Description (説明)**

ビューを使用している場合には、これはセグメント記述 (テンプレートの 作成時に指定した) になります。そ れ以外の場合、このフィールドはブランクです。

### **Key len (キー長)**

セグメント・タイプのキーの長さ。

#### **Key value (キー値)**

データベースの編集後にこのパネルに戻ったときに、編集を終了した位置の階層パス内にセグメント・タイプ が ある場合には、このフィールドにはその位置のキー値が入ります。それ以外の場合は、このフィールドに は 2 進ゼロが入ります。

このパネルを (データベースの編集前に) 最初に表示したときに、データベース編成がキー・シーケンスのルー ト・セグメントを保管していた場合は、このフィールドにはデータベース内の最初のルート・セグメントの キー値が入ります。

キー値は不定形式の文字として表示されます。すなわち、ビューを使用している場合であっても、2 進数およ び パック 10 進数値フィールドの値は定様式数値としては表示されません。

キー値の 16 進数の内容をエディター内で使用されているものと類似した形式で表示するために、HEX ON コ マンドを 実行することができます。 この場合は、キー文字の下に 16 進値が表示されます。

キーが 30 文字より長い場合には、その値はパネル上で次の行に折り返します。

### **親パネル**

- 「Database Data Set Display [\(データベース・データ・セット表示\)」パネル ページ](#page-250-0) [251](#page-250-0)
- 「Database Data Set Specification [\(データベース・データ・セット指定\)」パネル ページ](#page-252-0) [253](#page-252-0)
- 「Browse Entry [\(ブラウズ項目の入力\)」パネル ページ](#page-228-0) [229](#page-228-0)
- 「Edit Entry [\(編集項目の入力\)」パネル ページ](#page-283-0) [284](#page-283-0)
- 「Secondary Index Selection (2 [次索引の選択\)」パネル ページ](#page-390-0) [391](#page-390-0)

### **子パネル**

- 「IMS data (IMS [データ\)」パネル ページ](#page-330-0) [331](#page-330-0)
- 「Segment Layout [\(セグメント・レイアウト\)」パネル ページ](#page-393-0) [394](#page-393-0)
- 「Segment Layout Selection [\(セグメント・レイアウト選択\)」パネル ページ](#page-400-0) [401](#page-400-0)
- 「Key Specification [\(キー指定\)」パネル ページ](#page-353-0) [354](#page-353-0)

### **関連トピックおよび例**

• 「Database Positioning [\(データベース位置決め\)」パネルを介した開始位置の決定 ページ](#page-61-0) [62](#page-61-0)

「Database Selection (データベース選択)」パネル

「Database Selection (データベース選択)」パネルは、「Edit Entry (編集項目の入力)」、「Browse Entry (ブラウズ項目 の入力)」、「Extract Entry (抽出項目の入力)」、「Load Entry (ロード項目の入力)」、「Print Entry (印刷項目の入力)」、 「Batch Edit Entry (バッチ編集項目の入力)」、または「Batch Browse Entry (バッチ・ブラウズ項目の入力)」の各パネル で、以下を指定した場合に表示されます。

- **「PSB type (PSB タイプ)」**で「Dynamic (動的)」。
- データベース名を指定しなかったか、またはデータベース名パターンを指定した。

また、「Delete/Define Entry (項目の削除/定義)」パネルまたは「Initialize Entry (項目の初期化)」パネルで、データベース 名を指定しなかったか、またはデータベース名パターンを指定した場合にも表示されます。

このパネルには 2 つのバージョンがあります。表示されるバージョンは、入力パネルで選択したサブシステムが IMS 管理 ACB を使用するかどうかによって異なります。これらの各バージョンを順に説明します。

### **サブシステムによる IMS 管理 ACB の使用**

データベース名を指定しなかった場合、選択したサブシステムが使用する IMS カタログ内のすべてのデータベースがパネ ルに表示されます。データベース名パターンを指定した場合、そのパターンに名前が一致する IMS カタログ内のすべての データベースがパネルに表示されます。

### **パネルとフィールドの定義**

図 41. 「Database Selection (データベース選択)」パネル

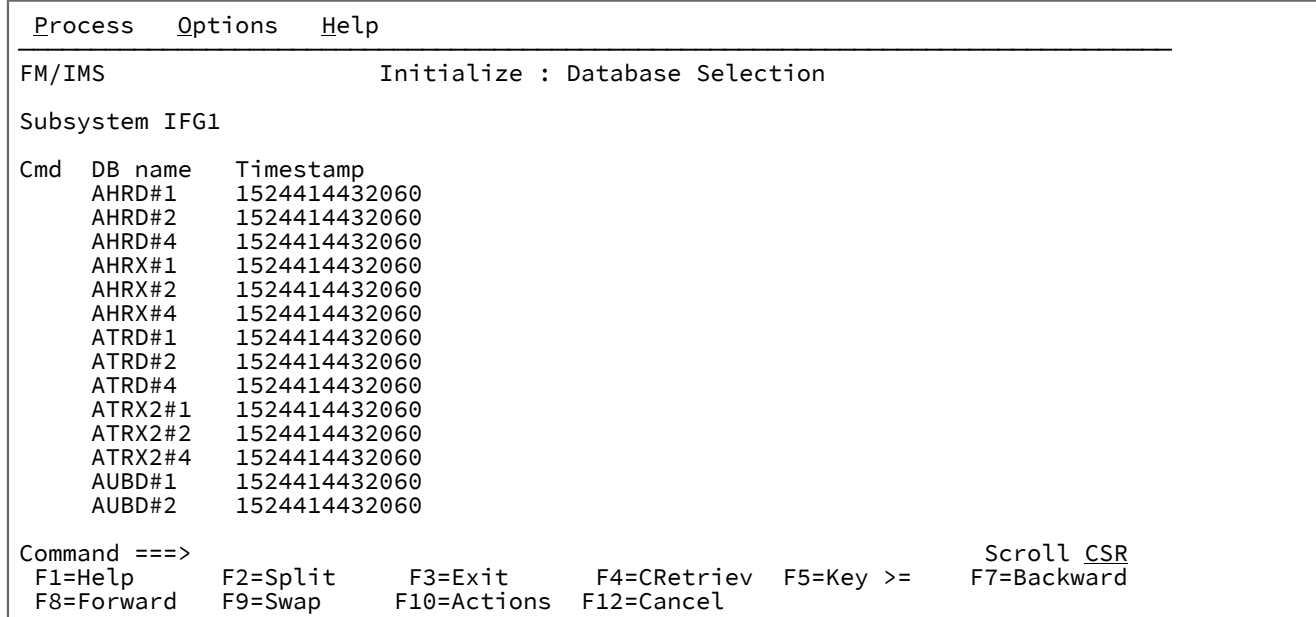

このパネルには、入力パネルで指定したサブシステム名と、各データベースの以下の詳細情報が表示されます。

**DB name (DB 名)**

データベースの名前。

**Timestamp (タイム・スタンプ)**

アクティブ ACB ライブラリー内の ACB のタイム・スタンプ。

データベースを選択するには、**「Cmd」**フィールドに **S** を入力し、Enter キーを押します。

### **サブシステムが IMS 管理 ACB を使用しない**

データベース名を指定しなかった場合、選択したサブシステムの DBD ライブラリー内のすべての DBD がパネルに表示され ます。データベース名パターンを指定した場合、そのパターンに名前が一致するすべてのデータベースがパネルに表示され ます。

### **パネルとフィールドの定義**

F

図 42. 「Database Selection (データベース選択)」パネル

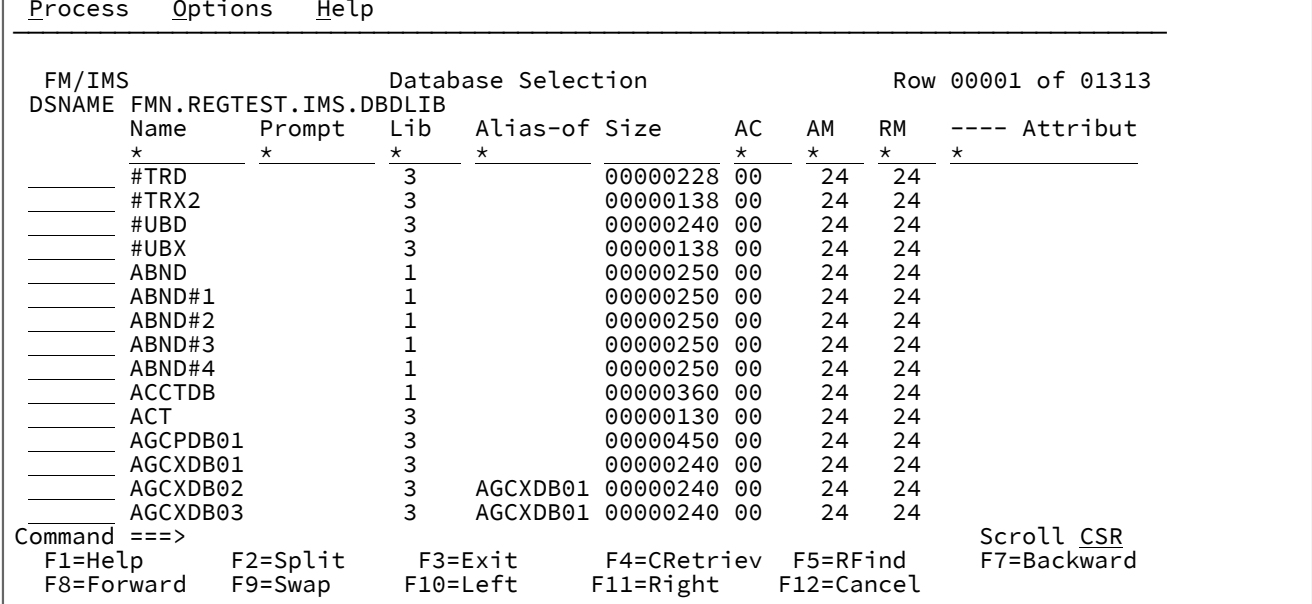

各データベースについて、パネルには、その DBD の名前とその他の属性が表示されます。

データベースを選択するには、**「Cmd」**フィールドに **S** を入力し、Enter キーを押します。

パネル・フィールドおよび機能の詳細については、「ユーザーズ・ガイドおよびリファレンス」の「Member Selection (メ ンバー選択)」パネルの説明を参照してください。

### **親パネル**

- 「Batch Browse Entry [\(バッチ・ブラウズ項目の入力\)」パネル ページ](#page-208-0) [209](#page-208-0)
- 「Batch Edit Entry [\(バッチ編集項目の入力\)」パネル ページ](#page-215-0) [216](#page-215-0)
- 「Browse Entry [\(ブラウズ項目の入力\)」パネル ページ](#page-228-0) [229](#page-228-0)
- 「Delete/Define Entry [\(項目の削除/定義\)」パネル ページ](#page-268-0) [269](#page-268-0)
- 「Edit Entry [\(編集項目の入力\)」パネル ページ](#page-283-0) [284](#page-283-0)
- 「Extract Entry [\(抽出項目の入力\)」パネル ページ](#page-294-0) [295](#page-294-0)
- 「Initialize Entry [\(項目の初期化\)」パネル ページ](#page-339-0) [340](#page-339-0)
- 「Load Entry Panel [\(ロード項目の入力パネル\)」 ページ](#page-356-0) [357](#page-356-0)
- 「Print Entry [\(印刷項目の入力\)」パネル ページ](#page-374-0) [375](#page-374-0)

## 「Date/Time Attributes (日付/時刻属性)」パネル

このパネルは、日付または時刻の値 (あるいはその両方) を含むフィールドを定義するために使用されます。このパネルに は、日時フィールドの形式、データ作成と変更の属性、およびデータ・スクランブル属性がリストされます。日時データが 保管されるフォーマットを定義したり、必要に応じてフィールドのデータ型をオーバーライドしたり、日時の表示に使用さ れるフォーマットを変更したりすることができます。また、データ作成およびフィールドのスクランブル・オプションを指 定することもできます。

## **パネルとフィールドの定義**

図 43. 「Date/Time Attributes (日付/時刻属性)」パネル

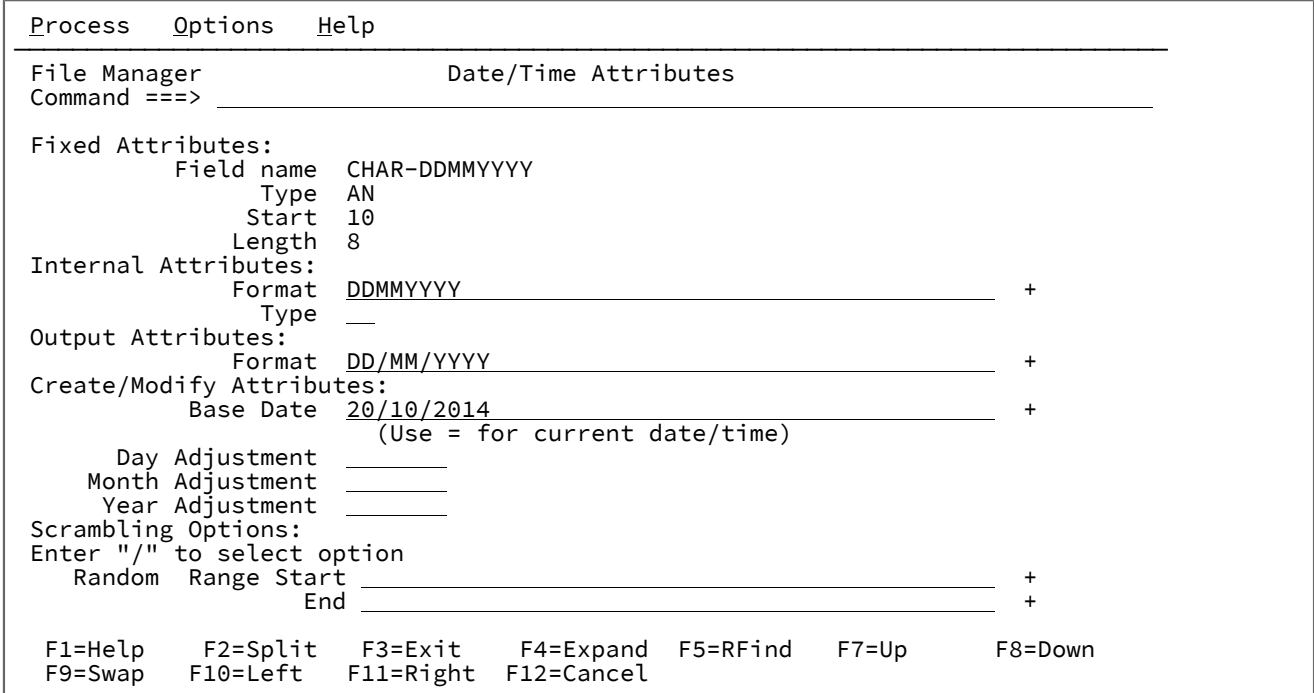

FM/IMS は、「Date/Time Attributes (日付/時刻属性)」パネルで以下のフィールドを表示します。

### **Internal attributes (内部属性)**

フィールドに日時の値を格納する方法を定義するために使用します。

### **Format (フォーマット)**

日時値をフィールドに格納する形式を指定します。形式の値は、Language Environment の日時 呼び出し可能サービスによってサポートされるピクチャー文字を含むストリングにすることがで きます。例えば、8 バイトである場合、外部 10 進数フィールドを使用して、4 桁の年の値、続 いて 2 桁の月の値、続いて 2 桁の日の値という形式の日付を保管できます。この形式ストリング は次のように指定します。

### **YYYYMMDD**

```
File Manager でサポートされている以下のいずれかの形式を入力することもできま
す。
```
#### **CENTSECS**

時刻 (100 分の 1 秒単位)

### **CBLDATE**

COBOL 日付 (1600 年 12 月 31 日以降の日数)

### **CYYDDD**

ユリウス日付 (C を世紀標識として使用。0 は 1900 年代、1 は 2000 年代)

#### **LILDATE**

リリウス日付 (1582 年 10 月 14 日からの日数)

### **LILTIME**

1582 年 10 月 14 日 00:00:00 からの秒数として格納される日時

### **MICSECS**

時刻 (100 万分の 1 秒単位)

### **MILLSECS**

時刻 (1000 分の 1 秒単位)

#### **STCK**

TOD クロック値として保管される日時

#### **STCKE**

拡張 TOD クロック値として保管される日時

### **Type (タイプ)**

フィールド属性に定義されたデータ・タイプをオーバーライドするデータ・タイプを指定しま す。これは、フィールドのデータ・タイプが日時値の処理に適していない場合に使用されます。 例えば、英数字フィールドを使用してマイクロ秒の時刻値を保管する場合、File Manager が時刻 値の有効な処理を確実に実行するように、「Type (タイプ)」フィールドに BI (バイナリー) を入 力することができます。

### **Output Attributes (出力属性)**

日時の値を表示する方法を定義するために使用します。

#### **Format (フォーマット)**

このフィールドの日時値を表示するために使用される形式を指定します。入力する形式 は、Language Environment の日時呼び出し可能サービスによってサポートされるピクチャー 文字を含むストリングです。例えば、日付の値を、3 文字の曜日、3 文字の月、その月の日の 2 桁、およびその年の 4 桁を示すストリングとして表示するには、形式ストリングを次のように指 定します。

Www Mmm DD, YYYY

FM/IMS が日時フィールドを定様式モードで表示すると、フィールドの出力幅は指定された出力 フォーマットの長さに設定されます。

#### **Create/Modify Attributes (作成/変更の属性)**

このフィールドを含むレコード用のテスト・データの作成時に、データ作成機能およびデータ・コピー機能で 使用するフィールド固有の属性を定義します。

#### **Base Date (基準日)**

このフィールドに新しいデータを作成するときに使用する日付値を指定します。このフィールド 用に定義された出力フォーマットで日付値を入力できます。= を入力すると、現在日付が使用さ れることを示します。Enter キーを押すと、この値が取得され、フィールド内の = がその値に置 き換えられます。取得される値は定数であるため、データ作成機能が後で実行される場合、必ず 同じ値がフィールドへの値の取り込みに使用されます。

\* を入力すると、データを作成した日付をフィールドへの取り込みに使用するように指定できま す。\* は、データ作成機能が実行されるときのフィールドの変数値を示します。この値は作成関 数が実行された日付です。

#### **Day Adjustment (日付の調整)**

基準日の日の値の増分または減分となる値を指定します。値は整数で構成され、オプションで先 頭にプラス (+) またはマイナス (-) 文字が付きます。プラス文字は、日の値が増加することを示 します。マイナス文字は、日の値が減少することを示します。プラス文字もマイナス文字も指定 されない場合は、プラスであると想定されます。

増加値または減少値は、前のレコードのフィールドに保管された日付値に適用されます。例えば 値 -1 は、後続の各レコードは前のレコードに格納された日付値よりも 1 日早い日付値を持つこ とを示します。

#### **Month Adjustment (月の調整)**

基準日の月の値の増分または減分となる値を指定します。値は整数で構成され、オプションで先 頭にプラス (+) またはマイナス (-) 文字が付きます。プラス文字は、月の値が増加することを示 します。マイナス文字は、月の値が減少することを示します。プラス文字もマイナス文字も指定 されない場合は、プラスであると想定されます。

増加値または減少値は、前のレコードのフィールドに保管された月値に適用されます。例えば、 値 +1 の場合、以降の各レコードには、前のレコードに保管された日付値から 1 か月後の日付値 を指定する必要があります。

### **Year Adjustment (年の調整)**

基準日の年の値の増分または減分となる値を指定します。値は整数で構成され、オプションで先 頭にプラス (+) またはマイナス (-) 文字が付きます。プラス文字は、年の値が増加することを示

します。マイナス文字は、年の値が減少することを示します。プラス文字もマイナス文字も指定 されない場合は、プラスであると想定されます。

増加値または減少値は、前のレコードのフィールドに保管された年値に適用されます。例えば値 -1 は、後続の各レコードは前のレコードに格納された日付値よりも 1 年早い日付値を持つことを 示します。

### **Scrambling Options (スクランブル・オプション)**

これらのオプションは、テスト・データを生成するためにコピー、インポート、またはエクスポート機能の実 行時に使用するフィールドの順序変更を制御します。

#### **Random (ランダム)**

このオプションを選択すると、File Manager は、この日時フィールドに値をコピーするときにラ ンダム・スクランブルを実行します。ランダム・スクランブルの場合、入力値が同じでも、後続 の起動時には出力値が異なります。このオプションが選択されておらず、範囲の「Start (開始)」 値と「End (終了)」値が指定されている場合、File Manager は、この日時フィールドに対して反 復可能なスクランブルを実行します。反復可能スクランブルとは、入力値が同じなら後続の起動 時も出力値が同じになることを意味します。

ランダム・スクランブルと反復可能スクランブルの両方で、「Start (開始)」値と「End (終了)」 値は、File Manager がこのフィールドに保管できる許容日時値の範囲を定義します。

#### **Start (開始)**

このデータ・セットにデータをコピーするときにこのフィールドに保管できる、スクランブル値 の範囲の始まりである日時値を指定します。このフィールドに定義された出力フォーマットで日 時値を入力します。

### **End (終了)**

このデータ・セットにデータをコピーするときにこのフィールドに保管できる、スクランブル値 の範囲の終わりである日時値を指定します。このフィールドに定義された出力フォーマットで日 時値を入力します。

### **親パネル**

### **子パネル**

「DBD Information (DBD 情報)」パネル

このパネルは、DBD 基本コマンドを入力したときに表示されます。

## **パネルとフィールドの定義**

図 44. 「DBD Information (DBD 情報)」パネル

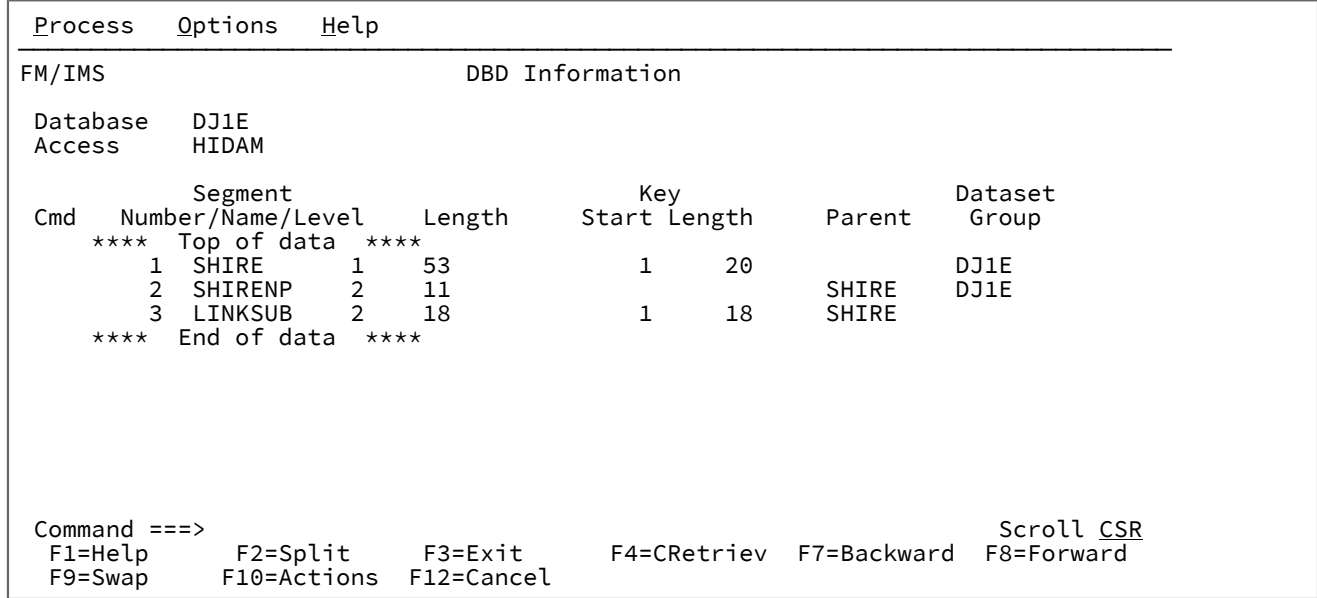

FM/IMS は、「DBD Information (DBD 情報)」パネル上に以下のフィールドを表示します。

### **Database (データベース)**

データベース用の DBDGEN の DBD ステートメントに指定された名前。

### **Access (アクセス)**

データベースに対する DL/I アクセス方式。

### **Cmd (コマンド)**

行コマンド・フィールド。このパネルで使用可能な行コマンドは、以下のとおりです。

**S**

このセグメントの「Segment Information (セグメント情報)」パネルが表示されます。

### **Segment Number (セグメント番号)**

データベース内のセグメントを固有に識別するために使用されるシーケンス番号。

### **Segment Name (セグメント名)**

DBD に定義された通りのセグメントの名前。

### **Segment Level (セグメント・レベル)**

データベース内のセグメントの階層レベル番号。

#### **Length (長さ)**

DBD に定義されたとおりのセグメント長。FM/IMS は、可変長セグメントの場合は最小長と最大長を表示しま す。

### **Key Start (キー開始)**

セグメントのキー・フィールドの開始位置。セグメントにキーがない場合には、このフィールドはブランクで す。

### **Key Length (キー長)**

セグメントのキー・フィールドの長さ。セグメントにキーがない場合には、このフィールドはブランクです。

### **Parent (親)**

セグメントの親の名前。セグメントがデータベースのルート・セグメントである場合には、このフィールドは ブランクです。

#### **Data set Group (データ・セット・グループ)**

セグメントが保管されているデータ・セット・グループの DD 名。

### **親パネル**

• DBD 基本コマンドが入力されたときに表示される、それぞれの機能の「入力」パネルの後のすべてのパネル ([DBD](#page-476-0)  [基本コマンド ページ](#page-476-0) [477](#page-476-0)を参照)。

### **子パネル**

• 「Segment Information [\(セグメント情報\)」パネル ページ](#page-392-0) [393](#page-392-0)

## 「DBD Library List (DBD ライブラリー・リスト)」パネル

「DBD Library List (DBD ライブラリー・リスト)」パネルは、「Template (テンプレート)」ダイアログ (オプション 4.1) お よび「Template Update Utility (テンプレートの更新ユーティリティー)」ダイアログ (オプション 4.4) で表示されます。

「DBD Library List (DBD ライブラリー・リスト)」パネルでは、関数が使用するデータベース定義 (DBD) を含む DBD ライブ ラリーの名前を指定します。

### **「Template (テンプレート)」ダイアログ**

このパネルは、「Template Entry (テンプレート項目の入力)」パネルで、「Template (テンプレート)」ダイアログに以下を 指定すると表示されます。

- 存在しないテンプレート・メンバー。
- IMS 管理 ACB を使用しないサブシステム。

このパネルはさらに、IMS カタログの名前ではなく DBD ライブラリー・リストが、指定したテンプレートに保管されてい て、以下のいずれかが当てはまる場合にも表示されます。

- リスト内の DBD ライブラリーの 1 つがカタログされていない。
- 関数が使用する DBD の 1 つが DBD ライブラリー内に見つからない。
- DBDLIST コマンドを「Template Specification (テンプレート指定)」パネルで発行する。

関数は、指定されたライブラリーから、テンプレートを使用するデータベースの DBD を検索し、検出された DBD からデー タベースのセグメント・タイプのリストを取得します。新規テンプレートの場合、このリストは、テンプレートのセグメン ト・リストを作成するために使用されます。既存のテンプレートの場合、テンプレートのセグメント・リストがこのリスト と同じでなければ、関数はテンプレートのセグメント・リストを更新して内容を同じにします。

指定した DBD ライブラリー・リストは、テンプレートに保管され、後続の更新で使用されます。

DBDLIST コマンドを発行した場合、このパネルには、テンプレートに現在保管されている DBD ライブラリー・リストが表 示されます。

### **「Template Update Utility (テンプレートの更新ユーティリティー)」ダイアログ**

このパネルは、「Template Update Utility (テンプレートの更新ユーティリティー)」ダイアログで**「Specify DBDLIB list (DBDLIB リストの指定)」**オプションを選択し、**「Skip database segment list update (データベース・セグメントのリスト 更新のスキップ)」**オプションを選択しなかった場合に表示されます。これらのオプションはどちらも「Template Update Utility (テンプレートの更新ユーティリティー)」パネルにあります。

このユーティリティーは、次の条件の一方または両方が真である場合に、指定された DBD ライブラリー内の DBD を使用し ます。

- **「Specify IMS catalog (IMS カタログの指定)」**オプションが選択されていない。
- テンプレートのセグメント・リストが前回更新されたときに使用された DBD は、IMS カタログからではなく、DBD ライブラリーからのものである。

上記が当てはまる場合、ユーティリティーは指定されたライブラリーから、テンプレートを使用するデータベースの DBD を検索し、検出された DBD からデータベースのセグメント・タイプのリストを取得します。テンプレートのセグメント・ リストがこのリストと同じでなければ、ユーティリティーはテンプレートのセグメント・リストを更新して内容を同じにし ます。

テンプレートの更新が成功すると、ユーティリティーは指定された DBD ライブラリー・リストをそのテンプレートに保存 します。

# **注:**

1. **「Skip database segment list update (データベース・セグメントのリスト更新のスキップ)」**オプション が選択されておらず、**「Specify IMS catalog (IMS カタログの指定)」**オプションと**「Specify DBDLIB list (DBDLIB リストの指定)」**オプションは選択されており、テンプレートのセグメント・リストが前回更新さ れたときに使用されていた DBD が IMS カタログからのものである場合、ユーティリティーは「IMS Catalog Specification (IMS カタログ指定)」パネルで指定された IMS カタログの DBD を使用します。

2. **「Skip database segment list update (データベース・セグメントのリスト更新のスキップ)」**、**「Specify IMS catalog (IMS カタログの指定)」**、および**「Specify DBDLIB list (DBDLIB リストの指定)」**のオプショ ンがすべて選択されていない場合、ユーティリティーは、テンプレートに保管されている DBD ライブラ リー・リストまたはテンプレートに保管されている IMS カタログのいずれかの DBD を使用します。

### **パネルとフィールドの定義**

 $\mathcal{L}$ 

図 45. [DBD Library List (DBD ライブラリー・リスト)] パネル

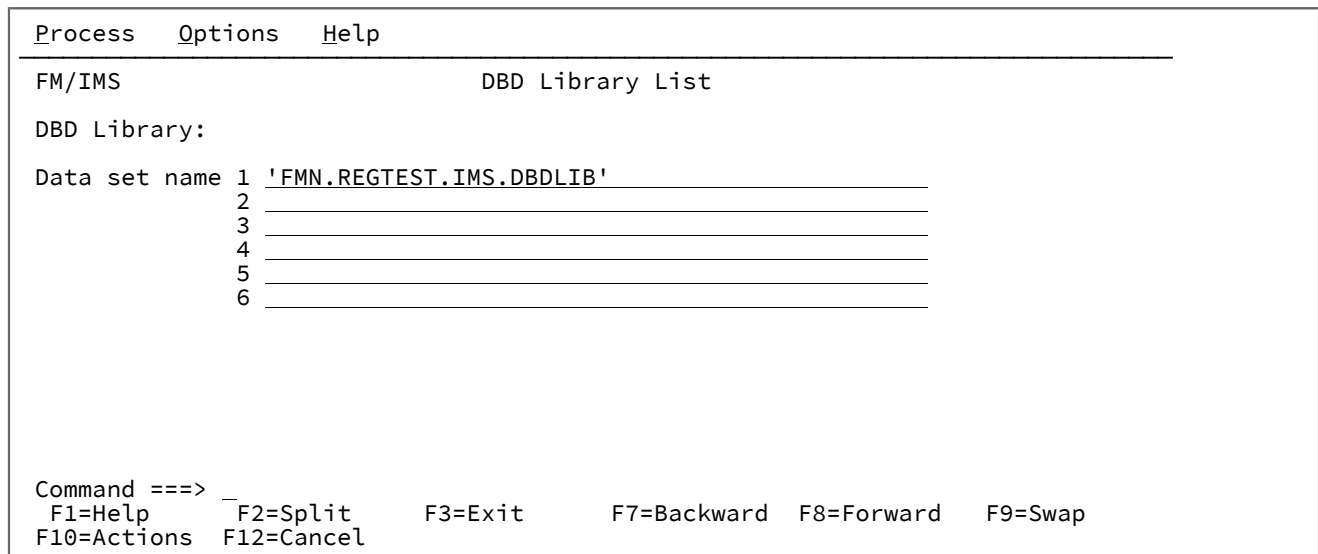

FM/IMS は、「DBD Library List (DBD ライブラリー・リスト)」パネル上に、以下のフィールドを表示します。

#### **Data set names (データ・セット名)**

FM/IMS で使用するデータベース定義 (DBD) を含む、1 文字から 6 文字のロード・ライブラリーの名前。

### **親パネル**

- 「Template Entry [\(テンプレート項目の入力\)」パネル ページ](#page-433-0) [434](#page-433-0)
- 「Template Specification [\(テンプレート指定\)」パネル ページ](#page-437-0) [438](#page-437-0)
- 「Template Update Utility [\(テンプレートの更新ユーティリティー\)」パネル ページ](#page-443-0) [444](#page-443-0)

## <span id="page-268-0"></span>「Delete/Define Entry (項目の削除/定義)」パネル

「Delete/Define Entry (項目の削除/定義)」パネルは、「Delete/Define (削除/定義)」ダイアログの最初のパネルです。これ は、「Utility Menu (ユーティリティー・メニュー)」パネルでオプション 1 (「Delete/Define (削除/定義)」) を選択すると表 示されます。

このパネルでは、以下の指定を行います。

- 削除および再定義するデータ・セットを持つデータベースの名前。
- 削除および再定義するデータ・セットを持つデータベースが定義されている IMS サブシステムの ID。
- 削除/定義においてデータベース・データ・セット名をユーザー・プロファイルから取得するか、DFSMDA 動的割 り振りメンバーから取得するか。
- 「Database Data Set Specification (データベース・データ・セット指定)」または「Database Data Set Display (データベース・データ・セット表示)」パネルの表示をスキップするかどうか。

### **パネルとフィールドの定義**

図 46. 「Delete/Define Entry (項目の削除/定義)」パネル

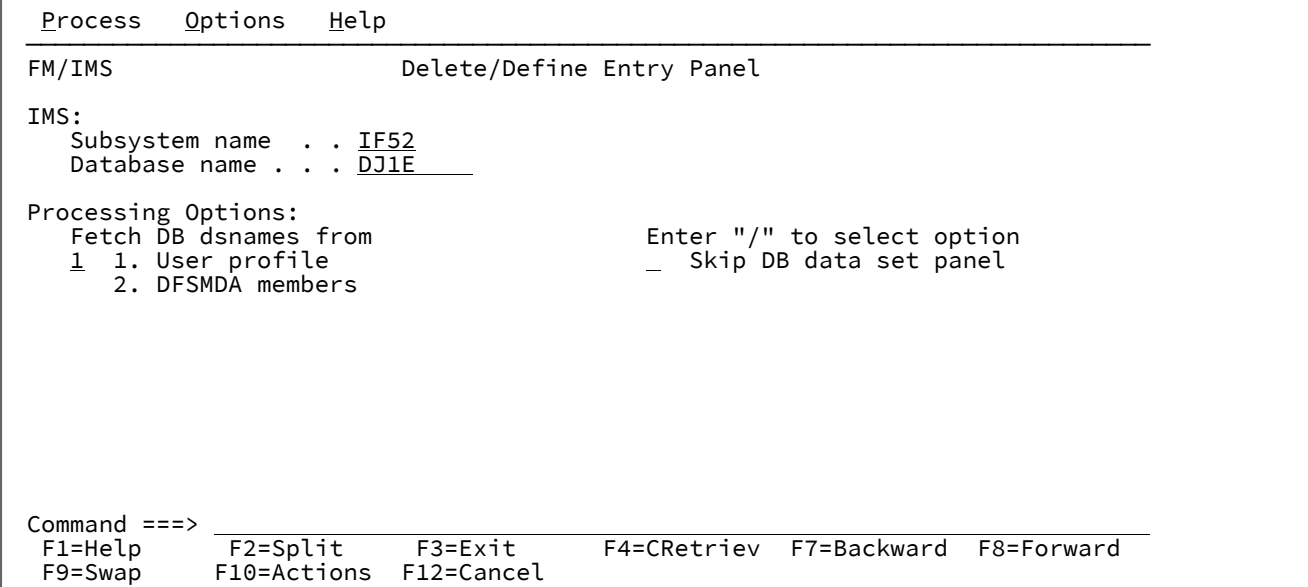

### **IMS Subsystem Name (IMS サブシステム名)**

削除/定義するデータ・セットを持つデータベースが定義されている IMS サブシステムの ID。

FM/IMS は、指定された名前のサブシステムを、FM/IMS インストール・オプション・モジュールから検 索します。サブシステム名を入力しなかった場合、またはサブシステム名パターンを入力した場合に、 「Subsystem Selection (サブシステム選択)」パネルが表示されます。パネルに表示されるサブシステムのリ ストから、サブシステムを選択することができます。

### **IMS Database name (IMS データベース名)**

削除および再定義するデータ・セットを持つデータベースの名前。指定したデータベースが論理的に他のデー タベースに関連する場合、削除/定義により、論理的に関連するデータベースのデータ・セットも削除され、 再定義されます。

FM/IMS は、IMS カタログまたは DBD ライブラリーのいずれかで、指定された名前の DBD を検索します。選 択したサブシステムが IMS 管理 ACB を使用するかどうかに応じて、これらの 2 つのソースのいずれかが検索 されます。

選択したサブシステムが IMS 管理 ACB を使用する場合、FM/IMS はサブシステムが使用する IMS カタログを 検索します。

そうでない場合、FM/IMS はユーザーまたは管理者が指定した DBD ライブラリーを検索します。検索される ライブラリーは、選択したサブシステムによって異なります。したがって、これらのライブラリーは、選択し たサブシステムの DBD ライブラリーと呼ばれます。

選択したサブシステムの DBD ライブラリーは「PSB and DBD Data Sets (PSB および DBD データ・セット)」 パネルに表示され、FM/IMS 管理者によって修正される場合もあればそうでない場合もあります。

サブシステムの DBD ライブラリーが修正された場合、「PSB and DBD Data Sets (PSB および DBD データ・ セット)」パネルの「DBD Data set name (DBD データ・セット名)」のフィールドは保護され、管理者が指 定した DBD ライブラリーを使用する必要があります。そうでない場合、これらのフィールドは保護され ず、FM/IMS が検索する DBD ライブラリーのリストは自由に変更できます。

FM/IMS は、指定された順番で各 DBD ライブラリーで検索を行い、指定された名前が最初に見つかった DBD を使用します。

IMS では、指定された DBD ライブラリーの少なくとも 1 つに、以下の DBD が必要です。

- 指定するデータベースの DBD。
- 指定するデータベースに論理的に関連している各データベースごとの DBD。

データベース名を入力しなかった場合、またはデータベース名パターンを入力した場合は、「Database Selection (データベース選択)」パネルが表示されます。パネルに表示されるデータベースのリストから、デー タベースを選択することができます。

### **Fetch DB dsnames from (DB DS 名の取り出し元)**

HALDB 以外のデータベースおよび動的割り振りのみではない IMS サブシステムを選択した場合、以下のいず れかのオプションを指定します。

**1. User profile (ユーザー・プロファイル)**

削除/定義では、ユーザー・プロファイルに名前が保管されているデータベース・データ・セッ トを削除および再定義します。

### **2. DFSMDA members (DFSMDA メンバー)**

削除/定義では、DFSMDA 動的割り振りメンバーに指定されているデータベース・データ・セッ トを削除および再定義します。

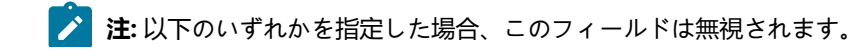

 $\mathscr{L}$ 

- HALDB データベース。
- FM/IMS インストール・オプション・モジュールでのみ、動的割り振りとして定 義されている IMS サブシステム。

### **Skip DB data set panel (DB データ・セット・パネルのスキップ)**

これを選択すると、FM/IMS は「Database Data Set Specification (データベース・データ・セット指定)」およ び「Database Data Set Display (データベース・データ・セット表示)」パネルを表示しません。

### **親パネル**

• 「Utility Menu [\(ユーティリティー・メニュー\)」パネル ページ](#page-450-0) [451](#page-450-0)

### **子パネル**

- 「Database Data Set Specification [\(データベース・データ・セット指定\)」パネル ページ](#page-252-0) [253](#page-252-0)
- 「Database Data Set Display [\(データベース・データ・セット表示\)」パネル ページ](#page-250-0) [251](#page-250-0)
- 「JCL Submission (JCL [実行依頼\)」パネル ページ](#page-352-0) [353](#page-352-0)

### **関連トピックおよび例**

• [データ・セットの削除と再定義 ページ](#page-160-0) [161](#page-160-0)

## 「DLI Mode Data Sets 1 (DLI モード・データ・セット 1)」パネル

「DLI Mode Data Sets 1 (DLI モード・データ・セット 1)」パネルを使用すると、DLI モードで実行されるときに FM/IMS 機 能によって使用される、DFSVSAMP、RESLIB、および IMS マクロ・データ・セットの名前を表示および変更できます。

このパネルは、「Subsystem Settings Menu (サブシステム設定メニュー)」でオプション 2 を選択すると表示されます。 「Subsystem (サブシステム)」フィールドには、「Subsystem Settings Menu (サブシステム設定メニュー)」で指定した IMS サブシステム ID が表示されます。

パネルには、DLI 領域タイプが選択され、この IMS サブシステム ID が機能の入力パネルで指定されている場合に、オンラ イン FM/IMS 機能が使用するデータ・セット名が表示されます。

FM/IMS 管理者が、パネル上に表示されたデータ・セット名の一部またはすべての値を修正している場合があります。

データ・セットが修正された場合は、パネル・フィールドが保護され、指定された値を変更できなくなります。データ・ セットが修正されていない場合は、データ・セットに指定された値を変更できます。

パネル上のすべてのデータ・セット名をサブシステムのデフォルトに再設定するには、RESET コマンドを入力します。

変更内容を保存してパネルを終了するには、EXIT コマンド (F3) を入力します。

変更内容を保存せずにパネルを終了するには、CANCEL コマンド (F12) を入力します。

### **パネルとフィールドの定義**

図 47. 「DLI Mode Data Sets 1 (DLI モード・データ・セット 1)」パネル

```
Process Options Help
 ──────────────────────────────────────────────────────────────────────────────
FM/IMS DLI Mode Data Sets 1
 Subsystem IF52 IMS V13 NT Test
 DFSVSAMP:
   Data set name . . <u>'IMSV13.IFB2.PROCLIB'</u>
   Member . . . . DFSVSMDB
RESLIB:<br>Data set name #1
    Data set name #1 'IMSV1210.IF52.SDFSRESL' 
    Data set name #2 'IMSV1210.IF52.USERLIB3' 
Data set name #3 <u>'IMSV1210.IF52.USERLIB4'</u>
Data set name #4 <u>'IMSV1210.IF52.USERLIB5'</u>
    Data set name #5 'IMSV1210.IF52.USERLIB6' 
    Data set name #6 'IMSV1210.IF52.USERLIB' 
 IMS Macros:
   Data set name . . 'IMS.V1210.SDFSMAC'
Command ===><br>F1=Help
 F1=Help F2=Split F3=Exit F4=CRetriev F7=Backward F8=Forward<br>F9=Swap F10=Actions F12=Cancel
              F10=Actions F12=Cancel
```
#### **Subsystem (サブシステム)**

「Subsystem Settings Menu (サブシステム設定メニュー)」パネルで指定した IMS サブシステム ID が表示さ れます。

#### **DFSVSAMP data set name (DFSVSAMP データ・セット名)**

OSAM および VSAM データ・セット用に IMS バッファー・サブプールを定義するパラメーターが含まれてい るデータ・セットの名前。File Manager/IMS 機能が DLI モードで実行される場合、指定したデータ・セットは DFSVSAMP DD に割り振られます。

指定したデータ・セットが区画に分割されている場合は、DFSVSAMP メンバー・フィールドに必要なメン バーを指定します。

#### **DFSVSAMP member (DFSVSAMP メンバー)**

DFSVSAMP データ・セットが区画に分割されている場合は、OSAM および VSAM データ・セット用に IMS バッファー・サブプールを定義するパラメーターが含まれていメンバーを指定します。File Manager/IMS 機能 が DLI モードで実行される場合、指定したメンバーは DFSVSAMP DD に割り振られます。

DFSVSAMP データ・セットが区画に分割されている場合、メンバー名にパターンまたはブランクを入力する と、メンバー選択リストが表示されます。このリストから、1 つのメンバーを選択できます。

DFSVSAMP が順次データ・セットの場合は、メンバー名にブランクを入力します。

#### **RESLIB data sets (RESLIB データ・セット)**

IMS SVC モジュール、DFSMDA 動的割り振りメンバー、および IMS 出口ルーチンが含まれるデータ・セット の名前。File Manager/IMS 機能が DLI モードで実行される場合、指定したデータ・セットは TASKLIB DD に割 り振られ、APF 許可されたデータ・セットは DFSRESLB DD に割り振られます。

### **IMS Macros data set name (IMS マクロ・データ・セット名)**

IMS マクロ・ライブラリーの名前。DLI モードで実行されている FM/IMS 機能は、動的 PSB を生成するとき に、指定されたライブラリーの IMS マクロを使用します。

### **親パネル**

• 「Subsystem Settings Menu [\(サブシステム設定メニュー\)」パネル ページ](#page-429-0) [430](#page-429-0)

### **子パネル**

• なし。

## 「DLI Mode Data Sets 2 (DLI モード・データ・セット 2)」パネル

「DLI Mode Data Sets 2 (DLI モード・データ・セット 2)」パネルを使用すると、DLI モードでの実行時に、FM/IMS 機能に よって使用される RECON、ACBLIB、および IMS ログ・データ・セットの名前を表示および変更できます。

このパネルは、「Subsystem Settings Menu (サブシステム設定メニュー)」でオプション 3 を選択すると表示されます。 「Subsystem (サブシステム)」フィールドには、「Subsystem Settings Menu (サブシステム設定メニュー)」で指定した IMS サブシステム ID が表示されます。

パネルには、DLI 領域タイプが選択され、この IMS サブシステム ID が機能の入力パネルで指定されている場合に、オンラ イン FM/IMS 機能が使用するデータ・セット名が表示されます。

FM/IMS 管理者が、パネル上に表示されたデータ・セット名の一部またはすべての値を修正している場合があります。

データ・セットが修正された場合は、パネル・フィールドが保護され、指定された値を変更できなくなります。データ・ セットが修正されていない場合は、データ・セットに指定された値を変更できます。

パネル上のすべてのデータ・セット名をサブシステムのデフォルトに再設定するには、RESET コマンドを入力します。

変更内容を保存してパネルを終了するには、EXIT コマンド (F3) を入力します。

変更内容を保存せずにパネルを終了するには、CANCEL コマンド (F12) を入力します。

### **パネルとフィールドの定義**

図 48. 「DLI Mode Data Sets 2 (DLI モード・データ・セット 2)」パネル

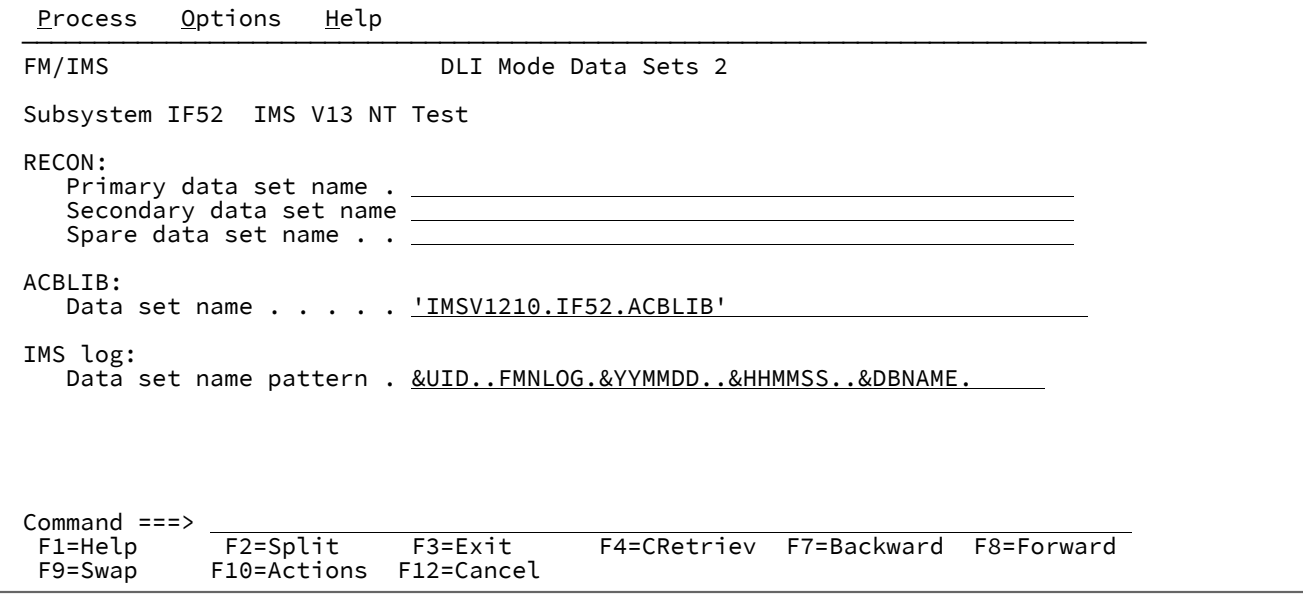

### **Subsystem (サブシステム)**

「Subsystem Settings Menu (サブシステム設定メニュー)」で指定した IMS サブシステム ID。

#### **RECON Primary data set (RECON 1 次データ・セット)**

IMS で DBRC RECON データ・セットを動的に割り振る場合は、このフィールドをブランクにしておきま す。IMS は、必要な場合に、DFSMDA 動的割り振りメンバーで指定された RECON データ・セットを割り振 ります。

FM/IMS で DBRC RECON データ・セットを割り振る場合は、IMS で使用する 1 次 DBRC RECON データ・セッ トの名前を指定します。DLI モードで実行されている FM/IMS 機能は、必要とされるときに、指定されたデー タ・セットを RECON1 DD に割り振ります。

1 次 RECON データ・セットを指定する場合は、2 次およびスペア RECON データ・セットも指定する必要があ ります。

#### **RECON Secondary (RECON 2 次)**

IMS で DBRC RECON データ・セットを動的に割り振る場合は、このフィールドをブランクにしておきま す。IMS は、必要な場合に、DFSMDA 動的割り振りメンバーで指定された RECON データ・セットを割り振 ります。

FM/IMS で DBRC RECON データ・セットを割り振る場合は、IMS で使用する 2 次 DBRC RECON データ・セッ トの名前を指定します。DLI モードで実行されている FM/IMS 機能は、必要とされるときに、指定されたデー タ・セットを RECON2 DD に割り振ります。

2 次 RECON データ・セットを指定する場合は、1 次およびスペア RECON データ・セットも指定する必要があ ります。

### **RECON Spare (RECON スペア)**

IMS で DBRC RECON データ・セットを動的に割り振る場合は、このフィールドをブランクにしておきま す。IMS は、必要な場合に、DFSMDA 動的割り振りメンバーで指定された RECON データ・セットを割り振 ります。

FM/IMS で DBRC RECON データ・セットを割り振る場合は、IMS で使用するスペア DBRC RECON データ・ セットの名前を指定します。DLI モードで実行されている FM/IMS 機能は、必要とされるときに、指定された データ・セットを RECON3 DD に割り振ります。

スペア RECON データ・セットを指定する場合は、1 次および 2 次 RECON データ・セットも指定する必要が あります。

#### **ACBLIB Data set name (ACBLIB データ・セット名)**

サブシステムのステージング ACBLIB データ・セット名。

このデータ・セットは、ファースト・パス・データベースが指定される場合に、Initialize 関数によって使用 されます。DBFUMIN0 ユーティリティーは、初期化するデータベースに生成された ACBLIB の DBD メンバー から情報を取得します。

### **IMS log Data set name pattern (IMS ログ・データ・セット名パターン)**

FM/IMS 機能が IMS ログ・データ・セット名を生成するために使用する名前パターン。

名前パターンは、最大で 5 つの修飾子で構成できます。修飾子ごとに、必要な文字ストリングまたはシンボル のいずれかを指定できます。データ・セット名は、名前パターン内のシンボルをそのランタイム値と置き換え ることで生成されます。

この項目の残りの部分では、「関数」は IMS ログを使用する関数のことを指して用いられています。

名前パターンは以下のシンボルをサポートします。

#### **&DBNAME.**

この関数がアクセスする 1 次データベースの名前。

### **&PREFIX.**

ユーザーの TSO 接頭部 (名前が TSO 環境で生成される場合) または TSOPREFIX パラメーターに 指定された値 (そうでない場合) のいずれか。値は NULL にすることができます。

### **&FUNCOD.**

この関数のコード。

以下に、IMS ログを使用する可能性がある関数のコードを示します。

**IE**

編集

**IB**

参照

**DIB** 初期化 **IXB** 抽出 **ILB** ロード **IPR** 印刷 **IEB** バッチ編集 **IBB**

バッチ・ブラウズ

### **&HHMMSS.**

Thhmmss。ここで hhmmss は、IMS ログ・データ・セット名が生成された時刻を表し、時 (HH)、分 (MM)、および秒 (SS) で表されます。

### **&SSID.**

機能がアクセスする対象の IMS サブシステムの名前。

### **&UID.**

&PREFIX. (値が NULL でない場合) またはユーザー ID (値が NULL である場合) のいずれか。

### **&USER.**

ユーザー ID

### **&YYMMDD.**

Dyymmdd。ここで yymmdd は、IMS ログ・データ・セット名が生成された日付を表し、2 桁 の年 (YY)、月 (MM)、および日 (DD) で表されます。

### **親パネル**

• 「Subsystem Settings Menu [\(サブシステム設定メニュー\)」パネル ページ](#page-429-0) [430](#page-429-0)

### **子パネル**

• なし。

## 「DLI Mode Options (DLI モード・オプション)」パネル

「DLI Mode Options (DLI モード・オプション)」パネルを使用すると、DLI モードで実行されるときに FM/IMS 機能によっ て使用される選択済みオプションを表示および変更できます。

このパネルは、「Subsystem Settings Menu (サブシステム設定メニュー)」でオプション 4 を選択すると表示されます。 「Subsystem (サブシステム)」フィールドには、「Subsystem Settings Menu (サブシステム設定メニュー)」で指定した IMS サブシステム ID が表示されます。

パネルには、DLI 領域タイプが選択され、この IMS サブシステム ID が機能の入力パネルで指定されている場合に、オンラ イン FM/IMS 機能が使用するオプションが表示されます。

FM/IMS 管理者が、パネル上に表示されたオプションの一部またはすべての値を修正している場合があります。

オプションが修正された場合は、パネル・フィールドが保護され、指定された値を変更できなくなります。オプションが修 正されていない場合は、オプションに指定された値を変更できます。

パネル上のすべてのオプションをサブシステムのデフォルトに再設定するには、RESET コマンドを入力します。

変更内容を保存してパネルを終了するには、EXIT コマンド (F3) を入力します。

変更内容を保存せずにパネルを終了するには、CANCEL コマンド (F12) を入力します。

### **パネルとフィールドの定義**

図 49. [DLI Mode Options (DLI モード・オプション)] パネル

Process Options Help

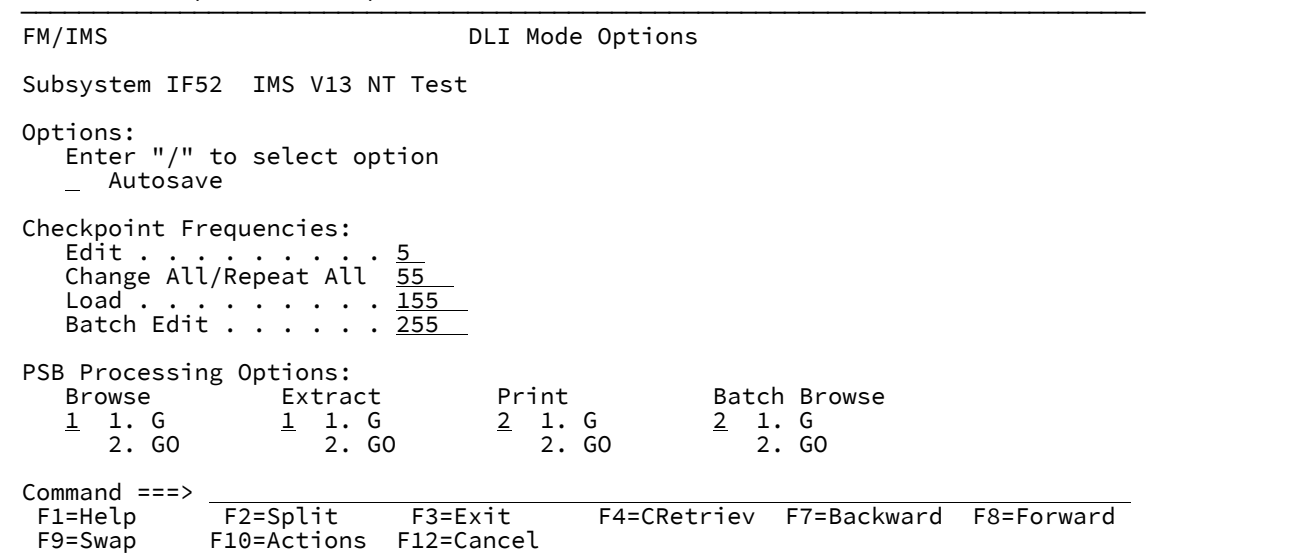

### **Subsystem (サブシステム)**

「Subsystem Settings Menu (サブシステム設定メニュー)」で指定した IMS サブシステム ID。

### **Autosave (自動保管)**

編集セッションを開始するときに自動保管機能を設定する場合、このオプションを選択します。

#### **Edit Checkpoint Frequency (EDIT チェックポイント頻度)**

データベース編集時の自動保管機能の頻度を指定する数値。

Autosave をオンに設定すると、FM/IMS は以下を実行します。

- アクション・キーを押し、データの変更が要求されるたびに、カウントを 1 つインクリメントしま す。
- カウントがこのフィールドに指定された数値と同じになったときに、チェックポイントを発行しま す。

値は 1 から 99 までの範囲でなければなりません。

### **Change All/Repeat All Checkpoint Frequency (すべて変更/すべて繰り返しチェックポイント頻度)**

「Change All (すべて変更)」および「Repeat All (すべて繰り返し)」操作中の自動保管機能の頻度を指定する 数値。

Autosave をオンに設定すると、FM/IMS は以下を実行します。

- セグメントが「Change All」操作中に更新される、または「Repeat All」操作中に挿入されるたび に、カウントを 1 つインクリメントします。
- カウントがこのフィールドに指定された数値と同じになったときに、チェックポイントを発行しま す。

値は 1 から 9,999 までの範囲でなければなりません。

### **Load Checkpoint Frequency (ロード・チェックポイント頻度)**

File Manager/IMSLoad ジョブ実行時の自動保管機能の頻度を指定する数値。

FM/IMS は、ロード・ジョブがセグメントを挿入または置換するたびにカウントを 1 つインクリメントし、カ ウントがこのフィールドに指定された数値と同じになったときにチェックポイントを発行します。

値は 1 から 99,999 までの範囲でなければなりません。

### **Batch Edit Checkpoint Frequency (バッチ編集チェックポイント頻度)**

バッチ編集ジョブ実行時の自動保管機能の頻度を指定する数値。

FM/IMS は、バッチ編集ジョブがデータベース・セグメントを挿入、削除または置換するたびにカウントを 1 つインクリメントし、カウントがこのフィールドに指定された数値と同じになったときにチェックポイントを 発行します。

値は 1 から 99,999 までの範囲でなければなりません。

### **Browse PSB Processing Option (ブラウズ PSB 処理オプション)**

「Browse (ブラウズ)」に生成された動的 PSB が使用する「PSB Processing Option (PSB 処理オプション)」 (PROCOPT) :

### **1 - PROCOPT=G**

「Browse (ブラウズ)」は整合性を保持して読み取ります。

### **2 - PROCOPT=GO**

「Browse (ブラウズ)」は整合性を保持せずに読み取ります。

### **Extract PSB Processing Option (抽出 PSB 処理オプション)**

「Extract (抽出)」に生成された動的 PSB が使用する「PSB Processing Option (PSB 処理オプション)」 (PROCOPT)。以下のオプションがあります。

### **1 - PROCOPT=G**

「Extract (抽出)」は整合性を保持して読み取ります。

### **2 - PROCOPT=GO**

「Extract (抽出)」は整合性を保持せずに読み取ります。

#### **Print PSB Processing Option (印刷 PSB 処理オプション)**

「Print (印刷)」に生成された動的 PSB が使用する「PSB Processing Option (PSB 処理オプション)」 (PROCOPT) :

### **1 - PROCOPT=G**

「Print (印刷)」は整合性を保持して読み取ります。

### **2 - PROCOPT=GO**

「Print (印刷)」は整合性を保持せずに読み取ります。

### **Batch Browse PSB Processing Option (バッチ・ブラウズ PSB 処理オプション)**

「Batch Browse (バッチ・ブラウズ)」に生成された動的 PSB が使用する「PSB Processing Option (PSB 処理 オプション)」(PROCOPT) :

### **1 - PROCOPT=G**

「Batch Browse (バッチ・ブラウズ)」は整合性を保持して読み取ります。

### **2 - PROCOPT=GO**

「Batch Browse (バッチ・ブラウズ)」は整合性を保持せずに読み取ります。

### **親パネル**

• 「Subsystem Settings Menu [\(サブシステム設定メニュー\)」パネル ページ](#page-429-0) [430](#page-429-0)

### **子パネル**

• なし。

## 「DLI Mode Parameters (DLI モード・パラメーター)」パネル

「DLI Mode Parameters (DLI モード・パラメーター)」パネルを使用すると、File Manager/IMS 機能が DLI モードで実行さ れるときに IMS 領域コントローラーに渡されるパラメーターを表示および変更できます。関数の IMS ログ使用設定の表示 および変更は、更新インテントのある PSB を使用して行うこともできます。

このパネルは、「Subsystem Settings Menu (サブシステム設定メニュー)」でオプション 1 を選択すると表示されます。 「Subsystem (サブシステム)」フィールドには、「Subsystem Settings Menu (サブシステム設定メニュー)」で指定した IMS サブシステム ID が表示されます。

パネルには、DLI 領域タイプが選択され、この IMS サブシステム ID が機能の入力パネルで指定されている場合に、オンラ イン FM/IMS 機能が使用するパラメーターが表示されます。

FM/IMS 管理者が、パネル上に表示されたパラメーターの一部またはすべての値を修正している場合があります。

パラメーターが修正された場合は、パネル・フィールドが保護され、指定された値を変更できなくなります。パラメーター が修正されていない場合は、パラメーターに指定された値を変更できます。

パネル上のすべてのパラメーターをサブシステムのデフォルトに再設定するには、RESET コマンドを入力します。

変更内容を保存してパネルを終了するには、EXIT コマンド (F3) を入力します。

変更内容を保存せずにパネルを終了するには、CANCEL コマンド (F12) を入力します。

### **パネルとフィールドの定義**

図 50. 「DLI Mode Parameters (DLI モード・パラメーター)」パネル

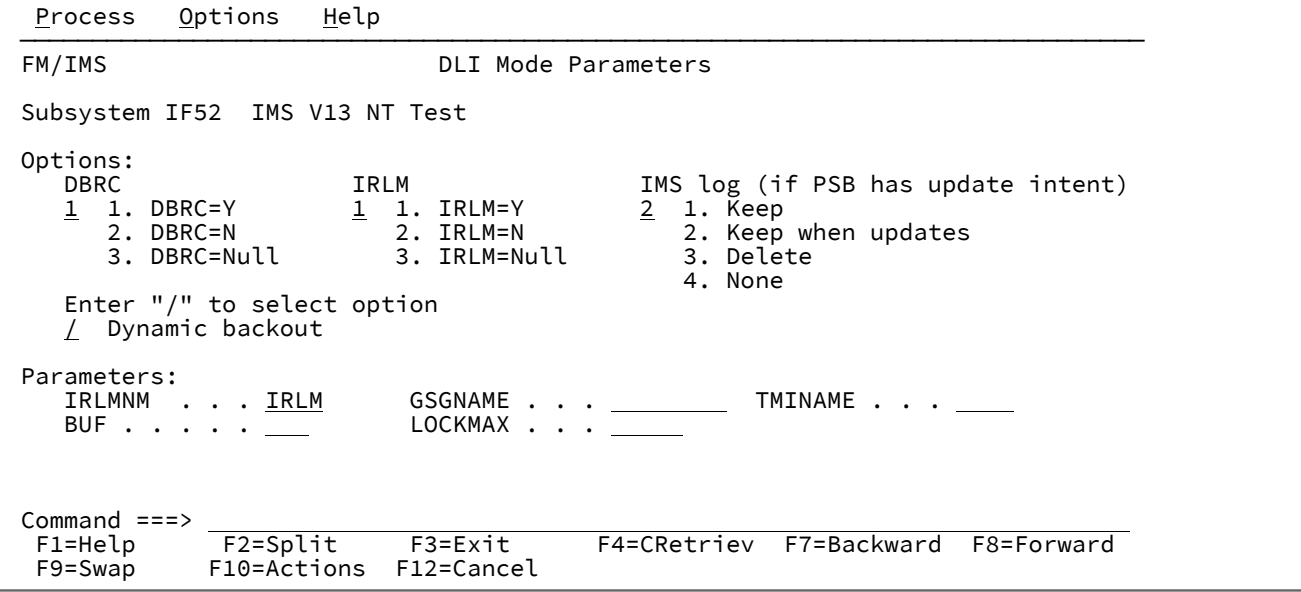

#### **DBRC**

機能が DLI モードで実行されるときに、データベース・リカバリー管理 (DBRC) を使用するかどうかを次のよ うに指定します。

### **1. DBRC=Y**

DBRC を使用します。

### **2. DBRC=N**

DBRC を使用しません。

### **3. DBRC= ヌル**

DBRC は、インストール・デフォルト・モジュール DFSIDEF0 の DBRC パラメーターに従って設 定されます。

DFSIDEF0 モジュールが DBRC=YES または DBRC=FORCE を指定した場合、あるいは DFSIDEF0 モジュールがサブシステムの RESLIB データ・セットにない場合、関数は DBRC を使用しま す。DFSIDEF0 モジュールが DBRC=NO を指定している場合、関数は DBRC を使用しません。

<mark>♪ 注</mark>: このオプションが 2. DBRC=N に設定され、DFSIDEF0 モジュールが DBRC=FORCE を指定した場 合、関数は IMS 異常終了コード 0044 で異常終了します。

#### **IRLM**

機能が DLI モードで実行されるときに、内部リソース・ロック・マネージャー (IRLM) を使用するかどうかを 次のように指定します。

### **1. IRLM=Y**

IRLM を使用します。

#### **2. IRLM=N**

IRLM を使用しません。

### **3. IRLM= ヌル**

IRLM は、IMSCTRL マクロ・ステートメントの IRLM パラメーターと IRLMNM パラメーターに 従って設定されます。以下のいずれかの条件が当てはまる場合、この関数は IRLM を使用しま す。

• IMSCTRL マクロ・ステートメントで IRLM=Y を指定する。

• IMSCTRL マクロ・ステートメントで IRLMNM を指定し、IRLM=N を指定しない。

以下のいずれかの条件が当てはまる場合、この関数は IRLM を使用しません。

• IMSCTRL マクロ・ステートメントで IRLM=N を指定する。

• IMSCTRL マクロ・ステートメントで、IRLM および IRLMNM の値を指定しない。

#### **IMS Log (IMS ログ)**

更新インテントがある PSB を使う機能が、DLI モードで実行されるときに IMS ログを使用するかどうかを指 定します。ログを使用する場合は、関数の終了時にログが保持されるかどうかを指定します。

#### **1. Keep (保持)**

IMS ログを使用します。機能の終了時にログを保持します。

### **2. Keep when updates (更新時に保持)**

IMS ログを使用します。機能によりデータベースが更新されるか機能が正常に終了しないとき に、ログを保持します。

### **3. Delete (削除)**

IMS ログを使用します。関数が正常に終了しない場合にのみ、ログを保持します。

**4. None (なし)**

IMS ログを使用しません。

**注:** DBRC が IMS ログを使用する必要があるため、DBRC オプションが 1. DBRC=Y に設定されている 場合は、このオプションは 4. None (なし) に設定できません。

#### **Dynamic backout (動的バックアウト)**

以下のようにする場合は、このオプションを選択します。

- DLI モードで実行されている機能で IMS の疑似異常終了が発生したときに、IMS に動的バックアウト を実行させる。
- DLI モードでのデータベースの編集中に、UNDO または CANCEL コマンドを使用する。

このオプションは、IMS ログ・オプションが、1. Keep (保持)、2. Keep when updates (更新時に保持)、または 3. Delete (削除) に設定された場合にのみ有効になります。

#### **IRLMNM**

この関数で使用する内部リソース・ロック・マネージャー (IRLM) の名前。DLI モードで実行される関数 は、IRLM オプションが 1. IRLM=Y または 3. IRLM=Null に設定されている場合に、名前を IMS 領域コントロー ラーに渡します。

IRLM を使用し、このフィールドに名前を指定しなかった場合、IMS は、IMSCTRL マクロの IRLMNM パラ メーターで指定された名前を使用します。または、そのパラメーターが指定されない場合は IRLM を使用しま す。

### **GSGNAME**

サブシステムがリモート・サイト・リカバリー (RSR) 複合システムの一部であり、IMSCTRL マクロ・ステー トメントで GSGNAME を指定せず、DLI モードで実行されている機能によって実行される活動を RSR で追跡 しない場合は、RSR 複合システムの Global Service Group (GSG) 名を入力します。

サブシステムが RSR 複合システムの一部であり、IMSCTRL マクロ・ステートメントで GSGNAME を指定 し、DLI モードで実行されている機能の活動を追跡しない場合は、NONE を入力します。

それ以外の場合は、GSGNAME の値を指定しません。

### **TMINAME**

IMS サブシステムがリモート・サイト・リカバリー (RSR) 複合システムの一部であり、DLI モードで実行さ れている FM/IMS 機能によって実行される活動を RSR で追跡する場合は、この機能で使用する Transport Manager Instance (TMI) 名を指定します。

活動を RSR で追跡し、このフィールドに名前を指定しなかった場合、IMS は、IMSCTRL マクロの TMINAME パラメーターで指定された名前を使用します。または、そのパラメーターが指定されない場合はブランクを使 用します。

### **BUF**

OSAM プールのサイズを計算するときに使用する 1K ブロックの数を指定します。

このフィールドに指定した値は、DFSVSAMP データ・セットに IOBF 制御ステートメントが含まれない場合 にのみ使用されます。

### **LOCKMAX**

関数が一度に保持することを許可されるロックの最大数 (1000 の単位) を指定します。

指定する数は 0 から 32767 までの範囲でなければなりません。

0 を指定すると、関数が一度に保持できるロックの数には制限がなくなります。

フィールドをブランクにしておく場合、PSBGEN 文に指定された LOCKMAX 値が使用されるか、PSBGEN 文 に LOCKMAX パラメーターが指定されないときは 0 (制限なし) が使用されます。

### **親パネル**

• 「Subsystem Settings Menu [\(サブシステム設定メニュー\)」パネル ページ](#page-429-0) [430](#page-429-0)

### **子パネル**

• なし。

## <span id="page-283-0"></span>「Edit Entry (編集項目の入力)」パネル

「Edit Entry (編集項目の入力)」パネルは、「Edit (編集)」ダイアログの最初のパネルです。これは、「Primary Option Menu (基本オプション・メニュー)」パネルでオプション 2 (「Edit (編集)」) を選択すると表示されます。

### **パネルとフィールドの定義**

図 51. 「Edit Entry (編集項目の入力)」パネル

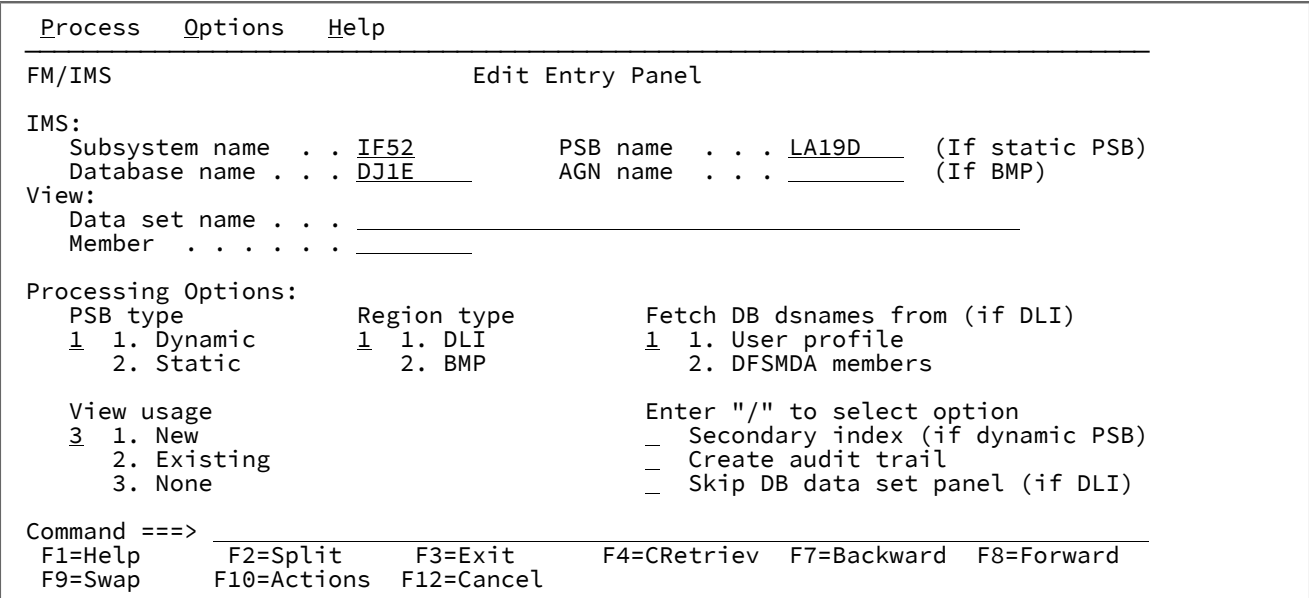

**IMS**

#### **Subsystem name (サブシステム名)**

編集するデータベースが定義されている IMS サブシステムの ID。FM/IMS は、指定された名前 のサブシステムを、FM/IMS インストール・オプション・モジュールから検索します。サブシス テム名を入力しなかった場合、またはサブシステム名パターンを入力した場合に、「Subsystem Selection (サブシステム選択)」パネルが表示されます。パネルに表示されるサブシステムのリス トから、サブシステムを選択することができます。

#### **PSB name (PSB 名)**

**「PSB type (PSB タイプ)」**で「Static (静的)」を選択した場合、編集で使用する PSB の名前を指 定します。指定する PSB は、編集するデータベースの PCB を持っている必要があります。

FM/IMS は、IMS カタログまたは PSB ライブラリーで、指定された名前の PSB を検索します。 選択したサブシステムが IMS 管理 ACB を使用するかどうかに応じて、これらの 2 つのソースの いずれかが検索されます。

選択したサブシステムが IMS 管理 ACB を使用する場合、FM/IMS はサブシステムが使用する IMS カタログを検索します。

そうでない場合、FM/IMS はユーザーまたは管理者が指定した PSB ライブラリーを検索します。 検索されるライブラリーは、選択したサブシステムによって異なります。したがって、これらの ライブラリーは、選択したサブシステムの PSB ライブラリーと呼ばれます。

選択したサブシステムの PSB ライブラリーは「PSB and DBD Data Sets (PSB および DBD デー タ・セット)」パネルに表示され、FM/IMS 管理者によって修正される場合もあればそうでない場 合もあります。

サブシステムの PSB ライブラリーが修正された場合、「PSB and DBD Data Sets (PSB および DBD データ・セット)」パネルの「PSB Data set name (PSB データ・セット名)」のフィールドは 保護され、管理者が指定した PSB ライブラリーを使用する必要があります。そうでない場合、 これらのフィールドは保護されず、FM/IMS が検索する PSB ライブラリーのリストは自由に変更 できます。

FM/IMS は、指定された順番で各 PSB ライブラリーで検索を行い、指定された名前が最初に見つ かった PSB を使用します。

PSB 名を入力しなかった場合、または PSB 名パターンを入力した場合に、「PSB Selection (PSB 選択)」パネルが表示されます。パネルに表示される PSB のリストから、PSB を選択することが できます。

**注: 「PSB type (PSB タイプ)」**で「Dynamic (動的)」を選択した場合、このフィールド は無視されます。

#### **Database name (データベース名)**

編集するデータベースの名前。

FM/IMS は、IMS カタログまたは DBD ライブラリーのいずれかで、指定された名前の DBD を検 索します。選択したサブシステムが IMS 管理 ACB を使用するかどうかに応じて、これらの 2 つ のソースのいずれかが検索されます。

選択したサブシステムが IMS 管理 ACB を使用する場合、FM/IMS はサブシステムが使用する IMS カタログを検索します。

そうでない場合、FM/IMS はユーザーまたは管理者が指定した DBD ライブラリーを検索しま す。検索されるライブラリーは、選択したサブシステムによって異なります。したがって、これ らのライブラリーは、選択したサブシステムの DBD ライブラリーと呼ばれます。

選択したサブシステムの DBD ライブラリーは「PSB and DBD Data Sets (PSB および DBD デー タ・セット)」パネルに表示され、FM/IMS 管理者によって修正される場合もあればそうでない場 合もあります。

サブシステムの DBD ライブラリーが修正された場合、「PSB and DBD Data Sets (PSB および DBD データ・セット)」パネルの「DBD Data set name (DBD データ・セット名)」のフィール ドは保護され、管理者が指定した DBD ライブラリーを使用する必要があります。そうでない場 合、これらのフィールドは保護されず、FM/IMS が検索する DBD ライブラリーのリストは自由 に変更できます。

FM/IMS は、指定された順番で各 DBD ライブラリーで検索を行い、指定された名前が最初に見 つかった DBD を使用します。

以下は、**「PSB type (PSB タイプ)」**で「Dynamic (動的)」を選択した場合に適用されます。

- データベース名を入力しなかった場合、またはデータベース名パターンを入力した場合 は、「Database Selection (データベース選択)」パネルが表示されます。パネルに表示さ れるデータベースのリストから、データベースを選択することができます。
- 選択したサブシステムが IMS 管理 ACB を使用していない場合、IMS では、指定された DBD ライブラリーの少なくとも 1 つに、以下の DBD が必要です。
	- 編集するデータベースの DBD。
	- 編集するデータベースに論理的に関連している各データベースごとの DBD。
- 以下は、**「PSB type (PSB タイプ)」**で「Static (静的)」を選択した場合に適用されます。
	- 「PCB Selection (PCB 選択)」パネルは、以下のいずれかが該当する場合に表示されま す。
		- データベース名が入力されておらず、指定された PSB にデータベースの PCB が 複数存在する。
		- データベース名が入力されており、PSB にデータベースの PCB が複数存在する。
		- データベース名パターンが入力されており、PSB にそのパターンと名前が一致す るデータベースの PCB が存在する。

「PCB Selection (PCB 選択)」パネルに表示されたデータベース PCB のリストから、PCB を 選択することができます。

- サブシステムが IMS 管理 ACB を使用していない場合、IMS では、指定された DBD ライ ブラリーの少なくとも 1 つに、以下の DBD が必要です。
	- PSB で指定されたそれぞれのデータベースごとの DBD
	- PSB で指定されたデータベースに論理的に関連しているそれぞれのデータベース ごとの DBD

#### **AGN name (AGN 名)**

アプリケーション・グループ名 (AGN) は、IMS リソースのグループを示します。指定した名前 は、「Region type (領域タイプ) で「BMP」を選択した場合に、IMS 領域コントローラーに渡さ れます。

AGN を使用しないサブシステムを選択した場合、AGN 名は入力しないでください。

AGN を使用するサブシステムを選択した場合、編集に必要なアクセスを提供し、かつ、使用す る権限のある AGN を指定します。(FM/IMS が開始する BMP 領域は、指定された AGN に関連し た IMS リソースを使用する許可が与えられているだけです。)

「AGN Selection (AGN 選択)」パネルは、以下の条件がすべて真の場合に表示されます。

- BMP の領域タイプが選択されている。
- 選択したサブシステムが AGN を使用している。
- 選択したサブシステムの AGN が、FM/IMS インストール・オプション・モジュールにリ ストされている。
- AGN 名が入力されていない。または、AGN 名パターンが入力されており、FM/IMS イン ストール・オプション・モジュールに、パターンと一致する選択したサブシステム用の AGN が存在する。

「AGN Selection (AGN 選択)」パネルに表示される AGN のリストから、AGN を選択できます。 選択したサブシステムの AGN が、FM/IMS インストール・オプション・モジュールにリストさ れていない場合は、AGN のフルネームを指定する必要があります。

■ **注:** 「Region type (領域タイプ)」で「DLI」を選択すると、このフィールドは無視されま す。

#### **View (表示)**

**Data set name (データ・セット名)**

**「View usage (ビューの使用)」**で「Existing (既存)」を選択した場合、これは編集で使用する ビューを含むデータ・セットの名前です。

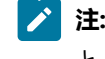

**注: 「View usage (ビューの使用)」**で「New (新規)」または「None (なし)」を選択する と、このフィールドは無視されます。

**Member (メンバー)**

**「View usage (ビューの使用)」**で「Existing (既存)」を選択した場合、以下を実行してくださ い。

- 編集で使用するビューが PDS(E) にある場合、このフィールドにはビュー・メンバー名を 指定します。
- 編集で使用するビューが順次データ・セットにある場合、このフィールドをブランクに します。

■ <del>注</del>: 「View usage (ビューの使用)」で「New (新規)」または「None (なし)」を選択する と、このフィールドは無視されます。

### **PSB type (PSB タイプ)**

編集でデータベースにアクセスするために使用する PSB のタイプ。以下のタイプがあります。

**1. Dynamic (動的)**

編集では、ダイアログの開始時に生成する一時的な PSB を使用します。

### **2. Static (静的)**

編集では、「PSB name (PSB 名)」フィールドに指定している既存の PSB を使用します。
# **Region type (領域タイプ)**

編集を実行する領域のタイプ。以下のタイプがあります。

#### **1. DLI**

DL/I バッチ処理領域の場合。データベースがオフラインであるか、またはデータ共用サポートが ある場合に、DL/I バッチ処理領域 を使用することができます。

# **2. BMP**

BMP 領域の場合。データベースがオンラインの場合に、BMP 領域を使用することができます。

**Fetch DB dsnames from (DB DS 名の取り出し元) (DLI の場合)**

**「Region type (領域タイプ)」**に「DLI」を選択し、HALDB 以外のデータベースおよび動的割り振りのみでは ない IMS サブシステムを選択した場合、以下のようになります。

**1. User profile (ユーザー・プロファイル)**

編集では、ユーザー・プロファイルに名前が保管されているデータベース・データ・セットを使 用します。

# **2. DFSMDA members (DFSMDA メンバー)**

編集では、DFSMDA 動的割り振りメンバーに指定されているデータベース・データ・セットを 使用します。

**注:** 以下のいずれかを指定した場合、このフィールドは無視されます。

- **「Region type (領域タイプ)」**で「BMP」。
- HALDB データベース。
- FM/IMS インストール・オプション・モジュールでのみ、動的割り振りとして定義されている IMS サブシステム。

### **View usage (ビューの使用)**

編集で新規ビューを使用するか、既存ビューを使用するか、あるいはビューを使用しないかを指定します。以 下のオプションがあります。

# **1. New (新規)**

編集で新規ビューを使用する場合は、このオプションを選択します。

編集では、指定されたデータベースのテンプレートから一時ビューが作成されます。

FM/IMS は、テンプレートを、ユーザーまたは管理者が指定したテンプレート・ライブラリーか ら検索します。FM/IMS が検索を行うテンプレート・ライブラリーは、選択したサブシステムに 依存します。

- 指定されたサブシステムに固定のテンプレート・ライブラリーがない場合、FM/IMS は、 「Template Data Sets (テンプレート・データ・セット)」パネルで指定されたテンプレー ト・ライブラリーから検索します。
- サブシステムに固定のテンプレート・ライブラリーがある場合、FM/IMS は、FM/IMS イ ンストール・オプション・モジュールで指定されたサブシステムをデフォルトのテンプ レート・ライブラリーから検索します。

FM/IMS は、指定された順番で各テンプレート・ライブラリーで検索を行い、指定されたデータ ベース名が最初に見つかったテンプレートを使用します。

# **2. Existing (既存)**

編集で既存ビューを使用する場合は、このオプションを選択します。編集では、ビュー の**「Data set name (データ・セット名)」**フィールドおよび**「Member (メンバー)」**フィールド で指定されたビューを使用します。

**3. None (なし)**

編集でビューを使用しない場合は、このオプションを選択します。

# **Secondary index (2 次索引) (動的 PSB の場合)**

**「PSB type (PSB タイプ)」**で「Dynamic (動的)」を選択し、2 次索引を使用してデータベースにアクセスする 場合は、このオプションを選択します。

このオプションを選択し、データベースに複数の 2 次索引がある場合は、「Secondary Index Selection (2 次 索引選択)」パネルが表示されます。パネルに表示される 2 次索引のリストから、2 次索引を選択することが できます。

**注: 「PSB type (PSB タイプ)」**で「Static (静的)」を選択すると、このフィールドは無視されます。

# **Create audit trail (監査証跡の作成)**

編集セッション中にデータベースに対して行う更新の監査証跡を FM/IMS が作成する場合にこのオプションを 選択します。

このオプションを使用すると、監査証跡が必須でないときに監査証跡を要求することができます。

**♪ 注: FM/IMS 管理者は、一部の IMS サブシステムまたはユーザーに対してこのオプションを使用不可に** する場合があります。したがって、監査証跡が必須でないときに監査証跡を作成することは、常に可 能であるとは限りません。

### **Skip DB data set panel (DB データ・セット・パネルのスキップ) (DLI の場合)**

FM/IMS が「Database Data Set Specification (データベース・データ・セット指定)」パネルまたは 「Database Data Set Display (データベース・データ・セット表示)」パネルを表示しないようにする場合は、 このオプションを選択します。

このオプションを選択せず、**「Region type (領域タイプ)」**で「DLI」を選択した場合、「Database Data Set Specification (データベース・データ・セット指定)」または「Database Data Set Display (データベース・デー タ・セット表示)」パネルが表示されます。

**注: 「Region type (領域タイプ)」**で「BMP」を選択すると、このフィールドは無視されます。

# **親パネル**

• Primary Option Menu [\(基本オプション・メニュー\) ページ](#page-368-0) [369](#page-368-0)

# **子パネル**

- 「AGN Selection (AGN [選択\)」パネル ページ](#page-206-0) [207](#page-206-0)
- 「Data Set Selection [\(データ・セット選択\)」パネル ページ](#page-248-0) [249](#page-248-0)
- 「Database Data Set Display [\(データベース・データ・セット表示\)」パネル ページ](#page-250-0) [251](#page-250-0)
- 「Database Data Set Specification [\(データベース・データ・セット指定\)」パネル ページ](#page-252-0) [253](#page-252-0)
- 「PCB [Selection \(PCB](#page-365-0) 選択)」パネル [ページ](#page-365-0) [366](#page-365-0)
- 「PSB [Selection \(PSB](#page-384-0) 選択)」パネ[ル ページ](#page-384-0) [385](#page-384-0)
- 「Secondary Index Selection (2 [次索引の選択\)」パネル ページ](#page-390-0) [391](#page-390-0)
- 「Subsystem Selection [\(サブシステム選択\)」パネル ページ](#page-426-0) [427](#page-426-0)
- 「Database Selection [\(データベース選択\)」パネル ページ](#page-258-0) [259](#page-258-0)
- 「View Member Selection [\(ビュー・メンバー選択\)」パネル ページ](#page-453-0) [454](#page-453-0)
- 「Database Positioning [\(データベース位置決め\)」パネル ページ](#page-255-0) [256](#page-255-0)

「Editor Options (エディター・オプション)」パネル

# **パネルとフィールドの定義**

「Editor Options (エディター・オプション)」パネルは、「Settings Menu (設定メニュー)」でオプション 5 を選択すると表 示されます。

このパネルを使用すると、編集およびブラウズ機能によって使用される選択済みオプションを表示および変更することがで きます。

■ <u><del>2</del>】注:</u> データを編集またはブラウズするときに、基本コマンドを使用して、エディター・オプションの設定を変更でき ます。ただし、変更した設定の有効性が維持されるのは、「Edit (編集)」または「Browse (ブラウズ)」ダイアログ

が終了するまでです。新しい「Edit (編集)」または「Browse (ブラウズ)」ダイアログを開始すると、このパネルで 指定した設定が再び有効になります。

図 52. 「Editor Options (エディター・オプション)」パネル

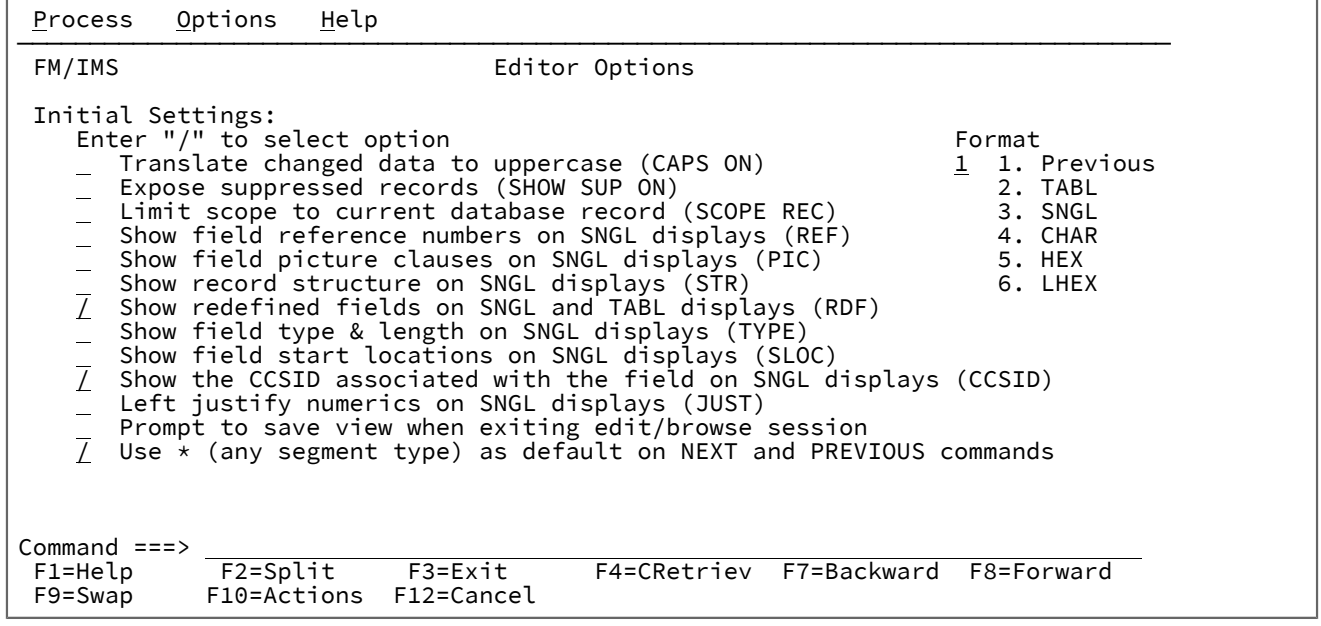

**Translate changed data to uppercase (CAPS ON) (変更したデータを大文字に変換 (CAPS ON))**

これを選択すると、入力フィールドに入力したデータが大文字に変換されます。小文字または大/小文字混合 データを入力する場合、このオプションは選択しないでください。CHANGE 引数の処理にも影響を与えま す。

### **Expose suppressed records (SHOW SUP ON) (抑制したレコードを公開 (SHOW SUP ON))**

これを選択すると、抑制したレコードが公開または表示されます。このオプションを選択した場合の効果 は、SHOW SUP ON コマンドを入力した場合と同じです。SHOW コマンドを File Manager セッション時に入 力すると、そのセッションでは、このオプションがリセットされます。

#### **Limit scope to current database record (SCOPE REC) (有効範囲を現行データベース・レコードに制限 (SCOPE REC))**

これを選択すると、File Manager は、セグメントを表示するときにデータベース・レコードの終端で停止しま す。ナビゲーション・コマンドの NEXT および TWIN を使用する場合、別のデータベース・レコードに移動す る前に通知パネルが表示されます。PREVIOUS コマンドの有効範囲は、現行のデータベース・レコードの先頭 に限定されています。SCOPE DB を使用すると、(ビュー基準を使用している場合、データベース・レコード がビュー基準を満たしていれば) File Manager はすべてのデータベース・レコードからのセグメントを表示し ます。

#### **Show field reference numbers on SNGL displays (REF) (SNGL 表示でフィールド参照番号を表示 (REF))**

これを選択すると、SNGL 表示形式または印刷形式を使用する場合に、フィールド参照番号が表示されます。 このオプションを選択しない場合、フィールド参照番号は表示されません。このフィールドの表示は、REF コ マンドを使用してエディター・ダイアログでも設定できます。

### **Show field picture clauses on SNGL displays (PIC) (SNGL 表示でフィールドの PICTURE 文節を表示 (PIC))**

COBOL コピーブックから生成されたテンプレートを使用するときに、SNGL 表示形式を使用して、PICTURE 文節を表示する場合、および PL/I コピーブックから生成されたテンプレートを使用するときに、2 進数フィー ルドおよびパック 10 進数フィールドの長さおよびスケール (ゼロ以外の場合) を表示する場合に選択します。 また、ビット・フィールドのビット長も表示します。このオプションを選択しない場合、PICTURE 文節は表 示されません。この文節の表示は、PIC コマンドを使用してエディター・ダイアログでも設定できます。

# **Show record structure on SNGL displays (STR) (SNGL 表示でレコード構造を表示 (STR))**

これを選択すると、SNGL 表示形式または印刷形式を使用する場合に、テンプレートの全構造が表示されま す。このオプションを選択しない場合、全構造は表示されません。これらのフィールドの表示は、STR コマン ドを使用してエディター・ダイアログでも設定できます。

**Show redefined fields on SNGL and TABL displays (RDF) (SNGL および TABL 表示で再定義したフィールドを表示 (RDF))**

これを選択すると、SNGL または TABL の表示形式または印刷形式を使用する場合に、再定義したすべての フィールドが表示されます。このオプションを選択しない場合、再定義したフィールドは、テンプレートで明 示的に選択されている場合を除いて表示されません。これらのフィールドの表示は、RDF コマンドを使用して エディター・ダイアログでも設定できます。

# **Show field type & length on SNGL displays (TYPE) (SNGL 表示でフィールド・タイプおよびフィールド長を表示 (TYPE))**

これを選択すると、SNGL 表示形式または印刷形式を使用する場合に、タイプと長さの値が表示されます。こ のオプションを選択しない場合、フィールド・タイプおよびフィールド長は表示されません。これらのフィー ルドの表示は、TYPE コマンドを使用してエディター・ダイアログでも設定できます。

# **Show field start locations on SNGL displays (SLOC) (SNGL 表示でフィールド開始位置を表示 (SLOC))**

これを選択すると、SNGL 表示形式または印刷形式を使用する場合に、各フィールドの開始位置が表示さ れます。このオプションを選択しない場合、各フィールドの開始位置は表示されません。開始位置の表示 は、SLOC コマンドを使用してエディター・ダイアログでも設定できます。

**Show the CCSID associated with fields on SNGL displays (CCSID) (SNGL 表示のフィールドに関連付けられた CCSID を 表示 (CCSID))**

これを選択すると、SNGL 表示形式または印刷形式を使用する場合に、CCSID が表示されます。このオプショ ンを選択しないと、CCSID 列は表示されません。 これらのフィールドの表示は、CCSID コマンドを使用して エディター・ダイアログでも設定できます。

# **Left justify numerics on SNGL displays (JUST) (SNGL 表示で数値を左寄せ (JUST))**

これを選択すると、SNGL 表示形式または印刷形式を使用する場合に、数値フィールドが左寄せになります。 このオプションを選択しない場合、数値フィールドは右寄せで表示されます。数値フィールドの表示位置調整 は、JUST コマンドを使用してエディター・ダイアログでも設定できます。

**Prompt to save view when exiting edit/browse session (編集/ブラウズ・セッションの終了時にビューを保管するプロ ンプトを出す)**

これを選択すると、ビューを保管するためのプロンプトが出されます。このオプションを選択し、「View usage (ビューの使用)」処理オプションに 1 または 2 を選択してある場合、ビューを変更すると、ブラウズ/編 集セッションの終了時に「View Save (ビュー保管)」パネルが表示され、ビューを保管できます。

**Use \* (any segment type) as default on NEXT and PREVIOUS commands (NEXT および PREVIOUS コマンドにデフォル トとして \* (任意のセグメント・タイプ) を使用)**

これを選択すると、NEXT および PREVIOUS ナビゲーション・コマンドのデフォルト・アクションに \* パラ メーターを使用できます。このオプションをオンに設定するか、コマンドで使用すると、セグメントまたはレ イアウトのタイプにかかわらず、次の (または直前の) 使用可能なセグメントまでナビゲートされます。このオ プションを使用しないときは、NEXT および PREVIOUS コマンドの操作は SHOW SUP 値の現行設定によって 制御されます。

## **Format (フォーマット)**

ブラウズまたは編集セッションの初期表示形式を設定します。

### **1. Previous (前の表示形式)**

前のブラウズまたは編集セッションで指定したものと同じ形式を使用します。これがデフォルト です。

# **2. TABL**

TABL 表示形式。テンプレートを用いて形式設定されていないデータの場合、IMS データ・パネ ル は CHAR 表示形式で表示されます。

### **3. SNGL**

SNGL 表示形式。テンプレートを用いて形式設定されていないデータの場合、IMS データ・パネ ル は CHAR 表示形式で表示されます。

#### **4. CHAR**

CHAR 表示形式。

## **5. Hex (16 進)**

HEX 表示形式。

# **6. LHEX**

LHEX 表示形式。

# **親パネル**

• 「Settings Menu [\(設定メニュー\)」パネル ページ](#page-422-0) [423](#page-422-0)

# **子パネル**

• なし。

# **関連トピックおよび例**

- [初期表示形式の設定 ページ](#page-64-0) [65](#page-64-0)
- [表示形式の選択 ページ](#page-63-0) [64](#page-63-0)
- CAPS [基本コマンド ページ](#page-463-0) [464](#page-463-0)
- JUST [基本コマンド ページ](#page-498-0) [499](#page-498-0)
- NEXT [基本コマンド ページ](#page-506-0) [507](#page-506-0)
- PIC [基本コマンド ページ](#page-510-0) [511](#page-510-0)
- PREVIOUS [基本コマンド ページ](#page-510-1) [511](#page-510-1)
- RDF [基本コマンド ページ](#page-512-0) [513](#page-512-0)
- REFS [基本コマンド ページ](#page-513-0) [514](#page-513-0)
- SCOPE [基本コマンド ページ](#page-519-0) [520](#page-519-0)
- SHOW (REC) [基本コマンド ページ](#page-522-0) [523](#page-522-0)
- SLOC [基本コマンド ページ](#page-523-0) [524](#page-523-0)
- STR [基本コマンド ページ](#page-528-0) [529](#page-528-0)
- TYPE [基本コマンド ページ](#page-530-0) [531](#page-530-0)

# <span id="page-294-0"></span>「Extract Entry (抽出項目の入力)」パネル

「Extract Entry (抽出項目の入力)」パネルは、「Extract (抽出)」ダイアログの最初のパネルです。これは、「Utility Menu (ユーティリティー・メニュー)」パネルでオプション 3 (「Extract (抽出)」) を選択すると表示されます。

# **パネルとフィールドの定義**

図 53. 「Extract Entry (抽出項目の入力)」パネル

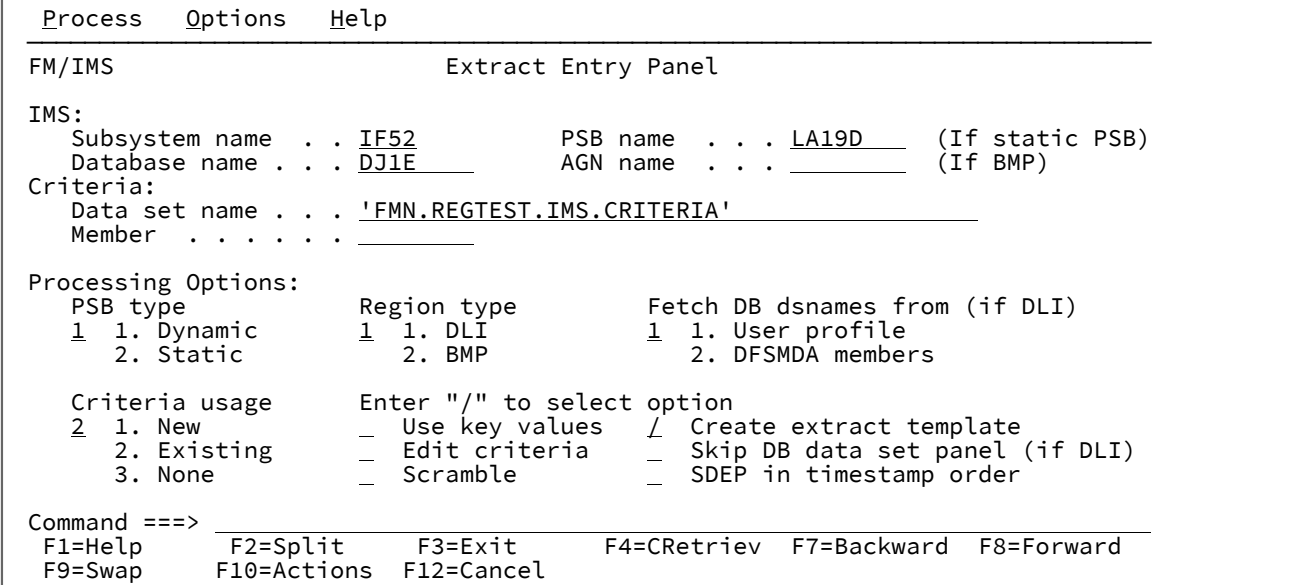

## **IMS**

## **Subsystem name (サブシステム名)**

データを抽出するデータベースが定義されている IMS サブシステムの ID。FM/IMS は、指定 された名前のサブシステムを、FM/IMS インストール・オプション・モジュールから検索しま す。サブシステム名を入力しなかった場合、またはサブシステム名パターンを入力した場合に、 「Subsystem Selection (サブシステム選択)」パネルが表示されます。パネルに表示されるサブ システムのリストから、サブシステムを選択することができます。

**PSB name (PSB 名)**

**「PSB type (PSB タイプ)」**で「Static (静的)」を選択した場合、抽出で使用する PSB の名前を指 定します。

指定する PSB は、抽出の基本データベースの PCB を持っている必要があります。

抽出で論理関係を追跡する場合は、この PSB は、基本データベースに論理的に関連のある 各 データベースの PCB も持っている必要があります。

FM/IMS は、IMS カタログまたは PSB ライブラリーで、指定された名前の PSB を検索します。 選択したサブシステムが IMS 管理 ACB を使用するかどうかに応じて、これらの 2 つのソースの いずれかが検索されます。

選択したサブシステムが IMS 管理 ACB を使用する場合、FM/IMS はサブシステムが使用する IMS カタログを検索します。

そうでない場合、FM/IMS はユーザーまたは管理者が指定した PSB ライブラリーを検索します。 検索されるライブラリーは、選択したサブシステムによって異なります。したがって、これらの ライブラリーは、選択したサブシステムの PSB ライブラリーと呼ばれます。

選択したサブシステムの PSB ライブラリーは「PSB and DBD Data Sets (PSB および DBD デー タ・セット)」パネルに表示され、FM/IMS 管理者によって修正される場合もあればそうでない場 合もあります。

サブシステムの PSB ライブラリーが修正された場合、「PSB and DBD Data Sets (PSB および DBD データ・セット)」パネルの「PSB Data set name (PSB データ・セット名)」のフィールドは 保護され、管理者が指定した PSB ライブラリーを使用する必要があります。そうでない場合、 これらのフィールドは保護されず、FM/IMS が検索する PSB ライブラリーのリストは自由に変更 できます。

FM/IMS は、指定された順番で各 PSB ライブラリーで検索を行い、指定された名前が最初に見つ かった PSB を使用します。

PSB 名を入力しなかった場合、または PSB 名パターンを入力した場合に、「PSB Selection (PSB 選択)」パネルが表示されます。パネルに表示される PSB のリストから、PSB を選択することが できます。

■ <del>/</del> 注: 「PSB type (PSB タイプ)」で「Dynamic (動的)」を選択した場合、このフィールド は無視されます。

### **Database name (データベース名)**

抽出の基本データベースの名前。

FM/IMS は、IMS カタログまたは DBD ライブラリーのいずれかで、指定された名前の DBD を検 索します。選択したサブシステムが IMS 管理 ACB を使用するかどうかに応じて、これらの 2 つ のソースのいずれかが検索されます。

選択したサブシステムが IMS 管理 ACB を使用する場合、FM/IMS はサブシステムが使用する IMS カタログを検索します。

そうでない場合、FM/IMS はユーザーまたは管理者が指定した DBD ライブラリーを検索しま す。検索されるライブラリーは、選択したサブシステムによって異なります。したがって、これ らのライブラリーは、選択したサブシステムの DBD ライブラリーと呼ばれます。

選択したサブシステムの DBD ライブラリーは「PSB and DBD Data Sets (PSB および DBD デー タ・セット)」パネルに表示され、FM/IMS 管理者によって修正される場合もあればそうでない場 合もあります。

サブシステムの DBD ライブラリーが修正された場合、「PSB and DBD Data Sets (PSB および DBD データ・セット)」パネルの「DBD Data set name (DBD データ・セット名)」のフィール ドは保護され、管理者が指定した DBD ライブラリーを使用する必要があります。そうでない場 合、これらのフィールドは保護されず、FM/IMS が検索する DBD ライブラリーのリストは自由 に変更できます。

FM/IMS は、指定された順番で各 DBD ライブラリーで検索を行い、指定された名前が最初に見 つかった DBD を使用します。

以下は、**「PSB type (PSB タイプ)」**で「Dynamic (動的)」を選択した場合に適用されます。

- データベース名を入力しなかった場合、またはデータベース名パターンを入力した場合 は、「Database Selection (データベース選択)」パネルが表示されます。パネルに表示さ れるデータベースのリストから、データベースを選択することができます。
- 選択したサブシステムが IMS 管理 ACB を使用していない場合、IMS では、指定された DBD ライブラリーの少なくとも 1 つに、以下の DBD が必要です。
	- 抽出の基本データベースの DBD。
	- 抽出の基本データベースに論理的に関連している各データベースごとの DBD。

以下は、**「PSB type (PSB タイプ)」**で「Static (静的)」を選択した場合に適用されます。

- 「PCB Selection (PCB 選択)」パネルは、以下のいずれかが該当する場合に表示されま す。
	- データベース名が入力されておらず、指定された PSB にデータベースの PCB が 複数存在する。
	- データベース名が入力されており、PSB にデータベースの PCB が複数存在する。
	- データベース名パターンが入力されており、PSB にそのパターンと名前が一致す るデータベースの PCB が存在する。

「PCB Selection (PCB 選択)」パネルに表示されたデータベース PCB のリストから、PCB を 選択することができます。

- サブシステムが IMS 管理 ACB を使用していない場合、IMS では、指定された DBD ライ ブラリーの少なくとも 1 つに、以下の DBD が必要です。
	- PSB で指定されたそれぞれのデータベースごとの DBD
	- PSB で指定されたデータベースに論理的に関連しているそれぞれのデータベース ごとの DBD

#### **AGN name (AGN 名)**

アプリケーション・グループ名 (AGN) は、IMS リソースのグループを示します。指定した名前 は、「Region type (領域タイプ) で「BMP」を選択した場合に、IMS 領域コントローラーに渡さ れます。

AGN を使用しないサブシステムを選択した場合、AGN 名は入力しないでください。

AGN を使用するサブシステムを選択した場合、編集に必要なアクセスを提供し、かつ、使用す る権限のある AGN を指定します。(FM/IMS が開始する BMP 領域は、指定された AGN に関連し た IMS リソースを使用する許可が与えられているだけです。)

「AGN Selection (AGN 選択)」パネルは、以下の条件がすべて真の場合に表示されます。

- BMP の領域タイプが選択されている。
- 選択したサブシステムが AGN を使用している。
- 選択したサブシステムの AGN が、FM/IMS インストール・オプション・モジュールにリ ストされている。
- AGN 名が入力されていない。または、AGN 名パターンが入力されており、FM/IMS イン ストール・オプション・モジュールに、パターンと一致する選択したサブシステム用の AGN が存在する。

「AGN Selection (AGN 選択)」パネルに表示される AGN のリストから、AGN を選択できます。 選択したサブシステムの AGN が、FM/IMS インストール・オプション・モジュールにリストさ れていない場合は、AGN のフルネームを指定する必要があります。

■ **注:** 「Region type (領域タイプ)」で「DLI」を選択すると、このフィールドは無視されま す。

### **Criteria (基準)**

**Data set name (データ・セット名)**

**「Criteria usage (基準の使用)」**で「Existing (既存)」を選択した場合、これは抽出で使用する 基準を含むデータ・セットの名前です。

**注: 「Criteria usage (基準の使用)」**で「New (新規)」または「None (なし)」を選択す ると、このフィールドは無視されます。

**Member (メンバー)**

**「Criteria usage (基準の使用)」**で「Existing (既存)」を選択した場合、以下を実行してくださ い。

• 抽出で使用する基準が PDS(E) にある場合、このフィールドには基準メンバー名を指定し ます。

• 編集で使用する基準が順次データ・セットにある場合、このフィールドをブランクにし ます。

■ <del>注</del>: 「Criteria usage (基準の使用)」で「New (新規)」または「None (なし)」を選択す ると、このフィールドは無視されます。

### **PSB type (PSB タイプ)**

抽出でデータベースにアクセスするために使用する PSB のタイプ。以下のタイプがあります。

**1. Dynamic (動的)**

抽出では、バッチ・ジョブの開始時に生成する一時的な PSB を使用します。

**2. Static (静的)**

抽出では、「PSB name (PSB 名)」フィールドに指定している既存の PSB を使用します。

## **Region type (領域タイプ)**

抽出を実行する領域のタイプ。以下のタイプがあります。

# **1. DLI**

DL/I バッチ処理領域の場合。データベースがオフラインであるか、またはデータ共用サポートが ある場合に、DL/I バッチ処理領域 を使用することができます。

# **2. BMP**

BMP 領域の場合。データベースがオンラインの場合に、BMP 領域を使用することができます。

# **Fetch DB dsnames from (DB DS 名の取り出し元) (DLI の場合)**

**「Region type (領域タイプ)」**に「DLI」を選択し、HALDB 以外のデータベースおよび動的割り振りのみでは ない IMS サブシステムを選択した場合、以下のようになります。

**1. User profile (ユーザー・プロファイル)**

抽出では、ユーザー・プロファイルに名前が保管されているデータベース・データ・セットを使 用します。

**2. DFSMDA members (DFSMDA メンバー)**

抽出では、DFSMDA 動的割り振りメンバーに指定されているデータベース・データ・セットを 使用します。

**注:** 以下のいずれかを指定した場合、このフィールドは無視されます。

- **「Region type (領域タイプ)」**で「BMP」。
- HALDB データベース。
- FM/IMS インストール・オプション・モジュールでのみ、動的割り振りとして定義されている IMS サブシステム。

#### **Criteria usage (基準の使用)**

抽出で新規の基準を使用するか、既存の基準を使用するか、あるいは基準を使用しないかを指定します。以下 のオプションがあります。

# **1. New (新規)**

抽出で新規基準を使用する場合は、このオプションを選択します。

抽出では、指定されたデータベースのテンプレートから一時的な基準セットが作成されます。

FM/IMS は、テンプレートを、ユーザーまたは管理者が指定したテンプレート・ライブラリーか ら検索します。FM/IMS が検索を行うテンプレート・ライブラリーは、選択したサブシステムに 依存します。

- 指定されたサブシステムに固定のテンプレート・ライブラリーがない場合、FM/IMS は、 「Template Data Sets (テンプレート・データ・セット)」パネルで指定されたテンプレー ト・ライブラリーから検索します。
- サブシステムに固定のテンプレート・ライブラリーがある場合、FM/IMS は、FM/IMS イ ンストール・オプション・モジュールで指定されたサブシステムをデフォルトのテンプ レート・ライブラリーから検索します。

FM/IMS は、指定された順番で各テンプレート・ライブラリーで検索を行い、指定されたデータ ベース名が最初に見つかったテンプレートを使用します。

FM/IMS は、一時的な基準セットを編集および保管できる「Criteria (基準)」ダイアログを開始し ます。

### **2. Existing (既存)**

抽出で既存の基準を使用する場合は、このオプションを選択します。抽出では、基準の**「Data set name (データ・セット名)」**フィールドおよび**「Member (メンバー)」**フィールドで指定さ れた基準セットを使用します。

# **3. None (なし)**

抽出で基準を使用しない場合は、このオプションを選択します。

#### **Use key values (キー値の使用)**

抽出されるレコードのルート・セグメントのキー値を指定する場合には、このオプションを選択します。

このオプションを選択すると、「Extract Options (抽出オプション)」パネルが表示されます。抽出で使用する キー値を含むデータ・セットの名前を指定します。

#### **Edit criteria (基準の編集)**

**「Criteria usage (基準の使用)」**で「Existing (既存)」を選択しており、基準を編集してから使用する場合 は、このオプションを選択します。

このオプションを選択すると、FM/IMS は、基準の**「Data set name (データ・セット名)」**フィールドおよ び**「Member (メンバー)」**フィールドで指定された基準を編集および保管できる「Criteria (基準)」ダイアロ グを開始します。

**注: 「Criteria usage (基準の使用)」**で「New (新規)」または「None (なし)」を選択すると、この フィールドは無視されます。

#### **Create extract template (抽出テンプレートの作成)**

「Extract (抽出)」ダイアログまたは抽出ジョブで抽出ファイルのテンプレートを作成する場合、このオプショ ンを選択します。このテンプレートを使用すると、抽出ファイル内のレコードを編集または表示できます。

このオプションを選択すると、「Extract Options (抽出オプション)」パネルが表示されます。そのパネルで は、出力抽出テンプレート・データ・セットの名前および抽出テンプレート処理オプションを指定します。

#### **Skip DB data set panel (DB データ・セット・パネルのスキップ) (DLI の場合)**

FM/IMS が「Database Data Set Specification (データベース・データ・セット指定)」パネルまたは 「Database Data Set Display (データベース・データ・セット表示)」パネルを表示しないようにする場合は、 このオプションを選択します。

このオプションを選択せずに、**「Region type (領域タイプ)」**で「DLI」を選択した場合、「Database Data Set Specification (データベース・データ・セット指定)」パネルまたは「Database Data Set Display (データ ベース・データ・セット表示)」パネルが表示されます。

**♪ 注: 「Region type (領域タイプ)」で「BMP」を選択すると、このフィールドは無視されます。** 

### **Scramble (スクランブル)**

関連付けられたテンプレートで定義されているスクランブル・オプションを、抽出されたデータに適用するに は、このオプションを選択します。

**SDEP in timestamp order (タイム・スタンプ順の SDEP)**

順次従属 (SDEP) セグメントを持つ DEDB からデータを抽出し、抽出された SDEP セグメントをデータベース にロードする場合で、ロードされた SDEP セグメントをタイム・スタンプ順にすることが要求される場合に、 このオプションを選択します。

このオプションを選択しないと、ルート・セグメントのすべての順次従属セグメント は、抽出されたときと は逆の順序で物理的にロードされます。

DL/I 呼び出しを使用して SDEP セグメントを読み取る場合は、ロードされたデータベース での SDEP セグメ ントの順序は、それらをデータベースから抽出したときの順序と同じようになります。ただし、順次従属ス キャン・ユーティリティーを使用して DEDB を処理する場合は、SDEP セグメントの順序は異なります。

# **之注:**

1. このオプションを選択すると、抽出の経過時間と入出力が増加します。 2. 指定されたデータベースが SDEP セグメントを持たない場合、このフィールドは無視されま す。

# **親パネル**

• 「Utility Menu [\(ユーティリティー・メニュー\)」パネル ページ](#page-450-0) [451](#page-450-0)

# **子パネル**

- 「AGN Selection (AGN [選択\)」パネル ページ](#page-206-0) [207](#page-206-0)
- 「Extract Options [\(抽出オプション\)」パネル ページ](#page-302-0) [303](#page-302-0)
- 「Database Data Set Display [\(データベース・データ・セット表示\)」パネル ページ](#page-250-0) [251](#page-250-0)
- 「Database Data Set Specification [\(データベース・データ・セット指定\)」パネル ページ](#page-252-0) [253](#page-252-0)
- 「PCB [Selection \(PCB](#page-365-0) 選択)」パネル [ページ](#page-365-0) [366](#page-365-0)
- 「PSB [Selection \(PSB](#page-384-0) 選択)」パネ[ル ページ](#page-384-0) [385](#page-384-0)
- 「Subsystem Selection [\(サブシステム選択\)」パネル ページ](#page-426-0) [427](#page-426-0)
- 「Criteria Member Selection [\(基準メンバー選択\)」パネル ページ](#page-239-0) [240](#page-239-0)
- 「Database Selection [\(データベース選択\)」パネル ページ](#page-258-0) [259](#page-258-0)
- 「Data Set Selection [\(データ・セット選択\)」パネル ページ](#page-248-0) [249](#page-248-0)
- 「Extract : To Data Set Specification panel [\(抽出: 受け入れ先データ・セット指定\)」パネル ページ](#page-304-0) [305](#page-304-0)

# <span id="page-302-0"></span>「Extract Options (抽出オプション)」パネル

「Extract Options (抽出オプション)」パネルは、「Extract Entry (抽出項目の入力)」パネルで**「Use key values (キー値の使 用)」**または**「Create extract template (抽出テンプレートの作成)」**オプションを選択した場合に、「Extract (抽出)」ダイ アログで表示されます。

このパネルでは、以下の指定を行います。

- 抽出されるレコードのルート・セグメントのキー値を指定するかどうか。
- キー値を指定する場合、抽出で使用するキー値を含むデータ・セットの名前。
- 抽出ファイルにテンプレートを使用するかどうか。
- 抽出ファイルにテンプレートを使用する場合、以下を指定します。
	- 「Extract (抽出)」ダイアログまたは抽出ジョブでテンプレートを作成するかどうか。

◦ テンプレートを保管するデータ・セット。

• 「Extract (抽出)」ダイアログでテンプレートを作成する場合、作成後にテンプレートを編集するかどうか。

# **パネルとフィールドの定義**

図 54. 「Extract Options (抽出オプション)」パネル

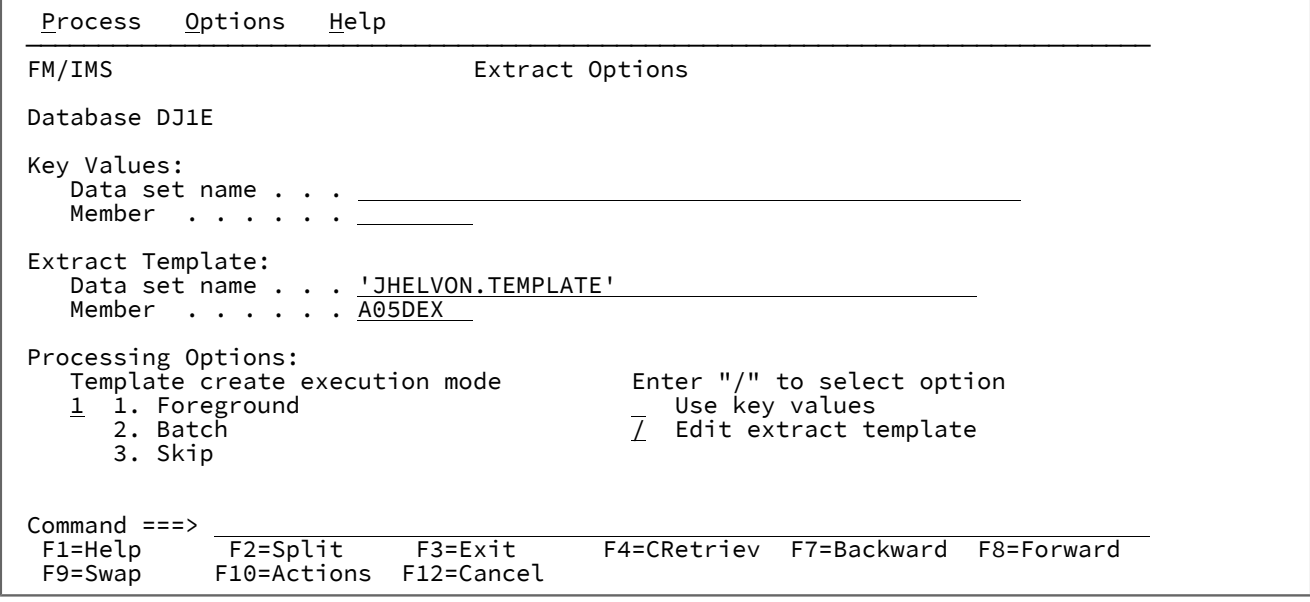

**Key Values (キー値)**

**Data set name (データ・セット名)**

**「Use key values (キー値の使用)」**オプションを選択した場合に、抽出するレコードのルート・ セグメントのキー値を含むデータ・セットの名前を指定します。

**注: 「Use key values (キー値の使用)」**オプションを選択しない場合、このフィールドは 無視されます。

```
Member (メンバー)
```
**「Use key values (キー値の使用)」**オプションを選択し、抽出で使用するキー値が PDS(E) にあ る場合、キー値のメンバー名を指定します。**「Use key values (キー値の使用)」**オプションを選 択し、抽出で使用するキー値が順次データ・セットにある場合、このフィールドをブランクにし ます。

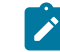

**注: 「Use key values (キー値の使用)」**オプションを選択しない場合、このフィールドは 無視されます。

# **Extract Template (抽出テンプレート)**

```
Data set name (データ・セット名)
```
**「Template create execution mode (テンプレート作成の実行モード)」**で「Foreground (フォ アグラウンド)」または「Batch (バッチ)」を選択した場合、抽出テンプレートを保管するデー タ・セットの名前を指定します。

■ <del>/</del> 注: 「Template create execution mode (テンプレート作成の実行モード)」で「Skip (ス キップ)」を選択すると、このフィールドは無視されます。

# **Member (メンバー)**

**「Template create execution mode (テンプレート作成の実行モード)」**で「Foreground (フォ アグラウンド)」または「Batch (バッチ)」を選択し、指定した抽出テンプレートのデータ・セッ トが PDS(E) である場合、抽出テンプレートのメンバーを指定します。

**「Template create execution mode (テンプレート作成の実行モード)」**で「Foreground (フォ アグラウンド)」または「Batch (バッチ)」を選択し、指定した抽出テンプレートのデータ・セッ トが順次データ・セットである場合、このフィールドをブランクにします。

**注: 「Template create execution mode (テンプレート作成の実行モード)」**で「Skip (ス キップ)」を選択すると、このフィールドは無視されます。

### **Template create execution mode (テンプレート作成の実行モード)**

# **1. Foreground (フォアグラウンド)**

Enter キーを押すと、FM/IMS によってテンプレートが作成されます。

#### **2. Batch (バッチ)**

抽出ジョブによって抽出テンプレートが作成されます。抽出ジョブで抽出テンプレートを作成す るために必要なキーワードが、FM/IMS によって生成されます。

**3. Skip (スキップ)**

抽出テンプレートは作成されません。

# **Use key values (キー値の使用)**

このオプションを選択すると、抽出では、キー値の**「data set name (データ・セット名)」**フィールドおよ び**「Member (メンバー)」**フィールドで指定されたキー値を使用します。

**Edit extract template (抽出テンプレートの編集)**

**「Template create execution mode (テンプレート作成の実行モード)」**で「Foreground (フォアグラウン ド)」を選択し、抽出テンプレートを編集する場合は、このオプションを選択します。

FM/IMS は、テンプレートの編集と保管ができる「Record Type Selection (レコード・タイプ選択)」パネルを 表示します。

**注: 「Template create execution mode (テンプレート作成の実行モード)」**で「Batch (バッチ)」また は「Skip (スキップ)」を選択すると、このフィールドは無視されます。

# **親パネル**

- 「Extract Entry [\(抽出項目の入力\)」パネル ページ](#page-294-0) [295](#page-294-0)
- 「Database Data Set Specification [\(データベース・データ・セット指定\)」パネル ページ](#page-252-0) [253](#page-252-0)
- 「Database Data Set Display [\(データベース・データ・セット表示\)」パネル ページ](#page-250-0) [251](#page-250-0)

# **子パネル**

• 「Extract : To Data Set Specification panel [\(抽出: 受け入れ先データ・セット指定\)」パネル ページ](#page-304-0) [305](#page-304-0)

<span id="page-304-0"></span>「Extract : To Data Set Specification panel (抽出: 受け入れ先データ・セット指定)」パネ ル

「Extract : To Data Set Specification panel (抽出: 受け入れ先データ・セット指定)」パネルは、「Extract (抽出)」ダイアロ グで表示されます。これを使用して、抽出したデータを保管するデータ・セットの名前を指定します。

# **パネルとフィールドの定義**

図 55. [Extract : To Data Set Specification panel (抽出: 受け入れ先データ・セット指定)] パネル

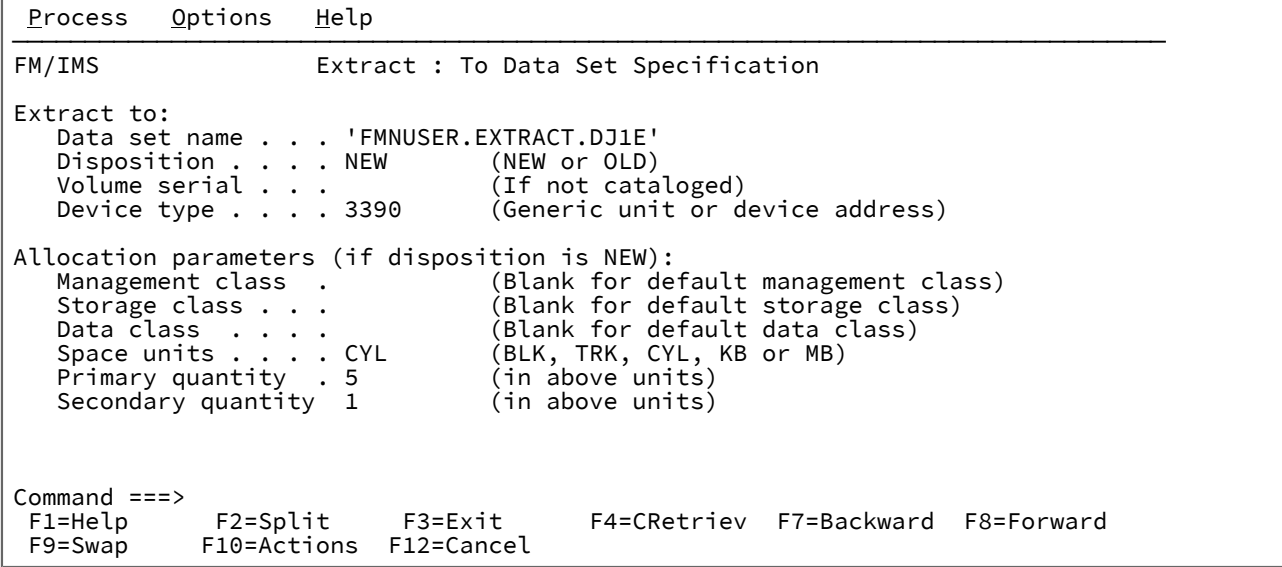

## **Extract to: (抽出先:)**

この領域は、抽出データが保管されるデータ・セットを識別します。これは、新規または既存のデータ・セッ トにすることができます。

**Data set name (データ・セット名)**

抽出データが保管されるデータ・セットの名前。

### **Disposition (後処理)**

**NEW**

新規**抽出先**データ・セットを割り振る場合。

# **OLD**

後処理が OLD である既存の**抽出先**データ・セットを割り振る場合。

# **Volume serial (ボリューム通し番号)**

**抽出先**データ・セットに応じて以下のようになります。

- 存在するが、カタログが作成されていない場合には、それが存在するボリューム通し番 号を入力します。
- 作成され (後処理が NEW)、それを特定のボリュームに入れたい場合には、そのボリュー ムを指定します。

# **Device type (装置タイプ)**

データ・セットが入れられる汎用装置。

**抽出先**データ・セットの後処理が NEW である場合には、以下の割り振りパラメーターを指定します。

**Allocation parameters (if disposition is NEW): (割り振りパラメーター (後処理が NEW の場合) :)**

### **Management class (管理クラス)**

データ・セットの割り振りでデータ管理関連情報 (マイグレーション、バックアップ、保存基準) を取得するために使用される管理クラス。

非 SMS データ・セットを割り振りたい場合で、オプション 0.9 の"Output Data Set Allocation (出 力データ・セット割り振り)"に 管理クラスを指定していないときは、このフィールドをブランク のままにしておきます。

# **Storage class (ストレージ・クラス)**

データ・セットの割り振りでストレージ関連情報を入手するために使用されるストレージ・クラ ス。

非 SMS データ・セットを割り振りたい場合で、オプション 0.9 の"Output Data Set Allocation (出 力データ・セット割り振り)"に 管理クラスを指定していないときは、このフィールドをブランク のままにしておきます。

# **Data class (データ・クラス)**

データ・セットの割り振りでデータ関連情報 (SPACE または LRECL など) を入手するために使用 されるデータ・クラス。

非 SMS データ・セットを割り振りたい場合で、オプション 0.9 の"Output Data Set Allocation (出 力データ・セット割り振り)"に 管理クラスを指定していないときは、このフィールドをブランク のままにしておきます。

# **Space units (スペース単位)**

**基本数量**および **2 次数量**が表される単位。

# **BLK**

ブロック数

**TRK**

```
トラック数
```
**CYL**

```
シリンダー数
```
# **KB**

キロバイト

# **MB**

メガバイト数

# **Primary Quantity (1 次数量)**

既に指定した **Space units (スペース単位)** での 1 次割り振り数量。

**Secondary Quantity (2 次数量)**

既に指定した **Space units (スペース単位)** での 2 次割り振り数量。

**注:** SMS クラスまたはスペース・パラメーターの値をパネルに指定しなかった場合、 デフォルトの SMS クラスが使用されます。デフォルトの SMS クラスがセットアップされていない場合、 抽出 JCL を実行依頼すると JCL エラーを受け取ります。

# **親パネル**

- 「Database Data Set Display [\(データベース・データ・セット表示\)」パネル ページ](#page-250-0) [251](#page-250-0)
- 「Database Data Set Specification [\(データベース・データ・セット指定\)」パネル ページ](#page-252-0) [253](#page-252-0)
- 「Extract Entry [\(抽出項目の入力\)」パネル ページ](#page-294-0) [295](#page-294-0)
- 「Extract Options [\(抽出オプション\)」パネル ページ](#page-302-0) [303](#page-302-0)

# **子パネル**

• 「JCL Submission (JCL [実行依頼\)」パネル ページ](#page-352-0) [353](#page-352-0)

# 「Field Attributes (フィールド属性)」パネル - 英数字フィールド

このパネルには、フィールドの形式設定およびデータ作成属性がリストされます。TABL 形式の場合のフィールドの幅、お よび数値フィールドの先行ゼロ抑制を変更することができます。データ作成属性を指定することもできます。このパネル には 2 つのタイプがあります。一方は英数字フィールド用で、他方は数値フィールド用です。このセクションでは英数字 フィールド版について説明します。

# **パネルとフィールドの定義**

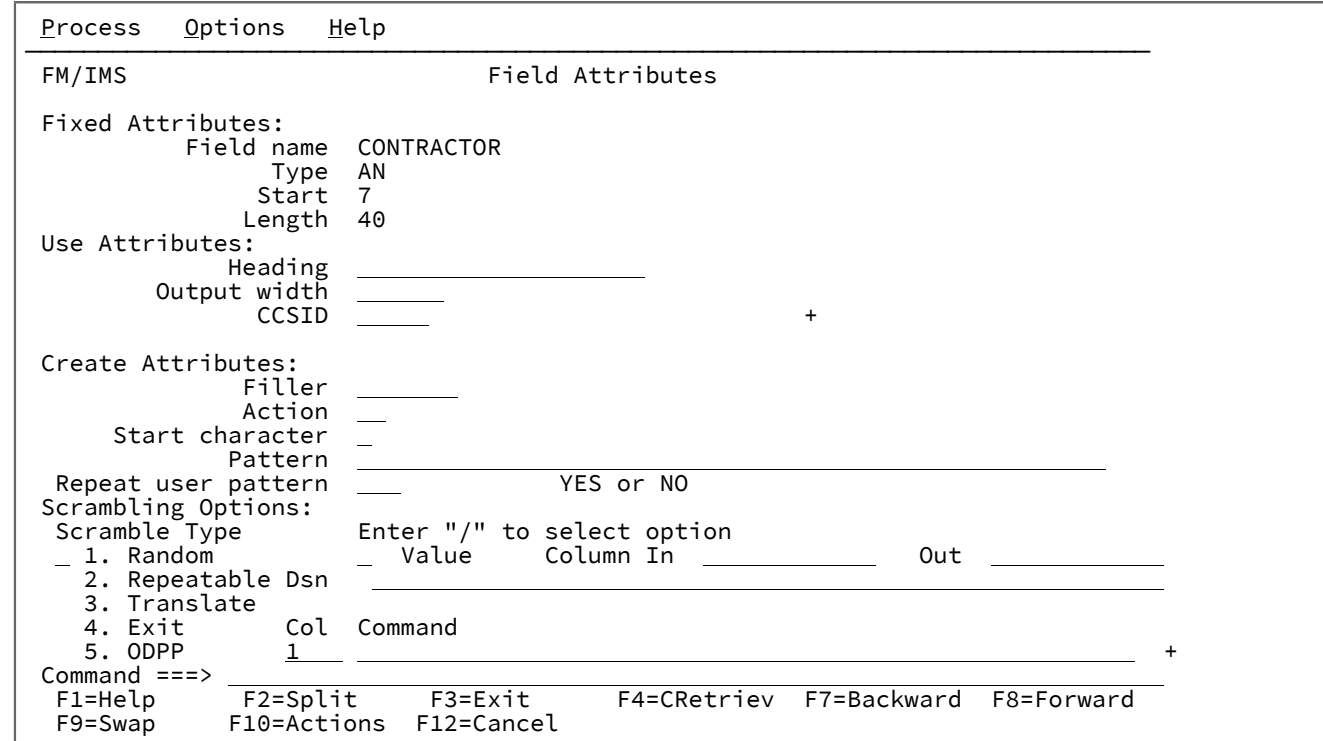

図 56. 「Field Attributes (フィールド属性)」パネル - 英数字フィールド

選択したフィールドが英数字である場合、「Field Attributes (フィールド属性)」パネルには、以下のフィールドが表示され ます。

#### **Fixed attributes (固定属性)**

フィールド名、タイプ、長さなどのフィールドの固定属性と、レコード内のフィールドの、ゼロを起点とした 開始位置を示します。

これらの属性は、コピーブックの定義または動的テンプレート内のユーザー定義属性によって決定されます。

### **Use attributes (使用属性)**

編集、表示、および印刷機能で使用される特定の表示 (または印刷) 属性を指定するために使用します。英数字 フィールドの場合、以下の使用属性を使用できます。

### **Output width (出力幅)**

このフィールドを TABL 表示形式または印刷形式で表示するために、編集、表示、比較、および 印刷機能で使用する文字位置の数。英数字フィールドの場合、この値に指定できる範囲は、6 か ら、30 とフィールド幅 + 10 のうちどちらか大きいほうの値までです。

デフォルトの出力幅は、フィールド見出し (または、見出しが指定されていない場合はフィール ド名) の表示に必要な最大文字数と、フィールドの値の表示に必要な文字数です。

# **Heading (見出し)**

表示および報告書上のフィールド名を置き換える代替の見出しです。

### **CCSID**

このフィールドに関連付ける CCSID を指定します。

#### **Length Field (長さフィールド)**

セグメント化テンプレートおよび長さが 4 を超えない英数字フィールドの場合にのみ表示されます。

各レイアウトの 1 つのフィールドに、長さフィールドのフラグを立てることができます。これにより、File Manager に、そのフィールドの値に基づいてセグメント長を計算するように通知できます。

以下のいずれかの値を入力できます。

### **空白**

これは長さフィールドではありません。

**1**

このフィールド値はセグメント長です。

#### **2**

このフィールド値にフィールドの長さを加えると、セグメント長になります。

長さフィールドを指定しない場合、セグメント長は 01 フィールド長とみなされます。

# **Create attributes (作成属性)**

このフィールドを含むレコード用のテスト・データの作成時に、データ作成機能で使用するフィールド固有の 属性を定義します。

## **Filler (充てん文字)**

フィールドの作成で、他の操作の前にフィールドの各バイトに置かれる値を指定します。以下の 1 つにすることができます。

**char**

各バイトに書き込まれる 0 などの文字。

# **X'cc'**

各バイトに書き込まれる X'FF' などの 16 進値。

デフォルト値はブランクです。

### **Action (アクション)**

レコードごとに、フィールドの内容をどのように変えるかを指定します。以下の 1 つにすること ができます。

**FX**

フィールドの内容は、固定されたままになります。

**RA**

フィールドの内容は、指定されたパターンからランダムに選択された文字から生成 されます。レコードごとに異なる文字セットが選択されます。

**RO**

フィールドの内容はロールされます。各レコードで、指定したパターンの最初の非 ブランク文字がフィールドの最初のバイトになるまで、そのパターンが左に 1 バイ トだけシフトされます。次に、フィールドの元の位置に戻るまで、各出力レコード で、パターンが右に 1 バイトだけシフトされます。RO を使用できるのはユーザー 提供のパターンだけで、IBM® 提供のパターンでは使用できません。

このパターンはブランクで始まる必要があり、そうでない場合、結果は FX と同じ になります。ロールは、パターンの長さ以内でのみ行われます。

#### **RP**

フィールドの内容はリップルされます。各レコードで、指定のパターンが左に 1 バ イトだけシフトされ、切り捨てられた文字がパターンの右端に付加されます。

**SL**

各レコードで、フィールドの内容は左にシフトされます。指定のパターンが左に 1 文字だけシフトされて、右側にスペースが埋められます。パターンのすべての文字 がシフトアウトされると、元のパターンが復元され、処理が繰り返されます。

**SR**

各レコードで、フィールドの内容は右にシフトされます。指定のパターンが右に 1 文字だけシフトされて、左側にスペースが埋められます。パターンのすべての文字 がシフトアウトされると、元のパターンが復元され、処理が繰り返されます。

**TL**

各レコードで、フィールドの内容は左側で切り捨てられます。指定のパターンのす べての文字が切り捨てられるまで、一度に 1 文字だけ左側で切り捨てられます (左 端の文字がスペースに置き換えられます)。次に、元のパターンが復元されて、処 理が繰り返されます。

#### **TR**

各レコードで、フィールドの内容は右側で切り捨てられます。指定のパターンのす べての文字が切り捨てられるまで、一度に 1 文字だけ右側で切り捨てられます (右 端の文字がスペースに置き換えられます)。次に、元のパターンが復元されて、処 理が繰り返されます。

#### **WV**

フィールドの内容はウェーブされます。各レコードで、指定したパターンの最初の 非ブランク文字がフィールドの最初のバイトになるまで、そのパターンが左に 1 バ イトだけシフトされます。次に、元のパターンが復元されて、処理が繰り返されま

す。WV を使用できるのはユーザー提供のパターンだけで、IBM® 提供のパターン では使用できません。

このパターンはブランクで始まる必要があり、そうでない場合、結果は FX と同じ になります。ロールは、パターンの長さ以内でのみ行われます。

#### **Start character (開始文字)**

IBM® 提供のパターン (AL、AN、または CO)、またはユーザー提供のパターン (RO、WV、およ び FX を除く) を指定するときに使用する開始文字を設定します。指定する文字は、IBM® 提供の パターンまたはユーザー提供のパターンにある文字の 1 つでなければなりません。

デフォルト:IBM® 提供のパターンまたはユーザー提供のパターンの先頭文字です。

# **Pattern (パターン)**

このフィールドのデータを生成するときに使用されるパターンを指定します。IBM® 提供のパ ターン標識またはユーザー提供のパターンを指定できます。ユーザー提供のパターンは、文字ス トリングか 16 進数ストリングのいずれかになります。文字ストリングは引用符で囲み、16 進数 ストリングは引用符で囲んでその前に X を付ける必要があります。16 進数ストリングには、有 効な偶数の 16 進文字が含まれている必要があります。指定できる IBM® 提供のパターンは、以 下のとおりです。

### **AL**

英字 - A から Z の文字 (A と Z を含む)。

**AN**

英数字 - A から Z (A と Z を含む)、0 から 9 (0 と 9 を含む) の文字。

### **AX**

long 型の 16 進で表示される英数字。

#### **CO**

照合シーケンス - X'40' から X'F9' の範囲内にあるすべての印刷可能文字。

RA と RP 以外のアクションで、フィールドより長いユーザー提供パターンを指定すると、まず 始めに、パターンの右側が受け入れフィールドに合わせて切り捨てられた後、指定したアクショ ンが実行されます。RA アクションの場合は、ユーザー提供パターン全体から文字がランダムに 選択されます。RP アクションの場合は、各レコードについて、パターン全体がリップルされて から、受信フィールドに合わせて切り捨てられます。フィールドより短いユーザー提供パターン を指定した場合は、パターンを繰り返してフィールドを埋めるように指定できます。

デフォルト: なし

#### **Repeat user pattern (ユーザー・パターンの繰り返し)**

このフィールドより短いユーザー提供パターンを指定し、必要な回数だけそのパターンを繰り返 してフィールドを埋めるようにする場合は、YES を指定します。ユーザー提供のパターンがこの フィールドより短いときには、デフォルトで、File Manager は、受け取りフィールドを埋め込む

ために充てん文字を使用します。このオプションは、RA アクションを指定しているときには無 効です。

 $\mathcal{L}$ **注:** IBM® 提供のパターンは、常に、必要なだけフィールド内で繰り返されます。

デフォルト: NO

### **Scrambling Options (スクランブル・オプション)**

これらのオプションは、テスト・データを生成するためにコピー機能の実行時に使用するフィールドの順序変 更を制御します。

#### **Scramble Type (スクランブル・タイプ)**

以下のいずれかの値を指定してください。

# **空白**

スクランブルは実行されません。値または範囲の指定は保管されますが、関連機能 では無視されます。

**1(Random (ランダム))**

ランダム・スクランブルを実行します。入力値が同じでも、後続の呼び出しでは異 なる出力値が生成されます。

#### **2(Repeatable (反復可能))**

反復可能スクランブルを実行します。入力値が同じ場合、後続の呼び出しでは同じ 出力値が生成されます。

# **3 (Translate (変換))**

変換を実行します。値データ・セットが検索され、一致する入力値が検出されま す。一致する値が検出されると、出力値はその一致したレコードの出力列から取得 されます。

#### **4(Exit (終了))**

スクランブル・ユーザー出口を開始します。File Manager は、ユーザー出口名、お よびユーザー出口パラメーター、オプションを指定できるパネルを表示します。

#### **5 (ODPP)**

隣接コマンド・フィールドに指定された ODPP コマンドを使用して、データのス クランブルを実行します。これは、Optim Data Privacy Provider コマンド入力域で す。**「Col (列)」**フィールドは、左列の位置を示します。これは構文エラーが発生 したときに、エラー列の位置を特定するために使用できます。コマンド構文につい ては、「ODPP 構文ガイド」を参照してください。ODPP の**「Command (コマン ド)」**は、スクロール可能フィールドです。左右にスクロールするには、F10 キー と F11 キーを使用します。コマンドを別のウィンドウに展開するには、F4 キーを 使用します。このオプションは、ODPP にアクセスするように File Manager がカ

スタマイズされ、環境が正常に初期化されている場合にのみ使用できます。詳しく は、File Manager カスタマイズ・ガイド を参照してください。

#### **Value (値)**

このオプションを選択すると、出力フィールドの値を指定できます。**「Scramble Type (スクラ ンブル・タイプ)」**とともに、関連フィールド (**「Column In (入力列)」**、**「Out (出力)」**、およ び**「Dsn」**) によって出力値が決定されます。

# **Column In (入力列)**

値データ・セットの入力フィールド値の開始位置を定義します。入力フィールドを値データ・ セットの値と突き合わせるために、コピー操作で変換処理が実行される際に使用されます。 フィールドの長さは、コピー処理時にこのフィールドにマップされる入力フィールドの長さに設 定されます。

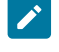

**注:** この値は、「Scramble Type (スクランブル・タイプ)」で**「Translate (変換)」**を選 択する場合にのみ必須です。

### **(Column)Out ((出力) 列)**

値データ・セットの出力フィールド値の開始位置を定義します。これは、コピー操作時に以下の ように使用されます。

- スクランブル・タイプが**「Translate (変換)」**である場合: 入力フィールド値が値デー タ・セットで一致すると、対応する出力値が使用されます。
- スクランブル・タイプが**「Random (ランダム)」**または**「Repeatable (反復可能)」**で ある場合: 入力値は、値データ・セットから出力値をランダムにまたは反復可能なものと して選択するために使用されます。

フィールドの長さは、このパネルに表示される現行フィールド長です。

■ <u>オ:</u> この値は、「Scramble Type (スクランブル・タイプ)」で「**Translate (変換)」**を 選択する場合には必須です。**「Random (ランダム)」**または**「Repeatable (反復可 能)」**を選択し、**「Value (値)」**も選択すると、値データ・セット名 (**「Dsn」**) を指定し てある場合は、デフォルトの開始位置は 1 に設定されます。

#### **Dsn**

値データ・セットを定義します。カタログされた順次データ・セット、区分データ・セット、ま たは VSAM データ・セットを指定でき、コピー処理時の出力フィールド値を決定するために使 用されるデータを含みます。

データ・セット名を指定する場合、以下の規則が適用されます。

- 総称データ・セット名では、単一文字を表すパーセント (%) 記号と、任意の数の文字を 表すアスタリスク (\*) を修飾子内で使用します。2 つのアスタリスク (\*\*) は任意の数の修 飾子内の任意の数の文字を表します。
- TSO 接頭部 (ユーザー ID に定義されている) が、引用符で囲まれていない名前の高位修飾 子として使用されます。
- パフォーマンスを改善するために、データ・セット名はできるだけ修飾してください。
- データ・セットが区分データ・セットの場合、メンバー名は dsn(member) という形式で 指定できます。メンバー名を指定しないか、または総称メンバー名を指定すると、メン バーを選択するためのメンバー選択リストが表示されます。

**親パネル**

# **子パネル**

「Field Attributes (フィールド属性)」パネル - 数値フィールド

このパネルには、フィールドの形式設定およびデータ作成属性がリストされます。TABL 形式の場合のフィールドの幅、お よび数値フィールドの先行ゼロ抑制を変更することができます。データ作成属性を指定することもできます。このパネルに は 2 つのタイプがあります。一方は英数字フィールド用で、他方は数値フィールド用です。このセクションでは数値フィー ルド版について説明します。

# **パネルとフィールドの定義**

図 57. 「Field Attributes (フィールド属性)」パネル - 数値フィールド

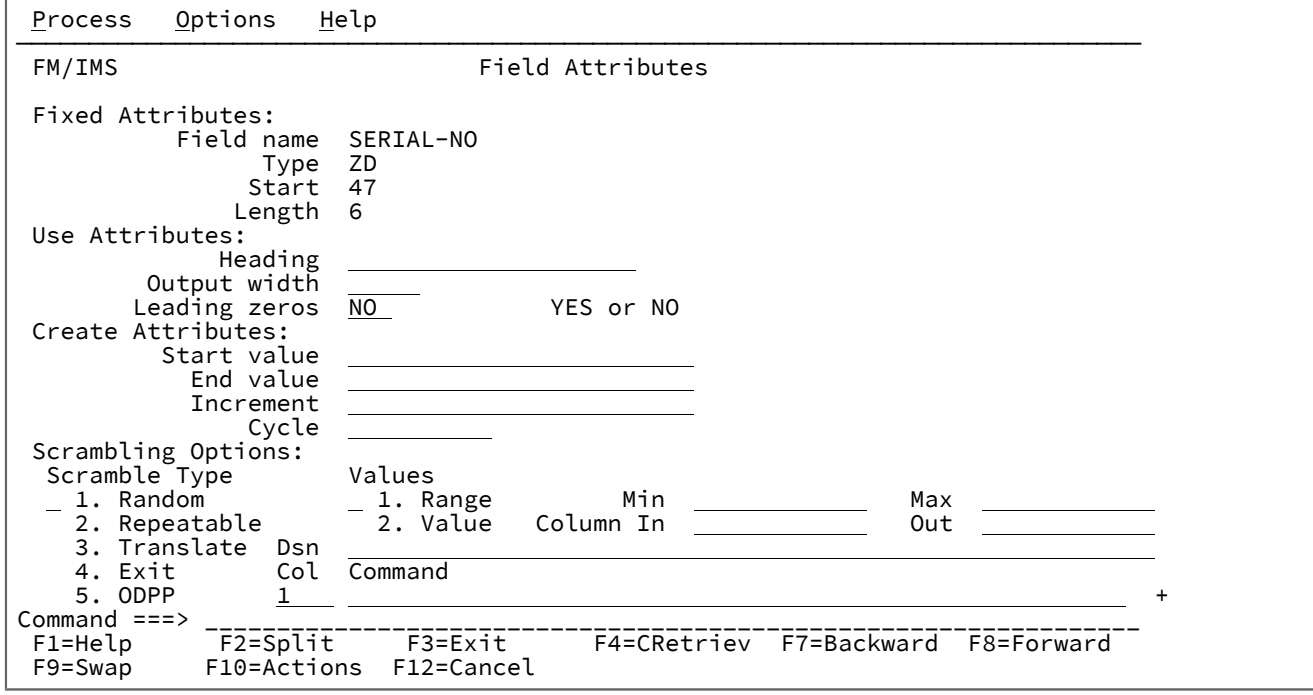

選択したフィールドが数値である場合、選択したフィールドが英数字である場合とは、表示される一部のフィールドが異な ります。フィールドが異なる場合、以下の定義が適用されます。

# **Use attributes (使用属性)**

編集、表示、および印刷機能で使用される特定の表示 (または印刷) 属性を指定するために使用します。数値 フィールドの場合、以下の使用属性を使用できます。

### **Heading (見出し)**

表示および報告書上のフィールド名を置き換える代替の見出しです。

#### **Output width (出力幅)**

このフィールドを TABL 表示形式または印刷形式で表示するために、編集、表示、および印刷機 能で使用する文字位置の数。数値フィールドでは、この値の範囲は 6 から 30 までです (符号文 字および小数点を含む)。

デフォルトの出力幅は、フィールド見出し (または、見出しが指定されていない場合はフィール ド名) の表示に必要な最大文字数と、フィールドの値の表示に必要な文字数です。

# **Leading zeros (先行ゼロ)**

このフィールドを SNGL または TABL 表示または印刷形式で表示または印刷するときに、先行ゼ ロを表示するかどうかを指定します。先行ゼロを表示したい場合は、YES を指定します。先行ゼ ロをブランクで置き換えたい場合は、NO を指定します。

デフォルト: NO

### **Length Field (長さフィールド)**

セグメント化テンプレートおよび長さが 4 を超えない英数字フィールドの場合にのみ表示されます。

各レイアウトの 1 つのフィールドに、長さフィールドのフラグを立てることができます。これにより、File Manager に、そのフィールドの値に基づいてセグメント長を計算するように通知できます。

以下のいずれかの値を入力できます。

# **空白**

これは長さフィールドではありません。

**1**

このフィールド値はセグメント長です。

**2**

このフィールド値にフィールドの長さを加えると、セグメント長になります。

長さフィールドを指定しない場合、セグメント長は 01 フィールド長とみなされます。

#### **Create attributes (作成属性)**

このフィールドを含むレコード用のテスト・データの作成時に、データ作成機能で使用するフィールド固有の 属性を定義します。

**注:** 仮数は、オプションの符号 (+ または -) と、それに続く 1 から 16 桁の数字で構成されます。仮数 は小数点を含むこともできます。指数部は、文字 E、オプションの符号 (+ または 0)、および 1 から 2 桁の数字で構成されます。

#### **Start value (開始値)**

ユーザー指定の増分で調整する前に、フィールドに入れる初期値を指定します。

この値は、適切な数値データ・タイプに変換したときに、そのフィールドが保持できる数値でな ければなりません。また、小数点以下の桁のあるフィールドでは、フィールド定義の小数点以下 の桁数より多い 10 進数整数を指定してはなりません。負の数値を指定する場合、フィールドが 符号なしであっても、その符号は有効です。

フィールドが浮動小数点フィールドの場合、開始値は、仮数と指数部で構成される浮動小数点数 (-1.14579E01 など) として指定できます。

デフォルト: 0

#### **End value (終了値)**

フィールドに入れる最大値 (増分が正数の場合) または最小値 (増分が負数の場合) を指定しま す。

この値は、適切な数値データ・タイプに変換したときに、そのフィールドが保持できる数値でな ければなりません。また、小数点以下の桁のあるフィールドでは、フィールド定義の小数点以下 の桁数より多い 10 進数整数を指定してはなりません。負の数値を指定する場合、フィールドが 符号なしであっても、その符号は有効です。

フィールドが浮動小数点フィールドの場合、終了値は、仮数と指数部で構成される浮動小数点数 (-01.14579E01 など) として指定できます。

デフォルト: フィールドに入れることができる最大の正数または最小の負数。

#### **Increment (増分)**

正数または負数を指定し、それによって、各レコード (またはレコードのサイクル) について、 フィールドの値が調整されます。

増分は、適切な数値データ・タイプに変換したときに、そのフィールドが保持できる数値でなけ ればなりません。また、小数点以下の桁のあるフィールドでは、フィールド定義の小数点以下の 桁数より多い 10 進数整数を指定してはなりません。

フィールドが浮動小数点フィールドの場合、増分値は、仮数と指数部で構成される浮動小数点数 (-1.14579E01 など) として指定できます。

最初のレコード (またはレコードのサイクル) については、フィールドは、指定した開始値に設定 されます。後続の各レコード (またはレコードのサイクル) については、フィールドの値に増分値 が加算されます。このプロセスは、計算されたフィールドの値が、指定した終了値を超えない限 り続行されます。

デフォルト: 0

#### **Cycle (サイクル)**

フィールド値に増分値を適用する前に生成する出力レコードの数を指定します。例えば、フィー ルド開始値に 100、増分値に 10、およびサイクル値に 3 を指定した場合、最初の 3 レコードの フィールドは 100、次の 3 レコードは 110、次の 3 レコードは 120 などとなります。

サイクルが 0 の場合、フィールドの値は常に開始値に設定されます。

# **Scrambling Options (スクランブル・オプション)**

これらのオプションは、テスト・データを生成するためにコピー、インポート、またはエクスポート機能の実 行時に使用するフィールドの順序変更を制御します。

## **Scramble Type (スクランブル・タイプ)**

以下のいずれかの値を指定してください。

# **空白**

スクランブルは実行されません。値または範囲の指定は保管されますが、関連機能 では無視されます。

### **1(Random (ランダム))**

ランダム・スクランブルを実行します。入力値が同じでも、後続の呼び出しでは異 なる出力値が生成されます。

#### **2(Repeatable (反復可能))**

反復可能スクランブルを実行します。入力値が同じ場合、後続の呼び出しでは同じ 出力値が生成されます。

# **3 (Translate (変換))**

変換を実行します。値データ・セットが検索され、一致する入力値が検出されま す。一致する値が検出されると、出力値はその一致したレコードの出力列から取得 されます。

# **4(Exit (終了))**

スクランブル・ユーザー出口を開始します。File Manager は、ユーザー出口名、お よびユーザー出口パラメーター、オプションを指定できるパネルを表示します。

# **5 (ODPP)**

隣接コマンド・フィールドに指定された ODPP コマンドを使用して、データのス クランブルを実行します。これは、Optim Data Privacy Provider コマンド入力域で す。**「Col (列)」**フィールドは、左列の位置を示します。これは構文エラーが発生 したときに、エラー列の位置を特定するために使用できます。コマンド構文につい ては、「ODPP 構文ガイド」を参照してください。ODPP の**「Command (コマン**

**ド)」**は、スクロール可能フィールドです。左右にスクロールするには、F10 キー と F11 キーを使用します。コマンドを別のウィンドウに展開するには、F4 キーを 使用します。このオプションは、ODPP にアクセスするように File Manager がカ スタマイズされ、環境が正常に初期化されている場合にのみ使用できます。詳しく は、File Manager カスタマイズ・ガイド を参照してください。

**注:** 数値フィールドの場合、**「Leading zeros (先行ゼロ)」**を「YES (はい)」に設定し、 ランダム・スクランブルまたは反復可能スクランブル (**「Value (値)」**オプションはブラ ンク) を要求した場合に、先行ゼロが順序変更されてしまいます。

例:

- **「Leading zeros (先行ゼロ)」**を「YES (はい)」に設定した場合、00123 により 56872 が生成されることがあります (ゼロが変更されます)。
- **「Leading zeros (先行ゼロ)」**を「NO (いいえ)」に設定した場合、00123 によ り 00343 が生成されることがあります (ゼロは変更されません)。

反復可能スクランブルの場合、**「Leading zeros (先行ゼロ)」**を「YES (はい)」に設定す ると、固有の結果が生成されます。

#### **Values (値)**

数値フィールドでは、以下のオプションを指定して、選択したスクランブル・タイプの出力を制 御できます。

# **空白**

File Manager は、スクランブル・タイプで指定されるとおりに、入力値に対してラ ンダム・スクランブルまたは反復可能スクランブルを実行して、出力値を決定しま す。

#### **1(Range) (範囲)**

値の範囲。フィールドに有効な最小値および最大値を指定する必要があります。コ ピー操作時に、生成されたスクランブル値は、指定した範囲内の数値になります。 最小値には、最大値より小さい値を指定する必要があります。指定可能な値の範囲 は -2 GB から +2 GB です。

# **2 (Value) (値)**

出力フィールドの値を指定します。「Scramble Type (スクランブル・タイプ)」 とともに、関連フィールド (**「Column In (入力列)」**、**「Out (出力)」**、およ び**「Dsn」**) によって出力値が決定されます。

# **Min (最小)**

最小値。最大値より小さく、かつ、-2 GB 以上の値を指定する必要があります。オ プション **1** の「(Range) (範囲)」を選択する場合、このフィールドに値を指定する 必要があります。

### **Max**

最大値。最小値より大きく、2 GB 以下である必要があります。オプション **1** の 「(Range) (範囲)」を選択する場合、このフィールドに値を指定する必要がありま す。

# **Column In (入力列)**

値データ・セットの入力フィールド値の開始位置を定義します。入力フィールドを 値データ・セットの値と突き合わせるために、コピー操作で変換処理が実行される 際に使用されます。フィールドの長さは、コピー処理時にこのフィールドにマップ される入力フィールドの長さに設定されます。

**注:** この値は、「Scramble Type (スクランブル・タイプ)」で**「Translate (変換)」**を選択する場合にのみ必須です。

### **(Column)Out ((出力) 列)**

値データ・セットの出力フィールド値の開始位置を定義します。これは、コピー操 作時に以下のように使用されます。

- スクランブル・タイプが**「Translate (変換)」**である場合: 入力フィールド 値が値データ・セットで一致すると、対応する出力値が使用されます。
- スクランブル・タイプが**「Random (ランダム)」**または**「Repeatable (反 復可能)」**である場合: 入力値は、値データ・セットから出力値をランダム にまたは反復可能なものとして選択するために使用されます。

フィールドの長さは、このパネルに表示される現行フィールド長です。

■ <del>注</del>: この値は、「Scramble Type (スクランブル・タイプ)」で「Translate **(変換)」**を選択する場合には必須です。**「Random (ランダム)」**また は**「Repeatable (反復可能)」**を選択し、**「Value (値)」**も選択すると、値 データ・セット名 (**「Dsn」**) を指定してある場合は、デフォルトの開始位 置は 1 に設定されます。

#### **Dsn**

値データ・セットを定義します。カタログされた順次データ・セット、区分データ・セット、ま たは VSAM データ・セットを指定でき、コピー処理時の出力フィールド値を決定するために使 用されるデータを含みます。

「Scramble Type (スクランブル・タイプ)」で**「Translate (変換)」**を選択した場合、このデー タ・セットには、入力列および出力列に指定されている位置の入力値および出力値が含まれてい る必要があります。

「Scramble Type (スクランブル・タイプ)」で**「Random (ランダム)」**または**「Repeatable (反復可能)」**を選択した場合、このデータ・セットには、出力列に指定されている位置の出力値 が含まれている必要があります。

**注:** このフィールドは、「Scramble Type (スクランブル・タイプ)」で**「Translate (変 換)」**を選択する場合には必須です。**「Random (ランダム)」**または**「Repeatable (反 復可能)」**を選択し、さらに、**「Value (値)」**を選択した場合、オプションでデータ・ セット名を指定することができます。**「Value (値)」**を選択し、このフィールドをブラ ンクのままにした場合、テンプレートに保管されている値リストの入力を求めるプロン プトが出されます。

データ・セット名を指定する場合、以下の規則が適用されます。

- 総称データ・セット名では、単一文字を表すパーセント (%) 記号と、任意の数の文字を 表すアスタリスク (\*) を修飾子内で使用します。2 つのアスタリスク (\*\*) は任意の数の修 飾子内の任意の数の文字を表します。
- TSO 接頭部 (ユーザー ID に定義されている) が、引用符で囲まれていない名前の高位修飾 子として使用されます。
- パフォーマンスを改善するために、データ・セット名はできるだけ修飾してください。
- データ・セットが区分データ・セットの場合、メンバー名は dsn(member) という形式で 指定できます。メンバー名を指定しないか、または総称メンバー名を指定すると、メン バーを選択するためのメンバー選択リストが表示されます。

# **親パネル**

• 「Segment Layout [\(セグメント・レイアウト\)」パネル ページ](#page-393-0) [394](#page-393-0)

# **子パネル**

• なし。

「Field Information (フィールド情報)」パネル

このパネルは、FIELD 基本コマンドを入力したときに表示されます。

# **パネルとフィールドの定義**

図 58. 「Field Information (フィールド情報)」パネル

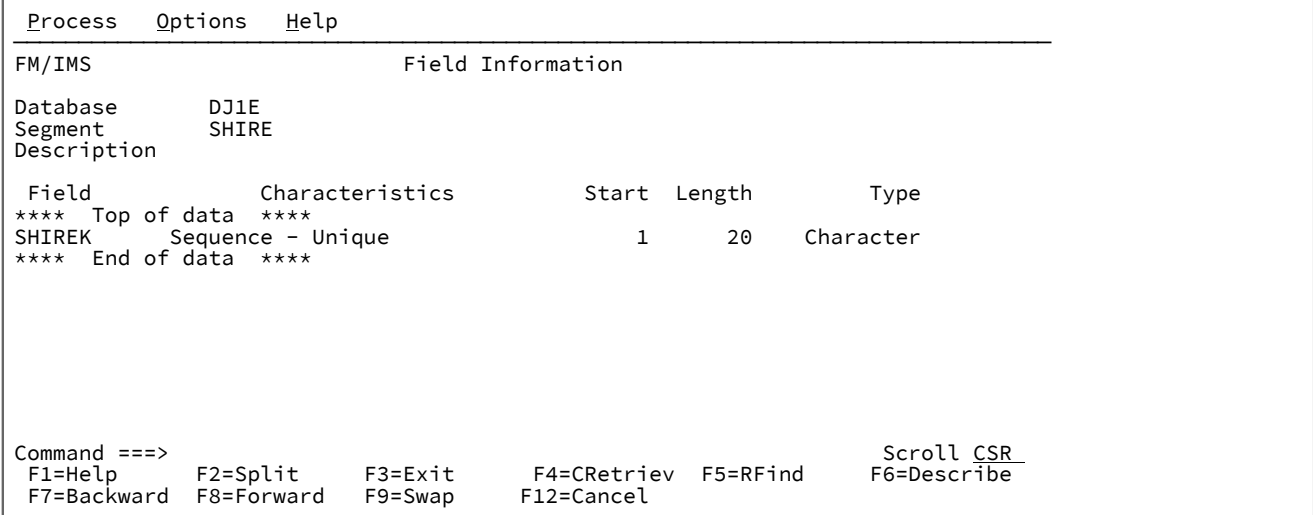

## **Database (データベース)**

現行データベースの名前を示します。

# **Segment (セグメント)**

現行セグメントの名前を示します。

# **Description (説明)**

「Template Specification (テンプレート指定)」パネルに入力された通りのセグメントの記述を示します。

## **Field (フィールド)**

フィールドの名前をデータベースの DBD で定義されている通りに示します。

# **Characteristics (特性)**

キー・フィールドのタイプを指示する、以下のいずれかの値を示します。

- Sequence Unique (シーケンス 固有)
- Sequence Multiple (シーケンス 複数)
- Secondary index source (2 次索引ソース)

このフィールドは、キー・フィールド以外の場合はブランクです。

# **Start (開始)**

フィールドの開始位置を示します。

# **Length (長さ)**

フィールドの長さを示します。

# **タイプ**

フィールドのデータ・タイプを指示する、以下のいずれかを示します。

- Hexadecimal (16 進数)
- パック 10 進数
- Character (文字)
- Binary full word (フルワード・バイナリー)
- Binary half word (ハーフワード・バイナリー)

# **親パネル**

• FIELD 基本コマンドを入力することによって表示される、それぞれの機能の「入力」パネルの後のすべてのパネルか ら呼び出し可能。

# **子パネル**

• なし。

# 「Field Selection Criteria (フィールド選択基準)」パネル

「Field Selection Criteria (フィールド選択基準)」パネルおよび「Layout Identification Criteria (レイアウト識別基準)」パネ ルは、「View : Segment Layout (ビュー : セグメント・レイアウト)」パネルまたは「Template : Segment Layout (テンプ レート : セグメント・レイアウト)」パネルから、関連する基本コマンドを入力したときに表示される同一 (見出しを除く) のパネルです。このパネルは、セグメントに複数のレイアウトがある場合にのみ、テンプレートからアクセスします。この パネルは、「フィールド別」基準を指定するために使用します。

# **パネルとフィールドの定義**

図 59. 「Field Selection Criteria (フィールド選択基準)」パネル

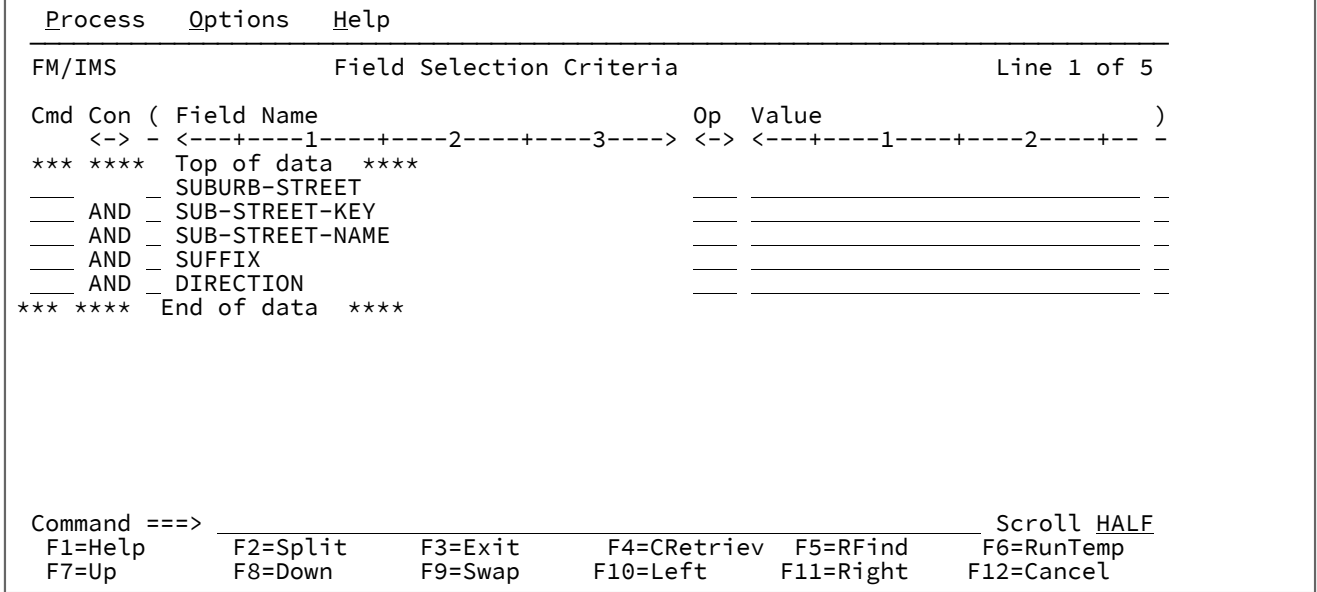

# **Cmd (コマンド)**

接頭部コマンド域。以下のエディター接頭部コマンドが使用できま

す。A、B、C、Cn、CC、D、Dn、DD、M、Mn、MM、O、On、OO、R、Rn、RR、RRn。

**Con**

結合子 - AND/OR 結合子を指定するために使用されます。これらと関係があるのは、セグメント選択式を含む 行だけです。デフォルト値は **AND** です。この結合子は、以下の値で上書きすることができます。

**入力値 結果の値 AND** および **&** および **OR** または **|** または

**注:** 省略形が受け入れられます。例えば、「AND」を「O」で上書きすると、「OR」に変わります。

**(**

左括弧 - 括弧は、式を含む行にのみ使用する必要があります。これは、基準をグループ化するために使用され ます。左括弧の数は右括弧の数と一致していなければなりません。

### **Field Name (フィールド名)**

オリジナルのコピーブックに定義されたフィールド名を表示する編集不可のフィールド。

**注:** 画面幅を 115 以上に設定して実行している場合は、「Start (開始)」、「Length (長さ)」、およ び「Type (タイプ)」フィールドに加えて「Field Name (フィールド名)」フィールドも表示できま す。ただし、これより短い幅では、「Field Name (フィールド名)」と、「Start (開始)」、「Length (長さ)」、および「Type (タイプ)」との間で画面を切り替える必要があります。デフォルト表示は 「Field Name (フィールド名)」です。表示を切り替えるには、**FLDNAME** コマンドを入力するか、ま たは F11 を押します。

**Start (開始)**

オリジナルのコピーブックに定義された、フィールドの開始位置を表示する編集不可のフィールド。

#### **Length (長さ)**

オリジナルのコピーブックに定義された、フィールドの長さを表示する編集不可のフィールド。

# **タイプ**

オリジナルのコピーブックに定義された、フィールドのデータ・タイプを表示する編集不可のフィールド。
### **Op**

演算子 - 式を作成するために使用されます。有効な演算子は次のとおりです。

## **=、EQ**

項が等しい (数値的または埋め込み時) 場合に真

## **¥=、¬=、/=、NE**

項が等しくない (= の反対) 場合に真

**>、GT**

より大

**<、LT**

より小

**><、<>**

より大きいかより小さい (等しくないと同等)

- **>=、GE**
	- 以上
- **\<、¬<**

未満でない

**<=、LE**

以下

**\>、¬>**

以下

**==**

項が厳密に等しい (同一) 場合に真

**\==、¬==、/==**

項が厳密に「等しくない」場合に真 (== の反対)

**>>**

厳密により大きい

### **<<**

厳密により小さい

**>>=**

厳密により大きいか等しい

**\<<、¬<<**

厳密により小さくない

**<<=**

厳密により小さいか等しい

#### **RG**

範囲 - 値 1 >= フィールド <= 値 2

### **NR**

範囲にない - フィールド < 値 1、またはフィールド > 値 2

#### **CO**

指定された値の 1 つを含む

**¬CO**

指定された値の 1 つを含まない。

#### **NC**

数値を含む - 数値が値の 1 つである

#### **¬NC**

指定された (1 つ以上の) 数値を含まない

#### **Value (値)**

このフィールドを使用して、比較で使用する文字または数値定数を式に指定します。演算子が複数の値 (例え ば、RG、CO) をサポートする場合は、値を区切るために区切り文字としてコンマを使用します。値を指定す るときには、次の規則が適用されます。

### **16 進数ストリング**

16 進数ストリングは 'hhhhhh'x の形式でなければなりません。引用符で囲まれた値の文字数は 偶数であり、これには、有効な 16 進文字 (0123456789ABCDEF) が含まれていなければなりませ ん。

#### **バイナリー・ストリング**

バイナリー・ストリングは 'nnnnnn'b の形式でなければなりません。引用符で囲まれた値は 0 と 1の組み合わせである必要があります。

#### **数値オペランド**

数値フィールド・タイプに指定する値は、有効な数値でなければなりません。引用符付きの値は 受け入れられません。

### **文字ストリング**

非数値タイプでは、引用符を指定しない場合、値が自動的に引用符で囲まれます。RG および NR 以外の演算で複数の値を指定した場合は、コンマで区切られたすべての値に引用符を付ける 必要があります。

## **日付ストリング**

日付ストリングは d'xxxxxxxx' の形式でなければなりません。このストリングは、フィールドに 定義された出力フォーマットで指定する必要があります。

日付値の例としては、次のようなものがあります。

d'Jan 01, 2014'

ここで、出力フォーマットは以下のとおりです。

Mmm DD, YYYY

#### **時刻ストリング**

時刻ストリングは t'xxxxxxxx' の形式でなければなりません。このストリングは、フィールドに定 義された出力フォーマットで指定する必要があります。

時刻値の例としては、次のようなものがあります。

t'15:30:00.000'

ここで、出力フォーマットは以下のとおりです。

HH:MI:SS.999

**注:**

1. 日付ストリングと時刻ストリングは、contains 演算子と併用できません。

- 2. 2 つの値を必要とする範囲演算子で使用する場合は、2 番目の値を引用符で囲む必要がありま す。例: d'Jan 01, 2014','Dec 01, 2014'。
- 3. 現在の日付または時刻の値を出力形式で検索するには、d'=' または t'=' を使用します。

**)**

右括弧 - 括弧は、式を含む行にのみ使用する必要があります。これは、基準をグループ化するために使用され ます。左括弧の数は右括弧の数と一致していなければなりません。

### **親パネル**

• 「Segment Layout [\(セグメント・レイアウト\)」パネル ページ](#page-393-0) [394](#page-393-0)

## **子パネル**

• なし。

## 「IMS™Catalog Specification (カタログ指定)」パネル

「IMS Catalog Specification (IMS カタログ指定)」パネルは、「Template (テンプレート)」ダイアログ (オプション 4.1) お よび「Template Update Utility (テンプレートの更新ユーティリティー)」ダイアログ (オプション 4.4) で表示されます。

このパネルで、関数で使用するデータベース定義 (DBD) が含まれている IMS カタログを指定します。関数が使用するサブ システムを指定することによって、その関数が使用する IMS カタログを識別します。

## **「Template (テンプレート)」ダイアログ**

このパネルは、「Template Entry (テンプレート項目の入力)」パネルで指定されたテンプレートに、DBD ライブラリー・リ ストではなく IMS カタログ名が保管されており、以下のいずれかが真である場合に、「Template (テンプレート)」ダイア ログに表示されます。

- IMS カタログを識別するために使用されるサブシステムの ID が、FM/IMS インストール・オプション・モジュール に見つからない。
- 指定されたサブシステムが、IMS 管理 ACB を使用しない。
- 関数が使用する DBD の 1 つが IMS カタログ内に見つからない。
- SSID コマンドを「Template Specification (テンプレート指定)」パネルで発行する。

関数は、IMS カタログから、テンプレートを使用するデータベースの DBD を検索し、検出された DBD からデータベースの セグメント・タイプのリストを取得します。新規テンプレートの場合、このリストは、テンプレートのセグメント・リスト を作成するために使用されます。既存のテンプレートの場合、テンプレートのセグメント・リストがこのリストと同じでな ければ、関数はテンプレートのセグメント・リストを更新して内容を同じにします。

指定したサブシステムの ID は、テンプレートに保管され、後続の更新で使用されます。

SSID コマンドを発行した場合、このパネルには、テンプレートに現在保管されているサブシステムの ID が表示されます。

### **「Template Update Utility (テンプレートの更新ユーティリティー)」ダイアログ**

このパネルは、「Template Update Utility (テンプレートの更新ユーティリティー)」ダイアログで**「Specify IMS catalog (IMS カタログの指定)」**オプションを選択し、**「Skip database segment list update (データベース・セグメントのリスト 更新のスキップ)」**オプションを選択しなかった場合に表示されます。これらのオプションはどちらも「Template Update Utility (テンプレートの更新ユーティリティー)」パネルにあります。

このユーティリティーは、次の条件の一方または両方が真である場合に、指定された IMS カタログ内の DBD を使用しま す。

- **「Specify DBDLIB list (DBDLIB リストの指定)」**オプションが選択されていない。
- テンプレートのセグメント・リストが前回更新されたときに使用された DBD は、DBD ライブラリーからではな く、IMS カタログからのものである。

上記が当てはまる場合、ユーティリティーは指定された IMS カタログから、テンプレートを使用するデータベースの DBD を検索し、検出された DBD からデータベースのセグメント・タイプのリストを取得します。テンプレートのセグメント・ リストがこのリストと同じでなければ、ユーティリティーはテンプレートのセグメント・リストを更新して内容を同じにし ます。

テンプレートの更新が成功すると、ユーティリティーは指定された IMS カタログの名前をテンプレートに保存します。

# **之注:**

- 1. **「Skip database segment list update (データベース・セグメントのリスト更新のスキップ)」**オプション が選択されておらず、**「Specify IMS catalog (IMS カタログの指定)」**オプションと**「Specify DBDLIB list (DBDLIB リストの指定)」**オプションは選択されており、テンプレートのセグメント・リストが前回更新さ れたときに使用されていた DBD が DBD ライブラリーからのものである場合、ユーティリティーは「DBD Library List (DBD ライブラリー・リスト)」パネルで指定されたライブラリーの DBD を使用します。
- 2. **「Skip database segment list update (データベース・セグメントのリスト更新のスキップ)」**、**「Specify IMS catalog (IMS カタログの指定)」**、および**「Specify DBDLIB list (DBDLIB リストの指定)」**のオプショ ンがすべて選択されていない場合、ユーティリティーは、テンプレートに保管されている DBD ライブラ リー・リストまたはテンプレートに保管されている IMS カタログのいずれかの DBD を使用します。

## **パネルとフィールドの定義**

図 60. [IMS Catalog Specification (IMS カタログ指定)] パネル

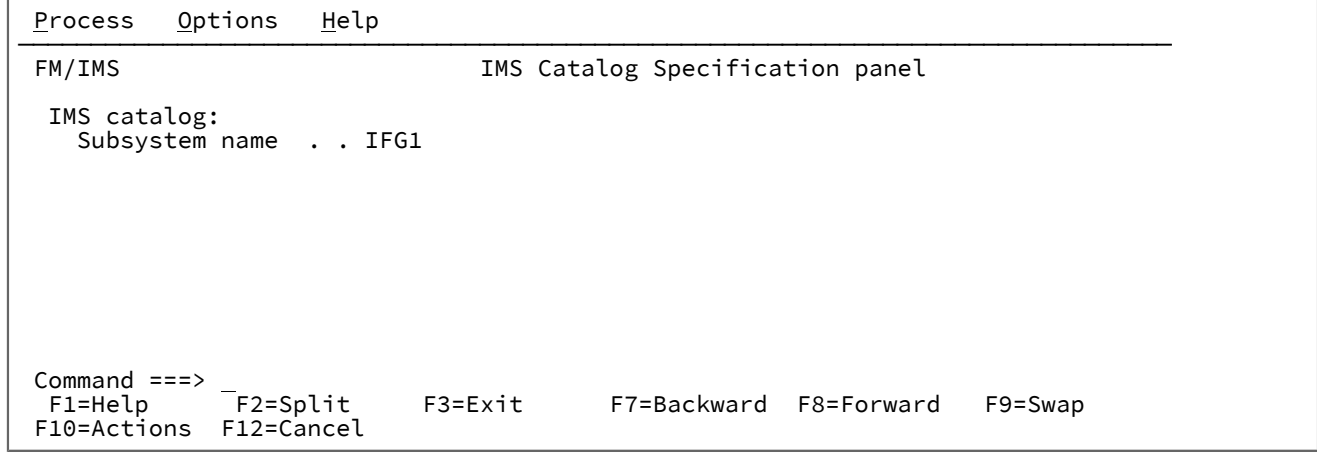

#### **Subsystem name (サブシステム名)**

関数による DBD の取得元とする IMS カタログを使用するサブシステムの ID を指定します。

IMS 管理 ACB を使用するサブシステムのみを指定できます。

サブシステム名を入力しなかった場合、またはサブシステム名パターンを入力した場合に、「Subsystem Selection (サブシステム選択)」パネルが表示されます。パネルに表示されるサブシステムのリストから、サブ システムを選択することができます。

### **親パネル**

- 「Template Entry [\(テンプレート項目の入力\)」パネル ページ](#page-433-0) [434](#page-433-0)
- 「Template Specification [\(テンプレート指定\)」パネル ページ](#page-437-0) [438](#page-437-0)
- 「Template Update Utility [\(テンプレートの更新ユーティリティー\)」パネル ページ](#page-443-0) [444](#page-443-0)

## IMS™ Subsystem Specification (サブシステム指定) パネル

「IMS Subsystem Specification (IMS サブシステム指定)」パネルは、「View Update Utility (ビューの更新ユーティリ ティー)」パネルまたは「Criteria Set Update Utility (基準セットの更新ユーティリティー)」パネルで**「Specify subsystem (サブシステムの指定)」**オプションが選択されている場合に表示されます。

**「Specify subsystem (サブシステムの指定)」**が選択されている場合、ビューまたは基準セットは、IMS™ カタログまたは DBD ライブラリー内のデータから動的に生成されるテンプレートに基づきます。IMS™ カタログまたは DBD ライブラリー 内のデータから動的に生成されるテンプレートは、動的テンプレートと呼ばれます。

このパネルでは、IMS サブシステムを選択することによって、ユーティリティーがデータを取得する場所を指定します。サ ブシステム名は、更新されたビューおよび基準セットに保管され、それらは動的テンプレートに基づいている基準セットと してフラグが立てられます。

**「Specify Template data set (テンプレート・データ・セットの指定)」** と**「Specify subsystem (サブシステムの指定)」**  の両方のオプションが選択されている場合、ビューまたは基準セットは、現在動的テンプレートに基づいているとき、動的 に生成されたテンプレートのみに基づきます。ビューまたは基準セットが静的テンプレートに基づいている場合、ビューま たは基準セットは、「Template data set name (テンプレート・データ・セット名)」フィールドで指定したデータ・セット 内のテンプレートに基づきます。

これらのオプションのいずれも選択されていない場合、ユーティリティーは次のようになります。

- ビューまたは基準セットが動的テンプレートに基づいている場合、ビューまたは基準セットは、ビューまたは基準 セットで指定されたサブシステムが使用する IMS カタログまたは DBD ライブラリーのいずれかのデータから動的に 生成されるテンプレートに基づきます。
- ビューまたは基準セットが静的テンプレートに基づいている場合、ビューまたは基準セットは、名前がビューまた は基準セットに保管されているテンプレートに基づきます。

## **パネルとフィールドの定義**

図 61. [IMS Subsystem Specification (IMS サブシステム指定) | パネル

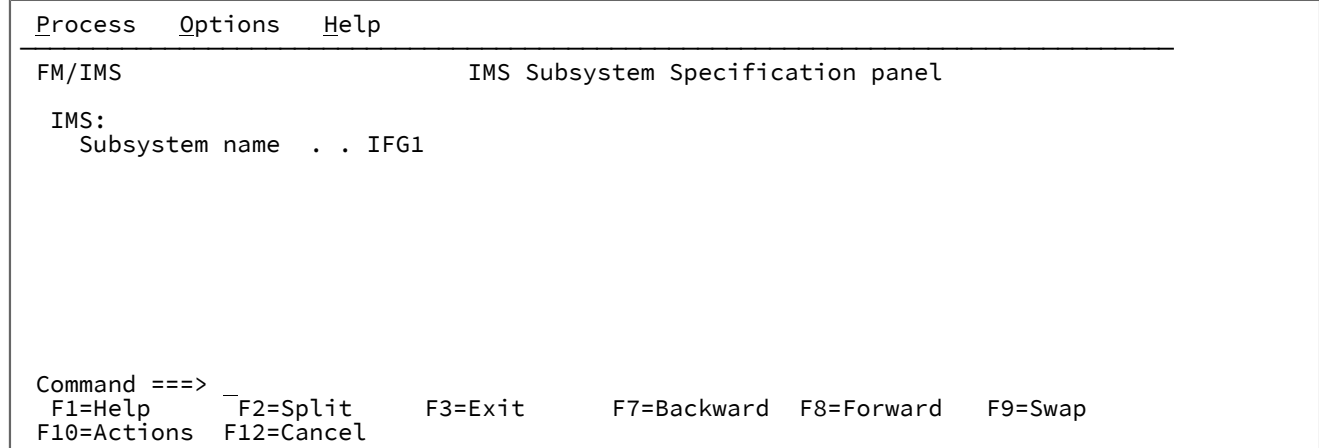

#### **Subsystem name (サブシステム名)**

ユーティリティーがデータを取得する場所を指定する IMS™ サブシステムを選択します。IMS™ が ACB を管 理する場合、ユーティリティーは、選択されたサブシステムが使用する IMS™ カタログからデータを取得しま す。ACB がインストール環境によって管理されている場合、ユーティリティーは、選択されたサブシステム の DBD ライブラリーからデータを取得します。

サブシステム名を入力しなかった場合、またはサブシステム名パターンを入力した場合に、「Subsystem Selection (サブシステム選択)」パネルが表示されます。パネルに表示されるサブシステムのリストから選択す ることができます。

**親パネル**

- 「Criteria Set Update Utility [\(基準セットの更新ユーティリティー\)」パネル ページ](#page-244-0) [245](#page-244-0)
- 「View Update Utility [\(ビューの更新ユーティリティー\)」パネル ページ](#page-455-0) [456](#page-455-0)

<span id="page-330-1"></span>「IMS data (IMS データ)」パネル

このパネルは、「Database Positioning (データベース位置決め)」または「Key Specification (キー指定)」パネル で、デー タベース内の開始位置を指定した後、「Browse (ブラウズ)」および「Edit (編集)」ダイアログで 表示されます。

パネル・タイトルには、ダイアログ・タイプ (ブラウズまたは編集) とデータベース名が含まれます。このパネルは、指定さ れた開始位置から IMS データベースのデータを表示します。「Edit (編集)」ダイアログでは、このパネルでデータを更新す ることができます。

IMS データは、CHAR、HEX、LHEX、TABL、または SNGL 形式で表示できます。 [図](#page-330-0) [62](#page-330-0) : IMS [データ・パネル](#page-330-0) - CHAR 形式 [ページ](#page-330-0) [331](#page-330-0) から [図](#page-333-0) [67](#page-333-0) : IMS [データ・パネル](#page-333-0) - SNGL 形[式 ページ](#page-333-0) [334](#page-333-0) は、これらの各形式のデータを持つパネルを表示 します。

## **パネルとフィールドの定義**

<span id="page-330-0"></span>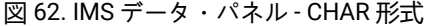

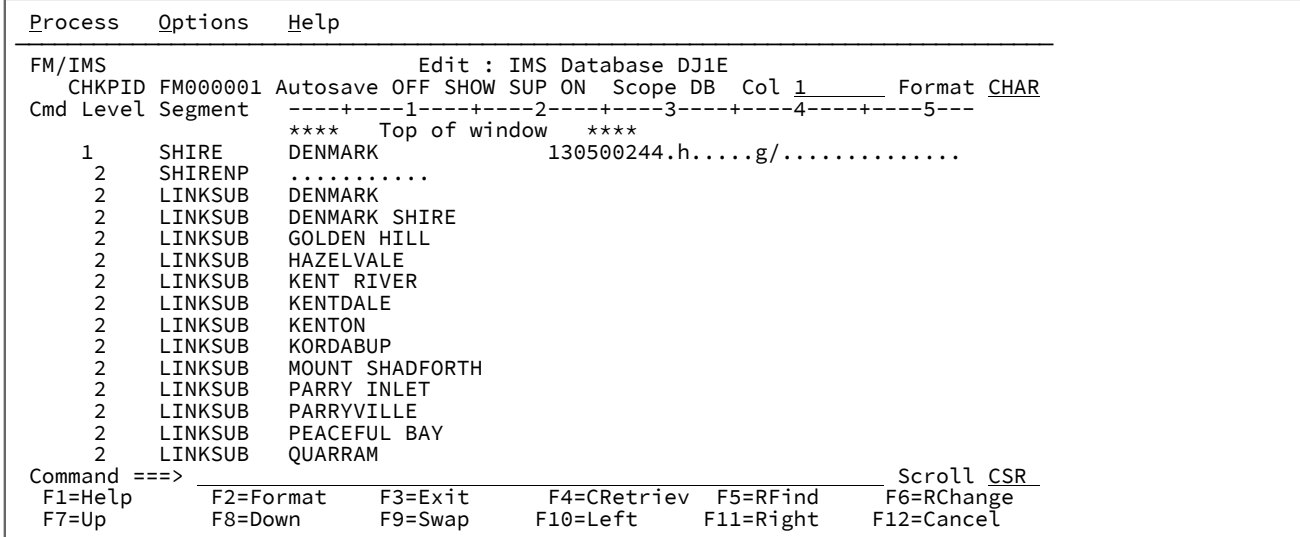

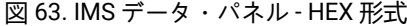

| Options<br>Process                       | Help                                                                                                    |
|------------------------------------------|----------------------------------------------------------------------------------------------------|
| FM/IMS<br>Cmd Level Segment              | Edit : IMS Database DJ1E<br>CHKPID FM000001 Autosave OFF SHOW SUP ON Scope DB Col 1 Format HEX<br>----+----1----+----2----+----3----+----4----+----5---                                                                                |
| 1<br>SHIRE                               | Top of window<br>****<br>****<br>DENMARK<br>130500244.hg/<br>CCDDCDD4444444444444FFFFFFFFFF180003386002323232323234<br>45541920000000000000130500244880666171C0043243C001C10<br>----+----1----+----2----+----3----+-----4----+----5--- |
| 2<br>SHIRENP                             | .<br>21490764650<br>2B2E012451C<br>----+----1-                                                                                                    |
| 2<br>LINKSUB                             | <b>DENMARK</b><br>CCDDCDD4444444444<br>45541920000000000<br>----+----1----+---                                                                                                    |
| Command $==$<br>$F1 = He1p$<br>$F7 = Up$ | Scroll CSR<br>F4=CRetriev<br>F5=RFind<br>F6=RChange<br>F2=Format<br>F3=Exit<br>F11=Right<br>$F10 = Left$<br>F12=Cancel<br>F9=Swap<br>F8=Down                                                                                           |

図 64. IMS データ・パネル - LHEX 形式

 $\Gamma$ 

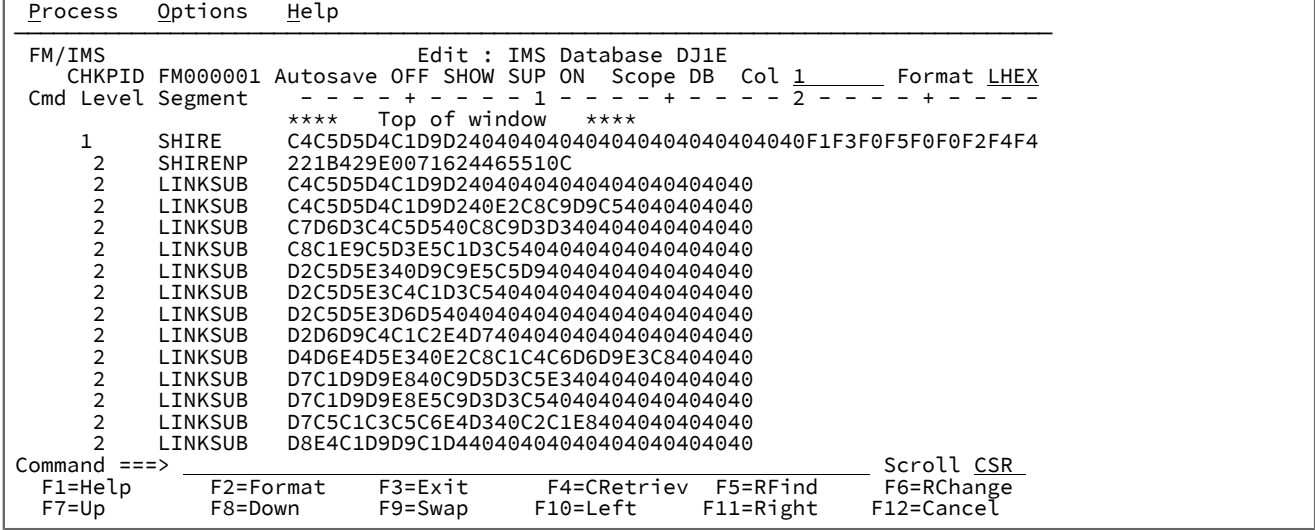

| Process                                    | Options   | Help                                                                                          |
|--------------------------------------------|-----------|-----------------------------------------------------------------------------------------------|
| FM/IMS                                     |           | Edit : IMS Database DJ1E                                                                      |
|                                            |           | CHKPID FM000001 Autosave OFF SHOW SUP ON<br>Scope DB Format TABL                              |
|                                            |           | SHIRE-TYPE SHIRE-CODE1 SHIRE-CODE2<br>SHIRE-NAME                                              |
| Cmd Level Segment                          |           | #5<br>#3<br>#6<br>#4                                                                          |
|                                            |           | ZD 22:3<br>ZD 25:5<br>AN 1:20<br>AN 21:1                                                      |
|                                            |           | $\left\langle --\right\rangle$<br><---+----1----+----> -<br>$\left\langle ---+ \right\rangle$ |
|                                            |           | Top of window<br>****<br>****                                                                 |
| 1                                          | SHIRE     | <b>DENMARK</b><br>305<br>244                                                                  |
|                                            | SHIRENP   | No key                                                                                        |
| $\begin{array}{c} 2 \\ 2 \\ 2 \end{array}$ | LINKSUB   | Key=DENMARK                                                                                   |
|                                            | LINKSUB   | Key=DENMARK SHIRE                                                                             |
| $\frac{2}{2}$                              | LINKSUB   | Key=GOLDEN HILL                                                                               |
|                                            | LINKSUB   | Key=HAZELVALE                                                                                 |
| $\frac{2}{2}$                              | LINKSUB   | Key=KENT RIVER                                                                                |
|                                            | LINKSUB   | Key=KENTDALE                                                                                  |
| $\overline{\mathbf{c}}$                    | LINKSUB   | Key=KENTON                                                                                    |
| $\overline{\mathbf{c}}$                    | LINKSUB   | Key=KORDABUP                                                                                  |
| $\overline{2}$                             | LINKSUB   | Key=MOUNT SHADFORTH                                                                           |
| $\overline{2}$                             | LINKSUB   | Key=PARRY INLET                                                                               |
| Command $==$                               |           | Scroll CSR                                                                                    |
| F1=Help                                    | F2=Format | F4=CRetriev<br>F5=RFind<br>F3=Exit<br>F6=RChange                                              |
| $F7 = Up$                                  | F8=Down   | F11=Right<br>F12=Cancel<br>F9=Swap<br>F10=Left                                                |

図 65. IMS データ・パネル - TABL 形式

図 66. IMS データ・パネル - SHOW SUP OFF のある TABL 形式

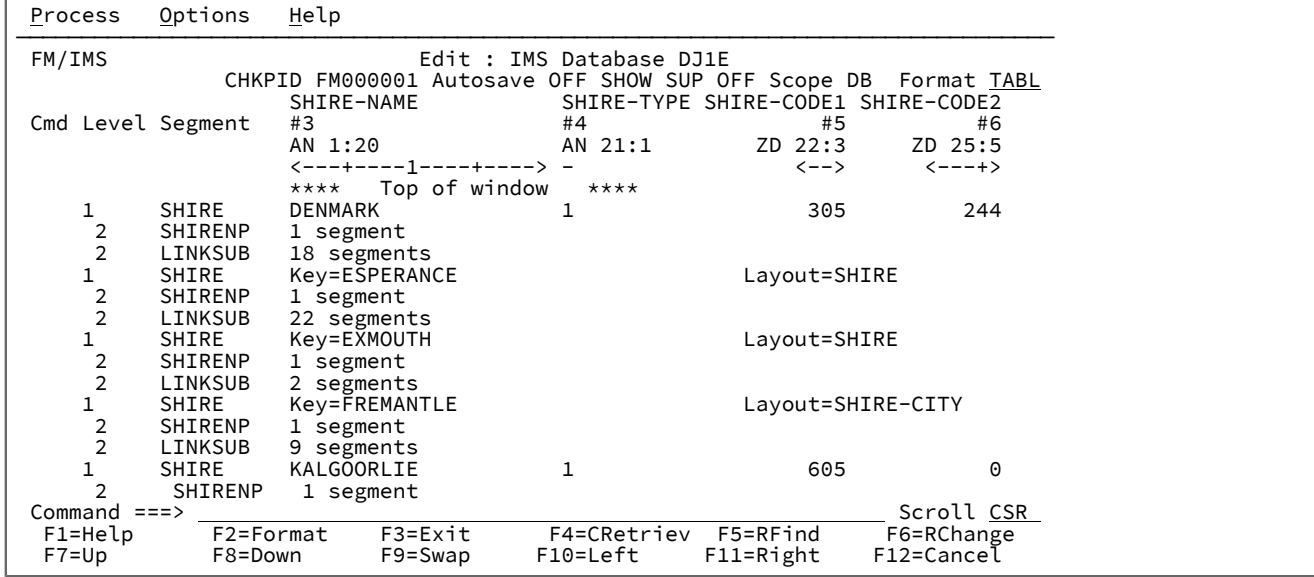

#### <span id="page-333-0"></span>図 67. IMS データ・パネル - SNGL 形式

```
Process Options Help
────────────────────────────────────────────────────────────────────────────────
FM/IMS Edit : IMS Database DJ1E
                CHKPID FM000001 Autosave OFF SHOW SUP ON Scope DB Format SNGL
Segment SHIRE
 Concatenated key value: DENMARK
                                                       Top Line is 1 of 9
 Current 01: SHIRE-TOWN
Ref Field Typ Len Data<br>3 SHIRE-NAME AN 20 K DENMARK
  3 SHIRE-NAME      AN        20  K  D<br>4  SHIRE-TYPE       AN          1     1
  4 SHIRE-TYPE AN 1 1<br>5 SHIRE-CODE1 ZD 3 305
   5 SHIRE-CODE1 ZD 3 305
   6 SHIRE-CODE2 ZD 5 244
    SHIRE-YEAR BI 2 6280<br>SHIRE-BRICK PD 8 606363187610
   8 SHIRE-BRICK PD 8 606363187610
  9 SHIRE-WOODEN PD 8 20342<br>30 SHIRE-SCHOOL PD 4 3020312
 10 SHIRE-SCHOOL PD 4 30203<br>11 SHIRE-GOLF BI 2 12608
11 SHIRE-GOLF<br>*** Fnd of real
    End of record ***
 Command ===> Scroll CSR 
 F1=Help F2=Format F3=Exit F4=CRetriev F5=RFind F6=RChange
  F7=Up F8=Down F9=Swap F10=Left F11=Right F12=Cancel
```
### **ヘッダー域のフィールド:**

#### **Title (タイトル)**

パネルのタイトル。ブラウズまたは編集しているデータベースの名前が含まれます。

#### **CHKPID**

(編集のみ) 最後に行われたチェックポイントのチェックポイント ID。

#### **Autosave (自動保管)**

(編集のみ) 自動保管オプションの現在の設定値。

#### **ON**

FM/IMS 自動チェックポイント機能がオンになっています。

#### **OFF**

FM/IMS 自動チェックポイント機能がオフになっています。

編集セッションでこの設定を変更するには、AUTOSAVE 基本コマンドを使用します。

編集セッションの初期設定を変更するには、「DLI Mode Options (DLI モード・オプション)」パネル (オプ ション 0.6.4) または「BMP Mode Options (BMP モード・オプション)」パネル (オプション 0.7.2) で、**「Set AUTOSAVE ON (AUTOSAVE ON に設定)」**オプションを選択または選択解除します。

#### **SHOW SUP**

(ビューを使用する場合のみ) SHOW SUP オプションの現在の設定値。この設定は、CHAR、HEX、LHEX、お よび TABL 形式の場合の抑制されたセグメントの表示に影響があります。

### **ON**

それぞれの抑制されたセグメント・オカレンスごとに、1 行があります。CHAR、HEX、または LHEX 表示形式では、抑制されたセグメントのデータは、抑制されないセグメントの 場合と同じ 様に、データ域に表示されます。TABL 形式の場合は、抑制されたセグメントのキーはデータ域 に表示されます。

#### **OFF**

抑制されたセグメントのデータは表示されません。抑制されたセグメント・オカレンスはグルー プ化 されて、シャドー・ラインによって表されます。シャドー・ラインが 1 つのセグメント・ オカレンスだけを表す場合は、セグメント・オカレンス のキーはデータ域に表示されます。 シャドー・ラインが複数のセグメント・オカレンスを表す場合は、シャドー・ラインの表す セ グメント・オカレンスの数がデータ域に表示されます。1 つのセグメント・タイプに複数のセ グメント・レイアウトが指定されている場合 は、抑制されたセグメントのレイアウトもシャ ドー・ラインに表示されます。

編集セッションでこの設定を変更するには、SHOW SUP 基本コマンドを使用します。

編集セッションの初期設定を変更するには、「Editor Options (エディター・オプション)」パネル (オプション 0.5) で、**「Set SHOW SUP ON (SHOW SUP ON に設定)」**オプションを選択または選択解除します。

#### **Scope (有効範囲)**

有効範囲オプションの現在の設定値。有効範囲とは、以下の範囲です。

• コマンドが作動する範囲。

• 表示するためにセグメントを検索する範囲。

有効範囲の値は以下のとおりです。

### **DB**

有効範囲は、データベース全体です。

#### **REC**

有効範囲は、現在のデータベース・レコードに制限されます。

編集セッションでこの設定を変更するには、SCOPE 基本コマンドを使用します。

編集セッションの初期設定を変更するには、「Editor Options (エディター・オプション)」パネル (オプション 0.5) で、**「Set SCOPE REC (SCOPE REC に設定)」**オプションを選択または選択解除します。

#### **Col (列)**

(CHAR、HEX および LHEX 形式のみ) 現在表示される左端のデータ列。新しい値を入力することによって、特 定の列 (左方または右方) にスクロールすることができます。

### **Format (フォーマット)**

データの表示形式。CHAR、HEX、LHEX、TABL、または SNGL のいずれか。表示形式を変更するには、その フィールドの最初のバイトを必要とする形式の先頭文字で重ね打ちします。

#### **Segment (セグメント)**

(SNGL 形式のみ) パネルに表示されるセグメントの名前。

### **Level (レベル)**

(SNGL 形式のみ) データベース内のセグメントの階層レベル。

#### **Concatenated key value (連結キー値)**

(SNGL 形式のみ) 表示されるセグメントの連結キーの値。

#### **Current 01 (現行 01)**

(SNGL 形式のみ) セグメントのデータを形式設定するために使用するレイアウト。

#### **データ域のフィールド (CHAR、HEX、LHEX、および TABL 形式):**

複数のセグメント・オカレンスが表示されます。それぞれのセグメント・オカレンスは、1 行 (CHAR、LHEX、および TABL 形式)、または 3 行 (HEX 形式) で 表示されます。それぞれのセグメントごとに、以下のフィールドが表示されます。

#### **Cmd (コマンド)**

行コマンド入力フィールド。このパネルは、以下の行コマンドをサポートしています。

**D**

(編集のみ) セグメント・オカレンスとその従属セグメントをすべて削除します。

#### **FC、FH、および FL**

• 行をディスプレイの上部にスクロールします。

- 行がシャドー・ラインの場合、シャドー・ラインに関連する抑制されたセグメントを、 現在の形式設定されたセグメント・タイプにします。
- 表示形式を CHAR (FC)、HEX (FH)、または LHEX (FL) に変更します。

### **FS, FT**

(ビューを使用する場合のみ)

- 行をディスプレイの上部にスクロールします。
- 行がシャドー・ラインの場合、シャドー・ラインに関連する抑制されたセグメントを、 現在の形式設定されたセグメント・タイプにします。
- 表示形式を SNGL (FS)、または TABL (FT) に変更します。

#### **I, R**

(編集のみ)「Insert Root Segment (ルート・セグメントの挿入)」パネル (ルート・セグメント に 対して入力した場合) もしくは「Insert Segment (セグメントの挿入)」パネル (ルート以外のセグ メント に対して入力した場合) を表示します。これらのパネルによって、セグメント・オカレン スをデータベースに挿入することができます。

**K**

コマンドを入力した先のオカレンスのセグメント・タイプに対して、 「Key Specification (キー 指定)」パネルを表示します。このパネルによって、データ表示のために、データベース内の新 しい開始位置を指定することができます。

**RA**

(編集のみ)「Insert Root Segment (ルート・セグメントの挿入)」パネル (ルート・セグメント に 対して入力した場合) もしくは「Insert Segment (セグメントの挿入)」パネル (ルート以外のセグ メント に対して入力した場合) を表示します。このパネルによって、セグメント・オカレンスを データベースに挿入し、さらにこの新しいオカレンスの下にあり、 コマンドが出された先のセ グメントの従属セグメントをすべて複写することができます。

**V**

(ビューを使用する場合のみ) シャドー・ラインに対して入力した場合、 シャドー・ラインに関連 する抑制されたセグメントを、現在の形式設定されたセグメント・タイプにします。

#### **Level (レベル)**

データベース内のセグメントの階層レベル。

#### **Segment (セグメント)**

セグメント・タイプ。

#### **データ域のフィールド (SNGL 形式):**

単一のセグメント・オカレンスが表示されます。FM/IMS はレイアウトをセグメント・オカレンスに関連付け、データはレ イアウトのフィールドに形式設定されます。レイアウトは、使用しているビューで定義されます。レイアウトのフィールド は、ページの下部に表示されます。それぞれのフィールドごとに、以下の詳細がページにまたがって列に表示されます。

**CCSID**

テンプレート内のフィールドに割り当てられた CCSID (割り当てられている場合)。

「CCSID」列を表示または非表示にするには、CCSID 基本コマンドを使用します。編集セッションの初期設定 を変更するには、「Editor Options」パネル (オプション 0.5) で「Show the CCSID」を選択または選択解除し ます。

#### **Ref**

ビューがフィールドに割り当てたフィールド参照番号。

フィールド参照番号を表示したり、非表示にするには、REFS 基本コマンドを使用します。編集セッションの 初期設定を変更するには、**「Editor Options (エディター・オプション)」**パネル (オプション 0.5) で、レコー ド・フォーマット・オプションの**「Field reference number (フィールド参照番号)」**を選択または選択解除し ます。

#### **Field (フィールド)**

REDEFINES、配列サイズ、および DEPENDING ON 参照などのその他の属性と ともに、レベル番号とフィール ド名。

**「Field (フィールド)」**列の構造情報を表示または非表示にするには、STR 基本コマンドを使用します。編 集セッションの初期設定を変更するには、**「Editor Options (エディター・オプション)」**パネル (オプション 0.5) で、レコード・フォーマット・オプションの**「Structure (構造)」**を選択または選択解除します。

REDEFINES 情報 (**「Field (フィールド)」**列の) および再定義されたフィールドを表示または非表示にするに は、RDF 基本コマンドを使用します。編集セッションの初期設定を変更するには、**「Editor Options (エディ ター・オプション)」**パネル (オプション 0.5) で、レコード・フォーマット・オプションの**「Redefined fields (再定義フィールド)」**を選択または選択解除します。

**Typ (タイプ)**

フィールドのデータ・タイプ。

**「Type (タイプ)」**列を表示または非表示にするには、TYP 基本コマンドを使用します。編集セッションの初 期設定を変更するには、**「Editor Options (エディター・オプション)」**パネル (オプション 0.5) で、レコー ド・フォーマット・オプションの**「Field type and length values (フィールド・タイプおよび長さの値)」**を選 択または選択解除します。

#### **Start (開始)**

フィールドの開始のレイアウト内の位置。

**「Start (開始)」**列を表示または非表示にするには、SLOC 基本コマンドを使用します。編集セッションの初 期設定を変更するには、**「Editor Options (エディター・オプション)」**パネル (オプション 0.5) で、レコー ド・フォーマット・オプションの**「Start location (開始位置)」**を選択または選択解除します。

#### **Len (長さ)**

フィールドの長さ。

**「Length (長さ)」**列を表示または非表示にするには、TYP 基本コマンドを使用します (上記の「**Typ**」項目を 参照)。

### **Data (データ)**

表示形式のフィールドのデータ。

### **親パネル**

- 「Database Positioning [\(データベース位置決め\)」パネル ページ](#page-255-0) [256](#page-255-0)
- 「Key Specification [\(キー指定\)」パネル ページ](#page-353-0) [354](#page-353-0)

### **子パネル**

- 「Insert Root Segment [\(ルート・セグメントの挿入\)」パネル ページ](#page-342-0) [343](#page-342-0)
- 「Insert Segment [\(セグメントの挿入\)」パネル ページ](#page-345-0) [346](#page-345-0)
- 「Insert : Segment Selection (挿入 : [セグメント選択\)」パネル ページ](#page-351-0) [352](#page-351-0)

## **関連トピックおよび例**

- [データベースのアクセス ページ](#page-47-0) [48](#page-47-0)
- RDF [基本コマンド ページ](#page-512-0) [513](#page-512-0)
- REFS [基本コマンド ページ](#page-513-0) [514](#page-513-0)
- SCOPE [基本コマンド ページ](#page-519-0) [520](#page-519-0)
- SLOC [基本コマンド ページ](#page-523-0) [524](#page-523-0)
- STR [基本コマンド ページ](#page-528-0) [529](#page-528-0)
- TYPE [基本コマンド ページ](#page-530-0) [531](#page-530-0)

## 「Initial Load Options (初期ロード・オプション)」パネル

「Initial Load Options (初期ロード・オプション)」パネルは、「Load Entry Panel (ロード項目の入力パネル)」で「Load type (ロード・タイプ)」に「Initial (初期)」を選択すると表示されます。

このパネルでは、以下の指定を行います。

- データベースにロードするデータを含むデータ・セットの詳細。
- 生成される JCL に、データベース・データ・セットを削除および再定義するジョブ・ステップを組み込むかどう か。
- 生成される JCL に、イメージ・コピー・ジョブを作成して、それを内部読み取りプログラムに実行依頼するジョ ブ・ステップを組み込むかどうか。
- JCL にイメージ・コピー・ジョブ・ステップを組み込むときに、ジョブ・ステップで使用するイメージ・コピー・ スケルトンを含む PDS(E) の名前。

### **パネルとフィールドの定義**

図 68. 「Initial Load Options (初期ロード・オプション)」パネル

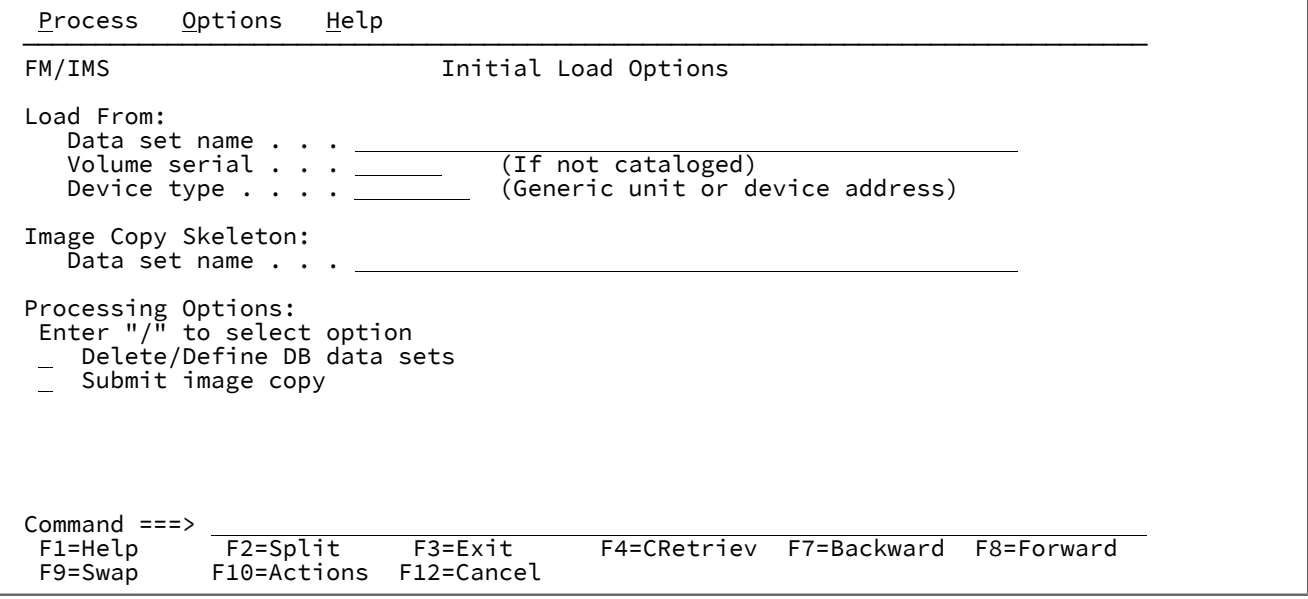

**Load From (ロード元)**

**Data set name (データ・セット名)**

データベースにロードするデータを含む順次データ・セットの名前。

**Volume serial (ボリューム通し番号)**

ロード元データ・セットがカタログされていない場合、それが存在するボリューム。

**Device type (装置タイプ)**

ロード元データ・セットを含むボリュームの装置タイプ。

**Image Copy Skeleton (イメージ・コピー・スケルトン)**

#### **Data set name (データ・セット名)**

**「Submit image copy (イメージ・コピーの実行依頼)」**オプションを選択する場合、ロードで使 用するイメージ・コピー・スケルトンを含む PDS(E) を指定します。

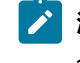

**注: 「Submit image copy (イメージ・コピーの実行依頼)」**オプションを選択しない場 合、このフィールドは無視されます。

### **Delete/Define DB data sets (DB データ・セットの削除/定義)**

生成される JCL に、データベース・データ・セットを削除および再定義するジョブ・ステップを組み込む場 合、このオプションを選択します。

このジョブ・ステップを組み込むと、これは、ロード・ジョブの他のすべてのステップに先行して実行されま す。

### **Submit image copy (イメージ・コピーの実行依頼)**

生成される JCL に、GENJCL.IC コマンドを使用してイメージ・コピー・ジョブを生成するジョブ・ステップ を組み込む場合、このオプションを選択します。

生成されたイメージ・コピー・ジョブは、内部読み取りプログラムに実行依頼されます。

## **親パネル**

- 「Load Entry Panel [\(ロード項目の入力パネル\)」 ページ](#page-356-0) [357](#page-356-0)
- 「Database Data Set Specification [\(データベース・データ・セット指定\)」パネル ページ](#page-252-0) [253](#page-252-0)
- 「Database Data Set Display [\(データベース・データ・セット表示\)」パネル ページ](#page-250-0) [251](#page-250-0)

### **子パネル**

• 「JCL Submission (JCL [実行依頼\)」パネル ページ](#page-352-0) [353](#page-352-0)

## 「Initialize Entry (項目の初期化)」パネル

「Initialize Entry (項目の初期化)」パネルは、「Initialize (初期化)」ダイアログの最初のパネルです。

これは、「Utility Menu (ユーティリティー・メニュー)」パネルでオプション 2 (「Initialize (初期化)」) を選択すると表示 されます。

図 69. 「Initialize Entry (項目の初期化)」パネル

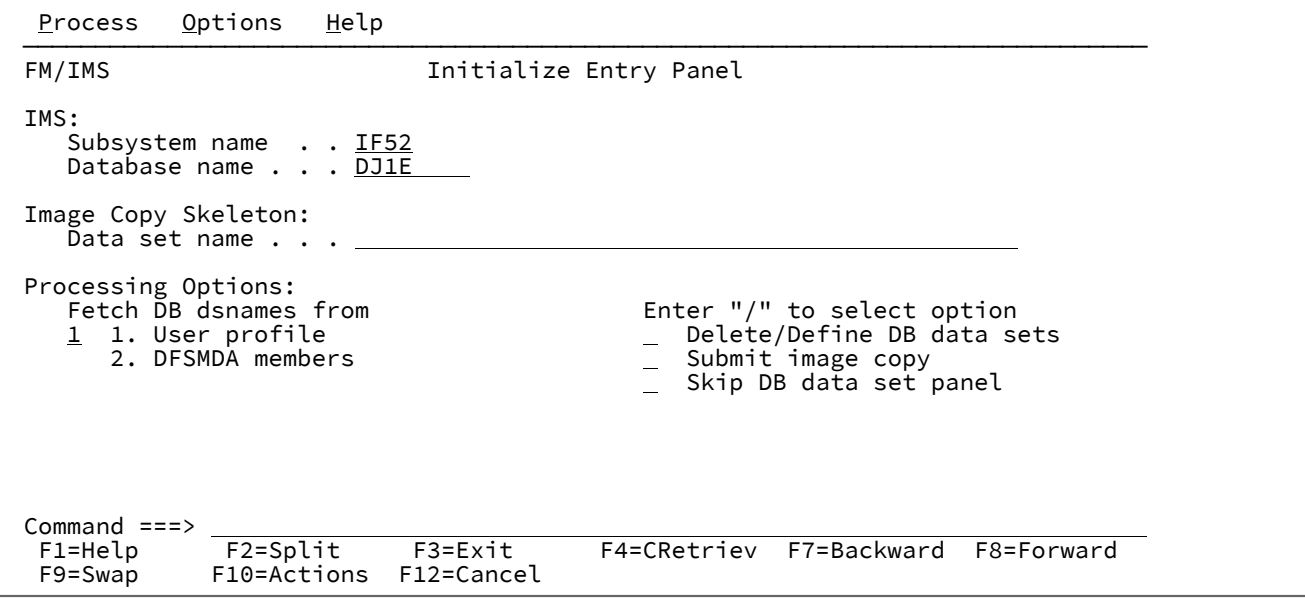

**IMS**

#### **Subsystem Name (サブシステム名)**

初期化するデータベースが定義されている IMS サブシステムの ID。

FM/IMS は、指定された名前のサブシステムを、FM/IMS インストール・オプション・モジュー ルから検索します。

サブシステム名を入力しなかった場合、またはサブシステム名パターンを入力した場合に、 「Subsystem Selection (サブシステム選択)」パネルが表示されます。パネルに表示されるサブ システムのリストから、サブシステムを選択することができます。

■<del>♪</del> 注: 指定された IMS サブシステムで静的 PSB または BMP バッチ処理のみが許可さ れている場合、「Database name」フィールドには「Fast Path」または「HALDB database」のみを指定できます。これは、全機能データベースの初期化には、DL/I バッ チ処理領域で実行されている動的 PSB を使用する必要があるためです。

#### **Database Name (データベース名)**

初期化するデータベースの名前。このデータベースが他のデータ・セットと論理的に関連してい る場合、初期化処理では、論理的に関連しているデータベースも初期化されます。

FM/IMS は、IMS カタログまたは DBD ライブラリーのいずれかで、指定された名前の DBD を検 索します。選択したサブシステムが IMS 管理 ACB を使用するかどうかに応じて、これらの 2 つ のソースのいずれかが検索されます。

選択したサブシステムが IMS 管理 ACB を使用する場合、FM/IMS はサブシステムが使用する IMS カタログを検索します。

そうでない場合、FM/IMS はユーザーまたは管理者が指定した DBD ライブラリーを検索しま す。検索されるライブラリーは、選択したサブシステムによって異なります。したがって、これ らのライブラリーは、選択したサブシステムの DBD ライブラリーと呼ばれます。

選択したサブシステムの DBD ライブラリーは「PSB and DBD Data Sets (PSB および DBD デー タ・セット)」パネルに表示され、FM/IMS 管理者によって修正される場合もあればそうでない場 合もあります。

サブシステムの DBD ライブラリーが修正された場合、「PSB and DBD Data Sets (PSB および DBD データ・セット)」パネルの「DBD Data set name (DBD データ・セット名)」のフィール ドは保護され、管理者が指定した DBD ライブラリーを使用する必要があります。そうでない場 合、これらのフィールドは保護されず、FM/IMS が検索する DBD ライブラリーのリストは自由 に変更できます。

FM/IMS は、指定された順番で各 DBD ライブラリーで検索を行い、指定された名前が最初に見 つかった DBD を使用します。

IMS では、指定された少なくとも 1 つの DBD ライブラリー内に、以下の DBD が必要です。

• 指定するデータベースの DBD。

• 指定するデータベースに論理的に関連している各データベースごとの DBD。

データベース名を入力しなかった場合、またはデータベース名パターンを入力した場合は、 「Database Selection (データベース選択)」パネルが表示されます。パネルに表示されるデータ ベースのリストから、データベースを選択することができます。

**Image copy skeleton (イメージ・コピー・スケルトン)**

**Data set name (データ・セット名)**

**「Submit image copy (イメージ・コピーの実行依頼)」**オプションを選択する場合、初期化で使 用するイメージ・コピー・スケルトンを含む PDS(E) を指定します。

**注: 「Submit image copy (イメージ・コピーの実行依頼)」**オプションを選択しない場 合、このフィールドは無視されます。

#### **Fetch DB dsnames from (DB DS 名の取り出し元)**

HALDB 以外のデータベースおよび動的割り振りのみではない IMS サブシステムを選択した場合、以下のいず れかを指定します。

**1. User profile (ユーザー・プロファイル)**

初期化では、ユーザー・プロファイルに名前が保管されているデータベース・データ・セットを 使用します。

### **2. DFSMDA members (DFSMDA メンバー)**

初期化では、DFSMDA 動的割り振りメンバーに指定されているデータベース・データ・セット を使用します。

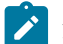

**♪ 注:** 以下のいずれかを指定した場合、このフィールドは無視されます。

- HALDB データベース。
- FM/IMS インストール・オプション・モジュールでのみ、動的割り振りとして定義されている IMS サブシステム。

#### **Delete/Define DB data sets (DB データ・セットの削除/定義)**

生成される JCL に、データベース・データ・セットを削除および再定義するジョブ・ステップを組み込む場 合、このオプションを選択します。このジョブ・ステップを組み込むと、これは、初期化ジョブの他のすべて のステップに先行して実行されます。

### **Submit image copy (イメージ・コピーの実行依頼)**

生成される JCL に、GENJCL.IC コマンドを使用してイメージ・コピー・ジョブを生成するジョブ・ステップ を組み込む場合、このオプションを選択します。生成されたイメージ・コピー・ジョブは、内部読み取りプロ グラムに実行依頼されます。

#### **Skip DB data set panel (DB データ・セット・パネルのスキップ)**

これを選択すると、FM/IMS は「Database Data Set Specification (データベース・データ・セット指定)」およ び「Database Data Set Display (データベース・データ・セット表示)」パネルを表示しません。

### **親パネル**

• 「Utility Menu [\(ユーティリティー・メニュー\)」パネル ページ](#page-450-0) [451](#page-450-0)

## **子パネル**

- 「Database Data Set Display [\(データベース・データ・セット表示\)」パネル ページ](#page-250-0) [251](#page-250-0)
- 「Database Data Set Specification [\(データベース・データ・セット指定\)」パネル ページ](#page-252-0) [253](#page-252-0)
- 「JCL Submission (JCL [実行依頼\)」パネル ページ](#page-352-0) [353](#page-352-0)

## **関連トピックおよび例**

• [空のデータベースの初期化 ページ](#page-162-0) [163](#page-162-0)

## <span id="page-342-0"></span>「Insert Root Segment (ルート・セグメントの挿入)」パネル

編集セッションにおいて、「IMS Data (IMS データ)」パネルで以下のいずれかのコマンドを 入力すると、FM/IMS は 「Insert Root Segment (ルート・セグメントの挿入)」パネルを表示します。

- REPEAT 基本コマンド、および現行セグメントがルート・セグメントである。
- INSERT 基本コマンド、およびルート・セグメントが INSERT 基本コマンドで指定されているか、または「Insert : Segment Selection (挿入 : セグメント選択)」パネルで選択されている。
- ルート・セグメントに対する I、R、または RA 行コマンド。

このパネルを使用すると、以下の作業を行うことができます。

- ルート・セグメントを挿入する (REPEAT または INSERT 基本コマンド、あるいは I または R 行コマンドによって呼 び出された場合)。
- ルート・セグメントを挿入してから、この新しく出現した現行セグメントのすべての従属セグメントを複写する (REPEAT ALL 基本コマンドによって呼び出された場合)。
- ルート・セグメントを挿入してから、この新しい出現のもとで、行コマンドが出されたセグメントの すべての従属 セグメントを複写する (RA 行コマンドによって呼び出された場合)。

## **パネルとフィールドの定義**

図 70.

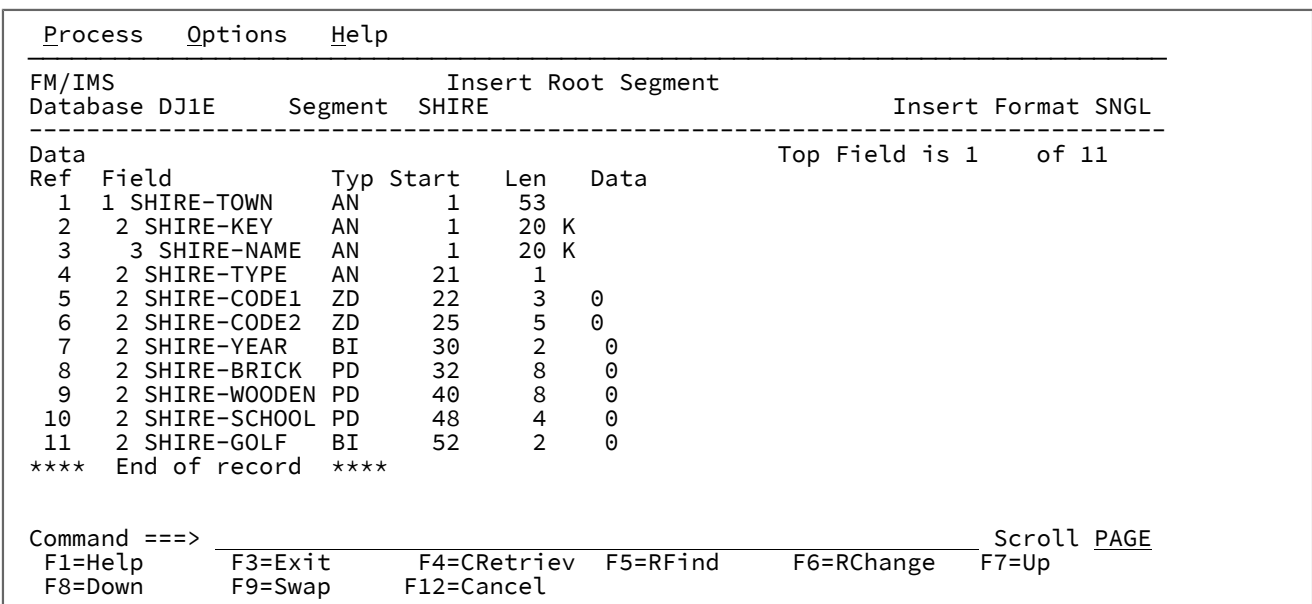

このパネルには、ヘッダー域とデータ域があります。

#### **ヘッダー域**

ヘッダー域には、以下の詳細が表示されます。

**Database (データベース)**

編集するデータベースの名前。

#### **Segment (セグメント)**

ルート・セグメントの名前とその後にセグメント記述 (ある場合)。

### **Insert format (挿入形式)**

データ域の表示形式。

FM/IMS は、CHAR、HEX、LHEX、SNGL の 4 つの表示形式をサポートします。SNGL は、 ビューが使用されているときにのみサポートされます。

パネルが最初に表示されるときに使用される挿入形式は、「IMS Data (IMS データ)」パネルの 現行の表示形式によって異なります。

現行の表示形式が CHAR、HEX、LHEX、または SNGL の場合、挿入形式は 現行の表示形式に設 定されます。

現行の表示形式が TABL の場合、挿入形式は SNGL に設定されます。

データ域の表示形式を変更するには、このフィールドを更新します。

#### **Data area (データ域)**

データ域では、挿入するルート・セグメントのキーとデータを指定します。

これは、スクロール可能域です。データ域をスクロールするには、UP (F7) または DOWN (F8) コマンドを出し ます。

この領域に最初に表示されるキーとデータは、このパネルを呼び出す際に 使用したコマンドによって異なり ます。

- REPEAT 基本コマンドを使用した場合は、現行セグメントのキーとデータが 表示されます。
- R または RA 行コマンドを使用した場合は、行コマンドを入力した相手のセグメントのキーと データ が表示されます。
- INSERT 基本コマンドまたは I 行コマンドを使用した場合は、ビューを 使用しているかどうかによっ て、初期表示は以下のように異なります。
	- ビューを使用しない場合は、キーとデータはスペースに初期化されます。
	- ビューを使用する場合は、FM/IMS は、領域を初期化するときのセグメント・レイアウトを使 用します。レイアウト中の数値フィールドはゼロに、非数値フィールドはスペースに設定され ます。

I 行コマンドの場合は、FM/IMS は、行コマンドを入力した相手のセグメント・オカレンスのレイアウ トを使用します。

INSERT 基本コマンドの場合は、FM/IMS は、選択されたセグメント・タイプのレイアウトを使用しま す。あるいは、セグメント・タイプに複数のレイアウトがある場合は、選択されたセグメント・レイ アウトを使用します。

挿入するルート・セグメントのキーとデータを指定した場合 は、「Exit」機能キー (F3) を押して、 セグメン トを挿入し、「IMS Data (IMS データ)」パネルに戻ります。

セグメントを挿入せずに「IMS Data (IMS データ)」パネルに戻るに は、「Cancel」機能キー (F12) を押しま す。

## **親パネル**

• 「IMS data (IMS [データ\)」パネル ページ](#page-330-1) [331](#page-330-1)

## **子パネル**

• なし。

<span id="page-345-0"></span>「Insert Segment (セグメントの挿入)」パネル

編集セッションでは、「IMS Data (IMS データ)」パネルで以下のいずれかのコマンドを入力すると、FM/IMS は「Insert Segment (セグメントの挿入)」パネルを表示します。

- REPEAT 基本コマンド、および現行セグメントがルート・セグメントでない。
- INSERT 基本コマンド、およびルート以外のセグメントが INSERT 基本コマンドで指定されているか、または 「Insert : Segment Selection (挿入 : セグメント選択)」パネルで選択されている。
- ルート以外のセグメントに対する I、R、または RA 行コマンド。

このパネルを使用すると、以下の作業を行うことができます。

- ルート以外のセグメントを挿入する (REPEAT または INSERT 基本コマンド、あるいは I または R 行コマンドによっ て呼び出された場合)。
- ルート以外のセグメントを挿入してから、この新しく出現した現行セグメントのすべての従属セグメントを複写す る (REPEAT ALL 基本コマンドによって呼び出された場合)。
- ルート以外のセグメントを挿入してから、この新しいオカレンスの下の、行コマンドが出された セグメントのすべ ての従属セグメントを複写する (RA 行コマンドによって呼び出された場合)。

図 71. 「Insert Segment (セグメントの挿入)」パネル

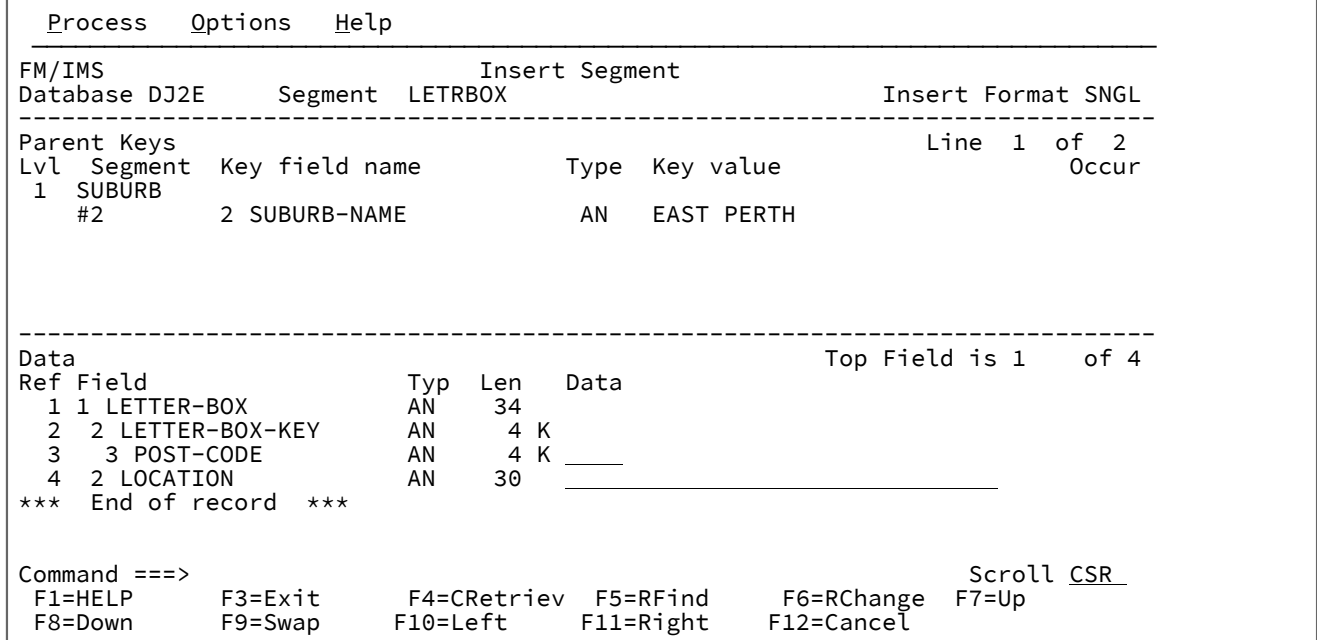

このパネルには、次の 3 つの領域があります。ヘッダー域、親キー域、およびデータ域。

### **ヘッダー域**

ヘッダー域には、以下の詳細が表示されます。

#### **Database (データベース)**

編集するデータベースの名前。

## **Segment (セグメント)**

挿入するセグメント・タイプの名前とその後にセグメント記述 (ある場合)。このフィールドの設 定は、このパネルを呼び出すコマンドによって異なります。

#### **Insert format (挿入形式)**

親キー域とデータ域の表示形式。

FM/IMS は、CHAR、HEX、LHEX、SNGL の 4 つの表示形式をサポートします。SNGL は、 ビューが使用されているときにのみサポートされます。

パネルが最初に表示されるときに使用される挿入形式は、「IMS Data (IMS データ)」パネルの 現行の表示形式によって異なります。

現行の表示形式が CHAR、HEX、LHEX、または SNGL の場合、挿入形式は 現行の表示形式に設 定されます。

現行の表示形式が TABL の場合、挿入形式は SNGL に設定されます。

親キー域とデータ域の表示形式を変更するには、このフィールドを更新します。

**注:** 親キー域の LHEX 表示形式は、現在、サポートされていません。**「Insert Format (挿 入形式)」**で LHEX を指定すると、FM/IMS は親キー域に HEX 表示形式で表示します。

#### **Parent Keys area (親キー域)**

親キー域では、挿入するセグメントの親セグメントを指定します。この領域の表示形式は、**「Insert Format (挿入形式)」**フィールドに指定された値によって異なります。

これは、スクロール可能域です。スクロールするには、領域のデータ部分 (列見出しの下) にカーソルを 合わ せ、UP (F7) または DOWN (F8) コマンドを出します。

挿入するセグメントへのパス上のそれぞれのセグメントごとに、以下の詳細が表示されます。

**Lvl (レベル)**

データベース内のセグメント・タイプの階層レベル。

#### **Segment (セグメント)**

セグメント・タイプの名前。

**Key field name (キー・フィールド名)**

SNGL 挿入形式を使用し、セグメント・タイプのキー・フィールドに一致するレイアウトがある 場合は、キー・フィールドに一致するセグメント・レイアウトのフィールドの名前が表示されま す。キー・フィールドがテンプレートのいくつかのフィールドに分割されている場合は、キー全 体を形成する それぞれのサブフィールドが表示されます。

SNGL 挿入形式を使用しない場合、または FM/IMS がキー・フィールドに一致するレイアウトを 検出できない場合は、DBD で指定されたキー・フィールド名が表示されます。それぞれのキー は、キーに関連したフィールドを 1 つだけ持っています。

#### **タイプ**

フィールドのデータ・タイプ。表示されるデータ・タイプは、以下の通りです。

**AN**

英数字 (英字およびグループ項目を含む)

### **AX**

long 型の 16 進で表示される英数字。

#### **BI**

バイナリー

#### **BT**

ビット

#### **DB**

DBCS (PL/I)

## **FE**

浮動小数点数 (外部)

## **FP**

浮動小数点数 (内部)

## **G**

DBCS (COBOL)

## **PD**

パック 10 進数 (内部 10 進数)

## **VB**

可変長ビット

### **VC**

可変長文字

## **VD**

可変長 DBCS (PL/I)

## **VG**

可変長 DBCS (COBOL)

## **ZA**

ゾーン英数字 (COBOL および PL/I 外部編集) ZE 定義に適合しない編集ピクチャー 定義。

## **ZC**

Z 文字

## **ZD**

ゾーン 10 進数 (外部 10 進数)

## **ZE**

ゾーン編集 (COBOL および PL/I 外部編集) は、ピクチャー編集文字 + - をサポート します。V 9

### **ZG**

可変長 DBCS ヌル終了 (COBOL)

## **Z2**

可変長 DBCS ヌル終了 (PL/I)

**U**

不定形式。挿入形式 SNGL を使用していない場合、 あるいは、FM/IMS がセグメン ト・タイプのキー・フィールドに一致するレイアウトを検出できない場合は、デー タ・タイプは不定形式です。

以下のフィールドを使用して、データベース内でセグメントが挿入される位置を指定します。挿入するセグメ ントへのパス上のそれぞれのセグメント・タイプごとに、以下のように指定します。

#### **Key value (キー値)**

セグメントのキー値。セグメントにキーがない場合は、「No key (キーなし)」と表示され、その フィールドは保護されます。

#### **Occur (オカレンス)**

セグメントのオカレンス番号。セグメント・タイプが非固有キーのとき、またはキーがない場合 にのみ表示されます。

### **Data area (データ域)**

データ域では、挿入するセグメントのキーとデータを指定します。この領域の表示形式は、「Insert Format (挿入形式)」フィールドに指定された値によって異なります。

これは、スクロール可能域です。データ域をスクロールするには、親キー域のデータ部分の外側にカーソルを 合わせ、UP (F7) または DOWN (F8) コマンドを出します。

この領域に最初に表示されるキーとデータは、このパネルを呼び出す際に 使用したコマンドによって異なり ます。

- REPEAT 基本コマンドを使用した場合は、現行セグメントのキーとデータが 表示されます。
- R または RA 行コマンドを使用した場合は、行コマンドを入力した相手のセグメントのキーと データ が表示されます。
- INSERT 基本コマンドまたは I 行コマンドを使用した場合は、ビューを 使用しているかどうかによっ て、初期表示は以下のように異なります。
	- ビューを使用しない場合は、キーとデータはスペースに初期化されます。
	- ビューを使用する場合は、FM/IMS は、領域を初期化するときのセグメント・レイアウトを使 用します。レイアウト中の数値フィールドはゼロに、非数値フィールドはスペースに設定され ます。

I 行コマンドの場合は、FM/IMS は、行コマンドを入力した相手のセグメント・オカレンスのレイアウ トを使用します。

INSERT 基本コマンドの場合は、FM/IMS は、選択されたセグメント・タイプのレイアウトを使用しま す。あるいは、セグメント・タイプに複数のレイアウトがある場合は、選択されたセグメント・レイ アウトを使用します。

挿入するセグメントの親セグメントを親キー域に指定し、セグメントのキーおよびデータを データ域に指定 して、「Exit」機能キー (F3) を押すと、 セグメントが挿入され、「IMS Data (IMS データ)」パネルに戻りま す。

セグメントを挿入せずに「IMS Data (IMS データ)」パネルに戻るに は、「Cancel」機能キー (F12) を押しま す。

## **親パネル**

• 「IMS data (IMS [データ\)」パネル ページ](#page-330-1) [331](#page-330-1)

## **子パネル**

• なし。

<span id="page-350-0"></span>「Insert Segment Layout Selection (挿入: セグメント・レイアウト選択)」パネル

編集セッションでは、複数のレイアウトを持つセグメント・タイプに対して、INSERT 基本コマンドを発行すると、FM/ IMS は「Insert Segment Layout Selection (挿入: セグメント・レイアウト選択)」パネルを表示します。

このパネルを使用すると、挿入するセグメント・タイプのレイアウトを選択できます。

## **パネルとフィールドの定義**

図 72. 「Insert Segment Layout Selection (挿入: セグメント・レイアウト選択)」パネル

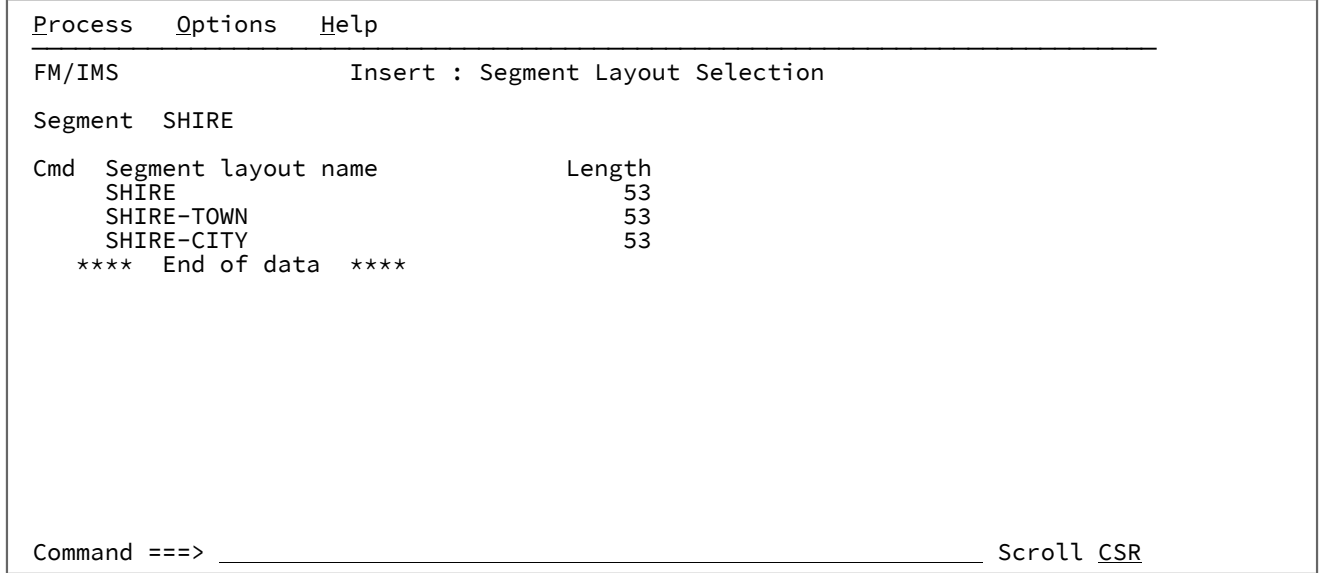

## **親パネル**

• 「IMS data (IMS [データ\)」パネル ページ](#page-330-1) [331](#page-330-1)

## **子パネル**

- 「Insert Root Segment [\(ルート・セグメントの挿入\)」パネル ページ](#page-342-0) [343](#page-342-0)
- 「Insert Segment [\(セグメントの挿入\)」パネル ページ](#page-345-0) [346](#page-345-0)

<span id="page-351-0"></span>「Insert : Segment Selection (挿入 : セグメント選択)」パネル

編集セッションにおいて、「IMS Data (IMS データ)」パネルで INSERT 基本コマンド (パラメーターなし) を入力する と、FM/IMS は「Insert Segment (セグメントの挿入)」パネルを表示します。

このパネルを使用すると、挿入するセグメント・タイプを選択できます。

## **パネルとフィールドの定義**

図 73. [Insert : Segment Selection (挿入: セグメント選択)] パネル

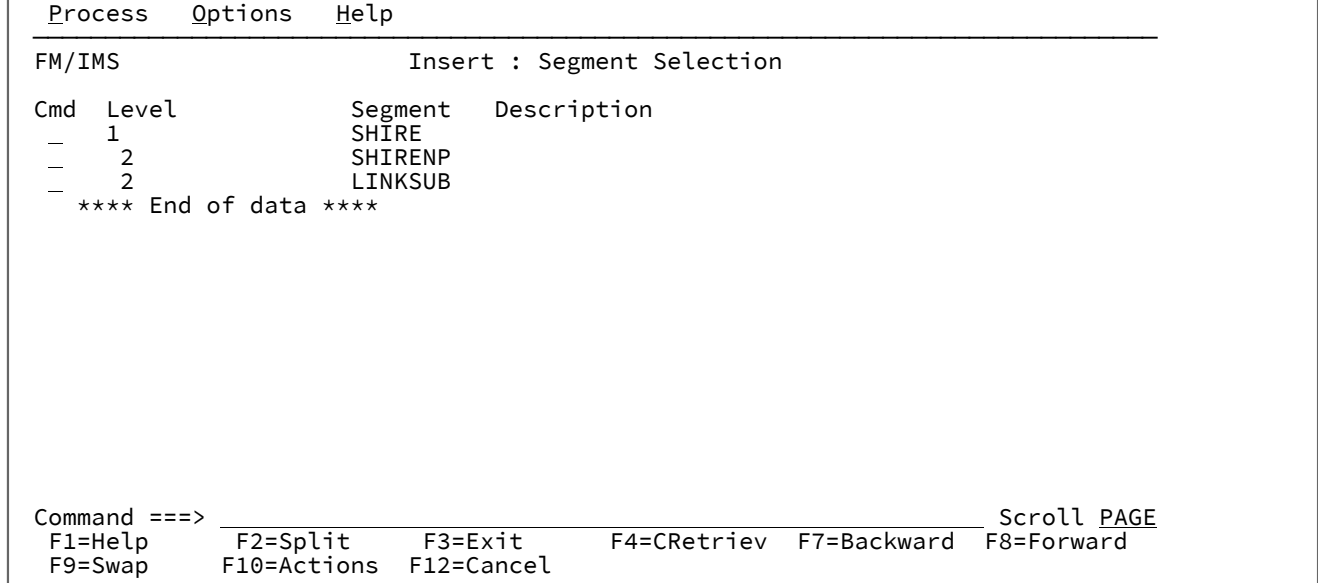

## **親パネル**

• 「IMS data (IMS [データ\)」パネル ページ](#page-330-1) [331](#page-330-1)

## **子パネル**

- 「Insert Root Segment [\(ルート・セグメントの挿入\)」パネル ページ](#page-342-0) [343](#page-342-0)
- 「Insert Segment [\(セグメントの挿入\)」パネル ページ](#page-345-0) [346](#page-345-0)
- 「Insert Segment Layout Selection [\(挿入: セグメント・レイアウト選択\)」パネル ページ](#page-350-0) [351](#page-350-0)

## 「ISPF Settings (ISPF 設定)」パネル

「ISPF Settings (ISPF 設定)」パネルは、選択された ISPF パラメーターを 表示および変更するために使用します。

図 74. 「ISPF Settings (ISPF 設定)」パネル

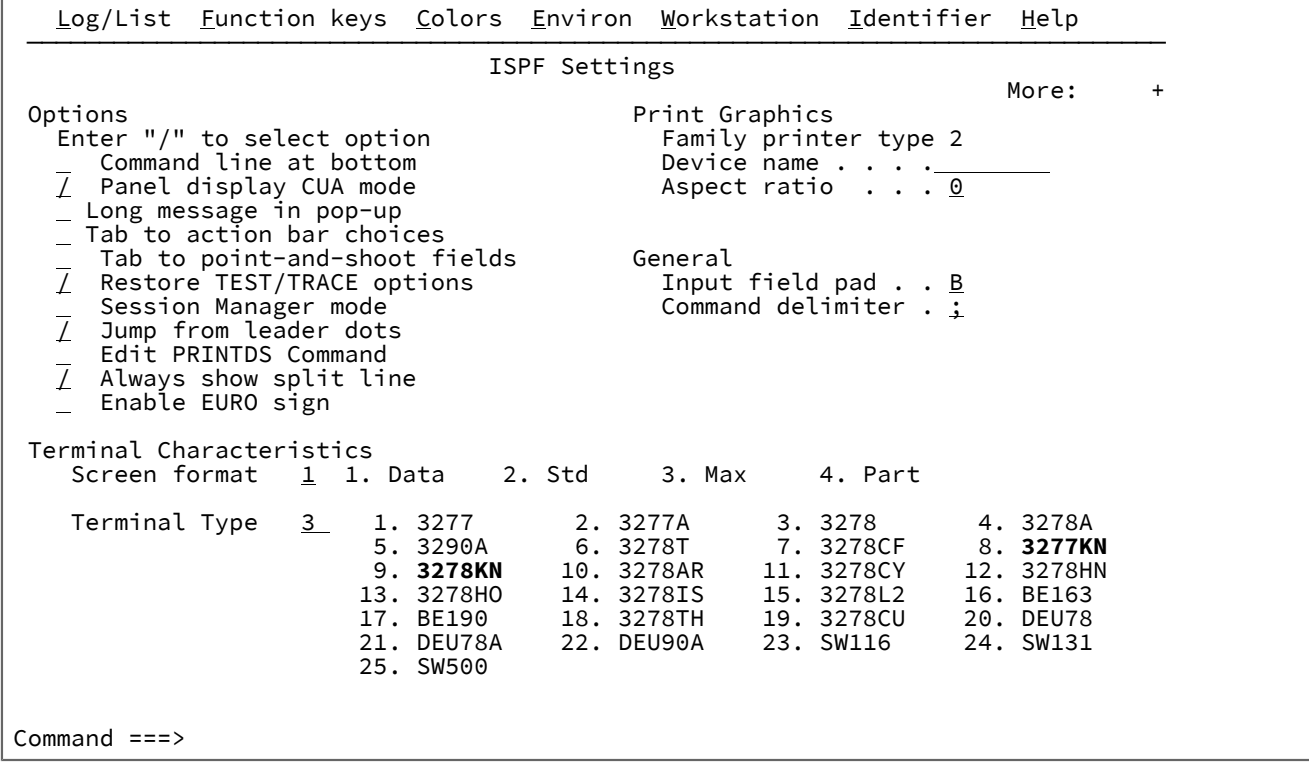

このフィールドについての詳細は、「ISPF User Guide Volume 1」を参照してください。

## **親パネル**

• 「Options (オプション)」プルダウン・メニュー。

## **子パネル**

• なし。

<span id="page-352-0"></span>「JCL Submission (JCL 実行依頼)」パネル

これは、FM/IMS 機能によって生成される JCL を表示する、ISPF 編集セッションです。JCL を実行依頼する前に変更できま す。

図 75. [Load JCL Submission (ロード JCL 実行依頼)] パネル

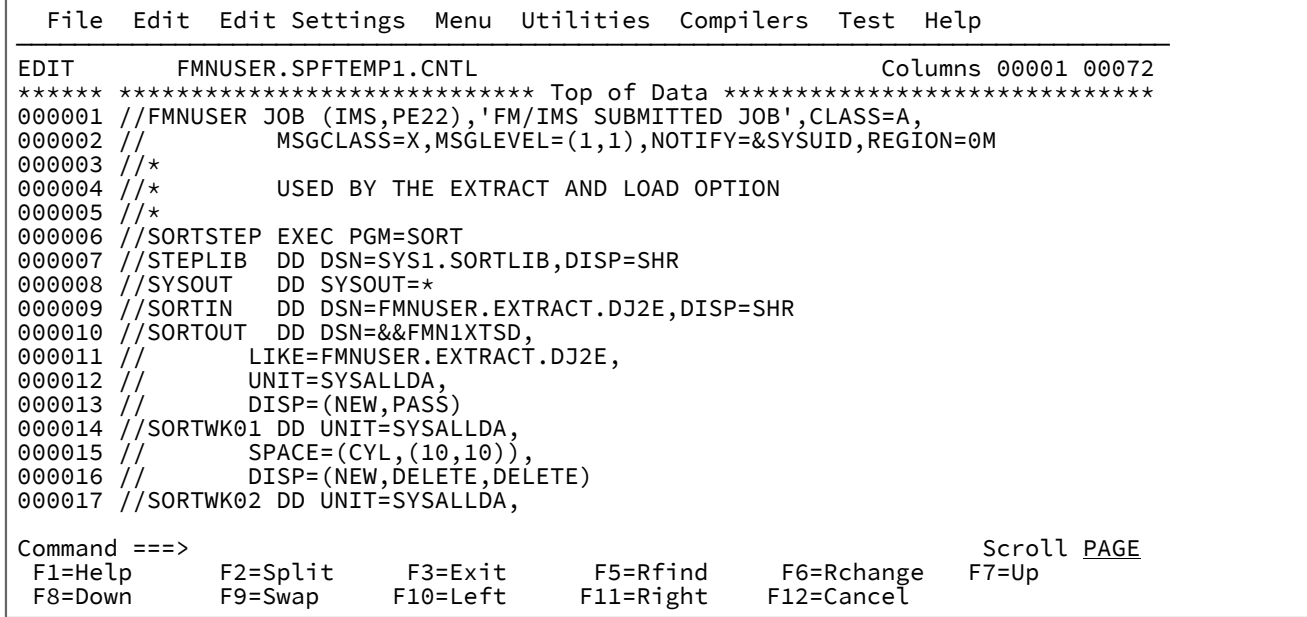

### **子パネル**

• なし。

<span id="page-353-0"></span>「Key Specification (キー指定)」パネル

「Key Specification (キー指定)」パネルは、編集を開始するデータベース内の位置を指定するための 「Database Positioning (データベース位置決め)」パネルの代替パネルです。

このパネルは、以下の場合に表示されます。

- 「Database Positioning (データベース位置決め)」パネルで、セグメント・タイプの**「Cmd」**フィールドに「K」を 入力する。
- 「IMS data (IMS データ)」パネルで、セグメント・オカレンスの**「Cmd」**フィールドに「K」を入力する。
- 「IMS Data (IMS データ)」パネルで、KEY 基本コマンドを入力する。

このパネルを使用して、暗黙的または明示的に選択したセグメント・タイプのキーを指定します。

キー・フィールド値および関係演算子を入力して、データベースのブラウズまたは編集の開始点を指定します。

図 76. 「Key Specification (キー指定)」パネル

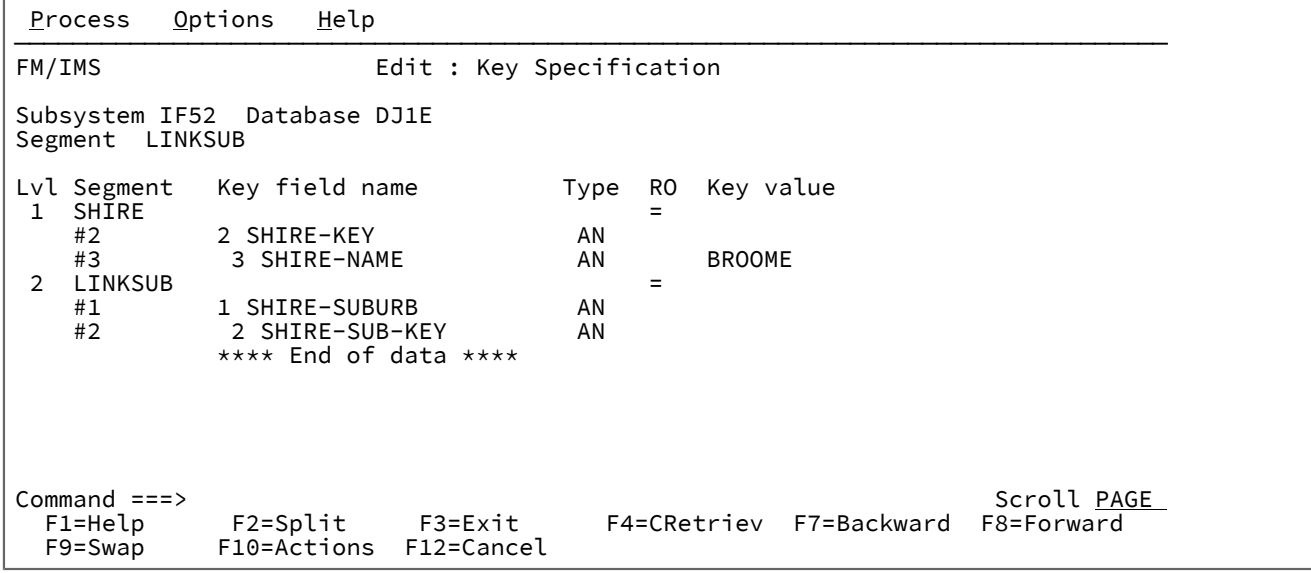

### **パネル見出し**

#### **Subsystem (サブシステム)**

「Edit Entry (編集項目の入力)」または「Browse Entry (ブラウズ項目の入力)」パネルに指定され たサブシステム ID。

### **Database (データベース)**

データベース用の DBDGEN の DBD ステートメントに指定された名前。

#### **Segment (セグメント)**

前のパネルから選択されたセグメントの名前、および使用可能であればセグメント記述。

## **Data area (データ域)**

**Lvl (レベル)**

データベース内のセグメント・タイプのレベル。

#### **Segment (セグメント)**

選択したセグメントまでのパス内のセグメントの名前。この列には、各セグメントのキー・ フィールドの参照番号も含まれています。

#### **Key field name (キー・フィールド名)**

ビューを使用している場合のキー・フィールドの名前で、FM/IMS はレイアウトをこのキー・ フィールドと突き合わせることができます。それ以外の場合には、データベース・フィールド名 が表示されます。

### **タイプ**

フィールドのデータ・タイプ。

### **AN**

英数字

## **AX**

long 型の 16 進で表示される英数字。

## **BI**

バイナリー

## **BT**

ビット・ストリング 10 進数 (外部 10 進数)

### **FP**

浮動小数点数 (内部または外部)

#### **PD**

パック 10 進数 (内部 10 進数)

#### **VB**

可変長 (VARYING) ビット・ストリング

### **VC**

可変長 (VARYING) 文字ストリング

### **VG**

可変長 (VARYING) グラフィック・ストリング

## **ZC**

ヌル終了可変長 (VARYINGZ) 文字ストリング

#### **ZD**

ゾーン 10 進数 (外部 10 進数)

## **ZE**

編集済みゾーン 10 進数

## **ZG**

ヌル終了可変長 (VARYINGZ) グラフィック・ストリング

### **U**

不定形式

ビューを使用していない場合、または FM/IMS がキー・フィールドへのレイアウト の付き合わせを行うことができない場合、 フィールド・タイプは不定形式になり ます。

#### **RO**

関係演算子。考えられる値は以下のとおりです。

**> または GT**

より大きい。

```
>=、 => または GE
```
以上。

**= または EQ**

等しい。

**< または LT**

より小さい。

**<=、 => または LE**

以下。

**¬=、 =¬ または NE**

```
等しくない。
```

```
UQ
```
FM/IMS はこのレベルで非修飾 SSA を使用します (**「Key value (キー値)」**フィー ルドに値が入っていても、無視されます)。

**Key value (キー値)**

キー・フィールドの値を入力します。FM/IMS は、比較演算子とキー値によって形成された式と 一致した最初のセグメントから表示を開始します。

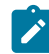

■ <u>注</u>: このパネルで使用される関数は、Get Unique です。したがって、比較演算子「>」または「<」を使用して (P)HDAM データベースに アクセスしても、常に予期された結果になるとは限りません。

### **親パネル**

- 「IMS data (IMS [データ\)」パネル ページ](#page-330-1) [331](#page-330-1)で「KEY」コマンドが発行された場合、
	- 「Database Positioning [\(データベース位置決め\)」パネル ページ](#page-255-0) [256](#page-255-0)

## **子パネル**

• 「IMS data (IMS [データ\)」パネル ページ](#page-330-1) [331](#page-330-1)

## <span id="page-356-0"></span>「Load Entry Panel (ロード項目の入力パネル)」

「Load Entry Panel (ロード項目の入力パネル)」パネルは、「Load (ロード)」ダイアログの最初のパネルです。これは、 「Utility Menu (ユーティリティー・メニュー)」パネルでオプション 4 (「Load (ロード)」) を選択すると表示されます。

図 77. 「Load Entry Panel (ロード項目の入力パネル)」

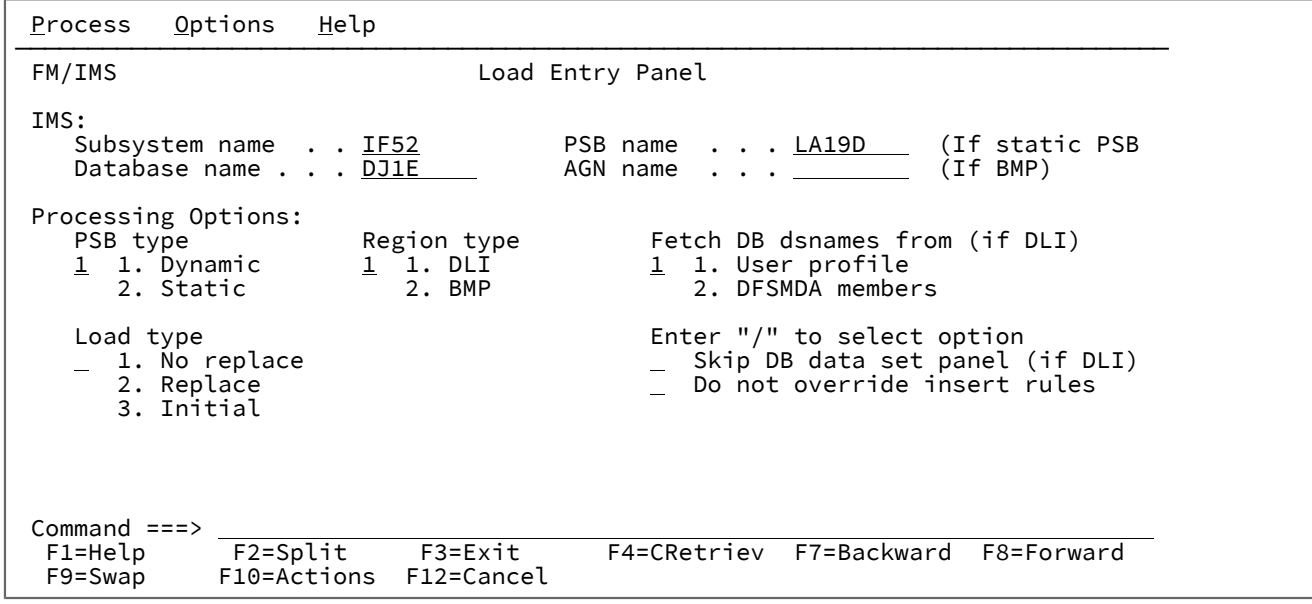

**IMS**

#### **Subsystem name (サブシステム名)**

ロードするデータベースが定義されている IMS サブシステムの ID。FM/IMS は、指定された 名前のサブシステムを、FM/IMS インストール・オプション・モジュールから検索します。 サブシステム名を入力しなかった場合、またはサブシステム名パターンを入力した場合に、 「Subsystem Selection (サブシステム選択)」パネルが表示されます。パネルに表示されるサブ システムのリストから、サブシステムを選択することができます。

### **PSB name (PSB 名)**

**「PSB type (PSB タイプ)」**で「Static (静的)」を選択した場合、ロードで使用する PSB の名前を 指定します。指定する PSB は、ロードするすべてのデータベースの PCB を持っている必要があ ります。

FM/IMS は、IMS カタログまたは PSB ライブラリーで、指定された名前の PSB を検索します。 選択したサブシステムが IMS 管理 ACB を使用するかどうかに応じて、これらの 2 つのソースの いずれかが検索されます。

選択したサブシステムが IMS 管理 ACB を使用する場合、FM/IMS はサブシステムが使用する IMS カタログを検索します。

そうでない場合、FM/IMS はユーザーまたは管理者が指定した PSB ライブラリーを検索します。 検索されるライブラリーは、選択したサブシステムによって異なります。したがって、これらの ライブラリーは、選択したサブシステムの PSB ライブラリーと呼ばれます。

選択したサブシステムの PSB ライブラリーは「PSB and DBD Data Sets (PSB および DBD デー タ・セット)」パネルに表示され、FM/IMS 管理者によって修正される場合もあればそうでない場 合もあります。

サブシステムの PSB ライブラリーが修正された場合、「PSB and DBD Data Sets (PSB および DBD データ・セット)」パネルの「PSB Data set name (PSB データ・セット名)」のフィールドは 保護され、管理者が指定した PSB ライブラリーを使用する必要があります。そうでない場合、 これらのフィールドは保護されず、FM/IMS が検索する PSB ライブラリーのリストは自由に変更 できます。

FM/IMS は、指定された順番で各 PSB ライブラリーで検索を行い、指定された名前が最初に見つ かった PSB を使用します。

PSB 名を入力しなかった場合、または PSB 名パターンを入力した場合に、「PSB Selection (PSB 選択)」パネルが表示されます。パネルに表示される PSB のリストから、PSB を選択することが できます。

**注: 「PSB type (PSB タイプ)」**で「Dynamic (動的)」を選択した場合、このフィールド は無視されます。

#### **Database name (データベース名)**

ロードの基本データベースの名前。

FM/IMS は、IMS カタログまたは DBD ライブラリーのいずれかで、指定された名前の DBD を検 索します。選択したサブシステムが IMS 管理 ACB を使用するかどうかに応じて、これらの 2 つ のソースのいずれかが検索されます。

選択したサブシステムが IMS 管理 ACB を使用する場合、FM/IMS はサブシステムが使用する IMS カタログを検索します。

そうでない場合、FM/IMS はユーザーまたは管理者が指定した DBD ライブラリーを検索しま す。検索されるライブラリーは、選択したサブシステムによって異なります。したがって、これ らのライブラリーは、選択したサブシステムの DBD ライブラリーと呼ばれます。

選択したサブシステムの DBD ライブラリーは「PSB and DBD Data Sets (PSB および DBD デー タ・セット)」パネルに表示され、FM/IMS 管理者によって修正される場合もあればそうでない場 合もあります。

サブシステムの DBD ライブラリーが修正された場合、「PSB and DBD Data Sets (PSB および DBD データ・セット)」パネルの「DBD Data set name (DBD データ・セット名)」のフィール ドは保護され、管理者が指定した DBD ライブラリーを使用する必要があります。そうでない場 合、これらのフィールドは保護されず、FM/IMS が検索する DBD ライブラリーのリストは自由 に変更できます。

FM/IMS は、指定された順番で各 DBD ライブラリーで検索を行い、指定された名前が最初に見 つかった DBD を使用します。

以下は、**「PSB type (PSB タイプ)」**で「Dynamic (動的)」を選択した場合に適用されます。

- データベース名を入力しなかった場合、またはデータベース名パターンを入力した場合 は、「Database Selection (データベース選択)」パネルが表示されます。パネルに表示さ れるデータベースのリストから、データベースを選択することができます。
- 選択したサブシステムが IMS 管理 ACB を使用していない場合、IMS では、指定された DBD ライブラリーの少なくとも 1 つに、以下の DBD が必要です。
	- ロードの基本データベースの DBD。
	- ロードの基本データベースに論理的に関連している各データベースごとの DBD。

以下は、**「PSB type (PSB タイプ)」**で「Static (静的)」を選択した場合に適用されます。

- 「PCB Selection (PCB 選択)」パネルは、以下のいずれかが該当する場合に表示されま す。
	- データベース名が入力されておらず、指定された PSB にデータベースの PCB が 複数存在する。
	- データベース名が入力されており、PSB にデータベースの PCB が複数存在する。
	- データベース名パターンが入力されており、PSB にそのパターンと名前が一致す るデータベースの PCB が存在する。

「PCB Selection (PCB 選択)」パネルに表示されたデータベース PCB のリストから、PCB を 選択することができます。

- サブシステムが IMS 管理 ACB を使用していない場合、IMS では、指定された DBD ライ ブラリーの少なくとも 1 つに、以下の DBD が必要です。
	- PSB で指定されたそれぞれのデータベースごとの DBD
	- PSB で指定されたデータベースに論理的に関連しているそれぞれのデータベース ごとの DBD

#### **AGN name (AGN 名)**

アプリケーション・グループ名 (AGN) は、IMS リソースのグループを示します。指定した名前 は、「Region type (領域タイプ) で「BMP」を選択した場合に、IMS 領域コントローラーに渡さ れます。

AGN を使用しないサブシステムを選択した場合、AGN 名は入力しないでください。

AGN を使用するサブシステムを選択した場合、ロードに必要なアクセスを提供し、かつ、使用 する権限のある AGN を指定します。(FM/IMS が開始する BMP 領域は、指定された AGN に関連 した IMS リソースを使用する許可が与えられているだけです。)

「AGN Selection (AGN 選択)」パネルは、以下の条件がすべて真の場合に表示されます。
- BMP の領域タイプが選択されている。
- 選択したサブシステムが AGN を使用している。
- 選択したサブシステムの AGN が、FM/IMS インストール・オプション・モジュールにリ ストされている。
- AGN 名が入力されていない。または、AGN 名パターンが入力されており、FM/IMS イン ストール・オプション・モジュールに、パターンと一致する選択したサブシステム用の AGN が存在する。

「AGN Selection (AGN 選択)」パネルに表示される AGN のリストから、AGN を選択できます。 選択したサブシステムの AGN が、FM/IMS インストール・オプション・モジュールにリストさ れていない場合は、AGN のフルネームを指定する必要があります。

**注:** 「Region type (領域タイプ)」で「DLI」を選択すると、このフィールドは無視されま す。

### **PSB type (PSB タイプ)**

ロードでデータベースにアクセスするために使用する PSB のタイプ。以下のタイプがあります。

#### **1. Dynamic (動的)**

ロードでは、バッチ・ジョブの開始時に生成する一時的な PSB を使用します。

#### **2. Static (静的)**

ロードでは、「PSB name (PSB 名)」フィールドに指定している既存の PSB を使用します。

### **Region type (領域タイプ)**

ロードを実行する領域のタイプ。以下のタイプがあります。

## **1. DLI**

DL/I バッチ処理領域の場合。データベースがオフラインであるか、またはデータ共用サポートが ある場合に、DL/I バッチ処理領域 を使用することができます。

#### **2. BMP**

BMP 領域の場合。データベースがオンラインの場合に、BMP 領域を使用することができます。

#### **Fetch DB dsnames from (DB DS 名の取り出し元) (DLI の場合)**

**「Region type (領域タイプ)」**に「DLI」を選択し、HALDB 以外のデータベースおよび動的割り振りのみでは ない IMS サブシステムを選択した場合、以下のようになります。

## **1. User profile (ユーザー・プロファイル)**

ロードでは、ユーザー・プロファイルに名前が保管されているデータベース・データ・セットを 使用します。

## **2. DFSMDA members (DFSMDA メンバー)**

ロードでは、DFSMDA 動的割り振りメンバーに指定されているデータベース・データ・セット を使用します。

**オ 注: 以下のいずれかを指定した場合、このフィールドは無視されます。** 

- **「Region type (領域タイプ)」**で「BMP」。
- HALDB データベース。
- FM/IMS インストール・オプション・モジュールでのみ、動的割り振りとして定義されている IMS サブシステム。

**Load type (ロード・タイプ)**

**1. No replace (置換なし)**

データベースの既存のセグメントは、ロードでは置き換えられません。このオプションを選択す ると、ロードはセグメントの挿入を試行するのみです。挿入呼び出しが II 状況コードを受け取る と、ロードはデータベースにある既存のセグメントを ロード・セグメントで置き換えません。

#### **2. Replace (置換あり)**

ロードでは、データベースの既存のセグメントが置き換えられます。このオプションを選択する と、ロードはオプション 1 が選択されたときと同じように、セグメントの挿入を試行します。た だし、挿入呼び出しが II 状況コードを受け取ると、ロードはデータベースにある既存の セグメ ントをロード・セグメントで置き換えます。

**ご 注:** セグメントが非固有キーの場合、またはキーを持たない場合、データベースにある 既存のセグメントは置き換えられません。ロード・セグメントは、データベース内に同 じキーを持つ既存のセグメントがある場合 でも、挿入されます。

### **3. Initial (初期)**

ロード PSB (PROCOPT=L) を使用して、セグメントをデータベースにロードします。このオプ ションは、データベースの初期ロードで使用します。このオプションを選択できるのは、**「PSB type (PSB タイプ)」**で「Dynamic (動的)」を選択し、**「Region type (領域タイプ)」**で「DLI」 を選択した場合のみです。

### **Skip DB data set panel (DB データ・セット・パネルのスキップ) (DLI の場合)**

FM/IMS が「Database Data Set Specification (データベース・データ・セット指定)」パネルまたは 「Database Data Set Display (データベース・データ・セット表示)」パネルを表示しないようにする場合は、 このオプションを選択します。

このオプションを選択せず、**「Region type (領域タイプ)」**で「DLI」を選択した場合、「Database Data Set Specification (データベース・データ・セット指定)」または「Database Data Set Display (データベース・デー タ・セット表示)」パネルが表示されます。

**注: 「Region type (領域タイプ)」**で「BMP」を選択すると、このフィールドは無視されます。

# **Do not override insert rules (挿入規則をオーバーライドしない)**

このオプションは、ロードするセグメントの一部に FIRST または HERE の挿入規則があり、これらの挿入規則 をロードでオーバーライドしたくない場合に使用します。このオプションを選択した場合、キーのないセグメ ント、または非固有キーを持つセグメントは、セグメント・タイプの挿入規則に従って挿入されます。

このオプションを選択しない場合、キーのないセグメント、または非固有キーを持つセグメントは、セグメン ト・タイプの挿入規則とは無関係に、最終オカレンスとして挿入されます。

**注:** 抽出 (IXB) およびロード (ILB) を使用して、あるデータベースからデータを抽出して別のデータ ベースにロードし、ロードされたデータベース内の兄弟セグメントを抽出されたデータベースと同じ 順序にしたい場合は、このオプションを選択しないでください。

## **親パネル**

• 「Utility Menu [\(ユーティリティー・メニュー\)」パネル ページ](#page-450-0) [451](#page-450-0)

# **子パネル**

- 「AGN Selection (AGN [選択\)」パネル ページ](#page-206-0) [207](#page-206-0)
- 「Database Data Set Display [\(データベース・データ・セット表示\)」パネル ページ](#page-250-0) [251](#page-250-0)
- 「Database Data Set Specification [\(データベース・データ・セット指定\)」パネル ページ](#page-252-0) [253](#page-252-0)
- 「PCB [Selection \(PCB](#page-365-0) 選択)」パネル [ページ](#page-365-0) [366](#page-365-0)
- 「PSB [Selection \(PSB](#page-384-0) 選択)」パネ[ル ページ](#page-384-0) [385](#page-384-0)
- 「Subsystem Selection [\(サブシステム選択\)」パネル ページ](#page-426-0) [427](#page-426-0)
- 「Database Selection [\(データベース選択\)」パネル ページ](#page-258-0) [259](#page-258-0)
- 「Initial Load Options [\(初期ロード・オプション\)」パネル ページ](#page-338-0) [339](#page-338-0)
- 「Load Options [\(ロード・オプション\)」パネル ページ](#page-362-0) [363](#page-362-0)

<span id="page-362-0"></span>「Load Options (ロード・オプション)」パネル

# **パネルとフィールドの定義**

図 78. 「Load Options (ロード・オプション)」パネル

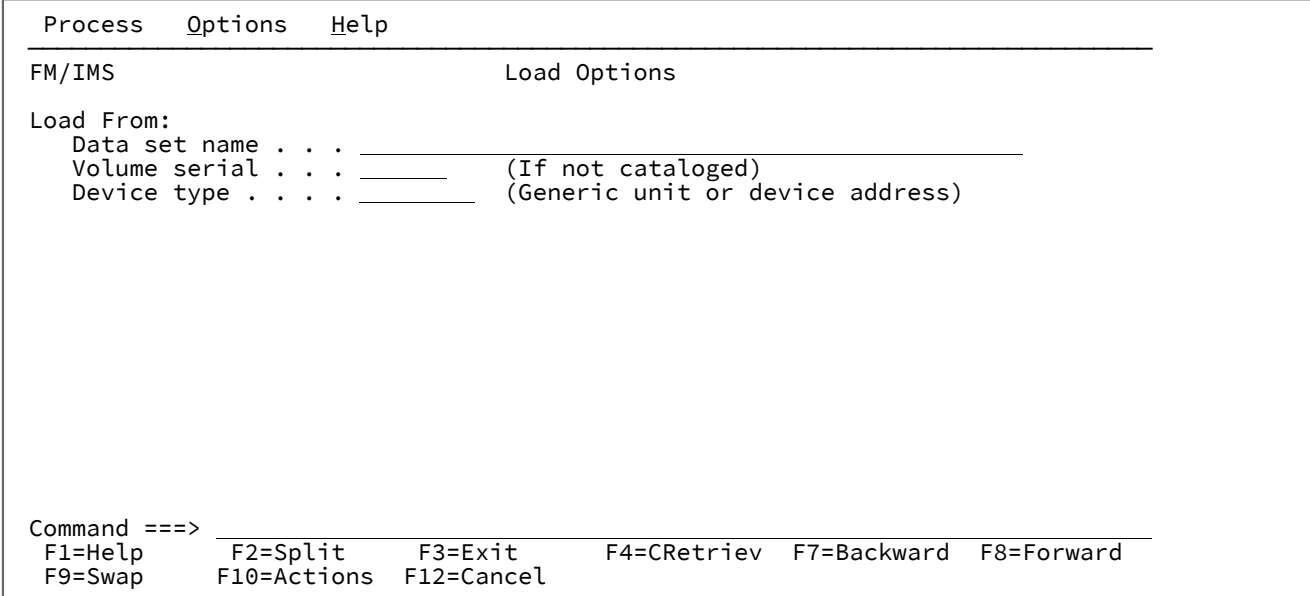

**Load from (ロード元)**

IMS データベースにロードするデータが含まれるデータ・セットが識別されます。

**Data set name (データ・セット名)**

データベースにロードするデータを含む順次データ・セットの名前。

**Volume serial (ボリューム通し番号)**

ロード元データ・セットがカタログされていない場合、それが存在するボリューム。

**Device type (装置タイプ)**

ロード元データ・セットを含むボリュームの装置タイプ。

# **親パネル**

- 「Database Data Set Display [\(データベース・データ・セット表示\)」パネル ページ](#page-250-0) [251](#page-250-0)
- 「Database Data Set Specification [\(データベース・データ・セット指定\)」パネル ページ](#page-252-0) [253](#page-252-0)
- 「Load Entry Panel [\(ロード項目の入力パネル\)」 ページ](#page-356-0) [357](#page-356-0)

# **子パネル**

• 「JCL Submission (JCL [実行依頼\)」パネル ページ](#page-352-0) [353](#page-352-0)

# **関連トピックおよび例**

• [データのロード ページ](#page-183-0) [184](#page-183-0)

# 「Logical Relationship Information (論理関係情報)」パネル

RELATED コマンドは、現行データベースに対して定義された論理関係についての情報を提供します。

# **パネルとフィールドの定義**

図 79. 「Logical Relationship Information (論理関係情報)」パネル

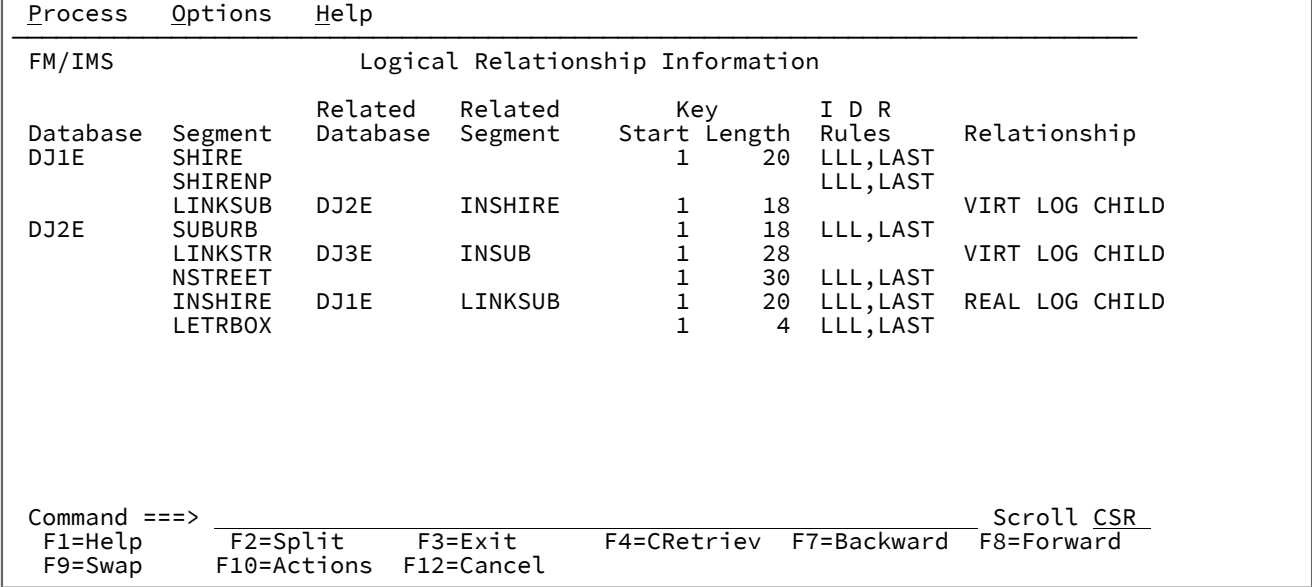

### **Database (データベース)**

現行データベースの名前、および現行データベースが物理データベースの場合は論理的に関連 しているデー タベースの名前です。

### **Segment (セグメント)**

リストされたデータベースのセグメントの名前。

### **Related Database (関連データベース)**

関連セグメントを含んでいるデータベースの名前 (下記参照)。

### **Related Segment (関連セグメント)**

物理データベースの場合、セグメントの論理親の名前。セグメントが論理子ではない場合、このフィールドは ブランクです。

論理データベースの場合は、論理セグメントを構成する複数の物理セグメントの名前。連結セグメントの 場合、2 つのセグメント名がリストされます。セグメントの後に現れる 'K' は、SEGM ステートメントの SOURCE= パラメーターで KEY オペランドが 指定されたことを示しています。'K' がない場合には、DATA オ ペランドが指定されたこと を示しています。

#### **Key Start (キー開始)**

セグメントのキー・フィールドの開始位置。

## **Key Length (キー長)**

セグメントのキー・フィールドの長さ。

#### **IDR Rules (IDR 規則)**

セグメントの挿入、削除、および置き換えの規則。FIRST、HERE、および LAST は、挿入位置の規則を示して います。

#### **Relationship (関係)**

セグメントが実論理子であるか仮想論理子であるか。

**REAL LOG CHILD**

実論理子セグメント

#### **VIRT LOG CHILD**

仮想論理子セグメント

## **親パネル**

• RELATED [基本コマンド ページ](#page-514-0) [515](#page-514-0) を参照してください。

### **子パネル**

• なし。

# <span id="page-365-0"></span>「PCB Selection (PCB 選択)」パネル

「PCB Selection (PCB 選択)」パネルは、機能の入力パネルで以下を指定した場合に表示されます。

- **「PSB type (PSB タイプ)」**で「Static (静的)」。
- 以下のいずれかの場合:
	- データベース名を指定せず、PSB に複数のデータベース PCB が存在する。
	- データベース名パターンを指定し、PSB にそのパターンと名前が一致するデータベースの PCB が 1 つ以上存 在する。
	- データベース名を指定し、PSB に指定した名前のデータベースの PCB が複数存在する。

データベース名を指定しなかった場合、指定された PSB 内のすべてのデータベース PCB がパネルに表示されます。デー タベース名パターンを指定した場合、そのパターンに名前が一致するデータベースのすべての PCB がパネルに表示されま す。データベース名を指定した場合、指定した名前のデータベースのすべての PCB がパネルに表示されます。

## **パネルとフィールドの定義**

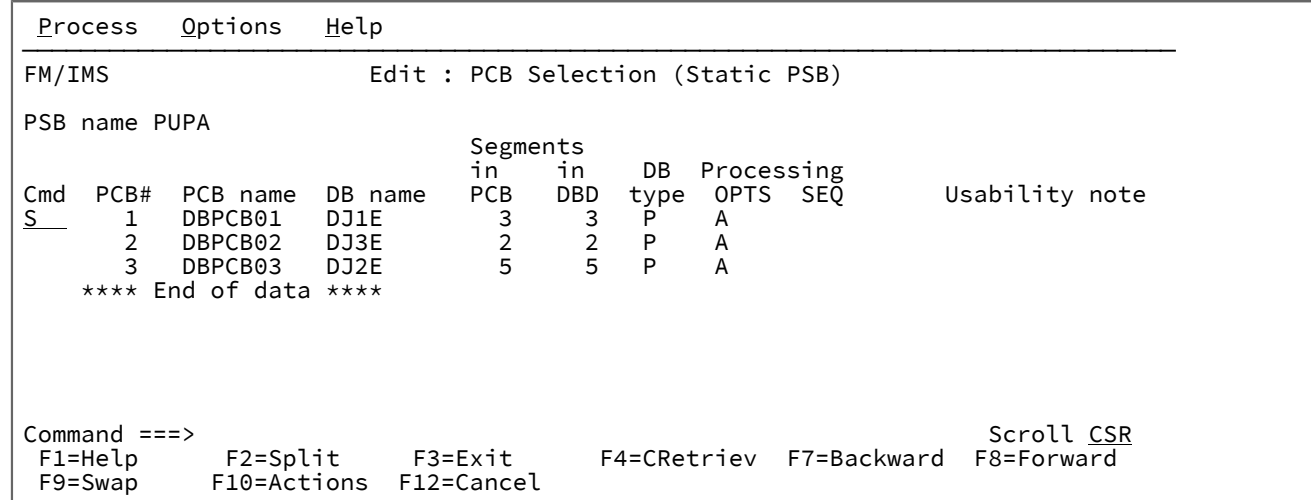

図 80. 「Edit : PCB Selection (Static PSB) (編集 : PCB 選択 (静的 PSB))」パネル

パネルには、指定した PSB の名前、および各 PCB ごとに以下の詳細が表示されます。

### **PCB#**

PSB 内の PCB の位置を示す序数。PSB 内の 1 番目のデータベース PCB を表す「PCB#」は 1、2 番目のデー タベース PCB を表す「PCB#」は 2、などとなります。

#### **PCB name (PCB 名)**

PSBGEN ユーティリティー制御ステートメントに指定された PCB の名前。

#### **DB name (DB 名)**

PCB がアクセス権限を付与するデータベースの名前。

#### **Segments in PCB (PCB 内のセグメント)**

PCB が依存する DBD 内のセグメント・タイプの数。

#### **Segments in DBD (DBD 内のセグメント)**

DBD 内のセグメント・タイプの合計数。

#### **DB type (DB タイプ)**

物理データベースの場合は P、論理データベースの場合は L を指定します。

#### **Processing OPTS (処理 OPTS)**

PSBGEN PCB ステートメントで指定された処理オプション。

### **Processing SEQ (処理 SEQ)**

PCB が使用する処理シーケンス (PCB が 2 次索引を使用しない場合は ブランク)。

### **Usability note (使用可能度の注記)**

関数が PCB を使用できない場合、このフィールドに使用できない理由が示されます。関数が PCB を使用でき る場合、このフィールドはブランクのままです。

以下の理由が示されます。

#### **Invalid PROCOPT (PROCOPT が無効)**

PCB の処理オプションで関数を実行できません。

#### **LIST=NO PCB**

PCB で LIST=NO が指定されています。FM/IMS は、LIST=NO が指定された PCB をサポートし ません。

#### **Read-only PCB (読み取り専用 PCB)**

PCB が読み取り専用です。PCB が読み取り専用の場合、関数を実行できません。

### **Non-insert PCB (挿入不可の PCB)**

PCB でセグメントの挿入が許可されていません。PCB でセグメントの挿入が許可されない場 合、関数を実行できません。

#### **Non-replace PCB (置換不可の PCB)**

PCB でセグメントの置換が許可されていません。PCB でセグメントの置換が許可されない場 合、関数を実行できません。

### **No index edit (索引の編集不可)**

PCB は索引データベース用です。索引データベースの編集はサポートされていません。

#### **No HSAM edit (HSAM の編集不可)**

PCB は HSAM データベース用です。HSAM データベースの編集はサポートされていません。

#### **No SHSAM edit (SHSAM の編集不可)**

PCB は SHSAM データベース用です。SHSAM データベースの編集はサポートされていません。

#### **No trm MSDB edit (端末関連 MSDB の編集不可)**

PCB は端末関連 MSDB 用です。端末関連 MSDB の編集はサポートされていません。

#### **No logical load (論理データベースのロード不可)**

PCB は論理データベース用です。論理データベースのロードはサポートされていません。

### **No index load (索引データベースのロード不可)**

PCB は索引データベース用です。索引データベースのロードはサポートされていません。

#### **No alt seq load (代替処理シーケンスのロード不可)**

PCB は代替処理シーケンスを指定しています。代替処理シーケンスを使用するロードはサポート されていません。

PCB を選択するには、**「Cmd」**フィールドに「S」を入力し、Enter キーを押します。

関数が PCB を使用できない場合、**「Cmd」**フィールドは保護されます。

# **親パネル**

- 「Batch Browse Entry [\(バッチ・ブラウズ項目の入力\)」パネル ページ](#page-208-0) [209](#page-208-0)
- 「Batch Edit Entry [\(バッチ編集項目の入力\)」パネル ページ](#page-215-0) [216](#page-215-0)
- 「Browse Entry [\(ブラウズ項目の入力\)」パネル ページ](#page-228-0) [229](#page-228-0) (静的 PSB)
- 「Edit Entry [\(編集項目の入力\)」パネル ページ](#page-283-0) [284](#page-283-0) (静的 PSB)
- 「Extract Entry [\(抽出項目の入力\)」パネル ページ](#page-294-0) [295](#page-294-0)
- 「Load Entry Panel [\(ロード項目の入力パネル\)」 ページ](#page-356-0) [357](#page-356-0)
- 「Print Entry [\(印刷項目の入力\)」パネル ページ](#page-374-0) [375](#page-374-0)

# **子パネル**

- 「Batch Browse Options [\(バッチ・ブラウズ・オプション\)」パネル ページ](#page-214-0) [215](#page-214-0)
- 「Batch Edit Entry [\(バッチ編集項目の入力\)」パネル ページ](#page-215-0) [216](#page-215-0)
- 「Database Data Set Display [\(データベース・データ・セット表示\)」パネル ページ](#page-250-0) [251](#page-250-0)
- 「Database Data Set Specification [\(データベース・データ・セット指定\)」パネル ページ](#page-252-0) [253](#page-252-0)
- 「Database Positioning [\(データベース位置決め\)」パネル ページ](#page-255-0) [256](#page-255-0)
- 「Load Options [\(ロード・オプション\)」パネル ページ](#page-362-0) [363](#page-362-0)

# Primary Option Menu (基本オプション・メニュー)

FM/IMS のメニューとパネルは ISPF と同じように動作します。ISPF の場合とまったく同様に、パネルを介してナビゲート します。

「Primary Option Menu (基本オプション・メニュー)」は、FM/IMS に入ったときに表示される最初の画面です。この画面 を終了するには、**「X」** を選択します (eXit の場合)。

**「=」** (等号記号) を使用すると、FM/IMS 内のどこにいても、あたかも「Primary Option Menu (基本オプション・メ ニュー)」にいるように、メニュー選択が解釈されます。したがって、「Batch Edit Entry (バッチ編集項目の入力)」パネ ル (オプション 3.6) にいるときにコマンド行で**「=0.5」**を入力すると、FM/IMS には「Editor Options (エディター・オプ ション)」パネルが表示されます。また、データ・セット (オプション 1) をブラウズしているときに、**「=0.5」**を入力する と、FM/IMS には、引き続き「Editor Options (エディター・オプション)」パネルが表示されます。特に、**「=X」**を入力す ることによって、FM/IMS 内のどこからでも FM/IMS を終了することができます。

# **パネルとフィールドの定義**

図 81. Primary Option Menu (基本オプション・メニュー)

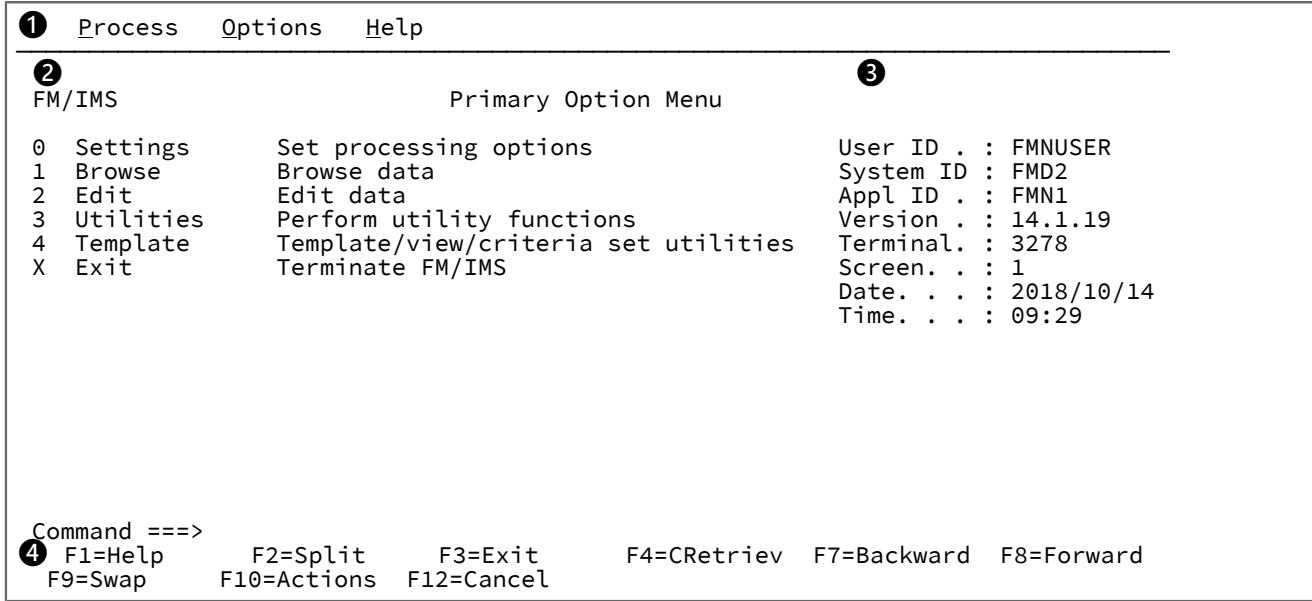

**❶ アクション・バー**

アクション・バーには、多くのプルダウン・メニューがあります。これらのメニューは、FM/IMS のどこで も使用できます。詳細については、[メニュー・バーのプルダウン・メニュー ページ](#page-369-0) [370](#page-369-0) を参照してくださ い。

# **❷ 基本オプション**

FM/IMS 内で使用可能な基本オプションをリストします。オプションを選択すると、関連付けられた機能の入 力パネルまたはメニューが表示されます。

# **❸ 状況域**

セッション情報を表示します。

## **❹ ファンクション・キー**

現行パネルでアクティブな機能キーをリストします。

# <span id="page-369-0"></span>**メニュー・バーのプルダウン・メニュー**

アクション・バーには、多くのプルダウン・メニューがあります。これらのメニューは、FM/IMS のどこでも使用できま す。

### **Process (処理)**

「Process (処理)」プルダウン・メニューは、現在のパネルで使用可能なプロセスをリストします。これらの オプションは、表示されているパネルによって異なります。

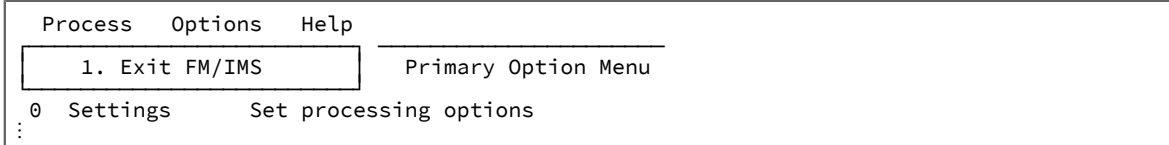

# **Options (オプション)**

「Options (オプション)」プルダウン・メニューは、「ISPF Settings (ISPF 設定)」パネルへのアクセスを用意 するとともに、「Settings (設定)」メニューから使用可能な選択項目をリストします。

「ISPF Settings (ISPF 設定)」パネルについての詳細は、「ISPF ユーザーズ・ガイド 第 1 巻」を参照してくだ さい。

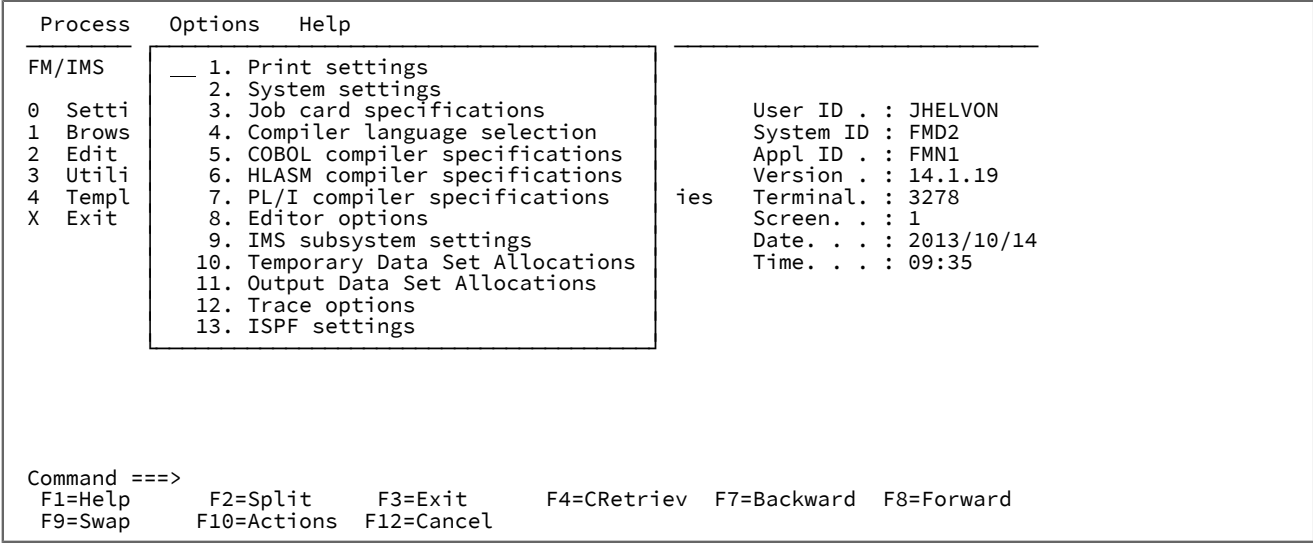

## **Help (ヘルプ)**

「Help (ヘルプ)」プルダウン・メニューでは、チュートリアル用ヘルプ・システムに入るためのさまざまな方 法をリストしたり、FM/IMS の詳細情報にアクセスしたりできます。

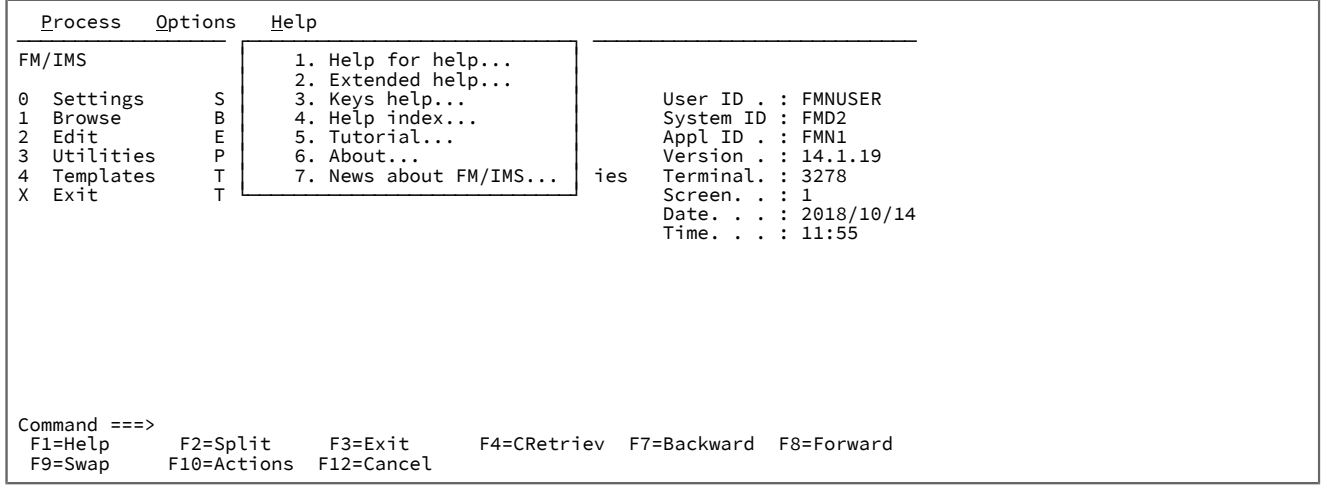

### **1. Help for help (ヘルプのヘルプ)**

チュートリアル用ヘルプ・システムのヘルプ・パネルを表示します。

### **2. Extended Help (拡張ヘルプ)**

現行の FM/IMS パネルに関連するチュートリアル用ヘルプ・パネルを表示します (FM/IMS パネ ルから F1 を押すのと同じ)。「Primary Options menu (基本オプション・メニュー)」上では、こ れは、「Tutorial - Table of Contents (チュートリアル - 目次)」パネルになります。

### **3. Keys help (キー・ヘルプ)**

現行の FM/IMS パネル上でアクティブである機能キーについてのヘルプを表示します。

### **4. Field help (フィールド・ヘルプ)**

フィールド・ヘルプを表示します。

## **5. Tutorial (チュートリアル)**

「Tutorial - Table of Contents (チュートリアル - 目次)」パネルを表示します。

#### **6. About (製品情報)**

FM/IMS バージョンおよびリリース情報をポップアップ・ウィンドウに表示します。

#### **7. News about FM/IMS (関連ニュース)**

現在の FM/IMS のリリースに関する一般情報を表示します。

# **親パネル**

ISPF 基本オプション・メニュー。対話式システム生産性向上機能 (ISPF) ユーザーズ・ガイド 第 1 巻 z/OS を参照してくだ さい。

# **子パネル**

- 「Browse Entry [\(ブラウズ項目の入力\)」パネル ページ](#page-228-0) [229](#page-228-0)
- 「Edit Entry [\(編集項目の入力\)」パネル ページ](#page-283-0) [284](#page-283-0)
- 「Utility Menu [\(ユーティリティー・メニュー\)」パネル ページ](#page-450-0) [451](#page-450-0)
- 「Settings Menu [\(設定メニュー\)」パネル ページ](#page-422-0) [423](#page-422-0)
- 「Template/View/Criteria Set Menu [\(テンプレート/ビュー/基準セット・メニュー\)」パネル ページ](#page-448-0) [449](#page-448-0)

# 「Print Audit Trail (監査証跡の印刷)」パネル

「Print Audit Trail (監査証跡の印刷)」パネルは、「Utility Menu (ユーティリティー・メニュー)」でオプション 8 (「Audit trail (監査証跡)」) を選択すると表示されます。

このパネルは、監査証跡報告書の作成、または監査証跡報告書を作成するジョブの JCL の生成に使用されます。

# **パネルとフィールドの定義**

図 82. 「Print Audit Trail (監査証跡の印刷)」パネル

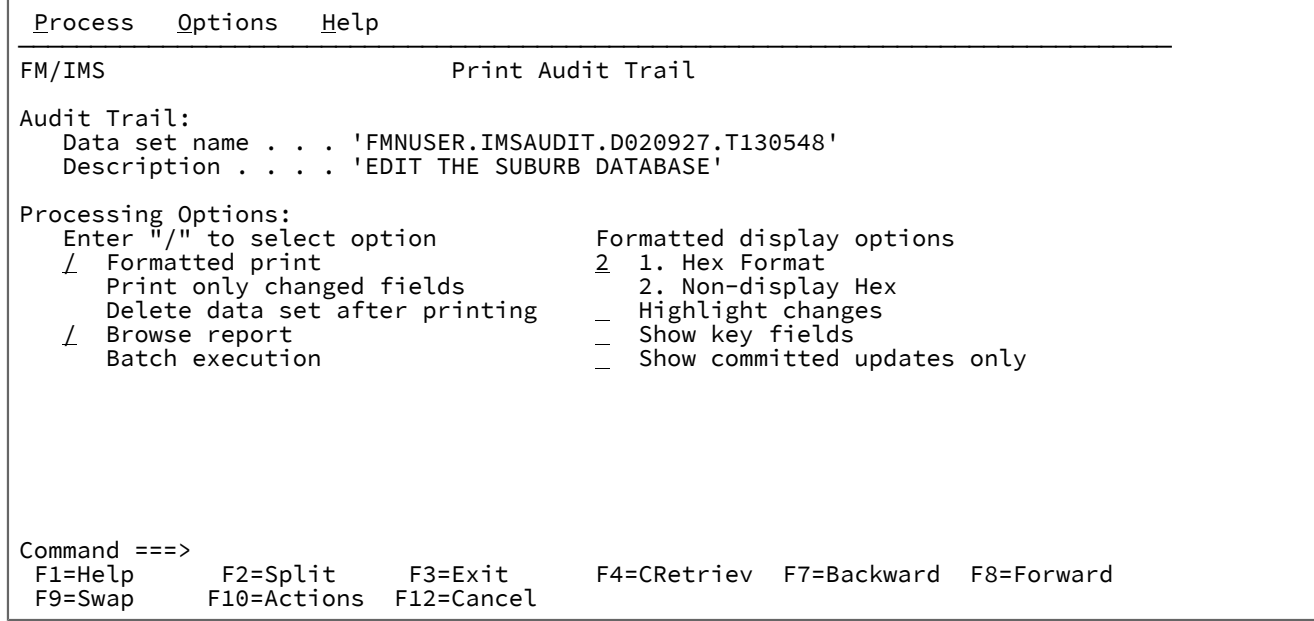

**Audit Trail (監査証跡)**

**Data set name (データ・セット名)**

これは、報告する監査証跡を含むデータ・セットの名前です。このデータ・セットは、File Manager/IMS 機能によって作成されたか、SMF ログ・データ・セットから FM/IMS 監査ログ・ レコードを抽出するジョブを実行することによってユーザー自身で作成する必要がある場合があ ります。これを行うのに役立つように、サンプル・ジョブ FMNSMFX が用意されています。詳 しくは、「カスタマイズ・ガイド」を参照してください。

### **説明**

監査証跡報告書の始めに表示される監査証跡の記述。この記述に組み込みスペースを入れる場合 は、引用符で囲む必要があります。

# **Processing Options (処理オプション)**

「/」を入力してオプションを選択します。

### **Formatted print (定様式印刷)**

このオプションを選択するときに、監査証跡データ・セットにテンプレート・レコードが含まれ る場合、報告書に印刷される IMS セグメント・データは、テンプレートにしたがって形式設定 されます。

このオプションを選択しないか、監査ログ・データ・セットにテンプレート・レコードが含まれ ない場合、報告書に印刷される IMS セグメント・データは形式設定されません。

#### **Print only Changed Fields (変更されたフィールドのみ印刷)**

このオプションおよび「Formatted print (定様式印刷)」オプションを選択した場合、更新され る IMS セグメントについて、変更されたフィールドのみが印刷されます。このオプションを選 択しない場合、変更されたかどうかに関係なく、すべてのフィールドの変更前イメージと変更後 イメージが印刷されます。

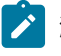

**注:** FM/IMS は、常に、挿入されたセグメントと削除されたセグメントのすべてのフィー ルドを印刷します。

#### **Delete data set after Printing (印刷後にデータ・セットを削除)**

報告書が作成された後に、監査証跡データ・セットを削除します。

#### **Browse report (報告書のブラウズ)**

フォアグラウンド実行の場合のみ、監査報告書が作成された後に自動的に表示します。

#### **Batch execution (バッチ実行)**

監査証跡報告書を作成するジョブの JCL を生成します。

#### **Hex Format(16 進形式)**

標準フィールド表示の下に UPDOWN 16 進数表示を生成します。

#### **Non-display Hex (非表示 16 進数)**

非表示文字 \ を含むフィールドの場合にのみ、標準フィールド表示の下に UPDOWN 16 進数表示を生成しま す。

#### **Highlight changes (変更の強調表示)**

変更したフィールドを強調表示します。フィールドが変更されたことを示すために、変更前データの左側にア スタリスクが表示されます。

#### **Show key fields (キー・フィールドの表示)**

**「Print only changed fields (変更されたフィールドのみ印刷)」**を選択した場合でも、キー・フィールドが表 示されます。キー・フィールド名の左側に「K」が表示されます。

#### **Show committed updates only (コミットされた更新のみの表示)**

コミットされた更新のみを報告する場合は、このオプションを選択します。このオプションが選択されない場 合、監査ログ内のすべての監査イベントが報告されます。更新機能について、チェックポイント、ロールバッ ク、およびコミットされたデータベース更新とコミットされていないデータベース更新の両方 (挿入、削除、 置換) が同様に報告されます。このオプションが選択される場合、FM/IMS は、コミットされたデータベース 更新 (挿入、削除、および置換) のみを報告します。

## **親パネル**

• 「Utility Menu [\(ユーティリティー・メニュー\)」パネル ページ](#page-450-0) [451](#page-450-0)

# **子パネル**

• 「JCL Submission (JCL [実行依頼\)」パネル ページ](#page-352-0) [353](#page-352-0)

# <span id="page-374-0"></span>「Print Entry (印刷項目の入力)」パネル

「Print Entry (印刷項目の入力)」パネルは、「Print (印刷)」ダイアログの最初のパネルです。これは、「Utility Menu (ユー ティリティー・メニュー)」パネルでオプション 5 (「Print (印刷)」) を選択すると表示されます。

# **パネルとフィールドの定義**

図 83. 「Print Entry (印刷項目の入力)」パネル

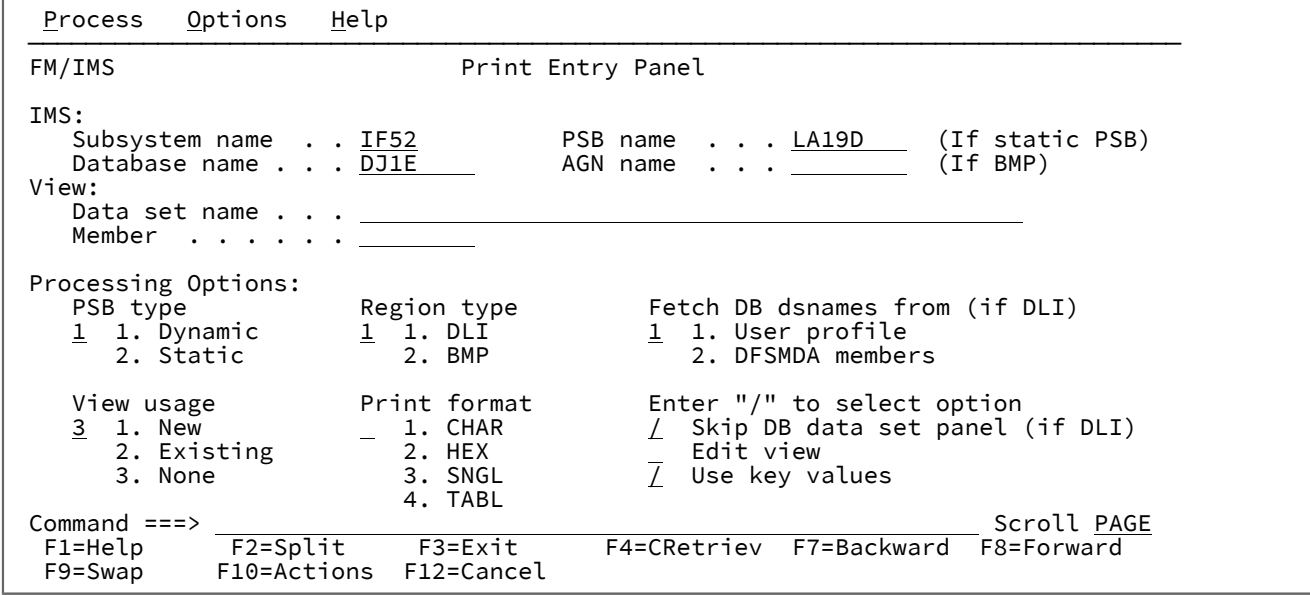

**IMS**

#### **Subsystem name (サブシステム名)**

印刷するデータベースが定義されている IMS サブシステムの ID。FM/IMS は、指定された名前 のサブシステムを、FM/IMS インストール・オプション・モジュールから検索します。サブシス テム名を入力しなかった場合、またはサブシステム名パターンを入力した場合に、「Subsystem Selection (サブシステム選択)」パネルが表示されます。パネルに表示されるサブシステムのリス トから、サブシステムを選択することができます。

**PSB name (PSB 名)**

**「PSB type (PSB タイプ)」**で「Static (静的)」を選択した場合、印刷で使用する PSB の名前を指 定します。指定する PSB は、印刷するデータベースの PCB を持っている必要があります。

FM/IMS は、IMS カタログまたは PSB ライブラリーで、指定された名前の PSB を検索します。 選択したサブシステムが IMS 管理 ACB を使用するかどうかに応じて、これらの 2 つのソースの いずれかが検索されます。

選択したサブシステムが IMS 管理 ACB を使用する場合、FM/IMS はサブシステムが使用する IMS カタログを検索します。

そうでない場合、FM/IMS はユーザーまたは管理者が指定した PSB ライブラリーを検索します。 検索されるライブラリーは、選択したサブシステムによって異なります。したがって、これらの ライブラリーは、選択したサブシステムの PSB ライブラリーと呼ばれます。

選択したサブシステムの PSB ライブラリーは「PSB and DBD Data Sets (PSB および DBD デー タ・セット)」パネルに表示され、FM/IMS 管理者によって修正される場合もあればそうでない場 合もあります。

サブシステムの PSB ライブラリーが修正された場合、「PSB and DBD Data Sets (PSB および DBD データ・セット)」パネルの「PSB Data set name (PSB データ・セット名)」のフィールドは 保護され、管理者が指定した PSB ライブラリーを使用する必要があります。そうでない場合、 これらのフィールドは保護されず、FM/IMS が検索する PSB ライブラリーのリストは自由に変更 できます。

FM/IMS は、指定された順番で各 PSB ライブラリーで検索を行い、指定された名前が最初に見つ かった PSB を使用します。

PSB 名を入力しなかった場合、または PSB 名パターンを入力した場合に、「PSB Selection (PSB 選択)」パネルが表示されます。パネルに表示される PSB のリストから、PSB を選択することが できます。

**注: 「PSB type (PSB タイプ)」**で「Dynamic (動的)」を選択した場合、このフィールド は無視されます。

#### **Database name (データベース名)**

印刷するデータベースの名前。

FM/IMS は、IMS カタログまたは DBD ライブラリーのいずれかで、指定された名前の DBD を検 索します。選択したサブシステムが IMS 管理 ACB を使用するかどうかに応じて、これらの 2 つ のソースのいずれかが検索されます。

選択したサブシステムが IMS 管理 ACB を使用する場合、FM/IMS はサブシステムが使用する IMS カタログを検索します。

そうでない場合、FM/IMS はユーザーまたは管理者が指定した DBD ライブラリーを検索しま す。検索されるライブラリーは、選択したサブシステムによって異なります。したがって、これ らのライブラリーは、選択したサブシステムの DBD ライブラリーと呼ばれます。

選択したサブシステムの DBD ライブラリーは「PSB and DBD Data Sets (PSB および DBD デー タ・セット)」パネルに表示され、FM/IMS 管理者によって修正される場合もあればそうでない場 合もあります。

サブシステムの DBD ライブラリーが修正された場合、「PSB and DBD Data Sets (PSB および DBD データ・セット)」パネルの「DBD Data set name (DBD データ・セット名)」のフィール ドは保護され、管理者が指定した DBD ライブラリーを使用する必要があります。そうでない場 合、これらのフィールドは保護されず、FM/IMS が検索する DBD ライブラリーのリストは自由 に変更できます。

FM/IMS は、指定された順番で各 DBD ライブラリーで検索を行い、指定された名前が最初に見 つかった DBD を使用します。

以下は、**「PSB type (PSB タイプ)」**で「Dynamic (動的)」を選択した場合に適用されます。

- データベース名を入力しなかった場合、またはデータベース名パターンを入力した場合 は、「Database Selection (データベース選択)」パネルが表示されます。パネルに表示さ れるデータベースのリストから、データベースを選択することができます。
- 選択したサブシステムが IMS 管理 ACB を使用していない場合、IMS では、指定された DBD ライブラリーの少なくとも 1 つに、以下の DBD が必要です。
	- 印刷するデータベースの DBD。
	- 印刷するデータベースに論理的に関連している各データベースごとの DBD。

以下は、**「PSB type (PSB タイプ)」**で「Static (静的)」を選択した場合に適用されます。

- 「PCB Selection (PCB 選択)」パネルは、以下のいずれかが該当する場合に表示されま す。
	- データベース名が入力されておらず、指定された PSB にデータベースの PCB が 複数存在する。
	- データベース名が入力されており、PSB にデータベースの PCB が複数存在する。
	- データベース名パターンが入力されており、PSB にそのパターンと名前が一致す るデータベースの PCB が存在する。

「PCB Selection (PCB 選択)」パネルに表示されたデータベース PCB のリストから、PCB を 選択することができます。

- サブシステムが IMS 管理 ACB を使用していない場合、IMS では、指定された DBD ライ ブラリーの少なくとも 1 つに、以下の DBD が必要です。
	- PSB で指定されたそれぞれのデータベースごとの DBD
	- PSB で指定されたデータベースに論理的に関連しているそれぞれのデータベース ごとの DBD

#### **AGN name (AGN 名)**

アプリケーション・グループ名 (AGN) は、IMS リソースのグループを示します。指定した名前 は、「Region type (領域タイプ) で「BMP」を選択した場合に、IMS 領域コントローラーに渡さ れます。

AGN を使用しないサブシステムを選択した場合、AGN 名は入力しないでください。

■ <del>注</del>: 「Region type (領域タイプ)」で「DLI」を選択すると、このフィールドは無視され ます。

AGN を使用するサブシステムを選択した場合、印刷に必要なアクセスを提供し、かつ、使用す る権限のある AGN を指定します。(FM/IMS が開始する BMP 領域は、指定された AGN に関連し た IMS リソースを使用する許可が与えられているだけです。)

「AGN Selection (AGN 選択)」パネルは、以下の条件がすべて真の場合に表示されます。

- BMP の領域タイプが選択されている。
- 選択したサブシステムが AGN を使用している。
- 選択したサブシステムの AGN が、FM/IMS インストール・オプション・モジュールにリ ストされている。
- AGN 名が入力されていない。または、AGN 名パターンが入力されており、FM/IMS イン ストール・オプション・モジュールに、パターンと一致する選択したサブシステム用の AGN が存在する。

「AGN Selection (AGN 選択)」パネルに表示される AGN のリストから、AGN を選択できます。 選択したサブシステムの AGN が、FM/IMS インストール・オプション・モジュールにリストさ れていない場合は、AGN のフルネームを指定する必要があります。

**注:** 「Region type (領域タイプ)」で「DLI」を選択すると、このフィールドは無視されま す。

### **View (表示)**

**Data set name (データ・セット名)**

**「View usage (ビューの使用)」**で「Existing (既存)」を選択した場合、これは印刷で使用する ビューを含むデータ・セットの名前です。

■ <mark>♪ 注</mark>: 「View usage (ビューの使用)」で「New (新規)」または「None (なし)」を選択する と、このフィールドは無視されます。

**Member (メンバー)**

```
「View usage (ビューの使用)」で「Existing (既存)」を選択した場合、以下を実行してくださ
い。
```
- 印刷で使用するビューが PDS(E) にある場合、このフィールドにはビュー・メンバー名を 指定します。
- 印刷で使用するビューが順次データ・セットにある場合、このフィールドをブランクに します。

■ <del>/</del> 注: 「View usage (ビューの使用)」で「New (新規)」または「None (なし)」を選択する と、このフィールドは無視されます。

### **PSB type (PSB タイプ)**

印刷でデータベースにアクセスするために使用する PSB のタイプ。以下のタイプがあります。

#### **1. Dynamic (動的)**

印刷では、バッチ・ジョブの開始時に生成する一時的な PSB を使用します。

#### **2. Static (静的)**

印刷では、**「PSB name (PSB 名)」**フィールドに指定している既存の PSB を使用します。

### **Region type (領域タイプ)**

```
印刷を実行する領域のタイプ。以下のタイプがあります。
```
#### **1. DLI**

DL/I バッチ処理領域の場合。データベースがオフラインであるか、またはデータ共用サポートが ある場合に、DL/I バッチ処理領域 を使用することができます。

### **2. BMP**

BMP 領域の場合。データベースがオンラインの場合に、BMP 領域を使用することができます。

#### **Fetch DB dsnames from (DB DS 名の取り出し元) (DLI の場合)**

**「Region type (領域タイプ)」**に「DLI」を選択し、HALDB 以外のデータベースおよび動的割り振りのみでは ない IMS サブシステムを選択した場合、以下のようになります。

# **1. User profile (ユーザー・プロファイル)**

印刷では、ユーザー・プロファイルに名前が保管されているデータベース・データ・セットを使 用します。

### **2. DFSMDA members (DFSMDA メンバー)**

印刷では、DFSMDA 動的割り振りメンバーに指定されているデータベース・データ・セットを 使用します。

**注:** 以下のいずれかを指定した場合、このフィールドは無視されます。

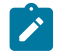

- **「Region type (領域タイプ)」**で「BMP」。
- HALDB データベース。

• FM/IMS インストール・オプション・モジュールでのみ、動的割り振りとして定義されている IMS サブシステム。

#### **View usage (ビューの使用)**

印刷で新規ビューを使用するか、既存ビューを使用するか、あるいはビューを使用しないかを指定します。以 下のオプションがあります。

#### **1. New (新規)**

印刷で新規ビューを使用する場合は、このオプションを選択します。

印刷では、指定されたデータベースのテンプレートから一時ビューが作成されます。

FM/IMS は、テンプレートを、ユーザーまたは管理者が指定したテンプレート・ライブラリーか ら検索します。FM/IMS が検索を行うテンプレート・ライブラリーは、選択したサブシステムに 依存します。

- 指定されたサブシステムに固定のテンプレート・ライブラリーがない場合、FM/IMS は、 「Template Data Sets (テンプレート・データ・セット)」パネルで指定されたテンプレー ト・ライブラリーから検索します。
- サブシステムに固定のテンプレート・ライブラリーがある場合、FM/IMS は、FM/IMS イ ンストール・オプション・モジュールで指定されたサブシステムをデフォルトのテンプ レート・ライブラリーから検索します。

FM/IMS は、指定された順番で各テンプレート・ライブラリーで検索を行い、指定されたデータ ベース名が最初に見つかったテンプレートを使用します。

# **2. Existing (既存)**

印刷で既存ビューを使用する場合は、このオプションを選択します。印刷では、ビュー の**「Data set name (データ・セット名)」**フィールドおよび**「Member (メンバー)」**フィールド で指定されたビューを使用します。

#### **3. None (なし)**

印刷でビューを使用しない場合は、このオプションを選択します。

#### **Print format (印刷形式)**

印刷するデータに使用する形式。

### **1. CHAR**

データは文字形式で印刷されます。

## **2. HEX**

データは 16 進形式で印刷されます。

**3. SNGL**

データは単一形式で印刷されます。

**4. TABL**

データは表形式で印刷されます。

### **Skip DB data set panel (DB データ・セット・パネルのスキップ) (DLI の場合)**

FM/IMS が「Database Data Set Specification (データベース・データ・セット指定)」パネルまたは 「Database Data Set Display (データベース・データ・セット表示)」パネルを表示しないようにする場合は、 このオプションを選択します。

このオプションを選択せず、**「Region type (領域タイプ)」**で「DLI」を選択した場合、「Database Data Set Specification (データベース・データ・セット指定)」または「Database Data Set Display (データベース・デー タ・セット表示)」パネルが表示されます。

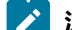

**注: 「Region type (領域タイプ)」**で「BMP」を選択すると、このフィールドは無視されます。

### **Edit view (ビューの編集)**

**「View usage (ビューの使用)」**で「Existing (既存)」を選択し、ビューを編集してから、印刷でそれを使用す る場合、このオプションを選択します。

このオプションを選択すると、FM/IMS はビューのデータ・セット・フィールドおよびメンバー・フィールド で指定されたビューを編集および保管できる「View (ビュー)」ダイアログを開始します。

■ <mark>ブ 注: 「View usage (ビューの使用)」</mark>で「New (新規)」または「None (なし)」を選択すると、この フィールドは無視されます。

#### **Use key values (キー値の使用)**

印刷されるレコードのルート・セグメントのキー値を指定する場合には、このオプションを選択します。

このオプションを選択すると、「Print Options」パネルが表示されます。印刷で使用するキー値を含むデー タ・セットの名前を指定します。

# **親パネル**

• 「Utility Menu [\(ユーティリティー・メニュー\)」パネル ページ](#page-450-0) [451](#page-450-0)

# **子パネル**

- 「AGN Selection (AGN [選択\)」パネル ページ](#page-206-0) [207](#page-206-0)
- 「Data Set Selection [\(データ・セット選択\)」パネル ページ](#page-248-0) [249](#page-248-0)
- 「Database Data Set Display [\(データベース・データ・セット表示\)」パネル ページ](#page-250-0) [251](#page-250-0)
- 「Database Data Set Specification [\(データベース・データ・セット指定\)」パネル ページ](#page-252-0) [253](#page-252-0)
- 「PCB [Selection \(PCB](#page-365-0) 選択)」パネル [ページ](#page-365-0) [366](#page-365-0)
- 「PSB [Selection \(PSB](#page-384-0) 選択)」パネ[ル ページ](#page-384-0) [385](#page-384-0)
- 「Subsystem Selection [\(サブシステム選択\)」パネル ページ](#page-426-0) [427](#page-426-0)
- 「Database Selection [\(データベース選択\)」パネル ページ](#page-258-0) [259](#page-258-0)
- 「View Member Selection [\(ビュー・メンバー選択\)」パネル ページ](#page-453-0) [454](#page-453-0)
- 「JCL Submission (JCL [実行依頼\)」パネル ページ](#page-352-0) [353](#page-352-0)
- 「Print Options [\(印刷オプション\)」パネル ページ](#page-381-0) [382](#page-381-0)

# <span id="page-381-0"></span>「Print Options (印刷オプション)」パネル

「Print Options (印刷オプション)」パネルは、「Print Entry (印刷項目の入力)」パネルで**「Use key values (キー値の使 用)」**オプションを選択した場合に、「Print (印刷)」ダイアログに表示されます。

このパネルでは、以下の指定を行います。

- 印刷されるレコードのルート・セグメントのキー値を指定するかどうか。
- キー値を指定する場合、印刷で使用するキー値を含むデータ・セットの名前。

# **パネルとフィールドの定義**

図 84. 「Print Options (印刷オプション)」パネル

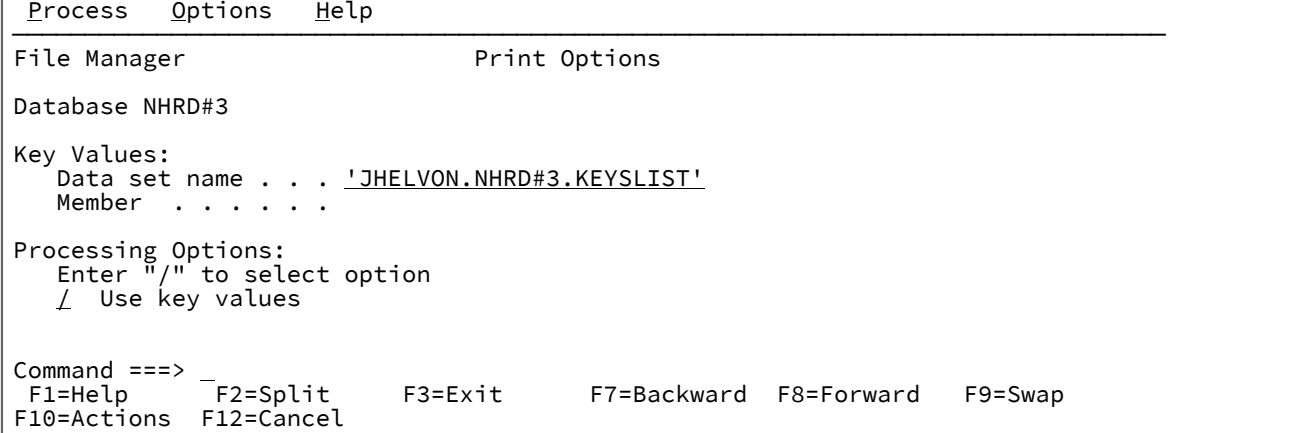

**Data set name (データ・セット名)**

「Use key values (キー値の使用)」オプションを選択した場合に、印刷するレコードのルート・セグメントの キー値を含むデータ・セットの名前を指定します。注: 「Use key values (キー値の使用)」オプションを選択し ない場合、このフィールドは無視されます。

### **Member (メンバー)**

「Use key values (キー値の使用)」オプションを選択し、印刷で使用するキー値が PDS(E) にある場合、キー値 のメンバー名を指定します。「Use key values (キー値の使用)」オプションを選択し、印刷で使用するキー値 が順次データ・セットにある場合、このフィールドをブランクにします。

■ **注:** 「Use key values (キー値の使用)| オプションを選択しない場合、このフィールドは無視されま す。

#### **Use key values (キー値の使用)**

このオプションを選択すると、印刷では、キー値の「data set name (データ・セット名)」フィールドおよび 「Member (メンバー)」フィールドで指定されたキー値を使用します。

## **親パネル**

• 「Print Entry [\(印刷項目の入力\)」パネル ページ](#page-374-0) [375](#page-374-0)

# **子パネル**

• なし

「PSB and DBD Data Sets (PSB および DBD データ・セット)」パネル

「PSB and DBD Data Sets (PSB および DBD データ・セット)」パネルを使用すると、FM/IMS 機能によって使用される PSB および DBD データ・セットの名前を表示および変更できます。

「Subsystem Settings Menu (サブシステム設定メニュー)」で、このパネルは以下を選択すると表示されます。

• オプション 7

• IMS 管理 ACB を使用しないサブシステム。

**「Subsystem (サブシステム)」**フィールドには、「Subsystem Settings Menu (サブシステム設定メニュー)」で指定した IMS サブシステム ID が表示されます。

パネルには、この IMS サブシステム ID が機能の入力パネルで指定されている場合に、オンライン FM/IMS 機能が使用する データ・セット名が表示されます。

FM/IMS 管理者が、パネル上に表示されたデータ・セット名の一部またはすべての値を修正している場合があります。デー タ・セットが修正された場合は、パネル・フィールドが保護され、指定された値を変更できなくなります。

データ・セットが修正されていない場合は、データ・セットに指定された値を変更できます。

パネル上のすべてのデータ・セット名をそのサブシステムのデフォルトにリセットするには、RESET コマンドを入力しま す。

変更内容を保管してパネルを終了するには、EXIT コマンド (F3) を入力します。

変更内容を保管せずにパネルを終了するには、CANCEL コマンド (F12) を入力します。

# **パネルとフィールドの定義**

図 85. [PSB and DBD Data Sets (PSB および DBD データ・セット)] パネル

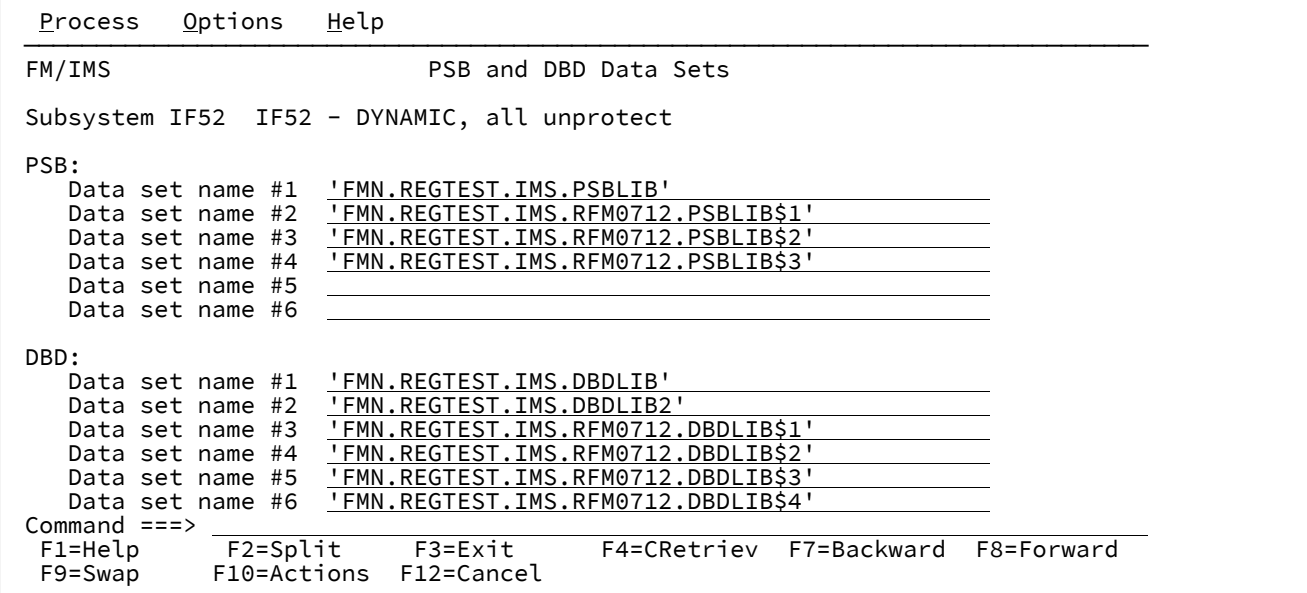

#### **PSB**

FM/IMS および IMS が使用するプログラム仕様ブロック (PSB) を含むロード・ライブラリーの名前。静的 PSB を使用する File Manager/IMS 機能を実行すると、指定されたライブラリーは IMS DD に割り振られます。

**DBD**

FM/IMS および IMS が使用するデータベース定義 (DBD) を含むロード・ライブラリーの名前。File Manager/ IMS 機能を実行すると、指定されたライブラリーは IMS DD に割り振られます。

FM/IMS 機能が動的 PSB を使用する場合、IMS では、指定された少なくとも 1 つの DBD ライブラリー内に、 以下の DBD が必要です。

- アクセスするデータベースの DBD。
- アクセスするデータベースに論理的に関連している各データベースごとの DBD。

FM/IMS 機能が静的 PSB を使用する場合、IMS では、指定された少なくとも 1 つの DBD ライブラリー内に、 以下の DBD が必要です。

- PSB で指定されたそれぞれのデータベースごとの DBD
- PSB で指定されたデータベースに論理的に関連しているそれぞれのデータベースごとの DBD

# **親パネル**

• 「Subsystem Settings Menu [\(サブシステム設定メニュー\)」パネル ページ](#page-429-0) [430](#page-429-0)

# **子パネル**

• 「Data Set Selection [\(データ・セット選択\)」パネル ページ](#page-248-0) [249](#page-248-0)

# <span id="page-384-0"></span>「PSB Selection (PSB 選択)」パネル

「PSB Selection (PSB 選択)」パネルは、「Edit Entry (編集項目の入力)」、「Browse Entry (ブラウズ項目の入力)」、 「Extract Entry (抽出項目の入力)」、「Load Entry (ロード項目の入力)」、「Print Entry (印刷項目の入力)」、「Batch Edit Entry (バッチ編集項目の入力)」、または「Batch Browse Entry (バッチ・ブラウズ項目の入力)」の各パネルで、以下を指定 した場合に表示されます。

- **「PSB type (PSB タイプ)」**で「Static (静的)」。
- PSB 名を指定しなかったか、または PSB 名パターンを指定した。

このパネルには2つのバージョンがあります。表示されるバージョンは、入力パネルで選択したサブシステムが IMS 管理 ACB を使用するかどうかによって異なります。これらの各バージョンを順に説明します。

# **サブシステムによる IMS 管理 ACB の使用**

PSB 名を指定しなかった場合、選択したサブシステムが使用する IMS カタログ内のすべての PSB がパネルに表示されま す。PSB 名パターンを指定した場合、そのパターンに名前が一致する IMS カタログ内のすべての PSB がパネルに表示され ます。

# **パネルとフィールドの定義**

図 86. [PSB Selection (PSB 選択)] パネル

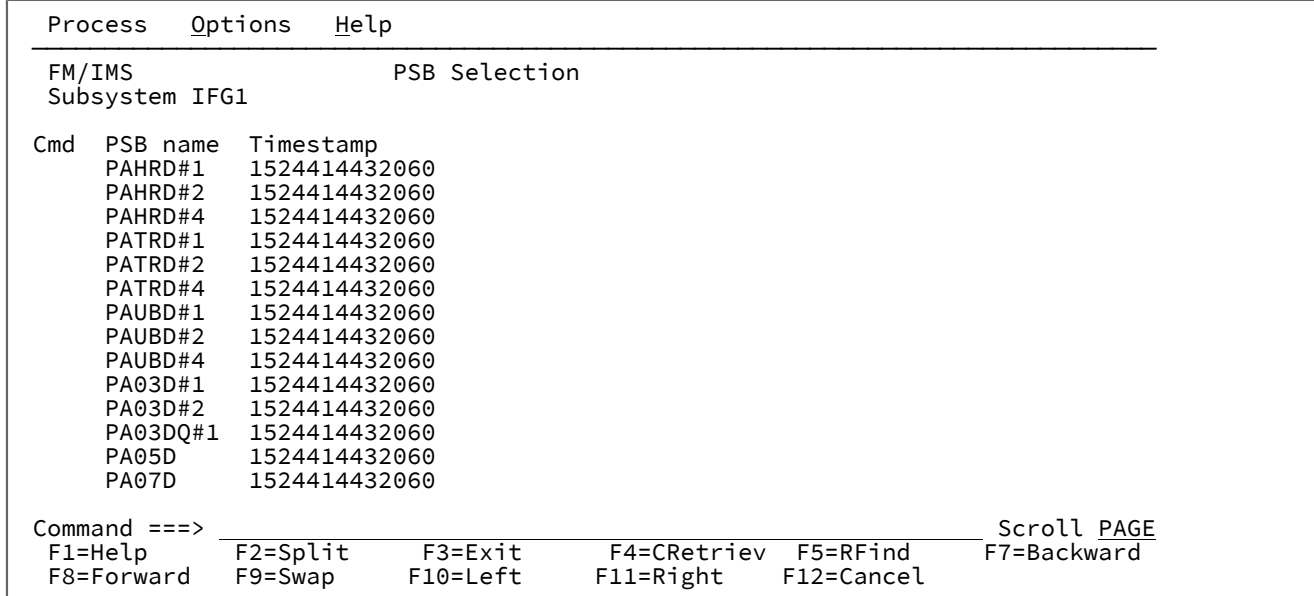

このパネルには、入力パネルで指定したサブシステム名と、各 PSB の以下の詳細情報が表示されます。

### **PSB name (PSB 名)**

PSB の名前。

### **Timestamp (タイム・スタンプ)**

アクティブ ACB ライブラリー内の ACB のタイム・スタンプ。

PSB を選択するには、**「Cmd」**フィールドに「**S**」を入力し、Enter キーを押します。

## **サブシステムが IMS 管理 ACB を使用しない**

PSB 名を指定しなかった場合、選択したサブシステムの PSB ライブラリー内のすべての PSB がパネルに表示されま す。PSB 名パターンを指定した場合、そのパターンに名前が一致するすべての PSB がパネルに表示されます。 図 87. 「PSB Selection (PSB 選択)」パネル

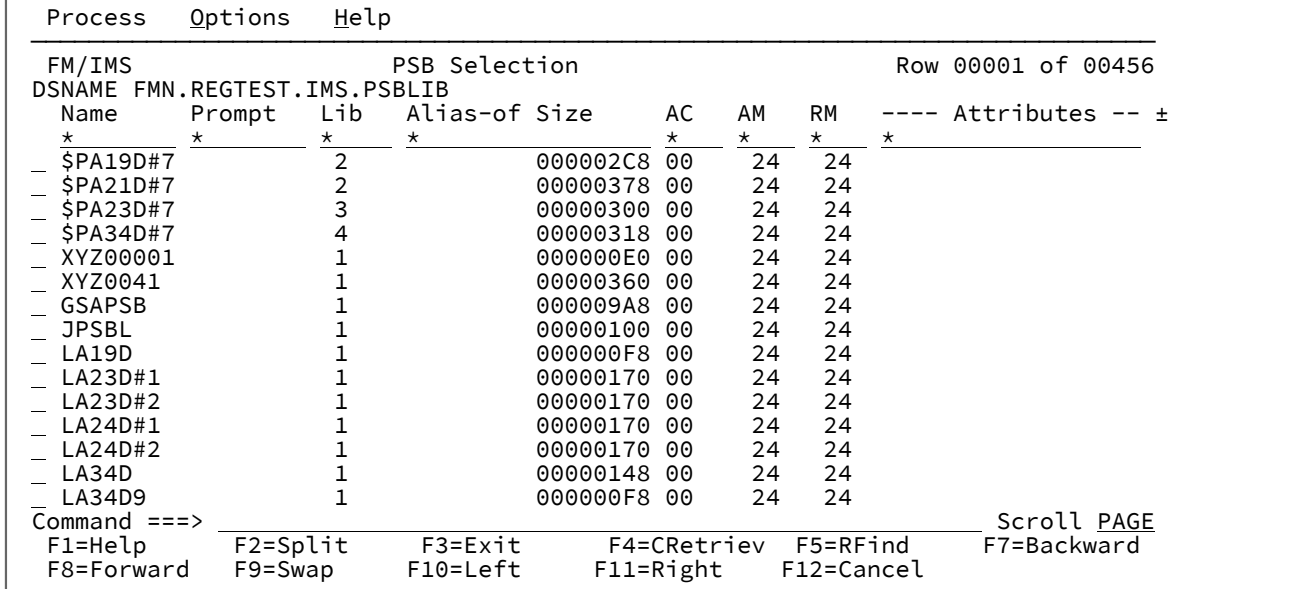

パネルには、各 PSB の名前とその他の属性が表示されます。

PSB を選択するには、**「Cmd」**フィールドに「**S**」を入力し、Enter キーを押します。

パネル・フィールドおよび機能の詳細については、「ユーザーズ・ガイドおよびリファレンス」の「Member Selection (メ ンバー選択)」パネルの説明を参照してください。

# **親パネル**

- 「Batch Browse Entry [\(バッチ・ブラウズ項目の入力\)」パネル ページ](#page-208-0) [209](#page-208-0)
- 「Batch Edit Entry [\(バッチ編集項目の入力\)」パネル ページ](#page-215-0) [216](#page-215-0)
- 「Browse Entry [\(ブラウズ項目の入力\)」パネル ページ](#page-228-0) [229](#page-228-0)
- 「Edit Entry [\(編集項目の入力\)」パネル ページ](#page-283-0) [284](#page-283-0)
- 「Extract Entry [\(抽出項目の入力\)」パネル ページ](#page-294-0) [295](#page-294-0)
- 「Load Entry Panel [\(ロード項目の入力パネル\)」 ページ](#page-356-0) [357](#page-356-0)
- 「Print Entry [\(印刷項目の入力\)」パネル ページ](#page-374-0) [375](#page-374-0)

「Record Type Selection (レコード・タイプ選択)」パネル

「Record Type Selection (レコード・タイプ選択)」パネルは、「Extract Options (抽出オプション)」パネルで以下を選択し た場合に表示されます。

- **「Template create execution mode (テンプレート作成の実行モード)」**で「Foreground (フォアグラウンド)」。
- **「Edit extract template (抽出テンプレートの編集)」**オプション。

このパネルを使用すると、抽出ダイアログで抽出ファイルに対して作成されるテンプレートを編集して保管することができ ます。

パネル・フィールドおよび機能の詳細については、「ユーザーズ・ガイドおよびリファレンス」の「Record Type Selection (レコード・タイプ選択)」パネルの説明を参照してください。

# **パネルとフィールドの定義**

図 88. [Record Type Selection (レコード・タイプ選択)] パネル

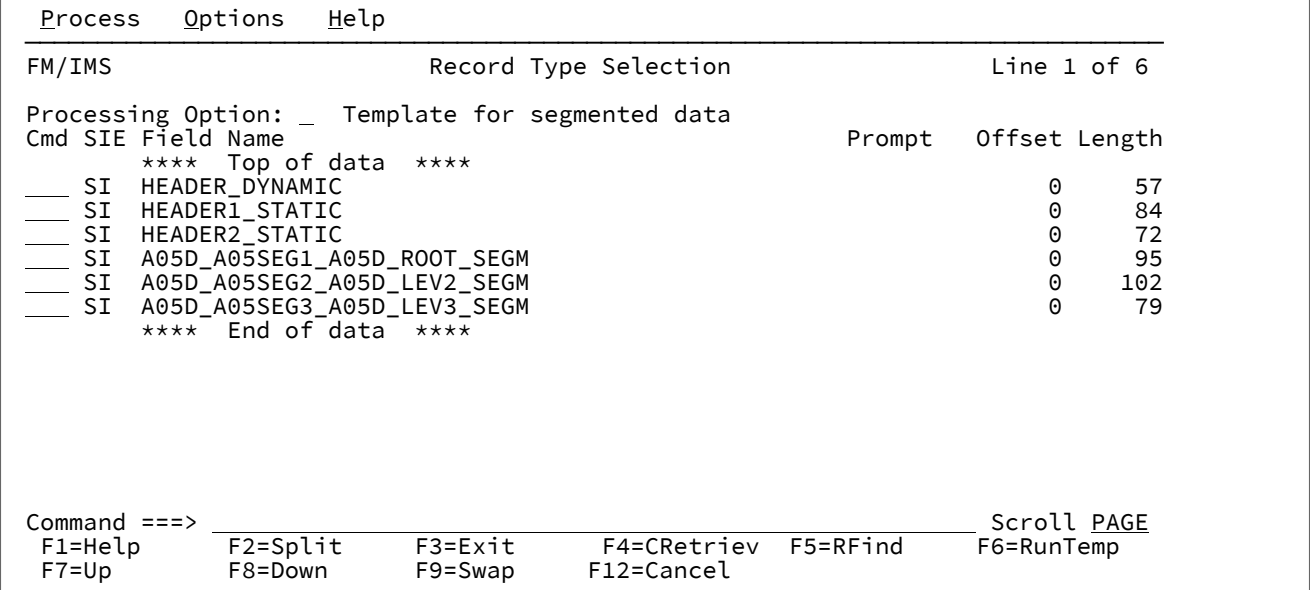

# **親パネル**

• 「Extract Options [\(抽出オプション\)」パネル ページ](#page-302-0) [303](#page-302-0)

# **子パネル**

• 「Field Selection/Edit (フィールド選択/編集)」パネル。詳細については、「ユーザーズ・ガイドおよびリファレン ス」を参照してください。

# 「Redefines / Range Specifications (再定義/範囲の指定)」パネル

「Template Specification (テンプレート指定)」パネル上のセグメント・タイプに 対して、接頭部コマンド・フィールド (**Cmd**) に X 行コマンドを入力すると、FM/IMS は「Redefines / Range Specifications (再定義/範囲の指定)」パネルを表示し ます。

# **パネルとフィールドの定義**

図 89. 「Redefines / Range Specifications (再定義/範囲の指定)」パネル

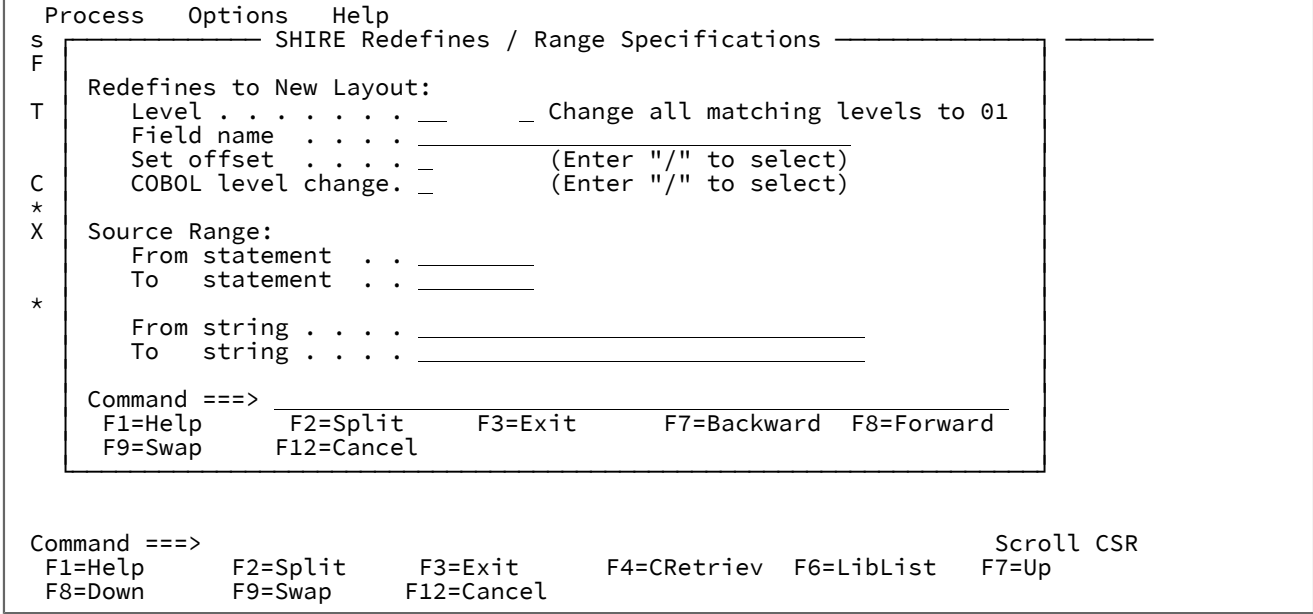

# **Redefines to New Layout (新規レイアウトの再定義)**

以下のフィールドを使用して、レベル -1 構造内に多数のレコード定義を含むソースに対して、FM/IMS が複数 のレコード・レイアウトを生成するように指示します。

### **Level (レベル)**

新規のレコード・レイアウトの生成に必要な REDEFINES または UNION- レベルの文節を識別す るのに使用するソース・レベル値。COBOL REDEFINES または PL/I UNION を使用して複数のレ イアウトを定義した構造がある場合には、この値を使用します。FM/IMS は指定されたレベルの 各 REDEFINES 文節にそれぞれレコード・レイアウトを作成します。FM/IMS は、最初に一致し た REDEFINES を検出すると、その後および後続の REDEFINES 文節に対して、同じレベルと同じ 開始位置用に、新しいレイアウトを作成します。見出しおよび後書きデータ項目は、それぞれの レコード・レイアウトに含まれています。

### **Change all matching levels to 01 (すべての突き合わせレベルを 01 に変更)**

ソース・レベル (**Level (レベル)**) を指定する代わりに、"/" を入力することによってこのオプショ ンを選択し、すべての突き合わせレベルを 01 に変更することができます。これによって、すべ ての突き合わせレベルが 01 に変更されるように、コンパイル前にソースが変更されます。これ は、COBOL のみのオプションであり、意図されたプログラマブル形式から構造が変更されてし まうため、注意して使用する必要があります。

#### **Field name (フィールド名)**

FM/IMS に新規レイアウトの作成を指示するために使用する REDEFINES または UNION ステー トメントの識別に用いる REDEFINES 文節のターゲット・フィールド名、または UNION 文節を 持つフィールド名を指定します。これは、新規レイアウトの生成に必要な REDEFINES および UNION ステートメントを識別するための別の方法です。**「Level (レベル)」**および**「Field Name (フィールド名)」**の両方に値を指定すると、FM/IMS は新規レイアウトの生成時に両方を検査し ます。

#### **Set offset (オフセットの設定)**

(「/」を入力して) 選択された場合は、FM/IMS は、開始位置が REDEFINES または UNION フィールドの開始位置になるように、それぞれのレイアウトでオフセット値を調整します。この オプションは、レコード・レイアウトが構造内にヘッダー・データ項目を含んでいない場合に使 用します。このオプションは、前のフィールドと一緒にのみ指定することができます。

#### **COBOL level change (COBOL レベル変更)**

#### **Source Range (ソース範囲)**

以下のフィールドを指定して、テンプレートの中にコンパイルされるコピーブックのサブセットを抽出するよ うに FM/IMS に指示します。

# **From statement (開始ステートメント)**

開始ソース行の番号。これによって、抽出の開始ステートメントを FM/IMS に指示します。指定 がない場合、デフォルトの開始位置はステートメント 1 です。

#### **To statement (終了ステートメント)**

終了ソース行の番号。これによって、抽出の終了ステートメントを FM/IMS に指示します。指定 がない場合、デフォルトの終了位置は最後のソース・ステートメントです。

### **From string (検索ストリング)**

FM/IMS は、各ソース・ステートメントから指定されたストリングを検索し、それと一致したス トリングを持つ最初のステートメントから抽出プロセスを開始します。「From statement (開始 ステートメント)」を指定した場合は、**「From statement (開始ステートメント)」**値に一致する 最初のステートメント、または**「From string (検索ストリング)」**値を含む最初のステートメン トのいずれかによって、抽出が開始されます。

### **To string (置き換えストリング)**

FM/IMS は、各ソース・ステートメントから指定されたストリングを検索し、それと一致した ストリングを持つ最初のステートメントで抽出プロセスを終了します。「To statement (終了ス テートメント)」を指定した場合は、**「To statement (終了ステートメント)」**値に一致する最初 のステートメント、または**「To string (置き換えストリング)」**値を含む最初のステートメントの いずれかによって、抽出は終了します。

## **親パネル**

• 「Template Specification [\(テンプレート指定\)」パネル ページ](#page-437-0) [438](#page-437-0)

# **子パネル**

• なし。

# 「Relationship Criteria (関係基準)」パネル

編集のために関係基準サブセットを選択すると、FM/IMSには「Relationship Criteria (関係基準)」パネルが表示されます。 このパネルでは、論理的に関連したデータベースから抽出されるセグメント・オカレンスの数を除外または制限できます。

# **パネルとフィールドの定義**

図 90. 「Relationship Criteria (関係基準)」パネル

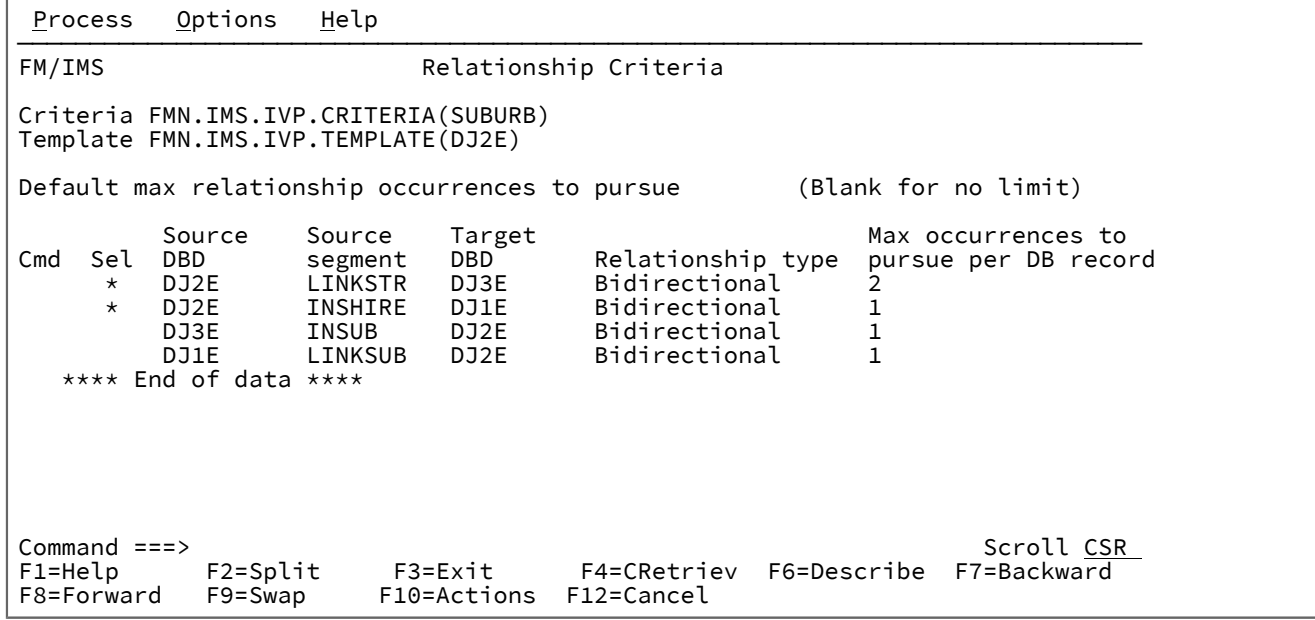

このパネルは、以下のデータベースに定義されているすべての論理関係をリストします。

- 基本データベース
- 論理関係を経由して基本データベースにリンクするデータベース

各関係ごとに、パネルは以下のフィールドを表示します。

**Criteria (基準)**

編集する基準セットが入っているデータ・セットの名前が 表示されます。

**Template (テンプレート)**

基準セットに関連するテンプレートが入っている区分データ・セットの 名前が表示されます。

**Default max relationship occurrences to pursue (実行するデフォルトの最大関係オカレンス数)**

ソース・データベース・レコードごとに選択する ターゲット・データベース・レコードの最大数を入力しま す。指定された値は、ブランクのままになっている **「Max occurrences to pursue per DB record (DB レコー ド毎実行最大オカレンス数)」**フィールドで使用されます。

**Cmd (コマンド)**

関係の**「Cmd」**フィールドには、 処理用の関係の選択を切り替えるために **S** を入力します。関係を選択解除 した場合には、関連セグメントのオカレンスは抽出されません。

**Sel**

関係が処理用に選択されている場合はアスタリスク (\*) が入ります。そうでない場合はブランクとなります。

#### **Source DBD (ソース DBD)**

関係のソース (または子) セグメントが入っているデータベースの DBD 名。

#### **Source segment (ソース・セグメント)**

論理関係の子セグメント。

### **Target DBD (ターゲット DBD)**

論理関係のターゲット (または親) であるデータベースの DBD 名。

#### **Relationship type (関係タイプ)**

単一方向 - 論理関係がソースとターゲットのセグメントを 1 つの方向にリンクする場合。

双方向 - 論理関係がソースとターゲットのセグメントを両方の方向にリンクして、両方向パスを確立 する場 合。

**Max occurrences to pursue per DB record (レコードごと実行最大オカレンス数)**

ソース・データベース・レコードごとに選択する ターゲット・データベース・レコードの最大数を入力し ます。このフィールドをブランクのままにすると、FM/IMS は**「Default max relationship occurrences to pursue (実行するデフォルトの最大関係オカレンス数)」**フィールドに指定されている値を使用します。

# **親パネル**

• 「Subset Selection [\(サブセット選択\)」パネル ページ](#page-424-0) [425](#page-424-0)

# **子パネル**

• なし。

# 「Secondary Index Selection (2 次索引の選択)」パネル

「Secondary Index Selection (2 次索引の選択)」パネルは、「Browse Entry (ブラウズ項目の入力)」パネルまたは「Edit Entry (編集項目の入力)」パネルで、以下を選択した場合に表示されます。

- **「Secondary index (2 次索引)」**オプション。
- **「PSB type (PSB タイプ)」**で「Dynamic (動的)」。
- 複数の 2 次索引を持つデータベース。

このパネルには、選択したデータベースのすべての 2 次索引が表示されます。

# **パネルとフィールドの定義**

図 91. 「Edit : Secondary Index Selection (編集 : 2 次索引の選択)」パネル

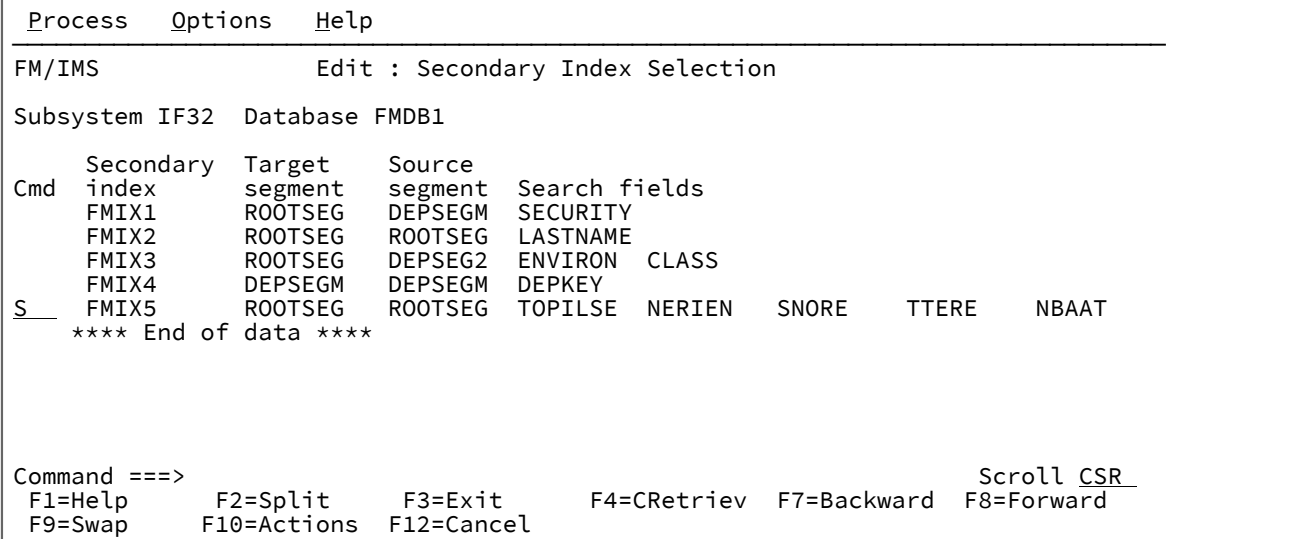

#### **Subsystem (サブシステム)**

「Browse Entry (ブラウズ項目の入力)」パネルまたは「Edit Entry (編集項目の入力)」パネルに指定されたサブ システム ID。

### **Database (データベース)**

「Browse Entry (ブラウズ項目の入力)」パネルまたは「Edit Entry (編集項目の入力)」パネルに指定されたデー タベースの名前。

## **Cmd (コマンド)**

行コマンド・フィールド。

# **Secondary index (2 次索引)**

2 次索引の名前。

#### **Target segment (ターゲット・セグメント)**

索引セグメントが指し示すセグメント。

# **Source segment (ソース・セグメント)**

索引の構成のもととなったソース・フィールドが入っているセグメント。

#### **Search fields (検索フィールド)**

2 次索引の検索フィールド。

ファースト・パス 2 次索引 (FPSI) には、複数の 2 次索引セグメントが定義されていることがあります。FPSI に複数の 2 次索引セグメントが定義されている場合、各 2 次索引セグメントの検索フィールドは別々の行に表 示されます。

# **親パネル**

- 「Browse Entry [\(ブラウズ項目の入力\)」パネル ページ](#page-228-0) [229](#page-228-0)
- 「Edit Entry [\(編集項目の入力\)」パネル ページ](#page-283-0) [284](#page-283-0)

# **子パネル**

- 「Database Data Set Specification [\(データベース・データ・セット指定\)」パネル ページ](#page-252-0) [253](#page-252-0)
- 「Database Data Set Display [\(データベース・データ・セット表示\)」パネル ページ](#page-250-0) [251](#page-250-0)
- 「Database Positioning [\(データベース位置決め\)」パネル ページ](#page-255-0) [256](#page-255-0)

# 「Segment Information (セグメント情報)」パネル

このパネルは、SEGMENT 基本コマンドを入力したときに表示されます。

# **パネルとフィールドの定義**

図 92. [Segment Information (セグメント情報)] パネル

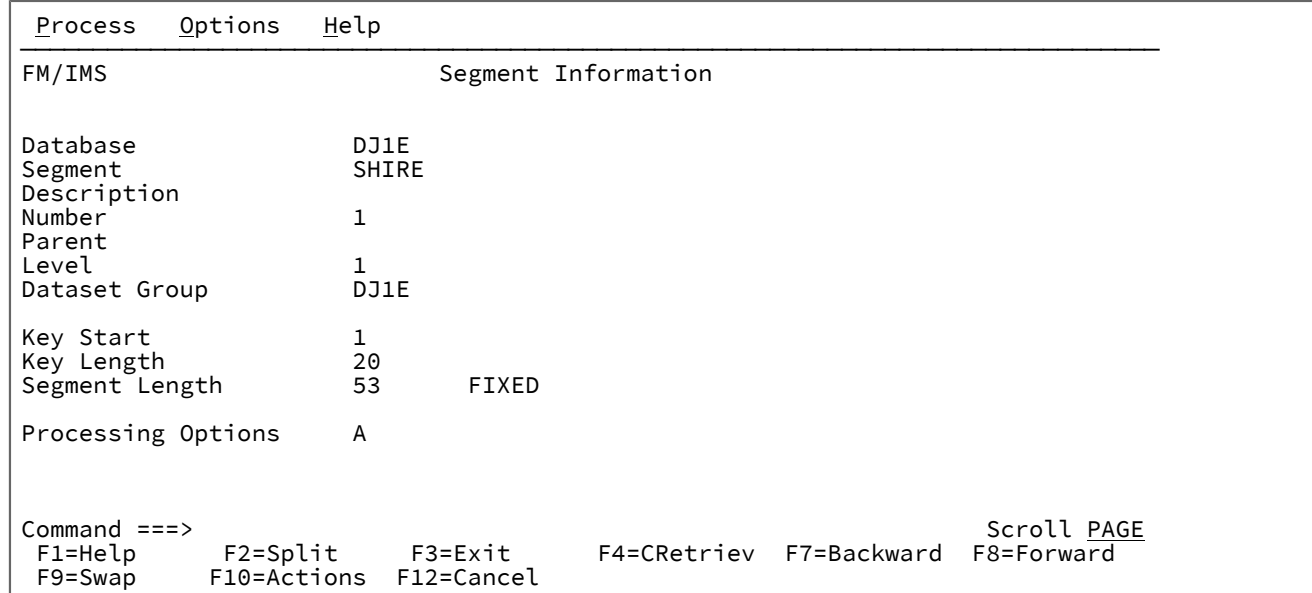

FM/IMS は、「Segment Information (セグメント情報)」パネル上に以下のフィールドを表示します。

# **Database (データベース)**

現行データベースの名前を示します。

### **Segment (セグメント)**

現行セグメントの名前を示します。

### **Description (説明)**

「Template Specification (テンプレート指定)」パネルに入力された通りのセグメントの記述を 示します。

#### **Number (区画番号)**

これは、データベース内のセグメントを固有に識別するセグメント・コードを示します。

#### **Parent (親)**

これは、現行セグメントの直接の親であるセグメントの名前を示します。現行セグメントがルート・セグメン トの場合は、このフィールドはブランクです。

#### **Level (レベル)**

これは、データベース内のセグメントの階層レベル番号を示します。

#### **Data set Group (データ・セット・グループ)**

これは、セグメントが保管されているデータ・セット・グループの DD 名を示します。

#### **Key Start (キー開始)**

これは、セグメントのキー・フィールドの開始位置を示します。フィールドがキー付きでない場合には、この フィールドはブランクです。

#### **Key Length (キー長)**

セグメントのキー・フィールドの長さを示します。フィールドがキー付きでない場合には、このフィールドは ブランクです。

#### **Segment Length (セグメント長)**

DBD に定義されたとおりのセグメント長を示します。FM/IMS は、可変長セグメントの場合は最小長と最大長 を表示します。セグメントの形式を示す **FIXED** または **VARIABLE** が表示されます。

#### **Processing Options (処理オプション)**

これは、ブラウズ/編集セッションでのセグメントに対する IMS 処理オプションを示します。

「Segment Information (セグメント情報)」パネルで、Enter キーを押して、 「Field Information (フィールド情報)」パネ ルを表示することができます。

### **親パネル**

• SEGMENT [基本コマンド ページ](#page-520-0) [521](#page-520-0)を参照してください。

### **子パネル**

• [Field Information (フィールド情報)] パネル ページ [321](#page-320-0)

# 「Segment Layout (セグメント・レイアウト)」パネル

「Segment Layout (セグメント・レイアウト)」パネルでは、 「Template (テンプレート)」、「View (ビュー)」、または 「Criteria (基準)」で 選択されたセグメント・レイアウトの詳細を編集します。

このパネルは、以下の場合に表示されます。

- 「Database Positioning (データベース位置決め)」パネル、「Segment Selection (セグメント選択)」パネル、また は「Template Specification (テンプレート指定)」パネルで、編集のためにセグメント・タイプを選択し、そのセグ メント・タイプのレイアウトが 1 つのみである。
- 「Segment Layout Selection (セグメント・レイアウト選択)」パネルで、編集のためにセグメント・レイアウトを選 択した。

「Template: Segment Layout (テンプレート : セグメント・レイアウト)」パネルを使用して、以下のことができます。

- シーケンス番号を使用したフィールド順序の設定
- レイアウトを識別するための式の指定
- レイアウトのオフセット値の変更
- 01 レイアウトの表示および印刷

「View : Segment Layout (ビュー : セグメント・レイアウト)」パネル または「Criteria: Segment Layout (基準: セグメン ト・レイアウト)」パネルを使用して、以下のことができます。

- 表示のためのフィールドの選択
- フィールド形式属性および作成属性の編集
- レイアウトを識別するための式の指定
- レイアウトのオフセット値の変更
- 01 レイアウトの表示および印刷

# **パネルとフィールドの定義**

図 93. 「Segment Layout (セグメント・レイアウト)」パネル

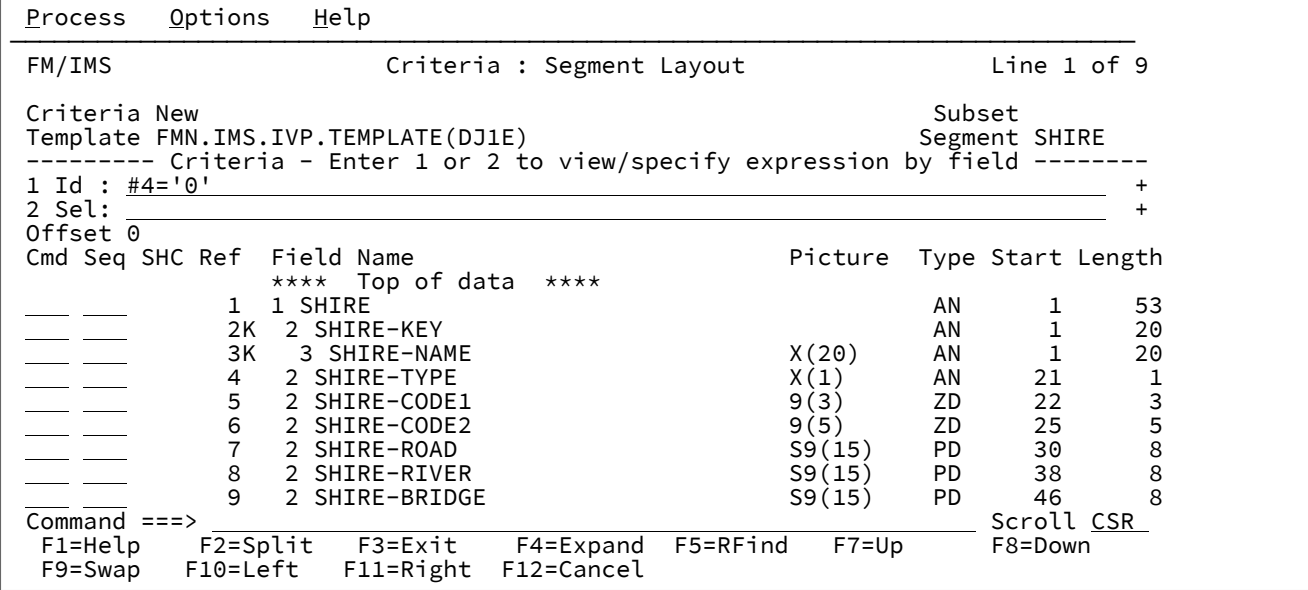

#### **Criteria/View (基準/ビュー)**

編集する基準セットまたはビューが入っている データ・セットの名前。(「Template: Segment Layout (テンプ レート : セグメント・レイアウト)」パネルには表示されません。)

## **Subset (サブセット)**

基準サブセットを識別するために FM/IMS が割り当てる数または文字 (「Criteria : Segment Layout (基準 : セ グメント・レイアウト)」パネルのみ)。

次のいずれかの値が含まれます。

#### **R**

関係基準サブセット

**1 から 255**

フィールド基準サブセット。

### **Template (テンプレート)**

基礎となるテンプレートを保持する区分データ・セットの名前。

### **Segment (セグメント)**

表示されるセグメントの名前。

#### **Offset (オフセット)**

レイアウト内のすべてのフィールドに関する現行のオフセット値。

**1 Id**

これを使用して、このレイアウトを識別するために File Manager によって使用される識別基準を指定しま す。(「Template: Segment Layout (テンプレート : セグメント・レイアウト)」パネルで 編集することができ ます。セグメントに複数のレイアウトがあるとき、 「View : Segment Layout (ビュー : セグメント・レイアウ ト)」パネル、または「Criteria : Segment Layout (基準 : セグメント・レイアウト)」パネルに読み取り専用と して表示されます。 セグメントにレイアウトが 1 つしかないときには表示されません。)

「Template: Segment Layout (テンプレート : セグメント・レイアウト)」パネルで 1 を入力して 「Layout Identification Criteria (レイアウト識別基準)」パネルを表示し、 フィールド別基準を指定するか、またはフ リー・フォーム REXX 式を隣接するフィールドに入力します。「Right」機能キー (F11) または「Left」機能 キー (F10) を使用して、フィールド内を右または左にスクロールできます。あるいは、「Expand」機能キー (F4) を使用してフィールドを拡張できます。

フィールド別基準とフリー・フォーム REXX 式による基準は、一緒に指定することができません。フィールド 別基準を入力した場合、 隣接するフィールドに入力されたフリー・フォーム REXX 式はすべて、 新規の基準 で置き換えられ、このフィールドは保護されます。この式は手動で編集できません。レイアウト識別のための フリー・フォーム REXX 式を作成する機能を復元するには、 「Layout Identification Criteria (レイアウト識別 基準)」パネルに入力した基準をすべて クリアする必要があります。

### **2 Sel (または、「1 Id」が表示されていない場合は「1 Sel」)**

これを使用して、処理するセグメントを選択するために File Manager によって使用されるセグメント選択基 準を 指定します (「Template: Segment Layout (テンプレート : セグメント・レイアウト)」パネルでは使用で きません。 「View : Segment Layout (ビュー : セグメント・レイアウト)」パネルまたは「Criteria : Segment Layout (基準 : セグメント・レイアウト)」パネルでは編集可能です)。
このフィールドを使用して、処理する選択済みレイアウトのセグメントを制限できます。セグメント・タイプ に複数のレイアウトがある場合には、 レイアウトのフィールド選択基準が論理和演算されて、 そのセグメン ト・タイプのフィールド選択基準が指定されます。データベースのセグメント・タイプについてのフィールド 選択基準は、 論理積演算されて、表示のためのフィールド選択基準が指定されます。表示のためのフィール ド選択基準は次のパネルの「Sel」フィールドの設定値とともに使用されて、 セグメント・オカレンスおよび フィールドが処理のために選択されます。セグメント選択基準を指定しない場合、 レイアウト自体を処理対 象として選択していれば、 そのレイアウトのすべてのセグメントが処理対象として選択されます。

2 を入力して (または、**「1 Id」**が表示されていない場合は 1 を入力して)、「Field Selection Criteria (フィー ルド選択基準)」パネルを表示し、フィールド別基準を指定するか、またはフリー・フォーム REXX 式を隣接 するフィールドに入力します。「Right」機能キー (F11) または「Left」機能キー (F10) を使用して、フィール ド内を右または左にスクロールできます。あるいは、「Expand」機能キー (F4) を使用してフィールドを拡張 できます。

フィールド別基準とフリー・フォーム式による基準は、一緒に指定することができません。フィールド別基準 を入力した場合、 隣接するフィールドに入力されたフリー・フォーム REXX 式はすべて、 新規の基準で置き 換えられ、このフィールドは保護されます。この式は手動で編集できません。フリー・フォーム REXX 式を作 成する機能を復元するには、 「Field Selection Criteria (フィールド選択基準)」パネルに入力した基準をすべ て クリアする必要があります。

#### **Cmd (コマンド)**

接頭部コマンド域 - テンプレート・エディター接頭部コマンドを入力するために使用されます。(「Template: Segment Layout (テンプレート : セグメント・レイアウト)」パネルには表示されません。)

複数の「Cmd」フィールドに接頭部コマンドを入力してから、Enter キーを押してすべてのコマンドを一度の 操作で実行できます。このパネルで使用可能な行コマンドは、以下のとおりです。

### **DT (日付/時刻)**

「Date/Time Attributes (日付/時刻属性)」パネルを表示します。「Date/Time Attributes (日 付/時刻属性)」パネルを使用して、以下を定義または変更できます。

- 日時値を保管するために使用する内部フォーマット。
- 日時処理に使用する代替データ・タイプ。
- 日時値を表示するために使用する出力フォーマット。
- 新規レコードの作成時およびコピーされたレコードの変更時に使用する値。
- コピーしたレコードから日時値をスクランブルするためのオプション。

# **E (編集)**

このフィールドの「Field Attributes (フィールド属性)」パネルを表示します。「Field Attributes (フィールド属性)」パネルを使用して、以下を指定することができます。

- 数値フィールドの場合、フィールドを画面に表示するときに先行ゼロを抑制するのか、 あるいは SNGL または TABL 表示または印刷形式を使用して印刷するのか。
- 代替の見出し。
- TABL 形式表示での列の幅。
- データ作成属性。

#### **H (保留)**

1 つのフィールドを保留状況に設定するか、またはフィールドがすでに保留状況にある場合は、 保留を解除します。

TABL 表示形式での左方または右方へのスクロール時には、フィールドは常に画面の左側に表示 されます。SNGL 表示形式での上または下へのスクロール時には、フィールドは常に画面の上部 に表示されます。

#### **Hn**

n 個のフィールドを保留状況に設定します。フィールドが既に保留状況になっている場合、その 保留状況が解除されます。

#### **HH**

保留状況を設定するフィールドのブロックを選択します。フィールドが既に保留状況になってい る場合、その保留状況が解除されます。フィールド・ブロックの開始と終了の位置をマークする には、HH 接頭部コマンドを使用します。

#### **S (選択)**

処理対象のフィールドを 1 つ選択するか、またはフィールドがすでに処理対象として選択されて いる場合は選択解除します。S 接頭部コマンドを使用して複数のフィールドを処理対象に選択し た場合、 フィールドはパネルに表示される順序で表示されます。

#### **Sn**

処理対象のフィールドを n 個選択するか、またはフィールドが既に処理対象として選択されてい る場合は選択解除します。

**S\***

処理対象として現行フィールドからリスト末尾までのすべてのフィールドを選択するか、 また はすでに処理対象としてフィールドが選択されている場合は選択解除します。一部のフィールド だけを除外する場合は、S\* を使用して明示的にすべてのフィールドを選択した後、S を使用して 除外するフィールドを選択解除します。

#### **SS**

フィールドのブロックを処理対象として選択するか、またはフィールドがすでに処理対象として 選択されている場合は選択解除します。フィールド・ブロックの開始と終了の位置をマークする には、SS 接頭部コマンドを使用します。

**X**

表示タイプを AN (文字) と AX (long 型 16 進数) の間で切り替えます。このコマンドは、非英数 字フィールドには影響しません。

## **Xn**

現行フィールドから n 個のすべてのフィールドに対して、X コマンドを実行します。

# **X\***

現行フィールドからリスト末尾までのすべてのフィールドに対して、X コマンドを実行します。

**XX**

フィールドのブロックに対して、X コマンドを実行します。フィールド・ブロックの開始と終了 の位置をマークするには、XX 接頭部コマンドを使用します。

### **Seq**

テンプレートに表示されるフィールドの順序を設定します。

#### **SHC**

フィールドの状況を示します。

**S**

フィールドは処理のために選択されています。セグメント・オカレンスを 処理するために選択 すると、フィールドが処理のために選択されます。

**H**

フィールドは編集画面またはブラウズ画面で保持するように選択されています。保留フィールド は、 画面左端に表モードでシーケンス番号順に表示されます。これらのフィールドの位置は左 右にスクロールしても変化しません (非保留フィールドは位置が変わりますが、これらは同じ場 所に留まります)。

**C**

データ作成属性がフィールドに定義されています。(データ作成パターンは、FM/IMS 機能では現 在使用されていないことに注意してください。)

# **Ref (参照)**

フィールド名に対して FM/IMS によって割り当てられたフィールド参照番号。セグメント・レイアウト内の すべてのフィールドに番号があります。この番号は、レイアウト識別基準およびフィールド選択基準の中で フィールドを参照するために使用します。参照番号の末尾に、以下のキー標識が付いていることがあります。

**K**

フィールドはキー (またはキーの一部) です。

### **S (大文字の S)**

このフィールドは2次索引検索フィールドです。

**s (小文字の s)**

このフィールドは 2 次索引サブシーケンス・フィールドです。

# **Field name (フィールド名)**

COBOL または PL/I のセグメント・レイアウトに指定されたフィールドのレベル番号と名前。再定義、配列サ イズなど、 他のさまざまな属性も、参照に応じて、名前の一部として表示されます。

# **Picture (ピクチャー)**

COBOL の場合は PICTURE 文節を示し、PL/I の場合は 2 進およびパック 10 進数フィールドの 長さおよびス ケール (ゼロ以外の場合) を示します。また、ビット・フィールドのビット長も示します。

### **タイプ**

フィールドのデータ・タイプ。

# **AN**

英数字

# **AX**

long 型の 16 進で表示される英数字。

#### **BI**

バイナリー

# **BT**

ビット・ストリング 10 進数 (外部 10 進数)

### **DT**

Date/Time (日付/時刻)

# **FP**

浮動小数点数 (内部または外部)

# **PD**

パック 10 進数 (内部 10 進数)

## **VB**

可変長 (VARYING) ビット・ストリング

# **VC**

可変長 (VARYING) 文字ストリング

# **VG**

可変長 (VARYING) グラフィック・ストリング

# **ZC**

ヌル終了可変長 (VARYINGZ) 文字ストリング

# **ZD**

ゾーン 10 進数 (外部 10 進数)

# **ZE**

編集済みゾーン 10 進数

# **ZG**

ヌル終了可変長 (VARYINGZ) グラフィック・ストリング

### **Start (開始)**

フィールドが開始する桁位置。可変位置フィールドの場合は、開始桁はフィールドの最大長を使用して計算さ れます。

### **Length (長さ)**

フィールドの長さ。レイアウトが可変長のレベル 01 フィールドの場合は、表示される長さはそのレイアウト の最大長です。

基準セットの場合に、唯一、関係のあるこのパネル上の領域は**「Field Selection Criteria (フィールド選択基準)」**で す。 これは、抽出されるこのタイプおよびレイアウトのセグメントを指定するために使用します。(**「Cmd」**およ び**「Seq」**フィールドは基準セットには影響しません。)

# **親パネル**

- 「Database Positioning [\(データベース位置決め\)」パネル ページ](#page-255-0) [256](#page-255-0)
- 「Segment Layout Selection [\(セグメント・レイアウト選択\)」パネル ページ](#page-400-0) [401](#page-400-0)
- 「Segment Selection [\(セグメント選択\)」パネル ページ](#page-403-0) [404](#page-403-0)

# **子パネル**

- 「Field Attributes [\(フィールド属性\)」パネル](#page-307-0)  英数字フィールド [ページ](#page-307-0) [308](#page-307-0)
- 「Field Attributes [\(フィールド属性\)」パネル](#page-314-0)  数値フィールド [ページ](#page-314-0) [315](#page-314-0)

# <span id="page-400-0"></span>「Segment Layout Selection (セグメント・レイアウト選択)」パネル

「Segment Layout Selection (セグメント・レイアウト選択)」パネルが表示されるのは、「Database Positioning (データ ベース位置決め)」パネル、「Segment Selection (セグメント選択)」パネル、または「Template Specification (テンプレー ト指定)」パネルで、セグメント・タイプが編集のために選択され、そのセグメント・タイプに複数のレイアウトが指定さ れている場合です。

このパネルで、以下を行うことができます。

- 編集するセグメント・レイアウトの指定
- オフセット値の変更
- レイアウト長および式標識の表示

このパネルには、セグメント・タイプに指定されているレイアウトのリストが表示されます。

# **パネルとフィールドの定義**

図 94. 「Segment Layout Selection (セグメント・レイアウト選択)」パネル

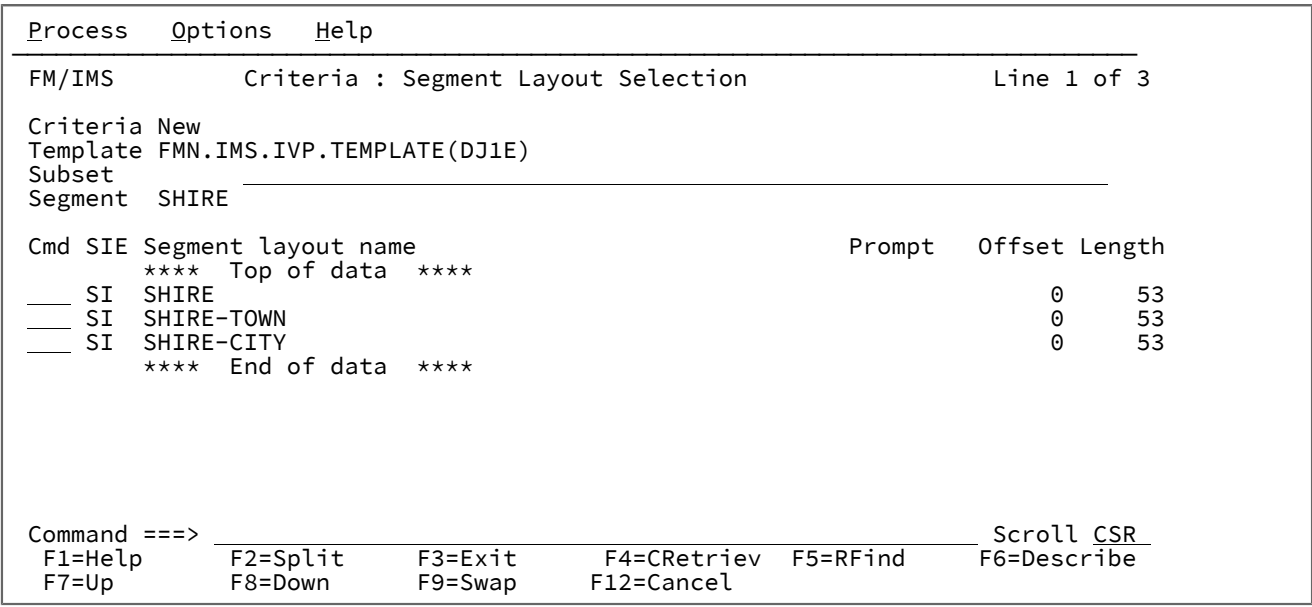

### **Criteria/View (基準/ビュー)**

編集する基準セットまたはビューが入っている データ・セットの名前。このフィールド名は、使用している 機能によって異なり、テンプレートの編集時には表示されません。

#### **Template (テンプレート)**

基礎となるテンプレートを保持する区分データ・セットの名前。

#### **Subset (サブセット)\***

FM/IMS サブセット ID を表示します。サブセットの説明テキストは、入力または変更することができます。 「Criteria : Segment Layout Selection (基準 : セグメント・レイアウト選択)」パネルのみに適用可能です。

## **Segment (セグメント)**

編集用に選択されているセグメント・タイプの名前。

### **Cmd (コマンド)**

接頭部コマンド域 - テンプレート・エディター接頭部コマンドを入力するために使用されます。複数の 「Cmd」フィールドに接頭部コマンドを入力してから、Enter キーを押してすべてのコマンドを一度の操作で 実行できます。このパネルで使用可能な行コマンドは、以下のとおりです。

**S**

処理のためにセグメント・レイアウトの選択を切り替えます。

セグメント・レイアウトを選択解除すると、基準セット全体に影響します。サブセット中のセグ メント・レイアウトを選択解除した場合は、そのタイプのセグメントは処理されません。

セグメント・タイプが選択解除されている場合でも、そのフィールド選択基準は、 階層上の関 連セグメントを処理するかどうかを決定するために使用されます。

**E**

「Segment Layout (セグメント・レイアウト)」パネルを表示して、 フィールド選択および式基 進を編集できるようにします。

# **SIE**

選択 (S)/識別 (I)/式 (E) を示す列。

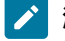

**注:** 「Template Specification (テンプレート指定)」パネルのこの列には「S」だけが含まれます。これ は、テンプレートには識別も選択基準も保持されないためです。

# **S**

セグメント・レイアウトが処理のために選択されていることを表します。

### **I**

セグメント識別式がセグメント・レイアウトに定義されていることを表します。

## **E**

セグメント選択式がセグメント・レイアウトに定義されていることを表します。

# **Segment layout name (セグメント・レイアウト名)**

レベル 01 の項目名。

### **Prompt (プロンプト)**

セグメント・レイアウトが現行セッション内でいつ編集されたかを示します。

## **Offset (オフセット)**

各セグメント・タイプの現在のオフセットを表示します。この列の値を上書きしてセグメント・ レイアウトごとのオフセットを変更するか、 または OFFSET 基本コマンドを入力して 1 つ以上 のレイアウトのオフセット値を変更することができます。

# **Length (長さ)**

フィールドの長さ。レイアウトが可変長のレベル 01 フィールドの場合は、表示される長さはそ のレイアウトの最大長です。

# **親パネル**

- 「Database Positioning [\(データベース位置決め\)」パネル ページ](#page-255-0) [256](#page-255-0)
- 「Segment Selection [\(セグメント選択\)」パネル ページ](#page-403-0) [404](#page-403-0)
- 「Template Specification [\(テンプレート指定\)」パネル ページ](#page-437-0) [438](#page-437-0)

# **子パネル**

• 「Segment Layout [\(セグメント・レイアウト\)」パネル ページ](#page-393-0) [394](#page-393-0)

# <span id="page-403-0"></span>「Segment Selection (セグメント選択)」パネル

「Segment Selection (セグメント選択)」パネルは、以下の場合に表示されます。

- 「View Entry Panel (ビュー項目の入力パネル)」でビューを編集する。または
- 「Criteria Set Entry (基準セットの入力)」パネルで基準セットを編集する。

# **パネルとフィールドの定義**

図 95. [Segment Selection (セグメント選択)] パネル

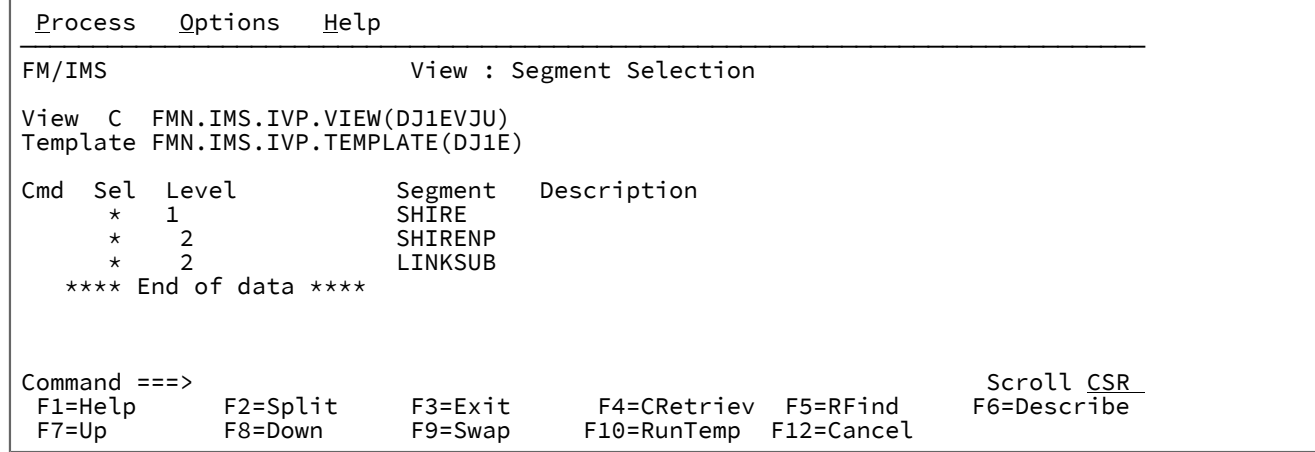

このパネルには、ビューの作成元になったテンプレート内のすべてのセグメント・タイプがリストされます。(テンプレー トが変更され、 そのテンプレートからのビューを更新していない場合には、そのビューに正しいセグメント・タイプが 入っていないことがあります。)

それぞれのセグメント・タイプごとに、以下のフィールドが表示されます。

### **View (表示)**

編集するビューが入っているデータ・セットの名前が表示されます。ビューが保管されたビューから変更され た場合には、C (変更) がビュー・データ・セット名の前に 表示されます。

## **Template (テンプレート)**

これには、ビューの作成元であるテンプレートが入っている区分データ・セットの名前が表示されます。

**C**

ビューが変更されて、まだ保管されていないと、見出しの 8 桁目に「C」が表示されます。

### **Cmd (コマンド)**

行コマンド・フィールド。このパネルで使用可能な行コマンドは、以下のとおりです。

**Snn**

処理のために Snn セグメントを選択するか、 または処理のためにセグメントが既に選択されて いる場合はそれを選択解除します。

#### **S\***

処理のために現行セグメントからリスト末尾までのすべてのセグメントを選択するか、 または 既に処理のためにセグメントが選択されている場合はそれを選択解除します。

**SS**

処理のためにセグメントのブロックを選択するか、 または処理のためにセグメントが既に選択 されている場合はそれを選択解除します。

**Sel**

アスタリスク (\*) は、フィールド選択基準を満たすという条件で、 セグメントが表示用に選択されることを示 します。フィールドがブランクである場合には、セグメントは表示されません。

## **Level (レベル)**

データベース内のセグメント・タイプの階層レベル。

#### **Segment (セグメント)**

セグメントの名前。

### **Description (説明)**

「Template Specification (テンプレート指定)」パネルに入力した通りのセグメント記述。

表示のためのセグメントの選択を切り替えるには、 そのセグメント・タイプに対応する**「Cmd」**フィールドに「S」を入力 してから、Enter キーを押します。

複数のセグメント・タイプに対応する「S」を入力した場合には、FM/IMS は行ごとにセグメント・タイプの選択を切り替 えます。

セグメントを編集するには、そのセグメント・タイプに対応する**「Cmd」**フィールドに「E」を入力して、Enter キーを押 します。すると、FM/IMS は以下のものを表示します。

- セグメント・タイプに複数のレイアウトがある場合、 「Segment Layout Selection (セグメント・レイアウト選 択)」パネルが表示されます。
- セグメント・タイプに 1 つのレイアウトがある場合、 「Segment Layout (セグメント・レイアウト)」パネルが表示 されます。

複数のセグメント・タイプに対応する「E」を入力した場合には、FM/IMS はタグの付けられたそれぞれのセグメント・タ イプごとに「Layout Selection (レイアウト選択)」パネルまたは「Layout (レイアウト)」パネルを表示します。

## **親パネル**

- 「Subset Selection [\(サブセット選択\)」パネル ページ](#page-424-0) [425](#page-424-0)
- 「View Entry [\(ビュー項目の入力\)」パネル ページ](#page-451-0) [452](#page-451-0)

# **子パネル**

- 「Segment Layout [\(セグメント・レイアウト\)」パネル ページ](#page-393-0) [394](#page-393-0)
- 「Segment Layout Selection [\(セグメント・レイアウト選択\)」パネル ページ](#page-400-0) [401](#page-400-0)

# <span id="page-405-0"></span>「Set Batch Job Card Information (バッチ・ジョブ・カード情報の設定)」パネル

「Set Batch Job Card Information (バッチ・ジョブ・カード情報の設定)」パネルは、「Settings Menu (設定メニュー)」で オプション 3 を選択すると表示されます。

このパネルでは、FM/IMS のバッチ・ジョブにジョブ・カードを指定できます。この目的で、10 行を使用できます。

これらの行の内容は、そこに入力したとおりにバッチ・ジョブの一部として実行依頼されます (ただし、完全にブランクの 行は無視されます)。JCL のすべての規則に準拠する必要があります。FM/IMS では、この情報の妥当性検査を行いません。

すべての行をブランクのままにすると、FM/IMS では、システム変数内の情報が使用され、基本的なジョブ・カードが生成 されます。

変更内容を保存してパネルを終了するには、EXIT コマンド (F3) を入力します。

変更内容を保存せずにパネルを終了するには、CANCEL コマンド (F12) を入力します。

# **パネルとフィールドの定義**

図 96. 「Set Batch Job Card Information (バッチ・ジョブ・カード情報の設定)」パネル

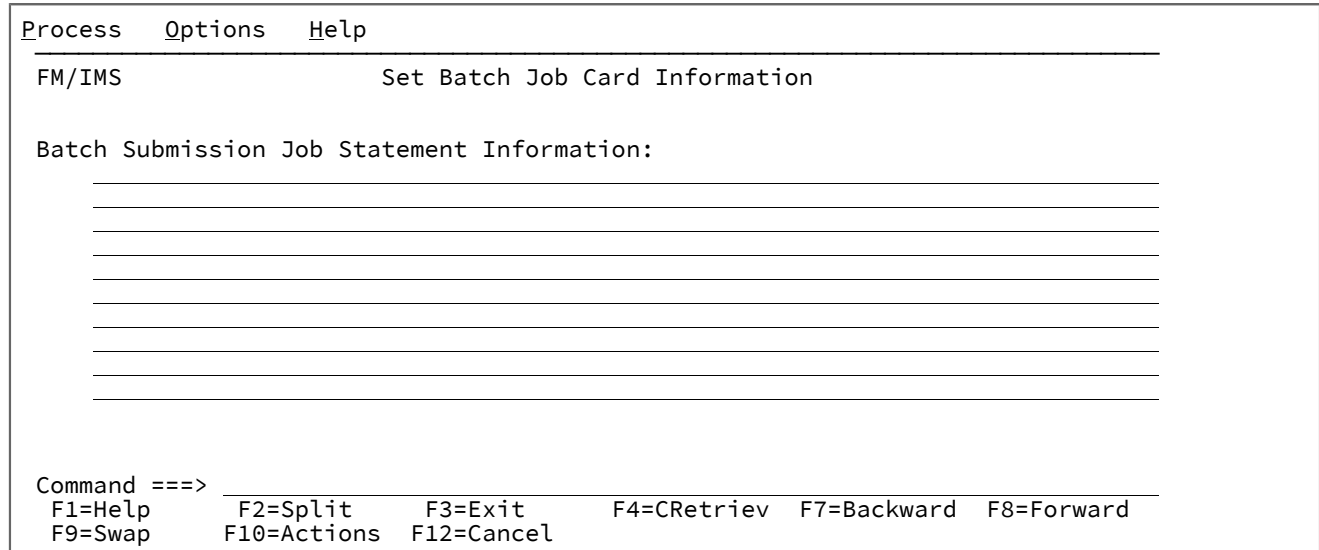

# **Batch Submission Job Statement Information (バッチ実行依頼ジョブ・ステートメント情報):**

FM/IMS 機能によりバッチ・ジョブが生成されるときに使用される JCL ジョブ・カード情報。

# **親パネル**

• 「Settings Menu [\(設定メニュー\)」パネル ページ](#page-422-0) [423](#page-422-0)

# **子パネル**

• なし。

<span id="page-406-0"></span>「Set COBOL Processing Options (COBOL 処理オプションの設定)」パネル

「Set COBOL Processing Options (COBOL 処理オプションの設定)」パネルは、「Set Language and Compiler Specifications (言語およびコンパイラー仕様の設定)」メニューでオプション 2 を選択すると表示されます。

このパネルでは、以下を指定できます。

- FM/IMS が COBOL コピーブックからテンプレートを構築するときに使用する、選択済み COBOL コンパイラー・オ プション。
- COBOL コピーブック内で置き換える 5 つまでの疑似テキスト文字ストリング。
- 置き換える文字ストリングの置換疑似テキスト文字ストリング。
- FM/IMS がテンプレートの構築時に COBOL コンパイラーから受け入れる最大戻りコード。

パネル上のすべてのオプションをインストールのデフォルトにリセットするには、RESET コマンドを入力します。

変更内容を保存してパネルを終了するには、EXIT コマンド (F3) を入力します。

変更内容を保存せずにパネルを終了するには、CANCEL コマンド (F12) を入力します。

# **パネルとフィールドの定義**

図 97. 「Set COBOL Processing Options (COBOL 処理オプションの設定)」パネル

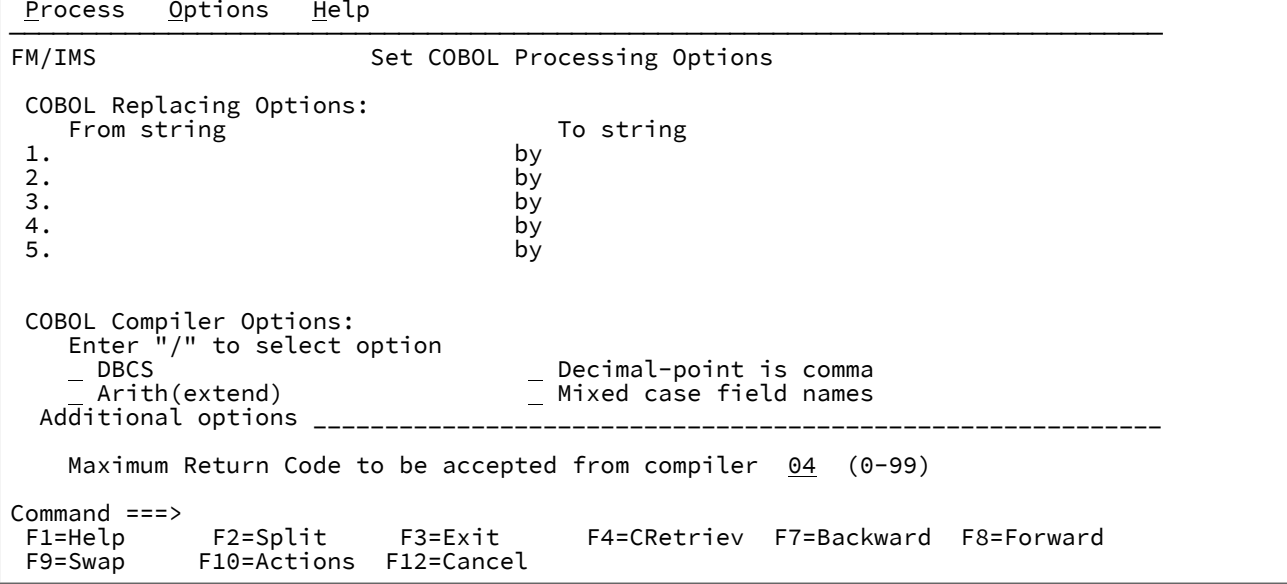

**COBOL Replacing Options (COBOL 置換オプション)**

COPY コンパイラー指示ステートメントの REPLACING 句の "From (検索)" および "To (置換)" 疑似テキスト文 字ストリング。

COBOL コピーブックをテンプレートにコンパイルする前に、COBOL コピーブックに除去する文字または他の 文字と置き換えたい文字が含まれている場合には、この置換オプションを使用します。

例えば、コンパイルの前に変更するテキストがコピーブックに入っている場合は、==INREC== を "From (検索)" ストリングとして指定し、==AUDIT-RECORD== を対応する "To (置換)" ストリングとして指定します。

COPY REPLACING の "From (検索)" ストリングおよび "To (置換)" ストリングの指定について詳しくは、IBM COBOL 言語解説書 を参照してください。

### **COBOL Compiler Options (COBOL コンパイラー・オプション)**

COBOL コピーブックをテンプレートにコンパイルするときに使用されるコンパイラー・オプション。

#### **DBCS**

選択されると、DBCS コンパイラー・オプションを使用します。そうでない場合は、NODBCS を使用します。

### **Decimal-point is comma (小数点はコンマ)**

COBOL コピーブックのコンパイル時に「Decimal-point is comma (小数点はコンマ)」の SPECIAL-NAMES パラグラフを使用します。

### **Arith(extend) (Arith(拡張))**

COBOL コピーブックをコンパイルする際に Arith(拡張) COBOL コンパイル・オプションを使用 します。

#### **Mixed case field names (大/小文字混合のフィールド名)**

COBOL コピーブックでコーディングされているとおりに、フィールド名の元の大/小文字を保持 します。

# **Additional options (追加オプション)**

テンプレートの作成または更新のために COBOL コンパイルを実行する際に、CBL ステートメン トによって追加された、追加の COBOL コンパイラー・オプション。これらのオプションは、コ ンパイル処理中に妥当性検査されます。コンパイル・エラーを回避するには、構文が正しいこ と、および File Manager を呼び出す前にこれらのオプションで必要な追加データ・セットがす べて割り振られていることを確認します。

## **Maximum Return Code (最大戻りコード)**

コピーブックのコンパイル時に、コンパイラーで受け入れられる最大の警告コードおよび エラー・コードを設定します。指定より高いコードがあると、ポップアップ・パネルが File Manager によって表示され、 コンパイルを検討し、以降の処理について決定することができま す。

これらのコンパイラー・オプションの効果について詳しくは、IBM COBOL (OS/390 および VM 版) プログラ ミングの手引き を参照してください。

# **親パネル**

• 「Set Language and compiler specifications [\(言語およびコンパイラー仕様の設定\)」パネル ページ](#page-409-0) [410](#page-409-0)

# **子パネル**

• なし。

# <span id="page-408-0"></span>「Set HLASM Processing Options (HLASM 処理オプションの設定)」パネル

「Set HLASM Processing Options (HLASM 処理オプションの設定)」パネルは、「Set Language and Compiler Specifications (言語およびコンパイラー仕様の設定)」メニューでオプション 3 を選択すると表示されます。

このパネルでは、以下を指定できます。

- FM/IMS が HLASM コピーブックおよびソースからテンプレートを構築するときに使用する、選択済み HLASM コン パイラー・オプション。
- FM/IMS がテンプレートの構築時に HLASM コンパイラーから受け入れる最大戻りコード。

パネル上のすべてのオプションをインストールのデフォルトにリセットするには、RESET コマンドを入力します。

変更内容を保存してパネルを終了するには、EXIT コマンド (F3) を入力します。

変更内容を保存せずにパネルを終了するには、CANCEL コマンド (F12) を入力します。

# **パネルとフィールドの定義**

図 98. [Set HLASM Processing Options (HLASM 処理オプションの設定)] パネル

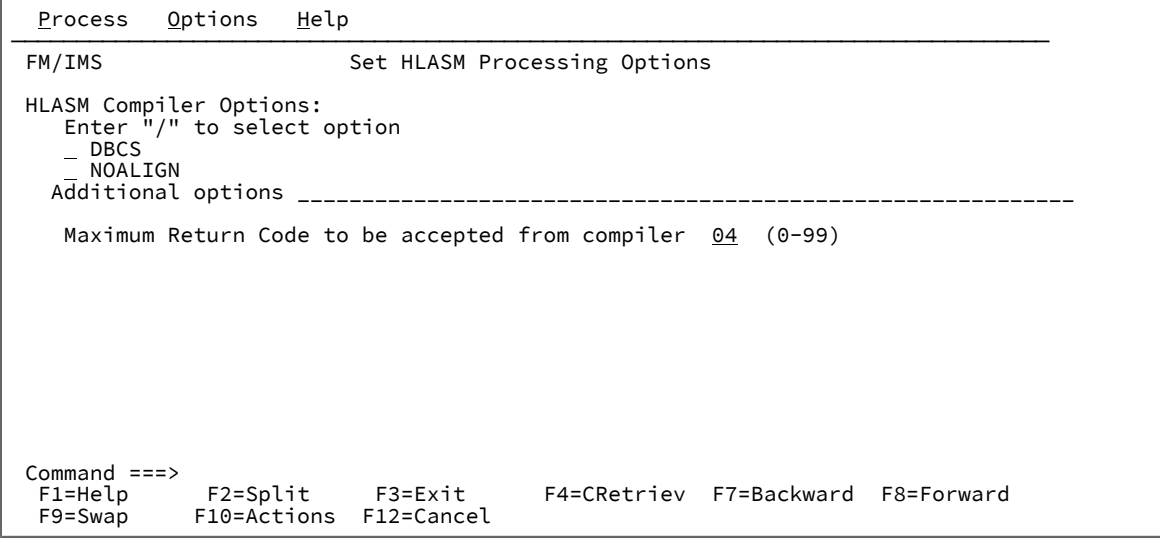

# **HLASM Compiler Options (HLASM コンパイラー・オプション)**

以下の HLASM コンパイラー・オプションを選択できます。

#### **DBCS**

HLASM コピーブックおよびソースをコンパイルするときに、DBCS HLASM コンパイラー・オプ ションを使用します。

### **NOALIGN**

HLASM コピーブックおよびソースをコンパイルするときに、NOALIGN HLASM コンパイラー・ オプションを使用します。

**Additional options (追加オプション)**

テンプレートの作成または更新のためにアセンブラーを実行する際に、\*PROCESS ステートメン トによって追加された、追加の HLASM コンパイラー・オプション。これらのオプションは、ア センブリー処理中に妥当性検査されます。アセンブリー・エラーを回避するために、構文が正し いことを確認してください。

### **Maximum Return Code (最大戻りコード)**

コピーブックのコンパイル時に、コンパイラーから受け取る最大の警告コードまたはエラー・コード。ここで 指定された値より大きなコードを受け取ると、現在の FM 関数は停止します。

# **親パネル**

• 「Set Language and compiler specifications [\(言語およびコンパイラー仕様の設定\)」パネル ページ](#page-409-0) [410](#page-409-0)

# **子パネル**

• なし。

<span id="page-409-0"></span>「Set Language and compiler specifications (言語およびコンパイラー仕様の設定)」パ ネル

「Set Language and compiler specifications (言語およびコンパイラー仕様の設定)」メニューは、「Settings Menu (設定メ ニュー)」でオプション 4 を選択すると表示されます。

このメニューでは、必要なコンパイラー関連設定パネルを選択します。

# **パネルとフィールドの定義**

```
図 99. 「Set Language and compiler specifications (言語およびコンパイラー仕様の設定)」パネル
```
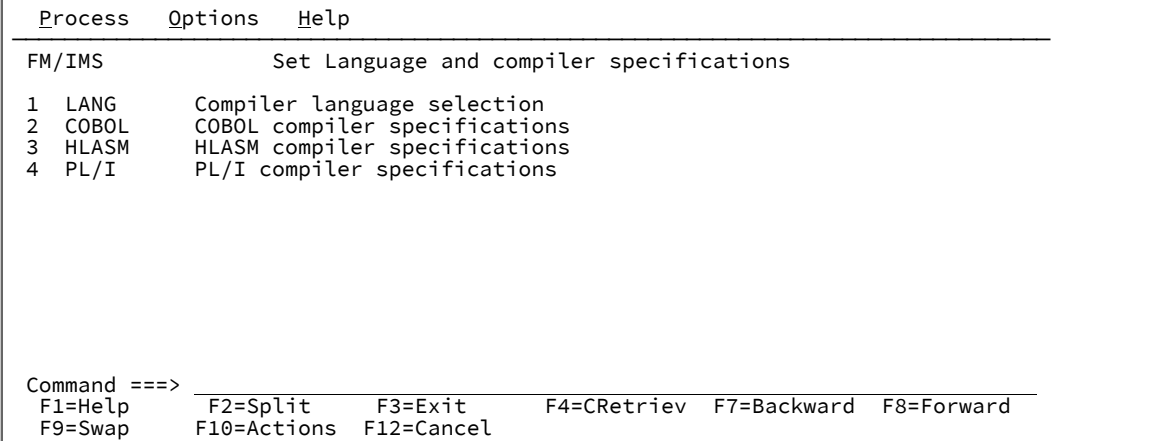

# **親パネル**

• 「Settings Menu [\(設定メニュー\)」パネル ページ](#page-422-0) [423](#page-422-0)

# **子パネル**

- 「Compiler Language Selection [\(コンパイラー言語の選択\)」パネル ページ](#page-235-0) [236](#page-235-0)
- 「Set COBOL Processing Options (COBOL [処理オプションの設定\)」パネル ページ](#page-406-0) [407](#page-406-0)
- 「Set HLASM Processing Options (HLASM [処理オプションの設定\)」パネル ページ](#page-408-0) [409](#page-408-0)
- 「Set PL/I Processing Options (PL/I [処理オプションの設定\)」パネル ページ](#page-413-0) [414](#page-413-0)

<span id="page-410-0"></span>「Set Output Data Set Allocation Options (出力データ・セット割り振りオプション設 定)」パネル

「Set Output Data Set Allocation Options (出力データ・セット割り振りオプション設定)」パネルは、「Settings Menu (設 定メニュー)」でオプション 8 を選択すると表示されます。

このパネルを使用すると、以下の FM/IMS 出力および作業データ・セットに、選択した割り振りパラメーターを指定できま す。

# **Audit Log (監査ログ)**

監査ログ記録が必要であり (またはユーザーによって要求され)、かつ FM/IMS 管理者が監査ログ・レコードが このデータ・セットに書き込まれることを指定したときに、FM/IMS 機能によって作成されるユーザーの監査 ログ・データ・セット。

### **Print (印刷)**

FM/IMS 機能によって作成される印刷出力。

# **Trace (トレース)**

DEBUG ON コマンドの発行時に作成または更新されるトレース・データ・セット。

### **IMS Log (IMS ログ)**

DLI モードで実行されるときに更新インテントがある PSB を使う機能によって使用される IMS ログ・デー タ・セット。「DLI Mode Parameters (DLI モード・パラメーター)」パネルの IMS ログ・オプションは、「1. Keep (保持)」、「2. Keep when updates (更新時に保持)」、または「3. Delete (削除)」に設定されます。

#### **Extract Keys (抽出キー)**

XKEY コマンドが「ブラウズ」または「編集」の際に発行されたときに作成されるデータ・セット。

**Logical Keys (論理キー)**

「抽出」機能によって処理される論理的に関連したキーが入った VSAM 作業データ・セット。

#### **Root Keys (ルート・キー)**

「抽出」機能によって処理された基本データベースおよび論理的に関連したデータベースのルート・キーが 入った VSAM 作業データ・セット。

パネル上のすべてのパラメーターをインストールのデフォルトに再設定するには、RESET コマンドを入力します。

変更内容を保存してパネルを終了するには、EXIT コマンド (F3) を入力します。

変更内容を保存せずにパネルを終了するには、CANCEL コマンド (F12) を入力します。

# **パネルとフィールドの定義**

図 100. 「Set Output Data Set Allocation Options (出力データ・セット割り振りオプション設定)」パネル

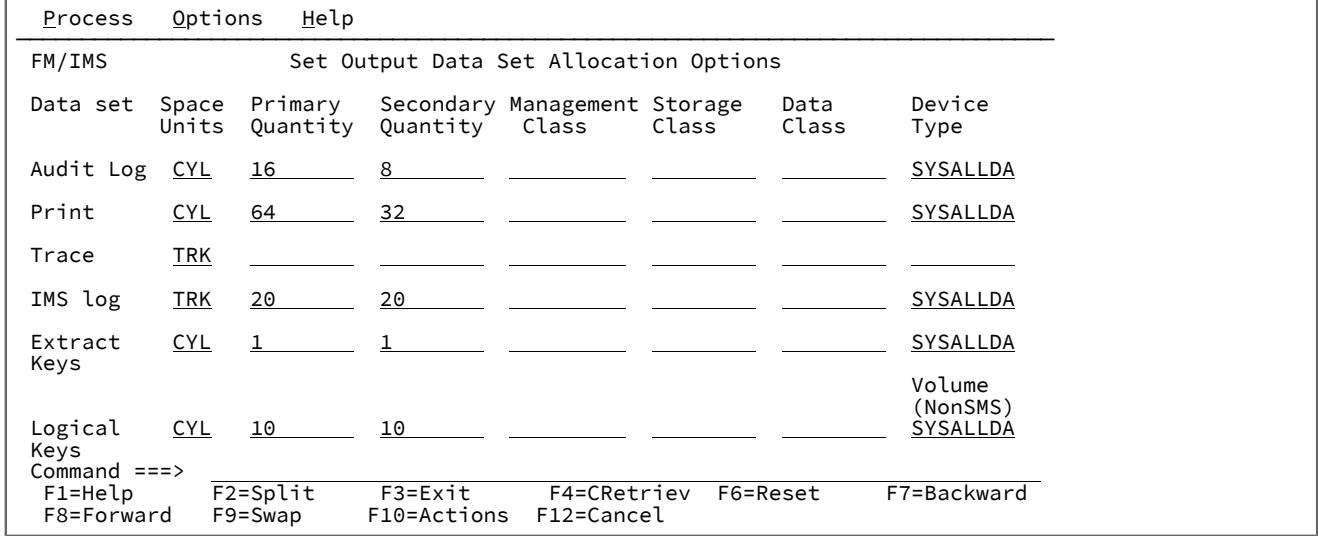

#### **Space Units (スペース単位)**

割り振る 1 次および 2 次スペースの単位を定義します。

**BLK**

平均サイズのブロック。

# **KB**

キロバイト。1 キロバイトは 1024 バイトです。

### **MB**

メガバイト。1 メガバイトは 1048576 バイトです。

## **TRK**

直接アクセス・ストレージ・デバイス (DASD) のトラック。

# **CYL**

DASD のシリンダー。

## **Primary Quantity (1 次数量)**

1 次スペース割り振りに使用する DASD スペースの量。範囲は、指定するスペース単位および DASD 装置タイ プによって異なります。

### **Secondary Quantity (2 次数量)**

2 次スペース割り振りに使用する DASD スペースの量。範囲は、指定するスペース単位および DASD 装置タイ プによって異なります。

### **Management Class (管理クラス)**

ご使用の Storage Management System (SMS) インストール済み環境で定義される管理クラスの名前。SMS の ないシステムに値を入力しないようにしてください。

# **Storage Class (ストレージ・クラス)**

ご使用の Storage Management System (SMS) インストール済み環境で定義されるストレージ・クラスの名 前。SMS のないシステムに値を入力しないようにしてください。

### **Data Class (データ・クラス)**

ご使用の Storage Management System (SMS) インストール済み環境で定義されるデータ・クラスの名 前。SMS のないシステムに値を入力しないようにしてください。

# **Device Type (装置タイプ)**

データ・セットを入れるボリュームの装置タイプを指定します。システムでサポートされている IBM 装置タ イプまたは汎用装置名を入力します。

#### **Volume Serial (ボリューム通し番号)**

抽出 VSAM 作業データ・セットを入れる予定のボリュームの通し番号。このフィールドは、SMS がこの値を 指定変更するため、SMS 制御データ・セットがないサイトにのみ使用してください。

# **親パネル**

• 「Settings Menu [\(設定メニュー\)」パネル ページ](#page-422-0) [423](#page-422-0)

# **子パネル**

• なし。

<span id="page-413-0"></span>「Set PL/I Processing Options (PL/I 処理オプションの設定)」パネル

「Set PL/I Processing Options (PL/I 処理オプションの設定)」パネルは、「Set Language and Compiler Specifications (言語 およびコンパイラー仕様の設定)」メニューでオプション 4 を選択すると表示されます。

このパネルでは、以下を指定できます。

- FM/IMS が PL/I コピーブックからテンプレートを構築するときに使用する、選択済み PL/I コンパイラー・オプショ ン。
- FM/IMS がテンプレートの構築時に PL/I コンパイラーから受け入れる最大戻りコード。

パネル上のすべてのオプションをインストールのデフォルトにリセットするには、RESET コマンドを入力します。

変更内容を保存してパネルを終了するには、EXIT コマンド (F3) を入力します。

変更内容を保存せずにパネルを終了するには、CANCEL コマンド (F12) を入力します。

# **パネルとフィールドの定義**

図 101. [Set PL/I Processing Options (PL/I 処理オプションの設定)] パネル

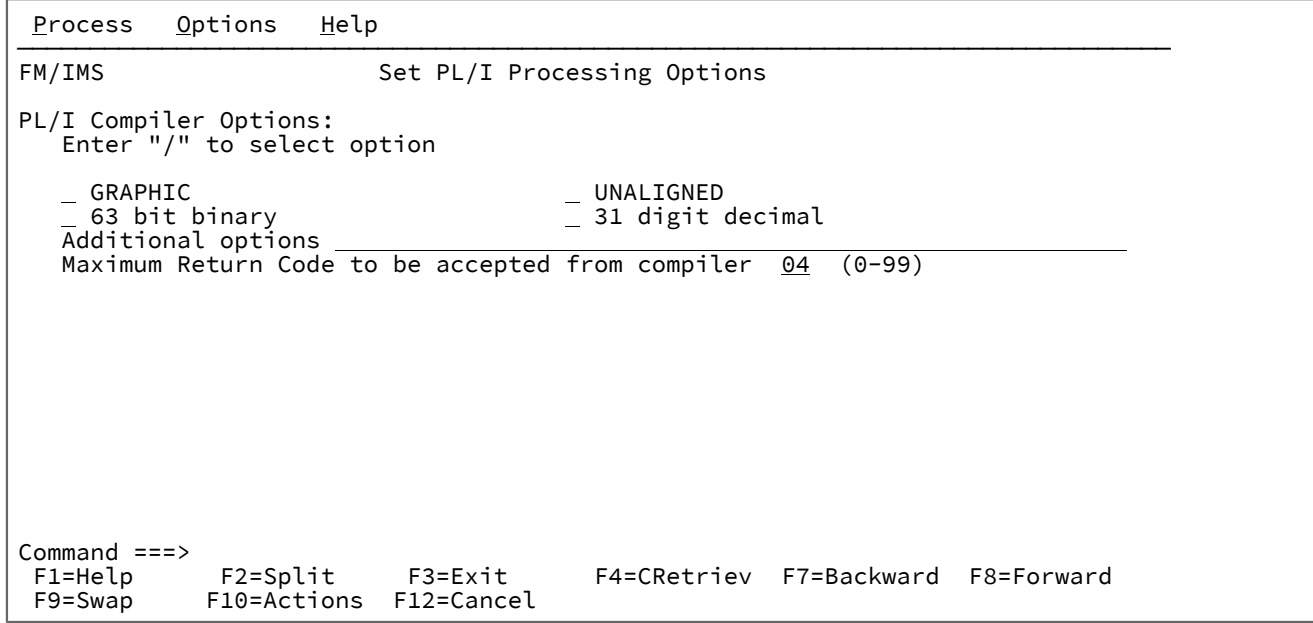

**PL/I Compiler Options (PL/I コンパイラー・オプション)**

PL/I コピーブックをテンプレートにコンパイルするときに使用されるコンパイラー・オプション。

**GRAPHIC**

選択されると、GRAPHIC コンパイラー・オプションを使用します。そうでない場合 は、NOGRAPHIC を使用します。

# **63 bit binary (63 ビット 2 進数)**

選択されると、LIMITS(FIXEDBIN(63)) コンパイラー・オプションを使用します。そうでない場 合は、LIMITS(FIXEDBIN(31)) を使用します。

## **UNALIGNED**

選択すると、PL/I コピーブックのコンパイル時に、DEFAULT RANGE (\*) UNALIGNED を使用しま す。これは構造調整用のデフォルトを変更します。

## **31 digit decimal (31 ビット 10 進数)**

選択されると、LIMITS(FIXEDDEC(31)) コンパイラー・オプションを使用します。そうでない場 合は、LIMITS(FIXEDDEC(15)) を使用します。

## **Additional options (追加オプション)**

テンプレートの作成または更新のために PL/I コンパイルを実行する際に、\*PROCESS ステート メントによって追加された、追加の PL/I コンパイラー・オプション。これらのオプションは、 コンパイル処理中に妥当性検査されます。コンパイル・エラーを回避するには、構文が正しいこ と、および File Manager を呼び出す前にこれらのオプションで必要な追加データ・セットがす べて割り振られていることを確認します。

# **Maximum Return Code (最大戻りコード)**

コピーブックのコンパイル時に、コンパイラーで受け入れられる最大の警告コードおよび エラー・コードを設定します。指定より高いコードがあると、ポップアップ・パネルが File Manager によって表示され、 コンパイルを検討し、以降の処理について決定することができま す。

これらのコンパイラー・オプションの効果について詳しくは、IBM VisualAge PL/I for OS/390 プログラミング の手引き を参照してください。

# **親パネル**

• 「Settings Menu [\(設定メニュー\)」パネル ページ](#page-422-0) [423](#page-422-0)

# **子パネル**

• なし。

<span id="page-414-0"></span>「Set Print Processing Options (印刷処理オプションの設定)」パネル

「Set Print Processing Options (印刷処理オプションの設定)」パネルは、「Settings Menu (設定メニュー)」でオプション 1 を選択すると表示されます。

このパネルを使用すると、File Manager 機能により生成される印刷出力の選択済みオプションを表示および変更することが できます。

# **パネルとフィールドの定義**

Г

図 102. [Set Print Processing Options (印刷処理オプションの設定)] パネル

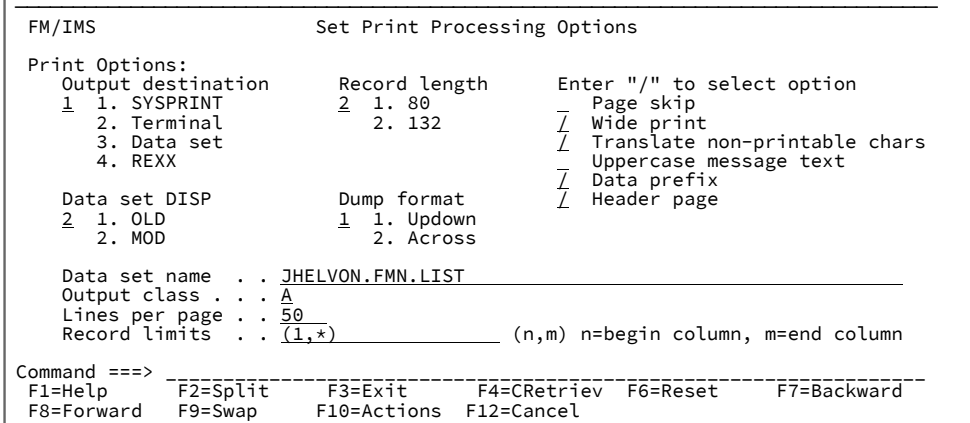

FM/IMS は、以下のタイプの印刷出力を作成できます。

- 監査証跡報告書
- 抽出報告書
- ロード報告書
- データのブラウズまたは編集中に DPRINT コマンドによって印刷されるデータ。
- 次のユーティリティー機能によって印刷されるデータ: 印刷、バッチ編集、またはバッチ・ブラウズ。

特に指定されない限り、以下のオプションは、すべてのタイプの印刷出力 (ユーティリティー機能を除く) に適用されます。

#### **Output destination (出力宛先)**

バッチ実行以外の印刷出力の送信先を指定します。

#### **SYSPRINT**

現行の SYSPRINT 割り振りに、印刷出力を送信します。

# **Terminal (端末)**

印刷出力を TSO 端末に送信します。

### **Data Set (データ・セット)**

出力は、**「Data set name (データ・セット名)」**フィールドに指定される印刷データ・セット に累積されます。このデータ・セットは、PB コマンドを使用してブラウズできます。あるい は、PRINT コマンドを使用して、**「Output class (出力クラス)」**フィールドにクラスを指定し て、ブラウズ中に印刷のために JES スプール・キューに送信することもできます。

#### **REXX**

出力を REXX ステム変数に送信します。各行は FILEM.nnn という名前の変数に対応しま す。FILEM.0 には行数が含まれます。

「Print Browse (印刷ブラウズ)」(オプション 3.9) で PRINT 基本コマンドを使用している場合、または File Manager パネルでバッチ実行を指定している場合は、印刷出力は常に SYSOUT クラスに送信されます。

### **Record length (レコード長)**

印刷出力の行長を指定します。

## **80**

印刷出力の行長は 80 文字で、端末に適しています。

## **132**

印刷出力の行長は 132 文字で、プリンターに適しています。

**注:** 「Record length (レコード長)」は、以下の場合には適用されません。

- データが TABL 形式で印刷される。または
- 比較出力リスト用に幅の広い形式を指定する。

上記のいずれかの場合にデータを印刷すると、行の長さは、印刷されるフィールドの数とサイズから 決定されます。この長さがデータ・セットに指定されたレコード長より大きい場合は、印刷行は切り 捨てられます。印刷行の最大長は 32760 文字です。

### **Data set DISP (データ・セット DISP)**

印刷データ・セットの後処理を指定します。

#### **OLD**

各印刷操作の前に印刷データ・セットがクリアされ、印刷出力はデータ・セットの先頭から書き 込まれます。

#### **MOD**

デフォルト設定。印刷出力は、既存の印刷データ・セットに付加されます。

### **Dump format (ダンプ形式)**

16 進の印刷出力の形式を指定します (例えば、**「Print format (印刷形式)」**を「HEX」に設定したときにテー プ印刷を使用する場合)。各形式の例については、[表示形式の選択 ページ](#page-63-0) [64](#page-63-0)を参照してください。

## **Across (横方向)**

16 進数字は、4 つのフルワードからなる 2 つのグループとなっているため、32 個の 16 進数字 となり、16 進表示の右側に EBCDIC 文字表示が続きます。例えば次のようになります。

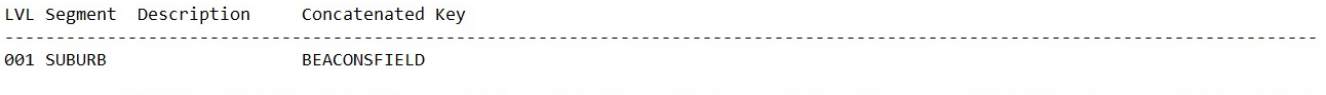

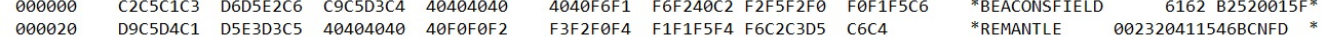

### **Updown (上下)**

各 EBCDIC 文字の下には、その 16 進値の 2 桁が縦方向に並びます。上位桁が下位桁の上に表示 されます。例えば次のようになります。

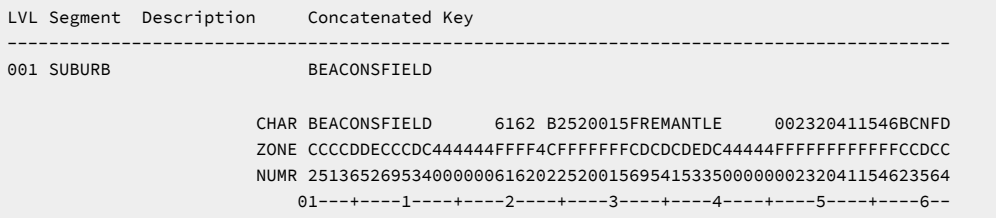

#### **Page skip (ページ・スキップ)**

これを選択すると、各機能の印刷出力は改ページにより開始されます。

#### **Wide print (ワイド印刷)**

選択されると、割り振る (新規の) 印刷出力データ・セット (オンライン) または SYSPRINT 割り振り (バッチ 内) では、File Manager は、最大のレコード長/ブロック・サイズである 32756/32760、およびレコード・ フォーマットとして VBA を使用します。

選択されない場合、割り振る (新規の) 印刷出力データ・セット (オンライン) または SYSPRINT 割り振り (バッ チ内) では、File Manager は、レコード長/ブロック・サイズである 133/137 およびレコード・フォーマット として VBA を使用します。

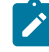

**注:** この設定は、実行時に出力データ・セットが新しく割り振られる場合にのみ適用されます。事前割 り振り印刷出力データ・セットではこの設定は無視されます。

#### **Translate non-printable chars (印刷不能文字の変換)**

File Manager が、印刷不能文字を変換する方法を指定します。

これを選択すると、変換テーブルが使用されて印刷不能文字がブランクに変換されます。

これを選択しない場合、変換は実行されません。特殊印刷チェーンをサポートするには、PRTTRANS=OFF を 使用します。これによって、印刷が高速になります。

印刷変換テーブルの変更については、File Manager カスタマイズ・ガイド を参照してください。

#### **Uppercase message text (大文字のメッセージ・テキスト)**

すべてのメッセージ・テキストが大文字に変換されます。

#### **Data prefix (データ接頭部)**

これを選択すると、データを CHAR または LHEX 印刷形式で印刷するときに、レコード・ヘッダー情報 (レ コード番号や長さなど) が、文字形式の印刷出力に組み込まれます。

これを選択しない場合、DATAHDR=NO を指定して、印刷出力内のデータをヘッダー情報なしで左寄せにす ることができます。

#### **Header page (ヘッダー・ページ)**

これを選択すると、ヘッダー・ページ (File Manager のタイトル・ページ) が印刷出力に組み込まれます。

**「Output destination (出力宛先)」**で**「2」**(端末) を指定した場合、このオプションを選択しても、ヘッ ダー・ページは印刷出力に組み込まれません。

## **Data set name (データ・セット名)**

**「Output destination (出力宛先)」**で**「3」**(データ・セット) を指定した場合、印刷ブラウズ (PB) 機能を実行 しているときに PRINT コマンドを入力すると、File Manager は印刷出力をこの一時データ・セットに送信し ます。

File Manager のインストール済み環境で変更を行っていない限り、デフォルトは userid.FMN.LIST です。

### **Output class (出力クラス)**

一時印刷データ・セットをブラウズしているときに PRINT コマンドを発行する場合に使用される JES スプー ル・キューのクラス。

### **Lines per page (ページ当たり行数)**

印刷出力の各ページに印刷される行数を指定します。1 から 999 までの値が指定できます。デフォルトは 60 です。

# **Record limits (レコード制限)**

データを CHAR または LHEX 印刷形式で印刷するときに、各レコード (または OAM オブジェクト) の印刷出力 を制限します。

**(1,\*)**

レコード (またはブロック) の全体が印刷されます。

**(n,m)**

印刷出力は、n 列目 (バイト) から m 列目までのデータに制限されます。m にアスタリスク (\*) を 指定すると、それはレコードの終端を示します。

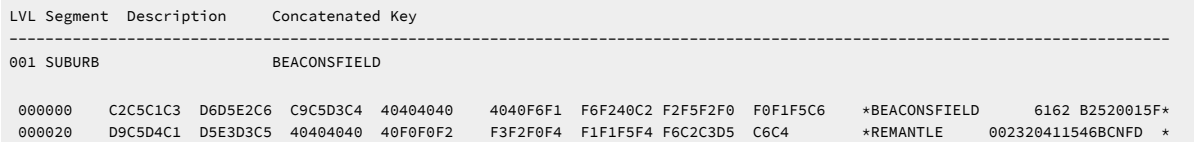

# **親パネル**

• 「Settings Menu [\(設定メニュー\)」パネル ページ](#page-422-0) [423](#page-422-0)

# **子パネル**

• なし。

<span id="page-419-0"></span>「Set Temporary Data Set Allocation Options (一時データ・セット割り振りオプション 設定)」パネル

「Set Temporary Data Set Allocation Options (一時データ・セット割り振りオプション設定)」パネルは、「Settings Menu (設定メニュー)」でオプション 7 を選択すると表示されます。

このパネルを使用すると、FM/IMS 機能によって作成される一時データ・セットに、選択した割り振りパラメーターを指定 することができます。

パネル上のすべてのパラメーターをインストールのデフォルトに再設定するには、RESET コマンドを入力します。

変更内容を保存してパネルを終了するには、EXIT コマンド (F3) を入力します。

変更内容を保存せずにパネルを終了するには、CANCEL コマンド (F12) を入力します。

# **パネルとフィールドの定義**

図 103. [Set Temporary Data Set Allocation Options (一時データ・セット割り振りオプション設定)] パネル

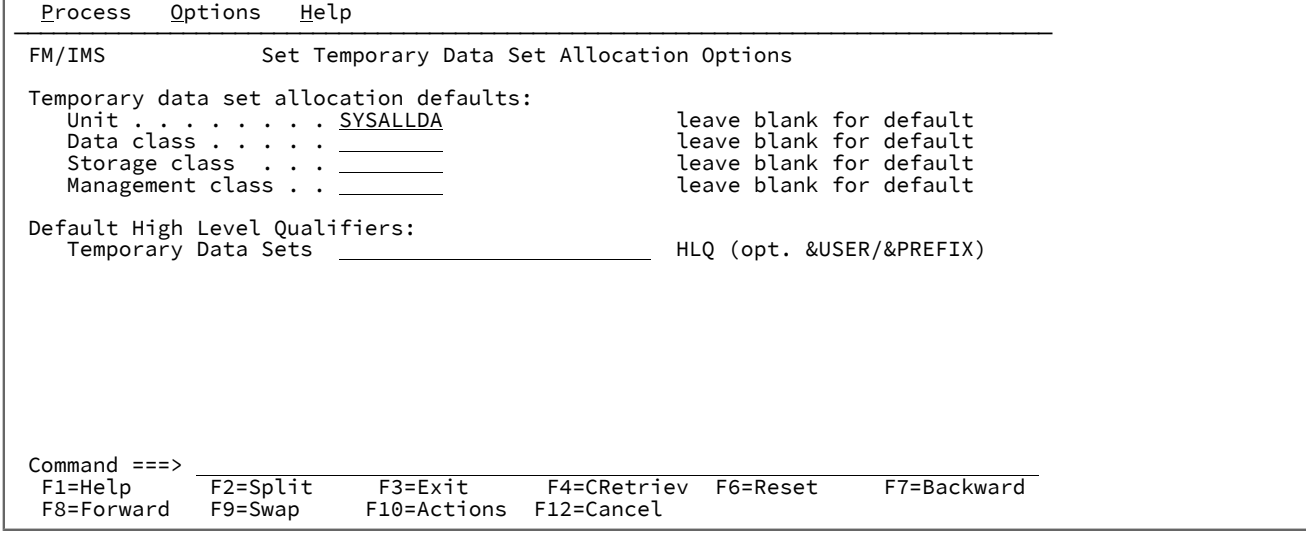

**Temporary data set allocation defaults (一時データ・セット割り振りデフォルト)**

### **Unit (装置)**

以下のいずれかにすることができます。

- 3 桁の 16 進数の装置番号。
- スラッシュ (/) の接頭部が付いた 4 桁の 16 進数の装置番号。
- 装置タイプ (総称名)。
- グループ名 (インストール・システム定義のシンボル名)。

# **Data class (データ・クラス)**

ご使用の Storage Management System (SMS) インストール済み環境で定義されるデータ・クラ スの名前。SMS のないシステムに値を入力しないようにしてください。

# **Storage class (ストレージ・クラス)**

ご使用の Storage Management System (SMS) インストール済み環境で定義されるストレージ・ クラスの名前。SMS のないシステムに値を入力しないようにしてください。

#### **Management class (管理クラス)**

ご使用の Storage Management System (SMS) インストール済み環境で定義される管理クラスの 名前。SMS のないシステムに値を入力しないようにしてください。

### **Default High Level Qualifiers (デフォルト高位修飾子)**

#### **Temporary Data Sets (一時データ・セット)**

任意の複数レベルの修飾子 (作成されたデータ・セットの名前での高位修飾子 (HLQ) として File Manager によって使用される) にすることができます。HLQ の一部として、以下のシンボルを使 用することができます。

**&USER**

ユーザー ID を表します。

# **&PREFIX**

TSO 接頭部を表します。

File Manager のインストール済み環境で変更を行っていない限り、デフォルトは「なし」です。

# **親パネル**

• 「Settings Menu [\(設定メニュー\)」パネル ページ](#page-422-0) [423](#page-422-0)

# **子パネル**

• なし。

<span id="page-420-0"></span>「Set Trace options (トレース・オプションの設定)」パネル

「Set Trace options (トレース・オプションの設定)」パネルは、「Settings Menu (設定メニュー)」でオプション 9 を選択 すると表示されます。

このパネルを使用すると、デバッグ・モードで実行されるときに FM/IMS によって生成されるトレース出力を制御するパラ メーターを表示および変更できます。

パネル上のすべてのパラメーターをインストールのデフォルトに再設定するには、RESET コマンドを入力します。

変更内容を保存してパネルを終了するには、EXIT コマンド (F3) を入力します。

変更内容を保存せずにパネルを終了するには、CANCEL コマンド (F12) を入力します。

# **パネルとフィールドの定義**

図 104. [Set Trace options (トレース・オプションの設定)] パネル

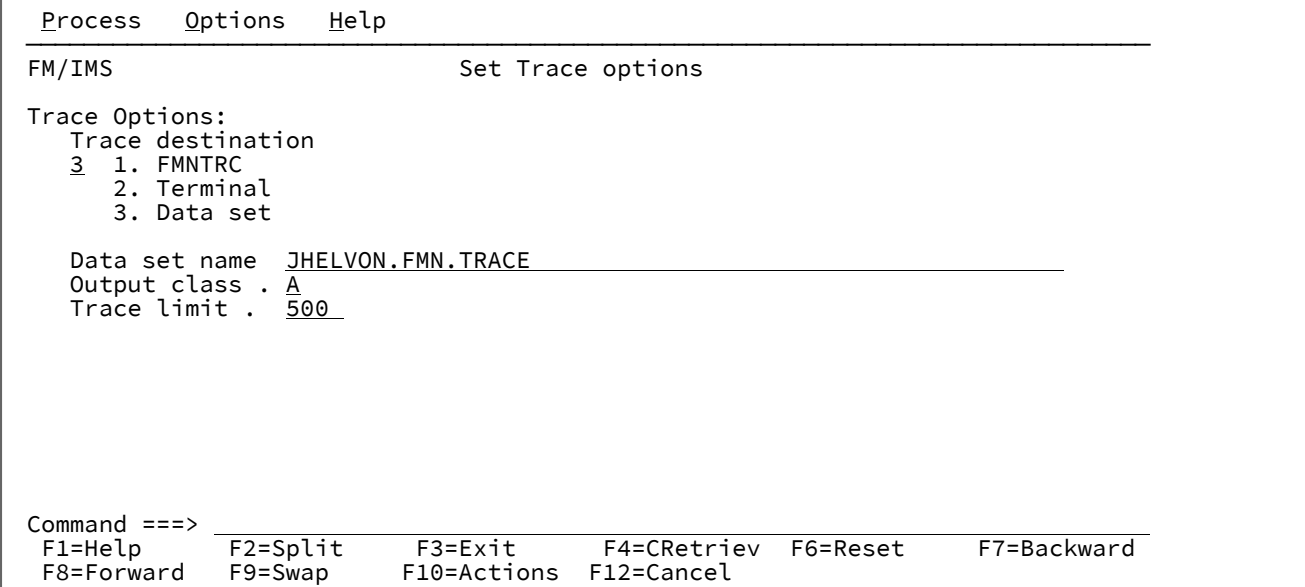

#### **Trace destination (トレース宛先)**

FM/IMS のデバッグ・トレース出力の送信先を指定します。以下のいずれかを指定します。

#### **FMNTRC**

トレース出力を現在の FMNTRC 割り振りに送信します。

### **Terminal (端末)**

トレース出力を端末に送信します。

### **Data Set (データ・セット)**

トレース出力を**「Data set name (データ・セット名)」**フィールドに指定される一時データ・ セットに送信します。

# **Data set name (データ・セット名)**

**「Trace destination (トレース宛先)」**で「Data set (データ・セット)」を選択した場合に、FM/IMS のトレー ス出力の送信先となる一時トレース・データ・セット。

### **Output class (出力クラス)**

一時トレース・データ・セットの参照中に PRINT コマンドが発行されたときに使用される JES スプール・ キューのクラス。

### **Trace limit (トレース制限)**

デバッグ・モードでの実行時には、FM/IMS はトレース出力をバッファーに書き込みますが (通常のデバッ グ・モードの場合と同様)、FM/IMS が異常終了した場合は、バッファーはトレース宛先にのみ書き込まれま す。

このフィールドは、バッファーに保持されるトレース・ステートメントの数を指定します。この値にゼロを指 定すると、バックグラウンド・デバッグ・モードはオフになります。

# **親パネル**

「Settings Menu [\(設定メニュー\)」パネル ページ](#page-422-0) [423](#page-422-0)

# **子パネル**

なし。

# <span id="page-422-0"></span>**関連トピックおよび例**

「Settings Menu (設定メニュー)」パネル

「Settings Menu (設定メニュー)」パネルは、「Primary Option Menu (基本オプション・メニュー)」でオプション 0 を選択 すると表示されます。

このメニューでは、必要な設定パネルを選択します。

# **パネルとフィールドの定義**

図 105. 「Settings (設定)」メニュー

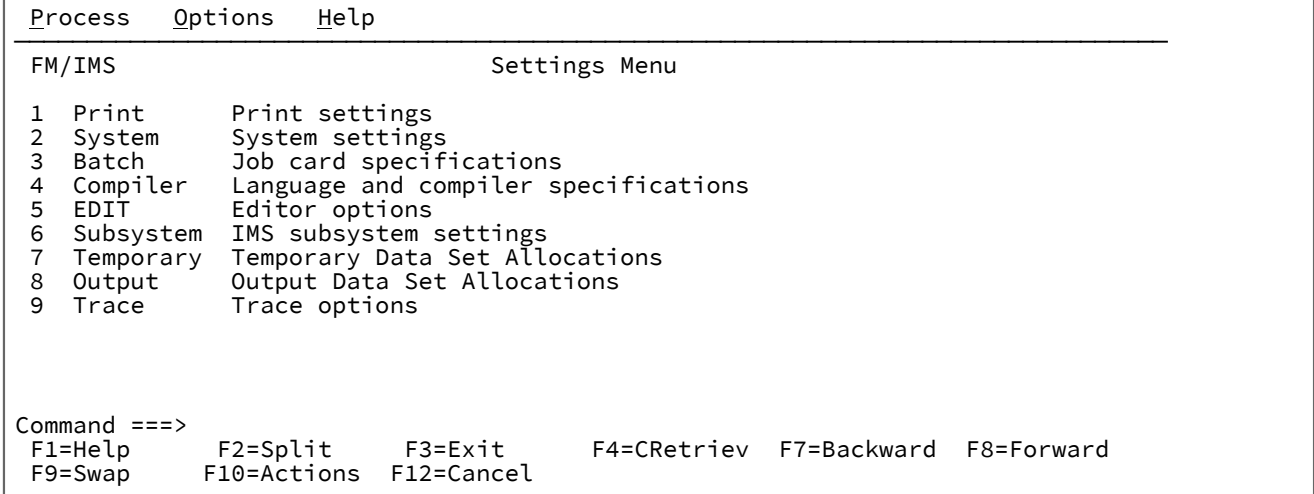

### **1 Print (印刷)**

「Set Print Processing Options (印刷処理オプションの設定)」パネルを表示します。

## **2 System (システム)**

「System Settings (システム設定)」パネルを表示します。

# **3 Batch (バッチ)**

「Set Batch Job Card Information (バッチ・ジョブ・カード情報の設定)」パネルを表示します。

# **4 Compiler (コンパイラー)**

「Set Language and compiler specifications (言語およびコンパイラー仕様の設定)」パネルを表示します。

# **5 EDIT (編集)**

「Editor Options (エディター・オプション)」パネルを表示します。

# **6 Subsystem (サブシステム)**

「Subsystem Settings Menu (サブシステム設定メニュー)」パネルを表示します。

### **7 Temporary (一時)**

「Set Temporary Data Set Allocation Options (一時データ・セット割り振りオプション設定)」パネルを表示し ます。

### **8 Output (出力)**

「Set Output Data Set Allocation Options (出力データ・セット割り振りオプション設定)」パネルを表示しま す。

# **9 Trace (トレース)**

「Set Trace options (トレース・オプションの設定)」パネルを表示します。

# **親パネル**

• Primary Option Menu [\(基本オプション・メニュー\) ページ](#page-368-0) [369](#page-368-0)

# **子パネル**

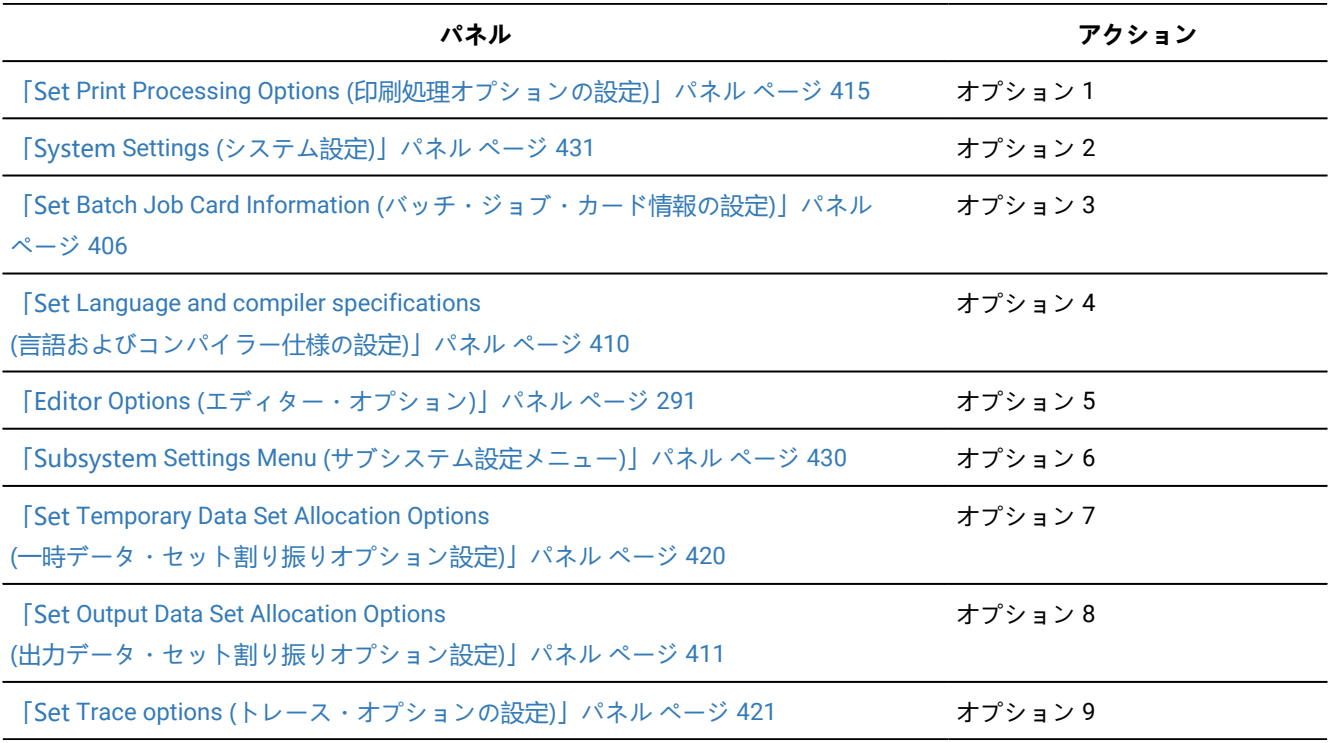

# <span id="page-424-0"></span>「Subset Selection (サブセット選択)」パネル

「Subset Selection (サブセット選択)」パネルは、以下の場合に表示されます。

- 「Criteria Set Entry (基準セットの入力)」パネルで基準セットを編集する。
- 「Extract Entry (抽出項目の入力)」パネルで、**「Edit Criteria (基準の編集)」**オプションおよび**「Criteria usage (基 準の使用)」**に「Existing (既存)」を選択するか、あるいは**「Criteria usage (基準の使用)」**に「New (新規)」を選択 する。

「Subset Selection (サブセット選択)」パネルは、指定された基準セットの基準サブセットのリストを表示します。

# **パネルとフィールドの定義**

図 106. 「Subset Selection (サブセット選択)」パネル

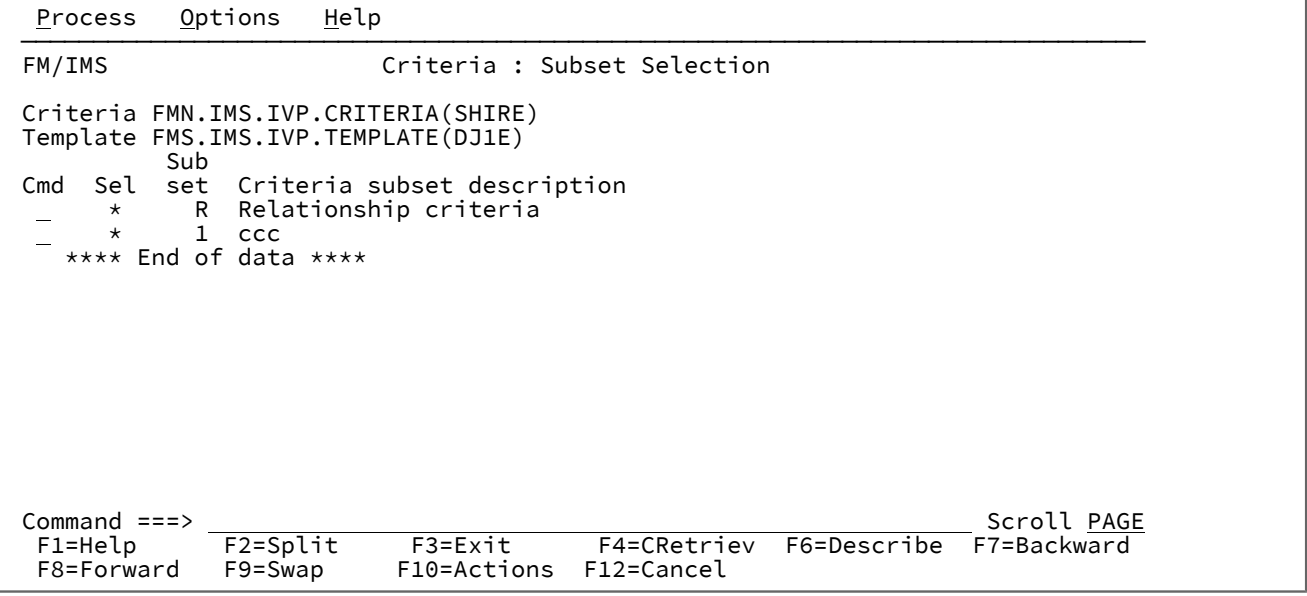

**Criteria (基準)**

編集中の基準セットが含まれているデータ・セットの名前を表示します。

### **Template (テンプレート)**

これには、テンプレートの作成元であるテンプレートが入っている区分データ・セットの名前が表示されま す。

各基準サブセットごとに、以下のフィールドが表示されます。

**Sel**

以下の 2 つの値のいずれかが含まれます。

**\***

基準サブセットが処理用に選択されていること、すなわち、指定された 基準はセグメント・オ カレンスを抽出用に選択するために使用されることを示します。

# **空白**

それ以外の場合。

# **Subset (サブセット)**

基準サブセットを識別するために FM/IMS が割り当てる数または文字。次のいずれかの値が含まれます。

**R**

関係基準サブセットの場合。

**1 から 255**

フィールド基準サブセットの場合。

#### **Criteria subset description (基準サブセットの記述)**

フィールド基準サブセットの場合、これは、「Segment Selection (セグメント選択)」パネルに記載された記 述です。FM/IMS は、関係基準サブセットに関する記述を提供します。

## **Cmd (コマンド)**

このパネルで使用可能な行コマンドは、以下の通りです。

**s**

選択。処理用の基準サブセットを選択または選択解除します。基準サブセットの「Sel」フィー ルドは、サブセットが選択された場合は \* に変更され、 選択解除された場合はブランクになりま す。

**e**

編集。基準サブセットを編集します。この基準サブセットにある 抽出選択基準を編集すること ができます。関係基準サブセットの場合には、「Relationship Criteria (関係基準)」パネルが表 示されます。フィールド基準サブセットの場合には、「Segment Selection (セグメント選択)」 パネルが表示されます。

**i**

挿入。新規のフィールド基準サブセットを作成します。「Segment Selection (セグメント選 択)」パネルが表示されます。

**d**

削除。基準サブセットを抽出基準セットから削除します。

**r**

繰り返し。基準サブセットを繰り返します。

# **親パネル**

- 「Criteria Set Entry [\(基準セットの入力\)」パネル ページ](#page-241-0) [242](#page-241-0)
- 「Extract Entry [\(抽出項目の入力\)」パネル ページ](#page-294-0) [295](#page-294-0)

# **子パネル**

- 「Relationship Criteria [\(関係基準\)」パネル ページ](#page-389-0) [390](#page-389-0)
- 「Segment Selection [\(セグメント選択\)」パネル ページ](#page-403-0) [404](#page-403-0)

# 「Subsystem Selection (サブシステム選択)」パネル

「Subsystem Selection (サブシステム選択)」パネルは、以下のパネルでサブシステム名を入力しなかった場合、またはサ ブシステム名パターンを入力した場合に表示されます。

- 「Browse Entry (ブラウズ項目の入力)」パネル
- 「Edit Entry (編集項目の入力)」パネル
- 「Delete/Define Entry (項目の削除/定義)」パネル
- 「Initialize Entry (項目の初期化)」パネル
- 「Extract Entry (抽出項目の入力)」パネル
- 「Load Entry Panel (ロード項目の入力パネル)」
- 「Print Entry (印刷項目の入力)」パネル
- 「Batch Edit Entry (バッチ編集項目の入力)」パネル
- 「Batch Browse Entry (バッチ・ブラウズ項目の入力)」パネル
- 「Subsystem Settings Menu (サブシステム設定メニュー)」パネル

サブシステム名が指定されない場合、FM/IMS インストール・オプション・モジュールに指定されているすべての IMS サ ブシステムがパネルに表示されます。サブシステム名パターンが指定された場合、FM/IMS インストール・オプション・モ ジュールに指定された、そのパターンに名前が一致するすべての IMS サブシステムがパネルに表示されます。

# **パネルとフィールドの定義**

図 107. 「Subsystem Selection (サブシステム選択)」パネル

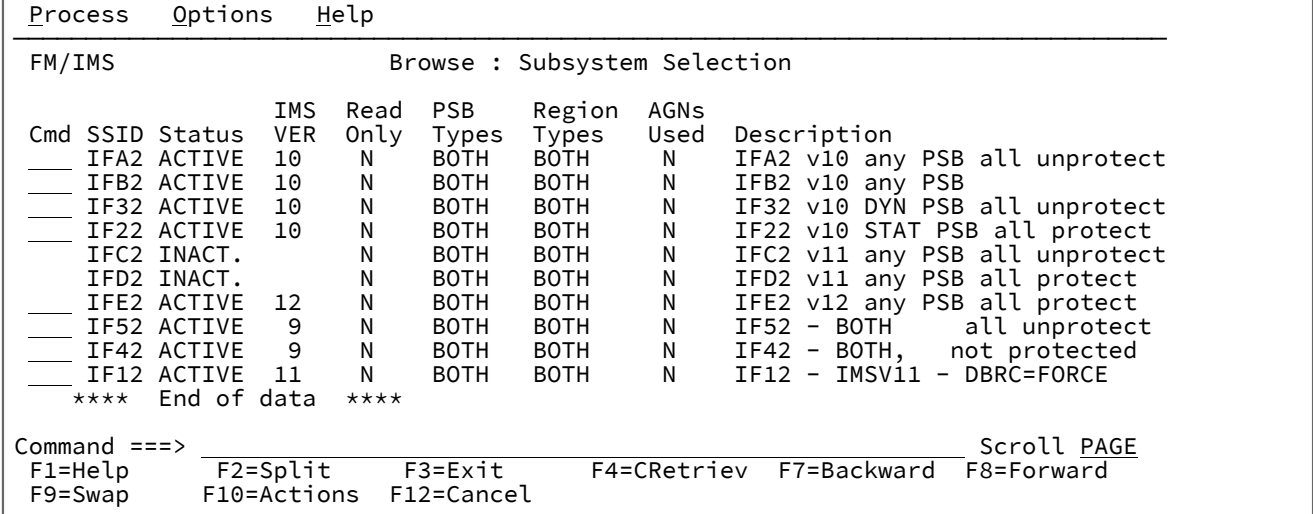

**Cmd (コマンド)**

選択入力フィールド

サブシステムを選択するには、**「Cmd」**フィールドに「S」を入力し、Enter キーを押します。以下のものに 対してのみ、サブシステムを選択することができます。

- サブシステムが読み取り専用として定義されていない場合の「編集」、「削除/定義」、「初期化」、 「ロード」、および「バッチ編集」。
- サブシステムがアクティブであり、DLI モードのみとして定義されていない場合の BMP モードで実行 される機能。
- サブシステムが BMP モードのみとして定義されていない場合の DLI モードで実行される機能。
- サブシステムが静的 PSB のみとして定義されていない場合の動的 PSB を使用する機能。
- サブシステムが動的 PSB のみとして定義されていない場合の静的 PSB を使用する機能。
- サブシステムが DLI モードのみとして定義されていない場合の BMP モード設定パネル。
- サブシステムが BMP モードのみとして定義されていない場合の DLI モード設定パネル。

■ <u><del>2</del> 注: サブシステムを選択できない場合、「Cmd」フィールドは保護されます。</u>

### **SSID**

IMS サブシステム ID。サブシステムを選択できる場合、サブシステム ID が強調表示されます。

### **Status (状況)**

サブシステムの現在の状況。サブシステムは、ACTIVE でも INACTIVE でも構いません。

### **IMS VER**

サブシステムが実行している IMS のバージョン。バージョン番号が表示されるのは、サブシステムの現在の 状況がアクティブである場合だけです。

### **Read Only (読み取り専用)**

サブシステムが FM/IMS インストール・オプション・モジュール (それぞれ Y または N) で読み取り専用とし て定義されているかどうか。FM/IMS では、編集、削除/定義、初期化、ロード、およびバッチ編集用の読み 取り専用サブシステムを選択できません。

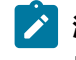

**注:** サブシステムは、一方の領域タイプ (DLI または BMP) では読み取り専用として、および他方の領 域タイプでは非読み取り専用として定義できます。

#### **PSB Types (PSB タイプ)**

サブシステムでデータベースへのアクセスに使用することができる以下の PSB タイプ。

#### **BOTH**

動的 PSB および静的 PSB の両方を使用することができます。

#### **STAT**

静的 PSB のみを使用することができます。

**DYN**

動的 PSB のみを使用することができます。

FM/IMS では、以下を選択することはできません。

• 動的 PSB を使用する機能に対する静的 PSB のみのサブシステム。

• 静的 PSB を使用する機能に対する動的 PSB のみのサブシステム。

BMP モードでのサブシステムへのアクセスに使用することができる PSB タイプは、DLI モードでのサブシス テムへのアクセスに使用することができる PSB タイプとは異なる場合があります。

#### **Region Types (領域タイプ)**

サブシステムでデータベースへのアクセスに使用することができる以下の領域タイプ。

### **BOTH**

BMP 領域および DLI 領域の両方を使用することができます。

#### **BMP**

BMP 領域のみを使用することができます。

# **DLI**

DLI 領域のみを使用することができます。

FM/IMS では、以下を選択することはできません。

- DLI モードで実行される機能に対する BMP モードのみのサブシステム。
- DLI モード設定パネルに対する BMP モードのみのサブシステム。
- BMP モードで実行される機能に対する DLI モードのみのサブシステム。
- BMP モード設定パネルに対する DLI モードのみのサブシステム。

### **AGN Used (AGN の使用)**

サブシステムが AGN を使用して従属領域を保護するかどうか (それぞれ、Y または N)。

# **Description (説明)**

FM/IMS インストール・オプション・モジュールで指定されたサブシステム記述。

リストされたサブシステムの状況を最新表示するには、REFRESH 基本コマンドを使用します。

# **親パネル**

- 「Batch Browse Entry [\(バッチ・ブラウズ項目の入力\)」パネル ページ](#page-208-0) [209](#page-208-0)
- 「Batch Edit Entry [\(バッチ編集項目の入力\)」パネル ページ](#page-215-0) [216](#page-215-0)
- 「Subsystem Settings Menu [\(サブシステム設定メニュー\)」パネル ページ](#page-429-0) [430](#page-429-0)
- 「Browse Entry [\(ブラウズ項目の入力\)」パネル ページ](#page-228-0) [229](#page-228-0)
- 「Delete/Define Entry [\(項目の削除/定義\)」パネル ページ](#page-268-0) [269](#page-268-0)
- 「Edit Entry [\(編集項目の入力\)」パネル ページ](#page-283-0) [284](#page-283-0)
- 「Extract Entry [\(抽出項目の入力\)」パネル ページ](#page-294-0) [295](#page-294-0)
- 「Initialize Entry [\(項目の初期化\)」パネル ページ](#page-339-0) [340](#page-339-0)
- 「Load Entry Panel [\(ロード項目の入力パネル\)」 ページ](#page-356-0) [357](#page-356-0)
- 「Print Entry [\(印刷項目の入力\)」パネル ページ](#page-374-0) [375](#page-374-0)

<span id="page-429-0"></span>「Subsystem Settings Menu (サブシステム設定メニュー)」パネル

「Subsystem Settings Menu (サブシステム設定メニュー)」パネルは、「Settings Menu (設定メニュー)」でオプション 6 を選択すると表示されます。

このメニューで、以下の指定を行います。

- 必要なサブシステム設定パネル。
- 設定する IMS サブシステムの ID。

# **パネルとフィールドの定義**

図 108. 「Subsystem Settings Menu (サブシステム設定メニュー)」パネル

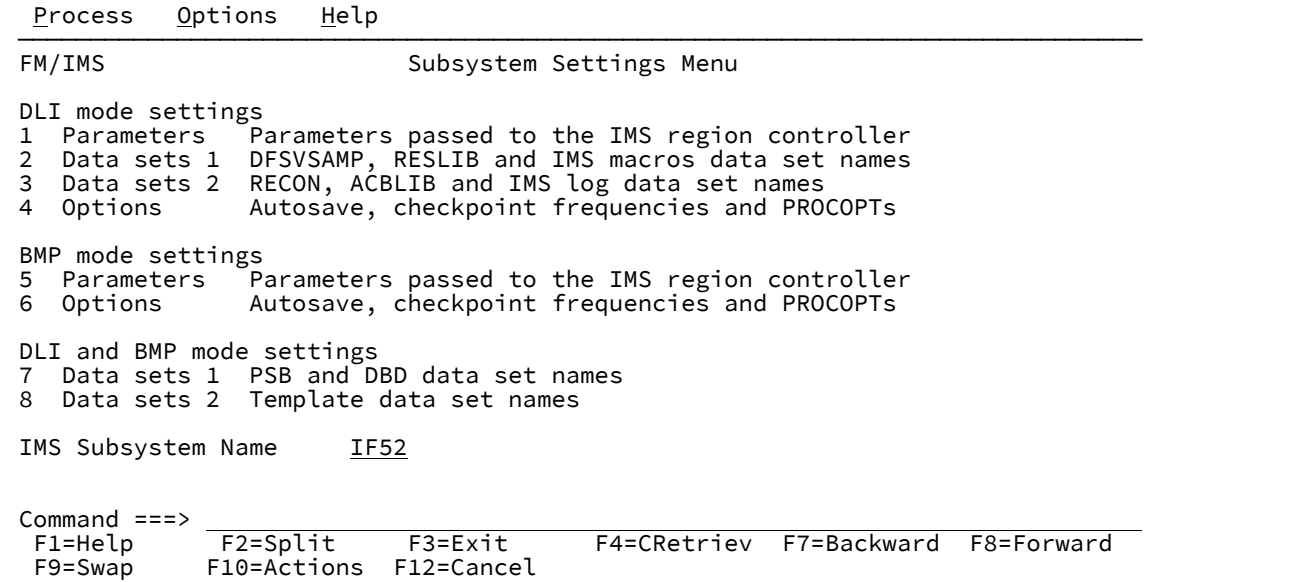

「Command (コマンド)」行には、以下を入力します。

### **1 (「DLI Mode Parameters (DLI モード・パラメーター)」パネルを使用する場合)**

「DLI Mode Parameters (DLI モード・パラメーター)」パネルを使用すると、File Manager/IMS 機能が DLI モードで実行されるときに IMS 領域コントローラーに渡されるパラメーターを表示および変更できます。

### **2 (「DLI Mode Data Sets 1 (DLI モード・データ・セット 1)」パネルを使用する場合)**

「DLI Mode Data Sets 1 (DLI モード・データ・セット 1)」パネルを使用すると、DLI モードで実行されるとき に FM/IMS 機能によって使用される、DFSVSAMP、RESLIB、および IMS マクロ・データ・セットの名前を表 示および変更できます。

## **3 (「DLI Mode Data Sets 2 (DLI モード・データ・セット 2)」パネルを使用する場合)**

「DLI Mode Data Sets 2 (DLI モード・データ・セット 2)」パネルを使用すると、DLI モードでの実行時 に、FM/IMS 機能によって使用される RECON、ACBLIB、および IMS ログ・データ・セットの名前を表示およ び変更できます。

#### **4 (「DLI Mode Options (DLI モード・オプション)」パネルを使用する場合)**

「DLI Mode Options (DLI モード・オプション)」パネルを使用すると、DLI モードで実行されるときに FM/IMS 機能によって使用される選択済みオプションを表示および変更できます。

#### **5 (「BMP Mode Parameters (BMP モード・パラメーター)」パネルを使用する場合)**

「BMP Mode Parameters (BMP モード・パラメーター)」パネルを使用すると、File Manager/IMS 機能が BMP モードで実行されるときに IMS 領域コントローラーに渡されるパラメーターを表示および変更できます。

#### **6 (「BMP Mode Options (BMP モード・オプション)」パネルを使用する場合)**

「BMP Mode Options (BMP モード・オプション)」パネルを使用すると、BMP モードで実行されるときに FM/IMS 機能によって使用される選択済みオプションを表示および変更できます。

# **7 (「PSB and DBD Data Sets (PSB および DBD データ・セット)」パネルを使用する場合)」**

「PSB and DBD Data Sets (PSB および DBD データ・セット)」パネルを使用すると、FM/IMS 機能によって使 用される PSB および DBD データ・セットの名前を表示および変更できます。

### **8 (「Template Data Sets (テンプレート・データ・セット)」パネルを使用する場合)**

「Template Data Sets (テンプレート・データ・セット)」パネルを使用すると、FM/IMS 機能によって使用さ れるテンプレート・データ・セットの名前を表示および変更できます。

### **IMS Subsystem Name (IMS サブシステム名)**

設定の対象である IMS サブシステムの ID を入力します。このフィールドをブランクにするか、またはパター ンを入力し、FM/IMS インストール・オプション・モジュールにこのパターンに一致するサブシステム名があ る場合は、「Subsystem Selection (サブシステム選択)」パネルが表示されます。パネルに表示されるサブシ ステムのリストから、サブシステムを選択することができます。

## **親パネル**

• 「Settings Menu [\(設定メニュー\)」パネル ページ](#page-422-0) [423](#page-422-0)

# **子パネル**

• なし。

# <span id="page-430-0"></span>「System Settings (システム設定)」パネル

「System Settings (システム設定)」パネルを使用すると、FM/IMS 機能によって使用される選択済みオプションを表示およ び変更することができます。

このパネルは、「Settings Menu (設定メニュー)」でオプション 2 を選択すると表示されます。

FM/IMS 管理者が、パネル上に表示されたオプションの一部またはすべての値を修正している場合があります。オプション が修正された場合は、パネル・フィールドが保護され、指定された値を変更できなくなります。

オプションが修正されていない場合は、オプションに指定された値を変更できます。

パネル上のすべてのオプションをインストールのデフォルトにリセットするには、RESET コマンドを入力します。

変更内容を保存してパネルを終了するには、EXIT コマンド (F3) を入力します。

変更内容を保存せずにパネルを終了するには、CANCEL コマンド (F12) を入力します。

# **パネルとフィールドの定義**

図 109. 「System Settings (システム設定)」パネル

 Process Options Help ────────────────────────────────────────────────────────────────────────────── FM/IMS System Settings Options: Enter "/" to select option Fast PSB validation Editor choice for viewing/editing members and output data  $1$ . ISPF editor 2. File Manager base editor Parameters: Pad character . . . . . . (Character or hex value) Default CCSID . . . . . . <u>0 </u> Command ===><br>F1=Help F1=Help F2=Split F3=Exit F4=CRetriev F7=Backward F8=Forward F10=Actions F12=Cancel

**オプション:**

**Fast PSB validation (高速 PSB 検証)**

多数の PCB を持つ静的 PSB を使用しており、「Edit Entry (編集項目の入力)」パネル、 「Browse Entry (ブラウズ項目の入力)」パネル、「Extract Entry (抽出項目の入力)」パネル、 「Load Entry Panel (ロード項目の入力パネル)」、「Print Entry (印刷項目の入力)」パネル、 「Batch Edit Entry (バッチ編集項目の入力)」パネル、または「Batch Browse Entry (バッチ・ブ ラウズ項目の入力)」パネルで、Enter キーを押したときに応答時間が遅い場合は、このオプショ ンを選択します。

指定する PSB の完全な検証を行うために、FM/IMS では PSB 内の各 PCB ごとに DBD をロード します。これにより応答時間が遅くなる場合があります。

このオプションを選択すると、FM/IMS では、PSB 内の各 PCB ごとに DBD をロードしません。 無効な PSB を使用しようとしたときに、このオプションが選択されている場合、IMS への接 続時に IMS が異常終了することがあります (このオプションが選択されていない場合は、File
Manager/IMS のエラー・メッセージが出されます)。ただし、多くのユーザーは、応答時間の高 速化を除くと、2 つの設定の違いを意識することはありません。

**Editor choice for viewing/editing members and output data (メンバーおよび出力データの表示/編集のた めのエディター選択)**

以下の場合に、FM/IMS がエディターを起動します。

• 編集、表示、またはブラウズのためにメンバーを選択する。

• 生成した出力を表示する。

### **1. ISPF editor (ISPF エディター)**

FM/IMS は ISPF エディターを起動します。

### **2. File Manager Base editor (Base エディター)**

FM/IMS は File ManagerBase エディターを起動します。

### **パラメーター:**

#### **Pad character (埋め込み文字)**

この値は、ビューを使用していないときに、可変長セグメントの長さを 拡張するか新規セグメ ントを挿入する場合に、セグメントを埋め込むために 使用されます。単一文字または 16 進値が 可能です (例えば X'00' のように、X と、その後に一重引用符で囲んだ 2 桁の 16 進文字を入力し ます)。

SNGL または TABL 表示形式では、セグメントには、常に x'00' (ヌル) 文字を埋め込みます。

### **Default CCSID (デフォルト CCSID)**

FM/IMS バッチ印刷機能 IPR のデフォルト CCSID として使用する CCSID を指定します。

### **親パネル**

• 「Settings Menu [\(設定メニュー\)」パネル ページ](#page-422-0) [423](#page-422-0)

# **子パネル**

• なし。

# 「Template Data Sets (テンプレート・データ・セット)」パネル

「Template Data Sets (テンプレート・データ・セット)」パネルを使用すると、FM/IMS 機能によって使用されるテンプ レート・データ・セットの名前を表示および変更できます。

このパネルは、「Subsystem Settings Menu (サブシステム設定メニュー)」パネルでオプション 8 を選択すると表示されま す。

**「Subsystem (サブシステム)」**フィールドには、「Subsystem Settings Menu (サブシステム設定メニュー)」パネルで指定 した IMS サブシステム ID が表示されます。

パネルには、この IMS サブシステム ID が機能の入力パネルで指定されている場合に、オンライン FM/IMS 機能が使用する データ・セット名が表示されます。

FM/IMS 管理者が、パネル上に表示されたデータ・セット名の一部またはすべての値を修正している場合があります。デー タ・セットが修正された場合は、パネル・フィールドが保護され、指定された値を変更できなくなります。

データ・セットが修正されていない場合は、データ・セットに指定された値を変更できます。

パネル上のすべてのデータ・セット名をそのサブシステムのデフォルトにリセットするには、RESET コマンドを入力しま す。

変更内容を保管してパネルを終了するには、EXIT コマンド (F3) を入力します。

変更内容を保管せずにパネルを終了するには、CANCEL コマンド (F12) を入力します。

# **パネルとフィールドの定義**

図 110. 「Template Data Sets (テンプレート・データ・セット)」パネル

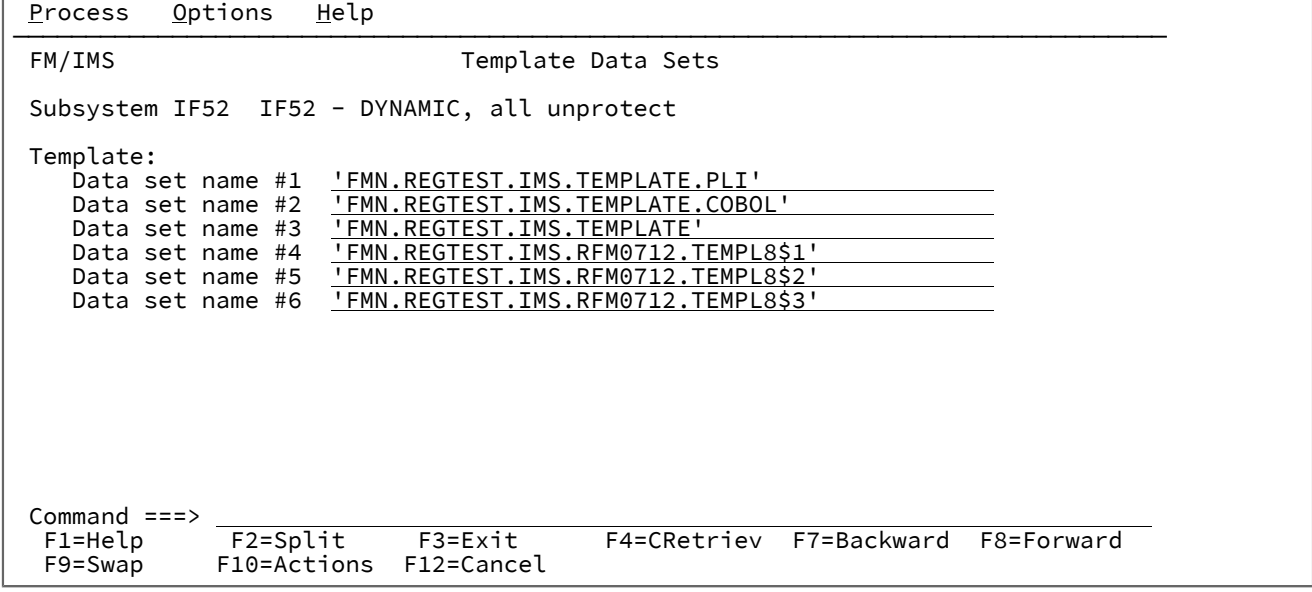

### **Template (テンプレート)**

FM/IMS 機能が使用するテンプレートを含むライブラリーの名前。

# **親パネル**

• 「Subsystem Settings Menu [\(サブシステム設定メニュー\)」パネル ページ](#page-429-0) [430](#page-429-0)

# <span id="page-433-0"></span>「Template Entry (テンプレート項目の入力)」パネル

「Template Entry (テンプレート項目の入力)」パネルは、「Template (テンプレート)」ダイアログの最初のパネルです。 これは、「Template/View/Criteria Set Menu (テンプレート/ビュー/基準セット・メニュー)」でオプション 1 (「Templates (テンプレート)」) を選択すると表示されます。

「Template (テンプレート)」ダイアログを使用すると、IMS データベースのテンプレートを作成または更新できます。

このパネルでは、以下の指定を行います。

- 更新するテンプレートを含む区分データ・セットの名前、または新規テンプレートを保管する区分データ・セット の名前。
- 更新する既存のテンプレート・メンバーの名前、または新規テンプレートを保管する新規メンバーの名前。
- (新規メンバーを指定する場合) テンプレート関数での DBD の取得元にする IMS カタログまたは DBD ライブラリー のいずれか。
- ■<mark>♪ 注:</mark> IMS データベースのテンプレートを保管できるのは、区分データ・セット (PDS または PDSE) のみです。これ は、データベースと同じ名前のメンバーに保管されます。

# **パネルとフィールドの定義**

図 111. 「Template Entry (テンプレート項目の入力)」パネル

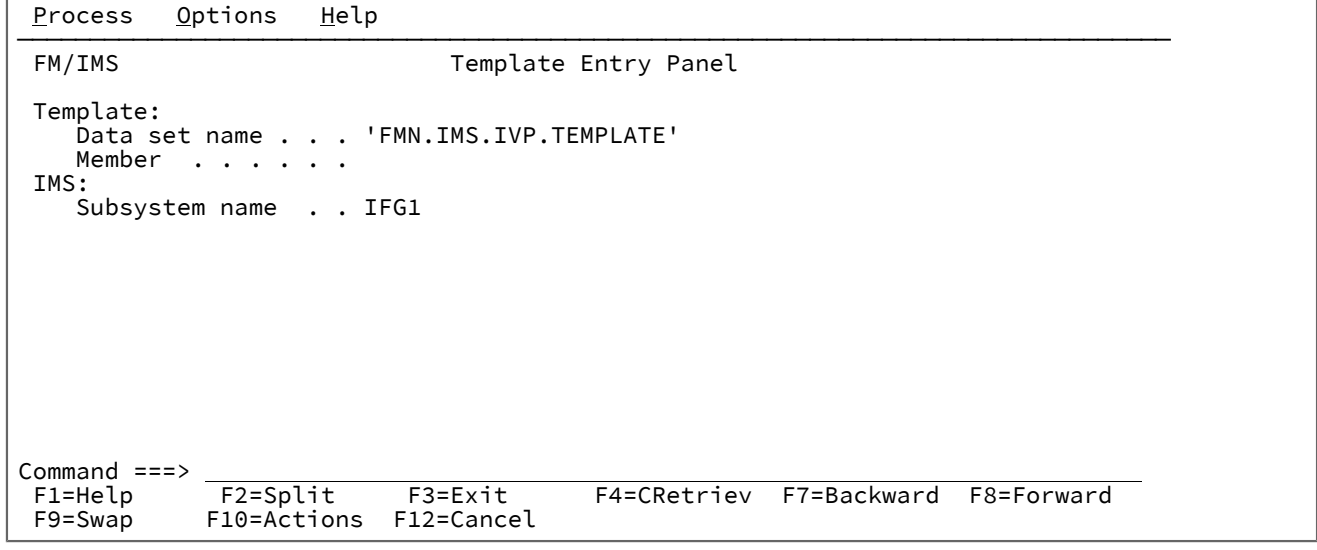

**Template (テンプレート)**

### **Data set name (データ・セット名)**

新規テンプレートを保管する PDS(E) の名前、または更新するテンプレートを含む PDS(E) の名 前。

**Member (メンバー)**

更新する既存のテンプレート・メンバーの名前、またはテンプレート・データ・セットに存在し ないメンバーの名前。存在しないメンバーを指定した場合、「Template (テンプレート)」ダイ アログでは、指定した名前でデータベースのテンプレートが作成され、指定した名前の新規メン バー内に保管されます。

メンバー名を入力しなかった場合、またはメンバー名パターンを入力した場合は、「Template Member Selection (テンプレート・メンバー選択)」パネルが表示されます。パネルに表示される テンプレートのリストから、テンプレートを選択することができます。

### **Subsystem name (サブシステム名)**

存在しないテンプレート・メンバーを指定する場合は、このフィールドを使用して、テンプレー ト関数での DBD の取得元にする IMS カタログまたは DBD ライブラリーのいずれかを指定しま す。

IMS 管理 ACB を使用するサブシステムを指定する場合、この関数は、サブシステムが使用する IMS カタログから DBD を取得します。

IMS 管理 ACB を使用しないサブシステムを指定すると、この関数は、指定されたサブシステム の DBD ライブラリーを取得し、それらを「DBD Library List (DBD ライブラリー・リスト)」パネ ルに表示します。そのパネルに表示される DBD ライブラリーを使用するか、または必要に応じ てリストを更新することができます。

サブシステム名を入力しなかった場合、またはサブシステム名パターンを入力した場合に、 「Subsystem Selection (サブシステム選択)」パネルが表示されます。パネルに表示されるサブ システムのリストから、サブシステムを選択することができます。

**注:** 既存のテンプレート・メンバーを指定すると、このフィールドは無視されます。

### **親パネル**

• 「Template/View/Criteria Set Menu [\(テンプレート/ビュー/基準セット・メニュー\)」パネル ページ](#page-448-0) [449](#page-448-0)

# **子パネル**

- 「Copybook Library List [\(コピーブック・ライブラリー・リスト\)」パネル ページ](#page-237-0) [238](#page-237-0)
- 「DBD Library List (DBD [ライブラリー・リスト\)」パネル ページ](#page-266-0) [267](#page-266-0)
- [IMS Catalog Specification (カタログ指定)] パネル ページ [327](#page-326-0)
- [Template Specification (テンプレート指定)] パネル ページ [438](#page-437-0)

# <span id="page-435-0"></span>「Template Member Selection (テンプレート・メンバー選択)」パネル

「Template Member Selection (テンプレート・メンバー選択)」パネルは、「Template Entry (テンプレート項目の入力)」 パネル、「View Entry (ビュー項目の入力)」パネル、「Criteria Set Entry (基準セットの入力)」パネル、または「Template Update Utility (テンプレートの更新ユーティリティー)」パネルで、テンプレート・メンバー名を指定していないか、または テンプレート・メンバー・パターンを指定した場合に表示されます。

テンプレート・メンバー名を指定しなかった場合、テンプレート・データ・セット内のすべてのメンバーがパネルに表示さ れます。テンプレート・メンバー・パターンを指定した場合、そのパターンに名前が一致するすべてのメンバーがパネルに 表示されます。

基準メンバーを選択するには、**「Cmd」**フィールドに「S」を入力し、Enter キーを押します。

「Template Entry (テンプレート項目の入力)」パネル、「View Entry (ビュー項目の入力)」パネル、または「Criteria Set Entry (基準セットの入力)」パネルで、このフィールドに選択リストが表示される場合、選択できるメンバーは 1 つのみで す。「Template Update Utility (テンプレートの更新ユーティリティー)」パネルで、このフィールドに選択リストが表示さ れる場合、複数のメンバーを選択できます。

このパネルでは、以下を実行することもできます。

- 表示されるメンバー属性を選択する。
- メンバー属性の表示順序を選択する。
- 各メンバー属性を表示する列の幅を指定する。
- 表示されるメンバー属性のいずれかでメンバー・リストをソートする。
- メンバー属性パターンを使用して、メンバー・リストをフィルターに掛ける。
- メンバーをブラウズまたは表示する。

「Template Update Utility (テンプレートの更新ユーティリティー)」パネルで、このフィールドに選択リストが表示される 場合、テンプレート・エディターを使用して、表示されるテンプレート・メンバーを編集して保管することもできます。

パネル・フィールドおよび機能の詳細については、「 ユーザーズ・ガイドおよびリファレンス」の『Member Selection panel』を参照してください。

# **パネルとフィールドの定義**

図 112. 「Template Member Selection (テンプレート・メンバー選択)」パネル

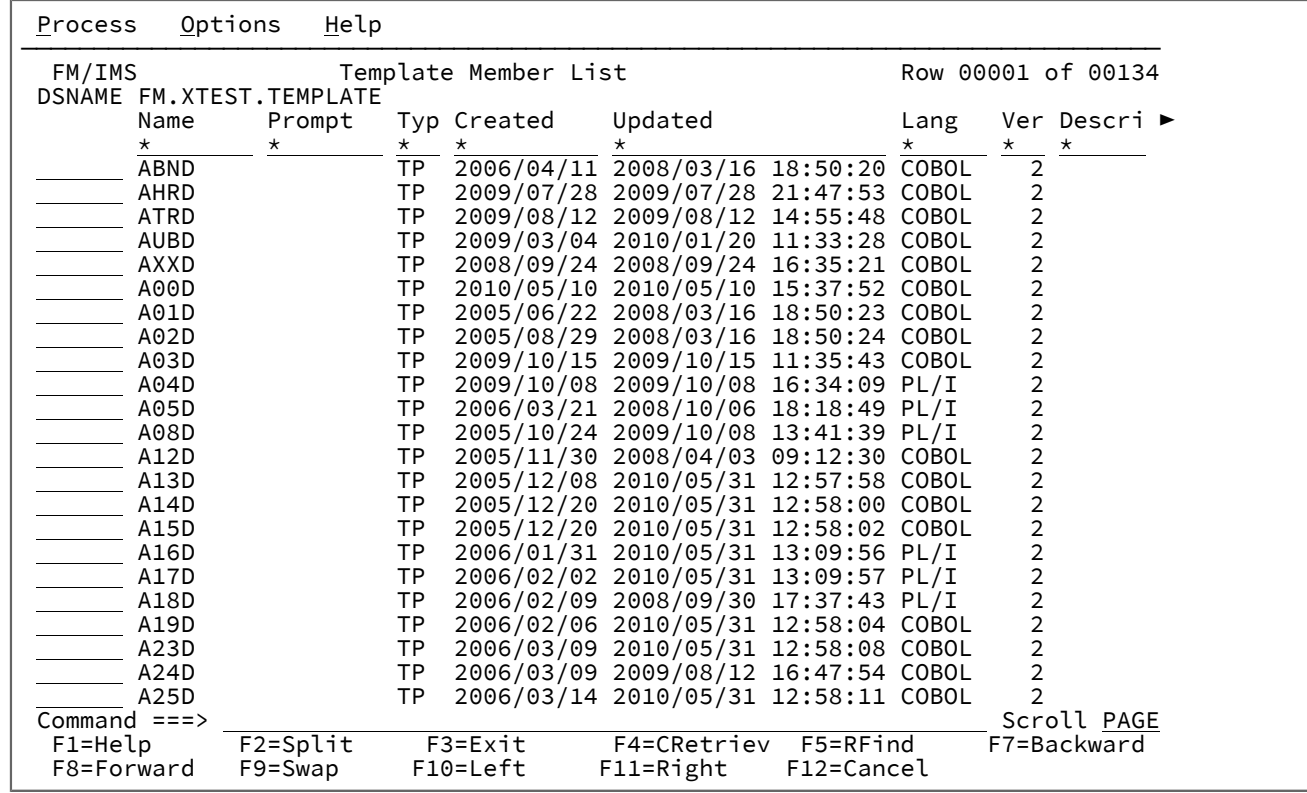

# **親パネル**

- 「Advanced Member Selection [\(拡張メンバー選択\)」パネル ページ](#page-205-0) [206](#page-205-0)
- 「Template Update Utility [\(テンプレートの更新ユーティリティー\)」パネル ページ](#page-443-0) [444](#page-443-0)
- 「Template Entry [\(テンプレート項目の入力\)」パネル ページ](#page-433-0) [434](#page-433-0)
- 「View Entry [\(ビュー項目の入力\)」パネル ページ](#page-451-0) [452](#page-451-0)
- 「Criteria Set Entry [\(基準セットの入力\)」パネル ページ](#page-241-0) [242](#page-241-0)

# **子パネル**

- 「JCL Submission (JCL [実行依頼\)」パネル ページ](#page-352-0) [353](#page-352-0)
- [Template Specification (テンプレート指定)] パネル ページ [438](#page-437-0)

# <span id="page-437-0"></span>「Template Specification (テンプレート指定)」パネル

「Template Specification (テンプレート指定)」パネルは、「Template Entry (テンプレート項目の入力)」パネルでテンプ レート・データ・セット名およびメンバーを入力した後に表示されます。

存在しないテンプレート・メンバーまたはライブラリー情報を含まない古いバージョンのテンプレートを指定した場合、 「Template Specification (テンプレート指定)」パネルの前に、「DBD Library List (DBD ライブラリー・リスト)」パネルお よび「Copybook Library List (コピーブック・ライブラリー・リスト)」パネルが表示されます。

**∠ 注:** 古いテンプレートは、取り消しが実行されない場合、自動的に新しい形式に更新されます。テンプレートで定義 されたセグメントが、DBD で定義されたセグメントと一致しない場合は、既存のテンプレートは自動的に更新され ます。

「Template Specification (テンプレート指定)」パネルは、DBD 内のセグメント・タイプのリストと、それに対応するコ ピーブック (セグメント・レイアウトを定義) を表示します。

このパネルでは、以下を行うことができます。

- 1 つ以上のコピーブックを指定して、任意のセグメントのレイアウトを記述する。
- 与えられた任意のコピーブックに 01 を挿入するかどうかを指定する。
- テンプレートを更新する。
- 与えられたセグメントに合うようにテンプレートを編集する。

# **パネルとフィールドの定義**

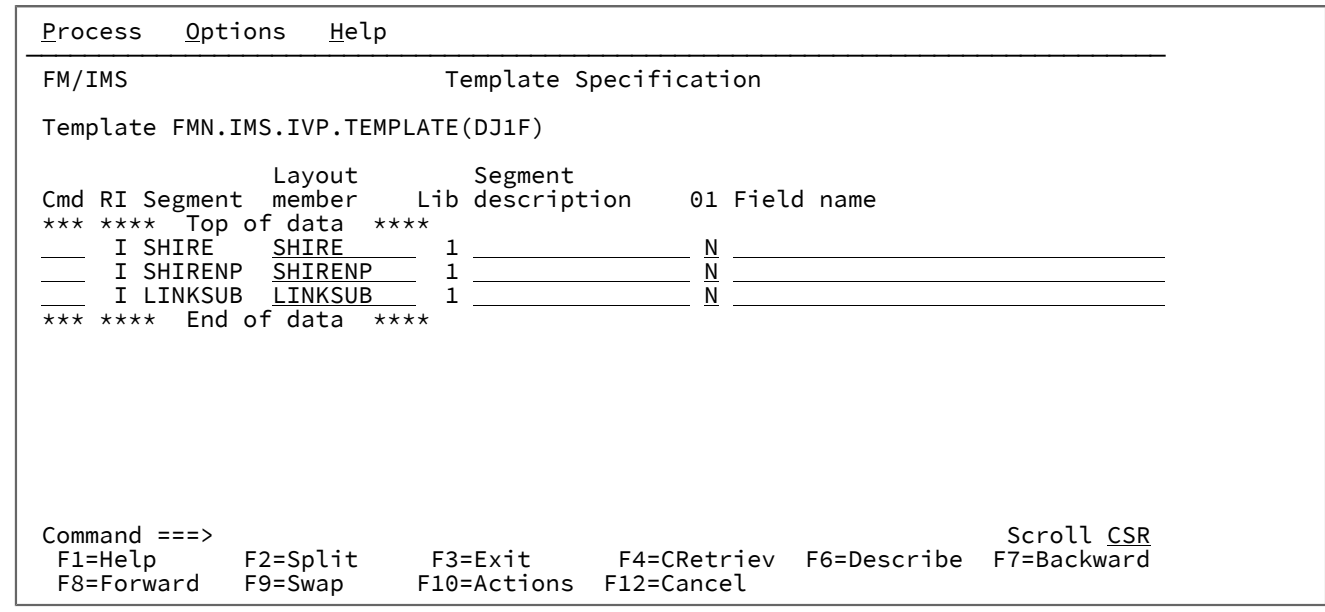

図 113. 「Template Specification (テンプレート指定)」パネル

各セグメント・タイプごとに、コピーブックのメンバー名、およびオプションとして 説明を入力します。

**Template (テンプレート)**

作成中のテンプレートを保管する区分データ・セットの名前を表示します。

**Cmd (コマンド)**

接頭部コマンド・フィールド。セグメント・ヘッダーと行は、非ブランクのセグメント値を含んでいる行で す。このような行は、削除することも移動することもできません。最初のセグメント・ヘッダー行 の前に行 を挿入することはできません。使用できるコマンドは以下のとおりです。

**E**

テンプレートを (必要であれば) 作成し、編集します。

**A**

データをその後に移動またはコピーする行を識別します。

**B**

データをその前に移動またはコピーする行を識別します。

**C**

1 行をコピーします。

**Cn**

n 行をコピーします。

**CC**

行のブロックをコピーします。ブロックの開始と終了にマークを付けます。

# **D**

1 行を削除します。

# **Dn**

n 行を削除

# **DD**

行のブロックを削除します。ブロックの開始と終了にマークを付けます。

# **E**

セグメント・レイアウトを編集します。

### **I**

空の 1 行を挿入します。

### **In**

空の n 行を挿入します。

# **M**

1 行を移動します。

### **Mn**

n 行を移動します。

### **MM**

行のブロックを移動します。ブロックの開始と終了にマークを付けます。

### **O**

1 行をオーバーレイします。

### **On**

n 行をオーバーレイします。

# **OO**

行ブロックをオーバーレイします。ブロックの開始と終了にマークを付けます。

# **R**

行を 1 回繰り返します。

### **Rn**

行を n 回繰り返します。

#### **RR**

行のブロックを繰り返します。ブロックの開始と終了にマークを付けます。

## **RRn**

行のブロックを n 回繰り返します。ブロックの開始と終了にマークを付けます。

### **S**

コピーブック・メンバーを編集します。(他のライブラリー製品が管理するコピーブックの場合 は、 ビューに置き換えられます。) これによって、このセグメント・タイプのレイアウト・オカ レンスを識別したり、 セグメント・タイプのレイアウトを表示する基準を指定することができ ます。

FM/IMS は、編集するセグメント・タイプに複数のレイアウトがある場合には「Segment Layout Selection (セグメント・レイアウト選択)」パネルを表示します。セグメント・タイプに レイアウトが 1 つしかない場合は、FM/IMS は「Segment Layout (セグメント・レイアウト)」 パネルを表示します。

**U**

このコピーブックが属するセグメント・レイアウトの更新と編集を行います。

### **V**

コピーブック・メンバーをビューします。

### **X**

「Redefines / Range Specifications (再定義/範囲の指定)」パネルを表示します。

### **R**

対応するレイアウト・メンバーに対して、再定義または範囲パラメーターを指定した 場合は、この列には 値"R"が入ります。

#### **I**

この列には、以下の値が入っています。

# **空白**

テンプレートが新たに作成される場合。

**I**

テンプレートが作成された場合、以下のいずれかの条件が真の場合、I の値のみがセグメント見 出し行に表示されます。

• そのセグメントに対して、レイアウトは 1 つのみ指定されている。

• 特定のセグメントの各レイアウトに基準が指定されている。

#### **Segment (セグメント)**

これは表示フィールドです。これは、DBD 内のセグメント・タイプの名前です。

### **Layout member (レイアウト・メンバー)**

セグメント・タイプのレイアウト (1 つ以上) が入っているコピーブックのメンバー名。

前のパネルで指定した (最大 6 つの) 区分データ・セットの中の連結リストからメンバーを選択するために は、このフィールドにパターンを入力するか、あるいはフィールドをブランクのままにしてください。

**▲ Tip:** コピーブック・メンバーとセグメント・タイプが一致する名前を持っている場合には ("ク リップボード"をサポートする端末エミュレーターを使用している場合は)、**「Segment (セグメン ト)」**フィールドで名前を選択し、それらをクリップボードにコピーしてから、それらを**「Layout member (レイアウト・メンバー)」**フィールドに貼り付けてください。

#### **Segment description (セグメント記述)**

FM/IMS がセグメント・タイプの名前を表示するほとんどのパネルでは、FM/IMS はこの記述も表示します。 記述の入力は任意です。

# **Lib (ライブラリー)**

コピーブックが選択されたライブラリー・リスト内でのライブラリーの 1 から始まるシーケンス番号。

### **01**

COBOL レベル 01 挿入標識。以下のいずれかになります。

### **Y**

このコピーブックに 01 を挿入することを File Manager に指示します。COBOL コピーブックの 場合、すでに 01 がコピーブックにある場合は、挿入された 01 は無視されます。

**注:** PL/I コピーブックでは、01 が必要ない場合、コンパイル・エラーを生じることがあ ります。

### **N**

このコピーブックに 01 を挿入しないことを File Manager に指示します。これはデフォルトで す。

## **Field name (フィールド名)**

コピーブック用に生成される 01 ステートメントに含める名前の入ったオプションのフィールド。名前を指定 しない場合は、File Manager は、"FMNnnnn" の形式で名前を生成します。 ここで、FMN は定数であり、nnnn は1から始まる番号です。

### **親パネル**

- 「Template Entry [\(テンプレート項目の入力\)」パネル ページ](#page-433-0) [434](#page-433-0)
- 「Template Member Selection [\(テンプレート・メンバー選択\)」パネル ページ](#page-435-0) [436](#page-435-0)

# **子パネル**

- 「Redefines / Range Specifications [\(再定義/範囲の指定\)」パネル ページ](#page-387-0) [388](#page-387-0)
- 「Segment Layout [\(セグメント・レイアウト\)」パネル ページ](#page-393-0) [394](#page-393-0)
- 「Segment Layout Selection [\(セグメント・レイアウト選択\)」パネル ページ](#page-400-0) [401](#page-400-0)

<span id="page-442-0"></span>「Template Update : New Database Segments (テンプレートの更新: 新規データベー ス・セグメント)」パネル

テンプレート作成元の DBD が、新規セグメント・タイプを含むように変更される場合、「Template Update Utility (テンプ レートの更新ユーティリティー)」を使用してテンプレートを更新するときに、以下の情報を指定する必要があります。

• DBD のすべての新規セグメント・タイプの名前。および

• 各新規セグメント・タイプごとに、セグメント・レイアウトを記述するコピーブック・メンバーの名前。

この情報は、「New Database Segments (新規データベース・セグメント)」パネルで指定します。

このパネルは、「Template Update Utility (テンプレートの更新ユーティリティー)」パネルで**「New database segments (新規データベース・セグメント)」**オプションを選択し、**「Skip database segment list update (データベース・セグメント のリスト更新のスキップ)」**オプションを選択しなかった場合に表示されます。

### **パネルとフィールドの定義**

図 114. 「Template Update : New Database Segments (テンプレートの更新: 新規データベース・セグメント)」パネル

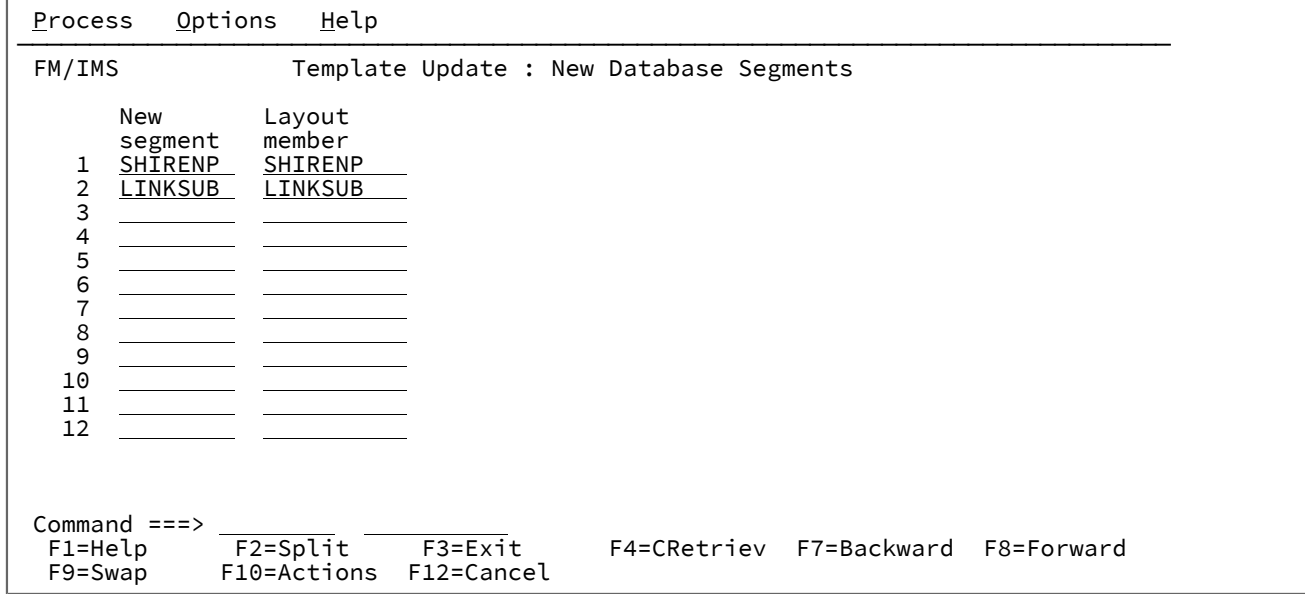

### **New segment (新規セグメント)**

テンプレートを更新するデータベースにあるすべての新規セグメント・タイプの名前。

#### **Layout member (レイアウト・メンバー)**

各新規セグメント・タイプごとに、そのレイアウトを記述するコピーブック・メンバーの名前。

**注:** 新規データベース・セグメント・タイプが 12 個を超える場合は、バッチ実行で、セグメントとコピーブックの 対をさらに追加するように変更できる JCL を生成します。

# **親パネル**

• 「Template Update Utility [\(テンプレートの更新ユーティリティー\)」パネル ページ](#page-443-0) [444](#page-443-0)

# **子パネル**

- 「Advanced Member Selection [\(拡張メンバー選択\)」パネル ページ](#page-205-0) [206](#page-205-0)
- 「JCL Submission (JCL [実行依頼\)」パネル ページ](#page-352-0) [353](#page-352-0)
- 「Template Member Selection [\(テンプレート・メンバー選択\)」パネル ページ](#page-435-0) [436](#page-435-0)

# <span id="page-443-0"></span>「Template Update Utility (テンプレートの更新ユーティリティー)」パネル

「Template Update Utility (テンプレートの更新ユーティリティー)」パネルでは、既存のテンプレートを 入力データ・セッ トまたはオプションの出力データ・セットに更新することができます。

以下を行うことができます。

- コピーブック・フィルターを使用して、指定されたコピーブックまたはコピーブック・パターンを参照するテンプ レートのみを選択します。
- テンプレートの作成に使用されるコピーブック・ライブラリー・データ・セットを変更します。
- テンプレートの作成に使用される DBD データ・セットを変更します。
- バッチまたはフォアグラウンドでユーティリティーを実行します。

# **パネルとフィールドの定義**

図 115. 「Template Update Utility (テンプレートの更新ユーティリティー)」パネル

```
Process Options Help
────────────────────────────────────────────────────────────────────────────────
FM/IMS Template Update Utility
 Template:
     Data set name . 'FMN.IMS.IVP.TEMPLATE'
 Member . . . .
 Copybook filter
 Output Template:
     Data set name .
     Member mask . .
 Processing Options:
 Enter "/" to select option
     - Batch execution - Replace member
       Advanced member selection - Specify copylib list<br>Skip member list - Specify DBDLIB list
                                             - Specify DBDLIB list<br>- Specify IMS catalog
    - Skip database segment list update<br>- New database segments
    - New database segments - Check mode - no update<br>- Preserve copybook library - Forced update
      Preserve copybook library
Command ===> Scroll PAGE
 F1=Help F2=Split F3=Exit F4=CRetriev F7=Backward F8=Forward<br>F9=Swap F10=Actions F12=Cancel
             F10=Actions
```
#### **Template (テンプレート)**

**Data set name (データ・セット名)**

(必須) データ・セット (必ず、区分) を特定するための完全修飾データ・セット名または総称デー タ・セット名。

総称データ・セット名では、単一文字を表すパーセント (%) 記号と、任意の数の文字を表すアス タリスク (\*) を修飾子内で使用します。2 つのアスタリスク (\*\*) は任意の数の修飾子内の任意の 数の文字を表します。

TSO 接頭部 (ユーザー ID に定義されている) が、引用符で囲まれていない名前の高位修飾子とし て使用されます。

パフォーマンスを改善するために、データ・セット名はできるだけ修飾してください。

メンバー名とデータ・セット名は、Data set name(Member) の形式で組み合わせることが可能で す。

#### **Member (メンバー)**

区分データ・セットのメンバーの名前。メンバー名を空白のままにするか、メンバー名のパター ンを指定すると、FM/IMS にはメンバー名のリストが表示されます。次に、該当するメンバーの 「Select (選択)」フィールドに「S」と入力し、必要なメンバーを選択します。

メンバー名のパターンは、メンバー名で有効な任意の文字と 2 つの特殊文字パターン、アスタリ スク (\*) とパーセント記号 (%) で構成されます。

**\***

任意の数の文字を表します。必要な数のアスタリスクがメンバー名のどこに表示さ れても構いません。例えば、\*d\* と入力すると、名前に「d」が含まれるデータ・ セットのすべてのメンバーのリストが表示されます。

**%**

% は、単一の文字を意味するプレースホルダー文字です。パーセント記号は、メン バー名の任意の場所に必要な数だけ指定できます。例えば、次のように入力すると します。%%%% では、名前の長さが 4 文字である、データ・セット内のすべてのメ ンバーのリストが表示されます。

#### **Copybook filter (コピーブック・フィルター)**

フィルターとして使用する最大 4 つのメンバー名またはパターン。これにより、それらのコピー ブック、またはメンバー・パターンに一致するコピーブックを参照するテンプレートのみが処理 用に選択されるようになります。

### **Output Template (出力テンプレート)**

#### **Data set name (データ・セット名)**

(オプション) 出力データ・セット (必ず、区分) を特定するための完全修飾データ・セット名また は総称データ・セット名。このフィールドが指定されないと、更新は入力データ・セットで行わ れます。

上記のテンプレート・データ・セット名の説明にあるように、パーセント記号 (%) およびアスタ リスク (\*) を使用して総称データ・セット名を指定できます。

TSO 接頭部 (ユーザー ID に定義されている) が、引用符で囲まれていない名前の高位修飾子とし て使用されます。パフォーマンスを改善するために、データ・セット名はできるだけ修飾してく ださい。

メンバー名とデータ・セット名は、Data set name(Member) の形式で組み合わせることが可能で す。

#### **Member mask (メンバー・マスク)**

入力区分データ・セットのメンバー名に基づいて、出力区分データ・セットのメンバーを名前変 更するパターンを指定します。メンバー名パターンは、メンバー名に有効な任意の文字と、アス タリスク (\*) およびパーセント記号 (%) の 2 つの特殊パターン文字で構成することができます。

**\***

変更がない複数の文字を表すプレースホルダー文字。マスクに指定するアスタリス クは、1 つのみにしてください。2 つ目以降のアスタリスク文字は、パーセント記 号として扱われます。

例えば、次のように入力するとします。

ABC\*

名前変更後のメンバーはすべて ABC で始まり、その後に、古いメンバー名の残り が続きます。

**%**

変更がない単一文字を表すプレースホルダー文字。パーセント記号は、メンバー名 の任意の場所に必要な数だけ指定できます。

例えば、次のように入力するとします。

%%%A\*

名前変更後のメンバーの最初の 3 文字は変わらず、4 文字目が文字「A」に置き換 えられ、古いメンバー名の残りは変更されません。

### **Processing Options (処理オプション):**

#### **Batch execution (バッチ実行)**

バッチでこの機能を実行するための JCL を示します。JCL は、編集して実行依頼できます。 「Set Batch Job Card Information (バッチ・ジョブ・カード情報の設定)」パネルを使用し

て、FM/IMS が JCL の生成に使用するデフォルトの JOB カードを書き換えることが可能です。

### **Advanced member selection (拡張メンバー選択)**

メンバー名、作成日、最終変更日、およびそのメンバーを最終更新したユーザー ID に基づい て、どのメンバーを処理するかを指定できます。これらの各基準に対して、マスクまたは値範囲 を入力できます。

#### **Skip member list (メンバー・リストのスキップ)**

メンバー選択リストを表示せずに実行します。このオプションを使用すると、メンバー・リス ト・パネルを表示せずに、該当の全メンバーを処理します。指定されたパラメーターからエラー (重複した出力名など) が発生した場合は、そのエラーが強調表示されてメンバー・リスト・パネ ルが表示されます。

### **Skip database segment list update (データベース・セグメントのリスト更新のスキップ)**

テンプレートでのデータベース・セグメントのリスト更新をスキップします。このオプション は、テンプレート作成元の DBD で指定されたセグメント名のリストに変更がない場合に選択し ます。このオプションを選択すると、テンプレート作成元の DBD のロードや処理が行われず、 パフォーマンスが向上します。

### **New database segments (新規データベース・セグメント)**

このオプションは、処理される 1 つ以上のテンプレートの作成元の DBD が、新規セグメント を含む場合に選択します。このオプションが選択されていて、**「Skip database segment list update (データベース・セグメントのリスト更新のスキップ)」**オプションが選択されていない 場合、「New Database Segments (新規データベース・セグメント)」パネルが表示され、そこ で、それぞれの新規セグメントのレイアウト・メンバーを指定できます。

#### **Preserve copybook library (コピーブック・ライブラリーの保持)**

コピーブックが、前に検出されたライブラリーにまだ存在し、更新が使用しているリストにその ライブラリーがある場合に、 そのコピーブックを使用します。

このオプションを選択しないか、コピーブックが、前に検出されたライブラリーに存在しなく なったか、更新が使用しているリストにそのライブラリーがない場合、ユーティリティーは、リ ストされた順序でライブラリーを検索し、検出した最初のバージョンのコピーブックを使用しま す。

### **Replace member (メンバーの置換)**

出力区分データ・セットの同名メンバーを置換します。

### **Specify copylib list (copylib リストの指定)**

このオプションは、ユーティリティーがテンプレートを作成するために使用するコピーブック・ ライブラリーを指定する場合に選択します。

このオプションを選択すると、必要なコピーブック・ライブラリーを指定できる「Copybook Library List (コピーブック・ライブラリー・リスト)」パネルが表示されます。コピーブック・ラ イブラリー・リストは、更新されたテンプレートに保管されます。

このオプションを選択しない場合、ユーティリティーは、テンプレートに保管されているコピー ブック・ライブラリー・リストを使用します。

#### **Specify DBDLIB list (DBDLIB リストの指定)**

このオプションは、ユーティリティーが DBD を取得する DBD ライブラリーを指定する場合に選 択します。

このオプションが選択され、**「Skip database segment list update (データベース・セグメント のリスト更新のスキップ)」**オプションが選択されていない場合は、「DBD Library List (DBD ラ イブラリー・リスト)」パネルが表示されます。このパネルを使用して、必要な DBD ライブラ リーを指定します。DBD ライブラリー・リストは、更新されたテンプレートに保管されます。

「**Specify IMS catalog (IMS カタログを指定)**」オプションも選択されている場合、テンプレート のデータベース・セグメント・リストが最後に更新されたときに使用された DBD が DBD ライブ ラリーから取得されたときにのみ、ユーティリティーは指定された DBD ライブラリーから DBD を取得します。IMS™ カタログから取得された場合、ユーティリティーは指定された IMS™ カタ ログから DBD を取得します。

これらのオプションのいずれも選択されず、テンプレートのデータベース・セグメント・リスト が最後に更新されたときに使用された DBD が DBD ライブラリーから取得された場合、ユーティ リティーは、テンプレート内の DBD ライブラリー・リストから DBD を取得します。

# **Specify IMS catalog (IMS カタログの指定)**

ユーティリティーが DBD を取得する IMS™ カタログを指定する場合は、このオプションを選択 します。

このオプションが選択され、**「Skip database segment list update (データベース・セグメント のリスト更新のスキップ)」**オプションが選択されていない場合は、「IMS Catalog Specification (IMS カタログ指定)」パネルが表示されます。このパネルを使用して、必要な IMS™ カタログを 選択します。選択した IMS™ カタログの SSID は、更新されたテンプレートに保管されます。

「Specify DBDLIB list (DBDLIB リストを指定)」オプションも選択されている場合、テンプレート のデータベース・セグメント・リストが最後に更新されたときに使用された DBD が IMS™ カタ ログから取得されたときにのみ、ユーティリティーは指定された IMS カタログから DBD を取得 します。DBD ライブラリーから取得された場合、ユーティリティーは、指定された DBD ライブ ラリーから DBD を取得します。

これらのオプションのいずれも選択されず、テンプレートのデータベース・セグメント・リスト が最後に更新されたときに使用された DBD が IMS™ カタログから取得された場合、ユーティリ ティーは、SSID がテンプレート内に保管されている IMS™ カタログから DBD を取得します。

■ <u>注</u>: 「IMS Catalog Specification (IMS カタログ指定)」パネルでは、IMS 管理 ACB を使用 するサブシステムのみを指定できます。

#### **Check mode - no update (検査モード - 更新なし)**

結果として生成されるメンバーを保管せずに、この機能を実行します。通常、エラーの検査に使 用されます。

#### **Forced update (強制更新)**

変更が検出されていない場合でも、更新を実行します。

**注: 「Skip database segment list update (データベース・セグメントのリスト更新のスキッ プ)」**、**「Specify IMS catalog (IMS カタログの指定)」**、および**「Specify DBDLIB list (DBDLIB リス トの指定)」**のオプションがすべて選択されていない場合、ユーティリティーは、テンプレートに保管 されている DBD ライブラリー・リストまたはテンプレートに保管されている IMS カタログのいずれか の DBD を使用します。

# **親パネル**

• 「Template/View/Criteria Set Menu [\(テンプレート/ビュー/基準セット・メニュー\)」パネル ページ](#page-448-0) [449](#page-448-0)

# **子パネル**

- 「Advanced Member Selection [\(拡張メンバー選択\)」パネル ページ](#page-205-0) [206](#page-205-0)
- 「DBD Library List (DBD [ライブラリー・リスト\)」パネル ページ](#page-266-0) [267](#page-266-0)
- [IMS Catalog Specification (カタログ指定)| パネル ページ [327](#page-326-0)
- 「JCL Submission (JCL [実行依頼\)」パネル ページ](#page-352-0) [353](#page-352-0)
- 「Template Member Selection [\(テンプレート・メンバー選択\)」パネル ページ](#page-435-0) [436](#page-435-0)
- 「Template Update : New Database Segments [\(テンプレートの更新: 新規データベース・セグメント\)」パネル ペー](#page-442-0) [ジ](#page-442-0) [443](#page-442-0)

# <span id="page-448-0"></span>「Template/View/Criteria Set Menu (テンプレート/ビュー/基準セット・メニュー)」パ ネル

「Template/View/Criteria Set Menu (テンプレート/ビュー/基準セット・メニュー)」パネルは、「Primary Option Menu (基 本オプション・メニュー)」でオプション 4 を選択すると表示されます。このメニューから、テンプレート、ビュー、また は基準セット機能を選択します。

# **パネルとフィールドの定義**

図 116. 「Template/View/Criteria Set Menu (テンプレート/ビュー/基準セット・メニュー)」パネル

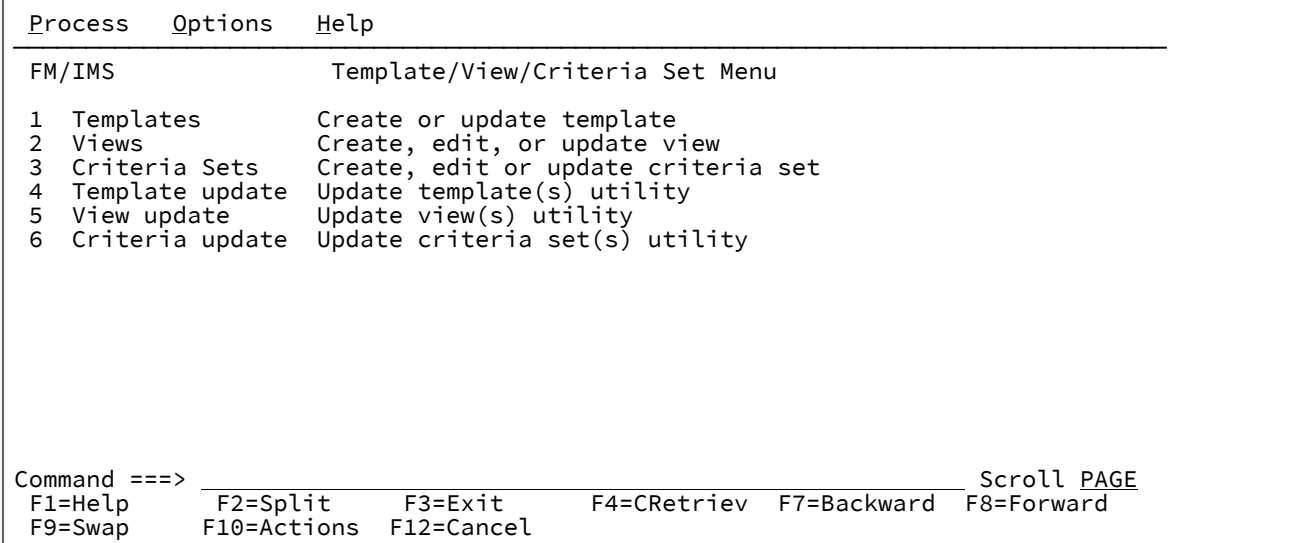

### **1 Templates (テンプレート)**

「Template Entry (テンプレート項目の入力)」パネルを表示します。

### **2 Views (ビュー)**

「View Entry (ビュー項目の入力)」パネルを表示します。

### **3 Criteria Sets (基準セット)**

「Criteria Set Entry (基準セットの入力)」パネルを表示します。

# **4 Template update (テンプレートの更新)**

「Template Update Utility (テンプレートの更新ユーティリティー)」パネルを表示します。

### **5 View update (ビューの更新)**

「View Update Utility (ビューの更新ユーティリティー)」パネルを表示します。

# **6 Criteria update (基準の更新)**

「Criteria Set Update Utility (基準セットの更新ユーティリティー)」パネルを表示します。

# **親パネル**

• Primary Option Menu [\(基本オプション・メニュー\) ページ](#page-368-0) [369](#page-368-0)

# **子パネル**

- 「Criteria Set Entry [\(基準セットの入力\)」パネル ページ](#page-241-0) [242](#page-241-0)
- 「Criteria Set Update Utility [\(基準セットの更新ユーティリティー\)」パネル ページ](#page-244-0) [245](#page-244-0)
- 「Template Entry [\(テンプレート項目の入力\)」パネル ページ](#page-433-0) [434](#page-433-0)
- 「Template Update Utility [\(テンプレートの更新ユーティリティー\)」パネル ページ](#page-443-0) [444](#page-443-0)
- 「View Entry [\(ビュー項目の入力\)」パネル ページ](#page-451-0) [452](#page-451-0)
- 「View Update Utility [\(ビューの更新ユーティリティー\)」パネル ページ](#page-455-0) [456](#page-455-0)

# 「Utility Menu (ユーティリティー・メニュー)」パネル

「Utility Menu (ユーティリティー・メニュー)」パネルは、「Primary Option Menu (基本オプション・メニュー)」でオプ ション 3 を選択すると表示されます。このメニューから、File Manager/IMS ユーティリティーを選択します。

# **パネルとフィールドの定義**

図 117. 「Utility Menu (ユーティリティー・メニュー)」パネル

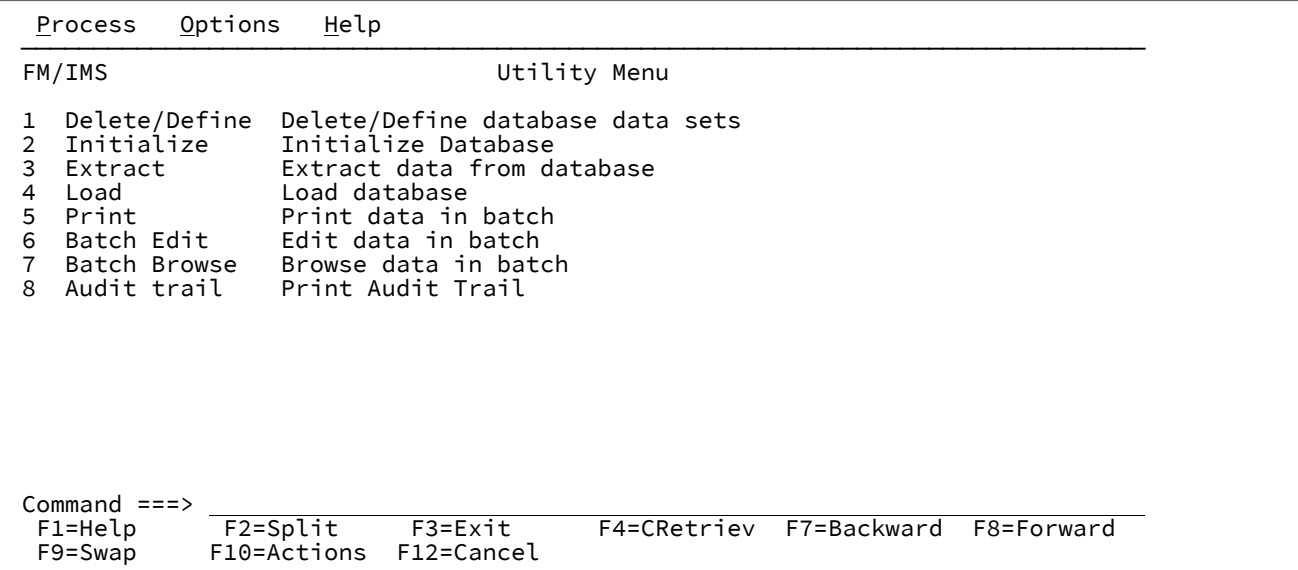

# **親パネル**

• Primary Option Menu [\(基本オプション・メニュー\) ページ](#page-368-0) [369](#page-368-0)

# **子パネル**

- 「Batch Browse Entry [\(バッチ・ブラウズ項目の入力\)」パネル ページ](#page-208-0) [209](#page-208-0)
- 「Batch Edit Entry [\(バッチ編集項目の入力\)」パネル ページ](#page-215-0) [216](#page-215-0)
- 「Delete/Define Entry [\(項目の削除/定義\)」パネル ページ](#page-268-0) [269](#page-268-0)
- 「Extract Entry [\(抽出項目の入力\)」パネル ページ](#page-294-0) [295](#page-294-0)
- 「Initialize Entry [\(項目の初期化\)」パネル ページ](#page-339-0) [340](#page-339-0)
- 「Load Entry Panel [\(ロード項目の入力パネル\)」 ページ](#page-356-0) [357](#page-356-0)
- 「Print Audit Trail [\(監査証跡の印刷\)」パネル ページ](#page-371-0) [372](#page-371-0)
- 「Print Entry [\(印刷項目の入力\)」パネル ページ](#page-374-0) [375](#page-374-0)

<span id="page-451-0"></span>「View Entry (ビュー項目の入力)」パネル

ビューを作成、更新、または編集するには、「Primary Option Menu (基本オプション・メニュー)」からオプション 4.2 (「Templates (テンプレート)」の後「View (ビュー)」) を選択します。FM/IMS が、次のような「View Entry (ビュー項目の 入力)」パネルを表示します。

### **パネルとフィールドの定義**

図 118. 「View Entry (ビュー項目の入力)」パネル

```
Process Options Help
───────────────────────────────────────────────────────────────────────────────
FM/IMS View Entry Panel
CT Create view from template Endit view<br>
CM Create view from model Band Bull Update view
                                           U Update view from template
Template:
    Data set name . 'FMN.IMS.IVP.TEMPLATE'
   Member . . . . DJ1E
View:
    Data set name . 'FMN.IMS.IVP.VIEW'
    Member . . . . DJ1EVJU
Model view:
    Data set name .
    Member . . . .
Command ===> ct<br>F1=Help F2=Split
 F1=Help F2=Split F3=Exit F4=CRetriev F7=Backward F8=Forward<br>F9=Swap F10=Actions F12=Cancel
              F10=Actions F12=Cancel
```
このパネルを使用するには、使用するコマンドを最初に決定してから、 必要なフィールド (各コマンドごとに以下のリスト で説明) への入力を行い、 その後でコマンド行にコマンドを入力して Enter キーを押します。

### **CT**

新規のビューをテンプレートから作成します。

**フィールド**

### **入力内容**

**Template (テンプレート)**

ビューの作成に使用するテンプレートを保持する区分データ・セットの名前。

**View (表示)**

新規ビューを保管する順次データ・セット名、または PDS およびメンバー名。**「Data set name (データ・セット名)」**フィールドには、メンバー名または名前パターンを括弧に入れて指定する こともできます。ここでメンバーを指定する場合は、関連する**「Member (メンバー)」**フィー ルドをブランクにする必要があります。

### **CM**

既存の ("モデル") ビューをコピーすることによって、新規のビューを作成します。

**フィールド**

# **入力内容**

#### **Model view (モデル・ビュー)**

コピーするビューの順次データ・セット名、または PDS およびメンバー名 (新規ビューの"モデ ル"として使用)。**「Data set name (データ・セット名)」**フィールドには、メンバー名または名 前パターンを括弧に入れて指定することもできます。ここでメンバーを指定する場合は、関連す る**「Member (メンバー)」**フィールドをブランクにする必要があります。

**View (表示)**

新規ビューを保管する順次データ・セット名、または PDS およびメンバー名。**「Data set name (データ・セット名)」**フィールドには、メンバー名または名前パターンを括弧に入れて指定する こともできます。ここでメンバーを指定する場合は、関連する**「Member (メンバー)」**フィー ルドをブランクにする必要があります。

#### **E**

ビューを編集します。

**フィールド**

**入力内容**

**View (表示)**

編集するビューの順次データ・セット名、または PDS およびメンバー名。**「Data set name (データ・セット名)」**フィールドには、メンバー名または名前パターンを括弧に入れて指定する こともできます。ここでメンバーを指定する場合は、関連する**「Member (メンバー)」**フィー ルドをブランクにする必要があります。

**U**

既存のビューを、それが作成されたテンプレートから更新します。

**フィールド**

**入力内容**

**View (表示)**

更新する既存のビューの順次データ・セット名、または PDS およびメンバー名。**「Data set name (データ・セット名)」**フィールドには、メンバー名または名前パターンを括弧に入れ て指定することもできます。ここでメンバーを指定する場合は、関連する**「Member (メン バー)」**フィールドをブランクにする必要があります。

**注:** このコマンドは、**「Template (テンプレート)」**フィールドで指定されたテンプレートを無視しま す。代わりに、テンプレートの PDS およびメンバーをビューから取得します。

このコマンドは、ビューを作成したもとになったテンプレートに対して、行った変更が少ない場合に使用して ください。

テンプレートに対して大きな変更が行われた場合には、 更新処理によって、予想通りの結果が得られない可 能性があります。その場合には、**CT** コマンドを使用してテンプレートからビューを再作成してから、**E** コマ ンドを使用してそれを編集してください。

区分データ・セットの名前を**「View (ビュー)」**、**「Model view (モデル・ビュー)」**または**「Template (テンプレー ト)」**フィールドに入力して、メンバー名をブランクのままにした (またはパターンを指定した) 場合には、FM/IMS はメン バー選択リストを表示します。

### **親パネル**

• 「Template/View/Criteria Set Menu [\(テンプレート/ビュー/基準セット・メニュー\)」パネル ページ](#page-448-0) [449](#page-448-0)

# **子パネル**

• 「Segment Selection [\(セグメント選択\)」パネル ページ](#page-403-0) [404](#page-403-0)

# <span id="page-453-0"></span>「View Member Selection (ビュー・メンバー選択)」パネル

「View Member Selection (ビュー・メンバー選択)」パネルは、「Browse Entry (ブラウズ項目の入力)」パネル、「Edit Entry (編集項目の入力)」パネル、「Print Entry (印刷項目の入力)」パネル、「Batch Edit Entry (バッチ編集項目の入力)」 パネル、「Batch Browse Entry (バッチ・ブラウズ項目の入力)」パネル、「View Entry (ビュー項目の入力)」パネル、また は「View Update Utility (ビューの更新ユーティリティー)」パネルで、ビュー・メンバー名を指定していないか、または ビュー・メンバー・パターンを指定した場合に表示されます。

ビュー・メンバー名を指定しなかった場合、ビュー・データ・セット内のすべてのメンバーがパネルに表示されます。 ビュー・メンバー・パターンを指定した場合、そのパターンに名前が一致するすべてのメンバーがパネルに表示されます。

基準メンバーを選択するには、**「Cmd」**フィールドに「S」を入力し、Enter キーを押します。

「Browse Entry (ブラウズ項目の入力)」パネル、「Edit Entry (編集項目の入力)」パネル、「Print Entry (印刷項目の入力)」 パネル、「Batch Edit Entry (バッチ編集項目の入力)」パネル、「Batch Browse Entry (バッチ・ブラウズ項目の入力)」パネ ル、または「View Entry (ビュー項目の入力)」パネルで、このフィールドに選択リストが表示される場合、選択できるメン バーは 1 つのみです。「View Update Utility (ビューの更新ユーティリティー)」パネルで、このフィールドに選択リストが 表示される場合、複数のメンバーを選択できます。

このパネルでは、以下を実行することもできます。

- 表示されるメンバー属性を選択する。
- メンバー属性の表示順序を選択する。
- 各メンバー属性を表示する列の幅を指定する。
- メンバー属性パターンを使用して、メンバー・リストをフィルターに掛ける。
- メンバーをブラウズまたは表示する。

「View Update Utility (ビューの更新ユーティリティー)」パネルで、このフィールドに選択リストが表示される場合、 ビュー・エディターを使用して、表示されるビュー・メンバーを編集して保管することもできます。

パネル・フィールドおよび機能の詳細については、「 ユーザーズ・ガイドおよびリファレンス」の『Member Selection panel』を参照してください。

# **パネルとフィールドの定義**

図 119. [View Member Selection (ビュー・メンバー選択)] パネル

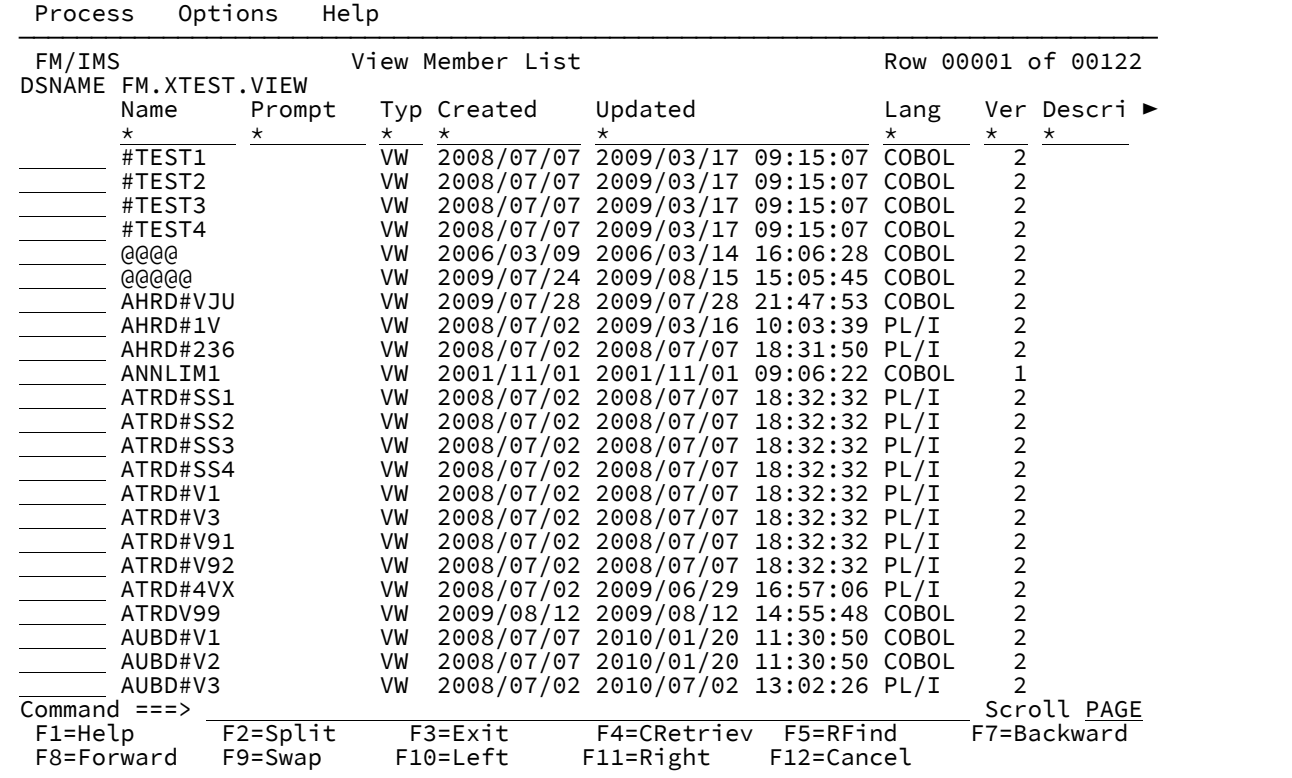

# **親パネル**

- 「Advanced Member Selection [\(拡張メンバー選択\)」パネル ページ](#page-205-0) [206](#page-205-0)
- 「View Entry [\(ビュー項目の入力\)」パネル ページ](#page-451-0) [452](#page-451-0)
- 「View Update Utility [\(ビューの更新ユーティリティー\)」パネル ページ](#page-455-0) [456](#page-455-0)
- 「Browse Entry [\(ブラウズ項目の入力\)」パネル ページ](#page-228-0) [229](#page-228-0)
- 「Edit Entry [\(編集項目の入力\)」パネル ページ](#page-283-0) [284](#page-283-0)
- 「Print Entry [\(印刷項目の入力\)」パネル ページ](#page-374-0) [375](#page-374-0)
- 「Batch Edit Entry [\(バッチ編集項目の入力\)」パネル ページ](#page-215-0) [216](#page-215-0)
- 「Batch Browse Entry [\(バッチ・ブラウズ項目の入力\)」パネル ページ](#page-208-0) [209](#page-208-0)

# **子パネル**

• 「JCL Submission (JCL [実行依頼\)」パネル ページ](#page-352-0) [353](#page-352-0)

<span id="page-455-0"></span>「View Update Utility (ビューの更新ユーティリティー)」パネル

「View Update Utility (ビューの更新ユーティリティー)」パネルでは、既存のビューを 入力データ・セットまたはオプショ ンの出力データ・セットに更新することができます。

以下を行うことができます。

- テンプレート・フィルターを使用して、指定されたテンプレート、またはパターンに一致するテンプレートに基づ くビューのみを選択します。
- ビューの更新に使用されるテンプレート・データ・セットを変更します。
- バッチまたはフォアグラウンドでユーティリティーを実行します。

# **パネルとフィールドの定義**

図 120. 「View Update Utility (ビューの更新ユーティリティー)」パネル

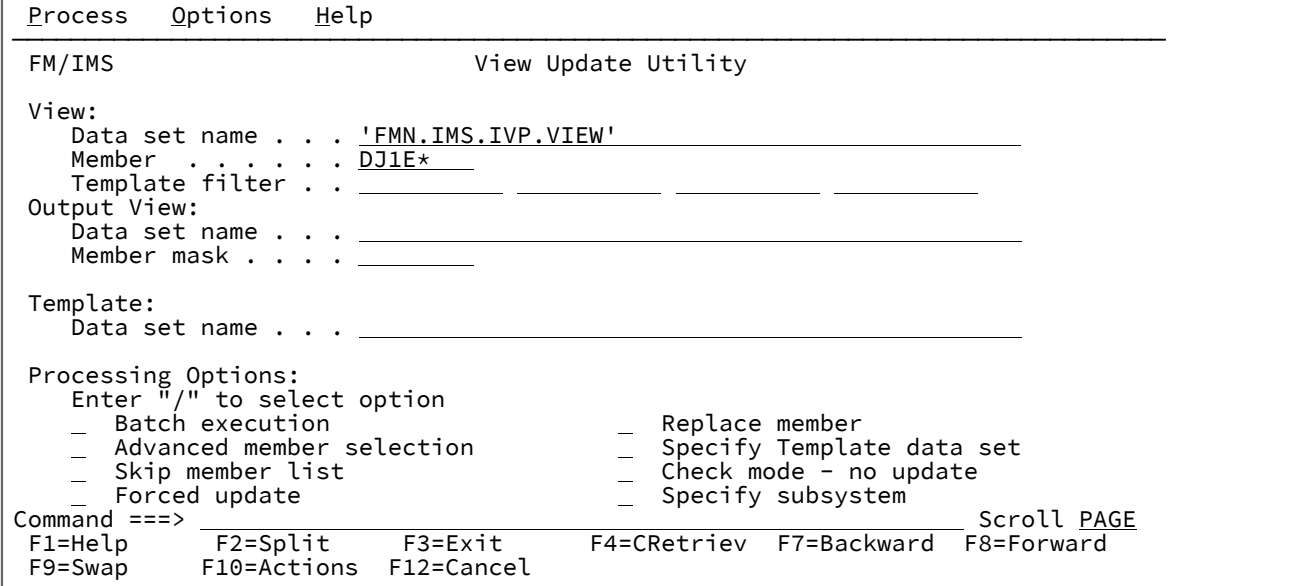

**View (表示)**

## **Data set name (データ・セット名)**

(必須) データ・セット (必ず、区分) を特定するための完全修飾データ・セット名または総称デー タ・セット名。

総称データ・セット名では、単一文字を表すパーセント (%) 記号と、任意の数の文字を表すアス タリスク (\*) を修飾子内で使用します。2 つのアスタリスク (\*\*) は任意の数の修飾子内の任意の 数の文字を表します。

TSO 接頭部 (ユーザー ID に定義されている) が、引用符で囲まれていない名前の高位修飾子とし て使用されます。

パフォーマンスを改善するために、データ・セット名はできるだけ修飾してください。

メンバー名とデータ・セット名は、Data set name(Member) の形式で組み合わせることが可能で す。

### **Member (メンバー)**

区分データ・セットのメンバーの名前。メンバー名を空白のままにするか、メンバー名のパター ンを指定すると、FM/IMS にはメンバー名のリストが表示されます。次に、該当するメンバーの 「Select (選択)」フィールドに「S」と入力し、必要なメンバーを選択します。

メンバー名のパターンは、メンバー名で有効な任意の文字と 2 つの特殊文字パターン、アスタリ スク (\*) とパーセント記号 (%) で構成されます。

**\***

任意の数の文字を表します。必要な数のアスタリスクがメンバー名のどこに表示さ れても構いません。例えば、\*d\* と入力すると、名前に「d」が含まれるデータ・ セットのすべてのメンバーのリストが表示されます。

**%**

% は、単一の文字を意味するプレースホルダー文字です。パーセント記号は、メン バー名の任意の場所に必要な数だけ指定できます。例えば、次のように入力すると します。%%%% では、名前の長さが 4 文字である、データ・セット内のすべてのメ ンバーのリストが表示されます。

### **Template filter (テンプレート・フィルター)**

最大 4 つのテンプレート・メンバー名またはパターンを入力し、選択および処理を、指定するテ ンプレートの 1 つに基づくビュー、または指定するパターンの 1 つに一致するテンプレートに限 定します。

### **Output View (出力ビュー)**

#### **Data set name (データ・セット名)**

(オプション) 出力データ・セット (必ず、区分) を特定するための完全修飾データ・セット名また は総称データ・セット名。このフィールドが指定されないと、更新は入力データ・セットで行わ れます。

上記のビュー・データ・セット名の説明にあるように、パーセント記号 (%) およびアスタリスク (\*) を使用して総称データ・セット名を指定できます。

TSO 接頭部 (ユーザー ID に定義されている) が、引用符で囲まれていない名前の高位修飾子とし て使用されます。パフォーマンスを改善するために、データ・セット名はできるだけ修飾してく ださい。

<sup>■&</sup>lt;del>/</del> 注: テンプレート・メンバー名はデータベース名と同じであるため、これは、データベー ス・フィルターでもあります。

メンバー名とデータ・セット名は、Data set name(Member) の形式で組み合わせることが可能で す。

### **Member mask (メンバー・マスク)**

入力区分データ・セットのメンバー名に基づいて、出力区分データ・セットのメンバーを名前変 更するパターンを指定します。メンバー名パターンは、メンバー名に有効な任意の文字と、アス タリスク (\*) およびパーセント記号 (%) の 2 つの特殊パターン文字で構成することができます。

**\***

変更がない複数の文字を表すプレースホルダー文字。マスクに指定するアスタリス クは、1 つのみにしてください。2 つ目以降のアスタリスク文字は、パーセント記 号として扱われます。

例えば、次のように入力するとします。

ABC\*

名前変更後のメンバーはすべて ABC で始まり、その後に、古いメンバー名の残り が続きます。

**%**

変更がない単一文字を表すプレースホルダー文字。パーセント記号は、メンバー名 の任意の場所に必要な数だけ指定できます。

例えば、次のように入力するとします。

%%%A\*

名前変更後のメンバーの最初の 3 文字は変わらず、4 文字目が文字「A」に置き換 えられ、古いメンバー名の残りは変更されません。

## **Template (テンプレート)**

### **Data set name (データ・セット名)**

このフィールドは、**「Specify Template data set (テンプレート・データ・セットの指定)」**オ プションが選択されている場合にのみ使用されます。このオプションが選択された場合、(各 ビューで参照されるテンプレートではなく) 指定されたデータ・セット内のテンプレートを使用 して ビューを更新し、更新が正常終了した場合、ユーティリティーによって、ビュー内のテン プレート・データ・セット名が、 指定されたデータ・セット名に変更されます。

### **Processing Options (処理オプション):**

### **Batch execution (バッチ実行)**

バッチでこの機能を実行するための JCL を示します。JCL は、編集して実行依頼できます。 「Set Batch Job Card Information (バッチ・ジョブ・カード情報の設定)」パネルを使用し て、FM/IMS が JCL の生成に使用するデフォルトの JOB カードを書き換えることが可能です。

### **Advanced member selection (拡張メンバー選択)**

メンバー名、作成日、最終変更日、およびそのメンバーを最終更新したユーザー ID に基づい て、どのメンバーを処理するかを指定できます。これらの各基準に対して、マスクまたは値範囲 を入力できます。

#### **Skip member list (メンバー・リストのスキップ)**

メンバー選択リストを表示せずに実行します。このオプションを使用すると、メンバー・リス ト・パネルを表示せずに、該当の全メンバーを処理します。指定されたパラメーターからエラー (重複した出力名など) が発生した場合は、そのエラーが強調表示されてメンバー・リスト・パネ ルが表示されます。

#### **Forced update (強制更新)**

変更が検出されていない場合でも、更新を実行します。

#### **Replace member (メンバーの置換)**

出力区分データ・セットの同名メンバーを置換します。

#### **Specify template data set (テンプレート・データ・セットの指定)**

ユーティリティーがビューの更新に使用するテンプレート・データ・セットを指定できます。

ビューが「Template data set name (テンプレート・データ・セット名)」フィールドで指定した データ・セット内のテンプレートに基づくようにする場合、このオプションを選択します。指定 されたテンプレート・データ・セット名は、更新されたビューに保管され、静的テンプレートに 基づいてフラグが立てられます。

「Specify subsystem (サブシステムの指定)」オプションも選択されている場合、静的テンプ レートに基づくビューのみがこの方法で更新されます。動的テンプレートに基づく基準セット は、「Specify subsystem (サブシステムの指定)」オプションのヘルプの説明に従って更新され ます。

これらのオプションのいずれも選択されておらず、ビューが静的テンプレートに基づいている場 合、ビューは、ビューに名前が格納されているテンプレートに基づきます。

#### **Specify subsystem (サブシステムの指定)**

ビューを動的テンプレートに基づくようにする場合にこのオプションを選択します。これら は、IMS™ カタログまたは DBD ライブラリー内のデータから動的に生成されるテンプレートで す。

このオプションを選択すると、「IMS Subsystem Specification (IMS サブシステム指定)」パネル が表示されます。このパネルを使用して、テンプレートの生成元のデータ・ソースを指定しま す。データ・ソースの名前は更新されたビューに保管され、それらは動的テンプレートに基づい ているビューとしてフラグが立てられます。

「Specify Template data set (テンプレート・データ・セットの指定)」オプションも選択され ている場合は、動的テンプレートに基づくビューのみがこの方法で更新されます。静的テンプ

レートに基づく基準セットは、「Specify Template data set (テンプレート・データ・セットの 指定)」オプションのヘルプ・パネルの説明に従って更新されます。

どちらのオプションも選択されず、ビューが動的テンプレートに基づいている場合、ビューは、 ビューに指定されているデータ・ソースから生成されたテンプレートに基づきます。

### **Check mode - no update (検査モード - 更新なし)**

結果として生成されるメンバーを保管せずに、この機能を実行します。通常、エラーの検査に使 用されます。

# **親パネル**

• 「Template/View/Criteria Set Menu [\(テンプレート/ビュー/基準セット・メニュー\)」パネル ページ](#page-448-0) [449](#page-448-0)

# **子パネル**

- 「Advanced Member Selection [\(拡張メンバー選択\)」パネル ページ](#page-205-0) [206](#page-205-0)
- 「JCL Submission (JCL [実行依頼\)」パネル ページ](#page-352-0) [353](#page-352-0)
- 「View Member Selection [\(ビュー・メンバー選択\)」パネル ページ](#page-453-0) [454](#page-453-0)

# 第 11 章. コマンド

この章では、さまざまな FM/IMS パネルで使用する、基本コマンドと行コマンドの構文、パラメーター、および操作につい て説明します。各コマンドの説明では、コマンドを使用できるパネルおよび機能をリストします。パネルによって機能が異 なるコマンドについては、そのコマンドが各コンテキストでどのように作動するかを説明します。

基本コマンドは、パネルのコマンド行に入力します。一部の基本コマンドには同等の機能キーが用意されており、該当する 場合は、これらのキーのデフォルト設定がリストされています。ただし、キー・リストは ISPF を介してカスタマイズする ことができるため、ご使用の機能キーの設定が本書の説明内容と異なる場合があります。

構文で複数オペランドの指定が可能な場合には、オペランド間の区切り文字にブランクまたはコンマを使用できます。

例えば、次は、両方とも正しいコマンドの指定です。

SORT NAME LIB SORT NAME, LIB

# ABOUT 基本コマンド

ABOUT コマンドは、現在の File Manager のバージョン番号および File Manager の IMS コンポーネントの PTF 番号をウィ ンドウに表示します。また、このポップアップには、著作権情報と、製品と一緒に出荷されたメモがあれば、それも表示さ れます。

### **構文**

# $\rightarrow$  ABOUT  $\rightarrow$

# **使用箇所**

# **関連作業および例**

- VER [基本コマンド ページ](#page-533-0) [534](#page-533-0)
- ご使用の FM/IMS [バージョンの検査 ページ](#page-28-0) [29](#page-28-0)

# AUTOSAVE 基本コマンド (編集のみ)

AUTOSAVE 基本コマンドは、FM/IMS の自動チェックポイント機能をオンまたはオフにします。

# **構文**

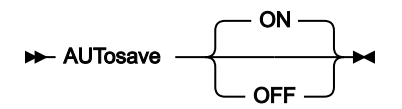

<sup>•</sup> すべてのパネル上で使用可能

**ON**

AUTOSAVE がオンの場合、アクション・キー (例えば、Enter、F8 や F7 などのスクロール・キーなど) を押 し、データの変更が要求されるたびに、FM/IMS はカウントを 1 ずつ増やします。カウンターの値が「DLI Mode Options (DLI モード・オプション)」パネル (オプション 0.6.4) または「BMP Mode Options (BMP モード・オプション)」パネル (オプション 0.7.2) の「Edit Checkpoint Frequency (EDIT チェックポイント頻 度)」フィールドで指定された値に達したとき、または CHANGE ALL コマンドの結果として生じた変更数が 「Change All Checkpoint Frequency (CHANGE ALL チェックポイント頻度)」フィールドで指定された値に達 したときに、編集の変更はデータベースに自動的にコミットされます。

**OFF**

編集の変更は作業中はメモリーに保管されていますが、SAVE コマンドを実行するまで、または「Database Positioning (データベース位置決め)」パネルを終了するまで、 あるいはバッファーが満杯になるまで、データ ベースにはコミットされません。

AUTOSAVE ON または OFF は、「DLI Mode Options (DLI モード・オプション)」パネル (オプション 0.6.4) または「BMP Mode Options (BMP モード・オプション)」パネル (オプション 0.7.2)、およびインストール・マクロ FMN1POPI において 設定することができます。

**注:** AUTOSAVE ON がデフォルトです。

### **使用箇所**

• 「IMS data (IMS [データ\)」パネル ページ](#page-330-0) [331](#page-330-0)

### **関連作業および例**

- [データベースへの変更内容のコミット ページ](#page-138-0) [139](#page-138-0)
- 「Editor Options [\(エディター・オプション\)」パネル ページ](#page-290-0) [291](#page-290-0)

# BOTTOM 基本コマンド

「IMS Data (IMS データ)」パネルで CHAR、HEX、LHEX、TABL 表示モードを使用すると、BOTTOM 基本コマンドは、 データベース内の最後のセグメント (または、ビューを使用している場合は、データベース内の最後に選択されたセグメン ト) までスクロールします。その他のパネルでは、BOTTOM コマンドは表示が画面の上下幅を超えると、 現行パネルの一 番下までスクロールします。BOTTOM コマンドは短縮可能です。

## **構文**

### $\rightarrow$  Bottom  $\rightarrow$

「Edit (編集)」または「Browse (ブラウズ)」複数セグメント表示モード (CHAR、HEX、LEX、または TABL) では、これに よってスライディング・ウィンドウが移動することがあります。つまり、TOP コマンドを入力してスライディング・ウィン ドウの一番上へ移動してから、BOTTOM コマンドを入力し、もう一度 TOP を入力すると、スライディング・ウィンドウの 一番上は、以前と同じセグメントの位置ではなくなることがあります。

# **使用箇所**

• 表示が 1 ページを超えるすべてのパネル上。

# **関連作業および例**

- [データを表示するためのスクロール ページ](#page-71-0) [72](#page-71-0)
- [スライディング・ウィンドウのスクロールおよびデータベース位置への影響 ページ](#page-74-0) [75](#page-74-0)

# CANCEL 基本コマンド

CANCEL 基本コマンド (F12) は、パネル変数の変更を保管せずに現行パネルを終了します。

編集の際に CANCEL 基本コマンドを「Database Positioning (データベース位置決め)」パネルで使用すると、 処理済みで あっても、SAVE コマンドまたは AUTOSAVE 機能によってデータベースにまだコミットされていない 編集上の変更は、い ずれも破棄されます。

編集の際に CANCEL 基本コマンドを「IMS Data (IMS データ)」パネルで使用した場合は、 「Database Positioning (データ ベース位置決め)」パネルに戻りますが、変更内容は破棄されません。編集の変更を破棄するには、「Database Positioning (データベース位置決め)」パネルから CANCEL を 使用する必要があります。このとき、変更内容を破棄するかどうかの確認 メッセージが表示されます。

# **注:**

- 1. データに対する変更は、Enter キーを押すか、またはコマンドを出した場合のみ、処理されます。一部の データを上書きしても、CANCEL する前にまだ Enter キーを押していないか、あるいはそれ以外の コマンド はいずれも出していない場合は、「IMS Data (IMS データ)」パネルを終了する際に、 変更は処理されずに破 棄されます。
- 2. 「IMS Data (IMS データ)」パネルが表示されている間に、変更をバックアウトする には、UNDO コマンド を使用します。

QUIT は CANCEL の同義語です。

**構文**

**CANcel** QUIT -

「Database Positioning (データベース位置付け)」パネルで CANCEL コマンドを発行すると、最後のチェックポイント以降 の編集したすべての変更がバックアウトされます。これは、BMP モードで編集しているか、または DLI モードで編集して いるときに、以下の条件が満たされると提供されます。

- 「DLI Mode Parameters (DLI モード・パラメーター)」パネルの IMS ログ・オプションは、1. Keep (保持)、2. Keep when updates (更新時に保持)、または 3. Delete (削除) に設定されます。
- 「DLI Mode Parameters (DLI モード・パラメーター)」パネルの「Dynamic Backout (動的バックアウト)」オプショ ンが選択されます。
- 編集は、動的 PSB または IO PCB を持つ静的 PSB のいずれかを使用します。

DLI モードで編集しており、これらの条件の 1 つ以上が真でない場合、FM/IMS はエラー・メッセージを出します。

ENTER を押した場合 (取り消し要求を確認するために)、FM/IMS は以下を実行します。

- 最後のチェックポイント以降の変更をバックアウトする ROLB 呼び出しを実行します。
- 「Database Positioning (データベース位置決め)」パネルを終了します。

END または EXIT コマンドを入力した場合、FM/IMS は「Database Positioning (データベース位置決め)」パネルに戻りま す。

**♪ 注: SAVE 基本コマンドを実行しない限り、 「Database Positioning (データベースの位置決め)」パネルを終了する** まで、FM/IMS はデータを保管しません。

### **使用箇所**

• すべてのパネル。

### **関連作業および例**

- END [基本コマンド ページ](#page-479-0) [480](#page-479-0)
- QUIT [基本コマンド ページ](#page-512-0) [513](#page-512-0)
- SAVE [基本コマンド \(編集のみ\) ページ](#page-519-0) [520](#page-519-0)
- UNDO [基本コマンド ページ](#page-531-0) [532](#page-531-0)
- [FM/IMS](#page-30-0) の終了 [ページ](#page-30-0) [31](#page-30-0)

# CAPS 基本コマンド

CAPS または CAPS ON コマンドは、後続のデータ変更の際には、フィールドまたはセグメントを 大文字に変換するよう に、FM/IMS に指示します。変更が影響する対象は、現在の表示形式によって異なり、 以下のように、変更が入力された フィールド、もしくはセグメント全体のいずれかになります。

- CHAR、HEX、または LHEX 表示形式の場合は、セグメント全体が大文字に変換されます。
- SNGL または TABL 表示形式では、現行フィールドのみが英大文字に変換されます。

CAPS コマンドは、「Edit/Browse Options (編集/ブラウズ・オプション)」パネルの **「Translate data in data area to uppercase on input (入力時のデータ域のデータの大文字への変換)」**フィールドの現行の設定値を一時的にオーバーライド します。

**構文**

$$
\begin{array}{c}\n\blacktriangleright\n\text{-}\text{CAPS} \\
\hline\n\end{array}
$$

**ON**

現行編集セッションの「大文字への変換」機能をオンにします。

**OFF**

現行編集セッションの「大文字への変換」機能をオフにします。

# **使用箇所**

- 「IMS data (IMS [データ\)」パネル ページ](#page-330-0) [331](#page-330-0)
- 「Database Positioning [\(データベース位置決め\)」パネル ページ](#page-255-0) [256](#page-255-0)
- 「Key Specification [\(キー指定\)」パネル ページ](#page-353-0) [354](#page-353-0)
- 「Insert Segment [\(セグメントの挿入\)」パネル ページ](#page-345-0) [346](#page-345-0)

# **関連作業および例**

• 「Editor Options [\(エディター・オプション\)」パネル ページ](#page-290-0) [291](#page-290-0)

# CCSID 基本コマンド

エディター・セッションでは、CCSID コマンドは、SNGL 表示形式の使用時に、各フィールドに割り当てられた CCSID の 表示のオン/オフを切り替えます (該当する場合)。

# **構文**

図 121. Syntax

 $\leftarrow$  CCSID  $\rightarrow$ 

# **使用箇所**

• 「IMS data (IMS [データ\)」パネル ページ](#page-330-0) [331](#page-330-0)

# **関連作業および例**

- [表示形式の選択 ページ](#page-63-0) [64](#page-63-0)
- 「Editor Options [\(エディター・オプション\)」パネル ページ](#page-290-0) [291](#page-290-0)

# CE (エラー検出) 基本コマンド

CE (エラー変更) 基本コマンドを使用すると、エラーのフラグが立てられた数値フィールド (フィールド表示ではすべてアス タリスク) を特定の数値に変更することができます。

CE コマンドの検索引数はエラーのある数値フィールドであると想定されています。

CE コマンドは、編集または表示においては、SNGL または TABL 表示形式の場合にのみ有効です。

CE コマンドで検索する列、フィールド、またはレコードの制限について詳しくは、FIND または CHANGE [での検索の制限](#page-147-0)  [ページ](#page-147-0) [148](#page-147-0)を参照してください。

# **構文**

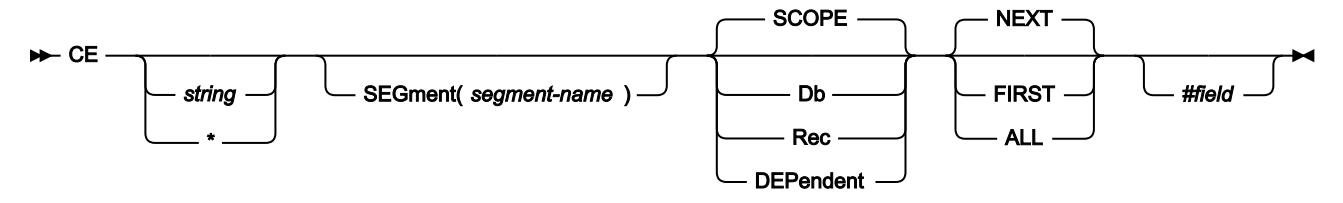

### **string**

無効な数値を置換する数値。

### **\* (アスタリスク)**

置き換えストリングの代わりに使用される場合、直前の CE または CHANGE コマンドで指定された置き換えス トリングを使用します。置き換えストリングが指定された CE または CHANGE に続く、パラメーターのない CE は、CE \* と同じ働きをします。

### **segment-name**

SEGMENT パラメーターを指定すると、検索はセグメント・タイプ segment-name の オカレンスに制限され ます。このパラメーターは、SHOW SUP がオンの場合、またはビューを使用しない場合にのみ許可されま す。

### **SCOPE**

検索範囲は現行の有効範囲です。

#### **DB**

データベース全体を検索します。

# **REC**

検索は現行のデータベース・レコードに制限されます。

### **DEPENDENT**

検索は現行セグメントの従属セグメントに制限されます。このパラメーターは、SHOW SUP がオンの場合、 またはビューを使用しない場合にのみ許可されます。

## **NEXT**

カーソル位置 (カーソルが画面のデータ部分内にある場合) から、または画面に表示された最上部のレコードの 先頭から、無効な数値フィールドの次のオカレンスを前方に検索します。

ストリングの次のオカレンスが除外レコード内にあり、検索を非除外レコードに制限しない場合は、このスト リングを含む最初の除外レコードのみが表示されます。

### **FIRST**

データの先頭から無効な数値フィールドの最初のオカレンスを検索します。

**ALL**

データの先頭から順方向に検索します。ALL では、検索したレコード内の無効な数値フィールドの合計数も表 示されますが、これ以外は FIRST と同じです。

### **#field**

検索に組み込むフィールドを指定するフィールド参照。例えば次のようになります。#3.

# **使用箇所**

• 「IMS data (IMS [データ\)」パネル ページ](#page-330-0) [331](#page-330-0)

### **関連作業および例**

• [無効データの検出 ページ](#page-144-0) [145](#page-144-0)

# CHANGE 基本コマンド (編集のみ)

CHANGE 基本コマンドは、文字ストリング (またはフィールド値) の 1 つ以上 のオカレンスを編集されるデータから検索 し、変更します。

1 つ以上のストリングのオカレンスが見つかると、FM/IMS は、最初のオカレンスの直後にカーソルを合わせます。必要に 応じて、データがスクロールされ、ストリングがビュー内に取り込まれます。

ビューで定義された出力形式を使用して表示されている日時フィールドについては、FM/IMS は表示された値から string1 を検索し、検出された場合には、表示されている値の中の string1 を string2 に置き換えます。

ビューを使用する場合は、SHOW SUP コマンドの設定値が検索されるセグメントに影響します。SHOW SUP OFF を用いる と、現行セグメント・タイプおよびレイアウトに一致するセグメントのみが検索されます。SHOW SUP ON を用いると、検 索は現行セグメント・タイプおよびレイアウトに限定されません。

CHANGE 基本コマンドは、ストリングのいずれかの部分がセグメントのキー・フィールドにある 場合は、ストリングのオ カレンスを変更しません。

FM/IMS は、ストリングの最初のオカレンスの直後にカーソルを合わせます。必要に応じて、データがスクロールされ、ス トリングがビュー内に取り込まれます。

CX コマンドは、「Extended Command Entry (拡張コマンド入力)」パネルを表示します。 このパネルでは、コマンド行に 収まらない可能性のある長い引数も入力できます。

# **構文**

図 122. CHANGE syntax in edit

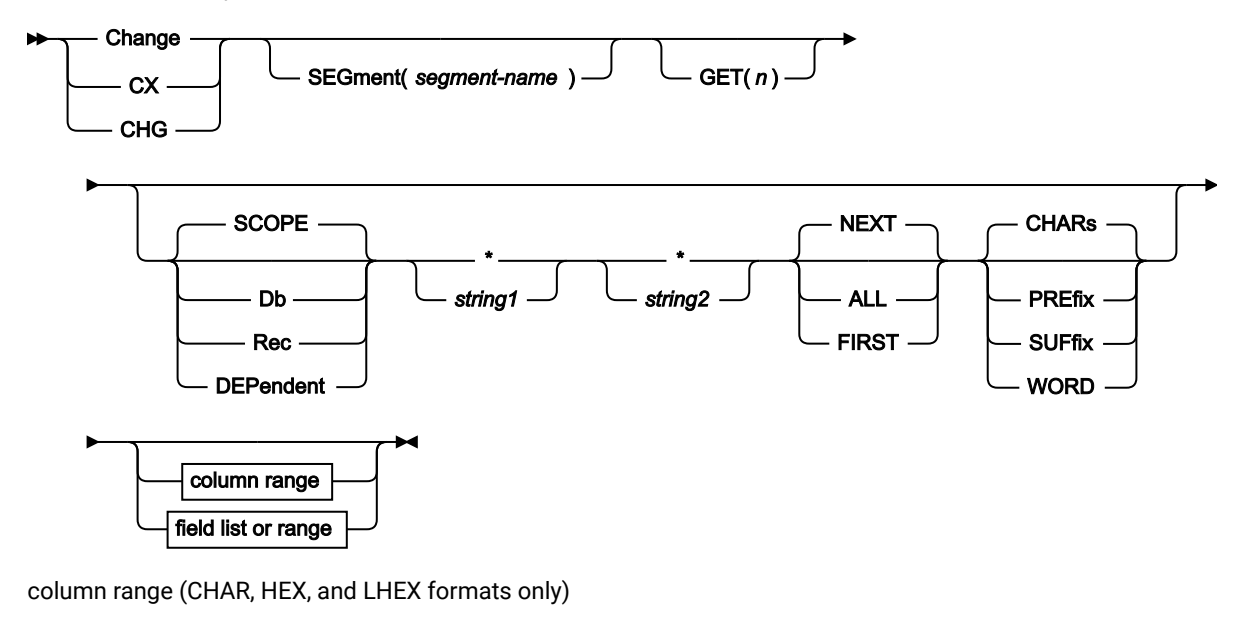

 $\rightarrow$  *col1 col2*

field list or range (SNGL or TABL display format)

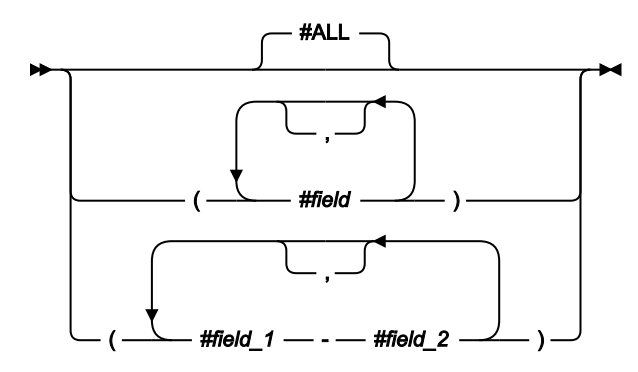

パラメーターは、任意の順序で指定できます。

**segment-name**

SEGMENT パラメーターを指定すると、検索はセグメント・タイプ segment-name の オカレンスに制限され ます。このパラメーターは、SHOW SUP がオンの場合、またはビューを使用しない場合にのみ許可されま す。

**GET(n)**

検索するセグメントの数を n に制限します。

## **SCOPE**

検索範囲は現行の有効範囲です。
**DB**

データベース全体を検索します。

### **REC**

検索は現行のデータベース・レコードに制限されます。

#### **DEPENDENT**

検索は現行セグメントの従属セグメントに制限されます。このパラメーターは、SHOW SUP がオンの場合、 またはビューを使用しない場合にのみ許可されます。

**\* (アスタリスク)**

検索ストリングの代わりに使用された場合、検索ストリングとして、直前の CHANGE コマンドで指定された 検索ストリングを使用します。

置き換えストリングの代わりに使用された場合、置き換えストリングとして、直前の CHANGE コマンドで指 定された置き換えストリングを使用します。

CHANGE の場合、\* の位置が重要になります。ストリングの前にある場合は、直前の検索引数を示します。つ まり、最初のストリングとして扱われます。\* の前にストリングがある場合は、2 番目のストリング (変更引 数) として扱われ、直前の CHANGE コマンドの変更引数を使用します。直前の検索ストリングと直前の変更ス トリングの両方を使用するには、CHANGE \* \* と指定します。

#### **string1**

検索するストリングで、最大文字長は 100 文字です。

ストリングは以下のいずれかが可能です。

• 一重引用符で開始または終了せず、ブランクまたはコンマを含まない文字ストリング。ストリングの 大/小文字は無視されます。同一文字の英大文字表記と小文字表記は一致します。

例えば次のようになります。

CHANGE before after

"before"、"Before"、および"BEFORE"というストリングを変更します。

- 引用符で囲まれた文字ストリング。このストリングには、ブランクとコンマを入れることができま す。ストリングの大/小文字は無視されます。ストリングはヌル・ストリング ('') であっても構いませ ん。string1 がヌル・ストリングの場合、string2 が現行桁の位置に挿入されます。
- 「C」と、その後に引用符で囲まれた文字ストリング (C'Frog')、または、引用符で囲まれた文字スト リングと、その後に「C」('Frog'C)。このストリングには、ブランクとコンマを入れることができま す。ストリングは (大文字/小文字も含めて) 完全に一致しなければなりません。
- P が前または後に付いている単一引用符または二重引用符で囲まれた、文字そのものではなく検索対 象のストリングのタイプを表すピクチャー・ストリング。それ自体を表すブランク、英字、および数 字、あるいは、それぞれ文字のクラスを表す下記の任意の特殊文字を含めることができます。

**=**

**@**

**#**

**\$**

任意の文字。 英字。 数字。 特殊文字。 **& notsym;** 非ブランク文字。

**.**

無効文字。

非数値文字。

**<**

**-**

小文字英字。

**>**

大文字英字。

この表記が使用される場合、数字、ビット、およびユニコードのフィールド (SNGL および TABL 表示 形式) は、検索処理から除外されます。

- 「X」と、一重引用符で囲まれた 16 進ストリング (X'C1C2')。
- 数値 (SNGL または TABL 表示形式のみ)。string1 の代数値は数値フィールドの代数値と一致する必要が あります。string1 および数値フィールドの長さ (桁数) による影響はありません。同様に、数値フィー ルドのデータ・タイプも意味がありません。例えば、ストリング 123 は、00123 が入っているパック 10 進数フィールド または 1.230E+02 が入っている浮動小数点フィールドと一致します。string1 内の 符号なしの値は正とみなされます。
- DBCS ストリングまたは DBCS と非 DBCS の混合ストリング。シフトアウト (x'0E') が引数の先頭文字 である場合は、ストリングの検索前に除去されます。シフトイン (X'0F') が引数の末尾文字である場合 は、ストリングの検索前に除去されます。

### **string2**

string1 を置き換えるために使用するストリングで、最大文字長は 100 文字です。

ストリングは以下のいずれかが可能です。

- 一重引用符で開始または終了せず、ブランクまたはコンマを含まない文字ストリング。CAPS ON が有 効な場合には、string2 は大文字に変換されます。
- 引用符で囲まれた文字ストリング。このストリングには、ブランクとコンマを入れることができま す。CAPS ON が有効でない限り、大/小文字が反映されて保存されます。CAPS ON が有効の場合 は、string2 は大文字に変換されます。ストリングはヌル・ストリング ('') であっても構いません。
- 「C」と、その後に引用符で囲まれた文字ストリング (C'Frog')、または、引用符で囲まれた文字スト リングと、その後に「C」('Frog'C)。このストリングには、ブランクとコンマを入れることができま す。大/小文字の区別は考慮され、保持されます。ストリングはヌル・ストリング (C'') であっても構 いません。
- DBCS ストリング、または DBCS と非 DBCS の混合ストリング。ストリングの先頭と末尾にあるシフト アウト (X'0E') とシフトイン (X'0F') は、DBCS データの保全性が損なわれないような方法で調整されま す。
- P が前または後に付いている単一引用符または二重引用符で囲まれた、実行する変更内容を表すピク チャー・ストリング。大文字から小文字に、または小文字から大文字に文字を変更するか、あるいは 下記のストリングの特殊文字を使用してフィールドをそのままにしておくことができます。

**=**

任意の文字。

**<**

小文字英字。

**>**

大文字英字。

### **CHANGE コマンドで使用されるピクチャー・ストリングの例:**

**c p'.' x'00'**

次の無効文字を 16 進数 x'00' に変更します。

**c p'###' 100**

次の 3 桁の数字を 100 に変更します。

**c all 73 80 p'=' " "**

73 桁目から 80 桁目にブランクを入力します。

**c all p'-' 1 10 "0"**

1 桁目から 10 桁目のすべての非数値文字を文字「0」に変更します。

**c p'<' p'>'**

すべての小文字を大文字に変更します。

**c p'a>' p'=<'**

文字 a と直後の大文字を、文字 a と小文字に変更します。

**c p'>' '¬'**

大文字は「not 記号」に変更します (注: 「not 記号」には「to」ストリングの特殊な意味 がありません)。

**c p'<#' p'>='**

.

小文字と直後の数字を、大文字と検出された数字に変更します。

この表記が使用される場合、数字、ビット、およびユニコードのフィールド (SNGL および TABL 表示 形式) は、検索処理から除外されます。

- 「X」と、一重引用符で囲まれた 16 進ストリング (X'C1C2')。CAPS ON が有効な場合は、英小文字の 16 進表記はすべて同等の英大文字に変換されます。
- 数値 (SNGL または TABL 表示形式のみ)。
- DBCS ストリングまたは DBCS と非 DBCS の混合ストリング。ストリングの先頭と末尾にある シフト アウト (X'0E') とシフトイン (X'0F') は、DBCS データの保全性が損なわれないような方法で調整されま す。

**NEXT**

CHANGE コマンドは、ストリング string1 の次のオカレンスを検索します。 検索範囲は、カーソル位置 (カー ソルがディスプレイのデータ部分内にある場合)、あるいは表示されたページの先頭 (カーソルがディスプレイ のデータ部分の外側にある場合) から始まる範囲です。

string1 が検出された場合は、FFM/IMSはそれを string2 に変更し、 カーソルを string2 の直後に合わせます。

string1 が検索範囲の最後までに検出されなかった場合、あるいはカーソル位置が検索範囲の最後のセグメン トの後にあった場合、FM/IMS は検索範囲の終りに到達したことを示すメッセージを表示し、検索前に表示さ れていたページを再表示します。検索範囲の先頭から検索を再開するには、RFIND (F5) 基本コマンドまたは RCHANGE (F6) 基本コマンド を使用します。

### **FIRST**

CHANGE コマンドは、検索範囲の最初のセグメントの先頭から始まる検索範囲 で、ストリング string1 の最初 のオカレンスを検索します。

string1 が検出された場合は、FFM/IMSはそれを string2 に変更し、 カーソルを string2 の直後に合わせます。

string1 が検索範囲で検出されなかった場合、FM/IMS はストリングが見つからなかったことを示す メッセー ジを表示し、検索前に表示されていたページを再表示します。

## **ALL**

CHANGE コマンドは、検索範囲の最初のセグメントの先頭から始まり、検索範囲の終わりまで続く検索範囲 で、ストリング string1 のすべてのオカレンスを検索します。

string1 が 1 回以上検出された場合、FM/IMS は以下のようにします。

- string1 のすべてのオカレンスを string2 に変更します。
- カーソルを最初に変更したオカレンスの直後に合わせます。
- ストリングの変更された回数を示すメッセージを表示します。

string1 が検索範囲で検出されなかった場合、FM/IMS はストリングが見つからなかったことを示す メッセー ジを表示し、検索前に表示されていたページを再表示します。

### **CHARS**

データ内の任意の場所で、その検索ストリングに突き合わせます。

### **PREFIX**

データ内の接頭部として出現する場所で、その検索ストリングに突き合わせます。接頭部にするには、一致し たテキストの前に非英数字が付くか、あるいは一致したテキストが行またはフィールドの先頭である必要があ り、その後に英数字が続く必要があります。

#### **SUFFIX**

データ内の接尾部として出現する場所で、その検索ストリングに突き合わせます。接尾部にするには、一致し たテキストの前に英数字が付く必要があり、後に非英数字が続くか、一致したテキストが行またはフィールド の終端である必要があります。

### **WORD**

データ内のワードとして出現する場所で、その検索ストリングに突き合わせます。ワードにするには、一致し たテキストの前に非英数字が付くか、あるいは一致したテキストが行またはフィールドの先頭である必要があ り、その後に非英数字が続くか、あるいは一致したテキストが行またはフィールドの終端である必要がありま す。

#### **col1**

検索の開始桁。col2を指定せずに col1 を指定した場合、col1 が検出されるには、string1 から開始する必要が あります。col1 と col2 の両方を指定した場合には、string1 が指定した桁の範囲内に完全に入っていることが 必要です。

**注:** 桁の範囲を指定して、データが SNGL または TABL 形式で表示されると、検索がデータの発生順に 実行されます (これはフィールドの表示順ではないことがあります)。数値フィールド値はこのタイプ の検索では考慮されません。

桁範囲を指定すると、ストリング比較が実行されます。これは数値フィールドに対しても実行されます。

**col2**

検索の終了桁。col2 がセグメント・サイズより大きい場合には、セグメント・サイズが使用されます。

**#ALL**

各フィールドが、テンプレート属性に従って検索されます。

### **#field**

現行セグメント・タイプのレイアウトにおけるフィールドのフィールド参照番号。検索を現在表示されている セグメント・タイプの 1 つ以上の指定のフィールドに制限するために、SNGL または TABL 形式で使用されま す。

複数のフィールド参照を指定する場合は、フィールド参照を括弧で囲む (オプションとしてコンマで区切る) か、あるいはコンマで区切る必要がありますが、スペースを入れることはできません。例えば、(#17 #22)、 (#17, #22)、および #17,#22 は、有効なフィールド参照の指定です。

英数字フィールドの場合に、指定のフィールドのいずれかにストリングが完全に含まれていれば、そのストリ ングが検出されます。例えば次のようになります。CHANGE DB ALL xxxx yyyy #5,#6 では、フィールド参照が #5 および #6 のフィールドのいずれかの中に「xxxx」の含まれている、現行タイプのすべてのセグメントが検 出されて、変更されます。

数値フィールドの場合、数値フィールドのいずれかの値が、 ストリングで指定する値に等しいときに検出さ れます。

フィールド参照番号は、変更操作中に検索されるセグメントのレイアウトに関係があります。そのため、 フィールド参照番号を使用し、SHOW SUP ON が有効である (セグメントがグループ化されていない) 場合、 指定のフィールドがレイアウト間で共通でないと、 フィールド内のデータに予期しない変更が行われる場合 があります。

例えば、CHANGE DB ALL 123 256 #8,#9 では、以下の現行 (数値または文字) タイプのすべてのセグメントが検 出されて、変更されます。

• フィールド参照が #8 および #9 の数値フィールドのいずれかに値 123 が含まれている

• フィールド参照が #8 および #9 の文字フィールドのいずれかにストリング 123 が含まれている

引数が DBCS ストリングの場合は、シフトアウトおよびシフトイン間のデータだけが突き合わせのために検索 されます。例えば、検索ストリングが X'0E40400F' (つまり、シフトイン、ブランク、ブランク、シフトアウ ト) であった場合は、CHANGE コマンドは 非 DBCS データの連続する 2 つのブランクを検出しません。

#### **#field\_1**

フィールドの範囲の最初のフィールド参照。添字にすることはできません。#field\_1 フィールド参照値が最低 の表示フィールド参照値より小さい場合は、最低の表示フィールド参照値が使用されます。

#### **#field\_2**

フィールドの範囲の最後のフィールド参照。添字にすることはできません。#field\_2 フィールド参照値が最高 の表示フィールド参照値より大きい場合は、最高の表示フィールド参照値が使用されます。

#field\_1 と #field\_2 のフィールド参照値はハイフン (-) によって区別する必要があります。ハイフンとフィー ルド参照値の間にスペースを使用することができます。

#field\_1 の値が #field\_2 より大きい場合は、オペランドを反転して検索処理が実行されます。

## **使用箇所**

- 編集のみ
- 「IMS data (IMS [データ\)」パネル ページ](#page-330-0) [331](#page-330-0)

## **関連作業および例**

[図](#page-474-0) [123](#page-474-0) : CHANGE コマンドの「Extended Command Entry [\(拡張コマンド入力\)」ポップアップ・パネル ページ](#page-474-0) [475](#page-474-0)

は、CHANGE コマンドの「Extended Command Entry (拡張コマンド入力)」ポップアップ・パネルを示しています。この 例では、FM/IMS にあるストリング"The Cappuccino Strip"が、"LONG AND WINDING ROAD"に変更されます。 図 123. CHANGE コマンドの「Extended Command Entry (拡張コマンド入力)」ポップアップ・パネル

<span id="page-474-0"></span>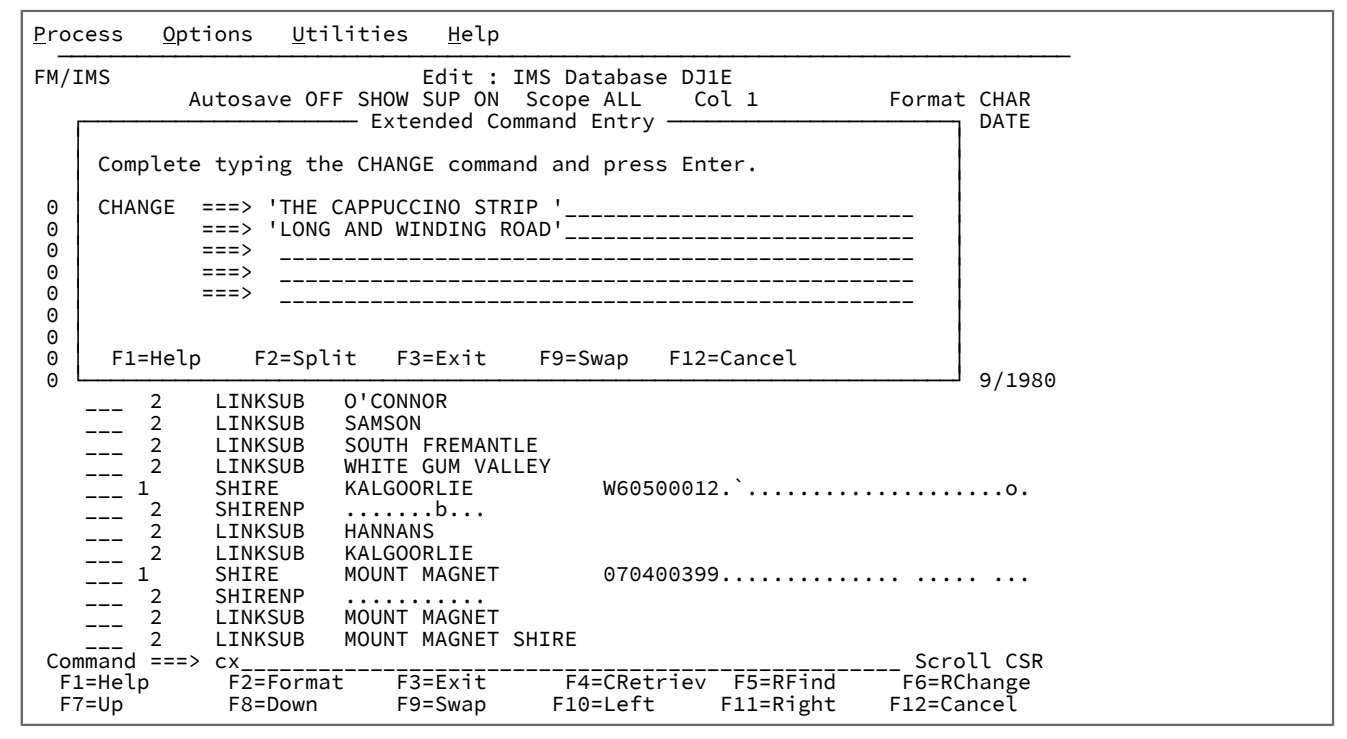

## CHILD 基本コマンド

CHILD 基本コマンドでは、データベース内の位置を現行セグメントから、 現行セグメントの任意の従属セグメントに変更 することができます。

**構文**

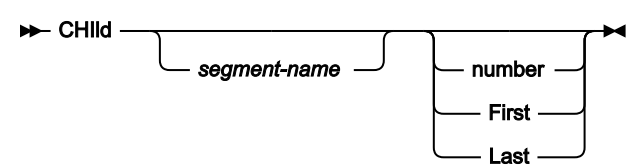

#### **segment-name**

スクロール先のセグメント・タイプの名前。このセグメント・タイプは、現行セグメント・タイプに階層的に 従属するものであると DBD で定義されているセグメント・タイプのいずれかでなければなりません。

# **注:**

1. FM/IMS が DBD 内で segment-nameとの完全一致を検出しない場合は、DBD 内のセグメント のリストを検索して、入力された値がセグメント名に含まれているかどうかを判別します。一 致が含まれている最初のセグメント名が、CHILD コマンドで使用されます。例えば次のように なります。

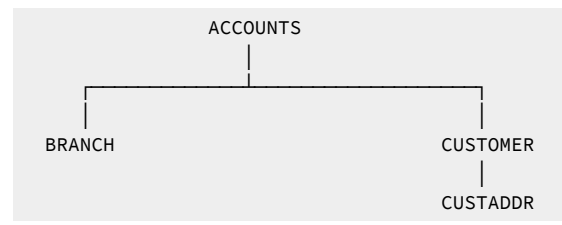

「CHILD CUST」と入力すると、データベース内で次に 出現する CUSTOMER セグメントの位 置が見つかりますが、CUSTADDR セグメントは検出されません。ただし、「CHILD ADDR」 と入力でき、これにより データベース内で次に出現する CUSTADDR セグメントが検索されま す。

2. 指定されたセグメント・オカレンスが見つからない場合は、 現行データベース位置は変更され ず、次のメッセージが表示されます: **Invalid segment name (セグメント名が無効です)**

segment name を指定しない場合、または \* と指定した場合、 スクロールは、現行セグメントの下の最初の階 層子セグメントに制限されます。

### **number**

正の整数である必要があります。指定された、子セグメント・タイプの オカレンスまでスクロールしま す。segment-name パラメーターとともに使用して、 スクロールを特定セグメント・タイプの指定されたオ カレンスまでに制限できます。指定された従属セグメントのオカレンスが number より少ない場合には、 エ ラー・メッセージが表示されます。

## **First (初回)**

指定の従属セグメント・タイプの最初のオカレンスまでのスクロールを要求します。

### **Last (間隔)**

指定の従属セグメント・タイプの最後のオカレンスまでのスクロールを要求します。

ビューを使用するときは、CHILD コマンドは、ビューで使用可能なセグメントのみを操作します。指定されたセグメント が見つかった場合には、現行レイアウトが新しい現行セグメントと一致するように変更されます。

指定されたセグメントが見つからない場合は、メッセージが出され、データベース位置は変更されません。

## **使用箇所**

- 「IMS data (IMS [データ\)」パネル ページ](#page-330-0) [331](#page-330-0)
- ZOOM モードでは非アクティブ。

DBD 基本コマンド

DBD 基本コマンドは、現在アクセス中のデータベースおよびセグメントに関する情報を表示します。

## **構文**

## $\rightarrow$  DBD  $\rightarrow$

「DBD Information (DBD 情報)」パネルで、Enter キーを押して、「Logical Relationship Information (論理関係情報)」パネ ルを表示することができます。

## **使用箇所**

• 「Browse (ブラウズ)」、「Edit (編集)」、「Utility (ユーティリティー)」(「Audit trail (監査証跡)」を除く)、 およ び「Template/View/Criteria Set (テンプレート/ビュー/基準セット)」ダイアログ内のすべてのパネル (各機能の初期 入力パネルを除く)。

## DBDLIST 基本コマンド

DBDLIST コマンドを使用して、編集中のテンプレートに指定された DBD ライブラリー・リストを表示および変更するこ とができます。テンプレートが IMS カタログではなく DBD ライブラリー・リストを指定している場合、このコマンドは 「Template Specification (テンプレート指定)」パネルで使用できます。

このコマンドを発行すると、FM/IMS によって「DBD Library List (DBD ライブラリー・リスト)」パネルが表示されます。

## **構文**

### **DBDLIST**

## **使用箇所**

• 「Template Specification [\(テンプレート指定\)」パネル ページ](#page-437-0) [438](#page-437-0)。

## DELETE 基本コマンド (編集のみ)

DELETE 基本コマンドは、データベースから、現行セグメントおよびそのすべての従属セグメントを削除します。

### **構文**

## **DELete**  $\rightarrow$

セグメントおよびその子を削除すると、階層シーケンスで次のセグメントが現行セグメントになります。

## **使用箇所**

- 「IMS data (IMS [データ\)」パネル ページ](#page-330-0) [331](#page-330-0)
- ZOOM モードでは非アクティブ。

## DOWN 基本コマンド

DOWN 基本コマンドは、データベース内のセグメントを前方にスクロールします (複数セグメント表示の場合)。 DOWN 基本コマンドは、現行セグメントのデータを前方にスクロールします (単一セグメント表示の場合)。

## **構文**

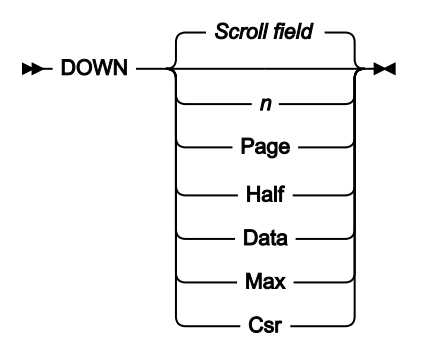

### **Scroll field**

**「Scroll (スクロール)」**フィールドに指定した値だけスクロールダウンします。

### **num\_lines**

指定された行数だけスクロールダウンします。

## **Page (ページ)**

1 画面ページだけスクロールダウンします。

## **Data (データ)**

1 画面ページ分のデータより 1 行少なくスクロールダウンします。

### **Half (ハーフ)**

1 画面ページ分のデータの半分だけスクロールダウンします。

### **Max**

データベースの終わりまでスクロールします。

## **Csr**

カーソルが「IMS Data (IMS データ)」パネルのデータ域内にある場合はそのカーソル位置まで スクロールダ ウンし、それ以外の場合は 1 画面ページだけスクロールします。

## **使用箇所**

• 表示が 1 ページを超えるすべてのパネル上。

## **関連作業および例**

## **例**

**DOWN 8**

8 行だけスクロールダウンします。

### **DOWN**

**「Scroll (スクロール)」**フィールドに指定した行数分上へスクロールします。

**DOWN M**

データの最後のページまでスクロールダウンします。

## DPRINT 基本コマンド

DPRINT 基本コマンドは、ブラウズ・セッションまたは編集セッションに使用可能なデータベース・セグメント内のデータ を印刷します。データ印刷機能の出力は、印刷オプションの現在の設定によって決まります。

## **構文**

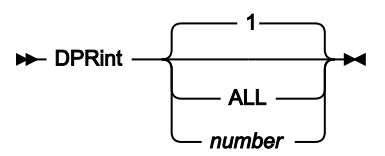

**1**

現在位置のセグメントを印刷します。

### **ALL**

データベース内の現在位置からデータベースの終わりまでのすべてのセグメントを印刷します。

### **number**

データベース内の現在位置から次の number セグメントを印刷します。

印刷出力の形式は、現行表示形式によって決まります。

### **CHAR**

セグメントは文字モードで印刷されます。

#### **HEX**

セグメントは 3 行に印刷されます。

## **LHEX**

SET DUMP オプションによって、データの印刷方法が決まります。ACROSS の値によってシステム・ダンプ 形式が作成されます。UPDOWN の値では、2 つの 16 進数行の上に 1 つの文字行がくる File Manager/IMS の HEX 形式が作成されます。

### **TABL**

FM/IMS は、フィールドまたは見出し名を持つ列内のセグメントをフィールド・タイプに従って形式設定され た列見出しおよびデータとして表示します。この形式での表示は、 現行印刷幅に応じて切り捨てられること があります。

### **SNGL**

印刷出力の左側には、フィールドまたは見出し名が入ります。右側には、フィールド・タイプに従って形式設 定されたフィールド値が入ります。

ビューとデータベースが関連付けられている場合には、印刷するセグメントの選択時にセグメント選択基準が適用されま す。

DPRINT は、現行パネルがズームされているかどうかを考慮しません。したがって、ズームされた SNGL 形式を表示し ていても、それはズームされた TABL 形式と同じであるため、DPRINT は引き続き TABL 形式を使用して印刷します。ま た、DPRINT は、現在の SHOW (SHOW (REC) [基本コマンド ページ](#page-522-0) [523](#page-522-0)) の設定も考慮しません。このことは、DPRINT の出力に、現在「IMS Data (IMS データ)」パネルに表示されていないセグメントも含まれる場合があることを意味します。

形式が TABL または SNGL である場合には、DPRINT はビュー情報を使用して、フィールドを形式設定し、組み込みまたは 除外します。

## **使用箇所**

• 「IMS data (IMS [データ\)」パネル ページ](#page-330-0) [331](#page-330-0)

### **関連作業および例**

• [印刷](#page-610-0) (IPR) [ページ](#page-610-0) [611](#page-610-0)

## EDIT 基本コマンド

EDIT 基本コマンドは、指定されたコピーブックから作成されたテンプレートを編集します。変更が行われた場合は、コン パイルおよび更新が実行されます。

EDIT 基本コマンドは、現行のディスプレイ上で最初のセグメントに対して、E 接頭部コマンドを 使用するのと同等です。

#### **構文**

 $\blacktriangleright$  EDIT  $\rightarrow$ 

## **使用箇所**

• [図](#page-438-0) [113](#page-438-0) : 「Template Specification [\(テンプレート指定\)」パネル ページ](#page-438-0) [439](#page-438-0)

## END 基本コマンド

END 基本コマンドは、現行パネルを終了して、メモリー内のデータに対して行われた編集の変更およびパネル値に対して 行われた変更 (データ・セットの名前、オプションの選択など) を ISPF プロファイルに保管します。現行パネルを終了して

データ・セットの編集が完了する場合には、END コマンドは、その変更をファイルにも保管します。例えば、「IMS Data (IMS データ)」パネルで END コマンドを使用すると、変更はいずれもファイルに 保管されます。しかしながら、「ネスト された」テンプレートの編集パネル (「Field Attributes (フィールド属性)」パネルなど) で END を使用した場合は、変更は メモリーに保管されます (これらの変更はテンプレートの 編集セッション全体を終了するまで、ファイルには書き込まれま せん)。

END コマンドは EXIT コマンドの同義語です。

## **構文**

```
END
EXIT
```
## **使用箇所**

すべてのパネル上で使用可能。

## **関連作業および例**

• FM/IMS [でのナビゲート ページ](#page-31-0) [32](#page-31-0)

## FE (エラー検出) 基本コマンド

FE (Find Error) 基本コマンドは、編集またはブラウズ中のデータ内に存在する、"エラーのあるフィールド"の 次のオカレン スを検出します。

## **構文**

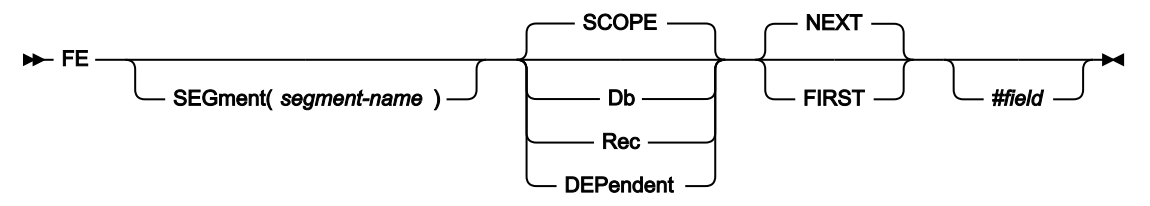

### **segment-name**

検索が制限されるセグメント・タイプの名前。SEGMENT オペランドが指定されない場合には、すべてのセグ メント・タイプが検索されます。

## **SCOPE**

検索範囲は現行の有効範囲です。

## **DB**

データベース全体を検索します。

## **REC**

検索は現行のデータベース・レコードに制限されます。

### **DEPENDENT**

検索は現行セグメントの従属セグメントに制限されます。

### **NEXT**

検索は、現在のカーソル位置で始まり、許可されない値の次のオカレンスを検出するまで正方向に進められま す。

### **FIRST**

検索は、スライディング・ウィンドウの先頭で始まり、許可されない値の最初のオカレンスまで正方向に進め られます。

#### **#field**

検索に組み込むフィールドを指定するフィールド参照。例えば次のようになります。#3)。

FE は、該当する COBOL または PL/I PICTURE 文節に準拠していないフィールド値を検索します。数値フィールドの場合に は、 フィールドのデータ・タイプに準拠していない値はすべて許可されません。

FE は、現行形式とは無関係に、現行の定様式セグメントまたはシャドー・セグメント内の許可されない値を検索します。

## **使用箇所**

• FE はビューを使用しているときのみアクティブになります。

## FIELD 基本コマンド

FIELD 基本コマンドは、指定のセグメントについて DBD に定義されている 各フィールドに関する情報を表示します。

### **構文**

- FIELD - $-$  FLD  $$ *segment-name*

## **使用箇所**

- 表示が 1 ページを超えるすべてのパネル上。
- 「Segment Information (セグメント情報)」パネルで、カーソルをセグメント名の先頭文字上に置き、Enter キーを 押す。

## FIND 基本コマンド

FIND 基本コマンドは、編集中またはブラウズ中のデータにおける文字ストリング (またはフィールド値) の 次のオカレン ス、最初のオカレンス、または前のオカレンスを検出し、表示します。

ストリングのオカレンスが検出されると、FM/IMS はそのストリングの先頭にカーソルを合わせます。必要に応じて、デー タがスクロールされ、ストリングがビュー内に取り込まれます。表示されるページ上のストリングのオカレンスはすべて強 調表示されます。

ビューで定義された出力形式を使用して表示される日時フィールドについては、FM/IMS は、表示された値から、FIND コ マンドで指定されたストリングを検索します。

ビューを使用する場合は、SHOW SUP コマンドの設定値が検索されるセグメントに影響します。SHOW SUP OFF を用いる と、現行セグメント・タイプおよびレイアウトに一致するセグメントのみが検索されます。SHOW SUP ON を用いると、検 索は現行セグメント・タイプおよびレイアウトに限定されません。

同じパラメーターを指定した FIND を繰り返すには、「RFind」機能キー (F5) を押すか、 あるいは RFIND 基本コマンドを 入力します。

FIND \* と入力すると、同じストリング引数を使用して FIND が繰り返されますが、 他のすべてのパラメーターはデフォルト 値に設定されます。必要であれば、FIND \* PREFIX のように、特定のパラメーター値を指定することができます。

FX コマンドは、「Extended Command Entry (拡張コマンド入力)」パネルを表示します。 このパネルでは、コマンド行に 収まらない可能性のある長い引数も入力することができます。

## **構文**

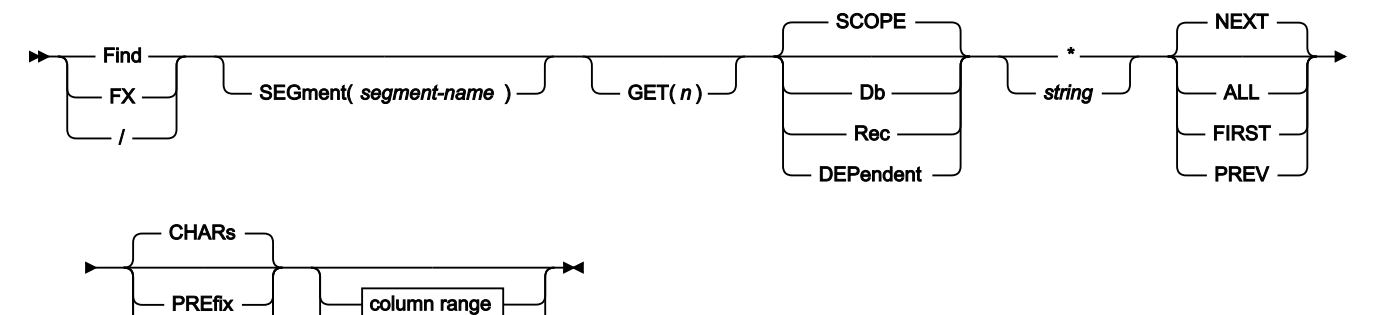

column range (CHAR, HEX, and LHEX formats only)

field list or range

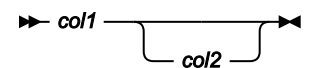

**SUFfix WORD** 

field list or range (SNGL or TABL display format)

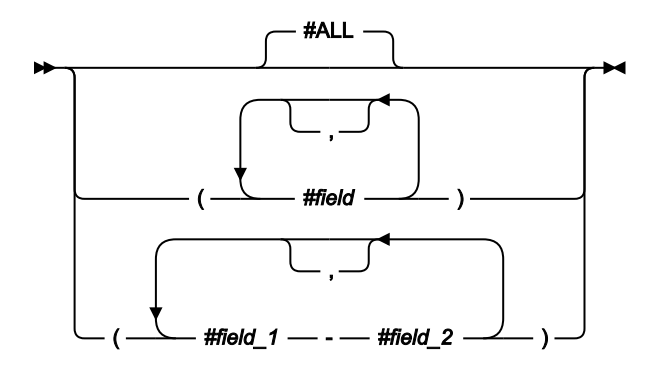

パラメーターは、任意の順序で指定できます。

#### **segment-name**

SEGMENT パラメーターを指定すると、検索はセグメント・タイプ segment-name の オカレンスに制限され ます。このパラメーターは、SHOW SUP がオンの場合、またはビューを使用しない場合にのみ許可されま す。

#### **GET(n)**

検索するセグメントの数を n に制限します。

### **SCOPE**

検索範囲は現行の有効範囲です。

### **DB**

データベース全体を検索します。

### **REC**

検索は現行のデータベース・レコードに制限されます。

### **DEPENDENT**

検索は現行セグメントの従属セグメントに制限されます。このパラメーターは、SHOW SUP がオンの場合、 またはビューを使用しない場合にのみ許可されます。

### **\* (アスタリスク)**

検索ストリングとして、直前の FIND コマンドに指定した検索ストリングを使用します。

#### **string**

検索中のストリング。ストリングは以下のいずれかが可能です。

- FX (Find Extended) が使用されない場合は 50 文字の以下の 長さ、FX (Find Extended) が使用された場 合は 100 文字以下の長さ。
- 空のストリング (指定しない)。直前の FIND または CHANGE コマンドに指定した 検索ストリングは、 検索ストリングとして使用されます。

**注:** 検索ストリングの指定のない FIND ALL は、RESET FIND と同じ機能に なりますが、直前の FIND または CHANGE コマンドで強調表示されてもそれをオフにします。

- 一重引用符で開始または終了せず、ブランクまたはコンマを含まない文字ストリング。ストリングの 大/小文字は無視されます。同一文字の英大文字表記と小文字表記は一致します。例えば、Mixed は MIXED と一致します。
- 引用符で囲まれた文字ストリング。このストリングには、ブランクとコンマを入れることができま す。ストリングの大/小文字は無視されます。
- 「C」と、その後に引用符で囲まれた文字ストリング (C'Frog')、または、引用符で囲まれた文字スト リングと、その後に「C」('Frog'C)。このストリングには、ブランクとコンマを入れることができま す。ストリングは (大文字/小文字も含めて) 完全に一致しなければなりません。
- P が前または後に付いている単一引用符または二重引用符で囲まれた、文字そのものではなく検索対 象のストリングのタイプを表すピクチャー・ストリング。それ自体を表すブランク、英字、および数 字、あるいは、それぞれ文字のクラスを表す下記の任意の特殊文字を含めることができます。
	- **=**

任意の文字。

**@**

英字。

**#**

数字。

**\$**

**.**

特殊文字。

**& notsym;**

非ブランク文字。

無効文字。

**-**

非数値文字。

**<**

小文字英字。

**>**

大文字英字。

## **FIND コマンドで使用されるピクチャー・ストリングの例**

**find p'.' 73 80**

73 桁目から 80 桁目の無効文字を検索します。

**find p'###'**

3 桁の数字 (例えば、101 は該当しますが、99 は該当しません) を検索します。

**find '@1'p 1**

1 桁目のラベル a1、b1、c1 などを検索します。

**find p'<'**

小文字英字を検索します。

**find p'¬' 72**

72 桁目の非ブランク文字を検索します。

この表記が使用される場合、数字、ビット、およびユニコードのフィールド (SNGL および TABL 表示 形式) は、検索処理から除外されます。

- 「X」と、一重引用符で囲まれた 16 進ストリング (X'C1C2')。
- 数値 (SNGL または TABL 表示形式のみ)。string の代数値は数値フィールドの代数値と一致する必要が あります。string および数値フィールドの長さ (桁数) による影響はありません。同様に、数値フィール ドのデータ・タイプも意味がありません。例えば、ストリング 123 は、00123 が入っているパック 10 進数フィールド または 1.230E+02 が入っている浮動小数点フィールドと一致します。string 内の符号 なしの値は正とみなされます。

### **NEXT**

FIND コマンドは、ストリング string の次のオカレンスを検索します。 検索範囲は、カーソル位置 (カーソル がディスプレイのデータ部分内にある場合)、あるいは表示されたページの先頭 (カーソルがディスプレイの データ部分の外側にある場合) から始まる範囲です。

string が検索範囲の最後までに検出されなかった場合、あるいはカーソル位置が検索範囲の最後のセグメント の後にあった場合、FM/IMS は検索範囲の終りに到達したことを示すメッセージを表示し、検索前に表示され ていたページを再表示します。検索範囲の先頭から検索を再開するには、RFIND (F5) 基本コマンドを使用し ます。

### **FIRST**

FIND コマンドは、検索範囲の最初のセグメントの先頭から始まる検索範囲で、ストリング string の最初のオ カレンスを検索します。

string が検索範囲で検出されなかった場合、FM/IMS はストリングが見つからなかったことを示す メッセージ を表示し、検索前に表示されていたページを再表示します。

**ALL**

FIND コマンドは、検索範囲の最初のセグメントの先頭から始まり、検索範囲の終わりまで続く検索範囲で、 ストリング string のすべてのオカレンスを検索します。

string が 1 回以上検出された場合は、FM/IMS は最初のオカレンスの先頭にカーソルを合わせ、そのストリン グが検出された回数を示すメッセージを表示します。

string が検索範囲で検出されなかった場合、FM/IMS はストリングが見つからなかったことを示す メッセージ を表示し、検索前に表示されていたページを再表示します。

### **PREV**

FIND コマンドは、ストリング string の前のオカレンスを検索します。 検索範囲は、カーソル位置 (カーソル がディスプレイのデータ部分内にある場合)、あるいは表示される最初のセグメントの前のセグメントの終わ り (カーソルがディスプレイのデータ部分の外側にある場合) から始まる範囲です。

検索範囲の先頭がスライディング・ウィンドウの中にある場合は、FIND コマンドは検索範囲の先頭 まで検索 します。検索範囲の先頭がスライディング・ウィンドウの中にない場合は、FIND コマンドはウィンドウの先 頭 まで検索するだけです。

**注:** 検索範囲の先頭またはウィンドウの先頭に到達した場合、RFIND (F5) コマンド は検索範囲の最後 から検索を再開することはありません。

### **CHARS**

データ内の任意の場所で、その検索ストリングに突き合わせます。

#### **PREFIX**

データ内の接頭部として出現する場所で、その検索ストリングに突き合わせます。接頭部にするには、一致し たテキストの前に非英数字が付くか、あるいは一致したテキストが行またはフィールドの先頭である必要があ り、その後に英数字が続く必要があります。

#### **SUFFIX**

データ内の接尾部として出現する場所で、その検索ストリングに突き合わせます。接尾部にするには、一致し たテキストの前に英数字が付く必要があり、後に非英数字が続くか、一致したテキストが行またはフィールド の終端である必要があります。

### **WORD**

データ内のワードとして出現する場所で、その検索ストリングに突き合わせます。ワードにするには、一致し たテキストの前に非英数字が付くか、あるいは一致したテキストが行またはフィールドの先頭である必要があ り、その後に非英数字が続くか、あるいは一致したテキストが行またはフィールドの終端である必要がありま す。

#### **col1**

検索の開始位置。col2を指定せずに col1 を指定した場合、col1 が検出されるには、string から開始する必要が あります。col1 と col2 の両方を指定した場合には、string が指定した桁の範囲に完全に入っていることが必要 です。

## **注:**

- 1. データが CHAR、HEX、または LHEX 形式のときにのみ桁の範囲を指定できます。桁の範囲 は、データが TABL または SNGL 形式を使用して形式設定されているときには指定できませ ん。
- 2. 桁の範囲を指定して、データが SNGL または TABL 形式で表示されると、検索がデータの発生 順に実行されます (これはフィールドの表示順ではないことがあります)。数値フィールド値は このタイプの検索では考慮されません。

桁範囲を指定すると、ストリング比較が実行されます。これは数値フィールドに対しても実行されます。

### **col2**

検索の終了位置を示します。

■ **注:** col2 がセグメント・サイズより大きい場合には、セグメント・サイズが使用されます。

#### **#ALL**

各フィールドが、テンプレート属性に従って検索されます。

### **#field**

レイアウトにおけるフィールドのフィールド参照番号。これは、TABL および SNGL 形式に適用されます。

複数のフィールド参照を指定する場合は、フィールド参照を括弧で囲む (オプションとしてコンマで区切る) か、あるいはコンマで区切る必要がありますが、スペースを入れることはできません。例えば、(#17 #22)、 (#17, #22)、および #17,#22 は、有効なフィールド参照の指定です。

英数字フィールドの場合に、指定のフィールドのいずれかにストリングが完全に含まれていれば、そのストリ ングが検出されます。例えば次のようになります。**FIND ALL xxx #5,#6** では、フィールド参照が #5 および #6 のフィールドのいずれかの中に「xxx」の含まれている現行の定様式タイプのすべてのセグメントが検出され ます。

数値フィールドの場合、数値フィールドのいずれかの値が、 ストリングで指定する値に等しいときに検出さ れます。

例えば、**FIND ALL 123 #8,#9** では、現在形式設定されている (数値または文字) タイプの、以下のすべてのセ グメントが検出されます。

• フィールド参照が #8 および #9 の数値フィールドのいずれかに値 123 が含まれている

• フィールド参照が #8 および #9 の文字フィールドのいずれかにストリング 123 が含まれている

#### **#field\_1**

フィールドの範囲の最初のフィールド参照。添字にすることはできません。#field\_1 フィールド参照値が最低 の表示フィールド参照値より小さい場合は、最低の表示フィールド参照値が使用されます。

#### **#field\_2**

フィールドの範囲の最後のフィールド参照。添字にすることはできません。#field\_2 フィールド参照値が最高 の表示フィールド参照値より大きい場合は、最高の表示フィールド参照値が使用されます。

#field\_1 と #field\_2 のフィールド参照値はハイフン (-) によって区別する必要があります。ハイフンとフィー ルド参照値の間にスペースを使用することができます。

#field\_1 の値が #field\_2 より大きい場合は、オペランドを反転して検索処理が実行されます。

|                         | Process                                           | Options                                            | Utilities<br>Help                                                                                        |                                                   |           |            |             |
|-------------------------|---------------------------------------------------|----------------------------------------------------|----------------------------------------------------------------------------------------------------|---------------------------------------------------|-----------|------------|-------------|
| FM/IMS                  |                                                   |                                                    | Autosave OFF SHOW SUP ON Scope ALL Col 1 Format CHAR                                                     | Edit: IMS Database DJ1E<br>Extended Command Entry |           |            | <b>DATE</b> |
|                         | Complete typing the FIND command and press Enter. |                                                    |                                                                                                    |                                                   |           |            |             |
| 0<br>0<br>0<br>0<br>0   | FIND                                              | $==->$<br>$==->$<br>$==$ $=$ $>$<br>$==->$<br>$==$ | 'THE EXTENDED FIND CAN BE USED TO SEARCH FOR STRIN<br>GS UP TO 100 CHAR LONG' PREV______________________ |                                                   |           |            |             |
| 0<br>0<br>$\Theta$<br>0 | F1=Help                                           |                                                    | F2=Split F3=Exit F9=Swap F12=Cancel                                                                      |                                                   |           |            | 9/2020      |
|                         | 2<br>2<br>$\overline{2}$                          | LINKSUB<br>LINKSUB<br>LINKSUB<br>LINKSUB<br>SHIRE  | 0'CONNOR<br>SAMSON<br>SOUTH FREMANTLE<br>WHITE GUM VALLEY<br><b>KALGOORLIE</b>                           |                                                   |           |            |             |
|                         | SHIRENP<br>LINKSUB<br>LINKSUB<br>SHIRE<br>SHIRENP |                                                    | . b<br><b>HANNANS</b><br>KALGOORLIE<br>MOUNT MAGNET<br>.                                                 |                                                   |           |            |             |
|                         | $\overline{2}$<br>$Commoned ==$                   | LINKSUB<br>LINKSUB<br>fx                           | MOUNT MAGNET<br>MOUNT MAGNET SHIRE                                                                       |                                                   |           |            | Scroll CSR  |
|                         | F1=Help<br>$F7 = Up$                              | F8=Down                                            | F2=Format F3=Exit F4=CRetriev F5=RFind F6=RChange                                                        | F9=Swap F10=Left                                  | F11=Right | F12=Cancel |             |

<span id="page-488-0"></span>図 124. 連続する入力行を示す FIND コマンドの「Extended Command Entry (拡張コマンド入力)」ポップアップ・パネル

MAXGN オプションがご使用のシステムでゼロ以外の値に設定されていた場合は、FM/IMS は検索中に読み取られたセグメ ント数をカウントし、その数が MAXGN で指定された値に等しいと「Search Interrupt (検索割り込み)」ウィンドウを表示し ます。「Search Interrupt (検索割り込み)」ウィンドウでは、検索を継続するか、中止するかの 選択肢が与えられます。検 索の継続を選択し、さらに MAXGN セグメントが読み取られても検索が終了しない場合は、 「Search Interrupt (検索割り込 み)」ウィンドウが再表示され、もう一度、検索を継続するか 中止するかの選択肢が与えられます。

「Search Interrupt (検索割り込み)」ウィンドウには 2 つの種類があります[。図](#page-489-0) [125](#page-489-0) : 「Search Interrupt [\(検索割り込み\)」](#page-489-0) ウィンドウ - [検索ストリングが検出されない場合 ページ](#page-489-0) [490](#page-489-0) は、検索引数のインスタンスが検出されなかった場合に 表 示されるウィンドウです。次の 3 つのオプションがあります。

- 検索を継続する。
- 検索を中止し、検索前の位置からのデータを表示する。
- 検索を中止し、現在の検索位置からのデータを表示する。

<span id="page-489-0"></span>図 125. 「Search Interrupt (検索割り込み)」ウィンドウ - 検索ストリングが検出されない場合

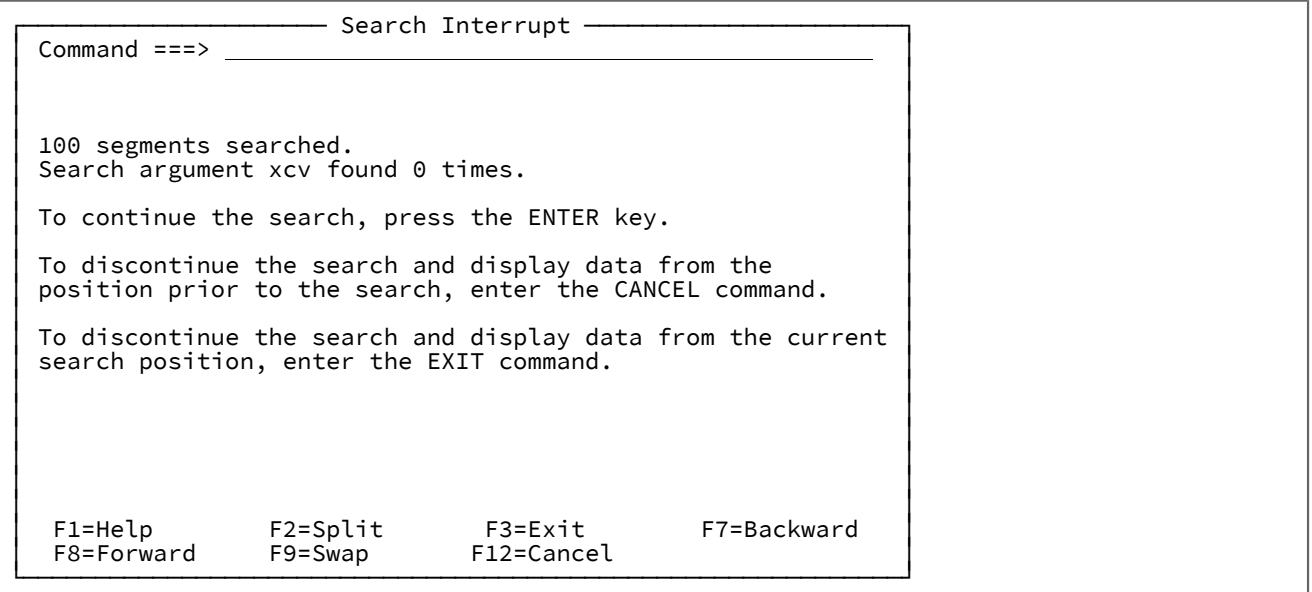

FIND...ALL 要求の場合、検索引数の 1 つのインスタンスが検出されても、検索は終了しません。

[図](#page-489-1) 126: 「Search Interrupt (検索割り込み)」ウィンドウ - [検索ストリングが検出された場合 ページ](#page-489-1) [490](#page-489-1) は、検索引数のイ ンスタンスがすでに検出されている場合に 表示されるウィンドウです。検索引数のインスタンスが既に検出されている場 合に検索を中止する選択を行った 場合は、FM/IMS は、検索を完了するまで実行したときのように、検索引数の最初のイン スタンス の位置からデータを表示します。

<span id="page-489-1"></span>図 126. 「Search Interrupt (検索割り込み)」ウィンドウ - 検索ストリングが検出された場合

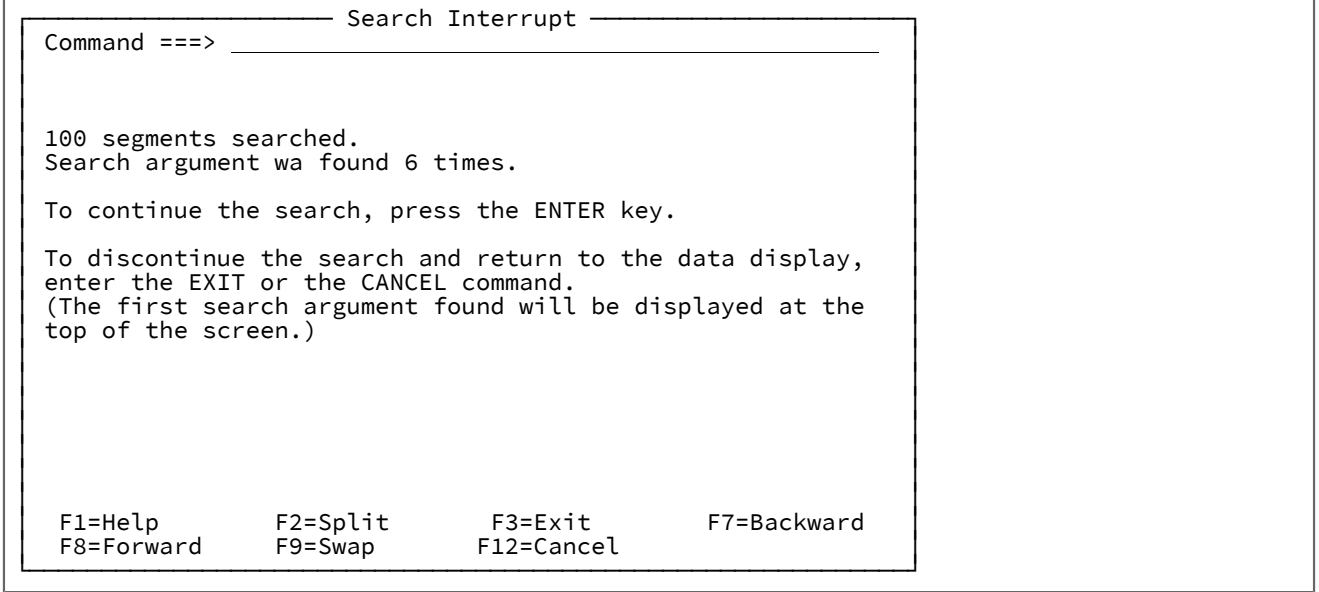

## **使用箇所**

• 「IMS data (IMS [データ\)」パネル ページ](#page-330-0) [331](#page-330-0)

## **関連作業および例**

FIND コマンドは、コマンドの省略形 (例: F または FI) を使用するか、またはスラッシュ (「/」) 文字を入力することにより 指定することができます。

[図](#page-488-0) [124](#page-488-0) : 連続する入力行を示す FIND コマンドの「Extended Command Entry [\(拡張コマンド入力\)」ポップアップ・パネル](#page-488-0) [ページ](#page-488-0) [489](#page-488-0) は、FIND コマンドの「Extended Command Entry (拡張コマンド入力)」ポップアップ・パネルを示していま す。この例では、FM/IMS は長いストリングの前のオカレンスを検索します。

## FMAP 基本コマンド

FMAP コマンドを使用すると、別のテンプレートを使用して、レコード内のフィールドを編集または表示できます。マップ するフィールドがテンプレート・マッピングより短い場合は、データが変更されると警告メッセージが出され、マップ・ フィールドの終わりを超えたデータはすべて無視されます。マップするフィールドのデータ・タイプは無視されます。

マップするフィールドを含むレコードを画面の最上部に置くことが必要です。あるいは、FMAP コマンドの実行時にカーソ ルをレコードに置くこともできます。レコードは選択したレコードでなければなりません。

フィールド ID パラメーターが指定されておらず、カーソルがフィールドに置かれている場合は、そのフィールドが使用さ れます。カーソルがフィールドに置かれていない場合は、「Field List Selection (フィールド・リスト選択)」パネルが表示 されます。

テンプレート名が指定されていない場合は、この情報を指定できるパネルが表示されます。

### **構文**

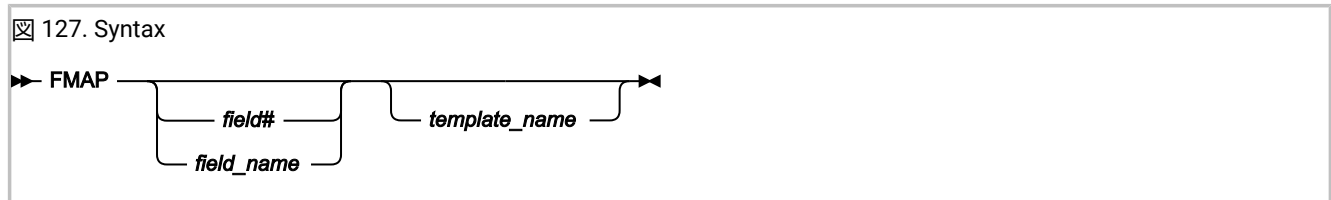

### **field#**

マップするフィールドの参照番号。

### **field\_name**

マップするフィールドの名前。名前は修飾することができます。

#### **template\_name**

フィールドのマッピングに使用するテンプレートの名前。部分的または完全に修飾されたデータ・セット名 を、メンバー名とともに指定できます。

## **使用箇所**

• 「IMS data (IMS [データ\)」パネル ページ](#page-330-0) [331](#page-330-0)

## **関連作業および例**

- [表示形式の選択 ページ](#page-63-0) [64](#page-63-0)
- 「Editor Options [\(エディター・オプション\)」パネル ページ](#page-290-0) [291](#page-290-0)

FORMAT 基本コマンド

FORMAT 基本コマンドを使用して、**「FORMAT (形式)」**フィールドを上書きせずに現行表示形式を変更します。

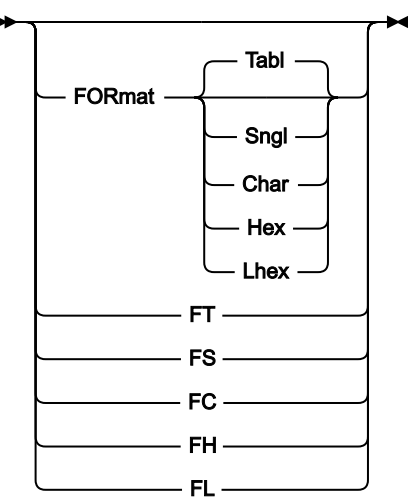

## **構文**

## **TABL, FT**

形式を TABL モードに変更します。ビューが使用されていたときにのみ使用できます。

**SNGL, FS**

形式を SNGL モードに変更します。ビューが使用されていたときにのみ使用できます。

### **CHAR, FC**

形式を CHAR モードに変更します。

### **HEX, FH**

形式を HEX モードに変更します。

### **LHEX, FL**

形式を LHEX モードに変更します。

## **使用箇所**

FORMAT 基本コマンドの省略形も行コマンドとして使用できます。ターゲット形式のデフォルト値は、現行の表示モードに よって異なります。SNGL 形式の場合、デフォルトは TABL モードです。TABL 形式の場合、デフォルトは SNGL モードで す。

表示されているセグメント・オカレンスに対する行コマンドとして上記のいずれかを 使用した場合、その効果は、その行 のビューを出して (その行が現行レイアウト以外の場合)、 表示の先頭までそのセグメントをスクロールし、形式を変更する ことと同じです。

## <span id="page-492-0"></span>FREE 基本コマンド

FREE コマンドは、セグメント・レイアウトの 1 つ以上のフィールドに対するスクロール・ロックを削除します。表示形式 が SNGL または TABL の場合は、「IMS data (IMS データ)」パネルでコマンドを発行できます。

HOLD エディター基本コマンドによって、またはテンプレート・エディターの H 接頭部コマンドによって、スクロール・ ロックを設定することができます。

### **構文**

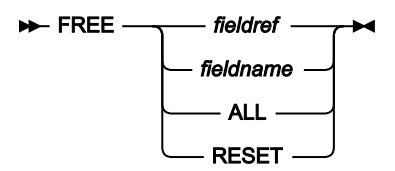

#### **fieldref**

単一フィールド参照 (例えば、#1)、範囲 (例えば、#2-#5)、またはスペースで区切った単一フィールド参 照/範囲のリスト (例えば、#1 #4 #6-#7)。単一フィールド指定は #n です。n は正整数であり、処理対象のテ ンプレート内のフィールド数を超えることはできません。

### **fldname**

テンプレートのフィールドの名前。オプションで、前にポンド記号 (#) が付きます。コマンド・キーワードの 構文上のあいまいさを避けるには、#ALL および #RESET を使用します。

## **ALL**

すべてのスクロール・ロックを解除します。

### **RESET**

すべてのスクロール・ロックを解除します。

## **使用箇所**

「IMS data (IMS [データ\)」パネル ページ](#page-330-0) [331](#page-330-0) (現行表示形式が SNGL または TABL の場合)

## **関連作業および例**

- HOLD [基本コマンド ページ](#page-496-0) [497](#page-496-0)
- ORDER [基本コマンド ページ](#page-508-0) [509](#page-508-0)

GE 基本コマンド

GE 基本コマンドが「Database Positioning (データベース位置決め)」パネルに追加され、指定されたキー値の検索に「より 大きいか等しい」という位置決め論理を使用できます。

## **構文**

## $ightharpoonup$  GE  $ightharpoonup$

GE コマンドを使用すると、位置決め論理に「より大きいか等しい」を使用して指定のキー値を検索することを指定できま す。「Database Positioning (データベース位置決め)」パネルで Enter キーを押した場合、このコマンドは等しいキーの検 索を行います。

■ <u>注</u>: 位置決めパネルのキー・リストは、機能キー 5 が GE コマンドに関連付けられるように変更されました。

HDAM データベースの場合、同等モードでは、常にルート・キー値が検索されます。

## **使用箇所**

• 「Database Positioning [\(データベース位置決め\)」パネル ページ](#page-255-0) [256](#page-255-0)

<span id="page-493-0"></span>HEX 基本コマンド

HEX 基本コマンドは、16 進数表示形式を設定またはリセットします。

## **構文**

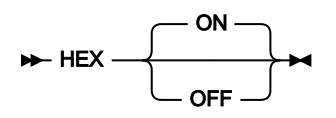

**(パラメーターなし)**

正しい 16 進数表示状況を切り替えます。つまり、16 進数表示が現在 OFF の場合は ON に切り替え、16 進数 表示が現在 ON の場合は OFF に切り替えます。

### **ON**

データの 16 進数表記を縦方向に表示します (1 バイト当たり 3 行)。

### **OFF**

データを文字形式で表示します。

## **使用箇所**

- 「IMS data (IMS [データ\)」パネル ページ](#page-330-0) [331](#page-330-0)
- 「Database Positioning [\(データベース位置決め\)」パネル ページ](#page-255-0) [256](#page-255-0)

### **関連作業および例**

HEX コマンドを出す効果は、以下に示すように、 コマンドを出すときの現行の表示形式によって異なります。

• 現行表示形式が、CHAR、HEX、または LHEX の場合は、以下の通りです。

### **HEX ON**

表示形式が HEX に変わります。**「Format (形式)」**フィールドに HEX と入力するのと同じです。

**HEX OFF**

表示形式が CHAR に変わります。**「Format (形式)」**フィールドに CHAR と入力するのと同じです。 • 現行表示形式が、SNGL または TABL の場合は、以下のとおりです。

**HEX ON**

各フィールドの表示が変わり、定様式フィールドのすぐ下に、各フィールドの縦方向の 16 進数表記を 2 行で表示するようになります。

#### **HEX OFF**

表示が、16 進数表記のない標準の SNGL または TABL 形式に戻ります。

例えば、TABL 表示形式でデータを参照している場合、 表示は次のようになります。

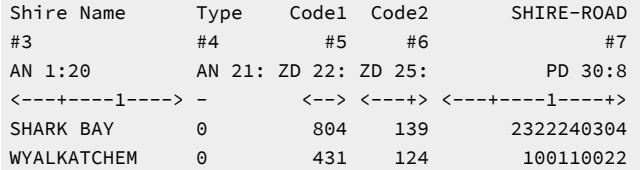

コマンド HEX ON を出すと、次のような 16 進数表記が表示されます。

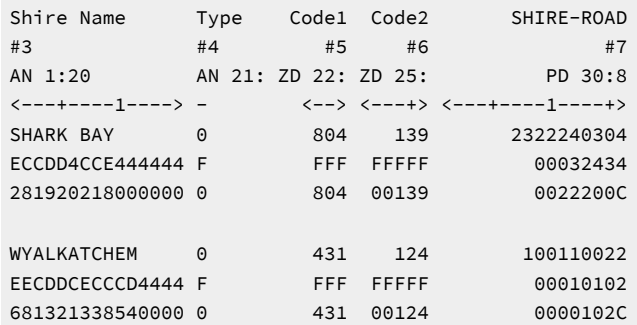

## HIDE 基本コマンド

HIDE コマンドは、データ表示から 1 つ以上のフィールドを削除します。表示形式が SNGL または TABL の場合は、「IMS data (IMS データ)」パネルでコマンドを発行できます。

隠しフィールドは、SHOW (FLD) エディター基本コマンドを使用するか、またはテンプレート・エディターで S 接頭部コマ ンドを使用して表示できます。

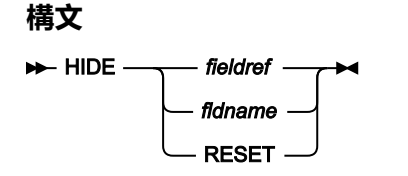

#### **fieldref**

単一フィールド参照 (例えば、#1)、範囲 (例えば、#2-#5)、またはスペースで区切った単一フィールド参 照/範囲のリスト (例えば、#1 #4 #6-#7)。単一フィールド指定は #n です。n は正整数であり、処理対象のテ ンプレート内のフィールド数を超えることはできません。

#### **fldname**

テンプレートのフィールドの名前。オプションで、前にポンド記号 (#) が付きます。コマンド・キーワードの 構文上のあいまいさを避けるには、#RESET を使用します。

### **RESET**

すべてのフィールドを表示します。

## **使用箇所**

「IMS data (IMS [データ\)」パネル ページ](#page-330-0) [331](#page-330-0) (現行表示形式が SNGL または TABL の場合)

## **関連作業および例**

SHOW (FLD) [基本コマンド ページ](#page-521-0) [522](#page-521-0)

## HIERARCH 基本コマンド

HIERARCH 基本コマンドは、編集またはブラウズ中のデータベースの構造のグラフィカル表現を表示します。

### **構文**

**HIerarch**  $\rightarrow$ 

## **使用箇所**

• 「Browse (ブラウズ)」、「Edit (編集)」、「Utility (ユーティリティー)」(「Audit trail (監査証跡)」を除く)、 およ び「Template/View/Criteria Set (テンプレート/ビュー/基準セット)」ダイアログ内のすべてのパネル (各機能の初期 入力パネルを除く)。

## **関連作業および例**

「Database Hierarchy (データベース階層)」パネルで、セグメントの 1 つにタブで移動して Enter キーを押すと、 「Segment Information (セグメント情報)」パネルが表示されます。

## <span id="page-496-0"></span>HOLD 基本コマンド

HOLD コマンドは、セグメント・レイアウトの 1 つ以上のフィールドにスクロール・ロックを設定します。TABL 表示形式 では、左方または右方にスクロールするときに、保持フィールドがテンプレートで指定された順序で左方に固定されます。 非構造化 SNGL 表示形式では、上方または下方にスクロールするときに、保持フィールドがテンプレートで指定された順序 で一番上に固定されます。

表示形式が SNGL または TABL の場合は、「IMS data (IMS データ)」パネルでコマンドを発行できます。

FREE エディター基本コマンドによって、またはテンプレート・エディターの H 接頭部コマンドによって、スクロール・ ロックを解除することができます。

## **構文**

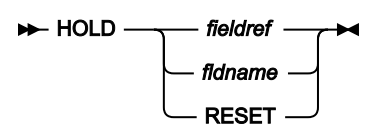

### **fieldref**

単一フィールド参照 (例えば、#1)、範囲 (例えば、#2-#5)、またはスペースで区切った単一フィールド参 照/範囲のリスト (例えば、#1 #4 #6-#7)。単一フィールド指定は #n です。n は正整数であり、処理対象のテ ンプレート内のフィールド数を超えることはできません。

### **fldname**

テンプレートのフィールドの名前。オプションで、前にポンド記号 (#) が付きます。コマンド・キーワードの 構文上のあいまいさを避けるには、#RESET を使用します。

### **RESET**

すべてのスクロール・ロックを解除します。

## **使用箇所**

「IMS data (IMS [データ\)」パネル ページ](#page-330-0) [331](#page-330-0) (現行表示形式が SNGL または TABL の場合)

### **関連作業および例**

- FREE [基本コマンド ページ](#page-492-0) [493](#page-492-0)
- ORDER [基本コマンド ページ](#page-508-0) [509](#page-508-0)

## INSERT 基本コマンド (編集のみ)

INSERT 基本コマンドは、セグメント・タイプの 1 つのオカレンスをデータベースに挿入します。

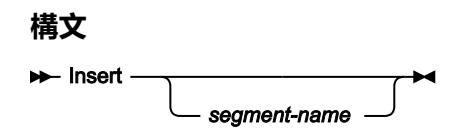

#### **segment-name**

挿入するセグメント・タイプ。このパラメーターを指定しない場合は、FM/IMS は「Insert : Segment Selection (挿入: セグメント選択)」 パネルを表示します。このパネルに表示されるセグメント・タイプのリス トからセグメント・タイプを選択することができます。

INSERT 基本コマンドが出され、指定されたセグメント・タイプの挿入が許可される場合は、FM/IMS は「Insert Root Segment (ルート・セグメントの挿入)」パネル (指定されたセグメントがルート・セグメントの場合) もしくは「Insert Segment (セグメントの挿入)」パネル (指定されたセグメントがルート以外のセグメントの場合) を表示します。

「Insert Segment (セグメントの挿入)」パネルで、親キー域の**「Key value (キー値)」**フィールドが、現行セグメントの親 のキー (親が現行セグメントのパス上にある場合)、または低い値 (親が現行セグメントのパス上にない場合) のいずれかを 伴って表示されます。

ビューを使用しない場合は、「Insert Segment (セグメントの挿入)」パネル または「Insert Root Segment (ルート・セグ メントの挿入)」パネルで、データ域のフィールド はスペースに初期化されます。ビューを使用する場合は、FM/IMS は、 データ域のフィールドを初期化するときのセグメント・レイアウトを使用します。レイアウト中の数値フィールドはゼロ に、非数値フィールドはスペースに設定されます。

挿入するセグメントで必要とする値で、キーおよびデータ・フィールドを更新します。FM/IMS は以下を実行します。

- IMS を呼び出して、指定されたセグメント・オカレンスを挿入します。
- 「IMS Data (IMS データ)」パネルに戻り、前に表示されていたページを再表示します。

セグメント・オカレンスを挿入せずに「IMS Data (IMS データ)」に戻るには、「Cancel」キー (F12) を 押します。

以下の場合は、セグメントを挿入できません。

- データベースの編集に使用する PCB が、セグメントを挿入するのに必要な処理オプションを 持っていない。
- データベースの編集に使用する PCB が 2 次索引を使用しており、かつ、セグメントが 2 次索引の ターゲット、もし くはターゲット・セグメントの親になっている。
- セグメントが連結セグメントであり、論理子および宛先親の両方に対してデータ機密性を持っていない。
- 挿入によって固有の 2 次索引で重複セグメントを生じる場合があり、 重複セグメントが U0828 異常終了を引き起こ す。

上記のいずれかの条件が現行のセグメント・タイプに対して当てはまる場合は、INSERT コマンドは、 診断を実行し、 「Insert Segment (セグメントの挿入)」パネルまたは「Insert Root Segment (ルート・セグメントの挿入)」パネル を表示 しません。

## **使用箇所**

- 編集のみ
- 「IMS data (IMS [データ\)」パネル ページ](#page-330-0) [331](#page-330-0) (ZOOM モードの場合を除く)

## JUST 基本コマンド

ブラウズまたは編集セッションで、このコマンドは、SNGL 表示モードのときに 一時的に数値フィールドを左寄せに設定し ます。

## **構文**

## $\rightarrow$  JUST  $\rightarrow$

### **JUST**

SNGL 表示モードのときに数値フィールドを左寄せまたは右寄せに設定する切り替えコマンド。

## **使用箇所**

• 「IMS data (IMS [データ\)」パネル ページ](#page-330-0) [331](#page-330-0)

## **関連作業および例**

- [表示形式の選択 ページ](#page-63-0) [64](#page-63-0)
- 「Editor Options [\(エディター・オプション\)」パネル ページ](#page-290-0) [291](#page-290-0)

## KEY 基本コマンド

KEY 基本コマンドは、「Key Specification (キー指定)」パネルを表示します。 このパネルで、セグメントのキー値を入力 し、それによってデータベース内の現在位置を変更します。

「Key Specification (キー指定)」パネルには、現行階層パスとセグメント位置を基にしてキー値が表示されます。パネル は、現行階層パス内のセグメントのキー値を使用して初期化されます。階層パス内のそれらのセグメントのキー値は変更で きます。

「Key Specification (キー仕様)」パネルの処理が完了すると、FM/IMS は、KEY コマンドが入力された「IMS Data (IMS データ)」パネルを再表示します。「Key Specification (キー指定)」パネルで入力されたキー値を満たしているセグメント が、現行セグメントになります。

**構文**

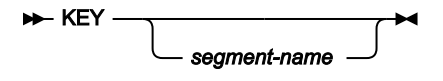

## **使用箇所**

#### **segment-name**

「Key Specification (キー指定)」パネルで表示するセグメント・タイプの名前。このセグメント・タイプは、 現行セグメントの階層パス (親または子) として DBD に 定義されているセグメント・タイプの 1 つである必要 があります。また、これは \* と指定することもできます。 その場合、このパラメーターを指定しないことを意 味します。

segment name を指定しない場合 (または \* と指定した場合)、 スクロールは、現行セグメントの下の最初の階 層子セグメントに制限されます。

## **注:**

1. FM/IMS が DBD 内で segment-nameとの完全一致を検出しない場合は、DBD 内のセグメント のリストを検索して、入力された値がセグメント名に含まれているかどうかを判別します。一 致が含まれている最初のセグメント名が、KEY コマンドで使用されます。例えば次のようにな ります。

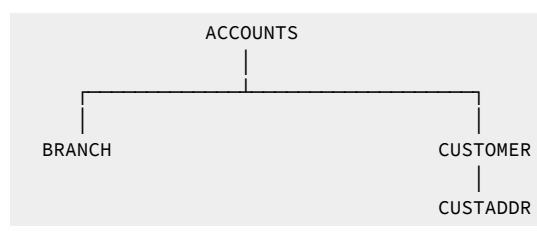

「KEY CUST」と入力すると、「Key Specifications (キー指定)」パネルに CUSTOMER セグメ ントが 表示されますが、CUSTADDR セグメントは検出されません。ただし、「KEY ADDR」 と入力でき、これによりデータベース内で次に出現する CUSTADDR セグメントが検索されま す。

2. 指定されたセグメント・オカレンスが見つからない場合は、 現行データベース位置は変更され ず、次のメッセージが表示されます: **Invalid segment name (セグメント名が無効です)**

- 「IMS data (IMS [データ\)」パネル ページ](#page-330-0) [331](#page-330-0)
- 「Database Positioning [\(データベース位置決め\)」パネル ページ](#page-255-0) [256](#page-255-0)
- ZOOM モードでは非アクティブ。

## LEFT 基本コマンド

複数セグメント表示で LEFT 基本コマンドを実行すると、表示されているセグメントのデータ の先頭に向けてスクロールさ れます。

LEFT 基本コマンドは SNGL 形式ではアクティブではありません。

**構文**

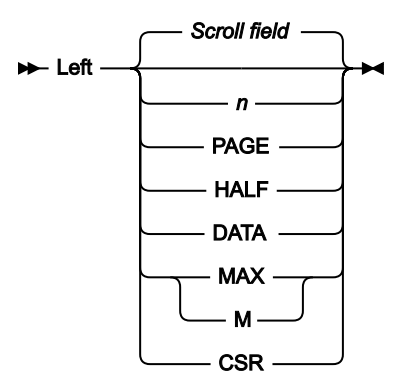

```
n
```
左に n 列だけスクロールします。

**CSR**

左にカーソル位置までスクロールします。

### **DATA**

TABL 表示形式では **PAGE** と同じように機能します。他の表示形式では 1 ページ分のデータより 1 列少なく左 にスクロールします。

## **HALF**

半ページ分のデータだけ左にスクロールします。

### **MAX**

CHAR、HEX、または LHEX 表示形式では、左端の列までスクロールします。TABL 表示形式では、左端の フィールドまでスクロールします。

### **PAGE**

1 ページ分のデータだけ左にスクロールします。

#### **Scroll field**

**「Scroll (スクロール)」**フィールドに指定した移動量だけ左にスクロールします。パラメーターを使用しない 場合は、これがデフォルトです。「Scroll (スクロール)」フィールドに MAX 以外のパラメーターを入力する と、「Scroll (スクロール)」フィールドのデフォルトが変更されます。MAX を入力すると、コマンドの実行後 に「Scroll (スクロール)」フィールドが以前の設定に戻ります。

## **使用箇所**

• 表示が 1 ページ幅を超えるすべてのパネル上。

## **関連作業および例**

### RIGHT [基本コマンド ページ](#page-517-0) [518](#page-517-0)

## LHEX 基本コマンド

LHEX コマンドは、long 型 16 進数形式の 1 つ以上のフィールドのデータを表示します。LHEX 形式では、文字はそれぞ れ、左から右に表示される 2 つの 16 進文字として示されます。例えば、「1」は LHEX 形式では「F1」と表示されます。 文字フィールドのみが影響を受けます。

表示形式が SNGL または TABL の場合は、「IMS data (IMS データ)」パネルでコマンドを発行できます。

## **構文**

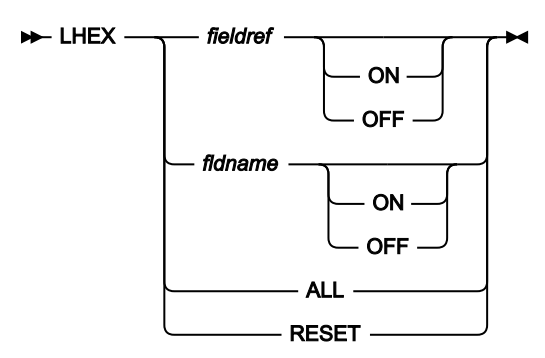

### **fieldref**

単一フィールド参照 (例えば、#1)、範囲 (例えば、#2-#5)、またはスペースで区切った単一フィールド参 照/範囲のリスト (例えば、#1 #4 #6-#7)。単一フィールド指定は #n です。n は正整数であり、処理対象のテ ンプレート内のフィールド数を超えることはできません。

### **fldname**

テンプレートのフィールドの名前。オプションで、前にポンド記号 (#) が付きます。コマンド・キーワードの 構文上のあいまいさを避けるには、#ALL および #RESET を使用します。

### **OFF | ON**

LHEX 形式をオンまたはオフにします。このパラメーターを省略すると、LHEX コマンドは切り替えとして機 能します。フィールドの現在の LHEX 表示状況は逆になります。

## **ALL**

すべてのフィールドを long型 16 進数形式で表示します。

## **RESET**

デフォルト形式ですべてのフィールドを表示します。

## **使用箇所**

「IMS data (IMS [データ\)」パネル ページ](#page-330-0) [331](#page-330-0) (現行表示形式が SNGL または TABL の場合)

### **関連作業および例**

• HEX [基本コマンド ページ](#page-493-0) [494](#page-493-0)

## LIBLIST 基本コマンド

LIBLIST コマンドを使用して、編集中のテンプレートに指定されたコピーブック・ライブラリー・リストを表示および変更 することができます。

このコマンドを発行すると、FM/IMS によって「Copybook Library List (コピーブック・ライブラリー・リスト)」パネルが 表示されます。

テンプレート関数 (オプション 4.1) は、「Template Specification (テンプレート指定)」パネルに指定されたレイアウト・メ ンバーを、指定されたライブラリーで検索します。

指定したコピーブック・ライブラリー・リストは、テンプレートに保管され、後続の更新で使用されます。

## **構文**

## **H**-LIBLIST  $\rightarrow$

## **使用箇所**

• 「Template Specification [\(テンプレート指定\)」パネル ページ](#page-437-0) [438](#page-437-0)

## **関連作業および例**

[テンプレートの作成 ページ](#page-86-0) [87](#page-86-0)

## LOCATE 基本コマンド

LOCATE 基本コマンドを使用して、以下のことを行います。

- スクロール可能な定様式表示を、指定された field-name に一致するフィールドに位置付けます。表示は、指定され たストリングを含むフィールドに位置付けられます。
- メンバー選択パネルで、現行の基本ソート順序列で突き合わせストリングを検索します。

### **スクロール可能な形式設定されたデータを伴う LOCATE コマンド**

SNGL 形式では、一致するフィールドがスクロール可能域に表示される最初のフィールドになるまで、表示がスクロールダ ウンされます。

TABL 形式では、一致するフィールドがスクロール可能域に表示される左端のフィールドに なるまで、表示が右方へスク ロールされます。

指定されたセグメントまたはフィールドまでスクロールします。

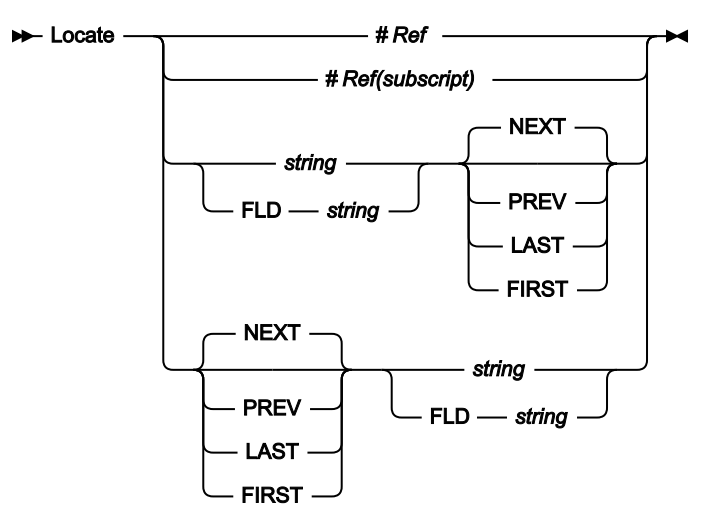

## **「Member selection (メンバー選択)」パネルでの LOCATE コマンド**

「Member selection (メンバー選択)」パネルでは、LOCATE コマンドは現行の基本ソート順序列で、コマンドによって入 力したストリングに一致するストリングを検索します。LOCATE コマンドは、等しい列の値または最も近い列の値 (ソート 順序によってより小さいか、より大きい値) のいずれかをディスプレイの上部に配置します。

図 128. Syntax in Member Selection List

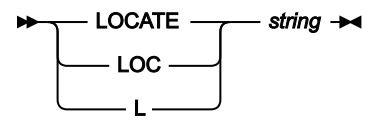

## **「Template Specification (テンプレート指定)」パネルでの LOCATE コマンド**

「Template Specification (テンプレート指定)」で、LOCATE コマンドはセグメント名のリストおよび 入力されたストリン グに一致する最初のセグメント名に対する位置を検索します。

図 129. Syntax in the Template Specification panel

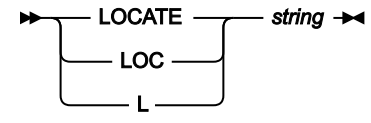

**#Ref**

見付けたいフィールドのフィールド参照番号。フィールドが配列の項目ではないときに適用されます。例えば 次のようになります。

L #3

SNGL または TABL 表示形式でのみ使用できます。

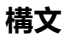
#### **#Ref(subscript)**

見付けたいフィールドのフィールド参照番号およびオカレンス。フィールドが配列の項目であるときに適用さ れます。見付けたいオカレンスを示すために、括弧の中に添え字を指定する必要があります。フィールドが多 次元配列の一部の場合、配列の次元ごとに添字を指定しなければなりません。例えば次のようになります。

L #7(5)

L #9(2,3)

SNGL または TABL 表示形式でのみ使用できます。

#### **string**

探し出したいフィールドの名前 (または名前の一部)。このストリングには、フィールド名の任意の部分を指定 できます。例えば次のようになります。

L SAL

### または

L ARY

"SALARY"という名前のフィールドの位置を見つけます。

SNGL または TABL 表示形式でのみ使用できます。

#### **FLD string**

FLD キーワードの後に続くストリングが、探しているフィールドの名前または名前の一部であることを FM/IMS に示します。これは、フィールド名とその他のコマンド・パラメーターとの区別があいまいである可 能性がある場合に、それを解決するために使用されます。例えば、フィールド名に # 記号が含まれている場合 (例えば、#Items)、コマンド L #Items は、FM/IMS が # 記号に数値のフィールド参照番号が続くことを予期 しているため、エラーになります。コマンド L FLD #Items を使用すると、この問題が解決されます。

SNGL または TABL 表示形式でのみ使用できます。

#### **NEXT**

カーソル位置から右の方向に (TABL 表示) または下の方向に (SNGL 表示) フィールド名の次の出現箇所を検索 します。string または FLD string とともに使用する必要があります (任意の順序で構いません)。例えば次のよ うになります。

```
L NEXT SAL
```
または

L SAL NEXT

SNGL または TABL 表示形式でのみ使用できます。

#### **PREV**

カーソル位置から左の方向に (TABL 表示) または上の方向に (SNGL 表示) フィールド名の直前の出現箇所を検 索します。string または FLD string とともに使用する必要があります (任意の順序で構いません)。例えば次の ようになります。

L PREV SAL

#### または

L SAL PREV

SNGL または TABL 表示形式でのみ使用できます。

#### **LAST**

カーソル位置に関係なく、フィールド名の最後の出現箇所を検索します。string または FLD string とともに使 用する必要があります (任意の順序で構いません)。例えば次のようになります。

L LAST SAL

- または
- L SAL LAST

SNGL または TABL 表示形式でのみ使用できます。

#### **FIRST**

カーソル位置に関係なく、フィールド名の最初の出現箇所を検索します。string または FLD string とともに使 用する必要があります (任意の順序で構いません)。例えば次のようになります。

```
L FIRST SAL
```
#### または

L SAL FIRST

SNGL または TABL 表示形式でのみ使用できます。

### **使用箇所**

- 「IMS data (IMS [データ\)」パネル ページ](#page-330-0) [331](#page-330-0)
- 「Database Positioning [\(データベース位置決め\)」パネル ページ](#page-255-0) [256](#page-255-0)
- メンバー選択パネル。

# LZERO 基本コマンド

LZERO 基本コマンドは、テンプレートのグローバル先行ゼロ設定を切り替えます。

グローバル先行ゼロが ON に設定されている場合、適用可能な数値フィールドのデフォルトの先行ゼロ設定は YES で、現行 パネルに状況インジケーター **LZERO** が表示されます。

グローバル先行ゼロが OFF に設定されている場合、適用可能な数値フィールドのデフォルトの先行ゼロ設定は NO で、状況 インジケーターはクリアされます。

#### **構文**

LZERO LZ

# **使用箇所**

• 「Segment Layout [\(セグメント・レイアウト\)」パネル ページ](#page-393-0) [394](#page-393-0) (テンプレートまたはビューについて)

<span id="page-506-0"></span>NEXT 基本コマンド

NEXT 基本コマンドは、指定されたパラメーターを使用して、 現行データベース位置をセグメント・タイプの次のオカレン スまでスクロールします。

**構文**

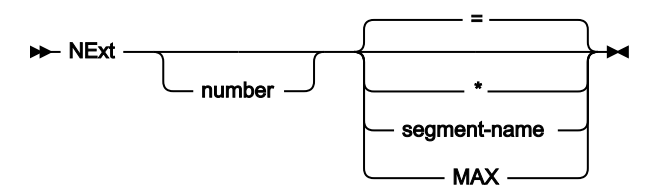

**number**

前方に移動するセグメント・オカレンスの number。

**=**

動作は、現在の SHOW コマンドの設定によって異なります。

現在の設定が **SHOW SUP OFF** の場合、FM/IMS は、 同じセグメントおよびレイアウト・タイプ (現在の定様 式セグメント・タイプ) の n 番目のオカレンスまで前方にスクロールします。

現在の設定が **SHOW SUP ON** の場合、FM/IMS は、レイアウト・タイプに関係なく、現行セグメントと同じセ グメント・タイプの n 番目のオカレンスまで前方にスクロールします。

**注:** 「Editor Options (エディター・オプション)」パネル (オプション 0.5) の**「Use \* (any segment type) as default on NEXT and PREVIOUS commands (NEXT および PREVIOUS コマンドにデフォルト として \* (任意のセグメント・タイプ) を使用)」**フィールドが選択されていない限り、= がデフォルト です。

現在の SHOW コマンドの設定を無視して、セグメント・タイプにかかわらず、number の数だけセグメント・ オカレンスを前方に移動します。

**\***

**注:** 「Editor Options (エディター・オプション)」パネル (オプション 0.5) の**「Use \* (any segment type) as default on NEXT and PREVIOUS commands (NEXT および PREVIOUS コマンドにデフォルト**

**として \* (任意のセグメント・タイプ) を使用)」**フィールドを選択すると、これをデフォルトの動作に  $\mathscr{L}$ 設定できます。

#### **segment-name**

指定されたセグメント・タイプの n 番目のオカレンスまで前方へ移動します。

**注:**

1. FM/IMS が DBD 内で segment-nameとの完全一致を検出しない場合は、DBD 内のセグメント のリストを検索して、入力された値がセグメント名に含まれているかどうかを判別します。一 致が含まれている最初のセグメント名が、NEXT コマンドで使用されます。例えば次のように なります。

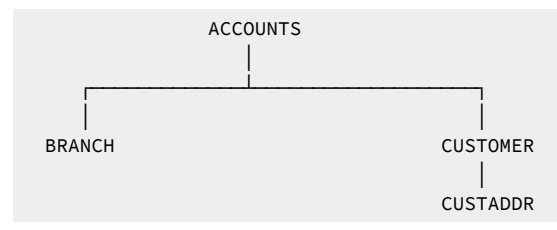

「NEXT CUST」と入力すると、データベース内で次に出現する CUSTOMER セグメントの位 置が 見つかりますが、CUSTADDR セグメントは検出されません。ただし、「NEXT ADDR」 と入力でき、これによりデータベース内で次に出現する CUSTADDR セグメントが検索されま す。

2. 指定されたセグメント・オカレンスが見つからない場合は、 現行データベース位置は変更され ず、次のメッセージが表示されます: **Invalid segment name (セグメント名が無効です)**

### **MAX**

最後のセグメントまでスクロールします。また、スクロール・フィールドに MAX と入力し、次に NEXT コマ ンドを入力することもできます。

**注:** スクロール・フィールドによって、デフォルトが MAX に変更されることはありません。

# **使用箇所**

• 「IMS data (IMS [データ\)」パネル ページ](#page-330-0) [331](#page-330-0)

### **関連作業および例**

PREVIOUS [基本コマンド ページ](#page-510-0) [511](#page-510-0)

# OFFSET 基本コマンド

オフセットがテンプレートに既に指定されている場合に OFFSET 基本コマンドが適用されると、そのオフセット値が、テン プレートに指定されたオフセット値を上書きします。

## **構文**

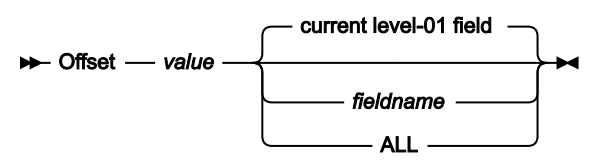

#### **value**

オフセット値。

#### **fieldname**

オフセットの適用先となるレベル 1 のフィールド名。

デフォルトでは、現在表示されているレベル 01 フィールドです。

### **ALL**

現在ロードされているテンプレートに記述されているすべてのレイアウトに適用されるオフセット値。

## **使用箇所**

• Offset 基本コマンドは、複数レイアウト時のテンプレート編集にのみ 適用されます。

### **コメント**

なし。

# ORDER 基本コマンド

ORDER コマンドは、TABL および SNGL 表示フォーマットでの 1 つ以上のフィールドの表示順序を設定します。

保持フィールドは、他の保持フィールドに関連して順序付けされます。保持されていないフィールドは、その他の保持され ていないフィールドに関連して順序付けされます。

また、テンプレート・エディターを使用して、SEQ 列に数値を入力することによって、表示順序を指定することもできま す。

### **構文**

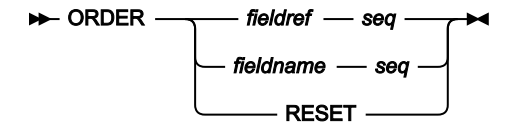

#### **fieldref**

単一フィールド参照 (例えば、#1)、範囲 (例えば、#2-#5)、またはスペースで区切った単一フィールド参 照/範囲のリスト (例えば、#1 #4 #6-#7)。単一フィールド指定は #n です。n は正整数であり、処理対象のテ ンプレート内のフィールド数を超えることはできません。

#### **fldname**

テンプレートのフィールドの名前。オプションで、前にポンド記号 (#) が付きます。コマンド・キーワードの 構文上のあいまいさを避けるには、#RESET を使用します。

#### **seq**

他の順序付けフィールドとの間でのフィールドの相対順序を示す正整数。

#### **RESET**

デフォルト順ですべてのフィールドを表示します。

### **使用箇所**

「IMS data (IMS [データ\)」パネル ページ](#page-330-0) [331](#page-330-0) (現行表示形式が SNGL または TABL の場合)

### **関連作業および例**

- FREE [基本コマンド ページ](#page-492-0) [493](#page-492-0)
- HOLD [基本コマンド ページ](#page-496-0) [497](#page-496-0)

### <span id="page-509-0"></span>PARENT 基本コマンド

PARENT 基本コマンドは、データベース内の位置を、現行セグメントから、 現行セグメントの階層パス内のその他のセグメ ント・オカレンスに変更します。

#### **構文**

PARent *segment-name*

#### **segment-name**

位置指定先のセグメント・タイプの名前。このセグメント・タイプは、現行セグメント・タイプの親でなけれ ばなりませんが、 直接の親である必要はありません。

segment-name を指定しない場合には、PARENT コマンドは、現行セグメントの直接の親に位置指定します。

PARENT コマンドが実行されても、現行セグメントがルート・セグメントのときは、FM/IMS はメッセージを表示し、 現行 セグメント位置を変更しません。

# **使用箇所**

- 「IMS data (IMS [データ\)」パネル ページ](#page-330-0) [331](#page-330-0)
- ZOOM モードでは非アクティブ。

## **関連作業および例**

ROOT [基本コマンド ページ](#page-518-0) [519](#page-518-0)

# PIC 基本コマンド

ブラウズまたは編集セッションで、このコマンドは、SNGL 表示モードのときにピクチャー文節を 一時的にオンまたはオフ に設定します。2 進およびパック 10 進数フィールドの長さおよびスケール (ゼロ以外の場合) と、ビット・フィールドの長 さも示します。

## **構文**

### $\blacktriangleright$  PIC  $\blacktriangleright$

#### **PIC**

SNGL 表示モードでピクチャー文節情報を表示または非表示にする切り替えコマンド。

### **使用箇所**

• 「IMS data (IMS [データ\)」パネル ページ](#page-330-0) [331](#page-330-0)

## **関連作業および例**

- [表示形式の選択 ページ](#page-63-0) [64](#page-63-0)
- 「Editor Options [\(エディター・オプション\)」パネル ページ](#page-290-0) [291](#page-290-0)

# <span id="page-510-0"></span>PREVIOUS 基本コマンド

PREVIOUS 基本コマンドは、指定されたパラメーターを使用して、 現行データベース位置をセグメント・タイプの前のオカ レンスまでスクロールします。

**構文**

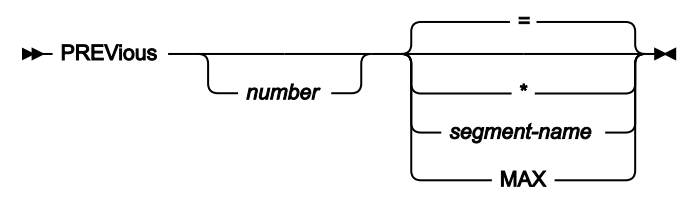

**number**

後方に移動するセグメント・オカレンスの number。

**=**

動作は、現在の SHOW コマンドの設定によって異なります。

現在の設定が **SHOW SUP OFF** の場合、FM/IMS は、現行データベース位置 (つまり現在の定様式セグメント・ タイプ) から、 同じセグメント・タイプの nnnn 番目のオカレンスまで後方にスクロールします。

現在の設定が **SHOW SUP ON** の場合、FM/IMS は、セグメント・タイプにかかわらず、number の数だけセグ メント・オカレンスを後方にスクロールします。

**\***

\* は、現在の SHOW コマンドの設定を無視して、セグメント・タイプにかかわらず、number の数だけセグメ ント・オカレンスを後方に移動します。

**注:** オプション 0.5 (エディター・オプション) で、オプション「Use \* (any segment type) as default on NEXT and PREVIOUS commands (NEXT および PREVIOUS コマンドにデフォルトとして \* (任意のセグ メント・タイプ) を使用)」が設定されていない限り、= がデフォルトです。

#### **segment-name**

指定されたセグメント・タイプの n 番目のオカレンスまで後方へ移動します。

# **注:**

1. FM/IMS が DBD 内で segment-nameとの完全一致を検出しない場合は、DBD 内のセグメント のリストを検索して、入力された値がセグメント名に含まれているかどうかを判別します。一 致が含まれている最初のセグメント名が、PREV コマンドで使用されます。例えば次のように なります。

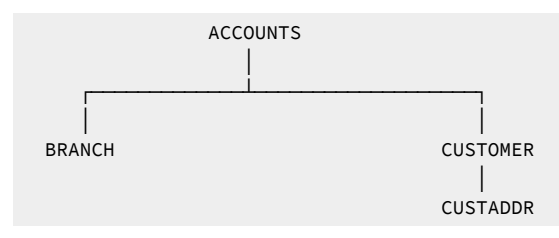

「PREV CUST」と入力すると、データベース内の 1 つ前にある CUSTOMER セグメントの位 置が 見つかりますが、CUSTADDR セグメントは検出されません。ただし、「PREV ADDR」 と入力でき、これによりデータベース内で 1 つ前にある CUSTADDR セグメントが検索されま す。

2. 指定されたセグメント・オカレンスが見つからない場合は、 現行データベース位置は変更され ず、次のメッセージが表示されます: **Invalid segment name (セグメント名が無効です)**

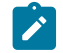

3. スライディング・ウィンドウを使用している場合、次のメッセージが表示されます。**Segment not in window (セグメントがウィンドウに表示されません)**

4. 編集/ブラウズ表示にスライディング・ウィンドウを使用していた場合、 ウィンドウの現在の 先頭が、PREVIOUS コマンドがデータベース位置を移動できる限度になります。

#### **MAX**

最初のセグメントまでスクロールします。また、スクロール・フィールドに MAX と入力し、次に NEXT コマ ンドを入力することもできます。

**注:** スクロール・フィールドによって、デフォルトが MAX に変更されることはありません。

### **使用箇所**

• 「IMS data (IMS [データ\)」パネル ページ](#page-330-0) [331](#page-330-0)

### **関連作業および例**

<span id="page-512-0"></span>NEXT [基本コマンド ページ](#page-506-0) [507](#page-506-0)

# QUIT 基本コマンド

<span id="page-512-1"></span>QUIT コマンドは CANCEL コマンドの同義語です。

# RCHANGE 基本コマンド

RCHANGE 基本コマンドは、直前の CHANGE 基本コマンドによって実行された変更を繰り返します。

元の CHANGE コマンドに指定されたすべてのオプション (CHILD、SEGMENT、GET(n) など) が、 引き続き RCHANGE に適 用されます。GET(n) を使用した場合、新しいレコード範囲が RCHANGE コマンドで開始されます。

## **構文**

### **RCHANGE +4**

### **使用箇所**

RCHANGE は、CHANGE が ALL パラメーターを指定して入力されている場合は適用されません。

#### **関連作業および例**

• CHANGE [基本コマンド \(編集のみ\) ページ](#page-466-0) [467](#page-466-0)

# RDF 基本コマンド

ブラウズまたは編集セッションでは、このコマンドは再定義情報を表示または 非表示にします。

## **構文**

### $\rightarrow$ RDF $\rightarrow$

#### **RDF**

SNGL 表示モードでの情報の再定義および再定義フィールドの表示または非表示と、TABL 表示モードでの 再 定義フィールドの表示または非表示を切り替えるコマンド。

# **使用箇所**

• 「IMS data (IMS [データ\)」パネル ページ](#page-330-0) [331](#page-330-0)

### **関連作業および例**

- [表示形式の選択 ページ](#page-63-0) [64](#page-63-0)
- 「Editor Options [\(エディター・オプション\)」パネル ページ](#page-290-0) [291](#page-290-0)

# REFRESH 基本コマンド

メンバー選択パネルで、REFRESH 基本コマンドはディレクトリーを再読み取りして、現行のメンバー・リストを表示しま す。

### **構文**

## **REFRESH +**

### **使用箇所**

• [ライブラリー・データ・セットの指定 ページ](#page-32-0) [33](#page-32-0)

<span id="page-513-0"></span>REFS 基本コマンド

REFS 基本コマンドは、SNGL 表示モードで、フィールド参照の列の表示をオンまたはオフにします。

# **構文**

#### $\blacktriangleright$  REFs  $\blacktriangleright$

#### **REFS**

SNGL 表示モードでフィールド参照の列を表示または非表示にする切り替えコマンド。

## **使用箇所**

• 「IMS data (IMS [データ\)」パネル ページ](#page-330-0) [331](#page-330-0)

## **関連作業および例**

- [表示形式の選択 ページ](#page-63-0) [64](#page-63-0)
- 「Editor Options [\(エディター・オプション\)」パネル ページ](#page-290-0) [291](#page-290-0)

# <span id="page-514-1"></span>RELATED 基本コマンド

RELATED 基本コマンドは、現行データベースについて定義されている論理関係に関する情報を表示します。

## **構文**

**RELated +4** 

## **使用箇所**

• 「Browse (ブラウズ)」、「Edit (編集)」、「Utility (ユーティリティー)」(「Audit trail (監査証跡)」を除く)、 およ び「Template/View/Criteria Set (テンプレート/ビュー/基準セット)」ダイアログ内のすべてのパネル (各機能の初期 入力パネルを除く)。

## **関連作業および例**

• 「Logical [Relationship Information](#page-364-0) (論理関係情報)」パネル [ページ](#page-364-0) [365](#page-364-0)

<span id="page-514-0"></span>REPEAT 基本コマンド (編集のみ)

REPEAT 基本コマンドは、単一セグメント・オカレンスまたは副構造全体をデータベースに挿入します。

### **構文**

**REPeat**  $\sim$  ALL  $\sim$ 

パラメーターを指定せずに REPEAT コマンドを使用して、現行セグメント・タイプの単一オカレンスを データベースに挿 入します。

REPEAT ALL コマンドを使用して、現行セグメント・タイプのオカレンスをデータベースに挿入し、 この新規オカレンスの 下にある現行セグメントの従属セグメントをすべて複写します。

REPEAT または REPEAT ALL コマンドが出され、かつ、現行セグメント・タイプの挿入が許可されている場合は、FM/IMS は「Insert Root Segment (ルート・セグメントの挿入)」パネル (現行セグメントがルート・セグメントの場合) もしくは 「Insert Segment (セグメントの挿入)」パネル (現行セグメントがルート以外のセグメントの場合) を表示します。

「Insert Segment (セグメントの挿入)」パネルで、親キー域の**「Key value (キー値)」**フィールドが、現行セグメントの親 のキーを伴って表示されます。

「Insert Segment (セグメントの挿入)」パネルおよび「Insert Root Segment (ルート・セグメントの挿入)」パネル で、現 行セグメントのキーおよびデータがデータ域に表示されます。

挿入するセグメントに必要な値で、キーおよびデータ・フィールドを更新してから、「Exit」機能キー (F3) を押しま す。FM/IMS は以下を実行します。

• IMS を呼び出して、指定されたセグメント・オカレンスを挿入します。

- REPEAT ALL の場合、新規オカレンスの下の現行セグメントの従属セグメントをすべて複写します。
- 「IMS Data (IMS データ)」パネルに戻り、前に表示されていたページを再表示します。

セグメント・オカレンスを挿入せずに「IMS Data (IMS データ)」に戻る には、「Cancel」キー (F12) を押します。

以下の場合は、セグメントを挿入できません。

- データベースの編集に使用する PCB が、セグメントを挿入するのに必要な処理オプションを 持っていない。また は、
- データベースの編集に使用する PCB が 2 次索引を使用しており、かつ、セグメントが 2 次索引の ターゲット、もし くはターゲット・セグメントの親になっている。または、
- セグメントが連結セグメントであり、論理子および宛先親の両方に対してデータ機密性を持っていない。または、
- 挿入によって固有の 2 次索引で重複セグメントを生じる場合があり、 重複セグメントが U0828 異常終了を引き起こ す。

上記のいずれかの条件が現行のセグメント・タイプに対して当てはまる場合は、REPEAT コマンドは、 診断を実行し、 「Insert Segment (セグメントの挿入)」パネルまたは「Insert Root Segment (ルート・セグメントの挿入)」パネル を表示 しません。

### **使用箇所**

- 編集のみ
- 「IMS data (IMS [データ\)」パネル ページ](#page-330-0) [331](#page-330-0) (ZOOM モードの場合を除く)

### **関連作業および例**

- INSERT [基本コマンド \(編集のみ\) ページ](#page-496-1) [497](#page-496-1)
- 「Insert Root Segment [\(ルート・セグメントの挿入\)」パネル ページ](#page-342-0) [343](#page-342-0)
- 「Insert Segment [\(セグメントの挿入\)」パネル ページ](#page-345-0) [346](#page-345-0)

# <span id="page-515-0"></span>RESET 基本コマンド

RESET コマンドは、表示されたデータを"クリーンアップ"します。

## **構文**

図 130. Syntax (for Browse)

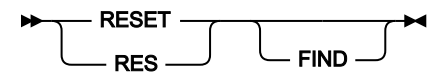

図 131. Syntax (for Edit)

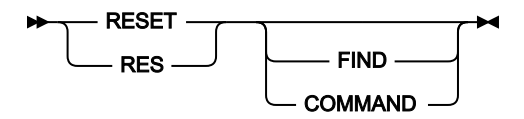

図 132. Syntax (for member selection panels)

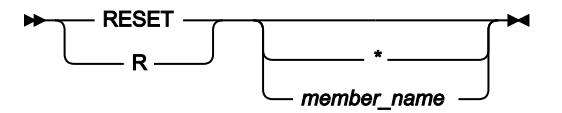

図 133. Syntax (for options panels)

#### **RESET +**

#### **COMMAND**

保留中のすべての行コマンドをリセットします。

#### **FIND**

FIND コマンドによって検出されたストリングまたは数値から強調表示を除去します。

**\***

リスト内のすべてのメンバーを選択解除するよう指定します。

#### **member\_name**

名前付きメンバーを選択解除するように指定します。名前の一致するすべてのメンバーが選択解除されるよう に、メンバー名のパターンでも構いません。

パラメーターを指定しないで RESET コマンドを入力すると、すべてがリセットされます。

#### **「Member Selection (メンバー選択)」パネルでの RESET コマンド**

メンバー選択パネルで、RESET コマンドは、まだ処理されていない接頭部域、および**「Prompt (プロンプト)」**フィールド に入力された値をリセットします。メンバー名またはメンバー・パターンを指定して、コマンドの有効範囲を一致するメン バー名に制限することができます。メンバー名またはパターンをいずれも指定しなかった場合は、すべての接頭部コマンド が除去されます。

オプション・パネルでは、RESET コマンドによって、パネルに表示されたオプションが、File Manager オプション・モ ジュールで定義されているデフォルト・オプションにリセットされます。

### **使用箇所**

- 「BMP Mode Options (BMP [モード・オプション\)」パネル ページ](#page-223-0) [224](#page-223-0)
- 「BMP Mode Parameters (BMP [モード・パラメーター\)」パネル ページ](#page-226-0) [227](#page-226-0)
- 「DLI Mode Data Sets 1 (DLI [モード・データ・セット 1\)」パネル ページ](#page-271-0) [272](#page-271-0)
- 「DLI Mode Data Sets 2 (DLI [モード・データ・セット 2\)」パネル ページ](#page-273-0) [274](#page-273-0)
- 「DLI Mode Options (DLI [モード・オプション\)」パネル ページ](#page-276-0) [277](#page-276-0)
- 「DLI Mode Parameters (DLI [モード・パラメーター\)」パネル ページ](#page-279-0) [280](#page-279-0)
- 「Set Print Processing Options [\(印刷処理オプションの設定\)」パネル ページ](#page-414-0) [415](#page-414-0)
- 「Set Temporary Data Set Allocation Options [\(一時データ・セット割り振りオプション設定\)」パネル ページ](#page-419-0) [420](#page-419-0)
- 「System Settings [\(システム設定\)」パネル ページ](#page-430-0) [431](#page-430-0)

# <span id="page-517-1"></span>RFIND 基本コマンド

RFIND 基本コマンドは、直前の FIND 基本コマンドによって実行された検索を繰り返します。

元の FIND コマンドに指定されたすべてのオプション (CHILD、SEGMENT、GET(n) など) が、 引き続き RFIND に適用され ます。GET(n) を使用した場合、新しいレコード範囲が RFIND コマンドで開始されます。

## **構文**

## **RFIND**  $\rightarrow$

### **使用箇所**

RFIND は、カーソル位置から機能します。「RFIND」機能キー (F5) を使用すると、カーソルはデータの本体に残り、この キーを押すことでストリングの次の出現に簡単に移動することができます。ただし、コマンド行に RFIND コマンドを入力 した場合、ストリングの次の出現を検索するには、ストリングの最後の出現にカーソルを位置変更してから Enter キーを押 す必要があります。

### **関連作業および例**

• FIND [基本コマンド ページ](#page-481-0) [482](#page-481-0)

# <span id="page-517-0"></span>RIGHT 基本コマンド

(複数セグメント表示では) RIGHT 基本コマンドは、表示されているセグメントのデータの終わりに向けてスクロールしま す。

(SNGL 形式では) RIGHT 基本コマンドは非アクティブです。

## **構文**

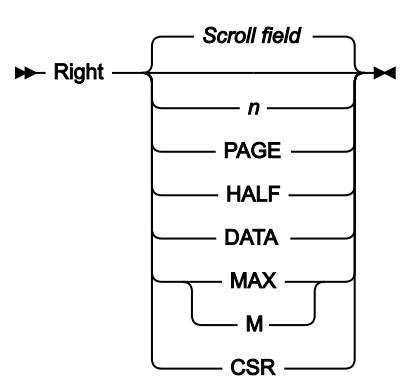

### **Scroll field**

**「Scroll (スクロール)」**フィールドに指定した移動量だけ右にスクロールします。パラメーターを使用しない 場合は、これがデフォルトです。「Scroll (スクロール)」フィールドに MAX 以外のパラメーターを入力する と、「Scroll (スクロール)」フィールドのデフォルトが変更されます。MAX を入力すると、コマンドの実行後 に「Scroll (スクロール)」フィールドが以前の設定に戻ります。

#### **number**

右に number 列だけスクロールします。

### **PAGE**

1 画面ページだけ右方へスクロールします。

#### **DATA**

1 画面ページ分のデータより 1 桁少なく右方へスクロールします。TABL モードの場合は、これは PAGE と同 じです。

#### **HALF**

1 画面ページ分のデータの半分だけ右方へスクロールします。

#### **MAX**

CHAR、HEX、または LHEX 表示形式では、右端の列までスクロールします。TABL 表示形式では、右端の フィールドまでスクロールします。

### **CSR**

カーソルがデータの範囲内にあればそのカーソル位置まで右方へスクロールし、そうでなければ、1 画面ペー ジだけスクロールします。

## **使用箇所**

• 表示が 1 ページ幅を超えるすべてのパネル上。

### **関連作業および例**

<span id="page-518-0"></span>LEFT [基本コマンド ページ](#page-499-0) [500](#page-499-0)

## ROOT 基本コマンド

ROOT 基本コマンドは、データベース内の位置を現行セグメントから、 現行階層パス内のルート・セグメントか、または データベース内の 最初のルート・セグメントに変更します。

### **構文**

## $\blacktriangleright$  ROot First

FIRST オペランドを指定した場合には、ROOT コマンドはデータベース内の最初のルート・セグメントに 位置変更します。 それ以外の場合には、ROOT コマンドは現行階層パス内のルート・セグメントに位置を指定します。

# **使用箇所**

- 「IMS data (IMS [データ\)」パネル ページ](#page-330-0) [331](#page-330-0)
- ZOOM モードでは非アクティブ。

### **関連作業および例**

• PARENT [基本コマンド ページ](#page-509-0) [510](#page-509-0)

<span id="page-519-0"></span>SAVE 基本コマンド (編集のみ)

SAVE 基本コマンドは、FM/IMS に即時にチェックポイント (CHKP) 呼び出しを実行させます。チェックポイント呼び出し は、現在バッファーの中にあるすべてのセグメント更新をデータベース・データ・セットに書き込むよう要求します。

#### **構文**

#### **BE-SAve-F4**

データベースの編集に IO PCB のない静的 PSB を使用する場合、SAVE コマンドはアクティブではありません。

### **使用箇所**

• 編集のみ。

## **関連作業および例**

• AUTOSAVE [基本コマンド \(編集のみ\) ページ](#page-460-0) [461](#page-460-0)

SCOPE 基本コマンド

編集またはブラウズ・セッションでは、「scope (有効範囲)」とは以下の範囲のことです。

- コマンドが作動する範囲。
- 表示するためにセグメントを検索する範囲。

SCOPE 基本コマンドによって、有効範囲を、現行のデータベース・レコードまたはデータベース・レコード全体のいずれ かに変更することができます。

### **構文**

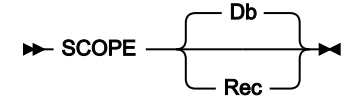

**DB**

コマンド操作の有効範囲は、データベース全体です。複数セグメントのディスプレイでは、データベースの終 わりまでスクロールします。

**REC**

コマンド操作の有効範囲は、現行のデータベース・レコードに制限されます。複数セグメントのディスプレイ では、データベース・レコードの終わりまでスクロールするだけです。

このオプションがアクティブの場合は、ルート・セグメントに対して出された NEXT 基本コマンド と TWIN 基本コマンドによってのみ、別のデータベース・レコードへまたがることができます。これらのコマンドの 場合、データベース・レコード境界に到達すると、ポップアップ・パネルが 表示されます。ポップアップ・ パネルでは、別のデータベース・レコードに移動するか、コマンドを取り消すかの オプションを選択できま す。

編集またはブラウズ・セッションの有効範囲の初期設定を変更するには、「Editor Options (エディター・オプション)」パ ネル (オプション 0.5) で、**「Set SCOPE REC (SCOPE REC に設定)」**オプションを選択または選択解除します。

## **使用箇所**

- 「Database Positioning [\(データベース位置決め\)」パネル ページ](#page-255-0) [256](#page-255-0)
- 「Key Specification [\(キー指定\)」パネル ページ](#page-353-0) [354](#page-353-0)
- 「IMS data (IMS [データ\)」パネル ページ](#page-330-0) [331](#page-330-0) (ZOOM モードの場合を除く)

# <span id="page-520-0"></span>SEGMENT 基本コマンド

SEGMENT 基本コマンドは、現行データベースの一部として定義されているセグメントについての情報を表示します。

### **構文**

**SEGment** *- segment-name*  $\rightarrow$ 

## **使用箇所**

- それぞれの機能の「入力」パネルの後のすべてのパネル。
- ZOOM モードでは非アクティブ。

## **使用箇所**

• 「Browse (ブラウズ)」、「Edit (編集)」、「Utility (ユーティリティー)」(「Audit trail (監査証跡)」を除く)、 およ び「Template/View/Criteria Set (テンプレート/ビュー/基準セット)」ダイアログ内のすべてのパネル (各機能の初期 入力パネルを除く)。

# <span id="page-520-1"></span>SEGSTATS 基本コマンド

SEGSTATS 基本コマンドは、現在のエディター・セッションに含まれるレコードの統計をリストします。

### **構文**

### **>>** SEGStats  $\rightarrow$

## **使用箇所**

• 「IMS data (IMS [データ\)」パネル ページ](#page-330-0) [331](#page-330-0)

## **関連作業および例**

• [現行ブラウズまたは編集セッションの統計リスト ページ](#page-84-0) [85](#page-84-0)

# <span id="page-521-0"></span>SELECT ALL 基本コマンド

SELECT ALL 基本コマンドは、「Database Positioning (データベース位置決め)」、「Segment Selection (セグメント選 択)」、 および「Segment Layout (セグメント・レイアウト)」パネルのすべてのセグメントを選択または選択解除するため に使用します。

### **構文**

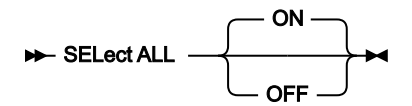

**ON**

処理のためにすべてのセグメントを選択します。

### **OFF**

処理のためにすべてのセグメントを選択解除します。

<mark>♪ 注</mark>: すべてのフィールドが「View: Segment Layout (ビュー: セグメント・レイアウト)」パネルまたは「Field Selection/Edit (フィールド選択/編集)」パネルで選択解除された場合、FM/IMS はデフォルトの動作で機能します。 つまり、すべての基本項目が選択されているものとみなします。

# **使用箇所**

- 「Database Positioning [\(データベース位置決め\)」パネル ページ](#page-255-0) [256](#page-255-0)
- 「Segment Layout Selection [\(セグメント・レイアウト選択\)」パネル ページ](#page-400-0) [401](#page-400-0)
- 「Segment Selection [\(セグメント選択\)」パネル ページ](#page-403-0) [404](#page-403-0)

# SHOW (FLD) 基本コマンド

SHOW (FLD) コマンドは、1 つ以上の非表示フィールドをデータ表示に追加します。

表示形式が SNGL または TABL の場合は、「IMS data (IMS データ)」パネルでコマンドを発行できます。

HIDE エディター基本コマンドを使用するか、テンプレート・エディターで S 接頭部コマンドを使用すると、表示から フィールドを隠すことができます。

**構文**

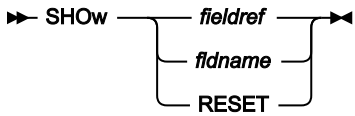

#### **fieldref**

単一フィールド参照 (例えば、#1)、範囲 (例えば、#2-#5)、またはスペースで区切った単一フィールド参 照/範囲のリスト (例えば、#1 #4 #6-#7)。単一フィールド指定は #n です。n は正整数であり、処理対象のテ ンプレート内のフィールド数を超えることはできません。

#### **fldname**

テンプレートのフィールドの名前。オプションで、前にポンド記号 (#) が付きます。コマンド・キーワードの 構文上のあいまいさを避けるには、#RESET を使用します。

### **RESET**

すべてのフィールドを表示します。

#### **使用箇所**

「IMS data (IMS [データ\)」パネル ページ](#page-330-0) [331](#page-330-0) (現行表示形式が SNGL または TABL の場合)

### **関連作業および例**

- HIDE [基本コマンド ページ](#page-494-0) [495](#page-494-0)
- SHOW (REC) [基本コマンド ページ](#page-522-0) [523](#page-522-0)

# <span id="page-522-0"></span>SHOW (REC) 基本コマンド

SHOW 基本コマンドは、ビューがデータベースと関連付けられている場合に、 いろいろなセグメント・タイプを表示する 「IMS Data (IMS データ)」パネルに適用されます。このコマンドは、以下のようなセグメントの行の表示を制御します。

- 抑制 (現行の定様式セグメント・タイプではない)
- 一致しない (セグメント・レイアウトの選択基準を満たしているが、長さがセグメント・レイアウトと異なる)

**構文**

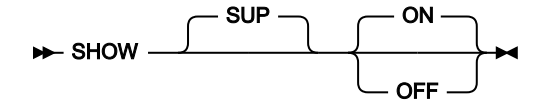

**SUP**

これは、抑制セグメントと関係します。

#### **OFF**

抑制セグメントをシャドー行として表示します。

## **ON**

現在表示されているセグメントに加えて、指定したセグメントのタイプを表示します。

## **使用箇所**

• 「IMS data (IMS [データ\)」パネル ページ](#page-330-0) [331](#page-330-0) (ZOOM モードの場合を除く)

## SHOWCOB 基本コマンド

SHOWCOB コマンドでは、現在使用されている COBOL コンパイラーを示す詳細が表示されます。

### **構文**

**BE** SHOWCOB  $\rightarrow$ 

# **使用箇所**

すべてのパネル上で使用可能

### **関連作業および例**

• 使用している COBOL [コンパイラーの確認 ページ](#page-29-0) [30](#page-29-0)

# SLOC 基本コマンド

ブラウズまたは編集セッションで、このコマンドは、SNGL 表示モードのときに それぞれのフィールドの開始位置を一時的 に表示または非表示にします。

### **構文**

### $\blacktriangleright$  SLOC  $\blacktriangleright$

**SLOC**

SNGL 表示モードで、それぞれのフィールドの開始位置を表示または非表示にする切り替えコマンド。

## **使用箇所**

• 「IMS data (IMS [データ\)」パネル ページ](#page-330-0) [331](#page-330-0)

### **関連作業および例**

- [表示形式の選択 ページ](#page-63-0) [64](#page-63-0)
- 「Editor Options [\(エディター・オプション\)」パネル ページ](#page-290-0) [291](#page-290-0)

SORT 基本コマンド

SORT コマンドは、表示しているデータの順序を変更します。これは、「Member selection (メンバー選択)」パネルで使用 することができます。

### **メンバー選択パネルでの SORT コマンド**

メンバー選択パネルでは、SORT 基本コマンドは表示されたメンバーを、(行コマンド・フィールドおよび**「Prompt (プロ ンプト)」**フィールドの他に) メンバー・リストに表示された任意の 2 つのフィールド順にソートします。有効なソート・ フィールドは、メンバー・リスト統計フィールドの列見出しにあります。

**注:** CARMA ディレクトリー・リストの場合、名前と LIB 列のみがサポートされます。

次の SORT コマンドの構文は、定様式レコードを持つ PDS に適用されます。

図 134. Syntax: member selection panels, formatted records

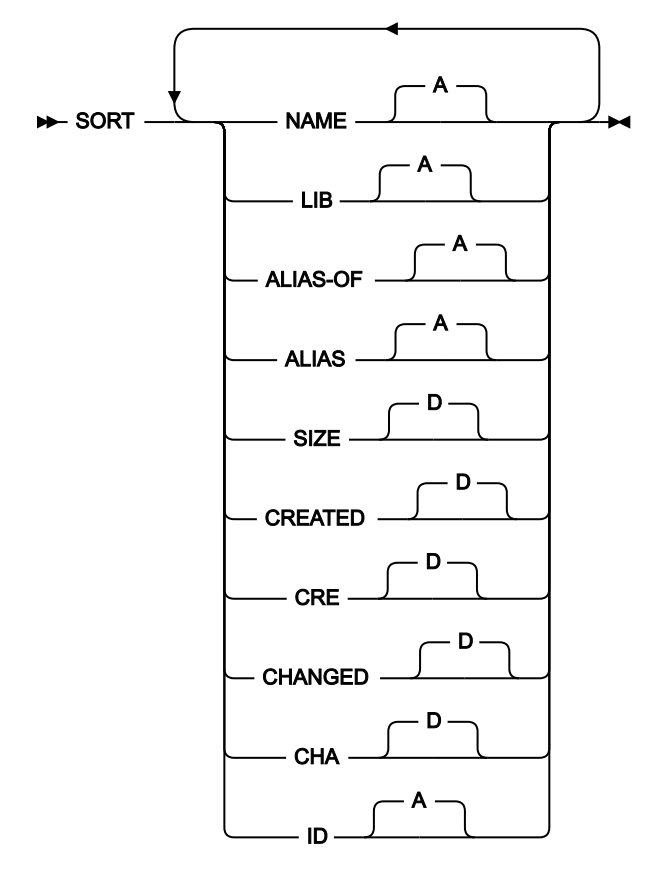

#### **NAME**

メンバー名順によるソート。

**LIB**

ライブラリー・ディレクトリー番号順によるソート。

### **ALIAS-OF**

別名順によるソート。

## **ALIAS**

別名順によるソート。

### **SIZE**

ISPF 統計を伴って保管されているメンバーの場合、メンバーのステートメント数順によるソート。

#### **CREATED**

作成日順によるソート。

### **CRE**

作成日順によるソート。

#### **CHANGED**

メンバーの最終変更日時順によるソート。

### **CHA**

メンバーの最終変更日時順によるソート。

#### **ID**

ユーザー ID 順によるソート。

次の SORT コマンドの構文は、ロード・ライブラリーなど、不定形式レコード (RECFM=U) を持つ PDS に適用されます。

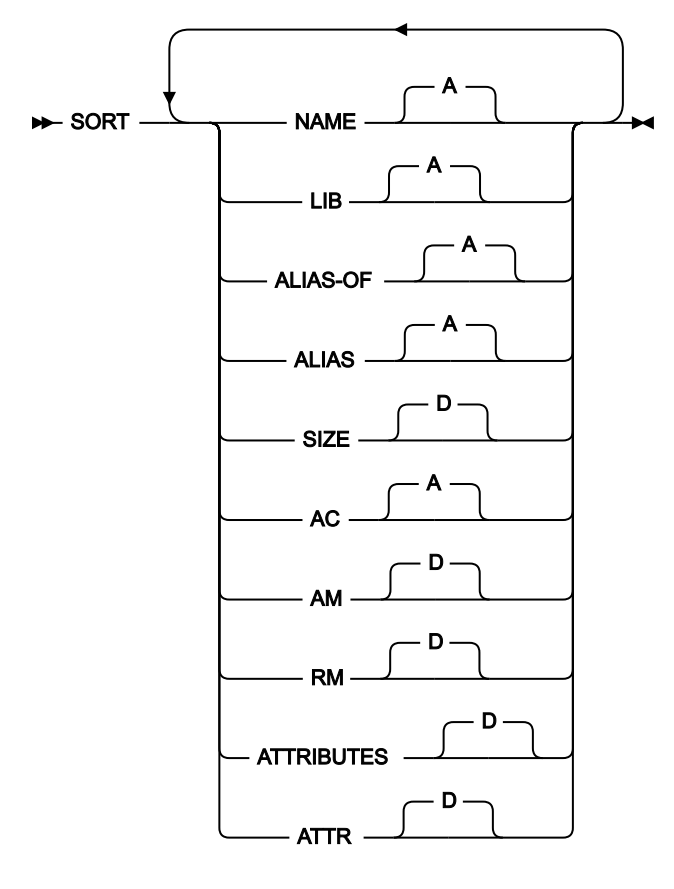

図 135. Syntax: member selection panels, unformatted records

#### **NAME**

メンバー名順によるソート。

**LIB**

ライブラリー・ディレクトリー番号順によるソート。

### **ALIAS-OF**

別名順によるソート。

### **ALIAS**

別名順によるソート。

## **SIZE**

ロード・モジュールの 16 進値順によるソート。

### **AC**

許可コード順によるソート。

### **AM**

AMODE バインダー値順によるソート。

## **RM**

RMODE バインダー値順によるソート。

## **ATTRIBUTES**

バインダーにより決定される属性値順によるソート。

### **ATTR**

バインダーにより決定される属性値順によるソート。

次の SORT コマンドの構文は、 PANVALET メンバーに適用されます。

図 136. Syntax: member selection panels, PANVALET members

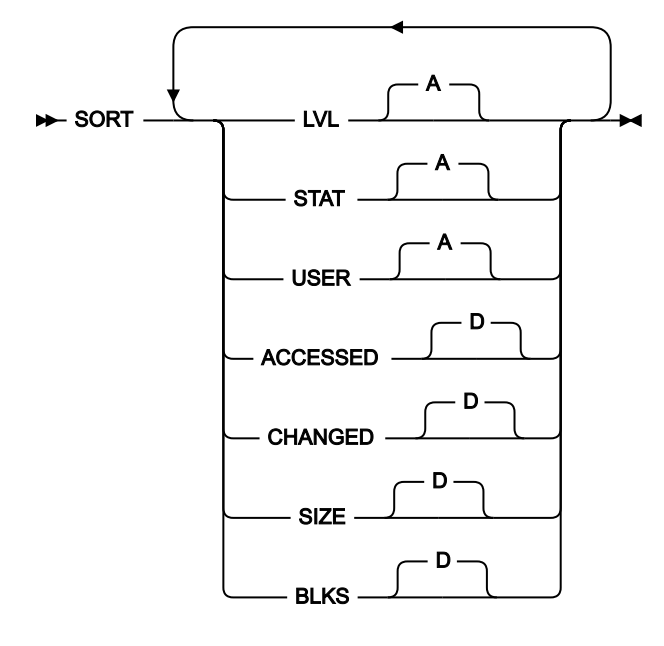

## **LVL**

メンバー・レベル順によるソート。

#### **STAT**

メンバー状況順によるソート。

## **USER**

ユーザー・コード順によるソート。

## **ACCESSED**

最終アクセス日付順によるソート。

### **CHANGED**

最終変更日順によるソート。

### **SIZE**

ステートメント数順によるソート。

### **BLKS**

ブロック数順によるソート。

## **関連作業および例**

• [ライブラリー・データ・セットの指定 ページ](#page-32-0) [33](#page-32-0)

# **使用箇所**

• 「PSB [Selection \(PSB](#page-384-0) 選択)」パネ[ル ページ](#page-384-0) [385](#page-384-0)

# SSID 基本コマンド

SSID コマンドを使用して、編集中のテンプレートに指定された IMS カタログを表示および変更することができます。 テンプレートが DBD ライブラリー・リストではなく IMS カタログを指定している場合、このコマンドは「Template Specification (テンプレート指定)」パネルで使用できます。

このコマンドを発行すると、FM/IMS によって「IMS Catalog Specification (IMS カタログ指定)」パネルが表示されます。  $\blacktriangleright$  SSID  $\blacktriangleright$ 

### **使用箇所**

• [Template Specification (テンプレート指定)] パネル ページ [438](#page-437-0)。

# <span id="page-528-0"></span>STR 基本コマンド

ブラウズまたは編集セッションで、このコマンドは、SNGL 表示モードのときに テンプレート構造情報 (フィールド/エレメ ント・レベル) を一時的に表示または非表示にします。

### **構文**

### $\blacktriangleright$  STR  $\blacktriangleright$

### **STR**

SNGL 表示モードで、それぞれのフィールドのテンプレート構造情報を表示または非表示にする切り替えコマ ンド。

## **使用箇所**

• 「IMS data (IMS [データ\)」パネル ページ](#page-330-0) [331](#page-330-0)

# **関連作業および例**

- [表示形式の選択 ページ](#page-63-0) [64](#page-63-0)
- 「Editor Options [\(エディター・オプション\)」パネル ページ](#page-290-0) [291](#page-290-0)

# <span id="page-529-0"></span>TOP 基本コマンド

TOP 基本コマンドは、データベースの選択された「ビュー」の先頭までスクロールします。CHAR モードの場合、TOP コ マンドはセグメントをページ送りして、 画面の先頭からセグメントを表示します (データベースの先頭であるとは限りませ ん)。SNGL モードの場合、TOP コマンドは表示セグメントの先頭位置を表示します。

## **構文**

### $\rightarrow$  TOP  $\rightarrow$

## **使用箇所**

• 表示が 1 ページを超えるすべてのパネル上。

# TPRINT 基本コマンド

TPRINT 基本コマンドは、編集中のテンプレートまたはビューの現行セグメント・レイアウトを印刷します。

### **構文**

**N**-TPrint  $\rightarrow$ 

# **使用箇所**

• 「Segment Layout [\(セグメント・レイアウト\)」パネル ページ](#page-393-0) [394](#page-393-0) (テンプレートまたはビューについて)

# <span id="page-529-1"></span>TWIN 基本コマンド

TWIN 基本コマンドは、同じ親の下の現行セグメント・タイプのオカレンスに位置変更します。

**構文**

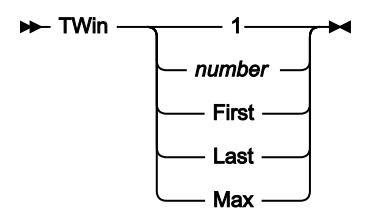

**number**

これは、現行の親の下にある現行セグメント・タイプの次の numberオカレンスをスキップすることによる位 置変更を要求するために使用される正整数であることが必要です。

number が現行セグメント・タイプの残りのオカレンスの数より大きい場合には、以下のメッセージが表示さ れます。

```
"SEGMENT TWIN BOUNDARY"
```
そして、階層の境界に位置変更されます。

**First (初回)**

これは、現行の親の下にある現行セグメント・タイプの最初のオカレンスに位置変更するよう要求します。

#### **Last (間隔)**

これは、現行の親の下にある現行セグメント・タイプの最後のオカレンスに位置変更するよう要求します。

**Max**

これも、現行の親の下にある現行セグメント・タイプの最後のオカレンスに位置変更するよう要求します。

## **使用箇所**

• 「IMS data (IMS [データ\)」パネル ページ](#page-330-0) [331](#page-330-0) (ZOOM モードの場合を除く)

# <span id="page-530-0"></span>TYPE 基本コマンド

ブラウズまたは編集セッションで、 このコマンドは、SNGL 表示モードのときに「Type (タイプ)」列と「Length (長さ)」 列を 一時的に表示または非表示にします。

### **構文**

 $\blacktriangleright$  TYPE  $\rightarrow$ 

### **TYPE**

SNGL 表示モードで、それぞれのフィールドの「Type (タイプ)」列と「Length (長さ)」列を表示 または非表 示にする切り替えコマンド。

## **使用箇所**

• 「IMS data (IMS [データ\)」パネル ページ](#page-330-0) [331](#page-330-0)

# **関連作業および例**

- [表示形式の選択 ページ](#page-63-0) [64](#page-63-0)
- 「Editor Options [\(エディター・オプション\)」パネル ページ](#page-290-0) [291](#page-290-0)

# <span id="page-531-1"></span>UNDO 基本コマンド

UNDO 基本コマンドを使用して、最後のチェックポイント以降の編集したすべての変更をロールバックできます。

## **構文**

#### **DE** UNDO -

IMS データ・パネルで UNDO コマンドを発行すると、最後のチェックポイント以降の編集したすべての変更がバックアウト されます。これは、BMP モードで編集しているか、または DLI モードで編集しているときに、以下の条件が満たされると 提供されます。

- 「DLI Mode Parameters (DLI モード・パラメーター)」パネルの IMS ログ・オプションは、1. Keep (保持)、2. Keep when updates (更新時に保持)、または 3. Delete (削除) に設定されます。
- 「DLI Mode Parameters (DLI モード・パラメーター)」パネルの「Dynamic Backout (動的バックアウト)」オプショ ンが選択されます。
- 編集は、動的 PSB または IO PCB を持つ静的 PSB のいずれかを使用します。

DLI モードで編集しており、これらの条件の 1 つ以上が真でない場合、FM/IMS はエラー・メッセージを出します。

## **使用箇所**

• 「IMS data (IMS [データ\)」パネル ページ](#page-330-0) [331](#page-330-0)

## <span id="page-531-0"></span>UP 基本コマンド

(複数セグメント表示では) UP 基本コマンドは、データベース内のセグメント全体を後方にスクロールします。

(単一セグメント表示では) UP 基本コマンドは、現行セグメントのデータ全体を後方にスクロールします。

### **構文**

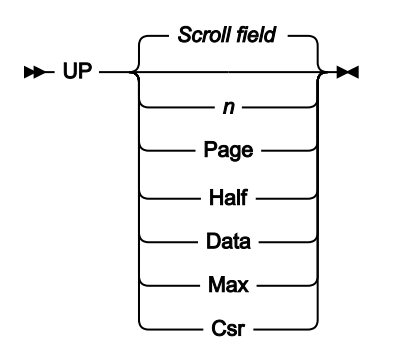

#### **nnnn**

nnnn 行だけ上方へスクロールします。

## **Csr**

カーソル位置まで上方へスクロールします。

### **Data**

1 ページ分のデータより 1 行少なくスクロールアップします。

#### **Half**

データの半ページ分上方へスクロールします。

#### **Max**

ファイルの先頭までスクロールします。TOP コマンドと同じ効果があります。

### **Page**

データの 1 ページ分上方へスクロールします。

#### **Scroll field**

「**Scroll (スクロール)**」フィールドに指定した移動量だけ上方へスクロールします。パラメーターを使用しな い場合は、これがデフォルトです。

### **使用箇所**

表示が 1 ページを超えるすべてのパネル上で選択可能。

### **関連作業および例**

#### **UP 15**

15 行、スクロールアップします。

**U**

**「Scroll (スクロール)」**フィールドに指定した行数分上へスクロールします。

**UP DATA**

1 ページ分のデータより 1 行少なくスクロールアップします。

# UPDATE 基本コマンド

UPDATE 基本コマンドは、指定されたコピーブックをコンパイルし、さらに、既存のテンプレートを更新するか、もしくは 新規テンプレートを作成します。

### **構文**

**DE** UPDATE  $\rightarrow$ 

# **使用箇所**

- [図](#page-438-0) [113](#page-438-0) : 「Template Specification [\(テンプレート指定\)」パネル ページ](#page-438-0) [439](#page-438-0)
- [Template Specification (テンプレート指定)] パネル ページ [438](#page-437-0)

# VER 基本コマンド

VER コマンドは、File Manager のリリースと PTF レベルを表示し、FM/IMS が APF 許可であるかどうかを示します。

VER コマンドがご使用のサイトの ISPF コマンド・テーブルに既に存在する場合は、LVL 同義語を使用して同じタスクを実 行することができます。

## **構文**

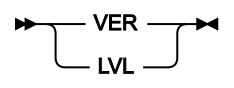

# **使用箇所**

すべてのパネル上で使用可能

## **関連作業および例**

- ABOUT [基本コマンド ページ](#page-460-1) [461](#page-460-1)
- ご使用の FM/IMS [バージョンの検査 ページ](#page-28-0) [29](#page-28-0)

# <span id="page-533-0"></span>VIEW 基本コマンド

VIEW 基本コマンドは、表示を 1 つのセグメント・タイプから別のセグメント・タイプに 変更します。現行セグメント (ページの最上部にあるセグメント) を変更するか、 または変更する必要があるセグメント上にカーソルを置いて Enter キー を押すかのいずれかを 行うことができます。

## **構文**

### **>>** VIEW  $\rightarrow$

### **使用箇所**

ビューの使用時にすべてのデータベース表示パネル上で使用可能です。

## **関連作業および例**

[テンプレートおよびビューの操作 ページ](#page-86-0) [87](#page-86-0)

# VSAVE 基本コマンド

VSAVE 基本コマンドを、「Database Positioning (データベース位置決め)」パネルまたは「Data Display (データ表示)」パ ネルから実行して、現行ビューを保存することができます。これが新しいビューの場合、データ・セットおよびメンバー名 のプロンプトを出すウィンドウが表示されます。

### **構文**

**XXXVE**  $\rightarrow$ 

## **使用箇所**

- 「IMS data (IMS [データ\)」パネル ページ](#page-330-0) [331](#page-330-0)
- 「Database Positioning [\(データベース位置決め\)」パネル ページ](#page-255-0) [256](#page-255-0)

# WIDTH 基本コマンド

WIDTH コマンドは、TABL 表示フォーマットにおける 1 つ以上のフィールドの表示幅を設定します。

表示形式が TABL の場合は、IMS データ・パネルでコマンドを発行できます。

表示幅の指定は、テンプレート・エディターで、フィールド属性パネルの出力幅フィールドに値を指定することによって行 うこともできます。 フィールド属性パネルにアクセスするには、E 接頭部コマンドを使用します。

### **構文**

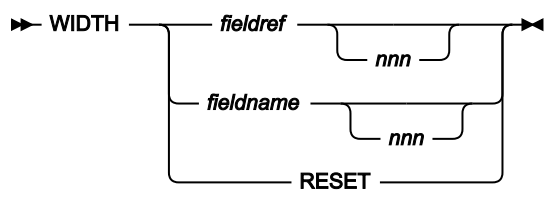

#### **fieldref**

単一フィールド参照 (例えば、#1)、範囲 (例えば、#2-#5)、またはスペースで区切った単一フィールド参 照/範囲のリスト (例えば、#1 #4 #6-#7)。単一フィールド指定は #n です。n は正整数であり、処理対象のテ ンプレート内のフィールド数を超えることはできません。

#### **fldname**

テンプレートのフィールドの名前。オプションで、前にポンド記号 (#) が付きます。コマンド・キーワードの 構文上のあいまいさを避けるには、#RESET を使用します。

#### **nnn**

フィールドに望ましい表示幅を表す正整数。このパラメーターが省略されると、表示幅はデフォルト値にリ セットされます。nnn の最小値は 6 です。nnn の最大値は、データ・タイプによって異なります。

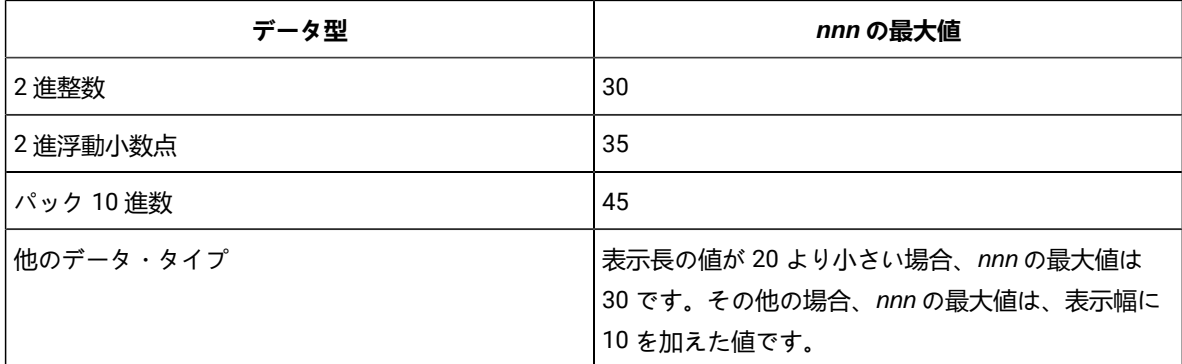

#### **RESET**

すべてのフィールドの表示幅をデフォルト値にリセットします。

### **使用箇所**

「IMS data (IMS [データ\)」パネル ページ](#page-330-0) [331](#page-330-0) (表示形式が TABL の場合)

## **関連作業および例**

- 「Field Attributes [\(フィールド属性\)」パネル](#page-307-0)  英数字フィールド [ページ](#page-307-0) [308](#page-307-0)
- 「Field Attributes [\(フィールド属性\)」パネル](#page-314-0)  数値フィールド [ページ](#page-314-0) [315](#page-314-0)

# <span id="page-535-0"></span>XKEY 基本コマンド

XKEY 基本コマンドは、現在位置からのすべてのルート・セグメントのキーが入ったデータ・セットを作成します。この データ・セットを「Extract (抽出)」(オプション 3.3) パネルで使用してセグメントを抽出できます。

#### **構文**

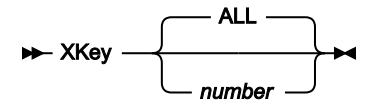

**ALL**

現在位置とファイルの終わりの間のすべてのルート・セグメントのキーが、キー抽出ファイルへの出力となり ます。

#### **number**

現在位置とファイルの終わりの間の number ルート・セグメントごとのキーが、キー抽出ファイルへの出力と なります。

XKEY コマンドによって作成されるデータ・セットの 割り振り属性は、「Output Data Set Allocation (出力データ・セット 割り振り)」(オプション 0.9) パネルで定義されます。

XKEY データ・セットの名前の形式は、以下の通りです。

userid.XKEY.Dyymmdd.Thhmmss.dbd\_name.

## **使用箇所**

• 「IMS data (IMS [データ\)」パネル ページ](#page-330-0) [331](#page-330-0)

### **関連作業および例**

• [データの抽出 ページ](#page-166-0) [167](#page-166-0)

## <span id="page-536-0"></span>ZOOM 基本コマンド

(CHAR、HEX、および LHEX 表示形式では) ZOOM 基本コマンドは、 表示を 1 つのセグメントにのみ制限して、 左または 右へスクロールせずに、そのセグメント内のすべてのデータを表示します。

(SNGL 表示形式および TABL 表示形式では) ZOOM 基本コマンドは、 ズームインを行うと、ビューによって選択された フィールドだけでなく、SNGL 表示形式で 表されたセグメント内のすべてのフィールドが表示されます。

現行セグメント (ページの最上部にあるセグメント) にズームインするか、 またはズームインする必要があるセグメント上 にカーソルを置いて Enter キーを押すかのいずれかを 行うことができます。

ズームインする前の現行表示形式にズームアウトして戻るには、ZOOM コマンドをもう一度入力してください。

#### **構文**

## $\rightarrow$  ZOOM  $\rightarrow$

## **使用箇所**

• 「IMS data (IMS [データ\)」パネル ページ](#page-330-0) [331](#page-330-0)

# 基本コマンドの使用

# ブラウズ時

データをブラウズ または 編集している場合は、 「IMS Data (IMS データ)」パネルのコマンド行で基本コマンドを入力し て、 以下の機能を実行することができます。

## **アクション**

**コマンド**

### **データをスクロールする**

BOTTOM [基本コマンド ページ](#page-461-0) [462](#page-461-0) DOWN [基本コマンド ページ](#page-477-0) [478](#page-477-0) LEFT [基本コマンド ページ](#page-499-0) [500](#page-499-0) NEXT [基本コマンド ページ](#page-506-0) [507](#page-506-0) PREVIOUS [基本コマンド ページ](#page-510-0) [511](#page-510-0) RIGHT [基本コマンド ページ](#page-517-0) [518](#page-517-0)

TOP [基本コマンド ページ](#page-529-0) [530](#page-529-0)

UP [基本コマンド ページ](#page-531-0) [532](#page-531-0)

### **特定のセグメント番号またはテキストにスクロール**

LOCATE [基本コマンド ページ](#page-502-0) [503](#page-502-0)

#### **ストリングを検索する**

FIND [基本コマンド ページ](#page-481-0) [482](#page-481-0) RFIND [基本コマンド ページ](#page-517-1) [518](#page-517-1)

#### **検出ストリングの強調表示をオフにする**

RESET [基本コマンド ページ](#page-515-0) [516](#page-515-0)

#### **エラーのあるフィールドを検索する**

FE [\(エラー検出\) 基本コマンド ページ](#page-480-0) [481](#page-480-0)

### **シャドー行を表示**

SHOW (REC) [基本コマンド ページ](#page-522-0) [523](#page-522-0)

### **1 つのセグメントのすべてを見るためにズームインする**

ZOOM [基本コマンド ページ](#page-536-0) [537](#page-536-0)

#### **抑制セグメントを表示する**

VIEW [基本コマンド ページ](#page-533-0) [534](#page-533-0)

### **データを 16 進形式で表示する**

HEX [基本コマンド ページ](#page-493-0) [494](#page-493-0)

#### **フィールド参照を表示する**

REFS [基本コマンド ページ](#page-513-0) [514](#page-513-0)

### **テンプレート構造情報を表示する**

STR [基本コマンド ページ](#page-528-0) [529](#page-528-0)

#### **フィールド・タイプを表示する**

TYPE [基本コマンド ページ](#page-530-0) [531](#page-530-0)

### **データベースおよびすべてのスクロール・コマンド内の位置を調整する**

CHILD [基本コマンド ページ](#page-474-0) [475](#page-474-0) KEY [基本コマンド ページ](#page-498-0) [499](#page-498-0) PARENT [基本コマンド ページ](#page-509-0) [510](#page-509-0) ROOT [基本コマンド ページ](#page-518-0) [519](#page-518-0) TWIN [基本コマンド ページ](#page-529-1) [530](#page-529-1)

## **データベースを表示および印刷する**

DBD [基本コマンド ページ](#page-476-0) [477](#page-476-0) DPRINT [基本コマンド ページ](#page-478-0) [479](#page-478-0) FIELD [基本コマンド ページ](#page-481-1) [482](#page-481-1) HIERARCH [基本コマンド ページ](#page-495-0) [496](#page-495-0) SEGMENT [基本コマンド ページ](#page-520-0) [521](#page-520-0) SEGSTATS [基本コマンド ページ](#page-520-1) [521](#page-520-1)

### **ROLB 呼び出しを実行する**

CANCEL [基本コマンド ページ](#page-462-0) [463](#page-462-0) QUIT [基本コマンド ページ](#page-512-0) [513](#page-512-0) UNDO [基本コマンド ページ](#page-531-1) [532](#page-531-1)

#### **一時ビューを保管する**

HEX [基本コマンド ページ](#page-493-0) [494](#page-493-0)

#### **選択または選択解除する**

SELECT ALL [基本コマンド ページ](#page-521-0) [522](#page-521-0)

#### **位置決め論理を指定する**

GE [基本コマンド ページ](#page-492-1) [493](#page-492-1)

#### **現行表示形式を変更する**

FORMAT [基本コマンド ページ](#page-491-0) [492](#page-491-0)

#### **すべてのルート・セグメントのキーを持つデータ・セットを作成する**

XKEY [基本コマンド ページ](#page-535-0) [536](#page-535-0)

## 編集の場合

データを編集する場合には、「IMS Data (IMS データ)」パネルのコマンド行で 基本コマンドを入力すると、以下の機能を 実行することができます。

### **アクション**

**コマンド**

#### **ストリングの検索および置換を行う**

CHANGE [基本コマンド \(編集のみ\) ページ](#page-466-0) [467](#page-466-0) RCHANGE [基本コマンド ページ](#page-512-1) [513](#page-512-1) FE [\(エラー検出\) 基本コマンド ページ](#page-480-0) [481](#page-480-0)

### **セグメントを削除および挿入する**

DELETE [基本コマンド \(編集のみ\) ページ](#page-476-1) [477](#page-476-1) INSERT [基本コマンド \(編集のみ\) ページ](#page-496-1) [497](#page-496-1) REPEAT [基本コマンド \(編集のみ\) ページ](#page-514-0) [515](#page-514-0)

#### **論理関係に関する情報を表示する**

RELATED [基本コマンド ページ](#page-514-1) [515](#page-514-1)

### **保留中の行コマンドを取り消し、検索強調表示を除去する**

RESET [基本コマンド ページ](#page-515-0) [516](#page-515-0) SAVE [基本コマンド \(編集のみ\) ページ](#page-519-0) [520](#page-519-0)

# 編集時と表示時の基本コマンドの相違

ブラウズと編集の両方で使用可能な以下の基本コマンドには、編集の場合には次の追加機能があります。

#### **CANCEL、END、および QUIT**

ブラウズの場合は、CANCEL、END、および QUIT は同義です。編集の場合は、END は編集セッションを終了 する前に変更内容を自動的に保管するのに対して、CANCEL および QUIT は変更内容を保管しないで編集セッ ションを終了します。 何らかの変更を行った場合は、FM/IMS はメッセージ・ボックスを表示して、それらの 変更内容の破棄について確認を要求します。

# 行コマンド

この節は、FM/IMS のブラウズおよび編集機能の中で使用可能な行コマンドを説明しています。これらのコマンドは、複数 セグメント表示からのみ使用することができます。

### D (削除 - 編集のみ)

D 行コマンドは、セグメントとそのすべての従属セグメントを削除します。

# FC、FH、FL、FS、FT (形式)

表示されているセグメント・オカレンスに対する行コマンドとして上記のいずれかを 使用した場合、その効果は、その行 のビューを出して (その行が現行レイアウト以外の場合)、 表示の先頭までそのセグメントをスクロールし、形式を変更する ことと同じです。

# I (挿入 - 編集のみ)

I 行コマンドによって、コマンドを入力した行に表示されているセグメント・タイプのオカレンスを挿入できます。

FM/IMS は「Insert Segment (セグメントの挿入)」パネルを表示します。 そこで、挿入されるセグメントの階層パス内のセ グメントのキー値を入力することができます。「Insert Segment (セグメントの挿入)」パネルは、選択されたセグメントの 階層パスにある セグメントのキー値を使用して初期化されます。

セグメントの挿入が完了した後、FM/IMS は、「IMS Data (IMS データ)」パネルに戻り、 前に表示されていたページを再表 示します。

# $K(+-)$

K 行コマンドによって、データベース内の現在位置を別のセグメント・オカレンスに変更できます。
FM/IMS は、「Key Specification (キー指定)」パネルを表示します。 そこで、K 行コマンドを入力したセグメントへの階層 パス内の各セグメントのキー値を入力することができます。「Key Specification (キー指定)」パネルは、階層パス内のセグ メントのキー値を使用して初期化されます。

位置変更できるのは、K コマンドを入力したセグメントと同じセグメント・タイプの別のオカレンスにだけです。

「Key Specification (キー仕様)」パネルが処理された後に、FM/IMS は、「Key Specification (キー仕様)」パネルで入力され た連結キーと一致するセグメントに位置付けられた「IMS Data (IMS データ)」パネルを再表示します。

# R (繰り返し - 編集のみ)

R 行コマンドによって、コマンドを入力した行に表示されていたセグメント・タイプのオカレンスを 繰り返すことができま す。

FM/IMS は「Insert Segment (セグメントの挿入)」パネルを表示します。 そこで、繰り返されるセグメントの階層パス内の セグメントのキー値を入力することができます。「Insert Segment (セグメントの挿入)」パネルは、選択されたセグメント を含めたそのセグメントまでの階層パス内の セグメントのキー値を使用して初期化されます。

セグメントがデータベースに挿入された後、FM/IMS は、「IMS Data (IMS データ)」パネルに戻り、 前に表示されていた ページを再表示します。

RA (すべて繰り返し - 編集のみ)

RA 行コマンドによって、データベース内の階層副構造を繰り返すことができます。RA コマンドを入力した行に表示される セグメントは、繰り返す副構造の親です。

FM/IMS は「Insert Segment (セグメントの挿入)」パネルを表示します。 そこで、副構造の親であるセグメントの階層パス 内のセグメントのキー値を入力することができます。「Insert Segment (セグメントの挿入)」パネルは、副構造の親を含め たその親までの階層パス内のセグメントの キー値を使用して初期化されます。また、新規副構造の親となるセグメントの データも入力できます。新規副構造内の子セグメントのデータは、RA 行コマンドが入力されたセグメントの下の子からコ ピーされます。すべての変更を行ってから、「Exit」機能キー (F3) を入力すると、 新規セグメントが挿入されます。IMS 規則に違反すると、該当する状況コードがポップアップ・パネルに示されます。

新しい親とその副構造がデータベースに挿入された後、FM/IMS は、「IMS data (IMS データ)」パネルに戻り、前に表示さ れていたページを再表示します。

 $V(E_1 -)$ 

ビューとデータベースを関連付けると、FM/IMS は 1 つのレイアウトのセグメントを表示します。表示が抑制されているセ グメントに対応する V 行コマンドを入力することができ、そのセグメント (および同じレイアウト・タイプのすべてのセグ メント) が表示されます。それらは、現行の定様式セグメントになります。その他すべてのセグメントは、シャドー行にな ります。

# 第 12 章. バッチ参照

この章では、FM/IMS バッチ関数について説明します。FM/IMS には以下のバッチ機能があります。

- テンプレートを更新する
- ビューを更新する
- 基準セットを更新する
- IMS データベースからデータを抽出する
- IMS データベースをロードする
- IMS データベースからデータを印刷する
- IMS データベースのデータを編集する (バッチ編集)
- IMS データベースのデータを表示する (バッチ・ブラウズ)
- IMS データベースを初期化する

# このリファレンス章の使用方法

本章では、FM/IMS のバッチ関数をリストします。

必要に応じて、各関数について以下のサブセクションがあります。

# **目的**

この関数で実行できることの概要。

## **使用上の注意**

関数の詳しい説明。

## **戻りコード**

関数に固有の戻りコードのリスト。

## **関連関数**

なんらかの方法で関連するその他の関数。

# **構文**

構文図と、それに続くパラメーター・リスト。パラメーター・リストでは、パラメーターを説明し、(必要に 応じて) その最大値とデフォルト値を示します。

関数に関係のないパラメーターを指定すると、FM/IMS はそれを無視します。同じパラメーターを 2 度以上指 定すると、FM/IMS は最初に指定した値を使用します。

構文図の読み方については、[構文図の見方 ページ](#page-10-0) [xi](#page-10-0)を参照してください。

## **バッチ例**

サンプル・バッチ・ジョブのリスト。

## **レポート**

バッチ JCL によって作成される報告書のサンプル・リスト。

# IMS テンプレートの更新 (ITU)

# **目的**

このユーティリティーを使用すると、以下を行うことができます。

- テンプレートを最新のコピーブックまたは DBD 定義で更新する。
- 既存のテンプレートを基にして新規テンプレートを作成する。

## **使用上の注意**

• 処理のために選択したテンプレート・メンバーは、コピーブック名またはマスクを指定してフィルタ リングすることができるため、それらのコピーブックを参照するテンプレートのみが組み込まれま す。

# **関連関数**

# **ICU**

IMS Criteria sets update (IMS 基準セットの更新)

## **IVU**

IMS Views update (IMS ビューの更新)

図 137. Syntax

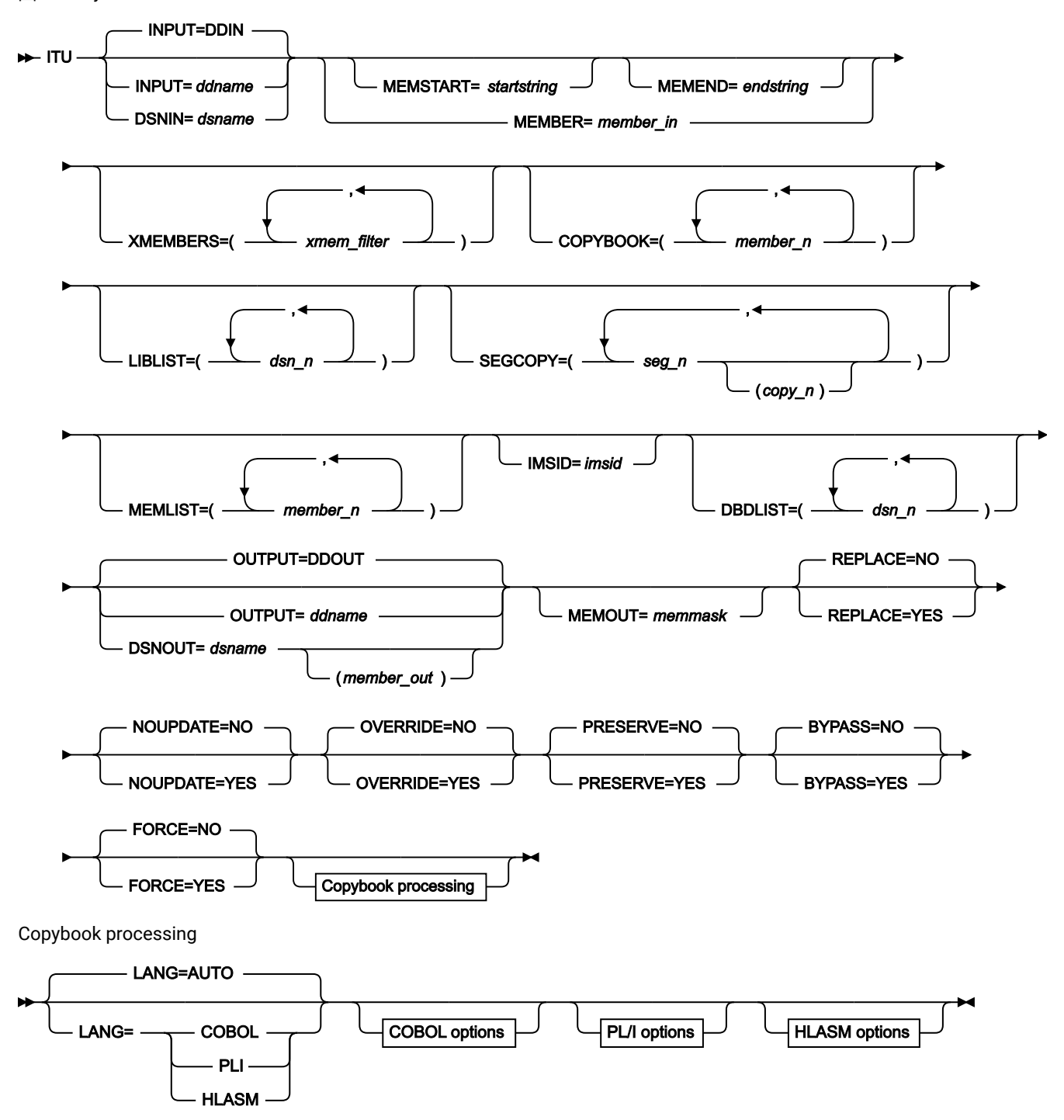

COBOL options

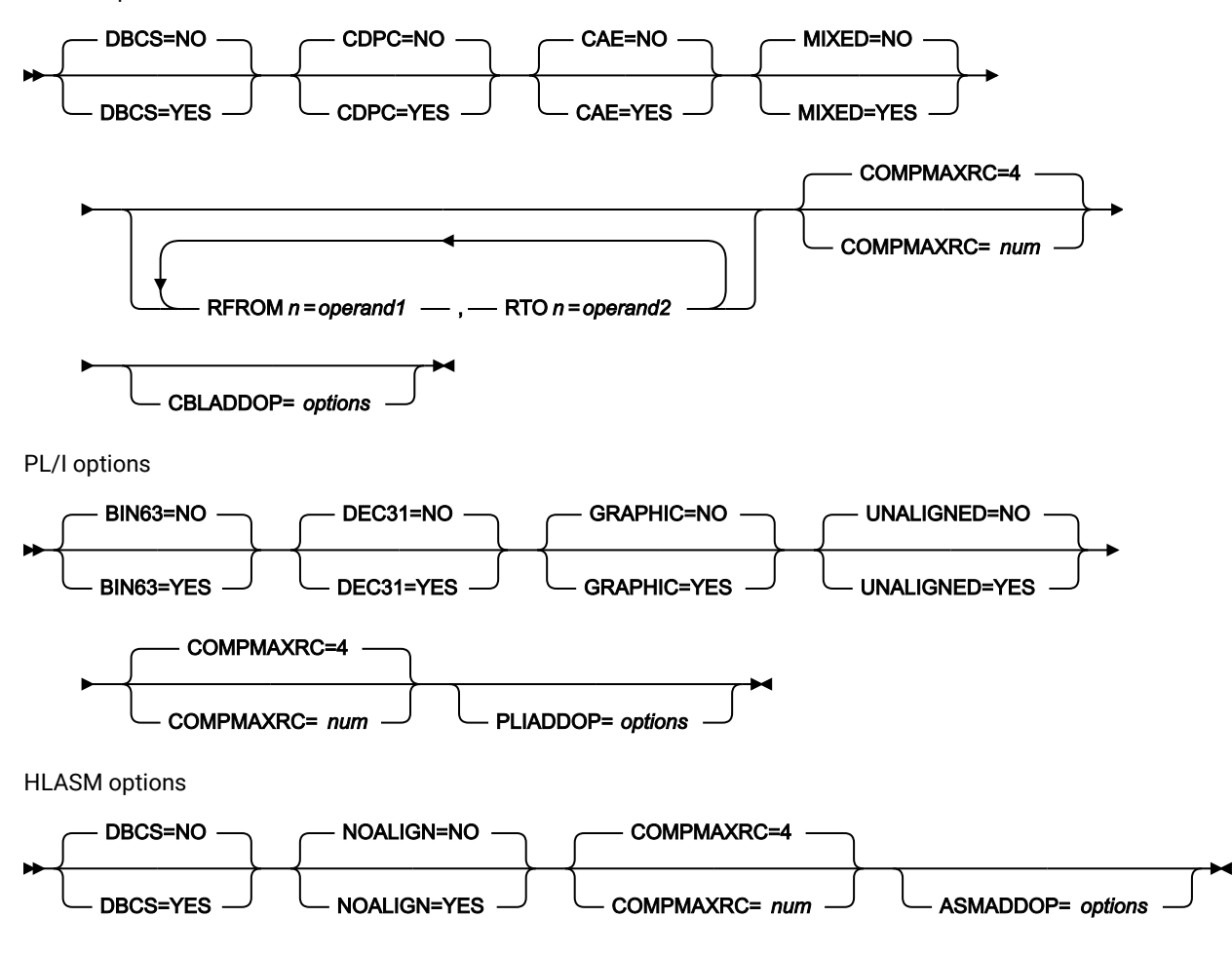

## **INPUT=ddname**

ユーティリティーが処理するテンプレートを含むデータ・セットの DD ステートメントを指定します。PDS(E) または連結された PDS(E) を指定することができます。INPUT パラメーターおよび DSNIN パラメーターを指 定しない場合は、デフォルト DD 名の DDIN が使用されます。

OUTPUT パラメーターおよび DSNOUT パラメーターが指定されない場合、ユーティリティーは、指定された データ・セットの選択されたメンバーを更新します。

## **DSNIN=dsname**

ユーティリティーが処理するテンプレートを含むデータ・セットの名前。

## **MEMBER=member\_in**

ユーティリティーが処理する入力テンプレート・データ・セットのメンバーを指定します。メンバー名 (ユー ティリティーが処理するメンバーが 1 つのみの場合)、または入力テンプレート・データ・セットの 1 つ以上 のメンバーを示すメンバー名パターンを指定することができます。

メンバー名パターンは、メンバー名に有効な任意の文字と、2 つの特殊パターン文字 (アスタリスク (\*) および パーセント記号 (%)) から構成できます。

**\***

任意の数の文字を表します。必要な数のアスタリスクを、メンバー名パターンの任意の場所に使 用することができます。例えば、メンバー名パターンとして \*d\* を入力すれば、名前に「d」が 含まれる、PDS 内のすべてのメンバーが処理されます。

## **%**

単一文字を表すプレースホルダー文字。パーセント記号は、メンバー名パターンの任意の場所に 必要な数だけ指定できます。例えば、メンバー名パターンとして %%%% を入力すれば、名前の長 さが 4 文字である、PDS 内のすべてのメンバーが処理されます。

#### **MEMSTART=startstring**

組み込まれるメンバー名の範囲の開始を指定するために使用されます。MEMSTART が指定されたが MEMEND は省略された場合、PDS(E) 内の startstring 値以降の全メンバーが組み込まれます。startstring で は、MEMBER キーワードの member-in パラメーターに関して、ワイルドカードを含め、同じ値を持つことが できます。

### **MEMEND=endstring**

組み込まれるメンバー名の範囲の終了を指定するために使用されます。MEMEND が指定されたが MEMSTART は省略された場合、PDS(E) 内の endstring 値までの全メンバーが組み込まれます。endstring で は、ワイルドカードを含め、MEMBER キーワードの member\_in パラメーターに関して、同じ値を持つことが できます。

#### **XMEMBERS**

MEMSTART、MEMEND、および MEMBER オプションを使用して、処理するライブラリー・メンバーから除 外し、それ以外が選択される方法を提供します。

#### **xmem\_filter**

処理から除外する 1 つ以上のメンバーを識別するメンバー名フィルター。フィルターには、複数 のメンバーを表すメンバー名パターンを指定できます。

小文字を含むメンバー名フィルターを指定するには、c'string' 形式で文字ストリングを使用し ます。フィルター値は、x'hex-digits' 形式で 16 進ストリングとして指定することもできます。

#### **COPYBOOK**

このパラメーターが指定されると、ユーティリティーによって、処理されるテンプレートが、このパラメー ターで指定するコピーブックを含むテンプレートに限定されます。コピーブック・メンバー名およびコピー ブック・メンバー・パターンを含むリストを指定することができます。テンプレートは、リストで指定された コピーブック、またはリストで指定されたコピーブック・メンバー・パターンと一致するコピーブックのいず れかを含んでいる場合にのみ処理されます。

## **member\_n**

コピーブック・メンバー名またはコピーブック・メンバー・パターン。総称名マスクは使用でき ません。

## **LIBLIST**

ユーティリティーで使用されるコピーブックを含む最大 12 個のコピーブック・ライブラリーのリストを指定 することができます。

LIBLIST パラメーターが指定されると、ユーティリティーは、(テンプレートで参照されるコピーブック・ライ ブラリー内のレイアウト・メンバーではなく) 指定されたコピーブック・ライブラリーにあるレイアウト・メ ンバーを使用して、テンプレートを作成します。このため、更新エラーが発生しないようにするために、ユー ティリティーが更新するすべてのテンプレートで参照されるすべてのレイアウト・メンバーが、指定するライ ブラリーで必ず使用可能になるようにしてください。指定されたコピーブック・ライブラリーを使用した更新 が正常に終了すると、ユーティリティーは、テンプレート内のコピーブック・ライブラリー・リストを指定さ れたライブラリー・リストに変更します。

**dsn\_n**

検索されるコピーブック・ライブラリーの名前。総称名マスクは使用できません。

## **SEGCOPY**

テンプレートの作成元の DBD が、新規セグメント・タイプを含むように変更される場合、以下の情報を SEGCOPY パラメーターに指定する必要があります。

- DBD のすべての新規セグメント・タイプの名前。および
- 各新規セグメント・タイプごとに、セグメント・レイアウトを記述するコピーブック・メンバーの名 前。

#### **seg\_n**

テンプレートを更新するデータベースにあるすべての新規セグメント・タイプの名前。

#### **copy\_n**

各新規セグメント・タイプごとに、そのレイアウトを記述するコピーブック・メンバーの名前。

## **MEMLIST**

メンバー名のリストと、オプションで、関連付けられる出力テンプレート名を指定できます。関連付けられる テンプレート名を指定しないと、FM/IMS は、入力メンバー名、または MEMOUT マスク memmask によって 識別される名前を使用します。

## **member\_n**

処理されるメンバーの名前。 総称名マスクは使用できます。

#### **template\_n**

出力データ・セットにコピーされた後のテンプレート名。指定されない場合、出力テンプレート は名前変更されません。

#### **IMSID**

ユーティリティーで使用するデータベース定義 (DBD) を含む IMS カタログを指定できます。関数が使用する サブシステムを指定することによって、その関数が使用する IMS カタログを識別します。

このユーティリティーは、BYPASS=YES が指定されておらず、次の条件の一方または両方が真である場合 に、指定された IMS カタログ内の DBD を使用します。

- DBDLIST パラメーターが指定されていない。
- テンプレートのセグメント・リストが前回更新されたときに使用された DBD は、DBD ライブラリーか らではなく、IMS カタログからのものである。

上記が当てはまる場合、ユーティリティーは指定された IMS カタログから、テンプレートを使用するデータ ベースの DBD を検索し、検出された DBD からデータベースのセグメント・タイプのリストを取得します。テ ンプレートのセグメント・リストがこのリストと同じでなければ、ユーティリティーはテンプレートのセグメ ント・リストを更新して内容を同じにします。

テンプレートの更新が成功すると、ユーティリティーは指定された IMS カタログの名前をテンプレートに保 存します。

■ 注: DBDLIST パラメーター、IMSID パラメーター、および BYPASS パラメーターが指定されていない 場合、ユーティリティーは、テンプレートに保管されている DBD ライブラリー・リストまたはテンプ レートに保管されている IMS カタログの、いずれかの DBD を使用します。

**DBDLIST**

ユーティリティーで使用されるデータベース定義 (DBD) を含む最大 6 個の DBD ライブラリーのリストを指定 することができます。

このユーティリティーは、BYPASS=YES が指定されておらず、次の条件の一方または両方が真である場合 に、指定された DBD ライブラリー内の DBD を使用します。

- IMSID パラメーターが指定されていない。
- テンプレートのセグメント・リストが前回更新されたときに使用された DBD は、IMS カタログからで はなく、DBD ライブラリーからのものである。

上記が当てはまる場合、ユーティリティーは指定されたライブラリーから、テンプレートを使用するデータ ベースの DBD を検索し、検出された DBD からデータベースのセグメント・タイプのリストを取得します。テ ンプレートのセグメント・リストがこのリストと同じでなければ、ユーティリティーはテンプレートのセグメ ント・リストを更新して内容を同じにします。

テンプレートの更新が成功すると、ユーティリティーは指定された DBD ライブラリー・リストをそのテンプ レートに保存します。

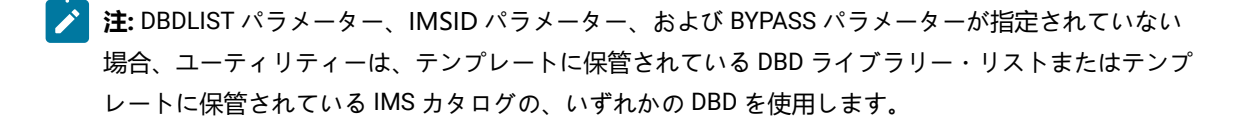

#### **DSNOUT=dsname**

更新済みテンプレートを保管するデータ・セットの名前を指定します。指定するデータ・セットは PDS(E) で ある必要があります。以下のようにして、このデータ・セットをさらに修飾することができます。

#### **(member-out)**

member-out は、更新済みテンプレートを保管する、指定された PDS(E) のメンバーです。

#### **MEMOUT=memmask**

入力メンバーの数を指定している場合、出力テンプレートにメンバー名パターンを指定することができます。 これによって、テンプレートが作成されたときに、その名前を変更できます。メンバー名パターンは、メン バー名に有効な任意の文字と、アスタリスク (\*) およびパーセント記号 (%) の 2 つの特殊パターン文字で構成 することができます。

## **アスタリスク (\*)**

アスタリスクは、変更がない複数の文字を表すプレースホルダー文字です。マスクに指定するア スタリスクは、1 つのみにしてください。2 つ目以降のアスタリスク文字は、パーセント記号と して扱われます。例えば、次のように入力するとします。

ABC\*

名前変更後のメンバーはすべて ABC で始まり、その後に、古いメンバー名の残りが続きます。

#### **パーセント記号 (%)**

パーセント記号は、変更がない単一文字を表すプレースホルダー文字です。パーセント記号は、 メンバー名の任意の場所に必要な数だけ指定できます。例えば、次のように入力するとします。

%%%A\*

名前変更後のメンバーの最初の 3 文字は変わらず、4 文字目が文字「A」に置き換えられ、古い メンバー名の残りは変更されません。

# **REPLACE**

FM/IMS が、出力 PDS(E) の同名テンプレートを置き換えるかどうかを指定します。

## **NO**

出力 PDS(E) の同名テンプレートを置き換えません。

## **YES**

出力 PDS(E) の同名テンプレートを置き換えます。

#### **NOUPDATE**

FM/IMS が更新をデータ・セットに書き戻すかどうかを指定します。

## **NO**

更新をデータ・セットに書き戻します。

## **YES**

更新をデータ・セットに書き戻しません。

## **OVERRIDE**

FM/IMS がパラメーター・リスト内で検出されたコンパイラー・オプションを使用してテンプレート内で検出 されたコンパイル・オプションをオーバーライドするかどうかを指定します。

#### **NO**

テンプレート内のコンパイル・オプションは、パラメーター・リスト内のコンパイラー・オプ ションで上書きされません。

# **YES**

テンプレート内のコンパイル・オプションは、パラメーター・リスト内のコンパイラー・オプ ションで上書きされます。

# **PRESERVE**

FM/IMS が、現行バージョンのコピーブックを使用するかどうかを指定します。

## **NO**

FM/IMS は、最初のバージョンのコピーブックを検索します。

#### **YES**

FM/IMS は、現行バージョンのコピーブックが、以前に検出されたライブラリーにまだ存在し、 更新処理が使用しているリストにそのライブラリーがある場合は、そのコピーブックを使用しま す。

FM/IMS は、以下のいずれかの条件が当てはまる場合、ライブラリーがリストされる順序で最初のバージョン のコピーブックを検索します。

- このオプションに NO が指定された
- コピーブックが、前に検出されたライブラリーにもう存在しない
- 更新処理が使用しているリストに、そのライブラリーがない

#### **FORCE**

セグメント・リストまたはセグメント・レイアウトへの変更が検出される場合に、FM/IMS がテンプレートを 更新するかどうかを指定します。

**NO**

更新処理中に、セグメント・リストまたはセグメント・レイアウトに対する変更が検出されない 場合、更新は行われません。

**YES**

FM/IMS は、セグメント・リストまたはセグメント・レイアウトに対する変更が検出されない場 合でも、テンプレートを更新します。

## **BYPASS**

FM/IMS が、DBD でセグメント名前リストへの変更の有無を調べるかどうかを指定します。更新するテンプ レートがあるデータベースの DBD に、最後にテンプレートが更新されてから追加または除去されたセグメン ト・タイプがない場合は、BYPASS=NO を指定できます。

#### **NO**

FM/IMS は、DBD でセグメント名前リストへの変更の有無を調べません。

## **YES**

FM/IMS は、DBD でセグメント名前リストへの変更の有無を調べ、変更がある場合は、それら の変更を反映するようにテンプレートを更新します。

## **Compiler options (コンパイラー・オプション)**

FM/IMS は、OVERRIDE=YES が指定されている場合、以下のオプションを使用します。

## **LANG**

FM/IMS が、コピーブックの言語を自動的に検出するか、言語を COBOL、PL/I、または HLASM として解釈するかを決定します。

## **AUTO**

コピーブックの言語が COBOL であるか、PL/I であるかを自動検出し、該当のコン パイラーを起動します。コンパイルの戻りコードが 4 を超えた場合は、もう一方 の言語のコンパイラーを起動します。2 番目のコンパイルでも戻りコードが 4 を 超えた場合は、最初のコンパイラーを再試行し、コンパイル・エラーを報告しま す。FM/IMS が (コンパイル・エラーがあっても) 正常にテンプレートを作成する場 合は、そのテンプレートで処理を続行します。

## **COBOL**

COBOL コンパイラーを起動して、コピーブックからテンプレートを作成します。 (COBOL のコンパイルでエラーが発生しても、PL/I コンパイラーは起動しません。)

## **PLI**

PL/I コンパイラーを起動して、コピーブックからテンプレートを作成します。(PL/ I のコンパイルでエラーが発生しても、COBOL コンパイラーは起動しません)。

## **HLASM**

HLASM コンパイラーを起動して、コピーブックからテンプレートを作成します。

## **COBOL オプション**

以下のオプションを使用して、COBOL コピーブックをテンプレートにコンパイルします。

## **DBCS=YES**

DBCS コンパイラー・オプションを使用します。

# **DBCS=NO**

NODBCS コンパイラー・オプションを使用します。

DBCS および NODBCS コンパイラー・オプションの効果の詳細については、IBM COBOL (OS/390 および VM 版) プログラミングの手引き を参照してください。

#### **CDPC=NO**

COBOL SPECIAL-NAMES パラグラフ「Decimal-point is comma (小数点はコン マ)」を使用しません。

#### **CDPC = YES**

COBOL SPECIAL-NAMES パラグラフ「Decimal-point is comma (小数点はコン マ)」を使用します。

## **CAE=NO**

COBOL コンパイル・オプション ARITH(EXTEND) を使用しません。

#### **CAE = YES**

COBOL コンパイル・オプション ARITH(EXTEND) を使用します。

### **MIXED = NO**

フィールド名は大文字でテンプレートに保管されます。

## **MIXED = YES**

フィールド名は COBOL コピーブックでコーディングされているとおりに、元の 大/小文字でテンプレートに保管されます。

## **RFROM1 RTO1 … RFROM5 RTO5**

COBOL REPLACE コンパイラー指示ステートメントの「検索」および「置換」疑似 テキスト文字ストリングの最大 5 つの対。

COBOL コピーブックをテンプレートにコンパイルする前に、COBOL コピーブック に除去する文字または他の文字と置き換えたい文字が含まれている場合には、この 置換オプションを使用します。

例えば、コピーブックに、コンパイル前に除去したいコロン文字(:)が含まれてい る場合は、「'==:=='」を operand1 として、さらに「'====='」を operand2 として 指定してください。

COBOL REPLACE の「From (検索)」および「To (置換)」のストリングの指定につ いて詳しくは、IBM COBOL 言語解説書 を参照してください。

## **COMPMAXRC**

コピーブックをコンパイルするために、許容できる最大の戻りコードを設定しま す。指定したレベルを超える戻りコードによって機能は停止します。デフォルトは 4 です。

## **CBLADDOP**

COBOL コピーブックのコンパイル時に CBL ステートメントに組み込まれる追加の COBOL コンパイラー・オプション。

## **PL/I オプション**

以下のオプションを使用して、PL/I コピーブックをテンプレートにコンパイルします。

## **BIN63=YES**

LIMITS(FIXEDBIN(63)) コンパイラー・オプションを使用します。

## **BIN63=NO**

LIMITS(FIXEDBIN(31)) コンパイラー・オプションを使用します。

## **DEC31=YES**

LIMITS(FIXEDDEC(31)) コンパイラー・オプションを使用します。

## **DEC31=NO**

LIMITS(FIXEDDEC(15)) コンパイラー・オプションを使用します。

## **GRAPHIC=YES**

GRAPHIC コンパイラー・オプションを使用します。

# **GRAPHIC=NO**

NOGRAPHIC コンパイラー・オプションを使用します。

## **UNALIGNED=YES**

DEFAULT RANGE (\*) UNALIGNED 言語ステートメントを使用して、デフォルトの位 置合わせを変更します。

## **UNALIGNED=NO**

PL/I のデフォルトを使用します。

## **COMPMAXRC**

コピーブックをコンパイルするために、許容できる最大の戻りコードを設定しま す。指定したレベルを超える戻りコードによって機能は停止します。デフォルトは 4 です。

## **PLIADDOP**

PL/I コピーブックのコンパイル時に \*PROCESS ステートメントに組み込まれる追 加の PL/I コンパイラー・オプション。

これらのコンパイラー・オプションの効果について詳しくは、IBM VisualAge PL/I for OS/390 プ ログラミングの手引き を参照してください。

## **HLASM オプション**

以下のオプションを使用して、アセンブラー・コピーブックをテンプレートにコンパイルしま す。

## **DBCS=YES**

DBCS コンパイラー・オプションを使用します。

## **DBCS=NO**

NODBCS コンパイラー・オプションを使用します。

#### **NOALIGN=YES**

NOALIGN コンパイラー・オプションを使用します。

## **NOALIGN=NO**

ALIGN コンパイラー・オプションを使用します。

## **COMPMAXRC**

コピーブックをコンパイルするために、許容できる最大の戻りコードを設定しま す。指定したレベルを超える戻りコードによって機能は停止します。デフォルトは 4 です。

## **ASMADDOP**

COPY メンバーおよび MACRO メンバーのコンパイル時に \*PROCESS ステートメン トに組み込まれる追加の HLASM コンパイラー・オプション。

これらのコンパイラー・オプションの効果について詳しくは、HLASM V1R6 Programmer's Guide を参照してください。

# **バッチ例**

```
//FMBAT EXEC PGM=FMNIMS
//STEPLIB DD DSN=FMN.SFMNMOD1,DISP=SHR
//SYSPRINT DD SYSOUT=*
//IDIOPTS DD DSN=FMN.IDIOPTS,DISP=SHR
//FMNIMSIN DD *
$$FILEM ITU DSNIN=FMN.IMS.IVP.TEMPLATE,
$$FILEM MEMBER=DJ%E,
$$FILEM MEMLIST=(DJ1E,
$$FILEM DJ2E),
$$FILEM DBDLIST=(FMN.IMS.IVP.DBDLIB),
$$FILEM DSNOUT=FMN.IMS.IVP.TEMPLATE.MORE,
$$FILEM REPLACE=YES
```
## **更新報告書**

IBM File Manager for z/OS IMS Component

Template Update Report

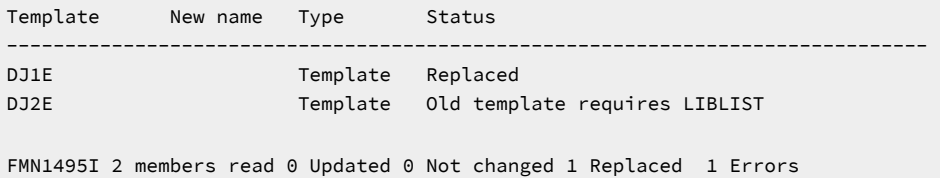

## **報告書のフィールド**

# **Template (テンプレート)**

これは、テンプレートの名前です。

# **Lib (ライブラリー)**

複数の入力ライブラリーがある場合、この列には、テンプレートの作成元のライブラリー番号が表示されま す。この列は、複数のテンプレート入力ライブラリーがある場合にのみ存在します。

# **New name (新しい名前)**

これは、更新処理中にテンプレートが名前変更された場合の、新規出力テンプレート名です。

# **状況**

状況表の値。[表](#page-554-0) [2](#page-554-0) : [バッチの更新状況とアクション ページ](#page-554-0) [555](#page-554-0) を参照してください。

<span id="page-554-0"></span>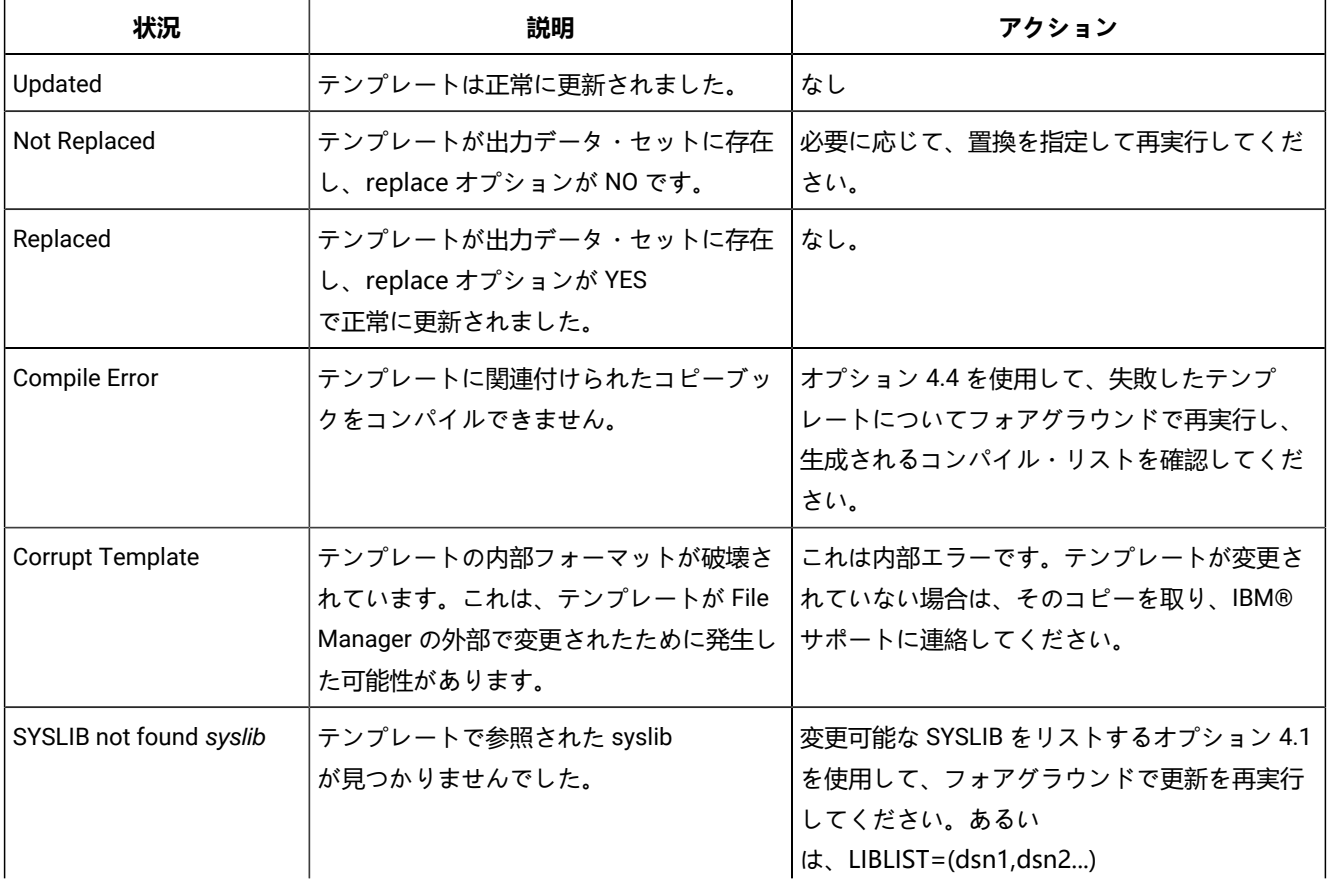

## **表 2. バッチの更新状況とアクション**

# **表 2. バッチの更新状況とアクション (続く)**

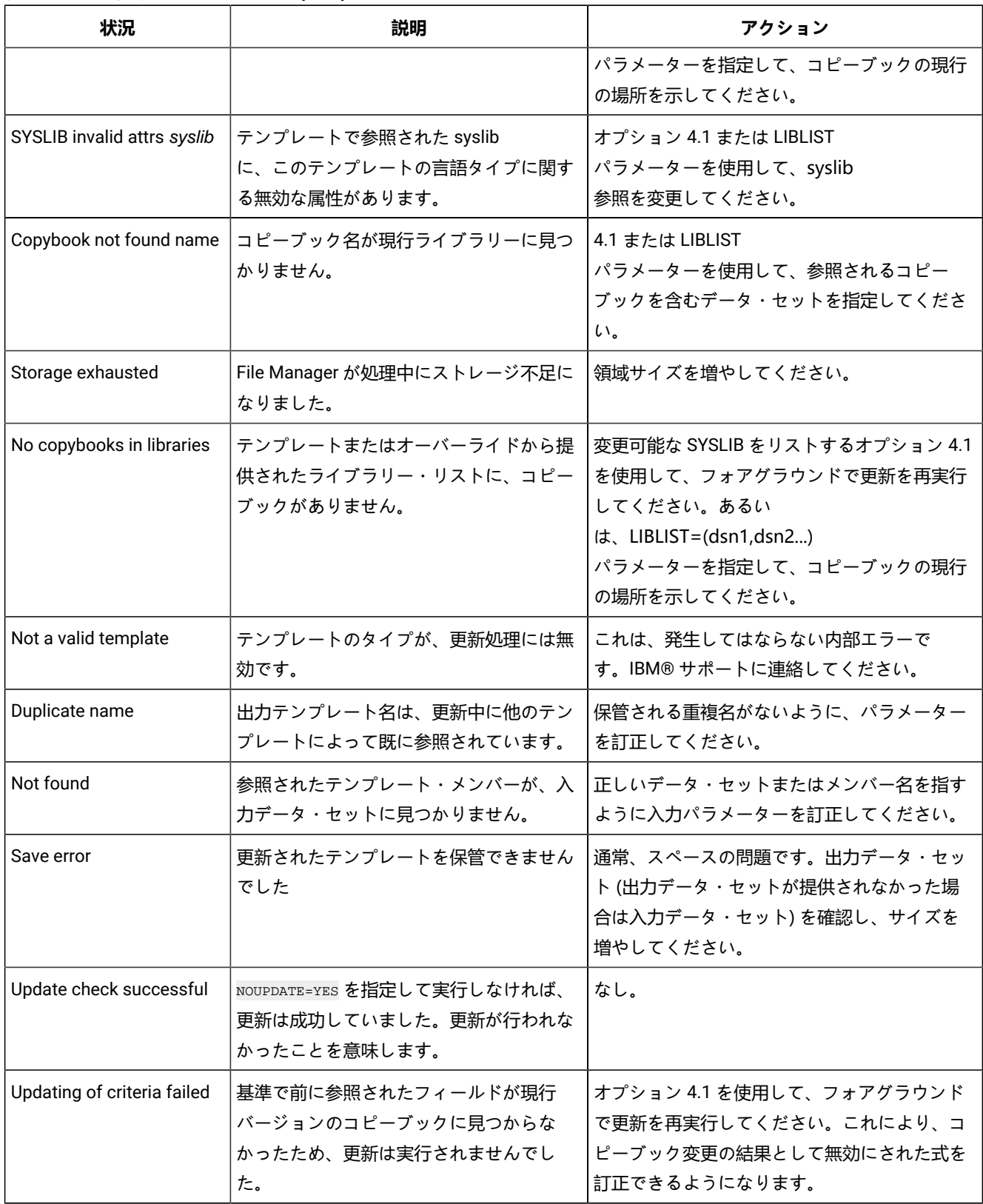

# **表 2. バッチの更新状況とアクション (続く)**

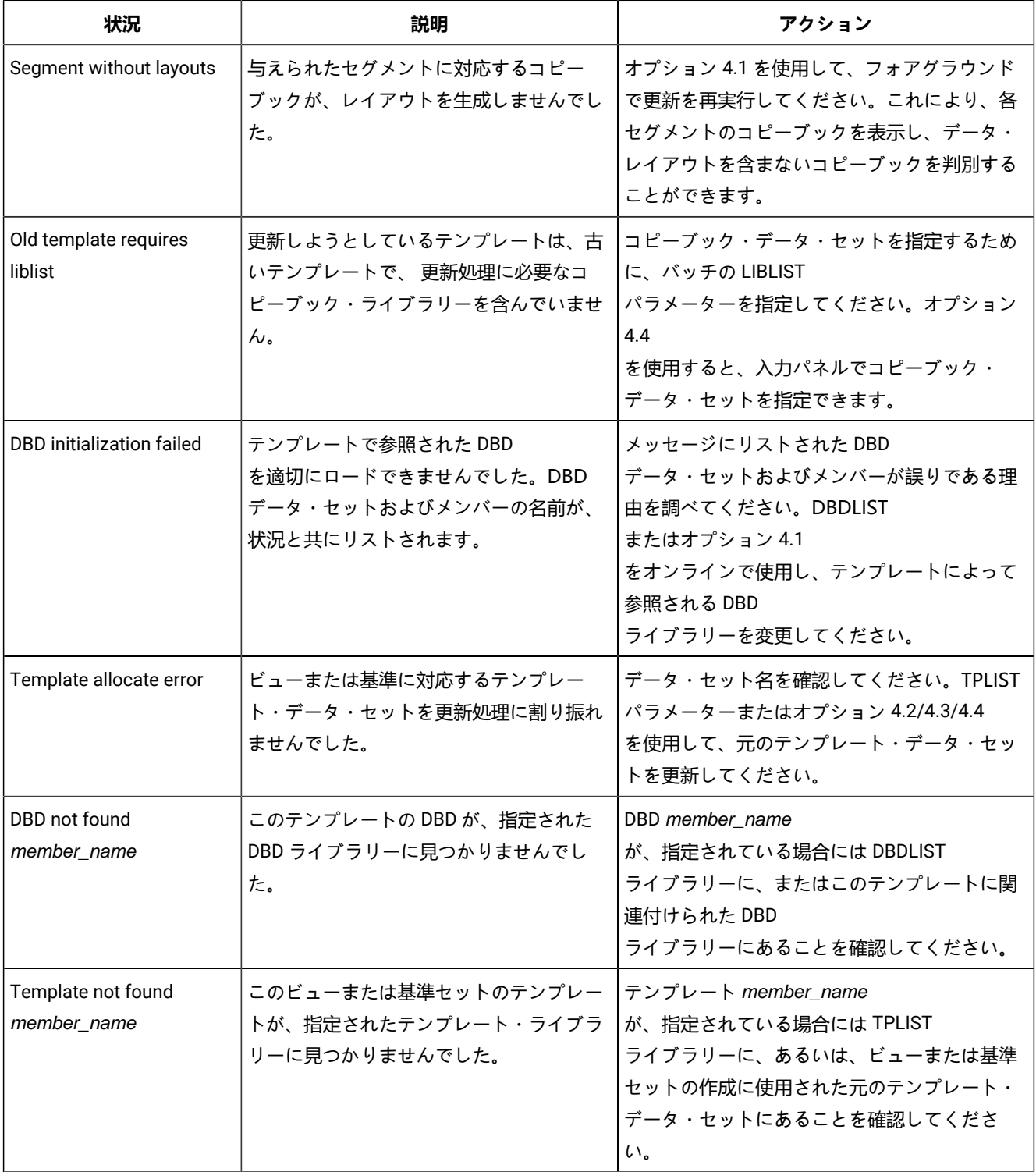

IMS View Update (IMS ビューの更新) (IVU)

# **目的**

このユーティリティーを使用すると、以下を行うことができます。

- 1 つ以上のビューを更新します。
- 既存のビューを基にしてビューを作成します。

# **使用上の注意**

• 処理のために選択したビューは、元のテンプレート・メンバー名またはマスクの指定によってフィル タリングすることができます。

# **関連関数**

# **ITU**

IMS Template Update (IMS テンプレートの更新)

## **ICU**

IMS Criteria sets Update (IMS 基準セットの更新)

図 138. Syntax

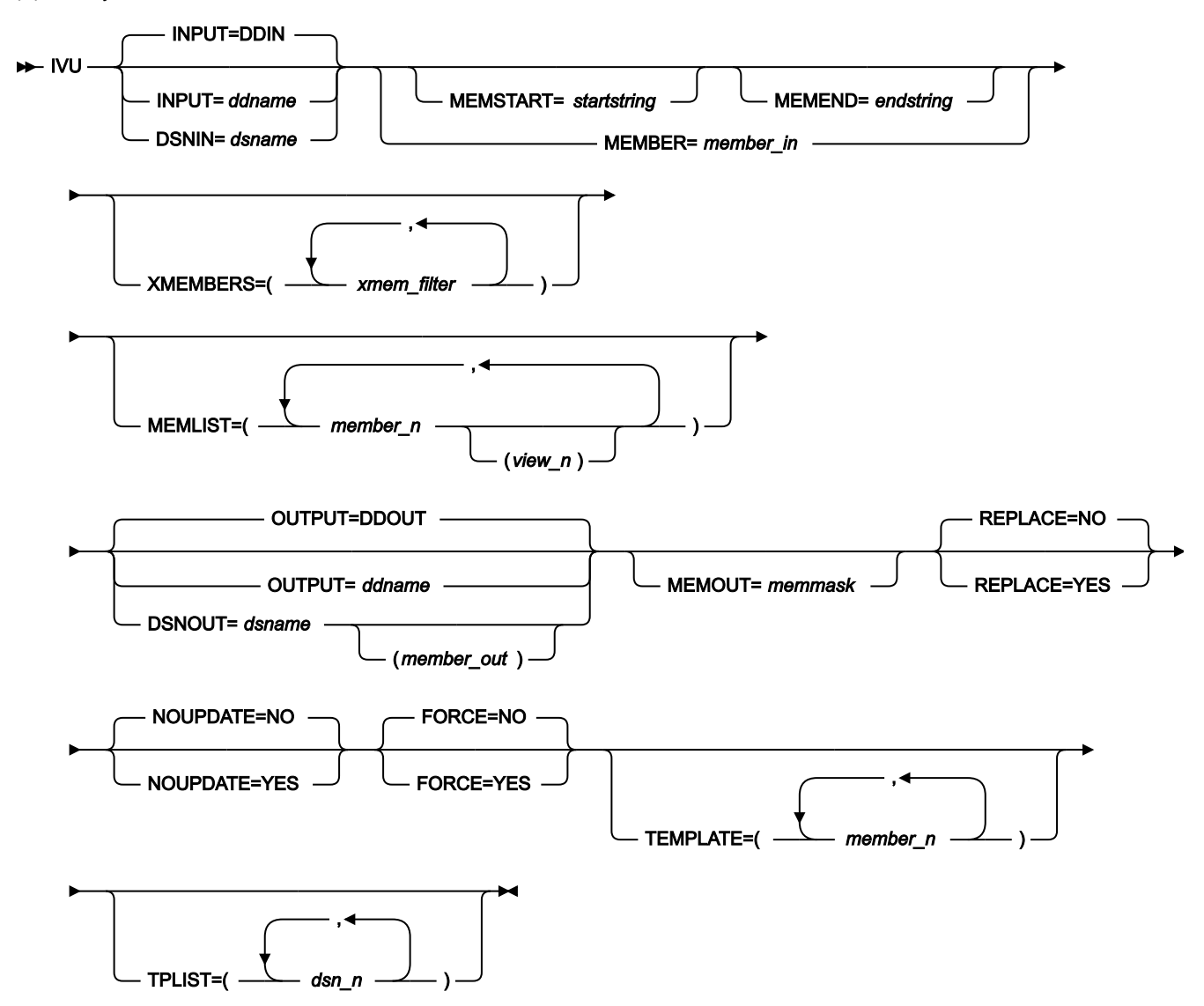

#### **INPUT=ddname**

ユーティリティーが処理するビューを含むデータ・セットの DD ステートメントを指定します。PDS(E)、連 結された PDS(E)、または順次データ・セットを指定することができます。INPUT パラメーターおよび DSNIN パラメーターを指定しない場合は、デフォルト DD 名の DDIN が使用されます。OUTPUT パラメーターおよび DSNOUT パラメーターが指定されていない場合、ユーティリティーは、指定されたデータ・セットまたは指定 された順次データ・セットの、選択されたメンバーを更新します。

## **DSNIN=dsname**

ユーティリティーが処理するビュー (複数可) を含んでいるデータ・セットの名前。

#### **MEMBER=member\_in**

入力ビュー・データ・セットが PDS(E)、または連結された PDS(E) である場合に、ユーティリティーが処理す るデータ・セットのメンバーを指定します。メンバー名 (ユーティリティーが処理するメンバーが 1 つのみの

場合)、または入力ビュー・データ・セットの 1 つ以上のメンバーを示すメンバー名パターンを指定すること ができます。

メンバー名パターンは、メンバー名に有効な任意の文字と、2 つの特殊パターン文字 (アスタリスク (\*) および パーセント記号 (%)) から構成できます。

**\***

任意の数の文字を表します。必要な数のアスタリスクを、メンバー名パターンの任意の場所に使 用することができます。例えば、メンバー名パターンとして \*d\* を入力すれば、名前に「d」が 含まれる、PDS 内のすべてのメンバーが処理されます。

**%**

単一文字を表すプレースホルダー文字。パーセント記号は、メンバー名パターンの任意の場所に 必要な数だけ指定できます。例えば、メンバー名パターンとして \*\*\*\* を入力すれば、名前の長 さが 4 文字である、PDS 内のすべてのメンバーが処理されます。

データ・セットが PDS(E) ではない場合、member\_in は無視されます。

#### **MEMSTART=startstring**

組み込まれるメンバー名の範囲の開始を指定するために使用されます。MEMSTART が指定されたが MEMEND は省略された場合、PDS(E) 内の startstring 値以降の全メンバーが組み込まれます。startstring で は、MEMBER キーワードの member-in パラメーターに関して、ワイルドカードを含め、同じ値を持つことが できます。

## **MEMEND=endstring**

組み込まれるメンバー名の範囲の終了を指定するために使用されます。MEMEND が指定されたが MEMSTART は省略された場合、PDS(E) 内の endstring 値までの全メンバーが組み込まれます。endstring で は、ワイルドカードを含め、MEMBER キーワードの member\_in パラメーターに関して、同じ値を持つことが できます。

## **XMEMBERS**

MEMSTART、MEMEND、および MEMBER オプションを使用して、処理するライブラリー・メンバーから除 外し、それ以外が選択される方法を提供します。

## **xmem\_filter**

処理から除外する 1 つ以上のメンバーを識別するメンバー名フィルター。フィルターには、複数 のメンバーを表すメンバー名パターンを指定できます。

小文字を含むメンバー名フィルターを指定するには、c'string' 形式で文字ストリングを使用し ます。フィルター値は、x'hex-digits' 形式で 16 進ストリングとして指定することもできます。

#### **MEMLIST**

メンバー名のリストを指定できます (関連付けられた出力ビュー名も任意に指定できます)。関連付けられる ビュー名を指定しないと、FM/IMS は、入力メンバー名、または MEMOUT マスク memmask によって識別さ れる名前を使用します。

## **member\_n**

処理されるメンバーの名前。 総称名マスクは使用できます。

#### **view\_n**

出力データ・セットにコピーされた後のビュー名。指定されない場合、出力ビューは名前変更さ れません。

## **OUTPUT=ddname**

更新済みのビューを保管するデータ・セットの DD ステートメントを指定します。指定するデータ・セット は、PDS(E) または順次データ・セットである必要があります。このパラメーターは、連結データ・セットを サポートしません。OUTPUT パラメーターと DSNOUT パラメーターが指定されていない場合、ユーティリ ティーは、更新済みのビューを、INPUT パラメーターまたは DSNIN パラメーターで指定されたデータ・セッ トに保管します。

#### **DSNOUT=dsname**

更新済みビューを保管するデータ・セットの名前を指定します。指定するデータ・セットは、PDS(E) または 順次データ・セットである必要があります。PDS(E) である場合、以下のようにして、このデータ・セットを さらに修飾することができます。

## **(member-out)**

member-out は、更新済みビューを保管する、指定された PDS(E) のメンバーです。

#### **MEMOUT=memmask**

多数の入力メンバーが指定されている場合、 出力ビューにメンバー名パターンを指定することができます。 これにより、作成時にビューを名前変更することができます。メンバー名パターンは、メンバー名に有効な任 意の文字と、アスタリスク (\*) およびパーセント記号 (%) の 2 つの特殊パターン文字で構成することができま す。

**アスタリスク (\*)**

アスタリスクは、変更がない複数の文字を表すプレースホルダー文字です。マスクに指定するア スタリスクは、1 つのみにしてください。2 つ目以降のアスタリスク文字は、パーセント記号と して扱われます。例えば、次のように入力するとします。

ABC\*

名前変更後のメンバーはすべて ABC で始まり、その後に、古いメンバー名の残りが続きます。

#### **パーセント記号 (%)**

パーセント記号は、変更がない単一文字を表すプレースホルダー文字です。パーセント記号は、 メンバー名の任意の場所に必要な数だけ指定できます。例えば、次のように入力するとします。

%%%A\*

名前変更後のメンバーの最初の 3 文字は変わらず、4 文字目が文字「A」に置き換えられ、古い メンバー名の残りは変更されません。

## **REPLACE**

FM/IMS が、出力 PDS(E) の同名ビューを置き換えるかどうかを指定します。

## **NO**

出力 PDS(E) の同名ビューを置き換えません。

# **YES**

出力 PDS(E) の同名ビューを置き換えます。

#### **NOUPDATE**

FM/IMS が更新をデータ・セットに書き戻すかどうかを指定します。

**NO**

更新をデータ・セットに書き戻します。

## **YES**

更新をデータ・セットに書き戻しません。

## **FORCE**

ビューの作成元であったテンプレートが変更されなかった場合に、FM/IMS がビューを更新するかどうかを指 定します。

#### **NO**

ビューの作成元であったテンプレートが変更されなかった場合、更新は行われません。

#### **YES**

FM/IMS ビューの作成元であったテンプレートに変更が行われなくても、ビューを更新します。

#### **TEMPLATE**

このパラメーターが指定されると、ユーティリティーによって、処理されるビューが、このパラメーターで指 定するテンプレートから作成されるビューに限定されます。テンプレート・メンバー名およびテンプレート・ メンバー・パターンを含むリストを指定することができます。ビューは、リストで指定されたテンプレート・ メンバー、またはリストで指定されたテンプレート・メンバー・パターンと一致するテンプレート・メンバー のいずれかから作成される場合にのみ処理されます。

## **member\_n**

テンプレート・メンバー名またはテンプレート・メンバー・パターン。

## **TPLIST**

このパラメーターが指定されると、(各ビューで参照されるテンプレートではなく) 指定されたデータ・セッ ト内のテンプレートを使用して ビューを更新し、更新が正常終了した場合、ユーティリティーによって、 ビュー内のテンプレート・データ・セット名が、 ユーティリティーによって使用されたテンプレートを含む データ・セットの名前に変更されます。

## **dsn\_n**

ユーティリティーが使用するテンプレート・データ・セットの名前。総称名マスクは使用できま せん。

## **バッチ例**

```
//FMBAT EXEC PGM=FMNIMS
//STEPLIB DD DSN=FMN.SFMNMOD1,DISP=SHR
//SYSPRINT DD SYSOUT=*
//IDIOPTS DD DSN=FMN.IDIOPTS,DISP=SHR
//FMNIMSIN DD *
$$FILEM IVU DSNIN=FMN.IMS.IVP.VIEW,
$$FILEM MEMBER=D*,
$$FILEM MEMLIST=(DJ2EVJU),
$$FILEM TPLIST=(FMN.IMS.IVP.TEMPLATE.MORE),
$$FILEM DSNOUT=FMN.IMS.IVP.VIEW.MORE,
$$FILEM REPLACE=YES
```
## **更新報告書**

IBM File Manager for z/OS IMS Component

Template Update Report

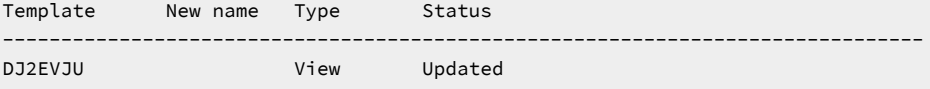

FMN1494I 1 members read 1 Updated 0 Not changed 0 Not replaced 0 Errors

# **報告書のフィールド**

## **Template (テンプレート)**

これは、ビューの名前です。

# **Lib (ライブラリー)**

複数の入力ライブラリーがある場合、この列には、ビューの作成元のライブラリー番号が表示されます。この 列は、複数のビュー入力ライブラリーがある場合にのみ存在します。

## **New name (新しい名前)**

これは、更新処理中にビューが名前変更された場合の、新規出力ビュー名です。

## **状況**

状況表 ([表](#page-554-0) [2](#page-554-0) : [バッチの更新状況とアクション ページ](#page-554-0) [555](#page-554-0) を参照) の値。

# Criteria set update (基準セットの更新) (ICU)

ICU (IMS Criteria set Update) (IMS 基準セットの更新) 関数を使用すると、バッチ処理で基準セットを更新することができま す。

## **目的**

このユーティリティーを使用すると、以下を行うことができます。

- 1 つ以上の基準セットを更新する。
- 既存の基準セットを基にして基準セットを作成する。

# **使用上の注意**

• 処理のために選択した基準セットは、元のテンプレート・メンバー名またはマスクの指定によって フィルタリングすることができます。

# **関連関数**

**ITU**

IMS Template Update (IMS テンプレートの更新)

# **IVU**

IMS Views Update (IMS ビューの更新)

図 139. Syntax

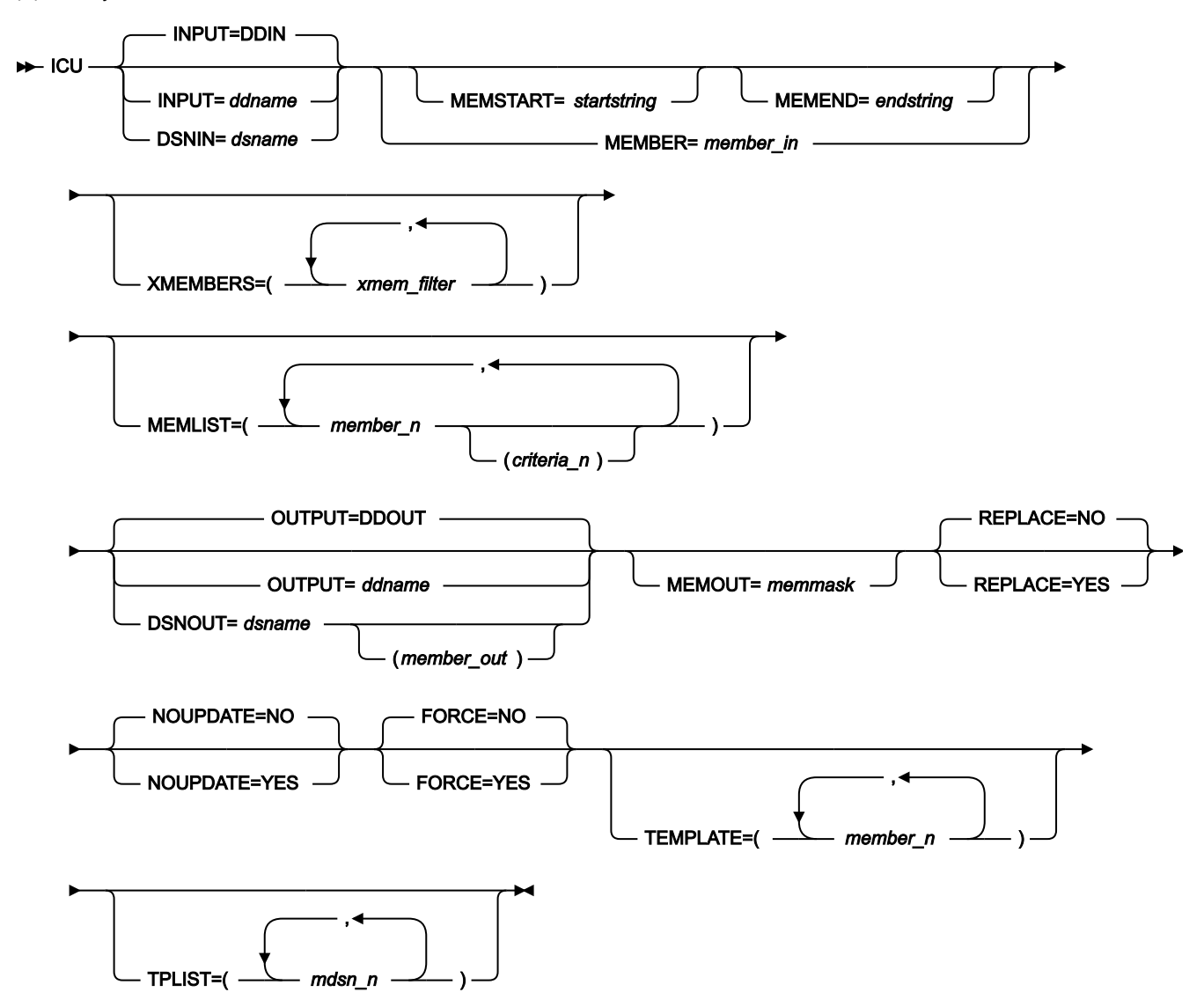

#### **INPUT=ddname**

ユーティリティーが処理する基準セットを含むデータ・セットの DD ステートメントを指定します。PDS(E)、 連結された PDS(E)、または順次データ・セットを指定することができます。INPUT パラメーターおよび DSNIN パラメーターを指定しない場合は、デフォルト DD 名の DDIN が使用されます。OUTPUT パラメーター および DSNOUT パラメーターが指定されていない場合、ユーティリティーは、指定されたデータ・セットま たは指定された順次データ・セットの、選択されたメンバーを更新します。

## **DSNIN=dsname**

ユーティリティーが処理する基準セット (複数可) を含んでいるデータ・セットの名前。

#### **MEMBER=member\_in**

入力基準データ・セットが PDS(E)、または連結された PDS(E) である場合に、ユーティリティーが処理する データ・セットのメンバーを指定します。メンバー名 (ユーティリティーが処理するメンバーが 1 つのみの場 合)、または入力基準データ・セットの 1 つ以上のメンバーを示すメンバー名パターンを指定することができ ます。

メンバー名パターンは、メンバー名に有効な任意の文字と、2 つの特殊パターン文字 (アスタリスク (\*) および パーセント記号 (%)) から構成できます。

**\***

任意の数の文字を表します。必要な数のアスタリスクを、メンバー名パターンの任意の場所に使 用することができます。例えば、メンバー名パターンとして \*d\* を入力すれば、名前に「d」が 含まれる、PDS 内のすべてのメンバーが処理されます。

**%**

単一文字を表すプレースホルダー文字。パーセント記号は、メンバー名パターンの任意の場所に 必要な数だけ指定できます。例えば、メンバー名パターンとして \*\*\*\* を入力すれば、名前の長 さが 4 文字である、PDS 内のすべてのメンバーが処理されます。

データ・セットが PDS(E) ではない場合、member\_in は無視されます。

#### **MEMSTART=startstring**

組み込まれるメンバー名の範囲の開始を指定するために使用されます。MEMSTART が指定されたが MEMEND は省略された場合、PDS(E) 内の startstring 値以降の全メンバーが組み込まれます。startstring で は、MEMBER キーワードの member-in パラメーターに関して、ワイルドカードを含め、同じ値を持つことが できます。

## **MEMEND=endstring**

組み込まれるメンバー名の範囲の終了を指定するために使用されます。MEMEND が指定されたが MEMSTART は省略された場合、PDS(E) 内の endstring 値までの全メンバーが組み込まれます。endstring で は、ワイルドカードを含め、MEMBER キーワードの member\_in パラメーターに関して、同じ値を持つことが できます。

## **XMEMBERS**

MEMSTART、MEMEND、および MEMBER オプションを使用して、処理するライブラリー・メンバーから除 外し、それ以外が選択される方法を提供します。

#### **xmem\_filter**

処理から除外する 1 つ以上のメンバーを識別するメンバー名フィルター。フィルターには、複数 のメンバーを表すメンバー名パターンを指定できます。

小文字を含むメンバー名フィルターを指定するには、c'string' 形式で文字ストリングを使用し ます。フィルター値は、x'hex-digits' 形式で 16 進ストリングとして指定することもできます。

#### **MEMLIST**

メンバー名のリストと、オプションで、関連付けられる出力基準セット名を指定できます。関連付けられる基 準セット名を指定しないと、FM/IMS は、入力メンバー名、または MEMOUT マスク memmask によって識別 される名前を使用します。

## **member\_n**

処理されるメンバーの名前。 総称名マスクは使用できます。

#### **criteria\_n**

出力データ・セットにコピーされた後の基準セットの名前。指定されない場合、出力基準セット は名前変更されません。

#### **OUTPUT=ddname**

更新済みの基準セットを保管するデータ・セットの DD ステートメントを指定します。指定するデータ・セッ トは、PDS(E) または順次データ・セットである必要があります。このパラメーターは、連結データ・セット をサポートしません。OUTPUT パラメーターと DSNOUT パラメーターが指定されていない場合、ユーティリ ティーは、更新済みの基準セットを、INPUT パラメーターまたは DSNIN パラメーターで指定されたデータ・ セットに保管します。

#### **DSNOUT=dsname**

更新済み基準セットを保管するデータ・セットの名前を指定します。指定するデータ・セットは、PDS(E) ま たは順次データ・セットである必要があります。PDS(E) である場合、以下のようにして、このデータ・セッ トをさらに修飾することができます。

#### **(member-out)**

member-out は、更新済み基準セットを保管する、指定された PDS(E) のメンバーです。

#### **MEMOUT=memmask**

多数の入力メンバーが指定されている場合、 出力基準セットにメンバー名パターンを指定することができま す。 これにより、作成時に基準セットを名前変更することができます。メンバー名パターンは、メンバー名 に有効な任意の文字と、アスタリスク (\*) およびパーセント記号 (%) の 2 つの特殊パターン文字で構成するこ とができます。

**アスタリスク (\*)**

アスタリスクは、変更がない複数の文字を表すプレースホルダー文字です。マスクに指定するア スタリスクは、1 つのみにしてください。2 つ目以降のアスタリスク文字は、パーセント記号と して扱われます。例えば、次のように入力するとします。

#### ABC\*

名前変更後のメンバーはすべて ABC で始まり、その後に、古いメンバー名の残りが続きます。

#### **パーセント記号 (%)**

パーセント記号は、変更がない単一文字を表すプレースホルダー文字です。パーセント記号は、 メンバー名の任意の場所に必要な数だけ指定できます。例えば、次のように入力するとします。

%%%A\*

名前変更後のメンバーの最初の 3 文字は変わらず、4 文字目が文字「A」に置き換えられ、古い メンバー名の残りは変更されません。

## **REPLACE**

FM/IMS が、出力 PDS(E) の同名基準セットを置き換えるかどうかを指定します。

## **NO**

出力 PDS(E) の同名基準セットを置き換えません。

## **YES**

出力 PDS(E) の同名基準セットを置き換えます。

#### **NOUPDATE**

FM/IMS が更新をデータ・セットに書き戻すかどうかを指定します。

**NO**

更新をデータ・セットに書き戻します。

## **YES**

更新をデータ・セットに書き戻しません。

## **FORCE**

ビューの作成元であったテンプレートが変更されなかった場合に、FM/IMS が基準セットを更新するかどうか を指定します。

#### **NO**

基準セットの作成元であったテンプレートが変更されない場合、更新は行われません。

#### **YES**

FM/IMS 基準セットの作成元であったテンプレートに変更が行われなくても、基準セットを更新 します。

## **TEMPLATE**

このパラメーターが指定されると、ユーティリティーによって、処理される基準セットが、このパラメーター で指定するテンプレートから作成される基準セットに限定されます。テンプレート・メンバー名およびテンプ レート・メンバー・パターンを含むリストを指定することができます。基準セットは、リストで指定されたテ ンプレート・メンバー、またはリストで指定されたテンプレート・メンバー・パターンと一致するテンプレー ト・メンバーのいずれかから作成される場合にのみ処理されます。

#### **member\_n**

テンプレート・メンバー名またはテンプレート・メンバー・パターン。

## **TPLIST**

このパラメーターが選択された場合、(各基準セットで参照されるテンプレートではなく) 指定されたデータ・ セット内のテンプレートを使用して 基準セットを更新し、更新が正常終了した場合、ユーティリティーに よって、基準セット内のテンプレート・データ・セット名が、 ユーティリティーが使用したテンプレートを 含むデータ・セットの名前に変更されます。

## **dsn\_n**

ユーティリティーが使用するテンプレート・データ・セットの名前。総称名マスクは使用できま せん。

## **バッチ例**

以下の例では、基準セットが更新され、セグメントが DBD から除去されます。

```
//FMBAT EXEC PGM=FMNIMS
//STEPLIB DD DSN=FMN.SFMNMOD1,DISP=SHR
//SYSPRINT DD SYSOUT=*
//IDIOPTS DD DSN=FMN.IDIOPTS,DISP=SHR
//FMNIMSIN DD *
$$FILEM ICU DSNIN=FMN.IMS.IVP.CRITERIA,
$$FILEM MEMBER=DJ1E*,
$$FILEM MEMLIST=(DJ1ESS),
$$FILEM TPLIST=(FMN.IMS.IVP.TEMPLATE.LESS),
$$FILEM DSNOUT=FMN.IMS.IVP.CRITERIA.LESS,
$$FILEM REPLACE=YES
```
## **更新報告書**

Update report IBM File Manager for z/OS IMS Component Template Update Report Template New name Type Status ------------------------------------------------------------------------------- DJ1ESS Criteria Replaced

FMN1494I 1 members read 0 Updated 1 Not changed 1 Replaced 0 Errors

### **報告書のフィールド**

# **Template (テンプレート)**

これは、基準セットの名前です。

## **Lib (ライブラリー)**

複数の入力ライブラリーがある場合、この列には、基準セットの作成元のライブラリー番号が表示されます。 この列は、複数の基準セット入力ライブラリーがある場合にのみ存在します。

## **New name (新しい名前)**

これは、更新処理中に基準セットが名前変更された場合の、新規出力基準セット名です。

## **状況**

状況表 ([表](#page-554-0) [2](#page-554-0) : [バッチの更新状況とアクション ページ](#page-554-0) [555](#page-554-0) を参照) の値。

# 抽出 (IXB)

# **目的**

抽出ダイアログは、抽出 (IXB) 関数を実行する JCL を生成します。この関数は、データベースからすべてのセ グメントまたは選択したセグメントを抽出して、それを順次データ・セットに保管します。この JCL および IXB 入力パラメーターを編集してから、ジョブの実行依頼を行うことができます。または、抽出関数を実行す る独自のバッチ・ジョブを作成することもできます。

## **使用上の注意**

FM/IMS によって生成される抽出 JCL のフローは、以下のとおりです。

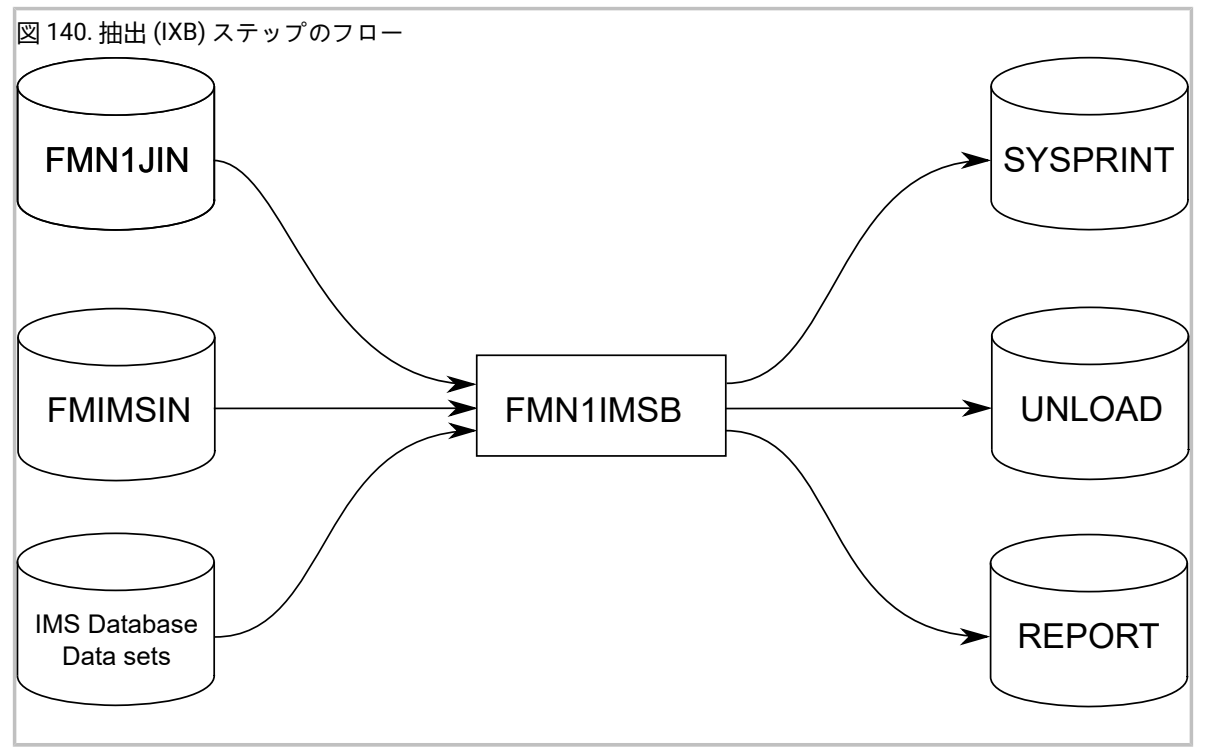

## **FMN1JIN**

FM/IMS スケルトン・ライブラリーを指します。この DD ステートメントは、HALDB データ ベースからデータを抽出するときにだけ使用されます。

## **FMNIMSIN**

抽出の制御ステートメントが入っています。この制御ステートメントについては、以下で詳しく 説明します。

# **REPORT**

データベース抽出要約報告書の出力データ・セットを定義します。

## **IMS データベース・データ・セット**

DLI モードでは、抽出される IMS データベースに関連付けられた各 IMS データベース・データ・ セットの DD が FM/IMS に組み込まれます。データベースに論理関係がある場合は、論理的に関 係があるデータベースのデータ・セットも組み込む必要があります。

## **UNLOAD**

関数が抽出する IMS セグメントの出力データ・セットを定義します。ファイル・レイアウトに ついては、[データ・レイアウトの抽出 ページ](#page-594-0) [595](#page-594-0) を参照してください。

## **SYSPRINT**

「Extract (抽出)」が発行するメッセージの出力データ・セットを定義します。

# FMNIMSIN 制御ステートメント

FMNIMSIN 制御ステートメントを使用して、以下を指定します。

- 抽出を BMP 領域で実行するか、DLI 領域で実行するか。
- 静的 PSB を使用するか、あるいは FM/IMS が動的 PSB を生成して IMS データを抽出するか。
- 部分的抽出の実行にキー・ファイルが使用されるか。
- 部分的抽出の実行に選択基準が指定されているか。

データベースが論理関係を含む場合、基準を使用して、追跡する論理関係を決定することができます。

FMNIMSIN 内の各行は \$\$FILEM で始まり、最初の行には、FM/IMS によって抽出が実行されることを指定するパラメー ター IXB が含まれます。

```
 $$FILEM IXB REGNTYPE=DLI,
 $$FILEM PSBTYPE=DYNAMIC,
 $$FILEM DBDDSN=FMN.IMS.IVP.DBDLIB,
. . . .
 . . .
```
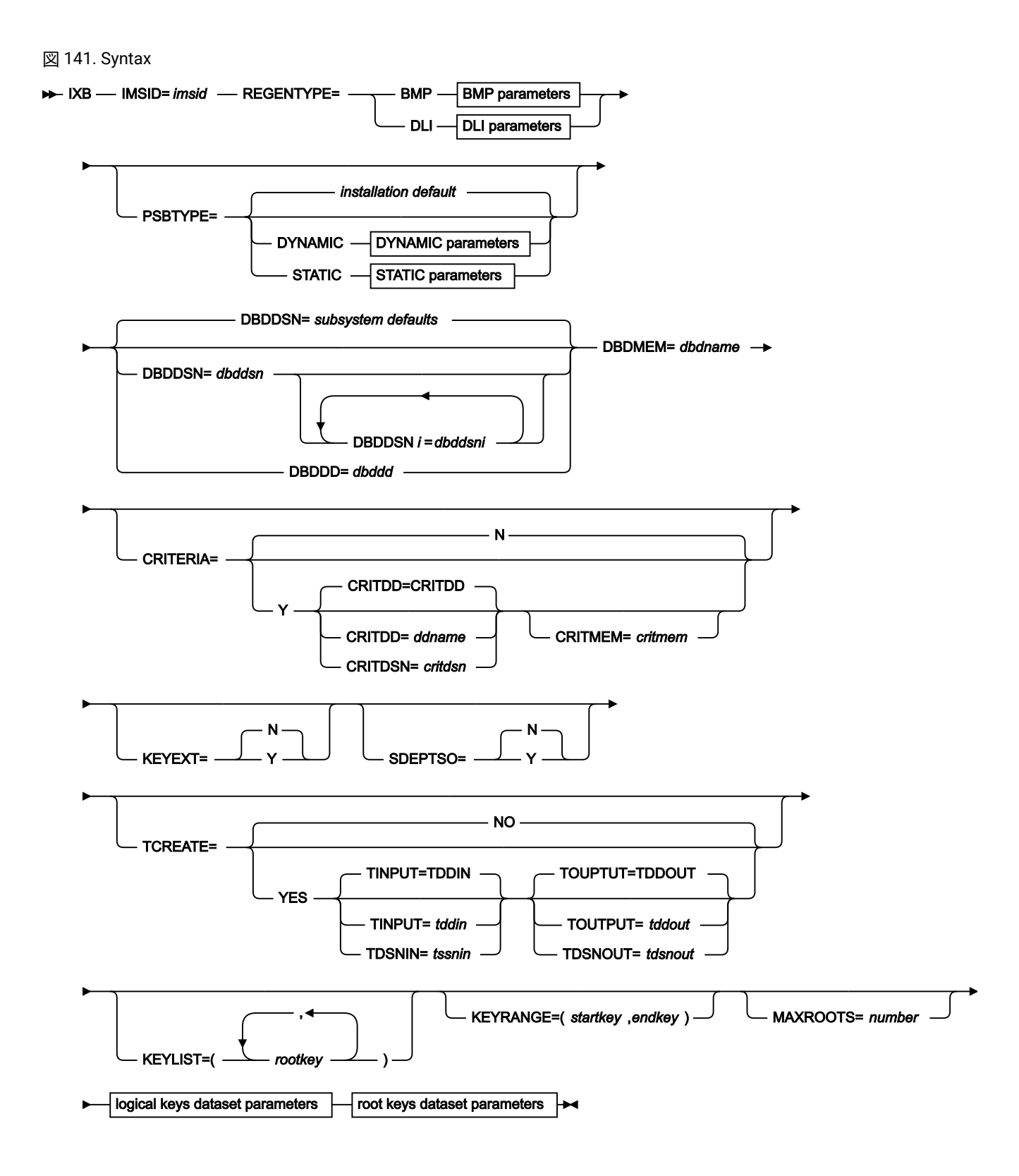

AGN=*agn* PARDLI= *subsystem default* PARDLI=0 PARDLI=1 IMSNBA=*subsystem default* IMSNBA=*number* IMSOBA=*subsystem default* IMSOBA=*number* LOCKMAX=*subsystem default* LOCKMAX=*number* DLI parameters RESLIB=*subsystem defaults* RESLIB*i* =*reslibi* RECON1=  $recon1$  - RECON2=  $recon2$  - RECON3=  $recon3$ DFSVSAMP= *subsystem default* DFSVSAMP= *dfsvsamp* VSMPMEM= *subsystem default* VSMPMEM= *vsmpmem* MACLIB=*subsystem default* MACLIB=*maclib* IMSBKO=*subsystem default* IMSBKO=N IMSBKO=Y DBRC=*subsystem default* DBRC=Y -DBRC=N DBRC=IMS IRLM=*subsystem default* IRLM=Y IRLM=N IRLM=IMS IRLMNAME=*subsystem default* IRLMNAME=*irlname* GSGNAME= *subsystem default* GSGNAME=NONE GSGNAME= *gsgname* TMINAME= *subsystem default* TMINAME= *tminame* IMSBUF=*number* LOCKMAX=*subsystem default* LOCKMAX=*number* LOGUSAGE=subsystem default LOGUSAGE=KEEP -LOGUSAGE=KEEPUPD LOGUSAGE=DELETE LOG parameters LOGUSAGE=NONE -

BMP parameters

LOG parameters

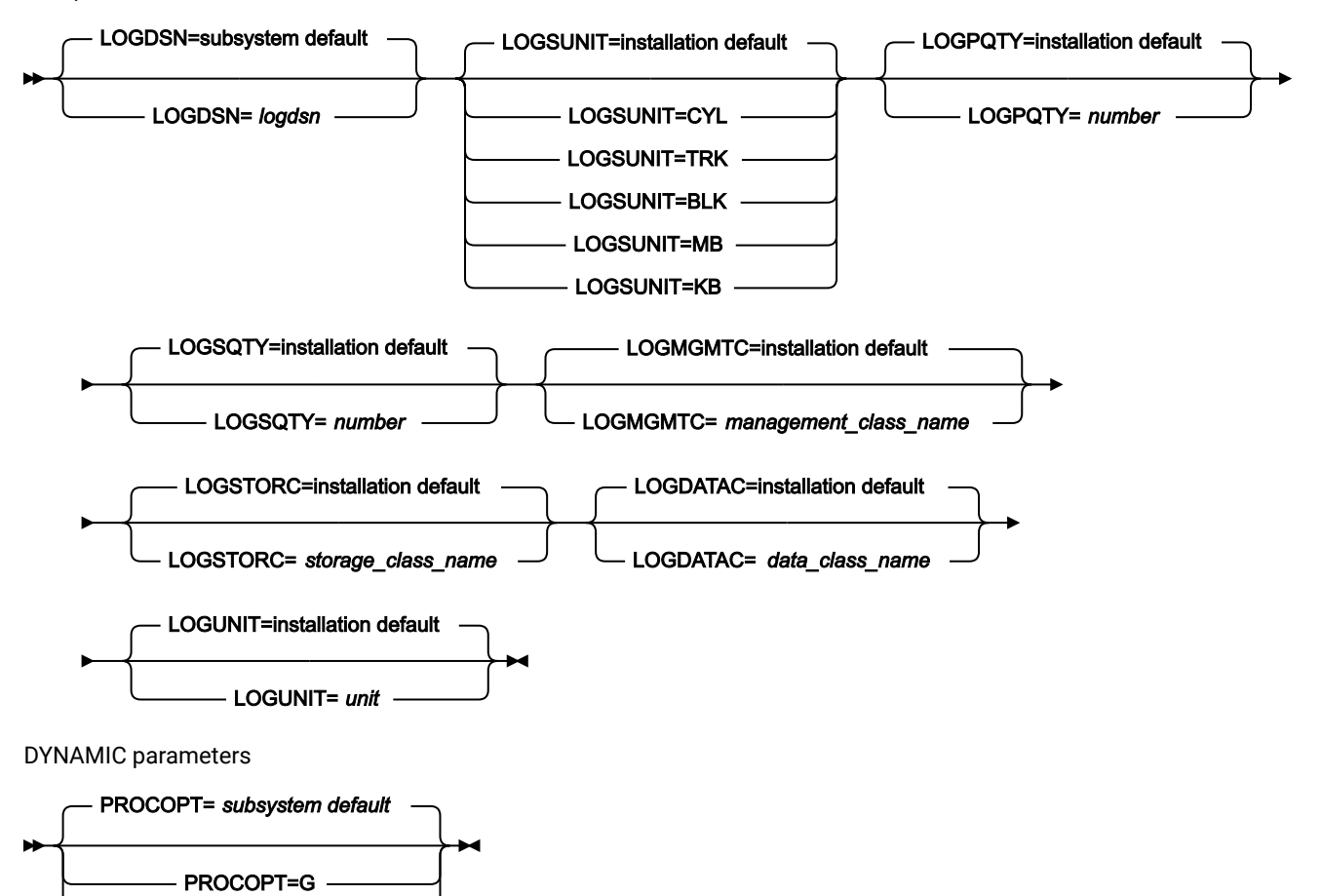

STATIC parameters

PROCOPT=GO

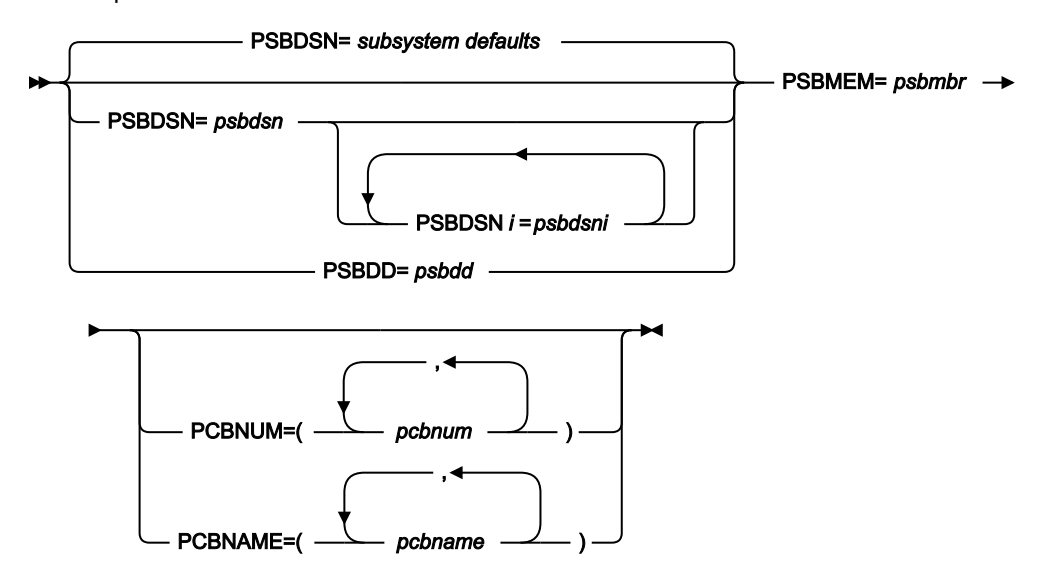

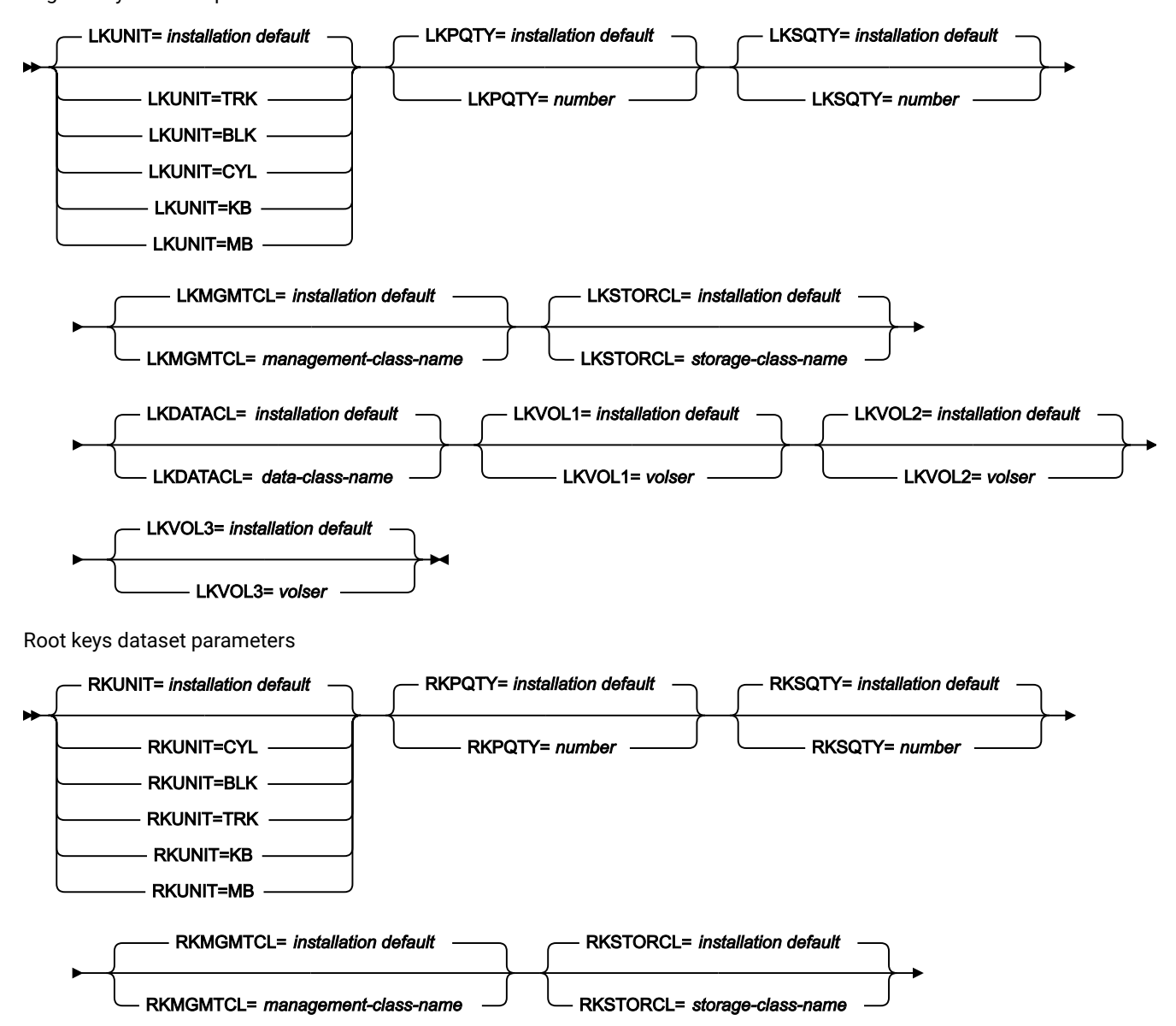

Logical keys dataset parameters

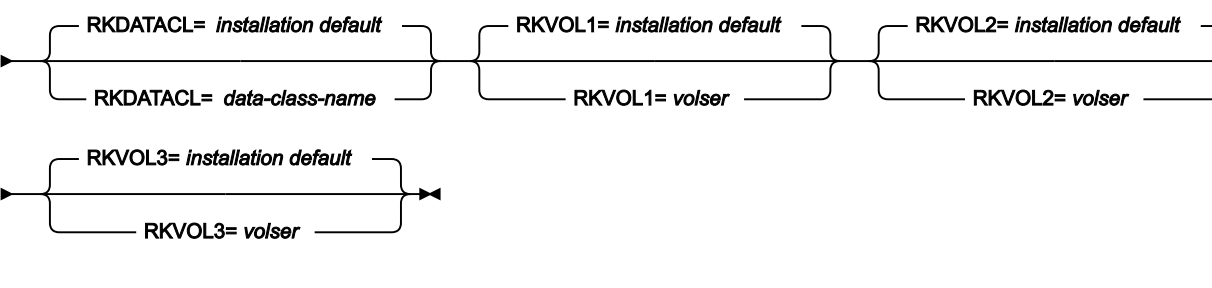

## **IMSid=imsid**

アクセスするデータベースが定義されている IMS サブシステムの 4 文字の ID。

■ **注:** REGNTYPE=DLI が指定され、FM/IMS インストール・オプション・モジュールで COMPAT=Y が指 定されている場合は、オプション・パラメーターです。それ以外の場合、必須パラメーターです。

## **REGNTYPE**

必須パラメーター。関数を実行する領域のタイプを指定します。

#### **BMP**

BMP 領域の場合。データベースがオンラインの場合に、BMP 領域を使用することができます。

#### **DLI**

DL/I バッチ処理領域の場合。データベースがオフラインであるか、またはデータ共用サポートが ある場合に、DL/I バッチ処理領域 を使用することができます。

## **PSBTYPE**

オプション・パラメーター。関数がデータベースにアクセスするために使用する PSB のタイプを指定しま す。

このパラメーターを指定しない場合、FM/IMS は、FM/IMS インストール・オプション・モジュールで指定さ れている installation デフォルトを使用します。インストール時に FM/IMS 管理者が、インストール・デフォ ルトを指定します。

# **DYNAMIC**

関数は、開始時に生成されて終了時に削除される一時 PSB を使用します。

## **STATIC**

関数は、データベース管理者が生成した既存の PSB を使用します。使用する PSB の詳細 は、STATIC パラメーターで指定する必要があります。

## **DBDDSN=dbddsn および DBDDSNi=dbddsni (i= 2 から 6)**

DBDDSN パラメーターは、IMS 管理 ACB を使用しないサブシステムを IMSID パラメーターが指定するときに 使用されます。

オプション・パラメーター。関数が使用するデータベース定義 (DBD) を含むロード・ライブラリーの名前。指 定したライブラリーは IMS DD に割り振られます。

PSBTYPE=DYNAMIC が指定されると、IMS では、指定された DBD ライブラリーの少なくとも 1 つに、以下の DBD が必要です。

- DBDMEM パラメーターで指定されたデータベース用の DBD。
- DBDMEM パラメーターで指定されたデータベースに論理的に関連するデータベースごとの DBD。

PSBTYPE=STATIC が指定されると、IMS では、指定された DBD ライブラリーの少なくとも 1 つに、以下の DBD が必要です。
- PSB で指定されたそれぞれのデータベースごとの DBD
- PSB で指定されたデータベースに論理的に関連しているそれぞれのデータベースごとの DBD

i の値は 2 から始まり、最大値 6 まで 1 ずつ増加していなければなりません。

DBDDSN2=dbddsn2 DBDDSN3=dbddsn3 DBDDSN4=dbddsn4

は可能ですが、

DBDDSN2=dbddsn2 DBDDSN4=dbddsn4

は許可されません。値"3" がないためです。

<mark>→ 注:</mark> IMSID パラメーターが IMS 管理 ACB を使用するサブシステムを指定すると、この関数は、サブシ ステムが使用する IMS カタログから DBD を取得し、これらのパラメーターは無視されます。

DBDDSN パラメーターを指定しない場合、FM/IMS は以下を使用します。

- パラメーターのサブシステム・デフォルト (IMSID パラメーターを指定した場合)
- パラメーターのインストール・デフォルト (IMSID パラメーターを指定していない場合)

インストール時に FM/IMS 管理者が、サブシステム・デフォルトおよびインストール・デフォルトを指定しま す。

#### **DBDDD=dbddd**

IMS 管理 ACB を使用しないサブシステムを IMSID パラメーターが指定するときには、**DBDDD** パラメーターを 使用します。

**DBDDD** パラメーターは、関数が使用する DBD ライブラリーを指定する代替方法を提供します。

オプション・パラメーター。この関数に使用させる DBD ライブラリーを割り振る DD ステートメントの名 前。実行依頼する JCL にこの DD ステートメントを組み込みます。FM/IMS で使用するために予約されている IMS を除き、有効な任意の DD 名を指定できます。

**注:** IMSID パラメーターが IMS 管理 ACB を使用するサブシステムを指定すると、この関数は、サブシ ステムが使用する IMS カタログから DBD を取得し、**DBDDD** パラメーターを無視します。

#### **DBDMEM=dbdname**

必須パラメーター。関数の基本データベース名。

#### **CRITERIA**

オプション・パラメーター。抽出が選択基準を使用するかどうかを指定します。

## **N**

抽出は選択基準を使用しません。

## **Y**

抽出は選択基準を使用します。Y を指定する場合は、以下の CRITDD、CRITDSN、および CRITMEM の項目で示すように、 抽出が使用する基準セットを指定する必要があります。

## **CRITDD=ddname**

抽出が使用する基準を含む順次データ・セットまたは PDS(E) およびメンバー用の DD ステートメントを指定します。デフォルトは CRITDD です。

#### **CRITDSN=critdsn**

抽出で使用する基準を含んでいるデータ・セットの名前。順次データ・セットまた は PDS(E) が指定できます。PDS(E) を指定した場合は、パラメーターでは括弧でメ ンバー名も含めることができます。

### **CRITMEM=critmem**

CRITDSN または CRITDD パラメーターで PDS(E) を指定し、メンバーを指定しない 場合は必須です。抽出で使用する基準を含んでいる PDS(E) のメンバーを指定しま す。

**注:** パラメーター DSNCRIT および MEMCRIT は、後方互換性のために引き 続きサポートされます。

#### **KEYEXT**

オプション・パラメーター。抽出をキー値データ・セットで指定されているレコードに制限するかどうかを指 定します。

**N**

抽出で、キー値データ・セットを使用しません。

**Y**

抽出で、キー値データ・セットを使用します。キー値データ・セットには、抽出するレコードの ルート・セグメントのキー値が含まれています。

キー値データ・セットは、KEYSFILE DD ステートメントで指定します。順次データ・セットまた は PDS(E) メンバーを指定できます。

### **SDEPTSO**

このオプションは、順次従属 (SDEP) セグメントを持つ DEDB のみに適用されます。FM/IMS が SDEP タイ ム・スタンプをアンロード・ファイルに書き込むかどうかを指定します。

**N**

これがデフォルト値です。ルート・セグメントのすべての順次従属セグメント が、抽出プロセ ス時に読み取られたのとは逆の順序で物理的にロードされます。これによって、DLI 呼び出しを 使用して読み取られるときに、そのデータベースが 同じに見えるように SDEP セグメントが復元

されます。ただし、順次従属スキャン・ユーティリティーを 使用して DEDB データベースを処 理する場合、そのセグメントの順序が異なる可能性があります。

**Y**

FM/IMS は SDEP タイム・スタンプをアンロード・ファイルに書き込みます。DEDB データベー スをロードする際に、順次従属セグメントは元の入力シーケンスの順序で復元されます。これに よって、抽出ジョブの経過時間と I/O が増加します。

## **TCREATE**

バッチ抽出プロセス中に、抽出テンプレートを作成するかどうかを指定します。

**N**

バッチ抽出プロセス中に、テンプレートを作成しません。

**Y**

バッチ抽出プロセス中に、テンプレートを作成します。

#### **TINPUT=tddin**

DBDMEM パラメーターで指定されたデータベース用のテンプレート、および DBDMEM パラメーターで指定 されたデータベースに論理的に関連付けられたすべてのデータベース用のテンプレートを含む PDS(E) または 連結された PDS(E) の DD ステートメントを指定します。

## **TDSNIN=tddsnin**

DBDMEM パラメーターで指定されたデータベース用のテンプレート、および DBDMEM パラメーターで指定 されたデータベースに論理的に関連付けられたすべてのデータベース用のテンプレートを含む PDS(E) の名前 を指定します。

## **TOUTPUT=tddout**

抽出テンプレートを保管する順次データ・セットまたは PDS(E) メンバーのいずれかの DD ステートメントを 指定します。

#### **TDSNOUT=tdsnout**

抽出テンプレートを保管する順次データ・セットまたは PDS(E) メンバーのいずれかの名前を指定します。

#### **KEYLIST(rootkey1,rootkey2,...)**

オプション・パラメーター。抽出したいデータベース・レコードのルート・セグメント・キー値のリストを指 定します。ルート・キー値の長さがルート・セグメントのキー長より短い場合、関数はそれをキーの最初の部 分と見なし、部分キー値に一致するルート・キー値を持つデータベース・レコードをすべて抽出します。

#### **KEYRANGE(startkey,endkey)**

オプション・パラメーター。ルート・キー値の範囲の始まりと終わりを指定します。関数は、指定された範囲 内のルート・キー値を持つデータベース・レコードを抽出します。

#### **startkey**

ルート・キー値の範囲の始まり。startkey 値の長さがルート・セグメントのキー長より短い場

合、関数は指定された値に low value (X'00') を付加します。

#### **endkey**

ルート・キー値の範囲の終わり。endkey 値の長さがルート・セグメントのキー長より短い場 合、関数は指定された値に high value (X'FF') を付加します。

#### **MAXROOTS=number**

オプション・パラメーター。関数によって抽出されるデータベース・レコード数を制限します。このパラメー ターを指定すると、関数は、抽出したデータベース・レコード数をカウントし、指定された限度に達すると終 了します。

#### **BMP パラメーター**

BMP パラメーターは、関数を BMP モードで実行するときに使用します (REGNTYPE=BMP)。

指定されている場合、パラメーターを省略すると、FM/IMS は以下を使用します。

- パラメーターのサブシステム・デフォルト (IMSID パラメーターを指定した場合)
- パラメーターのインストール・デフォルト (IMSID パラメーターを指定していない場合)
- インストール時に FM/IMS 管理者が、サブシステム・デフォルトおよびインストール・デフォルトを指定しま す。

#### **AGN=agn**

IMSID パラメーターで指定されているサブシステムが AGN を使用する場合、必須パラメー ター。それ以外の場合、このパラメーターは指定しないでください。関数に必要なアクセスを提 供し、かつ、使用する権限のある AGN を指定します。(FM/IMS が開始する BMP 領域は、指定 された AGN に関連した IMS リソースを使用する許可が与えられているだけです。)

#### **PARDLI**

オプション・パラメーター。関数が使用する並列 DL/I オプションを指定します。

#### **0**

DL/I 処理は BMP 領域で実行されます。

#### **1**

BMP のすべての DL/I 処理は、IMS 制御領域で実行されます。

PARDLI=1 は、BMP 領域のシステム X22 異常終了の結果生じる制御領域のシステ ム 113 異常終了を防ぎます。ただし、PARDLI=1 の場合、並列 DL/I は使用不可に なります。これによって、パフォーマンスが低下する場合があります。

### **IMSNBA=number**

オプション・パラメーター。ファースト・パス領域がアクティブにされているときに、共通サー ビス域で使用可能にされるファースト・パス・データベース・バッファーの数を指定します。指 定された数は、ファースト・パス・データベースにアクセスするときに関数によって使用されま す。指定する数は、1 から 9999 の範囲内である必要があります。

#### **IMSOBA=number**

オプション・パラメーター。通常割り当て (IMSNBA パラメーターで指定される) が使用されると きに、ファースト・パス領域に対して使用可能にされる追加のページ固定バッファーの数を指定 します。指定された数は、ファースト・パス・データベースにアクセスするときに関数によって 使用されます。指定する数は、1 から 9999 の範囲内である必要があります。

#### **LOCKMAX=number**

オプション・パラメーター。関数が一度に保持することを許可されるロックの最大数 (1000 の単 位) を指定します。指定する数は 0 から 32767 までの範囲でなければなりません。0 を指定する と、関数が一度に保持できるロックの数には制限がなくなります。

## **DLI パラメーター**

DLI パラメーターは、関数を DLI モードで実行するときに使用します (REGNTYPE=DLI)。

指定されている場合、パラメーターを省略すると、FM/IMS は以下を使用します。

• パラメーターのサブシステム・デフォルト (IMSID パラメーターを指定した場合)

• パラメーターのインストール・デフォルト (IMSID パラメーターを指定していない場合)

インストール時に FM/IMS 管理者が、サブシステム・デフォルトおよびインストール・デフォルトを指定しま す。

#### **RESLIBi=reslibni (i=1 から 6)**

IMS SVC モジュール、DFSMDA 動的割り振りモジュール、および IMS 出口ルーチンが含まれて いるデータ・セットの名前を指定します。指定したデータ・セットは TASKLIB DD に割り振ら れ、APF 許可されたデータ・セットは DFSRESLB DD に割り振られます。オプション・パラメー ター。

i の値は 1 から始まり、最大値 6 まで 1 ずつ増加していなければなりません。

RESLIB1=reslib1 RESLIB2=reslib2 RESLIB3=reslib3

は可能ですが、

RESLIB1=reslib1 RESLIB3=reslib3

は許可されません。値"2 "が欠落しているためです。

#### **RECON1=recon1**

オプション・パラメーター。IMS で DBRC RECON データ・セットを動的に割り振る場合は、こ のパラメーターを指定しないでください。IMS は、必要とされるときに、DFSMDA 動的割り振 りモジュールで指定された RECON データ・セットを割り振ります。FM/IMS で DBRC RECON データ・セットを割り振る場合は、IMS で使用する 1 次 DBRC RECON データ・セットの名前を 指定します。FM/IMS は、必要とされるときに、指定されたデータ・セットを RECON1 DD に割 り振ります。RECON1 パラメーターを指定する場合は、RECON2 および RECON3 パラメーター も指定しなければなりません。

#### **RECON2=recon2**

オプション・パラメーター。IMS で DBRC RECON データ・セットを動的に割り振る場合は、こ のパラメーターを指定しないでください。IMS は、必要とされるときに、DFSMDA 動的割り振 りモジュールで指定された RECON データ・セットを割り振ります。FM/IMS で DBRC RECON データ・セットを割り振る場合は、IMS で使用する 2 次 DBRC RECON データ・セットの名前を 指定します。FM/IMS は、必要とされるときに、指定されたデータ・セットを RECON2 DD に割 り振ります。RECON2 パラメーターを指定する場合は、RECON1 および RECON3 パラメーター も指定しなければなりません。

#### **RECON3=recon3**

オプション・パラメーター。IMS で DBRC RECON データ・セットを動的に割り振る場合は、こ のパラメーターを指定しないでください。IMS は、必要とされるときに、DFSMDA 動的割り振 りモジュールで指定された RECON データ・セットを割り振ります。FM/IMS で DBRC RECON データ・セットを割り振る場合は、IMS で使用するスペア DBRC RECON データ・セットの名前 を指定します。FM/IMS は、必要とされるときに、指定されたデータ・セットを RECON3 DD に 割り振ります。RECON3 パラメーターを指定する場合は、RECON1 および RECON2 パラメー ターも指定しなければなりません。

#### **DFSVSAMP=dfsvsamp**

オプション・パラメーター。OSAM および VSAM データ・セット用に IMS バッファー・サブ プールを定義するパラメーターが含まれているデータ・セットの名前を指定します。指定した データ・セットは DFSVSAMP DD に割り振られます。指定したデータ・セットが区分データ・ セットの場合は、必要なメンバーを VSMPMEM パラメーターで指定してください。

#### **VSMPMEM=vsmpmem**

オプション・パラメーター。関数が使用する DFSVSAMP データ・セットが PDS(E) の場合 は、OSAM および VSAM データ・セット用に IMS バッファー・サブプールを定義するパラメー ターが含まれているデータ・セットのメンバーを VSMPMEM で指定します。指定したメンバー は DFSVSAMP DD に割り振られます。DFSVSAMP が順次データ・セットの場合は、このパラ メーターを指定しないでください。

#### **MACLIB=maclib**

オプション・パラメーター。IMS マクロ・ライブラリーの名前を指定します。FM/IMS は、動的 PSB を生成するときに、指定されたライブラリーの IMS マクロを使用します。

#### **IMSBKO**

オプション・パラメーター。IMS 疑似アベンドが発生したときに、動的バックアウトを実行する かどうかを指定します。

**N**

IMS 疑似アベンドが発生したときに、動的バックアウトを実行しません。

**Y**

IMS 疑似アベンドが発生したときに、動的バックアウトを実行します。

このパラメーターは、関数を IMS ログ・データ・セットで実行している場合のみ有効です。

## **DBRC**

オプション・パラメーター。関数がデータベース・リカバリー管理 (DBRC) を使用するかどうか を指定します。

**Y**

DBRC を使用します。

**N**

DBRC を使用しません。

## **IMS**

DBRC は、インストール・デフォルト・モジュール DFSIDEF0 の DBRC パラ メーターに従って設定されます。DFSIDEF0 モジュールが DBRC=YES または DBRC=FORCE を指定した場合、あるいは DFSIDEF0 モジュールがサブシステムの RESLIB データ・セットにない場合、この関数は DBRC を使用します。DFSIDEF0 モジュールが DBRC=NO を指定している場合、この関数は DBRC を使用しません。

### **IRLM**

オプション・パラメーター。関数が内部リソース・ロック・マネージャー (IRLM) を使用するか どうかを指定します。

**Y**

IRLM を使用します。

#### **N**

IRLM を使用しません。

## **IMS**

IRLM は、IMSCTRL マクロ・ステートメントの IRLM パラメーターと IRLMNM パ ラメーターに従って設定されます。以下のいずれかの条件が当てはまる場合、この 関数は IRLM を使用します。

- IMSCTRL マクロ・ステートメントで IRLM=Y を指定する。
- IMSCTRL マクロ・ステートメントで IRLMNM を指定し、IRLM=N を指定 しない。

以下のいずれかの条件が当てはまる場合、この関数は IRLM を使用しません。

- IMSCTRL マクロ・ステートメントで IRLM=N を指定する。
- IMSCTRL マクロ・ステートメントで、IRLM および IRLMNM の値を指定し ない。

#### **IRLMNAME=irlm\_name**

オプション・パラメーター。内部リソース・ロック・マネージャー (IRLM) に割り振られている 4 バイトの z/OS サブシステム名を指定します。IRLM=Y または IRLM=IMS が指定されている場 合、関数は、この名前を IMS 領域コントローラーに渡します。

#### **RSR**

FM/IMS ではもう使用しませんが、互換性のために残されています。FM/IMS は、RSR=Y または RSR=N を受け入れます。

#### **GSGNAME**

IMS サブシステム imsid がリモート・サイト・リカバリー (RSR) 複合システムの一部であり、 IMSCTRL マクロ・ステートメントまたは FM/IMS インストール・オプション・モジュールで GSGNAME を指定せず、関数が実行するすべての活動を RSR で追跡する場合は、RSR 複合シス テムの Global Service Group (GSG) 名を指定します。

IMS サブシステムが RSR 複合システムの一部であり、IMSCTRL マクロ・ステートメントまたは FM/IMS インストール・オプション・モジュールで GSGNAME を指定し、関数が実行する活動を 追跡しない場合は、NONE を入力します。

それ以外の場合、このパラメーターは指定しないでください。

#### **TMINAME=tminame**

オプション・パラメーター。IMS サブシステムがリモート・サイト・リカバリー (RSR) 複合シ ステムの一部であり、関数が実行する活動を RSR で追跡する場合は、関数が使用する Transport Manager Instance (TMI) 名を指定します。

#### **IMSBUF=number**

オプション・パラメーター。OSAM プールのサイズを計算するときに使用する 1K ブロックの 数を指定します。このフィールドに指定した値は、DFSVSAMP データ・セットに IOBF 制御ス テートメントが含まれない場合にのみ使用されます。

#### **LOCKMAX=number**

オプション・パラメーター。関数が一度に保持することを許可されるロックの最大数 (1000 の単 位) を指定します。指定する数は 0 から 32767 までの範囲でなければなりません。0 を指定する と、関数が一度に保持できるロックの数には制限がなくなります。

#### **LOGUSAGE**

オプション・パラメーター。関数が更新インテントのある PSB を使う場合は、このパラメー ターを使用して、関数が IMS ログを使用するかどうかを指定し、IMS ログを使用する場合に は、関数が終了するときにログを保持するかどうかを指定します。

#### **KEEP**

IMS ログを使用します。機能の終了時にログを保持します。

#### **KEEPUPD**

IMS ログを使用します。機能によりデータベースが更新されるか機能が正常に終了 しないときに、ログを保持します。

### **DELETE**

IMS ログを使用します。関数が正常に終了しない場合にのみ、ログを保持します。

#### **NONE**

IMS ログを使用しません。

#### **LOG パラメーター**

LOG パラメーターは、以下の条件のすべてが当てはまる場合に使用されます。

- 関数が、更新インテントのある PSB を使用することになっている。
- LOGUSAGE パラメーターが KEEP、KEEPUPD、または DELETE に設定されている。
- パラメーターが FM/IMS 管理者により固定されていない。
- ジョブ・ステップに IEFRDER DD が含まれていないか、FM/IMS 管理者が UIEFRDER を N に設定して いる。

パラメーターを省略すると、FM/IMS は FM/IMS インストール・オプション・モジュールで指定されたインス トール・デフォルトを使用します (LOGDSN パラメーターを除く)。

#### **LOGDSN**

オプション・パラメーター。関数が、動的に割り振る IMS ログ・データ・セットの名前を生成 するために使用する名前パターンを指定します。

このパラメーターを指定しない場合、FM/IMS は、そのパラメーターに対してサブシステム・デ フォルト (IMSID パラメーターを指定した場合)、 またはパラメーターのインストール・デフォル ト (IMSID パラメーターを指定しなかった場合) を使用します。インストール時に FM/IMS 管理者 が、サブシステム・デフォルトおよびインストール・デフォルトを指定します。

名前パターンは、最大で 5 つの修飾子で構成できます。修飾子ごとに、必要な文字ストリングま たはシンボルのいずれかを指定できます。データ・セット名は、名前パターン内のシンボルをそ のランタイム値と置き換えることで生成されます。

このパラメーターは、以下のシンボルをサポートします。

#### **&&DBNAME.**

この関数がアクセスする 1 次データベースの名前。

#### **&&PREFIX.**

TSOPREFIX パラメーターで指定された値 (指定されている場合)、または NULL (指 定されていない場合)。

## **&&FUNCOD.**

```
この関数のコード。以下に、このパラメーターをサポートする関数のコードを示し
ます。
 DIB
   初期化
 IXB
   抽出
 ILB
```
ロード

## **IPR**

印刷

## **IEB**

バッチ編集

## **IBB**

バッチ・ブラウズ

# **&&HHMMSS.**

Thhmmss。ここで hhmmss は、IMS ログが作成された時刻を表し、時 (HH)、分 (MM)、および秒 (SS) で表されます。

# **&&SSID.**

機能がアクセスする対象の IMS サブシステムの名前。

# **&&UID.**

&&PREFIX. (値が NULL でない場合) またはユーザー ID (値が NULL である場合) のい ずれか。

## **&&USER.**

ユーザー ID

## **&&YYMMDD.**

Dyymmdd。ここで yymmdd は、IMS ログが作成された日付を表し、2 桁の年 (YY)、月 (MM)、および日 (DD) で表されます。

# **LOGSUNIT**

1 次 (LOGPQTY) および 2 次 (LOGSQTY) スペース割り振りの単位:

## **CYL**

スペースをシリンダー単位で割り振るように指定します。

```
TRK
```
スペースをトラック単位で割り振るように指定します。

# **BLK**

スペースをブロック単位で割り振るように指定します。

## **MB**

スペースをメガバイト単位で割り振るように指定します。

#### **KB**

スペースをキロバイト単位で割り振るように指定します。

#### **LOGPQTY**

IMS ログ・データ・セットの 1 次スペース割り振り。

## **LOGSQTY**

IMS ログ・データ・セットの 2 次スペース割り振り。

## **LOGMGMTC**

IMS ログ・データ・セットの管理クラス。

## **LOGSTORC**

IMS ログ・データ・セットのストレージ・クラス。

## **LOGDATAC**

IMS ログ・データ・セットのデータ・クラス。

#### **LOGUNIT**

IMS ログ・データ・セットが置かれるボリュームの装置タイプ。

### **DYNAMIC パラメーター**

DYNAMIC パラメーターは、関数が動的 PSB を使用する場合に使用します (PSBTYPE=DYNAMIC)。

## **PROCOPT**

オプション・パラメーター。動的 PSB がデータベースの読み取りに使用する PSB 処理オプショ ン (PROCOPT) を指定します。

#### **G**

関数は整合性を保持して読み取ります。

#### **GO**

関数は整合性を保持せずに読み取ります。

このパラメーターを省略すると、FM/IMS は以下を使用します。

• パラメーターのサブシステム・デフォルト (IMSID パラメーターを指定した場合)

• パラメーターのインストール・デフォルト (IMSID パラメーターを指定していない場合)

インストール時に FM/IMS 管理者が、サブシステム・デフォルトおよびインストール・デフォル トを指定します。

## **STATIC パラメーター**

STATIC パラメーターは、関数が静的 PSB を使用する場合に使用します (PSBTYPE=STATIC)。

#### **PSBDSN=psbdsn および PSBDSNi=psbdsni (i = 2 から 6)**

PSBDSN パラメーターは、IMS 管理 ACB を使用しないサブシステムを IMSID パラメーターが指 定するときに使用されます。

オプション・パラメーター。関数が使用するプログラム仕様ブロック (PSB) を含むロード・ライ ブラリーの名前。指定したライブラリーは IMS DD に割り振られます。PSBDSN パラメーターを 指定し、PSBDSNn パラメーターを指定しない場合、PSBDSN パラメーターにメンバー名を括弧 に入れて指定することもできます。

i の値は 2 から始まり、最大値 6 まで 1 ずつ増加していなければなりません。

PSBDSN2=psbdsn2 PSBDSN3=psbdsn3 PSBDSN4=psbdsn4

は可能ですが、

PSBDSN2=psbdsn2 PSBDSN4=psbdsn4

は許可されません。値"3" がないためです。

■ <u>注</u>: IMSID パラメーターが IMS 管理 ACB を使用するサブシステムを指定すると、この関 数は、サブシステムが使用する IMS カタログから PSB を取得し、これらのパラメーター は無視されます。

このパラメーターを省略すると、FM/IMS は以下を使用します。

• パラメーターのサブシステム・デフォルト (IMSID パラメーターを指定した場合) • パラメーターのインストール・デフォルト (IMSID パラメーターを指定していない場合)

インストール時に FM/IMS 管理者が、サブシステム・デフォルトおよびインストール・デフォル トを指定します。

## **PSBDDD=psbdd**

IMS 管理 ACB を使用しないサブシステムを IMSID パラメーターが指定するときには、**PSBDD** パ ラメーターを使用します。

**PSBDD** パラメーターは、関数が使用する PSB ライブラリーを指定する代替方法を提供します。

オプション・パラメーター。この関数に使用させる PSB ライブラリーを割り振る DD ステートメ ントの名前。実行依頼する JCL にこの DD ステートメントを組み込みます。有効な DD 名を指定 できます。

■<mark>♪ 注:</mark> IMSID パラメーターが IMS 管理 ACB を使用するサブシステムを指定すると、この関 数は、サブシステムが使用する IMS カタログから PSB を取得し、**PSBDD** パラメーター を無視します。

#### **PSBMEM=psbmbr**

PSBDSN パラメーターでメンバー名を指定しなかった場合、必須。関数が使用する PSB の名 前。

指定する PSB は、DBDMEM パラメーターで指定されたデータベースの PCB を持っている必要 があります。

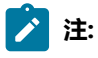

- 1. 抽出で PSB が使用され、抽出で論理関係を追跡する場合、PSB は、DBDMEM パラメーターで指定されたデータベースに論理的に関連するデータベースごとの PCB も持っている必要があります。
- 2. PSB がロードに使用される場合、PSB は、ロードするすべてのデータベースの PCB を持っている必要があります。

#### **PCBNUM=pcbnum**

指定された PSB が、DBDMEM パラメーターで指定されたデータベースに対する複数の PCB を持っている場合、関数が使用する PCB をこのパラメーターに指定します。これを行うに は、PSB 内の PCB の位置を示す序数を指定します。つまり、関数で PSB 内の最初のデータベー ス PCB を使用するには 1 を指定し、PSB 内の 2 番目のデータベース PCB を使用するには 2 を指 定し、以降も同様に指定します。

■ **注: PSB が抽出またはロード用であり、DBDMEM パラメーターで指定されたデータベー** スに論理的に関連付けられている 1 つ以上のデータベースに対して複数の PCB がある場 合、これらの論理的に関連付けられたデータベースにアクセスするときに、関数が使用 する PCB も指定する必要があります。

#### **PCBNAME=pcbname**

関数が使用する PCB を指定する代替方法として、このパラメーターを使用できます。このパラ メーターで、関数が使用する PCB の名前を指定します。

## **論理キー・データ・セット・パラメーター**

論理キー・データ・セットは、抽出が処理する論理的に関連したセグメントのキーの VSAM 作業データ・ セットです。以下のオプション・パラメーターを使用して、このデータ・セットの割り振りパラメーターを指 定できます。

パラメーターを省略すると、FM/IMS は FM/IMS インストール・オプション・モジュールで指定されたインス トール・デフォルトを使用します (LOGDSN パラメーターを除く)。

## **LKUNIT**

1 次および 2 次スペース割り振りの単位を定義します。

## **TRK**

スペースをトラック単位で割り振るように指定します。

**BLK**

スペースをブロック単位で割り振るように指定します。

**CYL**

スペースをシリンダー単位で割り振るように指定します。

## **KB**

スペースをキロバイト単位で割り振るように指定します。

#### **MB**

スペースをメガバイト単位で割り振るように指定します。

### **LKPQTY**

データ・セットの 1 次スペース割り振りを指定します。

#### **LKSQTY**

データ・セットの 2 次スペース割り振りを指定します。

## **LKMGMTCL**

データ・セットの管理クラスを指定します。SMS のないシステムでは、このパラメーターを指 定しないでください。

#### **LKSTORCL**

データ・セットのストレージ・クラスを指定します。SMS のないシステムでは、このパラメー ターを指定しないでください。

## **LKDATACL**

データ・セットのデータ・クラスを指定します。SMS のないシステムでは、このパラメーター を指定しないでください。

#### **LKVOLn**

(ここで、n は 1 から 3 の範囲の数値です。) データ・セットがあるボリュームの通し番号を指定 します。SMS のないシステムで使用します。

## **ルート・キー・データ・セット・パラメーター**

ルート・キー・データ・セットは、抽出によって処理されている基本データベースおよび論理的に関連した データベースのルート・キーの VSAM 作業データ・セットです。以下のオプション・パラメーターを使用し て、このデータ・セットの割り振りパラメーターを指定できます。

パラメーターを省略すると、FM/IMS は FM/IMS インストール・オプション・モジュールで指定されたインス トール・デフォルトを使用します (LOGDSN パラメーターを除く)。

## **RKUNIT**

1 次および 2 次スペース割り振りの単位を定義します。

## **TRK**

スペースをトラック単位で割り振るように指定します。

## **BLK**

スペースをブロック単位で割り振るように指定します。

**CYL**

スペースをシリンダー単位で割り振るように指定します。

## **KB**

スペースをキロバイト単位で割り振るように指定します。

#### **MB**

スペースをメガバイト単位で割り振るように指定します。

#### **RKPQTY**

データ・セットの 1 次スペース割り振りを指定します。

#### **RKSQTY**

データ・セットの 2 次スペース割り振りを指定します。

#### **RKMGMTCL**

データ・セットの管理クラスを指定します。SMS のないシステムでは、このパラメーターを指 定しないでください。

#### **RKSTORCL**

データ・セットのストレージ・クラスを指定します。SMS のないシステムでは、このパラメー ターを指定しないでください。

## **RKDATACL**

データ・セットのデータ・クラスを指定します。SMS のないシステムでは、このパラメーター を指定しないでください。

## **RKVOLn**

(ここで、n は 1 から 3 の範囲の数値です。) データ・セットがあるボリュームの通し番号を指定 します。SMS のないシステムで使用します。

# データベース抽出要約報告書

## 図 142. データベース抽出要約

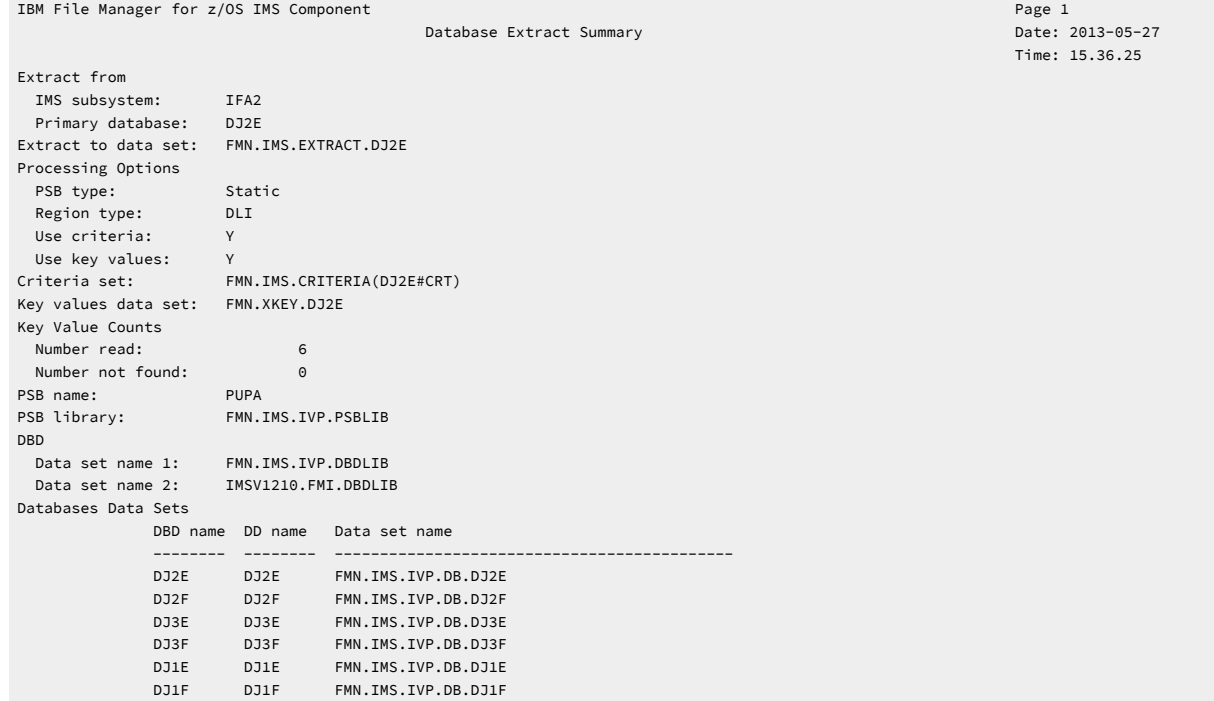

#### **IMS subsystem (IMS サブシステム)**

データベースが定義されている IMS サブシステムの名前。

#### **Primary Database (基本データベース)**

抽出の基本データベースの名前。

# **Extract to data set (データ・セットに抽出)**

抽出されたデータが保管されているデータ・セットの名前。

## **PSB type (PSB タイプ)**

抽出でデータベースにアクセスするために使用された PSB のタイプ。 以下のタイプがあります。

### **Dynamic (動的)**

バッチ・ジョブの開始時に生成された一時 PSB が抽出で使用されました。

## **Static (静的)**

既存の PSB が抽出で使用されました。

## **Region type (領域タイプ)**

抽出が実行された領域のタイプ。

## **DLI**

抽出は DL/I バッチ処理領域で実行されました。

**BMP**

抽出は BMP 領域で実行されました。

## **Use criteria (基準を使用)**

抽出で基準セットが使用されたかどうか。

## **Use key values (キー値の使用)**

抽出が指定のルート・キー値またはルート・キー範囲に限定されていたかどうか。

#### **SDEP timestamp order (SDEP タイム・スタンプ順序)**

基本データベースに順次従属 (SDEP) セグメントがある場合に、SDEP セグメントのタイム・スタンプがその 抽出レコードに含まれるかどうか。

#### **Criteria set (基準セット)**

抽出で使用された基準セットを含むデータ・セットの名前。

## **Key values data set (キー値データ・セット)**

抽出されたレコードのルート・セグメントのキー値を含むデータ・セットの名前。

#### **Key value counts (キー値件数)**

#### **Number read (読み込んだ数)**

キー値データ・セットと KEYLIST パラメーターのいずれかまたは両方で指定されたキーの数。

## **Number not found (見つからなかった数)**

ルート・セグメントが見つからなかった、指定されたキーの数。SYSPRINT 出力に、見つからな かったキー値がリストされます。

#### **PSB name (PSB 名)**

(PSB タイプが静的の場合) 抽出で使用された PSB の名前。

## **PSB library (PSB ライブラリー)**

(PSB タイプが静的の場合) 抽出で使用された PSB を含むライブラリーの名前。

## **DBD Data set names (DBD データ・セット名)**

抽出で使用された DBD ライブラリーの名前。

## **Database Data Sets (データベース・データ・セット)**

(領域タイプが DLI の場合) 抽出で使用されたデータベース・データ・セット。

## **DBD name (DBD 名)**

この列には、基本データベースの名前と、基本データベースに論理的に関連するデータベースの 名前が含まれます。

### **DD name (DD 名)**

DBD 名列で指定された各データベースの DD 名。

## **Data set name (データ・セット名)**

指定された DD 名に割り振られたデータ・セット。

# データベース抽出統計報告書

図 143. データベース抽出統計

Database Extract Statistics Report

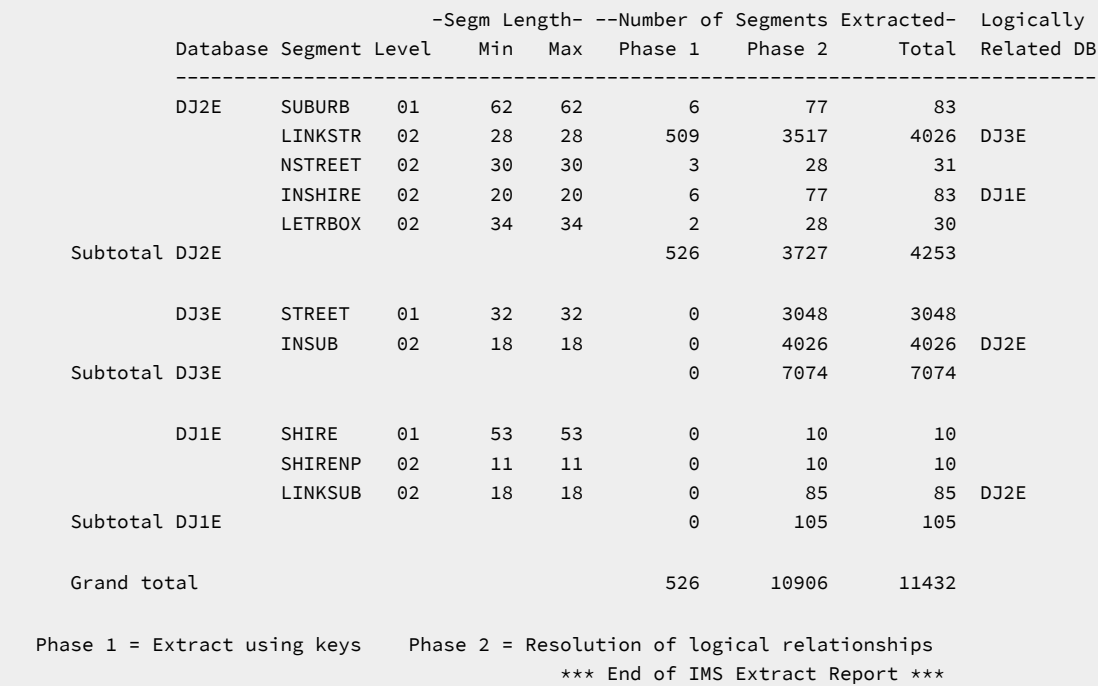

以下は、この報告書の各列の説明です。

# **Database (データベース)**

この列には、基本データベースの名前と、基本データベースに論理的に関連するデータベースの名前が含まれ ます。

## **Segment (セグメント)**

この列には、基本データベースおよび論理的に関連するデータベース内のセグメント数が含まれます。

## **Level (レベル)**

セグメントのレベル。

# **Segm Length (セグメント長)**

**Min (最小)**

DBD で定義されたセグメントの最小長。

## **Max**

DBD で定義されたセグメントの最大長。

固定長セグメントでは、最小長と最大長は同一になります。

### **Number of Segments Extracted (抽出されたセグメント数)**

## **Phase 1 (フェーズ 1)**

抽出のフェーズ 1 で抽出されたセグメント・オカレンスの数。フェーズ 1 は、論理関係の解決 (または追跡) に先行する抽出の一部分です。

#### **Phase 2 (フェーズ 2)**

論理関係の解決 (または追跡) 時に抽出されたセグメント・オカレンスの数。

**Total (合計)**

抽出されたセグメント・オカレンスの総数。

#### **Logically Related DB (論理関連 DB)**

このセグメントの論理親があるデータベース。

#### 以下は、この報告書の行の説明です。

## **Subtotal (小計)**

これらの行には、各データベースの合計が含まれます。

**Phase 1 (フェーズ 1)**

フェーズ 1 でデータベースから抽出されたセグメント・オカレンスの総数。

#### **Phase 2 (フェーズ 2)**

フェーズ 2 でデータベースから抽出されたセグメント・オカレンスの総数。

#### **Total (合計)**

データベースから抽出されたセグメント・オカレンスの総数。

### **Grand total (総合計)**

この行には、リストされたデータベースの合計が含まれます。

## **Phase 1 (フェーズ 1)**

フェーズ 1 でリストされたデータベースから抽出されたセグメント・オカレンスの総数。

## **Phase 2 (フェーズ 2)**

フェーズ 2 でリストされたデータベースから抽出されたセグメント・オカレンスの総数。

## **Total (合計)**

リストされたデータベースから抽出されたセグメント・オカレンスの総数。

# データ・レイアウトの抽出

IMS から抽出されたデータは、以下のレイアウト特性と一緒にフラット・ファイルに書き込まれます。

# **Header record (ヘッダー・レコード)**

ヘッダーは、データの再ロード時に FM/IMS で必要な情報を保管します。これは、次の 2 つの形式で提供され ます。すなわち、動的 PSB ヘッダー・レコードと静的 PSB ヘッダー・レコードです。

## **Dynamic PSB header record (動的 PSB ヘッダー・レコード)**

このレコードは抽出ファイルの最初の行で、以下の形式になります。

**表 3. 動的 PSB ヘッダー・レコードの構造**

| 列         | フィールド                                               | 説明                                                                            |
|-----------|-----------------------------------------------------|-------------------------------------------------------------------------------|
| $1 - 8$   | Sort field<br>(ソート・フィールド)                           | ファイルをソートすると、ヘッダー・レコー<br>ドが最初のレコードのままに<br>なるように、すべての桁が小さい値 (x'00')<br>に設定されます。 |
| $9 - 15$  | Product code (製品コード)                                | [FM/IMS] に設定されます                                                              |
| $16 - 25$ | Version number<br>(バージョン番号)                         | FM/IMS の現行バージョンに設定されます                                                        |
| 26        | Reserved (予約済み)                                     |                                                                               |
| $27 - 28$ | Extract record prefix length<br>(抽出レコードの接頭部の長<br>さ) | これは、抽出レコード・フォーマットで次の<br>ように計算されます。<br>x=33+max_ckeylen-1                      |
| 29-30     | Maximum concatenated key<br>length (連結キーの最大長)       |                                                                               |
| $31 - 46$ | Date/time (日時)                                      | 抽出ファイルが作成された日時                                                                |
| 47        | EOR                                                 | レコードの終わり - 予約済み                                                               |

**Static PSB header record(s) (静的 PSB ヘッダー・レコード)**

抽出プロセスで静的 PSB を使用する場合は、作成された ヘッダー・レコードが数行にまたがる ことがあります。これらのヘッダー・レコードは、論理順序番号フィールド (桁 1 から 2) に 0 が あることで、 セグメント・レコードと区別します。最初のヘッダー・レコードの形式は、以下 のようになります。

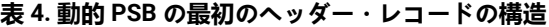

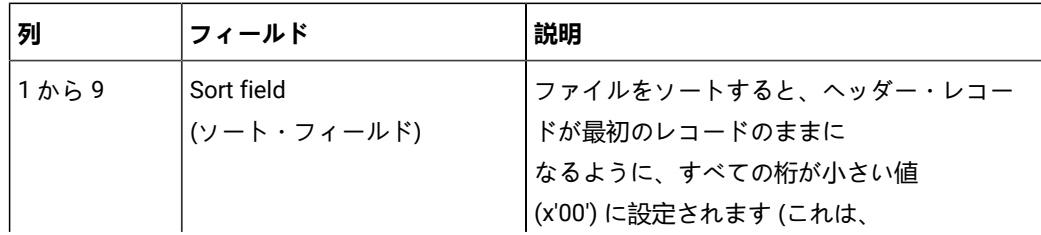

| 列            | フィールド                                               | 説明                                                                                                 |
|--------------|-----------------------------------------------------|----------------------------------------------------------------------------------------------------|
|              |                                                     | 動的ヘッダー・フィールドのソート・フィー<br>ルドより1バイト長くなります)。                                                           |
| $10 - 16$    | Product code (製品コード)                                | [FM/IMS] に設定されます                                                                                   |
| $17 - 26$    | Version number<br>(バージョン番号)                         | FM/IMS の現行バージョンに設定されます                                                                             |
| 27           | Reserved (予約済み)                                     |                                                                                                    |
| $28 \sim 29$ | Extract record prefix length<br>(抽出レコードの接頭部の長<br>さ) | これは、抽出レコード・フォーマットで次の<br>ように計算されます。<br>x=34+max_ckeylen-1                                           |
| $30 \sim 31$ | Maximum concatenated key<br>length (連結キーの最大長)       |                                                                                                    |
| $32 - 47$    | Date/time (日時)                                      | 抽出ファイルが作成された日時                                                                                     |
| 48-59        | PSB Type (PSB タイプ)                                  | [STATIC PSB (静的 PSB)] に設定されます。                                                                     |
| 60-73        | Index (索引)                                          | $PSB \land 2$<br>次索引を使用しなかった場合は、このフィー<br>ルドはブランクになります。それ以外の場合<br>は、INDEX という語の後に索引の DBD<br>名が付きます。 |
| 74           | EOR.                                                | レコードの終わり - 予約済み                                                                                    |

**表 4. 動的 PSB の最初のヘッダー・レコードの構造 (続く)**

最初のヘッダー・レコードの後に、静的 PSB の抽出では、抽出中に使用された PSB に関する情 報を保管するための追加のヘッダー・レコードがあります。各レコードには、抽出で組み込まれ たデータベースごとの SENSEG のリストが 入っています。これらのレコードの形式は、以下の ようになります。

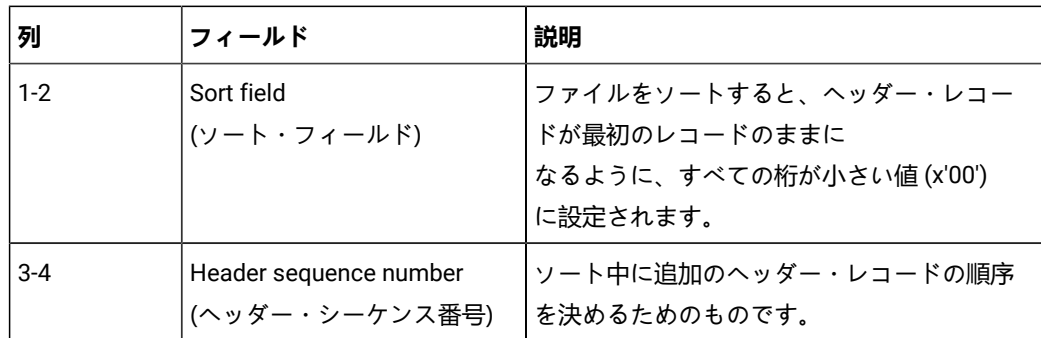

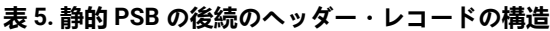

| 列        | フィールド                            | 説明                     |
|----------|----------------------------------|------------------------|
| $5-8$    | Reserved (予約済み)                  | 小さい値 (x'00') に設定されます。  |
| $9 - 16$ | Header DBD name<br>(ヘッダーの DBD 名) | 抽出で使用されたデータベースの1つの DBD |
| $17-22$  | SENSEG list (SENSEG リスト)         | 可変長 (senseg あたり 8 バイト) |

**表 5. 静的 PSB の後続のヘッダー・レコードの構造 (続く)**

# **IMS segment record (IMS セグメント・レコード)**

IMS セグメント・レコードの形式は、以下のようになります。

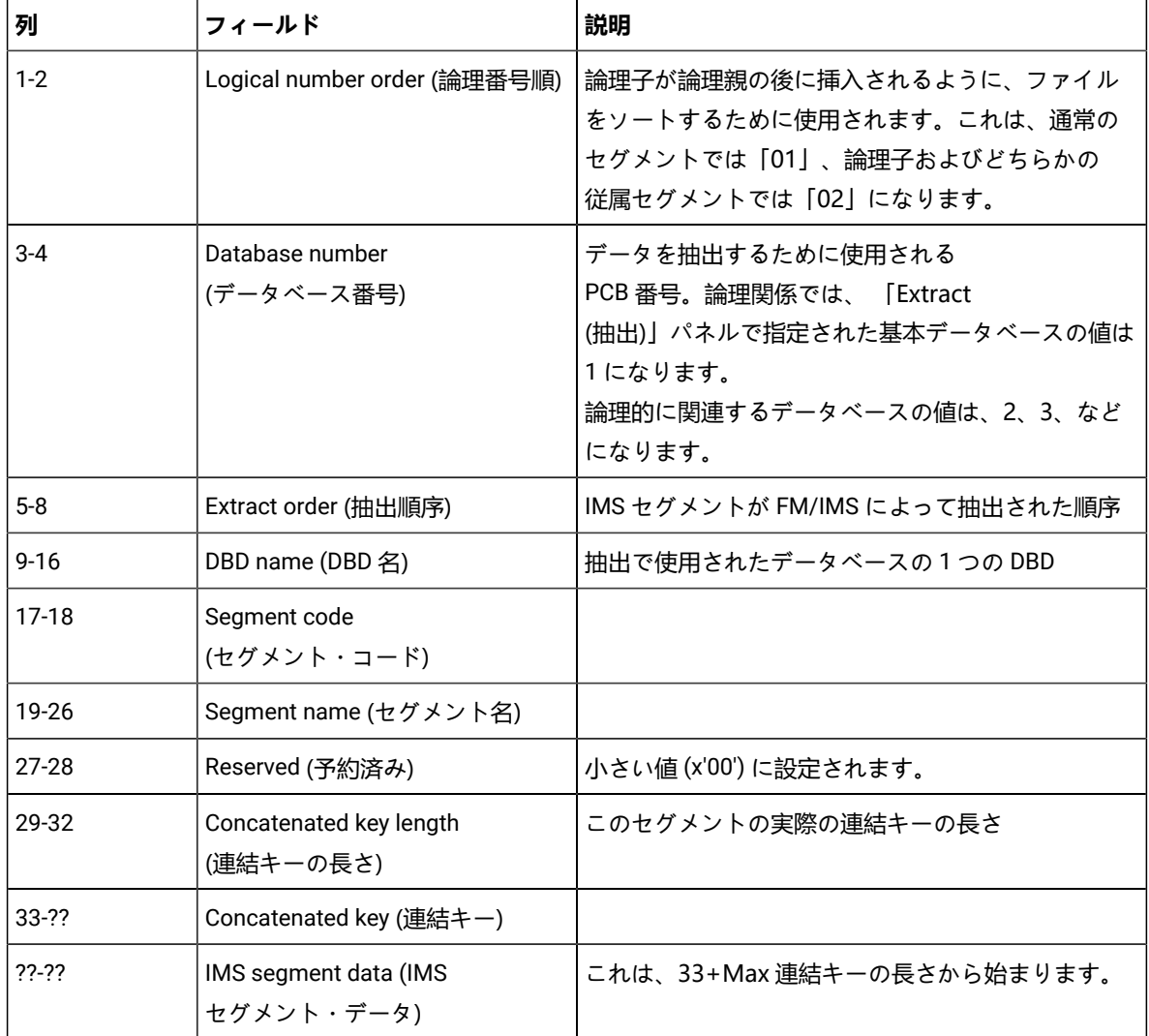

# **表 6. IMS セグメント・レコードの構造**

# 例

キー値と基準を使用した抽出の例を以下に示します。抽出は、DLI モードで実行され、静的 PSB を使用します。

```
//FMNIXTRT 'Static PSB extract'
//*//FILEMANEXEC PGM=FMN1IMSB
//STEPLIB DD DSN=FMN.SFMNMOD1,DISP=SHR
//SYSPRINT DD SYSOUT=*,RECFM=FBA,LRECL=133
//FMNTSPRT DD SYSOUT=*
//FMN1JIN DD DISP=SHR,DSN=FMN.SFMNSLIB
//FMNIMSIN DD *
$$FILEM IXB REGNTYPE=DLI,
$$FILEM PSBTYPE=STATIC,
$$FILEM PSBDSN=FMN.IMS.IVP.PSBLIB,
$$FILEM PSBMEM=PUPA,
$$FILEM PCBNUM=(3,2,1),
$$FILEM DBDDSN=FMN.IMS.IVP.DBDLIB,
$$FILEM DBDDSN2=IMSV1210.FMI.DBDLIB,
$$FILEM DBDMEM=DJ2E,
$$FILEM CRITERIA=Y,
$$FILEM IMSID=IFA2,
$$FILEM RESLIB1=IMSVA10.IFA2.SDFSRESL,
$$FILEM RESLIB2=IMSVA10.IFA2.USERLIB,
$$FILEM DBRC=IMS,
$$FILEM IRLM=N,
$$FILEM DFSVSAMP=IMSVA10.IFB2.PROCLIB,
$$FILEM VSMPMEM=DFSVSMDB,
$$FILEM LKUNIT=CYL,
$$FILEM LKPQTY=20,
$$FILEM LKSQTY=20,
$$FILEM RKUNIT=CYL,
$$FILEM RKPQTY=20,
$$FILEM RKSQTY=20,
$$FILEM KEYEXT=Y
/*
//REPORT DD SYSOUT=*
//KEYSFILE DD DSN=FMN.XKEY.DJ2E,DISP=SHR
//UNLOAD DD DSN=FMN.IMS.EXTRACT.DJ2E,
// DISP=(,CATLG,DELETE),
// SPACE=(CYL,(1,1,0),RLSE),
// DCB=(RECFM=VB,LRECL=00150,BLKSIZE=0)
//* ---------------------------------------------------------------
//* -- Database data sets --//* ---------------------------------------------------------------
//DJ2E DD DSN=FMN.IMS.IVP.DB.DJ2E,DISP=SHR
//DJ2F DD DSN=FMN.IMS.IVP.DB.DJ2F,DISP=SHR
//DJ3E DD DSN=FMN.IMS.IVP.DB.DJ3E,DISP=SHR
//DJ3F DD DSN=FMN.IMS.IVP.DB.DJ3F,DISP=SHR
//DJ1E DD DSN=FMN.IMS.IVP.DB.DJ1E,DISP=SHR
//DJ1F DD DSN=FMN.IMS.IVP.DB.DJ1F,DISP=SHR
```
ロード (ILB)

## **目的**

「Load」ダイアログは、ロード (ILB) 関数を実行する JCL を生成します。この関数は、順次データ・セットか ら抽出済みのデータをデータベースにロードします。この JCL および ILB 入力パラメーターを編集してから、 ジョブの実行依頼を行うことができます。または、ILB 関数を実行する独自のバッチ・ジョブを作成すること もできます。

#### **使用上の注意**

FM/IMS によって生成されるロード JCL は、選択したパラメーターに応じていくつかのステップから構成され ます。以下のステップが実行されます。

- データベース・データ・セットの削除/定義。注 [1](#page-599-0) [ページ](#page-599-0) [600](#page-599-0) を参照。
- HALDB データベースを初期化する DBRC ステップ。データベースが HALDB である場合にのみ組み込 まれます。注 [1](#page-599-0) [ページ](#page-599-0) [600](#page-599-0) および注 [2](#page-599-1) [ページ](#page-599-1) [600](#page-599-1) を参照。
- DBD 論理および 2 次索引情報を取得する IMS PREREORG ステップ。注 [1](#page-599-0) [ページ](#page-599-0) [600](#page-599-0) および注 [2](#page-599-1) [ページ](#page-599-1) [600](#page-599-1) を参照。
- ロード・データを正しい順序にソートするステップ。
- IMS データをロードする FM/IMS ステップ。これについては、以下で詳しく説明します。
- 論理関係および 2 次索引の IMS ポインターを解決する IMS 接頭部解決ステップ。注 [1](#page-599-0) [ページ](#page-599-0) [600](#page-599-0) お よび注 [2](#page-599-1) [ページ](#page-599-1) [600](#page-599-1) を参照。
- IMS 2 次索引アンロード・ステップ。注 [1](#page-599-0) [ページ](#page-599-0) [600](#page-599-0) および注 [2](#page-599-1) [ページ](#page-599-1) [600](#page-599-1) を参照。
- IMS 2 次索引再ロード・ステップ。注 [1](#page-599-0) [ページ](#page-599-0) [600](#page-599-0) および注 [2](#page-599-1) [ページ](#page-599-1) [600](#page-599-1) を参照。
- IMS 接頭部更新ステップ。注 [1](#page-599-0) [ページ](#page-599-0) [600](#page-599-0) および注 [2](#page-599-1) [ページ](#page-599-1) [600](#page-599-1) を参照。

# **注:**

- <span id="page-599-0"></span>1. DLI モードで動的 PSB を使用してロードし、 ロード・タイプが「Insert-Load PSB (If DLI) (挿 入 - ロード PSB (DLI の場合))」で、「Load options (ロード・オプション)」パネルで「Delete/ Define IMS data sets (IMS データ・セットの削除/定義)」を指定している場合にのみ、このス テップが含まれます。
- <span id="page-599-1"></span>2. このステップについて詳しくは、IMS Utilities Reference: Database and Transaction Manager を参照してください。

# FM/IMS ロード・ステップの説明

FM/IMS ロード・ステップのフローは、以下の通りです。

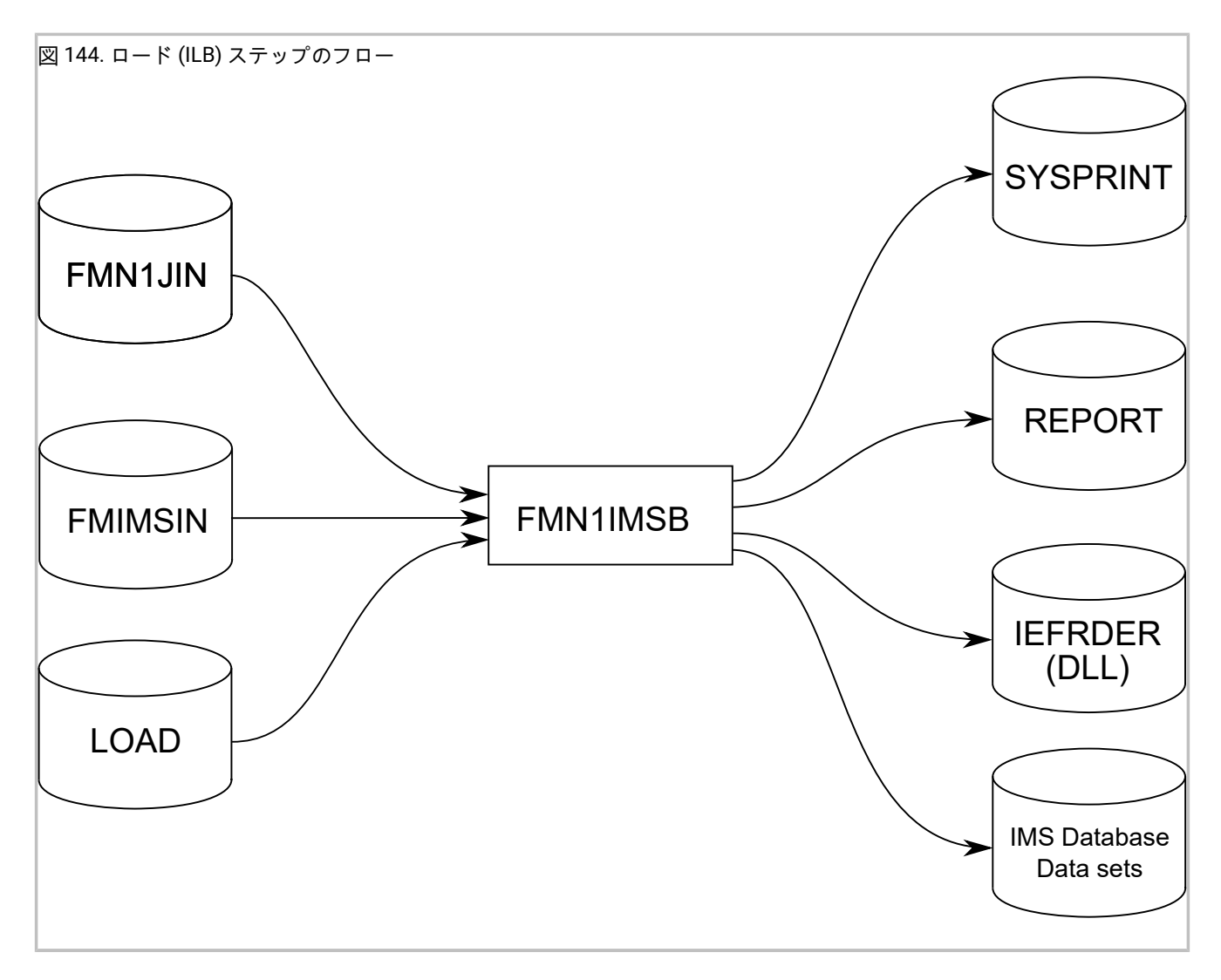

## **FMN1JIN**

FM/IMS スケルトン・ライブラリーを指します。この DD ステートメントは、HALDB データベースにデータ をロードするときにだけ使用されます。

#### **FMNIMSIN**

ロードの制御ステートメントが入っています。この制御ステートメントについては、以下で詳しく説明しま す。

#### **REPORT**

データベース・ロード要約報告書の出力データ・セットを定義します。

#### **IMS データベース・データ・セット**

DLI モードでは、ロードされる IMS データベースに関連付けられた各 IMS データベース・データ・セットの DD が FM/IMS に組み込まれます。データベースに論理関係がある場合は、論理的に関係があるデータベース のデータ・セットを組み込む必要があります。

## **LOAD**

関数によってロードされる IMS セグメントが含まれます。FM/IMS によって生成されたジョブでは、これは、 ソート・ステップによって作成された一時データ・セットです。

## **SYSPRINT**

以下の出力データ・セットを定義します。

- ロードで発行されたメッセージ。
- ロードできなかった IMS セグメントをリストするロード診断報告書。

**IEFRDER**

ロードが使用する IMS ログ・データ・セットを定義します。DLI モードで実行する場合にだけ必須です。

# FMNIMSIN 制御ステートメント

FMNIMSIN 制御ステートメントを使用して、以下を指定します。

- ロードを BMP 領域で実行するか、DLI 領域で実行するか。
- 静的 PSB を使用するか、あるいは FM/IMS が動的 PSB を生成して IMS データをロードするか。
- データのロード方法。
- LOAD チェックポイント頻度。

FMNIMSIN 内の各行は \$\$FILEM で始まり、最初の行には、FM/IMS によってロードが実行されることを指定するパラメー ター ILB が含まれます。

\$\$FILEM ILB REGNTYPE=DLI, \$\$FILEM PSBTYPE=DYNAMIC, \$\$FILEM DBDDSN=FMN.IMS.IVP.DBDLIB, . . . . . .

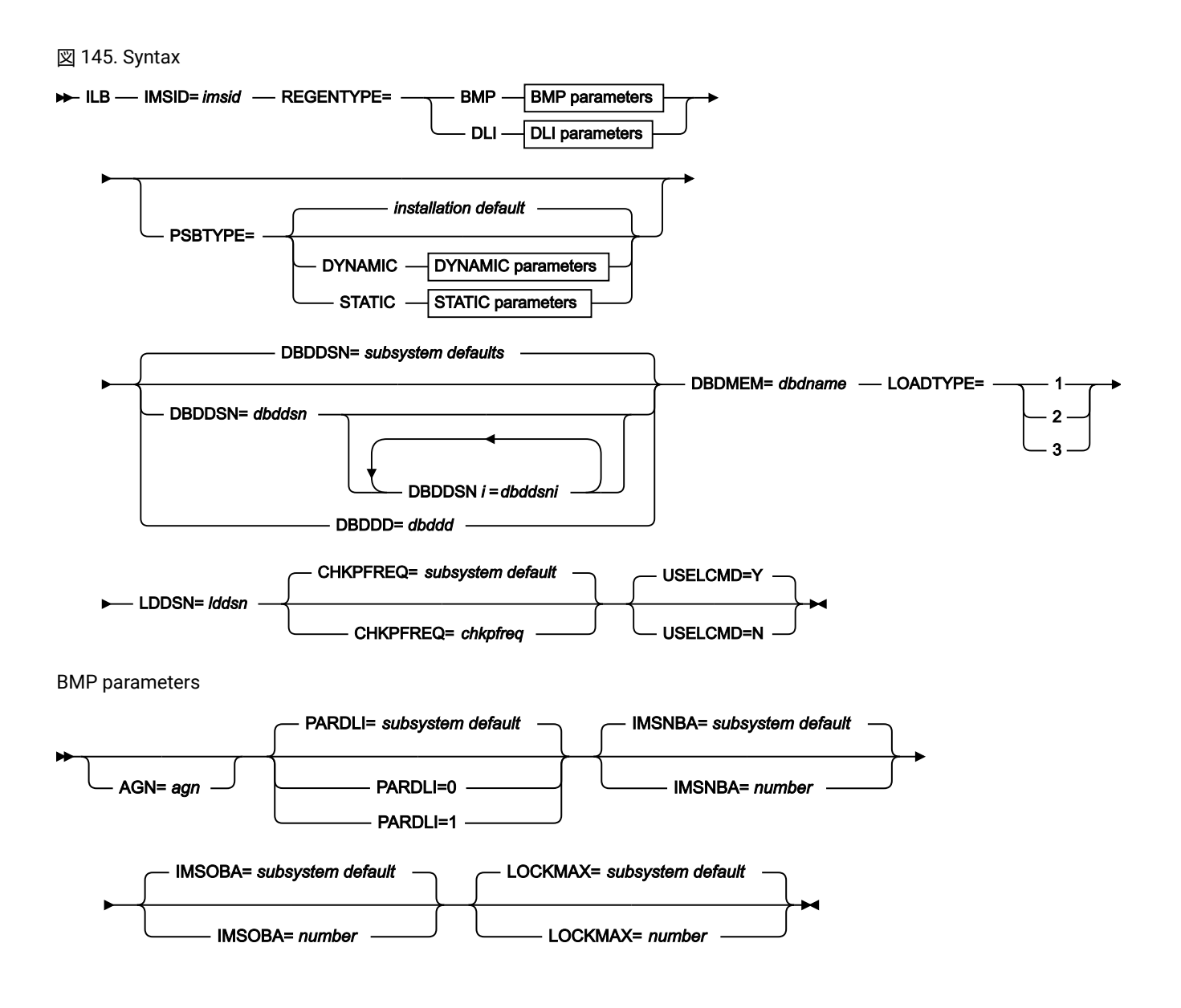

DLI parameters

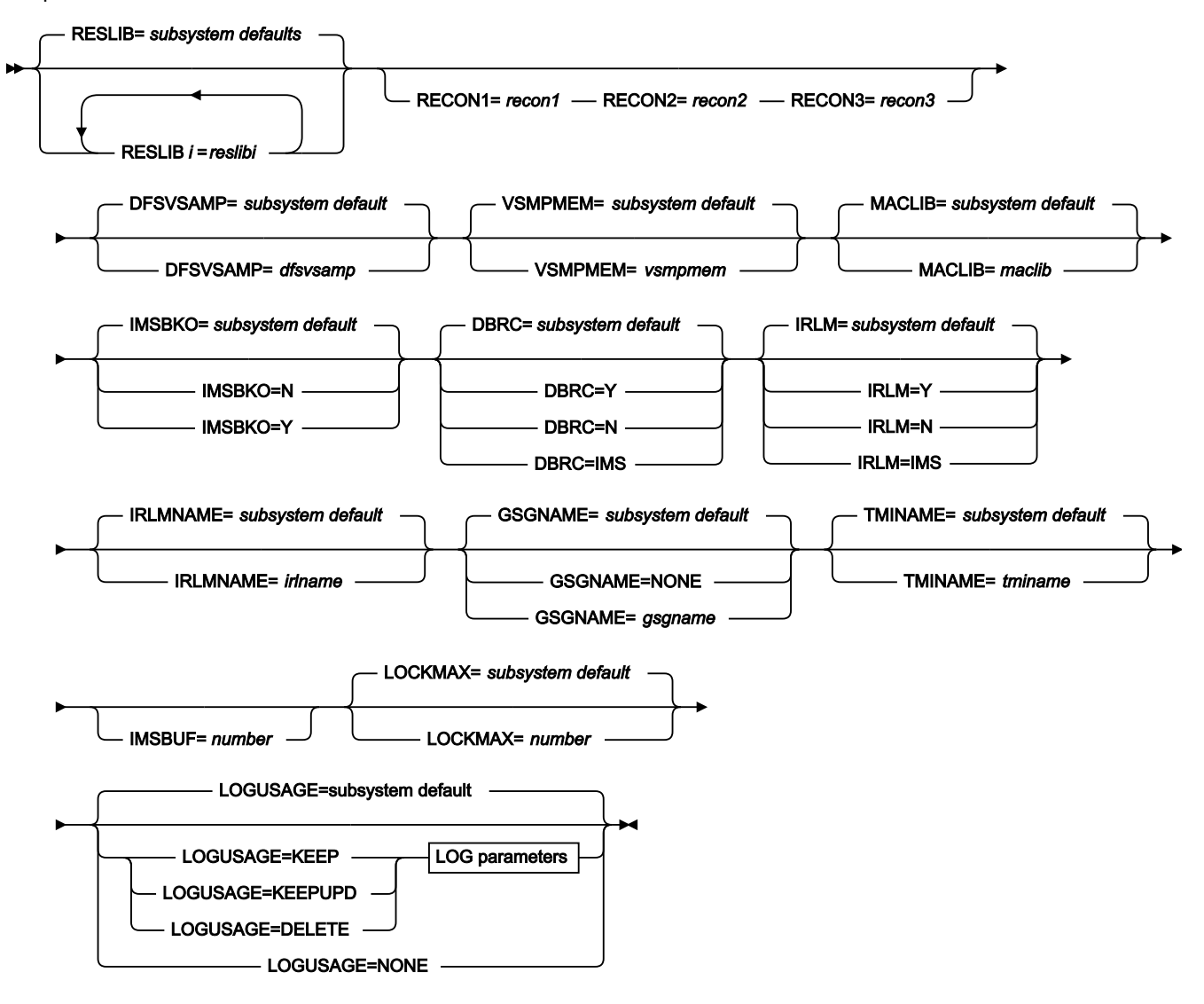

LOG parameters

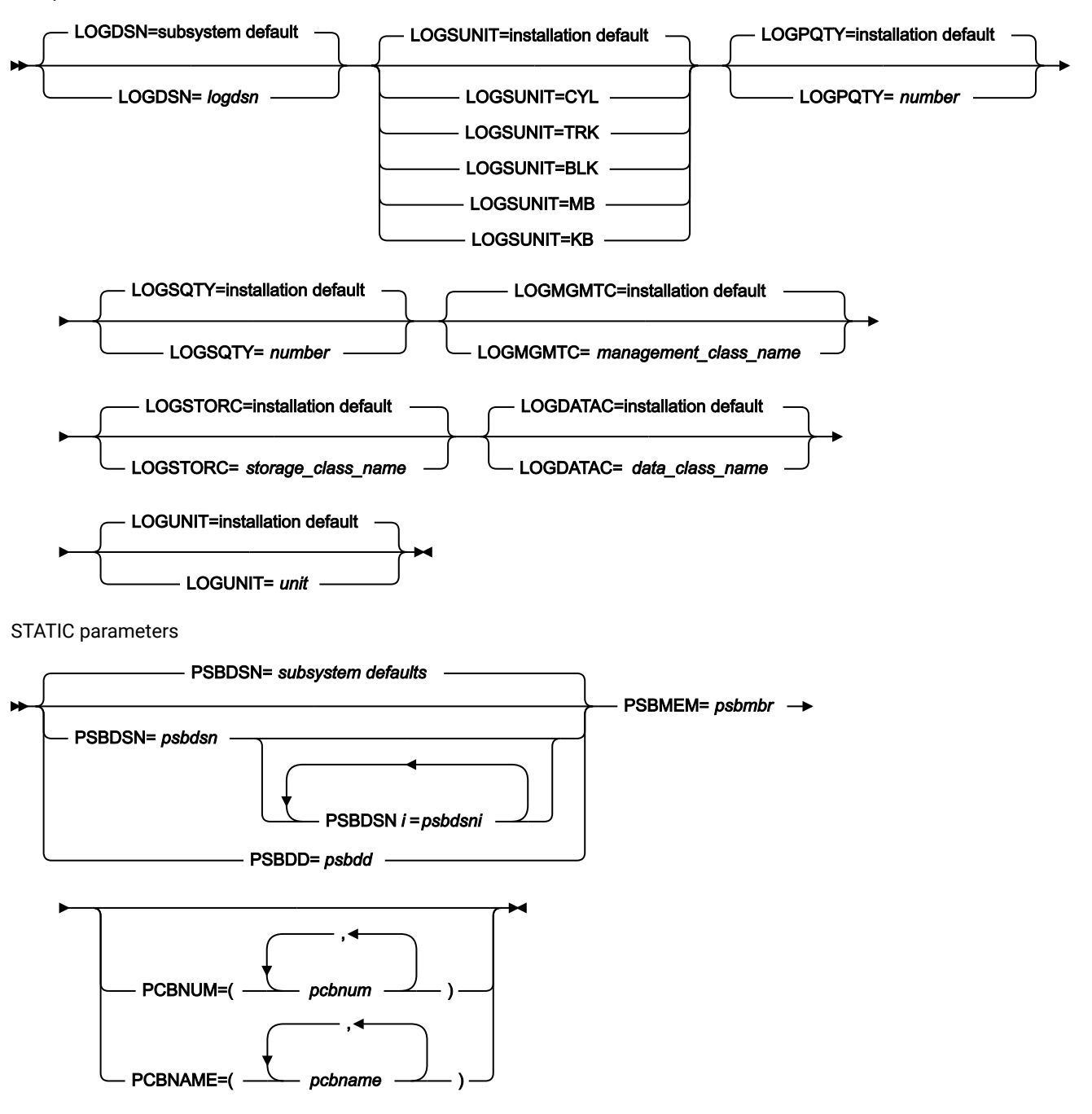

ここでは、LOADTYPE、LDDSN、CHKPFREQ、および USELCMD の各パラメーターについて説明します。この構文図のそ の他のパラメーターはすべて、抽出 (IXB) 関数でも指定されます。これらの共通パラメーターについては、[抽出](#page-569-0) (IXB) [ペー](#page-569-0) [ジ](#page-569-0) [570](#page-569-0)を参照してください。

## **LOADTYPE**

必須パラメーター。以下を指定します。

• データベースの既存のセグメントをロードで置き換えるかどうか。

• ロードでロード PCB を使用するかどうか。

**1**

データベースの既存のセグメントをロードで置き換えないことを指定します。このオプションを 選択すると、ロードはセグメントの挿入を試行するだけです。挿入呼び出しが II 状況コードを受 け取ると、ロードはデータベースにある既存のセグメントを ロード・セグメントで置き換えま せん。

**2**

データベースの既存のセグメントをロードで置き換えることを指定します。このオプションを選 択すると、ロードはオプション 1 が選択されたときと同じように、 セグメントの挿入を試行し ます。ただし、挿入呼び出しが II 状況コードを受け取ると、ロードはデータベース内の既存セ グメントをロード・セグメントで置き換えます。セグメントが非固有キーの場合、またはキーを 持たない場合、データベースにある 既存のセグメントは置き換えられないので注意してくださ い。ロード・セグメントは、データベース内に同じキーを持つ既存のセグメントがある場合 で も、挿入されます。

**3**

ロード PCB (PROCOPT=L/ LS) を使用してセグメントをデータベースにロードすることを指定し ます。このオプションは、データベースの初期ロードで使用します。

**注:** このオプションは、PSBTYPE=DYNAMIC および REGNTYPE=DLI を指定した場合の み、使用可能です。

#### **LDDSN=lddsn**

必須パラメーター。ロードするデータを含むデータ・セットの名前。

## **CHKPFREQ**

オプション・パラメーター。ロード中の自動保管機能の頻度 (LOAD チェックポイント頻度) を指定しま す。FM/IMS は以下を行います。

- ロードがセグメントを挿入または置換するたびに、カウントを 1 つインクリメントする。
- カウントが「ロード」チェックポイント頻度と等しいときに、チェックポイントを発行します。

有効な範囲は 1 から 99999 です。

このパラメーターを指定しない場合、FM/IMS は以下を使用します。

- パラメーターのサブシステム・デフォルト (IMSID パラメーターを指定した場合)
- パラメーターのインストール・デフォルト (IMSID パラメーターを指定していない場合)

インストール時に FM/IMS 管理者が、サブシステム・デフォルトおよびインストール・デフォルトを指定しま す。

### **USELCMD**

オプション・パラメーター。このオプションは、ロードするセグメントの一部に FIRST または HERE の挿入規 則がある場合にのみ適用されます。ロードがこれらの挿入規則をオーバーライドするかどうかを指定します。

**Y**

キーのないセグメント、または非固有キーを持つセグメントが、セグメント・タイプの挿入規則 とは無関係に、最終オカレンスとして挿入されます。

**N**

キーのないセグメント、または非固有キーを持つセグメントが、セグメント・タイプの挿入規則 に従って挿入されます。

<u>♪ 注</u>: 抽出 (IXB) およびロード (ILB) を使用して、あるデータベースからデータを抽出して別のデータ ベースにロードし、ロードされたデータベース内の兄弟セグメントを抽出されたデータベースと同じ 順序にしたい場合は、USELCMD=Y を指定してください。

# データベース・ロード統計報告書

図 146. データベース・ロード統計

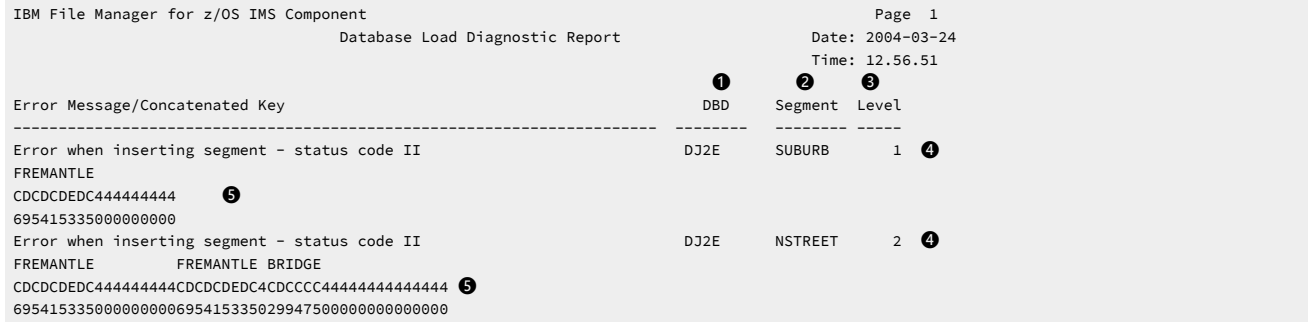

以下は、この報告書の列の説明です。

# **❶**

ロードされた各データベースの DBD 名。

基本データベースが先頭にリストされます。

# **❷**

データベース階層中のセグメント・タイプのレベル。

# **❸**

セグメントの名前。

# **❹**

診断メッセージ。

診断メッセージは、メッセージ・コード、簡単な説明テキスト、および IMS 状況コードから構成されます。

# **❺**

この診断メッセージが出されたセグメント・オカレンスの連結キー。

# 「Database Load Summary (データベース・ロード要約)」報告書

# 図 147. データベース・ロード要約

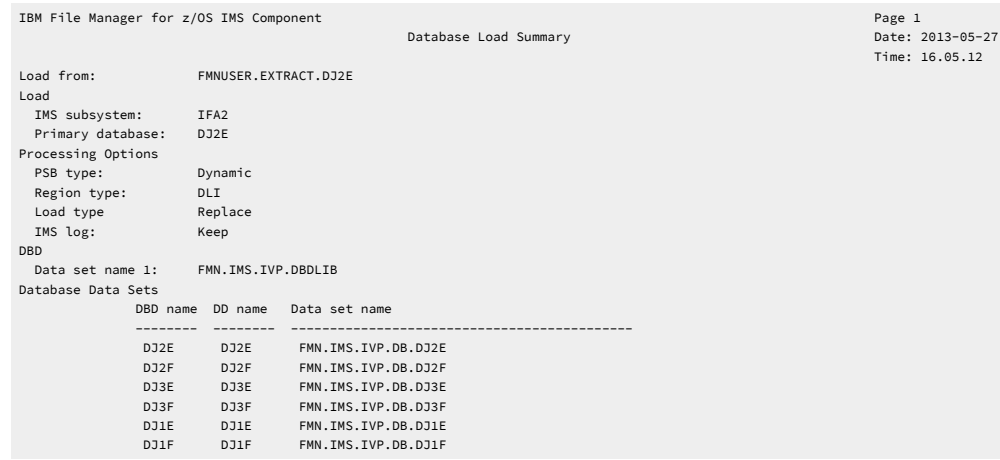

### **Load from (ロード元)**

ロードされたデータが含まれているデータ・セットの名前。

## **IMS subsystem (IMS サブシステム)**

データベースが定義されている IMS サブシステムの名前。

# **Primary Database (基本データベース)**

ロードの基本データベースの名前。

## **PSB type (PSB タイプ)**

ロードでデータベースにアクセスするために使用された PSB のタイプ。 以下のタイプがあります。

#### **Dynamic (動的)**

バッチ・ジョブの開始時に生成された一時 PSB がロードで使用されました。

## **Static (静的)**

既存の PSB がロードで使用されました。

## **Region type (領域タイプ)**

ロードが実行された領域のタイプ。

# **DLI**

ロードは DL/I バッチ処理領域で実行されました。

## **BMP**

ロードは BMP 領域で実行されました。

## **Load Type (ロード・タイプ)**

#### **No replace (置換なし)**

ロードによってデータベースの既存セグメントが置き換えられませんでした。

#### **Replace (置換)**

ロードによって既存セグメントがロード・セグメントで置き換えられました。

### **Initial (初期)**

ロード PSB (PROCOPT=L) がロードで使用されました。

#### **IMS Log (IMS ログ)**

(領域タイプが DLI の場合)

## **なし**

IMS ログ・データ・セットがロードで使用されませんでした。

#### **Keep (保持)**

IMS ログ・データ・セットがロードで使用され、このデータ・セットは保存されました。

#### **Delete (削除)**

IMS ログ・データ・セットがロードで使用されましたが、ロードが正常に終了した場合、この データ・セットは削除されました。

## **PSB name (PSB 名)**

(PSB タイプが静的の場合) ロードで使用された PSB の名前。

## **PSB library (PSB ライブラリー)**

(PSB タイプが静的の場合) ロードで使用された PSB を含むライブラリーの名前。

#### **DBD Data set names (DBD データ・セット名)**

ロードで使用された DBD ライブラリーの名前。

#### **Database Data Sets (データベース・データ・セット)**

(領域タイプが DLI の場合) ロードで使用されたデータベース・データ・セット。

#### **DBD name (DBD 名)**

この列には、基本データベースの名前と、基本データベースに論理的に関連するデータベースの 名前が含まれます。

#### **DD name (DD 名)**

DBD 名列で指定された各データベースの DD 名。

## **Data set name (データ・セット名)**

指定された DD 名に割り振られたデータ・セット。

# データベース・ロード診断報告書

## 図 148. データベース・ロード診断報告書

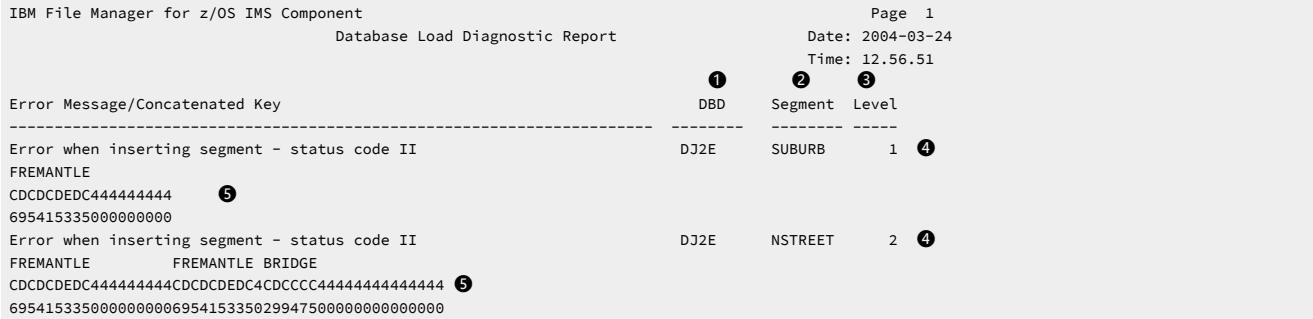

# **❶**

ロードされた各データベースの DBD 名。

基本データベースが先頭にリストされます。

# **❷**

データベース階層中のセグメント・タイプのレベル。

# **❸**

セグメントの名前。

# **❹**

診断メッセージ。

診断メッセージは、メッセージ・コード、簡単な説明テキスト、および IMS 状況コードから構成されます。

# **❺**

この診断メッセージが出されたセグメント・オカレンスの連結キー。

# 例

以下は、静的 PSB を使用した DLI モードでの IMS データベースのロードの例です。

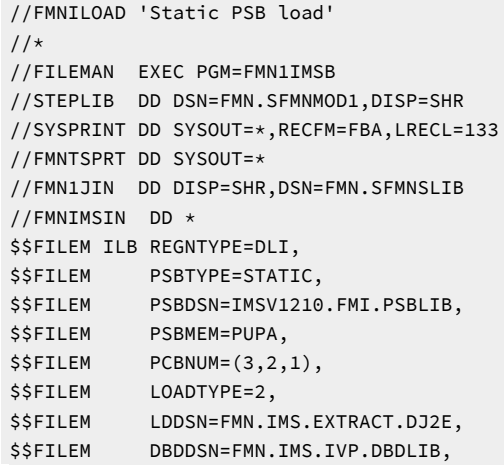

```
$$FILEM DBDDSN2=IMSV1210.FMI.DBDLIB,
$$FILEM DBDMEM=DJ2E,
$$FILEM IMSID=IF42
 /*
//LOAD DD DSN=&&FMN1XTSD,DISP=SHR
//IEFRDER DD DSN=FMN.IMSLOG.D060713.T120159.DJ2E,
// UNIT=SYSALLDA,
// SPACE=(TRK,(20,150),RLSE),
// DCB=(RECFM=VB,LRECL=6140,BLKSIZE=6144),
// DISP=(NEW,DELETE,CATLG)
//* ---------------------------------------------------------------
//* -- Database data sets//* ---------------------------------------------------------------
//DJ2E DD DSN=FMN.IMS.IVP.DB.DJ2E,DISP=OLD
//DJ2F DD DSN=FMN.IMS.IVP.DB.DJ2F,DISP=OLD
//DJ3E DD DSN=FMN.IMS.IVP.DB.DJ3E,DISP=OLD
//DJ3F DD DSN=FMN.IMS.IVP.DB.DJ3F,DISP=OLD
//DJ1E DD DSN=FMN.IMS.IVP.DB.DJ1E,DISP=OLD
//DJ1F DD DSN=FMN.IMS.IVP.DB.DJ1F,DISP=OLD
//ENDRC ENDIF
//*
```
# 印刷 (IPR)

# **目的**

IMS データベース内のすべてのセグメントか、または指定するビューによって選択されるセグメントのみを印 刷します。CHAR、HEX、SNGL、または TABL 形式 (ISPF の下の FM/IMS エディターの表示形式と類似) でセ グメントを印刷できます。

# **使用上の注意**

FM/IMS によって生成される印刷 JCL のフローは、以下の通りです。

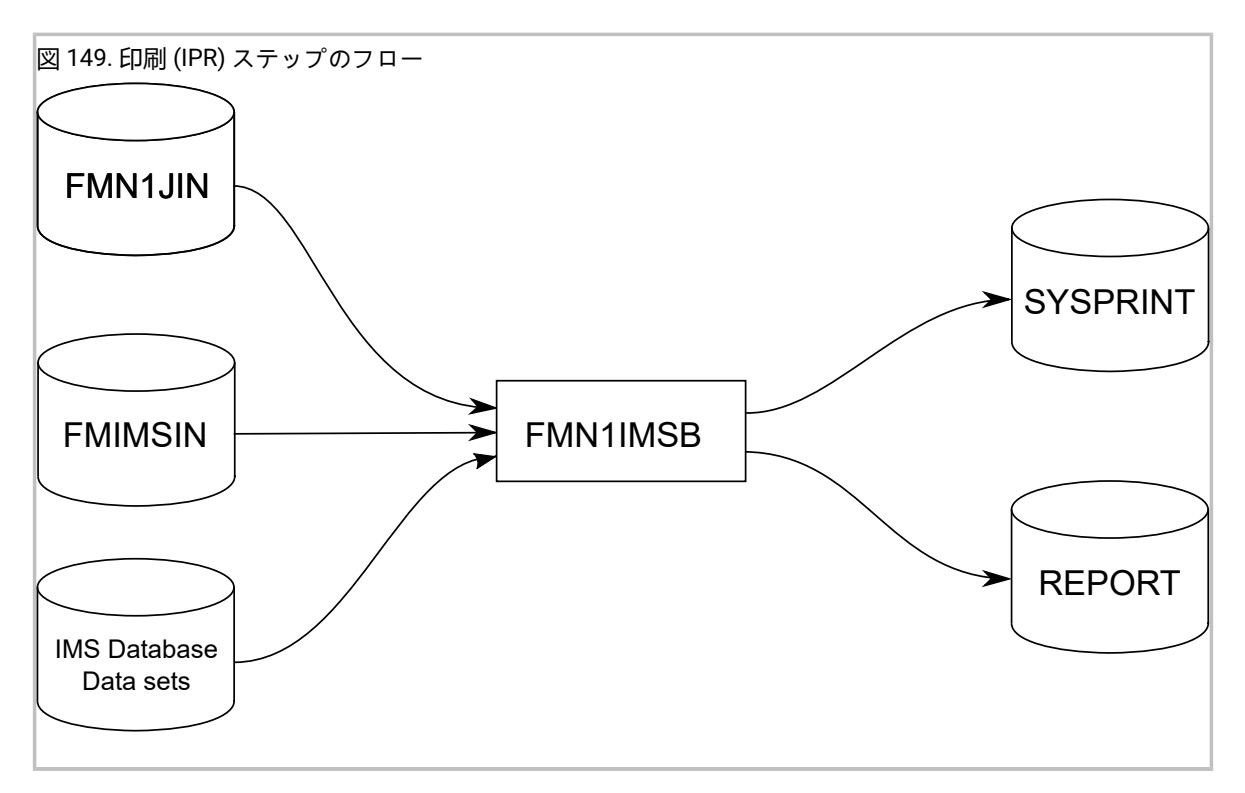

## **FMN1JIN**

FM/IMS スケルトン・ライブラリーを指します。この DD ステートメントは、HALDB データ ベースからデータを印刷するときにだけ使用されます。

## **FMNIMSIN**

印刷の制御ステートメントが入っています。この制御ステートメントについては、以下で詳しく 説明します。

## **IMS データベース・データ・セット**

DLI モードでは、印刷される IMS データベースに関連付けられた各 IMS データベース・データ・ セットの DD が FM/IMS に組み込まれます。データベースに論理関係がある場合は、論理的に関 係があるデータベースのデータ・セットを組み込む必要があります。

## **SYSPRINT**

以下の出力データ・セットを定義します。

- 印刷で発行されたメッセージ。
- 印刷された IMS セグメント。

## **REPORT**

データベース印刷要約報告書とデータベース印刷統計報告書の出力データ・セットを定義しま す。
## FMNIMSIN 制御ステートメント

FMNIMSIN 制御ステートメントを使用して、以下を指定します。

- 印刷を BMP 領域で実行するか、DLI 領域で実行するか。
- 静的 PSB を使用するか、あるいは FM/IMS が動的 PSB を生成して IMS データを印刷するか。
- IMS セグメントが印刷される形式 (CHAR、HEX、SNGL、または TABL)。
- IMS セグメントの印刷時に使用される FM/IMS ビュー。選択基準 (指定された場合) を使用して、印刷される IMS セ グメントが決まります。SNGL または TABL 形式で印刷する場合、FM/IMS はそのフィールドを使用して IMS セグメ ントを形式設定します。

FMNIMSIN 内の各行は \$\$FILEM で始まり、最初の行には、FM/IMS によって印刷が実行されることを指定するパラメー ター IPR が含まれます。

\$\$FILEM IPR REGNTYPE=DLI, \$\$FILEM PSBTYPE=DYNAMIC, \$\$FILEM DBDDSN=FMN.IMS.IVP.DBDLIB, . . .

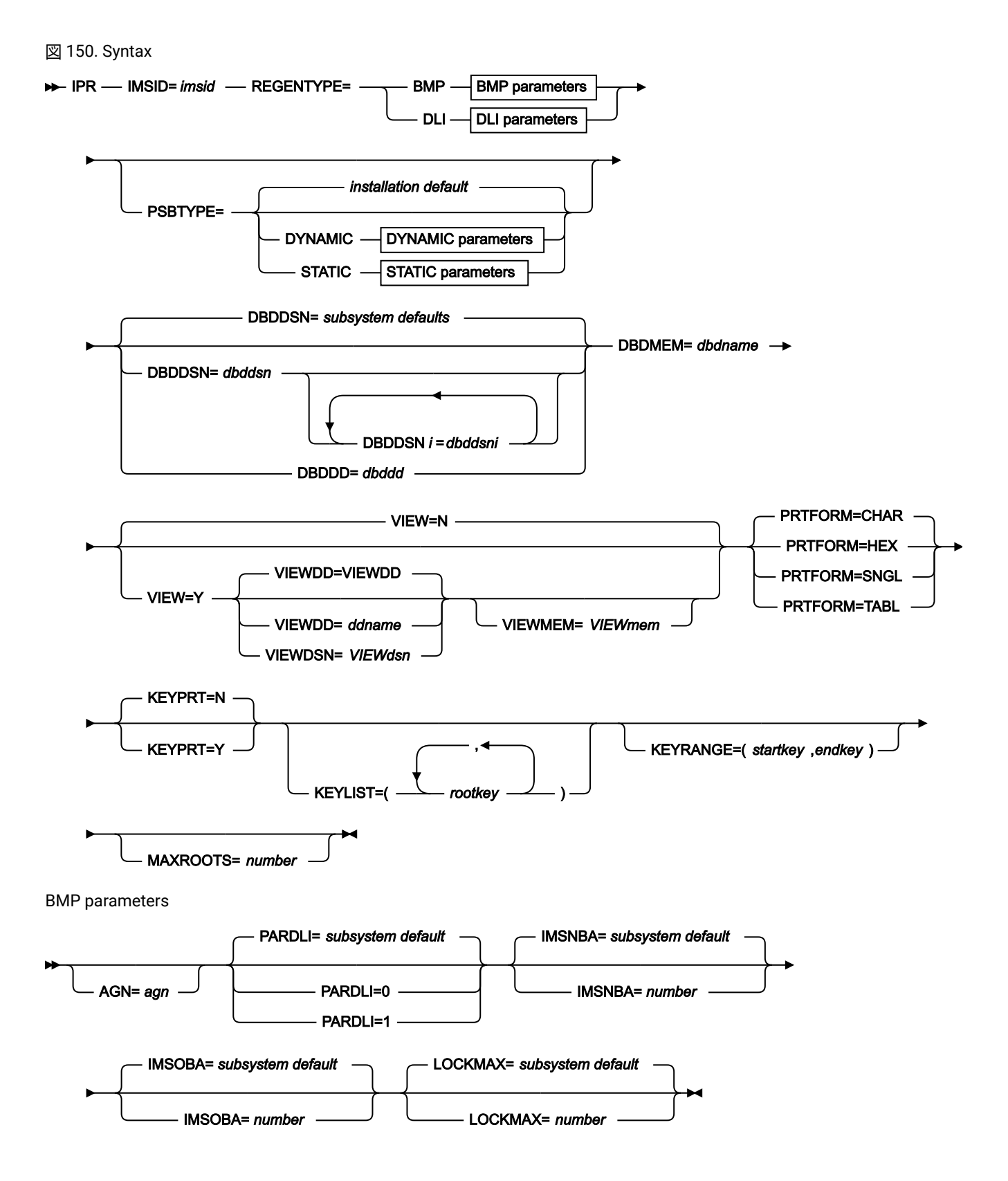

DLI parameters

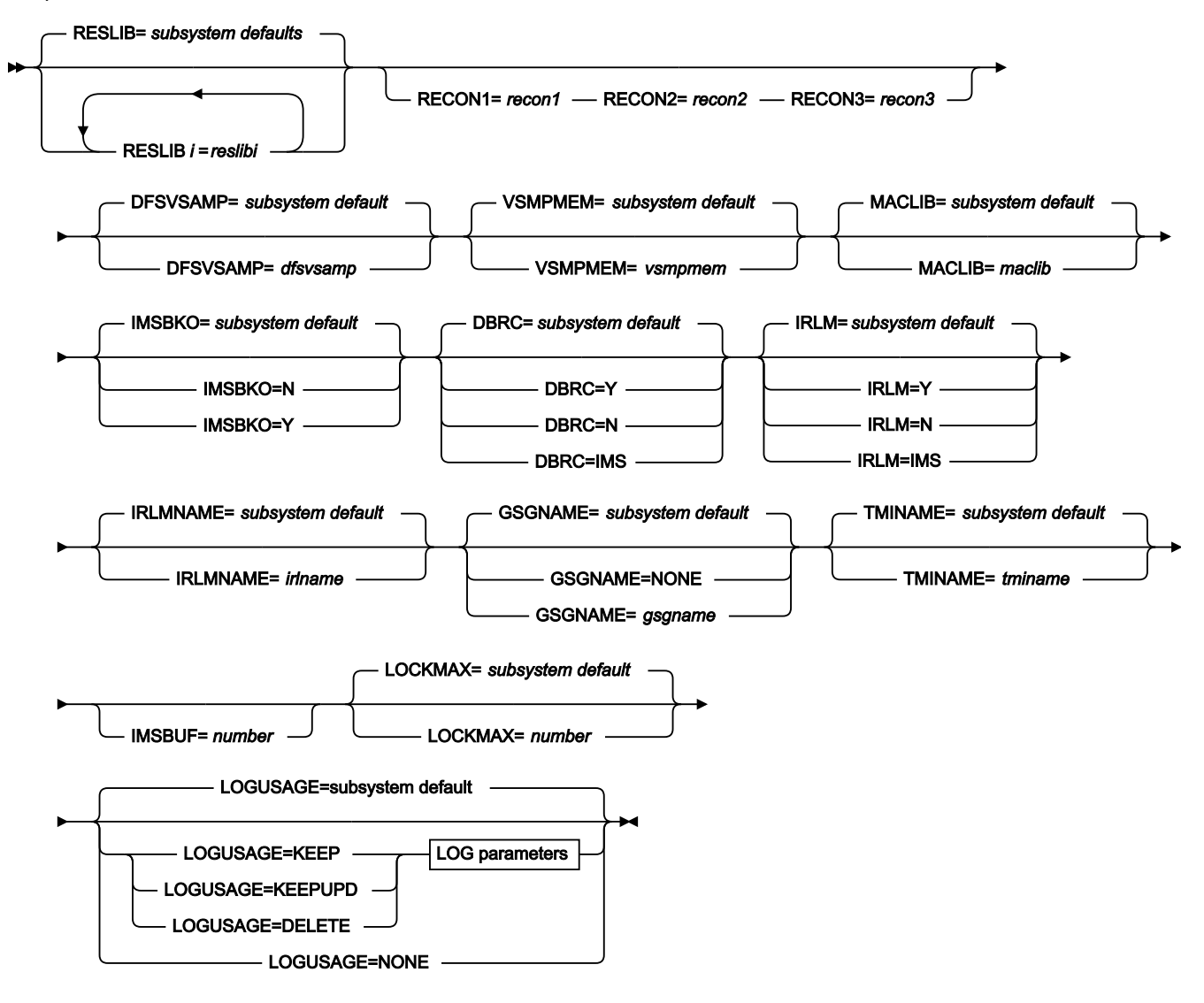

LOG parameters

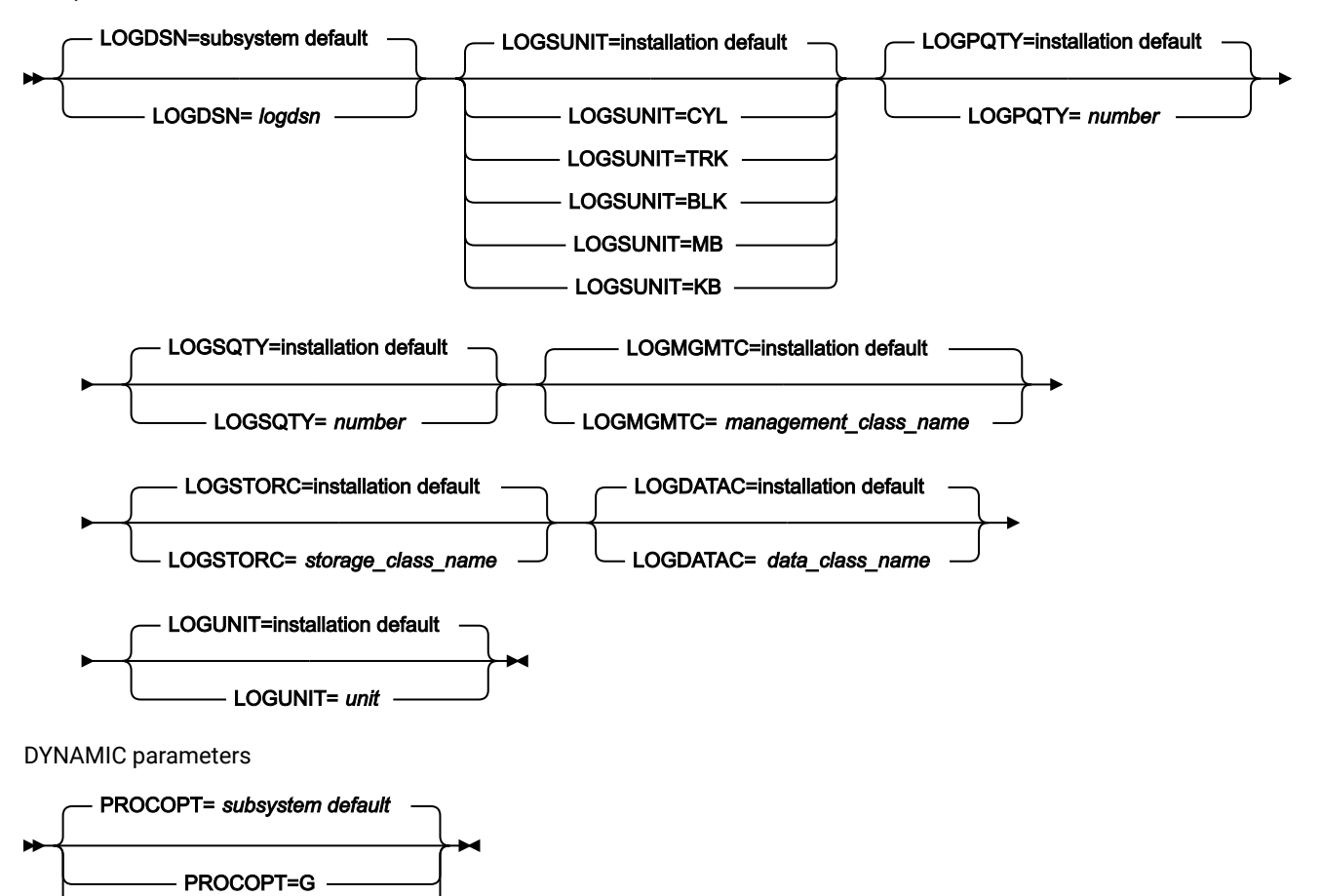

STATIC parameters

PROCOPT=GO

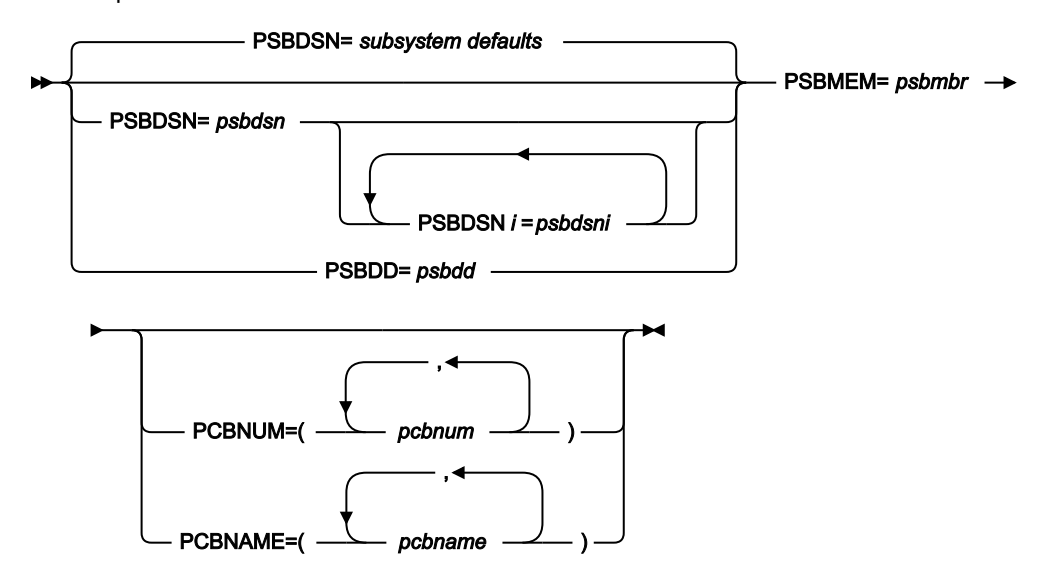

ここでは、VIEW、VIEWDD、VIEWDSN、VIEWMEM、および PRTFORM パラメーターについて説明します。この構文図 のその他のパラメーターはすべて、抽出 (IXB) 関数でも指定されます。これらの共通パラメーターの詳細については、[抽出](#page-569-0)  [\(IXB\)](#page-569-0) [ページ](#page-569-0) [570](#page-569-0)を参照してください。

## **VIEW**

オプション・パラメーター。印刷がビューを使用するかどうかを指定します。

#### **N**

印刷はビューを使用しません。

## **Y**

印刷はビューを使用します。Y を指定する場合は、以下の VIEWDD、VIEWDSN、および VIEWMEM の項目で示すように、 使用するビューを指定する必要があります。

#### **VIEWDD=ddname**

印刷が使用するビューを含む順次データ・セットまたは PDS(E) およびメンバー用 の DD ステートメントを指定します。デフォルトは VIEWDD です。

## **VIEWDSN=viewdsn**

印刷で使用するビューを含んでいるデータ・セットの名前。順次データ・セットま たは PDS(E) が指定できます。PDS(E) を指定した場合は、パラメーターでは括弧で メンバー名も含めることができます。

## **VIEWMEM=viewmem**

VIEWDSN または VIEWDD パラメーターで PDS(E) を指定し、メンバーを指定しな い場合は必須です。印刷で使用するビューを含んでいる PDS(E) のメンバーを指定 します。

### **PRTFORM**

必須パラメーター。データが印刷される形式を指定します。

## **CHAR**

データを文字形式で印刷します。

### **HEX**

データを 16 進「上下」形式で印刷します。この形式では、それぞれのバイトの文字用、ゾーン 用、および数字用に別々の行を使用します。

## **SNGL**

データを SNGL 形式で印刷します。この形式は、データをフィールドに分割し、フィールドごと に別の行を使用します。使用できるのは、ビューを使用するときだけです。

**TABL**

データを表形式で印刷します。データをフィールドに分割し、フィールドを列に配置します。使 用できるのは、ビューを使用するときだけです。

### **KEYPRT**

オプション・パラメーター。印刷をキー値データ・セットで指定されているレコードに制限するかどうかを指 定します。

**N**

印刷はキー値データ・セットを使用しません。

**Y**

印刷はキー値データ・セットを使用します。キー値データ・セットには、印刷するレコードの ルート・セグメントのキー値が含まれています。

キー値データ・セットは、KEYSFILE DD ステートメントで指定します。

順次データ・セットまたは PDS(E) とメンバーを指定できます。

## **KEYLIST(rootkey1,rootkey2,...)**

オプション・パラメーター。印刷したいデータベース・レコードのルート・セグメント・キー値のリストを指 定します。ルート・キー値の長さがルート・セグメントのキー長より短い場合、関数はそれをキーの最初の部 分と見なし、部分キー値に一致するルート・キー値を持つデータベース・レコードをすべて印刷します。

### **KEYRANGE(startkey,endkey)**

オプション・パラメーター。ルート・キー値の範囲の始まりと終わりを指定します。関数は、指定された範囲 内のルート・キー値を持つデータベース・レコードを印刷します。

### **startkey**

ルート・キー値の範囲の始まり。startkey 値の長さがルート・セグメントのキー長より短い場 合、関数は指定された値に low value (X'00') を付加します。

## **endkey**

ルート・キー値の範囲の終わり。endkey 値の長さがルート・セグメントのキー長より短い場 合、関数は指定された値に high value を付加します。

### **MAXROOTS=number**

オプション・パラメーター。関数によって印刷されるデータベース・レコード数を制限します。このパラメー ターを指定すると、関数は、印刷したデータベース・レコード数をカウントし、指定された限度に達すると終 了します。

## データベース印刷要約

Use key values: Y

IBM File Manager for z/OS IMS Component<br>Database Print Summary Page 1 Date: 2013-05-28 Database Print Summary Time: 14.07.11 Print from IMS subsystem: IFA2 Database: DJ2E Processing Options PSB type: Static Region type: DLI Print format: TABL Use view: Y

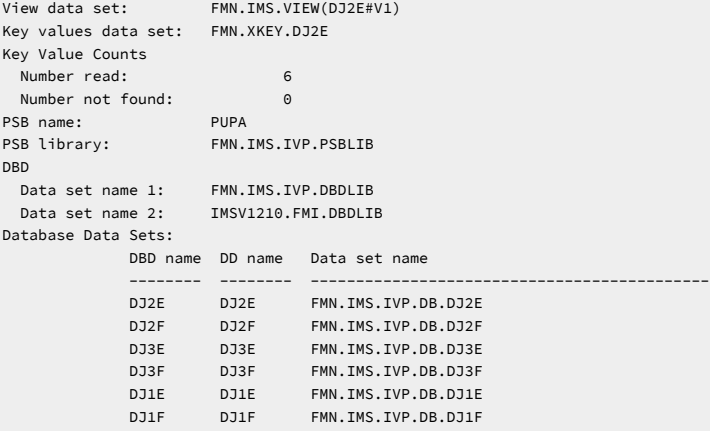

## **IMS subsystem (IMS サブシステム)**

データベースが定義されている IMS サブシステムの名前。

## **Database (データベース)**

印刷されたデータベースの名前。

## **PSB type (PSB タイプ)**

印刷でデータベースにアクセスするために使用された PSB のタイプ。 以下のタイプがあります。

## **Dynamic (動的)**

バッチ・ジョブの開始時に生成された一時 PSB が印刷で使用されました。

## **Static (静的)**

既存の PSB が印刷で使用されました。

## **Region type (領域タイプ)**

印刷が実行された領域のタイプ。

## **DLI**

印刷は DL/I バッチ処理領域で実行されました。

## **BMP**

印刷は BMP 領域で実行されました。

## **Print format (印刷形式)**

## **CHAR**

データは文字形式で印刷されます。

印刷不能文字はスペースとして印刷されます。

## **HEX**

データは 16 進形式で印刷されます。

## **SNGL**

データは SNGL 表示形式で印刷されます。

## **TABL**

データは TABL 表示形式で印刷されます。

## **Use view (ビューの使用)**

印刷でビューを使用するかどうか。

### **Use key values (キー値の使用)**

印刷が指定のルート・キー値またはルート・キー範囲に限定されていたかどうか。

### **View data set (データ・セットの表示)**

印刷で使用されたビューを含むデータ・セットの名前。

### **Key values data set (キー値データ・セット)**

印刷されたレコードのルート・セグメントのキー値を含むデータ・セットの名前。

### **Key value counts (キー値件数)**

### **Number read (読み込んだ数)**

キー値データ・セットと KEYLIST パラメーターのいずれかまたは両方で指定されたキーの数。

## **Number not found (見つからなかった数)**

ルート・セグメントが見つからなかった、指定されたキーの数。SYSPRINT 出力に、見つからな かったキー値がリストされます。

## **PSB name (PSB 名)**

(PSB タイプが静的の場合) 印刷で使用された PSB の名前。

### **PSB library (PSB ライブラリー)**

(PSB タイプが静的の場合) 印刷で使用された PSB を含むライブラリーの名前。

### **DBD Data set names (DBD データ・セット名)**

印刷で使用された DBD ライブラリーの名前。

## **Database Data Sets (データベース・データ・セット)**

(領域タイプが DLI の場合) 印刷で使用されたデータベース・データ・セット。

### **DBD name (DBD 名)**

この列には、印刷されたデータベースの名前と、印刷されたデータベースに論理的に関連する データベースの名前が含まれます。

### **DD name (DD 名)**

DBD 名列で指定された各データベースの DD 名。

### **Data set name (データ・セット名)**

指定された DD 名に割り振られたデータ・セット。

# データベース印刷統計報告書

### Database Print Statistics Report

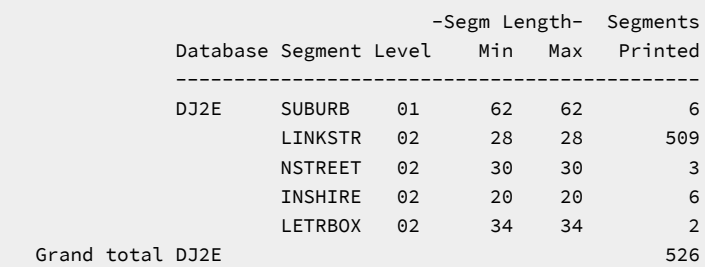

以下は、この報告書の各列の説明です。

## **Database (データベース)**

この列には、印刷されたデータベースの名前が含まれます。

## **Segment (セグメント)**

この列には、印刷されたデータベース内のセグメント数が含まれます。

## **Level (レベル)**

セグメントのレベル。

## **Segm Length (セグメント長)**

## **Min (最小)**

DBD で定義されたセグメントの最小長。

## **Max**

DBD で定義されたセグメントの最大長。

固定長セグメントでは、最小長と最大長は同一になります。

## **Segments Printed (印刷されたセグメント)**

機能によって印刷されたセグメント・オカレンスの数。

Grand total は、印刷されたセグメント・オカレンスの総数です。

## 例

キー値とビューを使用した印刷の例を以下に示します。印刷は、DLI モードで実行され、静的 PSB を使用します。セグメン トは TABL 形式で印刷されます。

```
//FMNIPRNT 'Static PSB Print'
//*//FILEMANEXEC PGM=FMN1IMSB
//STEPLIB DD DSN=FMN.SFMNMOD1,DISP=SHR
//SYSPRINT DD SYSOUT=*,RECFM=FBA,LRECL=133
//FMNTSPRT DD SYSOUT=*
//FMN1JIN DD DISP=SHR,DSN=FMN.SFMNSLIB
```

```
//FMNIMSIN DD *
$$FILEM IPR REGNTYPE=DLI,
$$FILEM PSBTYPE=STATIC,
$$FILEM PSBDSN=FMN.IMS.IVP.PSBLIB,
$$FILEM PSBMEM=PUPA,
$$FILEM PCBNUM=(3,2,1),
$$FILEM DBDDSN=FMN.IMS.IVP.DBDLIB,
$$FILEM DBDDSN2=IMSV1210.FMI.DBDLIB,
$$FILEM DBDMEM=DJ2E,
$$FILEM IMSID=IFA2,
$$FILEM RESLIB1=IMSVA10.IFA2.SDFSRESL,
 $$FILEM RESLIB2=IMSVA10.IFA2.USERLIB,
 $$FILEM DBRC=IMS,
$$FILEM IRLM=N,
$$FILEM DFSVSAMP=IMSVA10.IFB2.PROCLIB,
$$FILEM VSMPMEM=DFSVSMDB,
$$FILEM VIEW=Y,
$$FILEM KEYPRT=Y,
$$FILEM PRTFORM=TABL
/*
//VIEWDD DD DSN=FMN.IMS.VIEW(DJ2E#V1),DISP=SHR
//REPORT DD SYSOUT=*
//KEYSFILE DD DSN=FMN.XKEY.DJ2E,DISP=SHR
//* ---------------------------------------------------------------
//* -- Database data sets --
//* ---------------------------------------------------------------
//DJ2E DD DSN=FMN.IMS.IVP.DB.DJ2E,DISP=SHR
//DJ2F DD DSN=FMN.IMS.IVP.DB.DJ2F,DISP=SHR
//DJ3E DD DSN=FMN.IMS.IVP.DB.DJ3E,DISP=SHR
//DJ3F DD DSN=FMN.IMS.IVP.DB.DJ3F,DISP=SHR
//DJ1E DD DSN=FMN.IMS.IVP.DB.DJ1E,DISP=SHR
//DJ1F DD DSN=FMN.IMS.IVP.DB.DJ1F,DISP=SHR
```
# バッチ編集 (IEB)

## **目的**

標準 REXX ステートメントと以下の FM/IMS バッチ関数の両方を含む REXX プロシージャーを実行します。

## **DELIMS**

IMS セグメントを削除します。

## **GETIMS**

IMS セグメントを取り出します。

### **ISRTIMS**

IMS セグメントを挿入します。

## **PRINT**

IMS セグメントを印刷します。

## **REPLIMS**

IMS セグメントを更新します。

## **SAVEIMS**

データを IMS データベースにコミットし、IMS リソースを解放します。SAVEIMS を発行した 後、データベース内のその位置は失われます。

## **SETRC**

ジョブ・ステップの戻りコードを設定します。

### **VIEWIMS**

後で使用するビューを作成するか、既存ビュー (セグメントを取り出す GETIMS 関数で使用でき る) をロードします。

### **VIEWPOSN**

IMS セグメントに位置設定し、次の GETIMS (USING\_VIEW を指定) でこのポイントからセグメン トを取り出すようにします。

## **使用上の注意**

REXX 関数は、IEB で使用する REXX プロシージャーでのみ使用可能です。

これらの関数の一部は、次の REXX 変数へ値を渡したり、それから値を読み取ったりします。

### **INREC, OUTREC**

GETIMS 関数はセグメントを取り出し、このセグメントの内容を INREC と OUTREC の両方に渡 します。INREC を参照変数としてのみ使用し、更新しないようにします。OUTREC を更新し、 これを ISRTIMS 関数で挿入する新規セグメントの内容として使用するか、これを REPLIMS 関数 で使用して既存セグメントの内容を置き換えることができます。

## **FMSTATUS**

直前の DELIMS、GETIMS、ISRTIMS、または REPLIMS 関数呼び出しからの DL/I 状況コードが 含まれます。DL/I 状況コードの値の説明については、「IMS メッセージおよびコード」を参照 してください。

### **FMCONKEY, FMSEGNM**

直前の DELIMS、GETIMS、ISRTIMS、または REPLIMS 関数呼び出しによって削除、取得、挿 入、置換されたセグメントの連結キー (FMCONKEY) または名前 (FMSEGNM) が含まれます。

## **FMNDBDNM**

DBD 名が含まれます。(ただし、この変数は、DELIMS、GETIMS、ISRTIMS、または REPLIMS 関数を呼び出すまではヌルです。)

REXX 関数 EXECIO を使用する場合は、EXECIO の前に「ADDRESS MVS」をコーディングする ようにしてください。そうしないと、REXX の実行で RC-3 を受け取ることになります。

これらの REXX 変数名はすべて大文字で指定する必要があります。

## **すべての IEB 関数の場合:**

各 IEB 関数文のキーワード・ストリングおよびキーワード値は、単一引用符で囲む必要がありま す。複数行を必要とする文では、各行を単一引用符で囲み、終了引用符の後に、次の行へ続くこ とを示すコンマを続けます。

### **IEB 関数 DELIMS、GETIMS、ISRTIMS、および REPLIMS :**

#field\_name または #field\_ref キーワードに field\_value 変数を指定する場合、field\_value 変数 は、単一引用符または二重引用符で囲むか、引用符なしで指定することができます。

### **IEB 関数 VIEWIMS:**

フィールド selection\_criteria は REXX 式として指定します。selection\_criteria 式を単一引用符ま たは二重引用符で囲む必要はありません。

FM/IMS によって生成されるバッチ編集 JCL のフローは、以下の通りです。

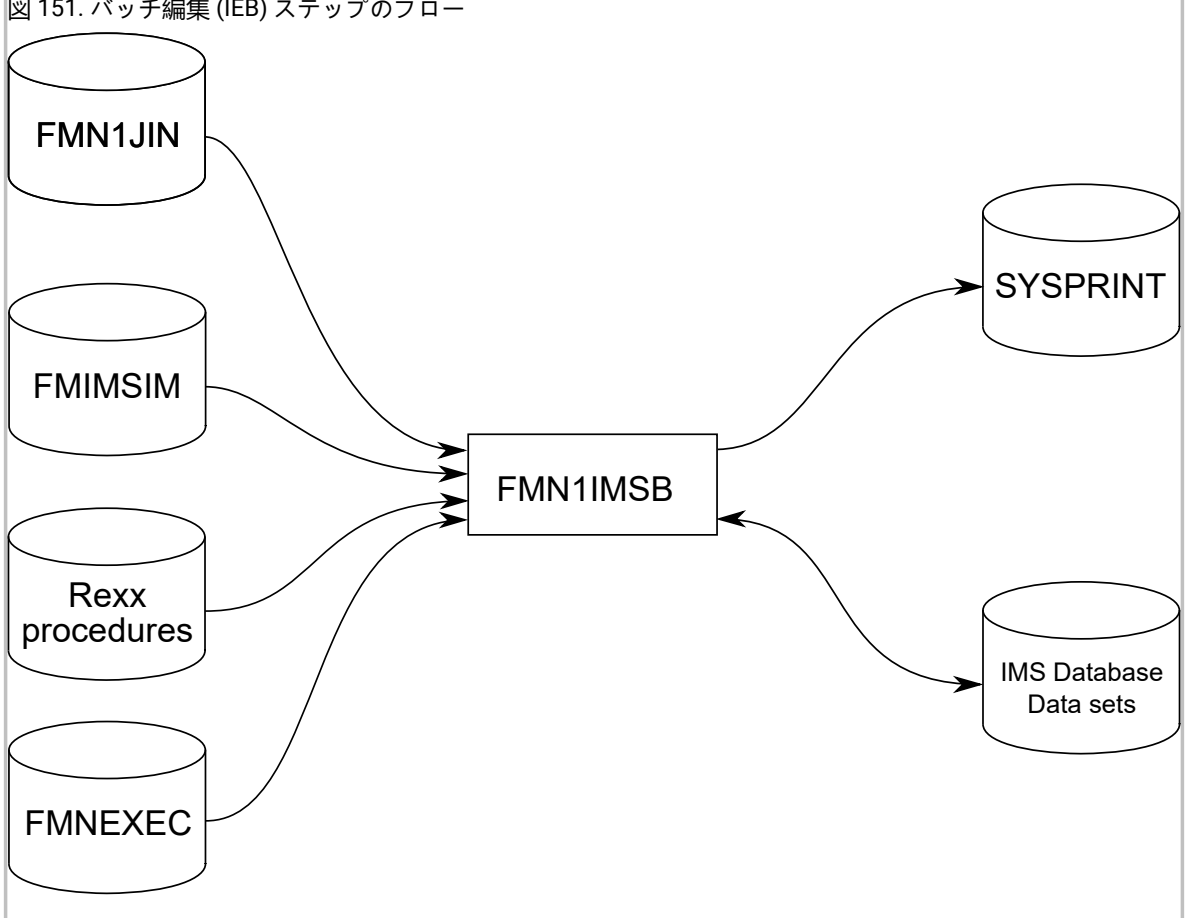

図 151. バッチ編集 (IEB) ステップのフロー

### **FMN1JIN**

FM/IMS スケルトン・ライブラリーを指します。この DD ステートメントは、HALDB データ ベースを編集するときにだけ使用されます。

### **FMNIMSIN**

バッチ編集の制御ステートメントが入っています。この制御ステートメントについては、以下で 詳しく説明します。

### **IMS データベース・データ・セット**

DLI モードでは、保守される IMS データベースに関連付けられた各 IMS データベース・データ・ セットの DD が FM/IMS に組み込まれます。データベースに論理関係がある場合は、論理的に関 係があるデータベースのデータ・セットを組み込む必要があります。

### **SYSPRINT**

これには、IEB REXX プロシージャーの実行中に FM/IMS によって出された FM/IMS メッセージ が含まれます。

### **REXX プロシージャー**

IMS データベースをバッチで保守するために実行される REXX exec。この exec は、ユーザーに よるIMS セグメントの読み取りおよび更新を可能にする FM/IMSIEB 呼び出しと組み合わせた標 準 REXX ステートメントから構成されます。

FMNIMSIN において、REXX プロシージャーに PROC=\* が指定された場合、REXX プロシー ジャーは、PROC=\* パラメーターの後にインストリームで指定されます。

FMNIMSIN において、PROC=<member> が指定された場合、FMNEXEC ライブラリー内の REXX プロシージャー <member> が実行されます。

## **FMNEXEC**

これには、PROC=<member> が FMNIMSIN パラメーターで指定された場合に実行されるメン バーが含まれます。

## FMNIMSIN 制御ステートメント

FMNIMSIN 制御ステートメントを使用して、以下を指定します。

- バッチ編集を BMP 領域で実行するか、DLI 領域で実行するか。
- 静的 PSB を使用するか、あるいは FM/IMS が動的 PSB を生成して IMS データを保守するか。
- 実行される IEB REXX プロシージャーがインストリームか (PROC=\*)、 または FMNEXEC DD で指定されたライブラ リーにあるか。

FMNIMSIN 内の各行は \$\$FILEM で始まり、最初の行には、FM/IMS によってバッチ編集が実行されることを指定するパラ メーター IEB が含まれます。

```
$$FILEM IEB REGNTYPE=DLI,
$$FILEM PSBTYPE=DYNAMIC,
$$FILEM DBDDSN=FMN.IMS.IVP.DBDLIB,
. . .
```
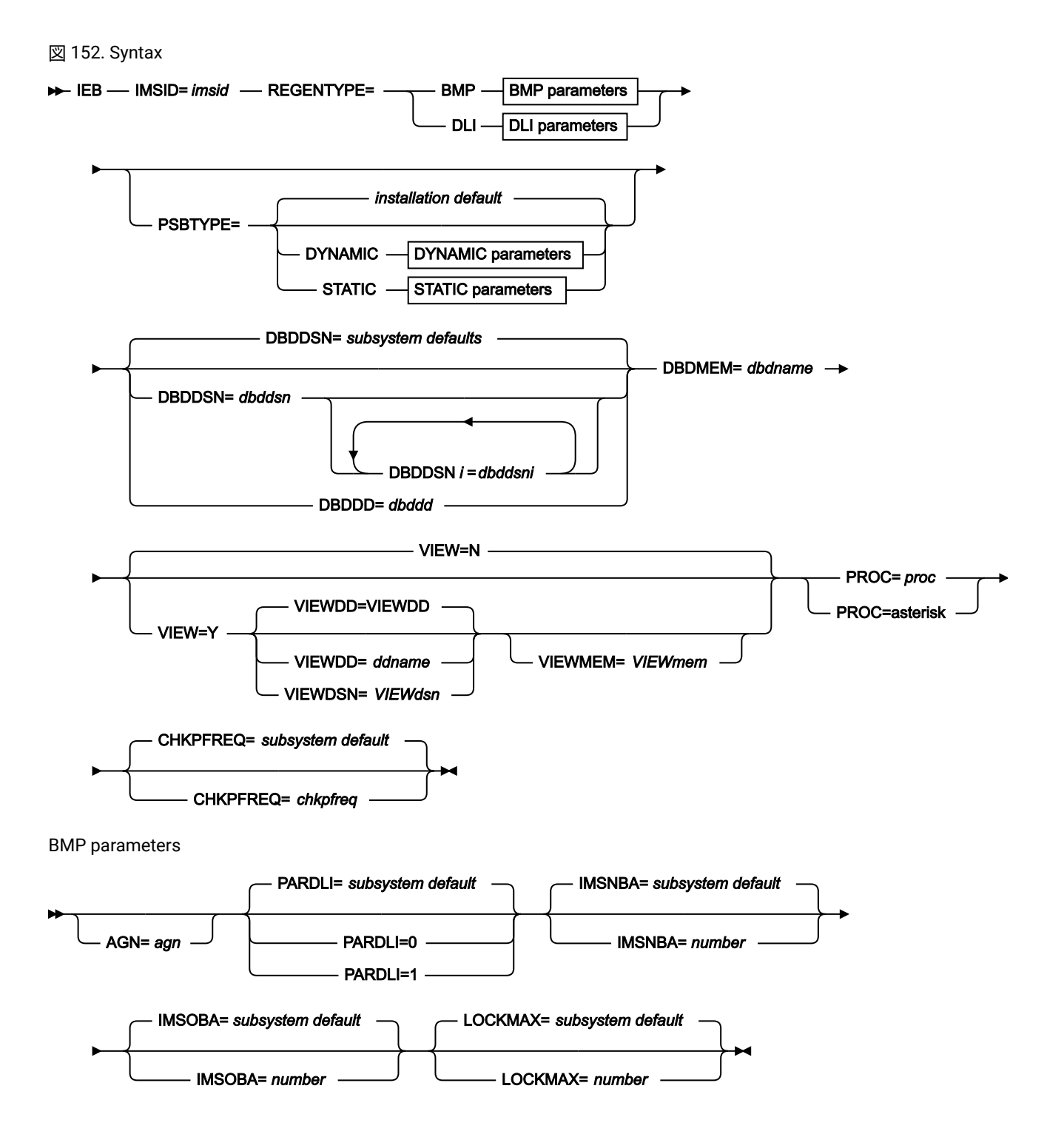

DLI parameters

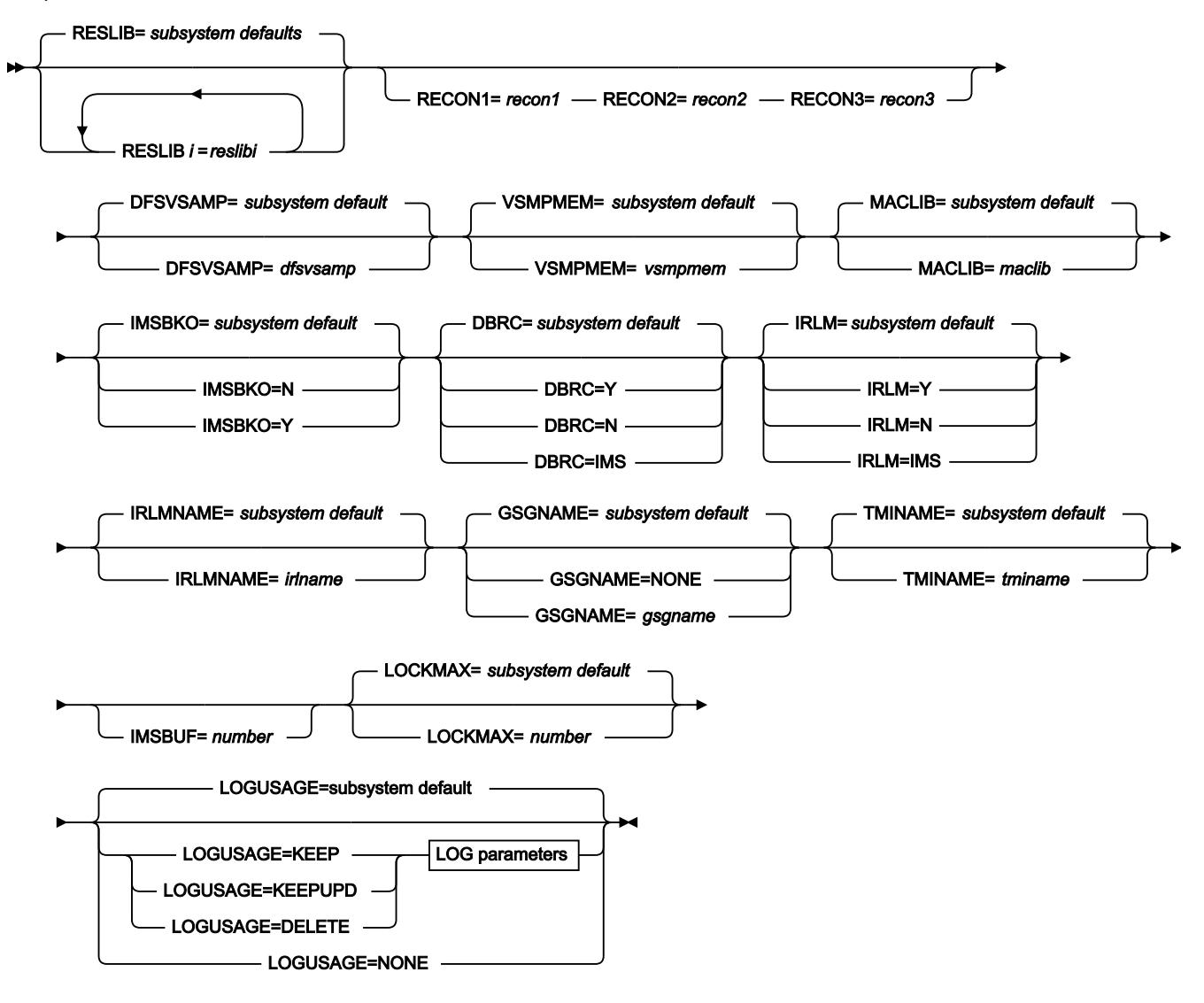

LOG parameters

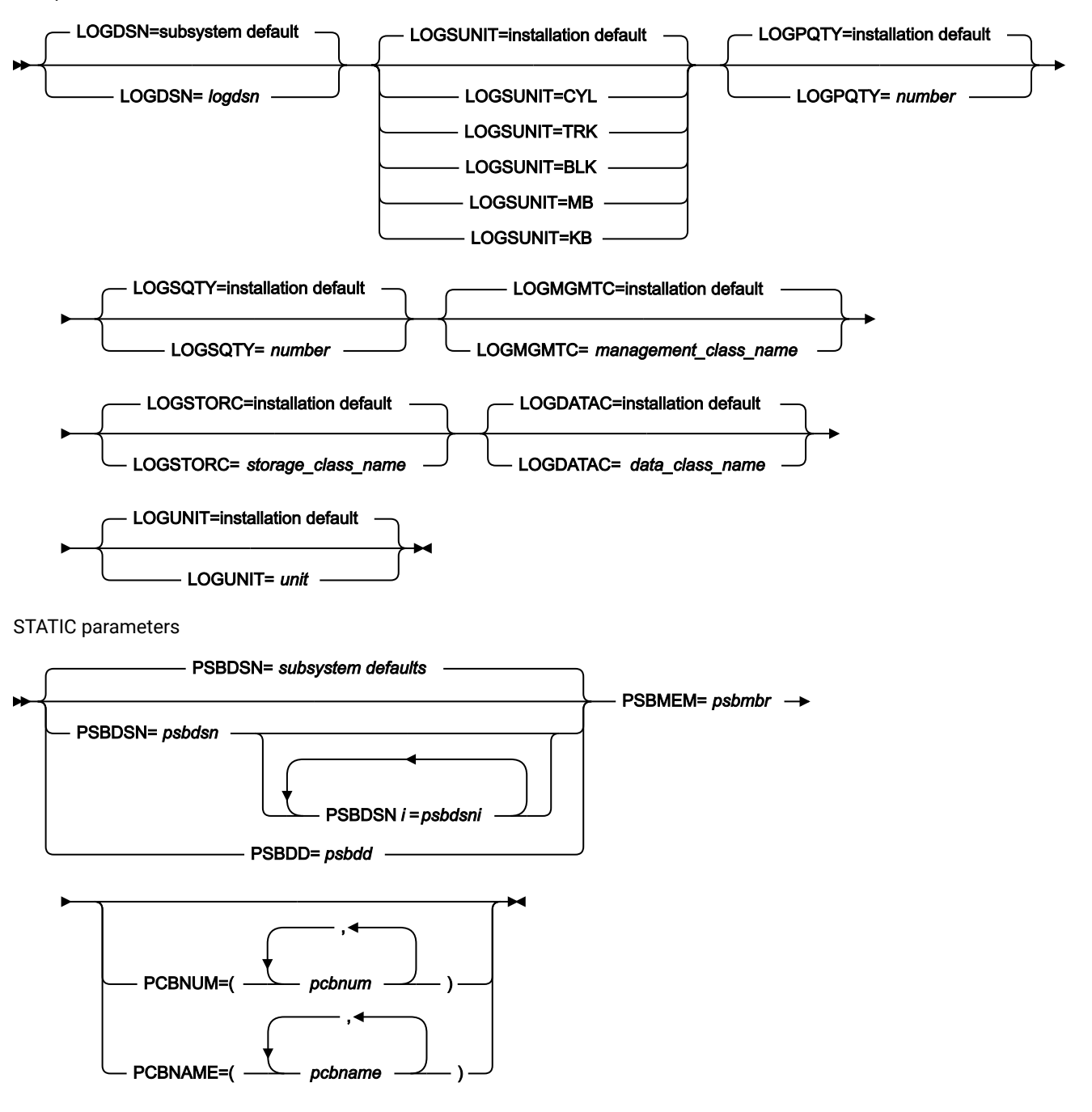

ここでは、VIEW、VIEWDD、VIEWDSN、VIEWMEM、CHKPFREQ、および PROC パラメーターについて説明します。こ の構文図のその他のパラメーターはすべて、抽出 (IXB) 関数でも指定されます。これらの共通パラメーターについては、[抽](#page-569-0) 出 [\(IXB\)](#page-569-0) [ページ](#page-569-0) [570](#page-569-0)を参照してください。

## **CHKPFREQ=chkpfreq**

オプション・パラメーター。バッチ編集中の自動保管機能の頻度 (BATCH EDIT チェックポイント頻度) を指定 します。FM/IMS は以下を行います。

- バッチ編集でセグメントを挿入、削除、または置換するたびに、カウントを 1 つインクリメントす る。
- カウントが「バッチ編集」チェックポイント頻度と等しいときに、チェックポイントを発行します。 有効な範囲は 1 から 99999 です。

### **VIEW**

オプション・パラメーター。バッチ編集がビューを使用するかどうかを指定します。

## **N**

バッチ編集でビューを使用しません。

### **Y**

バッチ編集でビューで使用します。Y を指定する場合は、以下の VIEWDD、VIEWDSN、および VIEWMEM の項目で示すように、 使用するビューを指定する必要があります。

### **VIEWDD=ddname**

バッチ編集で使用するビューを含む順次データ・セットまたは PDS(E) およびメンバーの DD ス テートメントを指定します。デフォルトは VIEWDD です。

### **VIEWDSN=viewdsn**

バッチ編集で使用するビューを含んでいるデータ・セットの名前。順次データ・セットまたは PDS(E) が指定できます。PDS(E) を指定した場合は、パラメーターでは括弧でメンバー名も含め ることができます。

## **VIEWMEM=viewmem**

VIEWDSN または VIEWDD パラメーターで PDS(E) を指定し、メンバーを指定しない場合は必須 です。バッチ編集で使用するビューを含んでいる PDS(E) のメンバーを指定します。

### **PROC=proc**

必須パラメーター。有効な値は以下のとおりです。

### **PDS(E) メンバーの名前**

バッチ編集で使用する REXX プロシージャーが含まれている PDS(E) メンバーの名前。

このメンバーが含まれている PDS(E) を FMNEXEC DD ステートメントで指定します。バッチ編 集の JCL にはこの DD ステートメントを含める必要があります。

## **アスタリスク (\*)**

REXX プロシージャーがインラインであることを示します。

プロシージャーは、FMNIMSIN 制御ステートメントの直後に続く SYSIN から読み取られます。 インライン・プロシージャーは、1 から 2 桁目にスラッシュと正符号 (/+) が入っているレコード によって終了されます。

## REXX IEB 呼び出し

FM/IMS が起動する REXX プロシージャーは、標準の TSO/E REXX を使用します。

一方、IMS セグメントを検索、更新、および印刷できる IEB 関数を呼び出すことができます。また、IEB プロシージャーで 使用する File Manager/IMS ビューの作成も可能です。

REXX プロシージャーでは、GETIMS 呼び出しを使用して IMS データベースからセグメントを取り出します。以下の方法を 使用するオプションがあります。

• USING \_VIEW 節を使用した GETIMS 呼び出し (ビューを使用した検索)。

FM/IMS は、ビューで指定された選択基準を使用して関連セグメントを検索します。

• USING\_VIEW 節を使用しない GETIMS 呼び出し (ビューを使用しない検索)。

関連セグメントを検索するために、GETIMS 呼び出しを発行してデータベースをナビゲートする必要があります。 この方法は、プログラムでの IMS 呼び出しの発行に類似しています。セグメントの検索方法を決定する必要があり ます。

しかし、FM/IMS では、同じ REXX プロシージャー内で、USING\_VIEW 節を使用して GETIMS 呼び出しを使用した り、USING VIEW 節を使用せずに GETIMS 呼び出しを使用したりすることはできないようになっています。

## ビューを使用した検索

ビューを使用してデータベースを処理する場合、以下の IEB 呼び出しが使用可能です。

DELIMS 呼び出し (IMS セグメントの削除)

この IEB 呼び出しでは、現行セグメントを削除します。その前に、USING VIEW パラメーターを指定した GETIMS 関数呼 び出しが必要です。

## **DELIMS** — (SEGMENT= *delsegm* )  $\rightarrow$

#### **delsegm**

削除するセグメントの名前。

FM/IMS で使用不可の HALDB 区画または DEDB 領域が検出された場合、DELIMS 関数は戻りコード 8 を受け取り、ISPF 変 数 FMSTATUS は、以下の IMS 状況コードを示します。

**FH**

使用不可の DEDB 領域

**BA**

使用不可の HALDB 区画

正常に行われればゼロを戻し、そうでなければゼロ以外を戻します。DELIMS が正常に行われなかった場合に は、FMSTATUS REXX 変数の DL/I 状況コードを検査して、障害の原因を判別することができます。

## IEB の DELIMS 使用例

⋮ \$\$FILEM IEB ⋮ \$\$FILEM PROC=\* filerc = VIEWIMS('TPLDSN=FMN.IMS.IVP.TEMPLATE') /\* Delete Segment at the current position \*/ filerc = GETIMS('SEGMENT=NSTREET NEXT') filerc = DELIMS('SEGMENT=NSTREET')...

## GETIMS 呼び出し (IMS セグメントの検索)

この IEB 呼び出しでは、ビューによって選択された次のセグメントを検索し、 ビューによって選択されていないその間の セグメントはすべてスキップします。

図 153. Syntax (using a view)

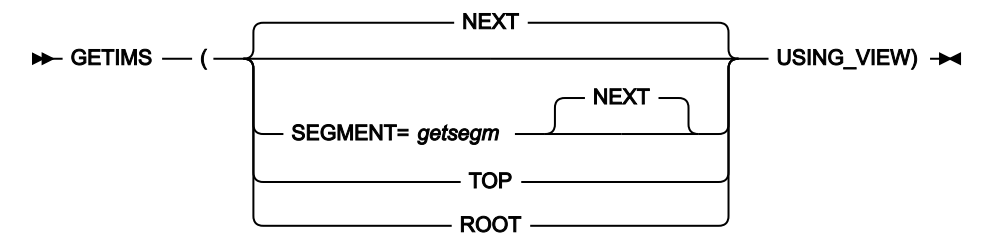

### **getsegm**

検索するセグメントの名前。CHILD も指定した場合には、GETIMS はこの名前を持つ階層的に従属した次の セグメントを検索します。指定しない場合のデフォルト値は NEXT であり、GETIMS は階層とは無関係に、 この名前を持つ次のセグメントを検索します。

## **NEXT**

データベースで、ビューに指定された基準に一致する次のセグメントを検索します。

## **ROOT**

現行セグメントの階層パス内のルート・セグメントを検索します。ROOT を USING\_VIEW とともに指定し、 ルート・セグメントがビューによって選択されていない場合には、ROOT はそのルート・セグメントの後の、 選択されている最初のセグメントを検索します。

### **TOP**

USING\_VIEW を指定しないと、TOP によってデータベース内の最初のルート・セグメントが検索されま す。USING VIEW を指定すると、TOP では、ビューによって選択されたデータベース内の最初のセグメント が検索されますが、これは必ずしもルート・セグメントではありません。

## **USING\_VIEW**

GETIMS をビューによって選択されたセグメントの検索に制限します。ビューは、この GETIMS の呼び出しの 前に、VIEWIMS 関数の呼び出しによってすでにロードされている必要があります。

正常に行われればゼロを戻し、そうでなければゼロ以外を戻します。戻りコード 4 は、GETIMS('NEXT USING\_VIEW') が データベースの末尾に達したことを示します。

FM/IMS で使用不可の HALDB 区画または DEDB 領域が検出された場合、GETIMS 関数は戻りコード 8 を受け取り、ISPF 変 数 FMSTATUS は、以下の IMS 状況コードを示します。

**FH**

使用不可の DEDB 領域

**BA**

使用不可の HALDB 区画

4 でないゼロ以外の戻りコードの場合には、FMSTATUS REXX 変数の DL/I 状況コードを検査して、障害の原因を判別して ください。

正常に行われた場合には、GETIMS は検索されたセグメントの内容を INREC および OUTREC REXX 変数に渡します。

GETIMS は、ビューを使用してもしなくても、使用できます。ビューを使用すると、GETIMS は、ビューによって選択され たセグメントだけを検索します。例えば、GETIMS('NEXT USING\_VIEW') では、ビューによって選択された次のセグメント が検索され、ビューによって選択されていないその間のセグメントはすべてスキップされます。

## IEB の GETIMS USING\_VIEW 使用例

⋮ \$\$FILEM IEB ⋮ \$\$FILEM PROC=\* filerc = VIEWIMS('TPLDSN=FMN.IMS.IVP.TEMPLATE') /\* Retrieve the next IMS segment from the view  $*/$ filerc = GETIMS('NEXT USING\_VIEW')

# ISRTIMS 呼び出し (IMS セグメントの挿入)

この IEB 呼び出しでは、IMS セグメントを挿入します。

## 図 154. Syntax

## **IFFER ISRTIMS** — (SEGMENT= *inssegm*  $\rightarrow$

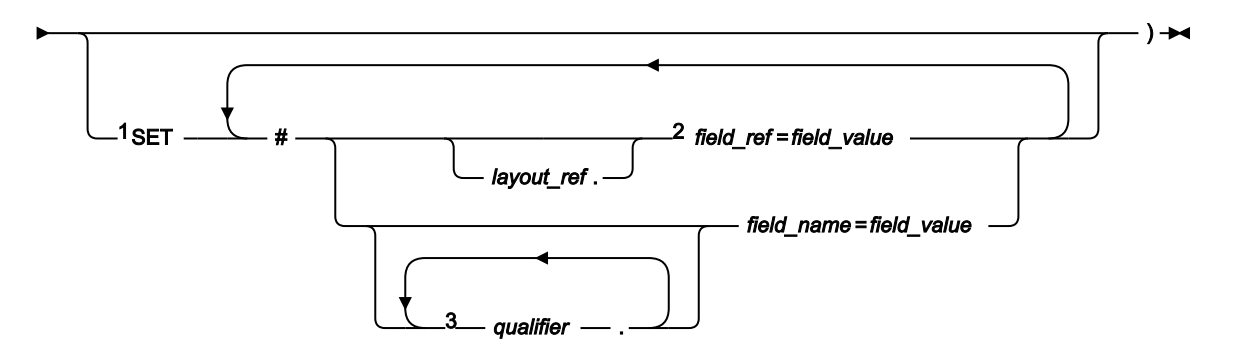

## 注:

 $^{-1}$  field\_refまたは field\_nameを使用するには、この関数呼び出しの前の VIEWIMS の呼び出しによって、ビューが既 にロードされている必要があります。

 $^{\text{2}}$  layout\_ref の修飾がない field\_ref を指定した場合、field\_ref は inssegmセグメントの最初のレイアウトに関連付け られます。

 $^3$  field\_name を完全修飾するには、指定する最初の qualifier をレイアウト名にする必要があります。レイアウト名 が指定されていない場合、FM/IMS は、グループ修飾子と field\_name が見つかるまで、相対順序ですべてのレイア ウトから inssegm セグメントを検索します。見つからない場合、エラー・メッセージが表示され、処理が終了しま す。

## **field\_name**

フィールド名。

## **field\_ref**

レイアウト内のフィールドのフィールド参照番号。VIEWIMS DESCRIBE 文節を使用してビューまたはテンプ レートを印刷するか、ビューまたはテンプレートをオンラインでブラウズすることで取得できます。

## **field\_value**

field\_ref または field\_name によって指定されたフィールドの値。

### **inssegm**

挿入するセグメントの名前。これは、現行セグメントの子である必要があります。

### **layout\_ref**

セグメント内のレイアウトの相対番号。VIEWIMS DESCRIBE 文節を使用してビューまたはテンプレートを印 刷することで取得できます。

## **qualifier**

フィールド名 (field\_name) を特定する 1 つ以上の修飾子。最初の修飾子はセグメント・レイアウト名です。後 続の修飾子 (ある場合) は、指定したフィールド名を特定するために使われるグループ・フィールドです。レイ

アウト名またはグループ・フィールドを省略すると、FM/IMS は指定された修飾子とフィールド名をセグメン ト・レイアウトから検索します。

■ **注:** レイアウト名とグループ・フィールドは、VIEWIMS DESCRIBE 文節を使用してビューまたはテン プレートを印刷するか、ビューまたはテンプレートをオンラインでブラウズすることで取得できま す。

正常に行われればゼロを戻し、そうでなければゼロ以外を戻します。

FM/IMS で使用不可の HALDB 区画または DEDB 領域が検出された場合、DELIMS 関数は戻りコード 8 を受け取り、ISPF 変 数 FMSTATUS は、以下の IMS 状況コードを示します。

**FH**

使用不可の DEDB 領域

### **BA**

使用不可の HALDB 区画

OUTREC を新規セグメントの内容として使用するには、SET 文節を省略します。可変長セグメントを挿入する場合に は、OUTREC の最初の 2 バイトでセグメントの長さを指定する必要があります。それ以外の場合には、SET 文節を使用し て、新規セグメントのフィールド値を指定します。

## IEB の ISRTIMS 使用例

```
⋮
$$FILEM IEB
⋮
$$FILEM PROC=*
filerc = VIEWIMS('TPLDSN=FMN.IMS.IVP.TEMPLATE')
filerc = GETIMS('SEGMENT=SUBURB NEXT USING_VIEW')
 /* Insert using OUTREC */
OUTREC = "FLOREAT RESERVE"
filerc = ISRTIMS('SEGMENT=NSTREET')
  /* Insert using SET */
filerc = ISRTIMS('SEGMENT=NSTREET ',
                  ' SET #2=FLOREAT PARK ')
```
PRINT 呼び出し (IMS セグメントの印刷)

この関数では、指定された形式で現行セグメントを印刷します。

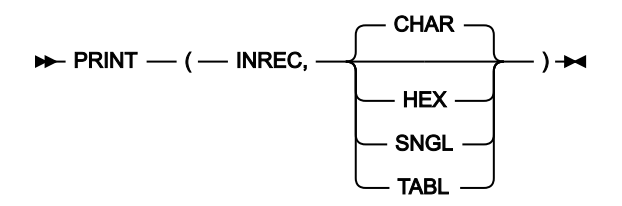

正常に行われればゼロを戻し、そうでなければゼロ以外を戻します。

INREC 変数に保管されたセグメントの内容を以下の 1 つの形式で印刷します。

**CHAR**

セグメントを IMS データベースに保管されたままの状態で印刷します。

### **HEX**

3 行のデータを印刷します。最初の行には、それぞれのバイトの文字表現が示されます。2 行目と 3 行目に は、それぞれのバイトの 16 進値が示されます。

### **SNGL**

セグメントを個々のフィールドに縦方向に分割して、報告書に印刷します。

**TABL**

セグメントを個々のフィールドに横方向に分割して、報告書に印刷します。

INREC 変数には、現行セグメントのデータが入ります。

SNGL または TABL 形式で印刷するには、この関数呼び出しの前の VIEWIMS の呼び出しによって、ビューがすでにロード されている必要があります。

## **IEB の PRINT 使用例**

```
\div$$FILEM IEB
⋮
$$FILEM PROC=*
filerc = VIEWIMS('TPLDSN=FMN.IMS.IVP.TEMPLATE')
filerc = GETIMS('SEGMENT=SUBURB ',
                ' WHERE SEGMENT=SUBURB #SUBURB-NAME=CITY BEACH')
PRINT(INREC,CHAR)
PRINT(INREC,HEX)
PRINT(INREC,SNGL)
PRINT(INREC,TABL)
/+
⋮
```
REPLIMS 呼び出し (IMS セグメントの置換)

この IEB 呼び出しでは、現行セグメントを置換します。その前に、USING VIEW パラメーターを指定した GETIMS 関数呼 び出しが必要です。

## 図 155. Syntax

### **REPLIMS** — (SEGMENT= *repsegm* ->

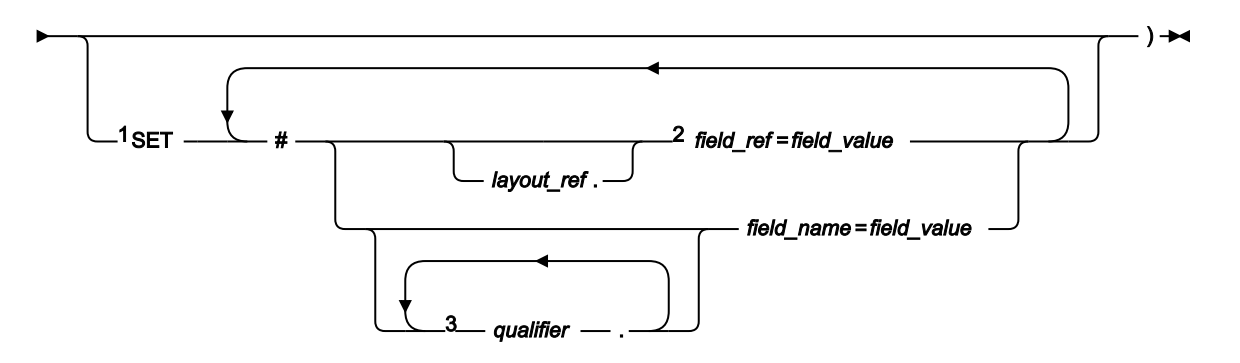

## 注:

<sup>1</sup> field\_refまたは field\_nameを使用するには、この関数呼び出しの前の VIEWIMS の呼び出しによって、ビューがす でにロードされている必要があります。

 $^{\text{2}}$  layout\_ref の修飾がない field\_ref を指定した場合、field\_ref は repsegmセグメントの現在のレイアウトに関連付け られます。

 $^3$ フィールド名を完全修飾するには、指定する最初の qualifier をレイアウト名にする必要があります。レイアウト名 が指定されていない場合、FM/IMS は、置き換えられる repsegm セグメントを現在のレイアウトから検索します。 グループ修飾子とフィールド名が見つからない場合、FM/IMS は、グループ修飾子とフィールド名が見つかるまで、 相対順序ですべてのレイアウトから repsegm セグメントを検索します。見つからない場合、エラー・メッセージが 表示され、処理が終了します。

### **field\_name**

フィールド名。

## **field\_ref**

レイアウト内のフィールドのフィールド参照番号。VIEWIMS DESCRIBE 文節を使用してビューまたはテンプ レートを印刷するか、ビューまたはテンプレートをオンラインでブラウズすることで取得できます。

### **field\_value**

field\_ref または field\_name によって指定されたフィールドの値。

### **layout\_ref**

セグメント内のレイアウトの相対番号。VIEWIMS DESCRIBE 文節を使用してビューまたはテンプレートを印 刷することで取得できます。

## **qualifier**

フィールド名 (field\_name) を特定する 1 つ以上の修飾子。最初の修飾子はセグメント・レイアウト名です。後 続の修飾子 (ある場合) は、指定したフィールド名を特定するために使われるグループ・フィールドです。レ イアウト名またはグループ・フィールドを省略すると、FM/IMS は指定された修飾子とフィールド名を現在の repsegm セグメント・レイアウトから検索します。見つからない場合、すべての repsegm セグメント・レイ アウトから、指定された修飾子とフィールド名を検索します。

■ **注:** レイアウト名とグループ・フィールドは、VIEWIMS DESCRIBE 文節を使用してビューまたはテン プレートを印刷するか、ビューまたはテンプレートをオンラインでブラウズすることで取得できま す。

### **repsegm**

置換するセグメントの名前。

正常に行われればゼロを戻し、そうでなければゼロ以外を戻します。

FM/IMS で使用不可の HALDB 区画または DEDB 領域が検出された場合、DELIMS 関数は戻りコード 8 を受け取り、ISPF 変 数 FMSTATUS は、以下の IMS 状況コードを示します。

**FH**

使用不可の DEDB 領域

**BA**

使用不可の HALDB 区画

セグメントの現在の内容を OUTREC 変数の内容で置き換えるには、SET 文節を省略します。可変長セグメントを置換する 場合には、OUTREC の最初の 2 バイトでセグメントの長さを指定する必要があります。それ以外の場合には、SET 文節を 使用して、セグメントの置換フィールド値を指定します。

OUTREC を使用すると、セグメントの内容全体が置き換えられます。SET 文節を使用すると、指定したフィールド値だけを 置き換えることができます。 他のフィールド値は変更されないまま残されます。

## IEB の REPLIMS 使用例

```
⋮
$$FILEM IEB
⋮
$$FILEM PROC=*
filerc = VIEWIMS('TPLDSN=FMN.IMS.IVP.TEMPLATE')
filerc = GETIMS('SEGMENT=SUBURB NEXT USING_VIEW')
  /* Replace a segment using OUTREC */
OUTREC = OVERLAY('6168',outrec,19)
filerc = REPLIMS('SEGMENT=SUBURB')
  /* Replace a segment using SET */
rtrc=REPLIMS('SEGMENT=SUBURB ',
              'SET #POST-CODE=6168')
```
SETRC 呼び出し (ジョブ・ステップ戻りコードの設定)

この IEB 呼び出しでは、ジョブ・ステップ戻りコードを指定値に設定します。これにより、FM/IMS が REXX プロシー ジャーを終了することはありません。呼び出しの形式は次のとおりです。

図 156. Syntax

## $\rightarrow$  SETRC (*rc*)  $\rightarrow$

**rc**

戻りコード。

# IEB の SETRC 使用例

```
RTRC=GETIMS(USING_VIEW)
IF RTRC<>0 THEN DO
  SETRC(21)
    EXIT
END
```
# VIEWIMS 呼び出し (ビューのロードまたは作成)

図 157. Syntax (to load an existing view or template)

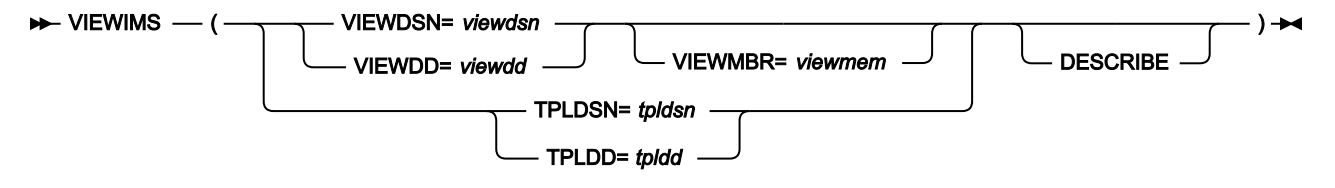

図 158. Syntax (to create a new view from an existing template)

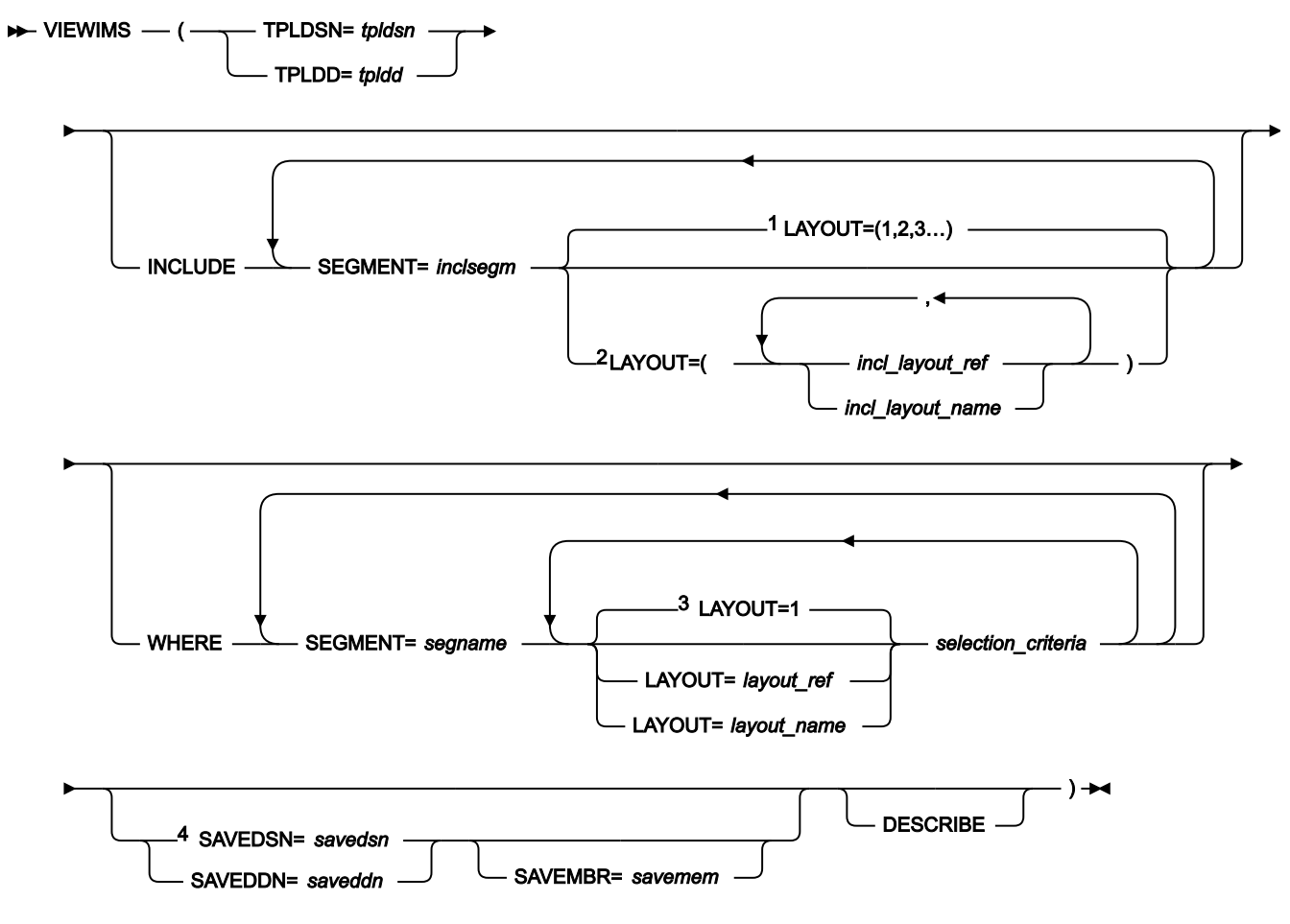

注:

 $^{-1}$ レイアウト・パラメーターが指定されていない場合、inclsegm のすべてのレイアウトが選択されます。

 $2$  incl\_layout\_ref または incl\_layout\_name を 1 つだけ指定する場合、括弧は必要ありません。

 $^3$ レイアウト・パラメーターが指定されていない場合、選択基準は segname セグメントの最初のレイアウトに適用 されます。

 $^4$ 古い形式の SAVE は引き続きサポートされます (save\_psn=savedsn または save\_ppn=saveddn とオプションの MBR=savembr)。

DESCRIBE パラメーターを指定すると、VIEWIMS は、データベース内の各セグメント用のビューまたはテンプレートの構 造を示す報告書を印刷します。

## **incl\_layout\_name**

ビューで選択される inclsegm セグメント・レイアウトの名前。VIEWIMS DESCRIBE 文節を使用してビューま たはテンプレートを印刷するか、ビューまたはテンプレートをオンラインでブラウズすることで取得できま す。

### **incl\_layout\_ref**

ビューで選択される inclsegm セグメント内のレイアウトの相対番号。VIEWIMS DESCRIBE 文節を使用して ビューまたはテンプレートを印刷することで取得できます。

### **inclsegm**

ビューに組み込むセグメントの名前。

USING\_VIEW パラメーターを指定して GETIMS 関数を呼び出した場合には、ビューに組み込まれるセグメント だけが検索されます。INCLUDE 文節を完全に省略した場合には、すべてのセグメントがビューに組み込まれ ます。

### **layout\_name**

選択基準を適用する segname セグメント内のレイアウトの名前。VIEWIMS 文節を使用してビューまたはテ ンプレートを印刷するか、ビューまたはテンプレートをオンラインでブラウズすることで取得できます。

### **layout\_ref**

選択基準を適用するセグメント内のレイアウトの相対番号。VIEWIMS DESCRIBE 文節を使用してビューまた はテンプレートを印刷することで取得できます。

### **saveddn**

ビューを保管するデータ・セットが含まれている DDNAME。データ・セットが PDS である場

合、SAVEMBR=savemem パラメーターも指定する必要があります。

## **savedsn**

ビューを保管するデータ・セットの名前。データ・セットが PDS である場合、MBR=savemem パラメーター も指定する必要があります。

### **savemem**

DSN、SAVEDSN、DDN、または SAVEDDN パラメーターで指定されている、ビューを保管する PDS のメン バー。

#### **segname**

フィールド選択基準を指定するセグメントの名前。

#### **selection\_criteria**

segname セグメントのフィールド選択基準。USING\_VIEW パラメーターを指定した GETIMS 関数の 呼び出し によって検索されるセグメントのオカレンスを決定します。

フィールド選択基準の指定について詳しくは、 [フィールド選択基準の指定 ページ](#page-122-0) [123](#page-122-0)を参照してください。

### **tpldd**

ビューを作成するための基準として使用されるテンプレート・データ・セットが含まれている DDNAME。DBD のテンプレートは、既に FM/IMS にオンラインで作成されている必要があります。

## **tpldsn**

ビューを作成するための基準として使用されるテンプレートが含まれているデータ・セットの名前。DBD の ためのテンプレートは、既に FM/IMS でオンラインで作成されているはずです。

### **viewdd**

以下のいずれかを含む DDNAME。

- ビューを含む順次データ・セット。
- ビューを含む PDS。次に、viewmem にメンバー名を指定します。

### **viewdsn**

以下の1つ。

- ビューが含まれている順次データ・セットの名前。
- ビューが含まれている PDS の名前。(次に、メンバー名を viewmem で指定します。)

#### **viewmem**

 $\pm$ 

ビューのメンバー名。

## **IEB の VIEWIMS 使用例**

```
$$FILEM IEB
⋮
$$FILEM PROC=*
rtrc=VIEWIMS('TPLDSN=FMN.IMS.IVP.TEMPLATE ',
  'SAVE DSN=FMN.IMS.IVP.VIEW MBR=ZZ999 ',
               'INCLUDE SEGMENT=SUBURB ',
               ' SEGMENT=LINKSTR ',
               'WHERE SEGMENT=SUBURB substr(#2,1,1)=F ',
               ' SEGMENT=LINKSTR #4=ST ',
               'DESCRIBE')
/+
⋮
```
# VIEWPOSN 呼び出し (IMS セグメントへの位置設定)

この IEB 呼び出しでは、IMS セグメントに位置設定し、次の GETIMS (USING\_VIEW を指定) でこのポイントからセグメント を取り出すようにします。

図 159. Syntax

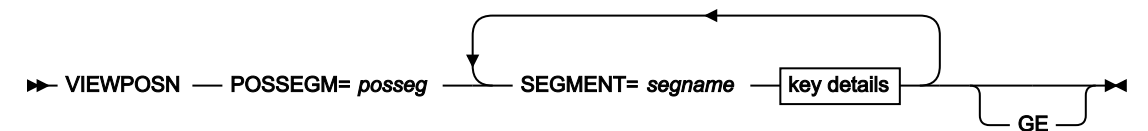

key details

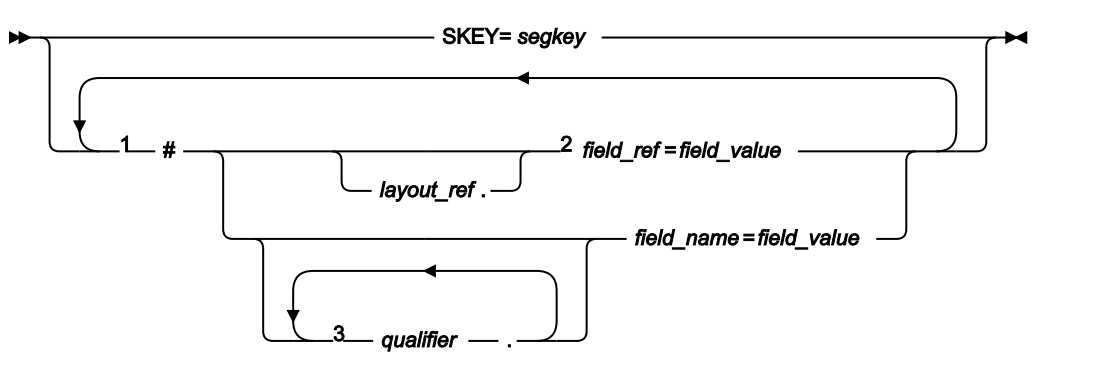

注:

 $^{-1}$  field\_refまたは field\_nameを使用するには、この関数呼び出しの前の VIEWIMS の呼び出しによって、ビューが既 にロードされている必要があります。

 $^2$  layout\_ref の修飾がない field\_ref を指定した場合、field\_ref は segnameセグメントの最初のレイアウトに関連付け られます。

 $^3$  field\_name を完全修飾するには、指定する最初の qualifier をレイアウト名にする必要があります。レイアウト名 が指定されていない場合、FM/IMS は、グループ修飾子と field\_name が見つかるまで、相対順序ですべてのレイア ウトから segname セグメントを検索します。見つからない場合、エラー・メッセージが表示され、処理が終了しま す。

## **field\_name**

フィールド名。

## **field\_ref**

レイアウト内のフィールドのフィールド参照番号。VIEWIMS DESCRIBE 文節を使用してビューまたはテンプ レートを印刷するか、ビューまたはテンプレートをオンラインでブラウズすることで取得できます。

**field\_value**

field\_ref または field\_name によって指定されたフィールドの値。

## **layout\_ref**

セグメント内のレイアウトの相対番号。VIEWIMS DESCRIBE 文節を使用してビューまたはテンプレートを印 刷することで取得できます。

### **posseg**

位置設定先のセグメントの名前。

### **qualifier**

フィールド名 (field\_name) を特定する 1 つ以上の修飾子。最初の修飾子はセグメント・レイアウト名です。後 続の修飾子 (ある場合) は、指定したフィールド名を特定するために使われるグループ・フィールドです。レイ アウト名またはグループ・フィールドを省略すると、FM/IMS は指定された修飾子とフィールド名をセグメン ト・レイアウトから検索します。

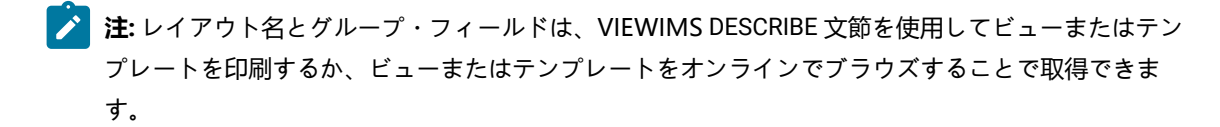

#### **segname**

位置設定するセグメントの階層パス内のセグメントの名前。

正常に行われればゼロを戻し、そうでなければゼロ以外を戻します。

FM/IMS で使用不可の HALDB 区画または DEDB 領域が検出された場合、DELIMS 関数は戻りコード 8 を受け取り、ISPF 変 数 FMSTATUS は、以下の IMS 状況コードを示します。

## **FH**

使用不可の DEDB 領域

### **BA**

使用不可の HALDB 区画

セグメントの現在の内容を OUTREC 変数の内容で置き換えるには、SET 文節を省略します。可変長セグメントを挿入する 場合には、OUTREC の最初の 2 バイトでセグメントの長さを指定する必要があります。

## IEB の VIEWPOSN 使用例

```
⋮
$$FILEM IEB
⋮
$$FILEM PROC=*
filerc = VIEWIMS('TPLDSN=FMN.IMS.IVP.TEMPLATE')
filerc = VIEWPOSN('POSSEGM=NSTREET ',
                   'SEGMENT=SUBURB #SUBURB-NAME=CITY BEACH ',
                   'SEGMENT=NSTREET #2=FLOREAT BEACH ')
```
filerc = GETIMS(NEXT USING\_VIEW)

# ビューを使用しない検索

ビューを使用せずにデータベースを処理する場合、以下の呼び出しが使用可能です。

WHERE 文節でキー・フィールドを指定できるようにしたり、データベースを SNGL または TABL 形式で印刷したりするた めにビューをロードできますが、GETIMS 呼び出しは USING\_VIEW パラメーターなしで発行されます。

## DELIMS 呼び出し (IMS セグメントの削除)

この IEB 呼び出しでは、現行セグメントを削除します。

## **目的**

IMS セグメントを削除します。

## **使用上の注意**

DELIMS 組み込み FM/IMS REXX 関数は、以下の目的で使用することができます。

• 現行セグメントを削除する。

• where 文節を指定して特定のセグメントを削除する。

## 図 160. Syntax

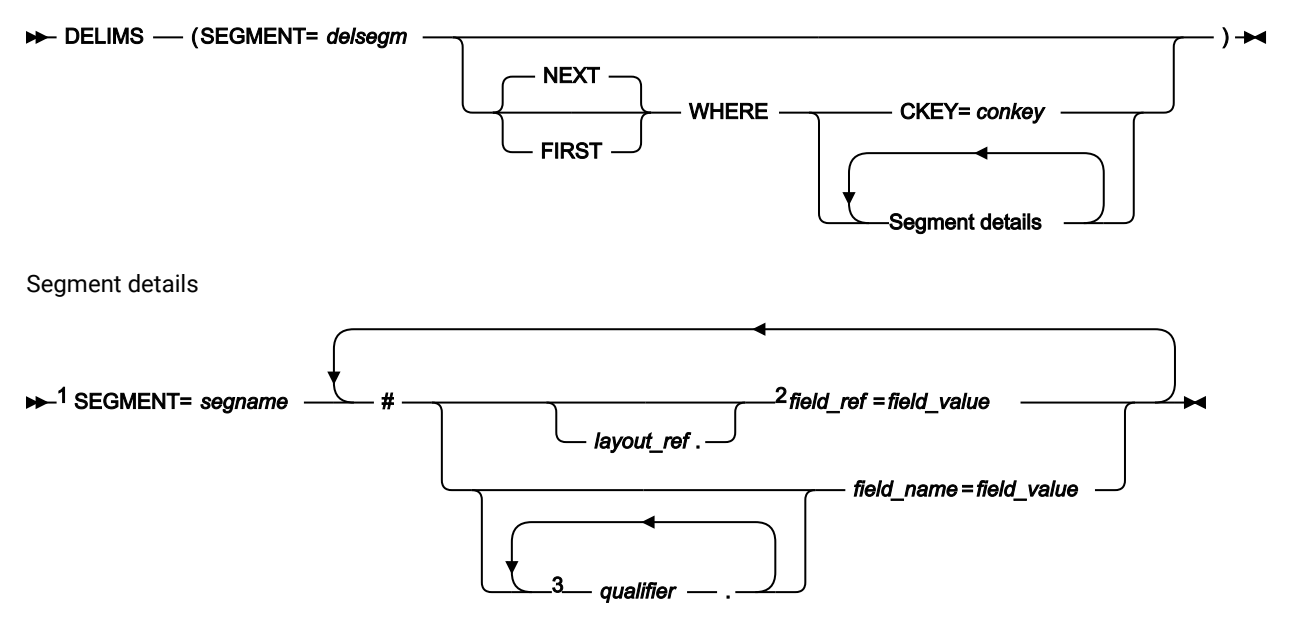

注:

 $^{-1}$  field\_refまたは field\_nameを使用するには、この関数呼び出しの前の VIEWIMS の呼び出しによって、ビューが既 にロードされている必要があります。

 $^{\text{2}}$  layout\_ref の修飾がない field\_ref を指定した場合、field\_ref は delsegmセグメントの最初のレイアウトに関連付け られます。

 $^3$  field\_name を完全修飾するには、指定する最初の qualifier をレイアウト名にする必要があります。レイアウト名 が指定されていない場合、FM/IMS は、グループ修飾子と field\_name が見つかるまで、相対順序ですべてのレイア ウトから delsegm セグメントを検索します。見つからない場合、エラー・メッセージが表示され、処理が終了しま す。

## **conkey**

削除するセグメントの連結キー。

すでに削除したセグメントの連結キーを指定した場合には、DELIMS はゼロ以外の戻りコードを生成し、セグ メントを削除しません。

### **delsegm**

削除するセグメントの名前。

### **field\_name**

テンプレートまたはビューに指定した、segname セグメント内のキー・フィールドの名前。

### **field\_ref**

テンプレートまたはビューに指定した、segname セグメント内のキー・フィールドの参照番号。VIEWIMS DESCRIBE 文節を使用してビューまたはテンプレートを印刷するか、ビューまたはテンプレートをオンライン でブラウズすることで取得できます。

### **field\_value**

field\_ref または field\_name で指定されたキー・フィールドの値。

### **FIRST**

データベース内の WHERE 文節を満たす最初のセグメントを削除します。

### **layout\_ref**

segname セグメント内のレイアウトの相対番号。VIEWIMS DESCRIBE 文節を使用してビューまたはテンプ レートを印刷することで取得できます。

## **NEXT**

データベース内の WHERE 文節を満たす現行セグメントの後の次のセグメントを削除します。

### **qualifier**

フィールド名 (field\_name) を特定する 1 つ以上の修飾子。最初の修飾子はセグメント・レイアウト名です。後 続の修飾子 (ある場合) は、指定したフィールド名を特定するために使われるグループ・フィールドです。レイ アウト名またはグループ・フィールドを省略すると、FM/IMS は指定された修飾子とフィールド名をセグメン ト・レイアウトから検索します。

**♪ 注:** レイアウト名とグループ・フィールドは、VIEWIMS DESCRIBE 文節を使用してビューまたはテン プレートを印刷するか、ビューまたはテンプレートをオンラインでブラウズすることで取得できま す。

#### **segname**

削除するセグメントの階層パス内のセグメントの名前。

FM/IMS で使用不可の HALDB 区画または DEDB 領域が検出された場合、DELIMS 関数は戻りコード 8 を受け取り、ISPF 変 数 FMSTATUS は、以下の IMS 状況コードを示します。

**FH**

使用不可の DEDB 領域の場合。

**BA**

使用不可の HALDB 区画。

正常に行われればゼロを戻し、そうでなければゼロ以外を戻します。DELIMS が正常に行われなかった場合に は、FMSTATUS REXX 変数の DL/I 状況コードを検査して、障害の原因を判別することができます。

現行セグメントを削除するには、WHERE 文節を省略します。それ以外の場合には、WHERE 文節を使用して、削除するセ グメントを識別します。

**IEB の DELIMS 使用例**

```
\pm$$FILEM IEB
⋮
$$FILEM PROC=*
filerc = VIEWIMS('TPLDSN=FMN.IMS.IVP.TEMPLATE')
/* Delete Segment at the current position */filerc = GETIMS('SEGMENT=NSTREET NEXT')
filerc = DELIMS('SEGMENT=NSTREET')
/* Delete Segment using a where Clause *filerc = DELIMS('SEGMENT=NSTREET ',
               ' WHERE SEGMENT=SUBURB #SUBURB-NAME=CITY BEACH',
                      'SEGMENT=NSTREET #2=FLOREAT BEACH ')
/+
⋮
```
# GETIMS 呼び出し (IMS セグメントの検索)

図 161. Syntax (without a view)

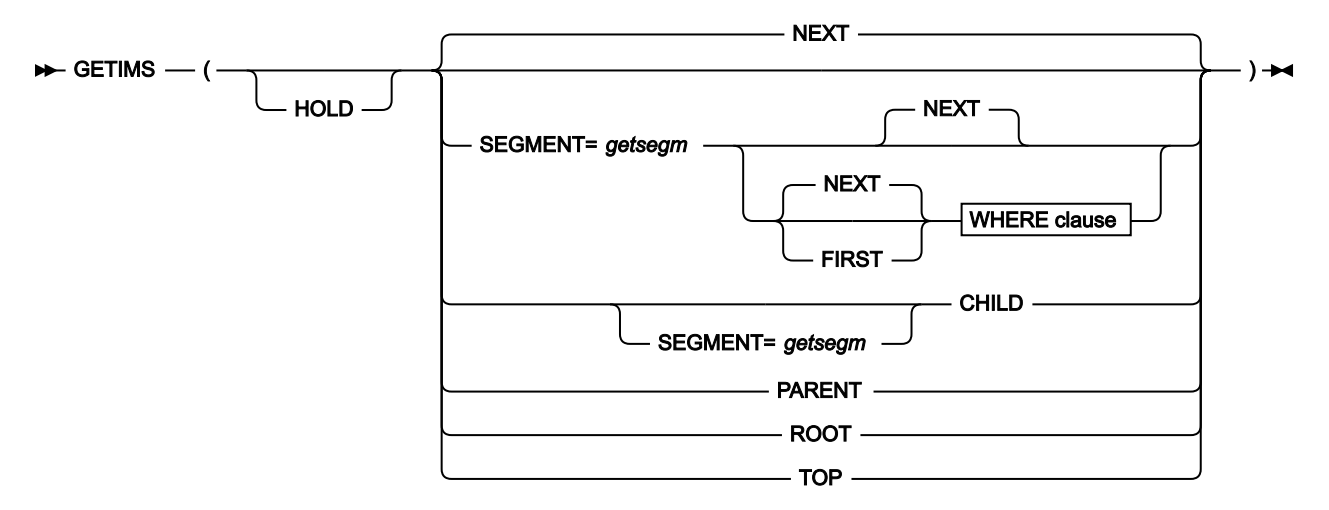

### WHERE clause

### $\rightarrow$  WHERE  $\rightarrow$

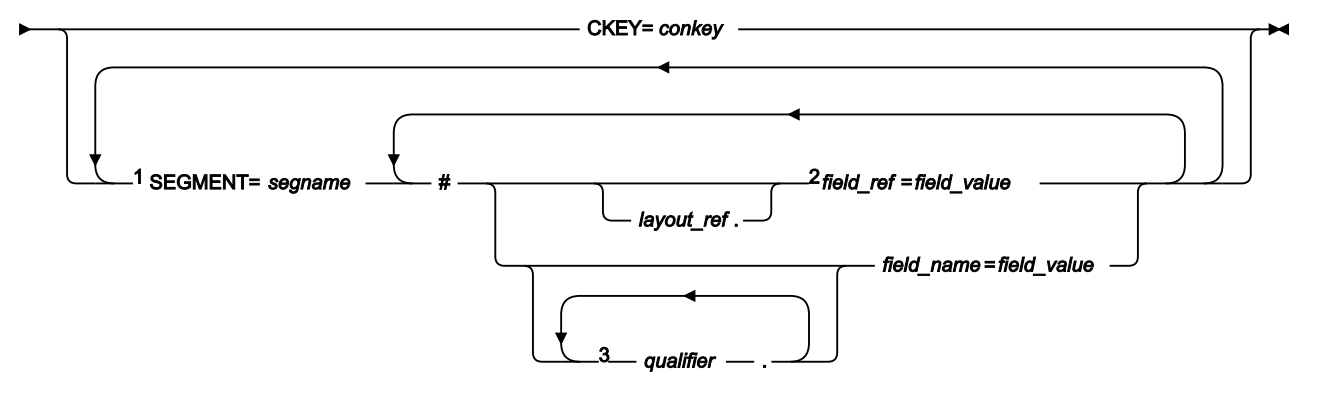

注:

 $^{-1}$  field\_refまたは field\_nameを使用するには、この関数呼び出しの前の VIEWIMS の呼び出しによって、ビューがす でにロードされている必要があります。

<sup>2</sup> layout\_ref の修飾がない field\_ref を指定した場合、field\_ref は segnameセグメントの最初のレイアウトに関連付け られます。

 $^3$  field\_name を完全修飾するには、指定する最初の qualifier をレイアウト名にする必要があります。レイアウト名 が指定されていない場合、FM/IMS は、グループ修飾子と field\_name が見つかるまで、相対順序ですべてのレイア ウトから segname セグメントを検索します。見つからない場合、エラー・メッセージが表示され、処理が終了しま す。

## **CHILD**

現行セグメントの階層パス内の次のセグメントを検索します。SEGMENT=getsegm も指定した場合に は、GETIMS は現行セグメントの階層パスの中でその名前の次のセグメントを検索します。

### **conkey**

検索するセグメントの連結キー。

### **field\_name**

テンプレートまたはビューに指定した、segname セグメント内のキー・フィールドの名前。VIEWIMS DESCRIBE 文節を使用してビューまたはテンプレートを印刷するか、ビューまたはテンプレートをオンライン でブラウズすることで取得できます。

### **field\_ref**

レイアウト内のフィールドのフィールド参照番号。VIEWIMS DESCRIBE 文節を使用してビューまたはテンプ レートを印刷するか、ビューまたはテンプレートをオンラインでブラウズすることで取得できます。

### **field\_value**

field\_ref または field\_name で指定されたキー・フィールドの値。

### **FIRST**

データベース内の WHERE 文節を満たす最初のセグメントを検索します。

#### **getsegm**

検索するセグメントの名前。CHILD も指定した場合には、GETIMS はこの名前を持つ階層内の次の従属セグ メントを検索します。指定しない場合のデフォルト値は NEXT であり、GETIMS は階層とは無関係に、 この 名前を持つ次のセグメントを検索します。

## **HOLD**

ホールドを持つセグメントを検索します。このパラメーターは、GETIMS 呼び出しの後に、WHERE 文節のな い REPLIMS 呼び出しが続くか、WHERE 文節のない DELIMS 呼び出しが続く場合にコーディングします。

このセグメントまたはそのいずれかの親が非固有のキーを持つか、キーを持たない場合、このパラメーターは 必須です。これがないと、REPLIMS 呼び出しまたは DELIMS 呼び出しは失敗します。このセグメントおよび その親が固有キーを持つ場合は REPLIMS 呼び出しまたは DELIMS 呼び出しは失敗しませんが、このパラメー ターをコーディングすると、EXEC での DL/I 呼び出しの実行回数が減り、EXEC が効率的に実行されるように なります。

### **layout\_ref**

segname セグメント内のレイアウトの相対番号。VIEWIMS DESCRIBE 文節を使用してビューまたはテンプ レートを印刷することで取得できます。

### **NEXT**

データベース内の現行セグメントの後の次のセグメントを検索します。

### **PARENT**

現行セグメントの親セグメントを検索します。

現行セグメントがルート・セグメントである場合には、GETIMS はその同じセグメントを検索します。この状 況がループするのを防ぐために、FMSEGNM REXX 変数を使用して、現行セグメントの名前を検査することが できます。
### **qualifier**

フィールド名 (field\_name) を特定する 1 つ以上の修飾子。最初の修飾子はセグメント・レイアウト名です。後 続の修飾子 (ある場合) は、指定したフィールド名を特定するために使われるグループ・フィールドです。レイ アウト名またはグループ・フィールドを省略すると、FM/IMS は指定された修飾子とフィールド名をセグメン ト・レイアウトから検索します。

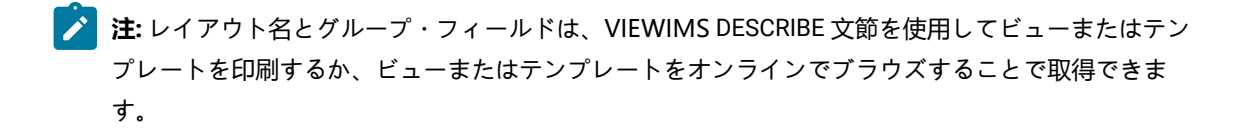

#### **ROOT**

現行セグメントの階層パス内のルート・セグメントを検索します。

### **segname**

検索するセグメントの階層パス内のセグメントの名前。

### **TOP**

データベース内の最初のルート・セグメントを検索します。

正常に行われればゼロを戻し、そうでなければゼロ以外を戻します。4 の戻りコードは、以下の 1 つの理由によってセグメ ントが見つからなかったことを示します。

- WHERE 文節によって指定されたセグメントが存在しません。
- GETIMS('NEXT') がデータベースの終わりに達しました。
- GETIMS('CHILD') が階層パスの終わりに達しました (現行セグメントには子がありません)。

FM/IMS で使用不可の HALDB 区画または DEDB 領域が検出された場合、GETIMS 関数は戻りコード 8 を受け取り、ISPF 変 数 FMSTATUS は、以下の IMS 状況コードを示します。

**FH**

使用不可の DEDB 領域。

**BA**

使用不可の HALDB 区画。

4 でないゼロ以外の戻りコードの場合には、FMSTATUS REXX 変数の DL/I 状況コードを検査して、障害の原因を判別して ください。

正常に行われた場合には、GETIMS は検索されたセグメントの内容を INREC および OUTREC REXX 変数に渡します。

### **IEB の GETIMS 使用例**

```
⋮
$$FILEM IEB
⋮
$$FILEM PROC=*
```

```
filerc = VIEWIMS('TPLDSN=FMN.IMS.IVP.TEMPLATE')
filerc = GETIMS('NEXT')
filerc = GETIMS()
filerc = GETIMS('SEGMENT=NSTREET ',
                ' WHERE SEGMENT=SUBURB #SUBURB-NAME=CITY BEACH ',
                       'SEGMENT=NSTREET #2=FLOREAT BEACH ')
filerc = GETIMS('SEGMENT=NSTREET ',
               ' WHERE CKEY=CITY BEACH FLOREAT BEACH ')
/⋮
```
# ISRTIMS 呼び出し (IMS セグメントの挿入)

図 162. Syntax

#### **ISRTIMS** — (SEGMENT= *inssegm* →

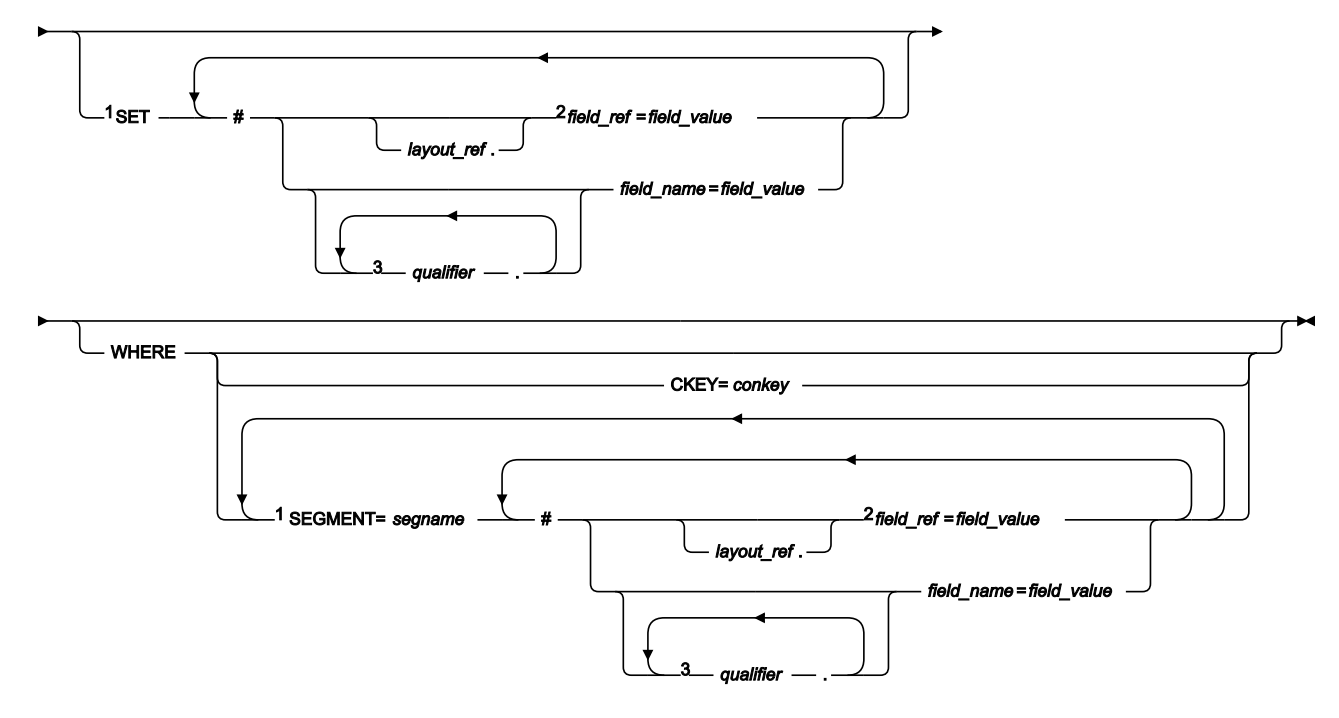

注:

<sup>1</sup> field\_refまたは field\_nameを使用するには、この関数呼び出しの前の VIEWIMS の呼び出しによって、ビューがす でにロードされている必要があります。

<sup>2</sup> layout\_ref の修飾がない field\_ref を指定した場合、SET 文節で指定されていれば、field\_ref は、inssegm セグメン トの最初のレイアウトに関連付けられ、WHERE 文節で指定されていれば segname セグメントの最初のレイアウト に関連付けられます。

 $^3$  field\_name を完全修飾するには、指定する最初の qualifier をレイアウト名にする必要があります。レイアウト名が 指定されていない場合、FM/IMS は、グループ修飾子と field\_name が見つかるまで、相対順序ですべてのレイアウ トからセグメントを検索します。見つからない場合、エラー・メッセージが表示され、処理が終了します。

**conkey**

挿入するセグメントの親の連結キー。

### **field\_name**

フィールド名。

### **field\_ref**

レイアウト内のフィールドのフィールド参照番号。VIEWIMS DESCRIBE 文節を使用してビューまたはテンプ レートを印刷するか、ビューまたはテンプレートをオンラインでブラウズすることで取得できます。

### **field\_value**

field\_ref または field\_name によって指定されたフィールドの値。

#### **inssegm**

挿入するセグメントの名前。これは、WHERE 文節に指定したセグメントの子であるか、あるいは WHERE 文 節を省略した場合は、現行セグメントの子でなければなりません。

#### **layout\_ref**

segname セグメント内のレイアウトの相対番号。VIEWIMS DESCRIBE 文節を使用してビューまたはテンプ レートを印刷することで取得できます。

### **qualifier**

フィールド名 (field\_name) を特定する 1 つ以上の修飾子。最初の修飾子はセグメント・レイアウト名です。後 続の修飾子 (ある場合) は、指定したフィールド名を特定するために使われるグループ・フィールドです。レイ アウト名またはグループ・フィールドを省略すると、FM/IMS は指定された修飾子とフィールド名をセグメン ト・レイアウトから検索します。

**注:** レイアウト名とグループ・フィールドは、VIEWIMS DESCRIBE 文節を使用してビューまたはテン プレートを印刷するか、ビューまたはテンプレートをオンラインでブラウズすることで取得できま す。

#### **segname**

挿入するセグメントの親の階層パス内のセグメントの名前。

正常に行われればゼロを戻し、そうでなければゼロ以外を戻します。

FM/IMS で使用不可の HALDB 区画または DEDB 領域が検出された場合、ISRTIMS 関数は戻りコード 8 を受け取り、ISPF 変 数 FMSTATUS は、以下の IMS 状況コードを示します。

**FH**

使用不可の DEDB 領域。

### **BA**

使用不可の HALDB 区画。

現行セグメントの下に新規子セグメントを挿入するには、WHERE 文節を省略します。それ以外の 場合には、WHERE 文節 を使用して、挿入する新規の子セグメントの親を識別します。

OUTREC を新規セグメントの内容として使用するには、SET 文節を省略します。可変長セグメントを挿入する場合に は、OUTREC の最初の 2 バイトでセグメントの長さを指定する必要があります。

それ以外の場合には、SET 文節を使用して、新規セグメントのフィールド値を指定します。

### **IEB の ISRTIMS 使用例**

```
⋮
$$FILEM IEB
⋮
$$FILEM PROC=*
filerc = VIEWIMS('TPLDSN=FMN.IMS.IVP.TEMPLATE')
filerc = GETIMS('NEXT')
filerc = GETIMS('SEGMENT=SUBURB ',
                ' WHERE SEGMENT=SUBURB #SUBURB-NAME=CITY BEACH')
  /* Insert using OUTREC */
OUTREC = "FLOREAT RESERVE"
filerc = ISRTIMS('SEGMENT=NSTREET')
 /* Insert using SET */filerc = ISRTIMS('SEGMENT=NSTREET ',
                ' SET #2=FLOREAT RESERVE ',
                ' WHERE SEGMENT=SUBURB #SUBURB-NAME=CITY BEACH')
/+
⋮
```
# <span id="page-651-0"></span>PRINT 呼び出し (IMS セグメントの印刷)

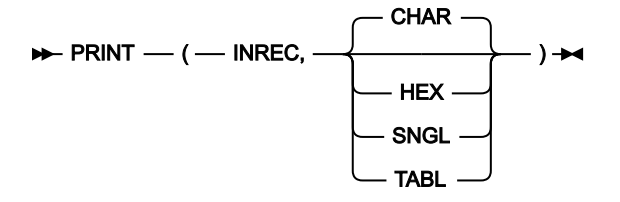

正常に行われればゼロを戻し、そうでなければゼロ以外を戻します。

INREC 変数に保管されたセグメントの内容を以下の 1 つの形式で印刷します。

### **CHAR**

セグメントを IMS データベースに保管されたままの状態で印刷します。

### **HEX**

3 行のデータを印刷します。最初の行には、それぞれのバイトの文字表現が示されます。2 行目と 3 行目に は、それぞれのバイトの 16 進値が示されます。

### **SNGL**

セグメントを個々のフィールドに縦方向に分割して、報告書に印刷します。

### **TABL**

セグメントを個々のフィールドに横方向に分割して、報告書に印刷します。

INREC 変数には、現行セグメントのデータが入ります。

SNGL または TABL 形式で印刷するには、この関数呼び出しの前の VIEWIMS の呼び出しによって、ビューがすでにロード されている必要があります。

### **IEB の PRINT 使用例**

```
\ddot{\mathbf{z}}$$FILEM IEB
⋮
$$FILEM PROC=*
filerc = VIEWIMS('TPLDSN=FMN.IMS.IVP.TEMPLATE')
filerc = GETIMS('SEGMENT=SUBURB ',
                 ' WHERE SEGMENT=SUBURB #SUBURB-NAME=CITY BEACH')
PRINT(INREC,CHAR)
PRINT(INREC,HEX)
PRINT(INREC,SNGL)
PRINT(INREC,TABL)
/⋮
```
# REPLIMS 呼び出し (IMS セグメントの置換)

図 163. Syntax

### **REPLIMS** — (SEGMENT= *repsegm* ->

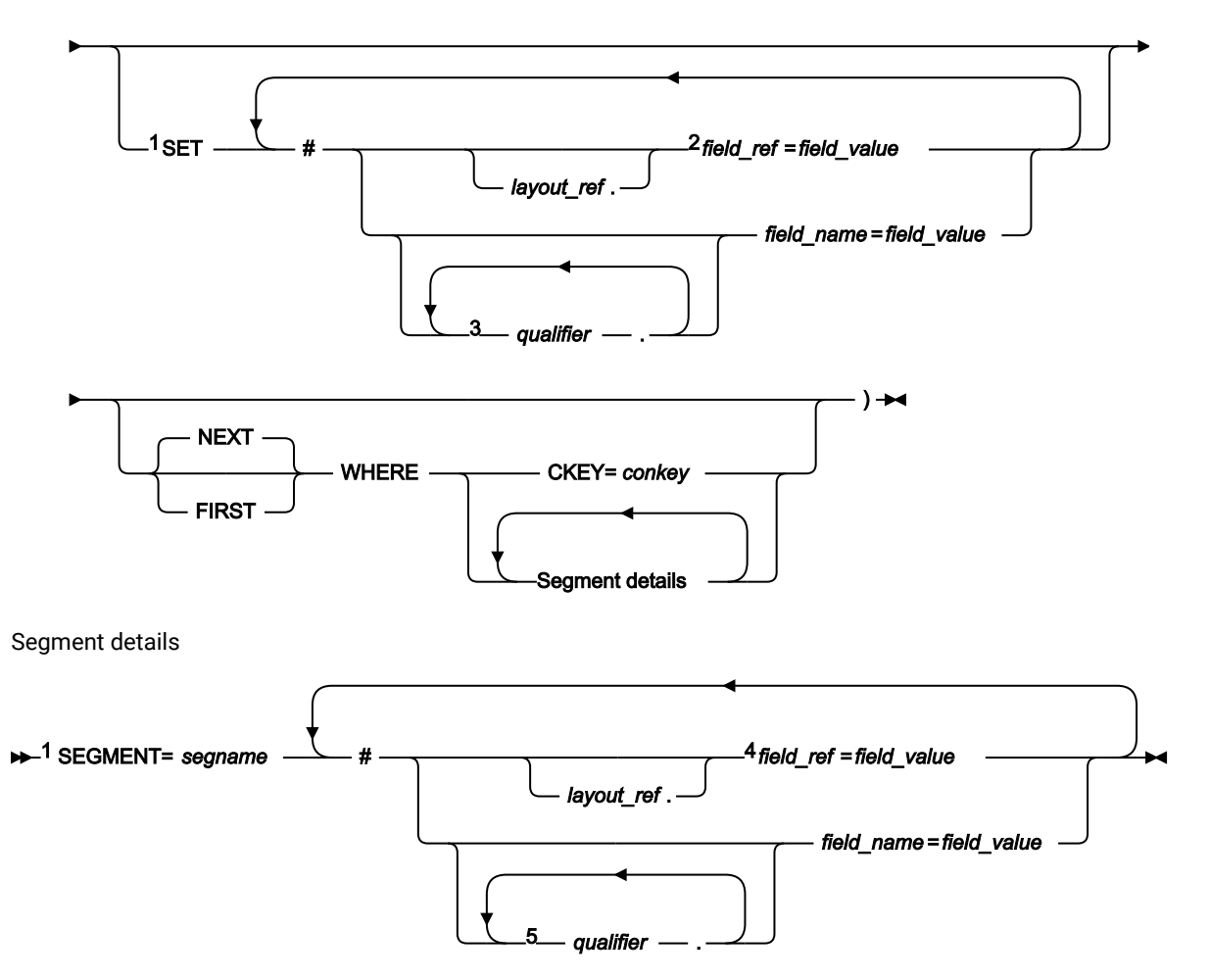

注:

 $^{-1}$  field\_refまたは field\_nameを使用するには、この関数呼び出しの前の VIEWIMS の呼び出しによって、ビューがす でにロードされている必要があります。

 $^2$  layout\_ref の修飾がない field\_ref を指定した場合、field\_ref は、置き換えられる repsegm セグメントの現在のレイ アウトに関連付けられます。

 $^3$ フィールド名を完全修飾するには、指定する最初の qualifier をレイアウト名にする必要があります。レイアウト名 が指定されていない場合、FM/IMS は、置き換えられる repsegm セグメントを現在のレイアウトから検索します。 グループ修飾子とフィールド名が見つからない場合、FM/IMS は、グループ修飾子とフィールド名が見つかるまで、 相対順序ですべてのレイアウトから repsegm セグメントを検索します。見つからない場合、エラー・メッセージが 表示され、処理が終了します。

<sup>4</sup> layout\_ref の修飾がない field\_ref を指定した場合、field\_ref は segnameセグメントの最初のレイアウトに関連付け られます。

 $^5$ フィールド名を完全修飾するには、指定する最初の qualifier をレイアウト名にする必要があります。レイアウト名 が指定されていない場合、FM/IMS は、グループ修飾子とフィールド名が見つかるまで、相対順序ですべてのレイア ウトから segname セグメントを検索します。見つからない場合、エラー・メッセージが表示され、処理が終了しま

す。

**conkey**

更新するセグメントの連結キー。

### **field\_name**

フィールド名。

### **field\_ref**

レイアウト内のフィールドのフィールド参照番号。VIEWIMS DESCRIBE 文節を使用してビューまたはテンプ レートを印刷するか、ビューまたはテンプレートをオンラインでブラウズすることで取得できます。

### **field\_value**

field\_ref または field\_name によって指定されたフィールドの値。

### **FIRST**

データベース内の WHERE 文節を満たす最初のセグメントを置き換えます。

### **layout\_ref**

segname セグメント内のレイアウトの相対番号。VIEWIMS DESCRIBE 文節を使用してビューまたはテンプ レートを印刷することで取得できます。

### **NEXT**

データベース内の WHERE 文節を満たす現行セグメントの後の次のセグメントを置き換えます。

### **qualifier**

フィールド名 (field\_name) を特定する 1 つ以上の修飾子。最初の修飾子はセグメント・レイアウト名です。後 続の修飾子 (ある場合) は、指定したフィールド名を特定するために使われるグループ・フィールドです。

レイアウト名またはグループ・フィールドを省略すると、FM/IMS は次のように処理します。

- SET 文節の場合、指定された修飾子とフィールド名を現在の repsegm セグメント・レイアウトから検 索します。見つからない場合、すべての repsegm セグメント・レイアウトから、指定された修飾子と フィールド名を検索します。
- WHERE 文節の場合、指定された修飾子とフィールド名をすべての segname セグメント・レイアウト から検索します。

**注:** レイアウト名とグループ・フィールドは、VIEWIMS DESCRIBE 文節を使用してビューまたはテン プレートを印刷するか、ビューまたはテンプレートをオンラインでブラウズすることで取得できま す。

### **repsegm**

更新するセグメントの名前。

### **segname**

更新するセグメントの階層パス内のセグメントの名前。

正常に行われればゼロを戻し、そうでなければゼロ以外を戻します。

FM/IMS で使用不可の HALDB 区画または DEDB 領域が検出された場合、REPLIMS 関数は戻りコード 8 を受け取り、ISPF 変数 FMSTATUS は、以下の IMS 状況コードを示します。

### **FH**

使用不可の DEDB 領域。

### **BA**

使用不可の HALDB 区画。

現行セグメントの内容を更新するには、WHERE 文節を省略します。それ以外の場合には、WHERE 文節を使用して、更新 するセグメントを識別します。

セグメントの現在の内容を OUTREC 変数の内容で置き換えるには、SET 文節を省略します。可変長セグメントを挿入する 場合には、OUTREC の最初の 2 バイトでセグメントの長さを指定する必要があります。

それ以外の場合には、SET 文節を使用して、セグメントの置換フィールド値を指定します。

OUTREC を使用すると、セグメントの内容全体が置き換えられます。SET 文節を使用すると、指定したフィールド値だけを 置き換えることができます。 他のフィールド値は変更されないまま残されます。

### **IEB の REPLIMS 使用例**

```
⋮
$$FILEM IEB
⋮
$$FILEM PROC=*
filerc = VIEWIMS('TPLDSN=FMN.IMS.IVP.TEMPLATE')
filerc = GETIMS('SEGMENT=SUBURB ',
                ' WHERE SEGMENT=SUBURB #SUBURB-NAME=CITY BEACH')
  /* Replace a segment using OUTREC */
         /* or */OUTREC = OVERLAY('6168',outrec,19)
filerc = REPLIMS('SEGMENT=SUBURB')
         /* or */ /* Replace a segment using SET */
rtrc=REPLIMS('SEGMENT=SUBURB ',
              'SET #POST-CODE=6168',
             ' WHERE SEGMENT=SUBURB #SUBURB-NAME=CITY BEACH')
\! \! \!⋮
```
# SAVEIMS 呼び出し (IMS 変更のコミット)

図 164. Syntax

### $\rightarrow$  SAVEIMS()  $\rightarrow$

注:

正常に行われればゼロを戻し、そうでなければゼロ以外を戻します。

### **IEB の SAVEIMS 使用例**

```
⋮
$$FILEM IEB
⋮
$$FILEM PROC=*
filerc = GETIMS('SEGMENT=SUBURB NEXT',
OUTREC = OVERLAY('1968',outrec,19)
filerc = REPLIMS('SEGMENT=SUBURB')
filerc = SAVEIMS()
⋮
```
# <span id="page-656-0"></span>SETRC 呼び出し (ジョブ・ステップ戻りコードの設定)

この IEB 呼び出しでは、ジョブ・ステップ戻りコードを指定値に設定します。これにより、FM/IMS が REXX プロシー ジャーを終了することはありません。

呼び出しの形式は次のとおりです。 図 165. Syntax

### SETRC (*rc* )

**rc**

戻りコード。

# IEB の SETRC 使用例

```
RTRC=GETIMS(USING_VIEW)
IF RTRC<>0 THEN DO
   SETRC(21)
    EXIT
END
```
# <span id="page-657-0"></span>VIEWIMS 呼び出し (ビューのロードまたは作成) 図 166. Syntax (to load an existing view or template) VIEWIMS ( VIEWDSN= *viewdsn* VIEWDD= *viewdd* VIEWMBR= *viewmem* TPLDSN= *tpldsn* TPLDD=*tpldd* DESCRIBE - $) \rightarrow$ 図 167. Syntax (to create a new view from an existing template) **NEWIMS** — ( — TPLDSN= *tpldsn* TPLDD=*tpldd* INCLUDE SEGMENT= *inclsegm* LAYOUT=(1,2,3…) 1 LAYOUT=( -,  *incl\_layout\_ref* 2 *incl\_layout\_name* ) WHERE **SEGMENT**= *segname*  LAYOUT=1 3 LAYOUT= *layout\_ref* LAYOUT= *layout\_name selection\_criteria* SAVEDSN= *savedsn* 4 SAVEDDN= *saveddn* SAVEMBR= *savemem* **DESCRIBE** ) → 注:

 $^{-1}$ レイアウト・パラメーターが指定されていない場合、inclsegm のすべてのレイアウトが選択されます。

 $2$  incl\_layout\_ref または incl\_layout\_name を 1 つだけ指定する場合、括弧は必要ありません。

 $^3$ レイアウト・パラメーターが指定されていない場合、選択基準は segname セグメントの最初のレイアウトに適用 されます。

 $^4$ 古い形式の SAVE は引き続きサポートされます (save psn=savedsn または save ppn=saveddn とオプションの MBR=savembr)。

DESCRIBE パラメーターを指定すると、VIEWIMS は、データベース内の各セグメント用のビューまたはテンプレートの構 造を示す報告書を印刷します。

#### **incl\_layout\_name**

ビューで選択される inclsegm セグメント・レイアウトの名前。VIEWIMS DESCRIBE 文節を使用してビューま たはテンプレートを印刷するか、ビューまたはテンプレートをオンラインでブラウズすることで取得できま す。

### **incl\_layout\_ref**

ビューで選択される inclsegm セグメント内のレイアウトの相対番号。VIEWIMS DESCRIBE 文節を使用して ビューまたはテンプレートを印刷することで取得できます。

### **inclsegm**

ビューに組み込むセグメントの名前。

USING\_VIEW パラメーターを指定して GETIMS 関数を呼び出した場合には、ビューに組み込まれるセグメント だけが検索されます。INCLUDE 文節を完全に省略した場合には、すべてのセグメントがビューに組み込まれ ます。

#### **layout\_name**

選択基準を適用する segname セグメント内のレイアウトの名前。VIEWIMS 文節を使用してビューまたはテ ンプレートを印刷するか、ビューまたはテンプレートをオンラインでブラウズすることで取得できます。

#### **layout\_ref**

選択基準を適用するセグメント内のレイアウトの相対番号。VIEWIMS DESCRIBE 文節を使用してビューまた はテンプレートを印刷することで取得できます。

### **saveddn**

ビューを保管するデータ・セットが含まれている DDNAME。データ・セットが PDS である場 合、SAVEMBR=savemem パラメーターも指定する必要があります。

### **savedsn**

ビューを保管するデータ・セットの名前。データ・セットが PDS である場合、MBR=savemem パラメーター も指定する必要があります。

#### **savemem**

DSN、SAVEDSN、DDN、または SAVEDDN パラメーターで指定されている、ビューを保管する PDS のメン バー。

#### **segname**

フィールド選択基準を指定するセグメントの名前。

#### **selection\_criteria**

segname セグメントのフィールド選択基準。USING\_VIEW パラメーターを指定した GETIMS 関数の 呼び出し によって検索されるセグメントのオカレンスを決定します。

フィールド選択基準の指定について詳しくは、 [フィールド選択基準の指定 ページ](#page-122-0) [123](#page-122-0)を参照してください。

### **tpldd**

ビューを作成するための基準として使用されるテンプレート・データ・セットが含まれている DDNAME。DBD のためのテンプレートは、既に FM/IMS でオンラインで作成されているはずです。

### **tpldsn**

ビューを作成するための基準として使用されるテンプレートが含まれているデータ・セットの名前。DBD の ためのテンプレートは、既に FM/IMS でオンラインで作成されているはずです。

### **viewdd**

以下のいずれかを含む DDNAME。

- ビューを含む順次データ・セット。
	- ビューを含む PDS。次に、viewmem にメンバー名を指定します。

### **viewdsn**

以下の1つ。

- ビューが含まれている順次データ・セットの名前。
- ビューが含まれている PDS の名前。(次に、メンバー名を viewmem で指定します。)

### **viewmem**

ビューのメンバー名。

### **IEB の VIEWIMS 使用例**

```
⋮
$$FILEM IEB
⋮
$$FILEM PROC=*
rtrc=VIEWIMS('TPLDSN=FMN.IMS.IVP.TEMPLATE ',
  'SAVE DSN=FMN.IMS.IVP.VIEW MBR=ZZ999 ',
               'INCLUDE SEGMENT=SUBURB ',
               ' SEGMENT=LINKSTR ',
               'WHERE SEGMENT=SUBURB substr(#2,1,1)=F ',
               ' SEGMENT=LINKSTR #4=ST ',
               'DESCRIBE')
/+
⋮
```
# 例

以下は、静的 PSB を使用した DLI モードでの IMS データベースの保守の例です。

```
//FMNIEDIT 'Static PSB edit'
//*//FILEMAN EXEC PGM=FMN1IMSB
//STEPLIB DD DSN=FMN.SFMNMOD1,DISP=SHR
//SYSPRINT DD SYSOUT=*,RECFM=FBA,LRECL=133
//FMNTSPRT DD SYSOUT=*
```

```
//FMN1JIN DD DISP=SHR,DSN=FMN.SFMNSLIB
//FMNIMSIN DD *
$$FILEM IEB REGNTYPE=DLI,
$$FILEM PSBTYPE=STATIC,
$$FILEM PSBDSN=IMSV1210.FMI.PSBLIB,
$$FILEM PSBMEM=PUPA,
$$FILEM PCBNUM=(3,2,1),
$$FILEM DBDDSN=FMN.IMS.IVP.DBDLIB,
$$FILEM DBDDSN2=IMSV1210.FMI.DBDLIB,
$$FILEM DBDMEM=DJ2E,
$$FILEM IMSID=IF42,
$$FILEM PROC=*
filerc = VIEWIMS('TPLDSN=FMN.IMS.IVP.TEMPLATE')
filerc = VIEWPOSN('POSSEGM=NSTREET ',
                  'SEGMENT=SUBURB #SUBURB-NAME=CITY BEACH ',
                  'SEGMENT=NSTREET #2=FLOREAT BEACH ')
filerc = GETIMS(NEXT USING_VIEW)
  /* Insert an NSTREET segment using SET */
filerc = ISRTIMS('SEGMENT=NSTREET ',
                 ' SET #2=FLOREAT PARK ')
/ + /*
//* ---------------------------------------------------------------
//* -- Database data sets//* ---------------------------------------------------------------
//DJ2E DD DSN=FMN.IMS.IVP.DB.DJ2E,DISP=SHR
//DJ2F DD DSN=FMN.IMS.IVP.DB.DJ2F,DISP=SHR
//DJ3E DD DSN=FMN.IMS.IVP.DB.DJ3E,DISP=SHR
//DJ3F DD DSN=FMN.IMS.IVP.DB.DJ3F,DISP=SHR
//DJ1E DD DSN=FMN.IMS.IVP.DB.DJ1E,DISP=SHR
//DJ1F DD DSN=FMN.IMS.IVP.DB.DJ1F,DISP=SHR
```
# <span id="page-660-0"></span>IEB および IBB で定義された REXX 関数を使用する際の一般的ヒント

各関数の説明でこの情報を繰り返さないために、以下にいくつかの一般的ヒントを示します。

### **「現行」セグメントとはなにか?**

複数の関数の説明で"現行"セグメントについて言及されています。これは、GETIMS、ISRTIMS、または REPLIMS 関数によって検索、挿入、または置換された最新のセグメントを意味します。

### **キー値の指定によるセグメントの探索**

DELIMS、GETIMS、ISRTIMS、および REPLIMS 関数では、WHERE 文節を使用して、キー値に従ってセグメ ントを探索することができます。WHERE 文節で、以下のいずれかを指定できます。

• 単一パラメーターとしての完全な連結キーである CKEY。

┌───────────────────────┐

• 目的のセグメントの階層パスにおける 1 つ以上のレベルのセグメント名およびキー・フィールド (別個 のパラメーターとして)。

例えば、以下のセグメント階層があるとします。

│ Segment name: SUBURB │

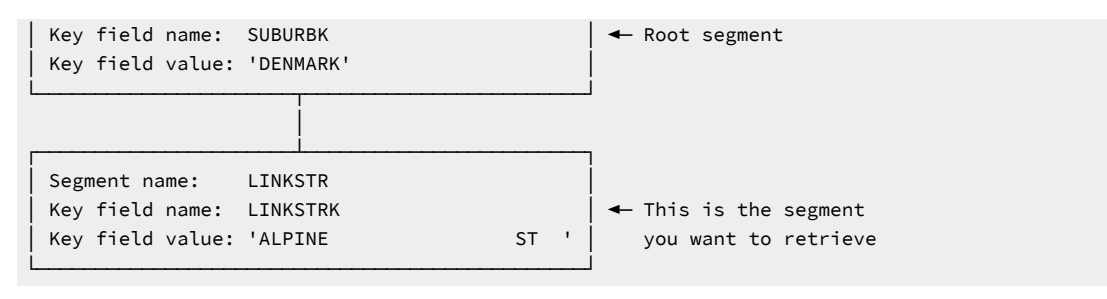

### この場合は、以下のように指定します。

```
GETIMS('SEGMENT=LINKSTR ',
       'WHERE SEGMENT=SUBURB #SUBURBK=DENMARK ',
             'SEGMENT=LINKSTR #LINKSTRK=ALPINE ST')
```
階層パス内のすべてのセグメントを指定する必要はありません。例えば、データベース全体で、

「ALPINE ST 」のキーを持つ LINKSTR セグメントが 1 つのみ存在する場合、以下のように指定できま す。

```
GETIMS('SEGMENT=LINKSTR',
  'WHERE SEGMENT=LINKSTR #LINKSTRK=ALPINE ST')
```
「ALPINE ST 」が DENMARK のキーを持った SUBURB セグメントの下の最初または唯一の LINKSTR セグメントである場合は、以下のように指定できます。

```
GETIMS('SEGMENT=LINKSTR',
   'WHERE SEGMENT=SUBURB #SUBURBK=DENMARK')
```
フィールドは、フィールド名 (前の例のように) か、それらの参照番号 (#1, #2 など) のいずれかを使用 して指定することができます。フィールド値は、等号 (=) 記号の直後か、 = 記号の後の引用符内に置く ことができます。フィールド値に先行スペースまたは後続スペースが含まれる場合は、引用符が必要 です。これ以外のスペースは無視されます。次のように、

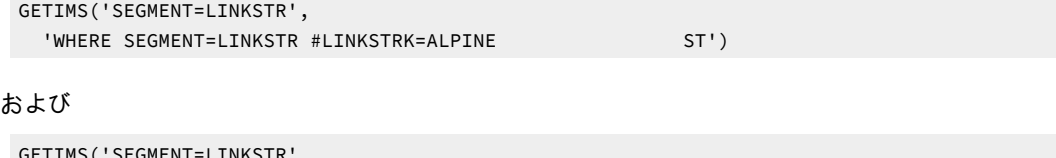

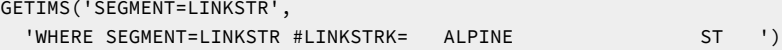

は、同一のものと評価されますが、

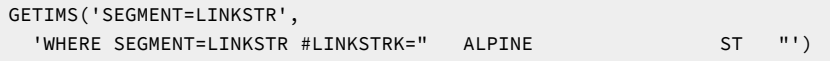

は、別のものと評価されます。

これらの参照番号をリストするには、この DBD のテンプレートを表示する FM/IMSISPF パネル、また は IEB を指定した VIEWIMS DESCRIBE REXX 関数を使用することができます。

同じ WHERE 文節で、フィールド名と参照番号を混在させることができます。

このタイプの WHERE 文節を使用する前に、VIEWIMS 関数を呼び出し、使用する DBD に一致するテ ンプレートまたはビューをロードする必要があります。これによって、WHERE 文節で、フィールド名 または参照番号と、IMS セグメント内の該当するフィールドを一致させることができます。

GETIMS、DELIMS、または REPLIMS 呼び出しに WHERE 文節がある場合、この前に FIRST パラメーターまた は NEXT パラメーターを指定することができます。FIRST パラメーターを指定する場合、呼び出しは、データ ベース内の WHERE 文節を満たす最初のセグメントを探索します。NEXT パラメーターを指定する場合、呼び 出しは、データベース内の WHERE 文節を満たす現行セグメントの後の次のセグメントを探索します。デフォ ルトは NEXT です。

WHERE 文節が ISRTIMS 呼び出しにある場合、呼び出しは、データベース内の WHERE 文節を満たす最初のセ グメントを探索します。

### **直前の現行セグメントの参照**

FMCONKEY REXX 変数には、直前の DELIMS、GETIMS、ISRTIMS、または REPLIMS 関数呼び出しによって 削除、取得、挿入、置換されたセグメントの連結キーが含まれます。同じように、FMSEGNM REXX 変数には そのセグメントの名前が含まれます。

後で FMCONKEY および FMSEGNM 値を使用する必要がある場合は、それらを独自に定義した変数に保管する ことができます。これらのユーザー定義変数は、SEGMENT および CKEY パラメーターとともに使用すること ができます。

### <span id="page-662-0"></span>filerc 変数の使用

「filerc」と呼ばれる変数は、いくつかの例で使用されます。この方式は、テストに使用できる REXX 戻りコードを取得す る際に使用します。変数を任意の有効な REXX 名で呼ぶことができます。異なる文に異なる名前を使用することができま す。また、戻りコードを使用しない場合は変数を使用する必要は全くありません。

この変数は DL/I 状況コードを保持しません。この目的では FMSTATUS が設定されています。

### バッチ・ブラウズ (IBB)

### **目的**

データベースのセグメントを表示または印刷することができる REXX プロシージャーを実行します。このプロ シージャーで他の任意の有効な REXX を使用する以外に、IBB は、セグメントの検索や印刷、またはビューの 作成に使用できるいくつかの新規の REXX 関数を定義します。

### **使用上の注意**

IBB を使用する一般的ヒントについては、IEB および IBB で定義された REXX [関数を使用する際の一般的ヒン](#page-660-0) [ト ページ](#page-660-0) [661](#page-660-0)を参照してください。filerc 変数の使用に関する注意点については、 filerc [変数の使用 ペー](#page-662-0) [ジ](#page-662-0) [663](#page-662-0)を参照してください。

FM/IMS によって生成されるバッチ・ブラウズ JCL のフローは、以下の通りです。

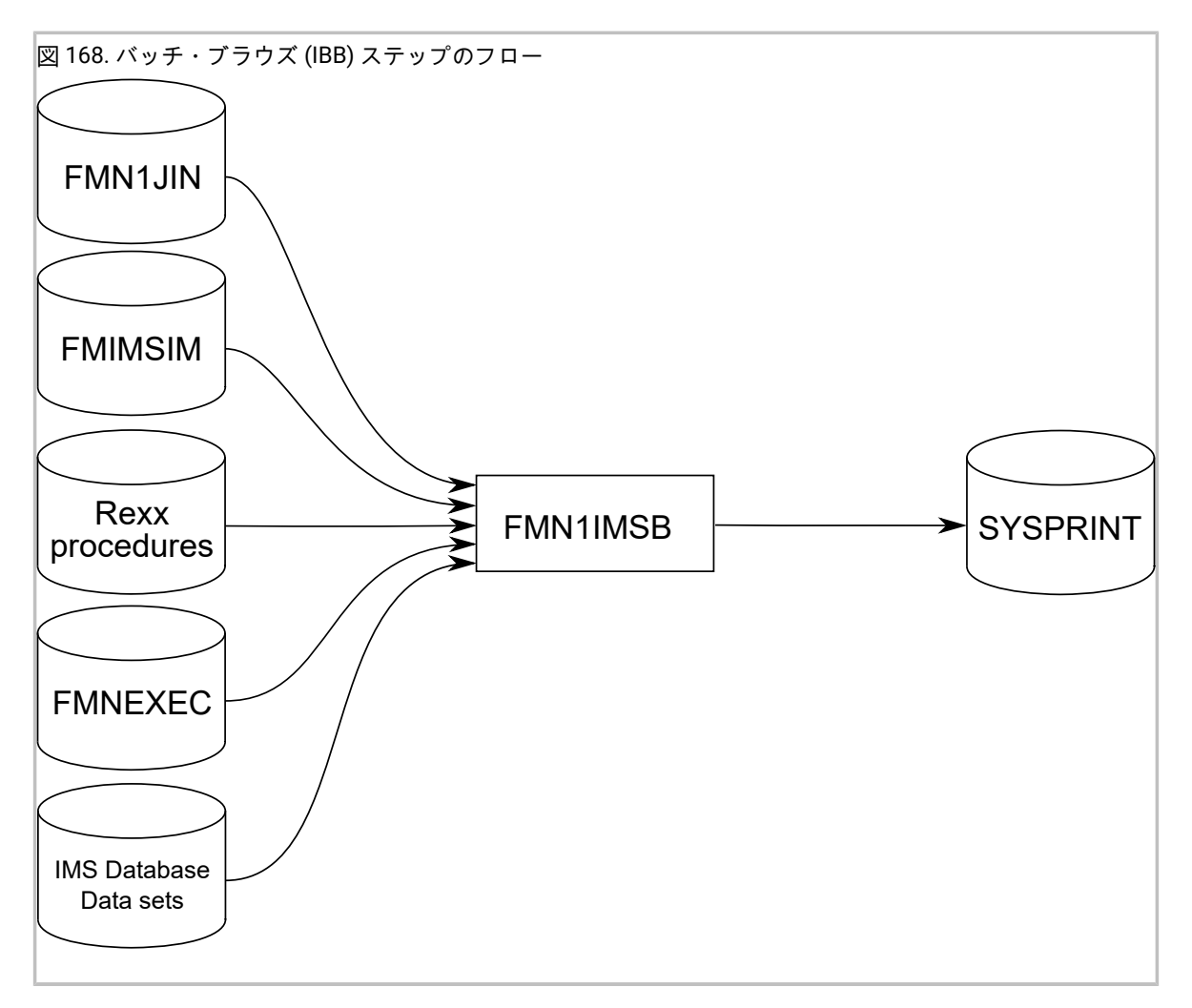

### **FMN1JIN**

FM/IMS スケルトン・ライブラリーを指します。この DD ステートメントは、HALDB データ ベースをブラウズするときにだけ使用されます。

### **FMNIMSIN**

バッチ・ブラウズの制御ステートメントが入っています。この制御ステートメントについては、 以下で詳しく説明します。

### **IMS データベース・データ・セット**

DLI モードでは、保守される IMS データベースに関連付けられた各 IMS データベース・データ・ セットの DD が FM/IMS に組み込まれます。データベースに論理関係がある場合は、論理的に関 係があるデータベースのデータ・セットを組み込む必要があります。

### **SYSPRINT**

これには、IEB REXX プロシージャーの実行中に FM/IMS によって出された FM/IMS メッセージ が含まれます。

**REXX プロシージャー**

IMS データベースをバッチで表示するために実行される REXX exec。この exec は、IMS セグメ ントの読み取りを可能にする FM/IMSIEB 呼び出しと組み合わせた標準 REXX ステートメントか ら構成されます。

FMNIMSIN において、PROC=\* が指定された場合、REXX プロシージャーは、PROC=\* パラ メーターの後にインストリームで指定されます。

FMNIMSIN において、PROC=<member> が指定された場合、FMNEXEC ライブラリー内の REXX プロシージャー <member> が実行されます。

### **FMNEXEC**

これには、PROC=<member> が FMNIMSIN パラメーターで指定された場合に実行されるメン バーが含まれます。

### FMNIMSIN 制御ステートメント

FMNIMSIN 制御ステートメントを使用して、以下を指定します。

- バッチ・ブラウズを BMP 領域で実行するか、DLI 領域で実行するか。
- 静的 PSB を使用するか、あるいは FM/IMS が動的 PSB を生成して IMS データを表示するか。
- 実行される IBB REXX プロシージャーがインストリームか (PROC=\*)、または FMNEXEC DD で指定されたライブラ リーにあるか。

FMNIMSIN 内の各行は \$\$FILEM で始まり、最初の行には、FM/IMS によってバッチ・ブラウズが実行されることを指定す るパラメーター IBB が含まれます。

\$\$FILEM IBB REGNTYPE=DLI, \$\$FILEM PSBTYPE=DYNAMIC, \$\$FILEM DBDDSN=FMN.IMS.IVP.DBDLIB,

. . .

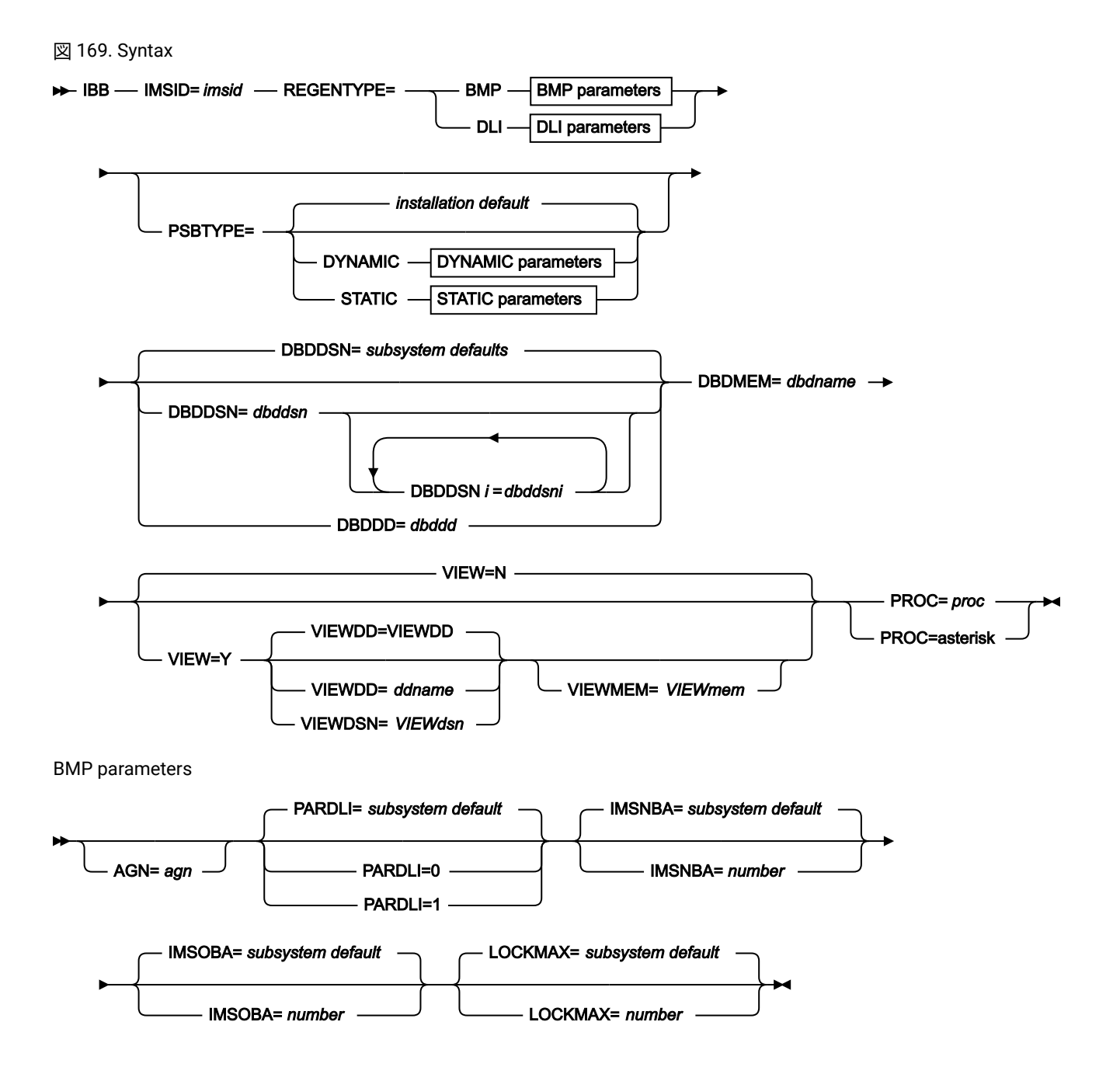

DLI parameters

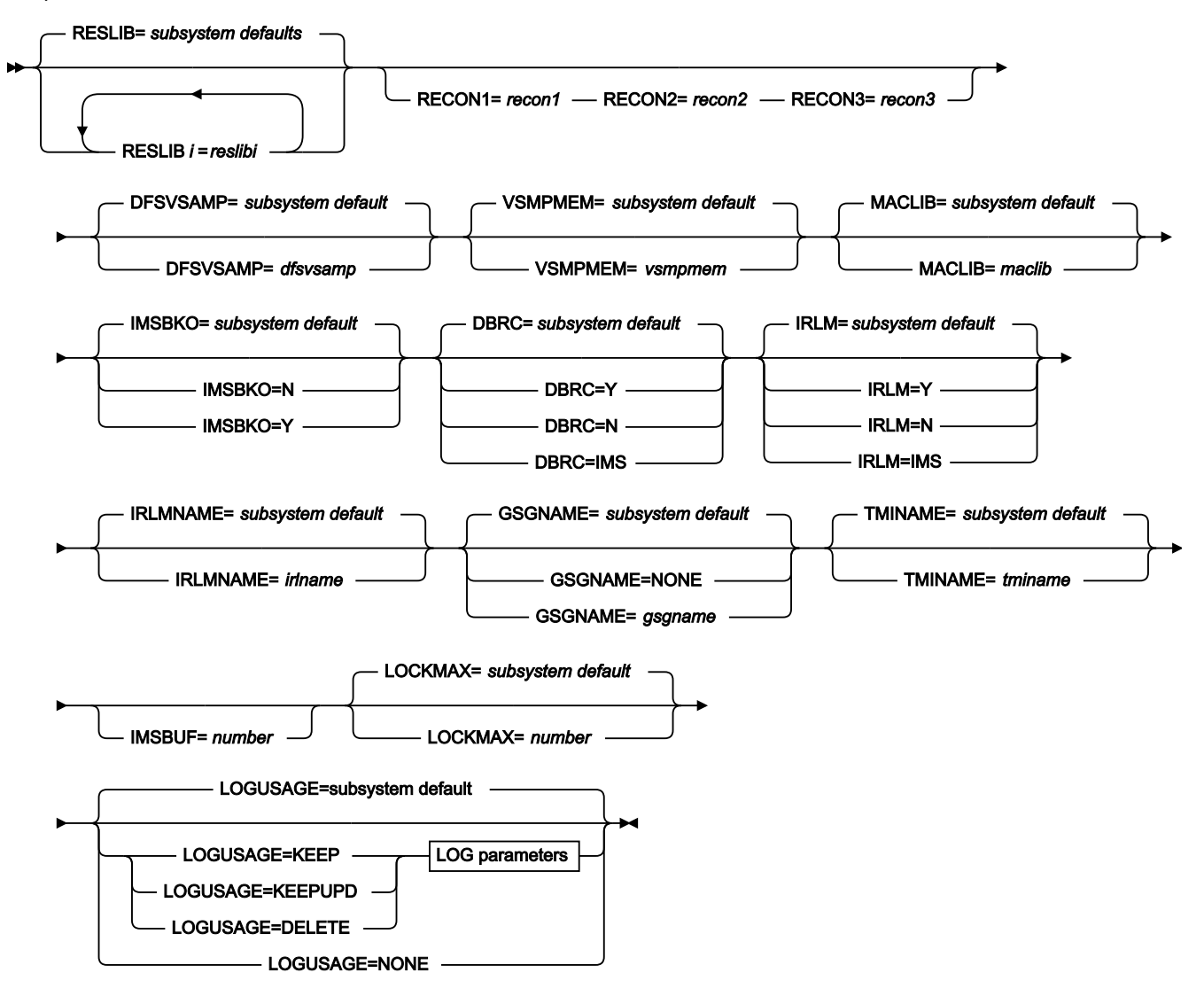

LOG parameters

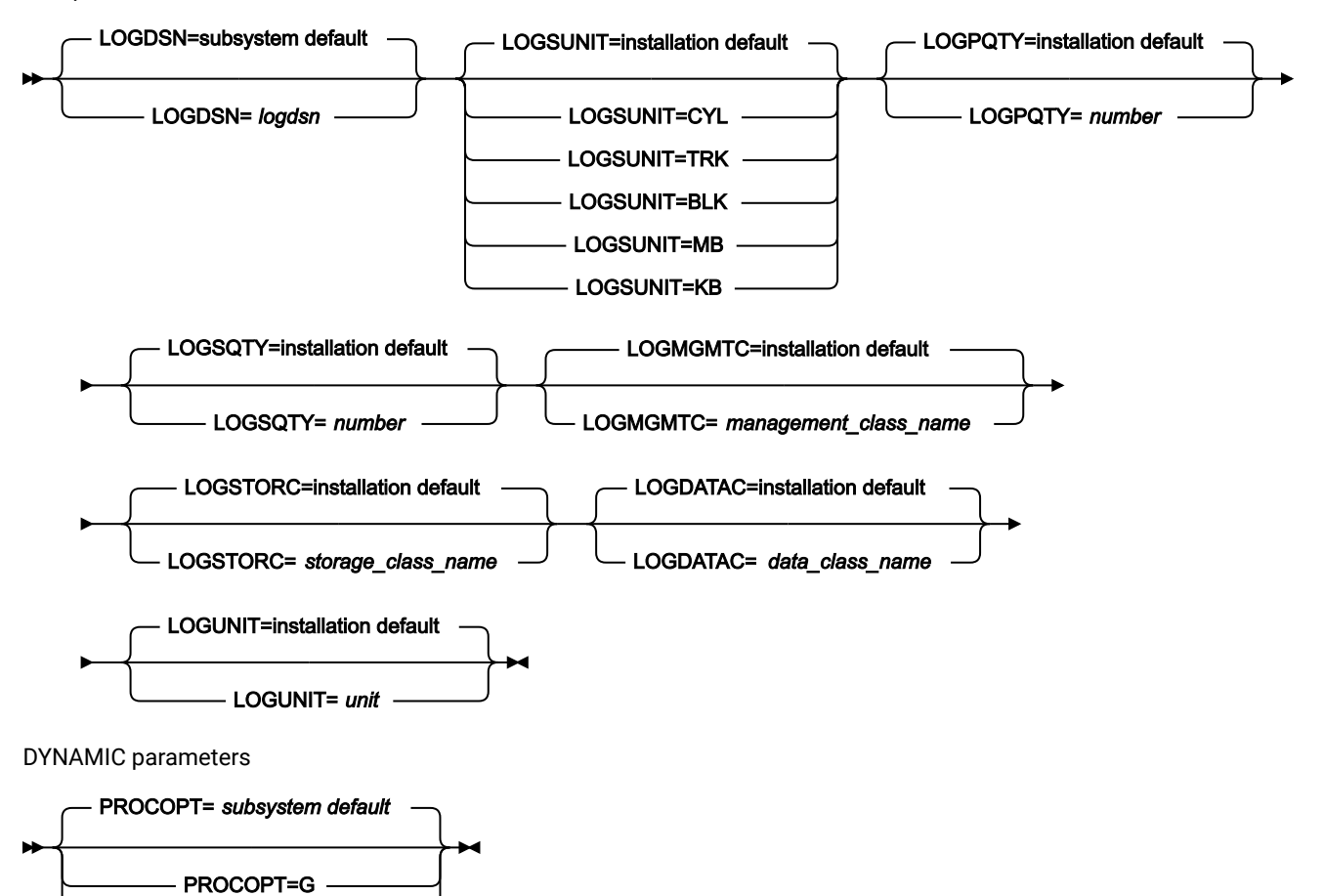

STATIC parameters

PROCOPT=GO

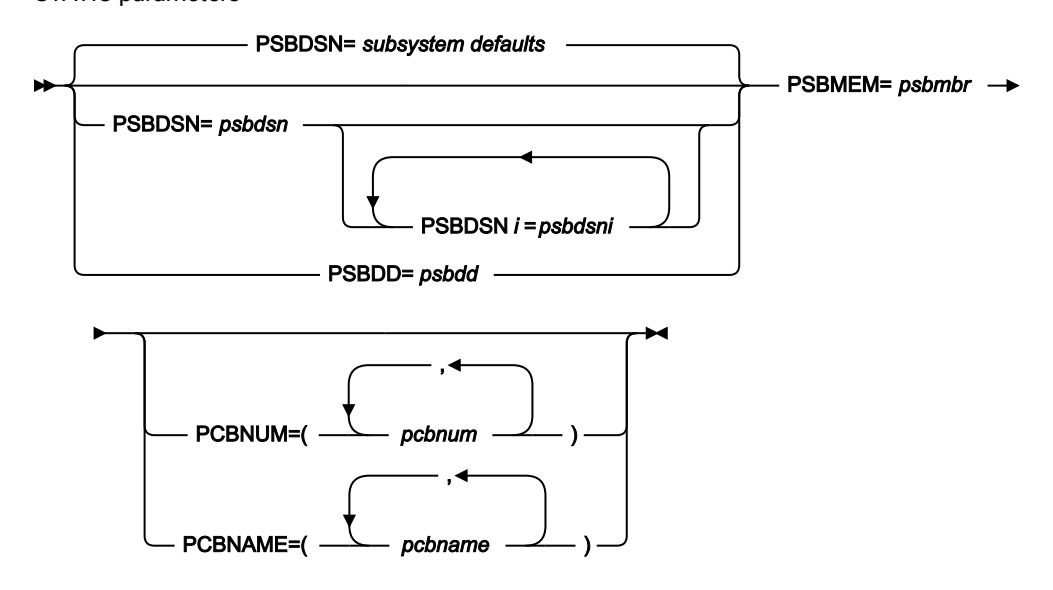

ここでは、VIEW、VIEWDD、VIEWDSN、VIEWMEM、および PROC パラメーターについて説明します。この構文図のそ の他のパラメーターはすべて、抽出 (IXB) 関数でも指定されます。これらの共通パラメーターについては、[抽出](#page-569-0) (IXB) [ペー](#page-569-0) [ジ](#page-569-0) [570](#page-569-0)を参照してください。

### **VIEW**

オプション・パラメーター。バッチ・ブラウズがビューを使用するかどうかを指定します。

#### **N**

バッチ・ブラウズはビューを使用しません。

### **Y**

バッチ・ブラウズはビューを使用します。Y を指定する場合は、以下の VIEWDD、VIEWDSN、 および VIEWMEM の項目で示すように、 使用するビューを指定する必要があります。

#### **VIEWDD=ddname**

バッチ・ブラウズで使用するビューを含む順次データ・セットまたは PDS(E) およ びメンバーの DD ステートメントを指定します。デフォルトは VIEWDD です。

### **VIEWDSN=viewdsn**

バッチ・ブラウズが使用するビューを含んでいるデータ・セットの名前。順次デー タ・セットまたは PDS(E) が指定できます。PDS(E) を指定した場合は、パラメー ターでは括弧でメンバー名も含めることができます。

### **VIEWMEM=viewmem**

VIEWDSN または VIEWDD パラメーターで PDS(E) を指定し、メンバーを指定しな い場合は必須です。バッチ・ブラウズで使用するビューを含んでいる PDS(E) のメ ンバーを指定します。

### **PROC=proc**

必須パラメーター。有効な値は以下のとおりです。

#### **PDS(E) メンバーの名前**

バッチ・ブラウズで使用する REXX プロシージャーが含まれている PDS(E) メンバーの名前。

このメンバーが含まれている PDS(E) を FMNEXEC DD ステートメントで指定します。バッチ編 集の JCL にはこの DD ステートメントを含める必要があります。

### **アスタリスク (\*)**

REXX プロシージャーがインラインであることを示します。

プロシージャーは、FMNIMSIN 制御ステートメントの直後に続く SYSIN から読み取られます。 インライン・プロシージャーは、1 から 2 桁目にスラッシュと正符号 (/+) が入っているレコード によって終了されます。

# REXX IBB 呼び出し

FM/IMS が起動する REXX プロシージャーは、標準の TSO/E REXX を使用します。

一方、IMS セグメントの検索および印刷が可能な IBB 関数を呼び出すことができます。また、IBB REXX プロシージャーで 使用する FM/IMS ビューの作成も可能です。

この REXX プロシージャーを実行し、IBB 関数を呼び出す際には、File Manager/IMS ビューを使用するか、または IMS 呼び 出しを発行することによって、データベースを処理します。FM/IMS では、ビューの使用と不使用を切り替えることはでき ません。

IBB VIEWIMS 関数を使用するビューを**参照または作成し**、USING\_VIEW パラメーターを指定して GETIMS を発行すること によって、FM/IMS は、ビューで指定された選択基準を使用して関連セグメントを検索します。

**ビューを使用しない場合**、GETIMS 呼び出しを発行して関連セグメントを検索することによって、データベースをナビゲー トする必要があります。この方法は、プログラムでの IMS 呼び出しの発行と同様です。セグメントの検索方法を決定する 必要があります。

### ビューを使用した検索

ビューを使用してデータベースを処理する場合、以下の IBB 呼び出しが使用可能です。構文はバッチ編集と同様です。

### **GETIMS 呼び出し (IMS セグメントの検索)**

GETIMS 呼び出し (IMS [セグメントの検索\) ページ](#page-630-0) [631](#page-630-0) を参照してください。

### **PRINT 呼び出し (IMS セグメントの印刷)**

PRINT 呼び出し (IMS [セグメントの印刷\) ページ](#page-633-0) [634](#page-633-0) を参照してください。

### **SETRC 呼び出し (ジョブ・ステップ戻りコードの設定)**

SETRC [呼び出し \(ジョブ・ステップ戻りコードの設定\) ページ](#page-636-0) [637](#page-636-0) を参照してください。

### **VIEWIMS 呼び出し (ビューのロードまたは作成)**

VIEWIMS [呼び出し \(ビューのロードまたは作成\) ページ](#page-637-0) [638](#page-637-0) を参照してください。

### **VIEWPOSN 呼び出し (IMS セグメントへの位置設定)**

VIEWPOSN 呼び出し (IMS [セグメントへの位置設定\) ページ](#page-640-0) [641](#page-640-0) を参照してください。

### ビューを使用しない検索

ビューを使用せずにデータベースを処理する場合、以下の IBB 呼び出しが使用可能です。特に説明する場合を除いて、構文 はバッチ編集と同様です。

WHERE 文節でキー・フィールドを指定できるようにしたり、データベースを SNGL または TABL 形式で印刷したりするた めにビューをロードできますが、GETIMS 呼び出しは USING\_VIEW パラメーターなしで発行されます。

### **GETIMS 呼び出し (IMS セグメントの検索)**

HOLD パラメーターが使用不可であることを除いて、バッチ編集と同様です。GETIMS [呼び出し](#page-646-0) (IMS セグメ [ントの検索\) ページ](#page-646-0) [647](#page-646-0) を参照してください。

### **PRINT 呼び出し (IMS セグメントの印刷)**

PRINT 呼び出し (IMS [セグメントの印刷\) ページ](#page-651-0) [652](#page-651-0) を参照してください。

### **SETRC 呼び出し (ジョブ・ステップ戻りコードの設定)**

SETRC [呼び出し \(ジョブ・ステップ戻りコードの設定\) ページ](#page-656-0) [657](#page-656-0) を参照してください。

### **VIEWIMS 呼び出し (ビューのロードまたは作成)**

VIEWIMS [呼び出し \(ビューのロードまたは作成\) ページ](#page-657-0) [658](#page-657-0) を参照してください。

### 例

以下は、静的 PSB を使用した DLI モードでの IMS データベースの保守の例です。

```
FMNIBRWS 'Static PSB browse'
//*//FILEMAN EXEC PGM=FMN1IMSB
//STEPLIB DD DSN=FMN.SFMNMOD1,DISP=SHR
//SYSPRINT DD SYSOUT=*,RECFM=FBA,LRECL=133
//FMNTSPRT DD SYSOUT=*
//FMN1JIN DD DISP=SHR,DSN=FMN.SFMNSLIB
//FMNIMSIN DD *
$$FILEM IBB REGNTYPE=DLI,
$$FILEM PSBTYPE=STATIC,
$$FILEM PSBDSN=IMSV1210.FMI.PSBLIB,
$$FILEM PSBMEM=PUPA,
$$FILEM PCBNUM=(3,2,1),
$$FILEM DBDDSN=FMN.IMS.IVP.DBDLIB,
$$FILEM DBDDSN2=IMSV1210.FMI.DBDLIB,
$$FILEM DBDMEM=DJ2E,
$$FILEM IMSID=IF42,
$$FILEM PROC=*
filerc = VIEWIMS('TPLDSN=FMN.IMS.IVP.TEMPLATE')
filerc = VIEWPOSN('POSSEGM=NSTREET ',
                 'SEGMENT=SUBURB #SUBURB-NAME=CITY BEACH ',
                 'SEGMENT=NSTREET #2=FLOREAT BEACH ')
Do while filerc=0
   filerc = GETIMS(NEXT USING_VIEW)
   PRINT(INREC,TABL)
END
/ /*
//* ---------------------------------------------------------------
1/x -- Database data sets
//* ---------------------------------------------------------------
//DJ2E DD DSN=FMN.IMS.IVP.DB.DJ2E,DISP=SHR
//DJ2F DD DSN=FMN.IMS.IVP.DB.DJ2F,DISP=SHR
//DJ3E DD DSN=FMN.IMS.IVP.DB.DJ3E,DISP=SHR
//DJ3F DD DSN=FMN.IMS.IVP.DB.DJ3F,DISP=SHR
//DJ1E DD DSN=FMN.IMS.IVP.DB.DJ1E,DISP=SHR
//DJ1F DD DSN=FMN.IMS.IVP.DB.DJ1F,DISP=SHR
```
# 初期化 (DIB)

### **目的**

「Initialize (初期化)」ダイアログは、初期化 (DIB) 関数を実行する JCL を生成します。初期化関数は、データ ベースを初期化します。

### **使用上の注意**

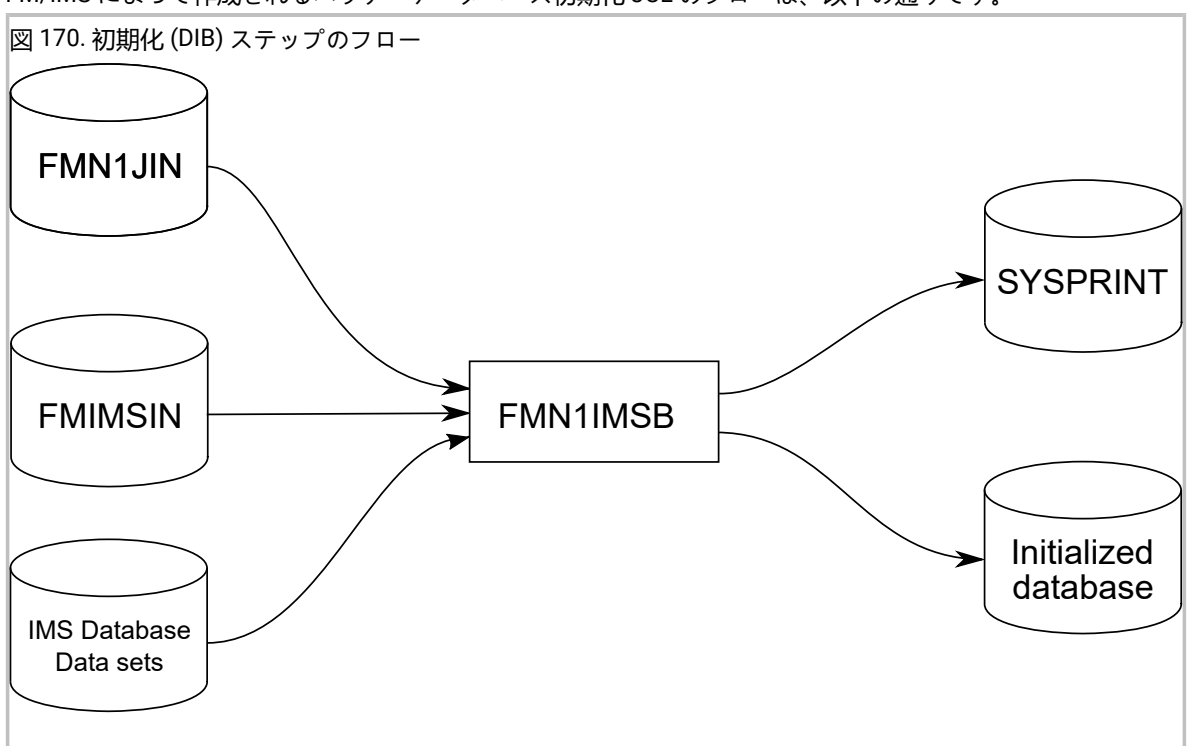

FM/IMS によって作成されるバッチ・データベース初期化 JCL のフローは、以下の通りです。

FM/IMS は、IMS データベースに関連付けられた IMS データベース・データ・セットを初期化できます。

「Initialize Entry (項目の初期化)」パネルで「Delete/Define IMS data sets (IMS データ・セットの削除/定 義)」を選択すると、FM/IMS は、「Database Data Set Specification (データベース・データ・セット指定)」 パネルにリストされたデータ・セットのデータ・セット情報を検索し、これらのデータ・セットを削除または 定義する JCL を作成します。

Initialize ユーティリティーは、以下のタイプの IMS データベースに実行することができます。

### **完全な機能**

- HDAM、階層直接アクセス方式
- HIDAM、階層索引直接アクセス方式
- HISAM、階層索引順次アクセス方式
- SHISAM、単純階層索引順次アクセス方式
- HSAM、階層順次アクセス方式
- SHSAM、単純階層順次アクセス方式

完全機能データベースの初期化処理は、データベースが 2 次索引または論理関係を持っている か、またはどちらも持っていないかによって異なります。

完全機能データベースを初期化する最も単純な手順は以下のとおりです。

- 1. データベースの初期化、ダミー・セグメントの挿入。
- 2. ダミー・セグメントの削除。
- データベースが論理関係を持つ場合の手順は以下のとおりです。
	- 1. 作業データ・セットの削除。
	- 2. IMS Prereorganisation ユーティリティー (DFSURPR0)。
	- 3. データベースの初期化、ダミー・セグメントの挿入。
	- 4. IMS データベース接頭部解決ユーティリティー (DFSURG10)。
	- 5. IMS データベース接頭部更新ユーティリティー (DFSURGP0)。
	- 6. ダミー・セグメントの削除。
	- 7. 作業データ・セットの削除。

データベースが 2 次索引を持つ場合の手順は以下のとおりです。

1. 作業データ・セットの削除。 2. IMS Prereorganisation ユーティリティー (DFSURPR0)。 3. データベースの初期化、ダミー・セグメントの挿入。 4. IMS データベース接頭部解決ユーティリティー (DFSURG10)。 5. HISAM 再編成アンロード・ユーティリティー (DFSURUL0)。 6. HISAM 再編成ロード・ユーティリティー (DFSURRL0)。 7. ダミー・セグメントの削除。 8. 作業データ・セットの削除。

**ファースト・パス**

• DEDB、データ入力データベース (ファースト・パス)

**DEDB** の場合は、領域の初期化に IMS ユーティリティー DBFUMIN0 が使用されます。

### **HALDB**

- PHDAM、区画に分割された階層直接アクセス方式 (HALDB)
- PHIDAM、区画に分割された階層索引直接アクセス方式 (HALDB)

**HALDB** データベースの場合は、データベースを初期化するステップは次のようになります。

1. 作業データ・セットの削除。

- 2. マスター HALDB データベースを PINIT に設定する (DSPURX00)。
- 3. 次の HALDB 区画を初期化する: IMS Prereorganisation ユーティリティー (DFSURPR0)。
- 4. 「Submit image copy」が選択されている場合にのみ IMS イメージ・コピーを生成 (DSPURX00)。イメージ・コピーが実行されるまで HALDB 区画は使用できないことに注 意してください。
- 5. 作業データ・セットの削除。

### **FMNIMSIN**

初期化の制御ステートメントが入っています。この制御ステートメントについては、以下で詳しく説明しま す。

### **IMS データベース・データ・セット**

DLI モードでは、印刷される IMS データベースに関連付けられた各 IMS データベース・データ・セットの DD が FM/IMS に組み込まれます。データベースに論理関係がある場合は、論理的に関係があるデータベースの データ・セットを組み込む必要があります。

### **SYSPRINT**

これには、印刷された IMS セグメントとともに、IMS データの抽出中に FM/IMS によって出された FM/IMS メッセージが含まれます。

### **FMN1JIN**

FM/IMS スケルトン・ライブラリーを指します。この DD ステートメントは、HALDB データベースを初期化 するときにだけ使用されます。

# FMNIMSIN 制御ステートメント

FMNIMSIN 制御ステートメントを使用して、関数で初期化するデータベースを指定します。この関数は DLI モードでのみ実 行可能で、常に動的 PSB を使用します。

FMNIMSIN 内の各行は \$\$FILEM で始まり、最初の行には、FM/IMS がデータベースを初期化することを指定するパラメー ター DIB が含まれます。

\$\$FILEM DIB REGNTYPE=DLI, \$\$FILEM DBDDSN=FMN.IMS.IVP.DBDLIB, . . .

図 171. Syntax

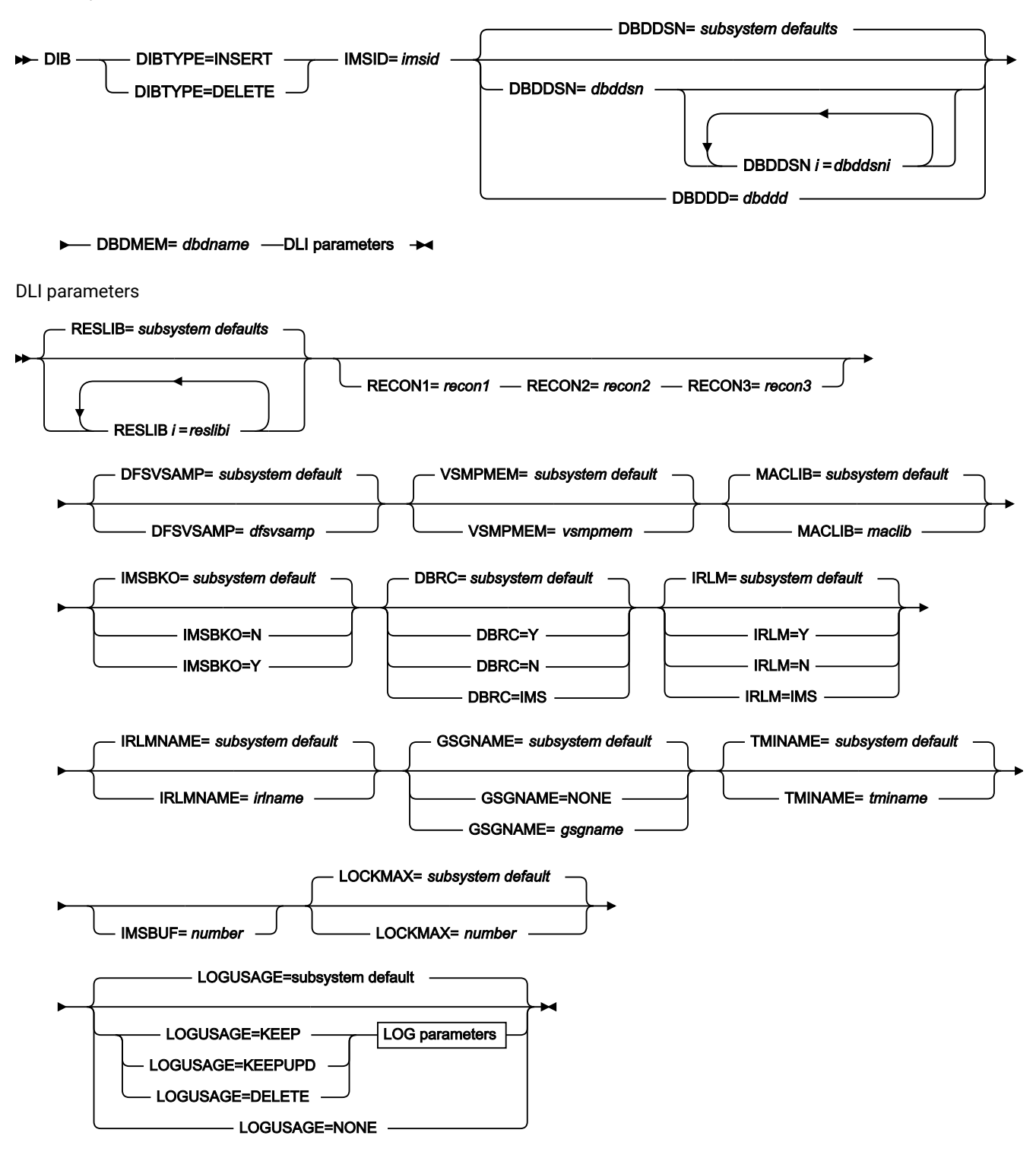

LOG parameters

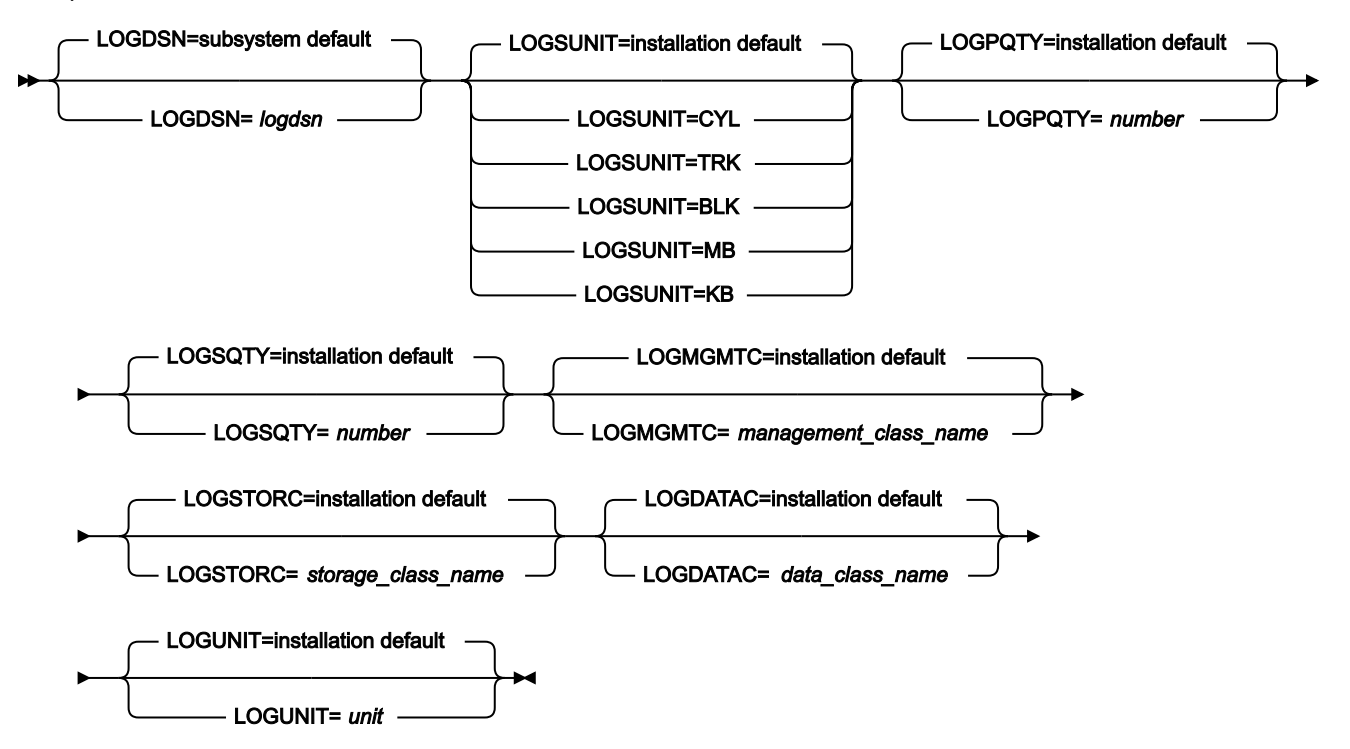

ここでは、DIBTYPE パラメーターについて説明します。この構文ダイアグラムのその他の共通パラメーターの説明につい ては、[抽出](#page-569-0) (IXB) [ページ](#page-569-0) [570](#page-569-0) を参照してください。

### **DIBTYPE**

実行する初期化ステップ。

### **INSERT**

データベースにダミー・セグメントを挿入するステップを指定します。

### **DELETE**

データベースからダミー・セグメントを削除するステップを指定します。

**注:** 初期化 (DIB) バッチ関数を正常に実行するには、指定した IMS サブシステムで動的 PSB と DL/I バッチ処理領域 の両方が使用できることが必要です。

### 例

論理関係または 2 次索引を使用しないで HDAM/OSAM データベースを初期化するために、生成された JCL の例がありま す。また、論理関係または 2 次索引を使用しないでデータベースを初期化することもできます。その場合は、必要なすべて の JCL が生成されます。

//\* ---------------------------------------------------------------  $1/$ //\* Delete/Define Database Data Sets  $//*$ 

```
//* ---------------------------------------------------------------
//*
//PSDELETE EXEC PGM=IEFBR14
//HDOU DD DSN=FMN.IMS.HDOU,
// DISP=(OLD,DELETE)
//*//PSALLOC EXEC PGM=IEFBR14
//HDOU DD DSN=FMN.IMS.HDOU,
// DISP=(NEW,CATLG,DELETE),
// SPACE=(TRK,(1,1)),
// DCB=(RECFM=FBS,LRECL=2048,BLKSIZE=2048),
// DSORG=PS,
// MGMTCLAS=MCFM,
// UNIT=3390,
// STORCLAS=SCFM
 /*
1/\star//* ---------------------------------------------------------------
1/\star//* LOAD - INSERT DUMMY RECORDS
//*//* ---------------------------------------------------------------
//*//TESTRC IF (RC LE 4) THEN
//FILEMAN EXEC PGM=FMN1IMSB
//STEPLIB DD DSN=FMN.SFMNMOD1,DISP=SHR
//SYSPRINT DD SYSOUT=*,RECFM=FBA,LRECL=133
//FMNTSPRT DD SYSOUT=*
//FMN1JIN DD DSN=FMN.SFMNSLIB,DISP=SHR
//SYSTERM DD SYSOUT=*
//FMNIMSIN DD *
$$FILEM DIB DIBTYPE=INSERT,
$$FILEM DBDDSN=FMN.IMS.IVP.DBDLIB,
$$FILEM DBDMEM=HDOU,
$$FILEM IMSID=IF52
 /*
//IEFRDER DD DUMMY
//* ---------------------------------------------------------------
//* -- Database datasets//* ---------------------------------------------------------------
//HDOU DD DSN=FMN.IMS.HDOU,DISP=SHR
//ENDRC ENDIF
1/\star//* ---------------------------------------------------------------
//*//* DELETE DUMMY RECORDS
//*//* ---------------------------------------------------------------
1/\star//TESTRC IF (RC LE 4) THEN
//FILEMAN EXEC PGM=FMN1IMSB
//STEPLIB DD DSN=FMN.SFMNMOD1,DISP=SHR
//SYSPRINT DD SYSOUT=*,RECFM=FBA,LRECL=133
//FMNTSPRT DD SYSOUT=*
//FMN1JIN DD DSN=FMN.SFMNSLIB,DISP=SHR
//SYSTERM DD SYSOUT=*
//FMNIMSIN DD *
$$FILEM DIB DIBTYPE=DELETE,
```
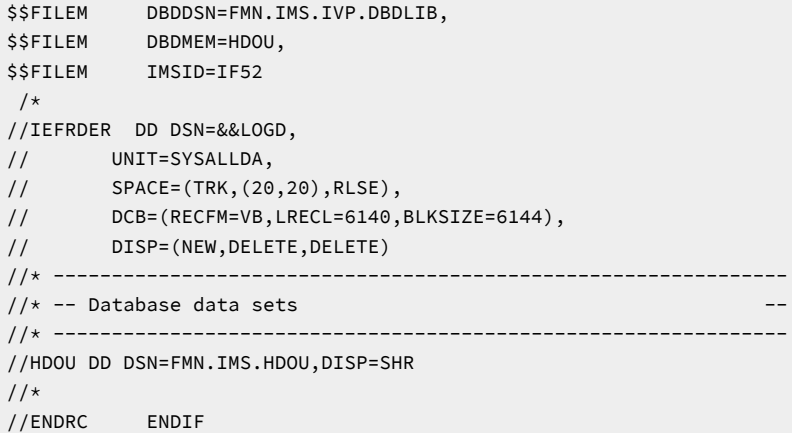

# Print Audit Report (AUD)

### **目的**

監査証跡報告書を作成します。

### **使用上の注意**

報告書の生成元となる監査証跡データ・セットの名前を指定する必要があります。

### **オプション**

不定形式の報告書を印刷することを選択でき、監査対象の関数がテンプレートを使用した場合は、使用したテ ンプレートに従って形式設定された報告書を印刷することを選択できます。印刷後に監査証跡データ・セット を削除するかどうかも指定できます。監査証跡報告書を特定するのに役立つ説明を入力することもできます。

### **関連関数**

### なし。

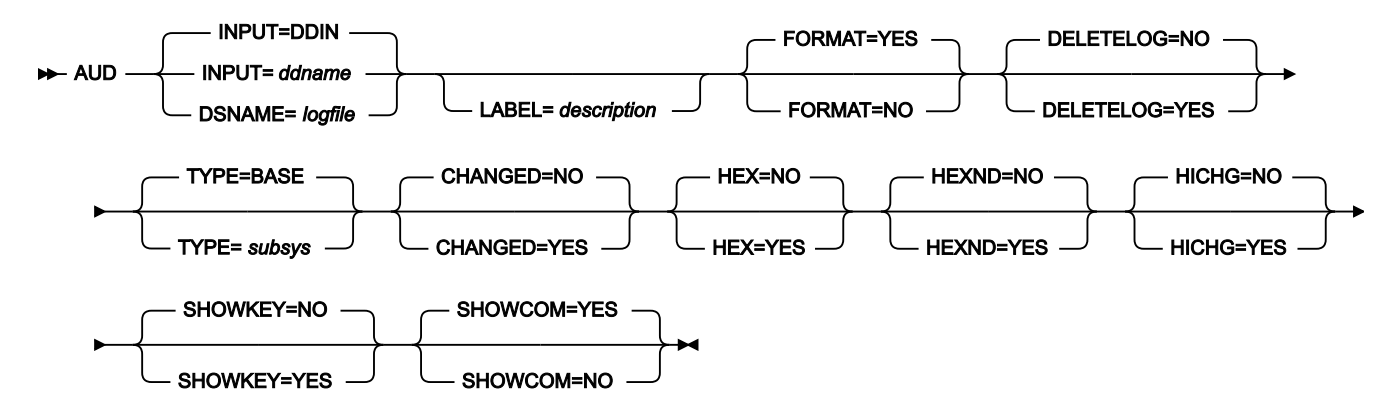

### **INPUT=ddname**

入力データ・セットまたは HFS ファイルの DD または TSO ALLOC ステートメントに対する参照を定義しま す。デフォルトは、DDIN です。

### **DSNAME=logfile**

監査証跡データ・セットの名前を指定します。

### **LABEL=Description**

監査証跡の記述 (オプション)。指定されたテキストは、報告書の始めに表示されます。マスクにブランクが含 まれている場合は、引用符で囲みます。

### **FORMAT**

監査証跡報告書の形式設定を決定します。

**YES**

デフォルトです。監査ログ・データ・セットにテンプレート・レコードが含まれる場合、報告 書に印刷される IMS セグメント・データは、テンプレートにしたがって形式設定されます。監 査ログ・データ・セットにテンプレート・レコードが含まれない場合、報告書に印刷される IMS セグメント・データは形式設定されません。

### **NO**

報告書に印刷される IMS セグメント・データは形式設定されません。

### **DELETELOG**

印刷後に監査証跡データ・セットを削除するかどうかを決定します。DD ステートメントを使用して割り振ら れたログ・データ・セットに対して、DELETELOG は使用できません。

### **NO**

デフォルトです。監査証跡データ・セットは削除されません。

### **YES**

報告書が印刷された後に、監査証跡データ・セットが削除されます。

### **TYPE**

常に IMS を指定します。

### **CHANGED**

**NO**

デフォルトです。更新された IMS セグメントのすべてのフィールドが印刷されます。

### **YES**

変更された IMS セグメント・フィールドのみが印刷されます。

### **HEX=YES**

標準フィールド表示の下に、UPDOWN 16 進数表示が生成されます。

### **HEXND=YES**

非表示文字を含むフィールドに対してのみ、標準フィールド表示の下に、UPDOWN 16 進数表示が生成され ます。

### **HICHG=YES**

変更されたフィールドを強調表示します。フィールドが変更されたことを示すアスタリスクが、「変更前」 データの左側に付けられます。

### **SHOWKEY=YES**

CHANGED=YES が選択されていても、キー・フィールドを表示します。キー・フィールド名の左側に「K」が 表示されます。KSDS データ・セットの場合、キー・フィールドは、キー域と交差する、またはキー域に含ま れる基本フィールドです。

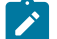

■ <del>注</del>: Db2® 監査報告書には使用しないでください。

### **SHOWCOM**

コミットされていない更新、チェックポイント、およびロールバックが報告されるかどうかを制御します。

**NO**

監査ログ内のすべての監査イベントが報告されます。更新機能について、チェックポイント、 ロールバック、およびコミットされたデータベース更新とコミットされていないデータベース更 新の両方 (挿入、削除、置換) が報告されます。

**YES**

FM/IMS は、コミットされたデータベース更新 (挿入、削除、および置換) のみを報告します。

例

**注:** 次の 2 つの例は、同じ監査証跡の報告書です。

**例 1:** 監査ログ内のすべての監査イベントが報告される (SHOWCOM=NO)、不定形式監査報告書。

//FMBAT EXEC PGM=FILEMGR //STEPLIB DD DSN=FMN.SFMNMOD1,DISP=SHR //SYSPRINT DD SYSOUT=\* //IDIOPTS DD DSN=FMN.IDIOPTS,DISP=SHR //SYSIN DD \* \$\$FILEM AUD , \$\$FILEM TYPE=IMS, \$\$FILEM FORMAT=NO, \$\$FILEM SHOWCOM=NO, \$\$FILEM LABEL='EDIT THE SUBURB DATABASE', \$\$FILEM DSNAME='FMNUSER.IMSAUDIT.D101104.T121752'

# 図 172. 監査ログ内のすべての監査イベントが報告される不定形式監査報告書 (パート 1/2)

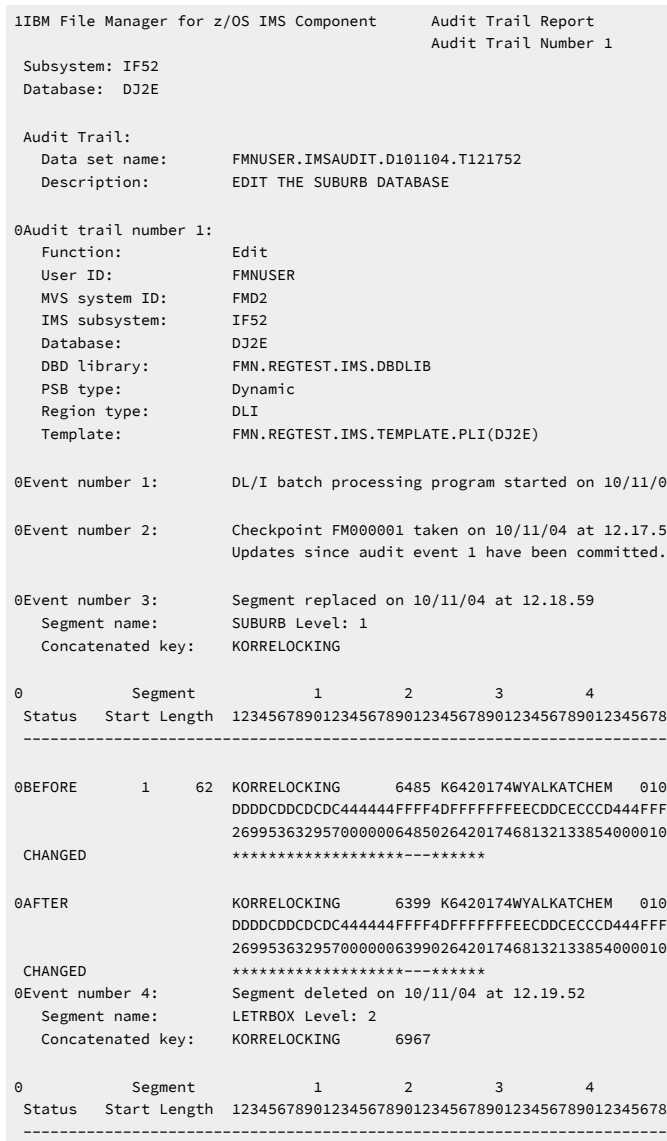

図 173. 監査ログ内のすべての監査イベントが報告される不定形式監査報告書 (パート 2/2)

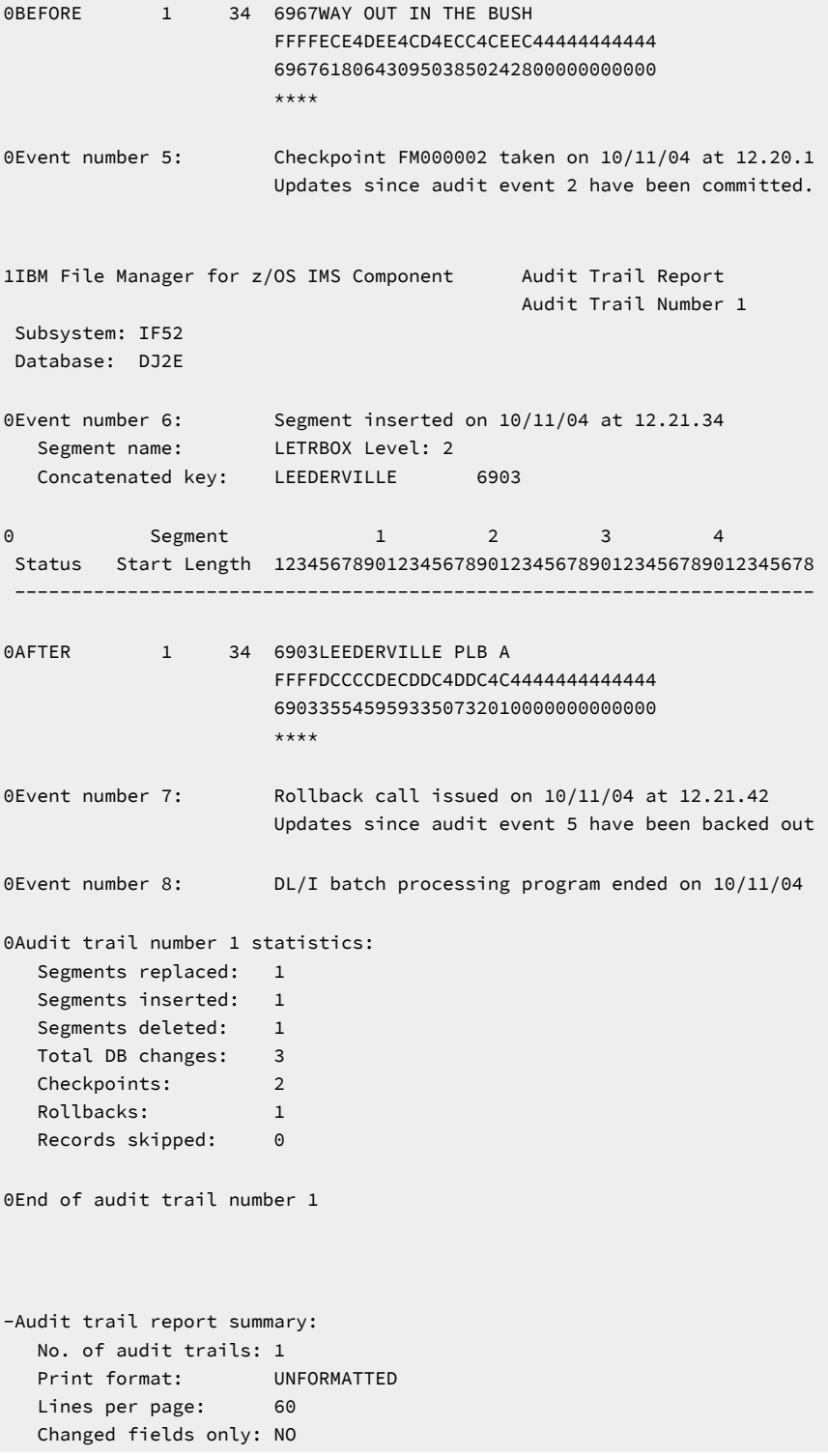

### **例 2:** コミットされた更新のみが報告される (SHOWCOM=YES)、定様式監査報告書。

//FMBAT EXEC PGM=FILEMGR //STEPLIB DD DSN=FMN.SFMNMOD1,DISP=SHR //SYSPRINT DD SYSOUT=\* //IDIOPTS DD DSN=FMN.IDIOPTS,DISP=SHR //SYSIN DD \* \$\$FILEM AUD , \$\$FILEM TYPE=IMS, \$\$FILEM FORMAT=YES, \$\$FILEM HICHG=YES, \$\$FILEM SHOWCOM=YES, \$\$FILEM LABEL='EDIT THE SUBURB DATABASE', \$\$FILEM DSNAME='FMNUSER.IMSAUDIT.D101104.T121752'

### 図174. コミットされた更新のみが報告される定様式監査報告書 (パート1/2)

1IBM File Manager for z/OS IMS Component Audit Trail Report Audit Trail Number 1 Subsystem: IF52 Database: DJ2E Audit Trail: Data set name: FMNUSER.IMSAUDIT.D101104.T121752 Description: EDIT THE SUBURB DATABASE 0Audit trail number 1: Function: Edit<br>User ID: FMNU: FMNUSER MVS system ID: FMD2 IMS subsystem: IF52 Database: DJ2E DBD library: FMN.REGTEST.IMS.DBDLIB PSB type: Dynamic<br>Region type: DLI Region type: Template: FMN.REGTEST.IMS.TEMPLATE.PLI(DJ2E) 0Event number 1: DL/I batch processing program started on 10/11/0 0Event number 2: Segment replaced on 10/11/04 at 12.18.59 Segment namber 2: Segment 1<br>Segment name: SUBURB Level: 1<br>Segment name: Supper OCKING Concatenated key: KORRELOCKING 0 Segment 1 2 3 4 Status Start Length 123456789012345678901234567890123456789012345678 ----------------------------------------------------------------------- 1 SUBURB AN 62 2 SUBURB\_NAME AN 18 KORRELOCKING 2 POST\_CODE ZD 4\* 6485 2 SUBURB\_TYPE<br>2 PUBLIC\_PHONE 2 PUBLIC\_PHONE AN 4 K642 2 DISTANCE\_2\_PERTH ZD 4 174 2 CLOSEST\_CENTRE AN 14 WYALKATCHEM 2 DISTANCE\_2\_CENTRE ZD 3 10 2 MAP\_REFERENCE<br>3 LATITUDE DEGREE 2D 2 31 3 LATITUDE\_DEGREE 2D 2 31<br>3 LATITUDE\_MINUTE 2D 2 12 3 LATITUDE\_MINUTE 2D 3 LONGITUDE\_DEGREE ZD 3 117 3 LONGITUDE MINUTE 2 ACRONYM AN 5 KORRE

図 175. コミットされた更新のみが報告される定様式監査報告書 (パート 2/2)

```
0** End of Segment Structure - Length = 62
0Event number 3: Segment deleted on 10/11/04 at 12.19.52
 Segment name: LETRBOX Level: 2
   Concatenated key: KORRELOCKING 6967
0 Segment 1 2 3 4
 Status Start Length 123456789012345678901234567890123456789012345678
  -----------------------------------------------------------------------
1 LETTER_BOX AN
 2 KEY AN 34
 3 POST_CODE AN 4 6967
 3 LOCATION AN 30 WAY OUT IN THE BUSH
0** End of Segment Structure - Length = 34
1IBM File Manager for z/OS IMS Component Audit Trail Report
                                     Audit Trail Number 1
 Subsystem: IF52
 Database: DJ2E
0Event number 4: DL/I batch processing program ended on 10/11/04
0Audit trail number 1 statistics:
   Segments replaced: 1
   Segments inserted: 0
  Segments deleted: 1
   Total DB changes: 2
   Records skipped: 0
0End of audit trail number 1
-Audit trail report summary:
   No. of audit trails: 1
   Print format: FORMATTED
  Lines per page: 60
  Changed fields only: NO
```
# Appendix A. メッセージ

「基本」FM/IMSが発行するメッセージには、次の形式で一意の英数字 ID が付きます。

**FMN**xannn

各部の意味は以下のとおりです。

**x**

I または B。

**a**

英字。

**nnn**

3 桁の数字。

バッチ機能でメッセージが発行される場合、ID はメッセージ・テキストの前に印刷されます。

オンライン機能でメッセージが発行される場合、メッセージとともに ID が表示されることはありません。ただし、コマン ド行で MSGID と入力して Enter キーを押すことで、メッセージの ID を取得することができます。このコマンドは、画面に表 示されている、最後に発行されたメッセージのメッセージ ID を表示します。

オンライン・メッセージの多くは、短メッセージと長メッセージで構成されています。短メッセージは、パネルの右上隅に 表示されます。長メッセージは、短メッセージが表示されたときに F1 キーを押した場合にのみ表示されます。

この節では、FMNIannn 形式のメッセージの一部を英数字順にリストします。FMNBannn 形式のメッセージの詳細について は、「File Managerユーザーズ・ガイドおよびリファレンス」の『File Manager メッセージ』の章を参照してください。

メッセージごとに、次の情報が示されます。

- メッセージ ID
- メッセージ・テキスト
- メッセージの説明
- ユーザーが取るべき対応

メッセージが短メッセージと長メッセージで構成されている場合、2 つのメッセージ・テキストがハイフンで区切られて います。メッセージには、1 つ以上の変数が含まれていることがあります。変数の前にはアンパーサンド (&) が付いていま す。

# File ManagerIMS メッセージ

# **FMNIA005**

DFSMDA dynamic allocation member for database &DBNAME not found in the RESLIB data sets for subsystem &SSID.

**Explanation:** サブシステム &SSID の RESLIB データ・セットで、データベース &DBNAME の DFSMDA 動的割り振りメ ンバーが見つかりませんでした。ダイアログ入力パネルで指定したサブシステムが動的割り振りのみとして定義されて いる場合、メッセージはダイアログ入力パネルに表示されます。それ以外の場合、メッセージは「Database Data Set Specification (データベース・データ・セット指定)」パネルに表示されます。

**User response:** データベース管理者にサブシステム &SSID の動的割り振りメンバーを含んでいるデータ・セットの名前を 問い合わせて、「DLI Mode Data Sets 1 (DLI モード・データ・セット 1)」パネル (オプション 0.6.2) でこのデータ・セット 名をサブシステム &SSID の RESLIB データ・セットのリストに含めてください。RESLIB データ・セット名フィールドが保 護されている場合、FM/IMS 管理者に連絡して、このデータ・セット名をサブシステムの FMN1POPI マクロ・ステートメ ントに追加し、FM/IMS インストール・オプション・モジュールの再アセンブルとリンク・エディットを行うように依頼し てください。または、サブシステムが動的割り振りのみとして定義されておらず、使用するデータベース・データ・セット の名前がわかっている場合は、「Database Data Set Specification (データベース・データ・セット指定)」ペインにデータ ベース・データ・セット名を入力し、Enter キーを押すこともできます。

# **FMNIA006**

DB data set &DSN dynamic allocation error; DYNALLOC reason code is X'&RSN'.

**Explanation:** データベース・データ・セット &DSN を割り振ろうとしましたが、失敗しました。X'&RSN' は、DYNALLOC マクロが返したエラー理由コードです。

**User response:** DYNALLOC エラー理由コードの説明については、z/OS MVS プログラミング: 許可アセンブラー・サービ ス・ガイド を参照してください。この情報を使用して、データ・セットの割り振りができなかった原因を判別してくださ い。

#### **FMNIA010**

Key change ignored - One or more key fields were overtyped. All changes on those lines have been ignored.

**Explanation:** REPL DL/I 呼び出しは、セグメントのキー・フィールド修正をサポートしていません。そのため、キー・ フィールドが上書きされた場合、エディターはその変更を無視します。エディターは、その行に対するその他の変更もすべ て無視して、上書きされる前の状態に復元します。

**User response:** 上書きされた行を確認し、必要な場合、今度はキー・フィールドを上書きせずに必要な変更を再入力してく ださい。

# **FMNIA011**

Not VSAM - The DBD specifies VSAM for the access method.

**Explanation:** 指定されたデータ・セットは非 VSAM データ・セットですが、DBD でアクセス方式として VSAM が指定され ているため、VSAM データ・セットを指定する必要があります。

**User response:** データベース管理者に、正しいデータベース・データ・セット名を問い合わせてください。

#### **FMNIA012**

Not OSAM - The DBD specifies OSAM for the access method.

**Explanation:** 指定されたデータ・セットは非 OSAM データ・セットですが、DBD でアクセス方式として OSAM が指定され ているため、OSAM データ・セットを指定する必要があります。

**User response:** データベース管理者に、正しいデータベース・データ・セット名を問い合わせてください。

Assembly of dynamic PSB failed with return code &RC.

**Explanation:** バッチ関数が生成していた動的 PSB の PSBGEN のアセンブリー・ステップは、戻りコード &RC で失敗しまし た。

#### **User response:**

JCL に次の DD ステートメントを追加し、ジョブを再実行してください。

//FMN1PRT1 DD SYSOUT=\*

ジョブ出力には PSBGEN アセンブリー・リストが含まれます。アセンブリー・リストを使用して、問題の原因を判別して ください。

#### **FMNIA014**

Bind of dynamic PSB failed with return code &RC.

**Explanation:** バッチ関数が生成していた動的 PSB の PSBGEN のバインド・ステップは、戻りコード &RC で失敗しました。

#### **User response:**

JCL に次の DD ステートメントを追加し、ジョブを再実行してください。

//FMN1PRT2 DD SYSOUT=\*

ジョブ出力には PSBGEN バインド・リストが含まれます。バインド・リストを使用して、問題の原因を判別してくださ い。

# **FMNIA015**

IMS read failed - An attempt to read an IMS segment has failed. The function has been terminated.

**Explanation:** IMS セグメントを取り出そうとしましたが、失敗しました。失敗の原因は、IMS 異常終了、または入出力要求 の実行中に発生したシステム入出力エラー、またはセキュリティー・エラーでした。

**User response:** 失敗の原因の詳細については、このメッセージの前に発行されたメッセージを参照してください。

#### **FMNIA016**

IMS status code AI - A data management open error occurred.

**Explanation:** FM/IMS が発行した DL/I 呼び出しが、AI の状況コードを受け取りました。これは、データ管理のオープン・ エラーが発生したことを示します。

## **User response:**

IMS Utilities Reference: Database and Transaction Managerの AI 状況コードの説明をお読みください。メッセージ DFS0730I が発行された場合、これがオープン失敗の原因を示します。以下のいずれかで、このメッセージを検索してくだ さい。

- 失敗したジョブのジョブ・ログ出力 (関数が、DLI モードで実行されたバッチ関数の場合)
- TSO/E セッションのジョブ・ログ (関数が、DLI モードで実行されたオンライン関数の場合)
- 制御領域または DLI/SAS 領域のジョブ・ログ (関数が、BMP モードで実行された場合)
- z/OS システム・ログ (BMP または DLI モードで実行されたバッチまたはオンライン関数の場合)

メッセージ DFS0730I で示される理由コードの説明については、「IMS メッセージおよびコード 第 1 巻」で、このメッ セージの説明を参照してください。

#### **FMNIA017**

Invalid DBD - Member &DBNAME of DBD library &DSN does not contain a valid DBD for database &DBNAME.

**Explanation:** FM/IMS には指定されたデータベース (&DBNAME) の DBD が必要です。FM/IMS は、DBD のユーザー、また は管理者、指定された DBD ライブラリーで DBD を検索します。FM/IMS が検索する DBD ライブラリーは、選択したサブ システムに応じて異なります。FM/IMS が検索する DBD ライブラリーは、「PSB および DBD データ・セット (PSB および DBD データ・セット)」パネル (オプション 0.6.7) にリストされています。FM/IMS は、これらのライブラリーをリストされ ている 順序で検索し、指定されたデータベース名 (&DBNAME) が最初に見つかったメンバーを使用します。FM/IMS は DBD ライブラリー &DSN でメンバー &DBNAME を見つけましたが、データベース &DBNAME の有効な DBD が含まれていないた め、このラメンバーは使用できません。

**User response:** DBD ライブラリー &DSN 内のメンバー &DBNAME をデータベース &DBNAME 用の DBD と置き換えるか、 または有効な DBD を含んだ DBD ライブラリーのみを組み込むように「PSB and DBD Data Sets (PSB および DBD データ・ セット)」パネル上の DBD ライブラリーのリストを更新します。サブシステムに固定の DBD ライブラリーがない場合にの み、このリストを更新することができます。サブシステムに固定の DBD ライブラリーがある場合、「DBD Data Set Name (DBD データ・セット名)」パネルのフィールドは保護され、FM/IMS 管理者のみがこのリストを更新することができます。

#### **FMNIA018**

Invalid PSB - Member &PSBNAME of PSB library &DSN does not contain a valid PSB.

**Explanation:** FM/IMS 指定された名前 (&PSBNAME) の PSB を、ユーザーまたは管理者が指定した PSB ライブラリーから検 索します。FM/IMS が検索する PSB ライブラリーは、選択したサブシステムに応じて異なります。FM/IMS が検索する PSB ライブラリーは、 「PSB and DBD Data Sets (PSB および DBD データ・セット)」パネル (オプション 0.6.7) にリストされま す。FM/IMS は、これらのライブラリーをリストされている順序で検索し、指定された PSB 名 (&PSBNAME) が最初に見つ かったメンバーを使用します。FM/IMS は PSB ライブラリー &DSN でメンバー &PSBNAME を見つけますが、有効な PSB が含まれていないため、そのメンバーは使用できません。

**User response:** PSB ライブラリー &DSN 内のメンバー &PSBNAME を有効な PSB と置き換えるか、または有効な PSB を 含んだ PSB ライブラリーのみを組み込むように「PSB and DBD Data Sets (PSB および DBD データ・セット)」パネル上の PSB ライブラリーのリストを更新します。サブシステムに固定の PSB ライブラリーがない場合にのみ、このリストを更新 することができます。サブシステムに固定の PSB ライブラリーがある場合、「PSB Data Set Name (PSB データ・セット 名)」パネルのフィールドは保護され、FM/IMS 管理者のみがこのリストを更新することができます。

#### **FMNIA019**

Not a loadlib - The data set must be a load library.

**Explanation:** メッセージのとおりです。

**User response:** ロード・ライブラリーを指定してください。

## **FMNIA020**

Edit of an index database is not supported.

**Explanation:** 指定されたデータベースは索引データベースです。 FM/IMS は、別のデータベースとしての索引の編集をサ ポートしていません。

**User response:** 索引データベースを表示するだけの場合は、ブラウズ関数を使用してください。

Template for database not in data set &DSN.

**Explanation:** (VIEWIMS 呼び出しの) TPLDSN パラメーターで指定された、または (こちらも VIEWIMS 呼び出しの) TPLDD パラメーターで指定された DD に割り振られたテンプレート・ライブラリー (&DSN) に、バッチ関数がアクセスするデータ ベースのテンプレートがありません。

**User response:** オプション 4.1 を使用してデータベースのテンプレートを作成し、データ・セット &DSN に保存するか、 データベースのテンプレートがある別のテンプレート・ライブラリーを指定してください。

# **FMNIA023**

Not an IMS template/view/criteria set - There is a base template/DB2 template/view/criteria set/unknown object in this member/data set - not an IMS template/view/criteria set as is required.

**Explanation:** メッセージのとおりです。

**User response:** 必要なオブジェクトが含まれているメンバーまたはデータ・セットを指定してください。

### **FMNIA024**

No secondary indexes - There are no secondary indexes defined for this database.

**Explanation:** 2 次索引からデータベースへのアクセスを要求しましたが、このデータベースには 2 次索引がありません。

**User response:** 「Secondary index (2 次索引)」オプション・フィールドをブランクにしてください。

# **FMNIA026**

IMS access denied - The IMS Initialization Exit has denied you access to the requested IMS resources.

**Explanation:** 要求された IMS リソースにアクセスする権限がありません。IMS 初期化出口がアクセスを拒否しました。

**User response:** IMS リソースへのアクセス権限を得ることが正当であると思われる場合は、FM/IMS セキュリティー管理者 に、必要なアクセス権限を要求してください。

#### **FMNIA027**

Access denied - The Database Data Set Allocation Exit denied your access to this database data set.

**Explanation:** このデータベース・データ・セットにアクセスする権限がありません。データベース・データ・セット割り振 り出口がアクセスを拒否しました。

**User response:** このデータベース・データ・セットへのアクセス権限を得ることが正当であると思われる場合は、FM/IMS セキュリティー管理者に、必要なアクセス権限を要求してください。

#### **FMNIA029**

IMS log data set &DSN dynamic allocation error; DYNALLOC reason code=X'&RSN'.

**Explanation:** IMS ログ・データ・セット &DSN を割り振ろうとしましたが、失敗しました。X'&RSN' は、DYNALLOC マク ロが返したエラー理由コードです。

**User response:** DYNALLOC エラー理由コードの説明については、z/OS MVS プログラミング: 許可アセンブラー・サービ ス・ガイド を参照してください。この情報を使用して、データ・セットの割り振りができなかった原因を判別してくださ い。

# **FMNIA030**

DFSVSAMP data set &DSN dynamic allocation error; DYNALLOC reason code=X'&RSN'.

**Explanation:** DFSVSAMP データ・セット &DSN を割り振ろうとしましたが、失敗しました。X'&RSN' は、DYNALLOC マ クロが返したエラー理由コードです。

**User response:** DYNALLOC エラー理由コードの説明については、z/OS MVS プログラミング: 許可アセンブラー・サービ ス・ガイド を参照してください。この情報を使用して、データ・セットの割り振りができなかった原因を判別してくださ い。

# **FMNIA031**

There is a base template/IMS template/DB2 template/view/criteria set/unknown object in &DSN/&DSN(&MBR) - not an IMS template/view/criteria set as is required.

# **Explanation:**

印刷、抽出、バッチ編集、およびバッチ・ブラウズの関数が、このメッセージを発行します。印刷関数がメッセージを発 行した場合、データ・セット &DSN またはデータ・セットとメンバー &DSN(MBR) は、VIEWDSN および VIEWMEM パラ メーターまたは VIEWDD DD ステートメントで指定されています。抽出関数がメッセージを発行した場合、データ・セッ ト &DSN またはデータ・セットとメンバー &DSN(MBR) は、CRITDSN および CRITMEM パラメーターまたは CRITDD DD ス テートメントで指定されています。バッチ編集またはバッチ・ブラウズ関数がメッセージを発行した場合、データ・セット &DSN またはデータ・セットとメンバー &DSN(&MBR) は、以下のような場所で指定されています。

- IMS テンプレートを要求した場合、データ・セット &DSN は VIEWIMS 呼び出しの TPLDSN パラメーター、または TPLDD DD ステートメントで指定されています。
- ビューを要求した場合、データ・セット &DSN またはデータ・セットとメンバー &DSN(&MBR) は VIEWIMS 呼び出 しの VIEWDSN および VIEWMEM パラメーター、FMNIMSIN 入力の VIEWDSN および VIEWMEM パラメーター、ま たは VIEWDD DD ステートメントで指定されています。

**User response:** 必要なオブジェクトが含まれているデータ・セットまたはデータ・セットとメンバーを指定してくださ い。

# **FMNIA032**

Create failed - Create failed because DBDLIB &DSN is not a PDS(E). Use option 4.1 or option 4.4 to update the DBDLIBs specified in the template.

**Explanation:** テンプレートで指定されている DBDLIB データ・セット (&DSN) が PDS(E) でないため、CT コマンド (テンプ レートからのビュー/基準セットの作成) が失敗しました。

**User response:** オプション 4.1 またはオプション 4.4 を使用して、テンプレートで指定されている DBDLIB ライブラリー・ リストを訂正してください。

# **FMNIA033**

Create failed - Create failed because DBDLIB &DSN is not a load library. Use option 4.1 or option 4.4 to update the DBDLIBs specified in the template.

**Explanation:** テンプレートで指定されている DBDLIB データ・セット (&DSN) がロード・ライブラリーでないため、CT コマ ンド (テンプレートからのビュー/基準セットの作成) が失敗しました。

**User response:** オプション 4.1 またはオプション 4.4 を使用して、テンプレートで指定されている DBDLIB ライブラリー・ リストを訂正してください。

# **FMNIA034**

Create failed - Create failed because DBDLIB &DSN was not found in the catalog. Use option 4.1 or option 4.4 to update the DBDLIBs specified in the template.

**Explanation:** テンプレートで指定されている DBDLIB データ・セット (&DSN) がカタログで見つからなかったため、CT コマ ンド (テンプレートからのビュー/基準セットの作成) が失敗しました。

**User response:** オプション 4.1 またはオプション 4.4 を使用して、テンプレートで指定されている DBDLIB ライブラリー・ リストを訂正してください。

#### **FMNIA035**

Invalid template - Found member &DBNAME in Template library &DSN. Expected it to be a template for database &DBNAME, but it was a base template/DB2 template/view/criteria set/unknown object.

**Explanation:** 「View usage (ビューの使用)」または「Criteria usage (基準の使用)」で「New (新規)」を選択したため、こ の関数は、指定されたデータベース (&DBNAME) のテンプレートからのビューまたは基準セットの作成を試みます。FM/ IMS は、ユーザー、または管理者、指定されたテンプレート・ライブラリーでテンプレートを検索します。FM/IMS が検索 するテンプレート・ライブラリーは、選択したサブシステムに応じて異なります。FM/IMS が検索するテンプレート・ライ ブラリーは、「Template Data Sets (テンプレート・データ・セット)」パネル (オプション 0.6.8) にリストされます。FM/ IMS は、指定された順番でこれらのライブラリーで検索を行い、指定されたデータベース名 (&DBNAME) が最初に見つかっ たメンバーを使用します。 FM/IMS 指定されたデータベース名のメンバーを見つけましたが、そのメンバーがテンプレー トではないため、そのメンバーを使用することができません。

**User response:** テンプレート・ライブラリー &DSN 内のメンバー &DBNAME をデータベース &DBNAME 用のテンプレート と置き換えるか、または有効なテンプレートを含んだテンプレート・ライブラリーのみを組み込むように「Template Data Sets (テンプレート・データ・セット)」パネル上のテンプレート・ライブラリーのリストを更新します。サブシステムに固 定のテンプレート・ライブラリーがない場合にのみ、このリストを更新することができます。サブシステムに固定のテンプ レート・ライブラリーがある場合、「Template Data Set Name (テンプレート・データ・セット名)」パネルのフィールドは 保護され、FM/IMS 管理者のみがこのリストを更新することができます。

#### **FMNIA036**

RESLIB &DSN allocate error - DYNALLOC rc = X'&RSN'. (RESLIB specified in FMN1POPI macro).

**Explanation:** RESLIB データ・セット &DSN を割り振ろうとしましたが、失敗しました。X'&RSN' は、DYNALLOC マクロ が返したエラー理由コードです。このメッセージは、BMP 領域タイプが選択されているときにだけ発行されます。この場 合、FM/IMS は RESLIB データ・セット名を FM/IMS インストール・オプション・モジュールから取得します。

**User response:** DYNALLOC エラー理由コードの説明については、z/OS MVS プログラミング: 許可アセンブラー・サービ ス・ガイド を参照してください。この情報を使用して、データ・セットの割り振りができなかった原因を判別してくださ い。関数が使用する RESLIB データ・セットのリスト名を変更する必要がある場合は、FM/IMS 管理者に連絡して、サブシ ステムの FMN1POPI マクロ・ステートメントに必要な変更を加え、インストール・オプション・モジュールの再アセンブ ルとリンク・エディットを行うように依頼してください。

RESLIB &DSN allocate error - DYNALLOC rc = X'&RSN'. (RESLIB specified in option 0.6.2)

#### **Explanation:**

RESLIB データ・セット &DSN を割り振ろうとしましたが、失敗しました。X'&RSN' は、DYNALLOC マクロが返したエ ラー理由コードです。このメッセージは、DLI 領域タイプが選択されているときにだけ発行されます。この場合、FM/IMS は RESLIB データ・セット名を以下のいずれかから取得します。

- 「DLI Mode Data Sets 1」パネルの RESLIB データ・セット名フィールド (関数が編集またはブラウズの場合)
- FMNIMSIN 入力で指定された RESLIB パラメーター (関数がバッチ関数で、RESLIB パラメーターが FMNIMSIN 入力 で指定されている場合)
- FM/IMS インストール・オプション・モジュール (関数がバッチ関数で、 RESLIB パラメーターが FMNIMSIN 入力で 指定されていない場合)

**User response:** DYNALLOC エラー理由コードの説明については、z/OS MVS プログラミング: 許可アセンブラー・サービ ス・ガイド を参照してください。この情報を使用して、データ・セットの割り振りができなかった原因を判別してくださ い。関数が使用する RESLIB データ・セットのリスト名を変更する必要がある場合は、次のようにしてください。

- 「DLI Mode Data Set 1 (DLI モード・データ・セット 1)」パネルで RESLIB データ・セット名を変更する (編集また はブラウズ関数)
- FMNIMSIN 入力の RESLIB パラメーターを変更する (バッチ関数)

#### **FMNIA038**

No database PCBs - The PSB cannot be used because it does not have any database PCBs.

**Explanation:** データベース PCB がない PSB を指定しました。関数が使用できるのは、データベース PCB がある PSB だけ です。

**User response:** 1 つ以上のデータベース PCB がある PSB を指定してください。

#### **FMNIA039**

No PCBs for database - The PSB does not have any PCBs for database &DBNAME.

**Explanation:** 指定された PSB にデータベースの PCB がないため、この PSB を使用してデータベース &DBNAME にアクセス できません。

**User response:** データベース &DBNAME にアクセスするには、このデータベースの PCB がある PSB を指定してください。

#### **FMNIA040**

View saved - The view has been saved in the specified data set.

**Explanation:** メッセージのとおりです。

**User response:** アクションは不要です。

# **FMNIA041**

View created - View created and saved in the specified view data set.

**Explanation:** メッセージのとおりです。

**User response:** アクションは不要です。

## **FMNIA043**

Invalid options module - Invalid FM/IMS installation options module - no IMS subsystems were found in the module.

**Explanation:** メッセージのとおりです。

**User response:** この問題を FM/IMS 管理者に報告してください。

#### **FMNIA044**

No matches - No subsystems in the FM/IMS installation options module match the specified pattern.

**Explanation:** 「IMS Subsystem Name (IMS サブシステム名)」フィールドにパターンを指定しましたが、FM/IMS インス トール・オプション・モジュールで指定されているサブシステムに、このパターンと一致するものはありません。

**User response:** FM/IMS インストール・オプション・モジュールで指定されているすべてのサブシステムのリストを表示す るには、「IMS subsystem name (IMS サブシステム名)」フィールドをブランクにして、Enter キーを押してください。

# **FMNIA045**

Subsystem not found - The requested subsystem was not found in the FM/IMS installation options module.

**Explanation:** 指定されたサブシステムは、FM/IMS インストール・オプション・モジュールに含まれていません。

**User response:** FM/IMS 関数でこのサブシステムにアクセスするには、FM/IMS 管理者に連絡して、サブシステムを FM/IMS インストール・オプション・モジュールに追加するように依頼してください。

# **FMNIA046**

Subsystem not active - The requested subsystem is not currently active.

**Explanation:** 指定されたサブシステムがアクティブでないため、BMP モードでアクセスできません。

**User response:** システム管理者に、サブシステムがアクティブでない理由を問い合わせてください。または、許可されてい る場合は、DLI モードでサブシステムにアクセスしてください。

#### **FMNIA047**

Invalid value for parameter AGN. Patterns are not permitted.

**Explanation:** AGN パラメーターでパターンが指定されています。このパラメーターは、パターンをサポートしません。

**User response:** REGNTYPE が BMP に設定され、IMSID パラメーターで指定されているサブシステムが AGN を使用 する場合は、使用権限があり、必要なアクセスをバッチ関数に提供する AGN を指定してください。それ以外の場合 は、FMNIMSIN 入力から AGN パラメーターを除去してください。

#### **FMNIA048**

Invalid value for parameter IMSID. Patterns are not permitted.

**Explanation:** IMSID パラメーターでパターンが指定されています。このパラメーターは、パターンをサポートしません。

**User response:** アクセスするデータベースが定義されている IMS サブシステムの ID を指定してください。

## **FMNIA049**

IMS subsystem &SSID is not active.

**Explanation:** IMSID パラメーターで指定されたサブシステム (&SSID) がアクティブでないため、BMP モードでアクセスでき ません。

**User response:** システム管理者に、サブシステムがアクティブでない理由を問い合わせてください。または、許可されてい る場合は、DLI モードでサブシステムにアクセスしてください。

#### **FMNIA051**

AGN required - The IMS subsystem uses AGNs and AGNs for the subsystem are not listed in the FM/IMS installation options module. So you must enter an AGN name.

**Explanation:** AGN 選択は、サブシステムの AGN が FM/IMS インストール・オプション・モジュールにリストされていると きにだけ使用可能です。

**User response:** 使用権限があり、必要なアクセスを関数に提供する AGN を指定してください。

# **FMNIA052**

No subsystem selected - No subsystem was selected on the Subsystem Selection panel.

**Explanation:** 「IMS Subsystem Name (IMS サブシステム名)」は必須フィールドですが、サブシステムが選択されていませ ん。

**User response:** ダイアログの先に移動するには、「Subsystem Selection (サブシステム選択)」パネルでサブシステムを選 択するか、「IMS Subsystem Name (IMS サブシステム名)」フィールドでサブシステムを指定してください。

# **FMNIA053**

Status refreshed - The status of the listed IMS subsystems has been refreshed.

**Explanation:** FM/IMS リストされた IMS サブシステムの状況を再確認し、画面上の状況フィールドを最新表示しました。

**User response:** アクションは不要です。

# **FMNIA054**

AGNs not used - The subsystem does not use AGNs. Leave field blank.

**Explanation:** AGN が指定されていますが、このサブシステムは AGN を使用しません。

**User response:** 「AGN」フィールドをブランクにする (オンライン関数) か、FMNIMSIN 入力の AGN パラメーターを除去し てください (バッチ関数)。

AGN pattern not allowed - AGNs for the subsystem are not listed in the FM/IMS installation options module. So you must enter the full AGN name.

**Explanation:** メッセージのとおりです。

**User response:** 使用権限があり、必要なアクセスを関数に提供する AGN を指定してください。

# **FMNIA056**

View not replaced - The view was not saved and the existing data was not replaced.

**Explanation:** 「View Replace (ビューの置換)」ポップアップ・パネルで EXIT または CANCEL キーを押したため、ビューは 保管されず、既存のデータは置き換えられませんでした。

**User response:** アクションは不要です。

#### **FMNIA057**

DBD &DBNAME not found - Logically related DBD &DBNAME not found in the DBD libraries for subsystem (&SSID)

# **Explanation:**

FM/IMS 指定されたサブシステム &SSID の少なくとも 1 つの DBD ライブラリー内に、以下の DBD が必要です。

• 指定したデータベースの DBD。

• 指定したデータベースに論理的に関連している各データベースごとの DBD。

データベース &DBNAME は、指定したデータベースに論理的に関連していますが、その DBD がサブシステム &SSID の DBD ライブラリー内にありませんでした。

**User response:** サブシステム &SSID の DBD ライブラリーは、「PSB and DBD Data Sets (PSB および DBD データ・セッ ト)」パネル (オプション 0.6.7) 上に指定されます。データベース &DBNAME の DBD をそのパネル上にリストされている DBD ライブラリーの 1 つに組み込むか、またはデータベース &DBNAME の DBD を含んだ DBD ライブラリーを組み込むよ うにこのリストを更新します。サブシステムに固定の DBD ライブラリーがない場合にのみ、このリストを更新することが できます。サブシステムに固定の DBD ライブラリーがある場合、「DBD Data Set Name (DBD データ・セット名)」パネル のフィールドは保護され、FM/IMS 管理者のみがこのリストを更新することができます。

#### **FMNIA058**

IMS MACLIB &DSN dynamic allocation error - DYNALLOC reason code is X'&RSN'.

**Explanation:** IMS MACLIB &DSN を割り振ろうとしましたが、失敗しました。X'&RSN' は、DYNALLOC マクロが返したエ ラー理由コードです。

**User response:** DYNALLOC エラー理由コードの説明については、z/OS MVS プログラミング: 許可アセンブラー・サービ ス・ガイド を参照してください。この情報を使用して、データ・セットの割り振りができなかった原因を判別してくださ い。

# **FMNIA061**

Data set in use - Allocation of data set failed because data set is in use by another user or job.

**Explanation:** このデータベース・データ・セットを割り振ろうとしましたが、失敗しました。データ・セットは別のユー ザーまたはジョブに割り振られ、その使用属性が要求と競合するため、動的割り振り要求は失敗しました。

**User response:** データ・セットに割り振られているジョブとユーザーのリストを表示するには、データ・セットの編集を 試行し (ISPF オプション 2「Edit (編集)」または ISPF オプション 3.4「Data Set List Utility (データ・セット・リスト・ユー ティリティー)」を使用)、ISPF がメッセージ 「Data set in use (データ・セットが使用中)」を発行したときに HELP コマン ド (F1) を 2 回入力してください。必要な情報が「Data Set Contention (データ・セット競合)」パネルに表示されます。

# **FMNIA062**

Load of DBD &DBNAME failed with abend code &CC and reason code &RSN.

**Explanation:** DBD &DBNAME をロードしようとしましたが、失敗しました。&CC は、発行された異常終了の異常終了コー ドであり、エラー復旧は行われていません。&RSN は、異常終了コードに関連付けられた理由コードです。

**User response:** 異常終了コードおよび関連理由コードの説明については、z/OS MVS システム・コード を参照してくださ い。この情報を使用して、DBD をロードできなかった原因を判別してください。

#### **FMNIA063**

Load of PSB &PSBNAME failed with abend code &CC and reason code &RSN.

**Explanation:** PSB &PSBNAME をロードしようとしましたが、失敗しました。&CC は、発行された異常終了の異常終了コー ドであり、エラー復旧は行われていません。&RSN は、異常終了コードに関連付けられた理由コードです。

**User response:** 異常終了コードおよび関連理由コードの説明については、z/OS MVS システム・コード を参照してくださ い。この情報を使用して、PSB をロードできなかった原因を判別してください。

#### **FMNIA064**

Database mismatch - Found member &DBNAME1 in Template library &DSN. Expected it to be a template for database &DBNAME1, but it was a template for database &DBNAME2. You cannot use this template to browse/edit/extract/ or print database &DBNAME1.

**Explanation:** 「View usage (ビューの使用)」または「Criteria usage (基準の使用)」で「New (新規)」を選択したため、こ の関数は、指定されたデータベース (&DBNAME1) のテンプレートからのビューまたは基準セットの作成を試みます。FM/ IMS は、ユーザー、または管理者、指定されたテンプレート・ライブラリーでテンプレートを検索します。FM/IMS が検索 するテンプレート・ライブラリーは、選択したサブシステムに応じて異なります。FM/IMS が検索するテンプレート・ライ ブラリーは、「Template Data Sets (テンプレート・データ・セット)」パネル (オプション 0.6.8) にリストされます。FM/ IMS は、指定された順番でこれらのライブラリーで検索を行い、指定されたデータベース名 (&DBNAME1) が最初に見つ かったメンバーを使用します。 FM/IMS 指定されたデータベース名 (&DBNAME1) のメンバーを見つけましたが、そのメン バーがデータベース &DBNAME1 のテンプレートではないため、そのメンバーを使用することができません。

## **User response:**

以下のいずれかを実行します。

• テンプレート・ライブラリー &DSN からメンバー &DBNAME1 を削除してから、オプション 4.1 を使用してデータ ベース &DBNAME1 のテンプレートを作成し、そのテンプレートをテンプレート・ライブラリー &DSN に保管する。 • 有効なテンプレートを含んだテンプレート・ライブラリーのみを組み込むように「Template Data Sets (テンプレー ト・データ・セット)」パネル上のテンプレート・ライブラリーのリストを更新する。サブシステムに固定のテン プレート・ライブラリーがない場合にのみ、このリストを更新することができます。サブシステムに固定のテン プレート・ライブラリーがある場合、「Template Data Set Name (テンプレート・データ・セット名)」パネルの フィールドは保護され、FM/IMS 管理者のみがこのリストを更新することができます。

Create/Edit failed - Create/Edit failed because DBD &DBNAME was not found in the DBD libraries specified in the template/ view/criteria set.

**Explanation:** 以下のいずれかの失敗が発生しました。

- 1. テンプレートで指定されている DBD ライブラリーでデータベース &DBNAME (すなわち、テンプレートの対象とな るデータベース) の DBD が見つからなかったため、CT コマンド (テンプレートからのビュー/基準セットの作成) が 失敗しました。
- 2. モデル・ビュー/基準セットで指定されている DBD ライブラリーでデータベース &DBNAME (すなわち、モデル・ ビュー/基準セットの対象となるデータベース) の DBD が見つからなかったため、CM コマンド (モデルからの ビュー/基準セットの作成) が失敗しました。
- 3. ビュー/基準セットで指定されている DBD ライブラリーでデータベース &DBNAME (すなわち、ビュー/基準セット用 のデータベース) の DBD が見つからなかったため、ビュー/基準セットの編集が失敗しました。

**User response:** 失敗 1 の場合は、失敗 2 および失敗 3 とは異なる応答が必要です。 失敗 1 の場合、まず、テンプレート で指定されている DBD ライブラリーを判別する必要があります。これを判別するには、オプション 4.1 を使用します。 「Template Entry (テンプレート項目の入力)」パネルでテンプレート・データ・セット名およびメンバーを指定して Enter キーを押した場合は、「DBD Library List (DBD ライブラリー・リスト)」パネルが表示されます。このパネルには、テンプ レートで指定されている DBD ライブラリーのリストが表示されます。 ここから先に進むには、2 とおりの方法がありま す。以下のいずれかです。

1. データベース &DBNAME の DBD をそのパネル上にリストされている DBD ライブラリーの 1 つに組み込む。 2. データベース &DBNAME の DBD を含んだ DBD ライブラリーを組み込むようにこのリストを更新する。

テンプレートを保管するには、Enter キーを押してから、Exit (終了) キーを押す。 上記のいずれの処置でもこの問題は解 決します。このテキストの残りの部分では、失敗 2 と失敗 3 に対する応答について説明します。 失敗 2 の場合、ビュー/基 準セットはモデル・ビュー/基準セットを示します。 失敗 3 の場合、ビュー/基準セットは、下記のように、編集を試みた ビュー/基準セットを示します。

- ビュー/基準セットを、基となっているテンプレートから更新します。ビューを更新するには、「View Entry (ビュー項目の入力)」パネル (オプション 4.2) で U コマンドを使用します。基準セットを更新するには、「Criteria Set Entry (基準セットの入力)」パネル (オプション 4.3) で U コマンドを使用します。ビュー/基準セットが最 新バージョンのテンプレートに基づいていた場合、FM/IMS は、メッセージ FMNIA083「Update not required - View/Criteria set did not require any updates from the template it was created from. The template is in data set member &DSN.」を出します。そうでない場合、FM/IMS は、ビュー/基準セットを更新し、メッセージ FMNIA082/FMNIA131「View /Criteria set updated - View/Criteria set has received updates from the template it was created from. The template is in data set member &DSN.」を出します。これらのメッセージに指定されているテン プレート・データ・セット名およびメンバー (&DSN) に注意してください。
- 更新が必要とされた場合は、その更新により問題が解決された可能性があります。問題が解決されたかどうかを調 べるためには、CM または E コマンドを再発行します。
- 問題が引き続き存続する場合は、ビュー/基準セットの基となっているテンプレートで指定されている DBD ライブラ リーを判別する必要があります。このテンプレートは、&DSN 内のテンプレートです。これを判別するには、オプ ション 4.1 を使用します。「Template Entry (テンプレート項目の入力)」パネルでテンプレート・データ・セット名 およびメンバーを指定して Enter キーを押した場合は、「DBD Library List (DBD ライブラリー・リスト)」パネルが 表示されます。このパネルには、テンプレートで指定されている DBD ライブラリーのリストが表示されます。

ここから先に進むには、2 とおりの方法があります。データベース &DBNAME の DBD をそのパネル上にリストされている DBD ライブラリーの 1 つに組み込むか、または以下を行います。

- データベース &DBNAME の DBD を含んだ DBD ライブラリーを組み込むようにこのリストを更新する。
- テンプレートを保管するには、Enter キーを押してから、Exit (終了) キーを押す。次に、前にしたように、テンプ レートからビュー/基準セットを更新します。

上記のいずれの処置でもこの問題は解決します。

#### **FMNIA067**

Create/Edit failed - Create/Edit failed because member &DBNAME of DBDLIB &DSN does not contain a valid DBD for database &DBNAME.

**Explanation:** 以下のいずれかの失敗が発生しました。

- 1. CT コマンド (テンプレートからのビュー/基準セットの作成) が失敗しました。
- 2. CM コマンド (モデルからのビュー/基準セットの作成) が失敗しました。
- 3. E コマンド (ビュー/基準セットの編集) が失敗しました。
- 失敗 1 の場合、&DBNAME はテンプレートの対象となるデータベースの名前であり、&DSN はテンプレート で指定されている DBD ライブラリーです。FM/IMS はテンプレートで指定された DBD ライブラリーでメンバー &DBNAME を検索します。このメンバーは DBD ライブラリー &DSN で検出されますが、そのメンバーにデータベー ス &DBNAME 用の有効な DBD が含まれていないため、このコマンドは失敗します。
- 失敗 2 の場合、&DBNAME はモデル・ビュー/基準セットの対象となるデータベースの名前であり、&DSN はモデ ル・ビュー/基準セットで指定されている DBD ライブラリーです。FM/IMS はモデル・ビュー/基準セットで指定さ れた DBD ライブラリーでメンバー &DBNAME を検索します。このメンバーは DBD ライブラリー &DSN で検出され ますが、そのメンバーにデータベース &DBNAME 用の有効な DBD が含まれていないため、このコマンドは失敗しま す。
- 失敗 3 の場合、&DBNAME はビュー/基準セットの対象となるデータベースの名前であり、&DSN はビュー/基準 セットで指定されている DBD ライブラリーです。FM/IMS はビュー/基準セットで指定された DBD ライブラリーで メンバー &DBNAME を検索します。このメンバーは DBD ライブラリー &DSN で検出されますが、そのメンバーに データベース &DBNAME 用の有効な DBD が含まれていないため、このコマンドは失敗します。

**User response:** このメンバーをデータベース &DBNAME 用の有効な DBD と置き換えるか、または以下を行います。

• 失敗 1 の場合は、オプション 4.1 またはオプション 4.4 を使用して、 テンプレートで指定されている DBD ライブラ リー・リストを訂正します。

このテキストの残りの部分では、失敗 2 と失敗 3 に対する応答について説明します。失敗 2 の場合、ビューまたは基準 セットはモデル・ビューまたは基準セットを示します。失敗 3 の場合、ビューまたは基準セットは、下記のように、編集を 試みたビューまたは基準セットを示します。

- ビューまたは基準セットを、基となっているテンプレートから更新します。ビューを更新するには、「View Entry (ビュー項目の入力)」パネル (オプション 4.2) で U コマンドを使用します。基準セットを更新するには、「Criteria Set Entry (基準セットの入力)」パネル (オプション 4.3) で U コマンドを使用します。ビューまたは基準セットが最 新バージョンのテンプレートに基づいていた場合、FM/IMS はメッセージ FMNIA083 (FMNIA083 on page 701) を 出します。そうでない場合、FM/IMS はビューまたは基準セットを更新し、メッセージ FMNIA082 [\(FMNIA082on](#page-699-0) [page 700\)](#page-699-0) またはメッセージ FMNIA131 (FMNIA131 on page 707) を出します。これらのメッセージに指定され ているテンプレート・データ・セット名およびメンバー (&DSN) に注意してください。
- 更新が必要とされた場合は、その更新により問題が解決された可能性があります。問題が解決されたかどうかを調 べるためには、CM または E コマンドを再発行します。
- 問題が引き続き存続する場合は、「Template Entry (テンプレート項目の入力)」パネル (オプション 4.1) でテンプ レート・データ・セット名およびメンバー (&DSN) を指定し、Enter キーを押します。「DBD Library List (DBD ライ ブラリー・リスト)」パネルが表示されます。このパネルには、テンプレートで指定されている DBD ライブラリーの リストが表示されます。
	- 有効な DBD を含んだ DBD ライブラリーのみを組み込むように、このリストを更新する。 ◦ テンプレートを保管するには、Enter キーを押してから、Exit (終了) キーを押す。次に、前にしたように、 テンプレートからビューまたは基準セットを更新します。

上記の処置により、この問題は解決します。

&PARM data set &DSN is not partitioned.

**Explanation:** パラメーター &PARM で指定されているデータ・セット &DSN は、区分データ・セットでありません。このパ ラメーターには、PDS(E) を指定する必要があります。

**User response:** PDS(E) を指定してください。

# **FMNIA069**

The ACBGEN that builds the blocks for the dynamic PSB failed with return code &RC.

**Explanation:** バッチ関数が生成していた動的 PSB の ACBGEN は、戻りコード &RC で失敗しました。

**User response:** ジョブ SYSPRINT 出力には ACBGEN リストが含まれます。ACBGEN リストを使用して、問題の原因を判別 してください。

#### **FMNIA070**

No dynamic PSB available - All the dynamic PSB names available to this BMP are currently in use.

**Explanation:** BMP モードで実行されている並行 FM/IMS 関数が使用できる動的 PSB 名の数は限られています。現在、これ らの名前はすべて使用中です。

**User response:** 後でもう一度実行してください。このメッセージが頻繁に出される場合は、FM/IMS 管理者に通知してくだ さい。

## **FMNIA071**

ATTACH of IMS control region program failed with return code &RC.

**Explanation:** IMS 領域コントローラーに接続しようとして、戻りコード &RC で失敗しました。

**User response:** ATTACH マクロ戻りコードの説明については、z/OS MVS プログラミング: 許可アセンブラー・サービス・ ガイド を参照してください。z/OS システム・ログで、ATTACH マクロの処理中に発行されたエラー・メッセージを確認し てください。

#### **FMNIA072**

Segment not found - No &SEGNAME segment occurrence with the specified key values was found.

**Explanation:** FM/IMS&SEGNAME セグメント・オカレンスに対して GU 呼び出しを発行しましたが、その呼び出しは GE 状 況コードを受け取りました。IMS は、呼び出しで指定されているセグメント検索引数 (SSA) を満たすセグメントを見つける ことができないときにこの状況コードを返します。

**User response:** アクションは不要です。

# **FMNIA073**

Call to DL/I failed with status code &SC.

**Explanation:** DL/I データベース検索呼び出しが、状況コード &SC を受け取りました。

**User response:** 状況コードの説明については、IMS メッセージおよびコード 第 4 巻 を参照してください。この情報を使用 して、検索呼び出しが正常でない状況コードを受け取った原因を判別してください。

## **FMNIA075**

RECON1/RECON2/RECON3 data set &DSN dynamic allocation error; DYNALLOC reason code=X'&RSN'.

**Explanation:** RECON データ・セット &DSN を割り振ろうとしましたが、失敗しました。X'&RSN' は、DYNALLOC マクロ が返したエラー理由コードです。

**User response:** DYNALLOC エラー理由コードの説明については、z/OS MVS プログラミング: 許可アセンブラー・サービ ス・ガイド を参照してください。この情報を使用して、データ・セットの割り振りができなかった原因を判別してくださ い。

#### **FMNIA077**

Edit of an HSAM database is not supported.

**Explanation:** 指定されたデータベースは HSAM データベースです。FM/IMS は、IMS が Delete (DLET) および Replace (REPL) 呼び出しをサポートしないため、HSAM データベースの編集をサポートしません。さらに、Insert (ISRT) 呼び出し は、データベースがロードされている場合にのみ使用できます。

**User response:** このデータベースを更新したい場合は、このデータベースを再ロードする必要があります。

#### **FMNIA078**

Edit of an SHSAM database is not supported.

**Explanation:** 指定されたデータベースは SHSAM データベースです。FM/IMS は、IMS が Delete (DLET) および Replace (REPL) 呼び出しをサポートしないため、SHSAM データベースの編集をサポートしません。さらに、Insert (ISRT) 呼び出し は、データベースがロードされている場合にのみ使用できます。

**User response:** このデータベースを更新したい場合は、このデータベースを再ロードする必要があります。

# **FMNIA081**

Invalid value - Specify one of the following relational operators: EQ GT GE LE NE UQ =  $>$  <  $>=$   $=$   $=$ 

**Explanation:** このメッセージは、無効な値が RO (Relational Operator) フィールドの 1 つに入力されているときに「Key Specification (キー指定)」パネル上に出されます。これらのフィールドに指定されている値は、このパネルが発行する GU 呼び出しの SSA を作成するときに使用されます。

**User response:** このレベルの非修飾 SSA が必要な場合は、このフィールドに UQ を指定してください。そうでない場合 は、SSA に使用する関係演算子を指定してください。

#### <span id="page-699-0"></span>**FMNIA082**

View updated - View has received updates from the template it was created from. The template is in data set member &DSN.」を出します。

**Explanation:** ビューの作成元であったテンプレートは、ビューの最終更新が行われたため変更されました。そのため、 ビューは要求どおりに更新されています。ビューの作成元であったテンプレートは、データ・セット・メンバー &DSN 内に あります。

**User response:** アクションは不要です。

# <span id="page-700-0"></span>**FMNIA083**

Update not required - View/Criteria set did not require any updates from the template it was created from. The template is in data set member &DSN.」を出します。

**Explanation:** ビュー/基準セットの更新を要求しましたが、更新は、不要であったため実行されませんでした。更新が実行 されるのは、ビュー/基準セットの作成元であったテンプレートが変更された場合のみです。ビューの作成元であったテン プレートは、データ・セット・メンバー &DSN 内にあります。

**User response:** アクションは不要です。

# **FMNIA084**

Criteria not replaced - The criteria set was not saved and the existing data was not replaced.

**Explanation:** 「Criteria Replace (基準の置換)」ポップアップ・パネルで EXIT または CANCEL キーを押したため、基準セッ トは保管されず、既存のデータは置き換えられませんでした。

**User response:** アクションは不要です。

#### **FMNIA085**

&PARM data set &DSN is not a load library.

**Explanation:** パラメーター &PARM で指定されているデータ・セット &DSN は、ロード・ライブラリーではありません。こ のパラメーターには、ロード・ライブラリーを指定する必要があります。

**User response:** ロード・ライブラリーを指定してください。

#### **FMNIA086**

&PARM data set &DSN was not found in the catalog.

**Explanation:** パラメーター &PARM で指定されているデータ・セット &DSN は、カタログ内にはありませんでした。カタロ グ式データ・セットを指定する必要があります。

**User response:** カタログ式データ・セットを指定してください。

#### **FMNIA087**

DBDMEM member &MBR was not found in the specified DBD libraries.

**Explanation:** パラメーター DBDMEM に指定されているメンバー &MBR は、DBDDSN、DBDDSN2、DBDDSN3、DBDDSN4、DBDDSN5、および DBDDSN6 パラメーターで指定されている DBD ライブラリー内にはありませんでした。

**User response:** 必要な DBD メンバーを含んでいる DBD ライブラリーを指定してください。

#### **FMNIA093**

Criteria set created - Criteria set created and saved in the specified criteria data set.

**Explanation:** メッセージのとおりです。

**User response:** アクションは不要です。

## **FMNIA094**

Only 255 criteria subsets are allowed

**Explanation:** 新しいフィールド基準サブセットを作成しようとして、または既存のフィールド基準サブセットを繰り返そう として、失敗しました。原因は、基準セットがフィールド基準サブセットに許可される最大数を超えるためです。基準セッ トに許可されるフィールド基準サブセットの最大数は、255 です。

**User response:** なし。

#### **FMNIA095**

Criteria set saved - Criteria set has been saved in the criteria data set.

**Explanation:** メッセージのとおりです。

**User response:** アクションは不要です。

# **FMNIA100**

Load of a logical database is not supported.

**Explanation:** 指定されたデータベースは論理データベースです。FM/IMS では、論理データベースのロードはサポートされ ていません。

**User response:** データを物理データベースにロードしてください。

## **FMNIA101**

Load of an index database is not supported.

**Explanation:** 指定されたデータベースは、索引データベースです。IMS では、分離したデータベースとして索引をロードす ることはサポートされていません。

**User response:** データを索引データベースにロードしてください。索引は、IMS が作成します。

## **FMNIA102**

Invalid for Fast Path - Fast Path databases can only be processed in a BMP region.

**Explanation:** 指定されたデータベースは、ファースト・パス・データベースです。ファースト・パス・データベース は、DL/I バッチ領域で処理できません。

**User response:** 「Region type (領域タイプ)」で「BMP」を選択します。

# **FMNIA103**

No segment layout selected

**Explanation:** 選択されたセグメントには複数のセグメント・レイアウトがあるため、「Segment Layout Selection (セグメ ント・レイアウト選択)」パネルが表示されました。そのパネルで、セグメント・レイアウトが選択されませんでした。

**User response:** 選択したセグメントを挿入するには、挿入で使用するセグメント・レイアウトを選択する必要がありま す。

# **FMNIA104**

Load of an MSDB database is not supported.

**Explanation:** 指定されたデータベースは MSDB データベースです。 FM/IMS では、MSDB データベースのロードはサポー トされていません。

**User response:** MSDB 保守ユーティリティー (DBFDBMA0) を使用して、MSDB データベースの初期ロードに使用する z/OS 順次データ・セットを作成します。これを行う方法については、IMS Utilities Reference: Database and Transaction Manager を参照してください。

#### **FMNIA105**

The Load file does not contain a valid header record.

**Explanation:** メッセージのとおりです。

**User response:** ヘッダー・レコードをロード・ファイルに組み込んだか確認します。組み込んだ場合は、このレコード内の データが正しくフォーマットされているか確認します。ヘッダー・レコードのレイアウトについては、[データ・レイアウト](#page-594-0) [の抽出](#page-594-0) [on page 595](#page-594-0)を参照してください。あるいは、抽出ダイアログまたは抽出ジョブで、ロード・ファイルのテンプレー トを作成することができます。テンプレートは、ヘッダー・レコードの正しいレイアウトを提供します。ヘッダー・レコー ドを編集するときにこのテンプレートを使用すると、データのフォーマットに必要な作業が削減されます。

#### **FMNIA109**

DSPURX00 call failed to obtain the ddnames and data set names for DB &DBNAME. The DBRC command received return code &RC.

## **Explanation:**

実行したバッチ関数は、データベース・リカバリー管理ユーティリティー (DSPURX00) を呼び出して、以下に使用する DD 名およびデータ・セット名を取得します。

• 指定された HALDB データベース

• 指定された HALDB データベースに論理的に関連したすべての HALDB データベース

データベース &DBNAME の DD 名およびデータ・セット名の取得を試みていた呼び出しが、戻りコード &RC で失敗しまし た。

**User response:** JCL に次の DD ステートメントを追加し、ジョブを再実行してください。

//FMN1DPRT DD SYSOUT=\*

ジョブ出力には DBRC リストが含まれます。リストを使用して、問題の原因を判別してください。

# **FMNIA111**

Press ENTER to confirm usage of the specified data set(s).

**Explanation:** メッセージのとおりです。

**User response:** 表示されたデータベース・データ・セット名を確認してください。関数で使用するデータ・セットである場 合は、Enter キーを押してください。

# **FMNIA112**

Recall failed - Data set is migrated or archived and the recall of the data set failed.

**Explanation:** 指定したデータ・セットは、マイグレーションされているか、またはアーカイブされています。 FM/IMS はこ のデータ・セットの再呼び出しを試みましたが、再呼び出しは失敗しました。

**User response:** 失敗の原因の詳細については、このメッセージの前に発行された DFHSM (または同等製品の) メッセージを 参照してください。

# **FMNIA114**

Edit/Browse active - FM/IMS supports only one Edit/Browse dialog per user.

**Explanation:** 編集ダイアログまたはブラウズ・ダイアログを選択しましたが、既に別の論理画面で、編集ダイアログまたは ブラウズ・ダイアログを実行中です。FM/IMS は、1 ユーザーにつき 1 つの編集/ブラウズ・ダイアログだけをサポートしま す。

**User response:** アクティブな編集/ブラウズ・ダイアログを終了し、再試行してください。どの論理画面にもアクティブな 編集/ブラウズ・ダイアログがないときにこのメッセージが表示された場合は、ログオフしてログオンし直してください。

#### **FMNIA115**

Extract dialog active - FM/IMS supports only one Extract dialog per user.

**Explanation:** 抽出ダイアログを選択しましたが、既に別の論理画面で、抽出ダイアログを実行中です。FM/IMS は、1 ユー ザーにつき 1 つの抽出ダイアログだけをサポートします。

**User response:** アクティブな抽出ダイアログを終了し、再試行してください。どの論理画面にもアクティブな抽出ダイアロ グがないときにこのメッセージが表示された場合は、ログオフしてログオンし直してください。

## **FMNIA116**

Load dialog active - FM/IMS supports only one Load dialog per user.

**Explanation:** ロード・ダイアログを選択しましたが、既に別の論理画面で、ロード・ダイアログを実行中です。FM/IMS は、1 ユーザーにつき 1 つのロード・ダイアログだけをサポートします。

**User response:** アクティブなロード・ダイアログを終了し、再試行してください。どの論理画面にもアクティブなロード・ ダイアログがないときにこのメッセージが表示された場合は、ログオフしてログオンし直してください。

#### **FMNIA117**

Template dialog active - FM/IMS supports only one Template dialog per user.

**Explanation:** テンプレート・ダイアログを選択しましたが、既に別の論理画面で、テンプレート・ダイアログを実行中で す。FM/IMS は、1 ユーザーにつき 1 つのテンプレート・ダイアログだけをサポートします。

**User response:** アクティブなテンプレート・ダイアログを終了し、再試行してください。どの論理画面にもアクティブなテ ンプレート・ダイアログがないときにこのメッセージが表示された場合は、ログオフしてログオンし直してください。

View dialog active - FM/IMS supports only one View dialog per user.

**Explanation:** ビュー・ダイアログを選択しましたが、既に別の論理画面で、ビュー・ダイアログを実行中です。FM/IMS は、1 ユーザーにつき 1 つのビュー・ダイアログだけをサポートします。

**User response:** アクティブなビュー・ダイアログを終了し、再試行してください。どの論理画面にもアクティブなビュー・ ダイアログがないときにこのメッセージが表示された場合は、ログオフしてログオンし直してください。

## **FMNIA119**

Criteria dialog active - FM/IMS supports only one Criteria dialog per user.

**Explanation:** 基準セット・ダイアログを選択しましたが、既に別の論理画面で、基準セット・ダイアログを実行中で す。FM/IMS は、1 ユーザーにつき 1 つの基準セット・ダイアログだけをサポートします。

**User response:** アクティブな基準セット・ダイアログを終了し、再試行してください。どの論理画面にもアクティブな基準 セット・ダイアログがないときにこのメッセージが表示された場合は、ログオフしてログオンし直してください。

## **FMNIA121**

XKEY data set &DSN created.

**Explanation:** IMS データ・パネルで XKEY コマンドを発行しました。これは、データベースの現在位置と末尾との間のすべ てのルート・セグメントのキー、またはデータベースの現在位置と末尾との間の n 番目ごとのルート・セグメントのキー を含むデータ・セットを作成するための要求です。このメッセージは、XKEY データが正常に作成されるときに発行されま す。

**User response:** アクションは不要です。

#### **FMNIA122**

Edit of a logical database with KEY-only segments is not supported.

**Explanation:** 論理データベースを指定しました。その DBD は、連結セグメントの論理子と宛先親の両方の KEY 機密性、ま たは非連結セグメントの KEY 機密性を指定しています。FM/IMS は、このようなセグメントを含んだ論理データベースの編 集をサポートしません。

**User response:** アクションは不要です。

#### **FMNIA123**

REPEAT/INSERT not allowed - REPEAT/INSERT of a concatenated segment is only supported when DATA sensitivity has been specified for both the logical child and the destination parent.

**Explanation:** 論理データベースへの連結セグメントの挿入が要求されました。しかし、DBD は連結セグメントの論理子と 宛先親の両方に対してデータ機密性を指定していないため、FM/IMS はこのセグメントの挿入を試みませんでした。DBD が連結セグメントの両方にデータ機密性を指定する場合にのみ、IMS は連結セグメントの挿入をサポートします。

**User response:** アクションは不要です。

No logical relationships - No relationship criteria exist because the database has no logical relationships.

**Explanation:** 関係基準サブセットに対して E 行コマンドを発行しました。これは、関係基準を編集するための要求です。し かし、関係基準がないため、この要求を受け入れることができません。論理関係を持つデータベースのみに関係基準があ り、このデータベースには論理関係がありません。

**User response:** アクションは不要です。

## **FMNIA125**

IMS log data set deleted - The IMS log data set &DSN has been deleted.

**Explanation:** 編集セッションで使用された IMS ログ・データ・セット (&DSN) が削除されました。データ・セットが削除さ れるのは、編集セッションが正常に終了し、「Edit Entry (編集項目の入力)」パネルの IMS ログ・オプションで「Delete (削 除)」を選択した場合です。

**User response:** アクションは不要です。

## **FMNIA126**

IMS log data set kept - The IMS log data set &DSN has been kept.

**Explanation:** 編集セッションで使用された IMS ログ・データ・セット (&DSN) が保持されました。データ・セットは、 「Edit Entry (編集項目の入力)」パネルの IMS ログ・オプションで「Keep (保持)」を選択した場合に保持されます。デー タ・セットは、編集セッションが正常に終了しない場合も保持されます。

**User response:** アクションは不要です。

### **FMNIA127**

Chkpt &ID taken - A checkpoint with ID &ID was written to the IMS log.

**Explanation:** このメッセージは、「Database Positioning (データベース位置決め)」パネルで SAVE コマンドを発行したと きに出されます。このメッセージは、FM/IMS が編集セッションの開始時にチェックポイントをとる場合 (これは通常行わ れることです) に「Database Positioning (データベース位置決め)」パネルが最初に表示されるときにも出されます。1 つだ け例外として、チェックポイント・メッセージは IMS データ・パネルでは出されません。CHKPT フィールドのチェックポ イント ID は、チェックポイントがとられるときに値が増えます。そのため、これらのメッセージは、そのパネルでは必要 とされません。この例外が生じるのは、チェックポイントが Change All (すべて変更) または Repeat All (すべて繰り返し) の 操作時にとられる場合です。

**User response:** アクションは不要です。

## **FMNIA128**

Delete unsuccessful - The Delete was unsuccessful because the GET HOLD call failed to retrieve the segment.

#### **Explanation:**

D 行コマンドを発行しましたが、GET HOLD 呼び出しが失敗したため、その行のセグメントを削除する試みが正常に行われ ませんでした。GET HOLD 呼び出しが受け取る状況コードに応じて、FM/IMS は、ポップアップ・パネルを表示するか、ま たはこのメッセージを出す前に別のメッセージを出します。

- GET HOLD 呼び出しが GE 状況コードを受け取る場合は、「Segment Update/Delete Warning (セグメント更新/削除 の警告)」ポップアップ・パネルが表示されます。
- GET HOLD 呼び出しが FH または BA 状況コードを受け取る場合は、「Unavailable Segment Warning (使用不可セグ メントの警告)」ポップアップ・パネルが表示されます。
- それ以外では、GET HOLD 呼び出しが受け取った状況コードをユーザーに示すメッセージが出されます。

**User response:** この失敗の原因については、前のメッセージ・ポップアップ・パネルを参照してください。

## **FMNIA129**

No segments selected - View must have at least one segment selected

**Explanation:** セグメントがすべて選択解除されているビューの保管または使用が試みられました。セグメントがすべて選択 解除されているビューは、セグメントを返すことはありません。そのため、FM/IMS により、ユーザーはこの処理を行うこ とができません。

**User response:** 少なくとも 1 つのセグメントを選択してください。

## **FMNIA130**

Invalid command syntax - The DEPENDENT, SEGMENT and REC parameters are not supported in ZOOM mode.

**Explanation:** ZOOM モードのときに DEPENDENT、SEGMENT、または REC パラメーターを指定した FIND または CHANGE コマンドを発行しました。DEPENDENT、SEGMENT、および REC パラメーターは、ZOOM モードではサポート されていません。

**User response:** ZOOM モードから出てから、このコマンドを再発行してください。ZOOM モードから出るには、EXIT キー または CANCEL キーを押すか、または ZOOM コマンドを発行します。

#### <span id="page-706-0"></span>**FMNIA131**

Criteria set updated - Criteria set received updates from the template it was created from. The template is in data set member &DSN.」を出します。

**Explanation:** 基準セットの作成元であったテンプレートは、基準セットの最終更新が行われたため変更されました。そのた め、基準セットは要求どおりに更新されています。基準セットの作成元であったテンプレートは、データ・セット・メン バー &DSN 内にあります。

**User response:** アクションは不要です。

#### **FMNIA132**

Checkpoint &ID taken. Uncommitted changes made during this Edit sessiona have been saved.

**Explanation:** この編集セッション中に行ったデータベース変更の一部は、EXIT キーを使用して「Database Positioning (データベース位置決め)」パネルを終了したときにコミットされていませんでした。EXIT キーを押したため、コミットされ ていない変更が保管されました。

**User response:** アクションは不要です。

#### **FMNIA133**

DBD member not found - The DBD for database &DBNAME not found in the DBD libraries for subsystem &SSID.

**Explanation:** FM/IMS 指定されたデータベース (&DBNAME) の DBD を必要としますが、この DBD は、指定されたサブシス テム (&SSID) の DBD ライブラリー内にありませんでした。

**User response:** サブシステム &SSID の DBD ライブラリーは、「PSB and DBD Data Sets (PSB および DBD データ・セッ ト)」パネル (オプション 0.6.7) 上に指定されます。データベース &DBNAME の DBD をそのパネル上にリストされている DBD ライブラリーの 1 つに組み込むか、またはデータベース &DBNAME の DBD を含んだ DBD ライブラリーを組み込むよ うにこのリストを更新します。サブシステムに固定の DBD ライブラリーがない場合にのみ、このリストを更新することが できます。サブシステムに固定の DBD ライブラリーがある場合、「DBD Data Set Name (DBD データ・セット名)」パネル のフィールドは保護され、FM/IMS 管理者のみがこのリストを更新することができます。

# **FMNIA134**

No segments selected - Criteria subset must have at least one segment selected.

**Explanation:** セグメントがすべて選択解除されている基準サブセットを終了しようとしました。セグメントがすべて選択解 除されているサブセットは、セグメントを返すことはありません。そのため、FM/IMS により、ユーザーはこの処理を行う ことができません。

**User response:** CANCEL キーを押すと、終了することはできますが、サブセットに対して行った変更は保管されません。終 了時に変更を保管したい場合は、少なくとも 1 つのセグメントを選択してから、EXIT キーを押してください。

## **FMNIA135**

No layouts selected - Criteria subset must have at least one segment layout selected.

**Explanation:** セグメント・レイアウトがすべて選択解除された基準サブセットを終了しようとしました。セグメント・レイ アウトがすべて選択解除されているサブセットは、セグメントを返すことはありません。そのため、FM/IMS により、ユー ザーはこの処理を行うことができません。

**User response:** CANCEL キーを押すと、終了することはできますが、サブセットに対して行った変更は保管されません。 終了時に変更を保管したい場合は、少なくとも 1 つのセグメント・レイアウトを選択してから、EXIT キーを押してくださ い。

# **FMNIA136**

The PCB you are using does not allow segment insertion.

**Explanation:** INSERT 基本コマンドを発行しましたが、使用している PCB では、セグメントの挿入が許可されていません。

**User response:** セグメントの挿入を許可する PCB を使用してください。

#### **FMNIA137**

Missing segments - Database &DBNAME has segments that are not defined in the template.

**Explanation:** このテンプレートの基となっている DBD には、このテンプレートで定義されていないセグメントがありま す。これは、テンプレートを更新すると修正されます。FM/IMS により、このテンプレートを更新するまで、このテンプ レートを使用してビューまたは基準セットを作成することはできません。

**User response:** オプション 4.1 またはオプション 4.4 を使用して、テンプレートを更新してください。

Missing segments - Database &DBNAME has segments that are not defined in the view/criteria set. Update the view/criteria set and, if this fails to remedy the problem, update the template &DSN that the view/criteria set was created from then update the view/criteria set again.

**Explanation:** &DBNAME は、ビューまたは基準セットの対象となるデータベースの名前です。このデータベースの DBD に は、ビューまたは基準セットで定義されていないセグメント・タイプが含まれています。

**User response:** 「View update (ビューの更新)」(オプション 4.5) を使用して、ビューの作成元である IMS テンプレートで ビューを更新してください。正常に完了した後も IMS セグメントが欠落している場合は、「Templates (テンプレート)」 (オプション 4.1) を使用して新しい IMS セグメントを含めるように IMS テンプレート &DSN を更新してください。「View update (ビューの更新)」(オプション 4.5) を使用してビューを更新するプロセスを繰り返してください。

# **FMNIA139**

警告: The view/criteria set was not based on the latest version of the template it was created from.

**Explanation:** バッチ関数は、ビュー/基準セットが作成元のテンプレートの最新バージョンに基づいていないと判断したと きにこの警告メッセージを出します。バッチ関数はこのエラーを無視し、処理を続行します。

**User response:** ジョブの出力を確認します。ビュー/基準セットを更新します。ビューを更新するには、オプション 4.2 ま たはオプション 4.5 を使用してください。基準セットを更新するには、オプション 4.3 またはオプション 4.6 を使用してく ださい。

# **FMNIA149**

CANCEL not active - The CANCEL command is not active because no IMS log data set was allocated at the start of the Edit session.

**Explanation:** この編集セッション中に行ったデータベース変更の一部は、コミットされていませんでした。「Database Positioning (データベース位置決め)」パネルで CANCEL コマンドを発行しました。これは、これらの変更をバックアウトす る必要があることを示します。しかし、IMS ログが編集セッションの開始時に割り振られなかったため、IMS はこれらの変 更をバックアウトすることができません。

**User response:** DLI モードでの編集時にコミットされていない変更を破棄するオプションが必要な場合は、「Edit Entry (編 集項目の入力)」パネルの IMS ログ・オプションで「Keep (保持)」または「Delete (削除)」を選択する必要があります。

## **FMNIA150**

CANCEL not active - The CANCEL command is not active because your Edit session did not request dynamic backout.

**Explanation:** この編集セッション中に行ったデータベース変更の一部は、コミットされていませんでした。「Database Positioning (データベース位置決め)」パネルで CANCEL コマンドを発行しました。これは、これらの変更をバックアウトす る必要があることを示します。しかし、編集セッションで動的バックアウトが要求されなかったため、IMS はこれらの変更 をバックアウトすることができません。

**User response:** DLI モードでの編集時にコミットされていない変更を破棄するオプションが必要な場合は、「DLI Mode Parameters (DLI モード・パラメーター)」パネルで「Dynamic backout (動的バックアウト)」オプションを選択する必要が あります。このパネルで指定している内容が「Dynamic backout (動的バックアウト)」オプションのサブシステム設定であ るため、その設定がその設定を必要とするサブシステムごとに選択されるようにしてください。

RESLIB &DSN not found. Correct the RESLIBx parameter for subsystem &SSID in FMN1POPT.

**Explanation:** この関数は、サブシステム &SSID のデフォルトの RESLIB データ・セットを使用しようとしました。しかし、 これらのデータ・セット (&DSN) の 1 つが見つかりませんでした。デフォルトの RESLIB データ・セットは、FM/IMS イン ストール・オプション・モジュールで指定されています。

**User response:** サブシステム &SSID の FMN1POPI マクロ・ステートメントの RESLIB パラメーターを修正してから、FM/ IMS インストール・オプション・モジュールの再アセンブルとリンク・エディットを行うように、FM/IMS 管理者に依頼し てください。

#### **FMNIA153**

RESLIB &DSN not a loadlib. Correct the RESLIBx parameter for subsystem &SSID in FMN1POPT.

**Explanation:** この関数は、サブシステム &SSID のデフォルトの RESLIB データ・セットを使用しようとしました。しかし、 これらのデータ・セット (&DSN) の 1 つはロード・ライブラリーではありません。デフォルトの RESLIB データ・セット は、FM/IMS インストール・オプション・モジュールで指定されています。

**User response:** サブシステム &SSID の FMN1POPI マクロ・ステートメントの RESLIB パラメーターを修正してから、FM/ IMS インストール・オプション・モジュールの再アセンブルとリンク・エディットを行うように、FM/IMS 管理者に依頼し てください。

# **FMNIA154**

RESLIB &DSN for &SSID not found. Correct the data set name on the DLI Mode Data Sets 1 panel.

**Explanation:** この関数は、サブシステム &SSID の RESLIB データ・セットを使用しようとしました。このデータ・セット は、「DLI Mode Data Sets 1 (DLI モード・データ・セット 1)」パネルで指定されています。しかし、これらのデータ・セッ ト (&DSN) の 1 つが見つかりませんでした。

**User response:** 「DLI Mode Data Sets 1 (DLI モード・データ・セット 1)」パネル (オプション 0.6.2) のデータ・セット名を 修正してください。

#### **FMNIA155**

DOPT ACBLIB &DSN not found. Correct the DYNACB parameter for subsystem &SSID in FMN1POPT.

**Explanation:** この関数は、サブシステム &SSID の DOPT ACBLIB データ・セット (&DSN) を使用しようとしました。しか し、このデータ・セットが見つかりませんでした。DOPT ACBLIB データ・セットは、FM/IMS インストール・オプショ ン・モジュールで指定されています。

**User response:** サブシステム &SSID の FMN1POPI マクロ・ステートメントの DYNACB パラメーターを修正してから、FM/ IMS インストール・オプション・モジュールの再アセンブルとリンク・エディットを行うように、FM/IMS 管理者に依頼し てください。

#### **FMNIA156**

CANCEL not active - The CANCEL command is not active because the PSB that your Edit is using has no IO PCB.

**Explanation:** この編集セッション中に行ったデータベース変更の一部は、コミットされていませんでした。「Database Positioning (データベース位置決め)」パネルで CANCEL コマンドを発行しました。これは、これらの変更をバックアウトす

る必要があることを示します。しかし、編集セッションで使用している PSB に IO PCB が含まれていないため、IMS はこれ らの変更をバックアウトすることができません。

**User response:** DLI モードでの編集時にコミットされていない変更を破棄するオプションが必要な場合は、IO PCB を含ん でいる PSB を使用する必要があります。

# **FMNIA158**

No PCB selected - A PCB is required and no PCB has been selected.

**Explanation:** PCB を選択せずに「PCB Selection (PCB 選択)」パネルの処理を中断しました。

**User response:** 指定した PSB を使用する場合は、「PCB Selection (PCB 選択)」パネルに表示されているいずれかの PCB を選択するか、または PSB によりユーザーがアクセスできるデータベースの名前を「Database name (データベース名)」 フィールドに指定する必要があります。

#### **FMNIA159**

DBD &DBNAME not found - This PSB has a PCB for the database &DBNAME and its DBD was not found in the DBD libraries for subsystem &SSID.

**Explanation:** FM/IMSPSB で指定されている各データベースの DBD が、指定されたサブシステム (&SSID) の DBD ライ ブラリー内にあることを必要とします。PSB にはデータベース &DBNAME の PCB が含まれていますが、データベース &DBNAME の DBD はサブシステム &SSID の DBD ライブラリー内にありませんでした。

**User response:** サブシステム &SSID の DBD ライブラリーは、「PSB and DBD Data Sets (PSB および DBD データ・セッ ト)」パネル (オプション 0.6.7) 上に指定されます。データベース &DBNAME の DBD をそのパネル上にリストされている DBD ライブラリーの 1 つに組み込むか、またはデータベース &DBNAME の DBD を含んだ DBD ライブラリーを組み込むよ うにこのリストを更新します。サブシステムに固定の DBD ライブラリーがない場合にのみ、このリストを更新することが できます。サブシステムに固定の DBD ライブラリーがある場合、「DBD Data Set Name (DBD データ・セット名)」パネル のフィールドは保護され、FM/IMS 管理者のみがこのリストを更新することができます。

### **FMNIA162**

Not a DLI region PSB - PSB cannot be used in DLI mode because it has a PCB for a Fast Path database.

**Explanation:** 「Region type (領域タイプ)」で「DLI」を選択しました。しかし、指定した PSB は、Fast Path データベース の PCB を含んでいるため、この関数が DL/I バッチ処理領域で実行されるときは使用できません。

**User response:** 「Region type (領域タイプ)」で「BMP」を選択するか、または別の PSB を使用してください。

#### **FMNIA163**

PSB &PSBNAME has only one DB PCB and the PCB is read-only; the function cannot be performed with a read-only PCB.

**Explanation:** 指定した PSB (&PSBNAME) には、DB PCB が 1 つだけ含まれています。使用している関数は、データベース に対する更新アクセスを必要とし、この PCB は読み取りアクセスしか提供しないため、PCB を使用することはできませ ん。

**User response:** この関数に処理させたいデータベースに対する更新アクセスを提供する PCB を含む PSB を使用してくださ い。

PCB for database &DBNAME has PROCOPT=&OPT; the function cannot be performed with a read-only PCB.

**Explanation:** 指定した PSB には、指定したデータベース (&DBNAME) の PCB が 1 つだけ含まれています。使用している関 数は、このデータベースに対する更新アクセスを必要とし、この PCB は読み取りアクセスしか提供しないため、PCB を使 用することはできません。

**User response:** このデータベースに対する更新アクセスを提供する PCB を含む PSB を使用してください。

#### **FMNIA171**

SAVE not active - the SAVE command is not active because the PSB that your Edit is using has no IO PCB.

**Explanation:** SAVE コマンドを発行しました。これは、コミットされていないすべてのデータベース変更を保管するための 要求です。これを行うために、FM/IMS はチェックポイント呼び出しを発行します。しかし、編集セッションで使用してい る PSB に IO PCB が含まれていないため、チェックポイントをとることができません。

**User response:** 変更は、「Edit Entry (編集項目の入力)」パネルに戻るときに保管されます。これは、PSB に IO PCB が含ま れていないときに変更を保管できる唯一の方法です。DLI モードでの編集時に SAVE コマンドを使用したい場合は、IO PCB を含んでいる PSB を使用する必要があります。

#### **FMNIA172**

&CMD not active - &CMD command is not active when in ZOOM mode.

**Explanation:** ZOOM モードになっており、発行したコマンド (&CMD) は ZOOM モードではサポートされません。

**User response:** ZOOM モードから出てから、このコマンドを再発行してください。ZOOM モードから出るには、EXIT キー または CANCEL キーを押すか、または ZOOM コマンドを発行します。

# **FMNIA173**

Segment not a parent - The segment name specified in the PARENT command must be the name of a parent of the current segment type.

**Explanation:** PARENT コマンドを発行しました。PARENT コマンドは、位置を、現行セグメント・オカレンスから現行セグ メント・オカレンスの親に変更します。しかし、PARENT コマンドで指定したセグメント名は、現行セグメント・タイプの 親の名前ではありません。

**User response:** 現行セグメント・タイプの親の名前を指定してください。

## **FMNIA174**

Child not found - The requested child segment occurrence was not found.

**Explanation:** CHILD コマンドを発行しました。CHILD コマンドにより、位置を、現行セグメント・オカレンスからその従 属セグメント・オカレンスのいずれかに変更することができます。しかし、FM/IMS は、ユーザーが要求した子セグメン ト・オカレンスを検出できませんでした。

**User response:** アクションは不要です。

Segment not found - No segment was found that has keys greater than or equal to the specified key values.

**Explanation:** FM/IMS 「Database Positioning (データベース位置決め)」パネルで選択したセグメントに対して GU 呼び出し を発行しましたが、その呼び出しは GE 状況コードを受け取りました。IMS は、この呼び出しで指定されているセグメント 検索引数 (SSA) を満たすセグメントを見つけることができないときにこの状況コードを返します。以下では、この呼び出し で使用される SSA について説明します。

- 選択されたセグメントについて 1 つの SSA、およびその親のそれぞれについて 1 つの SSA がありました。
- そのように定義されているパス内のセグメントの「Key Value (キー値)」フィールドにスペースまたは最小値が含ま れていた場合は、非修飾 SSA はそのレベルで使用されました。
- ルート・セグメントの「Key Value (キー値)」フィールドにスペースまたは最小値が含まれておらず、2 次索引を使 用してデータベースにアクセスしている場合は、ルート・レベルの SSA には、2 次索引キー・フィールド、より大 きいか等しい関係演算子、および指定されたキー値を示す修飾ステートメントが含まれています。
- そうでない場合は、SSA には、セグメントのキー・フィールド、より大きいか等しい関係演算子、および指定され たキー値を示す修飾ステートメントが含まれています。

これらの SSA は GE (より大きいか等しい) キーを押すときに使用され、データベースのルート・セグメントはキー・シーケ ンスまたは 2 次処理シーケンスにあります。

**User response:** アクションは不要です。

# **FMNIA177**

Segment not found - No segment was found that has a root key equal to the specified root key value and dependent segment keys greater than or equal to the specified dependent segment key values.

**Explanation:** FM/IMS 「Database Positioning (データベース位置決め)」パネルで選択した従属セグメントに対して GU 呼び 出しを発行しましたが、その呼び出しは GE 状況コードを受け取りました。IMS は、この呼び出しで指定されているセグメ ント検索引数 (SSA) を満たすセグメントを見つけることができないときにこの状況コードを返します。以下では、この呼び 出しで使用される SSA について説明します。

- 選択されたセグメントについて 1 つの SSA、およびその親のそれぞれについて 1 つの SSA がありました。
- そのように定義されているパス内のセグメントの「Key Value (キー値)」フィールドにスペースまたは最小値が含ま れていた場合は、非修飾 SSA はそのレベルで使用されました。
- ルート・セグメントの「Key Value (キー値)」フィールドにスペースまたは最小値が含まれていなかった場合は、 ルート・レベルの SSA には、ルート・キー・フィールド、等しい関係演算子、および指定されたキー値を示す修飾 ステートメントが含まれています。
- 従属セグメントの「Key Value (キー値)」フィールドにスペースまたは最小値が含まれていなかった場合は、従属セ グメントの SSA には、セグメントのキー・フィールド、より大きいか等しい関係演算子、および指定されたキー値 を示す修飾ステートメントが含まれています。

これらの SSA は GE (より大きいか等しい) キーを押すときに呼び出しで使用され、データベースのルート・セグメントは キー・シーケンスまたは 2 次処理シーケンスにはありません。

**User response:** アクションは不要です。

## **FMNIA178**

Segment not found - No segment was found with the specified key values.

**Explanation:** FM/IMS 「Database Positioning (データベース位置決め)」パネルで選択したセグメントに対して GU 呼び出し を発行しましたが、その呼び出しは GE 状況コードを受け取りました。IMS は、この呼び出しで指定されているセグメント

検索引数 (SSA) を満たすセグメントを見つけることができないときにこの状況コードを返します。以下では、この呼び出し で使用される SSA について説明します。

- 選択されたセグメントについて 1 つの SSA、およびその親のそれぞれについて 1 つの SSA がありました。
- そのように定義されているパス内のセグメントの「Key Value (キー値)」フィールドにスペースまたは最小値が含ま れていた場合は、非修飾 SSA はそのレベルで使用されました。
- ルート・セグメントの「Key Value (キー値)」フィールドにスペースまたは最小値が含まれておらず、2 次索引を使 用してデータベースにアクセスしている場合は、ルート・レベルの SSA には、2 次索引キー・フィールド、等しい 関係演算子、および指定されたキー値を示す修飾ステートメントが含まれています。
- そうでない場合は、SSA には、セグメントのキー・フィールド、等しい関係演算子、および指定されたキー値を示 す修飾ステートメントが含まれています。

これらの SSA は、「Database Positioning (データベース位置決め)」パネルで Enter キーを押すときに呼び出しで使用され ます。

**User response:** アクションは不要です。

#### **FMNIA179**

Segment not found - No root segment was found with the specified key value. FM/IMS did not search for a root segment with a key greater than or equal to the specified key value because the root segments are not in key sequence.

**Explanation:** FM/IMS は「Database Positioning (データベース位置決め)」パネルで選択したルート・セグメントに対して GU 呼び出しを発行しましたが、その呼び出しは GE 状況コードを受け取りました。IMS は、この呼び出しで指定されてい るセグメント検索引数 (SSA) を満たすセグメントを見つけることができないときにこの状況コードを返します。以下では、 この呼び出しで使用される SSA について説明します。

- ルート・セグメントの「Key Value (キー値)」フィールドにスペースまたは最小値が含まれていた場合は、非修飾 SSA はそのルート・レベルで使用されました。
- そうでない場合は、ルート・レベルの SSA には、セグメントのルート・キー・フィールド、等しい関係演算子、お よび指定されたキー値を示す修飾ステートメントが含まれています。

このメッセージが発行されるのは、ルート・セグメントを選択し、GE (より大きいか等しい) キーを押し、さらにデータ ベースのルート・セグメントがキー・シーケンスまたは 2 次処理シーケンスにない場合に限られます。

**User response:** アクションは不要です。

#### **FMNIA181**

EDIT not active - The Edit line command is only active when the Edit or Browse is using a view.

**Explanation:** 「Database Positioning (データベース位置決め)」パネルで E (編集) 行コマンドを発行しました。これは、編 集セッションまたはブラウズ・セッションで使用しているビューでセグメントを編集するための要求です。しかし、編集 セッションまたはブラウズ・セッションでビューを使用していないため、ユーザーの要求を受け入れることができません。

**User response:** 編集/ブラウズ・セッションでビューを使用したい場合は、「Edit/Browse Entry (編集/ブラウズ項目の入 力)」パネルに戻り、「View usage (ビューの使用)」で「New (新規)」または「Existing (既存)」を選択してください。

#### **FMNIA184**

SELECT not active - The SELECT command is only active when the Edit or Browse is using a view.

**Explanation:** 「Database Positioning (データベース位置決め)」パネルで SELECT 基本コマンドまたは行コマンドを発行し ました。これは、編集セッションまたはブラウズ・セッションで使用しているビューでセグメントを選択または選択解除す

るための要求です。しかし、編集セッションまたはブラウズ・セッションでビューを使用していないため、ユーザーの要求 を受け入れることができません。

**User response:** 編集/ブラウズ・セッションでビューを使用したい場合は、「Edit/Browse Entry (編集/ブラウズ項目の入 力)」パネルに戻り、「View usage (ビューの使用)」で「New (新規)」または「Existing (既存)」を選択してください。

# **FMNIA185**

UNDO not active - The UNDO command is not active because no IMS log data set was allocated at the start of the Edit session.

**Explanation:** UNDO コマンドを発行しました。これは、最終チェックポイント以後に行ったすべてのデータベース変更を バックアウトするための要求です。しかし、IMS ログ・データ・セットが編集セッションの開始時に割り振られなかったた め、IMS はこれらの変更をバックアウトすることができません

**User response:** DLI モードでの編集時に UNDO コマンドを使用したい場合は、「Edit Entry (編集項目の入力)」パネルの IMS ログ・オプションで「Keep(保持)」または「Delete (削除)」を選択する必要があります。

# **FMNIA186**

No updates - You issued the UNDO command but you have not made any database changes since the last checkpoint or rollback, so FM/IMS did not issue a rollback call.

**Explanation:** UNDO コマンドを発行しました。これは、最終のチェックポイントまたはロールバック以後に行ったすべて のデータベース変更をバックアウトするための要求です。これを行うために、FM/IMS はロールバック (ROLB) 呼び出しを 発行します。しかし、最終のチェックポイントまたはロールバック以後にデータベース変更はなかったため、FM/IMS は ROLB 呼び出しを発行しませんでした。

**User response:** アクションは不要です。

#### **FMNIA187**

UNDO not active - The UNDO command is not active because your Edit session did not request dynamic backout.

**Explanation:** UNDO コマンドを発行しました。これは、最終チェックポイント以後に行ったすべてのデータベース変更を バックアウトするための要求です。しかし、編集セッションで動的バックアウトが要求されなかったため、IMS はこれらの 変更をバックアウトすることができません。

**User response:** DLI モードでの編集時に UNDO コマンドを使用したい場合は、「DLI Mode Parameters (DLI モード・パラ メーター)」パネルで「Dynamic backout (動的バックアウト)」オプションを選択する必要があります。このパネルで指定 している内容が「Dynamic backout (動的バックアウト)」オプションのサブシステム設定であるため、その設定がその設定 を必要とするサブシステムごとに選択されるようにしてください。

## **FMNIA188**

UNDO not active - The UNDO command is not active because the PSB that your Edit is using has no IO PCB.

**Explanation:** UNDO コマンドを発行しました。これは、最終チェックポイント以後に行ったすべてのデータベース変更を バックアウトするための要求です。しかし、編集セッションで使用している PSB に IO PCB が含まれていないため、IMS は これらの変更をバックアウトすることができません。

**User response:** DLI モードでの編集時に UNDO コマンドを使用したい場合は、IO PCB を含んでいる PSB を使用する必要が あります。

VSAVE not active - The VSAVE command is only active when the Edit or Browse is using a view.

**Explanation:** VSAVE コマンドを発行しました。これは、編集セッションまたはブラウズ・セッションで使用しているビュー を保管するための要求です。しかし、編集セッションまたはブラウズ・セッションでビューを使用していないため、ユー ザーの要求を受け入れることができません。

**User response:** 編集/ブラウズ・セッションでビューを使用したい場合は、「Edit/Browse Entry (編集/ブラウズ項目の入 力)」パネルに戻り、「View usage (ビューの使用)」で「New (新規)」または「Existing (既存)」を選択してください。

# **FMNIA415**

Create/Edit failed - Create/Edit failed because DBDLIB &DSN is not a PDS(E). Use option 4.1 or option 4.4 to update the DBDLIBs specified in the template that the view/criteria set was created from, then update the view/criteria set.

**Explanation:** モデル・ビュー/基準セットで指定されている DBDLIB データ・セット (&DSN) が PDS(E) でないため、CM コ マンド (モデルからのビュー/基準セットの作成) が失敗しました。または、ビュー/基準セットで指定されている DBDLIB データ・セット (&DSN) が PDS(E) でないため、E コマンド (ビュー/基準セットの編集) が失敗しました。

**User response:** オプション 4.1 またはオプション 4.4 を使用して、 ビュー/基準セットの作成元であるテンプレートで指定 されている DBDLIB データ・セット名を訂正し、オプション 4.2 または 4.3 を使用して、ビュー/基準セットを更新してくだ さい。

# **FMNIA416**

Create/Edit failed - Create/Edit failed because DBDLIB &DSN. is not a loadlib. Use option 4.1or option 4.4 to update the DBDLIBs specified in the template that the view/criteria set was created from, then update the view/criteria set.

**Explanation:** モデル・ビュー/基準セットで指定されている DBDLIB データ・セット (&DSN) が loadlib でないため、CM コ マンド (モデルからのビュー/基準セットの作成) が失敗しました。または、ビュー/基準セットで指定されている DBDLIB データ・セット (&DSN) が loadlib でないため、E コマンド (ビュー/基準セットの編集) が失敗しました。

**User response:** オプション 4.1 またはオプション 4.4 を使用して、 ビュー/基準セットの作成元であるテンプレートで指定 されている DBDLIB データ・セット名を訂正し、オプション 4.2 または 4.3 を使用して、ビュー/基準セットを更新してくだ さい。

#### **FMNIA417**

Create/Edit failed - Create/Edit failed because DBDLIB &DSN was not found in the catalog. Use option 4.1 or option 4.4 to update the DBDLIBs specified in the template that the view/criteria set was created from, then update the view/criteria set.

**Explanation:** モデル・ビュー/基準セットで指定されている DBDLIB データ・セット (&DSN) がカタログで見つからないた め、CM コマンド (モデルからのビュー/基準セットの作成) が失敗しました。または、ビュー/基準セットで指定されている DBDLIB データ・セット (&DSN) がカタログで見つからないため、E コマンド (ビュー/基準セットの編集) が失敗しました。

**User response:** オプション 4.1 またはオプション 4.4 を使用して、 ビュー/基準セットの作成元であるテンプレートにある DBDLIB データ・セット名を訂正し、オプション 4.2 または 4.3 を使用して、ビュー/基準セットを更新してください。

# **FMNIA453**

Not partitioned - Member name specified, but the data set is not partitioned.

**Explanation:** 区分データ・セットでないのに、メンバー名が指定されました。

**User response:** メンバー名を削除してください。または、データ・セットが正しく指定され、正しく割り振られていること を確認してください。

## **FMNIA454**

Member &MBR. specified, but &PARM data set &DSN is not partitioned.

**Explanation:** &PARM パラメーターで指定されているデータ・セットは区分データ・セットでありませんが、 (&PARM パラ メーターまたは関連付けられているメンバー・パラメーターで) そのデータ・セットのメンバー名が指定されました。

**User response:** &PARM パラメーターからメンバー名を削除するか、FMNIMSIN 入力からメンバー・パラメーターを削除し てください。または、データ・セットが正しく指定され、正しく割り振られていることを確認してください。

# **FMNIA455**

Not partitioned - The data set must be partitioned.

**Explanation:** メッセージのとおりです。

**User response:** PDS(E) を指定してください。

#### **FMNIA458**

Member &MBR. was not found in &PARM data set &DSN.

**Explanation:** メンバー &MBR は、&PARM パラメーターで指定されているデータ・セット (&DSN) のディレクトリーで見つ かりませんでした。

**User response:** データ・セットのディレクトリーにあるメンバーを指定してください。

#### **FMNIA459**

&PARM data set &DSN is partitioned. You must specify a member.

**Explanation:** &PARM パラメーターで指定されているデータ・セットは区分データ・セットですが、メンバーが指定されま せんでした。

**User response:** データ・セット名の後ろに括弧で囲むか、関連付けられているメンバー・パラメーターで、メンバー名を指 定してください。または、データ・セットが正しく指定され、正しく割り振られていることを確認してください。

#### **FMNIA460**

Member not found - Member &MBR was not found in data set &DSN.

**Explanation:** メッセージのとおりです。

**User response:** データ・セットにあるメンバーを指定してください。

#### **FMNIA999**

File Manager problem - message &MSG not found in table

**Explanation:** File Manager は、メッセージ表の中でメッセージ番号 nnnn を見つけることができません。これは、おそらく File Manager エラーです。

**User response:** システム・サポート担当者に連絡してください。

# **FMNIB283**

Segment not found - The segment was not found using the specified key values and occurrence numbers.

**Explanation:** キー指定パネルで指定されたキー値と出現番号から、FM/IMS は IMS データベースのセグメントを見つけるこ とができませんでした。

**User response:** 必要な IMS セグメントを取り出せるように、キー値と出現番号を変更してください。

#### **FMNIB290**

PREV limited due to scope - The scope of the PREVIOUS command is limited to the beginning of the current database record

**Explanation:** 「Edit Options (編集オプション)」(オプション 0.5) の「Set SCOPE REC (SCOPE REC に設定)」フィールドの 設定、またはブラウズ/編集セッションでの「SCOPE REC」または「SCOPE DBREC」の発行によって、レコードの有効範 囲が、単一ルート・セグメント (データベース・レコード) のセグメントだけを表示するように制限されています。そのた め、PREVIOUS コマンドを使用してスクロールアップするときに、ルート・セグメントまたは表示されているデータベー ス・レコードの最初のセグメントより前にスクロールアップすることができません (セグメントが除外されている場合)。

**User response:** 前に表示されていたレコードに位置付けるには、必要なセグメントに位置付ける KEY コマンドを使用して ください。

# **FMNIB291**

Top of window reached

**Explanation:** PREVIOUS コマンドが入力され、現在、データベースの先頭に位置しています。または、「Database Positioning (データベース位置決め)」パネルにキー値が入力され、IMS データベースの開始位置に戻りました。後方スク ロールはできません。

**User response:** 「Database Positioning (データベース位置決め)」パネルにキー値を入力した場合で、新しい開始位置を指 定したい場合は、ブラウズ/編集セッションで「Database Positioning (データベース位置決め)」パネルに戻るか、KEY コマ ンドを入力してください。

# **FMNIB292**

End of database reached

**Explanation:** NEXT コマンドが入力され、現在、データベースの末尾に位置しています。前方スクロールはできません。

**User response:** アクションは不要です。

#### **FMNIB293**

Non-replace PCB - The function, which requires Replace permission, cannot be performed with the PCB's PROCOPT.

**Explanation:** アクセスする IMS データベースに対して、静的 PSB の PCB には PCB の PROCOPT パラメーターで指定され ている置換権限がありません。この静的 PSB を使用する関数は、IMS セグメントを更新できません。

**User response:** IMS セグメントを更新する必要がある場合は、同じ静的 PSB または別の静的 PSB で、必要な権限を持つこ の IMS データベース用の別の PCB を指定してください。可能な場合は、関数で動的 PSB を使用して IMS データベースにア クセスすると、FM/IMS が必要な権限を持つ PSB を生成します。動的 PSB を使用するには、「System settings (システム 設定)」(オプション 0.2) の「PSB type (PSB タイプ)」で「Dynamic (動的)」を指定します。

#### **FMNIB294**

Load error: The load file includes a record for index database &DBD ; records for indexes should not be included.

**Explanation:** ロード・ファイルに、IMS 索引データベースから抽出されたレコードがあります。IMS 索引データベース は、FM/IMS にロードできません。

**User response:** アクションは不要です。

#### **FMNIB295**

DELIMS/REPLIMS failed with segment &SEGM because PCB &PCBN of PSB &PSB has PROCOPT &POPT.

**Explanation:** 静的 PSB &PSB の &PCB PCB に、PCB の PROCOPT パラメーターで指定されている IMS データベースに対す る削除権限 (DELIMS) または置換権限 (REPLIMS) がないため、バッチ IEB ジョブの DELIMS または REPLIMS 関数呼び出し が失敗しました。

**User response:** IMS データベースに対して必要な権限を持つ PCB (PCBNUM) と静的 PSB (PSBMEM) を指定するように、 バッチ IEB ジョブを変更してください。可能な場合は、バッチ IEB ジョブで動的 PSB を使用して IMS データベースを更新 してください。

# **FMNIB296**

PSB &PSBMBR. has multiple PCBs for related database &DBD ; specify the PCB you want used in PCBNUM or PCBNAME parameter.

**Explanation:** IMS データベース抽出 (IXB) は、論理的に関連したデータベース &DBD に対する複数の PCB が含まれる静的 PSB を使用しますが、IMS データベース &DBD を参照する FMNIMSIN 制御カードの PCBNUM または PCBNAME パラメー ターの PCB が指定されていません。

**User response:** IMS データベース &DBD を参照するように、FMNIMSIN 制御カードの PCBNUM または PCBNAME パラメー ターを更新してください。これらのパラメーターの詳細については、[抽出](#page-569-0) (IXB)[on page 570](#page-569-0)を参照してください。

### **FMNIB297**

PSB &PSBMBR has multiple PCBs for primary database &DBD ; specify the PCB you want used in PCBNUM or PCBNAME parameter.

**Explanation:** IMS データベース抽出 (IXB) は、基本データベース &DBD に対する複数の PCB が含まれる静的 PSB を使用し ますが、IMS データベース &DBD を参照する FMNIMSIN 制御カードの PCBNUM または PCBNAME パラメーターの PCB が 指定されていません。

**User response:** IMS データベース &DBD を参照するように、FMNIMSIN 制御カードの PCBNUM または PCBNAME パラメー ターを更新してください。これらのパラメーターの詳細については、[抽出](#page-569-0) (IXB)[on page 570](#page-569-0)を参照してください。

# **FMNIB298**

Load using an alternate processing sequence is not supported.

**Explanation:** 静的 PSB を使用してロードされる DBD の PCB で、2 次索引が指定されています (PSB の PROCSEQ)。IMS データベースをロードするとき、代替処理シーケンス (2 次索引) は許可されません。

**User response:** ロードする IMS データベース (論理的に関連したデータベースを含む) の 2 次索引 (PSB の PROCSEQ) を指 定しない静的 PSB/PCB を指定してください。

# **FMNIB532**

Function terminated because auditing to SMF failed, BPX1SMF call returned RC=&RC Reason Code=&RC(Dec)

**Explanation:** FM/IMS は、現行機能に関する監査レコードを SMF に書き込むようにセットアップされています。監査レ コードを SMF に書き込もうとしたときに、障害が発生しました。BPX1SMF 呼び出しを行った結果、戻りコード &RC およ び理由コード &RC が返されました。どちらのコードも 10 進数で表記されています。現行機能は終了する可能性がありま す。

#### **User response:**

このエラーは通常、セットアップの問題を示しています。SMF に対する監査失敗については、以下の原因が考えられま す。

1. ユーザー ID に、SAF FACILITY クラス・プロファイル BPX.SMF に対する読み取り権限がある。 2. FMN1POPT モジュールで、SMFNO パラメーターに有効な番号が指定されていない。

システム・プログラマーに、エラーの原因を解決するための支援を要請してください。

# **FMNIB835**

&CMD not allowed - The &CMD of this segment is not allowed because it may cause a U0828 abend (duplicate segments in a unique secondary index). The &CMD of this segment is allowed when the dynamic backout option on the DLI Mode Settings panel is selected and you use an IMS log.

**Explanation:** 挿入/繰り返し (&CMD) は許可されません。2 次索引のソースである IMS セグメントを挿入しようとしてお り、これは重複索引項目を作成する可能性があるためです。

**User response:** アクションは不要です。

# **FMNIB836**

&CMD not allowed - The &CMD of this segment is not allowed because it is the target of the secondary index that your Edit is using.

**Explanation:** 削除/挿入/繰り返し (&CMD) は許可されません。2 次索引のターゲットまたは物理親の 1 つである IMS ルー ト・セグメントを挿入または削除しようとしており、これは重複索引項目を作成する可能性があるためです。

**User response:** アクションは不要です。

# **FMNIB837**

&CMD not allowed - The &CMD of this segment is not allowed because it is a physical parent of the target of the secondary index that your Edit is using.

**Explanation:** 削除/挿入/繰り返し (&CMD) は許可されません。2 次索引のターゲットまたは物理親の 1 つである IMS 非ルー ト・セグメントを挿入または削除しようとしており、これは重複索引項目を作成する可能性があるためです。

**User response:** アクションは不要です。
# Appendix B. サポート・リソース

これらのリソースを使用して、製品の詳細、フィックス、サポートを検索できます。

#### **知識ベースの検索**

- <span id="page-720-0"></span>• [IBM Publications Center](https://www.ibm.com/resources/publications) からプログラム・ディレクトリーをダウンロードできます。
- 以下の製品のインストール、カスタマイズ、使用に関する最新の詳細を入手できます。
	- Application Delivery Foundation for z/OS Common Components [カスタマイズ・ガイドおよびユーザーズ・ガ](https://help.blueproddoc.com/adfz_common_components/welcome/index.html) [イド](https://help.blueproddoc.com/adfz_common_components/welcome/index.html)
	- Fault Analyzer [ユーザーズ・ガイドおよびリファレンス](https://help.blueproddoc.com/faultanalyzer/welcome/index.html)
	- File Manager [カスタマイズ・ガイド](https://help.blueproddoc.com/filemanager/14.1.19/en/cust/index.html)
	- File Manager [ユーザーズ・ガイドおよびリファレンス](https://help.blueproddoc.com/filemanager/14.1.19/en/base/index.html)
	- File Manager [ユーザーズ・ガイドおよびリファレンス](https://help.blueproddoc.com/filemanager/14.1.19/en/db2/index.html) (DB2 用)
	- File Manager [ユーザーズ・ガイドおよびリファレンス](https://help.blueproddoc.com/filemanager/14.1.19/en/cics/index.html) (CICS 用)
	- File Manager [ユーザーズ・ガイドおよびリファレンス](https://help.blueproddoc.com/filemanager/14.1.19/en/ims/index.html) (IMS 用)

#### **最新の PTF の取得**

- [ADFz Common Components](http://www.ibm.com/support/docview.wss?uid=swg21612547)
- Fault [Analyzer](http://www-01.ibm.com/support/docview.wss?uid=swg21171963) for z/OS
- [File Manager for z/OS](http://www-01.ibm.com/support/docview.wss?uid=swg21170609)
- [z/OS Debugger](http://www.ibm.com/support/docview.wss?uid=swg27049405)
- IBM Developer for z/OS [Enterprise](http://www.ibm.com/support/docview.wss?uid=swg27048755) Edition
- Application [Performance](http://www-01.ibm.com/support/docview.wss?uid=swg21213431) Analyzer for z/OS

#### **診断データの収集**

サポートに連絡する前に、これらの質問に答えられるようにしましょう:

- どのソフトウェア・バージョンを実行しているのか?
- 当該の問題に関連したログ、トレース、メッセージがあるか?
- 問題を再現できるかどうか。再現できる場合、どのように当該の問題を再現するのか?
- ハードウェア、オペレーティング・システム、ネットワーキング・ソフトウェアを変更したか?
- 当該の問題の回避策はあるか?

#### **サポートへの連絡**

<https://www.ibm.com/mysupport> でケースをオープンしたり、サポートとチャットしたり、リソースとコミュニティーに接 続したりすることができます。

## 特記事項

© Copyright IBM Corporation 2000, 2016. © Copyright HCL Technologies Limited 2017, 2023

本書は米国 HCL が提供する製品およびサービスについて作成したものです。

IBM® 本書に記載の製品、サービス、または機能が日本においては提供されていない場合があります。日本で利用可能なオ ファリングについては、日本 IBM の営業担当員にお尋ねください。本書で IBM 製品、プログラム、またはサービスに言及 していても、その IBM 製品、プログラム、またはサービスのみが使用可能であることを意味するものではありません。製 品、プログラムまたはサービスに代えて、IBM の知的所有権を侵害することのない機能的に同等のプログラムまたは製品を 使用することができます。ただし、IBM 以外の製品とプログラムの操作またはサービスの評価および検証は、お客様の責任 で行っていただきます。

IBM は、本書に記載されている内容に関して特許権 (特許出願中のものを含む) を保有している場合があります。本書の提供 は、お客様にこれらの特許権について実施権を許諾することを意味するものではありません。実施権についてのお問い合わ せは、書面にて下記宛先にお送りください。

<span id="page-721-0"></span>〒242-8502 神奈川県大和市下鶴間1623番14号 日本アイ・ビー・エム株式会社 法務・知的財産 知的財産権ライセンス渉外

2 バイト文字セット (DBCS) 情報についてのライセンスに関するお問い合わせは、お住まいの国の IBM Intellectual Property Department に連絡するか、書面にて下記宛先にお送りください。

東京都中央区日本橋箱崎町 19 番 21 号 日本アイ・ビー・エム株式会社 法務・知的財産 知的財産権ライセンス渉外

IBM およびその直接または間接の子会社は、本書を特定物として現存するままの状態で提供し、商品性の保証、特定目的適 合性の保証および法律上の瑕疵担保責任を含むすべての明示もしくは黙示の保証責任を負わないものとします。国または地 域によっては、法律の強行規定により、保証責任の制限が禁じられる場合、強行規定の制限を受けるものとします。

この情報には、技術的に不適切な記述や誤植を含む場合があります。本書は定期的に見直され、必要な変更は本書の次版に 組み込まれます。IBM は予告なしに、随時、この文書に記載されている製品またはプログラムに対して、改良または変更を 行うことがあります。

本書において IBM 以外の Web サイトに言及している場合がありますが、便宜のため記載しただけであり、決してそれらの Web サイトを推奨するものではありません。それらの Web サイトにある資料は、この IBM 製品の資料の一部ではありませ ん。それらの Web サイトは、お客様自身の責任でご使用ください。

IBM は、お客様が提供するいかなる情報も、お客様に対してなんら義務も負うことのない、自ら適切と信ずる方法で、使用 もしくは配布することができるものとします。

本プログラムのライセンス保持者で、(i) 独自に作成したプログラムとその他のプログラム (本プログラムを含む) との間で の情報交換、および (ii) 交換された情報の相互利用を可能にすることを目的として、本プログラムに関する情報を必要とす る方は、下記に連絡してください。

〒242-8502 神奈川県大和市下鶴間1623番14号 日本アイ・ビー・エム株式会社 法務・知的財産 知的財産権ライセンス渉外 本プログラムに関する上記の情報は、適切な使用条件の下で使用できますが、有償の場合もあります。

本書で説明されているライセンス・プログラムまたはその他のライセンス資料は、IBM 所定のプログラム契約の契約条 項、IBM プログラムのご使用条件、またはそれと同等の条項に基づいて、IBM より提供されます。

本書に含まれるパフォーマンス・データは、特定の動作および環境条件下で得られたものです。実際の結果は、異なる可能 性があります。

IBM 以外の製品に関する情報は、その製品の供給者もしくは公開されているその他のソースから入手したものです。IBM は、それらの製品のテストは行っておりません。したがって、他社製品に関する実行性、互換性、またはその他の要求につ いて IBM は確証できません。IBM 以外の製品の性能に関する質問は、それらの製品の供給者にお願いします。

IBM File Manager for z/OS の将来の方向または意向に関する記述については、予告なしに変更または撤回される場合があ り、単に目標を示しているものです。

本書には、日常の業務処理で用いられるデータや報告書の例が含まれています。より具体性を与えるために、それらの例に は、個人、企業、ブランド、 あるいは製品などの名前が含まれている場合があります。これらの名称はすべて架空のもの であり、 名称や住所が類似する企業が実在しているとしても、それは偶然にすぎません。

#### 著作権使用許諾:

本書には、様々なオペレーティング・プラットフォームでのプログラミング手法を例示するサンプル・アプリケーション・ プログラムがソース言語で掲載されています。お客様は、サンプル・プログラムが書かれているオペレーティング・プラッ トフォームのアプリケーション・プログラミング・インターフェースに準拠したアプリケーション・プログラムの開発、使 用、販売、配布を目的として、いかなる形式においても、IBM に対価を支払うことなくこれを複製し、改変し、配布する ことができます。このサンプル・プログラムは、あらゆる条件下における完全なテストを経ていません。したがって IBM は、これらのサンプル・プログラムについて信頼性、保守容易性もしくは機能性があることをほのめかしたり、保証するこ とはできません。これらのサンプル・プログラムは特定物として現存するままの状態で提供されるものであり、いかなる保 証も提供されません。IBM は、お客様の当該サンプル・プログラムの使用から生ずるいかなる損害に対しても一切の責任を 負いません。

それぞれの複製物、サンプル・プログラムのいかなる部分、またはすべての派生的創作物にも、次のように、著作権表示を 入れていただく必要があります。

 © (お客様の会社名) (西暦年). このコードの一部は、IBM Corp. や HCL Ltd. のサンプル・プログラムから取られていま す。© Copyright IBM Corp. 2000, 2016. © Copyright HCL Ltd. 2017, 2023.

## プログラミング・インターフェース情報

本書には、プログラムを作成するユーザーが File Manager のサービスを使用するためのプログラミング・インターフェー スが記述されています。

## 商標

IBM®、IBM® ロゴおよび ibm.com® は、世界の多くの国で登録された International Business Machines Corporation の商標 または登録商標です。他の製品名およびサービス名等は、それぞれ IBM® または各社の商標である場合があります。現時点 での IBM® の商標リストについては、[www.ibm.com/legal/copytrade.shtml](http://www.ibm.com/legal/us/en/copytrade.shtml) の「著作権と商標情報」をご覧ください。

## 製品資料に関するご使用条件

これらの資料は、以下のご使用条件に同意していただける場合に限りご使用いただけます。

#### **適用条件**

IBM® Web サイトの「ご利用条件」に加えて、以下のご使用条件が適用されます。

#### **個人使用**

これらの資料は、すべての著作権表示その他の所有権表示をしていただくことを条件に、非商業的な個人による使用目的に 限り複製することができます。ただし、IBM® の明示的な承諾をえずに、これらの資料またはその一部について、二次的著 作物を作成したり、配布 (頒布、送信を含む) または表示 (上映を含む) することはできません。

#### **商業的使用**

これらの資料は、すべての著作権表示その他の所有権表示をしていただくことを条件に、お客様の企業内に限り、複製、配 布、および表示することができます。ただし、IBM® の明示的な承諾をえずにこれらの資料の二次的著作物を作成したり、 お客様の企業外で資料またはその一部を複製、配布、または表示することはできません。

#### **権利**

ここで明示的に許可されているもの以外に、資料や資料内に含まれる情報、データ、ソフトウェア、またはその他の知的所 有権に対するいかなる許可、ライセンス、または権利を明示的にも黙示的にも付与するものではありません。

資料の使用が IBM® の利益を損なうと判断された場合や、上記の条件が適切に守られていないと判断された場合、IBM® は いつでも自らの判断により、ここで与えた許可を撤回できるものとさせていただきます。

お客様がこの情報をダウンロード、輸出、または再輸出する際には、米国のすべての輸出入関連法規を含む、すべての関連 法規を遵守するものとします。

IBM® は、これらの資料の内容についていかなる保証もしません。これらの資料は、特定物として現存するままの状態で提 供され、商品性の保証、特定目的適合性の保証および法律上の瑕疵担保責任を含むすべての明示もしくは黙示の保証責任な しで提供されます。

## IBM オンラインでのプライバシー・ステートメント

サービス・ソリューションとしてのソフトウェアも含めた IBM ソフトウェア製品 (「ソフトウェア・オファリング」) で は、製品の使用に関する情報の収集、エンド・ユーザーの使用感の向上、エンド・ユーザーとの対話またはその他の目的の ために、Cookie はじめさまざまなテクノロジーを使用することがあります。多くの場合、ソフトウェア・オファリングに より個人情報が収集されることはありません。「ソフトウェア・オファリング」の一部には、個人情報を収集できる機能を 持つものがあります。ご使用の「ソフトウェア・オファリング」が、これらのCookie とそれに類するテクノロジーを通じ てお客様による個人情報の収集を可能にする場合、以下の具体的事項を確認ください。

この「ソフトウェア・オファリング」では、個人情報を収集するために Cookie またはその他のテクノロジーを使用するこ とはありません。

この「ソフトウェア・オファリング」が Cookie およびさまざまなテクノロジーを使用してエンド・ユーザーから個人を特 定できる情報を収集する機能を提供する場合、お客様は、このような情報を収集するにあたって適用される法律、ガイドラ イン等を遵守する必要があります。これには、エンドユーザーへの通知や同意の要求も含まれますがそれらには限られませ ん。

このような目的での Cookie などの各種テクノロジーの使用について詳しくは、「IBM オンラインでのプライバシー・ス テートメントのハイライト」([http://www.ibm.com/privacy/jp/ja/](http://www.ibm.com/privacy))、「IBM オンラインでのプライバシー・ステートメン ト」([http://www.ibm.com/privacy/details/jp/ja/](http://www.ibm.com/privacy/details)) の『クッキー、ウェブ・ビーコン、その他のテクノロジー』というタイ トルのセクション、および「IBM Software Products and Software-as-a-Service Privacy Statement」([http://www.ibm.com/](http://www.ibm.com/software/info/product-privacy) [software/info/product-privacy](http://www.ibm.com/software/info/product-privacy)) を参照してください。

# <span id="page-725-0"></span>用語集

本書は、米国規格協会 (ANSI) および国際標準化機構 (ISO) による定義を含んでいます。この資料は、Computer and Business Equipment Manufacturers Association による 「American National Dictionary for Information Processing」 (copyright 1977、 そのコピーは米国規格協会 (American National Standards Institute: 1430 Broadway, New York, New York 10018) で購入可能) から複製されたものです。

以下の用語は、本書で使用されているため定義してあります。探している用語が見つからない場合は、索引または 「IBM Dictionary of Computing」を参照してください。

ANSI による定義にはアスタリスクが前に付いています。

#### **A**

#### **対比形式 (across format)**

システム・ダンプに似ている FM/IMS のダンプ形式。この形式のリストを選択するには、SET DUMP=ACROSS 処理オプションを使用する。

#### **アクション・バー (action bar)**

ウィンドウの上部にある選択項目を含んだ領域であり、 これによってそのウィンドウで選択可能な項目にア クセスすることができる。

#### **ASCII**

\* 情報交換用米国標準コード。7 ビットのコード化文字 (パリティー検査を含めると 8 ビット) から構成される コード化文字セットを使用した標準コードであり、データ処理システム、データ通信システムおよび関連した 装置の間での情報交換に使用される。ASCII セットは制御文字と図形文字から成っている。

#### **B**

#### **バッチ・メッセージ処理 (BMP) プログラム (batch message processing (BMP) program)**

オンラインのデータベースおよびメッセージ・キューにアクセスできる IMS バッチ処理プログラム。

#### **ブロック (block)**

\* 1 つの単位として記録された連続するレコードの集まり。ブロックはブロック間ギャップで区切られ、各ブ ロックは、1 つ以上の論理レコードを持つことができる。

ブロックとは物理レコードのことであるが、複数の連続した論理レコードまたは論理レコードの部分から構成 することができる。

#### **ブロック化 (blocking)**

複数の論理レコードを結合して、1 つのブロックにする処理。

#### **BMP**

バッチ・メッセージ処理 (batch message processing)

#### **境界 (bounds)**

エディター関数で、コマンドがその内部だけを操作する、デフォルトの桁範囲編集機能では、境界 は、BOUNDS コマンドを使用して、変更できる。ブラウズ機能では、範囲は、レコード全体である。

#### **バッファー (buffer)**

入出力データを一時的に保持するために使用されるストレージの部分。

#### **C**

#### **カード (card)**

バッチ・ジョブでの行。

#### **カタログ (catalog)**

\* ファイルやライブラリーの位置を示すディレクトリー。カタログには、ファイルの格納されている装置のタ イプ、パスワード、およびブロック化因数など、その他の情報も含めることができる。\* ファイルまたはライ ブラリーに関する情報をカタログに入力すること。

#### **桁範囲 (column range)**

編集およびブラウズ機能で、どのデータが編集コマンドで処理されるかを制御する、 左右の桁位置。いくつ かの編集およびブラウズ・コマンドでは、境界を指定変更する桁範囲を指定できる。

#### **Common User Access®(CUA®) アーキテクチャー**

人とワークステーションまたは端末間の対話についての指針。

#### **コンソール (console)**

オペレーター・コンソールを参照。

#### **制御インターバル (control interval)**

VSAM がレコードを記憶し、分散フリー・スペースを作成する、直接アクセス・ストレージの固定長区域。 また、キー順データ・セットまたはファイルにおいて、シーケンス・セット索引レコードの項目で指されるレ コードのセット。制御インターバルは、VSAM が直接アクセス・ストレージと送受信する情報の単位。制御イ ンターバルは、常に、整数個の物理レコードで構成される。

#### **コピーブック (copybook)**

一般に、コピーブックとは、コンパイル時にソース・プログラムに含まれるコードのシーケンスを含んでいる ファイルのこと。FM/IMS では、"コピーブック"という用語は、特に、レコード構造の記述が入っているファ イルのことを指す。

#### **シリンダー (cylinder)**

アクセス機構を位置変更せずにアクセスできるディスク・ストレージ・デバイスのトラック。

**D**

#### **データ定義 (DD) ステートメント (data definition (DD) statement)**

特定のジョブ・ステップに関連したデータ・セットを記述するジョブ制御ステートメント。

#### **データ定義名 (DD 名) (data definition name (ddname))**

同じ名前が入っているデータ制御ブロックに対応する、データ定義 (DD) ステートメントの名前。

#### **仮想域内データのデータ・セット (data-in-virtual data set)**

中断しないデータの連続ストリームとみなされるデータ・セット。

#### **DBCS**

2 バイト文字セット (Double-byte character set)。

#### **DBD**

データベース記述 (Database description)。

#### **非ブロック化 (deblocking)**

```
ブロックのそれぞれの論理レコードを処理できるようにするプロセス。ブロック化と対比。
```
#### **E**

#### **EBCDIC**

\* 拡張 2 進化 10 進コード (Extended Binary-Coded Decimal Interchange Code)。8 ビットのコード化文字から 構成されるコード化文字セット。

#### **除外レコード (excluded record)**

編集機能で、EXCLUDE 基本コマンド または X 行コマンド を使用して表示から除外されたレコードのこと。

#### **全般ヘルプ (extended help)**

機能やパネル全体に適用されるヘルプ・テキスト。フィールド・ヘルプと対比。

#### **エクステント (extent)**

特定のデータ・セット、データ・スペース、またはファイルで占められている、または予約されているディス ク上の連続スペース。

#### **F**

#### **フィールド・ヘルプ (field help)**

特定の入力フィールド、パラメーター、または用語に適用されるヘルプ・テキスト。全般ヘルプと対比。

#### **フィールド・マッピング (field mapping)**

"元"データ・セットのフィールドと"宛先"データ・セットのフィールド間の関係。フィールド・マッピング は、"元"データ・セットのどのフィールドが"宛先"データ・セットのどのフィールドにコピーされるかを定義 する。フィールド・マッピングは、テンプレート・ワークベンチを使用して定義される。

#### **フィールド範囲 (field range)**

データが TABL または SNGL 表示形式で表示されるとき、 どのフィールドに対して編集またはブラウズ・コマ ンドが動作するのかを指定する。

#### **ファイル、テープ (file、tape)**

テープ・ファイルを参照。

#### **充てん (fill)**

文字充てんを参照。

#### **I**

#### **IMS**

情報管理システム (Information Management System)

#### **対話式 (処理) (interactive (processing))**

照会システムあるいは航空座席予約システムなどのように、入力するたびにシステムまたはプログラムからの 応答を要求するアプリケーションに関する用語。対話式システムは会話型であり、連続的な対話がユーザーと システムとの間に存在する。

#### **K**

#### **KSDS**

キー順データ・セット。

#### **L**

#### **ラベル (label)**

テープまたはディスクのボリュームを識別するレコード、あるいはボリュームのファイルを識別するレコー ド。

#### **行コマンド (line command)**

フルスクリーン・モードで、リスト項目の先頭に入力することで、リスト・パネルのどこにでも入力できるコ マンド。

#### **線形データ・セット (linear data set)**

名前の付いた線形のストリング・データで、4096 バイト単位で検索や更新ができるように保管されている。

#### **リスト・パネル (list panel)**

フルスクリーン・モードで、データ・セット、メンバー、またはオブジェクトなどの項目のリストを表示し、 項目の 1 つ以上の機能の実行を可能にさせるパネル。

#### **論理レコード (logical record)**

物理属性ではなく、その内容、機能、使用の観点から見たレコード。すなわち、入っている属性によって定義 されるレコード。VSAM では、通常、単一の対象に関連する情報の単位。すなわち、論理レコードは、データ 管理機能に要求する、または与えられるユーザー・レコード。

#### **N**

#### **非選択レコード (not-selected record)**

レコード ID 基準またはレコード選択基準に合わないため、機能による処理のために選択されなかったレコー ド。

#### **オブジェクト (object)**

OAM では、最大 15 メガバイトまでの任意の長さのバイトの連続したストリームから構成されるデータ。オ ブジェクトの内容と内部構造は、それを使用するアプリケーションによって定義される。オブジェクトは、イ メージ処理や他の高機能なアプリケーションの領域での使用が増加しつつある。

#### **オブジェクト・コレクション (object collection)**

ユーザー定義のオブジェクトのコレクション。

#### **オペレーター・コンソール (operator console)**

コンピューターのオペレーターとコンピューターとの間のコミュニケーションに使用される装置を含む機能単 位。

**O**

#### **OAM**

オブジェクト・アクセス方式 (Object Access Method)。

**P**

#### **パラメーター・ストリング (parameter string)**

コンマまたはブランクで区切られた複数のパラメーター。

#### **PDS**

区分データ・セット。

#### **物理レコード (physical record)**

格納、検索、および移動の方法または形式によってその特性が異なるレコード。物理レコードには、1 つ以上 の論理レコードの全体またはその一部が入る。

#### **行コマンド (line commands)**

フルスクリーン・モードで、パネルの接頭部域に入力できるコマンド。行コマンドは、FM/IMS 編集機能で使 用される。

#### **基本コマンド (primary command)**

フルスクリーン・モードで、コマンド行に入力できるコマンド。FM/IMS では、ある範囲の機能にわたって使 用可能である共通基本コマンドや、編集コマンドやブラウズ・コマンドのように機能固有の基本コマンドが用 意されている。

#### **Q**

#### **QSAM**

待機順次アクセス方式 (Queued Sequential Access Method)。順次データ・セットのためのアクセス方式。

#### **S**

**SAF**

システム許可機能 (System Authorization Facility)。セキュリティーのためのシステム機能。

#### **シャドー行 (shadow line)**

編集およびブラウズ機能で、表示から除外されたレコードの位置を示す行。

#### **シフトアウト/シフトイン (shift-out/shift-in)**

2 バイト文字セットのデータの始まりと終わりを示す文字。シフトアウト文字は X'0E' で、シフトイン文字は X'0F' である。

#### **SMS**

ストレージ管理サブシステム (Storage Management Subsystem)。

#### **T**

#### **テンプレート (template)**

データベースにおけるセグメントの形式、異なるセグメント・タイプの識別方法、処理のために選択するセグ メントとフィールド、および表示または印刷時におけるフィールドの表示方法を記述する情報のセット。

**U**

#### **上下形式 (updown format)**

データを 16 進で表す FM/IMS のダンプ形式であり、文字、ゾーン、および数値の 3 行で表現する。この形式 のリストを選択するには、SET DUMP=UPDOWN 処理オプションを使用する。

#### **ユーティリティー・プログラム (utility program)**

コンピューター処理における一般のサポートを行うコンピューター・プログラムであり、例としては診断プロ グラム、トレース・プログラム、ソート・プログラムなどがある。

#### **V**

#### **ビュー (view)**

詳細化されたテンプレート。1 つのテンプレートを使用していくつかのビューを定義できる。ビューにおい て、 フィールドの表示幅の変更、表示するフィールドの選択、数値フィールドでの先行ゼロの表示、 コピー ブックでフィールド名に代わりに使用するフィールド見出しの指定、 および表示するセグメントの選択を実 行できる。

#### **ボリューム (volume)**

テープ・ボリューム: 磁気テープのリール。ディスク・ボリューム: ディスク・パックまたはディスク・スト レージ・モジュールの一部。

#### **ボリューム通し番号 (volser) (volume serial number (volser))**

ボリューム・ラベルの番号で、システムで使用するために用意された時点で割り当てられる。

#### **ボリューム目録 (VTOC) (volume table of contents (VTOC))**

直接アクセス・ボリュームにあるテーブルで、ボリューム上のそれぞれのファイルを記述する。

#### **VSAM**

仮想ストレージ・アクセス方式 (Virtual Storage Access Method)。

# 索引

**記号**

? FIND コマンドの同義語 [482](#page-481-0) 「Advanced [M](#page-205-0)ember Selection (拡張メンバー 選択)」パネル [206](#page-205-0) 「AGN Selection (AGN 選択)」パネ[ル](#page-206-0) [207](#page-206-0) 「Batch Browse Entry (バッチ・ブラウズ項目 の入力)」パネル [209](#page-208-0) 「Batch Browse Opti[o](#page-214-0)ns (バッチ・ブラウズ・ オプション)」パネル [215](#page-214-0) 「Batc[h](#page-215-0) Edit Entry (バッチ編集項目の入力)」 パネル [216](#page-215-0) 「Batch Edi[t](#page-221-0) Options (バッチ編集オプショ ン)」パネル [222](#page-221-0) 「BMP Mod[e](#page-223-0) Options (BMP モード・オプショ ン)」 パネル [224](#page-223-0) 「BMP Mode Para[m](#page-226-0)eters (BMP モード・パラ メーター)」パネル [227](#page-226-0) 「Browse : IMS Database (ブラウズ : IMS データベース)」パネル see IMS [データ・パネル](#page-734-0) 「[B](#page-228-0)rowse Entry (ブラウズ項目の入力)」パネ ル [229](#page-228-0) 「Copybook Library List (コピーブック・ライ ブラリー・リスト)」パネル [238](#page-237-0) 「Criteria [Me](#page-239-0)mber Selection (基準メンバー選 択)」パネル [240](#page-239-0) 「[C](#page-190-0)riteria Set Entry (基準セットの入力)」パネ ル [191,](#page-190-0) [242](#page-241-0) 「Criteria Set Update Utility (基準セットの更 新ユーティリティー)」パネル [245](#page-244-0) 「Database Data Set Display (データベース・ データ・セット表示)」パネル [251](#page-250-0) 「Database Data Set Specification (データ ベース・データ・セット指定)」パネル [253](#page-252-0) 「Dat[a](#page-255-0)base Hierarchy (データベース階層)」 パネル [256](#page-255-0) 「Database Positioning (データベース位置決 め)」パネル [256](#page-255-1) 「Dat[a](#page-258-0)base Selection (データベース選択)」 パネル [259](#page-258-0) 「D[a](#page-261-0)te/Time Attributes (日付/時刻属性)」パ ネル [262](#page-261-0) 「DBD Information (DBD 情報)」パネ[ル](#page-264-0) [265](#page-264-0) 「DBD Libr[ar](#page-266-0)y List (DBD ライブラリー・リス ト)」パネル [267](#page-266-0) 「DLI Mode Data Sets [1](#page-271-0) (DLI モード・デー タ・セット 1)」パネル [272](#page-271-0) 「DLI Mode Data Sets [2](#page-273-0) (DLI モード・デー タ・セット 2)」パネル [274](#page-273-0) 「DLI Mod[e O](#page-276-0)ptions (DLI モード・オプショ ン)」パネル [277](#page-276-0) 「DLI Mode Para[me](#page-279-0)ters (DLI モード・パラ メーター)」パネル [280](#page-279-0) 「Edit : IMS Database (編集 : IMS データベー ス)」パネル see IMS [データ・パネル](#page-734-0) 「Edit Entry (編集項目の入力)」パネ[ル](#page-283-0) [284](#page-283-0) 「Edit[o](#page-290-0)r Options (エディター・オプション)」 パネル [291](#page-290-0) 「Extract : To Data Set Specification panel (抽 出[:](#page-304-0) 受け入れ先データ・セット指定)」パネ ル [305](#page-304-0) 「Extract Entry (抽出項目の入力)」パネ[ル](#page-294-0) [295](#page-294-0) 「[E](#page-302-0)xtract Options (抽出オプション)」パネ ル [303](#page-302-0) 「[F](#page-320-0)ield Information (フィールド情報)」パネ ル [321](#page-320-0)

「IMS Catal[o](#page-326-0)g Specification (IMS カタログ指 定)」パネル [327](#page-326-0) 「IMS Subsystem [S](#page-329-0)pecification (IMS サブシス テム指定)」パネル [330](#page-329-0) 「Insert Segment (セグメントの挿入)」パネ [ル](#page-345-0) [346](#page-345-0) 「Insert Segment Layout Selectio[n](#page-350-0) (挿入: セグ メント・レイアウト選択)」パネル [351](#page-350-0) 「ISPF Settings (ISPF 設定)」パネル [352](#page-351-0) 「JCL Submission (JCL 実行依頼)」パネ [ル](#page-352-0) [353](#page-352-0) 「Key Specification (キー指定)」パネル [354](#page-353-0) 「Load Entry Panel (ロード項目の入力パネ ル)」 [357](#page-356-0) 「Logical Rel[a](#page-364-0)tionship Information (論理関係 情報)」パネル [365](#page-364-0) 「PCB Selection (PCB 選択)」パネ[ル](#page-365-0) [366](#page-365-0) 「Print Audit Trail (監査証跡の印刷)」パネ [ル](#page-371-0) [372](#page-371-0) 「Print Entry (印刷項目の入力)」パネル [375](#page-374-0) 「Print Options (印刷オプション)」パネ [ル](#page-381-0) [382](#page-381-0) 「Relationship Criteria (関係基準)」パネ [ル](#page-389-0) [390](#page-389-0) 「Secondary Index Selection (2 次索引の選 択)」パネル [391](#page-390-0) 「Segment Information (セグメント情報)」パ ネ[ル](#page-392-0) [393](#page-392-0) 「Segment [L](#page-393-0)ayout (セグメント・レイアウ ト)」パネル [394](#page-393-0) 「Segment Layout Sel[e](#page-400-0)ction (セグメント・レ イアウト選択)」パネル [401](#page-400-0) 「Segment Selection (セグメント選択)」パネ [ル](#page-403-0) [404](#page-403-0) 「Set Batch Job Card Information panel (バッ チ・ジョブ・カード情報の設定)」パネル [406](#page-405-0) 「Set COBOL Processing Opti[o](#page-406-0)ns (COBOL 処 理オプションの設定)」パネル [407](#page-406-0) 「Set PL/I Processing [O](#page-413-0)ptions (PL/I 処理オプ ションの設定)」パネル [414](#page-413-0) [Subsystem <sub>Selection</sub> (サブシステム選択)] パネ[ル](#page-426-0) [427](#page-426-0) 「Subsystem Settin[gs](#page-429-0) Menu (サブシステム設 定メニュー)」パネル [430](#page-429-0) 「System Settings (システム設定)」パネ [ル](#page-430-0) [431](#page-430-0) 「Template Data Set[s](#page-432-0) (テンプレート・デー タ・セット)」パネル [433](#page-432-0) 「Template Entry (テンプレート項目の入 力)」パネル [434](#page-433-0) 「Template Member Select[io](#page-435-0)n (テンプレー ト・メンバー選択)」パネル [436](#page-435-0) 「Template<sub>Specification</sub> (テンプレート指<br>定)」パネル [438](#page-437-0) 「Template Update : New Database Segments (テンプレートの更新: 新規データ ベース・セグメント)」パネル [443](#page-442-0) 「Template Update Utility (テンプレートの更 新ユーティリティー)」パネル [444](#page-443-0) 「Template/View/Criteria Set Menu (テンプ レート/ビュー/基準セット・メニュー)」パネ [ル](#page-448-0) [449](#page-448-0) [View <sub>Entry</sub> (ビュー項目の入力)」パネ[ル](#page-451-0) [452](#page-451-0) 「View Memb[e](#page-453-0)r Selection (ビュー・メンバー 選択)」パネル [454](#page-453-0) 「View <sub>Update Uti[li](#page-455-0)ty</sub> (ビューの更新ユーティ<br>リティー)」パネル [456](#page-455-0)

「コピーブック・ライブラリーの保持」オプ ション [237](#page-236-0) 「再定義/範囲指定」パネル [388](#page-387-0) @ see [国別文字](#page-732-0)  \* 無効値の表示 [70](#page-69-0) # see [国別文字](#page-732-0)  \$ see [国別文字](#page-732-0)  一時データ・セット割り振り [45](#page-44-0) 印刷 (IPR) 関数 [611](#page-610-0) 印刷処理オプション [42](#page-41-0) 開始位置 表示 [524,](#page-523-0) [529](#page-528-0) 概要 テンプレート [87](#page-86-0) ビュー [87](#page-86-0) 拡張エラー・メッセージ ビュー [41](#page-40-0) 監査 監査証跡報告書 [202](#page-201-0) 監査証跡報告書 [203](#page-202-0) 「Print Audit Trail (監査証跡の印刷)」パネ ル [372](#page-371-0) 印刷 [199](#page-198-0) 定様式詳細統計セクション [202](#page-201-1) 不定形詳細統計セクション [203](#page-202-1) 要約統計セクション [203](#page-202-2) 監査報告書の印刷 (AUD) 関数 [678](#page-677-0) 関係の変更 基準 [196](#page-195-0) 関係演算子 [64](#page-63-0) 関係基準の変更 [196](#page-195-0) 関数 ICU [563](#page-562-0) IT[U](#page-542-0) [543,](#page-542-0) [558](#page-557-0) 基準セット バッチ・ジョブでの更新 [194](#page-193-0) フォアグラウンドでの更新 [193](#page-192-0) 更新 [193](#page-192-1) 複数の更新 [563](#page-562-0) 基準セットの更新 [193,](#page-192-1) [193,](#page-192-0) [194](#page-193-0) 基準セットの作成 テンプレートを使用 [192](#page-191-0) モデルから [192](#page-191-1) 基準セットを編集 [192](#page-191-2) 基本オプション・メニュー Set processing opti[on](#page-40-1)s (処理オプションの 設定[\)](#page-422-0) (オプション <sub>0)</sub> [41](#page-40-1) 設定 (オプション 0)<sup>[423](#page-422-0)</sup> 設定 (オプション 1) [415](#page-414-0) 基本コマンド AUTOSAVE [461](#page-460-0) BACKWAR[D](#page-32-0) [33,](#page-32-0) [33](#page-32-1) BOTTOM [33,](#page-32-2) [462](#page-461-0) CANCE[L](#page-462-0) [463](#page-462-0) CAP[S](#page-463-0) [464](#page-463-0) CCSID [465](#page-464-0) C[E](#page-465-0) [466](#page-465-0) CHANGE [467](#page-466-0) CHILD [475](#page-474-0) DB[D](#page-476-0) [477](#page-476-0) DBDLIS[T](#page-476-1) [477](#page-476-1) DELET[E](#page-476-2) [477](#page-476-2) DOW[N](#page-32-3) [33,](#page-32-3) [478](#page-477-0) DPRIN[T](#page-478-0) [479](#page-478-0)

EDI[T](#page-479-0) [480](#page-479-0) EN[D](#page-480-0) [481](#page-480-0) F[E](#page-480-1) [481](#page-480-1) FIND [482](#page-481-0) FMAP [491](#page-490-0) FORMAT [492](#page-491-0) FORWARD [33,](#page-32-4) [33](#page-32-3) FREE [493](#page-492-0) G[E](#page-492-1) [493](#page-492-1) HEX [494](#page-493-0) HIDE [495](#page-494-0) HIERARC[H](#page-495-0) [496](#page-495-0) HOLD [497](#page-496-0) IMS データ・パネ[ル](#page-536-0) [537,](#page-536-0) [539](#page-538-0) INSERT [497](#page-496-1) JUS[T](#page-498-0) [499](#page-498-0) KE[Y](#page-498-1) [499](#page-498-1) LEF[T](#page-499-0) [500](#page-499-0) LHEX [502](#page-501-0) LIBLIST [503](#page-502-0) LOCATE [503](#page-502-1) NEXT [507](#page-506-0) OFFSE[T](#page-508-0) [509](#page-508-0) ORDER [509](#page-508-1) PARENT [510](#page-509-0) PI[C](#page-510-0) [511](#page-510-0) PREVIOU[S](#page-510-1) [511](#page-510-1) QUIT [463,](#page-462-1) [513](#page-512-0) RCHANGE [513](#page-512-1) RD[F](#page-512-2) [513](#page-512-2) REFRES[H](#page-513-0) [514](#page-513-0) REFS [514](#page-513-1) RELATED [515](#page-514-0) REPEAT [515](#page-514-1) RESE[T](#page-515-0) [516](#page-515-0) RFIN[D](#page-517-0) [518](#page-517-0) RIGHT [518](#page-517-1) ROOT [519](#page-518-0) SAV[E](#page-519-0) [520](#page-519-0) SCOP[E](#page-519-1) [520](#page-519-1) SEGMENT [521](#page-520-0) SEGSTATS [521](#page-520-1) SELECT ALL [522](#page-521-0) SHOW [523](#page-522-0) SHOW (FLD) [522](#page-521-1) SHOWCO[B](#page-523-1) [524](#page-523-1) SLOC [524](#page-523-0) SSI[D](#page-528-0) [529](#page-528-0) ST[R](#page-528-1) [529](#page-528-1) TOP [33,](#page-32-5) [530](#page-529-0) TPRINT [530](#page-529-1) TWIN [530](#page-529-2) TYP[E](#page-530-0) [531](#page-530-0) UNDO [532](#page-531-0) UP [33,](#page-32-1) [532](#page-531-1) UPDAT[E](#page-532-0) [533](#page-532-0) VIEW [534](#page-533-0) VSAVE [535](#page-534-0) WIDT[H](#page-534-1) [535](#page-534-1) XKEY [536](#page-535-0) ZOO[M](#page-536-1) [537](#page-536-1) ブラウズ・セッションと編集セッションで の相違 [540](#page-539-0) 機能キー スクロール [72](#page-71-0) 起動 [29](#page-28-0) 強調表示 オフにする [516](#page-515-0) 強調表示をオフにする [516](#page-515-0) 形式 不定形式表示 [65](#page-64-0)

<span id="page-732-0"></span>罫[線](#page-68-0) [69](#page-68-0) 検索 ビューを使用 説[明](#page-629-0) [630,](#page-629-0) [670](#page-669-0) ビューを使用しない 説[明](#page-642-0) [643,](#page-642-0) [670](#page-669-1) 繰り返[し](#page-517-0) [518](#page-517-0) 検索範囲に制[限](#page-147-0) [148](#page-147-0) 長いストリン[グ](#page-145-0) [146](#page-145-0) 検索の繰り返[し](#page-517-0) [518](#page-517-0) 検索の制[限](#page-147-1) [148](#page-147-1) 言語、コンパイラーの指[定](#page-42-0) [43](#page-42-0) 言語の指[定](#page-42-1) [43](#page-42-1) 更新 複数のテンプレー[ト](#page-542-0) [543,](#page-542-0) [558,](#page-557-0) [563](#page-562-0) 構文図、見[方](#page-10-0) [xi](#page-10-0) 行 番号、コピーブックのサブセットの作成に 使[用](#page-88-0) [89](#page-88-0) 行コマンド D [540](#page-539-1) FC、FH、FL、FS、F[T](#page-539-2) [540](#page-539-2) I [540](#page-539-3) K [540](#page-539-4) R [541](#page-540-0) RA [541](#page-540-1) S[\\*](#page-404-0) [405](#page-404-0) SHC [404](#page-403-1) Snn [404](#page-403-2) SS [405](#page-404-1) SXE [257](#page-256-0) V [541](#page-540-2) ブラウズおよび編[集](#page-539-5) [540](#page-539-5) 国別文[字](#page-45-0) [46](#page-45-0) 再定義 表[示](#page-512-2) [513](#page-512-2) 表示され[た](#page-68-1) [69](#page-68-1) 複数の 01 レベルの生成 [88](#page-87-0) 最後のページ へスクロー[ル](#page-31-0) [32](#page-31-0) 最初のページ スクロー[ル](#page-32-6) [33](#page-32-6) 使用許[諾](#page-721-0) [dccxxii](#page-721-0) 使用不可の H[A](#page-24-0)LDB 区画および DEDB 領域 [25](#page-24-0) ブラウズまたは編集でのDEDB 領[域](#page-59-0) [60](#page-59-0) 使用不可の HALDB 区画および DEDB 領域 [25,](#page-24-0)  [60](#page-59-0) 時刻フィールド スクランブル・オプションの指[定](#page-119-0) [120](#page-119-0) 定[義](#page-114-0) [115](#page-114-0) 次のセグメントへ移[動](#page-506-0) [507](#page-506-0) 終[了](#page-30-0) [31](#page-30-0) 出力データ・セット割り振[り](#page-44-1) [45](#page-44-1) 処理オプショ[ン](#page-40-1) [41](#page-40-1) 「BMP <sub>Mode Op[ti](#page-223-0)ons (BMP</sub> モード・オプ<br>ション)」 パネル [224](#page-223-0) 「BMP Mode Param[e](#page-226-0)ters (BMP モード・パ ラメーター)」パネル [227](#page-226-0) 「DLI Mode Data Sets [1](#page-271-0) (DLI モード・デー タ・セット 1)」パネル [272](#page-271-0) 「DLI Mode Data Sets [2](#page-273-0) (DLI モード・デー タ・セット 2)」パネル [274](#page-273-0) 「DLI ModeOptions (DLI モード・オプショ ン)」パネル [277](#page-276-0) 「DLI Mode Para[me](#page-279-0)ters (DLI モード・パラ メーター)」パネル [280](#page-279-0) COBO[L](#page-406-0) [407](#page-406-0) DBCS [408](#page-407-0) IMS LOCKMAX [584](#page-583-0)

PSB タイ[プ](#page-431-0) [432](#page-431-0) ISP[F](#page-413-0) 設定 [424](#page-423-0) PL/I [414](#page-413-0) 31 ビット 10 進数 [415](#page-414-1) 63 ビット 2 進数 [414](#page-413-1) GRAPHI[C](#page-413-2) [414](#page-413-2) UNALIGNED [415](#page-414-2) エディター・オプション [291](#page-290-0) グローバル 設定 FM/IMS [415,](#page-414-0) [423](#page-422-0) コンパイラー言語の選択 [236](#page-235-0) システム設定 [430,](#page-429-0) [431](#page-430-0) バッチ バッチ実行依頼ジョブ・ステートメント 情報 [406](#page-405-1) バッチ・ジョブ・カード [406](#page-405-0) 処理オプションの設定 COBOL 処理オプション [43](#page-42-2) HLASM 処理オプショ[ン](#page-43-0) [44](#page-43-0) PL/I 処理オプショ[ン](#page-43-1) [44](#page-43-1) エディター・オプション [44](#page-43-2) コンパイラー言語 [43](#page-42-0) システム設定 [42](#page-41-1) トレース・オプション [45](#page-44-2) バッチ・ジョブ・カード情報 [43](#page-42-3) 一時データ・セット割り振り [45](#page-44-0) 印刷処理オプション [42](#page-41-0) 言語およびコンパイラー指定 [43](#page-42-1) 出力データ・セット割り振り [45](#page-44-1) 初期化 (DIB) 関数 [672](#page-671-0) 初期表示形式 [65](#page-64-1) 数値 検索と置換 [467](#page-466-0) 数値フィールド 左寄せ [499](#page-498-0) 数値フィールドの左寄せ [499](#page-498-0) 切り捨てなし フィールドを表示 [115](#page-114-1) 切り捨てなしでフィールドを表示 [115](#page-114-1) 設定 (オプション 0) 説明 [423](#page-422-0) 設定 (オプション 1) 説明 [415](#page-414-0) 選択 フィールド [113](#page-112-0) 大きすぎる値 切り捨て [70](#page-69-1) 切り捨てを防止するためのテンプレートの 編集 [70](#page-69-2) 表示 [70](#page-69-1) 大文字 データの大/小文字の変更 [464](#page-463-0) 値リスト、データのスクランブル [120](#page-119-1) 抽出 抽出レポート [184](#page-183-0) 抽出 (IXB) 関数 [570](#page-569-0) 抽出基準を使用した部分的抽出 [173](#page-172-0) 抽出処理 [167](#page-166-0) 順次従属セグメントを持つ DEDB データ ベース [179](#page-178-0) 長いストリング 検索 [146](#page-145-0) 変更 [147](#page-146-0) 直前のセグメントに移動 [511](#page-510-1) 添字 [115](#page-114-2) 統計 SEGSTATS 基本コマンド [521](#page-520-1) ブラウズまたは編集セッションのリスト [85](#page-84-0) 特定数値を持つフィールドの検索 [482](#page-481-0)

突き合わせレイアウト [123](#page-122-0) 日付フィールド スクランブル・オプションの指定 [120](#page-119-0) 定義 [115](#page-114-0) 配列エレメント 添字付きで表示する [70](#page-69-3) 配列エレメントの添字付け [70](#page-69-3) 反復可能項目、構文図 [xi](#page-10-0) 範囲 「再定義/範囲指定」パネル [388](#page-387-0) 非選択セグメント 非表示 [516,](#page-515-0) [523](#page-522-0) 表示 [523](#page-522-0) 非表示セグメント 指示 [74](#page-73-0) 非表示文字 表現 [69](#page-68-2) 表の表示形式 [68](#page-67-0) 表示 [69](#page-68-0) データ・タイプおよび長さ [531](#page-530-0) テンプレート構造 [529](#page-528-1) ピクチャー文節 [511](#page-510-0) 開始位置 [524,](#page-523-0) [529](#page-528-0) 再定義フィールドおよび情報 [513](#page-512-2) 表示形式 データの大/小文字の変更 [464](#page-463-0) ブラウズ時 [64](#page-63-1) 使用可能 [65](#page-64-2) 初期 [65](#page-64-1) 変更 [65](#page-64-3) 表示形式の選択 [64](#page-63-1) 表示形式の変更 [65](#page-64-3) 表示形式全体で [65](#page-64-4) 表示領域 クリーンアップ [516](#page-515-0) 表示領域をクリーンアップ [516](#page-515-0) 不定形式表示 [65](#page-64-0) 複数のテンプレート、更新 [543,](#page-542-0) [558,](#page-557-0) [563](#page-562-0) 文字ストリング [144](#page-143-0) 変更 スクランブル・タイプ [117](#page-116-0) スクランブル・データ・セット名 [119](#page-118-0) スクランブル値オプション [117](#page-116-1) スクランブル値列 [118](#page-117-0) スクランブル範囲値 [119](#page-118-1) 長いストリング [147](#page-146-0) 変数、構文図 [xi](#page-10-0) 編集 基準セットから [192](#page-191-2) 編集の方法 [142](#page-141-0) 報告書の印刷 [81](#page-80-0) 用語集 [dccxxvi](#page-725-0) 抑制セグメント 非表示 [516,](#page-515-0) [523](#page-522-0) 表示 [523,](#page-522-0) [534](#page-533-0) 列 検索の制限 [149](#page-148-0) **数字** 1 つのセグメントのズー[ム](#page-536-1) [537](#page-536-1) 10 進 - 16 進コンバータ[ー](#page-36-0) [37](#page-36-0) 16 進 - 10 進コンバータ[ー](#page-36-0) [37](#page-36-0) 16 進数 上下表示形式 [65](#page-64-5) 表示形式全体で [65](#page-64-6) 16 進数値 表示 [66](#page-65-0) 16 進数表示形式 設定 [494](#page-493-0) 31 ビット 10 進数処理オプショ[ン](#page-414-1) [415](#page-414-1) 63 ビット 2 進数処理オプション [414](#page-413-1)

#### **A**

ABOUT 基本コマン[ド](#page-460-1) [461](#page-460-1) AF 許[可](#page-533-1) [534](#page-533-1) AUD (監査報告書の印刷) 関数 [678](#page-677-0) AUTOSAVE 基本コマンド (編集のみ) [461](#page-460-0) **B** BACKWARD 基本コマン[ド](#page-32-0) [33,](#page-32-0) [33](#page-32-1) BATHC チェックポイント頻度 設[定](#page-139-0) [140](#page-139-0) BMP モード DLI モードとの相違[点](#page-20-0) [21](#page-20-0) BOTTOM 基本コマン[ド](#page-32-2) [33,](#page-32-2) [462](#page-461-0) **C** CA-Panvalet [33](#page-32-7) CANCEL 基本コマン[ド](#page-462-0) [463](#page-462-0) CAPS 基本コマンド [464](#page-463-0) **CCSID** 表示または非表[示](#page-464-0) [465](#page-464-0) CCSID 基本コマンド [465](#page-464-0) CE 基本コマン[ド](#page-465-0) [466](#page-465-0) CHAN[GE](#page-139-0) ALL チェックポイント頻度 設定 [140](#page-139-0) Change Extended (CX) コマンド [147](#page-146-0) CHANGE 基本コマンド (編集のみ[\)](#page-466-0) [467](#page-466-0) CHAR 表示形[式](#page-64-7) [65](#page-64-7) CHILD 基本コマンド [475](#page-474-0) COBOL コピーブッ[ク](#page-94-0) [95](#page-94-0) コンパイラー、詳細の表[示](#page-29-0) [30](#page-29-0) COBOL REPLACE [552](#page-551-0) COBOL 処理オプショ[ン](#page-406-0) [407](#page-406-0) COBOL 処理オプション、指[定](#page-42-2) [43](#page-42-2) COPY REPLACIN[G](#page-406-1) [407,](#page-406-1) [552](#page-551-0) copybook function batch example [554](#page-553-0) criteria set function batch example [569](#page-568-0) CX (Change Extended) コマンド [147](#page-146-0) **D** D 行コマンド [540](#page-539-1) **DBCS** 表示または編[集](#page-44-3) [45](#page-44-3) DBCS 処理オプション [408](#page-407-0) DBD 基本コマン[ド](#page-476-0) [477](#page-476-0) DBDLIST 基本コマン[ド](#page-476-1) [477](#page-476-1) DEDB データベース 順次従属 (SDEP) セグメントの抽出および ロー[ド](#page-178-0) [179](#page-178-0) DELETE 基本コマンド (編集のみ) [477](#page-476-2) DELIMS REXX IEB 呼び出し、ビューを使用 [630](#page-629-1) R[EX](#page-643-0)X IEB 呼び出し、ビューを使用しな い [644](#page-643-0) DIB (初期化) 関[数](#page-671-0) [672](#page-671-0) DLI モード BMP モードとの[相](#page-32-3)違点 [21](#page-20-0) DOWN 基本コマンド [33,](#page-32-3) [478](#page-477-0) DPRINT 基本コマン[ド](#page-478-0) [479](#page-478-0) DX 基本コマンド [37](#page-36-1) **E** EDIT チェックポイント頻度 設[定](#page-139-0) [140](#page-139-0) EDIT 基本コマンド、説明 [480](#page-479-0) END 基本コマン[ド](#page-480-0) [481](#page-480-0)

#### **F**

FC、FH、FL、FS、FT 行コマンド [540](#page-539-2) FE 基本コマン[ド](#page-480-1) [481](#page-480-1) FIEL[D](#page-662-0) 基本コマンド [482](#page-481-1) filerc [663](#page-662-0) Find Extended (FX) コマン[ド](#page-145-0) [146](#page-145-0) FIND 基本コマンド [482](#page-481-0) FM/IMS [29](#page-28-1) 起動 [29](#page-28-2) 終了 [31](#page-30-0) FM/IMS ロード・ステップの説明 [600](#page-599-0) FMAP 基本コマン[ド](#page-490-0) [491](#page-490-0) **FMN** 1JIN バッチ・ブラウズ (IBB) [664](#page-663-0) バッチ編集 [\(I](#page-600-0)EB) [624](#page-623-0)  $=$   $F$  (IL[B](#page-611-0)) [601](#page-600-0) 印刷 (IPR) [612](#page-611-0) 抽出 (IXB) [570](#page-569-1) FMN IMSIN バッチ・ブラウズ (IBB) [664](#page-663-1) バッチ編集 [\(I](#page-600-1)EB) [625](#page-624-0)  $=$   $F$  (IL[B](#page-611-1)) [601](#page-600-1) 印刷 (IPR) [612](#page-611-1) 初期化 (DIB[\)](#page-673-0) [674](#page-673-0) 制御ステートメント ー・・・<br>バッチ・ブラウズ <sub>(IBB)</sub> [665](#page-664-0) バッチ編集 [\(I](#page-601-0)EB) [625](#page-624-1)  $=$   $F$  (IL[B](#page-612-0)) [602](#page-601-0) 印刷 (IPR) [613,](#page-612-0) [674](#page-673-1) 抽出 $(1)$ <sub>(I[X](#page-569-2)B</sub>) [571](#page-570-0) 抽出  $(IXB)$  [570](#page-569-2) FORMAT 基本コマンド [492](#page-491-0) FORWARD 基本コマンド [33,](#page-32-4) [33](#page-32-3) FREE 基本コマンド [493](#page-492-0) FX (Find Extended) コマン[ド](#page-145-0) [146](#page-145-0) **G** GE 基本コマン[ド](#page-492-1) [493](#page-492-1) **GETIMS** REXX IEB 呼び出し、ビューを使用しな い [647](#page-646-0) GETIMS (IMS セグメントの検索) REXX 関 数 [631](#page-630-0) GETIMS、REXX <sub>IEB</sub> 呼び出し ビューを使用 [631](#page-630-1) GRAPHIC 処理オプション [414](#page-413-2) **H** HEX 基本コマンド [494](#page-493-0) HEX 表示形式 [65](#page-64-8) HIDE 基本コマンド [495](#page-494-0) HIERARCH 基本コマンド [496](#page-495-0) HLASM コピーブック [97](#page-96-0) HLASM 処理オプション、指[定](#page-43-0) [44](#page-43-0) HOLD 基本コマンド [497](#page-496-0) I 行コマン[ド](#page-539-3) [540](#page-539-3) IBB (IMSバッチ・ブラウズ) 関[数](#page-662-1) [663](#page-662-1) ICU 関数 [563](#page-562-0) IEB (IMS バッチ編集) 関数 [622](#page-621-0)

**I**

IMS

FM/IMS [27](#page-26-0)

ILB (IMS ロード) 関数 [600](#page-599-1)

システム要件 [27](#page-26-0)

サポートされるリリース

```
IMS データ・パネル 331
   long 型 16 進数形式 502
    スクロール・ロックの削除 493
    スクロールのロック 497
    フィールドを非表示 495
    フィールド順 509
    フィールド幅 535
    非表示フィールドを表示 522
  IMS ライブラリー・データ・セット
    ライブラリー・データ・セットの指定 33
  IMS 表示パネル
   16 進数形式 494
 INSERT 基本コマンド 497
  IPR (IMS 印刷) 関数 611
  ISRTIMS
    REXX IEB 呼び出し、ビューを使用しな
    い 650
 ISRTIMS (IMS セグメントの挿入) REXX 関
  数 650
   IFR 呼び出し
    ビューを使用 632
 ITU 関数 543
 IVU 関数 558
 IXB (IMS 抽出) 関数 570
J
  JUST 基本コマンド 499
K
 540
  KEY 基本コマンド 499
  KEYLIST
    JCLで指定 179
  KEYRANGE
    JCLで指定 179
L
 LEFT 基本コマンド 500
 LHEX 基本コマンド 502
 LHEX 表示形式 66
 LIBLIST 基本コマンド、説明 503
 LOCATE 基本コマンド 503
 LOCKMAX 584
 LZ 基本コマンド
    see LZERO 基本コマンド 
 LZERO 基本コマンド 506
M
 MAXROOTS
    JCLで指定 179
N
 NEXT 基本コマンド 507
O
  OCCURS 文節 115
 OFFSET 基本コマンド 509
 ORDER 基本コマンド 509
P
  PARENT 基本コマンド 510
 PIC 基本コマンド 511
  PL/I
    「Set PL/I Processing Options (PL/I 処理オ
プションの設定)」パネル 414
    コピーブック 96
 PL/I 処理オプション 44
 PREVIOUS 基本コマンド 511
 Primary Option Menu (基本オプション・メ
  ニュー) 369
 PRINT
    REXX IEB 呼び出し、ビューを使用しな
    い 652
```
P[RI](#page-633-0)NT (IMS セグメントの印刷) REXX 関 数 [634,](#page-633-0) [652](#page-651-0) PRINT、REXX IFB 呼び出し ビューを使用 [634](#page-633-0) PSB 動的と静的の相違[点](#page-21-0) [22](#page-21-0) PSB タイプ処理オプション [432](#page-431-0) PTF レベル、表示 File Manager [461,](#page-460-2) [534](#page-533-2) **Q** QUIT 基本コマン[ド](#page-462-2) [463,](#page-462-2) [513](#page-512-0) **R** R 行コマン[ド](#page-540-0) [541](#page-540-0) RA 行コマンド [541](#page-540-1) RCHANGE 基本コマンド [513](#page-512-1) RDF 基本コマンド [513](#page-512-2) REFRESH 基本コマン[ド](#page-513-0) [514](#page-513-0) REFS 基本コマン[ド](#page-513-1) [514](#page-513-1) RELATED 基本コマンド [515](#page-514-0) REPEAT 基本コマンド (編集のみ[\)](#page-514-1) [515](#page-514-1) REPLIMS R[EX](#page-653-0)X IEB 呼び出し、ビューを使用しな い [654](#page-653-0) R[EP](#page-653-0)LIMS (IMS セグメントの更新) REXX 関 数 [654](#page-653-0) REPLIMS、REXX <sub>IEB</sub> 呼び出し ビューを使[用](#page-634-0) [635](#page-634-0) REPORT  $=$   $F$  (IL[B](#page-569-3)) [601](#page-600-2) 抽出 (IXB) [570](#page-569-3) RESET 基本コマンド [516](#page-515-0) REXX IBB 呼び出[し](#page-668-0) [669](#page-668-0) REXX IEB 呼び出し ビューの使用 VIEWIMS [638](#page-637-0) ビューを使用 DELIMS [630](#page-629-1) GETIM[S](#page-630-1) [631](#page-630-1) ISRTIMS [632](#page-631-0) PRINT [634](#page-633-0) REPLIMS [635](#page-634-0) SETR[C](#page-636-0) [637](#page-636-0) VIEWPOSN [641](#page-640-0) ビューを使用しない DELIMS [644](#page-643-0) GETIM[S](#page-646-0) [647](#page-646-0) ISRTIMS [650](#page-649-0) PRINT [652](#page-651-0) REPLIMS [654](#page-653-0) SAVEIM[S](#page-656-0) [657](#page-656-0) SETR[C](#page-656-1) [657](#page-656-1) VIEWIMS [658](#page-657-0) 説[明](#page-629-2) [630](#page-629-2) REXX コンパイラー REX[X](#page-125-0) [126](#page-125-0) REXX コンパイラーの使用 [126](#page-125-0) RFIND 基本コマンド [518](#page-517-0) RIGHT 基本コマンド [518](#page-517-1) ROOT 基本コマンド [519](#page-518-0) **S** SAVE 基本コマンド (編集のみ[\)](#page-519-0) [520](#page-519-0) **SAVEIMS** R[EX](#page-656-0)X IEB 呼び出し、ビューを使用しな い [657](#page-656-0) S[AV](#page-656-0)EIMS (IMS 変更のコミット) REXX 関 数 [657](#page-656-0)

抽出 [180](#page-179-0) 抽出およびロード [179](#page-178-0) **SDEPTSO** IXB 関[数](#page-577-0) [578](#page-577-0) SEGMENT 基本コマンド [521](#page-520-0) SEGSTATS 基本コマンド [521](#page-520-1) SELECT ALL 基本コマンド [522](#page-521-0) **SETRC** R[EX](#page-656-1)X IEB 呼び出し、ビューを使用しな い [657](#page-656-1) SETRC、REXX <sub>I[EB](#page-636-0)</sub> 呼び出し ビューを使用 [637](#page-636-0) SHOW (FLD) 基本コマン[ド](#page-521-1) [522](#page-521-1) SHOW 基本コマンド [523](#page-522-0) SHOW[CO](#page-29-0)B 基本コマンド 使用 [30](#page-29-0) 説明 [524](#page-523-1) SLOC 基本コマンド [524](#page-523-0) ----<br>SMF <sup>ログ・ファイル</sup> ...<br>SMF ログ・ファイル検索 <sub>JCL</sub> [201](#page-200-0) SNGL 表示形[式](#page-65-1) [66](#page-65-1) CHAR または HEX [71](#page-70-0) セグメントを非表示 [121](#page-120-0) セグメントを表示 [121](#page-120-0) ブラウズ/編集 [70](#page-69-4) 非  $Z<sub>200M</sub>$  $Z<sub>200M</sub>$  $Z<sub>200M</sub>$  [71](#page-70-1) SSID 基本コマン[ド](#page-528-0) [529](#page-528-0) STR 基本コマン[ド](#page-528-1) [529](#page-528-1) SYSPRINT バッチ・ブラウズ (IBB) [664](#page-663-2) バッチ編集 [\(I](#page-601-1)EB) [625](#page-624-2)  $=$   $F$  (IL[B](#page-611-2)) [602](#page-601-1) 印刷 (IPR) [612,](#page-611-2) [674](#page-673-2) 抽出 $(1)$ <sub>IXB</sub> $(571)$  $(571)$  $(571)$ **T** TABL 表示形式 [68](#page-67-0) **TCREATE** IXB 関[数](#page-578-0) [579](#page-578-0) TOP 基本コマンド [33,](#page-32-5) [530](#page-529-0) TPRINT 基本コマン[ド](#page-529-1) [530](#page-529-1) TWIN 基本コマンド [530](#page-529-2) TYPE 基本コマン[ド](#page-530-0) [531](#page-530-0) **U** UNALIGNED [415](#page-414-2) UNDO 基本コマン[ド](#page-531-0) [532](#page-531-0) UNLOAD、抽出 (IXB) [571](#page-570-2) UP 基本コマン[ド](#page-32-1) [33,](#page-32-1) [532](#page-531-1) UPDATE 基本コマンド、説[明](#page-532-0) [533](#page-532-0) **V** V 行コマンド [541](#page-540-2) VER 基[本](#page-29-1) [30](#page-29-1) VER 基本コマン[ド](#page-28-1) [29,](#page-28-1) [534](#page-533-3) view update function batch exampl[e](#page-562-1) [563](#page-562-1) VIEW 基本コマンド [534](#page-533-0) VIEWIMS REXX IEB 呼び出し、ビューを使用しな い [658](#page-657-0) VIEWIMS (ビューのロードまたは作成) REXX 関数 [638,](#page-637-0) [658](#page-657-0) VIEWIMS (新規ビューの作成) [638,](#page-637-0) [658](#page-657-0) VIEWIMS、REXX <sub>IEB</sub> 呼び出し ビューの使用 [638](#page-637-0) VIEWPOSN、REXX IEB 呼び出し ビューを使用 [641](#page-640-0) VSAVE 基本コマンド [535](#page-534-0) **W**

<span id="page-734-1"></span>SCOPE 基本コマンド [520](#page-519-1) SDEP セグメント

WIDTH 基本コマンド [535](#page-534-1) **X** XD 基本コマン[ド](#page-37-0) [38](#page-37-0) XKEY 基本コマン[ド](#page-535-0) [536](#page-535-0) **Z** ZOOM 基本コマン[ド](#page-536-1) [537](#page-536-1) **あ** アスタリスク 無効値の表示 [70](#page-69-0) **え** エディター・オプション [44](#page-43-2) エラー メッセージ [685](#page-684-0) エラー[の](#page-480-1)あるフィールド 定義 [481](#page-480-1) エラーのある次のフィールドを検索する [481](#page-480-1) **き** キー・ファイル 作成 [77](#page-76-0) キー・ファイルを使用した部分的抽出 [170](#page-169-0) キーワード、構文図 [xi](#page-10-0) キー位置 関係演算子 [64](#page-63-0) **こ** コピーブック CA-Panvalet ライブラリーに保[管](#page-32-7) [33](#page-32-7) C[A](#page-17-0)-Panvalet ライブラリーに保管されてい る [18](#page-17-0) Panvale[t](#page-17-0) [18](#page-17-0) サブセットの抽出 [89](#page-88-0) ストリングの置換 (COBOL のみ) [407,](#page-406-1) [552](#page-551-0) 複数のレコード・レイアウトの生成 [88](#page-87-0) コマンド LVL [30](#page-29-1) 構文図の見方 [xi](#page-10-0) コンパイラー、COBOL、詳細の表示 [30](#page-29-0) コンパイラーの指定 [43](#page-42-1) コンパイラー言語の指定 [43](#page-42-0) コンパイラー言語の選択パネル [236](#page-235-0) **さ** サブシステム 「Subsystem Selection (サブシステム選 択)」パネルに[リ](#page-513-0)ストされた [427](#page-426-0) 状況の最新表[示](#page-43-3) [514](#page-513-0) サブシステム設定 [44](#page-43-3) サブセット コピーブックから抽出 [89](#page-88-0) サポートされるリリース FM/IMS [27](#page-26-0) **し** シーケンス フィールド [113](#page-112-0) システム処理オプション [431](#page-430-0) システム設定 [42](#page-41-1) シャドー行 定義済み [121](#page-120-1) **す** ズームイン 1 セグメントすべてを表示するため[の](#page-69-5) [70](#page-69-5) スクランブル オプション スクランブル・タイプ、指定 [117](#page-116-0) 時刻フィールド [120](#page-119-0) 値オプション、指定 [117](#page-116-1)

値データ・セット名、指[定](#page-118-0) [119](#page-118-0) 値リス[ト](#page-119-1) [120](#page-119-1) 値列、指[定](#page-117-0) [118](#page-117-0) 日付フィール[ド](#page-119-0) [120](#page-119-0) 範囲値、指[定](#page-118-1) [119](#page-118-1) スクランブル・オプションを指定するための フィールドの選[択](#page-115-0) [116](#page-115-0) スクロール TABL 表示形式での影響 [74](#page-73-1) スクロール移動量の設[定](#page-72-0) [73](#page-72-0) パネル[で](#page-31-0) [32](#page-31-0) パネル内で[の](#page-32-6) [33](#page-32-6) フィールドの保[持](#page-73-2) [74](#page-73-2) フィールドまたは[列](#page-74-0) [75](#page-74-0) フィールドま[で](#page-74-1) [75](#page-74-1) 一時的指定変[更](#page-73-3) [74](#page-73-3) [右](#page-517-1) [518](#page-517-1) 下[方](#page-477-0) [478,](#page-477-0) [532](#page-531-1) 基本コマンド BOTTO[M](#page-461-0) [462](#page-461-0) DOWN [478](#page-477-0) LEFT [500](#page-499-0) RIGH[T](#page-517-1) [518](#page-517-1) U[P](#page-531-1) [532](#page-531-1) 基本コマンドを使[用](#page-71-1) [72](#page-71-1) 機能キーを使[用](#page-71-0) [72](#page-71-0) [左](#page-499-0) [500](#page-499-0) 最後のセグメント[へ](#page-73-4) [74, 74](#page-73-4) 最後のページ[へ](#page-31-0) [32](#page-31-0) 最初のセグメント[へ](#page-73-4) [74, 74](#page-73-4) 最初のページ[に](#page-32-6) [33](#page-32-6) 指定セグメントへ[の](#page-502-1) [503](#page-502-1) スクロール・ロック 削[除](#page-492-0) [493](#page-492-0) スクロール移動量の指定変[更](#page-73-3) [74](#page-73-3) スクロール時のフィールドの保[持](#page-73-2) [74](#page-73-2) ストリング コピーブックのサブセットの作成に使[用](#page-88-0) [89](#page-88-0) 検索と置[換](#page-466-0) [467](#page-466-0) 検出結[果](#page-143-0) [144](#page-143-0) 変[更](#page-145-1) [146](#page-145-1) スライディング・ウィンド[ウ](#page-74-2) [75](#page-74-2) **せ** セグメント SNGL 表示形式で非表示 [121](#page-120-0) SNGL 表示形式で表示 [121](#page-120-0) ズー[ム](#page-536-1) [537](#page-536-1) ズームインによるすべての表[示](#page-69-5) [70](#page-69-5) 現行の定様式、定義済[み](#page-120-1) [121](#page-120-1) 現行の定様式にす[る](#page-120-2) [121](#page-120-2) 最後、スクロー[ル](#page-73-4) [74](#page-73-4) 最後へスクロー[ル](#page-73-4) [74](#page-73-4) 最初、スクロー[ル](#page-73-4) [74](#page-73-4) 最初へスクロー[ル](#page-73-4) [74](#page-73-4) 削[除](#page-476-1) [477,](#page-476-1) [477](#page-476-2) 指定番号へのスクロー[ル](#page-502-1) [503](#page-502-1) 次へ移[動](#page-506-0) [507](#page-506-0) 選[択](#page-122-1) [123](#page-122-1) 直前に移[動](#page-510-1) [511](#page-510-1) 非選[択](#page-122-1) [123](#page-122-1) 非突き合わせ 判別方[法](#page-123-0) [124](#page-123-0) 抑[制](#page-120-1) [121](#page-120-1) セグメント・タイプ 除[外](#page-111-0) [112, 112](#page-111-0) 選[択](#page-111-0) [112](#page-111-0) セグメント・タイプおよびレイアウトの除 [外](#page-111-0) [112](#page-111-0) セグメント・タイプおよびレイアウトの選 [択](#page-111-0) [112](#page-111-0)

セグメント・レイアウト 除外 [112](#page-111-0) 選択 [112](#page-111-0) セグメントを挿入 [151](#page-150-0) セッション 終了 [481](#page-480-0) セッションを終了 [481](#page-480-0) **ち** チェックポイント AUTOSAVE を使用してオンまたはオフにす る [461](#page-460-0) SAVE を使用した呼び出しの発[行](#page-201-2) [202,](#page-201-2) [520](#page-519-0) UNDO を使用したバックアウ[ト](#page-531-0) [532](#page-531-0) 概要 [139](#page-138-0) チェックポイント頻度 監査証跡 [202](#page-201-2) 設定 [140](#page-139-0) **て** データ CAPS [ON](#page-478-0) による上書き [464](#page-463-1) DPRINT [479](#page-478-0) ロード [184](#page-183-1) 基本コマンド DPRIN[T](#page-478-0) [479](#page-478-0) 統計、リスト [521](#page-520-1) 保管せずにキャンセル [463](#page-462-0) 保管せずに終了 [463](#page-462-0) データ・セット 保存 [481](#page-480-0) データ・タイプ [69](#page-68-3) データ・タイプおよび長さ 表示 [531](#page-530-0) データの制限 検索範囲への [148](#page-147-0) 指定されたフィールドへの [149](#page-148-1) 指定された列への [149](#page-148-0) データベース 完全コピーの作成 [167](#page-166-1) データベース・ロード診断レポート [610](#page-609-0) データベース・ロード統計レポート [607](#page-606-0) データベース・ロード要約レポート [608](#page-607-0) データベースおよびセグメント アクセス [18](#page-17-1) データベース抽出統計レポート [594](#page-593-0) データベース抽出要約レポート [592](#page-591-0) データを編集 セグメントを挿入 [151](#page-150-0) テーブル・エレメント [115](#page-114-2) テンプレート バッチでの更新 [92](#page-91-0) フォアグラウンドでの更新 [90](#page-89-0) 更新 [87,](#page-86-1) [90](#page-89-1) 作成 [87](#page-86-1) 説明 [87](#page-86-0) 複数の更新 [543,](#page-542-0) [558](#page-557-0) テンプレート 間で交換可能でない 基本、 FM/Db2 、および FM/IMS [22](#page-21-1) テンプレートおよびビュー 概要 [22](#page-21-2) テンプレートの更新 [90](#page-89-1) テンプレートを使用した基準セットの作 成 [192](#page-191-0) テンプレート構造 表示 [529](#page-528-1) **と**

#### 736

トレース・オプション [45](#page-44-2) **は** バージョンの確認 [29, 29](#page-28-1) バッチ・ジョブ・カード処理オプション [406](#page-405-0) バッチ・ジョブ・カード情報 [43](#page-42-3) バッチ・ブラウズ (IBB) 関[数](#page-662-1) [663](#page-662-1) バッチ実行依頼ジョブ・ステートメント情報 処理オプション [406](#page-405-1) バッチ編集 (IEB) 関数 [622](#page-621-0) パネル ISPF 設定 パネ[ル](#page-423-0) [424](#page-423-0) パネル参照 [206](#page-205-1) **ひ** ピクチャー文節 表示 [511](#page-510-0) ビュー テンプレートからの作成 [452](#page-451-1) バッチ更新 [108](#page-107-0) ブラウズまたは編集前の作成 [105](#page-104-0) ブラウズまたは編集中の作成 [106](#page-105-0) モデル・ビューからの作成 [452](#page-451-2) 更新 [107,](#page-106-0) [453](#page-452-0) 作成 [105](#page-104-1) 説明 [87](#page-86-0) 編集 [110,](#page-109-0) [453](#page-452-1) ビューの更新 [107,](#page-106-0) [108,](#page-107-0) [453](#page-452-0) ビューの編集 [110,](#page-109-0) [453](#page-452-1) ビュー拡張エラー・メッセージ [41](#page-40-0) **ふ** フィールド CAPS ON による上書き [464](#page-463-2) エラーのある、変更 [466](#page-465-0) エラーのある次を検索する [481](#page-480-1) スクランブル・オプションを指定するため の選択 [116](#page-115-0) スクロール時の保持 [74](#page-73-2) スクロール先 [75](#page-74-1) 選択および順序付け [113](#page-112-0) 特定数値の検索 [482](#page-481-0) 別のテンプレートを使用した表示 [491](#page-490-0) ー <sub>が</sub>。。<br>フィールドのデータ・タイプ [69](#page-68-3) フィールドの開始桁 [69](#page-68-4) フィールドまたは列

#### チュートリア[ル](#page-38-0) [39](#page-38-0) フィール[ド](#page-37-2) [38](#page-37-2) **め** メソッドを編[集](#page-141-0) [142](#page-141-0) メッセージ リス[ト](#page-684-0) [685](#page-684-0) 続[く](#page-31-0) [32](#page-31-0) **も** モデルからの基準セットの作成 (CM[\)](#page-191-1) [192](#page-191-1) **ら** ライブラリー・データ・セット ライブラリー・データ・セットの指[定](#page-32-8) [33,](#page-32-8)  [33](#page-32-8) **り** リリース、表示 File Manager [461,](#page-460-3) [534](#page-533-3) **れ** レイアウト 突き合わせ、定義済[み](#page-122-0) [123](#page-122-0) 複数の生[成](#page-87-0) [88](#page-87-0) レコード 複数のレイアウトの生[成](#page-87-0) [88](#page-87-0) レポート データベース・ロード診[断](#page-609-0) [610](#page-609-0) データベース・ロード統[計](#page-606-0) [607](#page-606-0) データベース・ロード要[約](#page-607-0) [608](#page-607-0) データベース抽出統[計](#page-593-0) [594](#page-593-0) データベース抽出要[約](#page-591-0) [592](#page-591-0) **ろ** ロード 「JCL Submission (JCL 実行依頼)」パネ [ル](#page-352-0) [353](#page-352-0) ロード報告[書](#page-189-0) [190](#page-189-0) 置[換](#page-183-2) [184](#page-183-2) 置換な[し](#page-183-3) [184](#page-183-3) ロード <sub>(ILB)</sub> 関[数](#page-599-1) [600](#page-599-1)<br>ロード・レポー[ト](#page-183-0) [184](#page-183-0) ロード報告[書](#page-189-0) [190](#page-189-0)

アクセ[ス](#page-37-1) [38](#page-37-1)

フラグメント、構文図 [xi](#page-10-0) プログラム・ディレクトリー [721](#page-720-0) **へ**

フィールド属性を設定 [114](#page-113-0) フィールド長 [69](#page-68-5)

フィールド属性 設定 [114](#page-113-0)

スクロール [75](#page-74-0) フィールド見出し [68](#page-67-1) 変更 [114](#page-113-0)

フィールド見出しを変更 [114](#page-113-0) フィールド参照 [69,](#page-68-1) [206](#page-205-1) フィールド参照列 表示のオン/オフ [514](#page-513-1) フィールド状況 [257,](#page-256-0) [404](#page-403-1) フィールド選択基準 指定 [123](#page-122-2) 変更 [197](#page-196-0)

フィールド選択基準の変更 [197](#page-196-0) フィールド選択基準を指定 [123](#page-122-2)

ページ 最後へスクロール [32](#page-31-0) 最後までスクロール [462](#page-461-0) 最初へのスクロール [33](#page-32-6) ヘルプ